+ + + + + + + + + + + ++++++++++<br>+++++++++<br>++++++++++

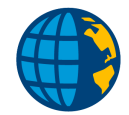

# TRIMBLE ACCESS™ GUIDA UTENTE DEL SOFTWARE RILEVAMENTO GENERALE

Versione 2021.20 Revisione A Novembre 2021

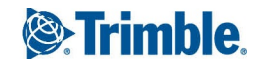

# Sommario

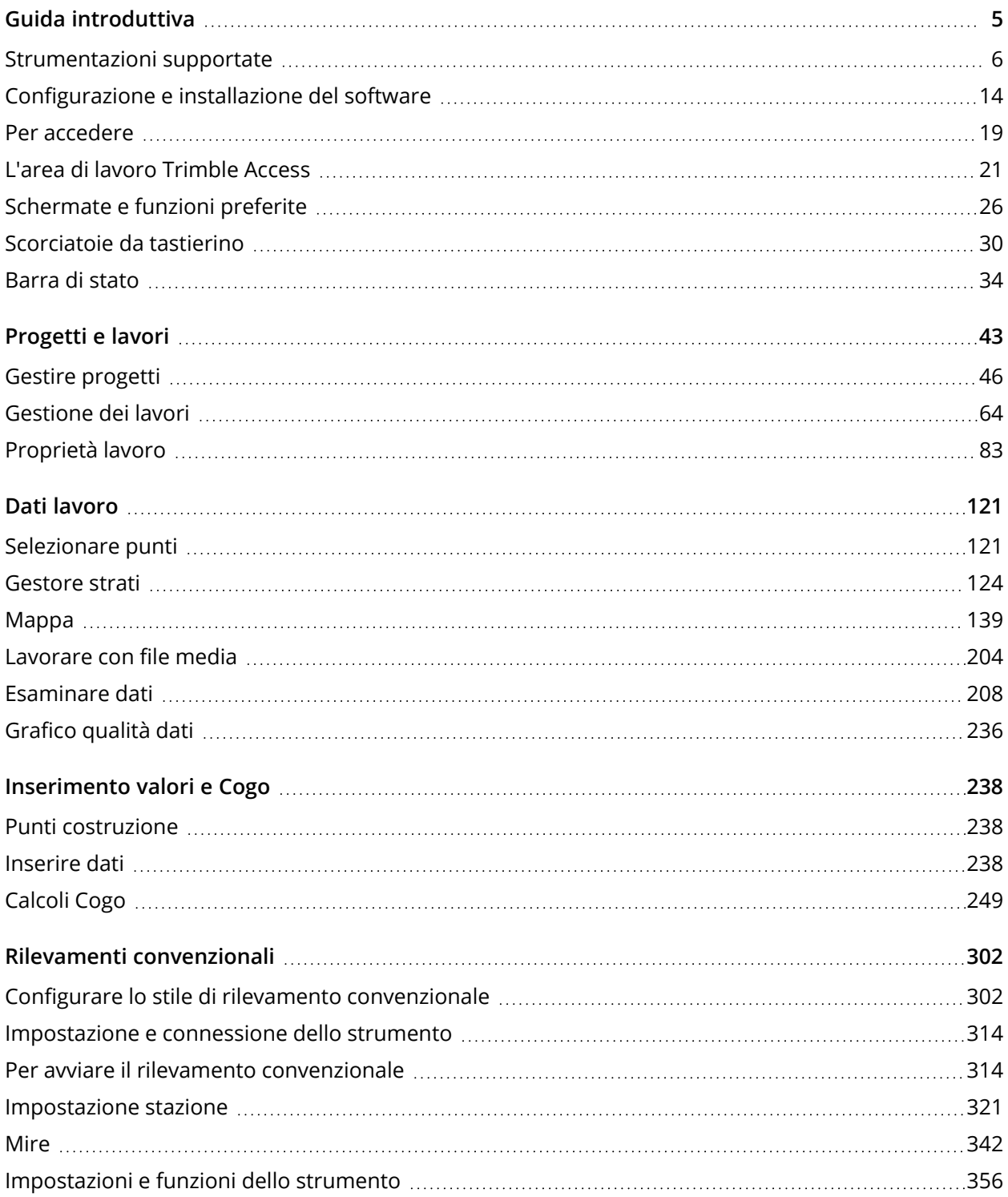

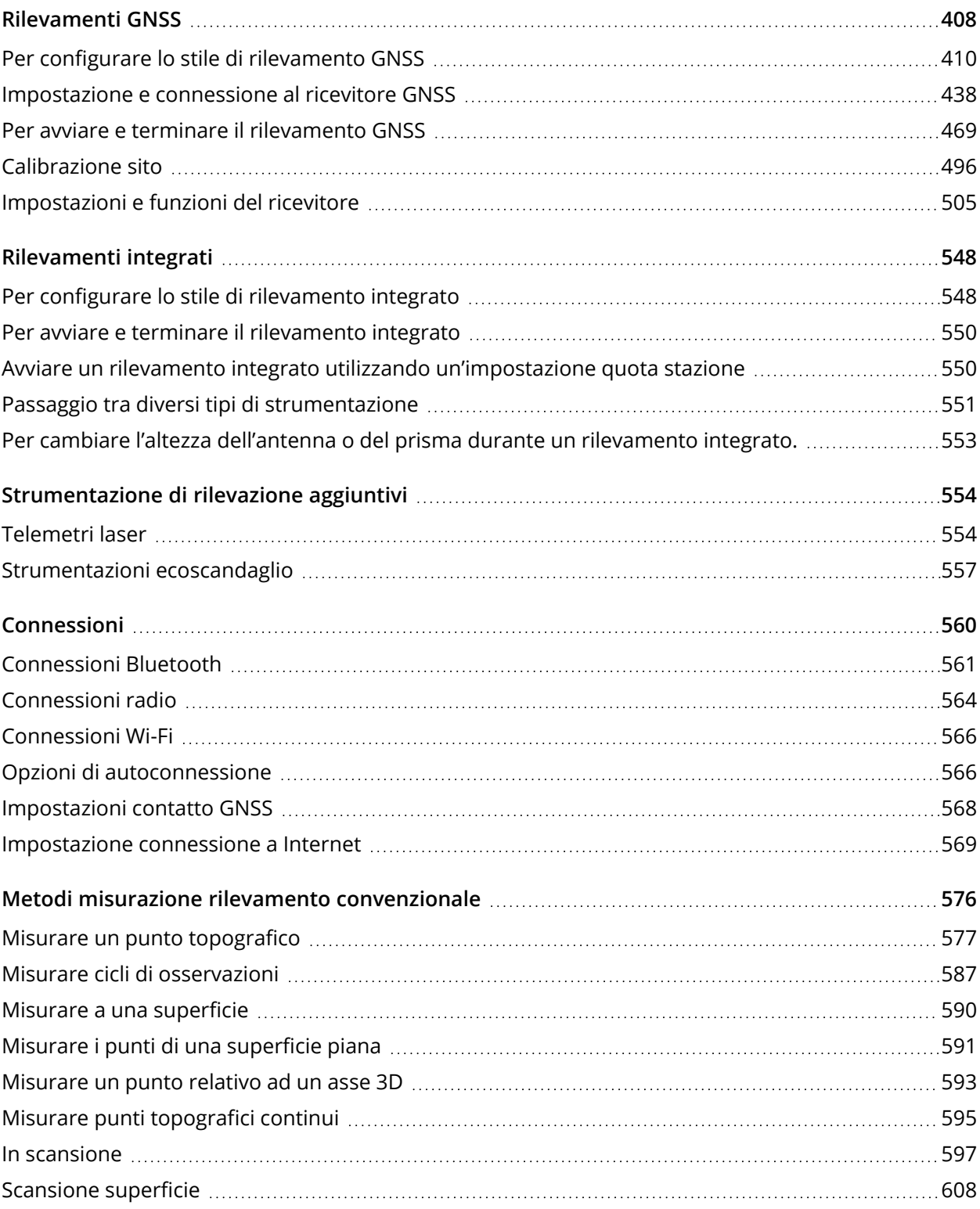

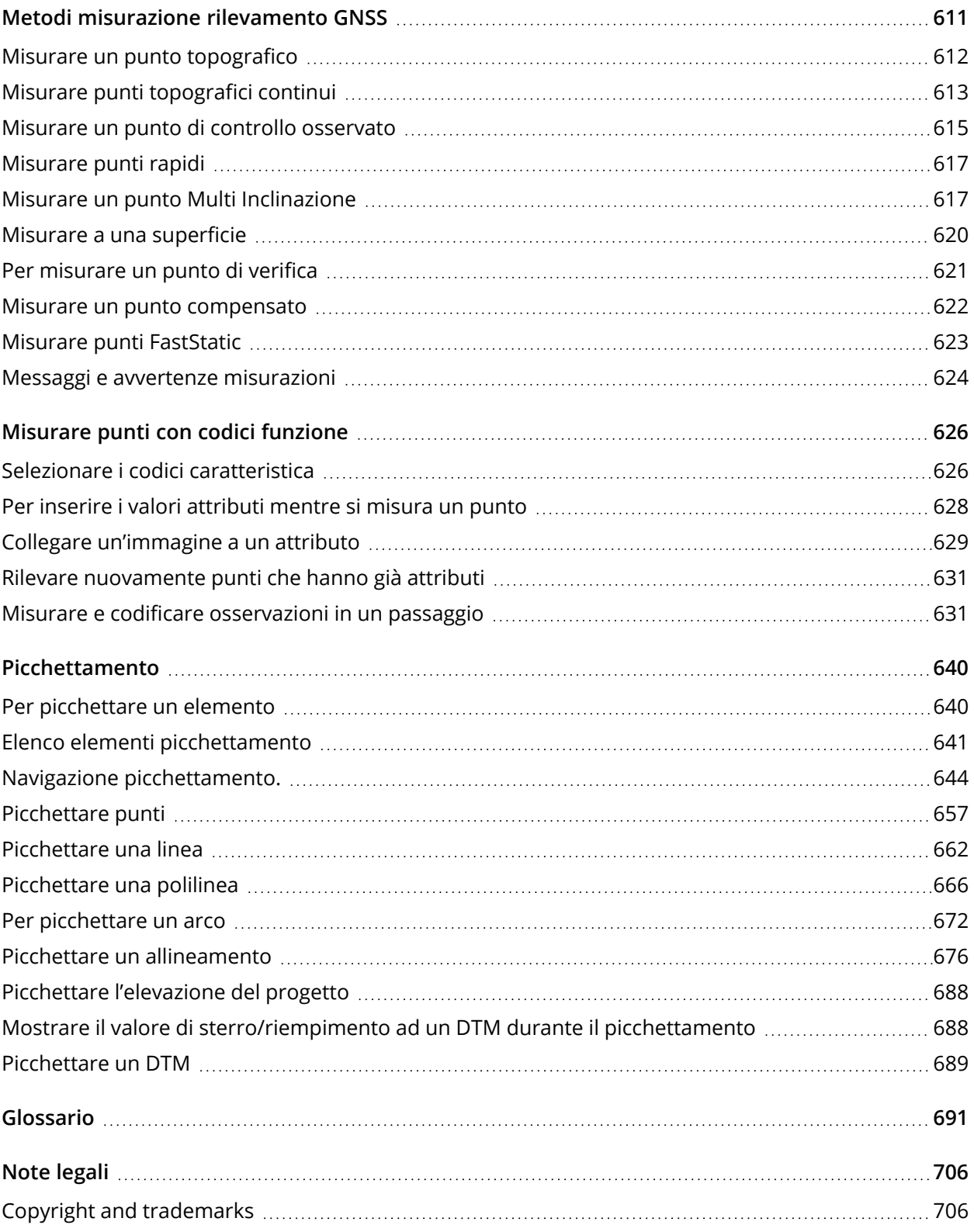

Guida Utente Trimble Access Rilevamento Generale | **4**

<span id="page-4-0"></span>Trimble Access è un'applicazione da usare sul campo comprensiva e facile da usare progettata specialmente per supportare il lavoro di rilevamento sul campo di tutti i giorni.

Incentrato sulla mappa di grandi dimensioni, il software rende più semplice vedere i dati durante il rilevamento, soprattutto se usato con i controller Trimble più recenti con schermo grande. Il software Trimble Access viene eseguito sia sulle versioni Windows® che su Android™ dei controller Trimble supportati.

È possibile utilizzare Trimble Access con l'intera gamma delle stazioni totali convenzionali Trimble Geospatial o con i ricevitori GNSS per effettuare rilevamenti topografici, picchettamenti, scansioni 3D e calibrazioni sito. La tecnologia di rilevamento integrato (IS, Integrated Survey) consente all'utente di combinare i dati da rilevamenti convenzionali, scansioni e GNSS nello stesso lavoro.

Trimble Access integra anche Trimble Sync Manager, consentendo di condividere facilmente i dati tra il campo e l'ufficio.

I passi di base per immettere i dati nel controller e completare il rilevamento sul campo sono:

#### 1. **Caricare i file nel controller**.

Trasferire file dal computer dell'ufficio utilizzando una connessione di rete, cavo, o penna USB, o semplicemente scaricare il progetto dal cloud. Vedere [Trasferimento](#page-59-0) file, page 60.

#### 2. **Aprire il progetto e il lavoro**.

Scaricare progetti e lavori dal cloud e aprirli o creare progetti e lavori localmente nel controller. Vedere [Progetti](#page-42-0) e lavori, page 43.

#### 3. **Impostare lo stile rilevamento per lo strumento**.

Configurare le impostazioni di connessioni per l'attrezzatura e le preferenze per i punti misurati utilizzando quella strumentazione. Lo stile rilevamento può essere riutilizzato per qualsiasi lavoro che utilizza la stessa strumentazione. Quindi impostare la strumentazione sul campo e avviare il rilevamento.

4. **Misurare o picchettare punti**.

Trimble Access Fornisce un'ampia gamma di metodi per misurare punti. A seconda della strumentazione, è possibile completare scansioni 3D e calibrazione sito. Vedere Metodi [misurazione](#page-575-0) rilevamento [convenzionale,](#page-575-0) page 576 e Metodi [misurazione](#page-610-0) rilevamento GNSS, page 611.

Picchettare punti, linee, archi, polilinee, allineamenti o modelli digitali terreno (DTM). Vedere [Picchettamento,](#page-639-0) page 640.

#### 5. **Aggiungere altri dati al lavoro, se necessario**.

Utilizzare altre funzioni Trimble Access per catturare immagini, eseguire calcoli Cogo o inserire punti. Vedere [Inserimento](#page-237-0) valori e Cogo, page 238.

#### 6. **Esaminare dati**.

Utilizzare **Gestione Punti** per visualizzare i dati punto tabulati per punto o **Esamina lavoro** per visualizzare un sommario dei punti raccolti nel lavoro. Vedere [Esaminare](#page-207-0) dati, page 208.

#### 7. **Distribuire dati**

Esportare dati in formati file differenti per elaborazioni in ufficio o da condividere con altri, o generare rapporti. Vedere [Esportare](#page-73-0) dati dal lavoro, page 74.

<span id="page-5-0"></span>Trasferire il lavoro o il progetto in ufficio, o sincronizzare i dati nel cloud.

# Strumentazioni supportate

Il software Trimble Access può essere utilizzato con le seguenti apparecchiature.

**TIP –** Per testare, dimostrare o fornire training con Trimble Access utilizzando una connessione simulata a un ricevitore GNSS, vedere Simulare il [collegamento](#page-9-0) a un ricevitore GNSS, page 10. Per simulare l'esecuzione del software su un controller supportato, vedere Per simulare un [controller,](#page-7-0) page 8.

#### Controller supportati

#### Dispositivi Windows

Il software Trimble Access viene eseguito solo sui dispositivi Windows seguenti:

- Controller Trimble TSC7
- Tablet Trimble T7, T10 o T100
- Tablet terze parti supportati

Per ulteriori informazioni sui tablet terze parti supportati, andare su Trimble Access [Downloads](https://forms.trimble.com/globalTRLTAB.aspx?Nav=Collection-62098) page e cliccare su **Note e Bollettini di Supporto** per scaricare il bollettino **Trimble Access 2021 on 64-bit Windows 10 per i requisiti minimi di Windows**.

#### Dispositivi Android

Il software Trimble Access viene eseguito solo sui dispositivi Android seguenti:

- Controller Trimble TSC2
- Palmare Trimble TDC600
- Controller Trimble TCU5

**TIP –** Sul palmare TDC600, Trimble Access è progettato per essere utilizzato in **modalità verticale** o in **modalità orizzontale**. Ci sono piccole differenze nell'interfaccia utente per accogliere la schermata verticale e il sistema operativo Android. Vedere [Orientamento](#page-23-0) dello schermo, page 24.

NOTE – Un numero limitato di funzioni non sono supportate quando Trimble Access è in esecuzione su un *dispositivo Android. Vedere [Suggerimenti](#page-24-0) per dispositivi Android, page 25.*

#### Strumenti convenzionali supportati

Gli strumenti convenzionali che possono essere connessi ai controller che eseguono Trimble Access sono:

- Stazioni totali a scansione Trimble: SX10, SX12
- Stazione Spaziale Trimble VX
- Stazioni totali Trimble Serie S: S8/S6/S3 e S9/S7/S5
- Stazioni totali meccaniche Trimble: C5, C3, M3, M1
- Stazioni totali Trimble Serie SPS:
- Stazioni totali Spectra Geospatial: FOCUS® 50/35/30
- Stazioni totali di terze parti supportate

Le funzionalità disponibili nel software Trimble Access dipendono dal modello e dalla versione del firmware dello strumento collegato. Trimble raccomanda l'aggiornamento del firmware dello strumento all'ultima versione disponibile per utilizzare questa versione di Trimble Access.

NOTE - Le connessioni all'SX10 o all'SX12 non sono supportate quando si utilizza il controller TCU5 o il *palmare TDC600 modello 1.*

#### Ricevitori GNSS supportati

I ricevitori GNSS che possono essere connessi ad un controller con Trimble Access sono:

- Trimble Sistemi rilevamento con GNSS integrato Trimble Serie R: R12i, R12, R10, R8s, R8, R6, R4, R2
- Sistemi rilevamento Trimble con GNSS modulare: R9s, NetR9 Geospatial, R7, R5
- Antenne smart GNSS Trimble serie SPS: SPS585, SPS785, SPS985, SPS985L, SPS986

- Ricevitori modulari Trimble GNSS serie SPS: SPS85x
- Ricevitore di riferimento Trimble GNSS Alloy
- Ricevitore Spectra Geospatial SP60, SP80, SP85, SP90m
- Ricevitore GNSS FAZA2
- $\cdot$  Ricevitore S-Max GEO

NOTE - Dato che i ricevitori Spectra Geospatial usano un firmware GNSS diverso da quello degli altri ricevitori *supportati, non tutte le funzionalità del software Trimble Access sono disponibili quando si utilizza un ricevitore Spectra Geospatial. Per ulteriori informazioni, fare riferimento alla sezione Spectra [Geospatial](http://forms.trimble.com/globalTRLTAB.asp?nav=Collection-72867) receiver [support](http://forms.trimble.com/globalTRLTAB.asp?nav=Collection-72867) in Trimble Access.*

#### Altri strumenti supportati

Se richiesto, è possibile utilizzare altri dispositivi durante il rilevamento, tipo:

- telemetri laser
- ecoscandagli
- · lettori di codice a barre

Se il controller supporta un lettore di codici a barre, è possibile utilizzarlo per compilare il campo corrente, ad esempio un campo **Codice**. Quando si utilizza un TSC7 fornito di modulo lettore di codici a barre EMPOWER, utilizzare l'applicazione EMPOWER Asset settings nel controller per abilitare il lettore di codici a barre e selezionare il tasto del lettore.

<span id="page-7-0"></span>Per utilizzare un telemetro laser o un ecoscandaglio, configurare lo stile di rilevamento. Vedere [Strumentazione](#page-553-0) di rilevazione aggiuntivi, page 554.

#### Per simulare un controller

Se si sta eseguendo il software Trimble Access su un **computer desktop Windows <sup>o</sup> su un portatile**, è possibile utilizzare la funzione **Simula controller** per simulare l'esecuzione del software su un controller supportato. Questa funzione permette all'utente di dimostrare il software o di scattare istantanee del software con il layout del controller preferito per l'inclusione nei materiali di formazione.

La funzione **Simula controller** può essere utilizzata insieme:

- <sup>l</sup> alla funzione **Emulatore GNSS** per Simulare una [connessione](#page-9-0) a un ricevitore GNSS, eliminando la necessità di essere all'aperto e connessi ad un ricevitore GNSS reale.
- **a uno stile di rilevamento manuale** che l'utente ha impostato per simulare una [connessione](#page-12-0) ad uno strumento [convenzionale,](#page-12-0) eliminando la necessità di essere collegati ad uno strumento reale.
- 1. Avviare Trimble Access
- 2. Toccare  $\equiv$  e selezionare **Informazioni** su / Supporto / Simula controller.

3. Nel menu **Simula dispositivo** selezionare il tipo di controller. Il software si riconfigura per simulare il modo in cui appare quando è in esecuzione sul dispositivo selezionato.

**TIP –** Utilizzare la scorciatoia del tastierino **CTRL** + **MAIUSC** + **S** in qualsiasi parte del software per iniziare a simulare un dispositivo, e quindi selezionare il tipo di controller.

**NOTE –** *Si seleziona un controller Android come il TDC600 come tipo di controller quando si esegue Trimble Access su un computer Windows, ma si nota che laddove Trimble Access interagisce con le parti del sistema operativo del computer, il simulatore può mostrare solo il comportamento del sistema operativo Windows, non Android.*

- 4. Per impostazione predefinita la finestra Trimble Access viene mostrata nella dimensione che appare sul dispositivo. Per ridimensionare la finestra:
	- a. Toccare  $\equiv$  e selezionare **Informazioni su** / **Supporto** / **Simula controller**.
	- b. Nel menu **Simula controller** selezionare **Scala DPI**.
	- c. Nel campo **Modalità scala DPI** selezionare **Personalizza**.
	- d. Inserire il nuovo **valore di scala dpi**. È possibile inserire un valore diverso per ogni tipo di dispositivo.

**TIP –** Quando si simula un dispositivo verticale su una schermata orizzontale, inserire **0,8** o simile per adattare l'intera finestra sullo schermo.

- e. Riavviare il software Trimble Access per visualizzare il simulatore con la nuova dimensione. Quando si avvia il software, una descrizione visualizza il tipo di dispositivo del controller simulato e il valore di scala DPI utilizzato, se si tratta di un valore personalizzato.
- 5. Per nascondere o visualizzare la barra del titolo di Windows, toccare  $\equiv$  e selezionare **Informazioni su** / **Supporto** / **Simula controller** / **Mostra barra del titolo**. Riavviare il software Trimble Access per applicare la modifica.

**TIP –** Per spostare la finestra Trimble Access quando la barra del titolo di Windows non viene visualizzata, fare clic all'interno dell'area barra di stato e trascinare la finestra. È necessario aver aperto un lavoro per vedere l'area della linea di stato della barra di stato.

6. Per nascondere o visualizzare la barra di navigazione Android, toccare  $\equiv$  e selezionare **Informazioni su** / **Supporto** / **Simula controller** / **Mostra tasti Android**. Riavviare il software Trimble Access per applicare la modifica.

Quando si simula un dispositivo Android, è possibile utilizzare il tasto indietro Android Indietro come tasto software **ESC** per uscire dalla schermata software corrente Trimble Access. Dato che il

tasto del Menu Android funziona con il menu del sistema operativo Android, toccare/fare clic sul tasto del Menu Android non ha effetto quando si utilizza il simulatore.

NOTE - Quando si simula un dispositivo che non ha un tastierino fisico, quando si modifica il testo appare la tastiera sullo schermo. I tasti funzione e i tasti di scelta rapida associati non sono supportati sui dispositivi che non dispongono di un tastierino fisico. Toccare/fare clic su una stella Preferita attiva e disattiva la *funzione Preferita, invece di mostrare il menu Preferito.*

# <span id="page-9-0"></span>Simulare il collegamento a un ricevitore GNSS

L'emulatore GNSS consente di testare, dimostrare o fornire training con Trimble Access utilizzando una connessione simulata a un ricevitore GNSS. Questo elimina la necessità di essere all'aperto e collegato ad un ricevitore GNSS reale.

L'emulatore GNSS può essere utilizzato su controller o computer desktop in cui è installato Trimble Access.

#### **NOTE –**

- <sup>l</sup> *L'emulatore GNSS è un insieme di output preregistrato proveniente da un ricevitore e non può essere modificato sulla base dei comandi in tempo reale del software. Questo significa che, con l'emulatore GNSS, alcune funzioni non possono essere utilizzate, incluse compensazione inclinazione, reinizializzazione, reimpostazione tracciamento e sottoinsiemi SV.*
- Anche se non è necessario che un lavoro sia aperto per simulare un dispositivo, è necessario aprire un **lavoro** *prima di poter utilizzare l'emulatore GNSS.*
- <sup>l</sup> *La funzione emulatore GNSS non è supportata quando Trimble Access è in esecuzione su un dispositivo Android.*

#### Per avviare l'emulatore GNSS

1. In Trimble Access, aprire il progetto e il lavoro in cui si desidera lavorare.

**NOTE –** *La funzione emulatore GNSS non può essere utilizzata con il sistema di coordinate predefinito, che è* **Scala 1.000***. È necessario aprire un lavoro che utilizza un sistema di coordinate completamente* definito, come tutti i sistemi di coordinate selezionati dalla libreria dei sistemi di coordinate fornita con il *software.*

2. Toccare e selezionare **Informazioni su** / **Supporto** / **emulatore GNSS**. Accanto alla mappa viene visualizzata la schermata **Emulatore GNSS**.

**TIP –** L'elemento emulatore GNSS non appare nel menu **supporto** fino a quando non si è aperto un lavoro.

Se utilizzi spesso l'emulatore GNSS, toccare  $\sqrt{x}$  e per aggiungerlo all'elenco degli elementi Preferiti. Vedere [Schermate](#page-25-0) e funzioni preferite.

- 3. Dall'elenco **Ricevitori**, selezionare il tipo di ricevitore.
- 4. Per poter cambiare la posizione del Rover utilizzando il joystick GNSS, selezionare la casella di controllo **Joystick GNSS**.
- 5. Configurare la posizione del ricevitore base. E' possibile:
	- <sup>l</sup> Immettere le coordinate appropriate per le impostazioni del sistema di coordinate definito per il processo.
	- **•** Toccare all'interno di uno dei campi coordinate e quindi **utilizzare** lo strumento Seleziona ♦ sulla barra degli strumenti mappa per selezionare una posizione sulla mappa. I campi coordinate vengono aggiornati con le coordinate della posizione selezionata.
- 6. Configurare la posizione iniziale del rover.
- 7. Per visualizzare i pulsanti aggiuntivi e le funzioni disponibili se si utilizza la realtà [aumentata](#page-539-0) (AR) con un ricevitore R12i, selezionare la casella di spunta **Mostra AR.**

**NOTE –** *La funzione emulatore GNSS non supporta l'emulazione della funzionalità di inclinazione con il ricevitore R12i. L'attivazione della casella di spunta* **Mostra AR** *abilita i controlli aggiuntivi nel software ma non emula l'inclinazione inerziale o la funzionalità AR. La visualizzazione dei controlli AR può essere utile in un ambiente di apprendimento di classe.*

8. Toccare **Accetta**.

La finestra **emulatore GNSS** si chiude e l'emulatore si avvia. Le icone nella barra di stato indicano che il software è collegato al ricevitore GNSS.

Viene visualizzata la finestra DOS **Emulatore GNSS** accanto alla finestra Trimble Access. Bisogna tenere questa finestra aperta durante l'uso dell'emulatore GNSS.

Se è stata selezionata la casella di controllo **Joystick GNSS**, verrà visualizzata la finestra- **Joystick GNSS** in Trimble Access.

#### Per utilizzare l'emulatore GNSS

- 1. Per avviare il rilevamento RTK GNSS, effettuare una delle seguenti operazioni:
	- <sup>l</sup> Toccare il punto sulla mappa per selezionarlo e poi toccare **Picchettare**.
	- <sup>l</sup> Toccare e selezionare **Misurare** / **RTK** /**Misurare punti** o **Codici misura**.

- 2. Toccare **Accetta** per accettare tutte le impostazioni predefinite per il ricevitore dell'emulatore. Il rilevamento inizia proprio come quando Trimble Access è collegato ad un ricevitore reale. La linea di stato sulla barra di stato si aggiorna, indicando che il rilevamento è iniziato. Nella mappa viene visualizzata la posizione base e la posizione corrente del Rover (indicata dalla croce verde).
- 3. Misurare un punto o picchettare il punto selezionato.
- 4. Per cambiare la posizione del Rover, toccare e tenere premuto nella mappa e selezionare **Spostare Rover GNSS qui**, o utilizzare il joystick GNSS.

Se la finestra- del **joystick GNSS** non è già visualizzata, toccare e tenere premuto sulla mappa e selezionare **Joystick GNSS**.

Nella finestra- **Joystick GNSS**, la posizione corrente del Rover è al centro del cerchio di posizione nella scheda **λ,** ϕ.

- <sup>l</sup> Per cambiare la posizione orizzontale del Rover, toccare in qualsiasi punto del circolo **Posizione**. Ad esempio, toccare il cerchio interno per spostare il Rover 1 m in quella direzione. Dopo un piccolo ritardo, la mappa mostra la nuova posizione del Rover.
- <sup>l</sup> Per modificare la posizione verticale dell'antenna Rover, toccare la tile **Altezza**.
- <sup>l</sup> Per ridurre la scala utilizzata dal **Joystick GNSS** di un fattore 10, ad esempio da 1,0 m a 0,1 m, selezionare la casella di controllo **Fine**. Questa modifica si applica sia alla **Posizione** che alle Tile **Altezza**.
- **•** Per modificare la precisione della posizione del Rover, selezionare la scheda **σ**. L'opzione di default è **Precisa**.
- <sup>l</sup> Per modificare la quantità di inclinazione dell'asta, selezionare la scheda **θ**. Toccare il tasto software **eBolla** per aprire la eBolla e vedere l'effetto quando si modifica la quantità di inclinazione.
- 5. Continuare a misurare o picchettare punti come al solito.
- 6. Per terminare il rilevamento, toccare l'icona ricevitore nella barra di stato e toccare **Fine rilevamento** nella schermata **Funzioni GNSS**.
- 7. Quando richiesto, scegliere se spegnere il ricevitore.
	- <sup>l</sup> Toccare **Sì** per disconnettersi dal ricevitore simulato e chiudere la finestra DOS dell'**emulatore GNSS**.

<sup>l</sup> Toccare **No** per mantenere l'emulatore GNSS in funzionamento e rimanere connessi al ricevitore (ad esempio, se si desidera iniziare un nuovo rilevamento).

#### <span id="page-12-0"></span>Simulare la connessione a uno strumento convenzionale

È possibile simulare una connessione a uno strumento convenzionale di base per eseguire osservazioni manuali per testare, dimostrare o fornire training con Trimble Access. Ciò può essere utile quando non si ha accesso a uno strumento fisico.

**NOTE –** *La simulazione della connessione a uno strumento convenzionale simula solo la registrazione delle osservazioni che devono essere immesse manualmente. Non può simulare funzioni aggiuntive dello strumento come ricerca, scansione, acquisizione panoramica o utilizzo della schermata video.*

- 1. Toccare  $\equiv$  e selezionare **Impostazioni**/ Stile di rilevamento.
- 2. Toccare **Nuovo**.
	- a. Inserire un nome per lo stile, ad esempio **Strumento manuale.**
	- b. Nel campo **Tipo di rilevamento** selezionare **Convenzionale**.
	- c. Toccare **Accetta**.

Sono elencate le pagine delle impostazioni dello stile di rilevamento per lo stile di rilevamento creato.

- 3. Selezionare **Strumento** e toccare **Modifica.**
	- a. Nel campo **Produttore**, scegliere **Manuale.**
	- b. Nella casella gruppo **Precisioni strumento** modificare la precisione dell'angolo e EDM come richiesto.

È anche possibile modificare **l'errore di centratura dello strumento** e **l'errore di centratura dell'osservazione all'indietro.** Questo può essere utilizzato in una regolazione eseguita in Trimble Business Center.

- c. Toccare **Accetta**.
- 4. Toccare **Memorizza**. Le modifiche apportate allo stile di rilevamento vengono salvate.
- 5. Toccare  $\equiv$  e selezionare Misura/ [*Nome stile rilevamento*] Impostazione stazione.
	- a. Nella **schermata Correzioni,** aggiungere le correzioni che si desidera simulare. Toccare **Accetta**.
	- b. Definire il punto dello strumento Selezionare un punto nel lavoro o, se non si hanno punti nel lavoro, inserire i dettagli punto. Toccare **Accetta**.
- c. Definire il punto osservazione all'indietro Selezionare un punto nel lavoro o, se non si ha alcun punto nel lavoro, inserire i dettagli punto. Selezionare il **metodo** di misurazione.Toccare **Misurare**.
- d. Siccome il software non è collegato ad uno strumento reale, bisogna inserire la **l'osservazione manuale.** Inserire l'**Angolo orizzontale** e l'**Angolo verticale.** Toccare **Accetta**.

Proprio come si fa quando si lavora con uno strumento reale, ora è possibile visualizzare e confermare la misurazione prima della memorizzazione.

e. Toccare **Memorizza**.

L'impostazione stazione ora è completa e si è pronti per il rilevamento.

- 6. Misura o picchetta punti come al solito.
- <span id="page-13-0"></span>7. Toccare e selezionare **Misurare / Fine rilevamento convenzionale**. Cliccare **Si** per confermare.

# Configurazione e installazione del software

Per installare e utilizzare il software Trimble Access, è necessario disporre di una licenza o di un abbonamento per l'app Rilevamento Generale e per ogni app Trimble Access che si desidera utilizzare. Se si possiede un abbonamento, è necessario eseguire l'accesso utilizzandoTrimble ID prima di poter utilizzare il software.

Per installare o aggiornare il software Trimble Access nel vostro controller, utilizzare Trimble Installation Manager:

- Se il controller è un dispositivo Windows, installare o aggiornare il software Trimble Access utilizzando Trimble Installation Manager per Windows. Per maggiori informazioni fare riferimento alla *Trimble [Installation](https://help.trimblegeospatial.com/TIMForWindows/) Manager per Windows Guida*.
- Se il controller è un dispositivo Android, installare o aggiornare il software Trimble Access utilizzando Trimble Installation Manager per Android. Per maggiori informazioni fare riferimento alla *Trimble [Installation](https://help.trimblegeospatial.com/TIMForAndroid/) Manager per Android Guida*.

**NOTE –** *Trimble Installation Manager per Android deve rimanere installato sul controller affinché il software Trimble Access sia in esecuzione. Su un dispositivo Windows, Trimble Installation Manager per Windows può essere installato e disinstallato come richiesto, senza influire sul software Trimble Access.*

Per accedere a un elenco di tutte le app Trimble Access installate sul controller, i numeri di versione e le informazioni sulla licenza, toccare  $\equiv$  e selezionare **Informazioni su**.

#### Aggiornare i lavori Trimble Access con l'ultima versione del software

Questa versione di Trimble Access può aprire i lavori dalla versione 2017.00 e successive quando si esegue su un dispositivo Windowse la versione 2019.00 e successive quando si esegue su un dispositivo

Android. Quando si apre un lavoro dalla schermata **Lavori**, Trimble Access converte automaticamente il lavoro alla versione corrente.

Ci sono diversi modi per convertire i lavori Trimble Access più vecchi per utilizzarli con l'ultima versione di Trimble Access.

NOTE – File modello di Trimble Access (. JOT) e file stili di rilevamento (.STY) sono molto simili ai file di lavoro e sono convertiti allo stesso modo dei file lavoro. I metodi di conversione lavoro discussi sotto si applicano *anche ai modelli e agli stili di rilevamento.*

Per maggiori informazioni fare riferimento a:

- <sup>l</sup> [Trimble](https://help.trimblegeospatial.com/TIMForWindows/Trimble-Access-data-files.htm) Access data files argomento in *Trimble [Installation](https://help.trimblegeospatial.com/TIMForWindows/) Manager per Windows Guida*.
- <sup>l</sup> [Trimble](https://help.trimblegeospatial.com/TIMForAndroid/Trimble-Access-data-TIM-A.htm) Access data files argomento in *Trimble [Installation](https://help.trimblegeospatial.com/TIMForAndroid/) Manager per Android Guida*.

## Tipo di licenza e data di scadenza

La schermata **Informazioni su** elenca le informazioni sulla licenza per tutte le app Trimble Access installate nel controller:

- Una licenza **Full** viene assegnata al numero di serie del dispositivo e funziona per sempre (non c'è data di scadenza).
- <sup>l</sup> Una licenza **Timed** viene assegnata in base al numero di serie del dispositivo e scadrà alla data indicata nella colonna **Scadenza**.
- <sup>l</sup> Un **Abbonamento** viene assegnato sulla base del Trimble ID con cui si ha effettuato l'accesso e scadrà alla data mostrata nella colonna **Scadenza**.

NOTE – Per utilizzare le app Trimble Access per le quali si possiede un abbonamento, è necessario eseguire l'accesso [utilizzando](#page-18-0) il proprio Trimble ID. Gli abbonamenti sono bloccati nel controller fino a quando non si *esegue l'accesso. Per utilizzare gli abbonamenti Trimble Access su un controller diverso, è necessario eseguire* **l'accesso** *sul controller corrente.*

#### Data scadenza garanzia software

La data di **scadenza della garanzia del software** e il data di scadenza della garanzia manutenzione software. Le nuove versioni migliorate del software richiedono una garanzia valida. Se la garanzia del software è scaduta, si può continuare a utilizzare il software e si è autorizzati a scaricare solo gli aggiornamenti minori del software.

La data di **scadenza della garanzia del software** viene visualizzata solo se si possiede una licenza software **Full**.

Se si possiede un abbonamento, è possibile installare nuove versioni migliorate del software a patto che l'abbonamento sia valido.

Per informazioni sulle garanzie estese hardware o manutenzione software, contattare il distributore Trimble.

## Solution Improvement Program

Il Trimble Solution Improvement Program raccoglie informazioni su come utilizzare i programmi Trimble e su alcuni dei problemi che possono verificarsi. Trimble utilizza queste informazioni per migliorare i prodotti e le funzionalità utilizzate più frequentemente, per aiutare l'utente nella soluzione dei problemi e per rispondere meglio alle esigente.

La partecipazione al programma è totalmente volontaria. Se si partecipa il file di registro di Trimble Access viene copiato e inviato al server Trimble automaticamente ogni volta che si avvia Trimble Access. I dati del file indicano a Trimble il tipo di utilizzo della vostra apparecchiatura, quali sono le funzioni software più utilizzate in determinate regioni geografiche e la frequenza dei problemi che possono verificarsi nei prodotti Trimble e che Trimble può correggere.

In qualsiasi momento, è possibile scegliere di partecipare o meno al Solution Improvement Program. Per fare ciò, in Trimble Access toccare ≡ e selezionare **Informazioni su**. Toccare **Legale** e selezionare **Solution Improvement Program**. Selezionare o deselezionare la casella di controllo **Vorrei partecipare al Solution Improvement Program di Trimble**.

Per ulteriori informazioni visitare [www.trimble.com/survey/solution\\_improvement\\_program.aspx.](http://www.trimble.com/survey/solution_improvement_program.aspx)

## Contratto di licenza per l'utente finale (EULA)

Per visualizzare il Trimble Access contratto di licenza per l'utente finale (EULA), toccare  $\equiv$  e selezionare **Informazioni su**. Toccare **Legale** e selezionare **EULA**.

# Per impostare la Ora e l' Data

Trimble Access utilizza le impostazioni data e l'ora del controller per la registrazione quando si apportano modifiche ai file.

Per impostare la data e l'ora nel controller:

- 1. Passare alla schermata Impostazioni sistema operativo e cercare **[Data e ora]**.
- 2. Cambiare la data e l'ora come necessario.

Per configurare l'impostazione della visualizzazione ora GPS per il lavoro:

- 1. Toccare  $\equiv$  e selezionare **Lavoro** per visualizzare la schermata **Lavori**.
- 2. Selezionare il lavoro e toccare **Proprietà**.
- 3. Toccare **Unità.**
- 4. Nel campo **Formato data/ora** selezionare il formato di visualizzazione data/ora richiesto.

Nel lavoro insieme ad ogni record viene memorizzato un indicatore di data e ora che viene emesso nel file DC ogni 30 minuti.

# Per cambiare la lingua o terminologia

#### Per cambiare la lingua del software

- 1. Usare Trimble Installation Manager per installare il pacchetto lingua richiesto nel controller.
- 2. Toccare  $\equiv$  e selezionare **Impostazioni** / **Lingua.**
- 3. Scegliere dall'elenco la lingua richiesta.

L'elenco delle lingue disponibili è determinato dai file della lingua che si è scelto di installare con il software.

4. Riavviare il software.

#### Per cambiare la terminologia usata nel software

Selezionare l'opzione **Usa terminologia trasporto su rotaia** per utilizzare i seguenti termini relativi al trasporto su rotaia se si esegue un rilevamento su ferrovia:

- <sup>l</sup> **Passa** invece di**Vai** quando si misura la propria posizione relativa ad una stringa o quando si picchetta una stazione su una stringa.
- <sup>l</sup> **Alzata** invece di **Dist.V**.

Selezionare l'opzione **Usa terminologia distanza chainage** per utilizzare il termine **Chainage** invece di **Stazione** per misurare la distanza lungo la strada o il tunnel.

#### Per utilizzare i tasti funzione su un tablet con tasti programmabili

Selezionare la casella di controllo **Usa tasti funzione** per poter assegnare le funzioni software Trimble Access a un tasto funzione su una tablet che non dispone di tasti funzione dedicati, ad esempio il tablet Trimble T10.

Il tablet Trimble T10 non ha i tasti funzione dedicati, ma è possibile utilizzare l'app Button Manager installata nel tablet per impostare uno dei tre bottoni programmabili nella parte frontale del tablet. Per maggiori informazioni, consultare la *Guida utente tablet Trimble T10* . Se si utilizza un tablet terze parti, controllare la documentazione del tablet per verificare i tasti funzione supportati e se siano programmabili.

Per maggiori informazioni, vedere [Schermate](#page-25-0) e funzioni preferite.

# Abilitare la tastiera su schermo.

Se il controller è un dispositivo Windows e non ha un tastierino, è necessario attivare la tastiera Trimble in modo che la tastiera su schermo appaia automaticamente quando è necessario inserire i dati in un campo nel software.

NOTE – Se il controller è un dispositivo Android, non ci sono impostazioni per la tastiera Trimble. La tastiera *Trimble viene sempre utilizzata al posto della tastiera del sistema operativo.*

Per abilitare la tastiera su schermo Trimble su un dispositivo Windows:

- 1. In Trimble Access, toccare  $\equiv$  e selezionare **Impostazioni** / **Lingua**.
- 2. Selezionare la casella di controllo **Usa Tastiera Trimble**.
- 3. Dal desktop di Windows, strisciare il dito da destra a sinistra per accedere alla schermata **Centro azioni**. Assicurarsi che la **Modalità tablet** sia **Spenta (Off)**.
- 4. Su un tablet Windows 10, andare su **Impostazioni Windows**, toccare **Dispositivi** / **Digitare** e disattivare l'impostazione **Mostra tastiera touch quando non è in modalità tablet e non è collegata nessuna tastiera**.

**NOTE –** *Per accedere alla tastiera Windows quando si utilizzano altre applicazioni Windows, toccare l'icona tastiera nella barra applicazioni o riabilitare la modalità Tablet.*

**TIP –** Se non è necessaria la tastiera su schermo, ad esempio se il controller è collegato a una tastiera esterna, deselezionare la casella di controllo **Usa tastiera Trimble**.

## Per attivare o disattivare gli eventi sonori

Gli eventi sonori sono messaggi preregistrati che avvertono l'utente di un evento o di un'azione che si è verificata. Essi corrispondono ai messaggi della barra di stato e ai comuni messaggi di errore e di avvertimento.

Per attivare o disattivare tutti gli eventi sonori:

- 1. Toccare  $\equiv$  e selezionare **Impostazioni** / **Lingua**.
- 2. Selezionare la casella di controllo **"Riproduci eventi sonori"** per attivare gli eventi sonori, oppure deselezionarla per disattivare gli eventi sonori.
- 3. Selezionare la casella di controllo **Vibrazione** per attivare le vibrazioni quando Trimble Access auto memorizza un punto o quando un punto è pronto per essere memorizzato.

Questa casella di controllo è disponibile solo se il controller è un TSC7 o un TDC600.

Gli eventi sonori sono memorizzati come file .wav. E' possibile personalizzare i propri eventi sonori sostituendo o cancellando i file .wav esistenti situati nella cartella **Sounds** nel controller. La posizione della cartella dipende dal sistema operativo del controller:

- <sup>l</sup> Sui dispositivi Windows **C:**\**Program Files**\**Trimble**\**Rilevamento Generale**\**Languages**\**<language>**\**Sounds**
- <span id="page-18-0"></span><sup>l</sup> Sui dispositivi Android: **<Nome Dispositivo>**\**Trimble Data**\**Languages**\**<language>**\**Sounds**

# Per accedere

L'utente deve registrarsi utilizzando il proprio **Trimble ID** per essere in grado di:

- Lavorare con i dati nel cloud.
- Utilizzare Trimble Access e tutte le applicazioni Trimble Access per cui si possiede un abbonamento.

L'icona **Accesso e** nella barra del titolo della schermata **Progetti** o della schermata Lavori è in grigio se non si è effettuato l'accesso. Toccare l'icona per accedere.

**NOTE –** *Per accedere o effetture la disconnessione bisogna essere collegati a Internet.*

#### Per accedere

1. Per visualizzare la schermata **accedi utilizzando Trimble ID**, toccare l'icona grigia **Accesso** nella schermata **Progetti** o **Lavori**.

**TIP –** Se il controller dispone solo di applicazioni Trimble Access con abbonamento installate e nessuna licenza, la prima volta che si avvia il software viene visualizzata la schermata di **Accesso con Trimble ID** e non si ripresenta all'avvio del software a meno che non sia stato precedentemente eseguita la disconnessione.

2. Se una sola persona utilizza Trimble Access sul controller, selezionare la casella di spunta **Ricordami** in modo da non dover effettuare l'accesso quando si avvia Trimble Access.

**TIP –** Se si sta effettuando l'accesso per utilizzare l'abbonamento Trimble Access, l'abbonamento viene bloccato dal controller fino a quando non si esegue la disconnessione. In tale situazione, la casella di controllo **Ricordami** non ha effetto.

3. Toccare **Accesso con Trimble ID**. Nel browser si apre la pagina **Trimble Identity.**

**NOTE –** *Se non si possiede un Trimble ID, clicca* **Creare un account** *per crearne uno. In alternativa, toccare* **Accedere con Google** *per eseguire l'accesso con un account Google esistente, oppure fare clic su* **Accedi con Apple** *per accedere con un account Apple esistente.*

Per accedere con un Trimble ID esistente:

a. Inserire il nome utente.

Il nome utente è l'indirizzo email usato quando si è impostato Trimble ID.

- b. Toccare **Avanti**.
- c. Inserire la propria password.

Per vedere i caratteri che si stanno inserendo nel campo **Password**, toccare .

Se si è dimenticata la password, toccare **Password dimenticata?**

- d. Se l'utente ha abilitato l'**Autenticazione a più fattori** per l'account Trimble Identity, viene chiesto di inserire il codice di verifica ricevuto via SMS o tramite una app di autenticazione come Google Authenticator.
- e. Il messaggio di autenticazione appare nel browser con successo. È possibile chiudere la finestra del browser e tornare al software Trimble Access.
- 4. Il software Trimble Access mostra che si è effettuato l'accesso. Toccare la freccia **Indietro** per tornare alla schermata precedente.

Il software visualizza la schermata **Progetti** o la schermata **Lavori**, se si è effettuato l'accesso da lì. L'icona colorata **Accesso A** nella barra del titolo indica che si è effettuato l'accesso.

Se si utilizzano applicazioni Trimble Access con abbonamento e si esegue l' accesso all'avvio del software, il software Visualizza la schermata **Informazioni su**, mostrando gli abbonamenti che si hanno sul controller. Toccare **Accetta** per continuare alla schermata **Progetti**.

NOTE - Per conformarsi alle norme cinesi sui dati relativi al caricamento dei dati geospaziali cinesi sui server *esterni alla Cina, Trimble Access impedisce l'accesso alla piattaforma cloud Trimble Connect se l'indirizzo IP è locato in Cina.*

#### Per scollegarsi o per rilasciare l'abbonamento

Per utilizzare le applicazioni Trimble Access per le quali si possiede un abbonamento, è necessario eseguire l'accesso utilizzando Trimble ID. Gli abbonamenti sono bloccati nel controller **fino alla disconnessione**. Per utilizzare il proprio abbonamento Trimble Access su un controller diverso, è necessario **scollegarsi** per rilasciare l'abbonamento sul controller corrente.

Per uscire, eseguire una delle seguenti:

- **·** Toccare l'icona **Accesso e** nella barra del titolo della schermata **Progetti** e quindi toccare **Esci**.
- $\cdot$  Toccare  $\equiv$  e selezionare **Informazioni su** e poi toccare **Esci**.

**NOTE –** *Uscire dal software Trimble Access non rilascia l'abbonamento. Per rilasciare l'abbonamento, è necessario toccare* **Esci** *dalla schermata* **Progetti** *o dalla schermata* **Informazioni su.** *Se si è usciti dal software* **senza** *effettuare la disconnessione, è necessario riavviare il software e quindi:*

- <sup>l</sup> *Se* **Ricordami** *era stato selezionato in precedenza nel software, dalla schermata* **Progetti** *o* **Informazioni su** *toccare* **Esci***.*
- <sup>l</sup> *Se* **Ricordami** *non era selezionato, prima toccare* **Accesso** *e poi dalla schermata* **Progetti** *o* **Informazioni su** *toccare* **Esci.**

**TIP –** Se si stanno condividendo i controller tra diversi membri del team, l'abbonamento dell'utente precedente viene rilasciato automaticamente quando un altro utente accede utilizzando il proprio ID Trimble. In tale situazione, la disconnessione dal controller non è necessaria per rilasciare l'abbonamento.

## Se non è possibile accedere per utilizzare l'abbonamento

Occasionalmente l'utente potrebbe non riuscire a eseguire l'accesso per utilizzare l'abbonamento Trimble Access. Ciò può verificarsi se l'abbonamento è scaduto o se l'abbonamento è bloccato su un altro controller.

Se non è possibile accedere, il software mostra il numero di serie del controller che sta utilizzando l'abbonamento e avvisa che il software verrà eseguito in modalità limitata. Toccare **Continua** per utilizzare il software in modalità limitata.

In modalità limitata è possibile utilizzare il software per caricare/scaricare dati dal cloud, aprire lavori ed esaminarli ed esportare dati.

<span id="page-20-0"></span>NOTE - In modalità limitata non è possibile aprire app Trimble Access come Strade o Pipelines, e non è *possibile connettere il software ad uno strumento o a un ricevitore GNSS.*

# L'area di lavoro Trimble Access

Questo argomento fornisce delle informazioni utili per muoversi all'interno dello spazio di lavoro di ed interagire con il software Trimble Access.

## Lavorare dalla mappa

Una volta aperto un progetto e un lavoro, l'area di lavoro Trimble Access è centrata intorno alla mappa. Per iniziare a lavorare, selezionare una voce dal menu o toccare e mantenere premuto nella mappa e selezionare l'azione richiesta. Le azioni mostrate nella Manu mappa tocca e [mantieni](#page-195-0) premuto dipendono dal numero e dal tipo di elementi già selezionati nella mappa.

La selezione di una voce di menu o di un'azione apre una nuova schermata che appare sulla mappa o una maschera che appare insieme alla mappa.

## Tasti software

I tasti software nella parte inferiore dello schermo mostrano azioni ed elementi rilevanti per la schermata o la maschera aperta.

Occasionalmente in modalità orizzontale e più comunemente in modalità verticale, l'icona  $\geq$  appare nella riga dei tasti software per indicare che ci sono più tasti software disponibili. Per visualizzare ulteriori tasti software, toccare  $\ge$  scorrere da destra verso sinistra (o da sinistra verso destra) lungo la riga di tasti software.

#### Navigazione menu

Nella maggior parte delle schermate è possibile toccare  $\equiv$  per visualizzare il menu. Dal menu, selezionare:

- <sup>l</sup> **Progetto** per visualizzare la schermata **Progetti**.
- <sup>l</sup> **Lavoro** per visualizzare la schermata **Lavori**.
- **· Preferiti** per visualizzare i collegamenti alle schermate preferite. Da questa schermata è inoltre possibile tornare alle schermate del software aperte, mostrate nell'elenco **Tornare a**. In modalità orizzontale, il menu si apre sempre con la voce **Preferiti** selezionata e l'elenco **Preferiti** viene visualizzato insieme al menu. Per maggiori informazioni, vedere [Schermate](#page-25-0) e funzioni preferite, [page](#page-25-0) 26.

La voce di menu **Preferiti** è disponibile solo quando è aperto un lavoro.

<sup>l</sup> **Dati lavoro** per accedere al menu **Dati lavoro** e aprire **Esamina**, **Gestione punti** o altre schermate dati lavoro.

La voce di menu **Dati lavoro** è disponibile solo quando è aperto un lavoro.

<sup>l</sup> **Rilevamento Generale** per passare ad un'altra applicazione Trimble Access nel caso se ne abbia più di una installata.

Quando un lavoro è aperto, gli oggetti che sono visualizzato sotto il nome applicazione, forniscono accesso ai menu di quell'applicazione.

- <sup>l</sup> **Strumento** per accedere al menu **Strumento** o **Ricevitore**.
- **· Impostazioni** per configurare le proprietà e lo stile rilevamento.
- **· Guida** per visualizzare la i file guida installati.
- **· Informazioni su** per visualizzare le informazioni sul software.
- **Uscire** per uscire dal software.

**TIP –** Scorrere in alto nel menu per vedere tutte le voci. Per utilizzare il tastierino del controller per selezionare un elemento del menu, premere la lettera corrispondente alla prima lettera dell'elemento del menu, ad esempio premere **G** per aprire la Guida, o premere **S** per visualizzare il menu **Strumento**. In questo modo è possibile utilizzare il tastierino per navigare in tutti i menu.

#### Interagire con il software

La IU Trimble Access funziona un maniera simile all'applicazione per smartphone e tablet già in uso. Usare i gesti per zoomare e scorrere sulla mappa. Per scorrere un menu o elenco, trascinarlo in alto. Quando è possibile esaminare una grande mole di dati, ad esempio nelle schermate **Esamina lavoro** o **Gestione punti**, sono presenti delle barre di scorrimento tradizionali che possono essere trascinate in alto e in basso nella schermata.

Il TrimbleTSC7 e T7 includono una **Utility pannello touch** per selezionare la modalità **Dito**, **Guanto**, o **Stilo**. È possibile selezionare qualsiasi modalità, ma se si lavora nella pioggia, Trimble raccomanda di utilizzare la modalità **Dito**. Per maggiori informazioni sull'**Utility pannello touch**, consultare la documentazione del controller.

NOTE – Nel sistema Operativo del TSC7 e del T7 è impostata la visualizzazione predefinita al 125%, Trimble *Access è ottimizzato per essere visualizzato in scala 125% su questi controller.*

Il TSC7 include un **Utility pannello touch** per selezionare la modalità **Dito**, **Guanto**, o **Stilo**. È possibile selezionare qualsiasi modalità, ma se si lavora nella pioggia, Trimble raccomanda di utilizzare la modalità **Dito**. Per maggiori informazioni sull'**Utility pannello touch**, consultare la documentazione del controller.

NOTE - Nel sistema Operativo del TSC7 è impostata la visualizzazione predefinita al 125%, Trimble Access è *ottimizzato per essere visualizzato in scala 125% su questi controller.*

## Opzioni tocca e mantieni premuto per copiare e incollare il testo

Quando si copia un testo da un campo all'altro in Trimble Access, è possibile tagliare, copiare o incollare il testo utilizzando il menu tocca e mantieni premuto **Testo**:

- Per selezionare il testo, tocca e mantieni premuto sulla parola per selezionare o tocca e trascina per selezionare più testo. Viene visualizzato il menu **Testo**.
- Per selezionare tutto il testo nel campo, toccare due volte nel campo o toccare e mantenere premuto su una parola e quindi toccare **Seleziona tutto** nel menu **Testo**.
- <sup>l</sup> Per tagliare o copiare il testo selezionato, toccare **Taglia** o **Copia** nel menu **Testo**.
- Per incollare il testo in un campo vuoto o per incollare alla fine di un campo, toccare e mantenere premuto sul campo e toccare **Incolla**.

Per incollare il testo all'interno del testo esistente sul campo, toccare il punto di inserimento nel testo e toccare **Incolla**.

Nei controller Windows è possibile utilizzare anche scorciatoie con tasti **CTRL**, per selezionare tutto **CTRL** + **a**, per **tagliare CTRL** + **X**, per copiare **CTRL** + **C** e per incollare **CTRL** + **V**.

#### Scorciatoie barra di stato

Toccare gli elementi sulla barra di stato per navigare rapidamente fino alle **funzioni dello strumento** o alla schermata **funzioni del ricevitore** e modificare le impostazioni o attivare/disattivare le funzioni. Per maggiori informazioni vedere Barra di [stato,](#page-33-0) page 34.

#### <span id="page-23-0"></span>Orientamento dello schermo

#### Modalità orizzontale

Il TCU5 funziona sempre in **modalità orizzontale**.

Se il controller è un **dispositivo Windows**, Trimble Access è progettato per essere usato in **modalità orizzontale** ma ruota in modalità verticale se il controller è ruotato e non ha un tastierino.

In modalità orizzontale, quando una maschera è aperta lungo la mappa:

- Per visualizzare una porzione maggiore della maschera, toccare III e scorrere a sinistra. La maschera verrà ridimensionata in base alla posizione prestabilita più vicina.
- Per visualizzare qualsiasi finestra a schermo intero, toccare III e scorrere verso la parte sinistra dello schermo.
- Per diminuire la dimensione di una maschera e visualizzare più di una mappa, toccare Ill e scorrere a destra.

Per bloccare la rotazione del dispositivo, adottare uno dei seguenti metodi:

- <sup>l</sup> Dal desktop di Windows, strisciare il dito da destra a sinistra per accedere alla schermata **Centro azioni**. Toccare **Blocco rotazione** per attivarlo. La tile **Blocco rotazione** diventa blu.
- **Per premere i tasti Windows**  $\blacksquare$  **+ <b>O** nel tastierino del controller.

## Modalità verticale

Sul palmare TDC600, Trimble Access è progettato per essere utilizzato in **modalità verticale** o in **modalità orizzontale**.

In modalità verticale:

• Quando una maschera è aperta insieme alla mappa, toccare  $\equiv$  e scorrere verso il basso per visualizzare una zona più ampia della maschera o toccare  $\equiv$  e scorrere verso l'alto per visualizzare una zona più ampia della mappa.

- Per visualizzare ulteriori tasti software, toccare  $\geq$  o scorrere da destra verso sinistra (o da sinistra verso destra) lungo la riga di tasti software.
- <sup>l</sup> Non c'è un tasto software **Esc** quando Trimble Access è in modalità verticale. Per uscire da una schermata senza salvare le modifiche, premere il tasto indietro sul dispositivo.

Per bloccare la rotazione del dispositivo, adottare uno dei seguenti metodi:

- Dalla schermata Home di Android, scorrere rapidamente in su dalla parte inferiore dello schermo e toccare **Impostazioni**. Selezionare **Visualizza** / **Avanzate** / Rotazione **dispositivo** e quindi selezionare **Rimani nella vista verticale**.
- Scorrere due volte verso il basso dalla parte superiore dello schermo per visualizzare la barra di stato Android e quindi toccare l'icona di **rotazione automatica**.

#### Suggerimenti per i dispositivi Windows

Sui TSC7 e T7 il software Trimble Access viene sempre eseguito a tutto schermo, senza visualizzare la barra titoli o la barra applicazioni Windows.

Sugli altri controller il software viene eseguito a tutto schermo se il dispositivo è in modalità Tablet. Trimble raccomanda di **disabilitare** la modalità Tablet nel sistema operativo Windows, dato che il sistema operativo e la tastiera virtuale sono più accessibili quando la modalità Tablet è disabilitata.

Se il controller dispone di una tastiera fisica o se è stata collegata una tastiera esterna, è possibile utilizzare la combinazione di tasti appropriata per accedere rapidamente a un programma software diverso o per configurare le impostazioni di sistema di Windows quando si è nel Software Trimble Access:

- **Premere il tasto Windows in sul tastierino per visualizzare il menu Start** e barra applicazioni di Windows.
- **Premere il tasto Windows**  $\blacksquare$  + **D** sul tastierino per visualizzare desktop di Windows.
- Premere Ctrl + Q per uscire Trimble Access.

<span id="page-24-0"></span>Per altre scorciatoie utili, vedere [Scorciatoie](#page-29-0) da tastierino, page 30.

#### Suggerimenti per dispositivi Android

Quando Trimble Access è in esecuzione su un dispositivo Android:

- Trimble Installation Manager per Android deve rimanere installato sul controller affinché il software Trimble Access sia in esecuzione.
- È possibile utilizzare un cavo USB per trasferire i file tra il controller e il computer Windows. Vedere [Trasferimento](#page-59-0) file, page 60.

· Il controller può connettersi a tutti i ricevitori GNSS supportati e la maggior parte degli strumenti convenzionali utilizzando il Bluetooth.

**NOTE –** *Per effettuare un rilevamento robotico utilizzando un palmare TDC600 che esegue Trimble Access sarà necessario collegare il TDC600 ad un TDL2.4 Radio Bridge o EDB10 Data Bridge.*

- Il software Trimble Access offre le stesse funzionalità di quando eseguito su un dispositivo Windows, ad eccezione di quanto segue:
	- <sup>l</sup> È possibile collegarsi a Stazione totale a scansione Trimble SX10 o SX12 dal controller TSC5 e dal palmare TDC600 modello 2. Tuttavia le connessioni a Stazione totale a scansione Trimble SX10 o SX12 non sono supportate quando si utilizza il controller TCU5 o il palmare TDC600 modello 1.
	- Non sono supportati i modelli BIM e file IFC.
	- Le ispezioni della superficie non sono supportate.
	- <sup>l</sup> La **Casella limite** mappa non è supportata.
	- <sup>l</sup> **L'emulatore GNSS** e le funzioni del **Simula controller** non sono supportate. Per questa ragione la schermata **Informazioni su** non include il tasto software **Supporto**.
	- Il sistema operativo Android non supporta una connessione Internet a un modem esterno o a un telefono cellulare che richiede DUN (dial-up Networking) Bluetooth. Creare invece connessioni di rete utilizzando il Wi-Fi o il modem cellulare interno.

# <span id="page-25-0"></span>Schermate e funzioni preferite

I**Preferiti** e le **Funzioni** consentono di creare dei collegamenti alle schermate software, ai controlli mappa o per attivare/disattivare una funzione strumentazione o ricevitore.

Per visualizzare i Preferiti, toccare ≡ L'elenco dei Preferiti viene visualizzato vicino al menu. Toccare un **Preferito** nell'elenco **Preferiti** per andare direttamente a quella schermata preferita o per abilitare/disabilitare quella funzione dello strumento/ricevitore.

L'elenco **Torna a** vicino all'elenco **Preferiti** mostra le schermate visualizzate in precedenza che sono ancora aperte. Toccare un oggetto per tornare a quella schermata.

**NOTE –** *Per visualizzare i Preferiti quando si esegue Trimble Access in modalità verticale, toccare e poi* selezionare Preferiti. Il menu principale passa al menu Preferiti, mostrando l'elenco Preferiti e l'elenco Torna **a***.*

Se il controller ha un tastierino numerico, è possibile utilizzarlo per inserire i caratteri (**1–9**, **0**, **-** o **.**) indicati nelle prime dodici tile per abilitare/disabilitare la funzione **Preferita** o aprire la schermata appropriata.

È possibile aggiungere i propri elementi all'elenco dei **Preferiti** e/o è possibile assegnarli ai tasti funzione nel controller. Ad esempio, se si assegna la funzione DR al tasto funzione **F3** nel controller, durante un rilevamento convenzionale premere **F3** per abilitare/disabilitare la modalità DR in qualsiasi schermata visualizzata nel software.

**NOTE –** *Se si utilizza un tablet con pulsanti programmabili anziché tasti funzione dedicati, ad esempio il* Trimble T10, è necessario attivare la casella di controllo Usa tasti funzione nella schermata Seleziona lingua. *Utilizzare l'applicazione Button Manager installata sul T10 per impostare uno dei tre pulsanti programmabili sulla parte anteriore del tablet come tasti funzione. Per maggiori informazioni, consultare la Guida utente di* Trimble T10. Se si utilizza un tablet terze parti, controllare la documentazione del tablet per verificare i tasti *funzione supportati e se siano programmabili.*

#### Raggruppare i Preferiti

È possibile creare gruppi di preferiti e funzioni e quindi utilizzare il gruppo che corrisponde al flusso di lavoro. Ad esempio, è possibile utilizzare un gruppo quando si utilizza uno strumento convenzionale e un altro gruppo quando si utilizza un ricevitore GNSS. Quando si utilizzano i gruppi la funzione che è attivata quando si preme **F3** ad esempio, dipende se si sta utilizzando il gruppo di funzioni strumento convenzionale o GNSS.

Toccare **i** vicino al nome del gruppo e selezionare l'opzione **Passaggio automatico** richiesto in modo che il software passi automaticamente a quel gruppo di Preferiti quando si avvia un rilevamento convenzionale o GNSS. La funzione **Passaggio automatico** funziona meglio quando si è impostato un gruppo convenzionale e un gruppo di preferiti GNSS. Il software passa automaticamente anche ai gruppi quando la strumentazione attiva si modifica durante un rilevamento integrato.

## Aggiungere la funzione corrente del software ai preferiti

Per aggiungere un collegamento a una schermata che si utilizza spesso o una funzione strumento che si attiva o disattiva di frequente, toccare  $\hat{\varphi}$  per aggiungerlo rapidamente alla lista Preferiti o assegnarlo a un tasto funzione sul controller.

- 1. Per aggiungere una scorciatoia a:
	- schermata software, navigare alla schermata da aggiungere.
	- funzione strumento/ricevitore, toccare l'icona strumento/ricevitore nella barra di stato per visualizzare la schermata **Funzioni strumento** o **Funzioni GNSS**.
- 2. Toccare  $\sqrt{\chi}$  vicino al nome schermata o al nome della funzione strumento e selezionare se aggiungere l'oggetto a:
	- la schermata **Preferiti**
	- un tasto funzione
	- <sup>l</sup> entrambe la schermata **Preferiti** e il tasto funzione
- 3. Se si assegna l'oggetto a un tasto funzione, toccare il tasto funzione appropriato nella schermata **Selezionare il tasto a cui assegnare la funzione**.Toccare **OK**.

Una stella gialla a fianco del nome della schermata o al nome della funzione nella schermata **Funzioni strumento** o **Funzioni GNSS** indica che l'oggetto è un preferito.

Un nome di un tasto funzione (ad esempio **F3**) vicino al nome schermata o al nome funzione indica la scorciatoia da tastierino per quell'elemento.

**TIP –** Se si sono impostati gruppi di preferiti, i collegamenti vengono sempre aggiunti al gruppo correntemente selezionato. Per cambiare il gruppo, toccare  $\equiv$  e selezionare il gruppo dall'elenco a discesa nella parte superiore dell'elenco **Preferiti**. Se necessario, è possibile copiare o spostare i collegamenti fra gruppi.

#### Gestire i tasti funzione assegnati

Per modificare i collegamenti assegnati ai tasti funzione del controller o per assegnare un tasto funzione a una funzione software per la quale non è presente alcuna icona  $\hat{\vartriangle}$ :

- 1. Toccare  $\equiv$  e poi toccare  $\neq$  vicino a **Preferiti**. Viene visualizzata la schermata **Modifica** .
- 2. Selezionare l'opzione **Tasti funzione** .
- 3. Per assegnare un collegamento a un tasto funzione differente, selezionare un elemento e toccare la freccia sinistra o destra per spostare l'elemento.
- 4. Per assegnare un tasto funzione a una funzione software per la quale non è presente alcuna icona  $\hat{\mathcal{A}}$ , toccare + sul tasto funzione che si desidera utilizzare e selezionare la funzione che si desidera assegnare.Toccare **Accetta**.
- 5. Per eliminare un collegamento da un tasto funzione, selezionare l'elemento e toccare **Elimina**. In alternativa, toccare **Eliminare Tutto**.
- 6. Toccare **OK**.

## Per creare un gruppo di Preferiti

- 1. Toccare  $\equiv$  e poi toccare  $\neq$  vicino a **Preferiti**. Viene visualizzata la schermata **Modifica** .
- 2. Con l'opzione **Preferiti** o **Tasti funzione** selezionata, toccare **nuovo gruppo**.
- 3. Digitare il nome per il gruppo e poi toccare **Inserisci**.

Il nuovo gruppo viene visualizzato nella schermata **Modifica**.

- 4. Aggiungere e gestire elementi nel gruppo. Per copiare elementi o spostare elementi da un altro gruppo al nuovo gruppo, toccare e mantenere premuto un elemento in un gruppo diverso e selezionare **Copia su** o **Sposta a** e quindi selezionare il gruppo.
- 5. Per impostare le scorciatoie tasti funzione del gruppo, selezionare l'opzione **Tasti funzione** nella parte superiore dello schermo. Per copiare elementi o spostare elementi da un altro gruppo al

nuovo gruppo, toccare e mantenere premuto un elemento in un gruppo diverso e selezionare **Copia su** o **Sposta a** e quindi selezionare il gruppo.

6. Toccare **Accetta**.

L'elenco **Preferiti** mostra le voci del gruppo correntemente selezionato. Per impostazione predefinita, questo è il gruppo selezionato nella schermata **Modifica preferiti** quando si tocca **Accetta**.

7. Per utilizzare un gruppo preferito diverso, toccare  $\equiv$  e poi selezionare il gruppo dall'elenco a discesa nella parte superiore dell'elenco **Preferiti**.

#### Per gestire le voci nell'elenco Preferiti

- 1. Toccare  $\equiv$  e poi toccare  $\neq$  vicino a **Preferiti**. Viene visualizzata la schermata **Modifica** .
- 2. Assicurarsi che l'opzione **Preferiti** sia selezionata.
- 3. Apportare le modifiche:
	- <sup>l</sup> Per ridisporre gli elementi nell'elenco Preferiti, selezionare un elemento e toccare la freccia sinistra o destra per spostare l'elemento.
	- <sup>l</sup> Per eliminare elementi nel gruppo dei Preferiti selezionato, selezionare l'elemento e toccare **Elimina**.
	- Per far passare automaticamente il software al gruppo Preferiti quando si avvia un rilevamento convenzionale o GNSS, toccare e selezionare l'opzione di Passaggio automatico desiderata.
	- Per sostituire i collegamenti correnti con i collegamenti preferiti forniti per impostazione predefinita con il software, toccare vicino al nome gruppo Preferiti e selezionare **Impostazioni predefinite**.

Se il software mostra un avviso tutti i collegamenti preferiti saranno cancellati e sostituiti da quelli predefiniti, toccare **Si**.

- Per eliminare un gruppo Preferiti, assicurarsi che l'opzione Preferiti sia selezionata. Toccare e selezionare **Elimina gruppo**. Per eliminare tutti i **Preferiti** e i gruppi, toccare il tasto software **Cancella tutto**.
- 4. Toccare **OK**.

# <span id="page-29-0"></span>Scorciatoie da tastierino

È possibile assegnare le proprie **scorciatoie personalizzate** ai tasti funzione nel controller. Vedere [Schermate](#page-25-0) e funzioni preferite, page 26.

Se il controller ha un tastierino alfanumerico, o se è collegato ad una tastiera esterna, è possibile accedere alle funzioni usate di frequente premendo la combinazione di tasti appropriata.

#### Scorciatoie da tastierino per navigare nel software

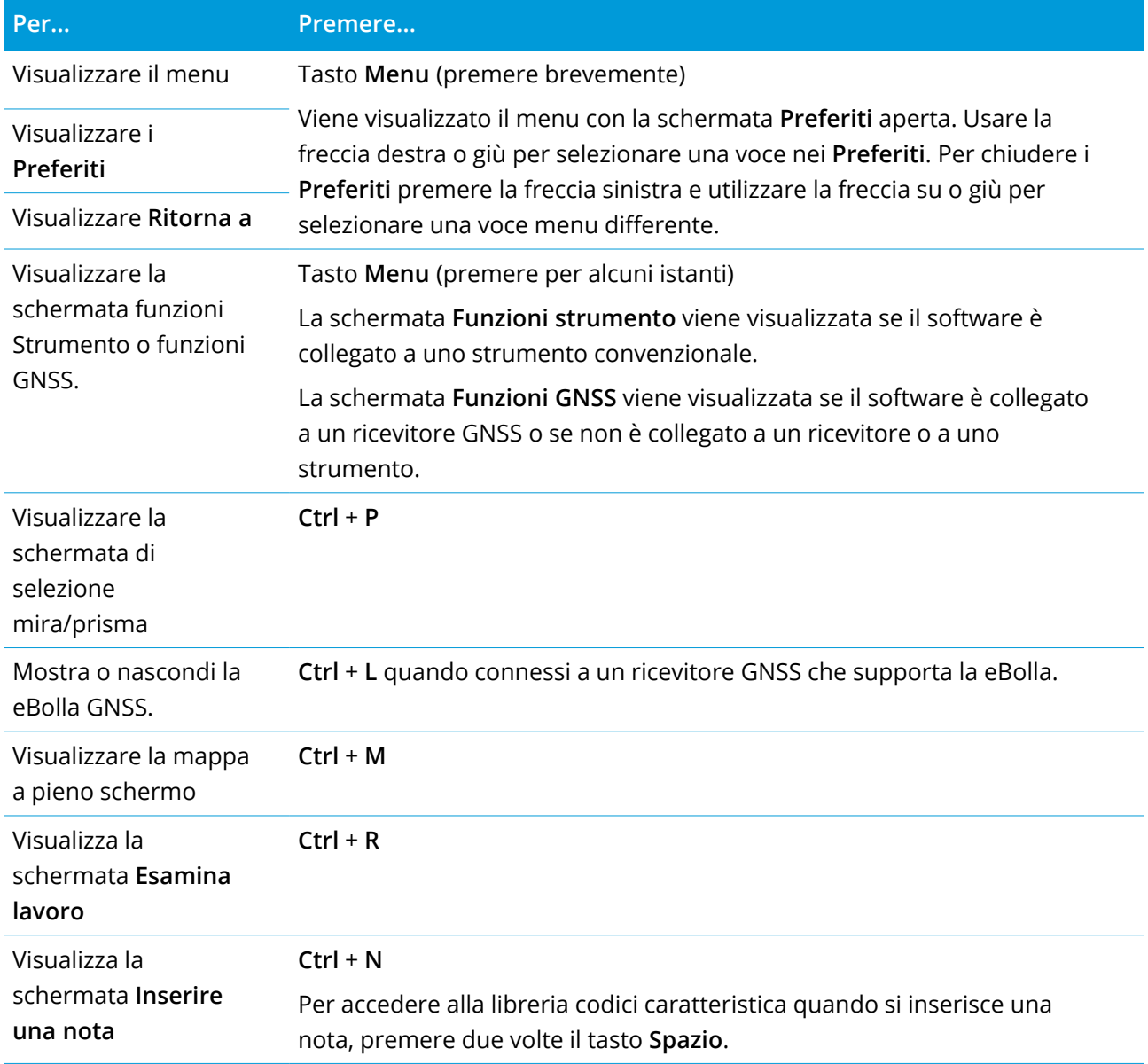

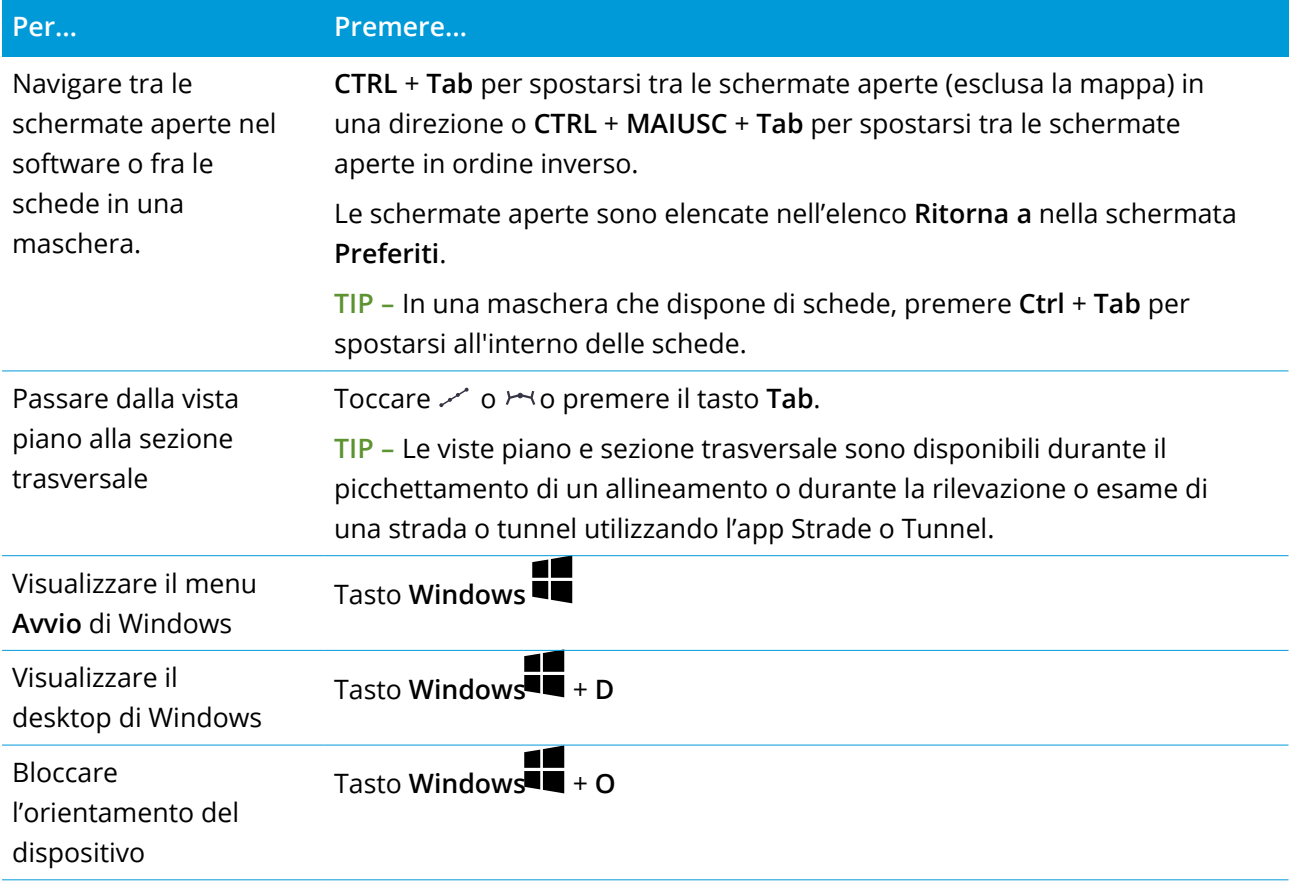

# Scorciatoia da tastierino per muoversi tra le schermate o per selezionarle

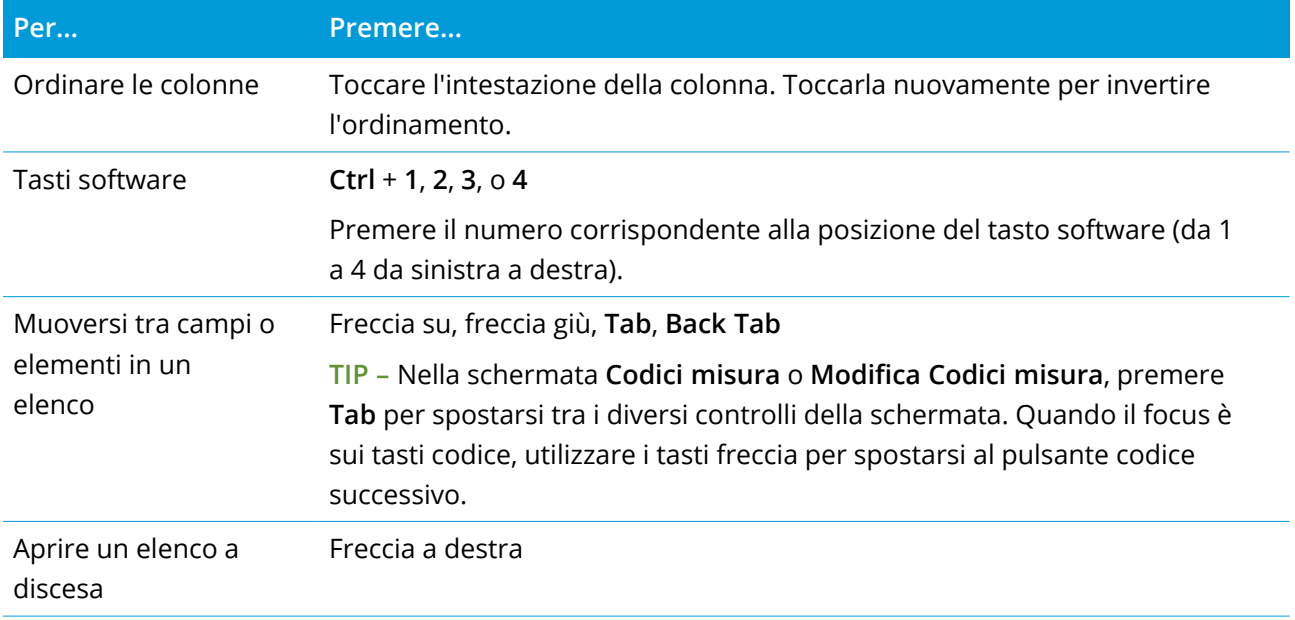

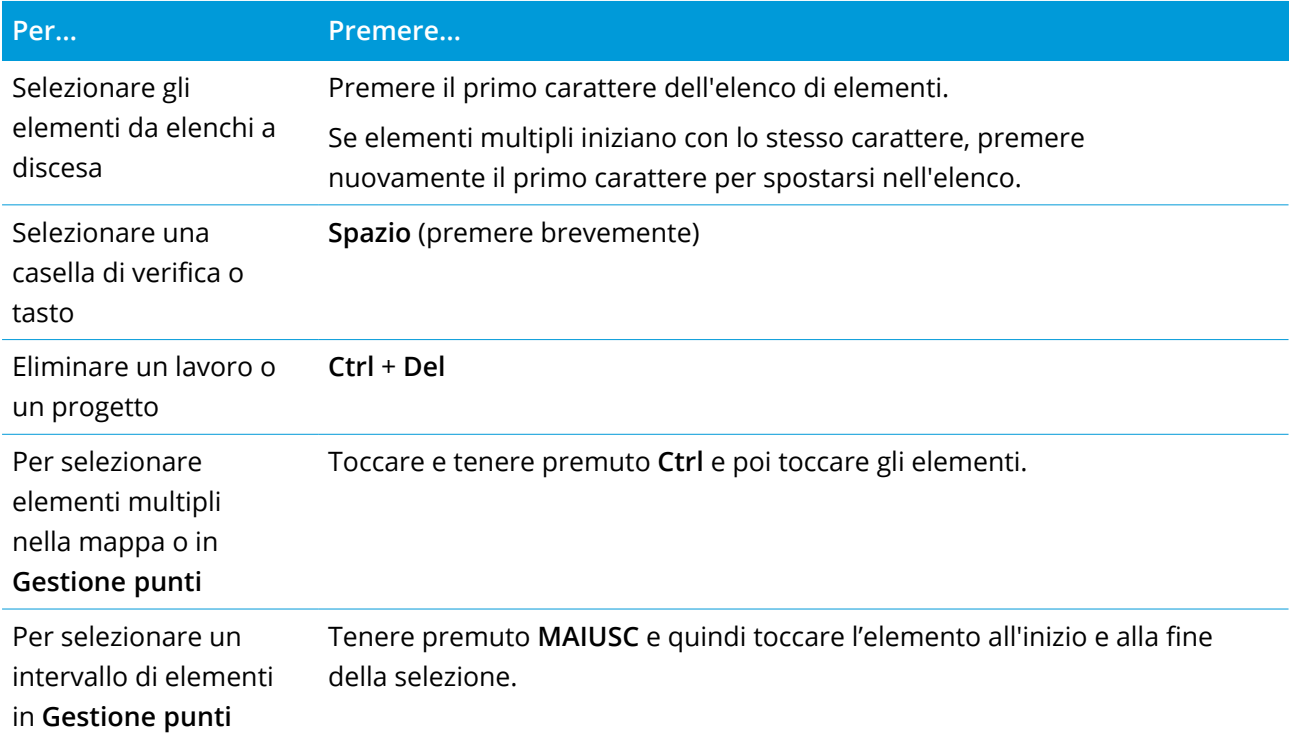

# Scorciatoie da tastierino per eseguire funzioni

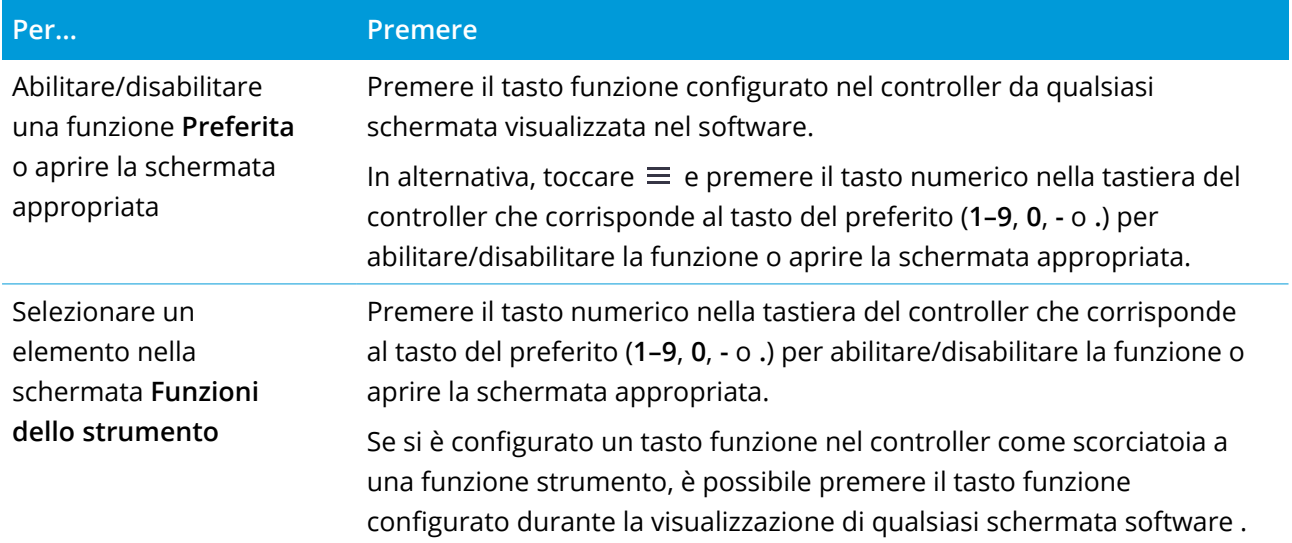

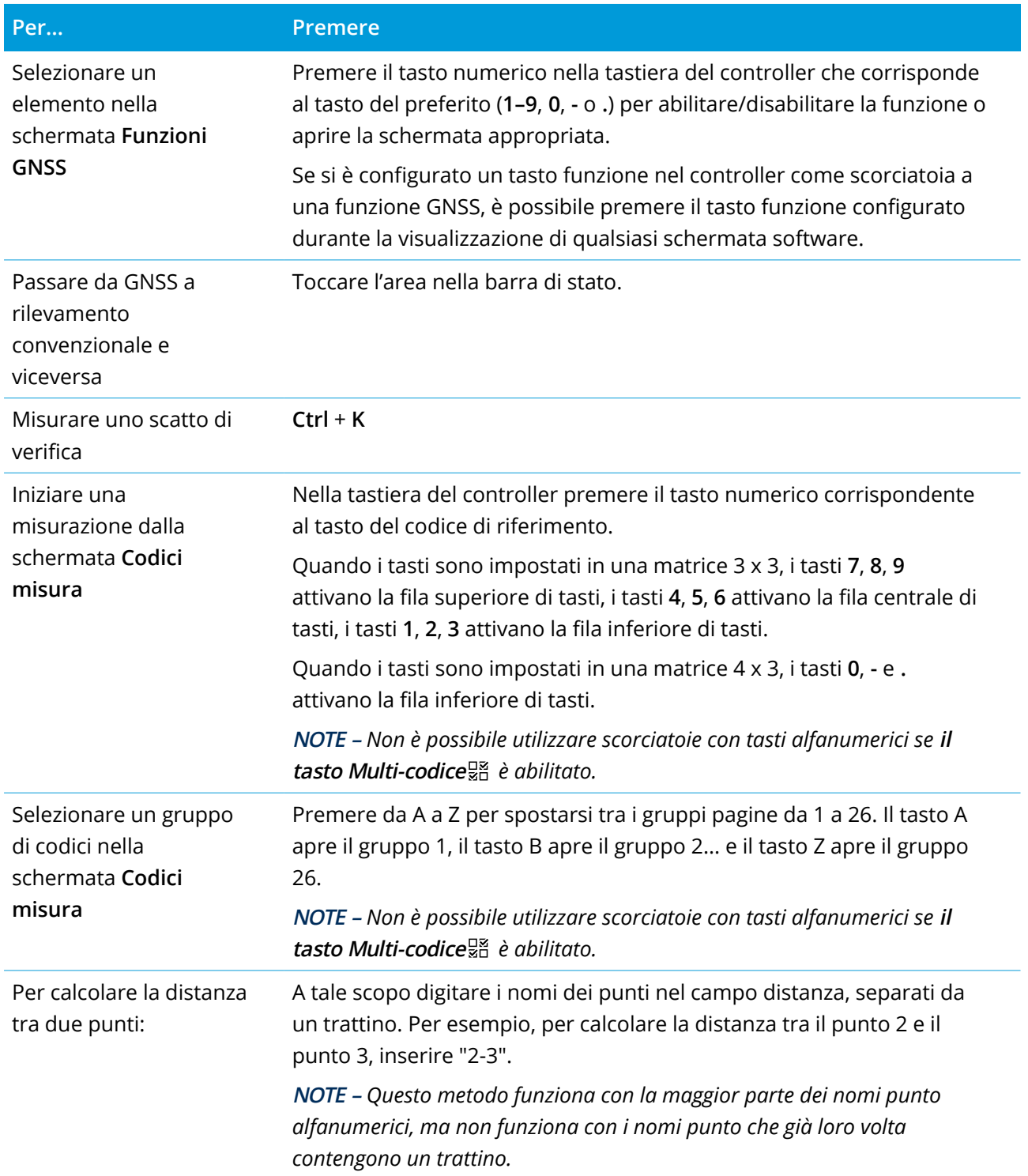

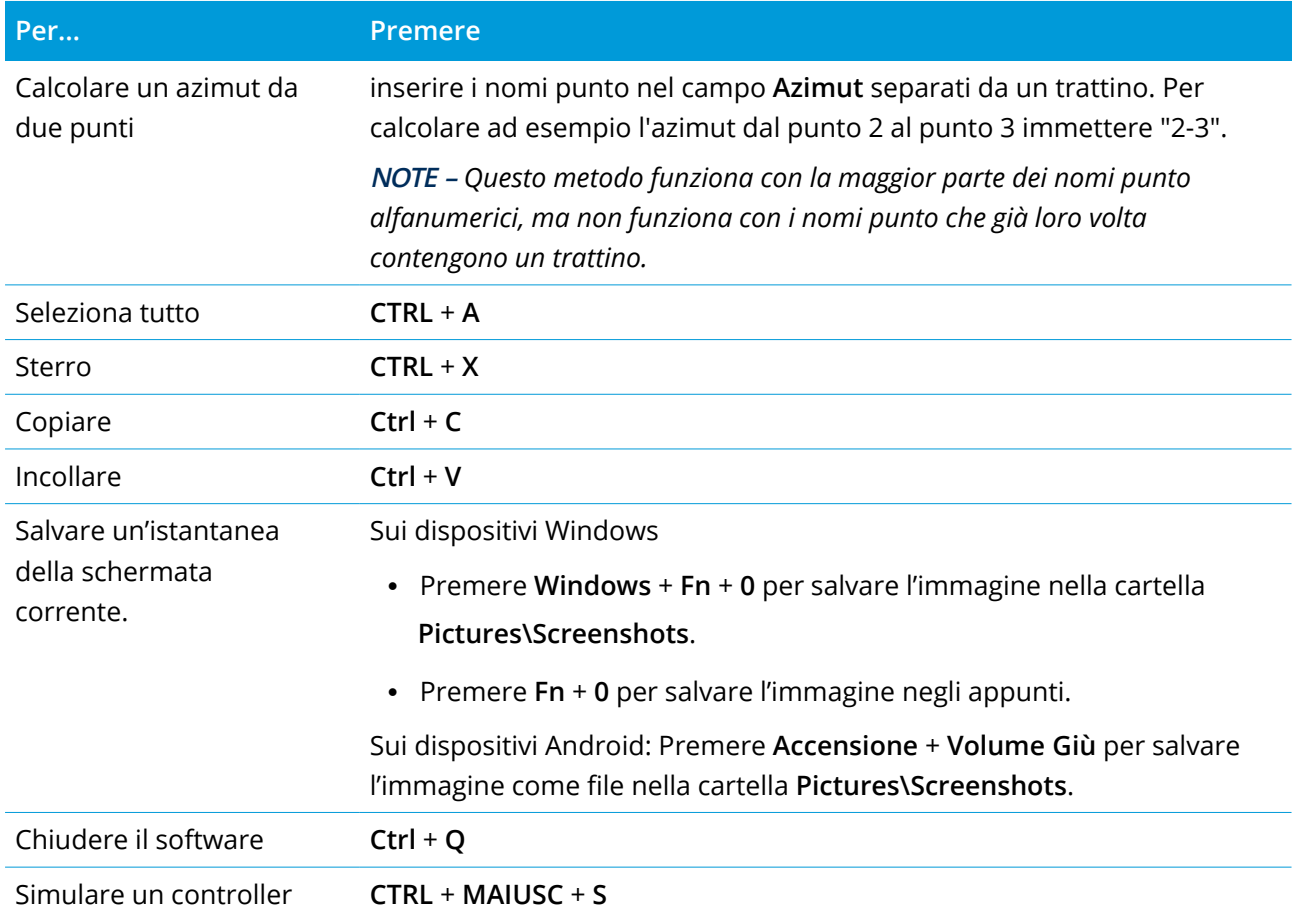

# <span id="page-33-0"></span>Barra di stato

La barra di stato viene visualizzata in alto a destra nella schermata quando un lavoro è aperto. Fornisce informazioni sullo strumento che è collegato al controller e accesso alle funzioni usate frequentemente.

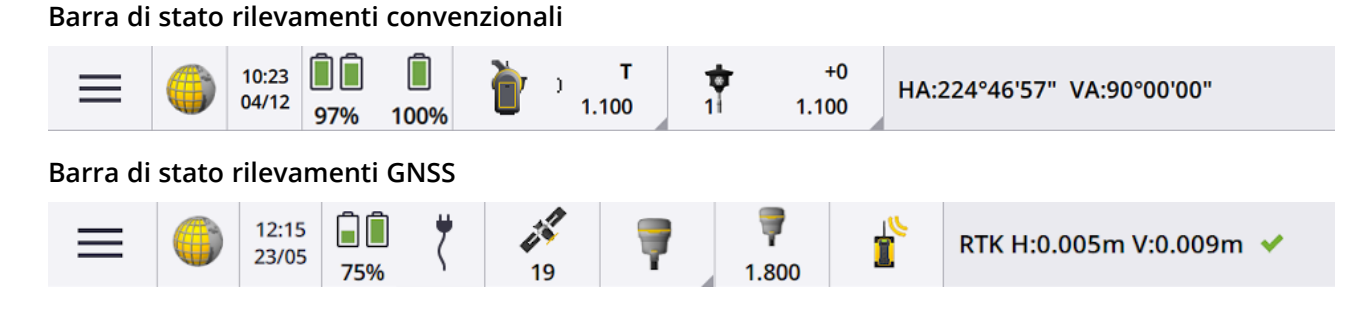

## Elementi comuni barra di stato

Gli elementi che sono di solito visualizzati nella barra di stato sono:

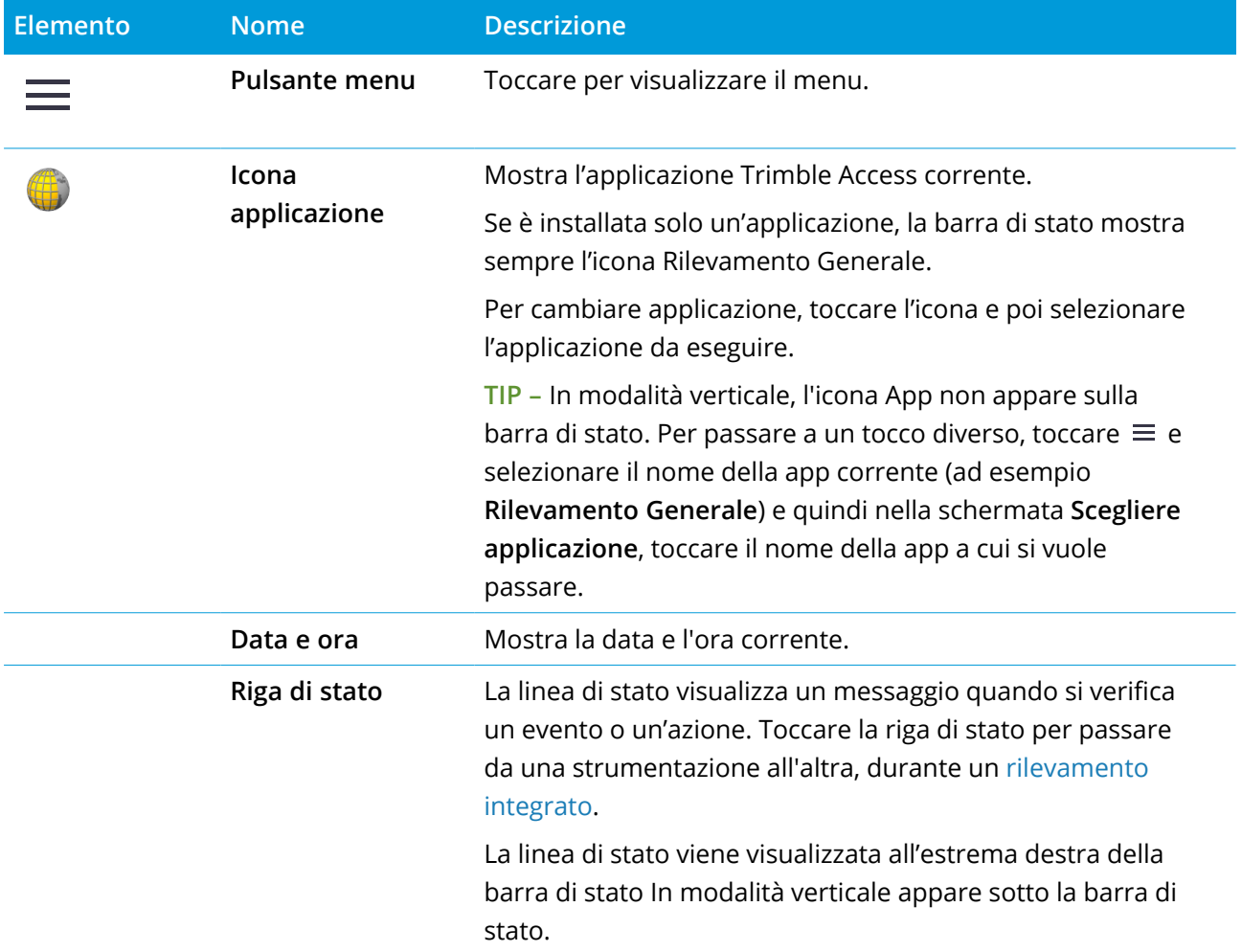

## Stato batterie

L'area **Stato batterie** nella barra di stato mostra lo stato della batteria nel controller e nei dispositivi connessi al controller. Se il controller ha più di una batteria, viene mostrato il livello di ogni batteria. Per visualizzare la schermata **Stato della batteria** toccare l'icona dello stato batteria nella barra di stato.

#### Stato rilevamenti convenzionali

Durante un rilevamento convenzionale, nella riga di stato, vengono visualizzati i valori dell'angolo orizzontale o verticale e della distanza.

#### Stato strumentazione.

Per visualizzare:

- la schermata Funzioni [strumentazione,](#page-355-1) page 356 *toccare* l'icona dello Strumento nella barra di stato.
- <sup>l</sup> la schermata Impostazioni [strumentazione,](#page-387-0) page 388 **toccare <sup>e</sup> mantenere premuto** l'icona dello Strumento nella barra di stato.

L'icona strumento indica la strumentazione collegata. Dei simboli sono aggiunti all'icona dello strumento per indicare gli stati.

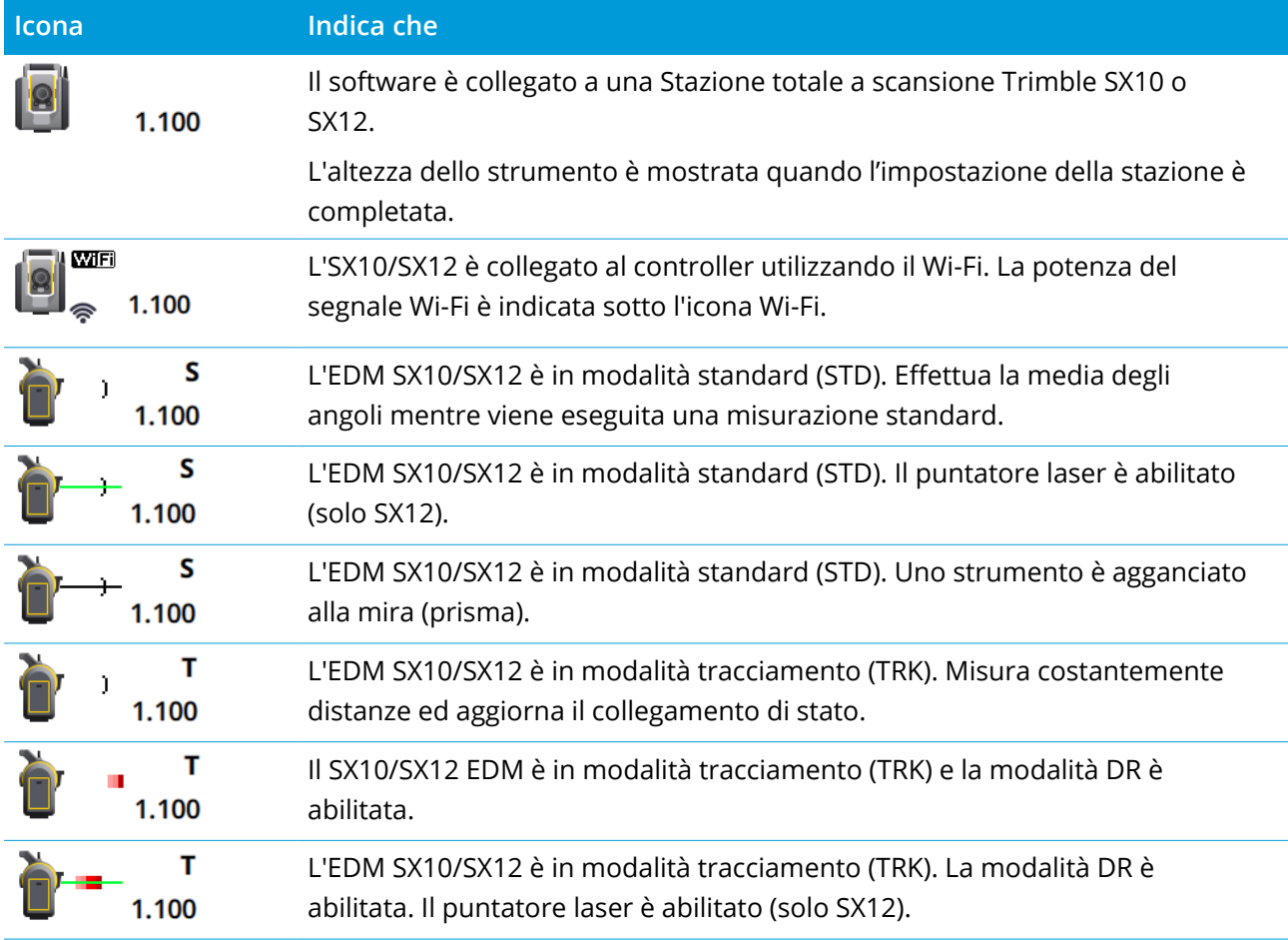
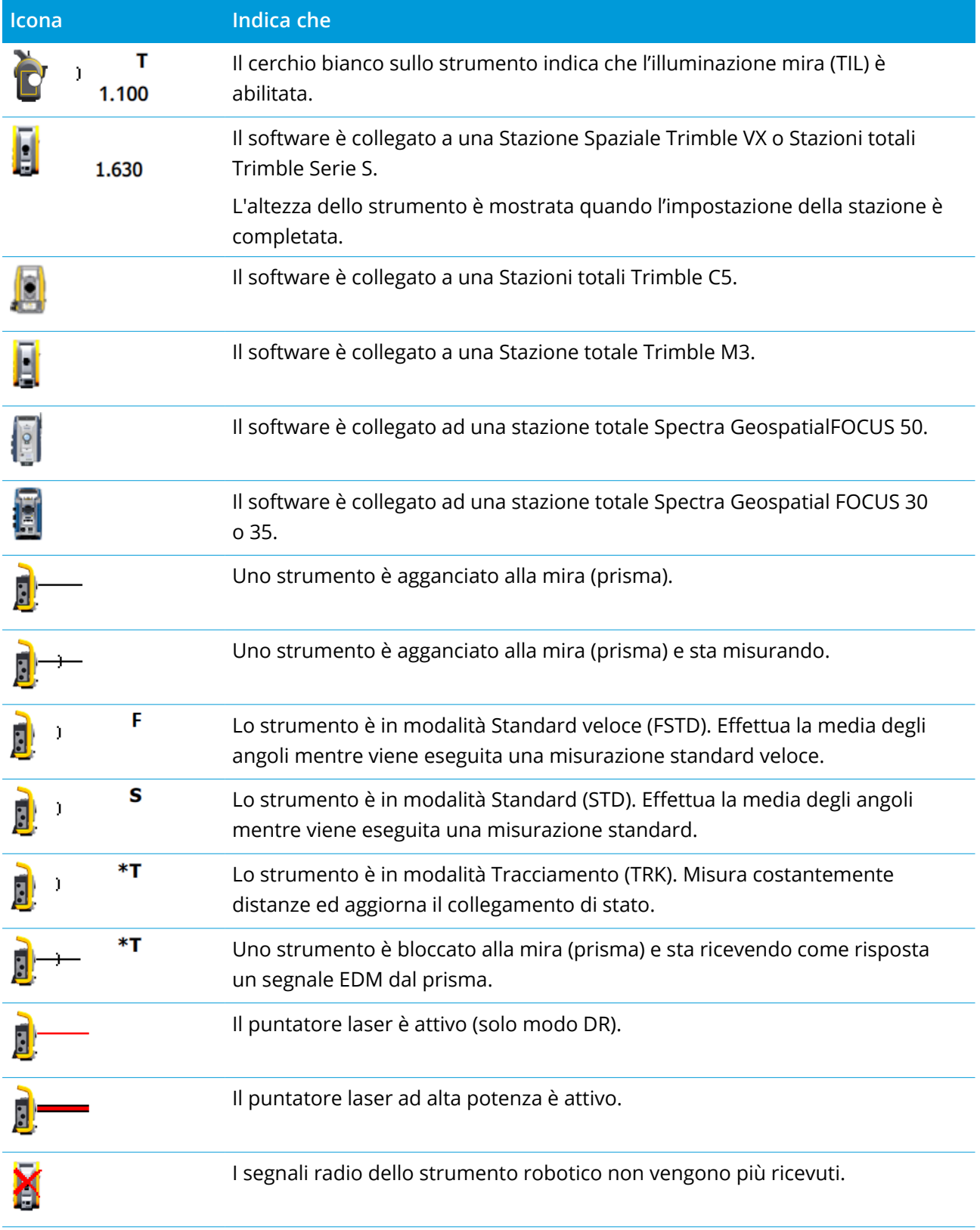

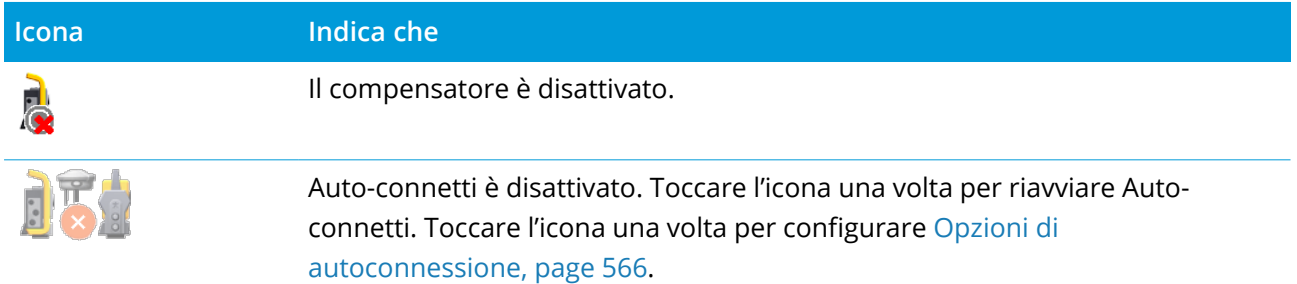

#### Stato mira

Per cambiare la mira o le impostazioni della mira, toccare l'icona di stato nella barra di stato. Vedere [Altezza](#page-342-0) mira, page 343

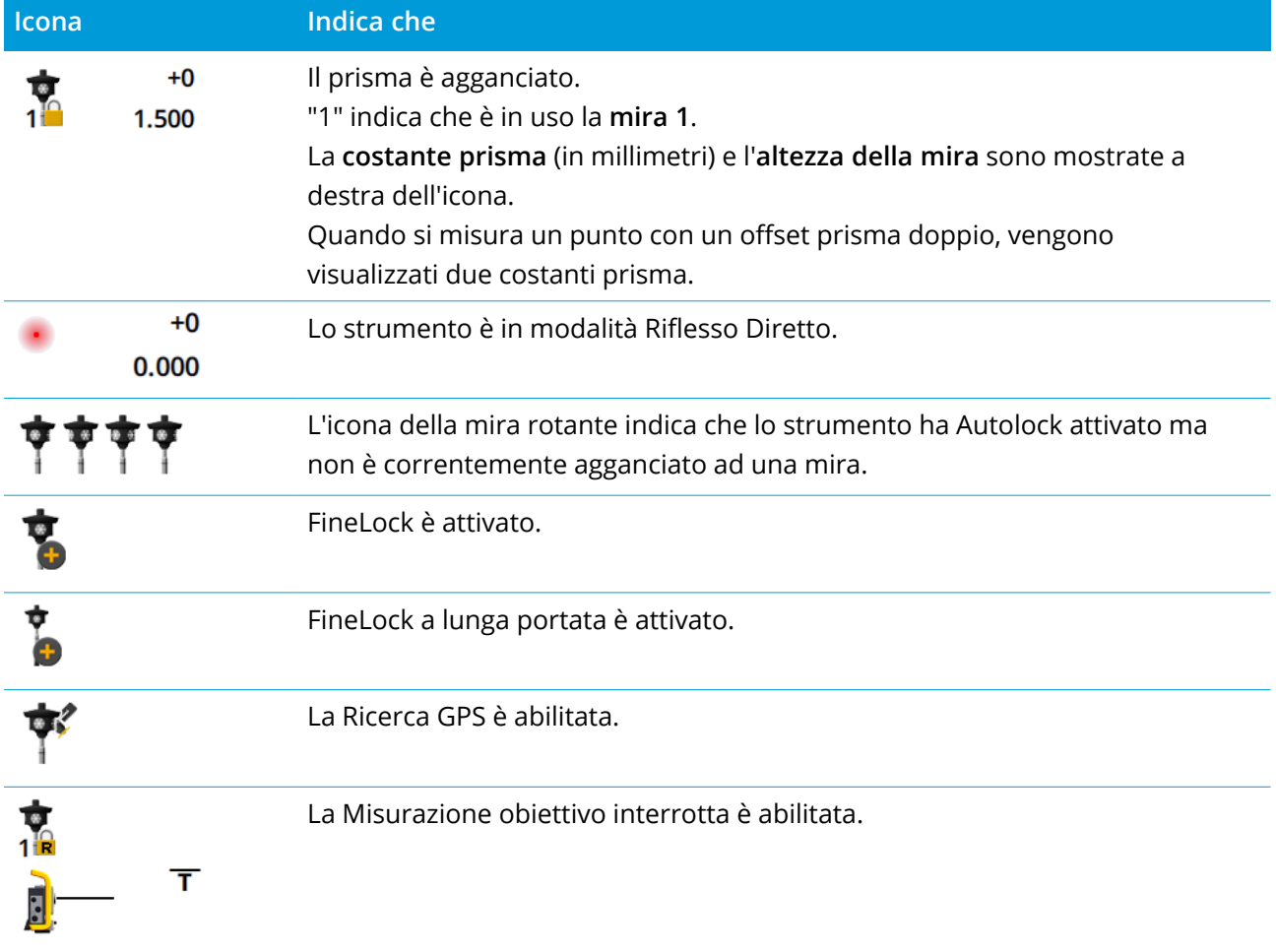

# Stato rilevamenti GNSS

Durante un rilevamento GNSS, nella riga di stato, vengono visualizzate informazioni precise per la posizione attuale.

# **Satelliti**

Il numero sotto l'icona satellite  $\mathcal{I}$ indica il numero di satelliti nella soluzione se si è avviato un rilevamento, o il numero di satelliti inseguiti se non si è ancora avviato il rilevamento. Per visualizzare la schermata **Satelliti** premere  $\mathscr{I}$ .

**TIP –** Se **[A]** o **[B]** appare vicino al numero di satelliti in un rilevamento RTK, in questo caso viene utilizzato un sottoinsieme indipendente di satelliti. Vedere Per utilizzare sottoinsiemi [indipendenti](#page-509-0) di satelliti tracciati nei [rilevamenti](#page-509-0) RTK, page 510.

# Ricevitore GNSS

Per visualizzare:

- **·** la schermata [Funzioni](#page-505-0) GNSS, page 506 *toccare* l'icona dello ricevitore GNSS nella barra di stato.
- <sup>l</sup> la schermata [Impostazioni](#page-513-0) del ricevitore, page 514 **toccare <sup>e</sup> mantenere premuto** l'icona del ricevitore GNSS nella barra di stato.

L'icona ricevitore GNSS indica il tipo del ricevitore GNSS collegato:

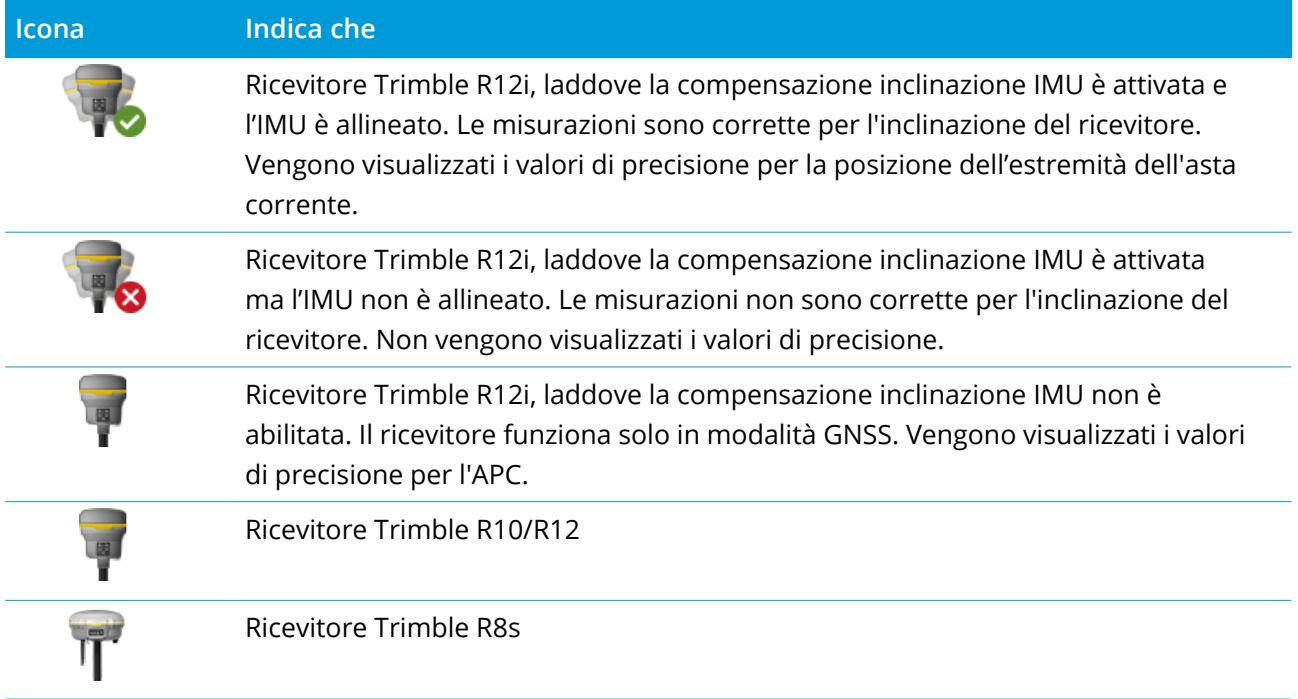

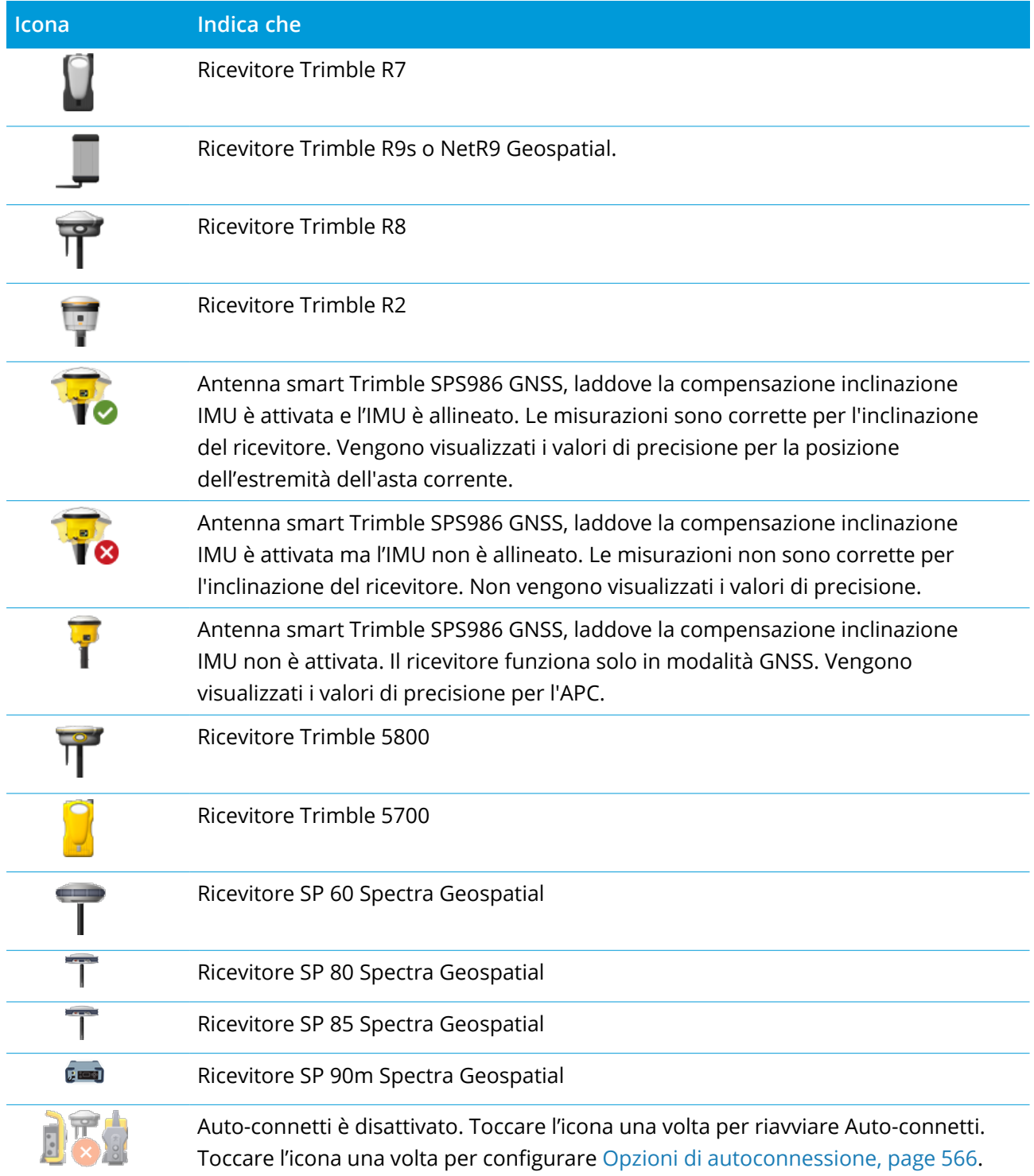

Guida Utente Trimble Access Rilevamento Generale | **40**

# Impostazioni correzione in tempo reale

Per visualizzare ulteriori informazioni dettagliate di stato, toccare l'area informazioni correzione in tempo reale nella barra di stato.

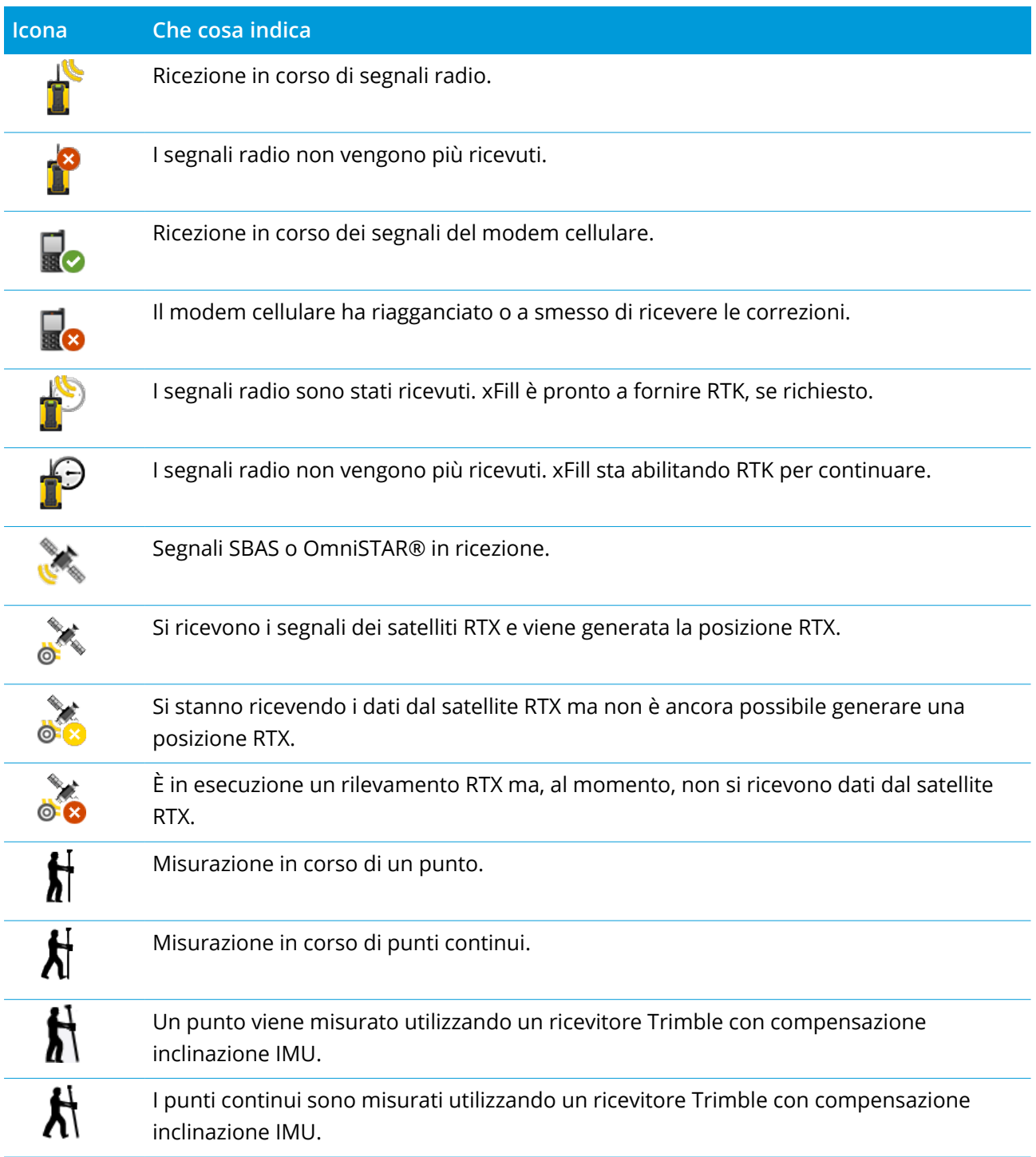

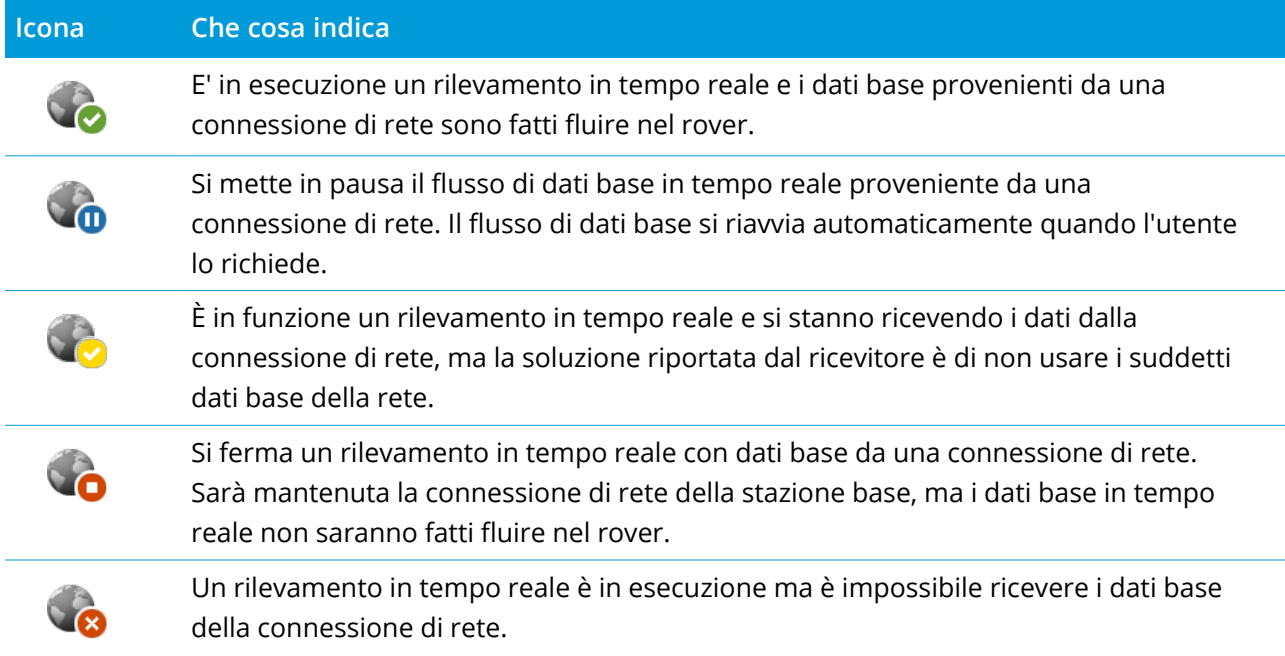

## Dettagli antenna

L'altezza dell'antenna corrente è mostrata sotto l'icona dell'antenna. Se l'icona antenna è la stessa di quella del ricevitore, allora è utilizzata l'antenna interna.

Per modificare le impostazioni antenna, toccare l'icona antenna nella barra di stato.

## Stato batterie

Per visualizzare la schermata **Stato della batteria** toccare l'icona dello stato batteria nella barra di stato.

La schermata **Stato batterie** mostra lo stato di della batteria nel controller e nei dispositivi connessi al controller. Se il controller ha più di una batteria, viene mostrato il livello di ogni batteria.

Se l'icona della batteria è , il livello della batteria è vicino allo 0%. Se è stata inserita una batteria che ha un livello superiore di carica, la batteria potrebbe trovarsi in uno stato insolito e il livello di carica non può essere determinato. Rimuovere la batteria e reinserirla. Se il problema non viene risolto, ricaricare la batteria e riprovare. Se ci sono ancora problemi, contattare il proprio distributore Trimble.

Se è in uso l'alimentazione esterna, ad esempio quando il controller è connesso ad un alimentazione esterna, viene visualizzata l'icona batteria  $\bar{?}$ .

Per configurare le opzioni di risparmio energia per il controller, toccare l'indicatore di livello di energia per la batteria del controller.

Per vedere le impostazioni della strumentazione o del ricevitore, toccare l'indicatore di livello di energia per la batteria della strumentazione o del ricevitore.

# <span id="page-42-0"></span>Progetti e lavori

Un **progetto** è una cartella che raggruppa lavori Trimble Access e file utilizzati ai lavori, inclusi punti di controllo, file strade o allineamenti RXL, immagini di sfondo o superfici, e file di riferimento per il progetto come informazioni sul sito o su salute e sicurezza.

Un **lavoro** contiene dati di rilevamento grezzi provenienti da uno o più rilevamenti inclusi i sistemi di coordinate, informazioni di calibrazione, impostazioni di misura e unità. I dati delle scansioni e le immagini catturate durante il rilevamento sono memorizzate in file separati collegati al lavoro. Un lavoro può anche contenere punti di controllo se questi sono stati importati nel lavoro invece di utilizzare un file collegato dalla cartella di progetto.

Per avviare un rilevamento bisogna avere almeno un progetto ed almeno un lavoro.

I progetti e i lavori possono essere locali nel controller o possono risiedere nella piattaforma di collaborazione cloud Trimble Connect, dalla quale possono essere scaricati nel controller. Nel controller i lavori sono salvati in una cartella di progetto appropriata all'interno della cartella **Trimble Data** Per ulteriori informazioni su come sono organizzati i file e le cartelle sul controller, vedere [Cartelle](#page-55-0) dati, [page](#page-55-0) 56.

Quando si crea un lavoro è possibile salvare le impostazioni come modello e, successivamente, creare lavori utilizzando il modello. I lavori nello stesso progetto di solito hanno le stesse impostazioni, ma questo non è essenziale.

## Creazione progetto e lavoro

Chi crea i progetti e lavori e come, dipende dalla propria organizzazione. Le opzioni sono:

<sup>l</sup> I **progetti e i lavori** sono creati **in ufficio** utilizzando Trimble Sync Manager ed inviati al cloud, da dove vengono scaricati nel controller. I dati del progetto e lavoro nel controller possono essere caricati nel cloud in qualsiasi momento.

Se necessario, nuovi lavori possono essere creati in locale nel controller e inviati al cloud.

- <sup>l</sup> I **progetti** sono creati **in ufficio** utilizzando Trimble Sync Manager ed inviati al cloud, da dove vengono scaricati nel controller. Nuovi **lavori** sono creati in **locale** nel controller e inviati al cloud. I dati del progetto e lavoro nel controller possono essere caricati nel cloud in qualsiasi momento.
- <sup>l</sup> I **progetti e i lavori** sono creati **localmente** sul controller.

I progetti locali e i lavori possono essere caricati nel cloud più tardi, come richiesto.

## Lavorare con progetti e lavori cloud

# Creare progetti e lavori in ufficio

#### Creare progetti e lavori cloud utilizzando Trimble Sync Manager e Trimble Business Center

Utilizzare lo strumento **Invia a sincronizzazione** in Trimble Business Center per creare progetti e lavori utilizzando i dati del progetto Trimble Business Center. È possibile inviare i dati e le impostazioni del progetto a Trimble Sync Manager direttamente dal progetto nel software Trimble Business Center. Utilizzare l'applicazione desktop Trimble Sync Manager per creare il lavoro con proprietà di lavoro completamente configurate ereditate dal progetto Trimble Business Center. Per maggiori informazioni fare riferimento alla *guida di Trimble Sync [Manager](https://help.trimblegeospatial.com/SyncManager)*.

#### Creai progetti e lavori cloud utilizzando Trimble Sync Manager

Se si utilizzano altri software di rilevamento e ingegneria civile come AutoCAD Civil 3D, 12d Model o il software Bentley civil, è possibile scaricare l'applicazione desktop Trimble Sync Manager da (missing or bad snippet). Utilizzare i software di rilevamento e ingegneria civile soliti per esportare i dati sul campo e poi usarli Trimble Sync Manager per organizzare i dati in progetti e lavori. Tutte le proprietà lavoro possono essere configurate in Trimble Sync Manager e, se necessario, salvate come modello per velocizzare la creazione di lavori successivi. Per maggiori informazioni fare riferimento alla *[guida](https://help.trimblegeospatial.com/SyncManager) di Trimble Sync [Manager](https://help.trimblegeospatial.com/SyncManager)*.

#### Creare progetti cloud in Trimble Connect

Per conservare facilmente la stessa struttura di file e cartelle utilizzati nella rete aziendale, è possibile caricare direttamente i file e le cartelle nel progetto Trimble Connect, ad esempio utilizzando l'app desktop Trimble Connect Sync. In Trimble Access è possibile sfogliare i file e le cartelle pubblicati nel progetto Trimble Connect e selezionarli per lo scaricamento. Per ulteriori informazioni, fare riferimento alla *Guida utente Trimble [Connect](https://docs.sync.connect.trimble.com/) Sync*.

I lavori possono essere creati in Trimble Access. I file lavoro sincronizzati con il cloud vengono visualizzati in Trimble Sync Manager come al solito. Per maggiori informazioni fare riferimento alla *guida di Trimble Sync [Manager](https://help.trimblegeospatial.com/SyncManager)*.

NOTE - Solo i file .job creati in Trimble Access o in Trimble Sync Manager possono essere scaricati nel *controller. I file .job caricati direttamente nel progetto Trimble Connect (ad esempio usando l'app desktop) Trimble Connect Sync non possono essere scaricati nel controller.*

## Lavorare con progetti cloud e lavori su controller

Per lavorare con progetti e lavori che risiedono nella piattaforma di collaborazione cloud Trimble Connect, bisogna avere un accordo di Manutenzione Software Trimble Access. Per visualizzare progetti e lavori nel cloud, il controller deve essere collegato a Internet e bisogna accedere [utilizzando](#page-18-0) il proprio [Trimble](#page-18-0) ID. L'icona di **Accesso** a nella barra del titolo è grigia a se non si è effettuato l'accesso. Toccare l'icona di **Accesso** e per accedere.

#### Progetti e lavori

Quando si accede i progetti e i processi che risiedono nella piattaforma di collaborazione nel cloud Trimble Connect e a cui si è assegnati vengono visualizzati nelle schermate **Progetti** e **Lavori** del softwareTrimble Access. Viene inoltre inviata una notifica via email quando un lavoro viene assegnato da Trimble Connect.

L'icona cloud vicino al nome del progetto o lavoro indica che ci sono modifiche da caricare o scaricare. Per maggiori informazioni, vedere [Sincronizzare](#page-48-0) dati nel cloud, page 49.

## Lavorare con progetti e lavori locali

# Creare progetti locali

Se necessario, è possibile creare progetti locali nel controller. Vedere Creare un [progetto](#page-53-0) locale, page [54](#page-53-0).

Bisogna trasferire manualmente i file dati che si vogliono utilizzare nella cartella di progetto del controller. Vedere [Trasferimento](#page-59-0) file, page 60 e [Cartelle](#page-55-0) dati, page 56.

È possibile caricare un progetto creato nel controller nel cloud in un secondo momento. Vedere Caricare un [progetto](#page-54-0) locale nel cloud, page 55.

# Creare lavori locali

È possibile creare progetti locali nel controller se necessario.

**TIP –** Il procedimento per creare un lavoro locale è lo stesso sia che il lavoro sia parte di un progetto locale o di un progetto che risiede nel cloud. Se un lavoro locale è in un progetto cloud, è possibile caricare il lavoro locale sul cloud in ogni momento dopo la sua creazione. Per fare ciò, toccare  $\ddot{\ddot{\bar{}}}$  nel pannello dei dettagli e selezionare **Caricare**.

È possibile creare lavori locali da:

- l'ultimo lavoro utilizzato nel progetto corrente
- un modello, inclusi i modelli creai in lavori precedenti
- un file JobXML o DC in uno di questi formati:
	- JobXML
	- <sup>l</sup> SDR33 DC
	- Trimble DC v10.7
	- Trimble DC v10.0
	- SC Exchange

NOTE - L'importazione da un file JobXML a un file lavoro Trimble Access viene essenzialmente utilizzata per trasferire la definizione del sistema di coordinate e le informazioni del progetto. Un file JobXML generato da un file lavoro Trimble Access contiene tutti i dati grezzi nella sezione FieldBook e la coordinata "migliore" per ogni punto del lavoro nella sezione Riduzioni. Solo i dati della sezione Riduzioni vengono letti nel nuovo file *lavoro Trimble Access, mentre le osservazioni grezze non vengono importate.*

# Gestire progetti

La schermata **Progetti** viene visualizzata ogni volta che si avvia il software Trimble Access. Per visualizzare la schermata **Progetti** in qualsiasi momento, toccare  $\equiv$  e selezionare **Progetti**.

La schermata **Progetti** elenca i progetti nella cartella **Progetti** del controller.

Toccare un progetto per selezionarlo. Il pannello dettagli progetto mostra i nomi dei lavori nel progetto, inclusi i lavori in tutte le cartelle del progetto.

**TIP** – Per visualizzare i dettagli del progetto in modalità verticale, toccare  $\frac{1}{2}$  e selezionare **Dettagli**.

Se si è effettuato l'accesso utilizzando il proprio Trimble ID, i progetti condivisi non ancora scaricati da Trimble Connect sono mostrati con testo grigio.

**NOTE –** *Per scaricare progetti che risiedono nella piattaforma di collaborazione cloud Trimble Connect, o per caricare le modifiche fatte in questi progetti, bisogna aver effettuato l'accesso [utilizzando](#page-18-0) il proprio Trimble* [ID](#page-18-0). L'icona di **accesso** à nella barra del titolo è grigia è se non si è effettuato l'accesso. Toccare l'icona di *accesso per accedere.*

#### <span id="page-45-0"></span>Scaricare un progetto

Per scaricare un progetto dal cloud:

- 1. Selezionare il progetto. I progetti che non sono stati ancora scaricati nel controller sono colorati in grigio nell'elenco **Progetti**.
- 2. Toccare **Scarica**.
- 3. Se è la prima volta che si scarica il progetto sul controller, appare la schermata **Impostazioni** sincronizzazione che mostra la finestra  $C_p$ . Selezionare i file e le cartelle nella cartella di progetto Trimble Connect da utilizzare in Trimble Access. Toccare **Accetta**.

Se necessario, è possibile modificare la selezione in questa scheda in un secondo momento. Per aprire la schermata **Impostazioni sincronizzazione** in qualsiasi momento, selezionare il progetto nella schermata **Progetti** e quindi toccare **e selezionare Impostazioni di sincronizzazione.** 

#### **NOTE –**

- <sup>l</sup> *L'icona Trimble Sync Manager appare accanto ai file caricati su Trimble Connect utilizzando Trimble Sync Manager. Questi file sono già selezionati e non possono essere deselezionati.*
- <sup>l</sup> *Per i progetti Trimble Access Pipelines, la cartella i file di* **conteggio** *non vengono mostrati.*
- <sup>l</sup> *I file di sistema vengono spostati automaticamente dalla cartella progetto alla cartella file di sistema al download nel controller.*
- 4. La schermata di **Scaricamento** mostra il nome, il tipo e le dimensioni di ciascun file nel progetto che verrà scaricato. La prima volta che si scarica un progetto utilizzando questa schermata, Trimble consiglia di scaricare tutti i file elencati. Per gestire il download dei singoli file o per far fronte ai conflitti di file, vedere [Sincronizzare](#page-48-0) dati nel cloud, page 49.
- 5. Tocca **Scarica** per scaricare i dati nel controller.

**TIP –** Se un progetto cloud è duplicato misteriosamente sul controller (dove il nuovo progetto ha un numero aggiunto al nome progetto), il progetto originale sul controller potrebbe avere perso il file ProjectInformation.xml che crea il collegamento tra il progetti campo e cloud. Se ciò si verifica, si consiglia di arrestare Trimble Access, utilizzare File Explorer per rinominare i due progetti sul controller e quindi avviare Trimble Access e scaricare di nuovo il progetto cloud. Utilizzare di nuovo File Explorer per copiare i file dai progetti rinominati nel progetto appena scaricati.

## Aprire un progetto

Toccare un progetto per selezionarlo e toccare **Aprire**.

Quando si apre un progetto, viene visualizzata la schermata **Lavori**. Vedere [Gestione](#page-63-0) dei lavori, page 64.

NOTE – Se un progetto scaricato mostra un'icona di blocco  $\mathbb{C}^{\bullet}$ , significa che non si ha accesso al progetto. Per ulteriori informazioni, vedere Stato di [sincronizzazione](#page-48-1) progetto e lavoro, page 49 in [Sincronizzare](#page-48-0) dati nel *[cloud,](#page-48-0) page 49.*

## Creare un progetto

Per creare un nuovo progetto locale, toccare **Nuovo**. Vedere Creare un [progetto](#page-53-0) locale, page 54.

## Caricare un progetto locale nel cloud

Per caricare un progetto locale nel cloud, vedere Caricare un [progetto](#page-54-0) locale nel cloud, page 55.

## Caricare dati nel cloud

Quando si modifica lo stato di un lavoro che risiede nel cloud a **In corso** o **Lavoro su campo completato**, le modifiche al lavoro sono automaticamente caricate nel cloud.

Per caricare le modifiche di **tutti** i lavori cloud nel **progetto**, ad esempio alla fine di ogni giorno, toccare vicino al progetto o selezionare il progetto nella schermata **Progetti** e quindi toccare

e selezionare **Carica**. La schermata **Carica** mostra il nome, il tipo e le dimensioni di ciascun file nel progetto che verrà caricato. Toccare **Carica** per caricare i dati nel cloud.

Per gestire il caricamento dei singoli file o per far fronte ai conflitti di file, vedere [Sincronizzare](#page-48-0) dati nel [cloud,](#page-48-0) page 49.

**TIP –** Per includere i file progetto collegati ai lavori durante il caricamento dei dati, selezionare il progetto e quindi toccare **e** e selezionare **Impostazioni sincronizzazione.** Selezionare la scheda  $\Phi$  e selezionare la casella di spunta **Carica file di progetto collegati, nonché dati di campo ed esportazioni**. Per caricare solo dati di campo e dati esportati dai lavori, deselezionare la casella di spunta.

<span id="page-47-0"></span>Per maggiori informazioni, vedere [Sincronizzare](#page-48-0) dati nel cloud, page 49.

## Gestire i membri della team di progetto

Per gestire chi è assegnato a un progetto cloud, selezionare il progetto nella schermata **Progetti** e poi toccare e selezionare la scheda **.** Per ulteriori informazioni, vedere [Gestione](#page-51-0) dei membri del [team,](#page-51-0) page 52.

## Per trovare un progetto nell'elenco.

Per ricercare per nome parziale progetto, inserire il testo da ricercare nel campo **Filtro progetto**. Vengono elencati i progetti con i nomi che contengono le lettere inserite.

Per mostrare solo progetti nel controller, toccare **T** e selezionare **Controller**.

Per mostrare solo progetti nel cloud, toccare  $\mathbb{T}$  e selezionare **Cloud**.

Per aggiornare l'elenco dei progetti, toccare  $\mathbf C$ 

**TIP –** La schermata progetti effettua un controllo delle modifiche quando viene aperta ma non effettua un refresh automatico. Toccare  $\mathbb C$  per visualizzare i nuovi progetti, ad esempio i progetti che sono stati condivisi recentemente in Trimble Connect o se si è utilizzato esplora risorse per creare una nuova cartella nella cartella**Progetti**.

# Modificare un progetto

Per modificare le proprietà del progetto, toccare **Proprietà**. Effettuare i cambiamenti e toccare **Accetta**.

## Per eliminare o uscire da un progetto

È possibile eliminare i progetti locai in qualsiasi momento. Se un progetto risiede nel cloud, è possibile scegliere di uscire dal progetto o di eliminarlo.

- 1. Per eliminare un progetto o per lasciare un progetto cloud, selezionare il progetto nell'elenco e quindi toccare **:** e selezionare **Elimina.**.
- 2. Nel messaggio di conferma che appare, selezionare:

<sup>l</sup> **Eliminare dal controller** per rimuovere il progetto dal controller ma restare assegnati al progetto.

Il progetto rimane nell'elenco progetti e appare in grigio fino a quando non si sceglie di scaricarlo di nuovo.

<sup>l</sup> **Eliminare dal controller e lasciare il progetto cloud** per lasciare il progetto nel cloud e eliminare il progetto dal controller.

Per poter scaricare di nuovo il progetto, è necessario essere riassegnati ad esso.

<sup>l</sup> **Eliminare dal controller e dal cloud** per rimuovere il progetto dal controller e dal cloud.

Questa opzione è disponibile solamente se si è amministratore del progetto.

Se il progetto risiede nel cloud e non si è amministratori, non viene chiesto di selezionare un'opzione. Il messaggio conferma che si abbandona il progetto.

3. Toccare **OK**.

<span id="page-48-0"></span>**TIP –** È possibile lasciare un progetto cloud non ancora scaricato nel controller. Non è possibile eliminare i progetti che non hai ancora scaricato perché non ci sono dati da eliminare nel controller.

# Sincronizzare dati nel cloud

Le informazioni in questo argomento riguardano lo scaricamento dei progetti o lavori nel controller e il caricamento di progetti e lavori nel cloud.

**TIP –** Per i passaggi per scaricare un progetto dal cloud per la prima volta, vedere Scaricare un [progetto,](#page-45-0) [page](#page-45-0) 46 Per caricare un progetto locale nel cloud, vedere Caricare un [progetto](#page-54-0) locale nel cloud, page 55.

## <span id="page-48-1"></span>Stato di sincronizzazione progetto e lavoro

Il pulsante cloud vicino al nome del progetto o lavoro indica che ci sono modifiche nei file nel controller da caricare modifiche nei file nel cloud da scaricare.

 $\mathbb Q$  indica che ci sono modifiche nel progetto o lavoro nel cloud che devono essere scaricate sul controller. Toccare  $\mathbb{Q}$  per scaricare tutti i file modificati nel progetto o nel lavoro.

 $\bigoplus$  indica che ci sono nuove modifiche nel progetto o lavoro nel controller che devono essere caricate nel cloud. Toccare  $\widehat{\Phi}$  per caricare tutti i file modificati nel progetto o nel lavoro.

 $\mathbb{C}_{\delta}$  indica che il progetto o lavoro ne cloud è esattamente lo stesso del progetto o lavoro nel controller.

 $\mathcal{G}^{\mathbf{A}}$  indica che ci sono delle modifiche al progetto o al lavoro nel cloud che vanno in conflitto con il

progetto o il lavoro locale e sono necessarie delle azioni. Toccare  $\overrightarrow{W}$  e selezionare **Caricamento** o **Scaricamento**. Vedere [Gestione](#page-50-0) dei conflitti di file, page 51

indica che non si ha accesso al progetto o al lavoro. Ciò potrebbe essere dovuto a:

- non si è assegnati al progetto o al lavoro.
- l'utente è stato assegnato al progetto o al lavoro ma poi è stato rimosso.
- Si è uno dei molti utenti che hanno accesso allo stesso controller e il progetto o lavoro è assegnato ad uno degli altri utenti.
- Si è assegnati al progetto ma non è possibile aprirlo perché non è stata assegnata una sottoscrizione Connect Business per Trimble Access. Gli utenti senza un abbonamento Business Connect per Trimble Access sono in grado di lavorare con un solo progetto. Per richiedere un abbonamento, contattare l'amministratore del progetto.

**TIP –** Quando si modifica lo stato di un lavoro che risiede nel cloud a **In corso** o **Lavoro su campo completato**, le modifiche al lavoro sono automaticamente caricate nel cloud. I file lavoro sincronizzati con il cloud sono visualizzati in Trimble Sync Manager.

#### Stato sincronizzazione file

Per gestire il caricamento o il download dei singoli file o per far fronte ai conflitti di file, selezionare il progetto o il lavoro e quindi toccare  $\frac{1}{2}$  e selezionare **Scarica** o **Carica.** 

Le icone cloud vicino ai nomi dei file nella schermata **Scarica** o **Carica** indicano lo stato di sincronizzazione di ogni file. Se non si desidera sincronizzare automaticamente tutti i file o se ci sono conflitti di file da risolvere, toccare il nome del file e poi selezionare l'azione più appropriata.

- $\mathbb Q$  indica che il file è pronto per essere scaricato nel controller.
- $\mathbb Q$  indica che l'utente ha selezionato di ignorare questo file e non verrà scaricato nel controller.
- $\bigodot$  indica che il file è pronto per essere caricato nel cloud.
- indica che l'utente ha selezionato di ignorare questo file e non verrà caricato nel cloud.
- indica che il file è in fase di sincronizzazione con il cloud.
- indica che il file nel controller è esattamente lo stesso del file nel cloud.

 $\mathcal{G}^{\mathbf{A}}$  indica che ci sono delle modifiche al file nel cloud che vanno in conflitto con il file locale e sono necessarie delle azioni. Vedere [Gestione](#page-50-0) dei conflitti di file, page 51

 $\frac{C_{\text{L}}}{C_{\text{L}}}$  indica che il conflitto del file è stato risolto (perché si è scelto di sovrascrivere il file o di mantenere il file locale). Vedere [Gestione](#page-50-0) dei conflitti di file, page 51

#### Scegliere di sincronizzare solo alcuni file

Se necessario, è possibile scegliere di ignorare il download o il caricamento dei singoli file. Ciò è particolarmente utile quando si dispone di file di grandi dimensioni, ad esempio un file di scansione di grandi dimensioni, che non si desidera trasferire dal campo.

Per selezionare quali file sono sincronizzati nel cloud:

1. Selezionare il progetto o il lavoro e quindi toccare e selezionare Scarica o Carica

Viene visualizzata la schermata **Scarica** o **Carica** che mostra il nome, il tipo e le dimensioni di ciascun file nel progetto che verrà sincronizzato. Per i progetti ciò includerà i file modificati in tutti i lavori cloud nel progetto.

- 2. Nella schermata scarica o carica, tocca il nome del file e seleziona **Ignora questo file**. L'icona vicino al file cambia da  $\mathbb Q$  o  $\mathbb Q$  a  $\mathbb Q$  o  $\mathbb Q$ , per indicare che il file sarà ignorato. È possibile scaricare o caricare il file in un secondo momento quando si è tornati in ufficio.
- <span id="page-50-0"></span>3. Per sincronizzare i file selezionati, toccare **Scarica** o **Carica.**

# Gestione dei conflitti di file

Se  $\overbrace{W}^4$  viene visualizzata vicino al progetto o al lavoro, significa che ci sono delle modifiche al progetto o al lavoro nel cloud che vanno in conflitto con il progetto o il lavoro locale e sono necessarie delle azioni. Toccare e selezionare **Caricamento** o **Scaricamento**.

Nella schermata **Carica** o **Scarica**, l'icona indica che il file è in conflitto. Toccare il file e selezionare uno dei seguenti:

- <sup>l</sup> **Sovrascrivi file locale**: Le modifiche apportate al file locale andranno perse.
- <sup>l</sup> **Mantieni file locale**: I contenuti del file nel cloud verranno sovrascritti al caricamento successivo.

Una volta selezionata l'azione, l'icona vicino al file cambia in  $\mathbb{G}^4$ , ad indicare che il conflitto del file è stato risolto. Una volta completata l'azione di sincronizzazione file, l'icona cambia in  $\mathbb{C}_2$ .

Occasionalmente, quando si scarica un progetto, il software non mostrerà le opzioni **Sovrascrivi file locale** o **Mantieni file locale** e visualizzerà invece un messaggio che indica che il file contiene contenuto di un altro progetto e che il file locale deve essere rimosso o rinominato prima che il file possa essere scaricato. Toccare **Esc** per tornare all'elenco **Progetti** e quindi aprire Esplora file, navigare alla cartella **C:**\**ProgramData**\**Trimble**\**Trimble Access**\**Trimble Data** e rimuovere o rinominare il file appropriato.

# Impostazioni sincronizzazione progetto

La schermata **Impostazioni di sincronizzazione** progetto viene visualizzata quando si scarica un progetto cloud per la prima volta. Per visualizzare in qualsiasi momento le impostazioni di sincronizzazione progetto di un progetto cloud scaricato, selezionare il progetto nella schermata **Progetti** e quindi toccare **e** e selezionare **Impostazioni di sincronizzazione**.

# Scheda download progetto

La scheda **download del progetto**  $\mathbb{Q}$  mostra i file e le cartelle nella cartella di progetto Trimble Connect che possono essere scaricati per l'uso in Trimble Access. Toccare le cartelle e i file per

#### Progetti e lavori

selezionarli. Il software Trimble Access indicherà quando ci sono modifiche ai file e alle cartelle selezionati che devono essere scaricati nel controller.

#### **NOTE –**

- <sup>l</sup> *L'icona Trimble Sync Manager appare accanto ai file caricati su Trimble Connect utilizzando Trimble Sync Manager. Questi file sono già selezionati e non possono essere deselezionati.*
- <sup>l</sup> *Per i progetti Trimble Access Pipelines, la cartella i file di* **conteggio** *non vengono mostrati.*
- <sup>l</sup> *I file di sistema vengono spostati automaticamente dalla cartella progetto alla cartella file di sistema al download nel controller.*

Per aggiornare i file e le cartelle mostrati nella cartella di progetto Trimble Connect, toccare  $\mathbf C$ .

## Scheda impostazioni

Per includere i file di progetto collegati ai lavori quando si caricano dati, selezionare la scheda **Impostazioni** , e selezionare la casella di spunta **Carica file di progetto collegati, nonché dati di campo ed esportazioni**. Per caricare solo dati di campo e dati esportati dai lavori, deselezionare la casella di spunta.

# <span id="page-51-0"></span>Gestione dei membri del team

Per gestire chi è assegnato a un progetto cloud, selezionare il progetto nella schermata **Progetti** e poi

toccare **e** e selezionare **Impostazioni sincronizzazione** e poi selezionare la scheda **Team** 

La scheda **Team** mostra le persone assegnate al progetto, il loro indirizzo e-mail, il ruolo, lo stato e la data dell'ultimo accesso al progetto.

## Ruoli Team

I membri del team sono assegnati al ruolo **utente** o **amministratore**.

## Ruolo utente

Un membro del team con ruolo **utente** può:

- creare lavori, aggiornare i lavori assegnati ed eliminare i lavori creati
- invitare altri utenti al progetto o riassegnare i propri lavori a un altro utente.
- aggiungere o rimuovere fogli di stile rapporti al progetto
- uscire dal progetto

Gli utenti non possono modificare le proprietà dei progetti o lavori che non gli sono assegnati.

#### Ruolo amministratore

Un membro del team con il ruolo di **amministratore** può eseguire le stesse attività degli utenti inoltre può anche:

- modificare le proprietà del progetto
- eliminare un lavoro o un progetto
- <sup>l</sup> gestire i diritti di amministrazione di altri utenti.
- invitare gli utenti al progetto
- rimuovere altri utenti dai progetti

#### Per modificare i ruoli

Per modificare il ruolo di un membro del team, selezionarne il nome nell'elenco del team e toccare **Aggiorna.** Selezionare il **Ruolo** e quindi toccare **Aggiorna**.

#### Invitare qualcuno al progetto

- 1. Nella scheda **Team,** toccare **Invita.**
- 2. Digitare l'indirizzo email della persona che si vuole invitare. Questo deve essere l'indirizzo email utilizzato, o che verrà utilizzato per **Trimble Identity**.
- 3. Selezionare il ruolo **utenteo** amministratore. In genere gli utenti sul campo hanno il ruolo **utente.**
- 4. Toccare **Invita**.

Se l'utente esistente ha già un ID Trimble, riceverà una email con il collegamento del progetto e verrà aggiunto automaticamente al progetto. Se l'utente invitato non ha un ID Trimble, riceverà una e-mail che lo istruisce sulla creazione di un nuovo account. Dopo la creazione dell'ID Trimble, gli utenti possono accedere al progetto, alle cartelle e ai file per cui hanno i permessi.

**TIP –** Per invitare più utenti in una volta, creare un file .csv che specifichi l'indirizzo email, il gruppo e il ruolo di ogni utente. Trimble Access non utilizza il campo **Gruppo**, quindi questo campo può essere lasciato vuoto. Il formato file.csv sarà: **email, , ruolo.**

#### Assegnare un lavoro a qualcuno

Per assegnare un lavoro a qualcuno, il lavoro deve risiedere nel cloud e la persona a cui lo si assegna deve essere un membro del progetto. Vedere Gestire i membri della team di [progetto,](#page-47-0) page 48

Per assegnare il lavoro, aprire il lavoro e quindi, nel riquadro dettagli lavoro, toccare  $\pm$  . Nell'elenco **Assegnatari**, selezionare il membro o i membri della team da assegnare al lavoro e quindi toccare **Accetta.** Caricare le modifiche nel lavoro nel cloud.

## Per rimuovere qualcuno dal progetto

Per rimuovere qualcuno dal progetto, selezionarne il nome nella scheda **Team** e toccare **Aggiorna.** Toccare **Rimuovi.**

NOTE – Un amministratore non può lasciare un progetto o modificarne il ruolo utente in Utente, se è il solo *amministratore assegnato al progetto.*

#### Limitare la visibilità lavoro

La casella di spunta **Limita visibilità lavoro** viene visualizzata solo (e può essere modificata solo) se all'utente con cui si è effettuato l'accesso è assegnato il ruolo di **Amministratore**.

L'impostazione **Limita visibilità lavoro** è **disabilitata** per impostazione predefinita. Ciò significa che chiunque assegnato al progetto può scaricare e visualizzare i lavori nel progetto ma può lavorare su di essi solo se gli sono assegnati.

Se l'opzione **Limita visibilità lavoro** è attivata, gli utenti con il ruolo **Utente** non vedranno mai i lavori che non sono assegnati a loro.

**CAUTION** – Dato che Trimble Access previene che gli utenti possano lavorare su lavori non assegnati a loro, è importante assicurarsi sempre che gli utenti siano assegnati ai lavori su cui devono lavorare. Se un utente Trimble Access non è in grado di vedere un lavoro o non è in grado di apportare modifiche ad un lavoro di sola lettura, assegnarli al lavoro. Non tentare di creare una copia modificabile del lavoro sul controller, ad esempio copiando il lavoro da una chiavetta USB o scaricandolo da una email. La creazione di una copia del lavoro può causare problemi non voluti quando si tenta di caricare i dati nel cloud, come lavori duplicati o dati persi.

I lavori restano sempre visibili agli amministratori di progetto, alla persona che ha creato il lavoro e agli utenti che sono assegnati al lavoro, indipendentemente se l'opzione **Limita visibilità lavoro** è abilitata o meno.

## <span id="page-53-0"></span>Creare un progetto locale

- 1. Toccare  $\equiv$  e selezionare **Progetto**. Viene visualizzata la schermata **Progetti**.
- 2. Toccare **Nuovo**.
- 3. Inserire il **Nome** del progetto.
- 4. Se richiesto, inserire i dettagli **Descrizione**, **Riferimento** e **Posizione**.

Questa informazione viene visualizzata con il nome progetto nella schermata **Progetti**.

5. Se richiesto, selezionare un'immagine per il progetto. L'immagine selezionata viene visualizzata vicino al nome progetto nella schermata **Progetti**.

- Per selezionare un file nel controller o nella rete, toccare  $\blacksquare$ .
- Per catturare immagini utilizzando la fotocamera del controller, toccare  $\log_a$ .

#### 6. Toccare **Creare**.

Nel controller viene creata la cartella di progetto e viene visualizzata la schermata **Nuovo lavoro**.

<span id="page-54-0"></span>**TIP –** È possibile caricare progetti creati nel controller nel cloud, se richiesto. Vedere [Caricare](#page-54-0) un [progetto](#page-54-0) locale nel cloud, page 55.

## Caricare un progetto locale nel cloud

I progetti e i lavori che risiedono nel cloud possono essere facilmente condivisi con altri membri del team o gestiti dall'ufficio utilizzando Trimble Sync Manager.

Per poter caricare un progetto nel cloud, il controller deve essere [collegato](#page-568-0) a Internet e bisogna accedere [utilizzando](#page-18-0) il proprio Trimble ID. Se non si possiede un Trimble ID, è possibile crearne uno dalla schermata di **Accesso**. Per visualizzare la schermata di **Accesso**, toccare l'icona **Accesso** nella barra del titolo della schermata **Progetti** .

1. Selezionare il progetto nella schermata **Progetti** e quindi toccare **:** e selezionare Carica

Appare la finestra **Crea progetto cloud**.

- 2. selezionata la posizione del file server Trimble Connect in cui si trova il progetto. La scelta del file server per la regione più vicina al propria posizione offre prestazioni migliori quando si scaricano o si caricano i dati.
- 3. Toccare **Sì**.

La schermata **Carica progetto** mostra lo stato di avanzamento del caricamento. Sono elencati tutti i file di progetto caricati.

4. Toccare **Accetta**.

Nella schermata **Progetti**, l'icona cloud vicino al progetto mostra  $\Omega$ , che indica che il progetto nel cloud è lo stesso del progetto sul controller.

5. Per caricare qualsiasi lavoro nel progetto nel cloud, selezionare il lavoro nella schermata **Lavori** quindi toccare **e** e selezionare **Carica**.

Una volta caricato, il lavoro può essere visualizzato e gestito in Trimble Sync Manager. È anche possibile condividere progetti cloud con altri membri del team da Trimble Access. Vedere [Gestione](#page-51-0) dei [membri](#page-51-0) del team, page 52.

NOTE - Se i lavori nel progetto locale utilizzano un file libreria di codici caratteristica, sarà necessario caricare il file di libreria di codici caratteristica nel progetto in Trimble Sync Manager. Per maggiori informazioni fare *riferimento alla guida di Trimble Sync [Manager.](https://help.trimblegeospatial.com/SyncManager)*

# <span id="page-55-0"></span>Cartelle dati

Tutti i dati utilizzati dal software Trimble Access devono essere salvati nelle cartelle appropriate nella cartella **Trimble Data**.

La posizione della cartella dipende dal sistema operativo del controller:

- <sup>l</sup> Sui dispositivi Windows **C:**\**ProgramData**\**Trimble**\**Trimble Access**\**Trimble Data**
- <sup>l</sup> Sui dispositivi Android: **<Nome Dispositivo>**\**Trimble Data**

Per visualizzare la cartella **Trimble Data** dal software Trimble Access, toccare ≡ e selezionare **Dati lavoro** / **File Explorer**.

#### **NOTE –**

- Se non riesci a vedere la cartella Trimble Data su un dispositivo Android, in File Explorer toccare : e *selezionare* **[Mostra memoria interna]***. Quindi in* **File Explorer** *toccare e selezionare il nome del dispositivo. La cartella* **Trimble Data** *appare nell'elenco delle cartelle sul dispositivo.*
- <sup>l</sup> *Per vedere la cartella* **System Files** *su u n dispositivo Windows, selezionare* **Visualizza** *nella parte superiore della finestra* **File Explorer** *e selezionare la casella di spunta* **Elementi nascosti***.*
- <sup>l</sup> *La cartella* **Projects** *è creata nella cartella* **Trimble Data** *la prima volta che si esegue l'applicazione Trimble Access.*

**TIP –** Per aggiungere la cartella **Trimble Data** all'elenco dei **Preferiti** in Windows Explorer, selezionare **Esplora File** dal menu **Dati lavoro** in Trimble Access. In Windows Explorer, scorrere all'elenco dei **Preferiti** nella parte superiore del pannello di sinistra. Cliccare **Preferiti** col bottone destro e selezionare **Aggiungere posizione corrente ai Preferiti**.

## Cartelle di progetto

Ogni progetto è salvato nella propria cartella nella cartella **Trimble Data**\**Projects**.

I file di progetto sono salvati nella cartella **<project>** appropriata e possono essere utilizzati da qualsiasi lavoro in quel progetto. I file di progetto sono tipicamente file mappa, allineamenti o file punti di controllo.

I file seguenti vengono salvati nella cartella **<project>**:

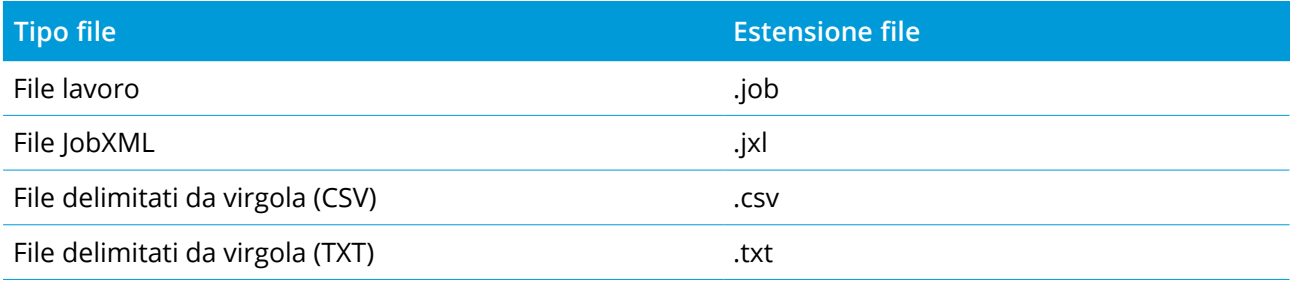

#### Progetti e lavori

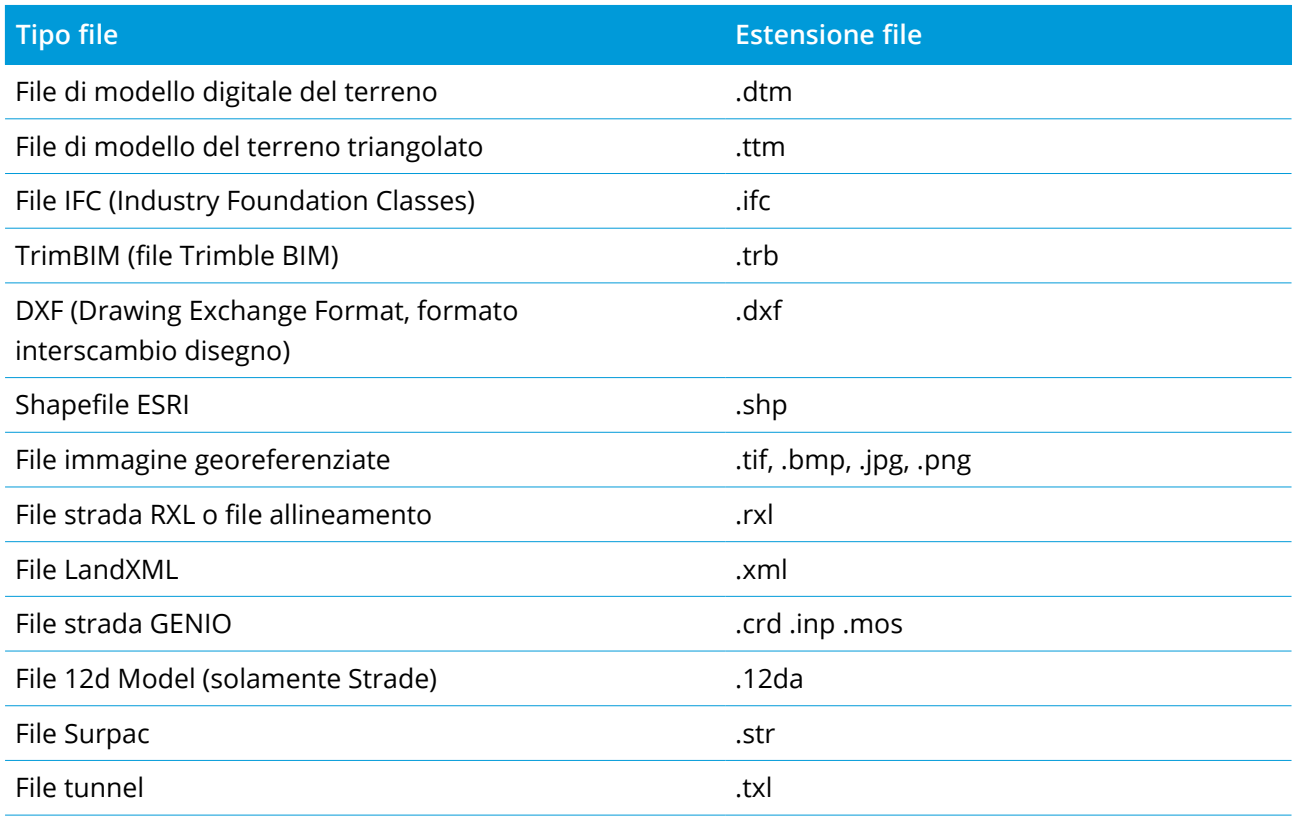

#### **NOTE –**

- · Quando si crea un file RXL in Trimble Access, il file RXL viene memorizzato nella stessa cartella del lavoro *corrente. In precedenza, era sempre memorizzato nella cartella di progetto.*
- <sup>l</sup> *Tutti i file.xml, eccetto GNSScontacts.xml, vengono memorizzati nella cartella* **<project>***. Il file GNSScontacts.xml deve essere salvato nella cartella* **System Files***:*
- <sup>l</sup> *Per essere mostrati nella mappa in Trimble Access, i file immagine georeferenziate devono avere un file* mondo associato con lo stesso nome. Le estensioni di file supportate per i file World includono. WLD, .tifw, *.bpw, .jgw e .pgw. I file GeoTIFF non richiedono un file world.*
- I file JPG devono avere il colore a 24 bit; i file JPG in scala di grigi puri non sono supportati.

Anche i rapporti Htm (.htm) e i file delimitati da virgole (.csv) che sono creati quando si esportano i dati utilizzando la funzione **Esportare** nella schermata **Lavori** sono salvati nella cartella **<project>**.

## Cartelle di lavoro

Ogni lavoro è salvato come file .job nella cartella <project> appropriata.

Se richiesto, è memorizzare lavori in cartelle dentro la cartella **<project>**. Per far si che Trimble Access sia in grado di utilizzare il lavoro, la lunghezza combinata del nome della cartella di progetto e i nomi

delle cartelle non devono essere superiori a 100 caratteri. Il nome del lavoro non è incluso nel limite di 100 caratteri.

Per spostare un lavoro in una cartella diversa, utilizzare la funzione **Copia lavoro** in Trimble Access per copiare il lavoro e tutti file collegati nella nuova cartella e quindi eliminare il lavoro originale. Vedere [Per](#page-69-0) [copiare](#page-69-0) file lavoro, page 70.

NOTE – Per evitare problemi di sincronizzazione dati, non spostare i lavori scaricati da Trimble Connect in *una cartella diversa.*

Ogni lavoro a una cartella **<nome lavoro> Files** che contiene i file tipo immagini o file di dati GNSS che sono creati durante la lavorazione del lavoro.

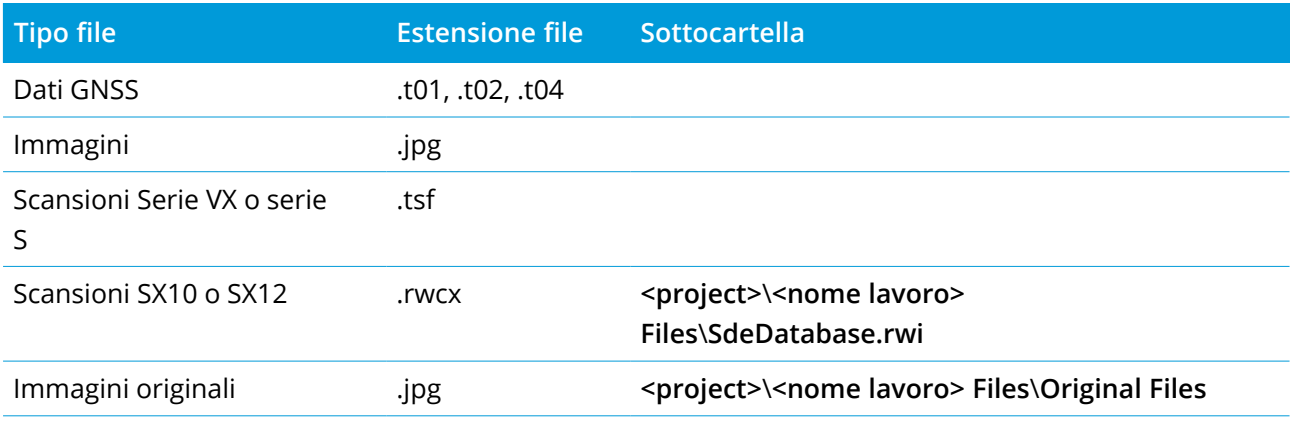

I file seguenti vengono salvati nella cartella **<nome lavoro> Files**:

**TIP –** Quando un punto scansione misurato con una Stazione totale a scansione Trimble SX10 o SX12 è utilizzato nel calcolo Cogo, viene creato un punto nel lavoro nella stessa posizione del punto scansionato.

Le cartelle auto-generate vengono create, come richiesto, dentro la cartella **<nome lavoro> Files**:

- <sup>l</sup> **<project>**\**<nome lavoro> Files**\**Original Files** Viene creato quando si [disegna](#page-206-0) su o si [annota](#page-370-0) un file immagine. Le immagini originali non modificate sono copiate nella cartella **Original Files**.
- <sup>l</sup> **<project>**\**<nome lavoro> Files**\**SdeDatabase.rwi** È creata per salvare i file scansione .rwcx se si eseguono scansioni con Stazione totale a scansione Trimble SX10 o SX12.

Per copiare facilmente i lavori e i file associati da una cartella ad un'altra, o da un controller ad un altro utilizzando un dispositivo esterno tipo una penna USB, toccare **Copiare** nella schermata **Lavori**.

## Cartelle file di sistema

Tutti i tipi di file di sistema vengono memorizzati nella cartella **Trimble Data**\**System Files**. I file di sistema sono file che possono essere utilizzati da qualsiasi progetto o lavoro, come stili di rilevamento, file di sistemi di coordinate e file di librerie di caratteristiche.

**NOTE –** *Non è possibile accedere ai file di sistema se si trovano in una diversa cartella.*

#### Progetti e lavori

I seguenti file devono essere salvati nella cartella **System Files**:

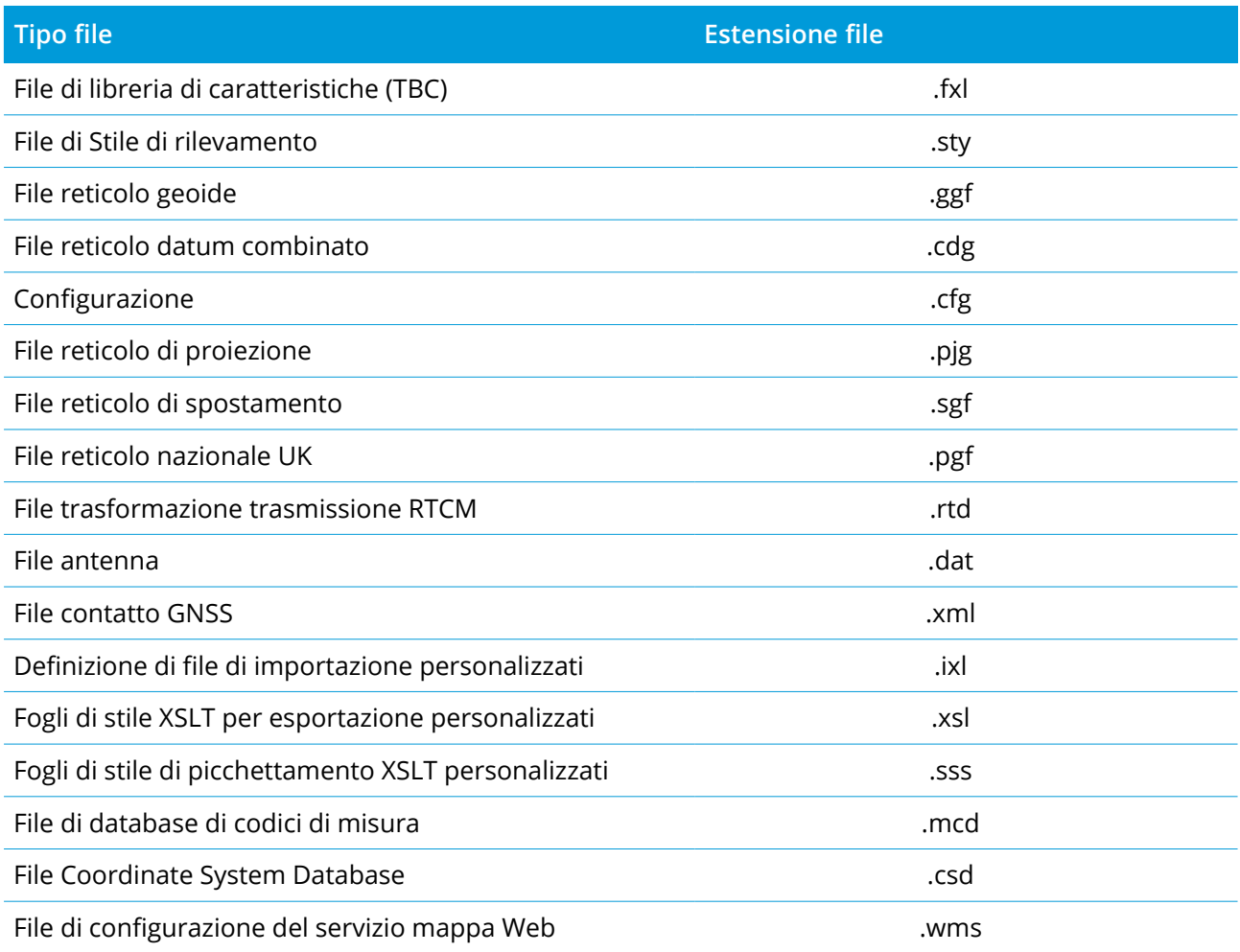

I file del servizio mappa Web (.wms) vengono creati quando si aggiunge un WMS nella schermata **Nuova servizio mappa Web**. Possono essere copiati fra progetti e controller.

La cartella **Cache** appare nella cartella **System file** quando vengono caricati i file IFC in Trimble Access. La memorizzazione nella cache dei file IFC sul controller permette di ricaricare più velocemente i file IFC.

NOTE - I file stile picchettamento (.sss) e i file stile Esporta personalizzati (.xsl) possono essere posizionati nella cartella Lingua o in System Files. I fogli di stile di picchettamento e i fogli di stile Export localizzati sono *in genere memorizzati nella cartella della lingua più appropriata.*

## File lingua, audio e guida

I file lingua (.lng) e i file audio (.wav) sono memorizzati nella cartella lingua corrispondente.

La posizione della cartella dipende dal sistema operativo del controller:

- <sup>l</sup> Sui dispositivi Windows **C:**\**Program Files**\**Trimble**\**Rilevamento Generale**\**Languages**\**<language>**
- <span id="page-59-0"></span><sup>l</sup> Sui dispositivi Android: **<Nome Dispositivo>**\**Trimble Data**\**Languages**\**<language>**

# Trasferimento file

Trimble Access Supporta i seguenti metodi per il trasferimento di file tra il controller e i computer da ufficio o rete, o tra controller.

Tutti i dati utilizzati dal software Trimble Access devono essere salvati nelle cartelle appropriate nella cartella **Trimble Data**. Vedere [Cartelle](#page-55-0) dati.

# Lavorare con i dati cloud

Scaricare e caricare dati nel cloud è il metodo più semplice per il trasferimento di dati da e verso il dispositivo. Quando si accede a Trimble Connect, i progetti e i processi che risiedono nella piattaforma di collaborazione cloud Trimble Connect e a cui si è assegnati vengono visualizzati automaticamente nelle schermate **Progetti** e **Lavori** del softwareTrimble Access. Utilizzare il software Trimble Access per scaricare progetti e lavori nel controller per poi caricare le modifiche nel cloud. Vedere [Progetti](#page-42-0) e lavori, [page](#page-42-0) 43.

**NOTE –** *Per poter accedere a Trimble Connect, deve essere configurata una [connessione](#page-568-0) Internet.*

# Copiare i file dalla rete della propria azienda

È possibile configurare una [connessione](#page-568-0) a internet per la rete del computer aziendale e quindi accedere alla rete per visualizzare i file e le cartelle sulla rete. Se si stanno trasferendo file lavoro, è possibile utilizzare la funzione **Copia** lavoro in Trimble Access per trasferire il lavoro tra controller è una cartella di rete. Vedere Per [copiare](#page-69-0) file lavoro, page 70. Se si stanno trasferendo file progetto, utilizzare **File Explorer** per copiare i file nel e dal controller. Per aprire **File Explorer** dal software Trimble Access,  $toccare \equiv$  e selezionare **Dati lavoro** / **File Explorer.** 

# Utilizzo di una chiavetta USB per trasferire file

È possibile utilizzare una chiavetta di memoria USB per trasferire i file da un computer all'altro. La chiavetta di memoria USB, chiamata anche flash drive, viene inserita nella porta USB del controller.

**NOTE –** *Per i controller Android, le unità USB devono essere formattate nel formato FAT32.*

Se si stanno trasferendo file lavoro, è possibile utilizzare la funzione **Copia** lavoro in Trimble Access per trasferire il lavoro tra la chiavetta USB e la cartella di progetto. Vedere Per [copiare](#page-69-0) file lavoro, page 70.

Se si stanno trasferendo file progetto, utilizzare **File Explorer** per copiare i file nella e dalla chiavetta USB. Per aprire **File Explorer** dal software Trimble Access, toccare e selezionare **Dati lavoro** / **File Explorer**.

NOTE - Quando si inserisce un unità USB in un controller TCU5, possono essere presenti fino a 30 secondi per *far apparire l'unità USB nell'elenco delle posizioni di archiviazione.*

#### Utilizzare un cavo USB per trasferire i file (solo controller Android)

Se il controller è un dispositivo Android, è possibile trasferire i file tra il controller e un computer Windows.

- 1. Per garantire che le ultime modifiche nel lavoro siano trasferite, chiudere il lavoro in Trimble Access. Per chiudere il lavoro, chiudere il software Trimble Access o aprire un lavoro differente.
- 2. Per mettere il controller in **modalità di condivisione file**:
	- Se il controller è un controller TCU5, utilizzare il cavo Hirose-to-USB (PC). Il controller entra automaticamente in modalità condivisione file quando il cavo è connesso.
	- <sup>l</sup> Per qualsiasi altro controller Android, utilizzare un cavo USB. Per mettere il controller in modalità condivisione file, una volta che il cavo è connesso, toccare la notifica **ricarica USB di questo dispositivo** sul dispositivo Android (potrebbe essere necessario scorrere verso il basso dall'area notifiche nella parte superiore dello schermo per visualizzarla). Quando si tocca la notifica, viene visualizzata la schermata **a comparsa [Usa USB per]**. Toccare l'opzione **[Trasferire File]**.
- 3. Per mettere il controller in modalità condivisione file, una volta che il cavo è connesso, toccare la notifica **ricarica USB di questo dispositivo** sul dispositivo Android (potrebbe essere necessario scorrere verso il basso dall'area notifiche nella parte superiore dello schermo per visualizzarla). Quando si tocca la notifica, viene visualizzata la schermata **a comparsa [Usa USB per]**. Toccare l'opzione **[Trasferire File]**.
- 4. Una volta che il controller è in modalità condivisione file, utilizzare il **File Explorer** sul computer Windows per copiare i file da e verso il controller.

Se non si riesce a vedere la cartella **Trimble Data**, in File Explorer toccare  $\frac{1}{2}$  e selezionare **[Mostra memoria interna]**. In **File Explorer** toccare  $\equiv$  e selezionare il nome del dispositivo. La cartella **Trimble Data** appare nell'elenco delle cartelle sul dispositivo.

**TIP –** Se le cartelle nella cartella **Trimble Data** non appaiono come previsto in **File Explorer**, riavviare il dispositivo Android.

# Modificare i file di sistema prima della condivisione

È possibile modificare alcuni file nella **C:**\**ProgramData**\**Trimble**\**Trimble Data**\**System Files** cartella in un editor di testo per soddisfare le vostre esigenze e poi copiare questi file negli altri controller.

NOTE – Trimble consiglia di salvare qualsiasi file di sistema modificati con un nome personalizzato. Se si mantiene il file originale, i file saranno sostituiti auando si aggiorna il controller e ogni modifica effettuata *sarà persa.*

## Impostare proprietà lavoro predefinite

Per semplificare il processo di creazione di un lavoro, creare un lavoro e configurare le proprietà del lavoro che si desidera riutilizzare e quindi salvare il lavoro come un modello.

Per impostare i valori di default dei campi **Riferimento, Descrizione, Operatore**, o **Note**, o per impostare questi campi come "obbligatori" in modo che i valori debbano essere inseriti, modificare il file **JobDetails.scprf** nella cartella **C:**\**ProgramData**\**Trimble**\**Trimble Data**\**System Files**. Le impostazioni nel file **JobDetails.scprf** vengono lette ogni volta che viene eseguita l'applicazione Trimble Access. Per ulteriori informazioni su come modificare il file, fare riferimento alle note fornite sulla parte superiore del file **JobDetails.scprf**

Per modificare l'elenco delle descrizioni usate, modificare il file **descriptions.xml**nella **C:**\**ProgramData**\**Trimble**\**Trimble Data**\**System Files** cartella. Il file **descriptions.xml** viene creato quando si inseriscono le descrizioni per punti. Lo stack descrizioni è univoco per ogni campo descrizioni.

# Condividere un gruppo di codici

Per condividere i gruppi di codici tra i controller, creare i gruppi di codici su un controller utilizzando la schermata **codici di misura**. I gruppi di codici, e i codici all'interno di ogni gruppo, sono memorizzati in un file Measure Codes Database (\*.mcd) nella cartella **C:**\**ProgramData**\**Trimble**\**Trimble Data**\**System Files**.

Se si usa una libreria di caratteristiche, il software crea un file **Default.mcd** e questo file viene utilizzato quando un lavoro non ha nessuna libreria di caratteristiche assegnata. Una volta impostato è possibile copiare il file **Default.mcd** negli altri controller.

Se si utilizza una libreria di caratteristiche, il file MCD viene legato a quella libreria di caratteristiche e ha un nome corrispondente. È possibile copiare il file MCD in altri controller, ma per poterlo utilizzare nel software, la libreria di caratteristiche associata deve essere sul controller e assegnata al lavoro.

## Bloccare uno stile di rilevamento

Per prevenire le modifiche allo stile di rilevamento sul campo, utilizzare File Explorer per navigare nella cartella **C:**\**ProgramData**\**Trimble**\**Trimble Data**\**System Files**. Cliccare col destro il file dello stile di rilevamento desiderato e selezionare **Proprietà**. Nella scheda **Generale**, selezionare **Sola lettura** e toccare **OK**.

In Trimble Access il simbolo del lucchetto a sinistra del nome stile indica l'impossibilità di modificare lo stile.

**NOTE –** *Uno stile bloccato verrà aggiornato in modo da riflettere eventuali modifiche apportate durante il ciclo di connessione automatica ad una strumentazione.*

## Personalizzare il database del sistema di coordinate

Per personalizzare il database del sistema di coordinate utilizzato dal software Trimble Access, è necessario utilizzare il software Coordinate System Manager per modificare il CDS (Coordinate System Database, database del sistema di coordinate) e quindi trasferire il database modificato alla cartella **System Files** sul controller. Quando nella cartelle **custom.csd** è presente un file **C:**\**ProgramData**\**Trimble**\**Trimble Data**\**System Files** , il software Trimble Access utilizza il database **custom.csd** al posto del database del sistema di coordinate integrato nel software.

Per maggiori informazioni vedere [Personalizzare](#page-97-0) il database del sistema di coordinate, page 98.

# Modificare l'elenco dei contatti GNSS

È possibile creare e modificare profili modificando il file **GNSSContacts.xml** che viene memorizzato nella cartella **C:**\**ProgramData**\**Trimble**\**Trimble Data**\**System Files**.

È inoltre possibile modificare il file **ServiceProviders.xml**, per facilitare la selezione del fornitore di servizio corretto durante la configurazione di una connessione di rete utilizzando un telefono cellulare o una connessione Internet. Il file **ServiceProviders.xml** appare quando si tocca nel campo **APN** della schermata **Connessioni di rete** e si seleziona l'opzione**Selezionare Nome Punto di Accesso**.

## Modificare l'elenco delle antenne

Il software Trimble Access include un file **Antenna.ini** contenente un elenco di antenne che si possono scegliere quando si crea uno stile di rilevamento. Non è possibile modificare questo elenco nel software Trimble Access. Per abbreviare l'elenco o aggiungere un nuovo tipo antenna, modificare il file **Antenna.ini** nella cartella **C:\Program Files (x86)\Common Files\Trimble\Config**.

NOTE - Quando si trasferisce un file Antenna.ini, esso sovrascrive qualsiasi file esistente con tale nome. Le *informazioni in questo file vengono inoltre preferite alle informazioni antenna integrate nel software Trimble Access.*

## Modificare il contenuto e il formato della visualizzazione delta o rapporti.

Il contenuto e il formato della visualizzazione delta mostrato durante il picchettamento o durante la misurazione dei punti relativi agli assi 3D, è controllato dai fogli di stile XSLT. I fogli di stile XSLT sono

utilizzati anche per il controllo della produzione e il formato dei rapporti generati durante il processo di esportazione o la creazione dei formati di importazione di file personalizzati. Si possono modificare i fogli di stile esistenti o creare nuovi formati in ufficio e poi copiarli nella cartella

<span id="page-63-0"></span>**C:**\**ProgramData**\**Trimble**\**Trimble Data**\**System Files** nel controller. Per ulteriori informazioni sulla modifica dei fogli di stile, vedere Formati [personalizzati](#page-79-0) di importazione ed esportazione, page 80.

# Gestione dei lavori

La schermata **Lavori** viene visualizzata ogni volta che si apre un progetto o si crea un progetto locale. Per visualizzare la schermata **Lavori** in qualsiasi momento, toccare ≡ e selezionare **Lavoro**.

La schermata **Lavori** elenca i lavori e le cartelle nella cartella corrente. Se non ci sono lavori nel progetto, è possibile crearne uno in Trimble Access.

Toccare un lavoro per selezionarlo. Il pannello dettagli lavoro mostra le informazioni sul lavoro, inclusi descrizione, stato e file collegati.

**TIP –** Per visualizzare i dettagli del lavoro in modalità verticale, toccare e selezionare **Dettagli**.

Se si è effettuato l'accesso a utilizzando il proprio Trimble ID, i lavori e le cartelle che contengono lavori assegnati ma non ancora scaricati da Trimble Connect sono mostrati con testo grigio.

NOTE - Per scaricare o caricare lavori e dati lavoro, bisogna avere effettuato l'acceso [utilizzando](#page-18-0) il proprio [Trimble](#page-18-0) ID. L'icona di Accesso à nella barra del titolo è grigia à se non si è effettuato l'accesso. Toccare *l'icona di Accesso a* per *accedere*.

Questa versione di Trimble Access può aprire i lavori dalla versione 2017.00 e successive quando si esegue su un dispositivo Windowse la versione 2019.00 e successive quando si esegue su un dispositivo Android. Quando si apre un lavoro dalla schermata **Lavori**, Trimble Access converte automaticamente il lavoro alla versione corrente. Per ulteriori informazioni sul caricamento dei lavori sul controller, vedere [Trasferimento](#page-59-0) file.

## Scaricare un lavoro

Per scaricare un lavoro dal cloud:

1. Se il progetto contiene delle cartelle, toccare una cartella per visualizzare i lavori nella cartella. Toccare due volte la cartella per aprirla.

**TIP** – Toccare  $\hat{T}$  per salire il livello di una cartella. Per visualizzare la struttura delle cartelle, toccare il campo percorso cartella sopra l'elenco lavori.

2. Selezionare il lavoro e toccare **Scarica**. I lavori e le cartelle che non sono stati ancora scaricati nel controller sono colorati in grigio nell'elenco **Lavori**.

La schermata di **Download** mostra il nome, il tipo e le dimensioni di ciascun file nel lavoro che verrà scaricato. La prima volta che si scarica un lavoro, Trimble consiglia di scaricare tutti i file. Per gestire

il download dei singoli file o per far fronte ai conflitti di file, vedere [Sincronizzare](#page-48-0) dati nel cloud, page [49](#page-48-0).

3. Tocca **Scarica** per scaricare i dati nel controller.

## Aprire un lavoro

Toccare un lavoro per selezionarlo e toccare **Aprire**.

Se il lavoro che si sta aprendo non dispone dell'altezza progetto, appare la schermata **Altezza progetto**. Inserire l'altezza progetto o toccare **Qui** per definire l'altezza utilizzando la posizione GNSS corrente. Se non ci sono posizioni disponibile, il tasto **Qui** viene disattivato.

Quando si apre il lavoro, viene visualizzata la mappa. Se non appaiono dati nella mappa, o se non si visualizzano i dati previsti, toccare nella barra strumenti mappa per aprire **Gestore strati**. Vedere [Gestore](#page-123-0) strati, page 124.

#### Creare un lavoro

Per creare un nuovo lavoro locale, toccare **Nuovo**. Vedere [Creare](#page-66-0) un lavoro locale, page 67.

#### Per trovare un lavoro nell'elenco.

Per aggiornare l'elenco, toccare  $C$ .

**TIP –** La schermata progetti effettua un controllo delle modifiche quando viene aperta ma non effettua un refresh automatico. Toccare  $\mathbb C$  per visualizzare i nuovi lavori, ad esempio i lavori che sono stati condivisi recentemente in Trimble Connect o se si è utilizzato esplora risorse per copiare un lavoro nella cartella**Progetti**.

I lavori mostrati nella schermata **Lavori** vengono filtrati automaticamente in modo che, per impostazione predefinita, vengono visualizzati solamente i lavori nel cloud che sono assegnati all'utente (**Cloud: Assegnato a me**) o sono stati creati dall'utente (**Cloud: Creato da me**) e tutti i lavori locali (**Controller**).

**CAUTION –** Se non è possibile vedere un lavoro o se è possibile scaricare il lavoro solo come lavoro di sola lettura, allora il lavoro probabilmente non è assegnato all'utente. In tal caso chiedere all'amministratore del progetto di assegnare il lavoro all'utente. Non tentare di creare una copia modificabile del lavoro sul controller, ad esempio copiando il lavoro da una chiavetta USB o scaricandolo da una email. La creazione di una copia del lavoro può causare problemi non voluti quando si tenta di caricare i dati nel cloud, come lavori duplicati o dati persi.

Per nascondere i lavori completati dalla schermata Lavori, toccare <sup>y</sup> sopra l'elenco dei lavori e selezionare **Stato: Completato** in maniera che non ci sia nessun segno di spunta a fianco. La prossima volta che si modifica lo stato di un lavoro su **Completato**, verrà anche rimosso dall'elenco dei lavori.

#### Progetti e lavori

Per ricercare per nome parziale lavoro, inserire il testo da ricercare nel campo **Filtro lavoro**. Vengono elencati i lavori con i nomi che contengono le lettere inserite.

#### Modificare un lavoro

Per modificare lo stato di un lavoro, toccare il lavoro per selezionarlo e nel pannello dettagli, selezionare il nuovo **Stato** dall'elenco. Lo stato di un lavoro può essere **Nuovo**, **In corso** o **Lavoro su campo completato**.

Per modificare le proprietà del lavoro, toccare **Proprietà**. Effettuare i cambiamenti e toccare **Accetta**. Vedere [Proprietà](#page-82-0) lavoro, page 83.

Per eliminare un lavoro e i file dati associati dal controller, toccare  $\cdot$  e selezionare **Elimina**. Cliccare Si per confermare.

**TIP –** I file nella cartella di progetto non vengono interessati quando si elimina un lavoro. Se il lavoro risiede in Trimble Connect, il lavoro è rimosso solamente dal controller. Nulla viene rimosso da Trimble Connect. Non è possibile eliminare i lavori che non ancora scaricati.

## Assegnare un lavoro a qualcuno

Per assegnare un lavoro a qualcuno, il lavoro deve risiedere nel cloud e la persona a cui lo si assegna deve essere un membro del progetto. Vedere Gestire i membri della team di [progetto,](#page-47-0) page 48

Per assegnare il lavoro, aprire il lavoro e quindi, nel riquadro dettagli lavoro, toccare  $+$ . Nell'elenco **Assegnatari**, selezionare il membro o i membri della team da assegnare al lavoro e quindi toccare **Accetta.** Caricare le modifiche nel lavoro nel cloud.

## Caricare dati nel cloud

Quando si modifica lo stato di un lavoro a **In corso** o **Lavoro su campo completato**, le modifiche al lavoro sono automaticamente caricate nel cloud, inclusi i nuovi lavori locali creati nel controller per i progetti che risiedono in Trimble Connect.

Per caricare le modifiche a un lavoro in ogni momento, selezionare il lavoro nella schermata **Lavoro**, quindi toccare **e selezionare Carica**. La schermata **Carica** mostra il nome, il tipo e le dimensioni di ciascun file nel lavoro che verrà caricato. Toccare **Carica** per caricare i dati nel cloud. Per gestire il caricamento dei singoli file o per far fronte ai conflitti di file, vedere [Sincronizzare](#page-48-0) dati nel cloud, page [49](#page-48-0).

Per caricare le modifiche di **tutti** i lavori nel **progetto**, ad esempio alla fine di ogni giorno,selezionare il progetto nella schermata **Progetti** e quindi toccare : e selezionare Carica.

**TIP –** Se non ci sono le opzioni **Caricare** o **Scaricare** nel menu **Dettagli**, il progetto corrente è un progetto locale e non può essere caricato nel cloud.

**NOTE –** *I progetti creati direttamente in Trimble Connectinvece di usare Trimble Access o Trimble Sync* Manager devono essere aperti in Trimble Access da un utente con un ruolo di Amministratore prima che i nuovi lavori possano essere caricati nel cloud da parte dei membri del team che hanno un ruolo utente.

# <span id="page-66-0"></span>Creare un lavoro locale

Quando si crea un nuovo progetto, viene visualizzata la schermata **Nuovo Lavoro**.

Per creare un nuovo lavoro in un progetto esistente, aprire il progetto dalla schermata **Progetti** per visualizzare la schermata **Lavori**. Toccare **Nuovo**. Appare la schermata **Nuovo lavoro**.

**TIP –** Per creare una cartella nella cartella di progetto per il nuovo lavoro, toccare nella schermata **Lavori** o nella schermata **Nuovo lavoro**. Inserire il **Nome della cartella** e toccare **Crea.** Il percorso della cartella viene visualizzato nella parte superiore della schermata **Nuovo lavoro**.

nella schermata **Nuovo lavoro:**

- 1. Per creare un lavoro da un modello o dall'ultimo lavoro usato:
	- a. Selezionare l'opzione **Crea da modello**.
	- b. Inserire il **Nome lavoro** .
	- c. Nel campo **Modello**, selezionare:
		- <sup>l</sup> **Predefinito** per creare un lavoro utilizzando il modello predefinito fornito con il software.
		- <sup>l</sup> **<Nome modello>** se è stato creato un modello lavoro. Vedere [Modelli](#page-67-0) lavoro, page 68.
		- <sup>l</sup> **Ultimo lavoro usato**.

Tutte le proprietà lavoro del lavoro o modello selezionato vengono copiate nel lavoro.

Il bottone vicino a ogni campo proprietà mostra un sommario delle proprietà correnti.

- 2. Per creare un lavoro da un file JobXML o DC:
	- a. Selezionare l'opzione **Crea da file JobXML o DC**.
	- b. Inserire il **Nome lavoro** .
	- c. Selezionare il **Formato file**.

**TIP –** Se non si è sicuri del formato file, selezionare un formato qualsiasi e il software eseguirà un controllo durante l'importazione del file.

- d. Nella schermata Da file, selezionare il file. Toccare **igl** per navigare in una cartella.
- e. Toccare **Accetta**.
- f. Toccare **OK**.
- 3. Per definire o modificare le proprietà lavoro, toccare il bottone appropriato. Toccare:
	- <sup>l</sup> **Sistema Coord.** Per definire il sistema di coordinate per il lavoro. Vedere Sistema di [coordinate,](#page-82-1) [page](#page-82-1) 83.
	- <sup>l</sup> **Unità** per selezionare le unità e il formato dei valori numerici. Vedere [Unità,](#page-100-0) page 101
- <sup>l</sup> **Gestore strati** collegare i file punti e file mappa al lavoro. Vedere [Gestore](#page-123-0) strati, page 124
- <sup>l</sup> **Libreria di caratteristiche** per associare una libreria di caratteristiche al lavoro. Vedere [Libreria](#page-104-0) di [caratteristiche,](#page-104-0) page 105.
- <sup>l</sup> **Impostazioni Cogo** per impostare la geometria delle coordinate per il lavoro. Vedere [Impostazioni](#page-108-0) [Cogo,](#page-108-0) page 109.
- <sup>l</sup> **Impostazioni aggiuntive** per stabilire le impostazioni aggiuntive per il lavoro. Vedere [Impostazioni](#page-117-0) [addizionali,](#page-117-0) page 118.
- <sup>l</sup> Bottone **File media** per collegare i file media al lavoro o a punti all'interno del lavoro. Vedere [File](#page-119-0) [media,](#page-119-0) page 120.
- <sup>l</sup> Se richiesto, immettere **Riferimento, Descrizione** e dettagli **Operatore** ed eventuali **Note**.

**TIP –** Per impostare i valori di default per i campi **Riferimento, Descrizione, Operatore**, o **Note** utilizzare un editor di testo per modificare il file **JobDetails.scprf** nella cartella **C:**\**ProgramData**\**Trimble**\**Trimble Data**\**System Files**.

4. Toccare **Accetta**.

**TIP –** Se si sono creati lavori localmente sul controller e il progetto in cui si trova risiede nel cloud, è possibile caricare i lavori nel cloud in qualsiasi momento. Per fare ciò, selezionare il lavoro nella schermata **Lavori** e quindi toccare  $\frac{1}{k}$  e selezionare **Carica**. La schermata **Carica** mostra il nome, il tipo e le dimensioni di ciascun file nel lavoro che verrà caricato. Toccare **Carica** per caricare i dati nel cloud.

# <span id="page-67-0"></span>Modelli lavoro

Un modello rende più veloce e facile creare lavori con le stesse impostazioni. Creare un modello con le proprietà lavoro configurate come richiesto per poi creare lavori dal modello.

NOTE - I modelli sono utilizzati solo per importare un insieme di impostazioni lavoro durante la creazione di *un lavoro. Modificare o cancellare un modello non influisce sui lavori creati precedentemente dal modello.*

Toccare e selezionare **Impostazioni / Modelli**. La schermata **Modelli** mostra il modello predefinito fornito con il software e i modelli creati.

#### Creare un modello

- 1. Toccare **Nuovo**.
- 2. Inserisci il nome del modello.
- 3. Per creare un modello da un'altro modello o dall'ultimo lavoro usato, selezionare il modello o l'**ultimo lavoro usato** nel campo **Copiare da**.

Le proprietà lavoro del lavoro o modello selezionato vengono copiate nel lavoro. Modificare le proprietà come necessario.

4. Toccare **Accetta**.

#### Importare il modello da un altro lavoro

- 1. Toccare **Importa** .
- 2. Nella schermata **Selezionare lavoro**, selezionare il lavoro. Toccare **OK**.
- 3. Inserisci il **Nome del modello**. Toccare **Accetta**.

Il nuovo modello viene visualizzato nella schermata **Modelli**.

#### Per modificare le proprietà del lavoro configurate nel modello

- 1. Per modificare un modello, selezionarlo e toccare **Modifica**.
- 2. Per definire o modificare le proprietà lavoro, toccare il bottone appropriato. Toccare:
	- <sup>l</sup> **Sistema Coord.** Per definire il sistema di coordinate per il lavoro. Vedere Sistema di [coordinate,](#page-82-1) [page](#page-82-1) 83.
	- <sup>l</sup> **Unità** per selezionare le unità e il formato dei valori numerici. Vedere [Unità,](#page-100-0) page 101
	- <sup>l</sup> **Gestore strati** collegare i file punti e file mappa al lavoro. Vedere [Gestore](#page-123-0) strati, page 124
	- <sup>l</sup> **Libreria di caratteristiche** per associare una libreria di caratteristiche al lavoro. Vedere [Libreria](#page-104-0) di [caratteristiche,](#page-104-0) page 105.
	- **· Impostazioni Cogo** per impostare la geometria delle coordinate per il lavoro. Vedere [Impostazioni](#page-108-0) Cogo, page 109.
	- <sup>l</sup> **Impostazioni aggiuntive** per stabilire le impostazioni aggiuntive per il lavoro. Vedere [Impostazioni](#page-117-0) addizionali, page 118.
	- <sup>l</sup> Bottone **File media** per collegare i file media al lavoro o a punti all'interno del lavoro. Vedere File [media,](#page-119-0) page 120.
	- <sup>l</sup> Se richiesto, immettere **Riferimento, Descrizione** e dettagli **Operatore** ed eventuali **Note**. **TIP –** Per impostare i valori di default per i campi **Riferimento, Descrizione, Operatore**, o **Note** utilizzare un editor di testo per modificare il file **JobDetails.scprf** nella cartella **C:**\**ProgramData**\**Trimble**\**Trimble Data**\**System Files**.

# <span id="page-69-0"></span>Per copiare file lavoro

Per copiare lavori o per copiare oggetti tra lavori, toccare  $\equiv$  e selezionare **Lavoro**, e poi toccare **Copia**. Appare la schermata **Copiare**.

**TIP –** In modalità verticale, scorrere da destra verso sinistra lungo la riga dei tasti software per visualizzare il tasto software **Copia**.

È possibile copiare i lavori all'interno o all'esterno della cartella di progetto o da una cartella ad un'altra nella cartella di progetto. I file associati al lavoro, inclusi quelli ottenuti durante il rilevamento (per esempio i file immagini) sono copiati allo stesso tempo.

La funzione **Copia** è utile specialmente quando si copiano i file in una chiavetta USB in modo da trasferire i lavori da un controller ad un altro.

È possibile copiare i lavori dalla versione 2017.00 e successive quando è in esecuzione su un dispositivo Windows, e dalla versione 2019.00 e successive quando è in esecuzione su un dispositivo Android. Quando si apre un lavoro dalla schermata **Lavori**, Trimble Access converte automaticamente il lavoro alla versione corrente.

NOTE – Per evitare problemi di sincronizzazione dati, non copiare i lavori scaricati da Trimble Connect in una *cartella diversa.*

# Elementi copiati

Durante la **copia dei file di lavoro**, è possibile scegliere di copiare i seguenti tipi di file aggiuntivi:

- File sistema coordinate
- File collegati
- File media
- File libreria caratteristiche
- File strada o tunnel
- File esportati

**TIP –** Per includere i file di definizione del progetto usati per le strade o picchettamento allineamento e per le scansioni tunnel, posizioni impostate o punti nelle misurazioni dei tunnel, durante la copia dei file di lavoro, selezionare le opzioni **Copia file strada**, **Copia file tunnel** o **Copia file esportati**.

NOTE – I file di trasmissione RTCM e trasformazione (RTD) associati al lavoro non vengono copiati assieme al lavoro. Gli utenti dei file RTD dovrebbero assicurarsi che il file griglia del controller su cui vengono copiati i *dati contenga i dati griglia che coprono l'area del lavoro copiato.*

Durante la **copia di elementi tra lavori**, è possibile selezionare da:

- Calibrazione
- Tutti i punti di controllo

#### Progetti e lavori

- Calibrazione e controllo
- Trasformazioni locali
- Punti
- Offset RTX-RTK

#### Per copiare un lavoro in una cartella diversa

Utilizzare questi passaggi per copiare lavori da una cartella all'altra, ad esempio su un'unità USB.

- 1. Nella schermata **Copiare**, selezionare**Copiare file lavori a**.
- 2. Sfogliare e selezionare il **Lavoro da copiare**.
- 3. Toccare per selezionare la **Cartella di destinazione** del lavoro copiato.

È possibile selezionare una cartella può su qualsiasi unità disponibile, come un'unità di rete o un'unità USB. Per i controller Android, le unità USB devono essere formattate nel formato FAT32. Se il controller è un dispositivo Android, potrebbe essere richiesto di fornire a Trimble Access i permessi di lettura e scrittura per l'unità USB. Quando si tocca il tasto **Si** viene visualizzata la schermata selezione cartella di Android. Toccare  $\equiv$  nella schermata, passare all'unità USB e toccare **[SELEZIONA]**. L'unità USB ora appare nella schermata**Seleziona cartella** di Trimble Access. Se il messaggio **Rilevata unità USB** non viene visualizzato o se il messaggio è stato scartato, toccare il tasto software **Seleziona unità USB** una volta che il dispositivo USB è connesso. Tenere presente che ci possono volere fino a 30 secondi prima che il dispositivo USB venga rilevato.

- 4. Selezionare la cartella per il lavoro copiato dalla schermata **Seleziona cartella**. Toccare **Accetta**.
- 5. Per creare un file JobXML, abilitare la casella di spunta **Crea file JobXML**.
- 6. Per copiare i file progetto associati al lavoro, selezionare le caselle di spunta appropriate.
- 7. Toccare **Accetta**.

#### Per copiare un lavoro in una cartella corrente

Utilizzare questi passaggi per copiare un lavoro da una cartella nella cartella corrente.

- 1. Nella schermata **Copiare**, selezionare**Copiare file lavori da**.
- 2. Toccare **per selezionare il Lavoro da copiare**.

Il lavoro può essere in una cartella su qualsiasi unità disponibile, come un'unità di rete o un'unità USB. Per i controller Android, le unità USB devono essere formattate nel formato FAT32.

Se il controller è un dispositivo Android, potrebbe essere richiesto di fornire a Trimble Access i permessi per utilizzare l'unità USB. Quando si tocca il tasto **Si** viene visualizzata la schermata selezione cartella di Android. Toccare  $\equiv$  nella schermata, passare all'unità USB e toccare **[SELEZIONA]**. L'unità USB ora appare nella schermata**Seleziona cartella** di Trimble Access. Se la finestra di dialogo permessi USB non viene visualizzata o se la finestra di dialogo è stata scartata, toccare il tasto software **Seleziona unità USB** una volta che il dispositivo USB è connesso.

- 3. Selezionare il lavoro da copiare. Toccare **Accetta**.
- 4. Per includere tutti i file nella cartella **<project>**\**Export** che iniziano con lo stesso nome lavoro, selezionare la casella di spunta **Includi file esportati**.
- 5. Per copiare i file progetto associati al lavoro, selezionare le caselle di spunta appropriate.
- 6. Toccare **Accetta**.

#### Per copiare oggetti tra lavori

NOTE – L'utente può solo copiare le informazioni dei lavori che si trovano nella cartella [progetto](#page-55-0)corrente.

- 1. Nella schermata **Copiare**, selezionare **Copiare tra lavori**.
- 2. Toccare **per selezionare il Lavoro da copiare.**
- 3. Selezionare il lavoro su cui copiare i dati.
- 4. Selezionare il tipo di dati da copiare e selezionare se si desidera copiare i punti doppi. I punti doppi presenti nel lavoro in copia verranno sovrascritti.

#### **NOTE –**

- <sup>l</sup> *Quando si copiano punti tra lavori, assicurarsi che i punti che si stanno copiando usino lo stesso sistema di coordinate del lavoro in cui verranno portati i file.*
- <sup>l</sup> *Quando si copiano le trasformazioni locali da un lavoro all'altro, vengono copiate tutte le trasformazioni e queste non sono modificabili. Per modificare o aggiornare una trasformazione copiata, aggiornare la trasformazione originale e quindi copiarla ancora.*

#### 5. Toccare **Accetta**.

#### Importare dati nel lavoro

- 1. Toccare  $\equiv$  e selezionare **Lavoro**.
- 2. Nella schermata **Lavori**, selezionare il lavoro in cui importare i dati.
- 3. Toccare **Importa**. Appare la schermata di **Importazione**.
4. Selezionare il **Formato file** del file che si sta importando.

Le opzioni sono i formati CSV o TXT, o i file Surpac, se si utilizza l'app Cave.

**TIP –** Per creare un lavoro da un file DC o JobXML, vedere [Creare](#page-66-0) un lavoro locale, page 67.

5. Toccare  $\equiv$  per selezionare il file da importare.

È possibile selezionare un file su qualsiasi unità disponibile, come un'unità di rete o un'unità USB. Per i controller Android, le unità USB devono essere formattate nel formato FAT32.

Se il controller è un dispositivo Android, potrebbe essere richiesto di fornire a Trimble Access i permessi di lettura e scrittura per l'unità USB. Quando si tocca il tasto **Si** viene visualizzata la schermata selezione cartella di Android. Toccare  $\equiv$  nella schermata, passare all'unità USB e toccare **[SELEZIONA]**. L'unità USB ora appare nella schermata**Seleziona cartella** di Trimble Access. Se il messaggio **Rilevata unità USB** non viene visualizzato o se il messaggio è stato scartato, toccare il tasto software **Seleziona unità USB** una volta che il dispositivo USB è connesso. Tenere presente che ci possono volere fino a 30 secondi prima che il dispositivo USB venga rilevato.

- 6. Selezionare il file da importare dalla schermata **Seleziona file**. Toccare **Accetta**.
- 7. Per importare i punti come punti di controllo, selezionare la casella di controllo **Importare punti come punti di controllo**.
- 8. Se il file selezionato e un file delimitato da virgole CSV o TXT:
	- a. Utilizzare i campi **Nome punto**, **Codice punto**, **Distanza nord**, **Distanza est** e **Elevazione** per mappare ogni campo nel relativo campo nel file.
	- b. Se il file contiene una elevazione nulla, inserire il valore **Elevazione nulla**.
	- c. Nel campo **Azione punto duplicato**, selezionare l'azione che il software deve compiere se il file contiene punti con lo stesso nome di punti esistenti nel lavoro. Selezionare:
		- <sup>l</sup> **Sovrascrivi** per memorizzare i punti importati e cancellare tutti i punti esistenti con lo stesso nome.
		- Ignora per annullare i punti importati con lo stesso nome in modo che questi non vengano importati.
		- <sup>l</sup> **Memorizza un altro** per salvare i punti importati e mantenere tutti i punti esistenti con lo stesso nome.
- 9. Se la casella di controllo **Geodetica avanzata** è selezionata nella schermata **Impostazioni Cogo** e si seleziona un file CSV o TXT, è necessario specificare il **Tipo coordinate** dei punti nel file. Selezionare **Punti reticolo** o **Punti reticolo (locali)**.
- 10. Se i punti nel file sono **Punti reticolo (locale)**, selezionare la trasformazione da utilizzare per trasformarli in punti reticolo:
	- <sup>l</sup> Per assegnare la trasformazione in seguito, selezionare **Non applicato, da definire in seguito**.Toccare **Accetta**..

**NOTE –** *Se questa opzione viene selezionata e in un secondo momento si decide di assegnare una trasformazione di input a questo file, bisogna prima scollegare e poi ricollegare il file.*

- <sup>l</sup> Per creare una nuova trasformazione di visualizzazione, selezionare **Creare nuova trasformazione**. Scegliere **Avanti** e completare i passi richiesti. Vedere [Trasformazioni,](#page-285-0) page [286](#page-285-0).
- <sup>l</sup> Per selezionare una trasformazione di visualizzazione esistente, selezionare **Selezionare trasformazione**. Selezionare la trasformazione di visualizzazione dall'elenco. Toccare **Accetta**.
- 11. Toccare **Accetta**.
- 12. Toccare **OK**.

# Esportare dati dal lavoro

- 1. Toccare  $\equiv$  e selezionare **Lavoro**.
- 2. Nella schermata **Lavori**, selezionare il lavoro in cui importare i dati.
- 3. Toccare **Esporta** . Appare la schermata **Esportare**.
- 4. Nel campo **Formato file**, selezionare il tipo di file da creare.

Come impostazione predefinita il campo **Nome file** mostra il nome del lavoro corrente e l'estensione file è l'estensione del file per il tipo selezionato.

**NOTE –** *Quando si seleziona l'opzione di esportazione della* **nuvola di punti LAS,** *vengono esportate solo* le nuvole di punti di scansione SX10 o SX12 e le regioni che sono attualmente visualizzate nella mappa. *Per includere o escludere alcune regioni o nuvole di punti, selezionare o deselezionare le scansioni o le regioni nella scheda* **Scansioni** *di* **Gestore strati***. L'opzione di esportazione della* **nuvola di punti LAS** *è disponibile solo quando l'opzione di* **Esportazione LAS** *del software Trimble Access è concessa in licenza al controller. Per acquistare una licenza per l'opzione* **Esportazione LAS***, contattare il proprio distributoreTrimble.*

5. Se necessario, modificare il nome file.

Come impostazione predefinita il file viene esportato nella cartella dove è memorizzato il lavoro corrente.

- 6. Per esportare il file in una cartella diversa, toccare  $\blacksquare$  per navigare e selezionare la cartella:
	- <sup>l</sup> Se si crea o si seleziona una cartella nella cartella di lavoro corrente, per le successive esportazioni da qualsiasi lavoro il software creerà o selezionerà una cartella con quel nome nella cartella di lavoro corrente al momento dell'esportazione. Per modificare questo comportamento, selezionare una cartella diversa.
	- Se si seleziona una cartella al di fuori della struttura della cartella di progetto Trimble Access, come un'unità di rete o un'unità USB, il software continuerà ad esportare i file in quella cartella fino a quando non si seleziona una cartella diversa.

Per i controller Android, le unità USB devono essere formattate nel formato FAT32.

Se il controller è un dispositivo Android, potrebbe essere richiesto di fornire a Trimble Access i permessi di lettura e scrittura per l'unità USB. Quando si tocca il tasto **Si** viene visualizzata la schermata selezione cartella di Android. Toccare  $\equiv$  nella schermata, passare all'unità USB e toccare **[SELEZIONA]**. L'unità USB ora appare nella schermata**Seleziona cartella** di Trimble Access. Se il messaggio **Rilevata unità USB** non viene visualizzato o se il messaggio è stato scartato, toccare il tasto software **Seleziona unità USB** una volta che il dispositivo USB è connesso. Tenere presente che ci possono volere fino a 30 secondi prima che il dispositivo USB venga rilevato.

**TIP –** Se in precedenza è stata seleziona una cartella di esportazione ma si desidera che il software ritorni alla posizione di esportazione predefinita, toccare e e selezionare la cartella dove è memorizzato il lavoro corrente.

- 7. Se il formato file selezionato è:
	- <sup>l</sup> **Delimitato da Virgole (\*.CSV, \*.TXT)**, selezionare un campo per ogni valore. Quando si tocca **Accetta**, è possibile selezionare i punti da esportare. Vedere [Selezionare](#page-120-0) punti.
	- <sup>l</sup> **DXF**, selezionare il **formato file DXF** e i tipi delle Elemento da esportare.

Se a un punto vengono assegnate caratteristiche e attributi in questo caso tutti gli attributi vengono aggiunti come attributi del punto inserito del file DXF.

Quando si utilizza una libreria di caratteristiche (\*.fxl) creata con Feature Definition Manager del software Trimble Business Center, i layer e i colori nel FXL vengono utilizzati nel DXF.

- <sup>l</sup> **Shapefile ESRI**, impostare le **Coordinate** a **Reticolo** (nord/est/elevazione) o **coordinate Lat/Long** (latitudine, longitudine, altezza locali).
- <sup>l</sup> **Coordinate Reticolo locale**, selezionare se tornare le coordinate reticolo (locale) immesse originali oppure le coordinate reticolo (locale) visualizzate calcolate.

**NOTE –** *Le coordinate reticolo (locale) vengono ferivate prendendo le coordinate reticolo digitate oppure calcolate e applicandole alla trasformazione di visualizzazione. Impostare la trasformazione di visualizzazione desiderata* **prima** *di esportare il file. Per fare questo in* **Esamina lavoro***, selezionare un punto, passare a* **Opzioni***, impostare la* **Vista coordinate** *su* **Reticolo (locale)** *e quindi selezionare una* **Trasformazione per visualizzazione reticolo (locale)***.*

- <sup>l</sup> **Rapporto picchettamento**, specificare le tolleranze accettabili di picchettamento nei campi **Tolleranza orizzontale picchettamento** e the **Tolleranza verticale picchettamento**. Ogni delta di picchettamento maggiore delle tolleranze definite appare a colori nel rapporto generato.
- <sup>l</sup> **Rapporto Ispezione superficie,**inserire una **descrizione rapporto** che apparirà accanto alla parte superiore del rapporto.

**NOTE –** *Il rapporto* **Ispezione superficie** *è disponibile solo come file PDF.*

- <sup>l</sup> **Rapporto rilevamento**, selezionare se generare un rapporto dettagliato e il formato per il rapporto dei delta GNSS.
- <sup>l</sup> **Rapporto traversa**, specificare i limiti per i delta traversa. I valori che eccedono questi limiti sono evidenziati nel rapporto generato.
- **JobXML**, selezionare il numero di versione appropriato.
- <sup>l</sup> **Utility Survey DXF**, configurare le opzioni per creare linee e generare testo.
- 8. Per visualizzare automaticamente il file dopo averlo creato, selezionare la casella di controllo **Visualizza file creato**.
- 9. Se si seleziona il formato file **Delimitato da virgola (\*.CSV, \*.TXT)** viene visualizzata la schermata **Seleziona punti**. Scegliere il metodo per selezionare i punti e poi selezionarli. Vedere [Selezionare](#page-120-0) [punti.](#page-120-0)
- 10. Toccare **Accetta**.

# Formato file impostazione ed esportazione

I formati file di importazione ed esportazione predefiniti vengono definiti dai file di definizione del foglio di stile XSLT (\*.xsl). DI solito si trovano nella cartella **Trimble Data**\**System Files**.

Le definizioni dei fogli di stile predefiniti sono fornite in inglese. I file del foglio di stile tradotti vengono normalmente memorizzati nella cartella della lingua appropriata

La posizione della cartella dipende dal sistema operativo del controller:

- <sup>l</sup> Sui dispositivi Windows **C:**\**Program Files**\**Trimble**\**Rilevamento Generale**\**Languages**\**<language>**
- <sup>l</sup> Sui dispositivi Android: **<Nome Dispositivo>**\**Trimble Data**\**Languages**\**<language>**

È possibile importare ed esportare dati utilizzando i formati file predefiniti, o è possibile creare dei formati personalizzati.

# Formato file importazione

È possibile utilizzare i formati predefiniti oppure creare un file CSV o TXT delimitato da virgole.

**TIP –** File DC e JobXML non vengono importati; utilizzarli per creare un lavoro invece. Vedere [Creare](#page-66-0) un lavoro [locale,](#page-66-0) page 67.

# Formato file predefiniti

Selezionare dai seguenti formati predefiniti:

• CSV Punti griglia E-N

I dati devono essere nel formato Nome, direzione Est, direzione Nord, Elevazione, Codice

• CSV Punti reticolo N-F

I dati devono essere nel formato Nome Punto, direzione Nord, direzione Est, Elevazione, Codice

• Linee CSV

I dati devono essere nel formato Nome Punto Iniziale, Nome Punto Finale, Stazione Iniziale,

- CSV Globale Punti lat.-long.
- Surpac

NOTE – Per essere importati con successo i punti in Globale e con coordinate geografiche locali, devono avere *un'altezza.*

# File delimitati da virgola CSV o TXT

Se è selezionata l'opzione Delimitato da virgola (\*.CSV, \*.TXT), si può specificare il formato dei dati che si ricevono. Appaiono cinque campi: **Nome punto, Codice punto, Direzione nord, Direzione est** ed **Quota**. Se i campi [descrittivi](#page-117-0) sono attivati per il lavoro, vi sono due campi aggiuntivi da configurare. Selezionare **Non utilizzato** se non è presente un valore particolare nel file che si riceve.

Quando si aprono file CSV collegati o si importano i formati di file CSV predefiniti, Trimble Access rileva automaticamente se il file sta utilizzando la codifica dei caratteri UTF-8. Se UTF-8 non viene rilevato, Trimble Access presume che i dati stiano usando la codifica ASCII/multibyte.

NOTE – Laddove possibile, Trimble consiglia di standardizzare su UTF-8 per i file CSV, in quanto può codificare *qualsiasi carattere in Unicode. La codifica ASCII/multibyte è specifica per le impostazioni locali e quindi potrebbe non codificare tutti i caratteri correttamente.*

### Elevazioni nulle

Se il file delimitato da virgole che si sta importando contiene "elevazioni nulle" che sono definite come qualcosa diverso da nullo, ad esempio un'elevazione 'fittizia' come -99999, è possibile configurare il formato dell'**Elevazione nulla** e il software Trimble Access converte queste 'elevazioni nulle' in elevazioni nulle reali all'interno del file di lavoro.

Il valore **Elevazione nulla** viene utilizzato anche quando i punti sono importati o copiati dai file CSV collegati.

# Tipo coordinate e trasformazioni locali

Se la casella di controllo **Geodetico avanzato** è selezionata, per la maggior parte dei file bisogna specificare il **Tipo coordinate** dei punti nel file.

Si può creare una trasformazione quando si importano i punti del reticolo locale ma non è possibile utilizzare i punti del reticolo locale dal file che si vuole importare se questo non è stato collegato al lavoro corrente.

### Formato file esportazione

I dati possono essere esportati in file leggibili da macchine per essere utilizzati in altre applicazioni software, o come rapporti leggibili dall'uomo in formato Word o HTML.

Impiegare tali file per verificare i dati sul campo o per produrre resoconti che dal campo possono essere inviati al cliente o all'ufficio, per essere ulteriormente elaborati con il software dell'ufficio.

# Formato file predefiniti

I formati di esportazione predefiniti disponibili nel controller comprendono:

- Controlla rapporto misurazione
- CSV Globale Punti lat.-long.
- CSV con attributi
- DXF
- Shapefile ESRI
- GDM area
- GDM job
- Coordinate reticolo (locali)
- Rapporto rotazioni ISO
- JobXML
- Nuvola punti LAS

**NOTE –** *L'opzione di esportazione* **nuvola di punti LAS** *è disponibile solo quando l'opzione* **Esportazione LAS** *del software è Trimble Access concessa in licenza al controller. Per acquistare una licenza per l'opzione* **Esportazione LAS,***contattare il proprio distributore Trimble.*

- Coordinate reticolo locali
- Da localizzatore a CSV
- Da localizzatore a Excel
- Coordinate M5
- Rapporto picchettamento strada-linea-arco
- SC Exchange
- SDR33 DC
- Rapporto picchettamento
- Rapporto Ispezione superficie
- Rapporto rilevamento
- Rapporto regolazione traversa
- Rapporto delta traversa
- Trimble DC v10.0
- Trimble DC v10.7
- Utility Survey DXF
- Rapporto calcolo volume

# File delimitati da virgola CSV o TXT

Se è selezionata l'opzione Delimitato da virgola (\*.CSV, \*.TXT), si possono selezionare i punti e specificare il formato dei dati che si ricevono. Appaiono cinque campi: **Nome punto, Codice punto, Direzione nord, Direzione est** ed **Quota**. Se i campi [descrittivi](#page-117-0) sono attivati per il lavoro, vi sono due campi aggiuntivi da configurare. Selezionare **Non utilizzato** se non è presente un valore particolare nel file che si riceve.

Quando si tocca **Accetta**, è possibile selezionare i punti da esportare. Vedere [Selezionare](#page-120-0) punti.

# Sono disponibili per lo scaricamento formati predefiniti aggiuntivi

Sono scaricabili i seguenti formati predefiniti:

- Coordinate CMM
- Elevazioni CMM
- $\cdot$  KOF
- <sup>l</sup> SDMS

Per scaricare questi formati, andare su Trimble Access [Downloads](https://forms.trimble.com/globalTRLTAB.aspx?Nav=Collection-62098) page e cliccare su **Style Sheets** / **General Survey Style Sheets** e quindi cliccare sul collegamento appropriato per scaricare un file zip. Copiare i contenuti nella cartella **C:**\**ProgramData**\**Trimble**\**Trimble Data**\**System Files** del controller.

Se le profondità sono state misurate utilizzando un ecoscandaglio, è possibile scaricare il seguente formato rapporto personalizzato per generare i rapporti con l'indicazione di profondità.

- <sup>l</sup> **Comma Delimited with elevation and depths.xsl**
- <sup>l</sup> **Comma Delimited with depth applied.xsl**

Per ulteriori informazioni, vedere Per generare rapporti che includono [profondità](#page-559-0).

# Formati personalizzati di importazione ed esportazione

E' possibile modificare un formato predefinito per adattarlo ad esigenze specifiche, oppure utilizzarlo per creare un formato personalizzato di esportazione o importazione completamente nuovo.

E' possibile utilizzare un qualsiasi editor di testi, come Blocco Microsoft Notepad, per effettuare piccole modifiche ai formati predefiniti.

La modifica di un formato predefinito offre i vantaggi seguenti:

- <sup>l</sup> è possibile visualizzare le informazioni importanti all'inizio.
- È possibile ordinare i dati in modo da adattati alle proprie necessità.
- È possibile rimuovere le informazioni non necessarie.
- È possibile calcolare dati aggiuntivi per la visualizzazione, ad esempio, tramite l'applicazione di offset di costruzione ai valori riportati.
- L'elevazione del punto progetto può essere modificata al termine della misurazione del picchettamento.
- <sup>l</sup> È possibile definire e modificare fino a 10 elevazioni progetto aggiuntive con singoli valori di offset verticale, con la registrazione dei valori di sterro/riporto per ogni elevazione aggiuntiva
- La dimensione e il colore del font possono essere modificati per adattarsi alle proprie esigenze

NOTE – Trimble consiglia di salvare qualsiasi modifica ai file XSLT con un nuovo nome. Se si mantiene il file originale, i file predefiniti XLST saranno sostituiti quando si aggiorna il controller e ogni modifica effettuata *sarà persa.*

# Creare un nuovo formato personalizzato

Per creare un formato personalizzato completamente nuovo è necessario possedere conoscenze base di programmazione per modificare i file XSLT. I file di definizione dei fogli di stile XSLT sono file di formato XML. I fogli di stile devono essere creati secondo gli standard XSLT, come definito dal Consorzio per il World Wide Web Consortium (W3C). Per ulteriori dettagli, andare su [www.w3.org](http://www.w3.org/).

Non è possibile modificare o creare facilmente un foglio di stile nel controller. Per riuscire a sviluppare nuove definizioni dei fogli di stile lavorare su un computer dell'ufficio impiegando un appropriato programma di utility per file XML.

Trimble Access versione 2021.00 e successive supporta i fogli di stile che utilizzano i seguenti moduli **EXSLT:** 

- Math: funzioni matematiche in genere definite per utilizzare lo spazio dei nomi math:
- <sup>l</sup> **Date**: funzioni di data e ora in genere definite per utilizzare la funzione Math: namespace (ad eccezione di date:format-date, date:parse-date e date:sum)
- <sup>l</sup> **sets**: funzioni che consentono di definire le manipolazioni impostate in genere per utilizzare lo spazio dei nomi set:
- **· strings**: funzioni che consentono la manipolazione delle stringhe in genere definite per utilizzare lo spazio dei nomi set:
- <sup>l</sup> **functions**: funzioni che permettono agli utenti di definire le proprie funzioni da usare all'interno di XSLT (ad eccezione di func:script)

Per i dettagli sull'uso di queste funzioni di estensione all'interno dei fogli di stile, fare riferimento al sito Web [exslt.org](http://exslt.org/) che fornisce i dettagli completi sulle funzioni.

NOTE - I fogli di stile che utilizzano queste estensioni EXSLT possono essere utilizzati in Trimble Access, ma *non funzionano con successo nel programma File and Report Generator o in Trimble Sync Manager, in quanto questi sistemi si basano esclusivamente sulla funzionalità foglio di stile disponibile nel sistema operativo Windows.*

# Requisiti

Per sviluppare propri fogli di stile XSLT occorre:

- Un computer in ufficio.
- Conoscenze base di programmazione.
- Un programma di utility per file XML con buone funzionalità di debug.

- <sup>l</sup> Una definizione di schema file JobXML che fornisca i dettagli del formato JobXML necessario per creare un nuovo foglio di stile XSLT. C'è un collegamento alla posizione dello schema nella parte superiore di ogni file JobXML.
- Un file Job/JobXML contenente i dati di origine.

I fogli di stile XSLT predefiniti e l'utility File and Report Generator sono disponibili per il download. Andare su Trimble Access [Downloads](https://forms.trimble.com/globalTRLTAB.aspx?Nav=Collection-62098) page, selezionare la sezione **Style Sheets** e scaricare i collegamenti foglio di stile appropriati. Le definizioni dei fogli di stile predefiniti sono fornite in inglese. Modificare questi file nella propria lingua come necessario.

# Processo di creazione del foglio di stile personalizzato

Le operazioni fondamentali sono:

- 1. Procurarsi un file lavoro o un file JobXML dal Controller.
- 2. Creare il nuovo formato utilizzando un foglio di stile XLST predefinito come punto di partenza e lo schema JobXML come guida.
- 3. Per creare il nuovo file personalizzato utilizzare l'utility File and Report Generator per applicare il foglio di stile XSLT al file lavoro o JobXML. Per ulteriori informazioni sull'utilizzo di questa utility, fare riferimento alla *Guida in linea di File and Report Generator*.
- 4. Per creare i file personalizzati nel controller, copiare il file nella cartella **System Files** presente nel controller.

### Riparazione lavori

La **Riparazione guidata lavoro** va in esecuzione quando Trimble Access rileva danni nel file lavoro. In qualsiasi momento è possibile annullare questa procedura guidata o tornare ad una fase precedente.

La riparazione guidata recupera i dati inseriti nel lavoro fino al momento del danno, scarta tutto quello che viene dopo e indica all'utente la data e l'ora dell'ultima voce buona presente nel lavoro.

Come misura di sicurezza la procedura guidata può effettuare una copia del lavoro prima di scartare un qualunque dato. Prima di procedere con la copia verificare che il file system abbia abbastanza spazio per una copia dell'intero lavoro.

**Una volta completata la riparazione, ≡ e selezionare <b>Dati lavori** / **Esamina lavoro** per controllare cosa è stato scartato dalla fine del lavoro. Visto che il lavoro è memorizzato in ordine cronologico, ogni dato scartato riporta una data successiva rispetto all'ultimo record buono riportato dalla procedura guidata.

Tenere presente che i dati scartati potrebbero includere modifiche effettuate al lavoro, come cancellazioni (una voce potrebbe non essere più cancellata), modifiche alle altezze dell'antenna o della mira, sistemi di coordinate e nuove voci come punti, osservazioni e linee.

I danni al file lavoro potrebbero essere provocati da un problema hardware, una chiusura non corretta del software o un'interruzione imprevista dell'alimentazione elettrica dovuta all'esaurimento della

batteria. Quando la procedura guidata lavoro riferisce un problema, esaminare la procedura operativa del controller e/o controllare l'hardware. Se si presentano ripetutamente problemi di danneggiamento, potrebbe esserci un guasto nell'hardware del controller. Per maggiori informazioni, contattare il proprio distributore Trimble.

# Proprietà lavoro

Le proprietà lavoro vengono configurate quando viene creato un lavoro.

Per modificare le proprietà lavoro in ogni momento:

- 1. Toccare  $\equiv$  e selezionare **Lavoro**. Il lavoro corrente è già selezionato.
- 2. Toccare **Proprietà**.
- 3. Per definire o modificare le proprietà lavoro, toccare il bottone appropriato. Toccare:
	- <sup>l</sup> **Sistema Coord.** Per definire il sistema di coordinate per il lavoro. Vedere Sistema di [coordinate,](#page-82-0) [page](#page-82-0) 83.
	- <sup>l</sup> **Unità** per selezionare le unità e il formato dei valori numerici. Vedere [Unità,](#page-100-0) page 101
	- <sup>l</sup> **Gestore strati** collegare i file punti e file mappa al lavoro. Vedere [Gestore](#page-123-0) strati, page 124
	- <sup>l</sup> **Libreria di caratteristiche** per associare una libreria di caratteristiche al lavoro. Vedere [Libreria](#page-104-0) di [caratteristiche,](#page-104-0) page 105.
	- <sup>l</sup> **Impostazioni Cogo** per impostare la geometria delle coordinate per il lavoro. Vedere [Impostazioni](#page-108-0) [Cogo,](#page-108-0) page 109.
	- <sup>l</sup> **Impostazioni aggiuntive** per stabilire le impostazioni aggiuntive per il lavoro. Vedere [Impostazioni](#page-117-0) [addizionali,](#page-117-0) page 118.
	- <sup>l</sup> Bottone **File media** per collegare i file media al lavoro o a punti all'interno del lavoro. Vedere [File](#page-119-0) [media,](#page-119-0) page 120.
	- <sup>l</sup> Se richiesto, immettere **Riferimento, Descrizione** e dettagli **Operatore** ed eventuali **Note**.

**TIP –** Per impostare i valori di default per i campi **Riferimento, Descrizione, Operatore**, o **Note** utilizzare un editor di testo per modificare il file **JobDetails.scprf** nella cartella **C:**\**ProgramData**\**Trimble**\**Trimble Data**\**System Files**.

<span id="page-82-0"></span>4. Toccare **Accetta**.

# Sistema di coordinate

Trimble Access fornisce un database completo di sistemi di coordinate utilizzati in tutto il mondo. Il database viene continuamente aggiornato per riflettere le modifiche alle diverse zone. Per

personalizzare l'elenco dei sistemi di coordinate disponibili, Vedere [Personalizzare](#page-97-0) il database del sistema di [coordinate,](#page-97-0) page 98

Per selezionare le impostazioni del sistema di coordinate per il lavoro dal database del sistema di coordinate:

- 1. Toccare  $\equiv$  e selezionare **Lavoro**. Il lavoro corrente è già selezionato.
- 2. Toccare **Proprietà**.
- 3. Toccare **Sistema di coordinate**.
- 4. Nella schermata **Selezione sistema coordinate**, selezionare **Selezionare da libreria**. Toccare **Avanti**.
- 5. Dagli elenchi, selezionare il **Sistema** e la **Zona** richiesti.

**TIP –** Trascinare il dito sull'elenco per scorrere, o premere la prima lettera del nome della nazione nel tastierino per andare a quella sezione dell'elenco.

Dopo aver selezionato il **Sistema** e la **Zona**, vengono aggiornati i seguenti campi di sola lettura:

- <sup>l</sup> **Datum locale**: Il datum locale per il sistema di coordinate e la zona selezionati.
- <sup>l</sup> **Datum di riferimento Globale**: Il datum delle misurazioni RTK, come il sistema di riferimento di stazioni base incluso VRS.
- <sup>l</sup> **Epoca di riferimento Globale**: L'epoca di realizzazione di **Datum di riferimento Globale**.
- <sup>l</sup> **Modello di spostamento**: Il modello di spostamento usato per propagare le coordinate RTX fra ITRF 2014 all'epoca di misurazione e il sistema di riferimento globale.

NOTE - Se si esegue un rilevamento RTK nel lavoro, è necessario assicurarsi che la sorgente di correzione *in tempo reale selezionata stia fornendo posizioni GNSS nello stesso datum di quella specificata nel campo* **Datum di riferimento Globale***.*

- 6. Se il lavoro contiene delle osservazioni GNSS e si vuole usare un modello geoide o un file reticolo datum, bisogna aver copiato questi file nel controller.
	- a. Per selezionare un modello geoide, abilitare il bottone **Utilizzare modello geoide**. Selezionare il file nel campo **Modello geoide**.
	- b. Per selezionare un file reticolo datum, abilitare il bottone **Utilizzare file reticolo datum**. Selezionare il file nel campo **Reticolo datum**.

Vengono visualizzati l'asse semi-maggiore ed i valori di appiattimento per il file reticolo selezionato. Questi dettagli ne sovrascrivono ogni altro fornito da una specifica proiezione.

- 7. Selezionare il tipo di **Coordinate** da usare. Il valore di default è reticolo. Per utilizzare le coordinate suolo, vedere Impostare un sistema di [coordinate](#page-95-0) suolo, page 96.
- 8. Inserire l'**Altezza progetto**. Vedere Altezza [progetto,](#page-94-0) page 95
- 9. Toccare **Memorizza**.

In alternativa, è possibile definire il sistema di coordinate impiegando uno dei metodi in basso.

**CAUTION** – Non cambiare il sistema di coordinate o la calibrazione dopo aver picchettato punti, oppure calcolato l'offset o punti d'intersezione. Facendo ciò, i punti picchettati o calcolati precedentemente sarebbero incoerenti con il nuovo sistema di coordinate e con qualsiasi punto calcolato o picchettato dopo il cambiamento.

# Solo fattore di scala

Utilizzare questo tipo di proiezione quando il lavoro conterrà osservazioni effettuate solamente da strumenti convenzionali e si utilizza un fattore di scala per ridurre le distanze al sistema di coordinate locale.

**TIP –** Se si lavora su una piccola area e non si è sicuri sul sistema di coordinate da usare, selezionare la proiezione **Solo fattore di scala** ed immettere un fattore di scala di 1.000.

- 1. Nella schermata **Selezione sistema coordinate**, selezionare **Solo fattore di scala**.
- 2. Inserire un valore nel campo **Fattore di scala**.
- 3. Toccare **Memorizza**.

### Inserisci parametri

Utilizzare questo metodo per inserire i propri parametri, in particolare se si hanno dei file di proiezione che si vogliono utilizzare o se il lavoro conterrà delle osservazioni GNSS e si vuole inserire una compensazione per la calibrazione sito.

- 1. Nella schermata **Selezione sistema coordinate**, selezionare **Inserisci parametri**. Toccare **Avanti**.
- 2. Toccare **Proiezione**.
	- a. Inserire i dettagli per la proiezione.

**TIP –** Trascinare il dito sull'elenco per scorrere, o premere la prima lettera del nome della nazione nel tastierino per andare a quella sezione dell'elenco.

b. Selezionare il tipo di **Coordinate** da usare. Il valore di default è reticolo. Per utilizzare le coordinate suolo, vedere Impostare un sistema di [coordinate](#page-95-0) suolo, page 96.

- c. Inserire l'**Altezza progetto**. Vedere Altezza [progetto,](#page-94-0) page 95
- d. Toccare **Accetta**.
- 3. Se il lavoro contiene solamente osservazioni da strumenti convenzionali, toccare **Memorizzare**.
- 4. Se il lavoro contiene solamente osservazioni GNSS, o una combinazione di osservazioni convenzionali e GNSS:
	- a. Per specificare la trasformazione datum, toccare **Trasf Datum**.

Per utilizzare un file reticolo datum, selezionare **Reticolo datum** nel campo **Tipo** e selezionare il file **Reticolo datum** da utilizzare.

Vengono visualizzati l'asse semi-maggiore ed i valori di appiattimento per il file reticolo selezionato. Questi dettagli ne sovrascrivono ogni altro fornito da una specifica proiezione.

b. Per utilizzare un file modello geoide, toccare **Compensazione vert.** e selezionare **Modello geoide** e selezionare il file **Modello geoide**.

I campi rimanenti nelle schermate **Compensazione orizzontale** e **Compensazione verticale** vengono compilati quando si esegue una calibrazione sito. Vedere [Osservazioni](#page-89-0) GNSS e sistemi di [coordinate](#page-89-0) locali, page 90 e [Calibrazione](#page-495-0) sito, page 496.

c. Toccare **Memorizza**.

### Nessuna proiezione/ nessun datum

Utilizzare questo metodo se si vogliono misurare punti utilizzando osservazioni GNSS usando un sistema di coordinate con una proiezione e datum indefiniti, o se non si conosce quale dovrebbe essere il sistema di coordinate.

- 1. Nella schermata **Selezione sistema coordinate**, selezionare **Nessuna proiezione/nessun datum**. Toccare **Avanti**.
- 2. Per utilizzare coordinate suolo, impostare il campo **Coordinate** su **Suolo** ed immettere il valore altezza media del sito nel campo **Altezza progetto**. In alternativa impostare il campo **Coordinate** su **Reticolo** .
- 3. Per calcolare una compensazione verticale geoide dopo una calibrazione sito, selezionare la casella di controllo **Utilizzare modello geoide** e selezionare il file Modello geoide.

### **NOTE –**

- <sup>l</sup> *Se non è definito alcun datum o alcuna proiezione, si possono picchettare solamente linee e punti che hanno coordinate* **Globale***. Le direzioni e le distanze visualizzate sono in termini di* **Datum di riferimento Globale***.*
- <sup>l</sup> *Senza una trasformazione datum, si può avviare solamente un rilevamento base in tempo reale con un punto che ha coordinate* **Globale***.*

Quando si esegue una calibrazione sito, il software calcola una proiezione Trasversale di Mercatore e una trasformazione datum Molodensky tre parametri, usando i punti di controllo forniti. L'altezza del progetto viene impiegata per calcolare un fattore di scala per la proiezione in modo che le coordinate suolo possano essere calcolate alla quota. Vedere [Calibrazione](#page-495-0) sito, page 496.

# Trasmissione RTCM

Utilizzare questo tipo di progetto quando il **Formato di radiotrasmissione** è impostato su RTCM RTK e i messaggi di definizione del dato di radiotrasmissione vengono trasmessi dalla rete VRS.

- 1. Nella schermata **Selezione sistema coordinate**, selezionare **Trasmissione RTCM**.
- 2. Selezionare i parametri di proiezione per la vostra posizione.
- 3. Selezionare il tipo di messaggio **Trasmissione RTCM** da includere. Vedere [Trasmissione](#page-98-0) messaggi di sistema di [coordinate](#page-98-0) RTCM, page 99.
- 4. Selezionare il tipo di **Coordinate** da usare. Il valore di default è reticolo. Per utilizzare le coordinate suolo, vedere Impostare un sistema di [coordinate](#page-95-0) suolo, page 96.
- 5. Inserire l'**Altezza progetto**. Vedere Altezza [progetto,](#page-94-0) page 95
- 6. Toccare **Memorizza**.

### Nome sistema coordinate

Il nome del sistema di coordinate indica se il sistema di coordinate è stato selezionato dalla libreria, è stato modificato in un secondo momento o se il sistema di coordinate è definito dall'utente.

Quando il sistema di coordinate è:

- Selezionato da una mappa:
	- <sup>l</sup> Il campo **Sistema coordinate** visualizza "NomeZona (NomeSistema)".

Cambiare il modello geoide o l'altezza progetto non cambia il nome del sistema di coordinate

• Modificare qualsiasi proiezione o parametri dato modifica il nome sistema di coordinate in "Sito locale". Per eliminare queste modifiche e ritornare al nome sistema coordinate originale, è

necessario ri-selezionarlo dalla biblioteca. Se si sovrappone la calibrazione sito GNSS su questo "Sito locale" il nome del sistema di coordinate rimane "Sito locale".

- Completare la calibrazione sito GNSS modifica il nome sistema di coordinate in "NomeZona (Sito)". Se si disattiva la calibrazione sito (inserendo i parametri) il nome sistema di coordinate ritorna al nome originale.
- <sup>l</sup> Modificare i parametri regolazione orizzontale o regolazione verticale cambia il nome sistema di coordinate in "NomeZona (Sito)". Se si elimina queste modifiche, il nome del sistema di coordinate ritorna al nome originale.
- <sup>l</sup> Se definito utilizzando **Inserisci parametri**, il nome del sistema di coordinate è "Sito locale".
- <sup>l</sup> Se definito utilizzando **Nessuna proiezione/nessun dato**per completare una calibrazione sito GNSS, questo modifica il nome del sistema di coordinate in "Sito locale".

### Scegliere il sistema di coordinate

Prima di effettuare un rilevamento, è importante scegliere un sistema di coordinare adatto. I parametri da configurare dipendono dal fatto che il lavoro contenga osservazioni da uno strumento convenzionale o un ricevitore GNSS

**CAUTION –** Non cambiare il sistema di coordinate o la calibrazione dopo aver picchettato punti, oppure calcolato l'offset o punti d'intersezione. Facendo ciò, i punti picchettati o calcolati precedentemente sarebbero incoerenti con il nuovo sistema di coordinate e con qualsiasi punto calcolato o picchettato dopo il cambiamento.

# Solo osservazioni convenzionali

Se il lavoro contiene solo osservazioni effettuate da uno strumento convenzionale, è possibile specificare il sistema di coordinate e la zona **selezionandoli dalla libreria** o **inserendo i parametri**. In entrambi i modi è possibile utilizzare coordinate reticolo o suolo. Le coordinate reticolo sono calcolate al livello del reticolo, che di solito è il livello dell'ellissoide.

Dato che in un rilevamento convenzionale le misurazioni di solito sono effettuate al livello del suolo, è possibile scegliere **utilizzare coordinate suolo** e poi inserire il fattore di scala o calcolare il fattore di scala che il software utilizzerà per convertire le osservazioni suolo a reticolo. Per utilizzare le coordinate suolo, vedere Impostare un sistema di [coordinate](#page-95-0) suolo, page 96.

**TIP –** Se si lavora su una piccola area e non si è sicuri sul sistema di coordinate da usare, selezionare la proiezione **Solo fattore di scala** ed immettere un fattore di scala di 1.000.

# Solo osservazioni GNSS

Se il lavoro contiene osservazioni GNSS, le impostazioni del sistema di coordinate consistono di una proiezione e una trasformazione datum. È possibile specificare la proiezione mappa e la trasformazione datum **selezionandole dalla libreria** o **inserendo i parametri**.

NOTE - Se si esegue un rilevamento RTK nel lavoro, è necessario assicurarsi che la sorgente di correzione in *tempo reale selezionata stia fornendo posizioni GNSS nello stesso datum di quella mostrata nel campo* **Datum di riferimento Globale** *nella schermata* **Seleziona sistema di coordinate** *delle proprietà del lavoro.*

Una volta scelto un sistema di coordinate, cercare nei propri archivi di rilevamento qualsiasi punto di controllo orizzontale e verticale in tale sistema di coordinate che si trovi nell'area da rilevare. E' possibile usare questi punti per calibrare un rilevamento GNSS. La calibrazione è il processo per la compensazione delle coordinate (reticolo) proiettate, in modo che si adattino al controllo locale. Possono esistere delle piccole discrepanze tra le coordinate controllo locale e quelle derivate da GNSS. Tali discrepanze possono essere ridotte usando piccole compensazioni. Trimble Access calcola queste compensazioni quando si utilizza la funzione **Calibrazione sito** . Sono chiamate compensazioni orizzontali e verticali. Vedere [Calibrazione](#page-495-0) sito, page 496.

Se si sta effettuando un rilevamento con VRS e la trasmissione RTCM include i parametri del sistema di coordinate, è possibile impostare il lavoro per utilizzare le impostazioni incluse nei messaggi della **Trasmissione RTCM**.

In tutti i modi è possibile utilizzare coordinate reticolo o suolo. Le coordinate reticolo sono calcolate al livello del reticolo, che di solito è il livello dell'ellissoide. Dato che durante un rilevamento le misurazioni di solito sono effettuate al livello del suolo, è possibile scegliere **utilizzare coordinate suolo** e poi inserire il fattore di scala o calcolare il fattore di scala che il software utilizzerà per convertire le osservazioni suolo a reticolo. Per utilizzare le coordinate suolo, vedere [Impostare](#page-95-0) un sistema di [coordinate](#page-95-0) suolo, page 96.

**TIP –** Se non si è sicuri di quale sistema di coordinate utilizzare, selezionare l'opzione **Nessuna proiezione /nessun datum**.

# Combinare le osservazioni convenzionali con quelle GNSS

Se si intende combinare osservazioni convenzionali con quelle GNSS, scegliere un sistema di coordinate che consenta di visualizzare osservazioni GNSS come punti reticolo. Questo significa che è necessario definire una proiezione ed una trasformazione datum.

**NOTE –** *E' possibile completare il lavoro sul campo per un rilevamento combinato senza definire una proiezione e una trasformazione datum, ma in tal caso non si possono visualizzare le osservazioni GNSS come coordinate griglia.*

Se si vogliono combinare misurazioni GNSS con osservazioni convenzionali bidimensionali, specificare un'altezza progetto per il lavoro.

### Parametri sistema coordinate

Un sistema di coordinate posiziona i punti in uno spazio a due o tre dimensioni. Un sistema di coordinate trasforma le misurazioni da una superficie curva (la terra) in una superficie piatta (una mappa o una pianta). Un sistema di coordinate consiste di almeno una proiezione cartografica ed un datum.

### Proiezione cartografica

Una proiezione cartografica trasforma le posizioni da una superficie di un ellissoide in posizioni su un piano per mezzo di un modello matematico. Trasversale di Mercatore e Lambert sono esempi di comuni proiezioni cartografiche.

**NOTE –** *Le posizioni su una proiezione cartografica sono comunemente chiamate "coordinate reticolo". Trimble Access abbrevia ciò con "Reticolo".*

### Ellissoide (datum locale)

Poiché non è possibile creare matematicamente un modello esatto della superficie della terra, per rappresentare meglio specifiche aree sono stati derivati degli ellissoidi localizzati (superfici matematiche). Questi ellissoidi qualche volta vengono chiamati datum locali. NAD 1983, GRS-80 e AGD-66 sono esempi di datum locali.

# <span id="page-89-0"></span>Osservazioni GNSS e sistemi di coordinate locali

Le misurazioni RTK GNSS (sia su base singola che VRS) sono riferite al **Datum di riferimento Globale** definito per il lavoro. Comunque, per la maggior parte delle attività di rilevamento è meglio visualizzare e memorizzare i risultati in termini di un **sistema di coordinate locale**. Prima di iniziare un rilevamento, scegliere un sistema di coordinate e zona. A seconda dei requisiti del rilevamento, si può scegliere di fornire i risultati nel sistema di coordinate nazionale, in un sistema reticolo coordinate locali o come coordinate geodetiche locali.

Oltre a una proiezione cartografica e ad un datum locale, un **sistema di coordinate locale** per un rilevamento GNSS consiste di:

- trasformazione datum
- compensazioni orizzontali e verticali calcolate dopo una calibrazione del sito

Quando le coordinate **Globale** vengono trasformate nell'ellissoide locale, usando una trasformazione datum, si hanno come risultato coordinate geodetiche locali. Le coordinate geodetiche locali vengono trasformate in coordinate reticolo locali per mezzo della proiezione cartografica. Il risultato sono coordinate di spostamento verso nord e verso est nel reticolo locale. Se è definita una compensazione orizzontale, essa viene applicata successivamente, seguita dalla compensazione verticale.

**TIP –** Quando si inserisce un punto o si visualizzano i dettagli del punto in **Esamina lavoro** o **Gestione punti**, è possibile cambiare le coordinate mostrate. Nel campo **Vista coordinate** selezionare **Locale** per

visualizzare coordinate geodetiche locali. Selezionare **Reticolo** per visualizzare coordinate reticolo locali. Vedere [Impostazioni](#page-231-0) vista coordinate, page 232

**NOTE –** *Per condurre un rilevamento in tempo reale in termini di coordinate griglia locale, definire la trasformazione datum e la proiezione cartografica prima di iniziare il rilevamento.*

### Trasformazione datum

Per effettuare il rilevamento in un sistema di coordinate locali, le posizioni GNSS in **Globale** devono prima essere trasformate nell'ellissoide locale per mezzo di una trasformazione datum. Per molti sistemi di coordinate moderni , **Datum di riferimento Globale** e **Datum locale** sono equivalenti. NAD 1983 e GDA2020 sono esempi. In questi casi, c'è una trasformazione "nulla" tra il **Datum di riferimento Globale** e il **Datum locale** Alcuni datum più vecchi richiedono una trasformazione datum tra il **Datum di riferimento Globale** e il **Datum locale**.

Sono supportati tre tipi di trasformazione datum:

- **· Tre-parametri** La trasformazione tre parametri implica tre semplici traslazioni in X, Y e Z. La trasformazione tre parametri utilizzata dal Trimble Access è una trasformazione Molodensky, perciò potrebbe esserci anche una modifica del raggio e dell'appiattimento dell'ellissoide.
- <sup>l</sup> **Sette parametri** Questa è la trasformazione più complessa. Applica traslazioni **<sup>e</sup>** rotazioni in X, Y e Z, nonché un fattore di scala.
- <sup>l</sup> **Reticolo datum** Usa una serie di dati reticolati di cambi datum standard. Mediante interpolazione fornisce un valore stimato per una trasformazione datum in qualsiasi punto su tale reticolo. La precisione di un reticolo datum dipende dalla precisione della serie di dati reticolati che usa.

Una **trasformazione reticolo datum** impiega metodi interpolativi per stimare il valore della trasformazione datum in qualsiasi punto dell'area coperto dai file di reticolo datum. Per questa interpolazione sono necessari due file datum reticolati: un file reticolo datum latitudine ed un file reticolo datum longitudine. Quando si esporta un reticolo datum usando Trimble Business Center, i due file reticolo datum associati con il progetto corrente vengono combinati in un singolo file da usare nel software Trimble Access.

NOTE - Se si utilizza il datum grid canadese NTv2 i dati sono forniti su base "as is". Il Department of *Natural Resources Canada (Dipartimento delle Risorse Naturali del Canada ovvero NRCan) non rilascia dichiarazioni e garanzie sul rispetto dei dati.*

### Calibrazione

La calibrazione è il processo per la compensazione delle coordinate (reticolo) proiettate, in modo che si adattino al controllo locale. Una calibrazione calcola i parametri per trasformare coordinate **Globale** in coordinate reticolo locali (NEE).

E' necessario calcolare ed applicare una calibrazione prima di:

- picchettare punti
- calcolare offset o punti d'intersezione.

Se si calibra un progetto e poi si effettua il rilevamento in tempo reale, il software Rilevamento Generale fornisce soluzioni in tempo reale in termini di sistema di coordinate locale e punti di controllo.

E' possibile riutilizzare la calibrazione da un lavoro precedente se il nuovo lavoro viene completamente coperto da tale calibrazione iniziale. Se una parte del nuovo lavoro si trova al di fuori dell'area di progetto iniziale, inserire un punto di controllo aggiuntivo per coprire l'area sconosciuta. Rilevare questi nuovi punti e calcolare una nuova calibrazione, quindi utilizzare questa calibrazione per il lavoro.

Per copiare la calibrazione dal lavoro esistente in un nuovo lavoro, selezionare il lavoro esistente come lavoro corrente e quindi creare un nuovo lavoro e nel campo **Modello** selezionare **Ultimo lavoro utilizzato**. In alternativa, utilizzare la funzione **Copia tra lavori** per copiare la calibrazione da uno all'altro.

### Compensazione orizzontale e verticale

Se si impiegano parametri di trasformazione datum pubblicati, possono esistere lievi discrepanze tra coordinate di controllo locali e coordinate derivate da GNSS. Tali discrepanze possono essere ridotte usando piccole compensazioni. Trimble Access Calcola queste compensazioni quando si utilizza la funzione **Calibrazione sito**, se le impostazioni del sistema di coordinate per il lavoro includono una trasformazione proiezione e datum. Sono chiamate compensazioni orizzontali e verticali.

Se necessario è possibile utilizzare un file modello geoide per il calcolo della compensazione verticale.

# Modelli geoide

Trimble consiglia di utilizzare un modello geoide per ottenere dalle misurazioni GNSS altezze ortometriche più accurate di quelle dell'ellissoide. Se necessario è possibile effettuare un calibrazione sito per compensare il modello geoide di un valore costante.

Il geoide è una superficie di potenziale gravitazionale costante che approssima il livello medio del mare. Un modello geoide o un file Reticolo geoide (\*.ggf) è una tabella di separazioni geoide-ellissoide che viene usata con le osservazioni di altezza ellissoide GNSS per fornire una stima della quota.

Il valore di separazione geoide – ellissoide (N) è ottenuto dal modello geoide ed è sottratto dall'altezza dell'ellissoide (H) per un particolare punto. La quota (h) del punto sopra il livello del mare (il geoide) è il risultato. Questo è illustrato dal grafico seguente:

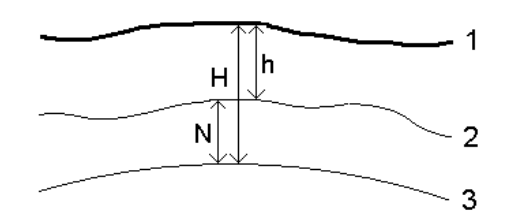

- **1** Suolo
- **2** Geoide
- **3** Ellissoide

Quando si seleziona modello geoide come tipo di compensazione verticale, il software prende le separazioni geoide-ellissoide dal file geoide scelto e le usa per visualizzare elevazioni sullo schermo.

Il vantaggio di utilizzare il modello geoide per la compensazione verticale è che si possono visualizzare elevazioni senza dover calibrare su capisaldi altimetrici di quota. Ciò è utile quando non sono disponibili controllo locale o capisaldi altimetrici, poiché rende possibile lavorare "sul terreno" piuttosto che sull'ellissoide.

NOTE - Se si utilizza un modello geoide in un progetto Trimble Business Center, assicurarsi di trasferire il file *geoide (o la parte rilevante di esso) quando si trasferisce il lavoro in un controller.*

# Proiezione

Una proiezione serve per trasformare coordinate locali geodetiche in coordinate reticolo locali. Le misurazioni RTK GNSS (sia su base singola che VRS) sono riferite a **Datum di riferimento Globale** definizione del lavoro.. Per lavorare in coordinate reticolo locali durante un rilevamento GNSS, l'utente deve specificare una proiezione e una trasformazione datum.

Si può specificare una proiezione:

- o quando si crea un lavoro e si deve scegliere un sistema di coordinate (selezionare da un elenco o digitare)
- durante un rilevamento (l'utente calcola i valori effettuando una calibrazione)
- nel software Trimble Business Center quando i dati sono trasferiti.

**NOTE –** *Inserire un valore appropriato per l'altezza predefinita in modo che calcoli correttamente una correzione del livello del mare e poi la applichi alla coordinata reticolo.*

**TIP –** Se è specificata una proiezione e una trasformazione datum, è possibile ridurre qualsiasi discrepanza tra le coordinate **Globale** e le coordinate reticolo locali effettuando una calibrazione sito.

# Reticoli di proiezione

Si utilizza un reticolo di proiezione per trattare tipi di proiezione non direttamente supportati dalle procedure del sistema di coordinate fornite dal software Trimble Access. Un file di reticolo di proiezione memorizza valori di latitudine e longitudine locali che corrispondono a regolari posizioni di direzione nord / direzione est. In base alla direzione della conversione, dai dati reticolo sono interpolate posizioni di proiezione o di latitudine/longitudine locali per i punti entro i limiti del reticolo.

Usare il Coordinate System Manager per generare il file di reticolo di proiezione definito (\*.pjg). Per maggiori informazioni fare riferimento alla **guida di Coordinate System Manager**. Trasferire nel controller il file del reticolo di protezione (\*.sgf).

Per utilizzare il reticolo di proiezione, nella schermata **Proiezione**, selezionare **Reticolo di proiezione** nel campo **Tipo** e poi selezionare il **File reticolo di proiezione**. Se necessario, selezionare spostamento reticolo.

# Spostamento di reticoli

Le coordinate di proiezione iniziali sono proiezioni che vengono calcolate impiegando procedure di proiezione specificate. Alcuni paesi utilizzano lo spostamento dei reticoli per applicare correzioni a queste coordinate. Le correzioni generalmente sono impiegate per adattare le coordinate iniziali alle distorsioni locali nella struttura di rilevamento e perciò non possono essere modellate da una semplice trasformazione. E' possibile applicare uno spostamento di reticolo a qualsiasi tipo di definizione di proiezione. I sistemi di coordinate che utilizzano lo spostamento di reticolo comprendono la zona Paesi Bassi RD e le zone Reticolo nazionale OS Regno Unito. Le zone Griglia nazionali OS vengono trattate in qualità di proiezione di Marcatore traverso standard con spostamento griglia.

I file cambio griglia vengono installati sul desktop del computer che esegue l'utility Coordinate System Manager, la quale è installata con Trimble Business Center. I file cambio griglia possono essere trasferiti dal desktop del computer al controller utilizzando il metodo preferito di [trasferimento](#page-59-0) file.

Per applicare un reticolo di spostamento a una definizione di proiezione, nella schermata **Proiezione** abilitare il bottone **Utilizzare reticolo di spostamento** e poi selezionare il **File reticolo di spostamento**.

# SnakeGrid

**Snakegrid** è un sistema di coordinate con un fattore di scala e una distorsione di altezza minime, persino quando i progetti si estendono per molte centinaia di chilometri.

Un lavoro che utilizza un sistema di coordinate SnakeGrid deve utilizzare un file di parametro SnakeGrid personalizzato. Questi file sono ottenuti attraverso un accordo di licenza dal UCL Department of Civil, Environmental and Geomatic Engineering (Dipartimento di Ingegneria Civile, Ambientale e Geomatica della UCL). Ogni file di parametro SnakeGrid è personalizzato per uno specifico allineamento di progetto. Per ulteriori dettagli, andare su [www.SnakeGrid.org.](http://www.snakegrid.org/)

**NOTE –** *I file parametri SnakeGrid devono essere nominati come SnakeXXXXX.dat ed essere posizionati nella cartella* **System Files** *del dispositivo. Vedere [Cartelle](#page-55-0) dati, page 56.*

Per scegliere la proiezione SnakeGrid, nella schermata **Proiezione**, selezionare **Snakegrid** nel campo **Tipo** e poi selezionare il **File di parametri SnakeGrid**.

### <span id="page-94-0"></span>Altezza progetto

L'altezza del progetto può essere definita come parte della definizione del sistema di coordinate, quando si crea un nuovo lavoro. Modificare l'Altezza progetto.

- 1. Toccare  $\equiv$  e selezionare **Lavoro**.
- 2. Toccare **Sistema di coordinate**.
- 3. Selezionare l'opzione Selezionare da **libreria** o **Inserire parametri**. Toccare **Avanti**.
- 4. Inserire l'**Altezza progetto**.

**TIP –** Per completare automaticamente il campo **Altezza progetto** durante la definizione o la modifica del sistema di coordinate, toccare **Qui** per utilizzare l'altezza autonoma corrente derivata dal ricevitore GNSS oppure toccare il **Punto** per utilizzare l'altezza di un determinato punto nel lavoro o in un file collegato.

Se un punto non ha quota, il software Trimble Access usa l'altezza del progetto nei calcoli Cogo. Se si combinano osservazioni GNSS e 2D, impostare il campo **Altezza progetto** per approssimare l'altezza del sito. Questa altezza è usata con punti 2D per calcolare distanze reticolo ed ellissoide da distanze suolo misurate.

Nei rilevamenti 2D dove è stata definita una proiezione, immettere un valore per l'altezza del progetto che approssima l'altezza del sito. Questo valore è necessario per ridurre le distanze suolo misurate a distanze ellissoide e per calcolare le coordinate.

Se dopo aver calibrato si modifica l'altezza del progetto (o qualsiasi altro parametro sito locale), la calibrazione diventa non valida e deve essere riapplicata.

# Compensazione orizzontale

Se si impiegano parametri di trasformazione datum pubblicati, possono esistere lievi discrepanze tra coordinate di controllo locali e coordinate derivate da GNSS. Tali discrepanze possono essere ridotte usando piccole compensazioni. Trimble Access Calcola queste compensazioni quando si utilizza la funzione **Calibrazione sito**, se le impostazioni del sistema di coordinate per il lavoro includono una trasformazione proiezione e datum. Sono chiamate compensazioni orizzontali e verticali.

Se necessario è possibile utilizzare un file modello geoide per il calcolo della compensazione verticale.

E' possibile riutilizzare la calibrazione da un lavoro precedente se il nuovo lavoro viene completamente coperto da tale calibrazione iniziale. Se una parte del nuovo lavoro si trova al di fuori dell'area di progetto iniziale, inserire un punto di controllo aggiuntivo per coprire l'area sconosciuta. Rilevare questi nuovi punti e calcolare una nuova calibrazione, quindi utilizzare questa calibrazione per il lavoro.

Per copiare la calibrazione dal lavoro esistente in un nuovo lavoro, selezionare il lavoro esistente come lavoro corrente e quindi creare un nuovo lavoro e nel campo **Modello** selezionare **Ultimo lavoro utilizzato**. In alternativa, utilizzare la funzione **Copia tra lavori** per copiare la calibrazione da uno all'altro.

### Compensazione verticale

Se si impiegano parametri di trasformazione datum pubblicati, possono esistere lievi discrepanze tra coordinate di controllo locali e coordinate derivate da GNSS. Tali discrepanze possono essere ridotte usando piccole compensazioni. Trimble Access Calcola queste compensazioni quando si utilizza la funzione **Calibrazione sito**, se le impostazioni del sistema di coordinate per il lavoro includono una trasformazione proiezione e datum. Sono chiamate compensazioni orizzontali e verticali.

Se necessario è possibile utilizzare un file modello geoide per il calcolo della compensazione verticale.

E' possibile riutilizzare la calibrazione da un lavoro precedente se il nuovo lavoro viene completamente coperto da tale calibrazione iniziale. Se una parte del nuovo lavoro si trova al di fuori dell'area di progetto iniziale, inserire un punto di controllo aggiuntivo per coprire l'area sconosciuta. Rilevare questi nuovi punti e calcolare una nuova calibrazione, quindi utilizzare questa calibrazione per il lavoro.

Per copiare la calibrazione dal lavoro esistente in un nuovo lavoro, selezionare il lavoro esistente come lavoro corrente e quindi creare un nuovo lavoro e nel campo **Modello** selezionare **Ultimo lavoro utilizzato**. In alternativa, utilizzare la funzione **Copia tra lavori** per copiare la calibrazione da uno all'altro.

# <span id="page-95-0"></span>Impostare un sistema di coordinate suolo

Se si necessita che le coordinate siano al livello del suolo invece che a livello di proiezione (ad esempio in aree con notevole quota), utilizzare un sistema di coordinate suolo.

Quando si imposta un sistema di coordinate suolo in un lavoro, il software applica un fattore di scala del suolo alla definizione della proiezione del sistema di coordinate in modo che la distanza reticolo eguagli la distanza suolo.

- 1. Toccare  $\equiv$  e selezionare **Lavoro**.
- 2. Toccare **Proprietà**.
- 3. Nella schermata **Proprietà lavoro**, toccare **Sistema di Coord**.
- 4. Nella schermata **Seleziona sistema di coordinate**:
	- <sup>l</sup> Scegliere l'opzione **Seleziona da libreria** per selezionare un sistema di coordinate dalla libreria fornita. Toccare **Avanti**.
	- <sup>l</sup> Scegliere l'opzione **Inserisci parametri** nei parametri del sistema di coordinate. Scegliere **Avanti** e selezionare **Proiezione** .

- 5. Per usare coordinate suolo con il sistema di coordinate selezionato, dal campo **Coordinate** effettuare una delle seguenti operazioni:
	- <sup>l</sup> Per inserire un fattore di scala, selezione **Suolo (fattore di scala immesso)**. Inserire un valore nel campo **Fattore di scala**.
	- <sup>l</sup> Per far calcolare il fattore di scala al software Trimble Access, selezionare **Suolo (fattore di scala calcolato)**.
- 6. Se è stato selezionato **Suolo (Fattore di scala calcolato)** inserire la **Posizione progetto**.

In alternativa, eseguire una delle seguenti:

- <sup>l</sup> Premere **Qui** per immettere la posizione autonoma corrente derivata dal ricevitore GNSS. La posizione autonoma è visualizzata in termini di **Datum di riferimento Globale**.
- <sup>l</sup> Toccare **Punto** e poi selezionare un punto dal lavoro o dal file collegato per utilizzare le coordinate della posizione specificata.

NOTE - Nota - il tasto soft Punto non è disponibile fino a che non si definiscono le posizioni nel lavoro. Quando si crea un nuovo lavoro, prima si deve creare il lavoro, poi si deve collegare i file allo *stesso o misurare un nuovo punto e poi ritornare nelle proprietà lavoro e modificare le impostazioni coordinate sistema. Ora è disponibile in tasto soft* **Punto***.*

L'altezza del progetto è usata con punti 2D per ridurre le distanze suolo nei calcoli Cogo. Per maggiori informazioni, vedere Altezza [progetto.](#page-94-0)

Questi campi vengono utilizzati per calcolare il fattore di scala suolo. Il fattore di scala suolo calcolato è visualizzato nel campo **Fattore di scala suolo**. Tiene conto del fattore di scala di proiezione nella **Posizione progetto**, al fine di assicurare che il fattore combinato (fattore di scala punto più fattore di quota) nella **Posizione progetto** sia uguale a 1.

Applica alla proiezione il fattore di scala suolo.

7. Per aggiungere offset alle coordinate per differenziare le coordinate suolo dalle coordinate reticolo non modificate, immettere un valore nel campo **Offset nord falso** e **Offset est falso**.

NOTE – Quando si lavora con un sistema di coordinate suolo, la distanza del suolo riferita potrebbe non *essere uguale alla distanza reticolo riferita. La distanza suolo riferita è semplicemente la distanza ellissoide* corretta per l'altezza media sopra l'ellissoide. Tuttavia la distanza reticolo è calcolata tra le coordinate suolo dei punti e si basa pertanto su un sistema di coordinate che fornisce un fattore di scala combinato di 1 nella *Posizione progetto.*

### <span id="page-97-0"></span>Personalizzare il database del sistema di coordinate

È possibile personalizzare il database del sistema di coordinate utilizzato dal software Trimble Access. Questo consente di:

- <sup>l</sup> Ridurre il numero di sistemi di coordinate disponibili, in modo da includere solo quelli necessari.
- <sup>l</sup> Personalizzare le definizioni dei sistemi di coordinate esistenti o aggiungere nuove definizioni del sistema di coordinate.
- <sup>l</sup> Includere calibrazioni del sito GNSS nella libreria del sistema di coordinate.

È necessario utilizzare il software Coordinate System Manager per modificare il CDS (Coordinate System Database, database del sistema di coordinate) e quindi trasferire il database modificato alla cartella **System Files** sul controller. Quando nella cartelle **custom.csd** è presente un file **C:**\**ProgramData**\**Trimble**\**Trimble Data**\**System Files** , il software Trimble Access utilizza il database **custom.csd** al posto del database del sistema di coordinate integrato nel software.

**NOTE –** *Il software Coordinate System Manager è installato con il software Trimble Business Center.*

# Ridurre una libreria di sistemi di coordinate a uno o più sistemi di coordinate, zone o siti

- 1. Eseguire il software Coordinate System Manager sul computer del proprio ufficio.
- 2. Per nascondere gli elementi richiesti:
	- <sup>l</sup> **Sistema di coordinate**: Nel riquadro sinistro della scheda **Sistemi di coordinate**, selezionare il o i sistemi di coordinate non necessari, fare clic sul pulsante destro del mouse, quindi selezionare **Nascondi**.
	- <sup>l</sup> **Zona**: Nel riquadro sinistro della scheda **Sistemi di coordinate**, selezionare un sistema di coordinate, dal riquadro destro, selezionare la o le Zone non desiderate, fare clic con il pulsante destro del mouse, quindi selezionare **Nascondi**.
	- <sup>l</sup> **Sito**: Dalla scheda **Siti**, fare clic con il pulsante destro del mouse sul o sui siti non desiderati, quindi selezionare **Nascondi**.
- 3. Selezionare **File/Salva con nome**.
- 4. Nominare il file **custom.csd**, quindi fare clic su **Salva**.

Per impostazione predefinita, il file viene salvato in **C:**\**Program Files**\**Common Files**\**Trimble**\**GeoData** con estensione \*.csd.

# Esportare solo i sistemi di coordinate definiti dall'utente

- 1. Eseguire il software Coordinate System Manager sul computer del proprio ufficio.
- 2. Selezionare **File/Esporta**.
- 3. Selezionare **Solo record definiti dall'utente** , quindi fare clic su **OK**.
- 4. Nominare il file **custom**, quindi fare clic su **Salva**.

Per impostazione predefinita, il file viene salvato in **C:**\**Program Files**\**Common Files**\**Trimble**\**GeoData** con estensione \*.csw.

NOTE - Se si è salvata una calibrazione del sito GNSS utilizzando il software Trimble Business Center, nella scheda Siti viene aggiunto un sito con il nome assegnato e un gruppo di siti viene creato nella scheda Sistemi di coordinate, se necessario. Quando si crea un sistema di coordinate personalizzato che include i siti salvati dal software Trimble Business Center, includere anche i siti creati nella scheda Siti. Il gruppo di siti della scheda Sistemi di coordinate contiene i dettagli dei sistemi di coordinate di riferimento dei siti salvati nella *scheda* **Siti** *, tuttavia i dettagli di calibrazione sono memorizzati* **solo** *nel sito nella scheda* **Siti***.*

# Per trasferire i sistemi di coordinate personalizzati

Trasferire il nuovo file della guida personalizzato al controller: È necessario denominare il file **custom.csd** per consentirne l'uso al software Trimble Access il file deve essere nella cartella **C:**\**ProgramData**\**Trimble**\**Trimble Data**\**System Files** e nominato **custom.csd**.

# Per selezionare un sito personalizzato

- 1. Nella schermata **Selezione sistema coordinate**, selezionare **Selezionare da libreria**. Toccare **Avanti**.
- 2. Se si tratta di un nuovo file **custom.csd**, viene visualizzato un messaggio di avvertimento. Toccare **OK**.
- 3. Nel campo **Sistema**, selezionare dall'elenco a discesa **[Siti utente]**.
- 4. Nel campo **Sito**, selezionare il sito richiesto.
- 5. Se necessario, selezionare un modello geoide.
- <span id="page-98-0"></span>6. Toccare **Memorizza**.

### Trasmissione messaggi di sistema di coordinate RTCM

Un fornitore di rete RTK può configurare una rete VRS per trasmettere messaggi di sistema di coordinate RTCM che includono alcuni dei parametri di definizione del sistema di coordinate. Quando il **Formato di radiotrasmissione** è impostato su **RTCM RTK** nella schermata **Opzioni rover** dello stile di rilevamento, e i messaggi RTCM vengono trasmessi dalla rete VRS, Trimble Access può utilizzare questo per fornire il datum e la definizione dell'ellissoide per un lavoro. Vedere Sistema di [coordinate,](#page-82-0) page 83.

Trimble Access supporta un sottoinsieme di parametri di trasformazione RTCM, come indicato di seguito:

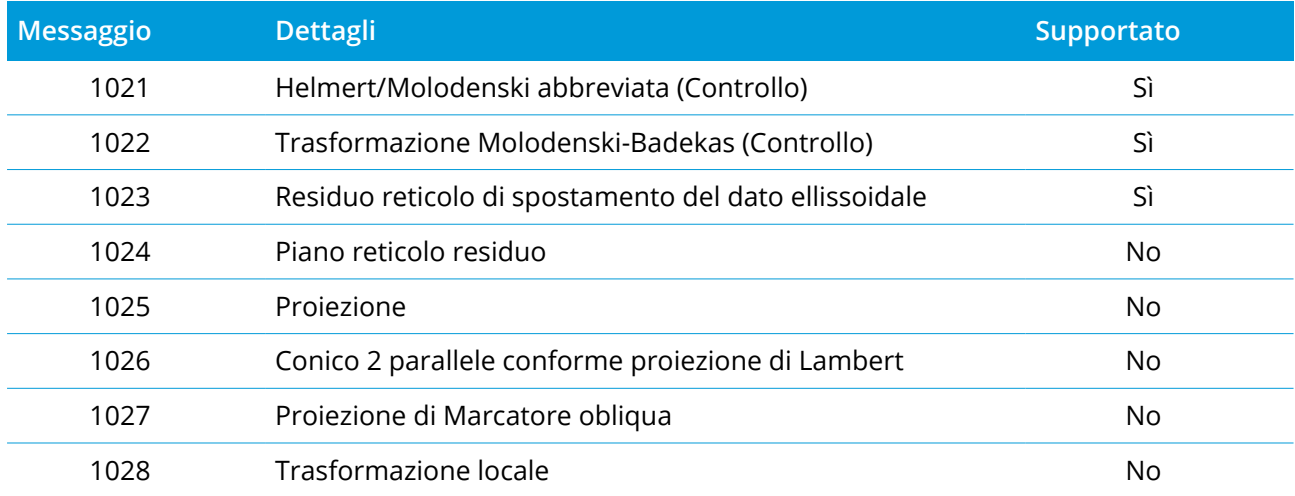

Il messaggio di trasmissione RCTM deve contenere il messaggio di controllo 1021 o 1022. Questo definisce quali altri messaggi verranno presentati. Tutti gli altri messaggi sono opzionali.

I valori del reticolo di spostamento del dato vengono trasmessi a intervalli di tempo prefissati per un reticolo che circonda l'area su cui si lavora. La dimensione del reticolo dipende dalla densità dei dati del reticolo di origine. Per eseguire le trasformazioni del sistema di coordinate, il file del reticolo che viene creato da Trimble Access deve includere i reticoli di spostamento che coprono la posizione di punti che si sta trasformando. Quando ci si sposta in una nuova posizione, un nuovo set di valori reticolo di spostamento del dato viene trasmesso e potrebbe esserci un breve ritardo fino a quando i valori appropriati vengono ricevuti dal server della rete VRS.

I messaggi di trasformazione trasmessi includono un identificativo univoco per i parametri di trasmissione. Se i parametri di trasmissione cambiano, cambia anche l'identificatore e Trimble Access crea un nuovo file reticolo per memorizzare i nuovi valori. Un messaggio avvisa se cambia la trasformazione RTCM trasmessa e l'utente riceve un invito a continuare. Se si seleziona:

- <sup>l</sup> **Sì**, il sistema crea un nuovo file reticolo o se esiste utilizza un altro file reticolo che corrisponde alla trasformazione della trasmissione più recente. Se si modificano i file reticolo, il nuovo file reticolo potrebbe non coprire la stressa area del file precedente, quindi Trimble Access potrebbe non essere in grado di trasformare i punti dove ci sono 'buchi' nel file reticolo.
- <sup>l</sup> **No** non è possibili continuare il rilevamento. Creare un nuovo lavoro e avviare nuovamente il rilevamento. Se è necessario accedere ai dati del vecchio lavoro, creare un collegamento ad esso.

Se si copia un lavoro definito per l'utilizzo con un datum Trasmissione RTCM su un diverso controller, bisogna copiare il relativo file di reticolo, in modo che il software può trasformare le coordinate griglia nell'altro controller.

NOTE - Quando si esporta un lavoro con dati di trasmissione RTCM come file DC, le osservazioni GNSS *vengono inviate come posizioni di reticolo.*

# <span id="page-100-0"></span>Unità

Configurare le unità e il formato per i valori numerici per il lavoro:

- 1. Toccare ≡ e selezionare **Lavoro**. Il lavoro corrente è già selezionato.
- 2. Toccare **Proprietà**.
- 3. Toccare **Unità.**
- 4. Modificare i campi come necessario.

**TIP –** Alcuni campi nel software Trimble Access permettono di immettere un valore in unità diverse dalle unità di sistema. Quando si inserisce un valore in uno di questi campi (ad esempio **Azimut**) e si tocca **Inserisci**, i valori vengono convertiti in unità di sistema.

# Unità

Le impostazioni dell'unità disponibili sono:

### **Dist. e coord. reticolo**

Coord. Distanza e Nord/Est. Selezionare tra metri, millimetri, piedi internazionali di rilevamento e piedi di rilevamento USA.

### **Altezza**

Altezza e altitudine

**Angoli**

Angoli

# **Direzioni quadrante**

I valori direzione sono automaticamente convertiti in direzione quadrante quando questa casella di controllo è abilitata.

Per esempio per immettere la direzione quadrante N25° 30' 30"E in un campo quadrante, digitare **25.3030** quindi toccare ▶ e selezionare NE.

### **Temperatura**

Temperatura

**Pressione**

Pressione

### **Pendenza**

La pendenza di un'inclinazione può essere visualizzata come angolo, percentuale o rapporto.

Il rapporto può essere visualizzato come **Salita:Corsa** oppure **Corsa:Salita**.

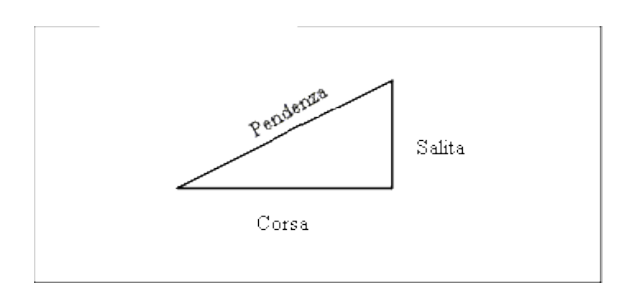

### **Area**

Le unità dell'area supportate includono:

- Metri quadrati
- Miglia quadrate
- Piedi internazionali quadrati
- Piedi statunitensi quadrati
- larde quadrate internazionali
- larde quadrate rilevamenti statunitensi
- Acri
- Ettari

### **Volume**

Le unità del volume supportate includono:

- Metri cubi
- Piedi internazionali cubi
- Piedi statunitensi cubici
- larde internazionali cubiche
- Piedi statunitensi cubici
- Acri piede
- Acri piede statunitensi

# Formati per valori numerici

I formati disponibili per i valori numerici sono:

### **Vis. distanza**

Selezionare il formato numero che corrisponde al numero di decimali da visualizzare in tutti i campi distanza.

Quando il campo **Distanza e coordinate griglia** è impostato su piedi rilevamento USA è possibile configurare la distanza visualizzata in piedi e pollici. Le frazioni di pollice supportate includono: 1/2", 1/4", 1/8", 1/16" e 1/32".

### **Vis. coordinate**

Il numero di decimali in tutti i campi coordinate Nord/Est

### **Schermata area**

Il numero di decimali per un'area calcolata.

### **Schermata volume**

Il numero di posizioni decimali per un volume calcolato.

### **Schermata Angolo**

Il numero di posizioni decimali per un angolo calcolato.

### **Lat/Long**

Latitudine e longitudine

### **Ordine coordinate**

L'ordine per le coordinate reticolo visualizzate. Selezionare da:

- Nord-Est-Alt
- **•** Est-Nord-Alt
- <sup>l</sup> **Y-X-Z** (equivalente a Est-Nord-Alt nuova richiesta campi)
- <sup>l</sup> **X-Y-Z** (equivalente a Nord-Est-Alt nuova richiesta campi)
- <sup>l</sup> **XYZ (CAD)** (dove le coordinate sono nello stesso ordine dei file CAD)

Per le opzioni **Y-X-Z** e **X-Y-Z**, la convenzione utilizzata definisce che l'asse **Y** è l'asse **Est** e l'asse **X** è quello **Nord**.

### **Schermata Stazione**

(in alcuni paesi conosciuto anche come [Chainage](#page-16-0).)

Questo definisce la distanza lungo la linea, l'arco, l'allineamento, la strada o il tunnel.

Il valore della stazione può essere visualizzato come:

- 1000.0, dove i valori sono visualizzati come immessi
- 10+00.0 dove i + separano le centinaia dai valori rimanenti
- <sup>l</sup> 1+000.0 dove i + separano le migliaia dai valori rimanenti
- <sup>l</sup> **Indice stazione.**

Il tipo di schermo **Indice stazione** utilizza un valore extra del campo **Incremento indice stazione** come parte della sua definizione. Il valore della stazione viene visualizzato secondo l'opzione 10+00.0, ma il

valore che precede il + e il valore della stazione diviso da **Incremento indice stazione**. La parte rimanente viene visualizzata dopo il +. Per esempio se **Incremento indice stazione** è impostato a 20, un valore stazione di 42.0 m viene visualizzato come 2 + 02.0 m. Questa opzione di visualizzazione è utilizzata in Brasile ma può avere applicazione anche in altri mercati.

### **Incremento indice stazione**

Se **Schermo stazione** è impostato su **Indice stazione**, il campo **Incremento indice stazione** appare abilitando un incremento indice stazione per l'inserimento. Vedere i dettagli sopra.

### **Visualizzazione AV laser**

Angoli verticali laser

Gli angoli verticali misurati dallo zenit o inclinazioni misurate in orizzontale.

### **Formato ora**

Formato per la data e l'ora. Selezionare da:

- Data/ora locali.
- Ora UTC
- Settimane e secondi GPS

### **Visualizzazione precisione**

Livello di confidenza delle stime di precisione GNSS visualizzate. I livelli di confidenza supportati e la probabilità che la precisione si trovi entro la portata sono:

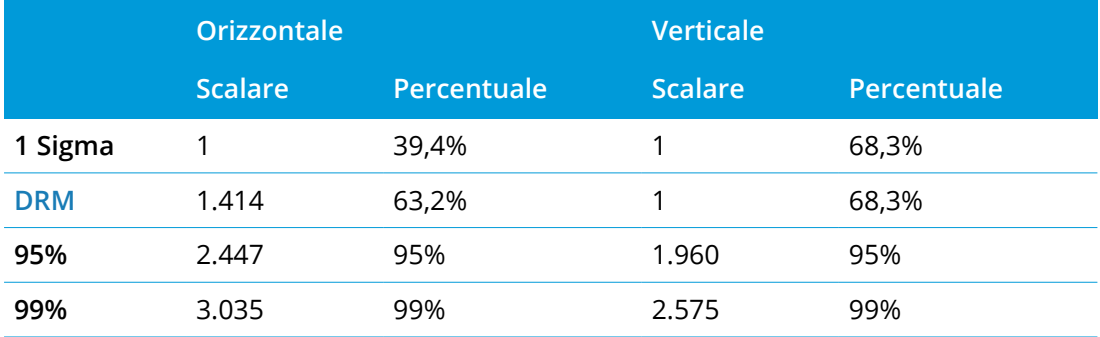

# <span id="page-104-0"></span>Libreria di caratteristiche

Una **libreria di caratteristiche** è un file di testo che contiene le definizioni dei codici caratteristica, attributi, linee lavoro e codici di controllo.

I **Codici di controllo** definiscono la relazione tra i punti in modo che la geometria di una linea o poligono viene disegnata sulla mappa. Il modo più semplice per utilizzare i **codici di controllo** per creare caratteristiche di linea, arco e poligono nella mappa quando si misurano i punti, oppure disegnando caratteristiche di linee e archi utilizzando i punti già presenti nel lavoro utilizzando la [Barra](#page-169-0) degli [strumenti](#page-169-0) CAD.

Un **attributo** è una caratteristica o una proprietà di una determinata funzione nel database. Tutte le funzioni dispongono di posizione geografica in qualità di attributo. Gli altri attributi dipendono dal tipo funzione. Per esempio, una strada dispone di nome o numero di assegnazione, tipo superficie, larghezza, numero corsie, ecc. Il valore scelto per descrivere una funzione particolare è chiamato valore attributo.

Quando si misura un punto e si seleziona un codice caratteristica dalla libreria di caratteristica nel campo **Codice**, se il codice caratteristica ha un attributo allora il software Trimble Access richiede l'inserimento dei dati attributo.

NOTE - Se si è abilitato Usare descrizioni, non è possibile selezionare codice dalla libreria caratteristiche nei *campi* **Descrizione***.*

# File supportati biblioteca funzioni

Il file libreria di caratteristiche **GlobalFeatures.fxl** ora viene installato con il software Trimble Access. Utilizzare il file libreria caratteristiche GlobalFeatures.fxl per assegnare i codici caratteristica ai punti, inserire gli attributi, disegnare caratteristiche utilizzando la barra degli strumenti CAD o misurare e codificare le caratteristiche in un passo utilizzando i **Codici misura**. Se necessario, è possibile modificare la libreria di caratteristiche GlobalFeatures.fxl in Trimble Access.

**TIP –** Il file GlobalFeatures.fxl viene installato nella cartella **System Files** solo per le nuove installazioni del software Trimble Access. Se si sta aggiornando il software, il file GlobalFeatures.fxl non è installato. Se si ha già Trimble Access e si desidera avere il file GlobalFeatures.fxl, scaricare il file da [Trimble](https://forms.trimble.com/globalTRLTAB.aspx?Nav=Collection-62098) Access [Downloads](https://forms.trimble.com/globalTRLTAB.aspx?Nav=Collection-62098) page e copiarlo nella cartella **System Files**.

È possibile creare una libreria di funzioni utilizzando Gestione Definizione Funzioni nel software Trimble Business Center e poi trasferire la libreria nella cartella **System Files** nel controller. In alternativa, è possibile una libreria di caratteristiche utilizzando Trimble Access.

**NOTE –** *I codici caratteristica creati utilizzando Trimble Access sono utilizzati solamente per disegnare geometrie caratteristiche. Per creare una libreria di caratteristiche che contiene le definizione degli attributi, bisogna utilizzare Feature Definition Manager in Trimble Business Center.*

# Per selezionare la libreria di caratteristiche

Per selezionare un codice in un rilevamento, il lavoro deve utilizzare la biblioteca funzioni che contiene i codici appropriati.

Per selezionare la libreria:

- 1. Toccare  $\equiv$  e selezionare **Lavoro**. Il lavoro corrente è già selezionato.
- 2. Toccare **Proprietà**.
- 3. Toccare **Libreria funzioni** La schermata **Libreria di caratteristiche selezionata** mostra i file libreria caratteristiche disponibili nella cartella **System Files**.
- 4. Per aggiungere un file libreria di caratteristiche da una cartella diversa, toccare **Sfoglia** e navigare alla posizione del file libreria caratteristiche. Toccare il file per selezionarlo e toccare **Accetta.** Il file viene copiato nella cartella **Trimble Data** / **System Files** e viene visualizzata nell'elenco **Seleziona libreria di caratteristiche**.
- 5. Toccare il file libreria caratteristiche per selezionarla.

# Trimble Business CenterBiblioteca funzioni

È possibile creare una libreria di funzioni utilizzando Gestione Definizione Funzioni nel software Trimble Business Center e poi trasferire la libreria nella cartella **System Files** nel controller.

I nomi dei codici funzione che contengono spazi appaiono in Trimble Access con un puntino tra le parole, ad esempio, Idrante·antincendio. Questi puntini non appaiono nel software per l'ufficio.

# Codici controllo

Se si utilizza un vecchio file FXL, in questo caso i codici controllo supportati dipendono dalla versione del file FXL utilizzata.

- <sup>l</sup> I codici controllo per curve regolari necessitano dei file FXL versione 4 o più recente.
- <sup>l</sup> I codici controllo rettangolo e cerchio necessitano dei file FXL versione 5 o più recente.
- <sup>l</sup> I codici controllo offset orizzontale e verticale necessitano dei file FXL versione 6 o più recente.
- <sup>l</sup> I codici controllo blocchi necessitano dei file FXL versione 8 o più recente.

Per aggiornare le vecchie versioni dei file, si prega di selezionare **File** / **Salva con nome** nella Feature Definition Manager e selezionare l'ultimo formato **Salva con nome**.

# Codici blocco

I blocchi devono essere creati o modificati utilizzando Feature Definition Manager in Trimble Business Center. Se richiesto, è possibile modificare il codice funzione e il codice descrizione funzione del blocco utilizzando Trimble Access.

NOTE - I blocchi non vengono effettivamente costruiti o visualizzati nel software Trimble Access. I punti con codici funzione in riferimento ai blocchi vengono visualizzati con i simboli blocco appropriati quando il file è *importato nel software Trimble Business Center versione 3.80 o più recente.*

I codici controllo blocchi hanno il campo **Controllo azione codice** che controlla il comportamento del blocco:

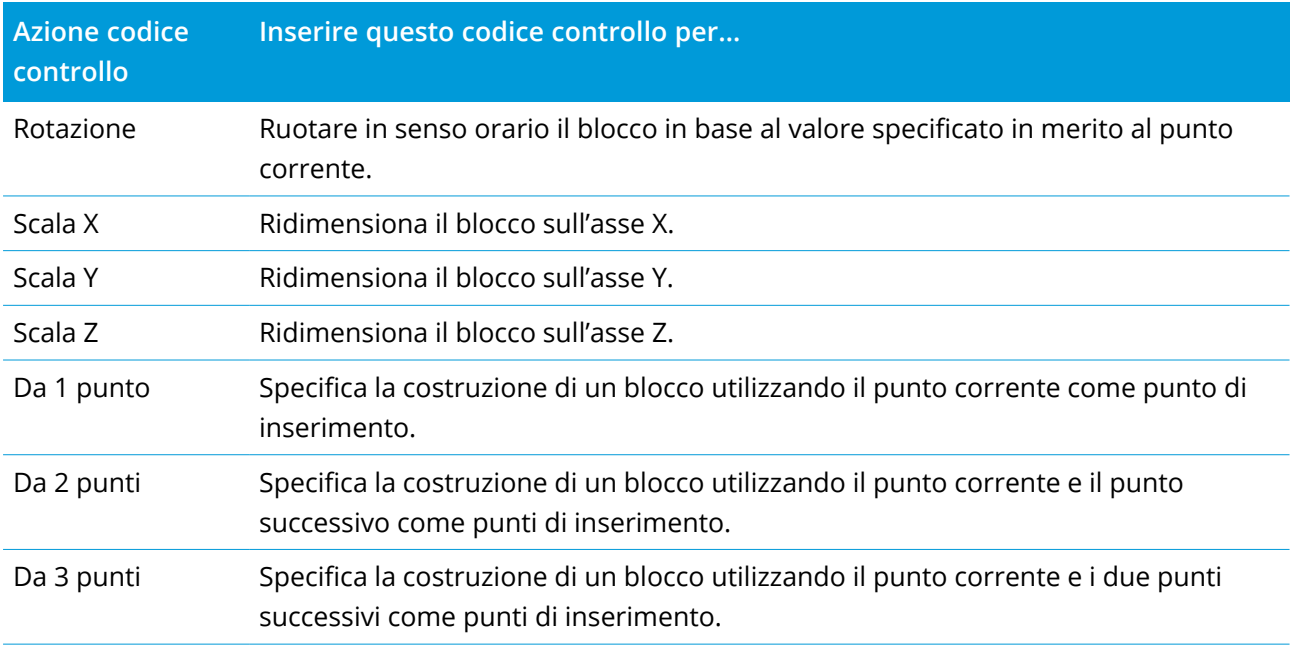

# Simbologia

I colori definiti nel file FXL creati dal software Feature Definition Manager potrebbero non corrispondere esattamente ai colori utilizzati dal software Trimble Access.

I colori possono essere definiti in Feature Definition Manager in base a **Per strato** o **Personalizzato**.

- <sup>l</sup> Se è stato definito **Per strato**, Trimble Access utilizza il nero.
- <sup>l</sup> Se è stato definito **Personalizzato**, Trimble Access, utilizza il colore che corrisponde meglio al pantone di Trimble Access.

Quando sono stati definiti **Per strato** o **Personalizzato**, è possibile modificare il colore predefinito di Trimble Access con un altro colore, ma una volta cambiato non è possibile cambiarlo di nuovo.

IL software Trimble Access non riempie i poligoni codice caratteristica.

Alcuni simboli non sono supportati nelle biblioteche funzioni, ad esempio ! e [ ]. Se si usano simboli non supportati quando nel software per ufficio si crea una libreria, il software Trimble Access li converte nel simbolo di sottolineatura "\_" quando li trasferisce. Tutte le funzioni linea che sono codificate con il colore bianco vengono disegnate in nero.

### Aggiungere o modificare una libreria di caratteristiche in Trimble Access

**NOTE –** *I codici caratteristica creati utilizzando Trimble Access sono utilizzati solamente per disegnare geometrie caratteristiche. Per creare una libreria di caratteristiche che contiene le definizione degli attributi, bisogna utilizzare Feature Definition Manager in Trimble Business Center.*

# Aggiungere una libreria di caratteristiche esistente

- 1. Toccare  $\equiv$  e selezionare **Impostazioni** / **Biblioteca Funzioni**.
- 2. Toccare **Sfoglia**.
- 3. Navigare alla posizione del file libreria di caratteristiche.
- 4. Toccare il file per selezionarlo e toccare **Accetta.**

Il file viene copiato nella cartella **System Files** nella cartella **Trimble Data** e viene visualizzata nell'elenco **Seleziona libreria di caratteristiche**.

# Creare una libreria di caratteristiche nel software Trimble Access

- 1. Toccare  $\equiv$  e selezionare **Impostazioni** / **Biblioteca Funzioni**.
- 2. Toccare **Nuovo**.
- 3. Inserire il nome.
- 4. Toccare **Accetta**.

# Aggiungere o modificare codici caratteristiche alla libreria di caratteristiche

- 1. Toccare  $\equiv$  e selezionare **Impostazioni** / **Biblioteca Funzioni**.
- 2. Selezionare la libreria di caratteristiche dall'elenco. Toccare **Modificare**.
- 3. Per aggiungere un nuovo codice caratteristica:
	- a. Toccare **Aggiungi**
	- b. Inserire il **Codice funzione**.

La lunghezza massima di questo campo è di 20 caratteri. Trimble consiglia di mantenere i nomi dei codici brevi e logici per permettere la selezione di codici multipli in merito ad un punto. Quando si selezionano i codici per il punto, la lunghezza massima del campo **Codice** è di 60 caratteri.

I nomi dei codici funzione che contengono spazi vengono visualizzati nel software Trimble Access con un puntino tra le parole, ad esempio, **Idrante·antincendio**. Questi puntini non appaiono nel software per l'ufficio.
c. Se richiesto, inserire la **Descrizione** del codice.

Per impostazione predefinita, se il codice è un codice controllo il valore del campo **Azione codice controllo** appare nel campo **Descrizione** quando si visualizza l'**Elenco codici**.

- d. Selezionare il **tipo funzione**. Se si seleziona un tipo funzione eccetto il **Punto** appaiono dei campi aggiuntivi.
- e. Se il **tipo funzione** è un:
	- <sup>l</sup> **Linea**, selezionare lo stile ed il colore.
	- <sup>l</sup> **Poligono**, selezionare lo stile linea e il colore dei confini.
	- <sup>l</sup> **Codice controllo**, selezionare azione codice controllo.
- f. Selezionare lo **Strato**.

Se non c'erano strati definiti quando è stato creato il file libreria di caratteristiche FXL utilizzando il Feature Definition Manager in Trimble Business Center, viene selezionato lo strato **0.**

- g. Toccare **Accetta**.
- 4. Toccare **Memorizza**.

### Impostazioni Cogo

Configurare le impostazioni Cogo per il lavoro:

- 1. Toccare  $\equiv$  e selezionare Lavoro. Il lavoro corrente è già selezionato.
- 2. Toccare **Proprietà**.
- 3. Toccare **Impostazioni Cogo.**
- 4. Modificare i campi come necessario.

### Visualizzare e calcolare distanza

Il campo **Distanze** specifica il modo in cui le distanze sono visualizzate e calcolate nel software. Il campo **Distanze** è presente nella schermata **Opzioni Cogo** ed in alcune schermate di **Opzioni** Immissione e Cogo.

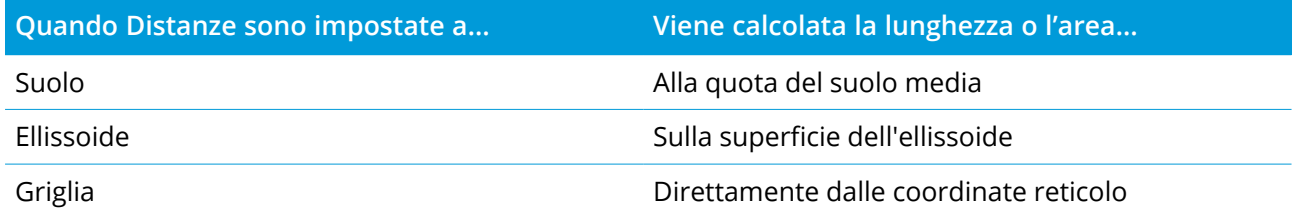

Guida Utente Trimble Access Rilevamento Generale | **109**

Il grafico seguente mostra le opzioni tra i punti A e B.

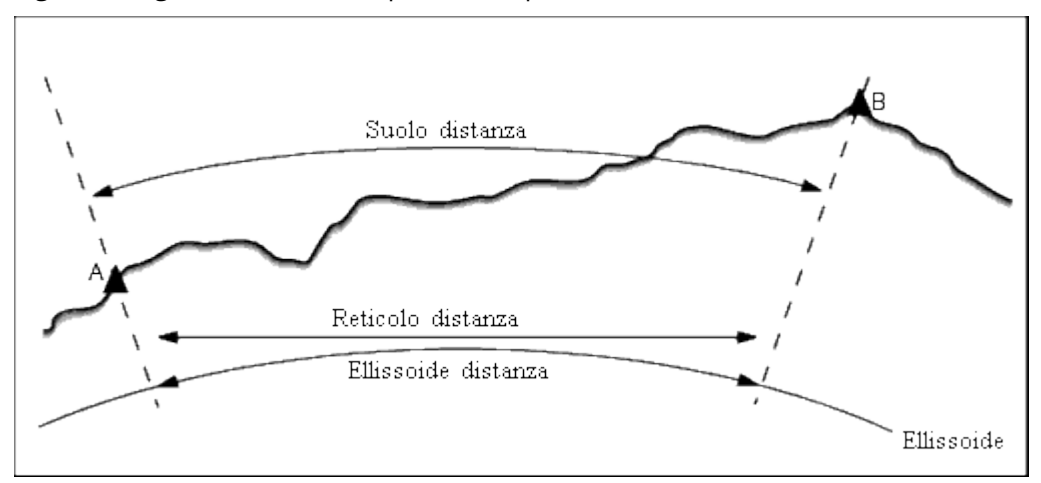

NOTE – Se il sistema di coordinate per un lavoro è definito come Solo fattore di scala, le distanze ellissoide *non possono essere visualizzate.*

### Distanza suolo

Una distanza suolo è la distanza orizzontale calcolata tra i due punti alla quota media, parallelamente all'ellissoide scelto.

Se nel lavoro è stato definito un ellissoide e il campo **Distanze** è impostato su **Suolo** , la distanza è calcolata parallelamente a questo. Se non è stato definito alcun ellissoide, viene usato l'ellissoide WGS-84.

# Distanza ellissoide

Se il campo **Distanze** è impostato su **Ellissoide** , allora è applicata una correzione e tutte le distanze sono calcolate come se si fosse nell'ellissoide locale, il quale di solito si approssima al livello del mare. Se non è stato specificato alcun ellissoide, viene impiegato l'ellissoide WGS-84.

### Distanza reticolo

Se il campo **Distanze** è impostato su **Reticolo** , viene visualizzata la distanza reticolo tra i due punti. Questa è la semplice distanza trigonometrica tra due serie di coordinate bidimensionali. Se il sistema di coordinate per il lavoro è definito come **Solo fattore di scala** ed il campo **Distanze** è impostato su **Reticolo** , il software visualizza distanze suolo moltiplicate per il fattore di scala.

Per eseguire i calcoli Cogo in un sistema di coordinate **Nessuna proiezione/ Nessun riferimento**, impostare il campo **Distanze** su **Griglia**. Il software esegue quindi i calcoli cartesiani standard. Se le distanze della griglia immesse sono distanze al suolo, le nuove coordinate della griglia daranno coordinate al suolo.

NOTE - Non può essere visualizzata una distanza reticolo tra due punti GNSS misurati senza aver specificato *una trasformazione datum e una proiezione, o aver effettuato una calibrazione sito.*

### Correzione della curvatura

In Trimble Access, tutte le distanze ellissoide e suolo sono parallele all'ellissoide.

# Correzione del Livello del Mare (ellissoide)

Selezionare la casella di controllo **Correzione livello del mare (ellissoide)** se i componenti orizzontali delle distanze misurate con una stazione totale convenzionale devono essere corretti in riferimento alla loro lunghezza equivalente sull'ellissoide.

Nella maggior parte dei casi, Trimble consiglia di selezionare la casella di controllo **Correzione livello del mare (ellissoide)** per calcolare le corrette coordinate geodetiche di reticolo dalle osservazioni della stazione totale. Tuttavia, se l'ellissoide locale è stato ampliato per fornire le coordinate di terreno calcolate, ma le altezze dei punti non sono state modificate per corrispondere all'ellissoide ampliato, non selezionare la correzione del livello del mare; ad esempio, quando si utilizzano lavori con i sistemi di coordinate della contea del Minnesota.

La correzione del livello del mare viene eseguita utilizzando l'altezza media (non la quota) della linea sopra l'ellissoide locale. Se entrambe le estremità della linea hanno altezze nulle, l'altezza predefinita specificata per il lavoro viene utilizzata per calcolare la correzione.

La formula utilizzata per il calcolo è:

#### **Distanza orizzontale ellissoide = Dist. or. x Raggio/ (Raggio + H.media)**

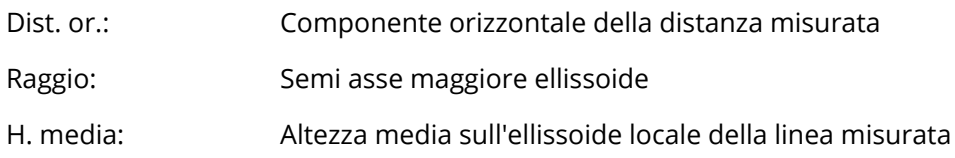

#### **NOTE –**

- · In lavori in cui il sistema di coordinate per fornire coordinate del terreno, la casella Correzione livello del **mare (ellissoide)** *è sempre attivata e non può essere modificata. Questo perché la correzione del livello del mare è già applicata nel calcolo delle coordinate del terreno.*
- · In un lavoro solo scala non vi sono ellissoidi locali disponibili perché non si tratta di una proiezione *geodetica. In questo caso, il calcolo della correzione utilizza per impostazione predefinita l'asse semimaggiore dell'ellissoide WGS-84 (6378137.0 m) come valore del raggio. La correzione del livello del* mare in lavoro solo in scala utilizza anche le quote dei punti perché non vi sono altezze dell'ellissoidale *disponibili.*
- <sup>l</sup> *Non è possibile impostare un'altezza predefinita per i lavori solo in scala. Questo significa che se la casella* **Correzione livello del mare (ellissoide)** *viene attivata in un lavoro solo in scala, è necessario utilizzare punti 3D oppure verranno calcolate coordinate nulle perché non è possibile calcolare la correzione del livello del mare.*

#### Direzione coordinate reticolo

Usare il campo **Coordinate reticolo** per impostare le coordinate reticolo in modo che incrementino in una delle seguenti serie di direzioni:

- nord ed est
- sud ed ovest
- nord ed ovest
- $\cdot$  sud ed est

Il grafico seguente mostra l'effetto di ciascuna impostazione.

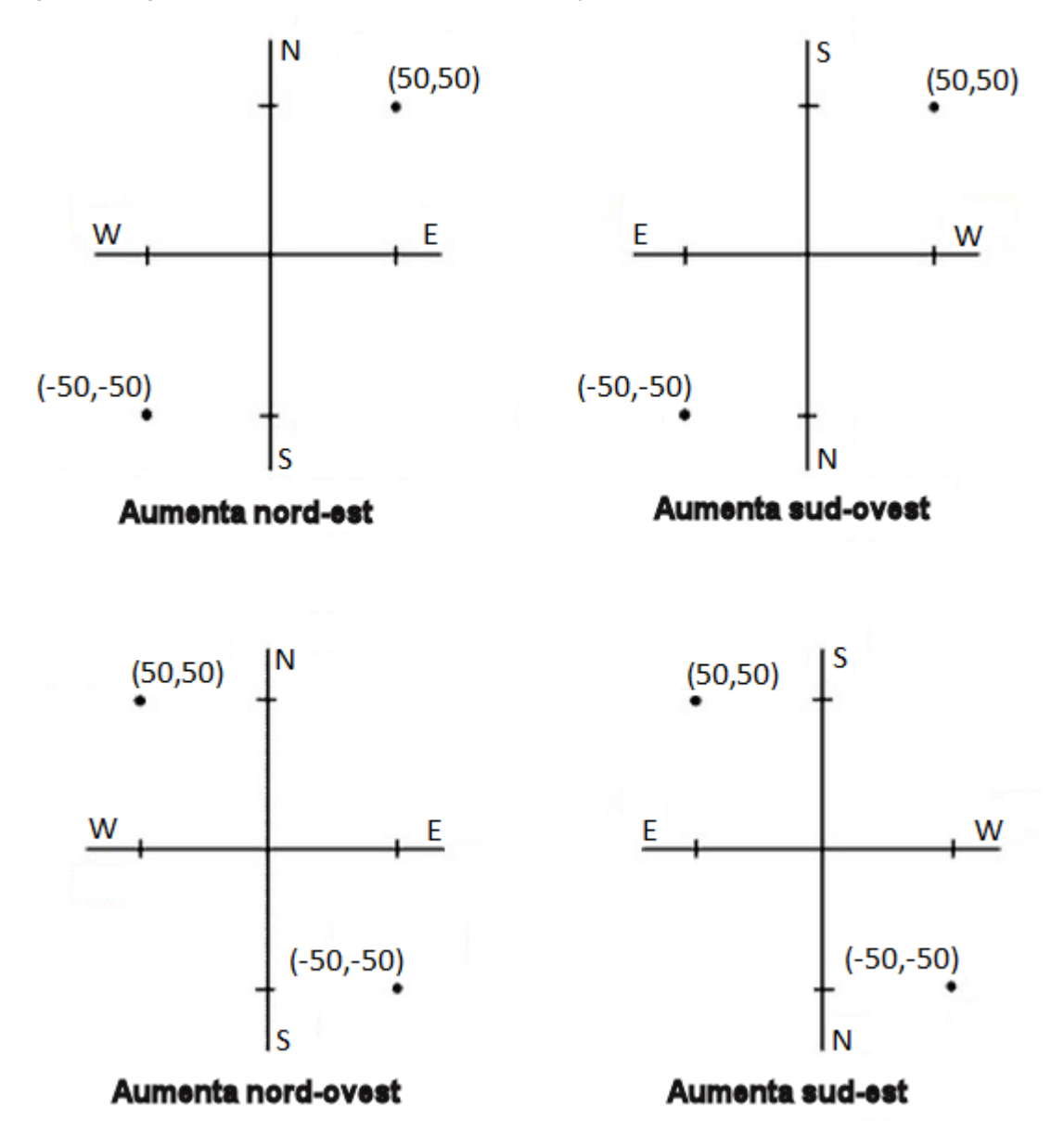

# Visualizzazione dell'azimut

L'azimut visualizzato ed usato dal software dipende dal sistema di coordinate definito dall'utente per il lavoro corrente:

• Se l'utente ha definito sia una trasformazione datum, sia una proiezione, oppure se ha selezionato **Solo fattore di scala** , viene visualizzato l'azimut del reticolo.

- Se l'utente non ha definito alcuna trasformazione datum e/o alcuna proiezione, viene visualizzato il miglior azimut disponibile. Un azimut reticolo è la prima scelta, poi un azimut ellissoidale locale, poi l'azimut ellissoide WGS-84.
- Se si sta usando un telemetro laser, viene visualizzato l'azimut magnetico.

Se è necessaria la visualizzazione di un azimut sud, impostare il campo **Azimut sud** su **Sì** . Tutti gli azimut incrementano ancora in senso orario. Il grafico seguente mostra l'effetto che si ottiene quando si impostano i campi **Azimut sud** su No o Sì.

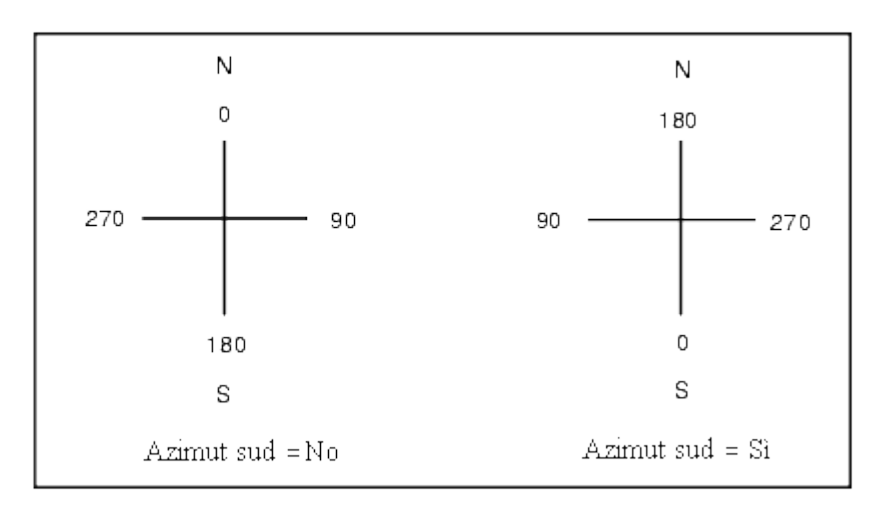

### Adattamento di quartiere

Per applicare un adattamento di quartiere a tutte le osservazioni convenzionali di lettura in avanti effettuate da una Impostazione stazione più o Resezione e a tutte le osservazioni GNSS effettuate in un lavoro che ha una calibrazione sito valida, selezionare la casella di controllo **Adattamento di quartiere**.

L'adattamento di quartiere impiega i residui provenienti da **Impostazione stazione più, Resezione** o **Calibrazione sito GNSS** per calcolare valori di reticolo delta da applicare alle successive osservazioni eseguite durante il rilevamento. Ciascuna osservazione viene adattata in base alla sua distanza da ognuno dei punti di lettura all'indietro (per un rilevamento convenzionale) o dai punti di calibrazione (per un rilevamento GNSS). La formula seguente viene impiegata per calcolare la ponderazione da dare ai residui di ciascun punto di lettura all'indietro o di calibrazione:

 $p = 1/D<sup>n</sup>$  dove:

p è la ponderazione del punto di lettura all'indietro o di calibrazione

D è la distanza rispetto al punto di lettura all'indietro o di calibrazione

n è l'esponente di ponderazione

Viene poi calcolata una media ponderata ed i valori delta risultanti sono applicati ad ogni nuova osservazione per ottenere una posizione reticolo adattata.

#### Progetti e lavori

**NOTE –** *Un valore elevato per l'esponente di ponderazione comporta un basso impatto (ponderazione) dei punti di lettura all'indietro o di calibrazione distanti.*

Per l'applicazione dell'**Adattamento di quartiere l** 'impostazione stazione o la calibrazione deve avere almeno 3 punti noti con residui reticolo 2D. Vale a dire che se si esegue una:

- Impostazione stazione più, si devono avere osservazioni A.Or. A.Ver. Dist. incl. in almeno 2 punti di lettura all'indietro, ciascuno con coordinate 2D note.
- Resezione, è necessario avere osservazioni A.Or. A.Ver. Dist. incl. in almeno 3 punti di lettura all'indietro, ciascuno con coordinate 2D note.
- <sup>l</sup> Calibrazione, occorre avere osservazioni GNSS in almeno 3 punti di controllo, ciascuno con coordinate 2D note.

#### **NOTE –**

- <sup>l</sup> *L'Adattamento di quartiere impiegherà una* **calibrazione sito GNSS** *solamente se è stato osservato nel lavoro corrente. Questo perché una calibrazione GNSS che è parte del sistema di coordinate in un lavoro caricato non include i residui di calibrazione GNSS.*
- <sup>l</sup> *Per* **Impostazione stazione più** *la coordinata di stazione nota è inclusa nel calcolo dell'adattamento di quartiere. In tale calcolo alla coordinata di stazione sono assegnati residui reticolo zero.*
- <sup>l</sup> *L'Adattamento di quartiere è un adattamento solo 2D. Nei calcoli di adattamento di quartiere non sono impiegati gli eventuali residui verticali risultanti dall'impostazione stazione o dalla calibrazione.*
- <sup>l</sup> *L'Adattamento di quartiere che impiega residui di calibrazione sito GNSS è applicato a tutti i punti WGS-84 del lavoro, non solo ad osservazioni GNSS.*

**WARNING –** Assicurarsi che i punti di lettura all'indietro o di calibrazione siano intorno al perimetro del sito. Non eseguire il rilevamento al di fuori dell'area delimitata dai punti di lettura all'indietro o di calibrazione (e per Impostazione stazione più, il punto stazione). Oltre questo perimetro l'adattamento di quartiere non è valido.

# Azimut di riferimento

Se si conosce la azimut di riferimento del lavoro, ad esempio quando si lavora da un modello BIM o da un file IFC, inserire il valore nel campo **Azimut di riferimento**.

**NOTE –** *Le viste mappa 3D (Superiore, Anteriore, Posteriore, Sinistra, Destra) sono sempre orientate verso l'***Azimut di riferimento***. L'***Azimut di riferimento** *viene anche utilizzato dalla* **Casella limite** *mappa per allineare i cursori della Casella limite con i dati mappa. Vedere [Casella](#page-191-0) limite, page 192.*

L'**azimut di Riferimento** può essere modificato in qualsiasi momento modificando il valore nel campo **Azimut di riferimento** nella schermata **Impostazioni Mappa**. La vista piano nella mappa è orientata verso nord per impostazione predefinita ma, se necessario, è possibile scegliere di orientarla verso l'**Azimut di riferimento**. Per ulteriori informazioni, incluso come trovare l'Azimut di una linea nel lavoro e utilizzare tale valore come **Azimut di riferimento**, vedere [Impostazioni](#page-158-0) mappa, page 159.

Quando si picchetta un punto in un rilevamento GNSS, è anche possibile modificare il valore **Azimut di riferimento** quando si seleziona **Relativo ad azimut** dal campo **Picchettamento**. Vedere [metodi](#page-659-0) [picchettamento](#page-659-0) GNSS, page 660.

#### Declinazione magnetica

Se nel software Trimble Access si usano direzioni magnetiche, impostare la declinazione magnetica per l'area locale. Si possono impiegare direzioni magnetiche se si usa **Cogo / Calcola** punto utilizzando il metodo Direzione-dist. da un punto.

La declinazione magnetica definisce la relazione tra il nord magnetico e il nord del reticolo per il lavoro. Immettere un valore negativo se il nord magnetico è ad ovest del nord reticolo. Immettere un valore positivo se il nord magnetico è ad est del nord reticolo. Ad esempio, se l'ago della bussola punta a 7° verso l'est del nord reticolo, la declinazione è +7° o 7°E.

#### **NOTE –**

- <sup>l</sup> *Usare i valori di declinazione pubblicati, se disponibili.*
- · Se nel lavoro il nord reticolo è stato ruotato lontano dal nord vero a causa della definizione del sistema di *coordinate (probabilmente mediante una calibrazione GNSS), allora ciò deve essere preso in considerazione nella declinazione magnetica specificata.*

### Supporto Geodesia avanzata

Selezionare **Supporto geodesia avanzata** per abilitare le seguenti opzioni:

- Fattore di scala [impostazione](#page-325-0) stazione vedere Opzioni impostazione stazione, page 326
- <sup>l</sup> Trasformazione di Helmert per resezione vedere Eseguire una [resezione,](#page-331-0) page 332
- Trasformazioni locali vedere [Trasformazioni,](#page-285-0) page 286
- Proiezioni SnakeGrid vedere [Proiezione,](#page-92-0) page 93

### Averaging (computo della media)

Il campo **Averaging** definisce il modo in cui punti duplicati sono mediati. Selezionare una delle seguenti opzioni:

- Ponderato
- Non ponderato

Se è selezionato **Ponderato** i punti della media sono ponderati come indicato di seguito:

- Le posizioni GNSS utilizzano le precisioni orizzontali e verticali delle osservazioni. Le osservazioni che non hanno precisioni e i punti digitati utilizzano 10 mm in orizzontale e 20 mm in verticale.
- Per le osservazioni convenzionali che includono una distanza di inclinazione misurata, gli errori standard verticali e orizzontali sono calcolati sulla base degli errori standard dei componenti dell'osservazione.

L'errore standard utilizzato per la ponderazione della posizione orizzontale è una combinazione di quelli utilizzati per la ponderazione della distanza orizzontale e della direzione orizzontale dal calcolo di resezione.

Calcolare la media utilizzando i **Minimi quadrati** per la media di punti/osservazioni memorizzati con lo stesso nome.

- Quando la media include posizioni in qualsiasi coordinate eccetto ECEF o Globale, la media viene memorizzata come reticolo.
- Le osservazioni GNSS e convenzionali che includono una distanza di pendenza misurata vengono risolte in relazione al reticolo e quindi mediate tramite i quadrati minimi. Le intersecazioni di osservazioni convenzionali di soli angoli vengono mediate tramite i quadrati minimi.
- Le osservazioni convenzionali solo angolari vengono aggiunte alla soluzione solo se non vi sono altre posizioni o osservazioni. qualsiasi angolo ruotato medio (MTA, Mean Turned Angle) osservato nel punto viene ignorato e le osservazioni originali sono impiegate per calcolare la posizione media.
- <sup>l</sup> Quando la media include solo posizioni in coordinate ECEF o **Globale**, la posizione reticolo media viene convertita in coordinate **Globale** e memorizzata. Quando la media contiene solo posizioni reticolari e osservazioni convenzionali o un mix dei tipi di posizione, il reticolo medio viene memorizzato come reticolo.

**NOTE –** *Una posizione media non viene aggiornata automaticamente se le posizioni utilizzate per il calcolo della media vengono modificate. Ad esempio se la calibrazione viene aggiornata, se le osservazioni sono trasformate o eliminate o se vengono aggiunte nuove osservazioni con lo stesso nome. In questi casi, è necessario ricalcolare la posizione media.*

# Impostazioni addizionali

Per configurare impostazioni aggiuntive, tipo aggiungere campi descrizione o configurare l'intervallo punti per il lavoro, o per aggiungere i punti misurati a un file CSV:

- 1. Toccare  $\equiv$  e selezionare **Lavoro**. Il lavoro corrente è già selezionato.
- 2. Toccare **Proprietà**.
- 3. Toccare **Impostazioni aggiuntive**.
- 4. Modificare i campi come necessario.

### Usa descrizioni

Per visualizzare due campi descrizione aggiuntivi in alcune schermate software, abilitare il bottone **Usa descrizioni** ed inserire l'**Etichetta descrizione 1** e l'**Etichetta descrizione 2**.

I campi descrizione sono simili ai campi **Codice** perché consentono all'utente di aggiungere ulteriori informazioni ai dati. Non usano le librerie di codici caratteristica e non supportano gli attributi.

Dopo aver abilitato i campi descrizioni , questi saranno disponibili nel software Trimble Access per le caratteristiche seguenti:

- Misura topo, Misura topo continua o Misura codici
- Picchettamento
- Gestione punti o Esamina lavoro
- Inserire punto, linea e arco
- Calcolare punto, Calcolare media, Trasformazioni, o Traversa
- Impostazione stazione
- Ricerca con caratteri jolly

Ognuno dei campi **Descrizione** ricorda le descrizioni immesse. Per visualizzare l'elenco delle descrizioni utilizzate precedentemente, toccare ▶ vicino al campo Descrizione.

I dati campi descrizione sono disponibili nei file Trimble DC come record **Note**. Se necessario, è possibile esportare i dati memorizzati nei campi descrizione.

### Libreria di funzioni - Utilizza attributi di codice base

Selezionare la casella di controllo **Utilizzare codici base** in modo da fornire attributi per il codice completo oppure da una sua parte, ovvero il "codice base". Questa impostazione si applica in ogni parte del software Trimble Access, incluso Misurare e codificare [osservazioni](#page-630-0) in un passaggio, page 631.

Tipicamente i codici base sono utilizzati con i tasti software '+' e '-' per creare stringhe di codici caratteristica.

Ad esempio, quando si codifica un recinto dove tutte le osservazioni codificate come "Recinto1" sono collegate insieme e dove tutte le osservazioni codificate come "Recinto2" sono collegate insieme e cosi via e tutti hanno gli stessi attributi- In questo esempio è possibile creare librerie di codici caratteristica che contengono tutti i codici "Recinto\*\*", o che contengono solamente il codice base "Recinto".

Se si creano stringhe di codici e la libreria di funzioni include solo il codice base, selezionare la casella di controllo **Utilizza attributi di codice base**.

Se non si creano stringhe di codici o se si creano ma si include tutto il codice nella libreria di funzioni e non si utilizzano i codici base bisogna deselezionare la casella di controllo **Utilizza attributi di codice base**.

Per ulteriori informazioni, vedere Utilizza [attributi](#page-635-0) di codice base, page 636 nelle [Opzioni](#page-634-0) codici misura, [page](#page-634-0) 635.

# Aggiungere a file CSV

Per aggiungere punti misurati a un file CSV utilizzando **Misura topo** o **Misura cicli**, abilitare l'interruttore **Abilita** ed inserire il **Nome file CSV**. Come impostazione predefinita, il file CSV è salvato nella cartella progetto corrente.

**TIP –** Questa opzione può essere utilizzata per creare un file di punti di controllo.

### Intervallo nome Punto del lavoro

Per specificare il nome punto minimo e massimo del lavoro, abilitare il bottone **Applica intervallo nome punto** e poi inserire i nomi punto richiesti.

**NOTE –** *I nomi punto devono essere numerici. I nomi punto che includono decimali o caratteri alfabetici vengono ignorati. Sono supportati numeri positivi e negativi.*

### Nome punto successivo

Trimble Access supporta l'utilizzo di nomi punto diversi per i diversi tipi di punti. Quando si crea un nuovo lavoro è possibile configurare se i nomi dei punti nel nuovo lavoro hanno incremento automatico dall'ultimo lavoro usato o iniziano in base ai valori impostati nel modello di lavoro. È possibile modificare i campi del nome punto successivo quando si crea un nuovo lavoro o in qualsiasi momento in un lavoro esistente.

Per specificare il nome punto successivo per diversi tipi di punti, inserire il nome punto richiesto nel campo o nei campi appropriati. Per utilizzare la stessa serie di nomi punto per diversi tipi di punti, per esempio i punti topografici e i punti rapidi, impostare i **Nomi punto successivi** per entrambi i **punti di misurazione** e i **punti rapidi** con lo stesso nome.

I tipi di punti disponibili includono punti misurati, punti picchettamento, punti inseriti, punti di costruzione, punti laser, punti scansionati, punti ispezione superficie, scansioni, linee, archi e polilinee.

#### Progetti e lavori

Quando si crea un nuovo lavoro:

- <sup>l</sup> Se è stato selezionato **Ultimo lavoro usato** come modello, i valori predefiniti per i campi nome punto successivi continueranno dall'ultimo lavoro utilizzato.
- Se si seleziona un modello, selezionare una di queste opzioni per determinare il nome predefinito del punto successivo:
	- <sup>l</sup> **Continuare dall'ultimo lavoro**: Compila i campi nome punto successivo con il nome punto successivo disponibile dall'**ultimo lavoro utilizzato**.
	- <sup>l</sup> **Modello**: Compila i campi nome punto successivi con i nomi specificati nel modello.

# File media

Configurare le impostazioni dei file media a livello lavoro in modo che quando l'immagine viene catturata il Trimble Access possa collegare il file al lavoro o a un punto nel lavoro. Per maggiori informazioni sui file media, vedere [Lavorare](#page-203-0) con file media, page 204.

- 1. Toccare  $\equiv$  e selezionare **Lavoro**. Il lavoro corrente è già selezionato.
- 2. Toccare **Proprietà**.
- 3. Toccare **File media**.
- 4. Nel campo **Collegamento a**, selezionare la modalità di collegamento dell'immagine. Scegliere fra:
	- <sup>l</sup> **Lavoro** collegato al lavoro
	- <sup>l</sup> **Punto precedente** collegato all'ultimo punto memorizzato
	- **Punto successivo** collegato al punto successivo da memorizzare
	- <sup>l</sup> **Nome punto** collegato al punto inserito nel campo **Nome punto**
	- <sup>l</sup> **Nessuno** l'immagine viene salvata ma non è collegata al lavoro né a un punto

NOTE – Per tutte le opzioni, il file media è sempre salvato nella cartella <project>\<nome lavoro> Files. *Se non c'è nessun lavoro aperto, il file media viene salvato nella cartella progetto corrente.*

- 5. Selezionare l'opzione **Mostra con nuovo file media**. Questo consente al metodo **Collegamento a** di essere modificato e, se si esegue il collegamento al nome punto, anche a quest'ultimo. La modifica di questa impostazione si applica a tutti i lavori.
- 6. Se l'opzione **Collega a** è impostata su **Punto precedente**, **Punto successivo**, o **Nome punto**, è possibile selezionare **Immagini geotag**. Vedere Geotag [immagini,](#page-205-0) page 206.
- 7. Toccare **Accetta**.

Quando si apre un lavoro, viene visualizzata la mappa per dare un accesso visuali ai dati nel lavoro e nei file collegati al lavoro.

Utilizzare il menu **Dati lavoro** per visualizzare i dati lavoro informa tabulare nella schermata Gestione Punti o come storico dei cambiamenti nel lavoro nella schermata Esamina lavoro.

Dal menu **Dati lavoro** è inoltre possibile tornare alla mappa o aprire Windows Explorer, per trasferire facilmente file nella cartella **Trimble Data**. Vedere [Trasferimento](#page-59-0) file, page 60.

# Selezionare punti

Ci sono diversi modi in cui è possibile selezionare il punto o il gruppo di punti con cui si desidera lavorare.

### Digitare un Nome punto

Per ogni punto che richiede un nome punto è possibile:

- Toccare il punto sulla mappa per selezionarlo.
- Digitare il nome di un punto esistente.
- Toccare ▶ vicino al campo e selezionare una delle opzioni sotto per creare o selezionare il punto.

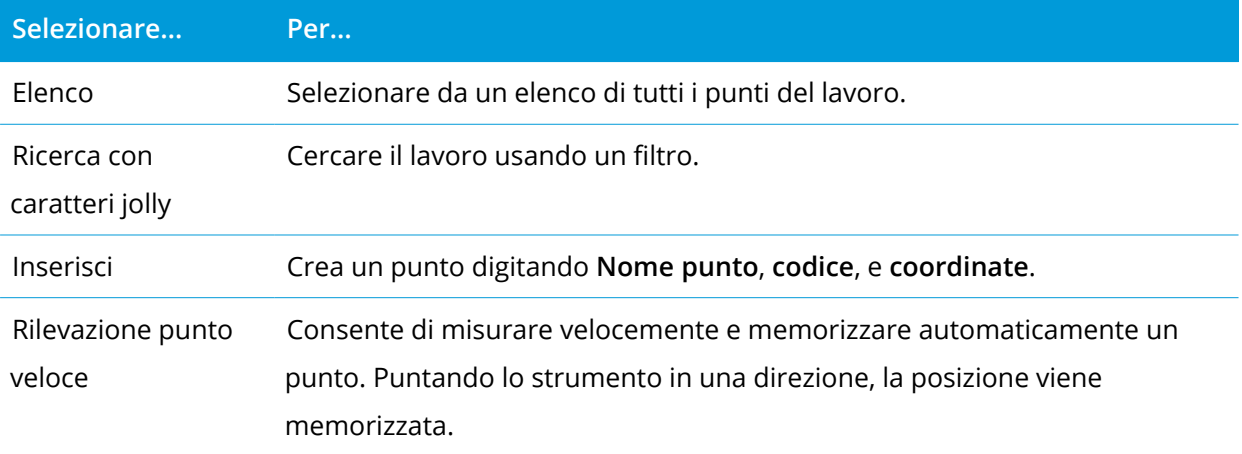

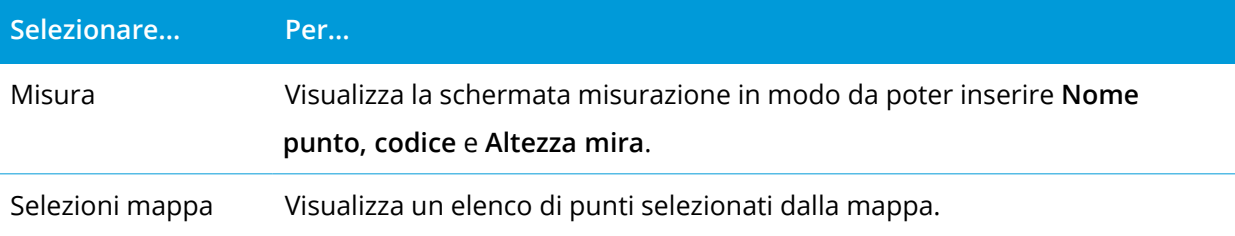

### Selezionare le caratteristiche dalla mappa

Per selezionare caratteristiche come punti, linee o archi da qualsiasi tipo di file mappa supportato ad eccezione delle immagini di sfondo, è possibile selezionarli dalla mappa. Vedere [Selezionare](#page-164-0) elementi nella [mappa](#page-164-0)

Per selezionare una caratteristica da un file collegato, il file o lo strato caratteristiche devono essere selezionabili. Vedere [Gestione](#page-127-0) file mappa, page 128

# Per selezionare i punti nel lavoro o nei file collegati che corrispondono ai criteri selezionati

- 1. Toccare e mantenere premuto sulla mappa e tocca **Selezionare**.
- 2. Selezionare se includere punti dal **Lavoro corrente** o dal **Lavoro corrente e file collegati**.
- 3. Definire la propria selezione utilizzando una combinazione dei seguenti campi:
	- <sup>l</sup> **Nome punto** o **Intervallo punto**

Toccare per passare tra il campo **Nome punto** e i campi **Intervallo punti** (**Da punto**, **A punti)**.

- **•** Codice
- <sup>l</sup> **Descrizione 1** e **Descrizione 2**

I campi descrizione vengono visualizzati solo quando l'opzione **Utilizzare campi descrizione** è abilitata nelle proprietà del lavoro.

- <sup>l</sup> **Quota minima**
- <sup>l</sup> **Quota massima**

**TIP –** Utilizzare i caratteri jolly in questi campi per effettuare selezioni multiple. Utilizzare \* per caratteri multipli e ? per un singolo carattere.

- 4. Se i punti sono già selezionati, una casella di spunta **Attaccare a selezione corrente** appare sullo schermo. Elimina questa opzione se vuoi sovrascrivere la selezione corrente.
- 5. Toccare **Accetta**.

Qualsiasi selezione di punti fatta nello schermo **Selezionare** può essere modificato dalla vista mappa. Vedere [Selezionare](#page-164-0) elementi nella mappa

#### Creare un elenco di punti

Se si ha un grande numero di punti nel lavoro, è possibile creare un elenco di punti da cui lavorare.

Il software Trimble Access permette all'utente di svolgere alcune funzioni, quali: [picchettare](#page-656-0) punti, applicare una [trasformazione](#page-285-0), definire una [superficie](#page-590-0) ed [esportare,](#page-75-0) nell'elenco di punti.

Per creare un elenco di punti, toccare **Aggiungere** in qualsiasi schermata che supporti lavorare da un elenco, e usare uno dei metodi seguenti per aggiungere punti all'elenco:

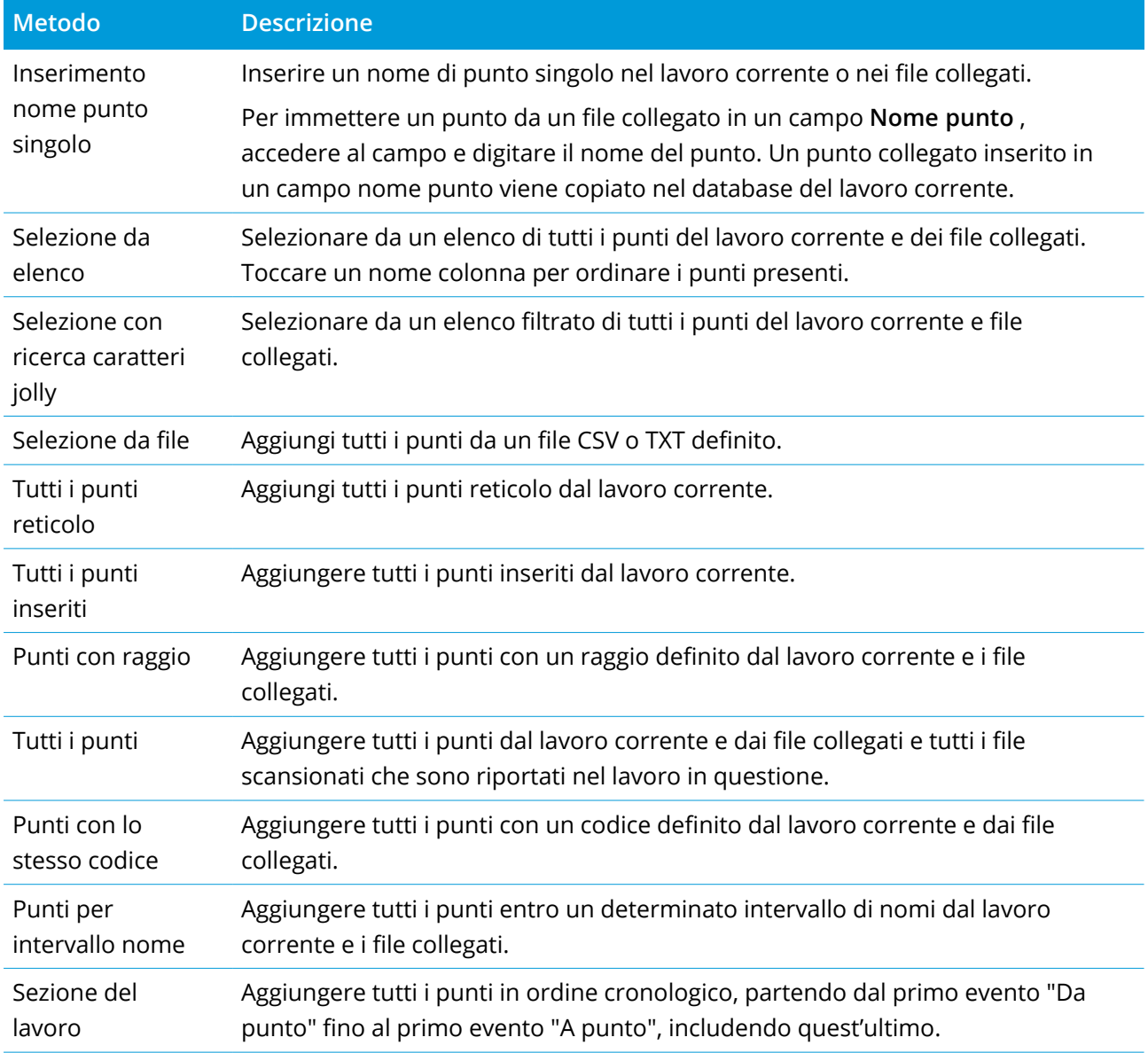

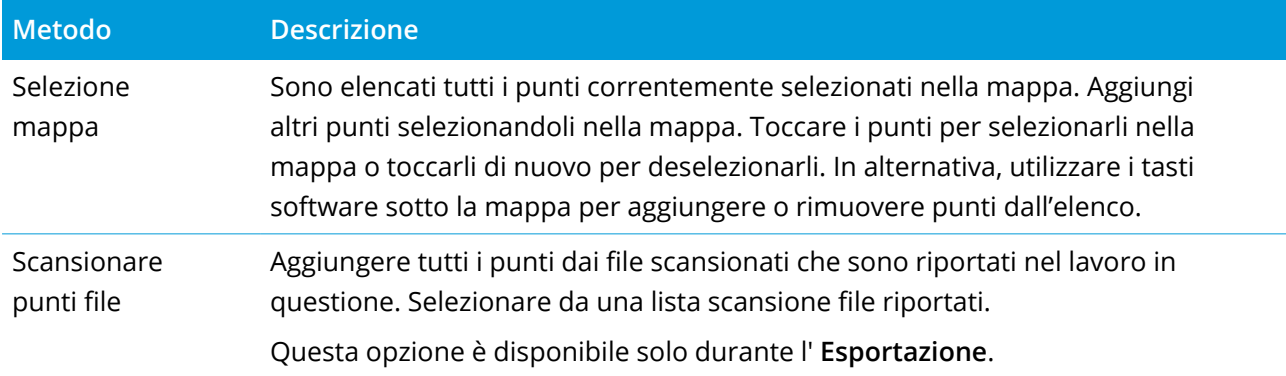

#### **NOTE –**

- <sup>l</sup> *Per aggiungere punti di scansione all'elenco punti, ad esempio durante il* **Picchettamento***, è necessario prima selezionarli dalla mappa. Vedere[Scansioni](#page-156-0) di punti e nuvole di punti.*
- <sup>l</sup> *Il metodo* **Selezione mappa corrente** *non è disponibile durante l'applicazione di una trasformazione. Tuttavia, i punti selezionati nella mappa vanno a popolare automaticamente l'elenco.*
- <sup>l</sup> *Quando si aggiungono punti all'elenco di picchettamento utilizzando l'opzione* **Selezionare da file***, è* possibile aggiungerli dal file collegato anche se il punto nel file collegato esiste già nel lavoro corrente. L'opzione Selezionare da file è il solo modo in cui è possibile [picchettare](#page-656-0) un punto da un file collegato *quando nel lavoro corrente è già presente un punto con lo stesso nome.*
- · Se un lavoro collegato contiene due punti con lo stesso nome, viene visualizzato il punto con la classe più *alta.*

# Gestore strati

Utilizzare **Gestore strati** per collegare i file al lavoro e per gestire i dati visibili nella **Mappa** e nella schermata **Video**.

Per aprire **Gestore strati**, eseguire una delle operazioni seguenti:

- <sup>l</sup> Toccare nella barra degli strumenti **Mappa** o nella barra degli strumenti **Video**.
- <sup>l</sup> Nella schermata **Proprietà lavoro**, toccare il tasto **Gestore strati**.

**Gestore strati** fornisce schede per la gestione di diversi tipi di dati:

- <sup>l</sup> [Utilizzare](#page-125-0) la scheda **File punti** per collegare file di punti (file CSV, TXT e lavoro) in modo da poter visualizzare e utilizzare i punti nel file senza importarli nel lavoro.
- <sup>l</sup> [Utilizzare](#page-127-0) la scheda **File mappa** per:

- <sup>l</sup> Collegare i file mappa [supportati](#page-140-0) (inclusi file IFC, RXL, immagini e superficie) al lavoro per fornire mappe di sfondo e informazioni contestuali per i dati nel lavoro.
- Rendere visibili e/o selezionabili le caratteristiche nei file collegati in modo da poter lavorare con essi. Le caratteristiche che sono selezionabili ("attive") possono essere utilizzate in diverse funzioni software, incluse la navigazione ad un punto, il puntamento e alcune funzioni Cogo.
- <sup>l</sup> Configurare un servizio mappa web (WMS) e visualizzare i dati di sfondo della mappa forniti dal servizio.
- <sup>l</sup> Utilizzare la scheda **[Scansioni](#page-131-0)** per visualizzare i file scansione collegati al lavoro e selezionare quali punti di scansione sono visibili nella mappa e nella schermata **Video**.
- <sup>l</sup> [Utilizzare](#page-133-0) la scheda **Ispezioni** per visualizzare le ispezioni superficie collegate al lavoro e controllare se sono visibili nella mappa e nella schermata **Video**.
- <sup>l</sup> [Utilizzare](#page-134-0) la scheda **Filtro** per filtrare i dati lavoro per tipo di misurazione o creando una ricerca con caratteri jolly.
- <sup>l</sup> Utilizzare la scheda **[Caratteristiche](#page-136-0)** per rendere le caratteristiche nel lavoro visibili e/o selezionabili ("attive") per strato caratteristica. Gli strati caratteristica elencati sono determinati dai file [FXL](#page-104-0) libreria di [caratteristiche](#page-104-0) collegato al lavoro e dai codici caratteristica utilizzati nel lavoro.

Per aggiornare automaticamente i dati visualizzati nella mappa/schermata video quando si effettuano modifiche in **Gestore strati**, toccare il tasto software **Aggiornamento automatico**. Un segno di spunta sul tasto software **Aggiornamento automatico** indica che **Aggiornamento automatico** è abilitato.

**NOTE –** *Le modifiche effettuate quando* **Aggiornamento automatico** *è abilitato vengono mantenute quando si esce da* **Gestore strati** *utilizzando il tasto* **Accettao Esc***.*

**TIP –** Per visualizzare una porzione maggiore della maschera **Gestore strati** quando è aperta insieme alla mappa:

- In modalità orizzontale, toccare Ill e scorrere a sinistra. La maschera verrà ridimensionata in base alla posizione prestabilita più vicina.
- In modalità verticale, toccare  $\equiv$  e scorrere verso il basso per visualizzare una porzione maggiore della maschera.

Per ulteriori suggerimenti sul ridimensionamento delle maschere, vedere L'area di lavoro [Trimble](#page-20-0) [Access,](#page-20-0) page 21.

# <span id="page-125-0"></span>Gestione file punti

La scheda **File punti** nella schermata **Gestore strati** elenca i file CSV, TXT e lavoro nella [cartella](#page-55-0) di [progetto](#page-55-0) corrente.

Utilizzare la scheda **File punti** per collegare file CSV, TXT o lavoro in modo da avere accesso ai punti in questi file senza [importare](#page-71-0) i punti nel lavoro. Ciò è particolarmente utile quando si utilizza un file contenente punti di controllo.

NOTE – Quando si usano punti da file collegati, assicurarsi che essi impieghino lo stesso sistema di coordinate del lavoro in cui verranno portati. L'ordine delle coordinate (coordinate di direzione nord e di direzione est) nel file delimitato da virgola deve essere lo stesso che ha l'impostazione nel campo Ordine coordinate nella *finestra* **Unità***. Assicurarsi che i dati nel file siano nel formato seguente: Nome punto, Prima ordinata (direzione nord o direzione est), Seconda ordinata (direzione nord o direzione est), Quota, Codice punto.*

I punti di un file collegato possono essere utilizzati per:

- <sup>l</sup> picchettare senza avere nel lavoro i punti del progetto
- <sup>l</sup> immettere valori nei campi **Nome punto** , come per funzioni COGO
- navigare per controllare o verificare misurazioni dei rilevamenti precedenti.

Non è possibile utilizzare linee, archi o polilinee in un lavoro collegato.

È possibile collegare file multipli. Quando il punto non esiste nel lavoro corrente, ma esiste in più file collegati, viene utilizzato il punto nel primo file collegato. Se in un lavoro collegato esistono più punti con lo stesso nome, le regole di [ricerca](#page-221-0) entrano in azione all'interno di tale lavoro per trovare il punto migliore.

I punti collegati provenienti da un file CSV vengono visualizzati nelle schermate **Mappa** e **Video** con una virgola blu ( **,** ). I punti collegati provenienti da un altro lavoro vengono visualizzati utilizzando il simbolo di punto originale ma sono colorati in blu. Una volta che si seleziona un punto collegato e lo si utilizza per una funzione software, il punto collegato viene copiato nel lavoro corrente e nella mappa viene visualizzato come una "c".

Per aggiornare automaticamente i dati visualizzati nella Mappa o nella schermata **Video** quando si effettuano modifiche in **Gestore strati**, toccare il tasto software **Aggiornamento automatico**. Un segno di spunta sul tasto software **Aggiornamento automatico** indica che **Aggiornamento automatico** è abilitato.

**NOTE –** *Le modifiche effettuate quando* **Aggiornamento automatico** *è abilitato vengono mantenute quando si esce da* **Gestore strati** *utilizzando il tasto* **Accettao Esc***.*

# Collegare i file punti al lavoro

- 1. Per aprire **Gestore strati**, eseguire una delle operazioni seguenti:
	- <sup>l</sup> Toccare nella barra degli strumenti **Mappa** o nella barra degli strumenti **Video**.
	- <sup>l</sup> Nella schermata **Proprietà lavoro**, toccare il tasto **Gestore strati**.
- 2. Selezionare la scheda **File punti**.
- 3. Per aggiungere file da un'altra cartella all'elenco, toccare **Sfoglia**, raggiungere la cartella richiesta e quindi selezionare i file da aggiungere.

Se si aggiunge un file memorizzato su un'unità USB, il software copia automaticamente il file nella cartella di progetto corrente e quindi collega quel file.

4. Nella scheda **File punti**, toccare i file che si vuole collegare al lavoro corrente o toccare **Tutti** per selezionare tutti i file.

Il segno di spunta dentro a un quadrato  $\frac{1}{2}$  indica che i punti nel file sono selezionabili.

5. Toccare **Accetta**.

# Specificare il tipo di coordinata punto

Se la casella di controllo **Geodetica avanzata** è selezionata nella schermata **Impostazioni Cogo** e si seleziona un file CSV o TXT, è necessario specificare il **Tipo coordinate** dei punti nel file.

- 1. Nella scheda **File punti**, toccare il file che si vuole collegare al lavoro corrente.
- 2. Selezionare **Punti reticolo** o **Punti reticolo (locali)**.
- 3. Se i punti nel file sono **Punti reticolo (locale)**, selezionare la trasformazione da utilizzare per trasformarli in punti reticolo:
	- <sup>l</sup> Per assegnare la trasformazione in seguito, selezionare **Non applicato, da definire in seguito**.Toccare **Accetta**..

**TIP –** Se questa opzione viene selezionata e in un secondo momento si decide di assegnare una trasformazione di input a questo file, bisogna prima scollegare e poi ricollegare il file.

- <sup>l</sup> Per creare una nuova trasformazione di visualizzazione, selezionare **Creare nuova trasformazione**. Scegliere **Avanti** e completare i passi richiesti. Vedere [Trasformazioni,](#page-285-0) page [286](#page-285-0).
- <sup>l</sup> Per selezionare una trasformazione di visualizzazione esistente, selezionare **Selezionare trasformazione**. Selezionare la trasformazione di visualizzazione dall'elenco. Toccare **Accetta**.

4. Toccare **Accetta**.

<span id="page-127-0"></span>Per ulteriori informazioni sulle coordinate Reticolo (locale), vedere [Trasformazioni](#page-285-0) locali.

# Gestione file mappa

La scheda **File mappa** nella schermata **Gestore strati** elenca i file nella cartella di [progetto](#page-55-0) corrente. I file mappa includono file IFC o TrimBIM, file RXL, file immagini raster e file superficie TTM. Vedere [File](#page-140-0) mappa [supportati,](#page-140-0) page 141.

Utilizzare la scheda **File mappa** per:

- <sup>l</sup> Collegare i file mappa [supportati](#page-140-0) (inclusi file IFC, RXL, immagini e superficie) al lavoro per fornire mappe di sfondo e informazioni contestuali per i dati nel lavoro.
- Rendere visibili e/o selezionabili le caratteristiche nei file collegati in modo da poter lavorare con essi. Le caratteristiche che sono selezionabili ("attive") possono essere utilizzate in diverse funzioni software, incluse la navigazione ad un punto, il puntamento e alcune funzioni Cogo.
- <sup>l</sup> Configurare un servizio mappa web (WMS) e visualizzare i dati di sfondo della mappa forniti dal servizio. Vedere [Gestione](#page-129-0) servizi mappa web (WMS)

Per aggiornare automaticamente i dati visualizzati nella Mappa o nella schermata **Video** quando si effettuano modifiche in **Gestore strati**, toccare il tasto software **Aggiornamento automatico**. Un segno di spunta sul tasto software **Aggiornamento automatico** indica che **Aggiornamento automatico** è abilitato.

**NOTE –** *Le modifiche effettuate quando* **Aggiornamento automatico** *è abilitato vengono mantenute quando si esce da* **Gestore strati** *utilizzando il tasto* **Accettao Esc***.*

# Collegare i file mappa al lavoro

- 1. Per aprire **Gestore strati**, eseguire una delle operazioni seguenti:
	- <sup>l</sup> Toccare nella barra degli strumenti **Mappa** o nella barra degli strumenti **Video**.
	- <sup>l</sup> Nella schermata **Proprietà lavoro**, toccare il tasto **Gestore strati**.
- 2. Selezionare la scheda **File mappa**.

**TIP –** Se il file da collegare non è visualizzato, assicurarsi che sia un tipo di file [supportato](#page-140-0) e che il nome file non contenga caratteri non validi (come i segni "dollaro" o "parentesi").

3. Per aggiungere file da un'altra cartella all'elenco, toccare **Sfoglia**, raggiungere la cartella richiesta e quindi selezionare i file da aggiungere.

Se si aggiunge un file mappa memorizzato su un'unità USB, il software copia automaticamente il file nella cartella di progetto corrente e quindi collega tale file.

- 4. Nella scheda **File mappa**, toccare i file che si vuole collegare al lavoro corrente o toccare **Tutti** per selezionare tutti i file. Un segno di spunta  $\checkmark$  indica che i file sono visibili nella mappa.
- 5. Per rendere le caratteristiche nel file selezionabili, toccare di nuovo il file. Un segno di spunta dentro a un quadrato  $\frac{1}{2}$  indica che le caratteristiche sono selezionabili.

**NOTE –** *Se l'icona non cambia, lo file non contiene alcuna caratteristica selezionabile.*

6. Se il file contiene strati, per impostazione predefinita tutti gli strati hanno la stessa impostazione del file. Per rendere visibili o selezionabili solo alcuni strati, toccare la freccia accanto al nome del file e toccare ogni strato una volta per nasconderlo, o due volte per renderlo visibile ma non selezionabile. Toccare nuovamente lo strato per renderlo visibile e selezionabile.

L'icona vicino al nome file indica se alcuni strati non sono visibili  $\vee$ i o non selezionabili  $\vee$ i.

7. Toccare **Accetta**.

# Per modificare quali caratteristiche nei file mappa collegati sono visibili o selezionabili

Per cambiare le caratteristiche che sono visibili e selezionabili in qualsiasi momento, toccare  $\hat{\otimes}$  nella barra strumenti mappa e selezionare la scheda **File mappa**. Mostrare e nascondere le caratteristiche può essere utile per ridurre la confusione visiva o per facilitare la selezione delle caratteristiche che sono vicine ad altre caratteristiche.

Per controllare quali caratteristiche sono visibili o selezionabili per file:

- <sup>l</sup> Per visualizzare tutte le caratteristiche nel file, toccare il nome del file una volta. Il segno di spunta  $\checkmark$  vicino al nome del file indica che le caratteristiche del file sono visualizzate.
- Per rendere le caratteristiche nel file selezionabili, toccare di nuovo il file. Il segno di spunta dentro a un quadrato  $\frac{1}{2}$  indica che le caratteristiche nel file sono selezionabili ("attive").
- Per disabilitare tutte le caratteristiche del file, toccare il nome del file tre volte. Nessuna icona vicino al nome del file indica che le caratteristiche del file non sono visualizzate e non sono selezionabili.

Se il file è un file DXF, IFC, LandXML o Shapefile:

- Per espandere o comprimere il contenuto del file per visualizzare gli strati, toccare + vicino al nome del file.
- Per visualizzare tutte le funzioni dello strato, toccare il nome dello strato una volta. Il segno di spunta v vicino al nome dello strato indica che le caratteristiche dello strato sono visualizzate. Se sono visualizzate solo le caratteristiche di alcuni strati, il segno di spunta vicino al nome del file è grigia  $\vee$ .

- <sup>l</sup> Per rendere selezionabili tutte le funzioni dello strato, toccare due volte il nome dello strato. Il segno di spunta dentro a un quadrato  $\frac{1}{2}$  indica che le caratteristiche nel file sono selezionabili. Se sono selezionate le caratteristiche solo in alcuni strati, il segno di spunta all'interno di un quadrato vicino al nome del file è grigio  $\sqrt{2}$ .
- <sup>l</sup> Per disabilitare tutte le caratteristiche dello strato, toccare il nome dello strato tre volte. Nessuna icona vicino al nome dello strato indica che le caratteristiche dello strato non sono visualizzate e non sono selezionabili.
- Un icona  $\chi$  indica che il file non contiene alcuna caratteristica visualizzabile.

**TIP –** Per vedere più chiaramente all'interno di un modello, utilizzare la **Casella limite** per escludere parti del modello come pavimenti o muri esterni. Vedere [Casella](#page-191-0) limite, page 192.

<span id="page-129-0"></span>NOTE - Se gli strati caratteristica in un file IFC sono visibili nella mappa ma non sono visualizzati nella *schermata* **Video,** *abilitare l'interruttore* **Sovrapposizione su video** *nella [Impostazioni](#page-369-0) Video, page 370 video.*

# Gestione servizi mappa web (WMS)

Gli sfondi mappa offrono un contesto per i dati. Se il controller è collegato a Internet, è possibile utilizzare una mappa online fornita da un servizio mappa web (WMS), invece di aggiungere le immagini di sfondo.

I servizi mappa web disponibili dipendono dalla propria posizione. Per utilizzare un servizio mappa web, aggiungere il WMS e immettere l'URL utilizzato per recuperare i dati dal servizio. Trimble Access salva le informazioni di configurazione di ogni WMS in un file di configurazione .wms nella cartella **C:**\**ProgramData**\**Trimble**\**Trimble Data**\**System Files**.

Quando si è connessi a WMS, è possibile controllare la visibilità dei dati WMS (inclusi i sottostarti) nella scheda **File mappa** nella schermata **Gestore strati**.

I dati dal servizio mappa web appaiono nella mappa solo quando la mappa è in **Vista piano**.

**TIP –** Se richiesto, è possibile utilizzare i dati di più di un WMS contemporaneamente. Ad esempio, è possibile visualizzare gli strati catastali da un WMS e gli strati dati come strade o particelle di terra da un altro.

### Prima di poter utilizzare un WMS

- Il controller deve essere collegato a Internet. Vedere[Impostazione](#page-568-0) connessione a Internet.
- È necessario conoscere l'URL da utilizzare per il WMS.

Se è necessario inserire le credenziali utente come login e password, il WMS che si sottoscrive fornirà un URL che include le credenziali di login utente.

Alcuni servizi mappa web richiedono anche che la versione sia aggiunta come parametro all'URL. Per esempio: **https://examplewms.org/WMS?Version=1.1**.

<sup>l</sup> Il lavoro deve utilizzare lo stesso sistema di coordinate e la stessa zona del codice EPSG che verrà selezionato per il WMS.

Per trovare il codice EPSG per il sistema di coordinate e la zona in uso, visitare il sito Web EPSG.io: [https://EPSG.io/](https://epsg.io/).

### Per aggiungere un WMS

Per aprire **Gestore strati**, eseguire una delle operazioni seguenti:

- <sup>l</sup> Toccare nella barra degli strumenti **Mappa** o nella barra degli strumenti **Video**.
- <sup>l</sup> Nella schermata **Proprietà lavoro**, toccare il tasto **Gestore strati**.
- 1. Selezionare la scheda **File mappa**.
- 2. Toccare **WMS**. (In modalità verticale, scorrere da destra a sinistra lungo la riga di tasti software per visualizzare il tasto software **WMS**.)
- 3. Nella schermata **Servizio mappa web**, toccare **Nuovo**.
- 4. Inserire il **Nome** del del servizio web mappa.
- 5. Immettere l'**URL** del servizio mappa web e toccare **Inserisci**.
- 6. Attendere che il software recuperi le informazioni dal servizio mappa web.

**TIP –** Se il software non è in grado di collegarsi, assicurarsi che l'URL sia corretto. Se lo è, provare a cambiare **http://** in **https://** (o viceversa).

- 7. Selezionare il **Sistema di coordinate** da utilizzare. Il codice EPSG che si seleziona deve corrispondere al sistema di coordinate e alla zona del lavoro.
- 8. Configurare le impostazioni di visualizzazione:
	- <sup>l</sup> Per rendere lo sfondo più trasparente, modificare il valore nel campo **Opacità**.
	- <sup>l</sup> Selezionare la casella di controllo **Strato base** se si utilizzeranno i dati di **più di un WMS** nella mappa e si desidera che i dati del WMS selezionato siano lo strato inferiore della mappa. I dati provenienti da altri servizi WMS verranno visualizzati sopra questo strato.
	- <sup>l</sup> Selezionare la casella di controllo **Richiedi PNG trasparente** per richiedere i file PNG trasparenti anziché i file JPG dal WMS.

Questo è utile se si utilizzeranno dati provenienti da più di un WMS nella mappa e si desidera che i dati del WMS selezionato appaiano sopra ai dati di un altro WMS o se si vogliono immagini a più alta risoluzione dal WMS.

NOTE - I file PNG sono più grandi dei file JPG e quindi utilizzeranno più dati. Non tutti i servizi WMS *offrono file PNG trasparenti.*

9. Toccare **Accetta**.

Il software ritorna alla schermata **Servizio mappa web**, con il servizio mappa web appena aggiunto selezionato.

10. Toccare **Accetta**.

Il nome del servizio mappa web aggiunto è visualizzato nella scheda **File mappa**.

- 11. Per rendere visibili i dati del servizio mappa web nella mappa, toccare il nome WMS. Per mostrare o nascondere gli strati dal WMS, toccare la freccia vicino al nome dello strato e quindi toccare i singoli strati per mostrarli o nasconderli.
- 12. Per tornare alla Mappa, toccare **Accetta**.

Per visualizzare i dati WMS nella mappa, potrebbe essere necessario eseguire lo zoom ad un livello appropriato. I diversi livelli di dettaglio della mappa possono essere visualizzati con diversi livelli di zoom.

**TIP –** I problemi di connessione Internet possono influire sulla visualizzazione dei dati WMS. Se la mappa non mostra alcun dato WMS, tornare alla schermata **Servizio mappa Web** e toccare **Test** per controllare che il software sia in grado di connettersi al server configurato.

### <span id="page-131-0"></span>Gestire le scansioni

La scheda **Scansioni** nella schermata **Gestore strati** elenca i file scansione e regioni nel lavoro corrente.

Utilizzare la scheda **Scansioni** per nascondere o visualizzare i file scansione nella mappa e nella schermata **Video**.

I file di scansione includono le nuvole di punti di scansione (file .rwcx) da un Stazione totale a scansione Trimble SX10 o SX12 e file di scansione .tsf creati utilizzando uno strumento Trimble serie VX o serie S con tecnologia Trimble VISION. Per ulteriori informazioni sull'utilizzo delle scansioni in Trimble Access, vedere [Scansioni](#page-156-0) di punti e nuvole di punti, page 157

Il colore a fianco di ogni scansione da un Stazione totale a scansione Trimble SX10 o SX12 indica il colore utilizzato per la nuvola di punti se è selezionato **Colore scansione** come **Modalità colore** delle nuvole di punti. Vedere **Opzioni nuvola di punti** in [Impostazioni](#page-158-0) mappa, page 159 o [Impostazioni](#page-369-0) Video, [page](#page-369-0) 370.

Le regioni contengono i punti di scansione da una o più nuvole di punti di scansione. Creare una regione per includere solo i punti di scansione a cui si è interessati.

### Modificare quali scansioni sono visibili

- 1. Per aprire **Gestore strati**, eseguire una delle operazioni seguenti:
	- <sup>l</sup> Toccare nella barra degli strumenti **Mappa** o nella barra degli strumenti **Video**.
	- <sup>l</sup> Nella schermata **Proprietà lavoro**, toccare il tasto **Gestore strati**.
- 2. Selezionare la scheda **Scansioni**.
- 3. Per aggiornare automaticamente i dati visualizzati nella Mappa o nella schermata **Video** quando si effettuano modifiche in **Gestore strati**, toccare il tasto software **Aggiornamento automatico**. Un segno di spunta sul tasto software **Aggiornamento automatico** indica che **Aggiornamento automatico** è abilitato.

**NOTE –** *Le modifiche effettuate quando* **Aggiornamento automatico** *è abilitato vengono mantenute quando si esce da* **Gestore strati** *utilizzando il tasto* **Accettao Esc***.*

4. Per nascondere una scansione nella mappa e nella **schermata Video**, toccare il nome del file. Il segno di spunta all'interno di un quadrato  $\sqrt{\cdot}$  vicino al nome del file scompare.

Per nascondere **tutte le scansioni**, toccare il tasto software **Nessuno**.

5. Per rendere nuovamente visibile una scansione, toccare il nome del file. Viene visualizzato un segno di spunta dentro a un quadrato  $\frac{1}{2}$  vicino al nome del file, ad indicare che i punti di scansione sono visibili e selezionabili ("attivi") nella mappa e nella schermata **Video**.

Per visualizzare **tutte le scansioni**, toccare il tasto software **Tutti**.

6. Toccare **Accetta**.

# Creare una regione

Se si è interessati solo ad alcune parti delle nuvole di punti di scansione visibili, creare una regione. Una regione può includere punti da più scansioni .rcwx o altre regioni.

La creazione di una regione è particolarmente utile quando si esegue un'ispezione superficie utilizzando il metodo **Scansione a scansione**. Vedere La funzione cogo Ispezione superficie [confronta](#page-279-0) la nuvola di punti di scansione di una superficie come costruita con una superficie di [riferimento](#page-279-0) e calcola la distanza dalla superficie di [riferimento](#page-279-0) per ogni punto di scansione per creare una nuvola di punti di ispezione. La superficie di [riferimento](#page-279-0) selezionata può essere un piano, un cilindro, una scansione o un file di superficie [esistente.,](#page-279-0) page 280

- 1. Nella scheda **Scansioni** di **Gestore strati**, rendere visibili le scansioni e le regioni di interesse e nascondere tutte le altre scansioni e regioni.
- 2. Nella schermata mappa o video, selezionare i punti di scansione da includere nella regione.
- 3. Toccare e tenere premuto sulla mappa o sulla schermata video e selezionare **Crea punti**.
- 4. Immettere il **Nome** della regione.
- 5. Toccare **Accetta**.
- 6. Per rendere visibile la regione nella vista mappa e video, toccare il nome regione nella scheda **Scansioni** di Gestore strati. Viene visualizzato un segno di spunta dentro a un quadrato  $\frac{V}{V}$  vicino al nome del file, ad indicare che i punti scansione sono visibili e selezionabili ("attivi") nella mappa.

#### **TIP –**

- <sup>l</sup> Per visualizzare più chiaramente all'interno di una nuvola di punti, utilizzare la **Casella limite** per escludere parti della nuvola di punti di scansione. Vedere [Casella](#page-191-0) limite, page 192.
- <sup>l</sup> Se necessario, utilizzare i tasti software **Elimina** e **Rinomina** per gestire le regioni e le scansioni. Per ripristinare gli elementi eliminati, utilizzare l'opzione **Annulla eliminazione** in **Esamina lavoro**.

# <span id="page-133-0"></span>Gestire le ispezioni

La scheda **Ispezioni** nella schermata **Gestore strati** elenca i file di ispezione nel lavoro corrente.

I file di ispezione sono nuvole di punti di ispezione superficie create utilizzando la funzione Cogo [La](#page-279-0) funzione cogo Ispezione superficie confronta la nuvola di punti di [scansione](#page-279-0) di una superficie come costruita con una superficie di [riferimento](#page-279-0) e calcola la distanza dalla superficie di riferimento per ogni punto di scansione per creare una nuvola di punti di ispezione. La superficie di [riferimento](#page-279-0) selezionata può essere un piano, un cilindro, una scansione o un file di superficie [esistente.,](#page-279-0) page 280.

Utilizzare la scheda **Ispezioni** per nascondere o visualizzare i file di ispezione nella mappa e nella schermata **Video**. È possibile visualizzare solo un'ispezione alla volta.

#### Per modificare quali ispezioni sono visibili

- 1. Per aprire **Gestore strati**, eseguire una delle operazioni seguenti:
	- **·** Toccare  $\triangle$  nella barra degli strumenti **Mappa** o nella barra degli strumenti **Video**.
	- <sup>l</sup> Nella schermata **Proprietà lavoro**, toccare il tasto **Gestore strati**.
- 2. Selezionare la scheda **Ispezioni**.
- 3. Per aggiornare automaticamente i dati visualizzati nella Mappa o nella schermata **Video** quando si effettuano modifiche in **Gestore strati**, toccare il tasto software **Aggiornamento automatico**. Un

segno di spunta sul tasto software **Aggiornamento automatico** indica che **Aggiornamento automatico** è abilitato.

**NOTE –** *Le modifiche effettuate quando* **Aggiornamento automatico** *è abilitato vengono mantenute quando si esce da* **Gestore strati** *utilizzando il tasto* **Accettao Esc***.*

- 4. Per nascondere un'ispezione nella mappa e nella schermata **Video**, toccare il nome del file. Il segno di spunta all'interno di un quadrato  $\overline{V}$ : vicino al nome del file scompare.
- 5. Per rendere visibile un'ispezione nella mappa e nella schermata **Video**, toccare il nome del file. Viene visualizzato un segno di spunta dentro a un quadrato  $\overline{V}$ i vicino al nome del file, ad indicare che i punti di ispezione sono visibili e selezionabili ("attivi") nella mappa e nella schermata **Video.**

**NOTE –** *Dato che è possibile visualizzare solo un'ispezione alla volta, ogni ispezione visibile è nascosta quando si rende visibile un'altra ispezione.*

6. Toccare **Accetta**.

<span id="page-134-0"></span>**TIP –** Se necessario, utilizzare i tasti software **Elimina** e **Rinomina** per gestire le scansioni. Per ripristinare gli elementi eliminati, utilizzare **l'opzione Annulla eliminazione** in **Esamina lavoro.**

# Gestire i filtri di dati

Utilizzare la scheda **Filtro** nella schermata **Gestore strati** per filtrare i punti, linee, archi e polilinee nel lavoro per tipo di dati.

Selezionare o deselezionare le caselle di spunta per rendere visibili e selezionabili solo i dati a cui si è interessati nella mappa e nella schermata **Video**. Ad esempio, è possibile filtrare per tipi di punti, come punti topografici, punti di controllo osservati o punti come picchettati. Si possono anche filtrare linee, archi, polilinee, linee di lavoro CAD e punti nei file collegati.

# Per modificare quali tipi di dati sono visibili

- 1. Per aprire **Gestore strati**, eseguire una delle operazioni seguenti:
	- **·** Toccare  $\triangle$  nella barra degli strumenti **Mappa** o nella barra degli strumenti **Video**.
	- <sup>l</sup> Nella schermata **Proprietà lavoro**, toccare il tasto **Gestore strati**.
- 2. Selezionare la scheda **Filtro**.
- 3. Per aggiornare automaticamente i dati visualizzati nella Mappa o nella schermata **Video** quando si effettuano modifiche in **Gestore strati**, toccare il tasto software **Aggiornamento automatico**. Un segno di spunta sul tasto software **Aggiornamento automatico** indica che **Aggiornamento automatico** è abilitato.

# **NOTE –** *Le modifiche effettuate quando* **Aggiornamento automatico** *è abilitato vengono mantenute quando si esce da* **Gestore strati** *utilizzando il tasto* **Accettao Esc***.*

- 4. Toccare il tipo punto o tipo caratteristica per nasconderli. Il segno di spunta all'interno di un quadrato  $\frac{1}{2}$  vicino al nome del file scompare.
- 5. Toccare di nuovo il tipo punto o il tipo caratteristica per mostrarlo. Viene visualizzato un segno di spunta dentro a un quadrato  $\overline{V}$ : vicino al nome del file, ad indicare che i punti o le caratteristiche sono visibili e selezionabili ("attive") nella mappa.
- 6. Per ripristinare i filtri dati, utilizzare i tasti software sotto la mappa. Toccare **Nessuno** per nascondere tutti i tipi di punti e caratteristiche. Toccare **Tutti** per rendere visibili tutti i tipi di punti e caratteristiche.
- 7. Toccare  $\overline{Y}$  per applicare un filtro più fine. È possibile filtrare dati in base al **Nome punto**, Codice, **Descrizioni** (se attivato) e **Nota**. Per ulteriori informazioni, vedere Filtrare dati [utilizzando](#page-211-0) la ricerca jolly, [page](#page-211-0) 212.
- 8. Toccare **Accetta**.

# Tipi dato disponibili

Nella scheda **Filtro** è possibile scegliere di filtrare in base ai seguenti tipi di elemento:

- Punti rilevamento (GNSS) (Misurato in un rilevamento GNSS)
- F1 Punti rilevamento (Conv.) (Misurato in un rilevamento convenzionale)
- F2 Punti rilevamento (Conv.) (Misurato in un rilevamento convenzionale)
- Angolo ruotato medio
- Punti come picchettati
- Punti immessi (normali)
- Punti immessi (controllo)
- Punti di calibrazione
- Punti Cogo (calcolati)
- Punti di costruzione
- Punti di controllo osservati
- Punti FastStatic
- Punti base

- <sup>l</sup> Punti di controllo
- Punti di offset
- Punti d'intersezione
- Punti rapidi
- Punti laser
- Punti di resezione
- Punti continui
- Punti di controllo copiati
- Punti di costruzione copiati
- Punti normali copiati
- Copiati come punti picchettati
- Punti regolati
- Punti regolati copiati
- Punti sul piano
- Punti misurati alla superficie
- Linee
- Archi
- Polilinea
- Punti file collegati
- <span id="page-136-0"></span><sup>l</sup> Linea di lavoro CAD

# Gestire gli strati caratteristica

Utilizzare la scheda **Caratteristiche** nella schermata **Gestore strati** per gestire quali funzioni sono mostrate nella mappa o nella schermata **Video** per strato caratteristica.

Gli strati caratteristica visualizzati nella scheda **Caratteristiche** sono definiti dai file [Libreria](#page-104-0) [caratteristiche](#page-104-0) FXL collegati al lavoro. Ogni strato caratteristica contiene uno strato separato per ogni codice caratteristica definito per lo strato al momento della creazione del file Libreria Caratteristiche FXL utilizzando Feature Definition Manager in Trimble Business Center.

Fare clic sulla freccia accanto allo strato per visualizzare i codici definiti per ogni strato e per mostrare o nascondere gli elementi nello strato.

Lo strato **0** contiene caratteristiche che non sono definite dai codici pre-esistenti nel file FXL. Ciò include:

- <sup>l</sup> Funzioni che non usano un codice caratteristica. Le funzioni non codificate sono nello strato **Non codificato** dello strato **0.**
- <sup>l</sup> Caratteristiche che utilizzano codici che non sono definiti nel file FXL ma che sono stati inseriti manualmente nel campo **Codice** quando il punto è stato misurato. Le caratteristiche codificate manualmente sono negli strati codice elencati nello strato **0.**

**TIP –** Quando le caratteristiche usano codici multipli, la caratteristica è visibile e/o selezionabile se uno dei codici assegnati è impostato su visibile o selezionabile. Ad esempio, un punto che usa "codice1 codice2" è selezionabile se "codice2" è impostato su selezionabile e "codice1" è impostato su nascosto. I codici di controllo non vengono visualizzati nella scheda **Caratteristiche**.

#### Per modificare quali caratteristiche codificate sono visibili

- 1. Per aprire **Gestore strati**, eseguire una delle operazioni seguenti:
	- <sup>l</sup> Toccare nella barra degli strumenti **Mappa** o nella barra degli strumenti **Video**.
	- <sup>l</sup> Nella schermata **Proprietà lavoro**, toccare il tasto **Gestore strati**.
- 2. Selezionare la scheda **Caratteristiche**.

Per aggiornare automaticamente i dati visualizzati nella Mappa o nella schermata **Video** quando si effettuano modifiche in **Gestore strati**, toccare il tasto software **Aggiornamento automatico**. Un segno di spunta sul tasto software **Aggiornamento automatico** indica che **Aggiornamento automatico** è abilitato.

# **NOTE –** *Le modifiche effettuate quando* **Aggiornamento automatico** *è abilitato vengono mantenute quando si esce da* **Gestore strati** *utilizzando il tasto* **Accettao Esc***.*

- 3. Toccare uno strato per nasconderlo. Il segno di spunta all'interno di un quadrato  $\frac{1}{2}$  vicino al nome dello strato scompare.
- 4. Per rendere visibili le caratteristiche dello strato, toccare il nome dello strato. Un segno di spunta  $\checkmark$  indica che le caratteristiche dello strato sono visibili.
- 5. Per rendere selezionabile uno strato, toccare il nome dello strato. Un segno di spunta dentro a un quadrato  $\frac{1}{2}$  indica che le caratteristiche nello strato sono selezionabili ("attive") nella mappa.
- 6. Se lo strato caratteristiche ha codici multipli, per impostazione predefinita tutti i codici hanno la stessa impostazione dello strato. Per rendere visibili o selezionabili solo caratteristiche con alcuni codici, toccare la freccia accanto al nome del file e toccare ogni codice una volta per nasconderlo, o

due volte per renderlo visibile ma non selezionabile. Toccare nuovamente il codice per renderlo visibile e selezionabile.

L'icona vicino al nome strato indica se alcuni codici non sono visibili  $\mathbb{Z}$  o non selezionabili  $\mathbf{V}$ .

- 7. Per rendere selezionabili tutti gli strati e i codici, toccare il tasto software **Tutti**. Per tutti i punti codificati in base alle caratteristiche, toccare il tasto software **Nessuno**.
- 8. Toccare **Accetta**.

# Mappa

La schermata **Mappa** viene visualizzata quando si apre il lavoro, mostrando l'ultima visualizzazione utilizzata per il lavoro.

I punti, le linee, gli archi e le polilinee del database lavoro corrente vengono visualizzati nella mappa in nero. Le voci correntemente selezionate sono visualizzate in blu.

La mappa mostra anche i dati di altri file di dati che sono stati aggiunti al lavoro e resi visibili nella mappa. Questi file dati possono contenere punti, linee, archi, poli-linee e altre elementi della mappa quali gli allineamenti e le superfici che si vogliono visualizzare e selezionare nella mappa. Vedere [File](#page-140-0) mappa [supportati.](#page-140-0) I punti, le linee, gli archi e le polilinee in altri file mappa vengono visualizzati nei colori definiti nel file. I colori nell'elaborazione codici caratteristica vengono visualizzati nel colore definito nella libreria, eccetto le caratteristiche linee che sono codificate come bianche che sono disegnate in nero. Vedere Trimble Business [CenterBiblioteca](#page-105-0) funzioni, page 106.

La mappa mostra solo i file collegati impostati su visibile. Per modificare i file o gli strati nei file visibili o per collegare più file alla mappa, toccare nella barra degli strumenti mappa per aprire **Gestore strati** e selezionare la scheda **File mappa**. Vedere [Gestione](#page-127-0) file mappa, page 128

Per visualizzare le estensioni mappa, toccare  $\mathbb Q$ . Per creare un'area di interesse, toccare e tenere premuto  $\mathbf Q$ . Per maggiori informazioni vedere Barra [strumenti](#page-166-0) Mappa.

La mappa fornisce diversi modi per visualizzare i dati. La vista in **Piano** predefinita mostra la mappa in due dimensioni. Tutte le altre viste mappa sono viste tridimensionali. Toccare  $\Box$  sulla barra degli strumenti mappa per selezionare una vista diversa. È possibile ruotare i dati 3D per visualizzare i dati da diversi lati, questo è utile per visualizzare i dati di scansione e le superfici, sia essa una scansione 3D, un rilevamento della facciata di una costruzione, o un modello BIM in un file IFC. La visualizzazione dei dati 3D è anche utile per osservare, in maniera più tradizionale, le modifiche di quota e rilevare gli errori di altezza dell'antenna. Per ruotare i dati nella mappa, toccare  $\bigoplus$  e quindi toccare la mappa e trascinare per ruotare la vista. L'icona  $\triangleq$  al centro della mappa indica il punto di orbita.

Per cambiare le informazioni che sono mostrate nella mappa, come le etichette e i simboli, toccare : Vedere [Impostazioni](#page-158-0) mappa, page 159.

Quando si avvia un rilevamento, la mappa mostra la posizione dell'attrezzatura di rilevamento in uso, laddove:

- L'orientamento corrente di uno strumento convenzionale viene indicato da una linea tratteggiata che si estende dallo strumento alla fine della schermata.
- La posizione corrente del prisma viene visualizzata come  $\bigoplus$ .
- La posizione corrente dell'antenna GNSS viene visualizzata come  $\bigoplus$ .
- Se si sta utilizzando la compensazione inclinazione IMU, l'icona antenna GNSS indica la direzione, ad esempio  $\bullet$ . L'utente deve essere di fronte al pannello LED del ricevitore perché il cursore GNSS sia orientato correttamente.

È possibile accedere alla maggioranza delle funzionalità dalla mappa. Moduli software vengono visualizzati vicino alla mappa in modo da poter ancora visualizzare la mappa e selezionare le caratteristiche nella mappa mentre il modulo è aperto.

Quando non ci sono caratteristiche selezionate, toccare **Misurare** per aprire il modulo **Misura topografica** o **Misura punto** e selezionare il metodo di misurazione.

Per creare caratteristiche di linea, arco e poligono nella mappa quando si misurano i punti, oppure disegnando caratteristiche di linee e archi utilizzando i punti caratteristica codificati già presenti nel lavoro toccare e mantenere premuto nella mappa e abilitare la **barra strumenti CAD**. Vedere [Barra](#page-169-0) degli [strumenti](#page-169-0) CAD.

Quando le caratteristiche sono selezionate nella mappa, toccare **Esaminare** per esaminarne i dettagli, toccare **Picchettamento** per picchettarle o toccare e tenere premuto nella mappa per accedere ad altre

<span id="page-140-0"></span>funzionalità. In alternativa, toccare  $\equiv$  per accedere ad altre funzionalità software dal menu o all'elenco dei **Preferiti**.

# File mappa supportati

I file mappa sono file che contengono punti, linee, archi, poli-linee e altri elementi della mappa quali gli allineamenti e le superfici che non sono nel database corrente e che si vogliono visualizzare e selezionare nella mappa.

I tipi di file mappa supportati sono:

- File AutoCAD (ASCII) (.dxf)
- File profilo ESRI (.shp)
- File LandXML (.xml)
- TrimBIM (file Trimble BIM) (.trb)
- File IFC (Industry Foundation Classes .ifc, .ifczip)
- <sup>l</sup> Superfici o modelli digitali terreno (.dtm .ttm .xml, .dxf)
- Scansione di punti e nuvole di punti (.tsf e .rwcx)
- File allineamento (.rxl)
- Strade RXL (.rxl)
- Tunnel TXL (.txl)
- Strade GENIO (.inp, .crd, .mos)
- <sup>l</sup> File di 12d Model (.12da) di solito usato in Strade
- File Surpac (.str) Utilizzati tipicamente nelle miniere
- Immagini di sfondo da file immagine georeferenziata o da un server mappa Web

**NOTE –** *Trimble Access non supporta* **i file IFC** *quando si è in esecuzione su un dispositivo Android.*

Per informazioni sui file tunnel TXL, vedere File [TXL.](https://help.trimblegeospatial.com/TrimbleAccess/latest/it/Tunnels-intro.htm) Per informazioni specifiche su altri tipi di file, fare riferimento all'argomento appropriato.

### Modelli BIM e IFC

Un modello BIM è un modello 3D di un edificio o altra costruzione come un ponte, strada, o conduttura. I modelli BIM sono utilizzati nella pianificazione, progettazione, costruzione e manutenzione delle costruzioni.

Trimble Access supporta i seguenti tipi di file BIM:

- <sup>l</sup> I file TrimBIM (\*.trb) sono modelli BIM in un formato file Trimble che è un'alternativa più piccola e più efficace a IFC.
- <sup>l</sup> I file IFC sono file di tipo Industry Foundation Class. Essi forniscono un modello di BIM che può essere utilizzato per il rilevamento sul campo, compresi picchettamento, calcoli Cogo e misurazione di punti. Trimble Access supporta i file IFC nel formato file .IFC o .ifczip.

**NOTE –** *Trimble Access non supporta i file BIM quando è in esecuzione su un dispositivo Android.*

Le impostazioni file IFC in Trimble Access si applicano ugualmente ai file TrimBIM.

### Visualizzare modelli IFC nella mappa

Per visualizzare un modello IFC nella mappa, toccare  $\otimes$  nella barra degli strumenti mappa per aprire la schermata **Gestore strati** e selezionare la scheda **File mappa**. Selezionare il file IFC una volta, per renderlo visibile ( $\vee$ ), selezionarlo di nuovo per rendere gli elementi nel file selezionabili ( $\ddot{\cdot}\ddot{\cdot}$ i). Per maggiori informazioni vedere [Gestione](#page-127-0) file mappa, page 128.

Per rendere visibili o selezionabili solo alcuni strati, toccare la freccia accanto al nome del file e toccare ogni strato una volta per nasconderlo, o due volte per renderlo visibile ma non selezionabile. Toccare nuovamente lo strato per renderlo visibile e selezionabile. Gli strati sono denominati in base all'attributo IFCPRESENTATIONLAYERASSIGNMENT nel file IFC.

Per vedere più chiaramente all'interno di un modello, utilizzare la **Casella limite** per escludere parti del modello come pavimenti o muri esterni. Vedere [Casella](#page-191-0) limite, page 192.

Gli oggetti nei file IFC possono essere visualizzati come oggetti solidi con opacità del 100%; è possibile ridurre l'opacità per rendere l'oggetto più trasparente. Per rendere l'oggetto più trasparente, toccare

e selezionare **Impostazioni.** Nella casella gruppo **IFC** selezionare un valore **Opacità** inferiore al 100%.

È anche possibile visualizzare il modello come un wireframe piuttosto che come un oggetto solido. La visualizzazione come wireframe permette di vedere più in dettaglio il modello IFC e rende più semplice selezionare i punti o le linee corrette per il picchettamento. Per visualizzare il modello come wireframe, toccare : e selezionare **Impostazioni.** Nella casella gruppo **IFC**selezionare Wireframe nel campo **Visualizzare**. Se si passa spesso tra la vista wireframe e solido, è possibile [configurare](#page-27-0) un tasto funzione sul [controller](#page-27-0) per passare tra la visualizzazione wireframe e la vista solido del modello IFC. Per maggiori informazioni vedere [Impostazioni](#page-158-0) mappa, page 159.

Per ruotare il BIM nella mappa, toccare  $\bigoplus$  e quindi toccare la mappa e trascinare per ruotare la vista. L'icona  $\textcolor{blue}{\textcircled{\tiny \#}}$  al centro della mappa indica il punto di orbita.

**NOTE –** *Per migliorare le prestazioni, la mappa potrebbe non visualizzare elementi o dettagli molto piccoli fino a quando la mappa non viene ingrandita ad un livello di zoom appropriato.*

# Visualizzare file IFC nella schermata Video

Se il controller è connesso ad un Stazione totale a scansione Trimble SX10 o SX12, è possibile visualizzare i dati dai file IFC sovrapposti al feed video. Per fare ciò nella schermata Video, toccare  $\frac{1}{2}$  e selezionare **Impostazioni**. Nel gruppo **Opzioni IFC**, attivare l'opzione **Sovrapposizione su video**. Per mostrare o nascondere i singoli file IFC o i singoli strati all'interno di un file IFC, toccare  $\hat{\mathcal{S}}$  nella barra degli strumenti **Video** per aprire **Gestore strati** e selezionare la scheda **File mappa**.

Gli oggetti nei file IFC possono essere visualizzati come oggetti solidi con opacità del 100%; è possibile ridurre l'opacità per rendere l'oggetto più trasparente. È anche possibile scegliere di visualizzare il modello come un wireframe piuttosto che come un oggetto solido.

### Lavorare con modelli IFC

È possibile selezionare elementi del modello IFC nella mappa, e quindi utilizzarli in altre funzioni software, ad esempio per eseguire un calcolo Cogo, creare una superficie o picchettamento. Toccare un elemento nel file IFC per selezionarlo. Non è possibile trascinare un riquadro intorno a elementi multipli in un file IFC per selezionarli.

È possibile selezionare vertici, spigoli, spigoli curvi (polispigoli, come il bordo di un cilindro), linee griglia e superfici.

NOTE – Per selezionare una superficie, il modello IFC deve essere visualizzato nella mappa come un oggetto *solido, non come un wireframe.*

È possibile scegliere se selezionare le superfici nella mappa seleziona **Facce individuali** o se seleziona **Oggetto completo**. Per modificare **Modalità selezione superficie**, toccare : e selezionare **Impostazioni**. Nella casella gruppo **IFC,** selezionare l'opzione desiderata dal campo **Modalità selezione superficie**. Vedere [Impostazioni](#page-158-0) mappa, page 159.

Per esempio:

- <sup>l</sup> Quando si misura dalla parte superiore di una lastra di calcestruzzo, selezionare l'opzione **Facce individuali** e poi selezionare la superficie superiore della lastra per assicurarsi che quando si misura alla superficie il software misurerà solo verso la superficie superiore invece che verso il punto più vicino dell'intera lastra di calcestruzzo.
- <sup>l</sup> Quando si esegue un'ispezione superficie di una pilastro quadrato, selezionare l'opzione **Oggetto completo** in modo che quando si tocca il pilastro vengano selezionate e utilizzate tutte e 6 le facce del pilastro nell'ispezione.

Per selezionare tutte le superfici nella mappa, toccare e tenere premuto sulla mappa e scegliere **Seleziona tutte le superfici**. Trimble Access seleziona ogni superficie selezionabile in tutti i file BIM o IFC che sono attualmente impostati per essere selezionabili in **Gestore strati**. Se **Modalità selezione superficie** è impostato su **Facce individuali**, ogni faccia è selezionata come superficie separata. Se **Modalità selezione superficie** è impostato su **Oggetto completo**, tutte le superfici nella mappa vengono selezionate come un'unica superficie oggetto.

Per misurare a una superficie in un modello IFC, selezionare la superficie nella mappa e poi selezionare **Misura a superficie selezionata** dal menu tocca e mantieni premuto. Questo è utile per determinare la distanza perpendicolare dalla superficie fisica al progetto.

Per esaminare le informazioni degli attributi per spigoli vertice e superfici in un file ICF, selezionare gli elementi nella mappa e quindi toccare **Esamina**. Se si selezionano più elementi, selezionarli dall'elenco e toccare **Dettagli**.

# Calcoli Cogo utilizzando file IFC

Per calcolare il punto centrale di una superficie in un modello IFC, selezionare la superficie nella mappa e quindi selezionare **Calcola punto centrale** dal menu tocca e mantieni premuto. Questo è utile per trovare il punto centrale di un bullone o di un cilindro, in modo da poterlo picchettare. Vedere [Calcola](#page-296-0) punto [centrale](#page-296-0).

Per calcolare la linea centrale di un elemento tubolare in un modello IFC, come una tubazione o un cilindro, selezionarlo nella mappa e quindi selezionare **Calcola linea centrale** dal menu tocca e mantieni premuto. Il software calcola una polilinea che corre lungo il centro dell'elemento. Vedere Calcola linea [centrale.](#page-297-0)

### Picchettamento da IFC

È possibile picchettare i vertici e picchettarli come punti o selezionare spigoli, spigoli curvi o linee griglia e picchettarle come linee direttamente dai file IFC.

- 1. Toccare nella barra degli strumenti mappa per aprire **Gestore strati** e selezionare la scheda **File mappa**. Selezionare il file IFC una volta, per renderlo visibile (√), selezionarlo di nuovo per rendere gli elementi nel file selezionabili  $(\overline{V})$ .
- 2. Toccare gli elementi sulla mappa per selezionarli. È necessario toccare ogni punto o linea nel modello IFC che si desidera selezionare.
- 3. Toccare **picchettamento** o premere **Invio** sul tastierino del controller.
- 4. Per salvare gli attributi del file IFC dell'elemento selezionato con il punto come picchettato, toccare **Opzioni** nella schermata **Picchettamento** e impostare il **Codice come picchettato** su **attributi del file di Progetto**. Vedere Dettagli punto come [picchettato,](#page-652-0) page 653.

### Per creare punti da vertici in un file IFC

Se necessario è possibile creare punti da vertici nel file e salvare i punti nel lavoro.

- 1. Selezionare il vertice (o vertici) nella mappa.
- 2. Toccare e tenere premuto sulla mappa e selezionare **Crea punti**.
- 3. Per ogni vertice, inserire il **Nome del punto**.
4. Se richiesto, inserire il codice del punto nel campo **Codice**.

### 5. Toccare **Memorizza**.

### File DXF e Shapefile

I file DXF e Shape contengono dati di rilevamento o di disegno ingegneristico creati da diversi pacchetti software per ufficio.

- <sup>l</sup> Un **file DXF** è un formato di file grafico vettoriale 2D o 3D generato da software CAD come Autodesk. DXF sta per Drawing Exchange Format (Formato Interscambio Disegno).
- <sup>l</sup> Uno **Shapefile** è un formato di archiviazione di dati vettoriali ESRI per memorizzare le funzioni geografiche in qualità di punti, linee o poligoni, oltre che informazioni attributo.

Il resto dell'argomento si applica ugualmente ai file DXF e Shapefile, a meno che non sia specificato diversamente.

# <span id="page-144-0"></span>Entità supportate nei file DXF e Shapefile

Per i file DXF e Shapefile viene generato un nome per ogni caratteristica selezionabile all'interno dei file stessi. È possibile generare un codice per ogni caratteristica selezionabile all'interno del file. Il codice viene derivato dagli attributi memorizzati nel file; spesso si tratta del nome, codice e attributi delle caratteristiche dei file originale.

Nei file Shape, il nome è rappresentato dai primi 5 caratteri del nome file Shape, seguito da un numero indice file, quindi uno spazio e poi il numero linea del file Shape dove è definita la presente funzione.

Nei file DXF, il nome è rappresentato dai primi 8 caratteri del nome strato, seguito da uno spazio e poi da un numero linea che definisce la funzione nello stesso file DXF. Per i file DXF da Trimble Business Center, viene utilizzato il nome dell'elemento, laddove presente.

È possibile rivedere una caratteristica selezionabile nella mappa per trovare il nome dello strato e del file.

# File DXF

Entità DXF visualizzabili e selezionabili:

• ARC, CIRCLE, INSERT, LINE, POINT, POLYLINE, LWPOLYLINE.

Visualizza solo entità DXF:

- 3D FACE, SPLINE, SOLID, ATTRIB, BLOCK ATTRIB, TEXT, MTEXT, HATCH.
- <sup>l</sup> Caratteri di controllo: C simbolo diametro, D simbolo grado, P simbolo +/meno, % simbolo percentuale.

Gli archi di estrusione contenuti in un file DXF vengono visualizzati correttamente nella mappa ma non possono essere resi attivi. Gli archi di estrusione di un ellisse in una planimetria e il picchettamento di ellissi non sono supportati.

Per visualizzare i poligoni tratteggiati, toccare : nella barra degli strumenti mappa, selezionare **Impostazioni** e selezionare la casella di spunta **Poligoni tratteggiati**.

### File Shape

Le entità Shape supportate sono:

• Null shape, Point, PolyLine, Polygon, MultiPoint, PointZ, PolyLineZ, PolygonZ, MultiPointZ, PointM, PolyLineM, PolygonM, MultiPointM, MultiPatch, Hatching.

Per vedere le informazioni degli attributi per le entità Shapefile, lo Shapefile deve avere un file .dbf associato.

Per visualizzare i poligoni tratteggiati, toccare  $\frac{1}{2}$  nella barra degli strumenti mappa, selezionare **Impostazioni** e selezionare la casella di spunta **Poligoni tratteggiati**.

### Visualizzare i file DXF e Shapefile nella mappa

Per visualizzare i file DXF e Shapefile nella mappa, toccare �� nella barra degli strumenti mappa per aprire **Gestore strati** e selezionare la scheda **File mappa**. Selezionare il file una volta, per renderlo visibile ( $\vee$ ), selezionarlo di nuovo per rendere gli elementi nel file selezionabili ( $\ddot{\cdot}\ddot{\cdot}$ i). Per aggiungere file da una posizione diversa alla cartella di progetto, toccare **Aggiungi**. Per maggiori informazioni vedere [Gestione](#page-127-0) file mappa, page 128.

In genere questi tipi di file contengono strati. Per rendere visibili o selezionabili solo alcuni strati, nella scheda **File mappa** toccare la freccia accanto al nome del file e toccare ogni strato una volta per nasconderlo, o due volte per renderlo visibile ma non selezionabile. Toccare nuovamente lo strato per renderlo visibile e selezionabile.

Per un elenco completo degli elementi visualizzabili e selezionabili nei file DXF e Shapefile, vedere [Entità](#page-144-0) [supportate](#page-144-0) nei file DXF e Shapefile, page 145 sotto.

Le facce triangolari 3D in un file DXF possono essere utilizzate come superfici in Trimble Access. Vedere DTM e [superfici](#page-154-0)

### Impostazioni mappa per file DXF e Shapefile

Il software Trimble Access fornisce le impostazioni per controllare la visualizzazione dei dati nei file DXFe Shapefile. Per configurare queste impostazioni, toccare nella barra degli strumenti mappa, selezionare **Impostazioni** e configurare l'impostazione nel gruppo **Controlli dati Mappa.**

**TIP –** le caratteristiche linea che sono codificate in bianco in un file DXF vengono disegnate in nero in Trimble Access.

### Per esplodere poli-linee

Per esplodere le polilinee contenute nel file in singoli segmenti di linea e arco, selezionare la casella di controllo **Esplodi polilinee (DXF, Shape e LandXML)**. Ad ogni segmento in una polilinea esplosa viene assegnato un nome univoco, basato sul nome della polilinea e sul numero segmento.

### Creare nodi

Per creare punti alle estremità di linee e archi e su tutti i punti lungo una polilinea, selezionare la casella di spunta **Crea nodi (DXF, Shape e LandXML)**. I punti creati possono essere selezionati successivamente per il picchettamento o per i calcoli Cogo.

Questa opzione inoltre, crea punti al centro degli elementi cerchio e arco nei file DXF, ma la creazione di un punto al centro di un elemento arco DXF non si applica agli elementi arco che fanno parte di una polilinea.

NOTE - I file Shape non supportano gli archi e questi sono spesso rappresentati da una serie di linee brevi che *producono un ampio numero di punti. Quando si seleziona* **Crea snodi** *le prestazioni potrebbero diminuire.*

# Per specificare l'elevazione nulla

Alcune applicazioni utilizzano un valore come -9999.999 per rappresentare un valore nullo. Per far si che il software Trimble Access gestisca correttamente questo valore come nullo, è necessario inserire tale valore nel campo **Quota nulla (solo DXF)**. I valori sono considerati negativi se sono inferiori o uguali al valore di elevazione nullo. Ad esempio, se l'elevazione nulla è -9999, allora anche -9999.999 sarà nulla.

Vengono visualizzate solo le coordinate della griglia. Se non è stata definita una proiezione, vengono mostrati solo i punti memorizzati come coordinate della griglia. Le Coordinate Reticolo (locale) non possono essere visualizzate se la trasformazione di inserimento non è stata definita. Vedere [Trasformazioni,](#page-285-0) page 286.

Se il campo **Coordinate reticolo** nella schermata [Impostazioni](#page-108-0) Cogo è impostato su Aumenta sud-ovest o Aumenta sud-est, questa schermata viene ruotata di 180° affinché le coordinate sud vengono visualizzate verso l'alto della schermata.

### Per visualizzare le etichette

Per mostrare o nascondere nomi, codici e quote per gli elementi nei file DXF e Shapefile, toccare la casella di spunta **Visualizza** desiderata, nel gruppo **Controlli dati mappa**.

Il software mostra queste etichette aggiuntive solo quando il file è impostato su selezionabile nella schermata **Gestore strati**. Se il file è impostato solo su visibile, le etichette aggiuntive non vengono visualizzate. Vedere [Gestione](#page-127-0) file mappa, page 128.

### Visualizzare valori stazione:

I valori stazione sono visualizzati per le linee nei DXF selezionati nella mappa. Per mostrare o nascondere i valori di stazione per tutti i file DXF, selezionare la casella di controllo **Visualizza valori stazione**.

# Lavorare con file DXF e shapefile

Per ruotare i dati nella mappa, toccare  $\bigcirc$  e quindi toccare la mappa e trascinare per ruotare la vista. L'icona  $\triangleq$  al centro della mappa indica il punto di orbita.

Per esaminare le informazioni per gli elementi in un file DXF e Shapefile che hanno tipi caratteristica associati, selezionare gli elementi nella mappa e quindi toccare **Esamina**. Se si selezionano più elementi, selezionarli dall'elenco e toccare **Dettagli**.

Dalla mappa, è possibile selezionare gli elementi nei file DXF, e Shapefile e quindi utilizzarli in altre funzioni software, ad esempio per eseguire un calcolo Cogo, creare una superficie o picchettamento. Per ulteriori informazioni, vedere Entità [supportate](#page-144-0) nei file DXF e Shapefile, page 145 sotto.

È possibile esportare i dati dal lavoro come file DXF o Shapefile. Vedere [Esportare](#page-73-0) dati dal lavoro.

# Picchettamento

È possibile selezionare gli elementi (punti, linee e archi) nei file DXF e Shapefile e picchettarli.

- 1. Toccare nella barra degli strumenti mappa e selezionare la scheda **File mappa**. Assicurarsi che i layer contenenti gli elementi da picchettare siano visibili e selezionabili.
- 2. Nella mappa, toccare l'elemento per selezionarlo. Per le linee, toccare vicino alla fine della linea per selezionare l'inizio della linea.
- 3. Toccare **Picchettamento** o premere **Invio** sul controller per avviare il picchettamento.
- 4. Per salvare gli attributi del file DXF o shapefile dell'elemento selezionato con il punto come picchettato, toccare **Opzioni** nella schermata **Picchettamento** e impostare il **Codice come picchettato** su **attributi del file di Progetto**. Vedere Dettagli punto come [picchettato,](#page-652-0) page 653.

### File LandXML

Un **file LandXML** è un formato file XML per i dati di misurazione disegno e rilevamento di ingegneria civile, come punti, superfici, particelle, rete di tubi e allineamenti.

# Entità supportate nei file LandXML

I file LandXML possono contenere elementi XML diversi e ciò che contengono dipende dall'applicazione che ha creato il file LandXML, dalle entità selezionate e dalle opzioni scelte al momento dell'esportazione. Sono supportati solo punti, linee e superfici che sono contenute in elementi direttamente sotto l'elemento LandXML primario.

Di seguito vengono elencati i tipi di elementi e come possono essere utilizzati in Trimble Access:

<sup>l</sup> **Solo allineamenti**

Picchettare un allineamento, utilizzando Trimble Access Rilevamento Generale o Trimble Access Strade.

#### <sup>l</sup> **Allineamenti con modelli**

Salvare e poi picchettare come strada RXL, utilizzando Trimble Access Strade.

### <sup>l</sup> **Parcelle e linee caratteristica**

Picchettare come polilinea, utilizzando Trimble Access Rilevamento Generale o Trimble Access Strade.

### <sup>l</sup> **Allineamenti ed elementi caratteristica definiti in base alle specifiche Inframodel**

Gli allineamenti sono raggruppati per formare una superficie stradale, è possibile avere più strade in un unico file. Picchettare utilizzando Trimble Access Strade.

### <sup>l</sup> **Allineamenti e elementi di linee di rottura in un elemento superficie**

Gli allineamenti e le linee di rottura dall'elemento superficie sono raggruppati per formare una superficie stradale, è possibile avere più strade in un unico file. Picchettare utilizzando Trimble Access Strade. L'esportatore LandXML di Trimble Business Center crea file utilizzando questo formato, nell'esportazione dei file possono essere inclusi anche punti, superfici, parcelle e linee elemento.

Gli strati creati per i file LandXML si basano su quanto segue:

- <sup>l</sup> Entità punto (da elementi <CgPoint>) sono collocate in uno strato chiamato Punti.
- <sup>l</sup> Le entità linea (da elementi <Parcella> e <PlanFeature>) sono collocate in uno strato chiamato Linee.
- Le entità di allineamento e superficie vengono collocate in strati nominati in base ai nomi dell'allineamento e della superficie.

È possibile generare un codice per ogni caratteristica selezionabile all'interno del file. Il codice viene derivato dagli attributi memorizzati nel file - spesso si tratta del nome, codice e attributi delle caratteristiche nel file originale. È possibile rivedere una caratteristica selezionabile nella mappa per trovare il nome dello strato e del file.

Se sulla mappa ci sono superfici sovrapposte, l'elevazione interpolata sarà quella della prima superficie che restituisce una elevazione non nulla (la superficie con il primo nome in ordine alfabetico).

# Visualizzazione dei file LandXML nella mappa

Per visualizzare i file LandXML nella mappa, toccare  $\otimes$  nella barra degli strumenti mappa per aprire la schermata **Gestore strati** e selezionare la scheda **File mappa**. Selezionare il file una volta, per renderlo visibile ( ✓ ), selezionarlo di nuovo per rendere gli elementi nel file selezionabili (  $\frac{1}{2}$ ). Per aggiungere file da una posizione diversa alla cartella di progetto, toccare **Aggiungi**. Per maggiori informazioni vedere [Gestione](#page-127-0) file mappa, page 128.

In genere questi tipi di file contengono strati. Per rendere visibili o selezionabili solo alcuni strati, nella scheda **File mappa** toccare la freccia accanto al nome del file e toccare ogni strato una volta per nasconderlo, o due volte per renderlo visibile ma non selezionabile. Toccare nuovamente lo strato per renderlo visibile e selezionabile.

I DTM triangolati in un file LandXML possono essere utilizzate come superfici in Trimble Access. Vedere DTM e [superfici](#page-154-0)

### Impostazioni mappa per file LandXML.

Il software Trimble Access fornisce le impostazioni per controllare la visualizzazione dei dati nei file LandXML. Per configurare queste impostazioni, toccare  $\frac{1}{n}$  nella barra degli strumenti mappa, selezionare **Impostazioni** e configurare l'impostazione nel gruppo **Controlli dati Mappa.**

### Per esplodere poli-linee

Per esplodere le polilinee contenute nel file in singoli segmenti di linea e arco, selezionare la casella di controllo **Esplodi polilinee (DXF, Shape e LandXML)**. Ad ogni segmento in una polilinea esplosa viene assegnato un nome univoco, basato sul nome della polilinea e sul numero segmento.

### Creare nodi

Per creare punti alle estremità di linee e archi e su tutti i punti delle parcelle LandXML (polilinee), selezionare la casella di spunta **Crea nodi (DXF, Shape e LandXML)**. I punti creati possono essere selezionati successivamente per il picchettamento o per i calcoli Cogo.

### Per visualizzare le etichette

Per mostrare o nascondere nomi, codici e quote per gli elementi nei file LandXML, toccare le caselle di spunta **Visualizza** appropriate, nel gruppo **Controlli dati mappa**.

Il software mostra queste etichette aggiuntive solo quando il file è impostato su selezionabile nella schermata **Gestore strati**. Se il file è impostato solo su visibile, le etichette aggiuntive non vengono visualizzate. Vedere [Gestione](#page-127-0) file mappa, page 128.

### Visualizzare valori stazione:

I valori stazione sono visualizzati per le strade LandXML selezionate nella mappa. Per mostrare o nascondere i valori di stazione, selezionare la casella di controllo **Visualizza valori stazione**. Questa casella di controllo si applica anche agli allineamenti RXL, alle strade RXL, alle strade GENIO o ai file 12da.

### Lavorare con file LandXML

Dalla mappa, è possibile selezionare gli elementi nei file LandXML e quindi utilizzarli in altre funzioni software, ad esempio per eseguire un calcolo Cogo, creare una superficie o picchettamento.

Per selezionare le entità dal file LandXML, rendere le entità nel file selezionabili ( $\frac{1}{2}$ i) utilizzando Gestore **strati** e poi selezionarle dalla mappa utilizzando lo strumento **Selezione** mappa.

Per ruotare i dati nella mappa, toccare  $\bigoplus$  e quindi toccare la mappa e trascinare per ruotare la vista. L'icona  $\text{ and }$  al centro della mappa indica il punto di orbita.

Per esaminare le informazioni per gli elementi in un file LandXML che hanno tipi caratteristica associati, selezionare gli elementi nella mappa e quindi toccare **Esamina**. Se si selezionano più elementi, selezionarli dall'elenco e toccare **Dettagli**.

# Picchettamento

È possibile selezionare gli elementi nei LandXML e picchettarli.

- 1. Toccare nella barra degli strumenti mappa e selezionare la scheda **File mappa**. Assicurarsi che i layer contenenti gli elementi da picchettare siano visibili e selezionabili.
- 2. Nella mappa, toccare l'elemento per selezionarlo:
	- Nel caso di parcella o di linea caratteristica, picchettare come polilinea. Toccare vicino alla fine della linea per selezionare l'inizio della linea. Toccare **Picchettamento** o premere **Invio** sul controller per avviare il picchettamento.
	- <sup>l</sup> Per un allineamento, selezionare l'allineamento nella mappa e toccare **Picchettamento**. L'allineamento può essere picchettato da Trimble Access Rilevamento Generale o Strade.
	- <sup>l</sup> Se l'allineamento ha associata delle sezioni trasversali, queste possono essere salvate e poi picchettate come strada RXL utilizzando Trimble Access Strade.
	- Se l'allineamento ha stringhe associate che definiscono una strada, queste possono essere picchettate utilizzando Trimble Access Strade.Per informazioni, fare riferimento all'argomento **Strade LandXML***Trimble Access LandXML Strade Guida Utente*in.
- 3. Per salvare gli attributi del file LandXML dell'elemento selezionato con il punto come picchettato, toccare **Opzioni** nella schermata **Picchettamento** e impostare il **Codice come picchettato** su **attributi del file di Progetto**. Vedere Dettagli punto come [picchettato,](#page-652-0) page 653.

Ora è possibile picchettare i dati di rete di tubazioni da un file LandXML. I file LandXML di rete di tubazione contengono dati di tubazioni e di strutture (pozzetto). Quando si esamina un tubo o una struttura (pozzetto), i dati LandXML possono includere dati come inversioni multiple, lunghezza del tubo, pendenza e diametro. Quando si picchetta un pozzetto con più inversioni, impostare il **Formato delta picchettati** su **Picchettare inversioni pozzetti** per permettere di leggere a Trimble Access le inversioni multiple dal file LandXML e fornire quote di progetto aggiuntive con i loro offset verticali associati e valori di sterro/riporto aggiornati nella schermata **Conferma delta picchettati**.

### File 12da

I file 12da contengono dati di rilevamento o di disegno ingegneristico creati dal software 12d Model.

**TIP –** Se il file .12da è stato esportato dal software 12d Model come file compresso, ha l'estensione del file .12daz. Per estrarre il file .12da in modo da poterlo utilizzare in Trimble Access, modificare l'estensione del file .12daz in. zip in File Explorer e quindi utilizzare WinZip per estrarre il file.

# Entità supportate nei file 12da

Gli strati visualizzati in un file 12da si basano sui nomi dei modelli nel file 12da. Inoltre, le superfici e gli allineamenti letti da un file 12da vengono posizionati nel proprio strato. Se ci sono nomi di strati duplicati, i suffissi consistenti in un carattere di sottolineatura più un numero incrementale vengono usati per garantire nomi univoci per gli strati.

Le stringhe di punti vengono lette come entità punto e assegnate allo strato appropriato. Ai punti vengono dati i nomi specificati nel file 12da, ma se non è stato specificato alcun nome, essi si basano sul nome della stringa più un suffisso composto da un carattere di sottolineatura più un numero incrementale.

Le stringhe di linea, arco e cerchio vengono lette come entità di linee e archi standard e assegnate allo strato appropriato utilizzando il colore specificato nel file 12da, quando sono stati utilizzati i colori standard.

Le stringhe di polilinee vengono lette come entità polilinee o poligono (per le polilinee chiuse) e assegnate allo strato appropriato usando il colore specificato nel file 12da, quando sono stati utilizzati i colori standard.

I super allineamenti e gli allineamenti vengono letti come allineamenti e ogni allineamento è assegnato al proprio strato. Gli allineamenti vengono visualizzati come una linea rossa.

Le superfici triangolate vengono lette e ogni superficie è assegnata al proprio strato.

# Visualizzare file 12da nella mappa

Per visualizzare un file 12da nella mappa, toccare  $\otimes$  nella barra degli strumenti mappa per aprire la schermata **Gestore strati** e selezionare la scheda **File mappa**. Selezionare il file una volta, per renderlo visibile ( $\vee$ ), selezionarlo di nuovo per rendere gli elementi nel file selezionabili ( $\vee$ i). Per aggiungere file da una posizione diversa alla cartella di progetto, toccare **Aggiungi**. Per maggiori informazioni vedere [Gestione](#page-127-0) file mappa, page 128.

In genere questi tipi di file contengono strati. Per rendere visibili o selezionabili solo alcuni strati, nella scheda **File mappa** toccare la freccia accanto al nome del file e toccare ogni strato una volta per nasconderlo, o due volte per renderlo visibile ma non selezionabile. Toccare nuovamente lo strato per renderlo visibile e selezionabile.

# Impostazioni mappa per i file 12da

Il software Trimble Access fornisce le impostazioni per controllare la visualizzazione dei dati nei file 12da. Per configurare queste impostazioni, toccare nella barra degli strumenti mappa, selezionare **Impostazioni** e configurare l'impostazione nel gruppo **Controlli dati Mappa.**

#### Creare nodi

Per creare punti alle estremità di linee e archi e su tutti i punti lungo una polilinea, selezionare la casella di spunta **Crea nodi (DXF, Shape e LandXML)**. I punti creati possono essere selezionati successivamente per il picchettamento o per i calcoli Cogo.

### Per visualizzare le etichette

Per mostrare o nascondere nomi, codici e quote per gli elementi nei file 12da, toccare le caselle di spunta **Visualizza** desiderata, nel gruppo **Controlli dati mappa**.

Il software mostra queste etichette aggiuntive solo quando il file è impostato su selezionabile nella schermata **Gestore strati**. Se il file è impostato solo su visibile, le etichette aggiuntive non vengono visualizzate. Vedere [Gestione](#page-127-0) file mappa, page 128.

### Visualizzare valori stazione:

I valori stazione sono visualizzati nella mappa per linee, polilinee o allineamenti selezionati dal file 12da. Per mostrare o nascondere i valori stazione per tutte le entità, selezionare la casella di controllo **Visualizza valori stazione**.

### Lavorare con file 12da

Dalla mappa, è possibile selezionare gli elementi nei file 12da e quindi utilizzarli in altre funzioni software, ad esempio per eseguire un calcolo Cogo, creare una superficie o picchettamento.

Per selezionare gli elementi dal file 12da, rendere le entità nel file selezionabili ( ) utilizzando **Gestore strati** e poi selezionarle dalla mappa utilizzando lo strumento **Selezione** mappa.

Per ruotare i dati nella mappa, toccare  $\bigoplus$  e quindi toccare la mappa e trascinare per ruotare la vista. L'icona  $\Diamond$  al centro della mappa indica il punto di orbita.

Per esaminare le informazioni per gli elementi in un file 12da che hanno tipi caratteristica associati, selezionare le entità nella mappa e quindi toccare **Esamina**. Se si selezionano più entità, selezionarle dall'elenco e toccare **Dettagli**.

### Picchettamento

È possibile selezionare gli elementi (punti, linee e polilinee) nei file 12da e picchettarli.

- 1. Toccare nella barra degli strumenti mappa e selezionare la scheda **File mappa**. Assicurarsi che i layer contenenti gli elementi da picchettare siano visibili e selezionabili.
- 2. Nella mappa, toccare l'elemento per selezionarlo. Per le linee, toccare vicino alla fine della linea per selezionare l'inizio della linea.
- 3. Toccare **Picchettamento** o premere **Invio** sul controller per avviare il picchettamento.

4. Per salvare gli attributi del file 12da dell'elemento selezionato con il punto come picchettato, toccare **Opzioni** nella schermata **Picchettamento** e impostare il **Codice come picchettato** su **attributi del file di Progetto**. Vedere Dettagli punto come [picchettato,](#page-652-0) page 653.

**TIP –** Se si utilizza il software Trimble Access Strade è possibile picchettare un allineamento da un file 12da.

### File RXL

I file RXL definiscono un allineamento e possono essere definiti nel software Trimble Access Strade o Trimble Business Center, o un numero di pacchetti di progettazione terze parti, inclusi Autodesk AutoCAD Land Desktop, AutoCAD Civil 3D, Bentley InRoads, e Bentley GEOPAK. I file RXL possono essere condivisi facilmente tra i lavori e con altri controller.

Gli allineamenti possono essere utilizzati in Rilevamento Generale o in Strade:

- <sup>l</sup> Gli allineamenti in Rilevamento Generale hanno sempre un componente orizzontale. Una componente verticale è opzionale.
- <sup>l</sup> Gli allineamenti in Strade, oltre ad avere una componente orizzontale e verticale, possono anche includere modelli, record di sopra-elevazioni e ampliamenti, nonché punti e stringhe aggiuntivi che definiscono componenti aggiuntive.

Se un file RXL contiene i componenti aggiuntivi, questi non possono essere picchettati dal menu Rilevamento Generale **Picchettamento**. Bisogna usare il menu **Picchettamento**Strade per picchettare i componenti diversi dall'allineamento verticale e orizzontale.

# Visualizzazione delle strade RXL nella mappa

Per visualizzare un file RXL nella mappa, toccare  $\hat{\otimes}$  nella barra degli strumenti mappa per aprire la schermata **Gestore strati** e selezionare la scheda **File mappa**. Selezionare il file RXL una volta, per renderlo visibile ( $\checkmark$ ), selezionarlo di nuovo per rendere gli elementi nel file selezionabili ( $\overline{Y_i}$ ).

Per modificare le etichette mostrate nella mappa, ad esempio per visualizzare i valori delle stazioni di allineamento, toccare  $\frac{1}{2}$  e selezionare **Impostazioni** e quindi modificare le opzioni nella casella gruppo **Visualizzazione**.

Per ruotare l'allineamento, toccare  $\clubsuit$  e quindi toccare la mappa e trascinare per ruotare la vista. L'icona  $\text{ and }$  al centro della mappa indica il punto di orbita.

### Lavorare con file RXL

Dalla mappa, è possibile selezionare gli elementi nei file 12da e quindi utilizzarli in altre funzioni software, ad esempio per eseguire un calcolo Cogo, creare una superficie o picchettamento.

Per aggiungere modelli e record di soprelevazione e ampliamento nell'allineamento o nella strada, è necessario utilizzare il software Trimble AccessStrade.

# Picchettare utilizzando i file RXL

Quando si seleziona l'allineamento nella mappa, sono disponibili varie opzioni di picchettamento, incluso il picchettamento all'allineamento e il picchettamento dell'inclinazione laterale dall'allineamento. È possibile selezionare le stazioni sull'allineamento per il picchettamento o picchettare una stazione in corrispondenza di un offset obliquo dall'allineamento. Vedere [Picchettare](#page-675-0) un [allineamento.](#page-675-0)

### <span id="page-154-0"></span>DTM e superfici

Nella mappa è possibile visualizzare le rappresentazioni elettroniche di una superficie topografica o di un modello di terreno digitale (DTM). Il software Trimble Access supporta le superfici nei seguenti tipi di formato file:

- modelli reticolare di terreno (.dtm)
- modelli di terreno triangolato (.ttm)
- facce triangolari 3D in un file DXF (.dxf)
- DTM triangolati in un file LandXML (.xml)
- DTM triangolati in un file 12da (.12da)

NOTE - E' necessario definire una proiezione e una trasformazione datum prima di usare un DTM in un *rilevamento GNSS o convenzionale.*

# Visualizzazione DTM nella mappa

Per visualizzare un modello DTM nella mappa, toccare  $\hat{\otimes}$  nella barra degli strumenti mappa per aprire la schermata **Gestore strati** e selezionare la scheda **File mappa**. Selezionare il file DTM una volta, per renderlo visibile ( $\vee$ ), selezionarlo di nuovo per rendere i punti nel file selezionabili ( $\overline{y}$ ). Se il file è un file DXF e LandXML, toccare la freccia vicino al nome del file e quindi toccare lo strato appropriato una volta per renderlo visibile e di nuovo per renderlo selezionabile.

Quando nella mappa viene attivato una superficie, la gradazione di colore indica le modifiche di quota. Per disattivare la gradazione di colore e mostrare solo un profilo della superficie, toccare **Opzioni**, quindi deselezionare la casella di controllo **Visualizza gradazione colore** .

Per ruotare la superficie nella mappa, toccare  $\bigoplus$  e quindi toccare la mappa e trascinare per ruotare la vista. L'icona  $\text{ and }$  al centro della mappa indica il punto di orbita.

### Lavorare con i DTM

Dalla mappa, è possibile selezionare i punti e le linee nella superficie e quindi utilizzarli in altre funzioni software, ad esempio per eseguire un calcolo Cogo, creare una superficie o picchettamento.

Se ci sono tre o più punti 3D nel lavoro, è possibile creare una superficie e memorizzarla come un file triangolazione di un modello di terreno (TTM) nella cartella del progetto corrente. Si può usare la superficie per calcolare un volume. Vedere Creare una [superficie](#page-194-0).

Durante un rilevamento è possibile utilizzare il metodo misurazione **Misura alla superficie** per calcolare e memorizzare la distanza più vicina dal punto misurato al modello di superficie selezionato.

# Picchettare utilizzando i DTM

È possibile picchettare i punti su un DTM o è possibile picchettare punti, linee, archi o allineamenti relativi al DTM. Vedere [Picchettare](#page-688-0) un DTM e Mostrare il valore di [sterro/riempimento](#page-687-0) ad un DTM durante il [picchettamento](#page-687-0).

È possibile visualizzare lo sterro e il riempimento relativi al DTM e specificare un offset per alzare o abbassare il DTM. Gli offset possono essere applicati in verticale o perpendicolare rispetto al DTM.

- 1. Trasferire un file DTM nella cartella [progetto](#page-55-0) appropriata del controller.
- 2. Assicurarsi che il file contenente l'allineamento sia visibile e selezionabile nella mappa.

Se disponibili, nella schermata mappa vengono visualizzati la posizione corrente, l'elevazione DTM e la distanza sopra (sterro) o sotto (riempimento) al DTM.

- 3. Toccare il tasto software **Picchettamento**.
- 4. Toccare il tasto software **Opzioni**.
- 5. Se necessario, nel campo Offset a DTM, specificare un offset per il DTM. Toccare ▶ e selezionare se applicare l'offset parallelo o perpendicolare al DTM. Il valore di **Dist. V. DTM** è riferito alla posizione offset. L'offset può essere configurato in **Opzioni** quando si seleziona il file DTM. Una volta definito, l'offset appare anche nella mappa.
- 6. Toccare **Accetta**.
- 7. Per cambiare l'altezza mira o antenna, toccare l'icona mira o antenna nella barra di stato.

Se l'altezza target o antenna non sono state definite, la quota e il valore sterro/riporto saranno nulli (?).

**NOTE –** *Quando si applica l'offset perpendicolarmente al DTM, il valore sterro/riempimento è calcolato utilizzando i seguenti passaggi:*

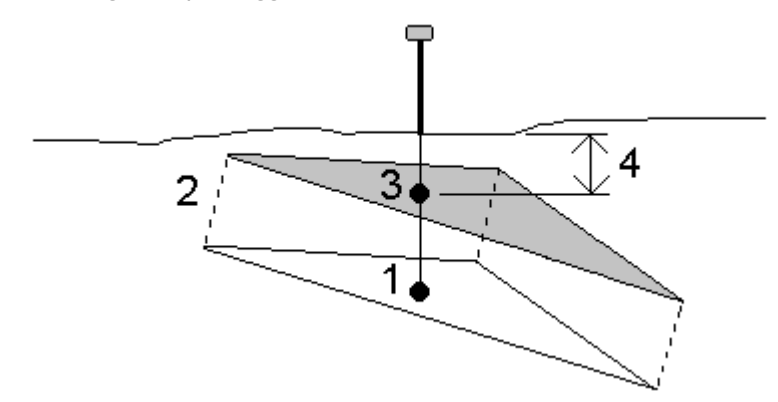

- *1. Determinare il triangolo su cui si trova la posizione corrente (1).*
- *2. Controbilanciare il suddetto triangolo ad angolo retto utilizzando il valore (2) offset specificato per definire il nuovo triangolo.*
- *3. Calcolare l'elevazione della stessa posizione sul nuovo triangolo (3).*
- *4. Calcolare il valore sterro/riempimento dall'elevazione calcolata alla posizione picchettata (4).*

### Scansioni di punti e nuvole di punti

Le scansioni 3D create con Trimble Access sono memorizzate in file di scansione separati associati al lavoro. Il formato del file di scansione dipende dallo strumento utilizzato per effettuare la scansione:

- <sup>l</sup> **Le nuvole di punti di scansione** create utilizzando Stazione totale a scansione Trimble SX10 o SX12 un sono memorizzate come file .rwcx nella cartella **<project>**\**<nome lavoro> Files**\**SdeDatabase.rwi** appropriata.
- <sup>l</sup> **I punti di scansione** creati utilizzando uno strumento Trimble serie VX o serie S con tecnologia Trimble VISION vengono memorizzati come file .tsf nella cartella **<project>**\**<nome lavoro> Files** appropriata.

# Visualizzare i punti di scansione nella mappa e nella schermata Video

Per selezionare i punti di scansione e le nuvole di punti che sono visualizzati nella mappa o nella schermata **Video**, toccare nella barra degli strumenti **Mappa** o nella barra degli strumenti **Video** per aprire **Gestore strati** e quindi selezionare la scheda **Scansioni**. Toccare una scansione per selezionarla. Si possono selezionare più file scansione. Vedere Gestire le [scansioni,](#page-131-0) page 132.

I file di scansione includono le nuvole di punti di scansione (file. rwcx) da un Stazione totale a scansione Trimble SX10 o SX12 e file di scansione .tsf creati utilizzando uno strumento Trimble serie VX o serie S con tecnologia Trimble VISION.

Una regione contiene punti di scansione da una o più nuvole di punti di scansione .rcwx o da altre regioni. Creare una [regione](#page-131-0) per includere solo i punti di scansione a cui si è interessati. Le regioni possono essere gestite dalla scheda **Scansioni** di **Gestore strati**. Una regione è particolarmente utile quando si esegue un'ispezione superficie. Vedere La funzione cogo Ispezione superficie [confronta](#page-279-0) la nuvola di punti di scansione di una superficie come costruita con una superficie di [riferimento](#page-279-0) e calcola la distanza dalla superficie di [riferimento](#page-279-0) per ogni punto di scansione per creare una nuvola di punti di ispezione. La superficie di [riferimento](#page-279-0) selezionata può essere un piano, un cilindro, una scansione o un file di superficie [esistente.,](#page-279-0) page 280

Per visualizzare più chiaramente all'interno di una nuvola di punti, utilizzare la **Casella limite** per escludere la nuvola di punti di scansione. Vedere [Casella](#page-191-0) limite, page 192.

Per modificare l'aspetto delle nuvole di punti, toccare inella barra degli strumenti **Mappa** o nella barra degli strumenti **Video** e selezionare **Impostazioni**. I campi nella casella gruppo **Nuvola di punti** impostano opzioni di visualizzazione come la dimensione del punto o la modalità colore della nuvola di punti, che è possibile utilizzare per indicare le caratteristiche del punto di scansione a cui si è interessati, incluso la quota dei punti o l'intensità riflettente dei punti. Vedere [Impostazioni](#page-158-0) mappa o [Impostazioni](#page-369-0) Video

### Per selezionare i punti di scansione

Dalla mappa possibile selezionare i punti di scansione e poi utilizzarli in altre funzioni software come il picchettamento o per creare una [superficie](#page-194-0) o [calcolare](#page-258-0) un volume.

NOTE - Il picchettamento e l'esame consentono di selezionare un massimo di 20 punti nella nuvola di punti alla volta. La selezione dei punti dalle nuvole di punti utilizzando il metodo trascina e seleziona non può essere utilizzata per il picchettamento o per l'esame, in quanto questo metodo in genere seleziona più di 20 *punti. Per selezionare punti nella nuvola di punti per il picchettamento o l'esame, toccarli singolarmente nella mappa per selezionarli.*

**TIP –** Quando un punto scansione misurato con una Stazione totale a scansione Trimble SX10 o SX12 è utilizzato nel calcolo Cogo, viene creato un punto nel lavoro nella stessa posizione del punto scansionato.

Per selezionare tutti i punti in un file di scansione. .tsf, toccare e mantenere premuto nella mappa e toccare **Seleziona**. Toccare uno o più file di scansione nell'elenco per selezionarli. Utilizzare il tasto software **Selezionare** per modificare la lista dei file scansione selezionati; utilizzare il tasto software **Reset** per deselezionare tutti i file scansione. Se i punti sono già selezionati, selezionare la casella di spunta **Aggiungi a selezione corrente** per aggiungere i punti alla selezione corrente. Deseleziona questa opzione se vuoi sovrascrivere la selezione corrente.

### Per effettuare una scansione

Per effettuare una scansione 3D, vedere Effettuare una scansione [utilizzando](#page-598-0) una SX10 o SX12, page [599](#page-598-0) e Scansire [utilizzando](#page-603-0) uno strumento serie VX o serie S, page 604.

### File immagine sfondo

Gli sfondi mappa offrono un contesto per i dati. Utilizzare **Gestore strati** per aggiungere file di immagini di sfondo alla mappa

Se il controller è collegato a Internet, è possibile [utilizzare](#page-129-0) una mappa online fornita da un servizio [mappa](#page-129-0) Web (WMS), invece di aggiungere le immagini di sfondo.

### Per aggiungere file di immagini di sfondo alla mappa

Per visualizzare un'immagine di sfondo nella mappa, toccare  $\otimes$  nella barra degli strumenti mappa per aprire **Gestore strati** e selezionare la scheda **File mappa**. Toccare il file una volta per renderlo visibile. Un segno di spunta singolo √ indica che il file è visibile nella mappa. Toccare il file di nuovo se si desidera nascondere l'immagine dalla mappa. Per aggiungere file da una posizione diversa dalla cartella di progetto, toccare **Sfoglia**.

# File immagini di sfondo supportati

I file immagini di sfondo che si aggiungono al progetto devono avere un file world associato da visualizzare nella mappa. Sono supportati i tipi di file di immagine e file world associati seguenti:

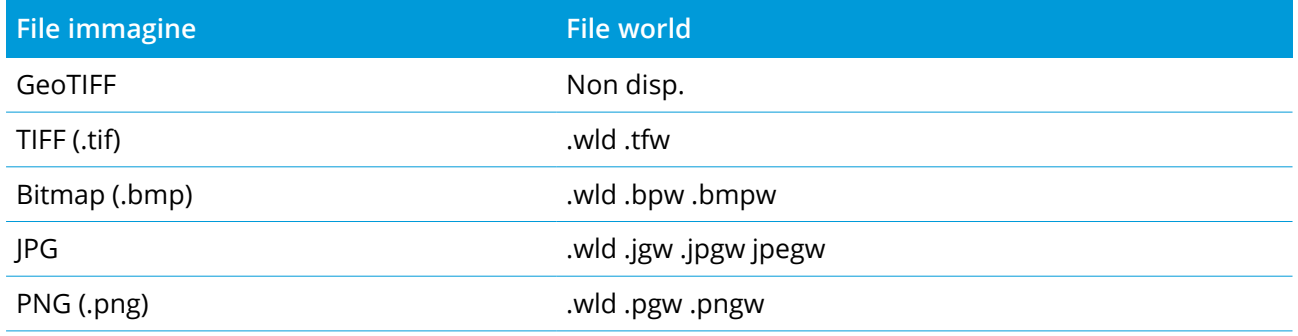

NOTE - Sono supportati solo i file JPEG con colori a 24-bit ; i file JPEG in scala di grigi non sono supportati.

I file TIFF sono generalmente molto più efficienti nell'utilizzare la memoria di programma di altri formati immagine di sfondo quali BMP, JPG o PNG. Questo rende possibile il caricamento dei file TIFF di grandezza pari o superiori a 100 MB e al contempo si utilizzano solo pochi MB di memoria programma. Tuttavia, se il file TIFF è un riquadro di grandi dimensioni, significa che l'intero file viene caricato nella memoria di programma e questo va a condizionare la prestazione del controller.

# <span id="page-158-0"></span>Impostazioni mappa

Utilizzare le impostazioni **Mappa** per modificare l'aspetto delle informazioni mostrate nella schermata **Mappa** e per configurare il comportamento della mappa.

Per aprire le impostazioni Mappa toccare **:** e selezionare Impostazioni. La disponibilità delle impostazioni dipende dalla strumentazione collegata.

Per modificare le informazioni visualizzate nella mappa, come etichette e simboli, toccare  $\frac{1}{2}$  e poi selezionare una opzione dall'elenco.

NOTE – Le impostazioni seguenti sono specifiche in base ai lavori e devono essere impostate nella mappa di *ogni lavoro: opzioni scala esagerazione verticale, piano terreno e superficie. Le altre impostazioni si applicano a tutti i lavori.*

### Opzioni schermo

Per modificare le informazioni mostrate nella mappa, toccare le caselle di spunta mostra/nascondi:

- nome etichette vicino ai punti
- codice etichette vicino ai punti
- elevazioni
- simboli punto di ogni punto
- punti dall'elenco picchettamento
- poligoni tratteggiati in un file di sfondo (inclusi file DXF o Shapefile)

NOTE - Per visualizzare le etichette e le quote per i punti nei file dati come DXF, Shapefile o LandXML, *utilizzare le caselle di spunta nel gruppo* **Controlli dati mappa** *(vedi sotto).*

#### **Colore etichetta**

Per modificare il colore usato per le etichette, selezionare il colore dall'elenco **Colore etichetta**.

#### **Effetti luminosi**

La casella di controllo **Effetti luminosi** controlla se l'ombreggiatura e la rifrazione vengono applicate automaticamente alle superfici. Gli effetti luminosi forniscono una maggiore profondità grafica alle superfici, ma possono introdurre effetti di ombreggiatura o lucentezza in piccole aree su alcune superfici.

#### **Mappa monocromatica**

Per visualizzare gli elementi nella mappa in scala di grigi, selezionare la casella di controllo **Mappa monocromatica**.

### **Abbreviazioni etichette**

Per impostazione predefinita, le etichette nome e codice punto sono abbreviate per mostrare solo i primi 16 caratteri. Per visualizzare l'etichetta completa, deselezionare la casella di spunta **Abbreviazione etichette**.

### Comportamento mappa

#### **Panoramica automatica nella posizione corrente**

Se la posizione corrente è fuori dallo schermo e la posizione precedente era a schermo, selezionare la casella di spunta **Panoramica automatica su posizione corrente** per centrare automaticamente la

mappa sulla posizione corrente. Se non è disponibile alcuna posizione corrente, ad esempio durante un'impostazione stazione, la mappa non esegue una panoramica.

#### **Esagerazione verticale**

Per enfatizzare le caratteristiche verticali, le quali potrebbero essere troppo piccole da identificare in relazione alla scala orizzontale, inserire un valore maggiore di 1,00 nel campo **Esagerazione verticale**. L'impostazione di default 1,00 indica che le scale orizzontali e verticali sono identiche e questo offre una rappresentazione reale dei dati.

#### **Orientamento mappa**

Selezionare se la vista piano della mappa è orientata verso il **Nord** o verso l' **Azimut di riferimento**.

### **Azimut di riferimento**

Il campo **Azimut di riferimento** mostra il valore inserito nel campo **Azimut di riferimento** della schermata **Impostazioni Cogo** delle proprietà del lavoro (vedere [Impostazioni](#page-108-0) Cogo, page 109). La modifica del campo **Azimut di riferimento** nella schermata **Impostazioni mappa** aggiorna il campo **Azimut di riferimento** nella schermata **Impostazioni Cogo**.

NOTE – le viste mappa 3D sono sempre orientate verso l'Azimut di riferimento. L'Azimut di riferimento viene anche utilizzato dalla Casella limite mappa per allineare le superfici della Casella limite con i dati mappa. *Vedere [Casella](#page-191-0) limite, page 192.*

Per trovare il valore azimut di riferimento, toccare la linea nella mappa su cui si desidera orientare la mappa e quindi toccare **Esamina**. Nel riquadro esamina, se necessario, selezionare la linea dall'elenco e toccare **Dettagli**. Copiare il valore nel campo Azimut e quindi toccare in nella barra degli strumenti Mappa e selezionare **Impostazioni** e incollare il valore **Azimut** nel campo **Azimut di riferimento**.

### Controlli dati mappa

Per esplodere le polilinee contenute nei file DXF, Shape e LandXML in singoli segmenti di linea e arco, selezionare la casella di spunta **Esplodi poli- linee (DXF, Shape e LandXML)**. Questa casella di spunta si applica anche ai file Surpac STR se si utilizzano con l'app Trimble Access Cave.

Per creare punti alle estremità di linee e archi e su tutti i punti lungo una polilinea, o al centro di cerchi e elementi arco DXF, selezionare la casella di spunta **Crea nodi (DXF, Shape e LandXML)**. I punti creati possono essere selezionati successivamente per il picchettamento o per i calcoli Cogo.

**TIP –** I file sfondo Surpac hanno già i punti snodo disponibili. Deselezionare la casella di spunta **Crea snodi** non nasconde i presenti punti snodo.

Alcune applicazioni utilizzano un valore come -9999.999 per rappresentare un valore nullo. Per far si che il software Trimble Access gestisca correttamente questo valore come nullo, è necessario inserire tale valore nel campo **Quota nulla (solo DXF)**.

Per mostrare o nascondere le voci di testo in un file DXF, toccare la casella di spunta **Visualizza testo DXF**. La disattivazione della visualizzazione dell'entità di testo in un file DXF che include numerose entità di testo può migliorare le prestazioni della mappa.

Per mostrare o nascondere nomi, codici e quote per le entità nei file DXF, Shape e LandXML, toccare la casella di spunta **Visualizza** desiderata, nel gruppo **Controlli dati mappa**. Queste caselle di spunta vengono fornite separatamente alle caselle di spunta per altri file di dati, per fornire un maggiore controllo sulle etichette mostrate.

Per i file Surpac (.str) (utilizzati solo con l'app Cave), viene generato un nome per ogni caratteristica selezionabile nel file e i punti e le poli-linee vengono collocati negli strati sulla base dei loro numeri di stringa. Il nome delle polilinee si basa sul nome utilizzato per i punti che le definiscono ma, se non è possibile farlo, viene assegnato il nome 'L' più il loro contatore nello strato della stringa. Se i punti hanno codici questi vengono rispettati.

Per visualizzare i valori stazione su linee, archi, polilinee o strade, selezionare la casella di spunta **Visualizza valori stazione**. Questa casella di spunta si applica ai file DXF, allineamenti RXL, strade RXL, strade LandXML, strade GENIO o file 12da.

**TIP –** Se il valore dell'intervallo stazione è nullo, non viene visualizzata alcuna etichetta di stazione. Se l'intervallo di stazione è 0, vengono visualizzate le etichette di stazione per le stazioni iniziale e finale più qualsiasi stazioni PI, PC o PT. Se l'intervallo di stazione è un valore numerico, vengono visualizzate le etichette di tutte le stazioni (a seconda della scala di zoom).

### Opzioni piano terreno

Per configurare il piano terreno visualizzato nella mappa, selezionare la casella di spunta **Mostra piano terreno** e poi inserire l'elevazione del piano terreno

L'elevazione del piano terreno è utilizzata come riferimento visivo quando si visualizza la mappa in 3D. Non è utilizzata per i calcoli.

### Opzioni superficie

### **Superficie (TTM, DXF e LandXML)**

Per modificare come le superfici appaiono nella mappa, selezionare una delle seguenti:

- Gradiente colore
- Ombreggiata
- Triangoli
- Gradiente colore + triangoli
- Contorno

Inserire il valore nel campo **Da offset a DTM (verticale)** per alzare o abbassare la superficie mentre si guarda la mappa.

Per modificare una superficie, ad esempio per eliminare alcuni triangoli, vedere Creare una [superficie.](#page-194-0)

#### **Superficie strada**

Per modificare come la superficie appare nella mappa, selezionare una delle seguenti:

- Gradiente colore
- Ombreggiata
- Contorno

### IFC

Per modificare il modo in cui le entità in un file IFC sono visualizzate nella mappa, utilizzare **Visualizzare**:

- <sup>l</sup> Selezionare **Continua** per visualizzare le entità come oggetti solidi con opacità al 100%. Per rendere l'oggetto più trasparente, selezionare un valore di **Opacità** inferiore al 100%.
- <sup>l</sup> Selezionare **Wireframe** per visualizzare i bordi dell'oggetto. Le linee bianche nel file IFC sono visualizzate in nero quando si seleziona l'opzione **Wireframe**.

NOTE - Per selezionare una superficie, il modello IFC deve essere visualizzato nella mappa come un oggetto *solido, non come un wireframe.*

Utilizzare il campo **Modalità selezione superficie** per scegliere cosa è selezionato quando si selezionano le superfici nella mappa:

<sup>l</sup> Selezionare l'opzione **Facce individuali** per selezionare solo una singola faccia dell'oggetto alla volta.

Se si selezionano più facce, ogni faccia è trattata come una superficie separata.

<sup>l</sup> Selezionare l'opzione **Oggetto completo** per selezionare l'intero oggetto come superficie singola.

Vengono selezionate anche eventuali parti nascoste dell'oggetto, come le parti usate per unire l'oggetto a un altro oggetto.

Per esempio:

<sup>l</sup> Quando si misura dalla parte superiore di una lastra di calcestruzzo, selezionare l'opzione **Facce individuali** e poi selezionare la faccia superiore della lastra per assicurarsi che quando si misura alla superficie il software misurerà solo verso la faccia superiore invece che verso il punto più vicino dell'intera lastra di calcestruzzo.

<sup>l</sup> Quando si esegue un'ispezione superficie di una pilastro quadrato, selezionare l'opzione **Oggetto completo** in modo che quando si tocca il pilastro vengano selezionate e utilizzate tutte e 6 le facce del pilastro nell'ispezione.

Le funzioni software che si applicano alla superficie possono essere utilizzate sia che **Modalità selezione superficie** sia impostato su **Facce individuali** o su **Oggetto completo**.

**TIP –** Gli elementi selezionati nella mappa restano selezionati quando si modifica **Modalità selezione superficie**. Tuttavia, se si imposta **Modalità selezione superficie** su **Oggetto completo**la selezione di un oggetto deseleziona prima qualsiasi faccia singola dell'oggetto già selezionata.

#### Opzioni nuvola punti

NOTE – Le opzioni della nuvola di punti si applicano solo ai dati di scansione da Stazione totale a scansione *Trimble SX10 o SX12.*

Per configurare la visualizzazione delle nuvole punti nella mappa:

<sup>l</sup> Selezionare la **Modalità colore** della nuvola di punti.

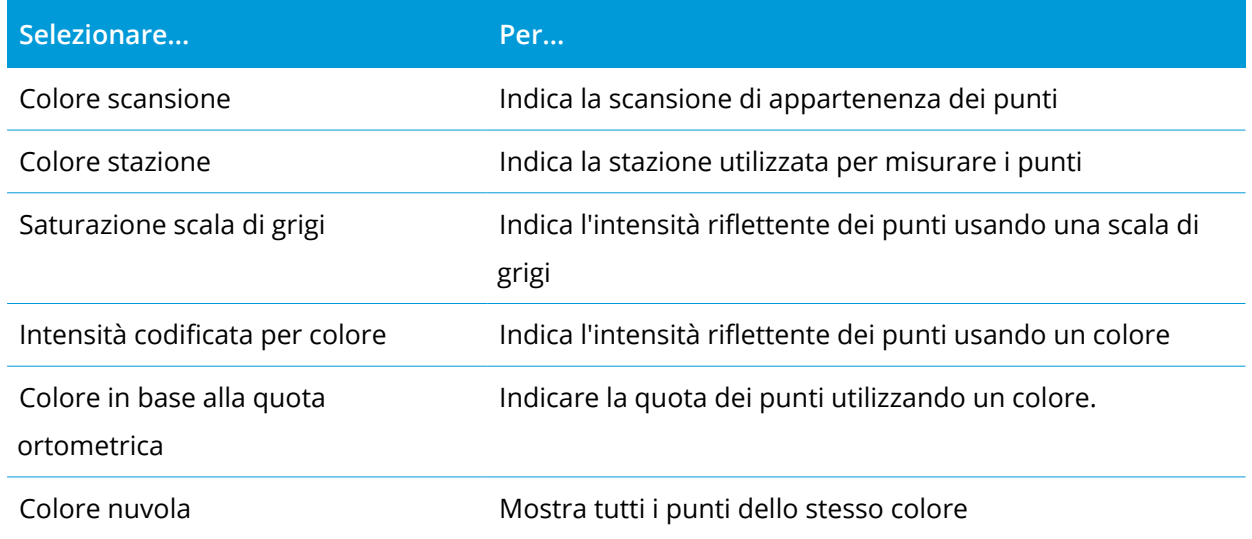

- <sup>l</sup> Se si seleziona **Colora in base alla quota ortometrica** come **Modalità colore** per la nuvola di punti, inserire i valori **Quota minima** e **Quota massima**.
- <sup>l</sup> Selezionare la **Grandezza punto**.
- <sup>l</sup> Selezionare il valore **Punti superficie massimi** per limitare il numero di punti da utilizzare per la creazione della superficie. Se si selezionano più punti del numero massimo consentito per la superficie, il software converte automaticamente il numero al ribasso per soddisfare il valore massimo selezionato.

<sup>l</sup> Selezionare la casella di spunta **Mostra scansioni senza coordinate** per visualizzare le scansioni scattate alle stazioni scansione. Siccome non ci sono coordinate nei punti stazione scansione, queste scansioni vengono visualizzate al centro dell'area progetto nella vista piano della mappa 3D.

# <span id="page-164-0"></span>Selezionare elementi nella mappa

È possibile selezionare elementi quali punti, linee, archi o polilinee da tutti i tipi di file mappa supportati, inclusi i file DXF, IFC, RXL e DTM, nonché i punti di scansione nelle nuvole di punti o nei file di scansione. Non è possibile selezionare i punti nelle immagini di sfondo visualizzate nella mappa.

NOTE – Per selezionare elementi da un file mappa, il file mappa o lo strato caratteristiche devono essere *selezionabili. Vedere [Gestione](#page-127-0) file mappa, page 128*

### Per selezionare un elemento nella mappa

<sup>l</sup> Toccare l'elemento richiesto nella mappa. Se ci sono più elementi vicini, viene visualizzato un elenco di elementi. Selezionare l'elemento desiderato e quindi toccare **OK** per tornare alla mappa.

**TIP –** Quando si seleziona una linea, un arco o una polilinea per il picchettamento, selezionare un punto vicino al termine dell'elemento che si desidera designare come inizio. Vengono quindi disegnate delle frecce sull'elemento per indicarne la direzione. Se la direzione non è corretta, selezionare l'elemento per deselezionarlo e quindi toccare l'estremità corretta per riselezionare la direzione desiderata.

**NOTE –** *Le direzioni offset non vengono capovolte quando la direzione di linea viene invertita. La* direzione degli allineamenti RXL e dei file strada viene definita al momento della loro creazione e non può *essere modificata.*

• Trascinare un riquadro intorno all'elemento che si vuole selezionare.

Quando si selezionano in questo modo più elementi, questi vengono solitamente ordinati in base all'ordine di memorizzazione nel database.

Se l'ordine degli elementi nella selezione è importante, è necessario selezionarli uno a uno.

**NOTE –** *Il picchettamento e l'esame consentono di selezionare un massimo di 20 punti nella nuvola di* punti alla volta. La selezione dei punti dalle nuvole di punti utilizzando il metodo trascina e seleziona non *può essere utilizzata per il picchettamento o per l'esame, in quanto questo metodo in genere seleziona più di 20 punti. Per selezionare punti nella nuvola di punti per il picchettamento o l'esame, toccarli singolarmente nella mappa per selezionarli.*

• Toccare ► vicino al campo nome elemento per selezionare l'elemento dall'elenco degli elementi selezionati nella mappa. Vengono mostrati solo elementi di quel tipo.

<sup>l</sup> Per ogni campo dove selezionare un punto è possibile toccare il punto nella mappa per selezionarlo. Per alcune funzioni Cogo e Picchettamento, quando si selezionano elementi dalla mappa e si seleziona la funzione, gli elementi vengono automaticamente inseriti nei campi appropriati.

### Deselezionare elementi dalla mappa

- <sup>l</sup> Toccare l'elemento selezionato per deselezionarlo. Se c'è più di un elemento all'interno dell'area evidenziata, appare un elenco di elementi presenti all'interno di tale area. Deselezionare gli elementi come necessario. Scegliere **OK** per tornare alla mappa.
- <sup>l</sup> Toccare e tenere premuto sulla mappa e selezionare **Selezione elenco**. Viene visualizzato un elenco di tutti gli elementi selezionati. Deselezionare gli elementi come necessario.
- <sup>l</sup> Per deselezionare la selezione, fare doppio tocco su una parte vuota della mappa. In alternativa, toccare e tenere premuto sulla mappa e selezionare **Annulla selezione**.

### Lavorare con gli elementi selezionati

Una volta che selezionati gli elementi nella mappa, toccare **Esamina** per esaminare i particolari degli elementi o toccare **Picchettamento** per picchettarli. È anche possibile toccare due volte nella mappa, un elemento per picchettarlo.

Se è selezionato più di un punto, questi vengono aggiunti all'elenco **Elementi picchettamento**, dove possono essere selezionati per il picchettamento.

In alternativa, toccare e tenere premuto sulla mappa e selezionare la funzione richiesta. Vedere [Opzioni](#page-195-0) toccare e tenere [premuto](#page-195-0) mappa, page 196.

Se non ci sono elementi selezionati, toccare **Misura** per misurare la posizione corrente.

# Barra strumenti Mappa

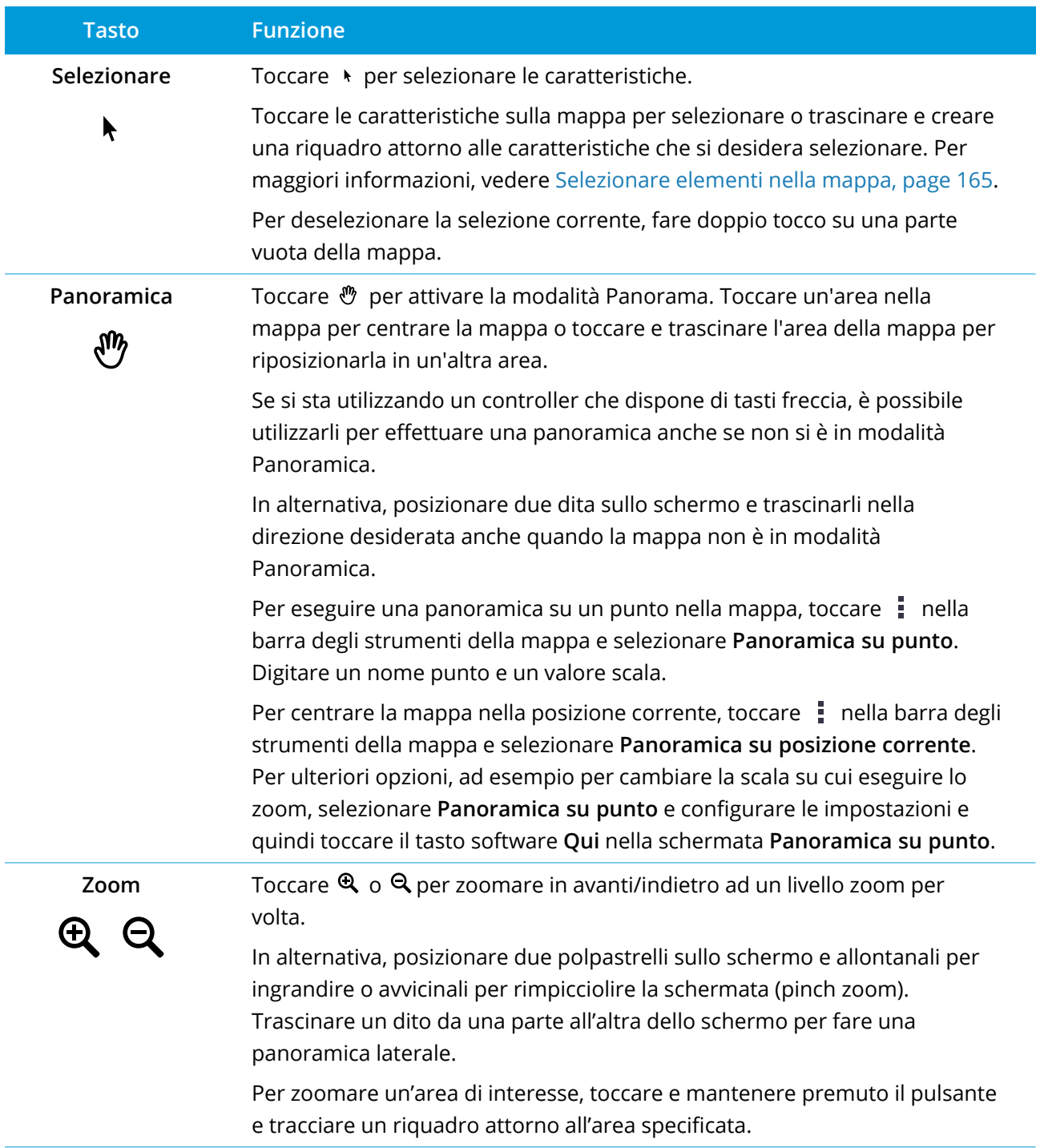

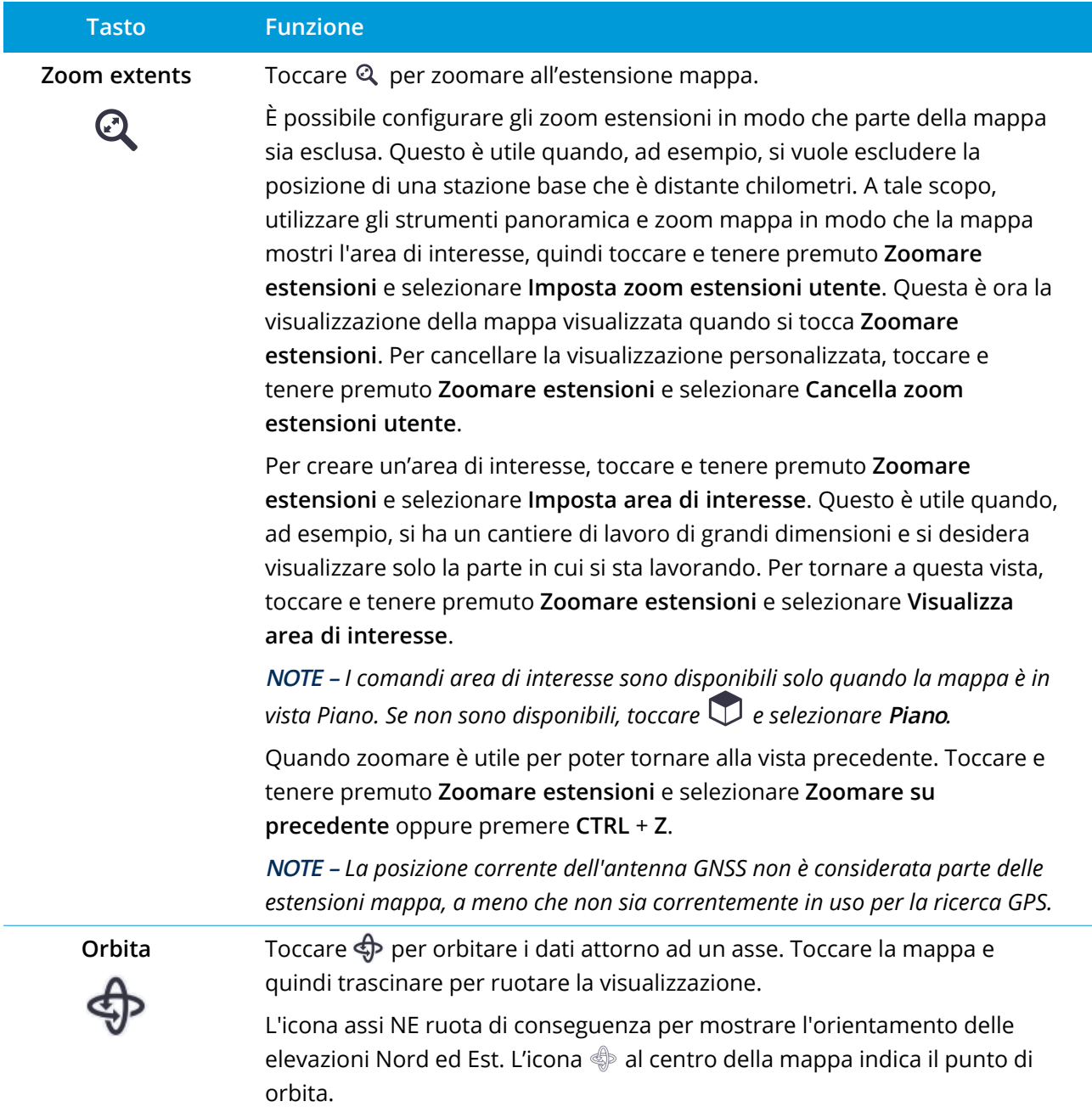

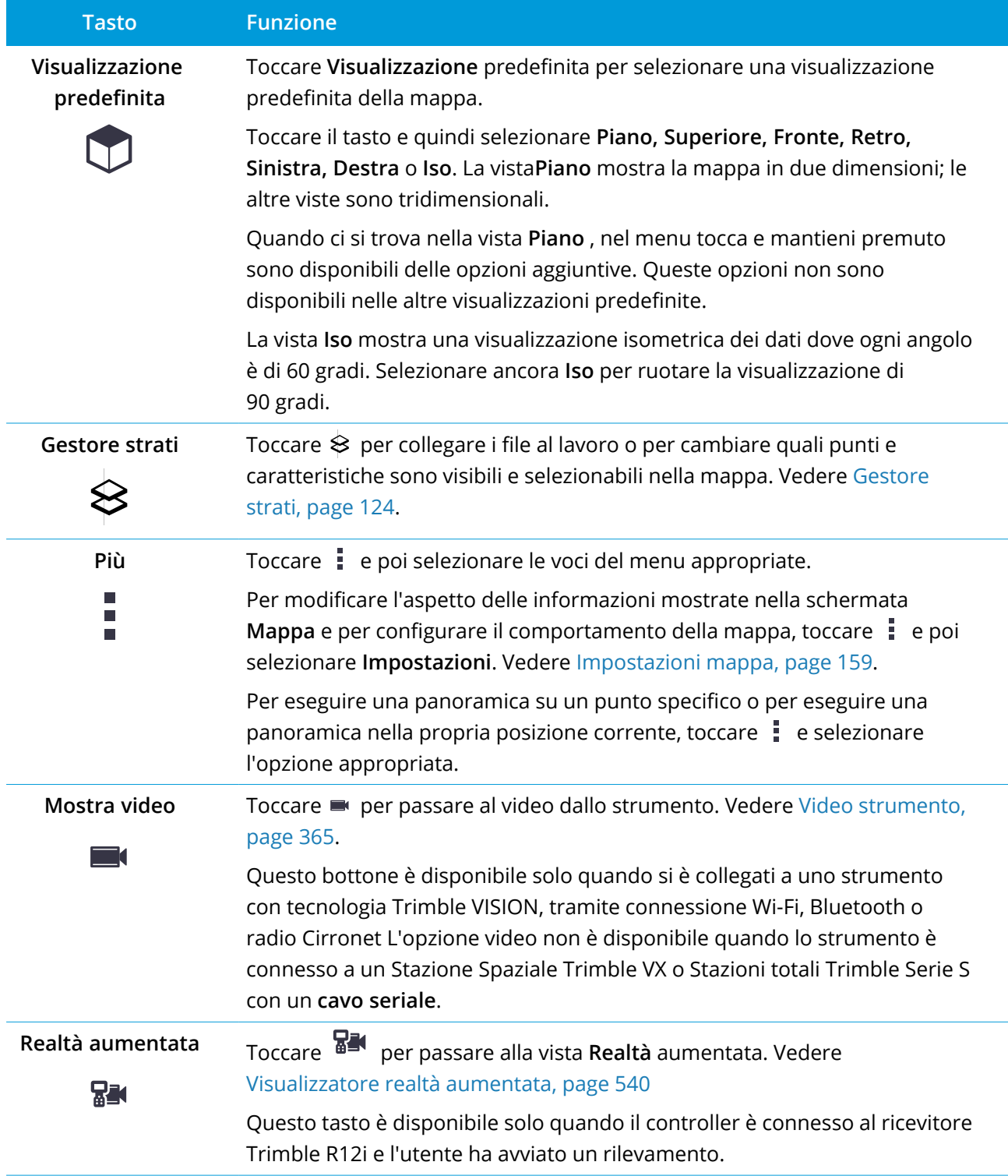

# <span id="page-169-0"></span>Barra degli strumenti CAD

La barra strumenti CAD permette di utilizzare facilmente i **codici di controllo** per creare caratteristiche di linea, arco e poligono nella mappa durante la misurazione dei punti o disegnando caratteristiche linea e arco che utilizzano i punti codificati già presenti nel lavoro.

Per creare le caratteristiche quando durante la misurazione, selezionare il codice caratteristica per il punto e quindi selezionare il codice di controllo appropriata dalla Barra strumenti CAD. Vedere [Per](#page-174-0) creare [caratteristiche](#page-174-0) utilizzando i codici di controllo in Codici misura

Per disegnare caratteristiche di linea e arco fra punti esistenti, selezionare il codice di controllo appropriato dalla Barra strumenti CAD e quindi selezionare i punti nella mappa. Vedere Per [disegnare](#page-173-0) [elementi](#page-173-0) dai punti esistenti.

### **NOTE –**

- <sup>l</sup> *Per creare caratteristiche, la libreria caratteristiche deve contenere* **codici caratteristica definiti come** linee per le caratteristiche che si desidera creare e i codici di controllo definiti per l'azione richiesta per *creare la geometria della caratteristica, come iniziare o terminare una nuova sequenza di unione. Vedere Come [funzionano](#page-172-0) i codici di controllo, page 173.*
- La Barra strumenti CAD può essere utilizzata solo per disegnare o creare linee fra punti nel lavoro. Non può essere usata per disegnare o creare linee fra punti nei file CSV collegati o file mappa come i DXF.

Per visualizzare la barra degli strumenti ; nella barra degli strumenti mappa e poi selezionare **barra strumenti CAD**. La barra strumenti CAD è disponibile solo quando si utilizza Rilevamento Generale.

**TIP –** Quando si è connessi ad uno strumento che supporta il video, è possibile utilizzare la **Barra strumenti CAD** quando si tocca ■ nella barra strumenti della mappa per passare al feed video dalla mappa. L'utente deve aver abilitato la barra strumenti CAD nella mappa, avviato un rilevamento e aver aperto la maschera **Misura topografica** o **Misura codici**. La modalità disegno può essere utilizzata solo nella mappa, ma non può essere utilizzata con il video.

# Modalità barra strumenti CAD

La barra strumenti CAD funziona in due modalità: **Modalità misurazione** e **Modalità disegno**. Gli strumenti disponibili sulla barra strumenti CAD dipendono dal fatto che la barra strumenti CAD sia in **Modalità misurazione** o in **Modalità disegno**.

Se non è aperta nessuna maschera di **Misurazione**, la barra strumenti CAD è in **Modalità disegno**. È necessario essere in un rilevamento e avere una maschera di **Misurazione** aperta per utilizzare la modalità **Misurazione**. Le maschere di **Misurazione** sono **Misura punti**, **Misura topografica** o **Misura codici**. Quando si apre una maschera di **Misurazione**, la barra strumenti CAD passa automaticamente alla **Modalità misurazione**.

Per passare da una modalità all'altra, toccare  $\frac{1}{k}$  e poi selezionare la modalità richiesta.

**TIP** – Se le linee create utilizzando la barra strumenti CAD non sono visibili nella mappa, toccare  $\frac{1}{2}$  e selezionare **Filtro**. Toccare **Tutto** o toccare la voce **linea lavoro CAD** dell'elenco in modo che appaia un segno di spunta accanto.

# Barra strumenti CAD in modalità Misurazione

Utilizzare la barra strumenti CAD in modalità misurazione per creare caratteristiche linea e poligonali costruiti dai punti mentre li si misura. Per utilizzare la modalità Misurazione è necessario avere avviato un rilevamento e aver aperto una maschera di **misurazione**.

In modalità Misurazione, la barra strumenti CAD visualizza **8 bottoni configurabili** per funzioni codice di controllo.

Per scambiare uno dei codici di controllo sulla barra degli strumenti con un altro non ancora assegnato, toccare e mantenere premuto qualsiasi codice di controllo sulla barra degli strumenti e quindi selezionare il nuovo codice di controllo dall'elenco. Il codice di controllo selezionato sostituisce quello selezionato sulla barra degli strumenti.

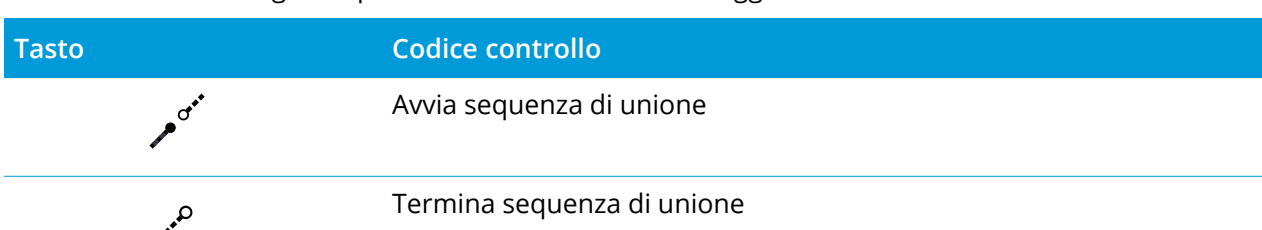

I codici di controllo seguenti possono essere selezionati e aggiunti alla barra strumenti CAD:

Avvia arco tangente

Fine arco tangente

ىم

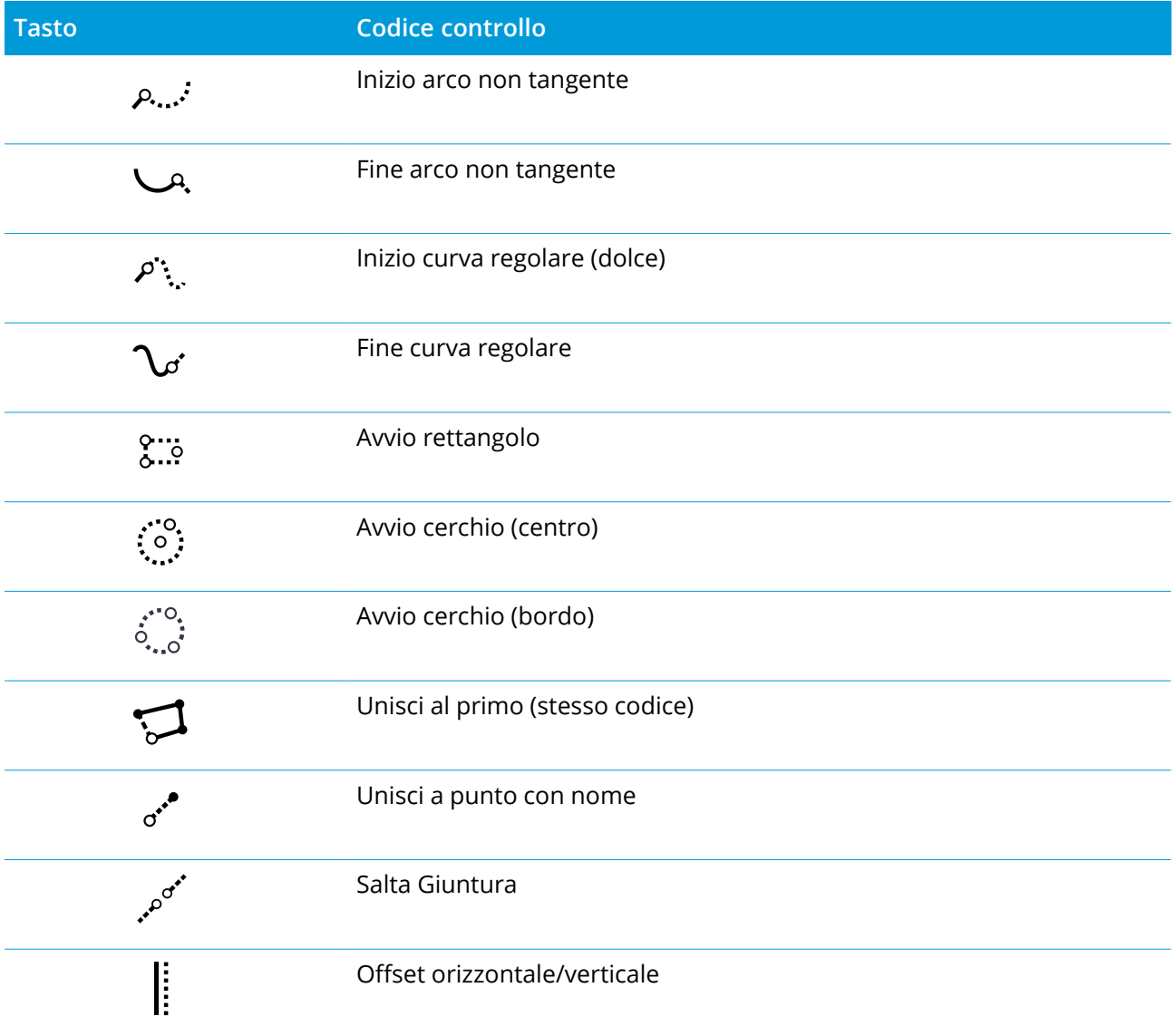

Per ulteriori informazioni sull'uso di questi strumenti, vedere:

- Per creare [caratteristiche](#page-174-0) utilizzando i codici di controllo in Codici misura, page 175
- [Riferimento](#page-183-0) rapido: Barra strumenti CAD con codici misura, page 184
- Riferimento rapido: Barra strumenti CAD con Misura punti o Misura [topografica,](#page-186-0) page 187

# Barra strumenti CAD in modalità disegno

#### In modalità disegno, la barra strumenti CAD ha i seguenti bottoni:

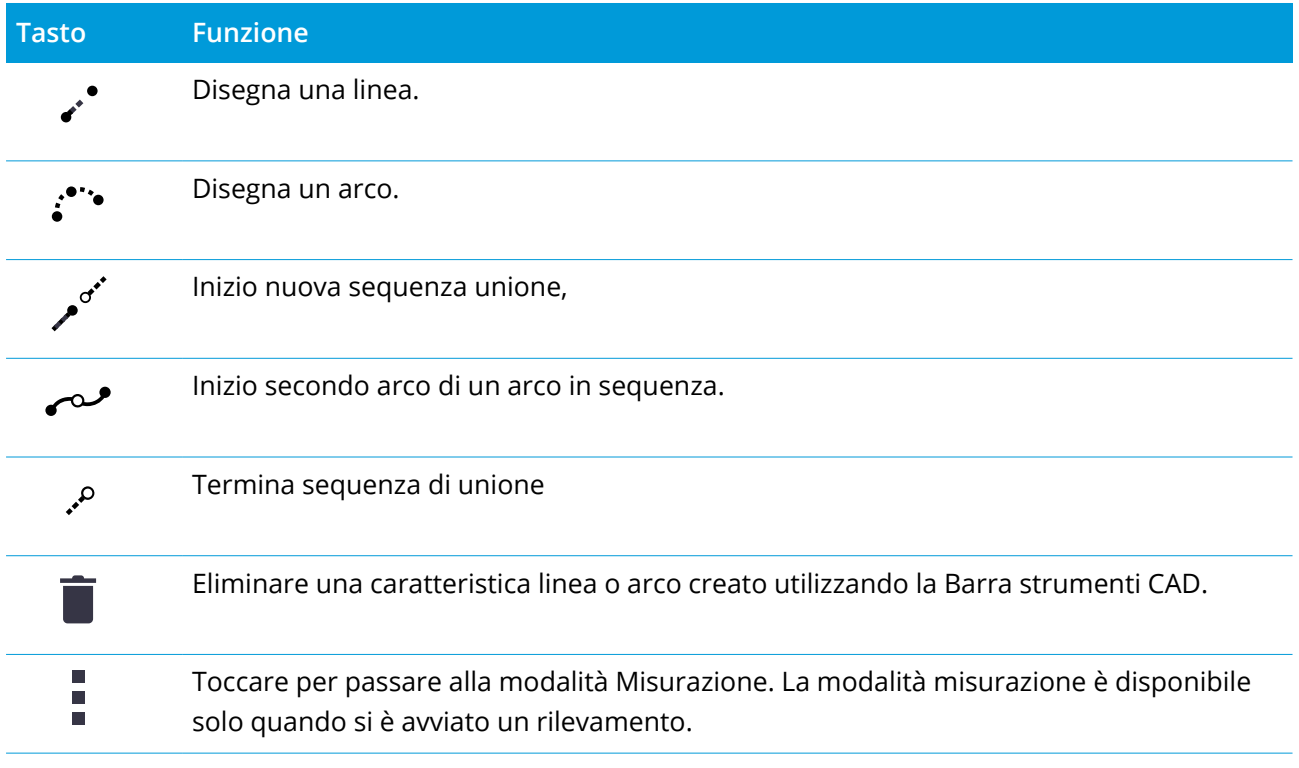

### <span id="page-172-0"></span>Come funzionano i codici di controllo

I codici di controllo definiti nella libreria caratteristiche sono utilizzati per costruire elementi lineari o poligonali usando i punti. I punti che hanno lo stesso codice caratteristica linea o poligono assegnati sono uniti da linee. Trimble Access non riempie i poligoni.

Per creare caratteristiche, la libreria caratteristiche deve contenere codici definiti come linee per le caratteristiche che si desidera creare e i codici di controllo per l'azione richiesta per creare la geometria della caratteristica, come iniziare o terminare una nuova sequenza di unione. I codici di esempio in questo argomento si trovano in **GlobalFeatures.fxl** che è fornito con Trimble Business Center.

Il codice di controllo **Inizio sequenza unione** inizia le linee e il codice di controllo **Termine sequenza unione** termina le linee. È possibile utilizzare uno o l'altro, o entrambi, a seconda della situazione o del flusso di lavoro che si preferisce, in quanto c'è flessibilità nel modo in cui vengono utilizzati. Ad esempio, è possibile iniziare le linee senza una codice di controllo ma per iniziare la riga successiva dello stesso tipo codice caratteristica è possibile utilizzare il codice di controllo **Termine sequenza unione** per la misurazione precedente/ultima, oppure utilizzare il codice di controllo **Inizia sequenza unione** sul primo punto della nuova linea.

Ad esempio, per rilevare la linea centrale di una strada, la libreria caratteristiche deve contenere un codice caratteristica Linea Centrale Strada (**RCL**) definito come un tipo di elemento **Linea**. Per creare la caratteristica linea centrale, prima di misurare il primo punto nei **Codici misura**, selezionare il codice

caratteristica RCL e quindi toccare il bottone avvia sequenza di unione  $\sqrt{s}$  sulla barra strumenti CAD. Tutti i punti successivi con assegnato il codice caratteristica **RCL** vengono aggiunti alla linea.

È possibile assegnare codici caratteristica e codici di controllo multipli ad un singolo punto. Quando si assegna più di un codice caratteristica, il modo più semplice per selezionare codici caratteristica multipli ê quello di utilizzare il tasto **Multi-codice**  $\frac{98}{80}$  nella maschera **Codici misura**. Prima toccare  $\frac{98}{80}$  e poi selezionare il codice caratteristica e il codice di controllo da applicare.

Se ci sono più di 2 punti in una sequenza prima che la linea sia fermata o prima che sia usato un codice di controllo per ignorare o unirsi ad un altro codice, la linea di lavoro codificata crea un segmento di linea continua o una polilinea. La linea di lavoro non viene salvata nel lavoro come polilinea, ma viene creata all'istante da punti codificati. La polilinea può essere selezionata e picchettata. Oppure, per selezionare una singola sezione della polilinea, toccare e tenere premuto sulla singola sezione di interesse, quindi dal menu tocca e mantieni premuto selezionare **Selezionare segmento di linea codificato in base alle caratteristiche**.

### <span id="page-173-0"></span>Per disegnare elementi dai punti esistenti

Utilizzare la barra strumenti CAD in modalità Disegno per selezionare i punti esistenti nella mappa e creare un lavoro di linea codificato fra di essi. Questo include linee, archi e archi consecutivi. È anche possibile eliminare il lavoro lineare creato utilizzando la Barra strumenti CAD.

### Disegnare una caratteristica linea

- 1. Toccare il pulsante **Disegna linea**  $\cdot$  .
- 2. Se richiesto, toccare il pulsante **Inizio sequenza unione** e quindi selezionare il codice caratteristica dall'elenco dei codici caratteristica linea definiti nella libreria caratteristiche. Il codice caratteristica selezionato viene aggiunto al campo **Codice**.
- 3. Nella mappa, toccare i punti iniziali e finali della linea che si desidera creare. I codici caratteristica nel campo **Codice** sono applicati solo al punto iniziale. Il codice elemento applicato al primo punto viene applicato anche alla linea.
- 4. Continua a toccare i punti fino a quando la sequenza di linea non è completa.

Ogni volta che si seleziona un punto successivo, viene tracciata una linea tra i due punti selezionati e il primo punto viene quindi deselezionato.

5. Per terminare di disegnare la linea, toccare di nuovo il pulsante **Disegna linea** .

# Disegnare una caratteristica arco

- 1. Toccare il pulsante **Disegna arco** .
- 2. Se richiesto, toccare il pulsante **Inizio sequenza unione** e quindi selezionare il codice caratteristica dall'elenco dei codici caratteristica linea definiti nella libreria caratteristiche. Il codice caratteristica selezionato viene aggiunto al campo **Codice**.
- 3. Nella mappa, toccare i punti iniziali dell'arco che si desidera creare.

**NOTE –** *I punti che comprendono l'arco devono essere stati osservati consecutivamente. Pertanto non sempre è possibile unire i punti con gli archi.*

4. Continuare a toccare i punti fino a completare la sequenza di arco.

Quando si selezionano i punti consecutivi, viene tracciata una linea rossa tratteggiata tra i punti fino a quando non sono stati selezionati abbastanza punti per poter tracciare un arco dal primo punto. Quando l'arco viene disegnato, il punto precedente viene deselezionato.

5. Per terminare di disegnare gli archi, toccare di nuovo il pulsante **Disegna arco** .

**TIP –** Per disegnare un arco in sequenza, toccare il pulsante **Arco consecutivo** dopo aver completato il primo arco e prima di selezionare il secondo punto del secondo arco. Dopo aver disegnato la prima parte dell'arco tra il primo e il secondo punto dell'arco, il pulsante torna deselezionato.

# Per inserire un'interruzione in una linea

Se si sono uniti punti in una linea continua ma si vuole interrompere la linea, selezionare il punto subito prima dell'interruzione e toccare **Termina sequenza unione** .

Il codice **Fine sequenza unione** viene aggiunto al campo **Codice**. Il codice **Fine sequenza unione** assicura che il punto successivo con lo stesso codice caratteristica linea non venga unito a questa linea. Se il punto selezionato era a metà di una linea, il punto successivo inizia una nuova linea.

### Per eliminare la linea di lavoro

- 1. Nella mappa selezionare le linee o gli archi che si desidera eliminare.
- 2. Toccare il pulsante **Elimina** .
- 3. Nella mappa, toccare le caratteristiche linea da eliminare e toccare **Cancella** .

Le linee e gli archi vengono eliminati e i codici caratteristica vengono rimossi dai punti. coinvolti Comunque i punti rimangono nel database.

### <span id="page-174-0"></span>Per creare caratteristiche utilizzando i codici di controllo in Codici misura

È possibile utilizzare i **codici di controllo** per creare le caratteristiche linea, arco o poligono dai durante la loro misurazione. Per fare questo, selezionare il codice caratteristica per il punto e quindi selezionare

il codice di controllo appropriato dalla Barra degli [strumenti](#page-169-0) CAD.

Questo argomento descrive come creare caratteristiche utilizzando i codici di controllo nella maschera **Codici misura**. È anche possibile creare elementi utilizzando i codici di controllo nelle maschere **Misura punti** o **Misura topografica**.

Quando si creano caratteristiche durante la misurazione delle osservazioni:

- <sup>l</sup> Selezionare sempre il codice caratteristica prima, seguito dal codice di controllo.
- Se richiesto, è possibile selezionare più di un codice di controllo per un'osservazione. Selezionare semplicemente i codici di controllo richiesti sulla barra degli strumenti.
- Se la caratteristica utilizza codici caratteristica linea multipli o quando si effettua lo stringing di caratteristiche nella maschera **Codici misura**, toccare il tasto **Multi-codice** e selezionare prima i codici caratteristica linea **e poi** selezionare i(l) codice(i) di controllo dalla barra strumenti CAD. I tasti per i codici di controllo attivi non sono evidenziati in giallo quando si utilizza il tasto **Multi-codice**.

#### **NOTE –**

- <sup>l</sup> *Quando si creano caratteristiche durante la misurazione dei punti, il flusso di lavoro è leggermente diverso quando si utilizza la maschera* **Misura punti** *o* **Misura topografica** *piuttosto che la maschera* **Codici misura***. Nella maschera* **Codici misura** *si seleziona prima l'azione codice di controllo dalla barra strumenti CAD e quindi si seleziona il codice caratteristica perché la selezione del codice caratteristica di solito attiva la misurazione. Nella maschera* **Misura punti** *o* **Misura topografica***, prima si seleziona il* codice caratteristica linea nel campo Codice e poi si usa la barra strumenti CAD per aggiungere la codice *di controllo al campo* **Codice***.*
- Dato che i codici di controllo sono normalmente usati solo una volta all'inizio o alla fine di un elemento, *quando si usano le maschere* **Misura punti** *o* **Misura topografica***, i codici di controllo vengono rimossi automaticamente dal campo* **Codice** *una volta che il punto è stato misurato. Il codice caratteristica rimane nel campo* **Codice***, pronto per il punto successivo nell'elemento.*

# Per misurare una linea utilizzando i codici Misura

- 1. Toccare **Inizio sequenza unione** . Il codice **Inizio sequenza unione** viene aggiunto al campo **Codice**.
- 2. Selezionare il codice caratteristica della caratteristica nella maschera **Codice misura**. Questo codice caratteristica deve essere definito come una **caratteristica linea** nella libreria di codici caratteristica. Il codice caratteristica linea viene aggiunto al campo **Codice**.
- 3. Misurare e memorizzare il punto.

- 4. Continuare a misurare i punti per formare la linea, assegnando ad ogni punto lo stesso codice caratteristica utilizzato per il punto iniziale. Quando si misurano e si memorizzano i punti, tutti i segmenti di linea vengono visualizzati nella mappa.
- 5. Quando si raggiunge il punto finale della linea, toccare **Fine sequenza unione** . Il codice **Fine sequenza unione** viene aggiunto al campo **Codice**.

Toccare **Fine sequenza unione** per assicurarsi che il punto successivo con lo stesso codice caratteristica linea non venga unito a questa linea. Tuttavia, se si usa sempre **Inizio sequenza unione** quando si inizia una sequenza linea, terminare una caratteristica con **Fine sequenza unione** è opzionale.

6. Misurare e memorizzare il punto. Quest'ultimo punto memorizzato termina la linea.

### Per misurare un arco tangente usando i codici misura

1. Toccare **Inizio sequenza unione** . Il codice **Inizio sequenza unione** viene aggiunto al campo **Codice**.

**NOTE –** *Un arco tangente deve essere unito ad almeno un punto in modo che le informazioni tangente possano essere calcolate.*

- 2. Selezionare il codice caratteristica della caratteristica nella maschera **Codice misura**. Questo codice caratteristica deve essere definito come una **caratteristica linea** nella libreria di codici caratteristica. Il codice caratteristica linea viene aggiunto al campo **Codice**.
- 3. Misurare almeno un punto, da cui l'arco verrà disegnato in modo tangenziale.
- 4. Per iniziare a creare l'arco, toccare **Inizio arco tangente** . Il codice **Inizio arco tangente** viene aggiunto al campo **Codice** dopo il codice caratteristica.

L'azimut fra questo punto e il punto precedente definisce la direzione di entrata della tangente.

- 5. Misurare e memorizzare il punto.
- 6. Toccare **Fine arco tangente** . Il codice **Fine arco tangente** viene aggiunto al campo **Codice**.
- 7. Misurare e memorizzare il punto. Quest'ultimo punto memorizzato termina l'arco.
- 8. Se necessario, continuare a misurare e memorizzare i punti per la caratteristica linea.

NOTE - Se non è possibile calcolare un arco, il segmento viene disegnato con una linea rossa tratteggiata per *indicare che ci sono problemi. Le situazioni che si possono presentare sono:*

- · Un arco viene definito da due punti e all'inizio non vengono definite le informazioni per la tangente del *punto di inizio dell'arco.*
- Un arco di due punti viene definito tangente sia all'inizio che alla fine ma queste tangenti non funzionano.

# Per misurare un arco non tangente usando i codici misura

- 1. Per includere l'arco come parte di una linea, toccare **Inizio sequenza unione** . Il codice **Inizio sequenza unione** viene aggiunto al campo **Codice**.
- 2. Selezionare il codice caratteristica della caratteristica nella maschera **Codice misura**. Questo codice caratteristica deve essere definito come una **caratteristica linea** nella libreria di codici caratteristica. Il codice caratteristica linea viene aggiunto al campo **Codice**.
- 3. Toccare **Inizio arco non tangente** . Il codice **Inizio arco non tangente** viene aggiunto al campo **Codice**.
- 4. Misurare e memorizzare il punto.
- 5. Continuare a misurare i punti per formare l'arco, assegnando ad ogni punto lo stesso codice caratteristica linea utilizzato per il punto iniziale. Quando si misurano e si memorizzano i punti, nella mappa vengono visualizzati i segmenti di arco.
- 6. Quando si raggiunge il punto finale dell'arco, toccare **Fine arco non tangente** . Il codice **Fine arco non tangente** viene aggiunto al campo **Codice**.
- 7. Misurare e memorizzare il punto. Quest'ultimo punto memorizzato termina l'arco.

**TIP –** Per misurare il punto di transizione tra due archi consecutivi, toccare entrambi i pulsanti **Fine arco** e **inizio arco** prima della misurazione dell'ultimo punto del primo arco.

NOTE – Se non è possibile calcolare un arco, come quando vengono misurati solo due punti dell'arco non *tangente, il segmento viene tracciato come una linea rossa tratteggiata per indicare che qualcosa non funziona.*

### Per misurare una curva regolare usando i codici Misura

Utilizzare il codice controllo **Inizio curva regolare** per creare una curva regolare. I punti successivi vengono aggiunti alla curva regolare fino a che l'utente attiva il codice controllo **Fine curva regolare**.

NOTE – Se un qualsiasi punto che forma la curva regolare presenta una elevazione nulla, in questo caso *l'intera curva sarà considerata una curva 2D e verrà posizionata sul piano terreno.*

- 1. Toccare **Inizio curva regolare** . Il codice **Inizio curva regolare** viene aggiunto al campo **Codice**.
- 2. Selezionare il codice caratteristica della caratteristica nella maschera **Codice misura**. Questo codice caratteristica deve essere definito come una **caratteristica linea** nella libreria di codici caratteristica. Il codice caratteristica linea viene aggiunto al campo **Codice**.
- 3. Misurare e memorizzare il punto.
- 4. Continuare a misurare i punti per formare la curva, assegnando ad ogni punto lo stesso codice elemento linea utilizzato per il punto iniziale. Quando si misurano e si memorizzano i punti, ogni segmento di curva appare nella mappa.
- 5. Quando si raggiunge il punto finale dell'arco, toccare **Fine curva regolare** . Il codice **Fine curva regolare** viene aggiunto al campo **Codice**.
- 6. Misurare e memorizzare il punto. Quest'ultimo punto memorizzato termina la linea.

### Per misurare un rettangolo utilizzando i codici Misura

Per misurare un rettangolo, è possibile:

<sup>l</sup> Misurare due punti, dove il primo punto **(1)** definisce un angolo del rettangolo e il secondo punto **(2)** definisce l'angolo successivo del rettangolo, e **uno** dei punti include il valore **larghezza (3)**. Il primo punto utilizza il codice di controllo di **Inizio rettangolo** e il codice caratteristica linea e il secondo punto utilizza solo il

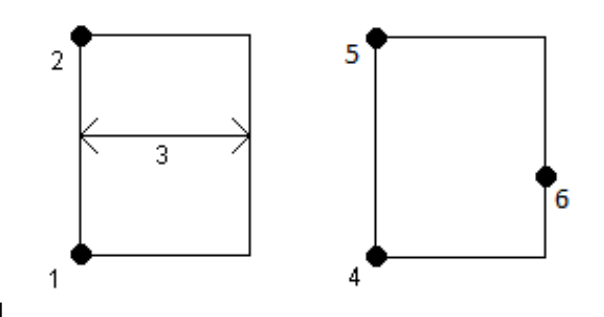

codice caratteristica linea. Per uno dei punti, inserire il valore della larghezza dopo il codice di caratteristica linea. Per esempio, **Inizio rettangolo> <Caratteristiche linea> 8** per il primo punto e poi **<Caratteristica linea>** per il secondo punto.

<sup>l</sup> Misurare tre punti, dove il primo punto **(4)**, definisce un angolo del rettangolo, il secondo punto **(5)** definisce l'angolo successivo del rettangolo e un terzo punto **(6)** viene utilizzato per definire la larghezza del rettangolo. Il primo punto utilizza il codice di controllo di **Inizio rettangolo** e il codice caratteristica linea e il secondo e terzo punto punto utilizzano solo il codice caratteristica linea.

### **NOTE –** *I rettangoli vengono disegnati rispettando l'elevazione di tutti i punti.*

Per misurare un rettangolo di cui si conosce la larghezza:

- 1. Spostarsi nella posizione del primo angolo del rettangolo.
- 2. Toccare  $\mathbb{R}^8$ .
- 3. Selezionare il codice caratteristica della caratteristica nella maschera **Codice misura**. Questo codice caratteristica deve essere definito come una **caratteristica linea** nella libreria di codici caratteristica. Il codice caratteristica linea viene aggiunto al campo **Codice**.
- 4. Toccare **Inizio rettangolo** . Il codice **Inizio rettangolo** viene aggiunto al campo **Codice**.
- 5. Inserire la larghezza del rettangolo nel campo **Multi-codice**. Inserire un valore positivo per creare il rettangolo a destra della direzione della linea e un valore negativo per creare il rettangolo a sinistra.
- 6. Misurare e memorizzare il punto.
- 7. Spostarsi al secondo angolo lungo la lunghezza del rettangolo. Questo punto usa lo stesso codice caratteristica linea selezionato per il primo punto.
- 8. Misurare e memorizzare il punto. Quest'ultimo punto memorizzato termina il rettangolo e il rettangolo viene disegnato sulla mappa.

Per misurare un rettangolo se non si conosce la larghezza:

- 1. Spostarsi nella posizione del primo angolo del rettangolo.
- 2. Toccare **Inizio rettangolo** . Il codice **Inizio rettangolo** viene aggiunto al campo **Codice**.
- 3. Selezionare il codice caratteristica della caratteristica nella maschera **Codice misura**. Questo codice caratteristica deve essere definito come una **caratteristica linea** nella libreria di codici caratteristica. Il codice caratteristica linea viene aggiunto al campo **Codice**.
- 4. Misurare e memorizzare il punto.
- 5. Spostarsi al secondo angolo lungo la lunghezza del rettangolo. Questo punto usa lo stesso codice caratteristica linea selezionato per il primo punto.
- 6. Misurare e memorizzare il punto.
- 7. Per misurare un altro punto per definire la larghezza del rettangolo, spostarsi in una posizione sul lato opposto del rettangolo. Questo punto usa lo stesso codice caratteristica linea selezionato per il primo punto.
- 8. Misurare e memorizzare il punto. Quest'ultimo punto memorizzato termina il rettangolo e il rettangolo viene disegnato sulla mappa.
## Per misurare un cerchio usando il bordo del cerchio utilizzando i codici Misura

Per misurare il cerchio, misurare tre punti che si trovano sul bordo dello stesso. Il primo punto utilizza il codice caratteristica linea e il codice controllo **Inizio cerchio (bordo)** e il secondo e terzo punto usano solo il codice caratteristica linea.

**NOTE –** *I cerchi vengono disegnati in orizzontale rispetto all'elevazione del primo punto con un valore elevazione.*

- 1. Nel primo punto sul bordo del cerchio, toccare **Inizio cerchio (bordo)** . Il codice di **Inizio cerchio (bordo)** viene aggiunto al campo **Codice**.
- 2. Selezionare il codice caratteristica della caratteristica nella maschera **Codice misura**. Questo codice caratteristica deve essere definito come una **caratteristica linea** nella libreria di codici caratteristica. Il codice caratteristica linea viene aggiunto al campo **Codice**.
- 3. Misurare e memorizzare il punto.
- 4. Spostarsi nel secondo punto sul bordo del cerchio. Questo punto usa lo stesso codice caratteristica linea selezionato per il primo punto.
- 5. Misurare e memorizzare il punto.
- 6. Spostarsi al terzo punto sul bordo del cerchio. Questo punto usa lo stesso codice caratteristica linea selezionato per il primo punto.
- 7. Misurare e memorizzare il punto. Quest'ultimo punto memorizzato termina il cerchio e il cerchio viene disegnato sulla mappa.

### Misurare un cerchio utilizzando il centro del cerchio utilizzando i codici Misura

Per misurare un cerchio utilizzando il centro del cerchio, è possibile:

<sup>l</sup> Misurare un singolo punto **(1)** al centro del cerchio dove il suddetto punto utilizza il codice controllo **Inizio cerchio (centro)** e il codice caratteristica linea, seguito dal valore del raggio **(2)**. Ad esempio, **<Inizio cerchio (centro)> <Caratteristica linea> 8**.

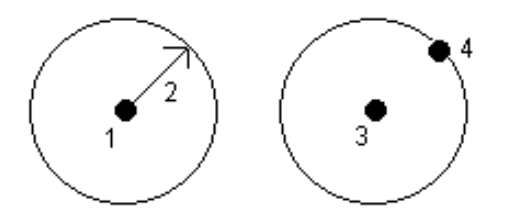

<sup>l</sup> Misura Un punto **(3)** al centro del cerchio, e misurare un secondo punto **(4)** che si trova sul bordo del cerchio e viene utilizzato per la definizione del raggio dello stesso cerchio. Il primo punto utilizza il codice di controllo di **Inizio cerchio (centro)** e il codice caratteristica linea e il secondo punto utilizza solo il codice caratteristica linea. Per esempio, **<Caratteristica linea> <Inizio cerchio (centro)>** per il primo punto e poi **<Caratteristica linea>** per il secondo punto.

#### **NOTE –** *I cerchi vengono disegnati in orizzontale rispetto all'elevazione del primo punto con un valore elevazione.*

Per misurare un cerchio quando si conosce il raggio:

- 1. Toccare **點**.
- 2. Selezionare il codice caratteristica della caratteristica nella maschera **Codice misura**. Questo codice caratteristica deve essere definito come una **caratteristica linea** nella libreria di codici caratteristica. Il codice caratteristica linea viene aggiunto al campo **Codice**.
- 3. Al centro del cerchio, toccare **Inizio cerchio (centro)** . Il codice **cerchio iniziale (cerchio)** viene aggiunto al campo **Codice**.
- 4. Inserire il valore del raggio nel campo **Multi-codice**.
- 5. Misurare e memorizzare il punto.

Il cerchio viene disegnato sulla mappa.

Per misurare un cerchio quando non si conosce il raggio:

- 1. Al centro del cerchio, toccare **Inizio cerchio (centro)** . Il codice **cerchio iniziale (cerchio)** viene aggiunto al campo **Codice**.
- 2. Selezionare il codice caratteristica della caratteristica nella maschera **Codice misura**. Questo codice caratteristica deve essere definito come una **caratteristica linea** nella libreria di codici caratteristica. Il codice caratteristica linea viene aggiunto al campo **Codice**.
- 3. Misurare e memorizzare il punto.
- 4. Per misurare un punto per definire il raggio, spostarsi in una posizione sul bordo del cerchio. Questo punto usa lo stesso codice caratteristica linea selezionato per il primo punto.
- 5. Misurare e memorizzare il punto. Quest'ultimo punto completa il cerchio e il cerchio viene disegnato sulla mappa.

### Per aggiungere un offset ad una linea o ad un arco

È possibile aggiungere un valore offset orizzontale e/o verticale per compensare linee e archi.

NOTE - Non è possibile creare un offset sulla linea di lavoro utilizzando i codici controllo "curva regolare".

Ad esempio, quando si esegue il rilevamento di un cordolo e di un canale di scarico è possibile misurare i punti sulla linea del flusso (inversione) del canale di scarico utilizzando un codice linea e quindi impostare i codici di controllo offset orizzontale e verticale per il cordolo e il canale scarico. Per esempio, <**Codice linea**> <**Offset orizzontale**> 0.3 <**Offset verticale**> 0.04.

Fare riferimento al seguente esempio reale in merito a un cordolo e un canale di scolo laddove FL è il codice linea del flusso, O è il codice controllo dell'offset orizzontale e V è il codice controllo dell'offset verticale:

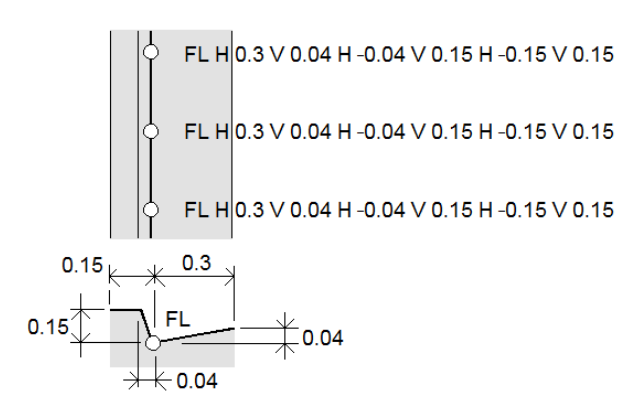

Per applicare valori offset al **punto successivo** da misurare:

- 1. Toccare **Offset**  $\parallel$ .
- 2. Dal campo **Numero** selezionare il numero di offset da definire.
- 3. Inserire i valori **Offset orizzontale** e **Offset verticale**.

Un valore di **Offset orizzontale** positivo applica l'offset a destra della direzione della linea, mentre un valore negativo applica l'offset a sinistra.

Un valore di **Offset verticale** positivo applica l'offset al di sopra della linea, un valore negativo applica l'offset sotto la linea.

4. Toccare **Accetta**.

Le informazioni di offset sono visualizzate nel campo **Offset**, indicando che i valori di offset saranno applicati alla misurazione successiva.

**NOTE –** *Quando si applicano gli offset, Trimble consiglia di usare i codici di controllo* **Inizio sequenza unione** *e* **Termine sequenza unione** *per iniziare e terminare la linea. Il codice di controllo* **Termine sequenza unione** *spegne automaticamente il bottone offset e rimuove il testo nel campo offset.*

#### Codici di controllo speciali per unire e saltare punti

- **·** Per unire il punto corrente a un punto selezionato, toccare Unisci a punto nominato  $e^*$  e quindi digitare il nome del punto o selezionare il punto nella mappa e toccare **Accetta**.
- Per unire un punto al primo punto della sequenza che ha lo stesso codice caratteristica linea, toccare **Unisci al primo (stesso codice)** .

• Per misurare un punto ma non unirlo all'ultimo punto misurato, toccare Salta unione e equindi misurare e memorizzare il punto.

#### Impostare nome punto successivo.

- 1. Per controllare quale sarà il nome del punto successivo, toccare . Il testo dopo la voce di menu **Nome punto successivo** indica il nome del punto successivo.
- 2. Per impostare il nome del punto successivo, toccare  $\frac{1}{2}$  e selezionare **Nome punto successivo**.
- 3. Inserire il nome punto e il codice per il punto successivo.
- 4. Toccare **Accetta**.

#### Riferimento rapido: Barra strumenti CAD con codici misura

Fare riferimento alle funzioni di esempio e al pulsante informazioni in basso per creare queste funzioni nei **Codici misura** utilizzando la Barra degli [strumenti](#page-169-0) CAD.

**NOTE –** *Per le informazioni dettagliate passo passo sull'uso di ogni funzione, vedere Per creare [caratteristiche](#page-174-0) [utilizzando](#page-174-0) i codici di controllo in Codici misura.*

**TIP –** Per creare le caratteristiche del cordolo posteriore (**BC**) o del pozzetto standard (**STMH**), definire i codici caratteristica **BC** e **STMH** come linee nella libreria caratteristiche e assicurarsi che la libreria caratteristiche includa le definizioni dei codici di controllo appropriati.

#### Per creare la linea di esempio e la caratteristica arco non tangente

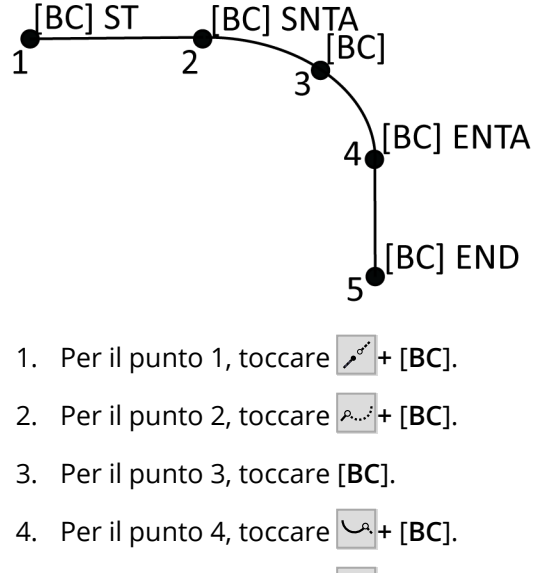

5. Per il punto 5, toccare  $\boxed{\cdot}$  + [BC].

Per creare l'esempio di caratteristica cerchio a tre punti (bordo)

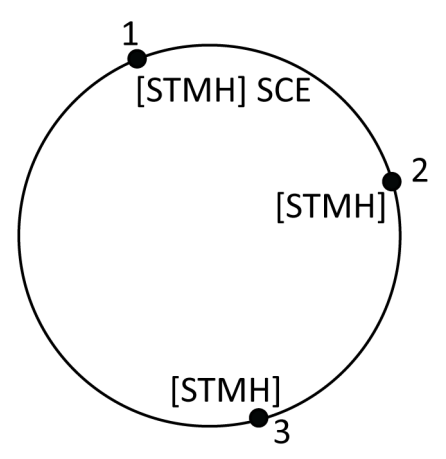

- 1. Per il punto 1, toccare  $\mathbb{S}$  + [STMH].
- 2. Per il punto 2, toccare [**STMH**].
- 3. Per il punto 3, toccare [**STMH**].

Per creare l'esempio di caratteristica cerchio a due punti (centro)

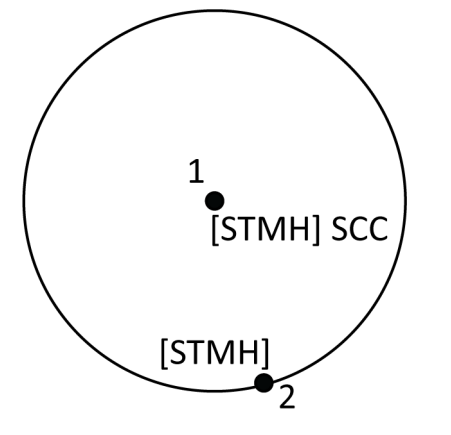

- 1. Per il punto 1, toccare  $\circled{^{\diamond}}$  + [STMH].
- 2. Per il punto 2, toccare [**STMH**].

Per creare l'esempio di caratteristica cerchio ad un punto (centro)

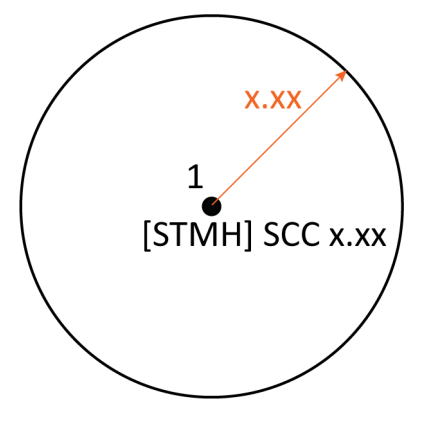

- 1. Toccare **日**
- 2. Toccare [**STMH**] **+ +** valore raggio [**x.xx**].

# Per creare la caratteristica di esempio rettangolo a tre punti

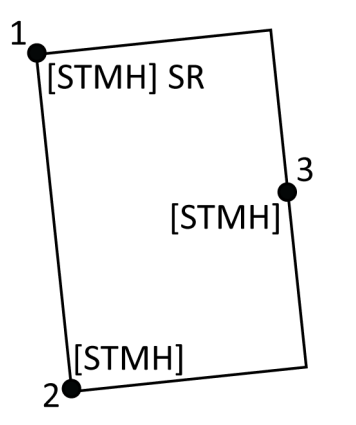

- 1. Per il punto 1, toccare  $\lim_{n \to \infty}$  + [STMH].
- 2. Per il punto 2, toccare [**STMH**].
- 3. Per il punto 3, toccare [**STMH**].

Per creare la caratteristica di esempio rettangolo a due punti

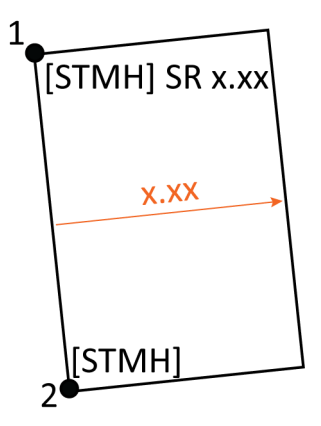

- 1. Toccare  $\frac{DS}{20}$ .
- 2. Per il punto 1, toccare [**STMH**] **+ +** valore larghezza [**(+/-)x.xx**].
- 3. Per il punto 2, toccare [**STMH**].

### Per creare la caratteristica di esempio curva regolare

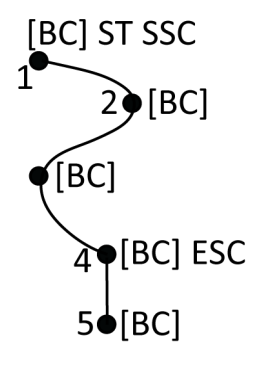

- 1. Per il punto 1, toccare  $\boxed{e^x} + \boxed{P}$  [BC].
- 2. Per il punto 2, toccare [**BC**].
- 3. Per il punto 3, toccare [**BC**].
- 4. Per il punto 4, toccare  $\forall$  **+** [BC].
- 5. Per il punto 5, toccare [**BC**].

### Riferimento rapido: Barra strumenti CAD con Misura punti o Misura topografica

Fare riferimento alle funzioni di esempio e al pulsante informazioni in basso per creare queste funzioni nella maschera **Misura punti** o **Misura topografica** utilizzando la Barra degli [strumenti](#page-169-0) CAD.

**TIP –** Per creare le caratteristiche del cordolo posteriore (**BC**) o del pozzetto standard (**STMH**), definire i codici caratteristica **BC** e **STMH** come linee nella libreria caratteristiche e assicurarsi che la libreria caratteristiche includa le definizioni dei codici di controllo appropriati.

Per creare la linea di esempio e la caratteristica arco non tangente

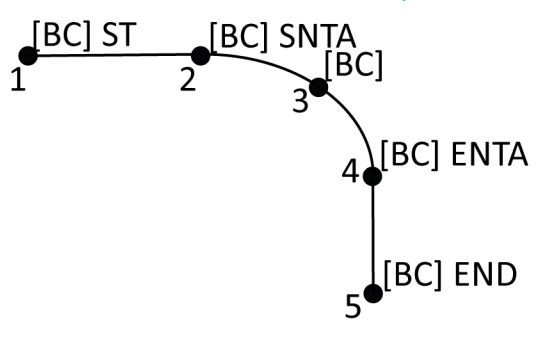

- 1. Per il punto 1, selezionare [BC] + toccare  $\overline{z^*}$ .
- 2. Per il punto 2, selezionare [**BC**] **+** toccare .
- 3. Per il punto 3, selezionare [**BC**].
- 4. Per il punto 4, selezionare [**BC**] **+** toccare .
- 5. Per il punto 5, selezionare [**BC**] **+** toccare .

Per creare l'esempio di caratteristica cerchio a tre punti (bordo)

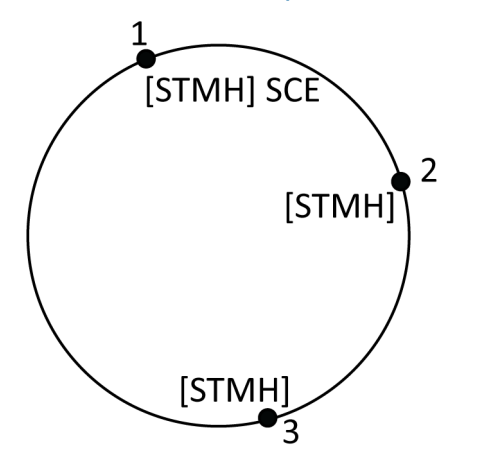

- 1. Per il punto 1, selezionare [STMH] + toccare  $\otimes$ .
- 2. Per il punto 2, selezionare [**STMH**].
- 3. Per il punto 3, selezionare [**STMH**].

Per creare l'esempio di caratteristica cerchio a due punti (centro)

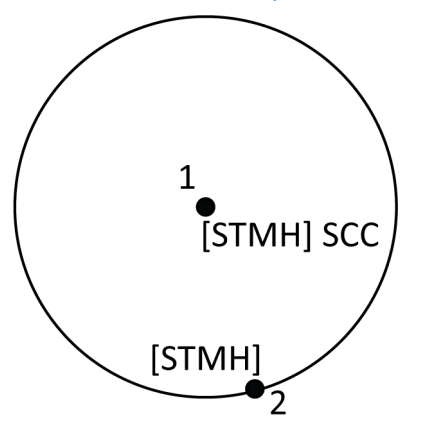

- 1. Per il punto 1, selezionare [STMH] + toccare  $\circled{.}$
- 2. Per il punto 2, selezionare [**STMH**].

Per creare l'esempio di caratteristica cerchio ad un punto (centro)

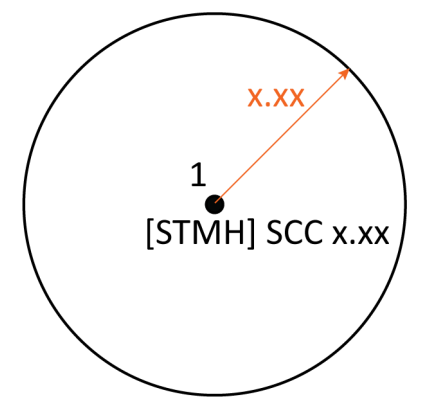

1. Selezionare [STMH] + toccare  $\circled{ }$  + inserire il valore del raggio [x.xx].

Per creare la caratteristica di esempio rettangolo a tre punti

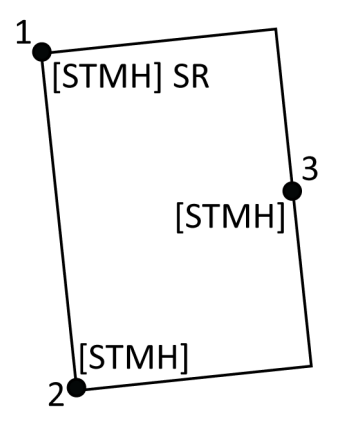

- 1. Per il punto 1, selezionare [**STMH**] **+** toccare .
- 2. Per il punto 2, selezionare [**STMH**].
- 3. Per il punto 3, selezionare [**STMH**].

Per creare la caratteristica di esempio rettangolo a due punti

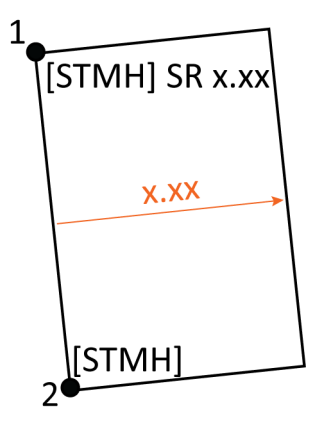

- 1. Per il punto 1, selezionare [**STMH**] **+** toccare **+** inserire il valore della larghezza [**(+/-) x.xx**].
- 2. Per il punto 2, selezionare [**STMH**].

### Per creare la caratteristica di esempio curva regolare

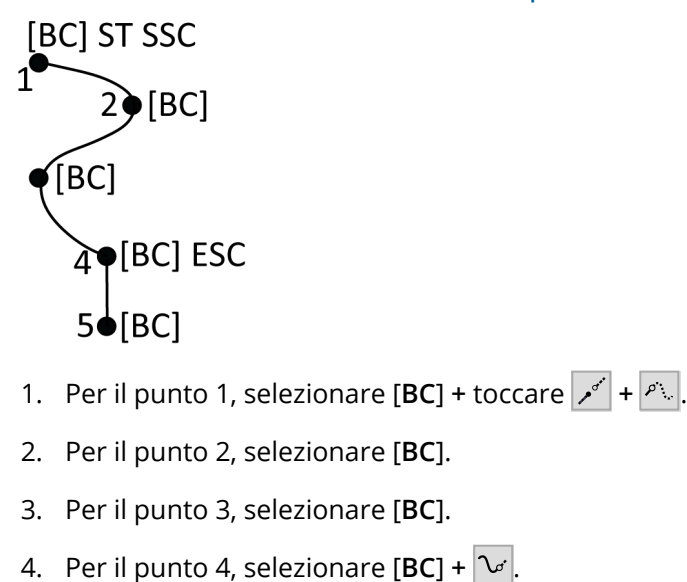

- 
- 5. Per il punto 5 Selezionare [**BC**].

# Barra degli strumenti Snap-to

La barra degli strumenti **Snap-to** fornisce un modo semplice per selezionare le posizioni sugli oggetti nella mappa agganciandosi ad un punto specifico, anche se non esiste alcun punto. Ad esempio, è possibile utilizzare la barra degli strumenti **Snap-to** per selezionare accuratamente il punto finale di una linea polilinea, o il centro di un arco , dal lavoro lineare in un file mappa come un file IFC o DXF.

Per visualizzare la barra degli strumenti ; nella barra degli strumenti mappa e poi selezionare **barra strumenti Snap-to**. La barra strumenti **Snap-to** è disponibile solo quando si utilizza Rilevamento Generale.

Per "agganciarsi" ad una posizione su un elemento, toccare lo strumento appropriato nella barra degli strumenti **Snap-to** e quindi selezionare la linea, la polilinea o l'arco nella mappa.

Per lo stesso strumento più volte, toccare e tenere premuto lo strumento appropriato nella barra degli strumenti **Snap-to** per mantenere attiva la selezione dello strumento e quindi selezionare le caratteristiche nella mappa. Per esempio, per selezionare i punti finali di più linee, toccare e mantenere premuto il pulsante Snap to alla fine  $e^+$  e quindi selezionare ogni linea. Per passare a un altro strumento, toccare un pulsante diverso nella barra degli strumenti **Snap-to**.

Se un punto non esiste già nella posizione selezionata, Trimble Access calcola un punto. È possibile utilizzare i punti calcolati come qualsiasi altro punto, ad esempio per picchettamento o per eseguire altre funzioni Cogo. Per essere in grado di riutilizzare un punto calcolato in futuro, creare un punto dal punto calcolato e memorizzarlo nel lavoro.

I punti calcolati vengono rimossi automaticamente quando si aggiorna la mappa, ad esempio quando si cambiano le impostazioni della mappa o i file collegati. Per rimuovere i punti calcolati in qualsiasi momento, toccare il tasto **Cancella selezione** sulla barra degli strumenti o toccare due volte nella mappa.

**TIP –** È anche possibile creare punti calcolati in posizioni specifiche usando le funzioni Cogo. Vedere [Calcoli](#page-248-0) Cogo.

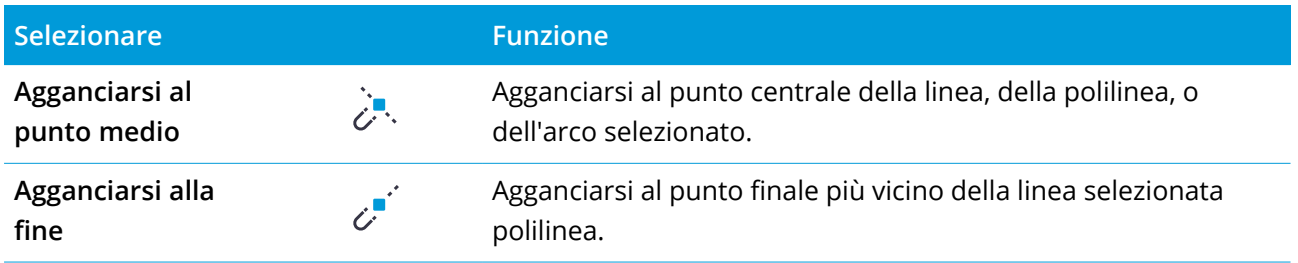

#### Strumenti Snap-to

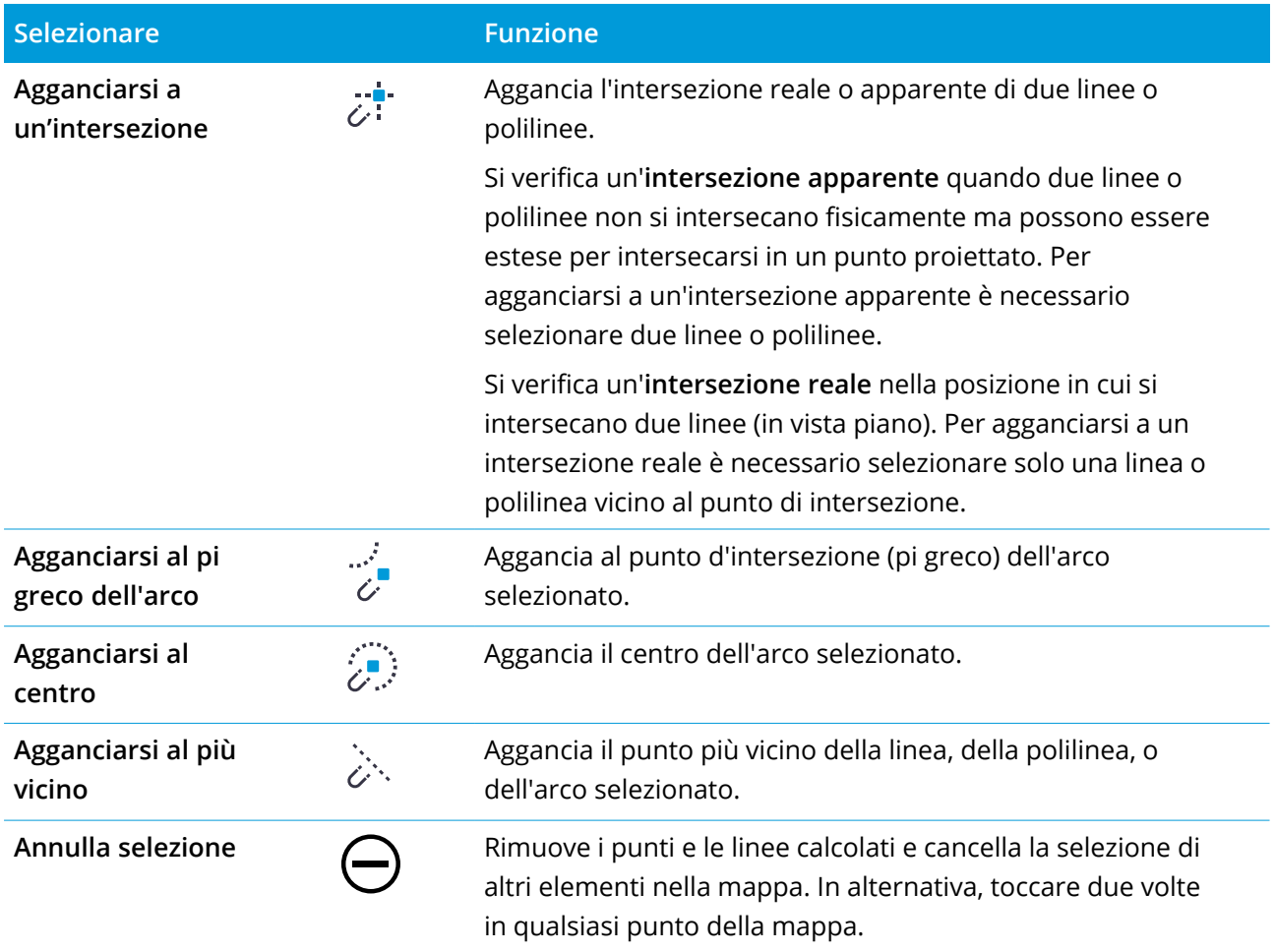

#### Per creare punti dai punti calcolati

- 1. Selezionare il punto (o punti) calcolati nella mappa.
- 2. Toccare e tenere premuto sulla mappa e selezionare **Crea punti**. Questa opzione non è disponibile se è stata selezionata una combinazione di punti e punti calcolati.
- 3. Digitare il **nome del punto**.
- 4. Se richiesto, inserire il codice del punto nel campo **Codice**.
- 5. Toccare **Memorizza**.

# Casella limite

La **Casella limite** permette di escludere i dati nella mappa per visualizzare più chiaramente l'area di interesse. La **Casella limite** è particolarmente utile quando si visualizzano file IFC o nuvole di punti, in cui è possibile escludere parti del modello o nuvola di punti in modo da poter visualizzare all'interno del modello o della nuvola di punti.

È possibile impostare la dimensione della **Casella limite** utilizzando i cursori verticali, laterali o anteriore/posteriore o inserendo i valori limite.

NOTE – La funzione Casella limite non è supportata quando Trimble Access è in esecuzione su un dispositivo *Android.*

### Barra degli strumenti casella limite

Per visualizzare la barra degli strumenti **Casella limite** toccare nella barra degli strumenti mappa e poi selezionare **Casella limite**. La barra degli strumenti **Casella limite** viene visualizzata a destra della mappa.

Per utilizzare gli strumenti **Casella limite**:

- Toccare  $\triangleq$  per impostare i limiti di scorrimento verticale.
- **·** Toccare  $\mathcal{U}$  per impostare i limiti di scorrimento laterale.
- **·** Toccare  $\mathbf{M}$  per impostare i limiti di scorrimento anteriore/posteriore.

**NOTE –** *I cursori della* **Casella limite** *sono allineati con il campo* **Azimut di riferimento** *della schermata* **Impostazioni Cogo** *delle proprietà del lavoro (vedere [Impostazioni](#page-108-0) Cogo, page 109). Per inserire o modificare il valore* **Azimut di riferimento** *tornare alla schermata* **Impostazioni Cogo***, oppure toccare nella barra degli strumenti Mappa e selezionare* **Impostazioni***, selezionare* **Azimut di riferimento** *dal campo* **Orientamento mappa** *e quindi modificare il campo* **Azimut di riferimento***. Per assicurarsi che la superficie* anteriore della casella limite si allinei con i dati mappa, ad esempio con la facciata anteriore di un modello. nella mappa toccare una linea o una polilinea usata nella facciata anteriore e auindi toccare Esamina. Nel *riquadro esamina, toccare* **Dettagli** *e copiare il valore nel campo* **Azimut** *e quindi incollare il valore nel campo Azimut di* **riferimento***.*

### Per impostare la dimensione della casella di limite utilizzando i cursori

Per escludere le parti della mappa utilizzando il cursore della **casella limite**:

1. Toccare il pulsante della barra degli strumenti della **Casella limite** appropriato.

Il cursore della **Casella limite** appare accanto alla barra degli strumenti della **Casella limite**. I valori nel cursore della **Casella limite** mostrano i limiti di ogni cursore e il centro della mappa (cursore verticale) o l'ampiezza della casella di limite (cursori laterali e anteriore/posteriore).

NOTE – Se il valore Azimut di riferimento per il lavoro non è 0°, i cursori laterali e anteriore/posteriore *non visualizzano i valori limite. Viene visualizzata solo l'ampiezza della casella limite.*

- 2. Toccare e trascinare la freccia appropriata lungo il cursore per impostare il limite. I controlli **Casella limite** sono dinamici e si aggiornano per riflettere le modifiche apportate.
- 3. Continuare a trascinare i controlli lungo il cursore per nascondere un'area maggiore della mappa. La scala di ogni modifica dipende dal livello di zoom della mappa.

**TIP –** Per nascondere il cursore e mantenere i limiti impostati, toccare di nuovo il pulsante della barra degli strumenti **Casella limite**.

### Per impostare la dimensione della Casella di limite inserendo i valori

NOTE - Se il valore Azimut di riferimento per il lavoro non è 0°, non è possibile modificare i valori limite *laterali e anteriore/posteriore e bisogna utilizzare i cursori laterali e anteriore/posteriore per modificare la dimensione della casella limite.*

Per inserire manualmente i valori limite, toccare e mantenere premuto il pulsante della barra degli strumenti **Casella limite** appropriato. Inserire i valori limite nella finestra di dialogo a comparsa.

Per modificare manualmente il limite verticale:

- 1. Toccare e tenere premuto  $\approx$ .
- 2. Per modificare il valore centro, inserire il valore nel campo **Centro**.
- 3. Per impostare lo spessore dell'area visibile, modificare il valore nel campo **Spessore**. I valori nei campi limite **Superiore** e **Inferiore** si aggiornano automaticamente.
- 4. Per bloccare il valore **Spessore**, toccare **. Questo è utile se si desidera ispezionare** "fette" di un modello, ad esempio quando si visualizzano i piani di un edificio. È possibile impostare e bloccare lo spessore e poi modificare quello degli altri valori (**Superiore**, **Centro** o **Inferiore**) per ispezionare la successiva 'fetta' del modello.

### Azzerare i limiti

Per azzerare tutti i limiti e smettere di usare la **Casella limite**, toccare in sulla barra degli strumenti mappa e poi selezionare **Casella limite**

Per azzerare tutti i limiti ma continuare ad usare la **Casella limite**, toccare e tenere premuto qualsiasi pulsante della barra degli strumenti **Casella limite** e quindi toccare **Cancella tutti i limiti** nella finestra di dialogo a comparsa.

<span id="page-193-0"></span>Per azzerare alcuni limiti, toccare e mantenere premuto il pulsante della barra degli strumenti **Casella limite** appropriato e quindi toccare il tasto **Cancella limiti** per l'elevazione selezionata.

#### Memorizzare un punto

Se il controller è collegato a un ricevitore GNSS o se si sta utilizzando un controller con GPS interno, è possibile memorizzare velocemente la posizione corrente del ricevitore senza dover avviare un rilevamento. Questo è particolarmente utile per memorizzare i waypoint in modo da poter tornare facilmente alle posizioni di interesse.

NOTE - Quando si utilizza un controller con GPS interno, il ricevitore GNSS collegato viene sempre preferito al *GPS interno.*

- 1. Per memorizzare la posizione corrente:
	- <sup>l</sup> Toccare l'icona ricevitore nella barra di stato e selezionare **Posizione**. Per memorizzare la posizione, toccare **Memorizza**. Vedere Info [posizione](#page-510-0) corrente.
	- <sup>l</sup> Quando si naviga in una posizione, nella schermata **Naviga nel punto** toccare **Posizione**.
	- <sup>l</sup> Assicurarsi che non ci siano elementi selezionati nella mappa e quindi toccare e tenere premuto uno spazio vuoto nella mappa e selezionare **Memorizza un punto**.
- 2. Assicurarsi che il valore in **Altezza antenna** sia corretto.
- <span id="page-194-1"></span>3. Toccare **Memorizza**.

#### Eseguire l'offset di una linea o polilinea

- 1. Selezionare la linea/polilinea di cui eseguire l'offset nella mappa.
- 2. Toccare e mantenere premuto sulla mappa e selezionare **Offset linea**//**Offset polilinea**.
- 3. Inserire i valori **Offset orizzontale** e/o **Offset verticale** . Per cambiare la direzione di offset, toccare
	- vicino al campo di offset appropriato.
- 4. Per modificare Come calcolare le distanze toccare **Opzioni**. Vedere [Impostazioni](#page-108-0) Cogo, page 109.
- 5. Inserire il nome della linea e, se necessario, il codice per la nuova linea/polilinea.
- 6. Se si esegue l'offset di una polilinea, inserire la **Stazione iniziale** e l'**Intervallo stazione**.
- <span id="page-194-0"></span>7. Toccare **Memorizza**.

#### Creare una superficie

Se ci sono tre o più punti 3D nel lavoro, è possibile creare una superficie e memorizzarla come un file triangolazione di un modello di terreno (TTM) nella cartella del progetto corrente. Si può usare la superficie per calcolare un volume. Vedere [Calcolare](#page-258-0) volume, page 259.

- 1. Dalla mappa, selezionare tre o più punti 3D.
- 2. Toccare e tenere premuto sulla mappa e selezionare **Creare superficie**.
- 3. Digitare il nome della superficie. Toccare **OK**.

La superficie è collegata al lavoro corrente come un file mappa e appare nella mappa.

### Per cambiare 'apparenza della superficie

- 1. Nella mappa, toccare <sup>|</sup> Impostazioni e poi selezionare .
- 2. Nel gruppo **Superfici**, toccare le caselle di spunta mostra/nascondi:
	- un gradiente colore
	- Triangoli superficie
	- i lati della superficie
- 3. Per alzare o abbassare la superficie quando in visualizzazione mappa, inserire un valore nel campo **Offset DTM (Verticale)**.

### Modificare una superficie

È possibile modificare la superficie, se richiesto, prima di eseguire il calcolo volume.

**NOTE –** *Per modificare la superficie, bisogna avere solamente un modello TTM visualizzato nella mappa e deve essere impostato a* **visibile <sup>e</sup> selezionabile***. Per modificare le impostazioni di visibilità/selezionabilità, toccare nella barra degli strumenti mappa per aprire* **Gestore strati** *e selezionare la scheda* **File mappa***. In aggiunta,* **Triangoli superficie** *deve essere abilitato nella mappa. Per abilitarlo, toccare nella barra degli strumenti mappa e selezionare* **Impostazioni***. Nel gruppo* **Superficie (TTM, DXF <sup>e</sup> LandXML)** *selezionare* **Triangoli** *o* **effetto Gradiente colore <sup>+</sup> triangoli** *nel campo* **Visualizza***.*

- 1. Toccare **b** e selezionare **Piano.**
- 2. Nella mappa, selezionare uno o più triangoli nella superficie.

È possibile selezionare un triangolo solo se non è selezionato nessun elemento, ad esempio i punti. Per facilitare la selezione di un triangolo, nascondere gli altri elementi utilizzando il tasto software **Filtro**. Per selezionare i triangoli, la mappa deve essere nella vista **Piano**.

- 3. Toccare e mantenere premuto sulla mappa e selezionare **Cancellare triangoli selezionati**. L'opzione non è disponibile se si selezionano tutti i triangoli presenti nella superficie.
- 4. Toccare **OK**.

# Opzioni toccare e tenere premuto mappa

Toccare e tenere premuto sull'area della mappa per selezionare ad un'attività comune. Le attività disponibili dipendono dal numero e tipo delle funzionalità selezionate, e se le funzionalità sono in un lavoro o in un file collegato.

Quando **non ci sono caratteristiche** selezionate, è possibile toccare e tenere premuto sulla mappa e selezionare:

- [Selezionare](#page-164-0)
- [Seleziona](#page-140-0) tutte le superfici
- **· Barra [strumenti](#page-169-0) CAD**
- [Memorizzare](#page-193-0) un punto
- $\bullet$  [Gira](#page-381-0) a
- [Inserisci](#page-238-0) punto
- Imposta dettagli punto
- <sup>l</sup> Verificare [orientamento](#page-585-0) all'indietro

#### **NOTE –**

- <sup>l</sup> *L'opzione* **Inserisci punto** *è solamente disponibile quando nessun punto è selezionato e la mappa è in vista piano.*
- <sup>l</sup> *L'opzione* **Imposta dettagli punto** *non è disponibile quando si visualizza la barra strumenti CAD nella mappa.*
- <sup>l</sup> **Verifica osservazione all'indietro** *è disponibile solo nei rilevamenti convenzionali.*
- <sup>l</sup> *Sono disponibili meno voci del menu tocca e Mantieni premuto quando si utilizza la barra strumenti CAD in modalità disegno.*

# Selezionare e tenere selezionate le funzionalità nella mappa che sono nel lavoro corrente

NOTE - Sono disponibili meno voci del menu tocca e Mantieni premuto quando si utilizza la barra strumenti *CAD in modalità disegno.*

#### Quando viene selezionato un punto nel lavoro:

- [Esamina](#page-208-0)
- [Selezionare](#page-164-0)
- **-** Barra [strumenti](#page-169-0) CAD
- [Selezione](#page-164-0) elenco
- Deseleziona

- Cancella
- [Picchetta](#page-656-0) punto
- Misura punto di calibrazione
- [Naviga](#page-511-0) su punto
- $\cdot$  [Gira](#page-381-0) a
- Imposta dettagli punto
- [Inquadratura](#page-585-0) di controllo

#### **NOTE –**

- Se si seleziona un punto con lo stesso nome di un altro punto presente nel lavoro e poi si seleziona Esamina o Cancella, appare un elenco dei punti duplicati. Selezionare il punto che si vuole esaminare o *cancellare.*
- <sup>l</sup> **Gira <sup>a</sup>** *è disponibile in un rilevamento convenzionale quando si ha terminato un'impostazione stazione e la mappa è in vista piano. Se vengono selezionati più punti, lo strumento ruota verso l'ultimo punto selezionato.*
- <sup>l</sup> **Osservazione di verifica** *è disponibile solo nei rilevamenti convenzionali.*
- <sup>l</sup> *L'opzione* **Imposta dettagli punto** *non è disponibile quando si visualizza la barra strumenti CAD nella mappa.*

#### Quando vengono selezionati due punti nel lavoro:

- [Esamina](#page-208-0)
- [Selezionare](#page-164-0)
- **Barra [strumenti](#page-169-0) CAD**
- [Selezione](#page-164-0) elenco
- Deseleziona
- Cancella
- [Picchetta](#page-656-0) punto
- [Picchetta](#page-661-0) linea
- $\bullet$  [Gira](#page-381-0) a
- Calcola [inverso](#page-255-0)

- [Inserisci](#page-239-0) linea
- **·** Inserisci [polilinea](#page-240-0)

**NOTE – Gira <sup>a</sup>** *è disponibile in un rilevamento convenzionale quando si ha terminato un'impostazione* stazione e la mappa è in vista piano. Se vengono selezionati più punti, lo strumento ruota verso l'ultimo punto *selezionato.*

#### Sono selezionati tre o più punti

- [Esamina](#page-208-0)
- [Selezionare](#page-164-0)
- **Barra [strumenti](#page-169-0) CAD**
- **·** [Selezione](#page-164-0) elenco
- Deseleziona
- Cancella
- [Picchetta](#page-656-0) punto
- $\cdot$  [Gira](#page-381-0) a
- Calcola [inverso](#page-255-0)
- [Calcoli](#page-264-0) area
- [Inserisci](#page-242-0) arco
- Inserisci [polilinea](#page-240-0)
- Crea [superficie](#page-194-0)
- Calcola [volume](#page-258-0)

**NOTE – Gira <sup>a</sup>** *è disponibile in un rilevamento convenzionale quando si ha terminato un'impostazione* stazione e la mappa è in vista piano. Se vengono selezionati più punti, lo strumento ruota verso l'ultimo punto *selezionato.*

#### Viene selezionata una linea

- $\cdot$  [Esamina](#page-208-0)
- [Selezionare](#page-164-0)
- **Barra [strumenti](#page-169-0) CAD**
- [Selezione](#page-164-0) elenco
- Deseleziona

- Cancella
- $\cdot$  [Picchetta](#page-661-0) linea
- [Calcoli](#page-264-0) area
- Calcola [intersezione](#page-296-0)
- **•** [Suddividi](#page-276-0) una linea
- Linea di [offset](#page-194-1)

#### Viene selezionata una polilinea

- [Esamina](#page-208-0)
- [Selezionare](#page-164-0)
- Barra [strumenti](#page-169-0) CAD
- [Selezione](#page-164-0) elenco
- Deseleziona
- Cancella
- [Picchetta](#page-665-0) polilinea
- [Calcoli](#page-264-0) area
- Calcola [intersezione](#page-296-0)
- Offset [polilinea](#page-194-1)

#### Viene selezionato un arco

- [Esamina](#page-208-0)
- [Selezionare](#page-164-0)
- **Barra [strumenti](#page-169-0) CAD**
- [Selezione](#page-164-0) elenco
- Deseleziona
- Cancella
- [Picchetta](#page-671-0) arco
- [Calcoli](#page-264-0) area
- Calcola [intersezione](#page-296-0)

 $\cdot$  [Suddividi](#page-277-0) un arco

# Selezionare e tenere selezionate le funzionalità nella mappa che sono nei file collegati **NOTE –**

- Se si seleziona uno o più triangoli in una superficie (solo file TTM), l'opzione Cancella triangoli selezionati *è disponibile nel menu "tocca e mantieni premuto".*
- · Non è possibile usare il software Trimble Access per cancellare punti provenienti da file collegati. I punti *dei file collegati non appaiono nell'elenco di punti cancellabili della finestra* **Esamina** *.*
- <sup>l</sup> *Le opzioni* **Verifica or. all'indietro** *e* **Punto di controllo** *sono disponibili solo nei rilevamenti convenzionali.*
- <sup>l</sup> *Sono disponibili meno voci del menu tocca e Mantieni premuto quando si utilizza la barra strumenti CAD in modalità disegno.*

#### Viene selezionato un punto

- $\cdot$  [Esamina](#page-208-0)
- **[Selezionare](#page-164-0)**
- **· Barra [strumenti](#page-169-0) CAD**
- [Selezione](#page-164-0) elenco
- Deseleziona
- [Picchetta](#page-656-0) punto
- Misura punto di calibrazione
- [Naviga](#page-511-0) su punto
- $\cdot$  [Gira](#page-381-0) a
- Imposta dettagli punto
- <sup>l</sup> Verificare [orientamento](#page-585-0) all'indietro

#### **NOTE –**

- <sup>l</sup> **Gira <sup>a</sup>** *è disponibile in un rilevamento convenzionale quando si ha terminato un'impostazione stazione e la mappa è in vista piano.*
- <sup>l</sup> *L'opzione* **Imposta dettagli punto** *non è disponibile quando si visualizza la barra strumenti CAD nella mappa.*

### Vengono selezionati due punti

- [Esamina](#page-208-0)
- [Selezionare](#page-164-0)
- **Barra [strumenti](#page-169-0) CAD**
- [Selezione](#page-164-0) elenco
- Deseleziona
- [Picchetta](#page-656-0) punto
- $\cdot$  [Picchetta](#page-661-0) linea
- $\cdot$  [Gira](#page-381-0) a
- Calcola [inverso](#page-255-0)
- [Inserisci](#page-239-0) linea
- Inserisci [polilinea](#page-240-0)

**NOTE – Gira <sup>a</sup>** *è disponibile in un rilevamento convenzionale quando si ha terminato un'impostazione* stazione e la mappa è in vista piano. Se vengono selezionati più punti, lo strumento ruota verso l'ultimo punto *selezionato.*

### Sono selezionati tre o più punti

- $\cdot$  [Esamina](#page-208-0)
- [Selezionare](#page-164-0)
- Barra [strumenti](#page-169-0) CAD
- [Selezione](#page-164-0) elenco
- Deseleziona
- [Picchetta](#page-656-0) punto
- $\bullet$  [Gira](#page-381-0) a
- Calcola [inverso](#page-255-0)
- [Calcoli](#page-264-0) area
- [Inserisci](#page-242-0) arco
- Inserisci [polilinea](#page-240-0)
- Crea [superficie](#page-194-0)

 $\cdot$  Calcola [volume](#page-258-0)

**NOTE – Gira <sup>a</sup>** *è disponibile in un rilevamento convenzionale quando si ha terminato un'impostazione* stazione e la mappa è in vista piano. Se vengono selezionati più punti, lo strumento ruota verso l'ultimo punto *selezionato.*

#### Viene selezionata una linea

- $\cdot$  [Esamina](#page-208-0)
- **Barra [strumenti](#page-169-0) CAD**
- [Selezione](#page-164-0) elenco
- Deseleziona
- $\cdot$  [Picchetta](#page-661-0) linea
- [Calcoli](#page-264-0) area
- $\cdot$  Calcola [intersezione](#page-296-0)
- Linea di [offset](#page-194-1)

#### Viene selezionata una polilinea

- $\cdot$  [Esamina](#page-208-0)
- **Barra [strumenti](#page-169-0) CAD**
- [Selezione](#page-164-0) elenco
- Deseleziona
- [Picchetta](#page-665-0) polilinea
- [Calcoli](#page-264-0) area
- Calcola [intersezione](#page-296-0)
- Offset [polilinea](#page-194-1)

#### Viene selezionato un arco

- $\cdot$  [Esamina](#page-208-0)
- **Barra [strumenti](#page-169-0) CAD**
- [Selezione](#page-164-0) elenco
- Deseleziona
- [Picchetta](#page-671-0) arco

- [Calcoli](#page-264-0) area
- Calcola [intersezione](#page-296-0)

### Le superfici in un file IFC sono selezionate

Superficie singola:

- Misura alla [superficie](#page-589-0)
- Calcolo punto [centrale](#page-296-1)
- Calcola linea [centrale](#page-297-0)
- **·** Ispezione [superficie](#page-279-0)

#### Superfici multiple:

- Misura alla [superficie](#page-589-0)
- **·** Ispezione [superficie](#page-279-0)

# Lavorare con file media

I file media, ad esempio le immagini, possono essere:

- Caricati in qualità di file
- Copiati utilizzando la fotocamera interna del controller
- Scattata utilizzando una strumentazione con Tecnologia Trimble VISION

I file media possono essere collegati a un lavoro o a un punto all'interno del lavoro. Vedere File [media,](#page-119-0) [page](#page-119-0) 120.

Se si utilizza una libreria di caratteristiche che utilizza attributi file media, è possibile catturare un'immagine e collegarla all'attributo appropriato. Vedere Collegare [un'immagine](#page-628-0) a un attributo, page [629](#page-628-0).

#### Aggiungere informazioni aggiuntive alle immagini

Se necessario, è possibile:

• Aggiungere meta-dati di identificazione geografica alle immagini (conosciuto come geotagging).

I metadati includono le coordinate di posizione, scritte nell'intestazione EXIF dell'immagine (EXIF= EXchangeable Image File format, Formato file di immagine scambiabile). L'immagine geotaggata può essere utilizzata in software per l'ufficio come Trimble Business Center Ciò richiede che il lavoro disponga di un sistema di coordinate.

- Si possono aggiungere linee, poligoni o aggiungere del testo ad ogni immagine disegnandola. Vedere Per disegnare [un'immagine,](#page-206-0) page 207.
- Si possono aggiungere un pannello informazioni e i reticoli delle posizioni misurate alle foto scattate nella schermata **Istantanea** o **Istantanea su misurazione**. Vedere Video [strumento,](#page-364-0) page [365](#page-364-0).

### Memorizzazione immagini

Di default le immagini scattate usando la fotocamera integrata o uno strumento Trimble vengono di solito salvate nella cartella **<nome lavoro> Files**. Salvare immagini nella cartella **<nome lavoro> Files** corrente facilita il caricamento automatico nel cloud con il lavoro e permette il collegamento delle immagini ad un lavoro, ad un punto o a un attributo di un punto. Quando si acquisisce [un'immagine](#page-205-0) usando la [fotocamera](#page-205-0) integrata del controller all'interno del software Trimble Access, il nome del file immagine viene inserito automaticamente nel campo **Attributo nome file** quando l'immagine viene salvata nella cartella **<nome lavoro> Files**.

**NOTE –** *Se il controller è un dispositivo Android, è* **necessario** *aprire l'applicazione della fotocamera del* controller dall'interno del software Trimble Access per far si che Trimble Access possa essere in grado di *rilevare quando un'immagine viene salvata nella cartella* **Immagini***. Se l'applicazione della fotocamera è già stata aperta, chiuderla e aprirla dall'interno di Trimble Access.*

#### Modificare il file immagine collegato a un punto o ad un attributo

- 1. È possibile modificare il file immagine collegato a un attributo nella schermata **Esamina lavoro** o **Gestione punti**:
	- <sup>l</sup> Nella schermata **Esamina lavoro**, selezionare il punto che si desidera modificare e toccare **Modifica**.
	- <sup>l</sup> Nella schermata **Gestione punti**, selezionare il punto che si desidera modificare e toccare **Dettagli**.
- 2. Nella schermata **Gestione punti**, selezionare il punto che si desidera modificare e toccare **Dettagli**.
- 3. Se l'immagine è collegata ad un attributo, toccare **Attrib**. Se l'immagine è collegata al punto, toccare **File media**. (In modalità verticale, scorrere da destra a sinistra lungo la riga di tasti software per visualizzare il tasto software **File media**.)
- 4. Nel campo nome file foto toccare ► e toccare Seleziona file. Andare alla posizione del file che si desidera collegare e selezionarlo.

Il nome dell'immagine viene visualizzato nel campo nome file foto.

**TIP –** Per facilitare il caricamento automatico delle immagini nella nuvola con il lavoro, l'immagine deve essere posizionata nella cartella **<nome lavoro> Files** corrente.

5. Toccare **Memorizza**.

### Geotag immagini

Il geotagging viene assegnato alle immagini JPG collegate come attributo file, immagine o file media a un punto.

**NOTE –** *Non è possibile rimuovere le informazioni di geotagging da un'immagine.*

#### Per utilizzare le informazioni posizione dallo strumento collegato

- 1. Toccare  $\equiv$  e selezionare **Lavoro**. Il lavoro corrente è già selezionato.
- 2. Toccare **Proprietà**.
- 3. Toccare **File media**.
- 4. Nel campo **Collega a** selezionare **Punto precedente**, **Punto successivo**, o **Nome punto**.
- 5. Selezionare **Immagini geotag**.
- 6. Toccare **Accetta**.

In alternativa, durante la cattura delle immagini da collegare agli attributi, nella schermata inserimento attributi, toccare **Opzioni** e selezionare **Immagini geotag**.

### Per utilizzare le informazioni posizione GPS nel controller

- 1. Toccare  $\equiv$  e selezionare **Strumento** / **Fotocamera**. Si apre la telecamera sul controller.
- 2. Per passare alla fotocamera sul retro, toccare l'icona **Cambia fotocamera** in alto a sinistra.
- 3. Toccare l'icona del **Opzioni**.
- 4. Cliccare **Scegliere se la fotocamera può utilizzare le informazioni posizione**.
- 5. Cliccare **Sì** per cambiare applicazioni.
- 6. Abilitare il bottone **Servizio posizione**.
- <span id="page-205-0"></span>7. Tornare all'applicazione fotocamera e toccare il bottone catturare immagine.

# Catturare immagini utilizzando la fotocamera del controller

È possibile catturare immagini utilizzando la fotocamera integrata nel controller dal software Trimble Access.

Le immagini scattate usando la fotocamera integrata del controller vengono di solito salvate nella cartella **Foto**. Per alcuni dispositivi è possibile cambiare la posizione in cui questi file sono stati salvati

ma Trimble consiglia agli utenti di salvare i file nella cartella **Foto** dato che il software Trimble Access esegue il monitoraggio della cartella **Foto** e sposta le immagini salvate nella cartella Foto nella cartella **<nome lavoro> Files**. Se i file sono salvati in un'altra cartella, il software non è in grado di stabilire l'arrivo di nuovi file e quindi non può spostarli.

**NOTE –** *Se il controller è un dispositivo Android, è* **necessario** *aprire l'applicazione della fotocamera del* controller dall'interno del software Trimble Access per far si che Trimble Access possa essere in grado di *rilevare quando un'immagine viene salvata nella cartella* **Immagini***. Se l'applicazione della fotocamera è già stata aperta, chiuderla e aprirla dall'interno di Trimble Access.*

- 1. Toccare  $\equiv$  e selezionare **Strumento** / **Fotocamera**. Si apre la app fotocamera sul controller.
- 2. Se lo schermo visualizza una vostra immagine significa che è selezionata la fotocamera anteriore (selfie). Per passare alla fotocamera sul retro, toccare l'icona **Cambia fotocamera** in alto a sinistra.
- 3. Per cambiare la fotocamera o le impostazioni immagine, toccare l'icona **Impostazioni** ed apportare i cambiamenti. Per maggiori informazioni, consultare la documentazione del controller.
- 4. Posizionare il controller per scattare l'immagine richiesta e toccare il pulsante fotocamera o il tasto **OK** sul controller per acquisire l'immagine.
- 5. Per chiudere la fotocamera, toccare lo schermo e poi toccare **X** in alto a destra.

Se si è selezionata l'opzione **Mostra con nuovo file media** durante la configurazione di file media, la schermata del file media viene visualizzata mostrando una miniatura dell'immagine. Questo consente al metodo **Collegamento a** di essere modificato e, se si esegue il collegamento al nome punto, anche a quest'ultimo.

Se l'opzione **Mostra con nuovo file media** non è stata selezionata, l'immagine non viene visualizzata e viene collegata automaticamente all'opzione selezionata nella schermata **File media** nelle proprietà lavoro.

<span id="page-206-0"></span>6. Toccare **Accetta**.

### Per disegnare un'immagine

Si possono disegnare linee, poligoni o aggiungere del testo ad ogni immagine nel lavoro utilizzando la barra strumenti **Disegna**.

La barra degli strumenti **Disegna** è disponibile quando si visualizza un file immagine nella schermata **Esamina lavoro** o dopo aver effettuato un'istantanea dello schermo nella schermata **Video** o nella maschera di **Ispezione superficie**.

**TIP –** Quando si seleziona un file multimediale nella schermata **Esamina lavoro**, viene visualizzata la finestra **File multimediale**. Per rendere la finestra del **File multimediale** di dimensioni complete, fare clic su **Espandi**.

Per disegnare l'immagine:

- 1. Toccare **Disegna**.
- 2. Dalla barra strumenti **Disegna** selezionare l'opzione appropriata per disegnare sull'immagine:
	- $\cdot$   $\neq$  linea di lavoro a mano libera
	- $\cdot$  / linee
	- $\bullet \quad \square$  rettangoli
	- $\cdot$   $\circ$  ellissi
	- $\cdot$  T testo
	- **TIP –** Per suddividere il testo su una nuova linea, premere **Shift** + **Enter** o **Ctrl** + **Enter**.
- 3. Per riposizionare l'elemento, toccare e tenere premuto l'elemento e quindi spostarlo.

Per annullare una modifica, toccare  $\rightarrow$ .

- 4. Per cambiare la larghezza della linea, lo stile, il colore, il colore del testo, il colore dello sfondo e le dimensioni, toccare e tenere premuto l'elemento e poi toccare **Opzioni**.
- 5. Per salvare una copi a dell'immagine originale nella cartella **<project>**\**<nome lavoro> Files**\**Original Files**, toccare **Opzioni** e selezionare **Salva immagine originale**.

NOTE - Se non è aperto nessun lavoro, le immagini vengono salvate nella cartella progetto corrente e le *immagini originali vengono salvate nella cartella* **Original Files** *all'interno della cartella progetto corrente.*

Per visualizzare l'immagine originale nella schermata **Modifica lavoro** , toccare su **Originale**. Per ritornare all'immagini modificata, toccare **Modificata**.

6. Toccare **Memorizza**.

# Esaminare dati

Trimble Access fornisce diversi modi per esaminare i dati nel lavoro corrente:

- <sup>l</sup> Selezionare elementi nella mappa e quindi toccare **Esamina** per visualizzare i dettagli sugli elementi selezionati.
- Toccare  $\equiv$  e selezionare **Dati lavoro** / **Esamina lavoro** per visualizzare il registro dettagliato della storia dei punti memorizzati nel lavoro oltre ai cambiamenti fatti alle impostazioni del lavoro. I record sono memorizzati in ordine cronologico.
- $\cdot$  Toccare  $\equiv$  e selezionare **Dati lavoro** / **Gestione punti** per visualizzare il database di tutti i punti e le osservazioni nel lavoro oltre ai file collegati. Di solito i record punti sono memorizzati in ordine

ascendente per nome punto, ma se si decide di visualizzare i punti per **Altezza mira**, tutte le osservazioni vengono visualizzate nell'ordine in cui sono nel database.

È possibile aggiungere note al lavoro, modificare i record di altezza mira/antenna e modificare i record di codice dalla schermata **Verifica processo** o **Gestione punti**.

Per esaminare i file media e panorama o avvisi di occupazione, utilizzare **Esamina lavoro**.

<span id="page-208-0"></span>Per modificare il nome punto e i record coordinate, o per cancella punti o caratteristiche, utilizzare **Gestione punti**.

#### Esamina lavoro

- 1. Toccare e selezionare **Dati lavoro** / **Esamina lavoro** o toccare e selezionare **Esamina lavoro** dall'elenco dei **Preferiti**.
- 2. Toccare un record per selezionarlo o utilizzare i tasti software o i tasti freccia per navigare nel database.

per spostarsi rapidamente alla fine del database, evidenziare il primo record e premere il tasto Freccia su.

Per cercare una voce particolare, toccare **Cerca** e selezionare un'opzione. È possibile eseguire ricerche per tipo record, o ricercare punti per nome, codice o classe. Vedere [Gestire](#page-221-0) punti con nomi [duplicati,](#page-221-0) page 222.

3. Per vedere maggiori informazioni su una voce, cliccare il record. Alcuni campi, ad esempio **Codice** e **Altezza antenna**, possono essere modificati.

Se non ci sono coordinate visualizzate, controlla le impostazioni **Vista coordinate**. Per esaminare le coordinate reticolo, la **Vista coordinate** deve essere impostata a reticolo, e le impostazioni del sistema di coordinate per il lavoro devono definire una proiezione da trasformazione datum.

Nei rilevamenti convenzionali un'osservazione è visualizzata con coordinate nulle fino a che non viene memorizzata l'osservazione per la lettura altimetrica all'indietro.

**TIP –** Per visualizzare i dettagli punti insieme alla mappa, selezionare i punti nella mappa e toccare e tenere premuto nella mappa e selezionare **Esamina**.

#### Esaminare e modificare file media

- 1. Selezionare i record dei file media nel lavoro o nei record punto.
- 2. Toccare **Dettagli**. Viene visualizzata l'immagine.
- 3. Toccare **Espandere**.

4. Per modificare il metodo **Collega a** e il nome di qualsiasi punto collegato, tocca il tasto software **Collega**. Vedere File [media,](#page-119-0) page 120.

**TIP –** Per rimuovere il collegamento dal un lavoro o da un punto, selezionare **Nessuno**. Il file media rimane memorizzato nella cartella del progetto.

NOTE - Se l'immagine è annotata con un pannello informazioni e si modificano i valori che definiscono il *punto misurato dell'immagine quali il codice e le descrizioni, il pannello informazioni non viene aggiornato perché il metodo e il punto sono stati modificati.*

5. Per contrassegnare un'immagine, toccare **Disegnare**. Vedere Per disegnare [un'immagine,](#page-206-0) page 207.

#### Per esaminare file panorama

Toccare il record stazione foto per visualizzare la schermata **Panorama**.

Quando si esamina una panoramica acquisita utilizzando una stazione totale Trimble con tecnologia Trimble VISION e con l'opzione **HDR attivata**, l'immagine visualizzata per prima nella schermata revisione è l'immagine scattata utilizzando l'esposizione media o normale.

**NOTE –** *I panorama cancellati nella schermata* **Esamina lavoro** *sono cancellate permanentemente.*

#### Per inserire una nota nel lavoro

- 1. Selezionare un record.
- 2. Toccare **Nota**. La schermata **Nota** che appare visualizza la data e l'ora in cui è stato creato il record corrente.
- 3. Digitare la nota poi toccare **Accetta**. La nota viene memorizzata con il record corrente. In **Esamina il lavoro** la nota appare sotto il record con l'icona della nota.

### Esaminare record di avvertenza

Per punti misurati utilizzando un ricevitore GNSS con un sensore di inclinazione integrato, la funzione **Esamina lavoro** mostra le avvertenze di eccesso di movimento, eccesso di inclinazione e scarsa precisione relativi al punto in questione. Per vederli, espandere il record punto e poi espandere i record **Controllo qualità** / **QC1**.

Sono disponibili le seguenti registrazioni:

- La sezione Avvertenze mostra le avvertenze indicate durante il funzionamento mentre il punto veniva misurato.
- la sezione **Condizioni di memorizzazione** mostra le condizioni errate presenti al momento in cui il punto veniva memorizzato.

Le condizioni di memorizzazione hanno un notevole impatto sulle coordinate misurate del punto.

# Manager punti

**Gestione punti** permette di esaminare facilmente le osservazioni, i punti migliori e i punti duplicati per un punto selezionato.

**Per aprire Gestione punti**, toccare  $\equiv$  e selezionare Dati lavoro / Gestione punti o toccare  $\equiv$  e selezionare **Gestione punti** dall'elenco dei **Preferiti**. La schermata **Gestione punti** mostra una struttura ad albero in forma tabulare di tutti i punti e di tutte le osservazioni presenti nel database del lavoro e nei file collegati.

Utilizzando **Gestione punti** si possono facilmente modificare:

- Altezze mira e antenna (singole o multiple)
- Nomi di punti
- Coordinate di punti
- Codici (singoli o multipli)
- Descrizioni (singole o multiple)
- Note

#### Visualizzare i dati

Come impostazione predefinita, i punti sono elencati per nome. Quando ci sono punti doppi con lo stesso nome, il punto migliore appare sempre per primo. Tutte i punti con lo stesso nome, incluso il punto migliore, appaiono in un elenco sotto il punto migliore.

NOTE – Quando i dati sono nella vista Altezza mira, tutte le osservazioni sono elencate nell'ordine in cui sono *presenti nel database.*

Per visualizzare maggiori informazioni su un punto, è possibile:

- Toccare + per espandere l'albero dei punti e scoprire tutti i punti associati e osservazioni. Per visualizzare le singole informazioni punto, espandere l'elenco secondario. Queste registrazioni possono comprendere le coordinate punti, le osservazioni, i dettagli dell'antenna o del target e le registrazioni del controllo qualità.
- <sup>l</sup> Toccare un punto o selezionarlo e toccare **Dettagli** per aprire la stessa maschera dettagli punto come visto in **Esamina lavoro**. Questo consente di modificare informazioni come i codici e gli attributi punto.

Per cambiare il formato delle coordinate previste o delle osservazioni che appaiono quando si espande la struttura del punto, toccare le coordinate o le osservazioni visualizzate, oppure evidenziarle e poi premere la barra spaziatrice. Nell'elenco che appare, selezionare la nuova visualizzazione dati. Questo consente di esaminare contemporaneamente le osservazioni convenzionali grezze o le osservazioni GNSS e le coordinate reticolo.

Per vedere le colonne aggiuntive, toccare su **Visualizza** e selezionare le colonne richieste.

Per ordinare i dati in base al valore della colonna, toccare l'intestazione della colonna.

Per includere i punti eliminati nelle informazioni visualizzate, toccare **Opzioni** e poi selezionare **Visualizza punti eliminati**. (In modalità verticale, scorrere da destra a sinistra lungo la riga di tasti software per visualizzare il tasto software **Opzioni**.)

Per filtrare dati [utilizzando](#page-211-0) la ricerca jolly, toccare  $\overline{Y}$  . Vedere Filtrare dati utilizzando la ricerca jolly, [page](#page-211-0) 212.

#### Aggiungere o modificare note mediante Gestione punti

Quando si modificano record punti, il **Manager punti** inserisce automaticamente delle note nel database del lavoro per registrare quello che è stato modificato, i dati originali, la data e l'ora della modifica. In **Esamina lavoro** è possibile vedere le registrazioni e le note modificate.

<span id="page-211-0"></span>Per inserire una nota o modificare una nota esistente, toccare il campo **Nota** . Digitare e dettagli note, poi toccare **Accettare**.

# Filtrare dati utilizzando la ricerca jolly

Per filtrare le informazioni visualizzate utilizzando la ricerca jolly, eseguire uno dei seguenti:

- Nella schermata **Gestione punti**, toccare  $\triangledown$ .
- <sup>l</sup> Toccare nella barra degli strumenti **Mappa** o nella barra degli strumenti **Video**, selezionare la scheda **Filtro** e quindi toccare  $\widehat{\mathsf{Y}}$ .

Viene visualizzata la schermata di **Ricerca con caratteri jolly**. Inserire i criteri di ricerca nei campi **Nome punto, codice** e **Nota** e, se attivato, nel campo **Descrizione**.

Per la ricerca con caratteri jolly, utilizzare \* (per caratteri multipli) e ? (per un singolo carattere). I filtri specificati per i campi separati vengono elaborati insieme e vengono visualizzati solo i punti che rispondono ai criteri di tutti i filtri. Utilizzare \* in ogni campo che non si desidera filtrare. Il filtro non è sensibile all'uso di maiuscole e minuscole. Per esempio:

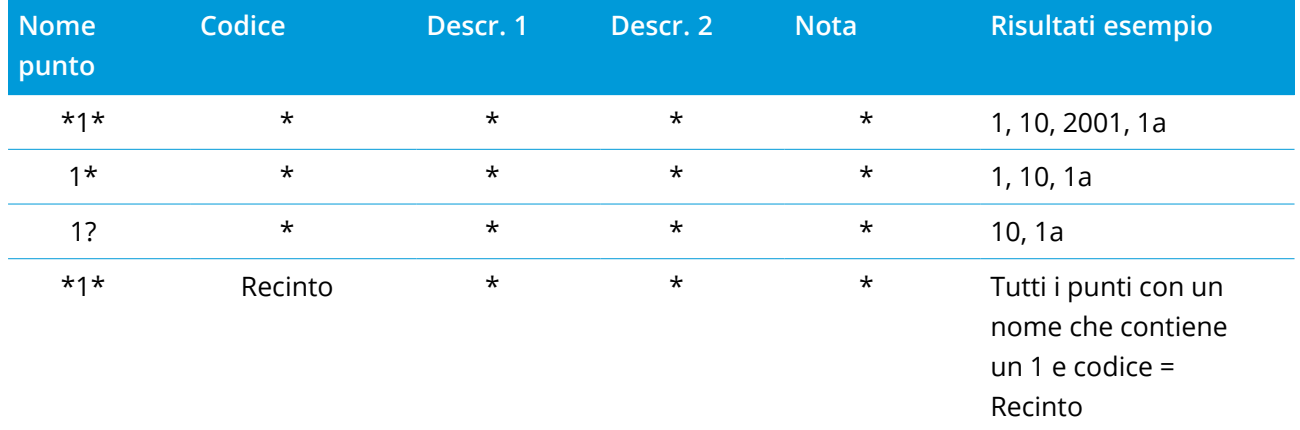

Guida Utente Trimble Access Rilevamento Generale | **212**

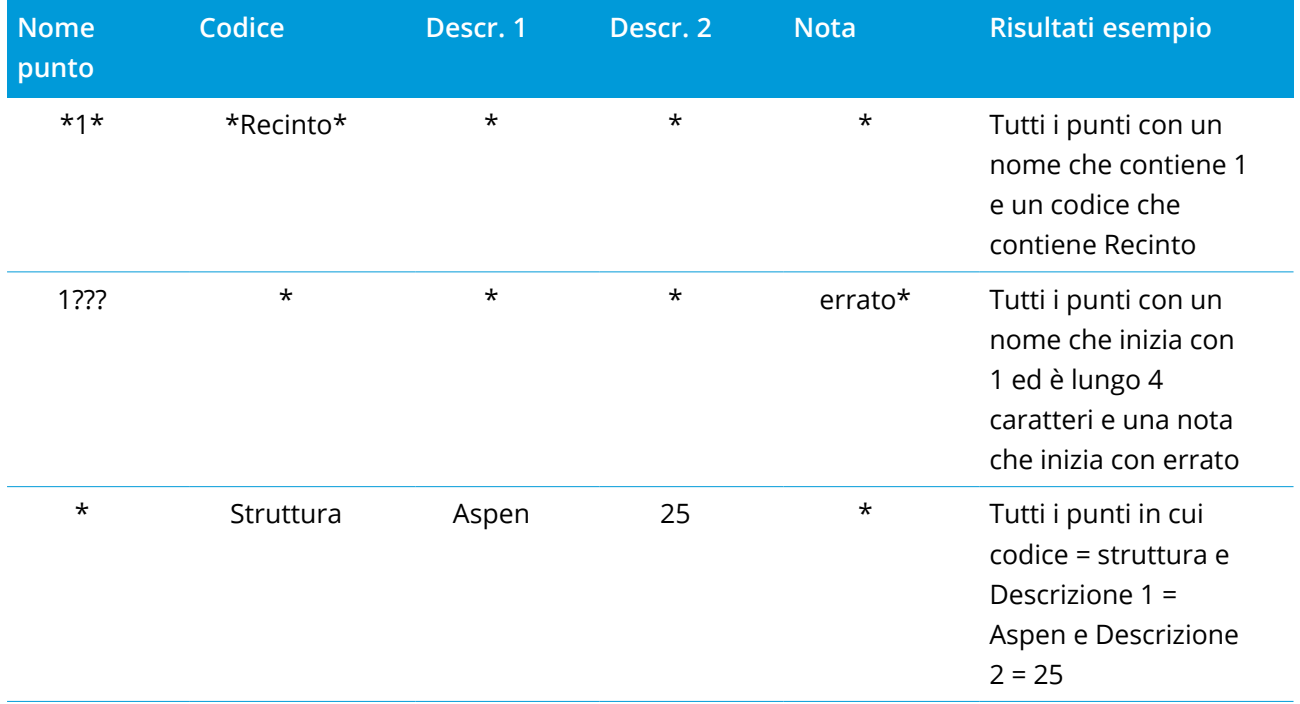

**TIP –** I risultati della ricerca restituiscono punti da file collegati al lavoro che soddisfano i criteri di ricerca anche se non sono correntemente visualizzati nella mappa.

L'icona del filtro è di colore giallo per indicare quando si applica un filtro. Per disabilitare il filtro, toccare **Resetta** o impostare tutti i campi su \*.

Nella Mappa, le impostazioni del filtro vengono cancellate quando si cambia lavoro.

In Gestione punti, le impostazioni del filtro vengono memorizzate ma non applicate se Gestione punti è chiusa. Per riattivare le impostazioni filtro, toccare  $\overline{Y}$  e quindi toccare Accetta.

### Modificare i record altezza antenna e mira

È possibile esaminare e modificare le registrazioni dell'altezza mira dopo la misurazione dei punti.

NOTE - La registrazione altezza mira si riferisce alle altezze mire convenzionali e alle altezze antenna GNSS.

Per cambiare un record di altezza mira/antenna e aggiornare automaticamente **tutte** le osservazioni che impiegano il record di altezza, utilizzare **Esamina lavoro**.

Se ci sono un gruppo di record altezza mira/antenna e solo alcuni di questi devono essere modificati, utilizzare **Gestione punti**.

**CAUTION –** Fare attenzione quando si cambiano i record altezza mira/antenna. In particolare, tenere presente quanto segue:

- <sup>l</sup> Quando si misurano o si picchettano punti utilizzando la compensazione inclinazione IMU, assicurarsi che l'altezza antenna e il metodo di misurazione inseriti siano corretti. L'affidabilità dell'allineamento e della posizione dell'estremità asta, specialmente durante il movimento dell'antenna quando l'estremità dell'asta è ferma, fa affidamento solamente sul fatto che l'altezza dell'antenna sia corretta. L'errore residuo in posizione orizzontale causato dal movimento dell'antenna durante la misurazione quando l'estremità dell'asta è ferma, non può essere rimosso cambiando l'altezza antenna dopo aver misurato il punto.
- <sup>l</sup> Quando si cambia una registrazione altezza antenna/mira nel database i delta di picchettamento, i punti Cogo, i punti medi, le calibrazioni, le resezioni e i risultati della traversa non vengono aggiornati automaticamente. Ri-osservare i punti picchettati e ricalcolare i punti Cogo, i punti medi, le calibrazioni, le resezioni e le traverse.
- <sup>l</sup> I punti offset salvati in qualità di coordinate non vengono aggiornati quando nel database si cambia una registrazione dell'altezza mira/antenna.

Una modifica dell'altezza antenna non influenza alcun punto postelaborato che verrà elaborato per mezzo del software Trimble Business Center. Verificare le informazioni in merito ad altezza mira/antenna quando si trasferiscono i dati nel computer aziendale o quando si trasferiscono punti postelaborati direttamente dal ricevitore al software dell'ufficio.

Alcune misurazioni convenzionali usano mire calcolate (dal sistema) che hanno altezza pari a zero e costanti prisma pari a zero, ad esempio Offset doppio prisma. Non si possono modificare le altezze mire delle mire di sistema.

#### Per modificare una registrazione mira/antenna utilizzando la funzione Esamina lavoro

- 1. Toccare la registrazione mira/antenna. Appaiono i dettagli correnti della mira (rilevamento convenzionale) o dell'antenna (rilevamento GNSS).
- 2. Digitare i nuovi dettagli.
- 3. Toccare **Accetta**.

La registrazione corrente viene aggiornata con i nuovi dettagli, i quali si applicano a tutte le successive osservazioni che utilizzano tale registrazione.

Quando si modifica la registrazione dell'altezza mira/antenna, viene aggiunta alla registrazione anche una nota con il timbro orario. Questa nota documenta i dettagli altezza vecchi, incluso quando sono state eseguite le modifiche.

### Per modificare le registrazioni mira/antenna mediante Gestione punti

- 1. Toccare  $\equiv$  e selezionare **Dati lavoro** / Gestione punti.
- 2. Toccare **Visualizza** e selezionare **Altezza mira** per visualizzare la colonna **Altezza mira**/**Altezza antenna**.
- 3. Toccare una registrazione per selezionarla. Per selezionare registrazioni multiple, premere e mantenere premuto **Ctrl** per selezionare le registrazioni da qualsiasi punto nell'elenco, oppure premere e mantenere premuto **Shift** per selezionare un gruppo di registrazioni dall'elenco.

**TIP –**

- Non è necessario selezionare altezze mira/antenna contigue poterle modificare.
- <sup>l</sup> Non è possibile modificare una selezione di altezze antenna che comprende più di un tipo di antenna. Selezionare e modificare i punti in gruppi separati, secondo il tipo di antenna usato.
- <sup>l</sup> È possibile modificare una selezione di mire differenti. Le nuove altezze mire vengono applicate ad ogni mira differente ma i numeri mira rimangono inalterati.
- 4. Se si è selezionato:
	- una registrazione, appare la schermata dettagli punti.
	- <sup>l</sup> registrazioni multiple, toccare **Modifica** e poi selezionare **Mire**.
- 5. Se si modifica un/una:
	- altezza mira, modificare il valore altezza mira misurato, il metodo di misurazione (quando applicabile) e la costante prisma.

Quando si misura dalla tacca di una Base prisma [poligonale](#page-342-0) Trimble, toccare ► e poi selezionare **Tacca S** o **Tacca Sx**.

• altezza antenna, modificare le altezze misurate e il metodo di misurazione.

**NOTE –** *Se la propria selezione punto include punti con altezze mira e punti con altezze antenna,* appaiono due finestre di dialogo per la modifica - una per modificare le altezze antenna ed un'altra per *modificare le altezze mira.*

6. Toccare **Accetta**.

I dettagli corretti vengono visualizzati in Gestione punti.

Il software inserisce automaticamente delle note nel database del lavoro per registrare quello che è stato modificato, i dati di misurazione originali, la data e l'ora della modifica. In **Esamina lavoro** è possibile vedere le registrazioni e le note modificate.

# Modificare le registrazioni codici

È possibile esaminare e modificare le registrazioni dei codici dopo avere effettuato la misurazione dei punti.

Quando si modifica una registrazione di un codice, viene attaccata una nota alla registrazione con un timbro orario che documenta il valore del vecchio codice.

Se si modifica:

- <sup>l</sup> un codice singolo, utilizzare **Esamina lavoro** oppure **Gestione punti**.
- <sup>l</sup> codici in registrazioni multiple, utilizzare **Gestione punti**.
- **TIP –** È possibile modificare le descrizioni nello stesso modo.

#### Per modificare il codice per un punto singolo utilizzando Esamina lavoro

- 1. Toccare  $\equiv$  e selezionare **Dati lavoro** / **Esamina lavoro**.
- 2. Scegliere la registrazione dell'osservazione che contiene il codice che si vuole modificare.
- 3. Cambiare il codice
- 4. Toccare **Accetta**.

#### Modificare i codici nei record punti multipli utilizzando Gestione punti

- 1. Toccare  $\equiv$  e selezionare **Dati lavoro** / **Gestione** punti.
- 2. Toccare una registrazione per selezionarla. Per selezionare registrazioni multiple, premere e mantenere premuto **Ctrl** per selezionare le registrazioni da qualsiasi punto nell'elenco, oppure premere e mantenere premuto **Shift** per selezionare un gruppo di registrazioni dall'elenco.
- 3. Toccare **Modifica** e poi selezionare **Codici**.
- 4. Inserire i nuovi codici o toccare ▶, selezionare il nuovo codice e poi toccare Invio.
- 5. Toccare **OK**.

Se il codice dispone di attributi, appare la schermata di inserimento degli attributi del codice. Vedere Per inserire i valori [attributi](#page-627-0) mentre si misura un punto, page 628.

6. Immettere gli attributi. Toccare **Memorizza**.
## Modificare le registrazioni del nome punto

L'utente può utilizzare **Gestione punti** per modificare i nomi dei punti e delle osservazioni.

**CAUTION –** Se si modificano il nome o le coordinate di un record, o se si cancellano i record punto caratteristica, le posizioni dei record ad essi correlati potrebbero cambiare o sparire. Assicurarsi di aver letto il capitolo [Modifiche](#page-218-0) la record punto: effetti su altri punti, page 219 e di capire l'impatto che le modifiche causano prima che queste vengano attuate.

- 1. Toccare  $\equiv$  e selezionare **Dati** lavoro / Gestione punti.
- 2. Toccare la registrazione o utilizzare i tasti freccia per selezionarla.

Non è possibile modificare il nome di

- punti in file collegati
- un'osservazione per la stazione corrente se è in corso un rilevamento
- un'osservazione mira-indietro
- 3. Selezionare **Modifica** e poi selezionare **Nomi punto**.
- 4. Modificare il nome.

**TIP –** Se si modifica il nome di un'osservazione della stazione totale che è una di una serie di osservazioni della stazione totale per lo stesso nome punto, come le osservazioni che si prendono quando si misurano i cicli, selezionare se rinominare o meno altre osservazioni con lo stesso nome osservate dalla stessa stazione. Se si sta rinominando un record MTA, tutte le altre osservazioni dello stesso punto dalla stessa impostazione stazione verranno automaticamente rinominate per corrispondere al nome punto MTA.

5. Toccare **OK**.

I dettagli delle modifiche apportate vengono salvati automaticamente nel record **Nota**.

## Modificare le registrazioni delle coordinate punto

Si può utilizzare **Gestione punti** per modificare le coordinate dei punti per i punti importati o inseriti.

**CAUTION –** Se si modificano il nome o le coordinate di un record, o se si cancellano i record punto caratteristica, le posizioni dei record ad essi correlati potrebbero cambiare o sparire. Assicurarsi di aver letto il capitolo [Modifiche](#page-218-0) la record punto: effetti su altri punti, page 219 e di capire l'impatto che le modifiche causano prima che queste vengano attuate.

- 1. Toccare  $\equiv$  e selezionare **Dati lavoro** / **Gestione** punti.
- 2. Toccare la registrazione o utilizzare i tasti freccia per selezionarla.

Non è possibile modificare le coordinate di:

- osservazioni grezze
- punti in file collegati
- un intervallo di registrazioni in una sola volta
- 3. Selezionare **Modifica** e poi selezionare **Coordinate**.
- 4. Modificare le coordinate.
- 5. Per modificare la classe di ricerca di un punto inserito da **Normale** a **Controllo**, selezionare la casella di spunta **Punto controllo** . Per modificare la classe di ricerca da **Controllo** a **Normale**, deselezionare la casella di spunta.
- 6. Toccare **OK**.

I dettagli delle modifiche apportate vengono salvati automaticamente nella registrazione **Nota** .

## Eliminare punti o funzioni

Se richiesto, è possibile eliminare punti caratteristiche lavoro (linee, archi o polilinee) in Gestione punti o dalla mappa. Un punto o caratteristica eliminata non vengono utilizzati nei calcoli ma rimangono nel database.

**CAUTION –** Se si modificano il nome o le coordinate di un record, o se si cancellano i record punto caratteristica, le posizioni dei record ad essi correlati potrebbero cambiare o sparire. Assicurarsi di aver letto il capitolo [Modifiche](#page-218-0) la record punto: effetti su altri punti, page 219 e di capire l'impatto che le modifiche causano prima che queste vengano attuate.

La classe di ricerca dei punti eliminati cambia in Eliminato (normale), Eliminato (controllo), Eliminato (picchettato), Eliminato (mira-indietro) oppure Eliminato (verifica), a seconda della classificazione di ricerca originale.

Quando si elimina un punto o una funzione, il simbolo utilizzato per la registrazione punto o funzione cambia per indicare che è stato eliminato. Ad esempio per un punto topo il simbolo  $^\oslash$  sostituisce il simbolo X.

Il software registra una nota con la registrazione originale del punto o della caratteristica ed indica l'ora della eliminazione.

## Per eliminare la registrazione di un punto o di una caratteristica

- 1. Toccare  $\equiv$  e selezionare **Dati** lavoro / Gestione punti.
- 2. Selezionare la registrazione punto o caratteristica da eliminare e toccare **Dettagli**.
- 3. Toccare **Cancella**.
- 4. Toccare **Accetta**.

### Per ripristinare la registrazione di un punto o di una caratteristica

- 1. Toccare  $\equiv$  e selezionare **Dati lavoro** / **Gestione** punti.
- 2. Toccare la registrazione del punto o della caratteristica da ripristinare.
- 3. Toccare **Annulla eliminazione** .
- 4. Toccare **Accetta**.

### Per eliminare le caratteristiche dalla mappa

- 1. Selezionare le funzioni richieste utilizzando una di queste opzioni:
	- **·** Toccare le funzioni
	- Disegnare un riquadro intorno alle funzioni.
	- <sup>l</sup> Toccare e mantenere premuto sullo schermo e tocca **Selezionare**.

È possibile eliminare solo punti, linee, archi o polilinee che si trovano nel database del lavoro. Non è possibile eliminare punti o caratteristiche da un file mappa collegato (ad esempio, un file DXF o SHP).

- 2. Toccare e tenere premuto sullo schermo e quindi selezionare **Elimina**.
- <span id="page-218-0"></span>3. Toccare **Cancella**.

## Modifiche la record punto: effetti su altri punti

Il software Trimble Access utilizza un database dinamico. Se si modificano il nome o le coordinate di una registrazione, le posizioni delle altre registrazioni ad essi correlate potrebbero cambiare o sparire. L'eliminazione di una registrazione può causare delle coordinate nulle nelle registrazioni che dipendono dalla registrazione eliminata.

Se si seleziona un intervallo di registrazioni e si modifica il loro nome, tutti le registrazioni selezionate vengono rinominate con il nuovo nome inserito.

Se si rinominano o modificano le coordinate dei punti, tutti le registrazioni che contengono i delta calcolati per altri punti, ad esempio, picchettamento simulato, controllo e osservazioni mira-indietro, non vengono aggiornati.

## Posizione stazione base o installazione stazione

Se si rinomina un nome punto utilizzato come base in un rilevamento GNSS o in un punto installazione stazione di un rilevamento convenzionale, questo non determina la modifica del nome del punto indicato come riferimento nella registrazione Base o nella registrazione Installazione stazione. Il nome punto indicato come riferimento nella registrazione Base o nella registrazione Installazione stazione non può essere modificato.

Se si rinomina la posizione base o la posizione installazione stazione e

- **· Non esiste** un'altra registrazione con lo stesso nome, in questo caso le posizioni di tutte le registrazioni non possono essere calcolate e non vengono visualizzate nella mappa.
- **esiste** un'altra registrazione con lo stesso nome, in questo caso le posizioni di tutte le registrazioni che sono calcolate da quella posizione base o da quella posizione installazione stazione potrebbero cambiare, in quanto vengono calcolate dal miglior punto successivo avente con lo stesso nome.

Se si modifica la posizione base o la posizione di installazione stazione, le posizioni di tutte le registrazioni che sono calcolate da quella posizione base o posizione di installazione stazione verranno modificate.

Se si modifica l'azimut in una installazione stazione con un azimut inserito alla mira-indietro, in questo caso le posizioni di tutte le registrazioni calcolate da quella stazione verranno modificate.

#### Posizioni mira-indietro

Se si modifica o rinomina la registrazione del punto che viene utilizzato come mira-indietro in una installazione stazione, in questo caso le posizioni di tutte le registrazioni calcolate dalla stazione possono subire modifiche.

#### Modifiche alle altre posizioni

Le modifiche a resezioni, linee, archi, registrazioni di calcolo inverso e altri calcoli possono a loro volta influire su altre posizioni. Fare riferimento alla tabella sotto, laddove il simbolo \* (asterisco) mostra le registrazioni del database che potrebbero modificarsi se venissero modificati il nome o le coordinate della registrazione utilizzata per ricavare la loro posizione.

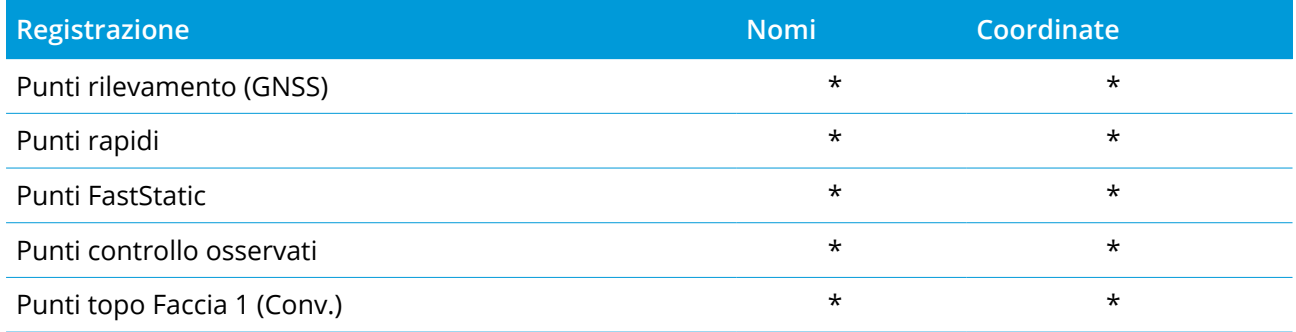

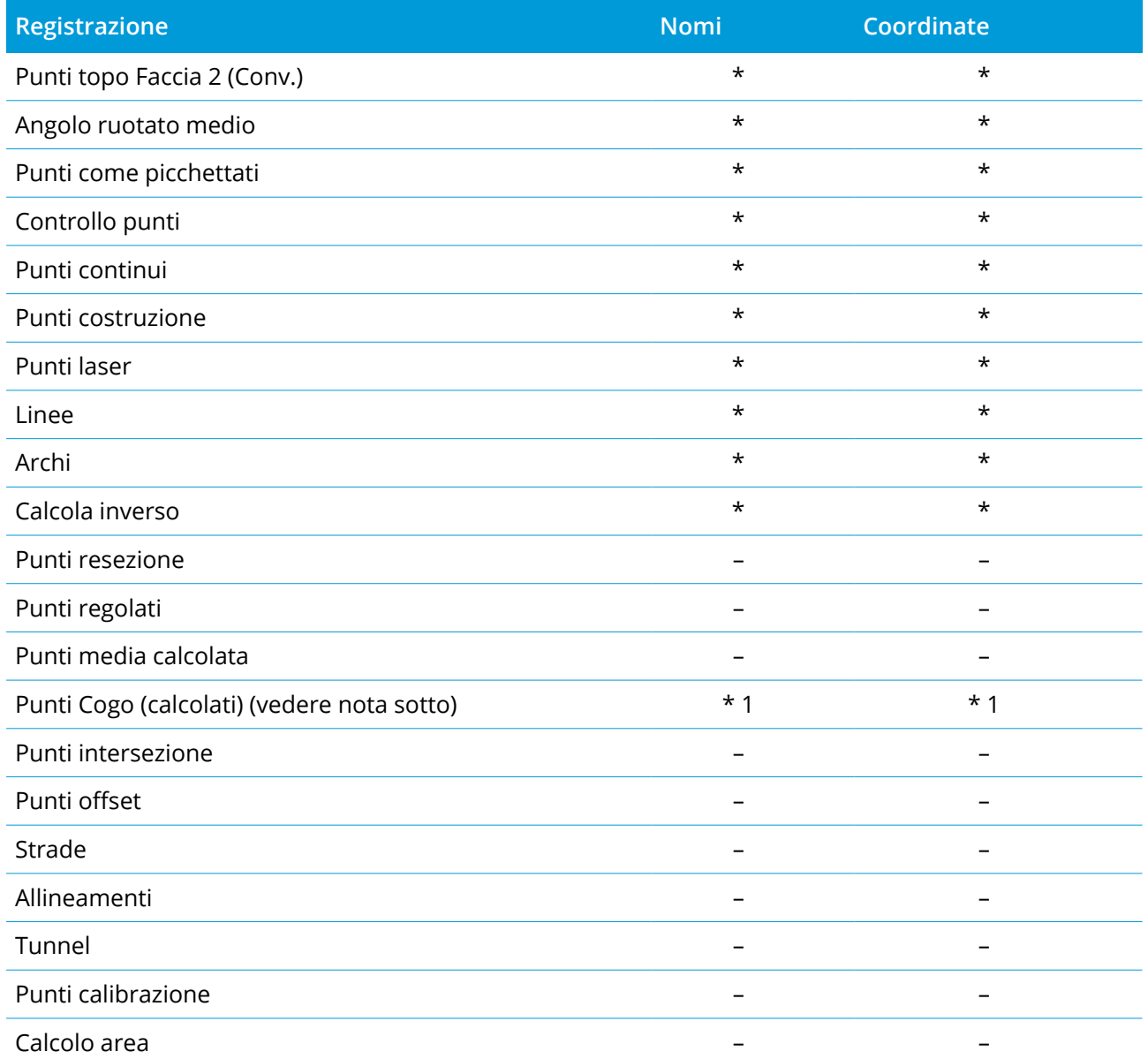

1 – I punti Cogo possono cambiare se il punto da cui vengono calcolati viene a sua volta modificato, ma dipende da come i punti Cogo sono stati memorizzati. Se sono stati memorizzati come vettore, ad esempio Az HD VD e il punto base viene spostato, poi anche il punto Cogo si sposta.

#### Elementi eliminati

I punti, le linee, gli archi o le polilinee eliminate non vengono utilizzati nei calcoli ma rimangono nel database. Cancellare punti, linee, archi o polilinee non rende più piccolo il file di un lavoro.

Alcuni punti, quali i punti offset continui e alcuni punti intersezione e offset, vengono memorizzati in qualità di vettori da un punto sorgente. Se si cancella un punto sorgente, ogni punto memorizzato come

vettore da tale punto presenta coordinate nulle (?) quando si esamina la registrazione del punto nel database.

Quando si cancella un'osservazione che è stata registrata durante un'operazione di [Installazione](#page-329-0) [stazione](#page-329-0) plus , [Resezione](#page-331-0) o Misura [rotazioni](#page-586-0) , le registrazioni dell'angolo ruotato medio e le registrazioni stazione o registrazioni residui rotazioni non vengono aggiornati. Se si cancella un'osservazione che è stata usata per calcolare una media, questo non aggiorna automaticamente la media. Per ricalcolare la media utilizzare **COGO / Calcola media**.

Non si possono eliminare punti da un file collegato.

<span id="page-221-0"></span>Utilizzare File Explorer per eliminare i file di allineamento, i file strada, i file mappa o tutti gli altri file memorizzati nel controller.

## Gestire punti con nomi duplicati

Questo argomento spiega le **regole di ricerca rilevanti per il database** applicate dal software quando si gestiscono punti con lo stesso nome.

Se l'opzione **Tolleranza punto duplicato** viene configurata nello stile di rilevamento per permettere punti con lo stesso nome nel lavoro, assicurarsi di conoscere queste regole. Se il proprio lavoro non contiene punti con lo stesso nome, allora le regole di ricerca non vengono usate.

## Database dinamico

Il software Trimble Access include un database dinamico che memorizza reti di vettori connessi durante i rilevamenti RTK e convenzionali, rendendo le posizioni di alcuni punti dipendenti dalle posizioni degli altri. Se si cambiano le coordinate di un punto che ha vettori dipendenti (ad esempio una stazione strumento, un punto di lettura altimetrica all'indietro o una stazione base GNSS), questo influenza le coordinate di tutti i punti che da esso dipendono.

NOTE – Modificando il nome di un punto che ha vettori dipendenti può anche influenzare le coordinate di *punti che dipendono da esso. possono verificarsi i casi seguenti:*

- <sup>l</sup> *le posizioni di altri punti possono diventare nulle*
- <sup>l</sup> *se esiste un altro punto con un nome corrispondente, questo potrebbe essere utilizzato per coordinare i vettori dipendenti*

Il software usa le regole di ricerca database per risolvere le coordinate di punti dipendenti, basate sulle nuove coordinate di un punto dal quale dipendono. Se si spostano di una certa entità le coordinate di un punto che ha punti dipendenti, quest'ultimi vengono a loro volta spostati dello stesso importo.

Quando esistono due punti con lo stesso nome, il software impiega le regole di ricerca per determinare il punto migliore.

## Regole di ricerca

Il software consente a più punti con lo stesso nome (ID punto) di esistere nello stesso lavoro:

Per distinguere tra punti con lo stesso nome e per decidere come essi devono essere usati, il software applica una serie di regole di ricerca. Quando l'utente chiede le coordinate di un punto allo scopo di eseguire una funzione o un calcolo, queste regole di ricerca ordinano il database in base a:

- l'ordine in cui i record dei punti sono stati scritti nel database
- · la classificazione (classe di ricerca) assegnata a ciascun punto.

#### Ordine nel database

Una ricerca comincia all'inizio del database del lavoro e procede fino alla sua fine, alla ricerca di un punto con il nome specificato.

Il software trova la prima occorrenza di un punto con tale nome. Ricerca poi nel resto del database punti con lo stesso nome.

Le regole generalmente seguite dal software sono:

- Se due o più punti hanno la stessa classe e lo stesso nome, viene usato il primo punto.
- Se due o più punti hanno lo stesso nome ma differenti classi, viene usato il punto di classe più alta, anche se questo non è la prima occorrenza del punto.
- Se due o più punti (uno dal database lavoro e uno da un file collegato allegato) hanno lo stesso nome, il software utilizza il punto nel database lavoro, indipendentemente dalla classificazione del punto presente nel file collegato. Tuttavia, è possibile aggiungere punti a un elenco di picchettamento dal file collegato tramite l'opzione **Selezionare da file** e il punto dal file collegato viene utilizzato anche quando il punto è già esistente nel lavoro corrente. Per maggiori informazioni vedere File collegati e [rispettive](#page-225-0) regole di ricerca.

#### <span id="page-222-0"></span>Classe di ricerca

Il software fornisce una classificazione alla maggior parte delle **Coordinate** e delle **Osservazioni**. e delle osservazioni ed impiega tale classificazione per determinare l'importanza relativa di punti ed osservazioni memorizzati nel database lavoro.

Le coordinate hanno la priorità sulle Osservazioni. Se una Coordinata e un'Osservazione di nome uguale hanno la stessa classe, la Coordinata sarà usata indipendentemente dal suo ordine nel database.

#### Classi coordinate

Le classi delle **Coordinate classe** sono disposte in una gerarchia discendente, nel seguente modo:

• Controllo – (la classe più alta) può essere impostata solamente quando un punto viene inserito o trasferito.

- <sup>l</sup> Mediato questa classe è assegnata a posizioni reticolo memorizzate come risultato di un calcolo di posizione media.
- Regolato questa classe viene data ai punti che sono regolati in un calcolo di poligonale.
- Normale viene assegnata ai punti inseriti e copiati.
- <sup>l</sup> Costruzione questa classe viene data a tutti i punti misurati usando Rilevazione punto veloce, i quali solitamente sono utilizzati nel calcolo di un altro punto.
- Cancellato questa classe viene data ai punti che sono stati sovrascritti, quando il punto originale aveva la stessa classe di ricerca (o una inferiore) del nuovo punto.

I punti cancellati non vengono visualizzati negli elenchi di punti e non sono utilizzati nei calcoli. Esse però rimangono nel database.

#### Classe di controllo

La classe di controllo ha la precedenza sulle altre coordinate classi. Può essere impostata solamente dall'utente. Impiegare la classe Controllo per i punti che si vuole abbiano la precedenza sui punti con lo stesso nome presenti nel database dello stesso lavoro. Vedere [Assegnare](#page-228-0) la classe di controllo ad un [punto.](#page-228-0)

**NOTE –** *Non è possibile sovrascrivere con un punto misurato un punto avente la classe Controllo, né impiegare un punto di classe Controllo in un calcolo di posizione media.*

In generale, se vi sono osservazioni multiple con lo stesso nome, il punto migliore è determinato dal punto che la classificazione più alta.

#### Classi osservazione

Le **Classi di osservazione** sono disposte in una gerarchia discendente come indicato di seguito:

- Angolo ruotato medio (MTA)\*, Normale, Mira indietro e Picchettamento.
- Costruzione
- Verifica
- Cancellata

Le osservazioni cancellate non vengono visualizzate negli elenchi di punti e non sono usate nei calcoli. Esse però rimangono nel database.

Se vi sono osservazioni multiple dello stesso nome che ha anche una classificazione equivalente (ovvero, normale e osservazione all'indietro sono equivalenti) allora la soluzione migliore è quella che si trova per prima nel database.

\* In una installazione di stazione singola, l'osservazione dell'Angolo ruotato medio MTA è migliore delle altre classi ed è trattata come classificazione equivalente alle altre classificazioni che vengono elencate solo quando le osservazioni vengono visualizzate in installazioni di stazione diverse.

#### Esempio

Quando si calcola da un offset di linea base, se viene immesso come punto di inizio un punto chiamato "1000", il software ricerca la prima occorrenza del punto "1000", poi cerca nel resto del database qualsiasi punto chiamato "1000", in base alle seguenti regole:

- Se non viene trovato alcun altro punto con questo nome, usa quello che ha per calcolare l'offset.
- Se viene trovato un altro punto "1000", il software confronta le classi dei due punti. Usa il punto "1000" che ha la classificazione più alta. Ricordare che un punto di classe Coordinata (ad esempio inserito) è superiore ad un punto di classe Osservazione.

Se ad esempio erano stati inseriti entrambi i punti e ad uno era stata data una classificazione Normale e all'altro una classificazione Controllo, il software Trimble Access usa il punto della classe Controllo per calcolare l'offset, indipendentemente da quale record la ricerca trova per primo. Se un punto è stato inserito e uno è stato osservato, il software Trimble Access usa il punto inserito.

• Se i punti sono della stessa classe, il software Trimble Access usa il primo. Ad esempio se erano stati inseriti entrambi i punti chiamati "1000" e ad entrambi era stata data una classificazione Normale, viene usato il primo.

#### Eccezioni alle regole di ricerca per rilevamenti GNSS

Le normali regole di ricerca non vengono impiegate nelle seguenti situazioni:

• In una calibrazione GNSS

La calibrazione ricerca il punto di classe più alta memorizzato sotto forma di coordinate reticolo, il quale diventa poi uno dei due punti impiegati come coppia di punti di calibrazione. il quale diventa poi uno dei due punti impiegati come coppia di punti di calibrazione. Il software ricerca poi il punto GNSS di classe più alta memorizzato come coordinate **Globale** o come vettore **Globale**. Tale punto viene assunto poi come parte GNSS della coppia di punti impiegati.

• Quando si avvia un rover RTK

Quando si inizia un rilevamento rover, se il punto base di trasmissione si chiama ad esempio "BASE001", scegliendo **Avvio rilevamento** il software ricerca il punto GNSS di classe più alta con quel nome memorizzato come coordinate **Globale**. Se non c'è un punto GNSS memorizzato come coordinate **Globale**, ma esiste "BASE001" memorizzato come coordinate reticolo o locali, il software converte le coordinate reticolo o locali del punto in coordinate **Globale**. Usa la proiezione, la trasformazione datum e la calibrazione corrente per calcolare il punto. Questo viene poi salvato come "BASE001" con coordinate **Globale** e gli viene assegnata una classificazione di classe Verifica, in modo che nei calcoli vengano ancora impiegate le coordinate originali reticolo o locali.

NOTE - Le coordinate Globale del punto base nel database sono le coordinate dalle quali sono risolti i *vettori GNSS.*

Se nel database non c'è alcun punto base, la posizione trasmessa dal ricevitore base viene salvata come un punto di classe normale e viene impiegata come coordinate base.

#### Eccezioni alle regole di ricerca per i rilevamenti convenzionali

Le normali regole di ricerca non vengono impiegate nelle seguenti situazioni:

• Faccia 1 o Faccia 2 provenienti da un'impostazione stazione e un MTA proveniente da un'altra impostazione stazione

Se si osserva un punto su più di una faccia, l'osservazione F1 e l'osservazione F2 vengono combinate assieme per creare una registrazione MTA. In questa situazione MTA è impiegato per coordinare il punto. Tuttavia, se c'è solo un'osservazione sul punto nella Faccia 1 o nella Faccia 2, proveniente da una precedente impostazione stazione, e successivamente un'impostazione stazione sullo stesso punto (che potrebbe essere la stessa stazione della prima) crea un nuovo MTA, in questo caso l'MTA viene considerato della stessa classe a quella dell'osservazione precedente sulla Faccia 1 o Faccia 2. In questa situazione viene applicata la regola dell'ordine nel database e il primo punto nel database è considerato il punto migliore.

• Le osservazioni che coordinano un punto sono migliori di quelle che non lo coordinano

Un'osservazione di angoli e distanza che coordina il punto è migliore di un'osservazione di soli angoli che non coordina un punto. Questa regola si applica anche quando l'osservazione di soli angoli è precedente nel database e è di una classe superiore, ad esempio MTA.

#### <span id="page-225-0"></span>File collegati e rispettive regole di ricerca

I file delimitati da virgola (\*.csv o \*.txt) o i file (job, lavoro) possono essere collegati al lavoro corrente per accedere a dati esterni.

Le regole di ricerca di non operano nei file collegati. L'utilizzo dei punti presenti nel lavoro corrente ha **sempre** la preferenza rispetto all'impiego di un punto con lo stesso nome presente nel file collegato, indipendentemente dalla classificazione. Ad esempio, se il punto 1000 nel lavoro corrente ha la classificazione "Come picchettato" e il punto 1000 in un file lavoro collegato ha una classificazione coordinate "Normale", le regole di ricerca daranno la preferenza per la selezione al punto di classe

"Come picchettato", non al punto di classe "Normale". Se entrambi i punti sono nel lavoro corrente, allora le regole di ricerca selezionano il punto di classe "Normale".

**NOTE –** *L'utente ora può aggiungere punti all'elenco di picchettamento utilizzando l'opzione* **Selezionare da** file anche se il punto del file collegato è già esistente nel lavoro corrente. Quando un punto con lo stesso *nome è presente nel lavoro corrente, questo è l'unico modo per picchettare un punto dal file collegato.*

Quando in un unico file CSV sono presenti punti con lo stesso nome CSV file, il software utilizza il primo punto.

Quando i punti con lo stesso nome sono presenti in file CSV multipli, il software utilizza il punto del primo file CSV. Il primo file CSV è il primo dell'elenco di selezione file. Per modificare l'ordine dei file CSV, toccare le schede nella parte superiore della schermata di selezione dei file. Se si modifica l'ordine dei file CSV, questo potrebbe modificare l'ordine di selezione dei file.

Quando si accetta la selezione di un file CSV quindi si torna indietro e si selezionano altri file CSV, tutti i file successivi sono allegati alla selezione iniziale, tramite le regole. Questo comporta che la selezione non venga alterata.

Trimble consiglia di non utilizzare file CSV multipli che contengano punti con lo stesso nome .

## Trovare il punto migliore nel database

Per trovare il punto con la classificazione più elevata, utilizzare **Gestione punti**. Nel **Gestione punti** il punto di classe più elevata appare sempre nel primo livello della struttura ad albero. Se c'è più di un punto con lo stesso nome, la struttura ad albero ha un secondo livello contenente tutti i punti con nome uguale. Il punto con la classificazione più elevata appare in cima, seguito dagli altri punti con lo stesso nome, secondo l'ordine con il quale sono stati osservati.

## Impostazioni tolleranza punti duplicati e sovrascrittura

Le impostazioni tolleranza punti duplicati vengono configurate nello stile di rilevamento. Quando si memorizza un punto, queste impostazioni vengono utilizzate per confrontare le coordinate del punto da memorizzare con quelle dei punti, già presente nel database, avente lo stesso nome. Se le coordinate sono al di fuori delle tolleranze per punto duplicato definite nello stile di rilevamento, appare la finestra di dialogo **Punto duplicato fuori tolleranza** .

NOTE – Questo avvertimento appare solamente se il nuovo punto è fuori tolleranza con il punto originale. Se *l'utente ha cambiato i valori di tolleranza, il messaggio potrebbe non apparire. Vedere Opzioni [tolleranza](#page-433-0) punto [duplicato,](#page-433-0) page 434.*

Tra le opzioni visualizzate nella finestra di dialogo **Punto duplicato fuori tolleranza**, **Sovrascrivi** e **Media** sono le sole due che potrebbero comportare la "promozione" di un punto e quindi il cambiamento delle coordinate per il punto migliore.

In un rilevamento convenzionale le osservazioni provenienti da un'impostazione stazione per lo stesso punto vengono combinate per creare un record MTA. Non viene visualizzato l'avviso "punto duplicato fuori tolleranza".

Se si salva un'osservazione di faccia 2 per un punto che ha già un'osservazione di faccia 1, l'osservazione di faccia 2 viene controllata per vedere se si trova entro la tolleranza dell'osservazione di faccia 1 e poi viene salvata. Per maggiori informazioni sulle osservazioni di faccia 1 e faccia 2 vedere [Misurare](#page-317-0) un punto in due facce.

#### Le regole di sovrascrittura

La sovrascrittura cancella punti e comporta un cambiamento delle coordinate del punto migliore. I punti cancellati rimangono nel database ed hanno la classe di ricerca "Cancellato". Vedere [Classe](#page-222-0) di [ricerca.](#page-222-0)

Se l'opzione **Sovrascrivi** non appare nel software, questo significa che una sovrascrittura non comporterà cambiamenti delle coordinate del punto migliore.

Selezionare **Sovrascrivi** per memorizzare il nuovo punto e cancellare tutti i punti esistenti della stessa classe o di classe inferiore.

- Le Osservazioni possono sovrascrivere e perciò cancellare le Osservazioni.
- Le Coordinate possono sovrascrivere e perciò cancellare le Coordinate.
- Le Osservazioni non possono sovrascrivere le Coordinate.
- Le Coordinate non possono sovrascrivere le Osservazioni.

Un'eccezione a queste regole si ha quando si esegue Ruota, Scala o Traslazione. Quando si applica una di queste trasformazioni, le osservazioni originali vengono eliminate e sostituite dai punti traslati.

Questo non significa che ogni osservazione può sovrascrivere tutte le altre osservazioni con lo stesso nome e che ogni coordinata può sovrascrivere tutte le coordinate con lo stesso nome. Si applicano sempre le regole della Classe di [ricerca](#page-222-0).

#### Sovrascrivi gli esempi

• Se si misura un punto con un nome che esiste già nel database, si può scegliere di sovrascriverlo quando si salva quello nuovo. Tutte le precedenti Osservazioni con lo stesso nome e con la stessa classe di ricerca (o inferiore) vengono cancellati.

Se fosse esistito un punto memorizzato come Coordinata, allora la sovrascrittura non sarebbe stata un'opzione perché la sovrascrittura delle osservazioni non avrebbe cambiato il punto migliore.

• Se si misura o si inserisce un punto con un nome che esiste già nel database, si può scegliere di sovrascriverlo quando si salva quello nuovo. Tutti i precedenti punti con lo stesso nome memorizzati come Coordinate e con la stessa classe di ricerca (o inferiore) vengono cancellati. I punti con lo stesso nome memorizzati come Osservazioni non sono intaccati.

## Memorizza un altro non cambia il punto migliore

Se si misura o si inserisce un punto con un nome che esiste già nel database, si può scegliere di memorizzare entrambi i punti nel database ed entrambi vengono trasferiti con il lavoro. Le regole di ricerca di Trimble Access assicurano che per i calcoli venga usato il punto con la classe più alta. Se ci sono due punti della stessa classe, viene usato il **primo** .

#### L'esecuzione della media sovrascrive un'altra media

Se si misura un punto e si impiega un nome che esiste già nel lavoro corrente, si può scegliere di effettuare la media di tutti i punti con quel nome. Per memorizzare l'osservazione e una coordinata reticolo mediata, selezionare **Media** . Dove è già stata memorizzata una posizione mediata avente lo stesso nome, la nuova posizione sovrascrive la posizione mediata esistente. I punti mediati hanno una classificazione coordinate. Le coordinate hanno una classificazione superiore rispetto alle osservazioni, perciò la posizione mediata memorizzata ha la precedenza su qualsiasi osservazione. Quando il punto è entro la tolleranza si può anche scegliere la Media automatica. Vedere Tolleranze medie [automatiche,](#page-433-1) [page](#page-433-1) 434.

#### <span id="page-228-0"></span>Assegnare la classe di controllo ad un punto

La classe Controllo è la classificazione più alta che si può dare ad un punto. Un punto di alta precisione che viene usato come standard fisso in un lavoro può essere un punto di controllo.

Se si specifica la classe di ricerca Controllo quando si inseriscono le coordinate per un punto, si può essere certi che tali coordinate non cambieranno fino a che non si inserisce un altro punto con lo stesso nome e la stessa classe di ricerca (controllo) e si sceglie di sovrascrivere il primo punto.

Il software Trimble Access non eleva mai alla classe Controllo i punti misurati. Questo perché i punti misurati hanno errori di misurazione e possono cambiare od essere misurati di nuovo durante il corso del lavoro. Se il punto inserito "CONTROL29" è della classe Controllo, non si vuole che le coordinate di tale punto cambino. Un punto di classe Controllo viene tenuto fisso per il lavoro.

Il software Trimble Access può misurare punti di controllo – punti di controllo **osservati** – ma non assegna loro la classificazione Controllo. Questo perché nella calibrazione il punto misurato ha spesso lo stesso nome del punto di controllo inserito. Ciò rende più facile impostare la calibrazione. Rende anche più facile gestire i propri dati, ad esempio se si sa che tutti i riferimenti al punto "CONTROL29" sul suolo sono anche riferimenti al punto "CONTROL29" nel database.

## Memorizzazione e classificazione punto

Il modo con il quale l'utente registra un punto determina come esso viene memorizzato nel software Trimble Access. I punti sono memorizzati come vettori o come posizioni. Ad esempio i punti RTK ed i punti osservati convenzionalmente vengono memorizzati come vettori, mentre i punti inseriti, i punti differenziali in tempo reale e i punti postelaborati sono memorizzati come posizioni.

Per esaminare i dettagli su un punto memorizzato, toccare ≡ e selezionare **Dati lavoro** / **Esamina lavoro**. Un record di un punto contiene informazioni sul punto, come il nome, il codice, il metodo, le coordinate e il nome del file di dati GNSS. Il campo **Metodo** descrive come è stato creato il punto.

Le coordinate sono espresse come coordinate Globale, locali, o coordinate reticolo/griglia, a seconda dell'impostazione nel campo **Vista coordinate**.

Per cambiare un'impostazione Vista coordinate , effettuare una delle seguenti operazioni:

- <sup>l</sup> Dal menu **Dati lavoro**, toccare **Esamina lavoro**. Aprire la registrazione punto e poi toccare **Opzioni**.
- <sup>l</sup> Dal menu **Inserire** , toccare **Punti** e poi toccare **Opzioni** .

**NOTE –** *Definire una trasformazione datum e/o una proiezione se si vogliono visualizzare coordinate locali o reticolo per un punto GNSS. In alternativa, calibrare il lavoro.*

Ciascun record di punto usa l'altezza antenna fornita nel precedente record di altezza antenna. Da questa il software genera un'altezza dal suolo (quota) per il punto.

**Valore In che forma il punto è memorizzato** Griglia Coordinate reticolo Locale Coordinate geodetiche locali Globale Visualizza come coordinate **L**, **L**, **H** nel **Datum di riferimento Globale** al **Epoca di riferimento Globale**. ECEF (Globale) Visualizza come coordinate Earth-Centered, Earth-Fixed **X**, **Y**, **Z** nel **Datum di riferimento Globale** al **Epoca di riferimento Globale** Delta ECEF Visualizza come un vettore terrestre, fisso **X**, **Y**, **Z** nel **Datum di riferimento Globale** al **Epoca di riferimento Globale**. Polare Azimut, distanza orizzontale e distanza verticale. Questo è un vettore. A.Or. A.Ver. Dist.Incl. Una lettura cerchio azimutale, una lettura cerchio zenitale (un angolo zenitale) e una distanza inclinata. Questo è un vettore. A.Or. A.Ver. Una lettura cerchio azimutale, una lettura cerchio zenitale (un angolo zenitale) e una distanza inclinata con nessuna correzione applicata. Questo è un vettore. Az.Mag. A.Ver. Dist.Incl. Un azimut magnetico, un angolo (zenitale) verticale e una distanza inclinata, vettore. MHA MVA MSD Un angolo orizzontale medio ottenuto dalla lettura all'indietro, un angolo verticale medio (un angolo zenitale) e distanza inclinata media. Questo è un vettore. USNG/MGRS stringa USNG/MGRS e quota

La tabella seguente mostra come il punto viene salvato nel campo **Come memorizzato**.

Leggere il campo **Come memorizzato** insieme al campo **Metodo**.

Il **Datum di riferimento Globale** e **Epoca di riferimento Globale** sono mostrate nella schermata **Seleziona sistema di coordinate** delle proprietà del lavoro. Vedere Sistema di [coordinate,](#page-82-0) page 83.

Per i punti calcolati impiegando **Cogo / Calcola punto** , si può scegliere il modo di memorizzazione. Le opzioni disponibili dipendono dal sistema di coordinate selezionato e dal tipo di osservazione usato nel calcolo del punto.

NOTE – I punti memorizzati come vettori vengono aggiornati se la calibrazione o il sistema di coordinate del *lavoro cambia, oppure se viene modificata l'altezza antenna di uno dei punti sorgente. I punti memorizzati* come coordinate Globale (ad esempio un punto di offset calcolato usando il metodo Da una linea di base) *non sono aggiornati.*

Per i punti GNSS, sono memorizzati dei record Controllo Qualità (QC) alla fine del record punto.

#### Classificazione punto

Quando i punti sono memorizzati, hanno una o due classificazioni:

- <sup>l</sup> I punti che sono stati misurati usando il GNSS hanno una classe di osservazione e una classe di ricerca.
- <sup>l</sup> I punti che sono stati inseriti, calcolati o misurati con uno strumento convenzionale o un telemetro laser hanno solamente una classe di ricerca.

### Classe di osservazione

La tabella seguente elenca le classi di osservazione e le soluzioni risultanti.

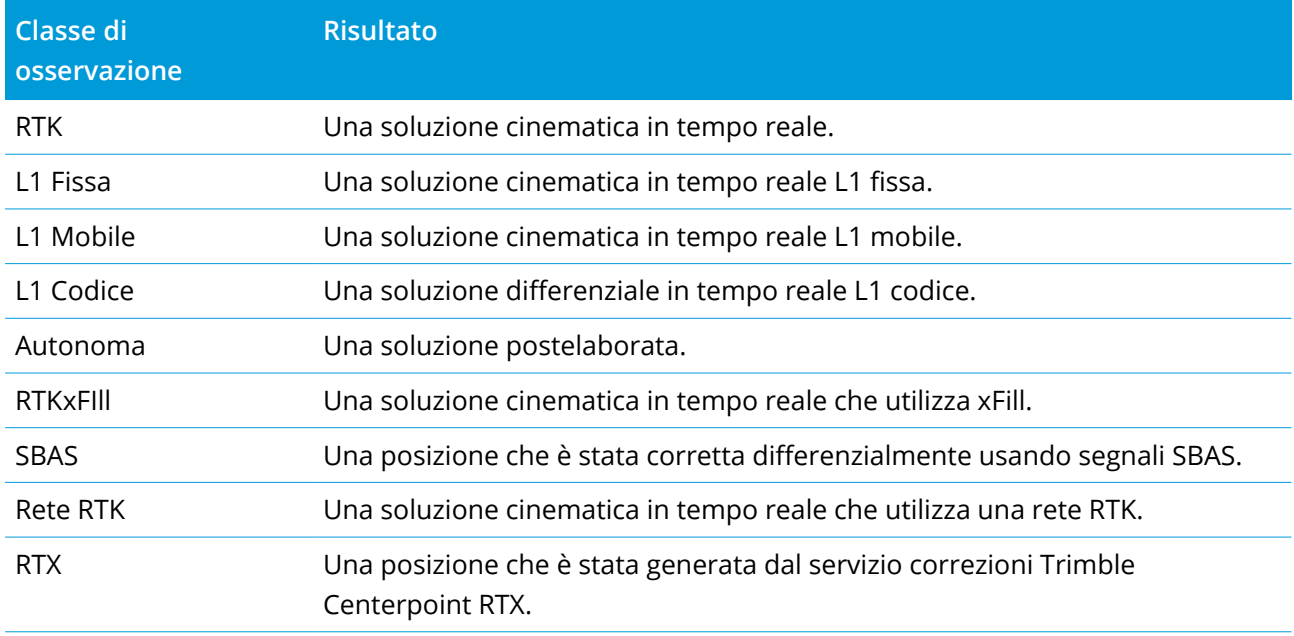

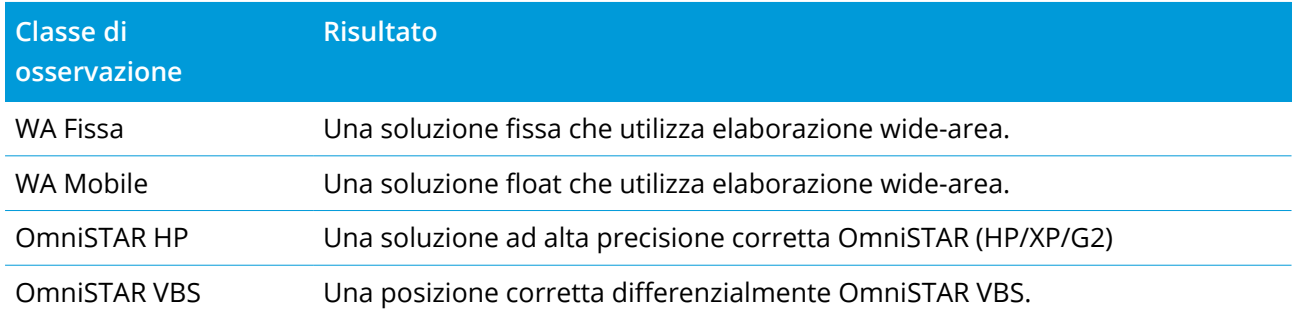

**NOTE –** *Per rilevamenti post elaborati, la classe di osservazione è autonoma e non è registrata alcuna precisione.*

#### Classe di ricerca

Quando un punto viene misurato, inserito o calcolato gli viene applicata una classe di ricerca. Questa è utilizzata dal software quando sono necessari i dettagli di un punto per il picchettamento o i calcoli (ad esempio per calcoli Cogo). Vedere Regole di ricerca nel [database](#page-221-0).

## <span id="page-231-0"></span>Impostazioni vista coordinate

È possibile modificare le impostazioni **Vista coordinate** durante la visualizzazione di un punto nella schermata **Esamina lavoro** o **Gestione punti** o quando si inserisce un punto.

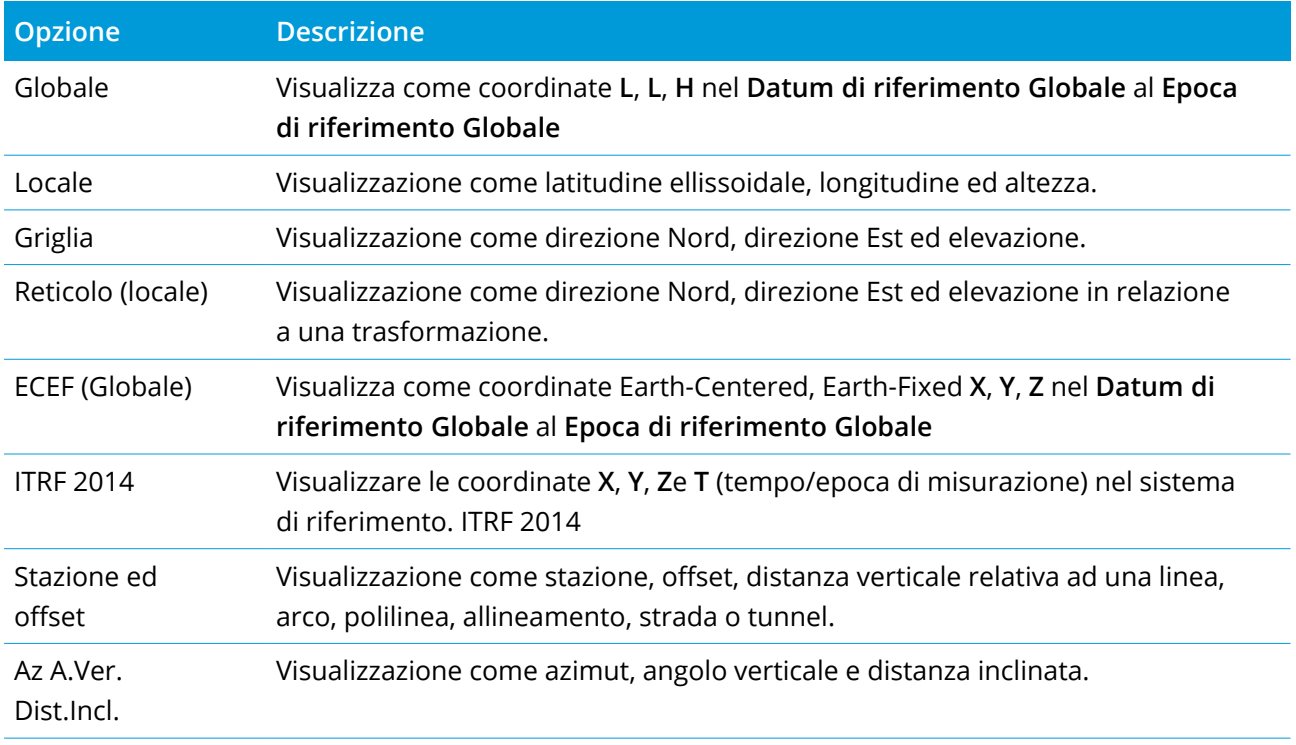

#### Opzioni aggiuntive vista coordinate

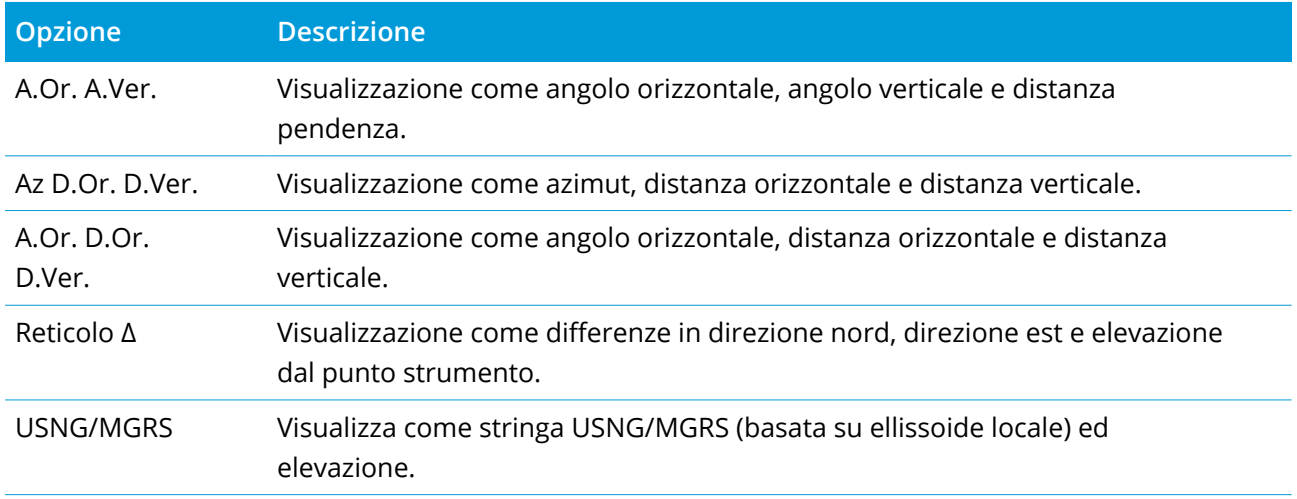

#### **NOTE –**

- <sup>l</sup> *Il* **Datum di riferimento Globale** *e* **Epoca di riferimento Globale** *sono mostrate nella schermata* **Seleziona sistema di coordinate** *delle proprietà del lavoro. Vedere Sistema di [coordinate,](#page-82-0) page 83.*
- <sup>l</sup> *Quando si inserisce un punto vengono visualizzate anche le coordinate griglia calcolate per tutte le opzioni, eccetto* **Griglia** *o* **Griglia (locale)***. Per selezionare* **Reticolo (locale)***, l'opzione* **Geodetico avanzato** *deve essere abilitata nella schermata* **Impostazioni cogo***.*

## Valori coordinate nulli.

Se, quando si visualizza un punto, il valore coordinata risulta **?** , può essersi verificata una delle seguenti situazioni:

- <sup>l</sup> Il punto può essere stato salvato come un punto GNSS, ma con il campo **Vista coordinate** impostato su **Locale** o **Reticolo** ed una trasformazione datum e una proiezione non definite. Per correggere ciò cambiare l'impostazione **Vista coordinate** in **Globale** , definire una trasformazione datum e/o una proiezione, oppure calibrare il lavoro.
- <sup>l</sup> Il punto potrebbe essere memorizzato come un punto **Reticolo (locale)** e con il campo **Vista coordinate** impostato su **Reticolo**, ma non viene definita alcuna trasformazione per convertire **Reticolo (locale)** in **Reticolo**.
- · Il punto può essere stato salvato come un vettore polare da un punto che è stato cancellato. Per correggere ciò, ripristinare il punto.
- · In un rilevamento 2D, può essere stata definita una proiezione con l'altezza del progetto avente valore nullo. Per correggere ciò, impostare l' **Altezza del progetto** in modo da approssimare la quota del sito.

## Visualizzare coordinate Reticolo (locali)

### **NOTE –** *Per selezionare* **Reticolo (locale)***, l'opzione* **Geodetico avanzato** *deve essere abilitata nella schermata* **Impostazioni cogo***.*

- 1. In **Gestione punti** o **Esamina lavoro**, toccare **Visualizzazione** e selezionare **Reticolo (locale)**.
- 2. Per selezionare la trasformazione reticolo (locale) per la visualizzazione delle coordinate o per creare una trasformazione, selezionare **Opzioni**.
- 3. Adottare uno dei seguenti metodi:
	- <sup>l</sup> Per visualizzare i valori reticolo (locale) originali, selezionare **Visualizzare reticolo locale originale** e poi toccare **Accetta**.
	- <sup>l</sup> Per creare una nuova trasformazione di visualizzazione, selezionare **Creare nuova trasformazione**. Scegliere **Avanti** e completare i passi richiesti. Vedere [Trasformazioni,](#page-285-0) page [286](#page-285-0).
	- <sup>l</sup> Per selezionare una trasformazione di visualizzazione esistente, selezionare **Selezionare trasformazione**. Selezionare la trasformazione di visualizzazione dall'elenco. Toccare **Accetta**.

#### **NOTE –**

- <sup>l</sup> *L'input di trasformazione trasforma un punto dalle coordinate reticolo (locale) originali inserite alle coordinate reticolo del database.*
- <sup>l</sup> *La trasformazione di 'visualizzazione' trasforma un punto, indipendentemente da come è stato memorizzato, dalle coordinate reticolo del database alla visualizzazione delle coordinate reticolo (locale) calcolate.*
- <sup>l</sup> *Quando si visualizza il reticolo (locale) originale, i punti non memorizzati come reticolo (locale) vengono visualizzati come Nord nullo (locale), Est (locale) e Elevazione (locale).*
- <sup>l</sup> *Quando si seleziona trasformazione di visualizzazione, tutti i punti reticolo del database vengono visualizzati utilizzando la trasformazione di visualizzazione corrente. Se la trasformazione di visualizzazione è diversa dalla trasformazione normale, le coordinate reticolo (locale) calcolate sono diverse dalle coordinate reticolo (locale) originali immesse. Per visualizzare le coordinate Reticolo (locale), impostare la* **Vista coordinate** *su* **Come memorizzati***.* **Trasformazione (come memorizzati)** *viene visualizzato quando si esamina il Reticolo (locale) e la* **Vista coordinate** *é impostata su* **Come memorizzati***.* **Trasformazione (display)** *viene visualizzato quando si esamina Reticolo (locale) e la* **Vista coordinate** *è impostata su* **Reticolo (locale)***.*
- <sup>l</sup> *Un punto inserito come punto reticolo (locale) viene memorizzato nel suo formato originale per il lavoro come un punto reticolo (locale). In genere, l'input di trasformazione per trasformare il punto in un punto reticolo del database viene assegnato quando si inserisce il punto, ma è possibile creare la trasformazione successivamente e poi assegnarla ai punti utilizzando* **Gestione punti***.*

#### Per vedere le coordinate come stazione e offset

Per visualizzare i punti in base a stazione e offset relativi a un' elemento quale linea, arco, polilinea, allineamento, tunnel o strada:

- 1. Toccare  $\equiv$  e selezionare **Dati lavoro** / **Gestione** punti.
- 2. Toccare **Visualizza** e quindi selezionare **Stazione e offset**.
- 3. Toccare **Opzioni**.
- 4. Selezionare il **tipo** e il nome dell'elemento. Se si seleziona **Strada** nel campo **Tipo**, è necessario selezionare il **Formato strada** prima di selezionare il **Nome strada**.
- 5. Toccare **Accetta**.

Se la **Vista coordinate** è impostata su **Stazione e offset** in riferimento ad una strada, un tunnel o un allineamento, in questo caso la stazione e l'offset del punto sono relativi al punto intersezione di due

elementi di allineamento orizzontale quando:

- l'allineamento orizzontale include elementi consecutivi che non sono tangenti;
- il punto va oltre la fine del punto tangente dell'elemento prossimo ma si trova prima dell'inizio del punto tangente dell'elemento successivo, e
- <sup>l</sup> il punto si trova **fuori** dall'allineamento orizzontale.

L'eccezione a questo comportamento si verifica se la distanza dal punto al punto intersezione è maggiore della distanza dal punto ad un altro elemento dell'allineamento orizzontale. in questo caso, la stazione e l'offset del punto sono relativi all'elemento più vicino.

Se il punto si trova **dentro** l'allineamento orizzontale, in questo caso la stazione o l'offset sono relativi all'elemento orizzontale più vicino.

Se il punto si trova prima dell'inizio dell'allineamento orizzontale oppure oltre la fine dello stesso, in questo caso la stazione e l'offset sono nulli.

Per cambiare il termine utilizzato per le distanze nel software a **Chainage** invece del predefinito **Stazione**, toccare  $\equiv$  e selezionare **Impostazioni** / **Lingua**.

## Grafico qualità dati

Il **Grafico CQ** (Controllo Qualità) visualizza un grafico di indicatori di qualità che si basano sui dati di un lavoro. Per cambiare il tipo di dati da visualizzare, toccare **Visualizza**. Per scorrere lungo il grafico utilizzare i tasti freccia. Per visualizzare i dettagli fondamentali di un punto, toccare il grafico. Per maggiori informazioni toccare due volte il grafico in modo da accedere a **Esamina**.

E' possibile visualizzare un grafico riguardante:

- Precisione orizzontale
- Precisione verticale
- Distanza inclinazione
- Satelliti
- PDOP
- GDOP
- $\cdot$  RMS
- Errore standard A.Or.
- Errore standard A.Ver.
- Errore standard Dist.Incl.
- Quota

- Altezza mira
- Attributi

**NOTE –** *Gli attributi possono essere filtrati per* **Codice caratteristica** *e* **Attributi** *ma sono visualizzati solo codici caratteristica che contengono attributi numerici o interi.*

Toccare un punto per vedere i dettagli di quel punto. Toccare nuovamente per esaminare il punto.

Per agevolare la selezione dei punti, toccare un punto e quindi toccare **Prec**. o **Succ** per selezionare il punto precedente o successivo.

Per aggiungere una nota a un punto, toccare la barra nel grafico per selezionare il punto e quindi toccare il tasto software **Nota**.

Per navigazione a un punto, toccare il punto e scorrere da destra a sinistra lungo la riga di tasti software e poi toccare **Navigare**.

Per definire l'intervallo dell'asse Y, toccare in prossimità dell'asse stesso e definire dal menu pop-up i valori **Minimo** e **Massimo** dell'asse Y.

Per creare entità come punti, linee o archi o polilinee usare le funzioni disponibili nel menu **Inserimento** o toccare e mantenere premuto il menu nella mappa.

Per modificare la geometria delle coordinate o per calcolare valori coordinate, usare le funzioni disponibili nel menu **Cogo** o toccare e mantenere premuto il menu nella mappa.

## Punti costruzione

In genere un punto di costruzione viene impiegato nelle funzioni Cogo o quando si inseriscono linee, archi o polilinee.

Per misurare velocemente e memorizzare automaticamente un punto di costruzione, toccare • vicino al campo **Nome punto** nella schermata Cogo o in quella di Inserimento e selezionare **Fissaggio veloce**.

- In un rilevamento convenzionale, puntando lo strumento in una direzione, la posizione viene memorizzata.
- **·** In un rilevamento GNSS in tempo reale, la funzione Fissaggio veloce impiega il metodo Punto **rapido**.

I punti di costruzione sono memorizzati nel database con nomi punto automatici che incrementano da Temp0000. Essi hanno una classificazione superiore rispetto a quella dei punti di controllo ed inferiore rispetto a quella dei punti normali. Per maggiori informazioni vedere Regole di ricerca nel [database.](#page-221-0)

Per visualizzare punti di costruzione nella mappa o nell'elenco, toccare  $\otimes$  nella barra degli strumenti **Mappa** per aprire **Gestore strati**. Selezionare la scheda **Filtro** e assicurarsi che i punti di costruzione siano impostati su selezionabile. Vedere [Gestire](#page-134-0) i filtri di dati, page 135

## Inserire dati

Utilizzare il **Menu inserimento** per digitare le coordinate per i punti nuovi dal tastierino.

È anche possibile accedere ad alcune modalità di inserimento dal menu toccare e mantenere premuto nella mappa.

La schermata di **Inserimento** appare vicino alla mappa. Per selezionare punti, inserire il nome del punto o toccare il campo appropriato nella schermata **Inserimento** e poi toccare il punto nella mappa. Per altre modalità di inserimento punti, toccare > e selezionare un opzione. Vedere [Digitare](#page-120-0) un Nome [punto,](#page-120-0) page 121.

## Per inserire i punti

- 1. Per aprire la schermata **Inserisci punto** procedere in uno dei seguenti modi:
	- $\cdot$  Toccare  $\equiv$  e selezionare **Inserimento** / Punti.
	- <sup>l</sup> Toccare e mantenere premuto la posizione del punto nella mappa e poi selezionare **Inserisci punto**.
- 2. Inserire il **Nome punto** e, se necessario, il **Codice**.
- 3. Immettere i valori coordinate. Per configurare le impostazioni **Vista coordinate**, toccare **Opzioni**.
- 4. Se si inserisce un valore **Stazione e offset**, dal campo **Tipo** selezionare l'elemento a cui sono relativi i valori stazione e offset.
- 5. Se si inserisce un valore nella **Griglia (locale)**, selezionare o creare la trasformazione da applicare. Per definire la trasformazione in un secondo momento, selezionare **Nessuno**.
- 6. Per impostare la classe ricerca del punto da **Controllare**, selezionare la casella di spunta **Controllo punto**. Lasciare la casella di spunta deselezionata per impostare la classe ricerca su **Normale**. È possibile modificare la classe ricerca dopo aver memorizzato il punto usando **Gestione punto**.
	-
- 7. Toccare **Memorizza**.

**TIP –** Quando si inseriscono i punti dalla mappa:

- <sup>l</sup> Se si inseriscono punti multipli dalla mappa, per ogni punto, toccare il campo **Direzione nord** o **Direzione est** nella maschera **Inserisci punto** e quindi toccare nella mappa per definire le coordinate per il punto. L'opzione **vista Coordinate** deve essere impostata su **Reticolo** o **Reticolo (locale)**. **Reticolo (locale)** è disponibile solo quando l'opzione **Geodetico avanzato** è abilitata.
- <sup>l</sup> Se la mappa è in vista in **Piano** (2D), il campo **Quota** è impostato a nullo (**?**) e un valore è opzionale. Se la mappa si trova in una delle viste 3D, il valore del campo **Elevazione** viene calcolato con riferimento al piano di terra, superficie o file IFC. Se necessario, è possibile modificare questo valore.
- <sup>l</sup> L'opzione **Inserisci punto** non è disponibile dal menu tocca e mantieni premuto, se si sta visualizzando la mappa in 3D e la mappa non include una piano di terra o una superficie.
- <sup>l</sup> Se l'opzione **Vista coordinate** è impostata su **Stazione e offset** e il **Tipo** è impostato su **Strada**, allora il formato strada è:
	- <sup>l</sup> **RXL** o **GENIO** e il punto si trova sulla strada, viene applicato il valore **Dist. ver.** relativo all'elevazione alla stazione e all'offset inseriti. Se il punto è fuori dalla strada è possibile inserire un'elevazione.
	- **· LandXML** e il punto è sulla strada o no, è possibile inserire un'elevazione.
- <sup>l</sup> Se l'opzione **Vista coordinate** è impostata su **Stazione e offset** e **Tipo** è impostato su **Tunnel**, se il tunnel ha modelli assegnati il valore **Dist. ver.** viene sempre applicato in relazione all'elevazione dell'allineamento verticale sulla stazione inserita.

#### Inserire una linea

1. Toccare  $\equiv$  e selezionare **Inserimento** / Linea.

In alternativa, se si sta creando una linea tra due punti, è possibile selezionare i punti nella mappa, quindi dal menu toccare e mantenere premuto, selezionare **Inserire linea**.

- 2. Inserire il nome della linea e se necessario, un codice per la linea.
- 3. Selezionare i punti per definire la linea. Vedere [Digitare](#page-120-0) un Nome punto, page 121.
- 4. Definire la linea impiegando uno dei seguenti metodi:
	- [Metodo](#page-240-0) dei due punti, page 241
	- [Direzione-distanza](#page-240-1) da un metodo punto, page 241

- 5. Cliccare **Calc** .
- <span id="page-240-0"></span>6. Toccare **Memorizza**.

#### Metodo dei due punti

- 1. Nel campo **Metodo** selezionare **Due punti**.
- 2. Selezionare il punto d'inizio **(1)** e il punto finale **(2)** .

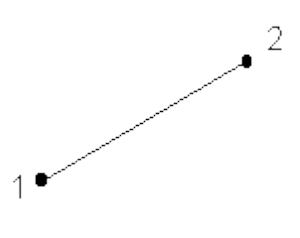

<span id="page-240-1"></span>3. Immettere i valori per la **Stazione di inizio** e l' **Intervallo stazione** .

#### Direzione-distanza da un metodo punto

- 1. Nel campo **Metodo** , selezionare **Direzione-dist. da un punto**.
- 2. Digitare il nome del punto d'inizio **(1)**, l'azimut **(2)** e la lunghezza linea **(3)**.

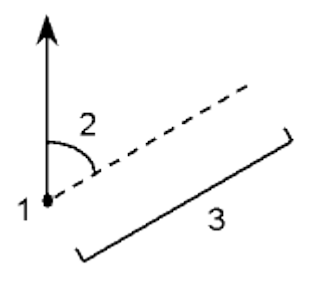

- 3. Inserire il **Pendenza** tra il punto d'inizio e il punto finale.
- 4. Per modificare Come calcolare le distanze toccare **Opzioni**. Vedere [Impostazioni](#page-108-0) Cogo, page 109.
- 5. Immettere i valori per la **Stazione di inizio** e l' **Intervallo stazione** .

#### Inserire una polilinea

Le polilinee sono due o più linee o archi collegati fra loro.

1. Toccare  $\equiv$  e selezionare **Inserimento** / **Polilinea**.

In alternativa, è possibile selezionare i punti, linee, archi o altre polilinee nella mappa da cui creare una nuova polilinea e poi, dal menu tocca e mantieni premuto, selezionare Inserisci **polilinea.**

- 2. Digitare il **Nome della polilinea**.
- 3. Se richiesto, inserire un **Codice** per la polilinea.
- 4. Inserire la **Stazione iniziale** e l'**Intervallo stazione**.
- 5. Per inserire i nomi dei punti che definiscono la polilinea:

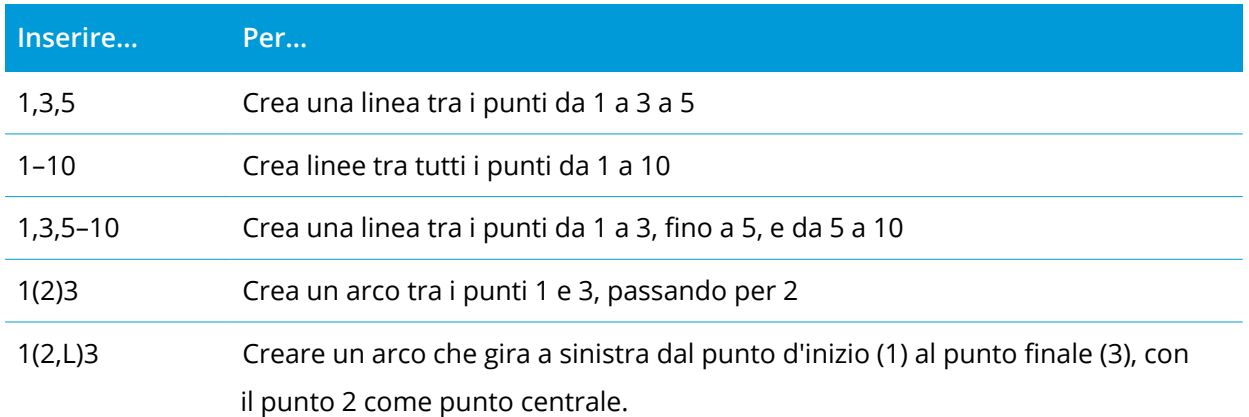

La direzione (S o D) definisce se l'arco gira a sinistra (in senso antiorario) o a destra (in senso orario) dal punto di partenza **(1)** a punto finale **(3)**.

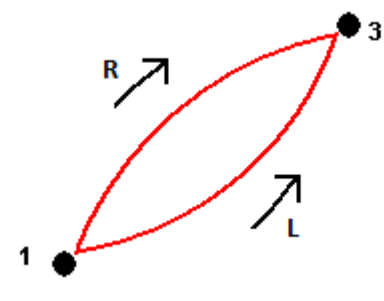

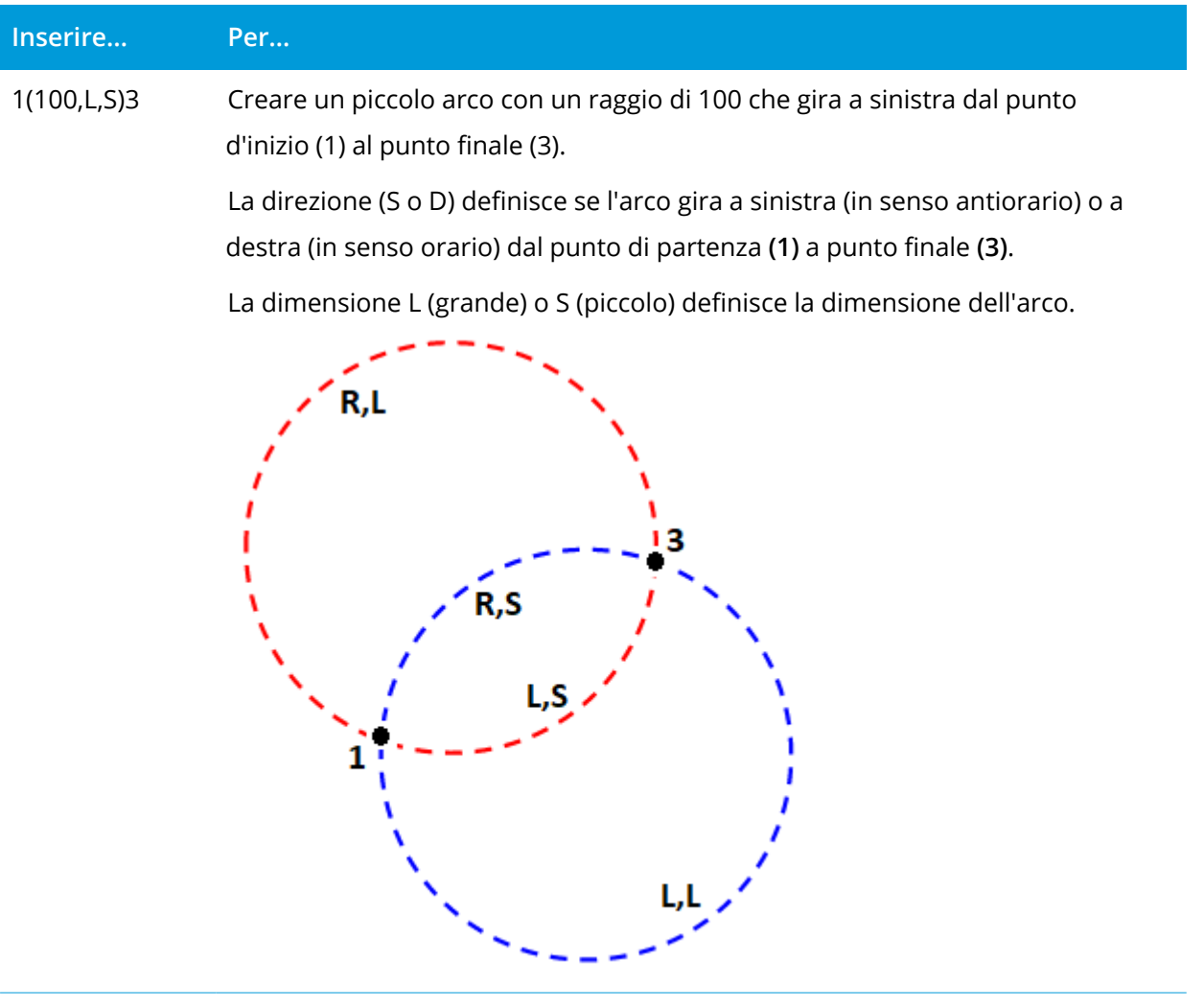

6. Toccare **Memorizza**.

#### Inserire un arco

- 1. Toccare  $\equiv$  e selezionare **Inserimento** / Archi.
- 2. Inserire il nome dell'arco e, se necessario, il codice per l'arco.
- 3. Definire un nuovo arco utilizzando uno dei seguenti metodi.
- 4. Per modificare Come calcolare le distanze toccare **Opzioni**. Vedere [Impostazioni](#page-108-0) Cogo, page 109.
- 5. Cliccare **Calc** .
- 6. Toccare **Memorizza**.

## Metodo due punti e raggio

- 1. Nel campo **Metodo** selezionare **Due punti e raggio** .
- 2. Selezionare il punto d'inizio **(1)** e il punto finale **(2)** ed inserire il raggio **(3)** dell'arco.

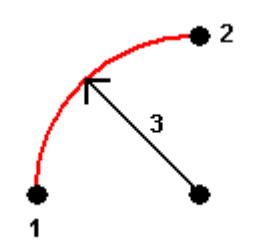

- 3. Specificare la direzione dell'arco.
- 4. Immettere i valori per la **Stazione di inizio** e l' **Intervallo stazione** .
- 5. Se necessario, selezionare la casella di controllo **Memorizza punto centrale** e quindi inserire un nome di punto centrale per il punto corrispondente.

#### Metodo lunghezza e raggio arco

- 1. Nel campo **Metodo** selezionare **Lunghezza arco e raggio** .
- 2. Selezionare il punto d'inizio **(1)** e il punto finale **(2)**, il raggio **(3)** e la lunghezza dell'arco.

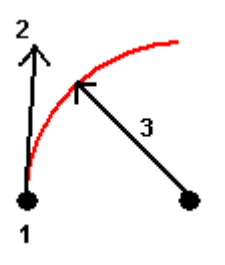

- 3. Specificare la direzione dell'arco e la pendenza tra il punto d'inizio e quello finale.
- 4. Immettere i valori per la **Stazione di inizio** e l' **Intervallo stazione** .
- 5. Se necessario, selezionare la casella di controllo **Memorizza punto centrale** e quindi inserire un nome di punto centrale per il punto corrispondente.

## Metodo angolo delta e raggio

- 1. Nel campo **Metodo** selezionare **Angolo delta e raggio** .
- 2. Inserire il nome del punto d'inizio **(1)**, la tangente posteriore **(2)**, il raggio **(3)** e l'angolo ruotato **(4)** dell'arco.

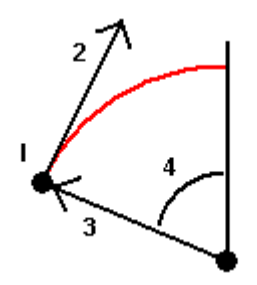

- 3. Specificare la direzione dell'arco e la pendenza tra il punto d'inizio e quello finale.
- 4. Immettere i valori per la **Stazione di inizio** e l' **Intervallo stazione** .
- 5. Se necessario, selezionare la casella di controllo **Memorizza punto centrale** e quindi inserire un nome di punto centrale per il punto corrispondente.

#### Metodo punto d'intersezione e tangenti

- 1. Nel campo **Metodo** , selezionare **Punto d'intersezione e tangenti** .
- 2. Selezionare il punto di intersezione **(1)** ed inserire la tangente posteriore **(2)**, la tangente anteriore **(3)** e il raggio **(4)** dell'arco.

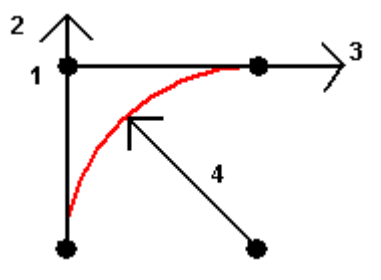

- 3. Immettere i valori per la **Stazione di inizio** e l' **Intervallo stazione** .
- 4. Se necessario, selezionare la casella di controllo **Memorizza punto centrale** e quindi inserire un nome di punto centrale per il punto corrispondente.

#### Due punti e punto centrale

- 1. Nel campo **Metodo**, selezionare **Due punti e punto centrale** .
- 2. Specificare la direzione dell'arco.

3. Selezionare il **punto d'inizio (1)**, il **punto finale (2)** e il **Punto centrale (3)** dell'arco.

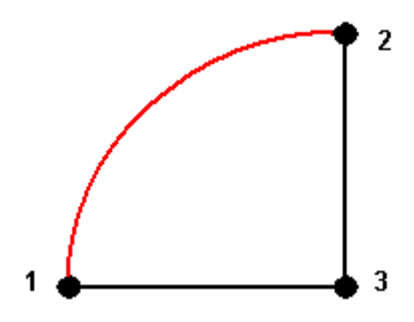

4. Immettere i valori per la **Stazione di inizio** e l' **Intervallo stazione** .

#### Metodo dei tre punti

- 1. Nel campo **Metodo**, selezionare **Tre punti** .
- 2. Selezionare il **punto d'inizio (1)**, il **Punto sull'arco (2)** e il **Punto finale (3)** dell'arco.

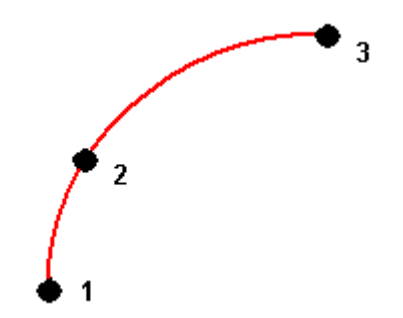

- 3. Immettere i valori per la **Stazione di inizio** e l' **Intervallo stazione** .
- 4. Se necessario, selezionare la casella di controllo **Memorizza punto centrale** e quindi inserire un nome di punto centrale per il punto corrispondente.

## Caratteristiche di un arco

Le caratteristiche di un arco sono descritte sotto.

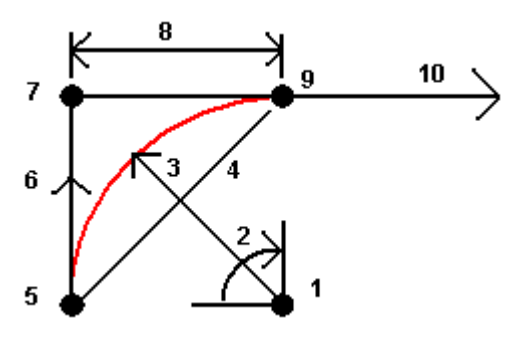

**1**

Punto centrale

#### **2**

Angolo delta

#### **3**

Raggio

#### **4**

Lunghezza corda

#### **5**

Da punto

#### **6**

Tangente posteriore

#### **7**

Punto di intersezione

**8**

Lunghezza tangente

#### **9**

Al punto

#### **10**

Tangente in avanti

Il valore della tangente posteriore **(6)** è relativo alla direzione ( a destra nel grafico precedente) in cui lo stazionamento o il chainage aumenta. Ad esempio quando ci si trova nel punto di intersezione **(7)** guardando nella direzione dello stazionamento o del chainage in aumento, si ha di fronte la tangente anteriore **(10)** mentre la tangente posteriore **(6)** è dietro.

Il campo direzione definisce se l'arco gira a sinistra (in senso antiorario) o a destra (in senso orario) dal punto di partenza **(1)** a punto finale **(2)**. Il grafico seguente mostra sia un arco sinistro **(3)** sia un arco destro **(4)**.

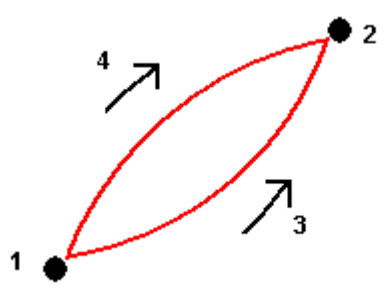

La curvatura dell'arco è determinata delle elevazioni dei punti di inizio e fine dell'arco.

#### Inserire una nota

- 1. Per aggiungere una nota a:
	- $\cdot$  il lavoro, toccare  $\equiv$  e selezionare **Inserire** / Note, o premere Ctrl + N sul tastierino.
	- <sup>l</sup> il record corrente in **Esamina lavoro**, toccare **Note**.
	- <sup>l</sup> un record punto in **Gestione punti**, toccare la colonna **Nota** per il punto.
- 2. Digitare il testo della nota. Per inserire un'interruzione di linea nel testo toccare **Nuova linea.**
- 3. Per generare una registrazione della data e dell'ora correnti, toccare **T/Stamp**. (In modalità verticale, scorrere da destra a sinistra lungo la riga dei tasti software per visualizzare il tasto software **T/Stamp** .)
- 4. Per inserire i codici in una nota dalla libreria funzioni, premere **due volte** il tasto **Spazio** nella schermata **Nota** . Selezionare un codice dall'elenco o digitare le prime lettere del codice.
- 5. Per allegare la nota a:
	- <sup>l</sup> Il punto precedente nel lavoro, toccare **Prec**.
	- <sup>l</sup> Il pinto successivo nel lavoro, toccare **Successivo**.

**NOTE –** *La nota è memorizzata se viene memorizzata una seconda osservazione durante il rilevamento corrente. Se il rilevamento viene terminato senza memorizzare un'altra osservazione, la nota viene scartata.*

6. Toccare **Memorizza**.

## Calcoli Cogo

Per calcolare distanze, azimut, posizioni punto e altre funzioni geometria coordinate (cogo) utilizzando i vari metodi, usare le opzioni del menu **Cogo**.

E' possibile memorizzare i risultati delle funzioni cogo nel lavoro.

**TIP –** La barra degli strumenti **Snap-to** fornisce un modo semplice per selezionare le posizioni sugli oggetti nella mappa agganciandosi ad un punto specifico, anche se non esiste alcun punto. Ad esempio, è possibile utilizzare la barra degli strumenti **Snap-to** per selezionare accuratamente il punto finale di una linea o il centro di un arco dal lavoro lineare in un file mappa, come un file IFC o DXF. Se un punto non esiste già nella posizione selezionata, Trimble Access calcola un punto. Vedere [Barra](#page-190-0) degli [strumenti](#page-190-0) Snap-to.

NOTE – Quando un punto scansione misurato con una Stazione totale a scansione Trimble SX10 o SX12 è *utilizzato nel calcolo cogo, viene creato un punto nel lavoro nella stessa posizione del punto scansito.*

## Sistema di coordinate per calcoli cogo

Quando si memorizzano i punti calcolati da funzioni cogo, toccare **Opzioni** e utilizzare il campo **Vista coordinate** per specificare se il punto calcolato deve essere salvato come valore di coordinate **Globale**, **Locali** o **reticolo**. Vedere [Impostazioni](#page-231-0) vista coordinate, page 232.

Per alcuni calcoli l'utente deve definire una proiezione o selezionare un sistema di coordinate **Solo fattore di scala**. Se i punti sono stati misurati utilizzando il GNSS, le coordinate dei punti possono essere visualizzate come valori reticolo solamente se sono definite una proiezione ed una trasformazione datum.

**WARNING –** In generale non si devono calcolare punti e poi cambiare il sistema di coordinate o effettuare una calibrazione. In tal modo infatti tali punti sarebbero incoerenti con il nuovo sistema di coordinate. Un'eccezione a ciò sono i punti calcolati mediante il metodo **Direzione-dist. da un punto**.

## Calcolo distanze

Per modificare come le distanze sono visualizzate e calcolate in riferimento agli ellissoidi o alle coordinate di reticolo o suolo, toccare **Opzioni** e cambiare la selezione nel campo **Distanze**.

Se si è collegati a un telemetro laser, è possibile utilizzarlo per misurare le distanze o gli offset. Vedere Misurare dei punti usando un [telemetro](#page-555-0) laser., page 556.

## Calcola punto

Per calcolare le coordinate di un punto d'intersezione da 1 o 2 punti, 1 linea o un arco:

- 1. Toccare  $\equiv$  e selezionare **Cogo** / **Calcolo punti** e selezionare il metodo da usare per il calcolo.
- 2. Inserire il nome del punto e, se necessario, il codice per il punto.

3. Definire il nuovo punto come richiesto per il metodo selezionato:

Per il metodo **Direzione e distanza**:

- a. Selezionare il punto di partenza **(1)**.
- b. Nel campo **Punto d'inizio**, toccare ► per selezionare il metodo di misurazione **Radiale** o **Sequenziale**.

Quando si seleziona **Sequenziale** , il campo **Punto d'inizio** viene aggiornato automaticamente all'ultimo punto d'intersezione memorizzato.

Radiale:

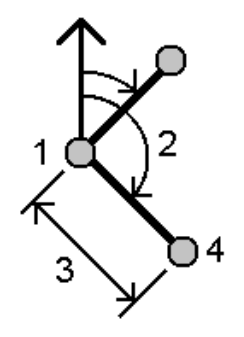

Sequenziale:

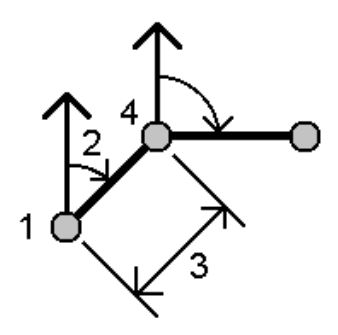

- c. Impostare **Origine azimut** su Reticolo 0°, Vera, Magnetica, o Sole (solo GNSS).
- d. Inserire l'azimut **(2)** e la distanza orizzontale **(3)**.

Per regolare il valore azimut:

- Nel campo Azimut, toccare ▶ per regolare l'azimut di +90°, -90°, o +180°.
- <sup>l</sup> Inserire un valore nel campo **Delta azimut**. Il campo **Azimut calcolato** visualizza l'azimut regolato con l'azimut delta.
- e. Il software Cliccare **Calc** . calcola il punto di intersezione (4).

f. Toccare **Memorizza**.

Per il metodo **Angolo rotazione e distanza**:

- a. Selezionare il punto di partenza **(1)**.
- b. Nel campo **Punto d'inizio**, toccare ► per selezionare il metodo di misurazione **Radiale** o **Sequenziale**.

Quando si seleziona **Sequenziale** , il campo **Punto d'inizio** viene aggiornato automaticamente all'ultimo punto d'intersezione memorizzato.L'orientamento di riferimento per i nuovi punti che si muovono in avanti è l'azimut inverso calcolato dal precedente angolo ruotato.

Radiale:

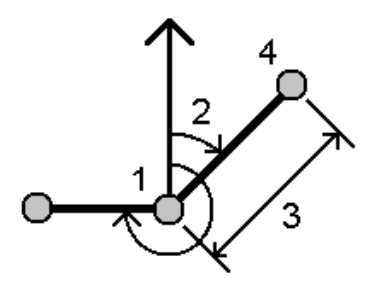

Sequenziale:

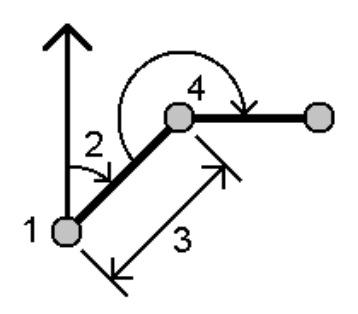

- c. Per definire l'orientamento di riferimento:
	- a. Selezionare il Punto finale. In alternativa, toccare ► nel campo Punto finale e selezionare **Azimut** ed inserire l'azimut **(2)**.
	- b. Immettere l'**Angolo ruotato**.
- d. Inserire la distanza orizzontale **(3)**.
- e. Il software Cliccare **Calc** . calcola il punto di intersezione **(4)**.

Guida Utente Trimble Access Rilevamento Generale | **251**

f. Toccare **Memorizza**.

Per il metodo **di intersezione direzione-distanza:**

a. Selezionare punto 1 **(1)** e punto 2 **(3)** ed inserire l'azimut **(2)** e la distanza orizzontale **(4)**.

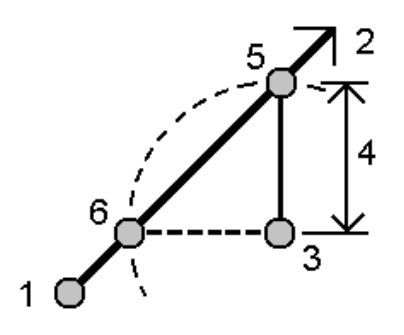

- b. Cliccare **Calc** . Per questo calcolo ci sono due soluzioni **(5,6)**.
- c. Per visualizzare la seconda soluzione, toccare **Altro**.
- d. Toccare **Memorizza**.

#### Per il metodo **di intersezione direzione-direzione:**

a. Selezionare punto 1 **(1)** e punto 2 **(3)** ed inserire l'azimut dal punto uno **(2)** e punto due **(4)**.

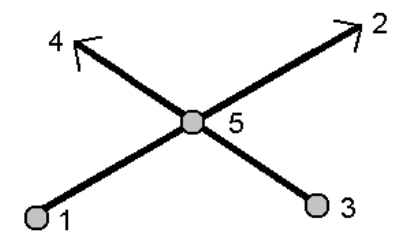

- b. Il software Cliccare **Calc** . calcola il punto di intersezione **(5)**.
- c. Toccare **Memorizza**.

#### Per il metodo **di intersezione distanza-distanza:**

a. Selezionare punto 1 **(1)** e punto 2 **(3)** ed inserire la distanza orizzontale dal punto uno **(2)** e punto due **(4)**.
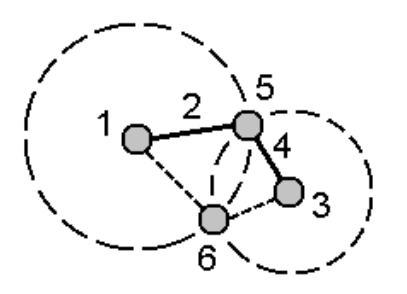

- b. Cliccare **Calc** . Per questo calcolo ci sono due soluzioni **(5,6)**.
- c. Per visualizzare la seconda soluzione, toccare **Altro**.
- d. Toccare **Memorizza**.

Per il metodo **di intersezione dei quattro** punti:

a. Selezionare il punto d'inizio della linea 1 **(1)**, il punto finale della linea 1 **(2)**, il punto d'inizio della linea 2 **(3)** e il punto finale della linea 2 **(4)**.

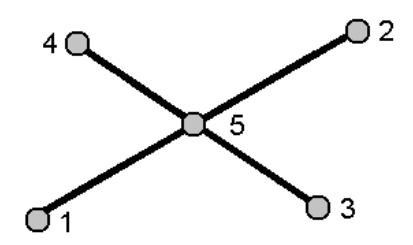

- b. Immettere qualsiasi cambiamento nella posizione verticale come distanza verticale dalla fine della linea 2.
- c. Cliccare **Calc** . Il software calcola il punto di offset **(5)**.

Le due linee non devono intersecarsi, ma devono convergere ad un certo punto, come mostrato sotto.

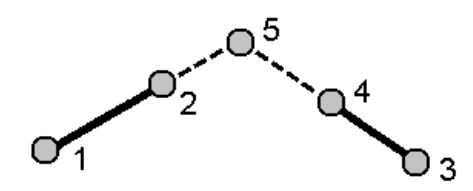

Guida Utente Trimble Access Rilevamento Generale | **253**

#### d. Toccare **Memorizza**.

NOTE - Se si usa il metodo Intersezione di quattro punti o il metodo Da una linea di base e poi si *cambia il record dell'altezza antenna per uno dei punti sorgente, le coordinate del punto non vengono aggiornate.*

Per il metodo **Da una linea di base**:

a. Selezionare il Punto d'inizio **(1)** e il Punto finale **(2)** della linea base.

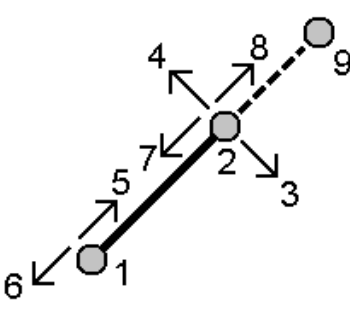

- b. Immettere una **Distanza e** selezionare il metodo di **Direzione della distanza (5, 6, 7** o **8)**.
- c. Immettere la distanza di offset e selezionare la **Direzione di offset (3** o **4)**.
- d. Immettere la distanza verticale.

La distanza verticale dipende dalla **Direzione distanza**. Se la direzione è relativa al punto d'inizio, l'elevazione del punto calcolato è l'elevazione del punto d'inizio più la distanza verticale. Similarmente, se la direzione è relativa al punto finale, l'elevazione del punto calcolato è l'elevazione del punto finale più la distanza verticale.

e. Cliccare **Calc** . Il software calcola il punto di offset **(9)**.

NOTE - Se si usa il metodo Intersezione di quattro punti o il metodo Da una linea di base e poi si *cambia il record dell'altezza antenna per uno dei punti sorgente, le coordinate del punto non vengono aggiornate.*

Per il metodo **Da punto a linea progetto**:

Per calcolare un punto in una determinata posizione lungo una linea che sia perpendicolare a un altro punto:

a. Inserire il **Punto progetto (1)**.

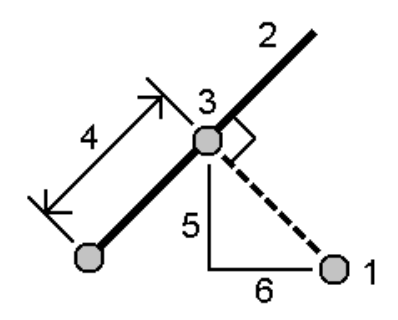

- b. Inserire **Nome linea (2)** oppure selezionare **Punto d'inizio** e **Punto finale** per definire la linea.
- c. Cliccare **Calc** .

Il software calcola i valori seguenti:

- <sup>l</sup> coordinate punto **(3)**
- <sup>l</sup> distanza orizzontale lungo la linea **(4)**
- Distanza orizzontale, distanza pendenza, azimut, grado, distanza verticale e valori delta nord **(5)** ed est **(6)** dal punto selezionato **(1)** al punto **(3)**
- d. Toccare **Memorizza**.

#### Per il metodo **Da punto ad arco progetto**:

Per calcolare un punto in una posizione lungo l'arco che è perpendicolare a un altro punto:

a. Inserire il **Punto progetto (1)**.

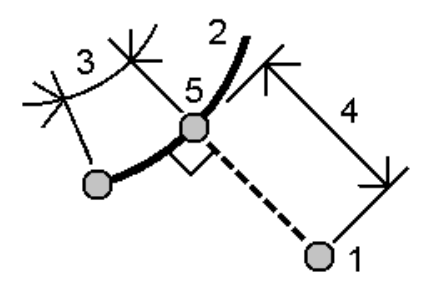

- b. Inserire **Nome arco** o digitare un nuovo arco.
- c. Cliccare **Calc** .

Il software calcola i valori seguenti:

- <sup>l</sup> coordinate punto **(5)**
- <sup>l</sup> distanza orizzontale lungo l'arco **(3)**
- <sup>l</sup> distanza orizzontale dall'arco **(4)**
- d. Toccare **Memorizza**.

#### **TIP –**

- Durante la selezione dei punti di riferimento, selezionarli dalla mappa o toccare per altri metodi di selezione. Vedere [Digitare](#page-120-0) un Nome punto, page 121.
- <sup>l</sup> Per modificare Come calcolare le distanze toccare **Opzioni**. Vedere [Impostazioni](#page-108-0) Cogo, page 109.

# Calcola inverso

Usare la funzione cogo **Calcola inversa** per calcolare l'inverso tra punti.

- 1. Per aprire la maschera **Calcola inversa** è possibile:
	- <sup>l</sup> Nella mappa, selezionare i punti e poi toccare, mantenere premuto e selezionare **Calcola inverso**.
	- <sup>l</sup> Toccare e selezionare **Cogo** / **Calcola inversa** Selezionare **Il punto da(1)** e **Punto a(2).** Vedere [Digitare](#page-120-0) un Nome punto, page 121.

Il software calcola i valori seguenti:

- $\cdot$  azimut (3)
- **•** distanza orizzontale (4)
- La differenza in elevazione, distanza pendenza e grado tra due punti
- <sup>l</sup> delta nord **(5)** ed est **(6)**

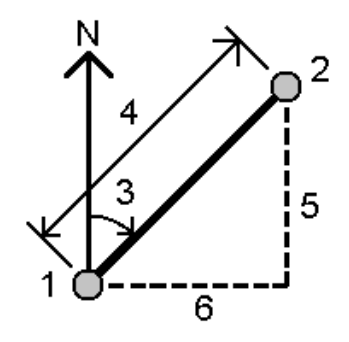

2. Toccare **Memorizza**.

# Calcolare distanza

È possibile calcolare la distanza utilizzando dati inseriti, punti memorizzati nel lavoro o i dati di uno strato mappa. Per i dati inseriti o per i punti memorizzati nel lavoro, i risultati della funzione Calcola distanza vengono memorizzati nel lavoro. Per i dati provenienti dallo strato mappa, i risultati della funzione Calcola distanza vengono memorizzati sotto forma di registrazione nota.

- 1. Per aprire la maschera **Calcolare distanza** è possibile:
	- $\cdot$  Toccare  $\equiv$  e selezionare **Cogo** / **Calcolo distanza** e selezionare il metodo da usare per il calcolo.
	- <sup>l</sup> Nella [calcolatrice](#page-298-0), toccare **Distanza**.
	- <sup>l</sup> Nella mappa selezionare il punto e la linea o arco. Toccare e tenere premuto sulla mappa e selezionare **Calcolo distanza**.

**NOTE –** *Se si seleziona due punti sulla mappa, la funzione* **Calcola distanza** *non è disponibile dal menu "tocca e mantieni premuto". In alternativa, selezionare* **Calcola inverso***.*

2. Calcolare la distanza come richiesto per il metodo selezionato:

Per il metodo **Tra due punti**:

Selezionare il **Da punto** e il **A punto**.

Viene calcolata la distanza tra i due punti.

**TIP –** La distanza tra due punti nel lavoro può essere calcolata direttamente nel campo distanza. A tale scopo digitare i nomi dei punti nel campo distanza, separati da un trattino. Per calcolare ad esempio la distanza dal punto 2 al punto 3 immettere "2–3". Questo metodo funziona con la maggior parte dei nomi punto alfanumerici, ma non funziona con i nomi punto che già loro volta contengono un trattino.

Per il metodo **tra punto e linea**:

Se richiesto, inserire il **Nome punto (1)** e il **Nome linea (2)**.

Se la linea non esiste ancora, toccare ► e selezionare **Due punti**. Immettere il punto iniziale e il punto finale per definire la linea.

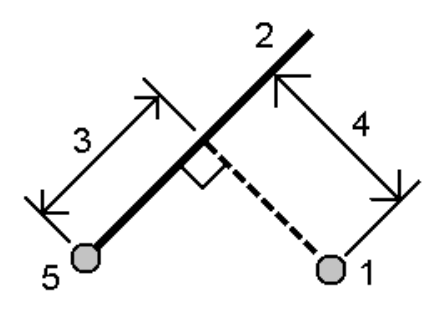

Viene calcolata la distanza lungo la linea **(3)** e la distanza perpendicolare **(4)** alla linea. La distanza lungo la linea è dal punto specificato **(5)**.

Per il metodo **Tra punto e arco**:

Se richiesto, inserire il **Nome punto (1)** e il **Nome arco (2)**.

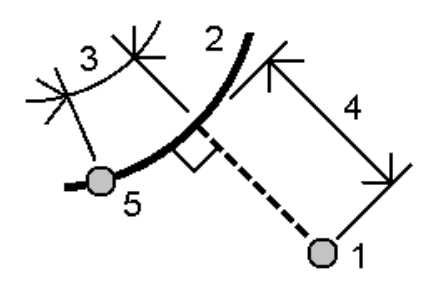

Viene calcolata la distanza lungo l'arco **(3)** e la distanza perpendicolare **(4)** all'arco. La distanza lungo l'arco è dal punto specificato **(5)**.

**TIP –**

- **Durante la selezione dei punti di riferimento, selezionarli dalla mappa o toccare**  $\blacktriangleright$  **per altri metodi** di selezione. Vedere [Digitare](#page-120-0) un Nome punto, page 121.
- · I dati che si immettono possono avere differenti unità di misura. Ad esempio se si aggiunge una distanza in metri ad una distanza in piedi, la risposta viene fornita in qualsiasi formato specificato dall'utente nelle proprietà del lavoro.

# <span id="page-258-0"></span>Calcolare volume

È possibile calcolare il volume dalle superfici memorizzate in file modello terreno triangolato (TTM). È possibile importare il file \*.ttm dal proprio software dell'ufficio o generarlo dalla mappa in Rilevamento Generale. Vedere Creare una [superficie,](#page-194-0) page 195.

1. Toccare  $\equiv$  e selezionare Cogo / Calcolo volume.

In alternativa, per creare una superficie allo stesso tempo del calcolo di un volume, selezionare almeno tre punti 3D nella mappa e selezionare **Calcolare volume** dal menu tocca e mantenere premuto. Digitare il nome per la superficie e poi toccare **Accetta**. La superficie appare sulla mappa.

- 2. Nella schermata **Calcolare volume,** selezionare il metodo di calcolo richiesto:
	- <sup>l</sup> Metodo **Sopra una quota**

Calcola il volume di una singola superficie sopra la quota specificata. Solo il volume di sterro viene calcolato.

<sup>l</sup> **Metodo volume vuoto**

Calcola il volume di materiale necessario per riempire un superficie fino alla quota specificata.

<sup>l</sup> Metodo **Superficie a quota**

Calcola i volumi di sterro e riporto tra una singola superficie e una quota specificata. Quando la superficie è sotto la quota, viene calcolato il riporto, se la superficie è sopra la quota, si calcola lo sterro.

#### <sup>l</sup> Metodo **Superficie a superficie**

Calcola i volumi di sterro e riporto tra due superfici. La **Superficie iniziale**, è la superficie originale e **Superficie finale** è la superficie del progetto o la superficie dopo lo scavo. Se la **Superficie iniziale** è sopra la **Superficie finale**, viene calcolato lo sterro; se la **Superficie iniziale** è sotto la **Superficie finale**, viene calcolato il riempimento.

**NOTE –** *I volumi sono calcolati solo nelle aree in cui la superficie iniziale e quella finale si sovrappongono.*

<sup>l</sup> Metodo **materiale/depressione**

Funziona in modo analogo a **Da superficie a superficie** ad eccezione che lo fa per una sola superficie. La superficie selezionata viene trattata come superficie finale e la superficie iniziale viene definita dai punti perimetrali della superficie selezionata. Se la superficie è sopra la superficie perimetrale, viene calcolato lo sterro (terreno di scarico); se invece la superficie è al di sotto della superficie perimetrale, viene calcolato il riempimento (depressione).

#### <sup>l</sup> Metodo **area della superficie**

Calcola l'area della superficie e utilizzando una profondità specificata può calcolare il volume.

- 3. Selezionare la superficie da utilizzare.
- 4. Se necessario inserire il fattore **Rigonfiamento** o **Restringimento** da applicare al calcolo.

Il fattore di **rigonfiamento** in accumulo consente l'espansione del materiale di sterro man mano che viene scavato. Il rigonfiamento viene definito come percentuale. Il volume **Sterro regolato** è il volume di sterro con il fattore materiale di rigonfiamento ad esso applicato.

Il fattore di **ritiro** consente il consolidamento nel materiale di riporto. Il restringimento è definito come percentuale. Il volume **Riempimento regolato** è il volume di riempimento con il fattore restringimento ad esso applicato.

5. Cliccare **Calc** .

Dopo aver applicato le correzioni di rigonfiamento o restringimento del carico, il software mostra il **Volume in sito** (volume originale) e il **Volume rettificato**:

- <sup>l</sup> Il volume **Sterro regolato** è il volume di sterro con il fattore materiale di rigonfiamento ad esso applicato.
- <sup>l</sup> Il volume **Riempimento regolato** è il volume di riempimento con il fattore restringimento ad esso applicato.

# Calcola azimut

È possibile calcolare un azimut utilizzando dati inseriti, punti memorizzati nel lavoro e memorizzare i risultati nel lavoro.

- 1. Per aprire la maschera **Calcolo azimut**, effettuare una delle seguenti operazioni:
	- $\cdot$  Toccare  $\equiv$  e selezionare **Cogo** / **Calcolo azimut**.
	- <sup>l</sup> Dalla funzione [calcolatrice](#page-298-0), toccare **Azimut**.
- 2. Calcolare un azimut utilizzando uno dei seguenti sotto:

#### Metodo tra due punti

- 1. Nel campo **Metodo**, selezionare **Tra due punti**.
- 2. Selezionare il valore per **Da punto (1)** e per **A punto (2)**.

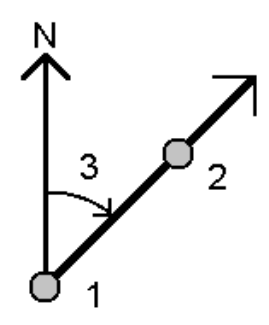

Il software calcola l'azimut tra i valori inseriti **(3)**.

3. Toccare **Memorizza**.

**TIP –** Il campo Azimut può essere calcolato, da 2 punti nel lavoro, direttamente in un campo azimut. A tale scopo digitare i nomi dei punti nel campo **Azimut** separati da un trattino. Per calcolare ad esempio l'Azimut dal punto 2 al punto 3 immettere "2–3". Questo metodo funziona con la maggior parte dei nomi punto alfanumerici, ma non funziona con i nomi punto che già loro volta contengono un trattino.

Metodo azimut bisecati

- 1. Nel campo **Metodo** , selezionare **Azimut bisecati**.
- 2. Inserire i valori per **Azimut 1 (1)** e **Azimut 2 (2)**.

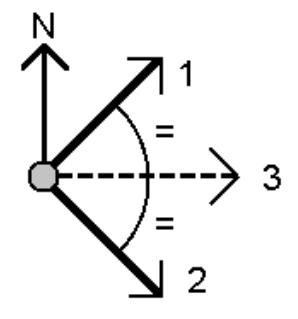

Il software calcola i valori seguenti: l'azimut a metà tra i valori inseriti **(3)** e l'angolo calcolato, misurato in senso orario tra l'azimut 1 e l'azimut 2.

3. Toccare **Memorizza**.

Metodo angolo bisecato

- 1. Nel campo **Metodo**, selezionare **Angolo bisecato**.
- 2. Selezionare il **Punto laterale 1 (1)**, il **Punto d'angolo (3)** e il **Punto laterale 2 (2)**.

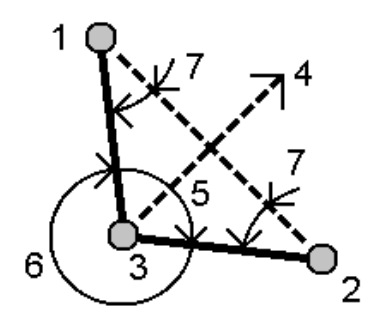

Il software calcola i valori seguenti:

- <sup>l</sup> azimut **(4)**, a metà tra **Punto lato 1** e **Punto lato 2**, da **Punto angolo**
- <sup>l</sup> angolo interno **(5)** e angolo esterno **(6)**
- · distanza dal punto angolo ai due punti lato e la distanza da un punto lato ad un altro
- Azimut dal punto angolo ai due punti lato
- angolo tra il punto angolo e ogni punto lato incluso l'angolo opposto **(7)**
- 3. Toccare **Memorizza**.

Metodo azimut più angolo

- 1. Nel campo **Metodo**, selezionare **Azimut più angolo**.
- 2. Inserire l'**Azimut (1)** e l'**Angolo ruotato (2)**.

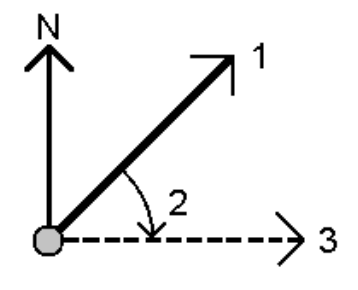

Il software calcola la somma di due valori **(3)**.

3. Toccare **Memorizza**.

Metodo azimut per offset linea

- 1. Nel campo **Metodo** , selezionare **Azimut per offset linea**.
- 2. Inserire la linea **(1)**, la stazione **(2)** e l'offset orizzontale **(3)**.

Se la linea non esiste ancora, toccare ▶ e selezionare Due punti. Immettere il punto iniziale e il punto finale per definire la linea.

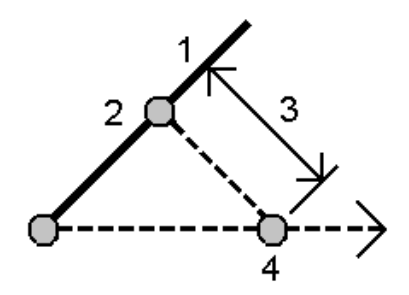

Il software calcola i valori seguenti: l'azimut calcolato **(4)**, l'offset di stazionamento (2) e orizzontale (3), nonché l'angolo calcolato, misurato in senso orario tra la linea e l'azimut **(4)**.

- 3. Toccare **Memorizza**.
- 3. Durante la selezione dei punti di riferimento, selezionarli dalla mappa o toccare ▶ per altri metodi di selezione. Vedere [Digitare](#page-120-0) un Nome punto, page 121.

**TIP –** I dati che si immettono possono avere differenti unità di misura. Ad esempio si può aggiungere un angolo in gradi ad un angolo in radianti – la risposta viene fornita nel formato specificato dall'utente nelle proprietà del lavoro.

# Calcola media

è possibile calcolare e memorizzare la posizione media di un punto che è stato misurato più di una volta.

Ci sono due metodi disponibili:

<sup>l</sup> **Punti con lo stesso nome**

Trimble Access permette all'utente di **Memorizzare un altro** quando si memorizza un punto con lo stesso nome di un punto esistente e l'utente può mediare questi punti.

**NOTE –** *I punti memorizzati come punti di controllo non possono essere utilizzati per calcolare una media utilizzando il metodo* **Punti con lo stesso nome***.*

**TIP –** È possibile eseguire la media delle osservazioni angolari da due diversi punti noti solamente quando questi sono misurati e memorizzati **con lo stesso nome punto**.

<sup>l</sup> **Punti selezionati nella mappa**

Se si misurano e si memorizzano punti nella stessa posizione ma si assegnano loro nomi diversi, è

possibile calcolare un nuovo punto medio con un nuovo nome utilizzando il metodo **Punti selezionati nella mappa**.

**TIP –** Per eseguire automaticamente la media dei punti duplicati, attivare **Media automatica** nella sezione **Tolleranza punto duplicato** dello stile di rilevamento

#### Elaborare un azimut

- 1. Toccare ≡ e selezionare **Cogo** / **Calcolo media** oppure selezionare i punti nella mappa e toccare e tenere premuto nella mappa e selezionare **Calcola media**.
- 2. Seleziona il **Metodo**.

Per il metodo **Punti con lo stesso nome**:

- a. Selezionare il **nome del punto**.
- b. Nel campo **Codice** immettere il codice da utilizzare per il punto medio.

Il software Trimble Access effettua la media di tutte le posizioni presenti nel lavoro aventi lo stesso nome (tranne i Punti di controllo). Una volta calcolata, appare la posizione media di reticolo del punto, insieme alle deviazioni standard per ciascuna ordinata.

**NOTE –** *qualsiasi angolo ruotato medio (MTA, Mean Turned Angle) osservato nel punto viene ignorato e le osservazioni originali sono impiegate per calcolare la posizione media.*

#### Per il metodo **Punti selezionati nella mappa**:

- a. Se non sono già stati selezionati i punti nella mappa, selezionarli toccando ogni punto o disegnando una casella intorno a essi nella mappa.
- b. Nel campo **Nome punto medio** inserire il nome da utilizzare per il nuovo punto medio.
- c. Nel campo **Codice** immettere il codice da utilizzare per il nuovo punto medio. Il software media le posizioni e il punto medio appare sulla mappa.
- 3. Per includere o escludere dal calcolo della media specifiche posizioni, toccare **Dettagli**. Per visualizzare i residui dalla posizione media per ciascuna singola posizione.
- 4. Per cambiare la modalità di calcolo media toccare **Opzioni**. L'impostazione predefinita è **Pesata**. Per ulteriori informazioni sulle opzioni disponibili per il calcolo della media, vedere [Averaging](#page-116-0) [\(computo](#page-116-0) della media), page 117.
- 5. Toccare **Memorizza**.

Se nel database esiste già una posizione mediata per il punto, il punto esistente viene cancellato automaticamente quando è memorizzata la nuova posizione media.

**NOTE –** *Una posizione media non viene aggiornata automaticamente se le posizioni utilizzate per il calcolo della media vengono modificate. Ad esempio se la calibrazione viene aggiornata, se le osservazioni sono trasformate o eliminate o se vengono aggiunte nuove osservazioni con lo stesso nome. In questi casi, è necessario ricalcolare la posizione media.*

# Calcoli area

È possibile calcolare un'area definita da punti, linee o archi. Se necessario, è possibile suddividere l'area calcolata utilizzando una linea parallela o un punto cardine.

**NOTE –** *Per calcolare* **l'area della Superficie** *è necessario utilizzare Calcola [Volume](#page-258-0).*

1. Per calcolare un'area:

Dalla mappa:

a. Selezionare i punti, linee o archi che definiscono il perimetro dell'area da calcolare.

**TIP –** Selezionare gli elementi nell'ordine che hanno sul perimetro. Quando si selezionano linee o archi vanno selezionati nella direzione corretta.

b. Toccare e tenere premuto sulla mappa e selezionare **Calcoli area**.

Dal menu:

- a. Toccare  $\equiv$  e selezionare Cogo / Calcoli area.
- b. Selezionare i punti che definiscono il perimetro dell'area, nell'ordine che hanno sul perimetro.

**TIP –** È possibile selezionare solamente punti per definire un area quando si apre la schermata **Calcoli area** dal menu

c. Cliccare **Calc** .

Vengono visualizzati l'area calcolata e il perimetro. Le frecce sulle linee indicano l'ordine in cui i punti sono stati selezionati.

- 2. Per modificare Come calcolare le distanze toccare **Opzioni**. Vedere [Impostazioni](#page-108-0) Cogo, page 109.
- 3. Inserire un nome per l'area campo **Nome** .
- 4. Per memorizzare l'area senza suddividerla, toccare **Memorizza**.
- 5. Per suddividere l'area:
	- a. Toccare il metodo di suddivisione **Parallela** o **Cardine**.
	- b. Nel campo **Nuova area**, inserire la dimensione della nuova area da sottrarre dal totale dell'area.
- c. Se si è selezionato:
	- <sup>l</sup> Il metodo **Parallelo**, toccare la linea che definisce la linea parallela.
	- <sup>l</sup> Il metodo **Cardine**, toccare il punto che definisce il punto cardine.

La **Nuova area** inserita viene ombreggiata in blu. I nuovi punti intersezione vengono visualizzati con un cerchio rosso ed etichettati come Pt1, Pt2 ecc.

Vedere l'esempio di area suddivisa utilizzando il metodo **Cardine** sotto:

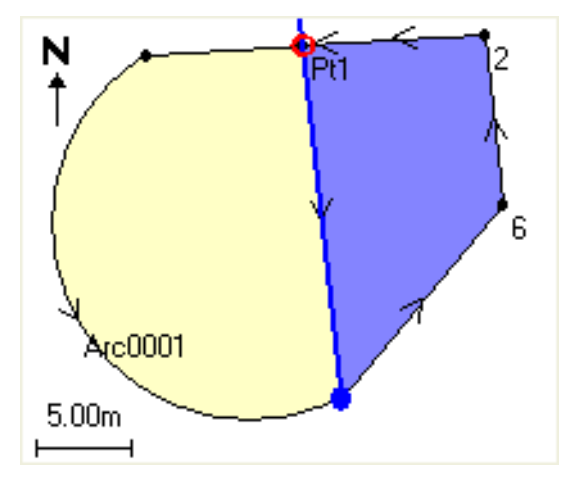

NOTE - Se le linee si intersecano o si incrociano, il software cerca di calcolare l'area corretta e di *suddividerla, ma in alcuni casi potrebbe dare risultati errati. Assicurarsi che la rappresentazione* grafica sia corretta e quindi fare doppio clic sui risultati se si è preoccupati che possano non essere *corretti.*

- d. Se l'area suddivisa richiesta è il complemento dell'area visualizzata, toccare il pulsante **Scambia area** per scambiare le aree.
- e. Selezionare **Continue**.
- f. Per memorizzare i punti di intersezione, inseriore i nomi e quindi toccare **Salva**.
- g. Se non si desidera salvare i punti di intersezione, non denominarli. Toccare **Chiudi**.

Per visualizzare dettagli sull'area originale e sul perimetro, la nuova area e il nuovo perimetro, i nuovi punti di intersezione e un'immagine dell'area, passare a **Esamina il lavoro**.

### Soluzioni arco

Per calcolare un arco o i punti su un arco, toccare  $\equiv$  e selezionare **Cogo** / **Soluzioni arco**.

#### Calcolare soluzioni arco

È possibile calcolare un arco quando sono note due parti dell'arco.

1. Nel gruppo **Valori arco**, utilizzare i due campi **Metodo** per impostare il tipo di entrata per i valori arco che si hanno.

La prima parte nota dell'arco è definita da uno degli elementi seguenti:

- <sup>l</sup> **Raggio** è il raggio dell'arco.
- <sup>l</sup> **Delta** il delta o angolo di deflezione.
- <sup>l</sup> **Arco in gradi** l'angolo di deflezione (delta) che risulta in una lunghezza d'arco di 100 unità
- <sup>l</sup> **Corda in gradi** l'angolo di deflezione (delta) che risulta in una lunghezza della corda di 100 unità

La seconda parte nota dell'arco è definita da uno degli elementi seguenti:

- <sup>l</sup> **Delta** il delta o angolo di deflezione.
- <sup>l</sup> **Lunghezza** è la lunghezza dell'arco.
- <sup>l</sup> **Corda** la lunghezza della corda.
- <sup>l</sup> **Tangente** è la distanza da PC o PT a PI.
- <sup>l</sup> **Esterna** è la distanza minore tra il PI (Punto di intersezione) e l'arco.
- <sup>l</sup> **Ordinata intermedia** la distanza tra l'arco e la corda nel punto intermedio dell'arco.
- 2. Cliccare **Calc**.

Vengono visualizzati i risultati dell'arco orizzontale e una rappresentazione grafica dell'arco. I dati inseriti vengono visualizzati come testo nero, i dati calcolati vengono visualizzati in rosso.

### Risultati

Vengono calcolati i seguenti valori per un arco.

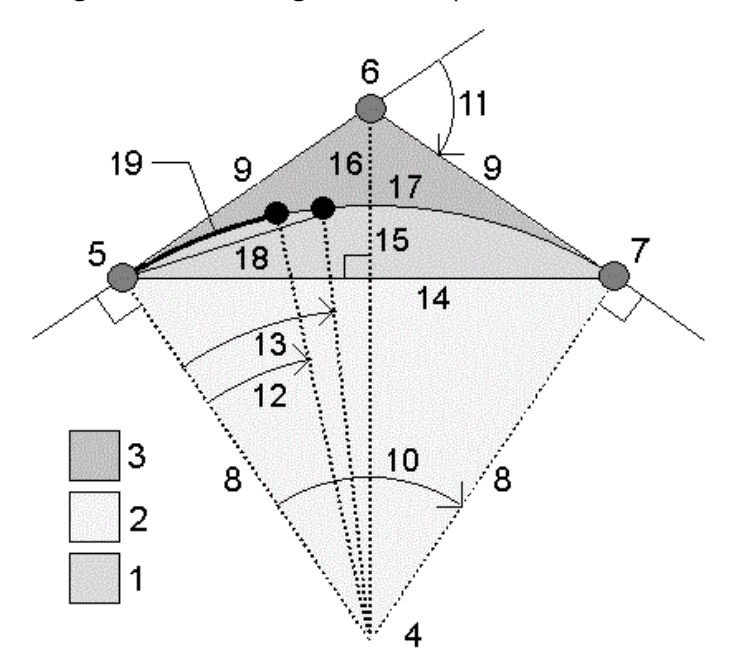

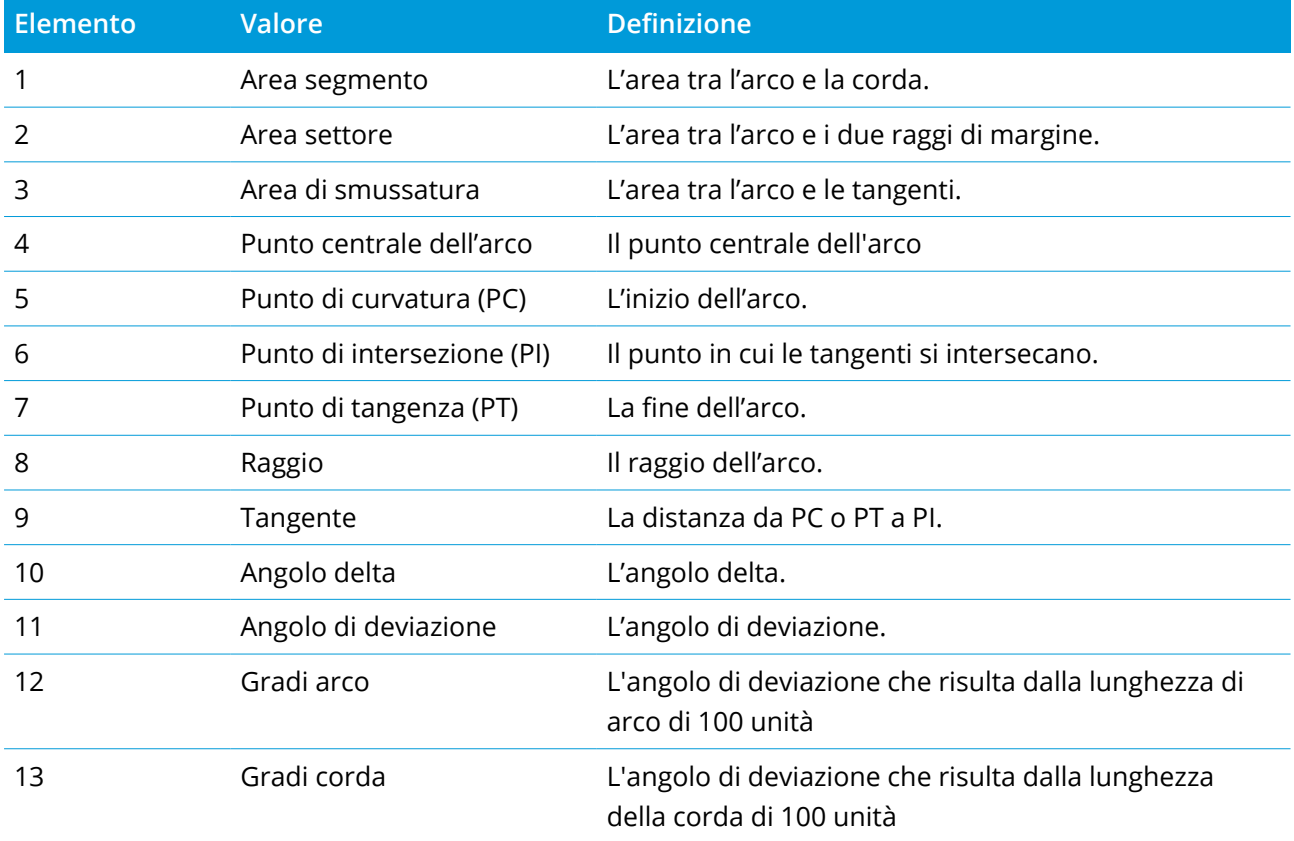

Guida Utente Trimble Access Rilevamento Generale | **268**

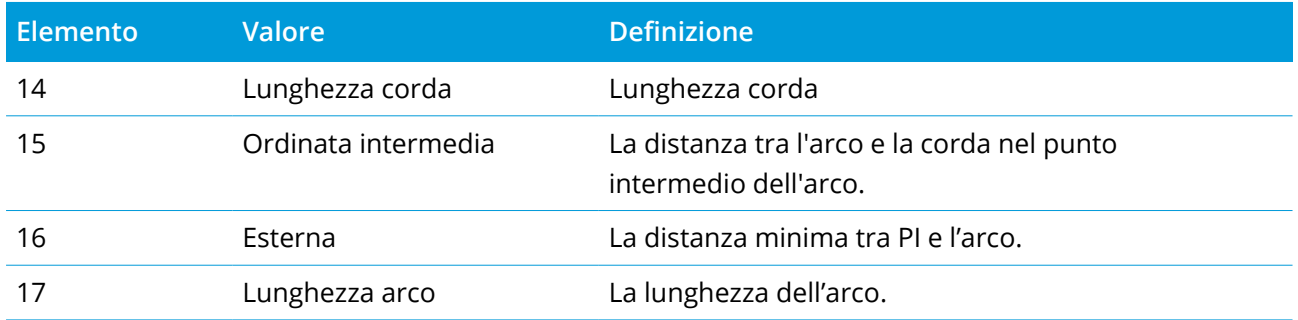

### Calcolare punti sull'arco

- 1. Toccare **Layout** per calcolare i punti sull'arco in qualsiasi stazione lungo l'arco.
- 2. Selezionare uno dei metodi nel campo **Metodo layout**.

### Metodo deflezione PC

Fornisce l'angolo di deflezione e la distanza ad ogni stazione specificata sull'arco come se si stesse occupando il punto PC e si stesse eseguendo l'osservazione all'indietro del punto PI.

Toccare **Calc** per visualizzare l'arco calcolato con questi dettagli aggiuntivi:

- **· Stazione** la stazione specificata lungo l'arco.
- <sup>l</sup> **Deflezione** è l'angolo di deflezione dalla linea tangente (da punto PC a punto PI) al punto stazione corrente sull'arco.
- <sup>l</sup> **Corda** la distanza rispetto al punto stazione corrente sull'arco dal punto PC.
- <sup>l</sup> **Stazione precedente** è la stazione di deflezione PC precedentemente specificata.

Questo è disponibile solo se il punto immediatamente precedente è stato calcolato utilizzando il metodo di deflezione PC.

<sup>l</sup> **Corda breve** – è la distanza della corda dal punto di deflezione PC corrente sull'arco fino al punto di deflezione PC precedente sull'arco.

Questo è disponibile solo se il punto immediatamente precedente è stato calcolato utilizzando il metodo di deflezione PC.

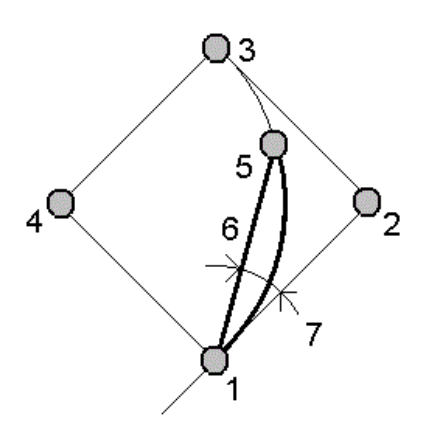

### **1**

Punto di curvatura (PC)

### **2**

Punto di intersezione (PI)

**3**

Punto di tangenza (PT)

#### **4**

Punto centrale dell'arco

### **5**

Stazione corrente

### **6**

Corda

#### **7**

Angolo di deviazione

#### Metodo deflezione PI

Fornisce l'angolo di deflezione e la distanza ad ogni stazione specificata sull'arco come se si stesse occupando il punto PI e si stesse eseguendo l'osservazione all'indietro del punto PC.

Toccare **Calc** per visualizzare l'arco calcolato con questi dettagli aggiuntivi:

- **· Stazione** la stazione specificata lungo l'arco.
- **· Deflezione** l'angolo di deflezione dalla linea tangente in entrata fino al punto stazione corrente sull'arco.
- <sup>l</sup> **Da PI a stazione** la distanza al punto stazione corrente sull'arco dal punto PI.

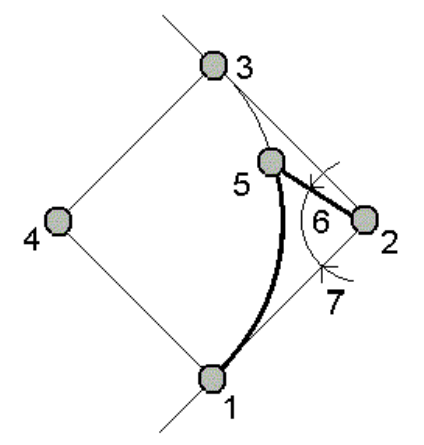

```
1
```
Punto di curvatura (PC)

#### **2**

Punto di intersezione (PI)

### **3**

Punto di tangenza (PT)

**4**

Punto centrale dell'arco

#### **5**

Stazione corrente

### **6**

Da PI a stazione

### **7**

Angolo di deviazione

### Metodo offset tangente

Fornisce le informazioni di offset perpendicolare dalla linea tangente (la linea da punto PC al punto PI) per ogni stazione specificata sull'arco.

Toccare **Calc** per visualizzare l'arco calcolato con questi dettagli aggiuntivi:

- **· Stazione** la stazione specificata lungo l'arco.
- <sup>l</sup> **Dist tangente (TD)** la distanza lungo la linea tangente dal punto PC verso il punto PI dove si trova l'offset perpendicolare rispetto all'arco.
- <sup>l</sup> **Offset tangente** è l'offset perpendicolare dalla linea tangente al punto stazione corrente sull'arco.
- <sup>l</sup> **Tangente** è la lunghezza della linea tangente (la distanza dal punto PC al punto PI).
- <sup>l</sup> **Tangente** TD è la distanza promemoria lungo la linea tangente (la distanza dal punto dell'offset perpendicolare rispetto al punto PI).

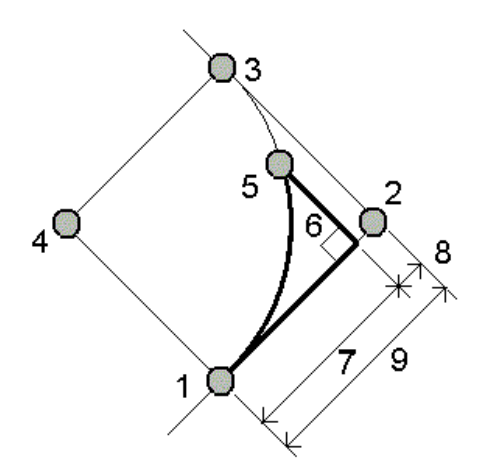

**1**

Punto di curvatura (PC)

#### **2**

Punto di intersezione (PI)

#### **3**

```
Punto di tangenza (PT)
```
**4**

Punto centrale dell'arco

```
5
Stazione corrente
6
Offset tangente
7
Distanza tangente (TD)
8
Tangente – TD
9
Tangente
```
## Metodo offset corda

Fornisce le informazioni offset perpendicolare dalla corda lunga (la linea dal punto PC al punto PT) per ogni stazione specificata sull'arco. Vengono fornite anche le informazioni di deflezione PC.

Toccare **Calc** per visualizzare l'arco calcolato con questi dettagli aggiuntivi:

- **· Stazione** la stazione specificata lungo l'arco.
- <sup>l</sup> **Dist corda** la distanza lungo la corda lunga dal punto PC (verso il punto PT) in cui si trova l'offset perpendicolare al punto arco.
- <sup>l</sup> **Offset corda** è la distanza offset perpendicolare dalla corda lunga al punto stazione corrente sull'arco.
- <sup>l</sup> **Deviazione PC** è l'angolo di deviazione dalla linea tangente (da punto PC a punto PI) al punto stazione corrente sull'arco.
- <sup>l</sup> **Lunghezza corda** la distanza dal punto stazione corrente sull'arco dal punto PC.

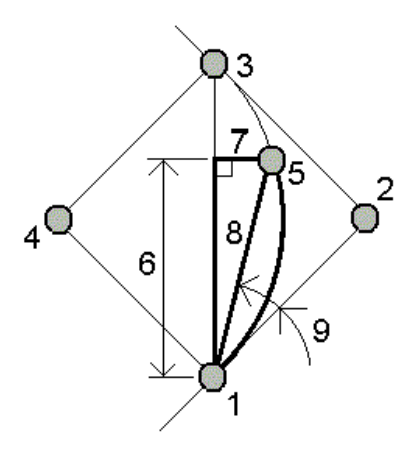

### **1**

Punto di curvatura (PC)

### **2**

Punto di intersezione (PI)

### **3**

Punto di tangenza (PT)

### **4**

Punto centrale dell'arco

# **5**

Stazione corrente

### **6**

Distanza corda

#### **7**

Offset corda

# **8**

```
Lunghezza corda
```
### **9**

Deviazione PC

3. Per salvare i risultati nel lavoro, toccare **Memorizza**.

Per rimuovere i campi **Layout** dallo schermo, toccare **Arco**.

# Per aggiungere l'arco, e i punti che definiscono l'arco, al lavoro.

- 1. Toccare **Aggiungi**
- 2. Selezionare un punto di inizio per l'arco, una tangente d'ingresso e la direzione della tangente d'ingresso.
- 3. Cliccare **Calc** .
- 4. Toccare **Memorizza**.

Le informazioni seguenti sono aggiunte al lavoro.

- l'arco calcolato
- il punto che definisce il punto finale dell'arco
- il punto che definisce il punto centrale dell'arco

# Soluzioni triangolo

- 1. Per calcolare un triangolo, toccare  $\equiv$  e selezionare Cogo / Soluzioni triangolo.
- 2. Usare i dati inseriti e selezionare il metodo appropriato per calcolare il triangolo:

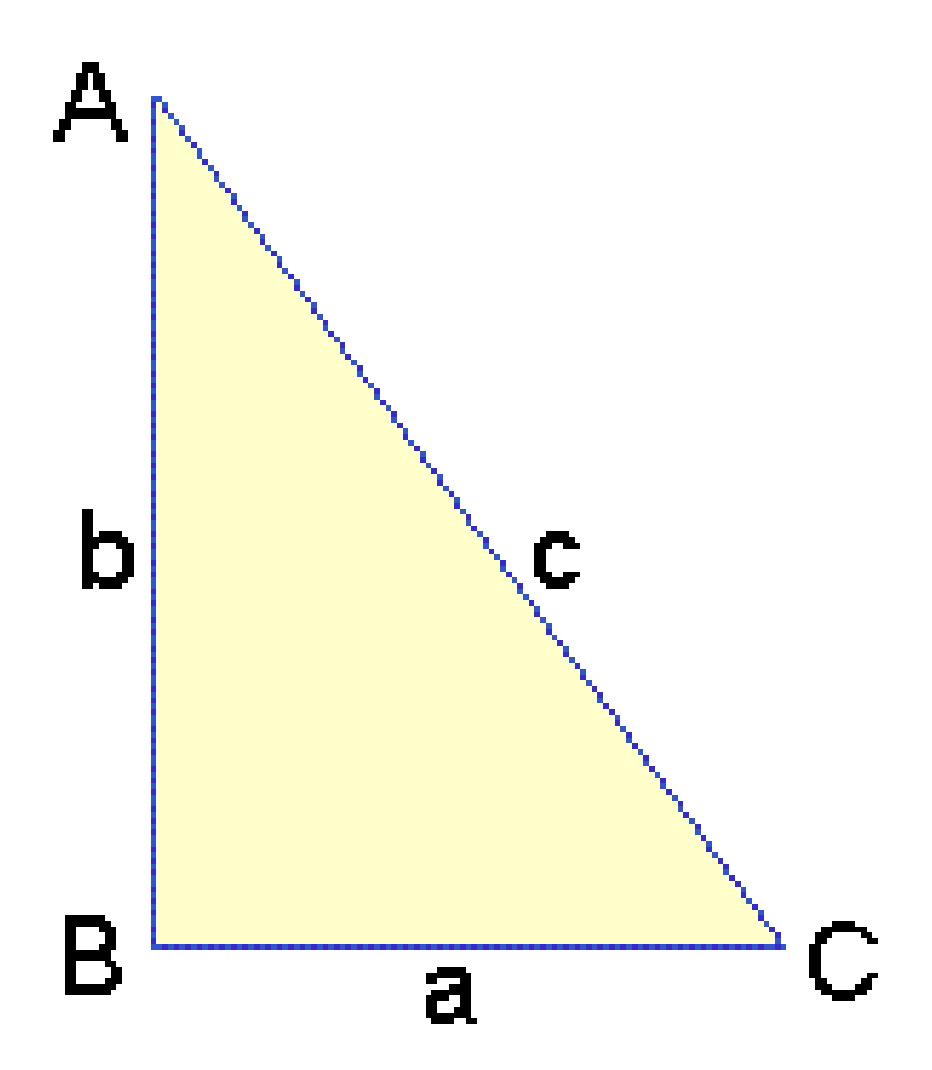

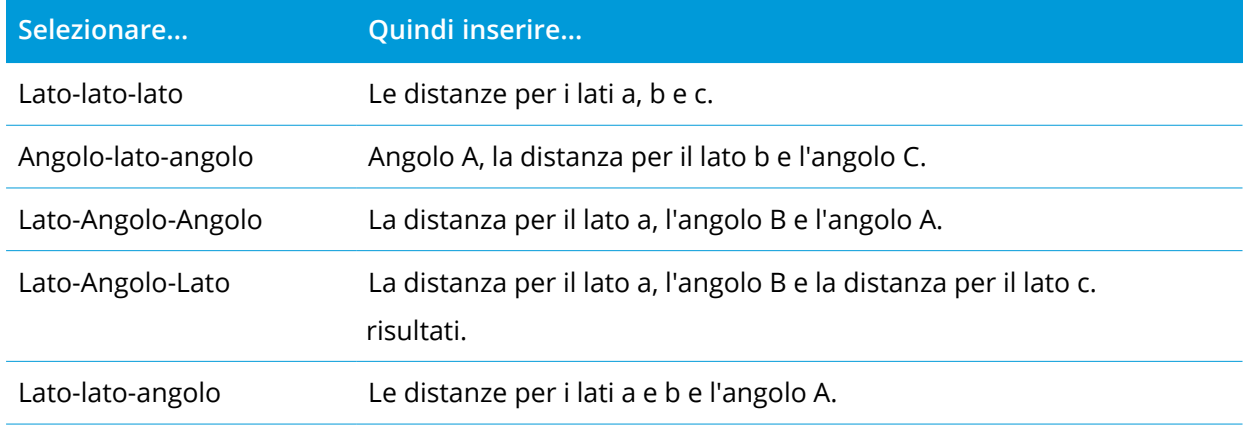

3. Cliccare **Calc** .

Vengono visualizzate le lunghezze dei lati a, b e c, gli angoli di A, B e C, l'area del triangolo e la rappresentazione grafica del triangolo.

I dati inseriti vengono visualizzati come testo nero, i dati calcolati sono visualizzati in rosso.

- 4. Se viene visualizzato il tasto software **Altro**, ci sono due soluzioni per il triangolo. Toccare **Altro** per visualizzare le due possibili soluzioni in modo da poter selezionare quella corretta.
- 5. Toccare **Memorizza**.

# Suddividi una linea

- 1. Per aprire la maschera **Suddividere una linea** è possibile:
	- <sup>l</sup> Nella mappa selezionare la linea da suddividere. Toccare e mantenere premuto sulla mappa e selezionare **Suddividere una linea**.
	- **•** Toccare  $\equiv$  e selezionare Cogo / Suddividere una linea. Digitare il nome della linea.

Se la linea non esiste ancora, toccare e selezionare **Due punti**. Immettere il punto iniziale e il punto finale per definire la linea.

- 2. Per impostare il codice dei punti creati, toccare **Opzioni** e selezionare il nome o codice della linea da suddividere nel campo **Suddividi codici punti**.
- 3. Suddividere la linea impiegando uno dei seguenti metodi.

Per il metodo **Lunghezza segmento fissa:**

- 1. Nel campo **Metodo**, selezionare **Lunghezza segmento fissa**.
- 2. Digitare la lunghezza segmento **(2)** e qualsiasi offset orizzontale **(3)** e verticale dalla linea.

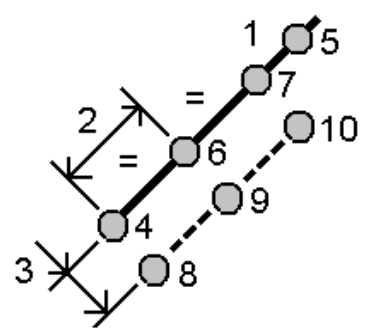

- 3. Digitare l'**Inizio su stazione (4)**, **Fine su stazione (5)** e **Nome punto d'inizio**.
- 4. Toccare **Avvio**. Il software calcola i nuovi punti **(4**, **6**, **7**, o **8**, **9**, **10)**.

I numeri dei punti creati sono aumentati dal **Nome del punto iniziale** e sono memorizzati nel lavoro.

Per il metodo **Numero fisso di segmenti**:

- 1. Nel campo **Metodo** , selezionare **Numero fisso di segmenti**.
- 2. Digitare il numero di segmenti e qualsiasi offset orizzontale **(2)** e verticale dalla linea.

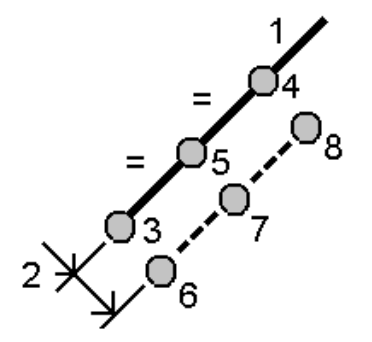

- 3. Digitare i nomi di **Inizio su stazione (3)**, **Fine su stazione (4)** e **Nome punto d'inizio**.
- 4. Toccare **Avvio**. Il software calcola i nuovi punti **(3**, **5**, **4**, o **6**, **7**, **8)**.

I numeri dei punti creati sono aumentati dal **Nome del punto iniziale** e sono memorizzati nel lavoro.

### Suddividi un arco

- 1. Per aprire la maschera **Suddividere una arco** è possibile:
	- Nella mappa selezionare l'arco da suddividere. Toccare e mantenere premuto nella mappa e selezionare **Suddividere un arco**.
	- $\cdot$  Toccare  $\equiv$  e selezionare **Cogo** / **Suddividere** un arco. Digitare il nome dell'arco.
- 2. Per impostare il codice dei punti creati, toccare **Opzioni** e selezionare il nome o codice dell'arco da suddividere nel campo **Suddividi codici punti**.
- 3. Suddividere un arco impiegando uno dei seguenti metodi:

Per il metodo **Lunghezza segmento fissa:**

- 1. Nel campo **Metodo**, selezionare **Lunghezza segmento fissa**.
- 2. Digitare la lunghezza segmento **(2)** e qualsiasi offset orizzontale **(3)** e verticale dall'arco.

lavoro.

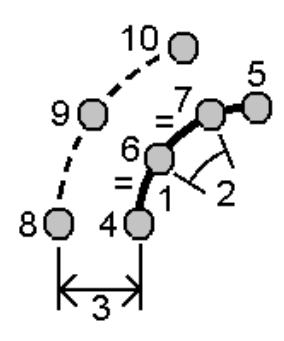

- 3. Digitare il **Inizio su stazione (4)**, **Fine su stazione (5)** e **Punto d'inizio**.
- 4. Toccare **Avvio**. Il software calcola i nuovi punti **(4**, **6**, **7**, o **8**, **9**, **10)**. I numeri dei punti creati sono aumentati dal **Nome del punto iniziale** e sono memorizzati nel

Per il metodo **Numero fisso di segmenti**:

- 1. Nel campo **Metodo** , selezionare **Numero fisso di segmenti**.
- 2. Digitare il numero di segmenti e qualsiasi offset orizzontale **(2)** e verticale dall'arco.

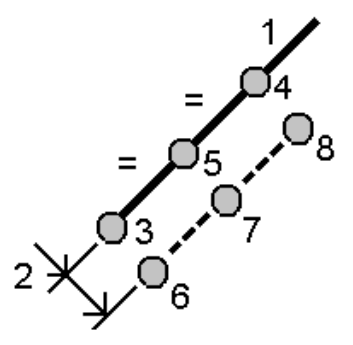

- 3. Digitare il **Inizio su stazione (3)**, **Fine su stazione (4)** e **Punto d'inizio**.
- 4. Toccare **Avvio**. Il software calcola i nuovi punti **(3**, **5**, **4**, o **6**, **7**, **8)**.

I numeri dei punti creati sono aumentati dal **Nome del punto iniziale** e sono memorizzati nel lavoro.

#### Per il metodo **Lunghezza corda fissa**:

- 1. Nel campo **Metodo** , selezionare **Lunghezza corda fissa**.
- 2. Digitare le lunghezza corda **(2)** e qualsiasi offset orizzontale **(3)** e verticale dall'arco.

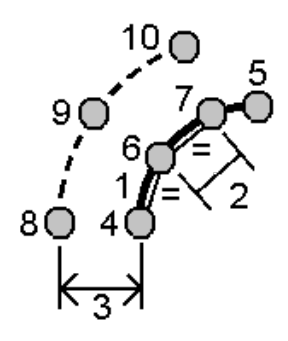

- 3. Digitare il **Inizio su stazione (4)**, **Fine su stazione (5)** e **Punto d'inizio**.
- 4. Toccare **Avvio**. Il software calcola i nuovi punti **(4**, **6**, **7**, o **8**, **9**, **10)**.

I numeri dei punti creati sono aumentati dal **Nome del punto iniziale** e sono memorizzati nel lavoro.

Per il metodo **Angolo sotteso fisso:**

- 1. Nel campo **Metodo** , selezionare **Angolo fisso sotteso**.
- 2. Digitare l' **angolo sotteso (2)** e qualsiasi offset orizzontale **(3)** e verticale dall'arco.

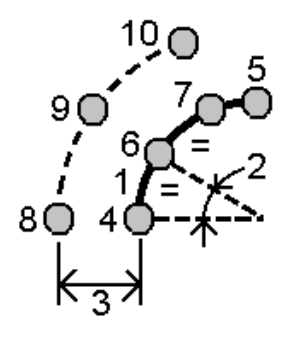

- 3. Digitare il **Inizio su stazione (4)**, **Fine su stazione (5)** e **Punto d'inizio**.
- 4. Toccare **Avvio**. Il software calcola i nuovi punti **(4**, **6**, **7**, o **8**, **9**, **10)**.

I numeri dei punti creati sono aumentati dal **Nome del punto iniziale** e sono memorizzati nel lavoro.

# Ispezione superficie

La funzione cogo **Ispezione superficie** confronta la nuvola di punti di scansione di una superficie come costruita con una superficie di riferimento e calcola la distanza dalla superficie di riferimento per ogni punto di scansione per creare una nuvola di punti di ispezione. La superficie di riferimento selezionata può essere un piano, un cilindro, una scansione o un file di superficie esistente.

È possibile creare una **regione** per includere nell'ispezione solo i punti di scansione a cui si è interessati. Una regione contiene punti di scansione da una o più nuvole di punti di scansione .rcwx o da altre

regioni. La regione può essere confrontata con qualsiasi superficie di riferimento o, quando si esegue una un'ispezione superficie scansione a scansione, per creare una regione in modo da poter confrontare scansioni multiple con scansioni multiple.

I punti nella nuvola di punti di ispezione sono colorati con codice colore per fornire un immediato feedback visivo fra la nuvola di punti e la superficie di riferimento. Quando si ispeziona un pavimento orizzontale, per esempio, si potranno vedere immediatamente le parti del pavimento più basse di quelle che dovrebbero essere e le parti del pavimento più alte di quanto dovrebbero essere.

È possibile salvare la nuvola di punti di ispezione del lavoro. È anche possibile salvare istantanee dello schermo e annotarle se necessario, per evidenziare dettagli di punti particolari e aree problematiche.

#### **NOTE –**

- <sup>l</sup> *Solo le scansioni create utilizzando un Stazione totale a scansione Trimble SX10 o SX12 possono essere utilizzate nell'ispezione della superficie. È possibile utilizzare più scansioni se è necessaria più di una scansione per coprire la superficie come realizzata.*
- <sup>l</sup> *Le ispezioni superficie non sono supportate quando Trimble Access è in esecuzione su un dispositivo Android.*

### Ispezionare una superficie

- 1. Toccare ≡ e selezionare **Cogo** / **Ispezione superficie**. È possibile eseguire l'ispezione nella vista mappa o nella vista video.
- 2. Impostare la mappa o la schermata video in modo mostrare solo i punti di scansione da ispezionare:
	- a. Toccare nella barra degli strumenti **Mappa** o nella barra degli strumenti **Video** per aprire **Gestore strati** e selezionare la scheda **Scansioni**.
	- b. Selezionare la scansione o le scansioni da includere nell'ispezione.

Viene visualizzato un segno di spunta dentro a un quadrato  $\frac{V}{V}$ i vicino al nome del file, ad indicare che i punti di scansione sono visibili e selezionabili nella mappa e nella vista video.

- c. Per creare una regione, selezionare i punti di scansione nella mappa o nella schermata video e poi, dal menu tocca e mantieni premuto, selezionare **Crea regione**. Inserire il **Nome** della regione e toccare **Accetta.** La regione creata viene elencata nella scheda **Scansioni** di **Gestore strati**. Toccare la regione per rendere visibile la regione nella mappa e nella vista video.
- d. Se sono visibili scansioni o regioni che non si desidera visualizzare nella mappa o nella schermata video, toccare ognuna di esse una alla volta. Il segno di spunta vicino al nome della

scansione o della regione scompare quando sono nascosti dalla vista.

**TIP –** Se si sta eseguendo un'ispezione scansione a scansione, a questo punto la mappa o la schermata video devono mostrare i punti di scansione a cui si è interessati e tutte le altre scansioni o regioni devono essere nascoste. Si selezionerà la scansione o la regione da confrontare con l'elenco delle scansioni nascoste nella maschera **Ispezione superficie**.

e. Per tornare alla maschera **Ispezione superficie**, toccare **Accetta** in **Gestore strati**.

Per ulteriori informazioni, vedere Gestire le [scansioni,](#page-131-0) page 132.

- 3. Inserire un **Nome** per la superficie.
- 4. Selezionare il **Metodo** e quindi inserire i parametri per definire la **superficie di riferimento** rispetto alla quale confrontare la scansione come realizzata o la regione:
	- <sup>l</sup> Se si seleziona **Scansione su piano orizzontale,** selezionare un punto e inserire l'elevazione per definire il **piano orizzontale.**
	- <sup>l</sup> Se si seleziona **Scansione su piano verticale**, selezionare due punti per definire il piano **verticale**.
	- <sup>l</sup> Se si seleziona **Scansione su piano inclinato**, selezionare tre punti per definire il **piano inclinato**.
	- <sup>l</sup> Se si seleziona **Scansione su cilindro**, inserire i due punti che definiscono l'asse del **cilindro inclinato o orizzontale** e immettere il raggio del cilindro.
	- <sup>l</sup> Se si seleziona **Scansione su cilindro verticale,**selezionare tre punti per definire il **cilindro verticale.**
	- **·** Se si seleziona **Scansione su superficie**, vengono elencate le superfici correntemente selezionabili nel lavoro. Se la superficie elencata è un file IFC, DXF o RXL, è necessario selezionare anche la superficie o le superfici da utilizzare nell'ispezione dalla mappa.

I tipi di superfici supportate includono TTM, DXF e RXL, oltre agli interi oggetti o facce individuali nei modelli IFC. Le superfici devono essere visibili e selezionabili per essere usate come superficie di riferimento.

**TIP –** Per utilizzare facce singole come superfici nel modello IFC, impostare il campo **Modalità selezione superficie** su **Facce individuali**. Per maggiori informazioni vedere [Impostazioni](#page-158-0) [mappa,](#page-158-0) page 159.

Per modificare le superfici elencate, toccare  $\otimes$  e modificare quali superfici sono selezionabili nella scheda **File mappa** di **Gestore strati**.

<sup>l</sup> Se si seleziona **Scansione a scansione**, selezionare la scansione o la regione da confrontare con i punti di scansione precedenti.

**TIP –** Per effettuare il confronto con più di una scansione, creare una [regione](#page-132-0) che include i punti di scansione di tutte le scansioni a cui si è interessati. Solo le scansioni o le regioni **non visibili al momento** nella mappa o nella schermata video sono elencate nel campo **Scansione di riferimento**.

- 5. Nel campo **Scala colore** selezionare la scala colore da utilizzare per i risultati delle ispezioni. Per modificare i parametri della scala colore, toccare il tasto software scala colori nella schermata **Ispezione superficie**. Vedere Definire i [parametri](#page-283-0) della scala colore in basso.
- 6. Cliccare **Calc** .

Il software confronta le scansioni visibili o regioni o i punti di scansione selezionati con la **Superficie di riferimento** definita e crea una nuvola di punti scansione. I punti nella nuvola di punti di ispezione sono colorati usando la **Scala colore** selezionata.

Il gruppo intervallo **Attuale** mostra le distanze minime e massime fra la scansione e la superficie di riferimento.

Per ispezionare ulteriormente la superficie:

- <sup>l</sup> Tocca un punto di ispezione per visualizzare le coordinate del punto. Il valore **Dev** mostra la deviazione (distanza) da tale punto alla superficie di riferimento. Il valore **Dev** viene memorizzato nel campo **Codice** del punto di ispezione.
- <sup>l</sup> Per ruotare lo strumento connesso al punto selezionato, toccare **Gira verso**. Se lo strumento collegato ha un puntatore laser, accendere il puntatore laser per evidenziare dove potrebbe essere necessario un lavoro correttivo.
- <sup>l</sup> Per creare un'istantanea dello schermo della vista software corrente, incluso il modulo mappa e **Ispezione superficie**, toccare **Istantanea**. Se richiesto, annotare l'istantanea utilizzando gli strumenti **Disegno** e toccare **Memorizza**. Per salvare l'istantanea dello schermo nel lavoro, toccare **Memorizza**.
- 7. Toccare **Memorizza**. I parametri di ispezione vengono salvati nel lavoro.

Tutti i punti di ispezione selezionati nella mappa o nella schermata **Video** vengono salvati nel lavoro.

È possibile visualizzare l'ispezione salvata nella mappa in qualsiasi momento. Vedere [Per](#page-284-0) visualizzare [un'ispezione](#page-284-0) superficie salvata in basso.

L'ispezione superficie è immediatamente nascosta dalla mappa e la finestra **Ispezione superficie** è pronta per una nuova ispezione.

**TIP –** È possibile creare un file PDF di rapporto **Ispezione superficie** dalla schermata **Lavoro** / **Esporta.** Il rapporto **Ispezione superficie** include un riepilogo dei parametri di ispezione superficie, ogni acquisizione delle schermate dell'ispezione superficie e qualsiasi punto di ispezione memorizzato con l'ispezione superficie.

## <span id="page-283-0"></span>Definire i parametri della scala colore

A seconda della superficie che si sta ispezionando e delle tolleranze richieste, è possibile creare definizioni multiple di scala colore con diversi colori e diverse separazioni di distanza. Selezionare la definizione della scala colore più appropriata per evidenziare le variazioni di distanza dalla scansione alla superficie di riferimento.

Definire i parametri della scala colore

- 1. Toccare il tasto software scala colore sotto la maschera **Ispezione superficie**.
- 2. Nella schermata **Scale colore**, selezionare la scala colore che si desidera cambiare e toccare **Modifica**.

In alternativa, toccare **copia** per creare una nuova scala colore sulla base di quella selezionata. Per creare una nuova scala colore vuota, toccare **Nuovo**. Inserire il nome della scala colore e toccare **Accetta.** Il software Mostra la schermata di modifica per la scala colore selezionata.

3. Per modificare le distanze utilizzate per la scala colore, inserire o modificare i valori nella colonna sinistra. Per rimuovere le distanze, eliminare il valore nei campi appropriati o selezionare il campo e toccare **Cancella**.

Le distanze non devono essere inserite in ordine stretto. Per inserire una distanza, è sufficiente aggiungerla ovunque e l'elenco viene riordinato automaticamente.

- 4. Per ogni valore di distanza, nella colonna a destra selezionare il colore da utilizzare per i punti di scansione entro la distanza dalla superficie di riferimento.
- 5. Per impostare la scala colore per utilizzare i gradienti che si trasformano uniformemente tra i colori, selezionare la casella di spunta **transizione regolare** nella parte superiore dello schermo. Per disattivare i gradienti e visualizzare la scala colore come blocchi, deselezionare la casella di controllo **Transizione regolare**.
- 6. Toccare **Accetta**.
- 7. Per tornare alla schermata **Ispezione superficie**, toccare **ESC** nella schermata **Scale colore**.

# <span id="page-284-0"></span>Per visualizzare un'ispezione superficie salvata

Quando si tocca **Memorizza** nella schermata **Ispezione superficie**, l'ispezione viene salvata nel lavoro. Per visualizzare l'ispezione in seguito:

- 1. Toccare nella barra degli strumenti **Mappa** o nella barra degli strumenti **Video** per aprire **Gestore strati**.
- 2. Selezionare la scheda **Ispezioni**.
- 3. Toccare un'ispezione per selezionarla o deselezionarla. Un segno di spunta indica che l'ispezione è selezionata. È possibile selezionare solo un'ispezione per la visualizzazione alla volta.

L'ispezione viene mostrata nella mappa.

<span id="page-284-1"></span>Per ulteriori informazioni, vedere Gestire le [ispezioni,](#page-133-0) page 134.

# Correggi impostazione stazione

Utilizzare la funzione Compensazione Cogo **Correggi impostazione stazione** se è necessario applicare correzioni all'impostazione stazione e a tutti i punti misurati utilizzando la stessa impostazione stazione. La funzione **Correggi impostazione stazione** può essere utilizzata per riorientare e traslare un'impostazione stazione dove sono state utilizzate azimut o coordinate di stazione temporanee o non corrette.

**NOTE –** *Solo le impostazioni stazione con un azimut nell'osservazione all'indietro possono essere riorientate o* tradotte. Se le coordinate per la stazione o il punto di un'osservazione all'indietro non sono note, si usa un *azimut inserito con un'osservazione all'indietro.*

- 1. Per aprire la maschera **Correggi impostazione stazione**, toccare ≡ e selezionare **Cogo** / **Regola** / Fissa **impostazione stazione.**
- 2. Nel campo **Impostazione stazione**, selezionare il punto che si vuole compensare. Possono essere selezionate solamente le stazioni nel lavoro che hanno un azimut inserito.
- 3. Selezionare il tipo di trasformazione. Scegliere una o entrambe le seguenti opzioni:
	- <sup>l</sup> Selezionare **Riorienta impostazione stazione** per regolare l'orientamento dell'impostazione stazione.
	- <sup>l</sup> Selezionare **Trasla stazione** per traslare le coordinate della stazione nelle coordinate corrette.
- 4. Toccare **Accetta**.
- 5. Se è stata selezionata l'opzione **Riorienta impostazione stazione**:
	- a. Scegliere una delle seguenti opzioni dal campo **Metodo**:
		- <sup>l</sup> Selezionare **Immettere un nuovo azimut di osservazione all'indietro**, quindi inserire il valore **Nuovo azimut di osservazione all'indietro**.
- <sup>l</sup> Selezionare **Inserire valore rotazione** e poi inserire il nuovo valore **Rotazione**.
- b. Toccare **Applica**.

La mappa aggiorna la stazione e i punti misurati utilizzando la stessa impostazione stazione. Viene aggiornato anche l'azimut di osservazione all'indietro originale.

- c. Per salvare i risultati nel lavoro, tocca **Conferma**. Se le modifiche non sembrano corrette, toccare **Esc** per annullare le modifiche.
- 6. Se è stata selezionata **l'opzione Trasla stazione**:
	- a. Scegliere una delle seguenti opzioni dal campo **Metodo**:
		- <sup>l</sup> Selezionare **Due punti**, poi selezionare **Da punto** e **A punto**.
		- <sup>l</sup> Selezionare **Delta**, quindi immettere un delta **Direzione nord**, **Direzione est** e/o **Quota**. Il delta è la distanza di cui il punto deve essere spostato.
		- <sup>l</sup> Selezionare **Inserisci coordinate** e quindi inserire le nuove coordinate per il punto.
	- b. Cliccare **Calc** .

Una freccia sulla mappa indica il punto che si muoverà e dove si muoverà.

c. Toccare **Applica**.

La mappa aggiorna la stazione e i punti misurati utilizzando la stessa impostazione stazione. Viene spostato anche il punto di occupazione originale.

d. Per salvare i risultati nel lavoro, tocca **Conferma**. Se le modifiche non sembrano corrette, toccare **Esc** per annullare le modifiche.

# Trasformazioni

É possibile trasformare le coordinate punto utilizzando trasformazioni cogo o trasformazioni locali.

### Trasformazioni Cogo

Utilizzare la trasformazione cogo per trasformare un singolo punto, o una selezione di punti, utilizzando rotazione, scala e traslazione, singolarmente o in combinazione.

Una trasformazione cogo cancella i punti originali e memorizza i nuovi punti reticolo aventi lo stesso nome.

**TIP –** Per riorientare e traslare un'impostazione stazione utilizzare la funzione Compensazione Cogo **Correggi impostazione stazione** . Correggi [impostazione](#page-284-1) stazione, page 285 consente di aggiornare l'azimut dell'osservazione all'indietro o di aggiornare le coordinate stazione e conserva tutte le osservazioni dalla stazione.

# Trasformazioni locali

Utilizzare una trasformazione locale per trasformare punti (locali) Reticolo in punti Reticolo.

**NOTE –** *Il supporto della trasformazione locale è disponibile solo quando l'opzione* **Geodetica avanzata** *è disponibile nella schermata* **Impostazioni cogo** *delle proprietà del lavoro.*

Nelle attività di rilievo, vi sono spesso occasioni in cui i punti esistenti da collegare o picchettare hanno coordinate di reticolo definite in uno o più sistemi di riferimento o di coordinate, che sono diversi dal sistema di coordinate del lavoro corrente. Questi diversi sistemi di riferimento o coordinate possono essere definiti in base a linee base precedenti in cui le coordinate sono effettivamente stazioni ed eseguire l'offset dei valori dalla linea di riferimento di base. Oppure possono fare riferimento a un sistema completamente arbitrario. Ad esempio, un architetto potrebbe fornire le coordinate delle fondamenta di un edificio che devono essere posizionate e trasferite in un sistema di coordinate reale sul posto.

A differenza della trasformazione cogo la trasformazione locale non cambia le coordinate dei punti originali. I punti invece possono essere creati come Reticolo (locale) e viene definita una relazione con il reticolo che fornisce la trasformazione nel sistema di coordinate locali.

NOTE - I punti (locali) reticolo non possono essere visualizzati nella mappa se non è stata definita una *trasformazione nel reticolo.*

### Applicare trasformazioni locali.

Trimble Access consente di calcolare e memorizzare una o più trasformazioni locali che eseguono la trasformazione al momento delle coordinate del reticolo e set di coordinate di reticolo locali. Le trasformazioni possono essere applicate e utilizzate quando:

- Punti digitati
- Si collegano i file al lavoro
- Si picchettano i punti da un file CSV o TXT
- <sup>l</sup> Si esamina il lavoro
- In Gestione punti
- Importare un file delimitato da virgole
- Esportazione reticolo (locale)

Un punto memorizzato come Reticolo (locale) può avere solo una trasformazione 'inserita' che definisce la relazione rispetto alle posizioni reticolo del database. Tuttavia, quando si visualizza con **Esamina il lavoro** o **Manager punti**, e quando si esposta come Reticolo (locale) è possibile selezionare una trasformazione locale diversa, che modifica le coordinate reticolo locale calcolate visualizzate.

Permette ad esempio, di digitare un punto reticolo locale in riferimento a una linea di base o a un sistema di riferimento e di trasformarlo in reticolo del database, e quindi se necessario, di utilizzare una diversa trasformazione di visualizzazione per visualizzare il punto con i valori reticolo locale calcolati in

riferimento a una diversa linea base o a un diverso sistema di riferimento. Questo è analogo a come un punto può essere visualizzato come stazione e sfalsato rispetto a qualsiasi linea, arco, allineamento o strada.

#### **TIP –**

- <sup>l</sup> Per selezionare una trasformazione di input diversa, utilizzare **Gestione punti**
- <sup>l</sup> Per copiare le trasformazioni su altri lavori, utilizzare **Copiare tra lavori**.

#### Tipi di trasformazioni reticoli locali

In Trimble Access è possibile creare ed applicare i seguenti tipi di trasformazione reticolo locali:

- <sup>l</sup> Il tipo di trasformazioni **Linea** è una trasformazione 2D che consente di selezionare o digitare due punti reticolo del database e farli corrispondere alle coordinate del reticolo locale per le stesse posizioni.
- <sup>l</sup> La trasformazione di **Helmert** può essere una trasformazione di Helmert 2D o una trasformazione 3D eseguita come una trasformazione di Helmert 2D e una trasformazione piano inclinato 1D. È possibile selezionare fino a 20 paia di punti identici per calcolare una trasformazione più adatta tra i punti reticolo del database e le coordinate reticolo locale per le stesse posizioni.
- <sup>l</sup> Il tipo di trasformazione **a sette parametri** è una trasformazione 3D che consente di selezionare fino a 20 paia di punti identici per calcolare una trasformazione più adatta tra i punti reticolo del database e le coordinate reticolo locale per le stesse posizioni.

Una trasformazione a Sette parametri rappresenta una soluzione migliore rispetto a una trasformazione Helmert se i due sistemi di coordinate non vengono definiti rispetto allo stesso piano orizzontale.

#### Ruotare, scalare e traslare di punti

I comandi Ruota, Scala e Trasla trasformano le coordinate memorizzate di un punto. E' possibile trasformare solamente i punti che possono essere visualizzati come coordinate reticolo.

- 1. Toccare  $\equiv$  e selezionare **Cogo** / **Compensa** / **Trasformazioni**.
- 2. Selezionare **Ruotare / scalare / traslare punti**. Toccare **Avanti**.
- 3. Selezionare il tipo di trasformazione. Scegliere una o più delle seguenti:
	- <sup>l</sup> Seleziona **Ruotare** per ruotare una selezione di punti intorno ad un punto di origine specificato:
	- <sup>l</sup> Selezionare **Scalare** per scalare le distanze tra il punto di origine e i punti selezionati.
<sup>l</sup> Seleziona **Traslare** per spostare una selezione di punti su una superficie reticolo.

**NOTE –** *Quando si esegue più di una trasformazione, l'ordine è sempre Ruota, Scala e quindi Trasla.*

#### 4. Toccare **Avanti**.

- 5. Riempire i campi richiesti per il metodo di trasformazione corrente.
	- <sup>l</sup> **Per ruotare i punti**:
		- a. Selezionare il **Punto di origine**.
		- b. Inserire la **Rotazione** o, per calcolare la rotazione basata sulla differenza tra due azimut, toccare e selezionare **Due azimut**.
	- <sup>l</sup> **Per scalare i punti**:
		- a. Selezionare il **Punto di origine**.

Quando si trasforma per mezzo di rotazione e scala, l'origine per la scala assume come predefinita l'origine per la rotazione.

- b. Immettere il **Fattore di scala**.
- <sup>l</sup> **Per traslare i punti**, scegliere una delle seguenti opzioni dal campo **Metodo**:
	- <sup>l</sup> Selezionare **Delta**, quindi immettere un delta **Direzione nord**, **Direzione est** e/o **Quota**. Il delta è la distanza di cui il punto deve essere spostato.

Per la trasformazione è possibile selezionare un singolo delta, ad esempio una Direzione nord, oppure una qualsiasi combinazione di delta.

- <sup>l</sup> Selezionare **Due punti**, poi selezionare **Da punto** e **A punto**.
- 6. Toccare **Avanti**.
- 7. Selezionare il punto(i) da trasformare.

I punti selezionati nella mappa popolano automaticamente l'elenco punti da trasformare. Per aggiungere i punti all'elenco vedere [Selezionare](#page-120-0) punti, page 121.

NOTE - Se si seleziona un punto base per la trasformazione, i vettori che partono da tale base diventano *nulli.*

- 8. Toccare **Accetta**.
- 9. Per avviare la trasformazione, toccare **OK**.
- 10. Toccare **OK**.

#### Per creare una trasformazione di linea

**NOTE –** *Il supporto della trasformazione locale è disponibile solo quando l'opzione* **Geodetica avanzata** *è disponibile nella schermata* **Impostazioni cogo** *delle proprietà del lavoro.*

- 1. Toccare  $\equiv$  e selezionare **Cogo** / **Compensa** / **Trasformazioni.**
- 1. Selezionare **Gestire Trasformazioni locali**.Toccare **Avanti**.
- 2. Selezionare **Creare nuova Trasformazione**.Toccare **Avanti**.
- 3. Impostare **Tipo di trasformazione** in **Linea** e quindi inserire il **Nome trasformazione**.
- 4. Inserire il **Punto di inizio**, e quindi inserire le coordinate reticolo locale nei campi **Nord (locale)** ed **Est (locale)** .
- 5. Selezionare il **Punto finale**, e quindi inserire le coordinate reticolo locali nei campi **Nord (locale)** ed **Est (locale)** .
- 6. Cliccare **Calc** .
- 7. Verificare le distanze di trasformazione calcolate e quindi selezionare un **Tipo di fattore di scala** per adattare le posizioni di reticolo locale alle posizioni del reticolo del database. Se si seleziona:
	- <sup>l</sup> **Libero** Il fattore di scala calcolato viene applicato ai valori locali del reticolo in entrambi gli assi locali.
	- <sup>l</sup> **Fisso a 1.0** Nessuna scala applicata.

I valori Reticolo (locale) vengono utilizzati nella trasformazione ma senza applicazione di scala. Il punto iniziale è il punto di origine della trasformazione.

<sup>l</sup> **Solo lungo l'asse nord locale** – Il fattore di scala calcolato viene applicato ai valori di nord del reticolo locale solo durante la trasformazione.

NOTE - I punti griglia non devono essere salvati come tali ma il software Trimble Access deve essere in *grado di calcolare le coordinate griglia del punto.*

#### 8. Toccare **Memorizza**.

La trasformazione viene visualizzata nella mappa come linea nera tratteggiata tra il punto reticolo iniziale e quello finale.

#### Per creare una trasformazione di Helmert

**NOTE –** *Il supporto della trasformazione locale è disponibile solo quando l'opzione* **Geodetica avanzata** *è disponibile nella schermata* **Impostazioni cogo** *delle proprietà del lavoro.*

- 1. Toccare  $\equiv$  e selezionare **Cogo** / **Compensa** / **Trasformazioni.**
- 1. Selezionare **Gestire Trasformazioni locali**.Toccare **Avanti**.
- 2. Selezionare **Creare nuova Trasformazione**.Toccare **Avanti**.
- 3. Impostare il **Tipo di trasformazione** su **Helmert** e quindi inserire il **Nome trasformazione**.
- 4. Impostare il **Tipo di fattore di scala** su uno dei valori seguenti:
	- <sup>l</sup> **Libero** Nella trasformazione viene utilizzato il fattore di scala più adeguato.
	- <sup>l</sup> **Fisso** Nella trasformazione viene utilizzato il fattore di scala inserito.
- 5. Impostare la **Regolazione verticale** su uno dei valori seguenti:
	- Nessuno Non viene eseguita alcuna regolazione verticale.
	- <sup>l</sup> **Solo regolazione costante** La correzione verticale media calcolata dalla quota della coppia di punti viene utilizzata per la regolazione verticale nella trasformazione.
	- <sup>l</sup> **Piano inclinato** Una correzione verticale più un piano di correzione migliore vengono utilizzati per la regolazione verticale della regolazione.
- 6. Toccare **Avanti**.
- 7. Toccare **Aggiungi** per selezionare la coppia di punti **Nome punto reticolo** e **Nome punto reticolo locale** e quindi impsotare il campo **Utilizzo** su uno dei valori correnti:
	- <sup>l</sup> **Off** Non utilizzare questa coppia di punti nel calcolo dei parametri di trasformazione.
	- <sup>l</sup> **Solo verticale** Utilizzare questa coppia di punti solo nel calcolo dei parametri di regolazione verticale.
	- <sup>l</sup> **Solo orizzontale** Utilizzare questa coppia di punti solo nel calcolo dei parametri di regolazione orizzontale.
	- <sup>l</sup> **Orizzontale e verticale** Utilizzare questa coppia di punti nel calcolo di entrambi i parametri di regolazione, verticale e orizzontale.
- 8. Toccare **Accetta** per aggiungere le coppie all'elenco e quindi toccare nuovamente **Aggiungi** per aggiungere più coppie di punti.
- 9. Per visualizzare i risultati della trasformazione, toccare **Risultati**.
- 10. Toccare **Memorizza**.

**NOTE –** *Se si modificano le coordinate di un punto utilizzato per calcolare la trasformazione di Helmert, bisogna ricalcolare la trasformazione di Helmert per utilizzare le nuove coordinate.*

#### Per creare una trasformazione a Sette parametri

**NOTE –** *Il supporto della trasformazione locale è disponibile solo quando l'opzione* **Geodetica avanzata** *è disponibile nella schermata* **Impostazioni cogo** *delle proprietà del lavoro.*

- 1. Toccare  $\equiv$  e selezionare **Cogo** / **Compensa** / **Trasformazioni**.
- 1. Selezionare **Gestire Trasformazioni locali**.Toccare **Avanti**.
- 2. Selezionare **Creare nuova Trasformazione**.Toccare **Avanti**.
- 3. Impostare il **Tipo di trasformazione** su **Sette parametri** e quindi inserire il **Nome trasformazione**.
- 4. Toccare **Avanti**.
- 5. Toccare **Aggiungi** per selezionare la coppia di punti **Nome punto reticolo** e **Nome punto reticolo locale** e quindi impsotare il campo **Utilizzo** su uno dei valori correnti:
	- <sup>l</sup> **Off** Non utilizzare questa coppia di punti nel calcolo dei parametri di trasformazione.
	- <sup>l</sup> **Orizzontale e verticale** Utilizzare questa coppia di punti nel calcolo di entrambi i parametri di regolazione, verticale e orizzontale.
- 6. Toccare **Accetta** per aggiungere le coppie all'elenco e quindi toccare nuovamente **Aggiungi** per aggiungere più coppie di punti.

I residuali inizieranno ad essere visualizzati quando le 3 coppie di punti sono state definite.

**NOTE –** *La trasformazione a sette parametri è una trasformazione solo tridimensionale. Non è possibile* utilizzare punti 1D o 2D nelle coppie di punti utilizzate per calcolare i parametri di trasformazione. Se si applica una trasformazione a sette parametri a un reticolo 1D o 2D o a un punto reticolo (locale), la *posizione trasformata avrà coordinate nulle.*

7. Per visualizzare i risultati della trasformazione, toccare **Risultati**.

#### 8. Toccare **Memorizza**.

<span id="page-291-0"></span>NOTE – Se si modificano le coordinate di un punto utilizzato per definire la trasformazione a Sette parametri, *bisogna ricalcolare la trasformazione per utilizzare le nuove coordinate.*

## Calcoli traversa

In un rilevamento convenzionale, se si effettua il rilevamento di una serie di punti usando stazioni **Traversa**, è possibile usare la funzione traversa per calcolare le traverse a anello chiuso o traverse aperte che iniziano e finiscono in coppie di punti conosciuti.

Una stazione traversa valida ha una o più osservazioni mira-indietro per la stazione traversa precedente e una o più osservazioni per la successiva stazione traversa. Per calcolare la chiusura della traversa ci deve essere almeno una misurazione della distanza tra punti successivi usati nelle traverse.

Se il software calcola un errore di chiusura, è possibile regolarla utilizzando una compensazione Tacheometro o Bussola (conosciuta anche come Bowditch). Il software calcola la regolazione angolare e quindi la regolazione di distanza.

NOTE – Non è necessario completare i campi Azimut per i punti usati nella traversa. Se l'azimut mira-avanti è nullo nella traversa ad anello ma sono stati osservati tutti gli angoli, si può calcolare una compensazione angolare e di distanza. Comunque, se l'azimut mira indietro è nullo, la traversa non può essere orientata, le *coordinate compensate non possono essere memorizzate e una compensazione angolare non può essere calcolata per una traversa aperta (bisogna calcolare una compensazione di distanza.)*

#### Per calcolare la chiusura traversa

- 1. Toccare  $\equiv$  e selezionare **Cogo** / **Compensa** / **Poligonale.**
- 2. Digitare il **Nome traversa**.
- 3. Nel campo **Stazione di inizio** cliccare il tasto **Elenco**.
- 4. Dall'elenco punti validi traversa, selezionare un punto da usare come stazione di inizio. Cliccare **Enter** .

Una stazione d'inizio valida ha uno o più punti mira-indietro e uno o più osservazioni per la successiva stazione traversa.

5. Toccare **Aggiungi**

Quando c'è solo una stazione traversa valida, questa viene aggiunta automaticamente.

6. Se c'è più una stazione traversa valida, selezionare la prossima stazione nella traversa.

**TIP –**

- Per visualizzare l'azimut osservato e la distanza tra due punti nell'elenco, selezionare il primo punto e toccare **Informazioni**.
- <sup>l</sup> Per eliminare punti dall'elenco, selezionarlo e toccare **Elimina**. Vengono rimossi anche tutti i punti dopo quello selezionato.
- 7. Continuare fino a che non sono stati aggiunti tutti i punti nella traversa.

Una stazione finale valida ha una o più letture mira-indietro e una o più osservazioni per la stazione traversa precedente.

#### **NOTE –**

- <sup>l</sup> *Non è possibile aggiungere ulteriori punti dopo aver selezionato un punto di controllo.*
- <sup>l</sup> *È possibile utilizzare impostazione stazione più impostazioni di tipo stazione all'interno di una traversa. Tuttavia, l'orientamento medio calcolato come parte dell'impostazione della stazione non viene utilizzato nel calcolo della traversa e le coordinate compensate risultanti per la stazione significano che l'orientamento della stazione è modificato.*
- <sup>l</sup> *Non è possibile includere una configurazione della stazione di resezione (inclusa una resezione standard, una resezione Helmert o Impostazione Stazione mediante linea di riferimento) all'interno di una traversa, ma può essere utilizzata come stazione di partenza o di fine in una traversa.*
- 8. Toccare **Chiudi** per calcolare la chiusura della traversa.
- 9. Per memorizzare i risultati di chiusura cliccare **Memorizza**.

#### Per regolare la traversa

- 1. Per selezionare il metodo di regolazione, toccare **Opzioni**. Selezionare il metodo **Tacheometro** o **Bussola** (conosciuto anche come Bowditch) e selezionare il metodo di distribuzione errore per gli angoli e le elevazioni.
- 2. Per aggiustare l'errore di chiusura angolare, cliccare **Reg.**. **Ang**.
- 3. Per compensare l'errore di chiusura della distanza, cliccare **Memorizza**.
- 4. Per aggiustare l'errore di chiusura della distanza, cliccare **Aggiusta dist**.
- 5. Per memorizzare i dettagli di regolazione distanza, cliccare **Memorizza**.

Quando si salva la traversa regolata, ogni punto in essa impiegato viene memorizzato come punto traversa regolato con un classificazione di ricerca pari a compensato. Se sono presenti punti traversa con lo stesso nome precedentemente compensati, questi vengono cancellati.

## Opzioni poligonale

Usare queste opzioni per specificare come viene compensato un calcolo di poligonale.

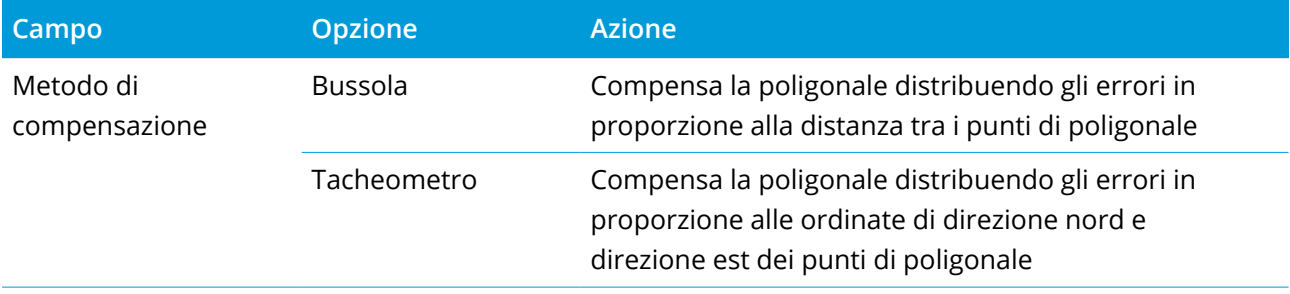

Inserimento valori e Cogo

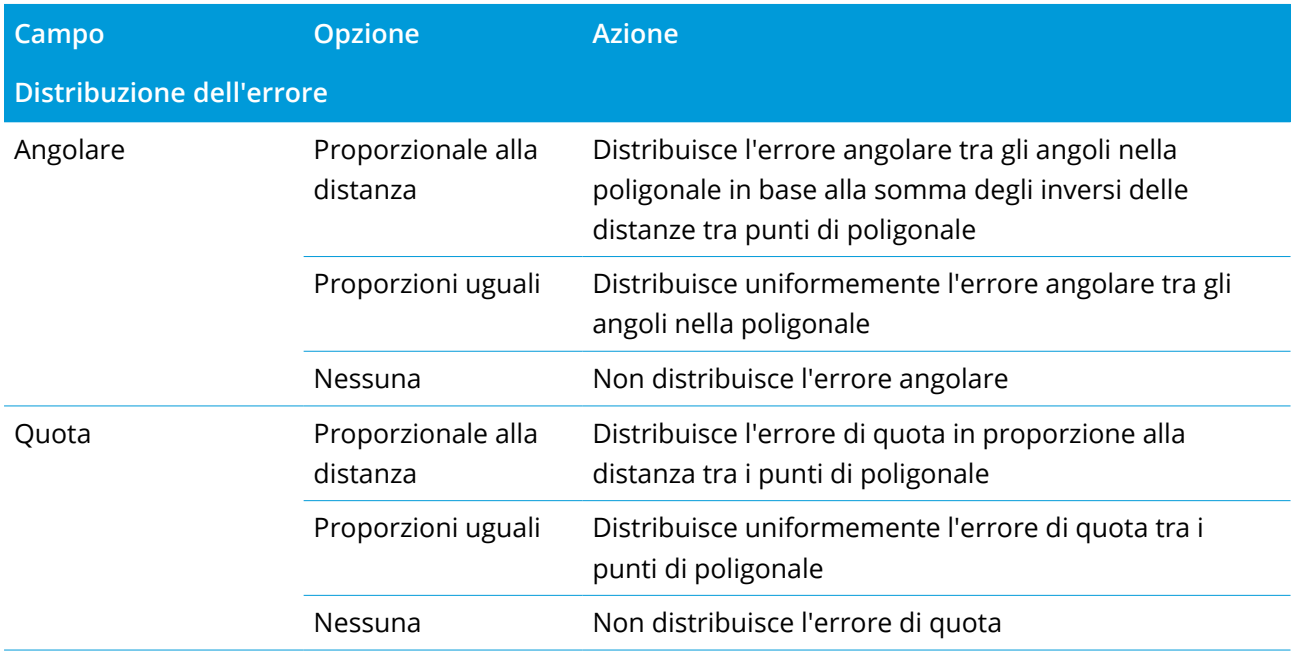

**NOTE –** *L'opzione* **Bussola** *è uguale al metodo di compensazione Bowditch.*

#### Distanze misurate con rotella

Usare la funzione **Distanza misurata con rotella** per aggiungere velocemente punti che definiscono strutture rettangolari, tipo un palazzo o fondamenta di un palazzo.

Per iniziare, digitare o misurare due punti per definire il primo lato, l'orientamento e la posizione dell'oggetto. Punti susseguenti sono creati con angoli a 90° o paralleli al primo lato. Per impiegare un angolo differente, memorizzare l'oggetto, poi creare un nuovo lato.

Le linee sono create automaticamente e memorizzate nel lavoro durante la creazioni dei punti. Queste sono visualizzate nella mappa e possono essere impiegate per tracciare linee. Se necessario, è possibile chiudere l'oggetto tornando al punto d'inizio per completare la forma rettangolare.

**NOTE –** *Per usare le distanze misurate con rotella, il lavoro deve utilizzare un sistema di coordinate completamente definito, perché i nuovi punti creati con le distanze misurate con rotella sono memorizzati come polari. Questa funzione non lavora correttamente se è selezionato* **Solo fattore di scala***, o* **Nessuna proiezione/nessun datum***.*

- 1. Toccare  $\equiv$  e selezionare Cogo / Distanze misurate con rotella.
- 2. Per definire il primo lato:
	- a. Selezionare o misurare il **Punto d'inizio** e il **Punto finale**. Vedere [Digitare](#page-120-1) un Nome punto, page [121](#page-120-1).
	- b. Inserire l'elevazione. Per selezionare la quota dal **Punto d'inizio** o dal **Punto finale** toccare

vicino al campo **Elevazione**.

- c. Toccare **Accetta**.
- 3. Per definire il prossimo lato:
	- a. Impostare l'angolo per il prossimo punto, toccare a fianco del punto precedente nella direzione in cui deve andare il lato

La linea rossa tratteggiata mostra la direzione corrente relativa al lato successivo. Per cambiare i lati, nella mappa toccare ad un angolo di 90° o 180° dal punto.

- b. Toccare **Aggiungi**
- c. Adottare uno dei seguenti metodi:
	- <sup>l</sup> Nei campi **Lunghezza** o **Distanza Oriz.**, inserire la distanza dal punto successivo impiegando l'angolo definito nella mappa.

Se si sta usando un telemetro laser, toccare ▶ e selezionare Laser. [Misurare](#page-555-0) la distanza con il [laser.](#page-555-0)

<sup>l</sup> Nel campo **Nome punto**, selezionare un punto nel lavoro. Per misurare un punto utilizzando il ricevitore o strumento collegato, toccare ▶ e selezionare **Rilevazione punto veloce** o **Misurazione**.

Il software calcola la distanza si un punto selezionato o misurato.

- d. Toccare **OK**.
- 4. Continuare a definire i lati della forma utilizzando i passi sopra.
- 5. Quando si raggiunge il lato finale, eseguire uno dei passi seguenti:
	- <sup>l</sup> Per chiudere tornando al punto d'inizio selezionare **Chiudi**. Viene calcolata e visualizzata una distanza orizzontale. Utilizzarla per controllare il proprio progetto o la distanza misurata con rotella metrica. Toccare **Accetta**.
	- Inserire la lunghezza finale e salvare il punto utilizzando un nome diverso dal punto di inizio. Questo può risultare nello spigolo finale dell'oggetto non perfettamente ad angolo retto. Toccare **Memorizza**, e calcolare poi l'inverso tra il punto d'inizio e il punto finale. Questo metodo fornisce informazioni dettagliate sulla qualità della chiusura.
- 6. Toccare **Memorizza**.

**NOTE –** *Una volta memorizzata la caratteristica, non è più possibile modificare le lunghezze dei lati. Per cambiare una distanza immessa prima che la caratteristica sia memorizzata, selezionare* **Modifica** *, poi* selezionare il punto finale del lato da modificare. Quando si regola la distanza, la vista in pianta si aggiorna. *Si può poi continuare ad aggiungere più lati.*

## Calcola punto centrale

È possibile calcolare il punto centrale di una superficie in un file [IFC.](#page-140-0) Questo è utile per trovare il punto centrale di un bullone o di un cilindro, in modo da poterlo picchettare.

- 1. È possibile scegliere se selezionare le superfici nella mappa seleziona **Facce individuali** o se seleziona **Oggetto completo**. Per modificare **Modalità selezione superficie**, toccare e selezionare **Impostazioni**. Nella casella gruppo **IFC,** selezionare l'opzione desiderata dal campo **Modalità selezione superficie**. Vedere [Impostazioni](#page-158-0) mappa, page 159.
- 2. Nella mappa, toccare la superficie per selezionarla.
- 3. Toccare e mantenere premuto sulla mappa e selezionare **Calcola il punto centrale**. Vengono visualizzate le coordinate per il punto calcolato.
- 4. Digitare il **nome del punto**.
- 5. Se richiesto, inserire il codice del punto nel campo **Codice**.
- 6. Toccare **Memorizza**.

## Elaborare intersezione

Elaborare e memorizzare punti all'intersezione di caratteristiche nella mappa:

- 1. Selezionare le elemento da intersecare nella mappa. Si possono selezionare:
	- due punti e una linea
	- due linee
	- $\cdot$  due archi
	- due punti e un arco
	- una linea e un arco
- 2. Toccare e tenere premuto sulla mappa e selezionare **Calcolare intersezioni**.
- 3. Se richiesto, inserire un offset orizzontale e/o verticale per ogni elemento. Toccare ▶ per selezionare la direzione di offset appropriata.

La direzione dell'offset orizzontale è relativa alla direzione selezionata dell'elemento.

Inserimento valori e Cogo

4. Nel campo **Assegnare elevazione utilizzando**, selezionare come calcolare l'elevazione per il punto di intersezione.

Le opzioni disponibili dipendono dalle elemento selezionate ma possono includere:

- <sup>l</sup> **Nessuna** l'elevazione sarà nulla
- <sup>l</sup> **Linea/Arco 1** l'elevazione è elaborata utilizzando la pendenza della prima linea/arco
- <sup>l</sup> **Linea/Arco 2** l'elevazione è elaborata utilizzando la pendenza della seconda linea/arco
- <sup>l</sup> **Media** la media delle elevazioni è elaborata utilizzando il grado della prima e seconda linea/arco
- 5. Cliccare **Calc** .

Quando una o entrambe le elemento sono un arco, due intersezioni possono essere elaborate. Si possono memorizzare entrambi i punti. Se non si desidera memorizzare il primo punto, toccare **Salta**.

6. Toccare **Memorizza**.

## Calcola linea centrale

È possibile calcolare la linea centrale di un tubo, di un cilindro o di una condotta in un file [IFC.](#page-140-0) Il software calcola una polilinea che corre lungo il centro della superficie.

- 1. È possibile scegliere se selezionare le superfici nella mappa seleziona **Facce individuali** o se seleziona **Oggetto completo**. Per modificare **Modalità selezione superficie**, toccare e selezionare **Impostazioni**. Nella casella gruppo **IFC,** selezionare l'opzione desiderata dal campo **Modalità selezione superficie**. Vedere [Impostazioni](#page-158-0) mappa, page 159.
- 2. Nella mappa, toccare la superficie per selezionarla.
- 3. Toccare e tenere premuto sulla mappa e selezionare **Calcolo linea centrale**.

La linea centrale calcolata viene mostrata nella mappa.

- 4. Digitare il **Nome della polilinea**.
- 5. Se richiesto, inserire il codice del linee nel campo **Codice**.
- 6. Toccare **Memorizza**.

**NOTE –** *Quando* **Modalità selezione superficie** *è impostato su* **Oggetto completo***, sono selezionate anche le parti nascoste dell'oggetto, come le parti usate per unire l'oggetto ad un altro oggetto. Questo può comportare una linea centrale più lunga per la superficie quando* **Modalità selezione superficie** *è impostata su* **Facce individuali***.*

## **Calcolatore**

Per usare la calcolatrice, toccare  $\equiv$  e selezionare **Cogo** / **Calcolatrice**.

Per eseguire un calcolo da un campo numerico:

1. Toccare e selezionare **Calcolatrice**.

Se il campo numerico contiene +un numero, questo numero viene automaticamente incollato nel calcolatore.

- 2. Inserire i numeri e le funzioni.
- $\overline{3}$ . Toccare  $\overline{=}$  per calcolare il risultato.
- 4. Toccare **Accetta**.

Se la calcolatrice viene aperta da un campo numerico, il valore calcolato viene incollato nello stesso campo numerico.

Toccare **Azimut** per aprire la maschera **Calcolare azimut**. Vedere [Calcola](#page-259-0) azimut.

Toccare **Distanza** per aprire la maschera **Calcolare distanza**. Vedere [Calcolare](#page-256-0) distanza.

Toccare **dist. V.** per aprire la maschera **Calcola distanza verticale**. Selezionare il **Da punto** e il **A punto** . Per copiare il valore calcolato nella calcolatrice per l'utilizzo in altri calcoli, toccare **Accetta**.

Toccare  $\blacksquare$  per cambiare le opzioni del calcolatore:

- Selezionare le unità (gradi, mils, gons).
- <sup>l</sup> Selezionare la modalità **Standard** o **RPN** (Reverse Polish Notation).
- <sup>l</sup> Selezionare le **Posizioni decimali** per selezionare il numero di posizioni decimali da usare.

Le funzioni della calcolatrice sono descritte di seguito.

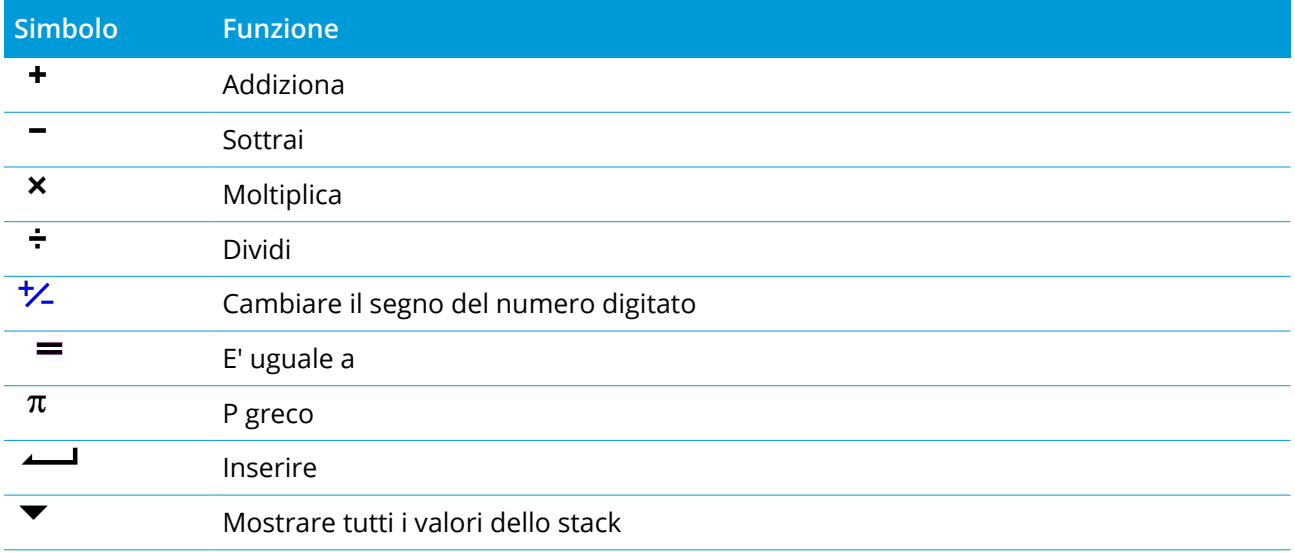

#### Inserimento valori e Cogo

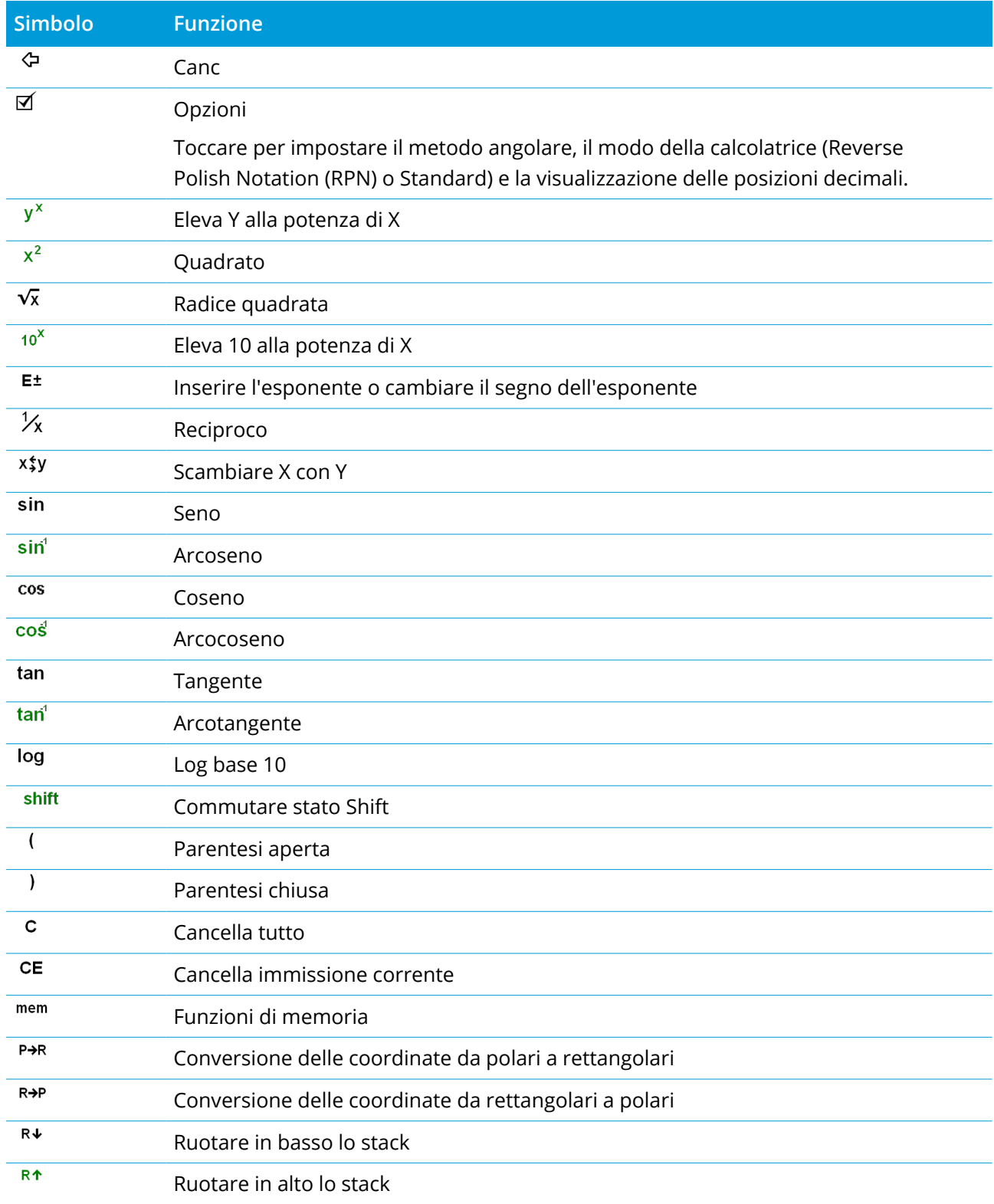

#### Inserimento valori e Cogo

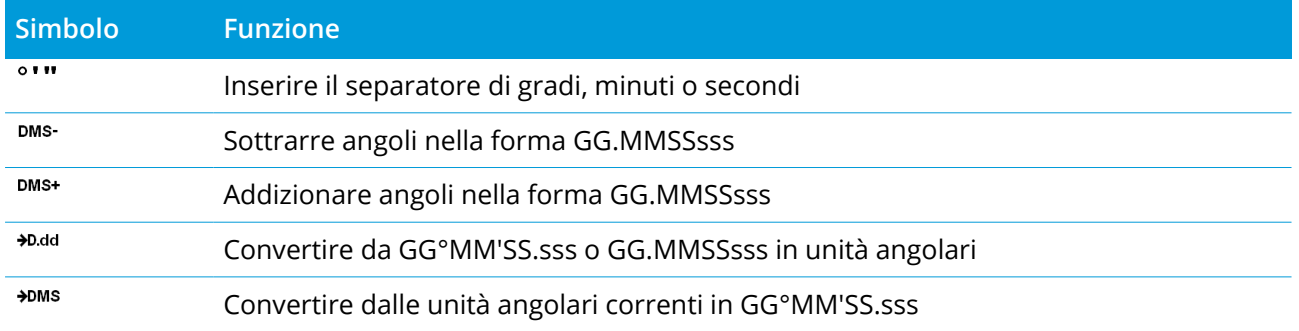

In un rilevamento convenzionale, il regolatore è connesso ad una strumentazione tipo una stazione totale o spaziale. Per un elenco degli strumenti convenzionali che possono essere collegati, vedere [Strumentazioni](#page-5-0) supportate, page 6.

I passi per completare le misurazioni eseguite con una strumentazione convenzionale sono:

- 1. Configurare lo stile di rilevamento.
- 2. Impostare lo strumento e posizionare le mire nel sito.
- 3. Se non ancora collegato, collegare il software Trimble Access allo strumento.
- 4. Iniziare il rilevamento.
- 5. Completare l'impostazione stazione.
- 6. Misurare o picchettare punti.
- 7. Terminare il rilevamento.

In Trimble Access tutti i rilevamenti sono controllati da uno stile di rilevamento. Gli stili di rilevamento definiscono i parametri per configurare e comunicare con l'attrezzatura, nonché per misurare e picchettare punti. Tutte queste informazioni sono memorizzate sotto forma di modello e vengono impiegate ogni volta che si avvia un rilevamento.

Il tipo di rilevamento convenzionale usato dipende dalla strumentazione disponibile e dai risultati desiderati. Configurare lo stile solo nel caso in cui le impostazioni predefinite non siano adatte alle proprie necessità.

## Configurare lo stile di rilevamento convenzionale

- 1. Toccare  $\equiv$  e selezionare **Impostazioni**/ Stile di rilevamento.
- 2. Adottare uno dei seguenti metodi:
	- <sup>l</sup> Toccare **<Nome stile>** e poi toccare **Modificare**.
	- <sup>l</sup> Toccare **Nuovo**. Digitare il nome dello stile e poi toccare **Accetta**.
- 3. Selezionare a turno ciascuna delle opzioni e impostarle in modo da adattarle alla propria

#### attrezzatura e alle proprie preferenze di rilevamento.

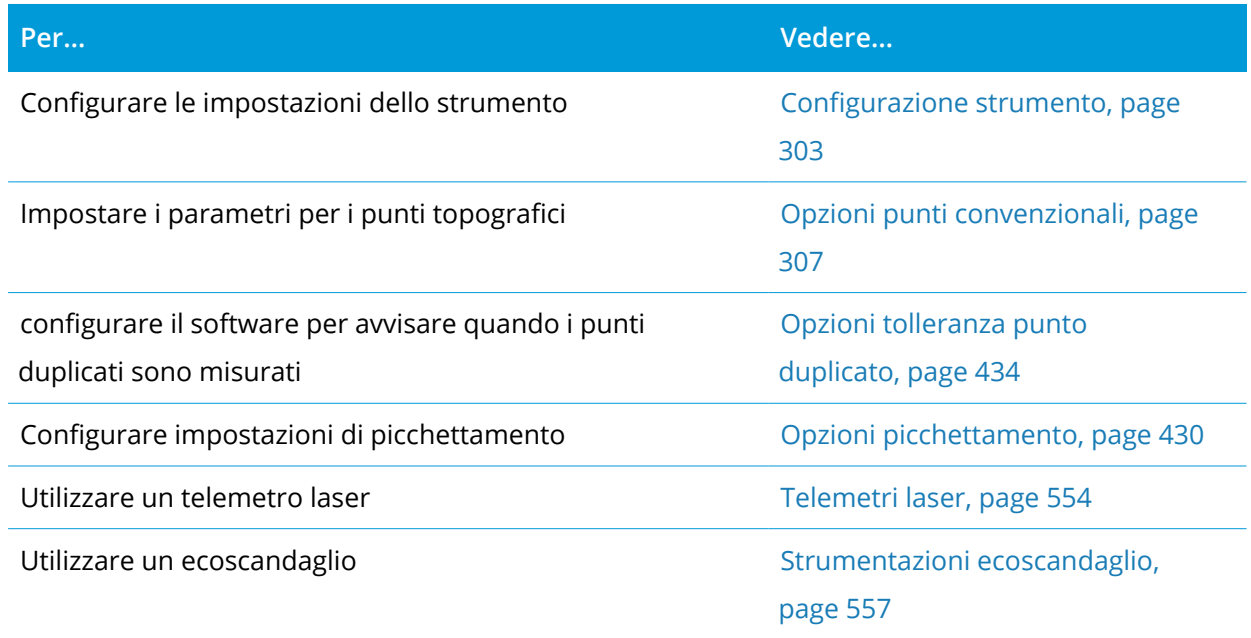

#### <span id="page-302-0"></span>4. Toccare **Memorizza**.

## Configurazione strumento

Per configurare le impostazioni strumento, toccare , e selezionare **Impostazioni / Stili rilevamento / <nome stile> / Strumento**.

I campi visualizzati nella pagina **Strumentazione** dello stile di rilevamento, dipendono dal produttore della strumentazione e dal modello selezionati nella parte superiore dello schermo. Se si utilizza una strumentazione di terze parti, vedere [Selezionare](#page-306-1) stazioni totali di terze parti, page 307.

#### Velocità di trasmissione e parità

Quando si cambia il tipo di strumento, le impostazioni della velocità di trasmissione e della parità cambiano automaticamente nelle impostazioni predefinite per lo strumento selezionato.

Utilizzare il campo **Velocità di trasmissione** per configurare la velocità di trasmissione del software in modo da farla corrispondere a quella dello strumento convenzionale.

Utilizzare il campo **Parità** per configurare la parità del software in modo che corrisponda a quella dello strumento convenzionale.

#### Velocità stato HA VA

Usare il campo **Velocità stato HA VA** per impostare quanto spesso il software aggiorna la visualizzazione dell'angolo orizzontale e verticale nella barra di stato con informazioni provenienti dallo strumento convenzionale.

**NOTE –** *Alcune strumentazioni emettono un bip quando comunicano con il software. L'utente può disattivare il bip nello strumento oppure impostare la* **Velocità stato HA VA** *su Mai.*

## Modo di misurazione

Il campo **Modo misurazione** appare se il tipo di strumento selezionato ha più di un modo di misurazione che può essere impostato dal software Trimble Access. Impiegare questo modo per specificare come l'EDM misura le distanze. Le opzioni variano a seconda del tipo di strumento. Per modificare la modalità di misurazione durante un rilevamento, toccare l'icona della strumentazione nella barra di stato e toccare la prima riquadro nella schermata **Funzioni strumentazione**.

Se si seleziona:

- <sup>l</sup> **STD**, la strumentazione è in modalità EDM Standard, effettua la media degli angoli mentre viene effettuata una misurazione della distanza standard.
- <sup>l</sup> **FSTD** la strumentazione è in modalità EDM Standard veloce, effettua la media degli angoli mentre viene eseguita una misurazione standard veloce.
- <sup>l</sup> **TRK** la strumentazione è in modalità EDM Tracking, misura costantemente distanze ed aggiorna il collegamento di stato.

Per utilizzare sempre la stessa impostazione come sulla strumentazione, selezionare **Strum. predefinito.**

## Osservazioni medie

Utilizzare il metodo **Osservazioni medie** per:

- <sup>l</sup> aumentare la precisione di misurazione con un numero predefinito di osservazioni
- visualizzare le deviazioni standard di misurazione associate.

Mentre lo strumento sta effettuando le misurazioni, sono visualizzate le deviazioni standard per l'angolo orizzontale (HA), l'angolo verticale (VA) e la distanza inclinata (SD).

## Faccia 1/Faccia 2 automatico

Quando si utilizza uno strumento con servomotore o robotico, selezionare la casella di controllo **F1/F2 in automatico** per misurare automaticamente un punto o picchettare una posizione nella faccia 2 dopo l'osservazione faccia 1.

Quando è selezionato **F1/F2 in automatico** , una volta completata la misurazione faccia 1, lo strumento passa automaticamente alla faccia 2. Il nome punto non viene incrementato, in maniera da consentire di misurare un'osservazione faccia 2 con lo stesso nome punto dell'osservazione faccia 1. Una volta completata la misurazione faccia 2, lo strumento ritorna alla faccia 1.

"F1/F2 in automatico" non funziona quando si inizia nella faccia 2, oppure quando il metodo di misurazione è impostato su:

- offset angolo
- offset angolo oriz.
- offset angolo vert.
- offset dist. singola
- offset prisma doppio
- Oggetto circolare
- Oggetto remoto

#### Misura distanza su faccia 2

L'opzione **Misura distanza su faccia 2** si utilizza per:

- <sup>l</sup> Misura, quando è selezionato **F1/F2 in automatico**
- <sup>l</sup> Misura cicli, Impostazione stazione più e Resezione, quando sulla faccia 2 non è richiesta un'osservazione della distanza.

Quando è selezionata la casella di controllo **Misurare distanza su faccia 2** , se il metodo di misurazione della faccia 1 includeva una misurazione della distanza, in questo caso il metodo di misurazione della faccia 2 viene impostato automaticamente su **Solo angoli** dopo la misurazione della faccia 1. Dopo la misurazione della faccia 2, lo strumento ritorna al metodo impiegato nella faccia 1.

## Autolock spento per gli offset

Quando è selezionata la casella di spunta **Autolock off per gli offset** , la tecnologia Autolock viene disattivata immediatamente e poi ri-attivata dopo la misurazione.

#### Imposta lettura altimetrica all'indietro

Il campo **Imposta lettura altimetrica all'indietro** appare se l'utente può impostare nello strumento la lettura cerchio azimutale quando viene osservata la lettura all'indietro. Le opzioni sono **No**, **Zero**, e **Azimut**. Se si seleziona l'opzione **Azimut** , quando si osserva la lettura all'indietro la lettura cerchio azimutale è impostata sull'azimut calcolato tra il punto strumento e il punto di lettura all'indietro.

#### Precisione strumento

I valori di precisione della strumentazione vengono utilizzati per calcolare il peso delle osservazioni come parte dei calcoli di Resezione standard e Impostazione stazione extra.

Quando si utilizza una stazione totale Trimble, i valori di precisione della strumentazione vengono letti dalla stessa strumentazione. È possibile utilizzare i valori di precisione dalla strumentazione oppure è possibile fornire dei valori propri in base alle tecniche di osservazione utilizzate impostando

l'interruttore **Modifica valori precisione strumentazione** su **Si**. Per gli altri tipi di strumentazione, eseguire una delle seguenti operazioni:

Per gli altri tipi di strumentazione, eseguire una delle seguenti operazioni:

- Inserire i valori forniti dal costruttore della strumentazione.
- Lasciare "nulli" i campi valore precisione strumentazione

Se si lasciano nulli i campi valori precisione strumentazione, vengono utilizzati i seguenti valori predefiniti:

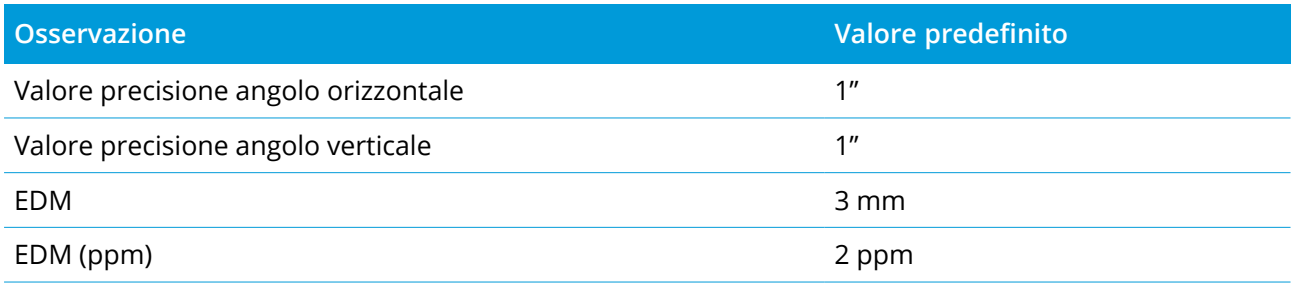

#### Errore di centraggio

Può essere specificato un errore di centraggio per lo strumento e il punto all'indietro.

L'errore di centraggio serve per calcolare i pesi dell'osservazione come parte dei calcoli di Resezione standard e Impostazione stazione più. Impostare un valore adatto per la precisione stimata della impostazione strumento/punto all'indietro.

#### <span id="page-305-0"></span>Servo/Robotic

Le impostazioni **Servo/Robotic** controllano se lo strumento gira automaticamente verso punti conosciuti e controlla anche la prospettiva utilizzata quando si misurano gli offset e si esegue il picchettamento. Quando l'interruttore **Automatica** è impostato su **Si**, il software applica automaticamente le impostazioni servomotore quando si è connessi usando un collegamento Bluetooth, via cavo o attaccato al controller, e applica automaticamente le impostazioni robotiche quando collegato via Wi-Fi o con radio Cirronet.

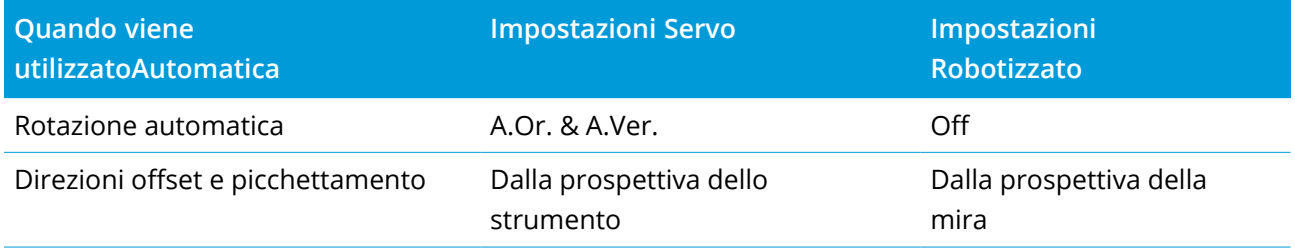

**Rotazione automatica**

- <sup>l</sup> Il campo **Rotazione automatica** può essere impostato su **A.Or. e A.Ver. solo A.O.** o **Off**. Se si seleziona **A.Or. e A. Ver.**oppure **Solo A.Or.**, lo strumento gira automaticamente verso il punto durante il picchettamento e quando si inserisce un punto noto in un campo nome punto.
- <sup>l</sup> Quando il campo **Rotazione automatica** nello stile di rilevamento è impostato si **Off**, lo strumento non gira automaticamente. Ciò è desiderabile se si sta lavorando roboticamente e si desidera che la strumentazione rimanga autolock sulla mira. Per ruotare lo strumento all'angolo indicato sullo schermo toccare **Gira**.

#### **Direzioni offset e picchettamento**

- <sup>l</sup> **Dalla prospettiva dello strumento**: Le direzioni dentro/fuori e sinistra/destra assumono che si stia guardando la mira da dietro lo strumento.
- <sup>l</sup> **Dalla prospettiva della mira**: Le indicazioni di navigazione dentro/fuori e destra/sinistra presuppongono che ci si trovi in piedi nella mira guardando verso lo strumento.

<span id="page-306-1"></span>**TIP –** Le misurazioni sono sempre memorizzate e visualizzate relativamente alla posizione dello strumento. La prospettiva non può essere cambiata durante **Esamina lavoro**.

## Selezionare stazioni totali di terze parti

Oltre alla strumentazione Trimblesupportata, è possibile eseguire un rilevamento convenzionale connettendosi ad una stazione totale fabbricata da uno dei seguenti produttori:

- Leica
- Nikon
- Pentax
- Sokkia
- Spectra Geospatial
- Topcon
- Zeiss

Quando si usano strumentazioni terze parti, disattivare la connessione automatica. Alcuni comandi impiegati da connessione automatica possono interferire con la comunicazione con gli strumenti di terze parti. Vedere Opzioni di [autoconnessione,](#page-565-0) page 566

<span id="page-306-0"></span>Per inserire misurazioni, selezionare **Manuale** nel campo **Produttore** dello stile di rilevamento

## Opzioni punti convenzionali

La configurazione dello stile di rilevamento dei rilevamenti convenzionali include la possibilità di configurare le impostazioni dei punti topografici misurati durante il rilevamento.

Per configurare queste impostazioni, toccare , e selezionare **Impostazioni** / **Stili rilevamento** / **<nome stile>** / **punto topografico**.

Nel campo **Visualizzazione delle misure** selezionare il modo in cui le osservazioni vengono visualizzate sul controller. Per un elenco delle opzioni disponibili e delle correzioni applicate, vedere [Correzioni](#page-314-0) [strumentazione,](#page-314-0) page 315.

Nel campo **Dimensione passo punto automatica** impostare la dimensione dell'incremento per la numerazione punto automatica. L'impostazione predefinita è **1** , ma si possono utilizzare dimensioni d'incremento più grandi e passi negativi.

Selezionare la casella di controllo **Visualizza prima della memorizzazione** per visualizzare le osservazioni prima che siano memorizzate.

## Opzioni picchettamento

Per configurare le opzioni dello stile di rilevamento, toccare ≡ e selezionare **Impostazioni / Stile rilevamento / <Nome stile> / Picchettamento**.

**TIP –** Per cambiare le impostazioni di picchettamento durante il picchettamento, toccare **Opzioni** nella schermata picchettamento.

## Dettagli punto come picchettato

**I dettagli dei punti come picchettati sono visualizzati** nei rapporti di picchettamento generati dalla schermata **Esporta** sono visualizzati nella schermata **Conferma delta picchettamento** che appare quando si attiva **Visualizza prima della memorizzazione.**

Per configurare i **Dettagli punto come picchettato**, vedere Dettagli punto come [picchettato,](#page-652-0) page 653.

#### Visualizza

Utilizzare il gruppo **Visualizzazione** per configurare l'aspetto del display di navigazione durante il picchettamento.

#### Configurare la visualizzazione in un rilevamento convenzionale

Impostare l'interruttore **Mostra grafica picchettamento** su **Si** per mostrare la grafica di navigazione nella schermata di navigazione. Impostando l'interruttore su **Si** si abilitano gli altri campi nel gruppo **Visualizza**.

**TIP –** Se si utilizza un controller con uno schermo più piccolo o si desidera adattare più delta di navigazione sullo schermo, impostare l'interruttore **Mostra grafica picchettamento** su **No.** Gli altri campi nel **gruppo Visualizza** vengono nascosti quando l'interruttore è impostato su **No**.

Il **modo di visualizzazione** determina cosa mostra il display navigazione durante la navigazione. Selezionare da:

- <sup>l</sup> **Direzione e distanza**, la visualizzazione navigazione picchettamento mostra una grande freccia che punta verso la direzione in cui ci si deve muovere. Quando si è vicini al punto, la freccia si trasforma nelle indicazioni vicino/lontano e destra/sinistra.
- <sup>l</sup> **Vicino/lontano e destra/sinistra**, navigare usando le indicazioni vicino/lontano e destra/sinistra impiegando lo strumento come punto di riferimento.

**TIP –** In un rilevamento robotico, per impostazione predefinita, il software fornisce automaticamente direzioni dentro/fuori e sinistra/destra dalla **Prospettiva della mira**, e dalla **Prospettiva dello strumento** quando si è connessi ad uno strumento con servomotore utilizzando una faccia o un cavo. Per modificarlo, cambiare le impostazioni **Servomotore/Robotico** nella schermata **Strumento** dello stile di rilevamento. Vedere [Configurazione](#page-302-0) strumento, page 303.

Impiegare il campo **Tolleranza distanza** per specificare l'errore consentito nella distanza. Se la mira è entro la distanza dal punto, il software indica che la distanza è corretta.

Utilizzare il campo **Tolleranza angolo** per specificare l'errore ammesso nell'angolo. Se lo strumento convenzionale è girato via dal punto per un importo inferiore a questo angolo, il software indica che l'angolo è corretto.

Usare il campo **Livello** per visualizzare il livello di una pendenza come angolo, percentuale o rapporto. Il rapporto può essere visualizzato come **Salita:Corsa** oppure **Corsa:Salita**. Vedere [Pendenza,](#page-100-0) page 101.

#### Configurare la visualizzazione in un rilevamento GNSS

Impostare l'interruttore **Mostra grafica picchettamento** su **Si** per mostrare la grafica di navigazione nella schermata di navigazione. Impostando l'interruttore su **Si** si abilitano gli altri campi nel gruppo **Visualizza**.

**TIP –** Se si utilizza un controller con uno schermo più piccolo o si desidera adattare più delta di navigazione sullo schermo, impostare l'interruttore **Mostra grafica picchettamento** su **No.** Gli altri campi nel **gruppo Visualizza** vengono nascosti quando l'interruttore è impostato su **No**.

Il **Modo di visualizzazione** determina ciò che rimane fisso al centro dello schermo durante la navigazione. Selezionare da:

- <sup>l</sup> **Centrato sulla mira** il punto selezionato rimane al centro dello schermo
- <sup>l</sup> **Centrato sul rilevatore** la posizione del rilevatore rimane al centro dello schermo.

**L'orientamento dello schermo** determina il riferimento verso cui il software si orienta durante la navigazione. Selezionare da:

<sup>l</sup> **Direzione del viaggio** – il software si orientata in modo che la parte superiore dello schermo punti nella direzione del viaggio.

- <sup>l</sup> **Nord / Sole** la piccola freccia orientamento mostra la posizione del Nord o del sole. Il software si orienta in modo che la parte superiore dello stesso punti verso il Nord o verso il sole. Quando si usa il display, toccare il tasto software **Nord/Sole** per passare tra Nord e sole.
- <sup>l</sup> **Azimut di riferimento**:
	- <sup>l</sup> Per un punto il software si orienterà verso l'**Azimut di riferimento** per il lavoro. L'opzione **Picchettamento** deve essere impostata su **Relativo ad azimut**.
	- <sup>l</sup> Per una linea o strada il software si orienterà verso l'azimut della linea o strada.

**NOTE –** *Se, mentre si picchetta un punto,* **l'Orientamento schermo** *è impostato su* **Azimut di riferimento** *e l'opzione* **Picchetta non** *è impostata su* **Rispetto all'azimut***, l'orientamento dello schermo verrà impostato su* **Direzione del viaggio***. Per le opzioni picchettamento, vedere metodi [picchettamento](#page-659-0) GNSS, [page](#page-659-0) 660.*

#### Delta

I delta sono i campi informazione che vengono mostrati durante la navigazione e che indicano la direzione e la distanza di cui si deve recarsi fino all'entità che si vuole picchettare. Per cambiare i delta mostrati, toccare **Modifica**. Vedere Delta navigazione [picchettamento,](#page-649-0) page 650.

#### DTM

Per visualizzare lo sterro o il riporto relativi a un oggetto DTM durante il picchettamento, nella casella gruppo **DTM** Selezionare il file file DTM. Se necessario, nel campo **Offset a DTM**, specificare un offset per il DTM. Toccare  $\blacktriangleright$  e selezionare se applicare l'offset parallelo o perpendicolare al DTM. Il valore di **Dist. V. DTM** è riferito alla posizione offset.

#### Convenzionale

In un rilevamento convenzionale, se non si vuole che l'EDM della stazione totale sia impostato nel modo **TRK** quando si inizia il picchettamento, deselezionare la casella di controllo **Utilizza TRK per il picchettamento**.

Se si sta usando la Stazione totale a scansione Trimble SX12 in modalità **TRK** e il puntatore laser è attivato, è disponibile la casella di spunta **Contrassegna punto con puntatore laser**.

<sup>l</sup> Quando la casella di spunta **Contrassegna punto con puntatore laser** è selezionata, la schermata picchettamento mostra il tasto software **Constrasg pto** invece del tasto software **Misura**. Toccare **Constrasg pto** per mettere lo strumento in modalità **STD**. Il puntatore laser diventa fisso e si sposta nella posizione EDM. Quando si tocca **Accetta** per memorizzare il punto, lo strumento ritorna automaticamente alla modalità **TRK** e il puntatore laser riprende a lampeggiare. Vedere [Picchettare](#page-656-0) [punti,](#page-656-0) page 657.

<sup>l</sup> Quando la casella di spunta **Contrassegna punto con puntatore laser** non è selezionata, la schermata **Picchettamento** mostra il tasto software **Misura** come al solito e il punto viene misurato nella posizione del puntatore laser.

#### **GNSS**

Per iniziare automaticamente a misurare quando si tocca il tasto **Misurare** in un rilevamento GNSS, selezionare la casella di controllo **Misurazione automatica**.

#### Bussola

Se il controller Trimble è provvisto di bussola interna, è possibile usarla quando si picchetta una posizione o quando si naviga ad un punto. Per utilizzare la bussola interna, selezionare la casella di controllo **Bussola**.

Trimble raccomanda di **disabilitare** la bussola quando si è nei pressi di un campo magnetico che può causare interferenza.

**NOTE –** *Se si sta utilizzando la compensazione dell'inclinazione IMU in un rilevamento GNSS, e l'IMU è allineato, la direzione dal ricevitore viene sempre utilizzata per orientare il cursore GNSS, la freccia di* navigazione del picchettamento e la schermata di vicinanza. L'utente deve essere di fronte al pannello LED del *ricevitore perché questo sia orientato correttamente.*

#### Punto picchettamento rimosso dall'elenco

Per rimuovere automaticamente i punti nell'elenco dei punti da picchettare dopo il picchettamento, selezionare la casella di controllo **Rimuovi punto picchettato da elenco** in basso nella schermata **Opzioni**.

## Opzioni tolleranza punto duplicato

Le opzioni tolleranza punto duplicato nello stile rilevamento, determinano quello che succede se si cerca di memorizzare un punto con lo stesso nome di un punto esistente, o se si misura un punto che è molto vicino ad un punto esistente che ha un nome differente.

Prima di configurare queste impostazioni assicurarsi di conoscere le regole di ricerca per il database applicate dal software quando si gestiscono punti con lo stesso nome. Vedere [Gestire](#page-221-0) punti con nomi [duplicati,](#page-221-0) page 222

#### Opzioni stesso nome punto

Nel gruppo **Stesso nome punto**, inserire la distanza massima orizzontale e verticale o angolo che un nuovo punto può avere da un punto esistente con lo stesso nome. Appare un avvertimento punto duplicato se questo è al di fuori della tolleranza stabilita. Per riceve sempre l'avvertimento quando si misura un punto con lo stesso nome, inserire zero.

## Tolleranze medie automatiche

Per calcolare automaticamente e memorizzare la posizione media dei punti con lo stesso nome, selezionare l'opzione **Media automatica** dei punti entro la tolleranza. Una posizione mediata ha una classe di [ricerca](#page-222-0) più alta di un'osservazione normale.

Quando è selezionata l'opzione **Media automatica** e un'osservazione di un punto duplicato si trova entro le tolleranze specificate del punto duplicato, l'osservazione e la posizione media calcolata (usando tutte le posizioni punto disponibili con lo stesso nome) sono memorizzate.

E' possibile selezionare il metodo di averaging nella schermata **Impostazioni cogo**.

Trimble Access calcola una coordinata media effettuando la media delle coordinate reticolo calcolate dalle coordinate o dalle osservazioni sottostanti. Le osservazioni che non consentono di risolvere una coordinata reticolo (ad esempio osservazioni di soli angoli) non sono incluse nella coordinata media.

Se il nuovo punto è più lontano dal punto originale di quanto stabilito dalla tolleranza specificata, è possibile scegliere cosa fare quando lo si memorizza. Le opzioni sono:

- **·** Ignora ignorare l'osservazione senza salvarla.
- <sup>l</sup> **Rinomina** rinominare con un differente nome punto.
- <sup>l</sup> **Sovrascrivi** sovrascrivere e cancellare il punto originale e tutti gli altri punti con lo stesso nome e con la stessa (o inferiore) classe di ricerca.
- <sup>l</sup> **Memorizza come verifica** memorizzare con una classificazione inferiore.
- <sup>l</sup> **Memorizza e riorienta** (questa opzione appare solamente se si sta osservando un punto di lettura altimetrica all'indietro). Memorizza un'altra osservazione che fornisce un nuovo orientamento per punti successivi misurati nell'impostazione stazione corrente. Le osservazioni precedenti non sono cambiate.
- <sup>l</sup> **Memorizza un altro** memorizzare il punto che poi può essere mediato nel software dell'ufficio. Il punto originale viene preferito a questo punto.

Se si utilizza l'opzione "Salva un'altra" con osservazioni multiple da un punto con lo stesso nome e dalla stessa messa in stazione, durante la misurazione di punti topografici il software calcola e registra automaticamente l'osservazione Angolo di rotazione medio (MTA) dal punto. Questa osservazione MTA offre la posizione privilegiata per il punto.

**· Media** – salvare il punto, poi calcolare e memorizzare la posizione mediata.

Quando si seleziona l'opzione **Media** , l'osservazione corrente viene memorizzata ed appare la posizione media calcolata, insieme alle deviazioni standard calcolate per le coordinate nord, est ed elevazione. Se ci sono più di due posizioni per il punto, appare un tasto software **Dettagli** . Toccare **Dettagli** per visualizzare i residui dalla posizione media per ciascuna singola posizione. E' possibile impiegare il modulo **Residui** per includere o escludere specifiche posizioni dal calcolo della media.

#### Tolleranza osservazioni Faccia 1 e Faccia 2

In un rilevamento convenzionale, quando si prova a misurare un punto sulla faccia 2 che esiste già come misurazione faccia 1, il software non avvisa che il punto è già presente.

In un rilevamento convenzionale quando si effettuano osservazioni su due facce durante **Impostazione stazione, Impostazione stazione più, Resezione** o quando si misurano **cicli**, controlla che le osservazioni Faccia 1 e Faccia 2 per un punto si trovino entro la tolleranza predefinita.

Se il nuovo punto è più lontano dal punto originale di quanto stabilito dalla tolleranza specificata, è possibile scegliere cosa fare quando lo si memorizza. Le opzioni sono:

- **·** Ignora ignorare l'osservazione senza salvarla.
- **· Rinomina** rinominare con un differente nome punto.
- <sup>l</sup> **Sovrascrivi** sovrascrivere e cancellare il punto originale e tutti gli altri punti con lo stesso nome e con la stessa (o inferiore) classe di ricerca.
- <sup>l</sup> **Memorizza come verifica** memorizzare con una classificazione di Verifica.
- <sup>l</sup> **Memorizza un'altra** memorizzare l'osservazione.

Una volta completata l'**Impostazione stazione più, la Resezione** o il **ciclo** di misurazioni, salva gli Angoli ruotati medi per ogni punto osservato. In questa fase il software non controlla i punti duplicati.

## Opzioni nome punto differente

Per abilitare controlli di prossimità per punti con nomi differenti, abilitare **Controllo di prossimità**. Inserire la distanza orizzontale e verticale che il nuovo punto deve avere da un punto esistente.

#### **NOTE –**

- · La tolleranza verticale viene applicata solo quando il nuovo punto osservato si trova entro i limiti della *distanza orizzontale. Utilizzare la tolleranza verticale per evitare di ricevere l'avviso di controllo prossimità quando i nuovi punti vengono misurati sopra o sotto i punti esistenti ma si trovano giustamente ad un'elevazione diversa, per esempio la parte superiore ed inferiore di un cordolo verticale.*
- <sup>l</sup> *Il controllo prossimità viene eseguito solo nelle osservazioni ma non sui punti inseriti. Il controllo prossimità non viene eseguito nei picchettamenti, nelle misurazioni continue GNSS o nella calibrazione punto e non viene eseguito nemmeno nei lavori con il sistema di coordinate senza proiezione.*

## Impostazione e connessione dello strumento

- 1. Mettere a piombo la strumentazione.
- 2. Utilizzare le gambe del treppiede e la bolla del tricuspide per mettere in bolla approssimativamente la strumentazione.
- 3. Avviare la strumentazione.
- 4. Connettere il controller allo strumento. Le opzioni di connessione dipendono da quale strumento si usa.

Una connessione con cavo non richiede configurazione. Per altri tipi di connessione, fare riferimento all'argomento appropriato.

- [Connessioni](#page-563-0) radio, page 564
- **[Connessioni](#page-560-0) Bluetooth, page 561**
- [Connessioni](#page-565-1) Wi-Fi, page 566
- 5. Nel controller, avviare Trimble Access.

Se il software Trimble Access non si connette automaticamente, vedere [Opzioni](#page-565-0) di [autoconnessione,](#page-565-0) page 566.

Usare la barra di stato per confermare che il software è collegato allo strumento.

## Per avviare il rilevamento convenzionale

- 1. In Trimble Access, assicurarsi che il lavoro richiesto sia aperto.
- 2. Per avviare il rilevamento, toccare ≡ e selezionare Misura o Picchettamento Se c'è più di uno stile di rilevamento configurato, selezionare uno stile di rilevamento dall'elenco. Selezionare l'impostazione stazione da utilizzare, per esempio **Impostazione stazione**.

Quando si seleziona uno stile di rilevamento per la prima volta, il software chiede all'utente di personalizzare lo stile per il proprio specifico hardware.

- 3. Quando richiesto, utilizzare la livella [elettronica](#page-358-0) per livellare lo strumento. Toccare **Accetta**.
- 4. Impostare le [correzioni](#page-314-0) associate con lo strumento.

Se la schermata **Correzioni** non viene visualizzata, toccare **Opzioni** ed inserire le informazioni corrette.

Per alcune strumentazioni, controlla automaticamente per vedere se le varie correzioni (PPM, costante prisma e curvatura e rifrazione) sono applicate correttamente. Quando si seleziona **Messa**

**in stazione** , nella barra di stato vengono visualizzati i messaggi che mostrano cosa è stato o non è stato controllato. Se trova che le correzioni sono state applicate due volte, appare un messaggio di avvertimento.

- 5. Completare l'impostazione stazione. Vedere [Impostazione](#page-320-0) stazione, page 321.
- 6. Impostare le mire. Vedere [Mire,](#page-341-0) page 342
- <span id="page-314-0"></span>7. Misurare o picchettare punti.

#### Correzioni strumentazione

Le correzioni possono essere impostate associate con osservazioni convenzionali. Come impostazione predefinita la schermata **Correzioni** viene visualizzata dopo la schermata **Livella elettronica** quando si avvia un rilevamento.

Se la schermata **Correzioni** non viene visualizzata, toccare **Opzioni** ed inserire le informazioni corrette. Per ripristinare le impostazioni predefinite in modo che la schermata **Correzioni** venga visualizzata automaticamente, selezionare **Opzioni** e selezionare la casella di controllo **Mostra correzioni all'avvio**.

NOTE - Se si intende effettuare una compensazione della rete nel software impiegando dati provenienti da un *rilevamento convenzionale, assicurarsi di inserire pressione, temperatura, curvatura e correzione della rifrazione.*

Usare il campo **PPM** (parti per milione) per specificare una correzione PPM da applicare alle misurazioni della distanza elettroniche. Inserire la correzione PPM oppure inserire la pressione e la temperatura dell'ambiente circostante e far calcolare la correzione al software.

La pressione tipica è compresa tra 500 mbar – 1200 mbar, ma quando si lavora in un'area con sovrapressione (ad esempio un tunnel), sono possibili pressioni superiore fino a 3500 mbar.

Se si utilizza un sensore di pressione interno, il campo di pressione viene impostato automaticamente dal sensore della strumentazione. Per disabilitarlo, toccare la freccia del menu a comparsa avanzato e poi deselezionare la casella di controllo **Da strumento**.

Usare i campi **Curvatura** e **Rifrazione** per controllare le correzioni di rifrazione e curvatura. La curvatura e la rifrazione terrestre vengono applicate alle osservazioni con angolo verticale e quindi influiscono sui valori di distanza verticale. Influiscono anche sui valori di distanza orizzontale ma molto poco.

Le correzioni di curvatura e rifrazione terrestre possono essere applicate utilizzando le opzioni fornite. La correzione della curvatura è la correzione più significativa con una magnitudo di circa 16" per km della distanza misurata (sottratta dall'angolo verticale dello zenit).

La magnitudo della correzione di rifrazione viene influenzata anche dal coefficiente di rifrazione che corrisponde a una stima della modifica nella densità aerea lungo il percorso della luce dallo strumento alla mira. Poiché questa modifica nella densità dell'area è influenzata da fattori quali la temperatura, le condizioni del terreno e l'altezza del percorso della luce sul terreno è molto difficile determinare esattamente che coefficiente di rifrazione utilizzare. Se si utilizzano coefficienti di rifrazione tipica come 0.13, 0.142, o 0.2, la correzione della rifrazione determina una correzione nella direzione opposta alla

correzione della curvatura terrestre con una magnitudo di circa un settimo della correzione della curvatura terrestre.

#### **NOTE –**

- <sup>l</sup> *Il formato file DC supporta solo una correzione di curvatura e rifrazione che rimangono entrambe attivate o disattivate. Quando entrambe sono attivate, possiedono un coefficiente pari a 0.142 o 0.2. Quando si utilizzando impostazioni diverse da queste nel software, le impostazioni esportate nel file DC corrisponderanno al meglio.*
- <sup>l</sup> *Non impostare le correzioni in entrambi i dispositivi. Per impostarle nel software, assicurarsi che le impostazioni dello strumento siano nulle.*

Per alcune strumentazioni, controlla automaticamente per vedere se le varie correzioni (PPM, costante prisma e curvatura e rifrazione) sono applicate correttamente. Se trova che le correzioni sono applicate due volte, appare un messaggio di avvertimento.

Nella tabella seguente il simbolo \* indica che è applicata la correzione specificata in cima alla colonna stessa. Il simbolo \*' si applica solo alle coordinate calcolate quando viene definita la messa in stazione. Per una spiegazione dei tipi di correzione, vedere le definizioni sotto la tabella.

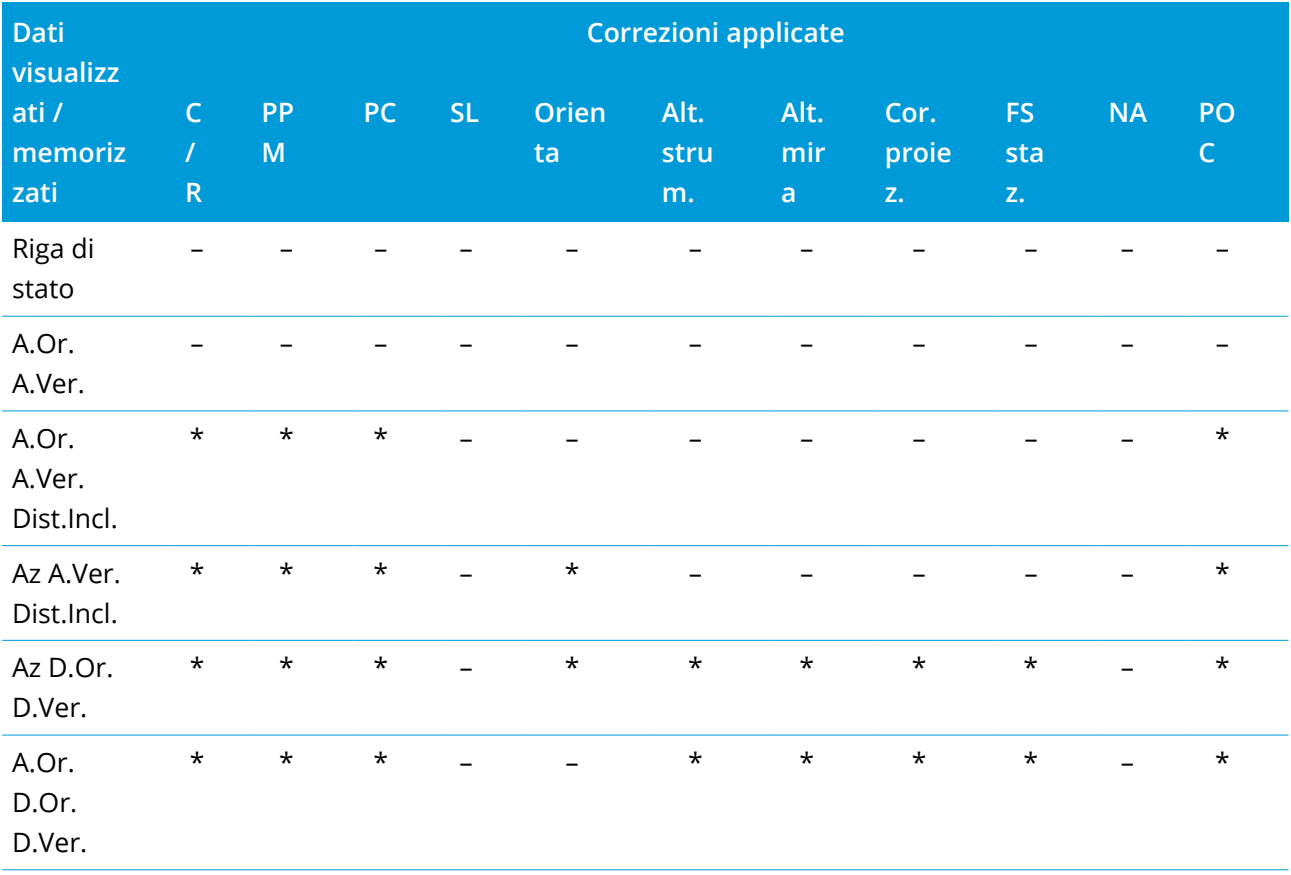

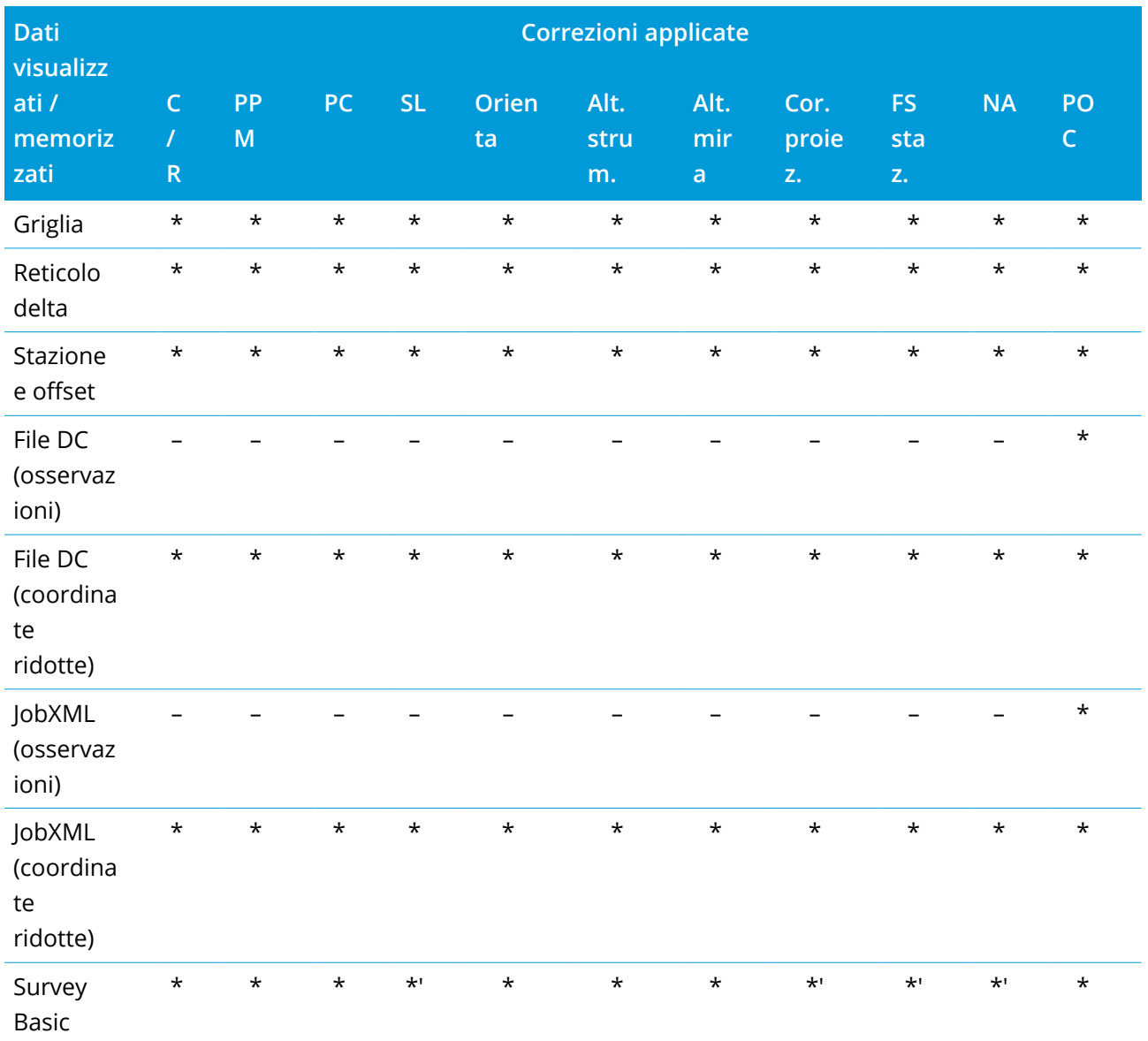

## Tipi di correzione

## **C / R**

Correzione di Curvatura e/o Rifrazione.

#### **PPM**

Correzione delle parti atmosferiche per milione (PPM) La correzione PPM è calcolata da temperatura e pressione.

## **PC**

Correzione della Costante Prisma.

**SL**

Correzione del Livello del Mare (ellissoide). Questa correzione viene applicata solamente se si utilizza una definizione di sistema di coordinate completamente definita; la correzione non è applicata nella definizione **Solo fattore di scala**.

#### **Orienta**

Correzione dell'Orientamento.

#### **Alt. strum.**

Correzione dell'Altezza strumento.

#### **Alt. mira**

Correzione dell'Altezza mira.

#### **Cor. proiez.**

Correzione della proiezione. Comprende l'applicazione di un fattore di scala specificato nella definizione **Solo fattore di scala**.

#### **FS staz.**

Fattore di scala impostazione stazione. In qualsiasi impostazione stazione può essere specificato o calcolato un fattore di scala per questa impostazione. Questo fattore di scala viene applicato nella riduzione di tutte le osservazioni provenienti da tale impostazione stazione.

#### **NA**

Adattamento di quartiere. In un'impostazione stazione definita mediante **Impostazione stazione più** o **Resezione** può essere applicato un adattamento di quartiere. L'adattamento di quartiere è calcolato in base ai residui osservati nei punti di controllo utilizzati durante l'impostazione stazione. L'adattamento è applicato, impiegando il valore di esponente specificato, nella riduzione di tutte le osservazioni provenienti da tale impostazione stazione.

#### **POC**

Correzione offset prisma Si applica solo quando si utilizza un prisma MultiTrack Trimble 360° Serie VX/S, un prisma 360° Serie VX/S, un prisma 360° R10, o una mira Active Track 360.

## Misurare un punto in due facce

Si possono osservare punti impiegando misurazioni faccia 1 (diretta) e faccia 2 (inversa) durante un'impostazione stazione e quando si utilizzano i metodi di misurazione **Misura cicli** o **Misura topog**. Il software crea dei record di angolo ruotato medio MTA (Mean Turned Angle) per le osservazioni dello stesso punto, incluse misurazioni abbinate faccia 1 e faccia 2 o le osservazioni raggruppate solo faccia 1.

Durante la misurazione di punti in due facce, considerare il metodo impostazione stazione e il metodo misurazione di nuovo punto e scegliere il metodo appropriato in base a come si vogliono acquisire e memorizzare i dati.

Per impiegare solamente una singola lettura all'indietro (misurata su una faccia o su entrambe) e misurare alcuni punti topografici (su una faccia o su entrambe), usare **impostazione stazione** e **Misura topografica** . Quando si misurano punti su entrambe le facce, usare **Misura topografica** per osservare

la lettura all'indietro sull'altra faccia. In alternativa, impiegare **Misura cicli** e includere nei cicli l'osservazione del punto di lettura all'indietro. Altrimenti tutte le letture in avanti su faccia 2 saranno orientate impiegando l'osservazione di lettura all'indietro faccia 1.

#### **NOTE –**

- I MTA non vengono creati durante l'Impostazione stazione, bensì sono creati in un secondo momento se *l'utente effettua ulteriori osservazioni di lettura all'indietro usando* **Misura topografica** *o* **Misura cicli** *.*
- <sup>l</sup> *Quando si impiega* **Misura topografica** *, gli MTA sono calcolati e memorizzati all'istante.*
- Una volta che il record MTA è scritto nel database del lavoro, non è possibile cambiarlo. E' possibile *cancellare un'osservazione faccia 1 e faccia 2 ma i record MTA non vengono aggiornati. Non si possono cancellare record MTA in Esamina.*

Per misurare più letture all'indietro, più cicli di osservazioni, o ottenere un migliore controllo di qualità delle proprie osservazioni, completare l'impostazione stazione utilizzando **Impostazione stazione più** o **Resezione**. Entrambi i metodi consentono di:

- · misurare un singolo punto di lettura all'indietro o più punti di lettura all'indietro
- misurare punti di lettura all'indietro e in avanti
- accoppiare le osservazioni faccia 1 e faccia 2 e creare record MTA
- misurare osservazioni solo faccia 1 e creare record MTA
- · misurare uno o più cicli di osservazioni
- esaminare la qualità delle osservazioni e rimuovere le cattive osservazioni.

Utilizzare **Resezione** se si ha bisogno di determinare le coordinate del punto strumento effettuando osservazioni a punti noti all'indietro.

Dopo l'esecuzione dell'impostazione stazione, utilizzare **Misura cicli** per:

- misurare uno o più punti di lettura altimetrica in avanti
- accoppiare le osservazioni faccia 1 e faccia 2 e creare record MTA
- misurare osservazioni solo faccia 1 e creare record MTA
- misurare uno o più serie di osservazioni per punto
- **·** misurare uno o più cicli di osservazioni
- <sup>l</sup> esaminare le deviazioni standard delle osservazioni e rimuovere le osservazioni di cattiva qualità.

Se l'impostazione stazione ha:

- <sup>l</sup> una singola lettura all'indietro, l'utente può scegliere se includere o no il punto di lettura all'indietro nell'elenco di cicli.
- <sup>l</sup> più letture all'indietro, i punti di lettura all'indietro non sono inclusi nell'elenco di cicli.

#### **NOTE –**

- <sup>l</sup> *Se non si misura l'orientamento all'indietro nella faccia 2, le misurazioni faccia 2 dell'angolo orizzontale osservate mediante* **Misura cicli** *non saranno utilizzate quando si calcolano gli MTA.*
- <sup>l</sup> *Quando si usa* **Misura cicli** *dopo un'impostazione stazione con una singola lettura all'indietro e non si include il punto di lettura all'indietro nell'elenco di cicli, tutti gli angoli ruotati vengono calcolati impiegando la(e) osservazione(i) effettuata(e) durante l'impostazione stazione.*
- <sup>l</sup> *Quando si effettuano osservazioni topografiche dopo un'* **Impostazione stazione** *e poi si seleziona* Misura cicli, è necessario ri-osservare la lettura all'indietro per includerla nei cicli, generare un MTA per la lettura all'indietro e calcolare angoli ruotati dal MTA di lettura all'indietro per tutti i punti di lettura in *avanti.*
- <sup>l</sup> *Quando si usa* **Impostazione stazione** *più o* **Resezione** *, tutte le osservazioni sono memorizzate una volta completata l'impostazione stazione. Gli MTA sono memorizzati alla fine. Quando si impiega* **Misura cicli***,* le osservazioni sono memorizzate alla fine di ciascun ciclo. In tutte e tre le opzioni gli MTA sono *memorizzati alla fine.*
- <sup>l</sup> *È possibile creare MTA durante un'impostazione stazione impiegando* **Impostazione stazione più** *e* **Resezione** *e anche dopo un'impostazione stazione usando* **Misura cicli** *o* **Misura topografica** *Quando si misura lo stesso punto (gli stessi punti) con* **Misura cicli** *o* **Misura topografica** *dopo* **Impostazione** stazione più o Resezione, può produrre due MTA per un punto. Quando esiste più di un MTA per lo stesso *punto in un'impostazione stazione, Trimble Access impiega sempre il primo MTA. Per evitare di avere due MTA per lo stesso punto, non misurare un punto con entrambi i metodi.*

## <span id="page-319-0"></span>Terminare il rilevamento

Se è in corso un rilevamento, terminarlo prima di modificare lo stile di rilevamento corrente o di passare a uno stile di rilevamento differente.

- 1. Toccare  $\equiv$  e selezionare Misurare / Fine rilevamento convenzionale.
- 2. Cliccare **Si** per confermare.
- 3. Spegnere il controller.

## <span id="page-320-0"></span>Impostazione stazione

In un rilevamento convenzionale è necessario completare la**messa in stazione** per orientare la strumentazione. Bisogna avere un'impostazione stazione corrente prima di poter utilizzare le funzioni **Gira a** o **Joystick** per girare uno strumento con servomotore o robotico.

Per completare una nuova impostazione stazione durante un rilevamento convenzionale, toccare  $\equiv$  e selezionare **Misurare** / **Nuova <impostazione stazione>**. Per eseguire un tipo diverso di impostazione differente da quello corrente, è necessario prima terminare il [rilevamento](#page-319-0).

Selezionare la messa in stazione appropriata:

- <sup>l</sup> Selezionare **Impostazione stazione** per completare un'impostazione stazione standard dove lo strumento è impostato su un punto noto o se si esegue un rilevamento di tipo traverso.
- <sup>l</sup> Per misurare letture all'indietro multiple, misurare i punti utilizzando cicli multipli di osservazioni, o ottenere un migliore controllo di qualità delle proprie osservazioni, selezionare **Impostazione stazione più** o **Resezione**. Entrambi i metodi consentono di:
	- $\cdot$  misurare più punti di lettura all'indietro
	- $\bullet$  misurare punti di lettura all'indietro e in avanti
	- $\bullet$  misurare uno o più cicli di osservazioni
	- <sup>l</sup> esaminare la qualità delle osservazioni e rimuovere le cattive osservazioni.
- <sup>l</sup> Utilizzare **Resezione** per determinare le coordinate del punto strumento effettuando osservazioni a punti noti all'indietro.
- Per determinare la posizione di un punto occupato relativamente ad una linea base eseguendo la misurazione su due linee base note o sconosciute, selezionare **Linea di riferimento**.

Questo metodo viene spesso utilizzato quando si tracciano edifici paralleli ad altri oggetti o a confini. Una volta definito questo punto occupato, tutti i punti successivi sono memorizzati facendo riferimento alla linea base, impiegando stazione ed offset.

- <sup>l</sup> Catturare le scansioni o le panoramiche utilizzando Stazione totale a scansione Trimble SX10 o SX12 con la strumentazione posizionata ad un punto senza coordinate note, selezionare **Stazione a scansione**.
- <sup>l</sup> Per impostare la stazione totale in un ambiente in cui l'asse Z non è parallelo all'asse verticale dello strumento, selezionare **Impostazione orientata oggetto.**
- Se si è soddisfatti che l'ultima impostazione stazione completata nel lavoro corrente sia ancora valida e si desidera continuare ad osservare punti da questa stazione, selezionare **Usa ultima**.

<sup>l</sup> Per utilizzare l'ultima Impostazione stazione completata in un altro lavoro, selezionare **Copia ultimo**. Questa opzione è utile ad esempio si vogliono memorizzare i dati topografici di un lavoro come dati integrati in un altro lavoro, e non si necessita di ri-osservare l'impostazione stazione in un secondo lavoro.

**NOTE –** *Bisogna selezionare* **Copia ultima** *se si è sicuri che l'ultima impostazione stazione completata è ancora valida e si desidera continuare ad osservare punti da questa stazione. Quando si utilizza un'impostazione precedente della stazione, è buona norma eseguire uno scatto di controllo per la misura all'indietro quando si avvia il rilevamento.*

## Completare la configurazione stazione standard

Selezionare **Messa in stazione** per eseguire una messa in stazione standard in una mira-indietro o per eseguire un rilevamento di tipo traverso.

- 1. Toccare e selezionare **Misura** o **Picchettamento** / **<stile rilevamento>** / **Configurazione stazione**.
	- a. Quando richiesto, utilizzare la livella [elettronica](#page-358-0) per livellare lo strumento. Toccare **Accetta**.
	- b. Impostare le [correzioni](#page-314-0) associate con lo strumento.

Se la schermata **Correzioni** non viene visualizzata, toccare **Opzioni** ed inserire le informazioni corrette.

- c. Per configurare le coordinate predefinite dello strumento e i nomi punto, impostazioni altezze e azimut predefinite per i punti e punti all'indietro dello strumento, toccare **Opzioni**. Vedere Opzioni [impostazione](#page-325-0) stazione, page 326.
- d. Digitare il Nome Stazione e l'altezza strumentazione. Vedere [Coordinate](#page-323-0) stazione e altezza [strumento,](#page-323-0) page 324.
- e. Toccare **Accetta**.
- 2. Impostare la lettura all'indietro:
	- a. Digitare il nome dell'**Osservazione punto all'indietro** e **l'Altezza osservazione all'indietro**.
	- b. Se non ci sono coordinate note per il punto, inserire un azimut. Se non si conosce l'azimut, è possibile digitare un valore arbitrario e modificare successivamente il record dell'azimut, durante la revisione. Un valore nullo di azimut, influenza la capacità del software di eseguire Calcoli [traversi.](#page-291-0)

**TIP –** Se la procedura del rilevamento non richiede la misurazione della mira-indietro, toccare **Opzioni** e deselezionare la casella di spunta **Misura mira indietro**.

- 3. Selezionare la modalità di misurazione nel campo **Metodo**:
	- <sup>l</sup> **Angoli e distanza** misurare angoli orizzontali e verticali e distanza pendenza.
	- <sup>l</sup> **Osservazioni medie** misurare angoli orizzontali e verticali e distanza pendenza per un numero predefinito di osservazioni.
	- <sup>l</sup> **Solo angoli** misurare angoli orizzontali e verticali.
	- <sup>l</sup> **Solo angolo or.** misurare solamente l'angolo orizzontale.
	- <sup>l</sup> **Offset angolo** misurare prima la distanza della pendenza, quindi è possibile puntare nuovamente la strumentazione e misurare gli angoli verticali e orizzontali
	- <sup>l</sup> **Or. Offset angolo** misurare prima l'angolo verticale e la distanza pendenza, quindi è possibile puntare nuovamente la strumentazione e misurare l'angolo orizzontale
	- <sup>l</sup> **Offset angolo ver.** misurare prima l'angolo orizzontale e la distanza pendenza, quindi è possibile puntare nuovamente la strumentazione e misurare l'angolo verticale
	- <sup>l</sup> **Offset distanza** inserire l'offset sinistra/destra o interno/esterno o l'offset della distanza verticale dalla target all'oggetto, quando un punto non è accessibile, quindi misurare gli angoli verticali e orizzontali e la distanza pendenza rispetto all'oggetto in offset
- 4. Se si seleziona un metodo di offset, toccare **Opzioni** e poi:
	- <sup>l</sup> Per impostare la prospettiva di offset degli oggetti, toccare **Opzioni** e modificare le impostazioni nella casella gruppo **Servomotore/robotico.** Per ulteriori informazioni, vedere [Servo/Robotic,](#page-305-0) [page](#page-305-0) 306.
	- <sup>l</sup> Se si utilizza la tecnologia Autolock, seleziona la casella di spunta **Autolock off per gli offset**, la tecnologia Autolock viene automaticamente disabilitata e poi ri-attivata dopo la misurazione.

È inoltre possibile configurare queste impostazioni nella schermata **Strumento** dello stile di rilevamento. Vedere [Configurazione](#page-302-0) strumento, page 303.

- 5. Se si è abilitato la casella di controllo **Geodetico avanzato** nella schermata **Impostazioni cogo**, è possibile applicare un fattore di scala aggiuntivo ad ogni impostazione stazione convenzionale. Tutte le distanze orizzontali misurate saranno regolate da questo fattore di scala. Per configurare le impostazioni fattore di scala, toccare **Opzioni**.
- 6. Mirare al centro del target mira-indietro e poi toccare **Misurare**.

Se la casella di spunta **Visualizza prima della memorizzazione** è selezionata nello stile rilevamento, il software mostra i residui per l'impostazione stazione, che mostrano la differenza tra le posizioni

note e le posizioni osservate del punto all'indietro. Per cambiare la visualizzazione, toccare il pulsante relativo alla vista, a sinistra delle informazioni di misurazione.

- 7. Se è attivato **faccia 1/faccia 2 automatico** nello stile di rilevamento o schermata **Opzioni**:
	- a. Toccare **Memorizzare** per memorizzare l'osservazione faccia 1. La strumentazione cambia faccia.
	- b. Mirare al centro del target mira-indietro e poi toccare **Misurare**.
- <span id="page-323-0"></span>8. Toccare **Memorizza**.

## Coordinate stazione e altezza strumento

Quando si esegue un'impostazione stazione all'avvio di un rilevamento, viene richiesto l'inserimento delle coordinate del punto (stazione) dove si è impostato lo strumento e l'altezza dello strumento.

#### Coordinate stazione

Se si è impostato lo strumento in un punto noto e il punto è disponibile da un file collegato, selezionare il file collegato del lavoro e digitare il nome punto nel campo **Nome punto stazione** o nel campo **Nome punto mira-indietro**. Il punto viene copiato automaticamente nel lavoro.

Se le coordinate per il punto dello strumento non sono note ma ci sono punti noti nelle vicinanze, effettuare una [Resezione](#page-331-0) in punti noti per ottenere le coordinate del punto strumento.

Se non è possibile determinare le coordinate del punto strumentazione o del punto mira-indietro, l'utente può digitarle o misurarle in un secondo momento mediante GNSS (a condizione che ci sia la calibrazione sito GNSS valida). Verranno quindi calcolate le coordinate di ogni punto misurato da tale stazione.

Quando successivamente si inserisce il punto strumentazione, assicurarsi di scegliere di sovrascrivere il punto strumentazione originale nel modulo **Duplica punto**. Verranno quindi calcolate le coordinate di ogni punto misurato da tale stazione.

L'utente può utilizzare la funzione **Gestione punto** per modificare le coordinate del punto strumentazione o del punto mira-indietro. Se procede con questa operazione, le posizioni di tutte le registrazioni calcolate da quella posizione di messa in stazione potrebbero subire modifiche.

#### Altezza strumento

Il valore da inserire nel campo **Altezza strumento** dipende dallo strumento utilizzato e dal fatto se viene misurata l'**altezza reale** dello strumento o la **Tacca inferiore** della strumento. Il metodo predefinito è quello di misurare l'altezza reale dello strumento.

Quando si misura dalla tacca su uno strumento Trimble VX o serie S o uno strumento FOCUS Spectra Geospatial, toccare e e poi selezionare **Tacca inferiore**. Quando si misura dalla tacca di un Stazione totale a scansione Trimble SX10 o SX12, toccare ► e poi selezionare Tacca inferiore (SX). Inserire l'altezza misurata dal bordo superiore della tacca dello strumento. Il software Trimble Access corregge il
presente valore della pendenza misurata al valore verticale reale e aggiunge l'offset (**Or**) per calcolare il valore verticale reale in relazione all'asse centrale.

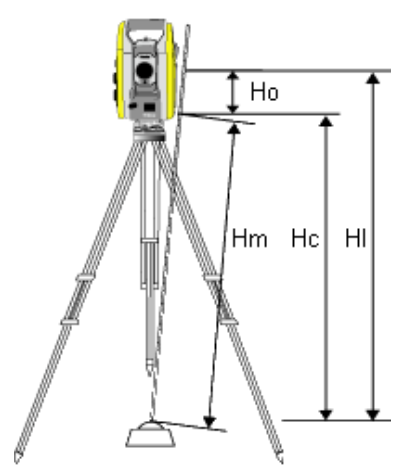

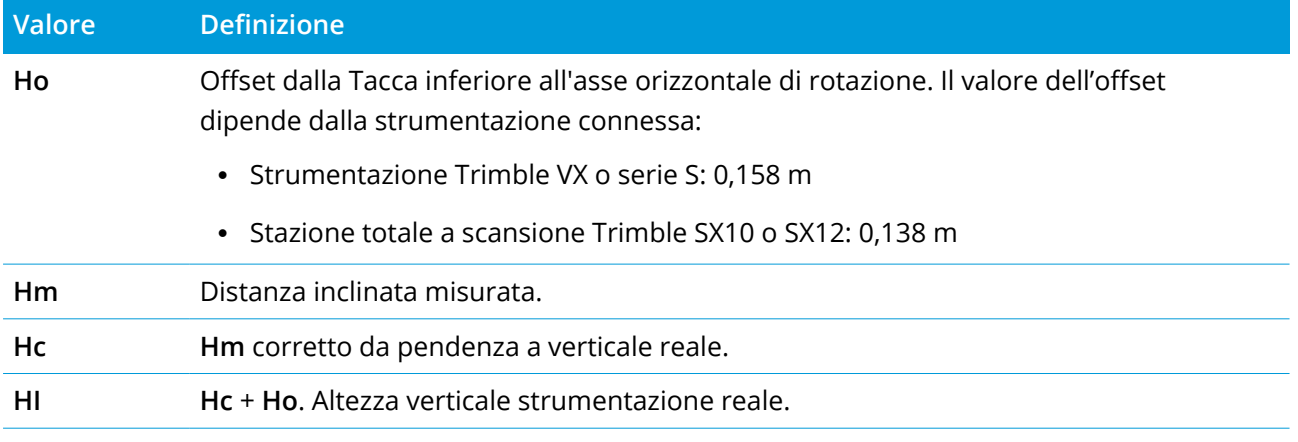

#### **NOTE –**

- <sup>l</sup> *Se si seleziona* **Tacca inferiore** *o* **Tacca inferiore (SX)***, la distanza pendenza minima (Hm) da poter inserire è 0,300 metri. Questa è approssimativamente la distanza inclinata minima che può essere fisicamente misurata. Se il minimo non è abbastanza basso, è necessario misurare l'altezza reale del segno superiore.*
- <sup>l</sup> *Per un rilevamento 2D o planimetrico, lasciare il campo* **Altezza strumento** *su valore nullo (?). Non saranno calcolate elevazioni. A meno che non si impieghi una proiezione* **Solo scala***, nella definizione del sistema di coordinate è necessario definire un'altezza di progetto. Il software Trimble Access necessita di queste informazioni per ridurre le distanze del suolo dalle distanza ellissoidi e per calcolare le coordinate 2D.*

## Opzioni impostazione stazione

Toccare **Opzioni** per configurare la funzione **Messa in stazione** per personalizzare il modo in cui si lavora.

Per altre opzioni in questa schermata, vedere Configurare lo stile di rilevamento [convenzionale,](#page-301-0) page [302](#page-301-0).

### Nomi punto predefiniti

L'opzione **Nomi di punto predefiniti** determina, ogni volta che si esegue un'impostazione stazione, i valori predefiniti per i campi riguardanti il nome dello strumento e del punto di lettura altimetrica all'indietro. Se si:

- <sup>l</sup> Utilizzano sempre gli stessi nomi per la strumentazione e i punti mira-indietro, selezionare **Ultimo usato**. Impiegare questo metodo se si utilizzano sempre le coordinate strumento predefinite o se si installa ripetutamente lo strumento sullo stesso punto noto.
- <sup>l</sup> Esegue un rilevamento di tipo diagonale/traverso, selezionare **Traverso**. Quando si inizia una nuova messa in stazione, come valore predefinito per il **Nome Stazione** viene impiegato il primo punto di mira-avanti osservato nell'ultima impostazione e per il **Nome punto mira-indietro** viene usato il Nome Stazione impiegato nell'ultima impostazione.
- <sup>l</sup> Se si desidera digitare o selezionare i nomi del punto strumentazione e mira-indietro ogni volta che si esegue una messa in stazione, selezionare **Tutto nullo**.
- Se si desidera che il software incrementi automaticamente il nome punto strumentazione, selezionare **Auto incremento**.

Questi sono solo valori predefiniti. Si dovrebbe selezionare l'opzione che corrisponde al proprio normale flusso di lavoro. Per ogni messa in stazione di tipo particolare è possibile sovrascrivere i valori predefiniti.

NOTE - Nota - Non confondere l'opzione Ultimo usato con l'opzione del menu di rilevamento Usa ultima. L'opzione Ultimo usato si applica ad una nuova messa in stazione. Gli ultimi valori sono impiegati anche in *lavori differenti. L'opzione menu* **Usa ultima** *ripristina l'ultima messa in stazione. Non viene eseguita una nuova impostazione stazione.*

### Altezze predefinite

L'opzione **Altezze predefinite** determina, ogni volta che si esegue un'impostazione stazione, i valori predefiniti per i campi riguardanti l'**altezza della strumentazione** e del **punto mira-indietro**.

• Se si utilizzano sempre le stesse altezze per i punti mira-indietro della strumentazione, selezionare **Ultimo usato**. Questa opzione è disponibile solamente se l'opzione **Nomi punto predefiniti** è

#### impostata su **Ultimo usato**.

- <sup>l</sup> Se si sta utilizzando il kit poligonale (in maniera che le ultime altezze strumentazione e mira-avanti misurate possano essere impiegate come nuove altezze strumentazione e mira-indietro), selezionare **Sposta in avanti**. Questa opzione è disponibile solamente se l'opzione **Nomi punto predefiniti** è impostata su **Traverso**.
- <sup>l</sup> Se si vuole digitare una nuova altezza strumentazione e mira-indietro per ogni messa in stazione, selezionare **Tutto nullo**.

### Coordinate strumentazione predefinite

Se il punto della strumentazione non esiste, vengono impiegate le coordinate strumentazione predefinite. Ciò risulta particolarmente utile se si lavora in un sistema di coordinate locale e se si imposta sempre la strumentazione ad esempio sulla coordinata (0,0,0) o (1000N, 2000E, 100El).

Se si lascia la voce **Coordinate strumentazione predefinite** impostata su un valore nullo, quando si esegue la messa in stazione si possono digitare coordinate per punti strumentazione che non esistono.

**NOTE –** *Se si imposta sempre la strumentazione su un punto noto, in questo caso lasciare il campo* **Coordinate strumentazione predefinite** *impostato su un valore nullo. Ciò fa in modo che non si usino accidentalmente i valori predefiniti qualora si inserisca erroneamente il nome punto strumentazione.*

### Azimut predefinito

Questo valore è utilizzato solo se l'azimut non può essere calcolato tra la strumentazione e i punti miraindietro.

NOTE - Se si imposta sempre la strumentazione su un punto noto e si impiega un azimut noto, in questo caso *lasciare i campi* **Coordinate strumentazione predefinite** *e* **Azimut predefinito** *impostati su un valore nullo.* Ciò fa in modo che non si usino accidentalmente i valori predefiniti qualora si inserisca erroneamente il nome *strumentazione e/o i nomi punto mira-indietro.*

### Misura mira-indietro

Normalmente il software, per orientare il rilevamento, aspetta che l'utente misuri la mira-indietro. Se la procedura del rilevamento non richiede la misurazione della mira-indietro, deselezionare la casella di spunta **Misura mira-indietro**. Il software crea automaticamente una lettura mira-indietro virtuale, miraindietroxxxx (laddove xxxx è un suffisso univoco, ad esempio mira-indietro0001), usando l'orientamento corrente della strumentazione come azimut.

### Fattore di scala impostazione stazione

Quando si attiva la casella di controllo **Geodetico avanzato** nella schermata **Impostazioni cogo**, è possibile applicare un fattore di scala aggiuntivo ad ogni impostazione stazione convenzionale. Tutte le distanze orizzontali misurate saranno regolate da questo fattore di scala. Per configurare le impostazioni del fattore di scala, selezionare il tasto software Opzioni durante una **impostazione**

**stazione**, impostazione stazione più o resezione.

Questo fattore di scala di impostazione stazione può essere Libero (calcolato) o Fisso. Se si sceglie di calcolare un fattore di scala di impostazione stazione, affinché ciò sia possibile durante l'impostazione stazione si deve osservare almeno una distanza in una lettura all'indietro.

NOTE – Il fattore scala della messa in stazione non viene applicato alle nuvole di punti misurati utilizzando un *Stazione totale a scansione Trimble SX10 o SX12.*

E' inoltre possibile applicare un **Adattamento di quartiere** a tutte le osservazioni convenzionali di lettura in avanti effettuate da una Impostazione stazione più o Resezione e a tutte le osservazioni GNSS effettuate in un lavoro che ha una calibrazione sito valida. Vedere [Adattamento](#page-113-0) di quartiere.

## <span id="page-327-0"></span>Opzioni Impostazione stazione più, resezione e cicli

Le opzioni cicli controllano l'ordine di esecuzione delle osservazioni e la quantità di osservazioni effettuate durante la misurazione di cicli.

Per configurare queste impostazioni, toccare **Opzioni** nella schermata **Impostazione stazione più**, **Resezione**, o **Misura cicli**.

### Ordine faccia

- <sup>l</sup> **Solo F1** le osservazioni sono rilevate solo sulla faccia 1
- <sup>l</sup> **Faccia1...faccia 2...** Tutte le osservazioni della faccia 1 vengono rilevate per tutti i punti e tutte le osservazione di faccia 2 vengono rilevate per tutti i punti
- <sup>l</sup> **Faccia 1/Faccia 2...** le osservazioni di faccia 1 e 2 vengono rilevate al primo punto, le osservazioni di faccia 1 e faccia 2 vengono rilevate al secondo punto e così via

### Ordine osservazioni

Quando **Ordine facce** è impostata su **Faccia 1... Faccia 2...**, impostare l'**Ordine osservazione** a:

- <sup>l</sup> **123...123** per effettuare osservazioni sulla faccia 2 nello stesso ordine delle osservazioni sulla faccia 1
- <sup>l</sup> **123...321** per effettuare osservazioni sulla faccia 2 in ordine inverso alle osservazioni sulla faccia 1

Quando **Ordine faccia** è impostato su **Solo F1** o **Faccia 1/Faccia 2**, impostare **l'Ordine osservazione** a:

- **123...123** per effettuare ogni ciclo di osservazioni nello stesso ordine
- <sup>l</sup> **123...321** per effettuare ogni ciclo alternato di osservazioni in ordine inverso

### Serie per punto

Questa opzione non è disponibile durante l'**Impostazione stazione più** o **Resezione** .

Questa opzione può essere utilizzata per misurare più serie di osservazioni della faccia 1, o della faccia 1 e 2 per punto per ogni ciclo di osservazioni. Il numero massimo di serie di osservazioni per punto per ciclo è 10.

NOTE – Prima di utilizzare questa opzione, è necessario verificare con il Responsabile per i rilevamenti per essere sicuro che questa tecnica di raccolta dei dati risponda alle procedure di controllo della qualità previste *dall'azienda.*

Se **Ordine faccia** è impostato sulla raccolta di osservazioni F1 e F2, **Serie per punto** è impostato su 3 e **Numero di cicli** è impostato su 1, il numero totale di osservazioni per ogni punto è 2 x 3 x 1 = 6. L'impostazione dell'opzione **Serie per punto** su un numero maggiore di 1 consente all'utente di raccogliere più serie di osservazioni per un punto con una sola visita alla posizione.

### Numero di cicli

Inserire il numero di volte che il software lavora sull'elenco di cicli ed effettua le osservazioni ad ogni punto dell'elenco.

### Cicli automatizzati

L'opzione **Cicli automatizzati** è disponibile per Stazioni totali servo Trimble. Quando si seleziona **Cicli automatizzati** lo strumento completa automaticamente tutti i cicli dopo aver costruito l'elenco dei cicli.

**NOTE –** *Le mire osservate senza Autolock vengono messe in pausa automaticamente.*

Quando si utilizza **Cicli automatici** è possibile configurare il software affinché ignori automaticamente le mire dalla visuale ostruita.

### Monitoraggio risultati tra cicli automatizzati

Quando è attivata l'opzione **Cicli automatizzati** sono abilitati anche i comandi di monitoraggio. Inserire un valore per il ritardo di tempo tra i cicli automatizzati. Un ritardo di 3 secondi tra i cicli automatizzati consente di verificare le deviazioni standard prima dell'avvio automatica del ciclo successivo.

Con Stazioni totali servo Trimble possibile misurare automaticamente target non attivi. a tale scopo selezionare la casella di controllo **Misura automatica delle mire passive** .

NOTE - Se si seleziona la casella di controllo Misura automatica delle mire passive, le mire osservate *manualmente vengono misurate automaticamente piuttosto che messe in pausa. Se si deseleziona questa casella di controllo, il software invita l'utente a puntare lo strumento verso mire non attive.*

### Saltare punti ostruiti

Quando una mira è stata intralciata, lo strumento prova a misurare il punto per un massimo di 60 secondi. Una volta trascorsi 60 secondi, salta l'osservazione e si sposta nel punto successivo nell'elenco di cicli.

Se lo strumento non è in grado di misurare il punto e l'opzione **Ignora visuali ostruite** è **attivata**, il punto viene ignorato e si passa al punto successivo dell'elenco di cicli.

Se lo strumento non può misurare il punto e l'opzione **Ignora visuali ostruite** è **disattivata**, viene visualizzato un messaggio dopo 60 secondi per indicare che il prisma è ostruito. Il software continua a cercare di misurare la mira fino a quando non riceve l'istruzione di ignorare il punto. Per fare questo, selezionare **OK** per il messaggio relativo al prisma ostruito, selezionare **Interrompi** e quindi **Ignora**.

Se un punto viene ignorato in un ciclo, tutti i cicli successivi continuano a chiedere se eseguire l'osservazione di quel punto.

Quando viene ignorata un'osservazione da una coppia di osservazioni faccia 1 e faccia 2, l'osservazione non utilizzata viene automaticamente eliminata. Le osservazioni sono memorizzate nel lavoro e possono essere ripristinate. Le osservazioni ripristinate possono essere elaborate nel software per ufficio ma non vengono utilizzate automaticamente per ricalcolare i dati MTA (Mean Turned Angle) nel software Trimble Access.

Le osservazioni inverse non possono essere ignorate con l'opzione **Ignora visuali ostruite** .

## Completare un'impostazione stazione plus

Selezionare **Impostazione stazione più** per effettuare osservazioni ad uno o più punti all'indietro, o per ottenere un miglior controllo di qualità delle osservazioni.

- 1. Toccare e selezionare **Misura / <Nome di stile> / Installazione stazione plus**.
	- a. Quando richiesto, utilizzare la livella [elettronica](#page-358-0) per livellare lo strumento. Toccare **Accetta**.
	- b. Impostare le [correzioni](#page-314-0) associate con lo strumento.

Se la schermata **Correzioni** non viene visualizzata, toccare **Opzioni** ed inserire le informazioni corrette.

- c. Digitare il Nome Stazione e l'altezza strumentazione. Vedere [Coordinate](#page-323-0) stazione e altezza [strumento,](#page-323-0) page 324.
- d. Toccare **Opzioni** per configurare il numero di osservazioni da effettuare e l'ordine in cui effettuarle. Assicurarsi che le impostazioni **Ordine faccia** siano corrette. Non è possibile cambiare questa impostazione dopo aver iniziato a misurare punti. Vedere [Opzioni](#page-327-0) [Impostazione](#page-327-0) stazione più, resezione e cicli, page 328.
- e. Toccare **Accetta**.
- 2. Per misurare il primo punto:
	- a. Inserire il primo **Nome punto** e il **Codice** se necessario.
	- b. Per impostazione predefinita, viene selezionata la casella di controllo **Mira all'indietro**.

Il punto di impostazione stazione è una stazione traversa che l'utente intende adattare, **non** misurare più di un punto di orientamento all'indietro. Per tutti i punti aggiuntivi deselezionare la casella di controllo **Orientamento all'indietro**, in modo che vengano misurati come lettura altimetrica in avanti.

- c. Immettere l'**Azimut**.
- d. Scegliere un'opzione nel campo **Metodo**.
- e. Inserire l'**Altezza mira**.

Assicurarsi che l'altezza della mira e la costante prisma siano corrette per le osservazioni di ogni punto. Non è possibile modificare questi valori in cicli successivi.

f. Puntare la mira e poi toccare **Misura**.

Se si misura la distanza dalle mire statiche quando vi sono due prismi vicini, utilizzare la tecnologia FineLock oppure FineLock a lunga portata.

Se si utilizza un Stazione Spaziale Trimble VX o Stazioni totali Trimble Serie S selezionare la casella di spunta **Misurazione target interrotta** nella schermata **Controlli mira**, se è probabile che la misurazione venga interrotta, per esempio, quando si misura in presenza di traffico.

Il software visualizza le informazioni sui residui dell'osservazione.

- 3. Utilizzare le informazioni nella schermata **Residui** per esaminare la qualità delle osservazioni e scartare le osservazioni scarse. Vedere Esaminare residui [osservazioni](#page-334-0) e impostare risultati, page [335](#page-334-0).
- 4. Per osservare più punti toccare **+Punto**.

Per includere i punti mira-avanti durante l'impostazione stazione plus, deselezionare la casella di controllo **Mira-indietro**. I punti di lettura altimetrica in avanti non contribuiscono al risultato di impostazione stazione.

- 5. Per effettuare ulteriori misurazioni in punti già misurati, (cioè misurare cicli o osservazioni):
	- a. Toccare **Faccia finale.**
	- b. Se si sta utilizzando uno strumento con servomotore o robotico per misurare un punto noto (con coordinate), toccare il tasto software **Gira**. In alternativa, per girare automaticamente lo strumento con servomotore verso il punto, impostare **Rotazione automatica con servomotore** su **A.Or. & A.Ver.** o su **Solo A.Or.**.

**NOTE –** *Quando si utilizzano strumenti con servomotore o robotici, controllare che lo strumento abbia* puntato la mira con precisione. Quando si misura una mira DR con una stazione totale Trimble con cicli

*automatizzati, il software esegue una pausa per consentire all'utente di puntare la mira. L'utente* **deve** *puntare e misurare il punto manualmente per poter continuare.*

- c. Quando il software raggiunge la fine di un elenco di cicli in cui sono stati saltati punti, il software chiede se si desidera ritornare all'osservazione dei punti che sono stati saltati durante il ciclo. Le osservazioni possono essere saltate di nuovo se necessario.
- 6. Una volta completate tutte le osservazioni, toccare **Risultati** per visualizzare i risultati di impostazione stazione.
- 7. Toccare **Memorizza**.

### Eseguire una resezione

In un rilevamento convenzionale, la funzione resezione serve per effettuare un'impostazione stazione e per determinare coordinate per un punto sconosciuto effettuando osservazioni su punti di lettura all'indietro noti. Il software Trimble Access impiega un algoritmo di minimi quadrati per calcolare la resezione.

Una resezione ha bisogno di almeno di uno dei seguenti elementi:

- <sup>l</sup> osservazioni di due angoli e di distanza relative a punti di lettura all'indietro differenti
- osservazioni di solo tre angoli relative a differenti punti di lettura all'indietro.

NOTE – Dato che il calcolo resezione è un calcolo reticolo, è possibile usare solamente i punti all'indietro che *possono essere visualizzati come coordinate reticolo. Non calcolare un punto di resezione e quindi modificare* il sistema di coordinate o eseguire la calibrazione del sito. In caso contrario, il punto di resezione non sarà *coerente con il nuovo sistema di coordinate.*

#### Eseguire una resezione

- 1. Toccare  $\equiv$  e selezionare Misurare / <Nome di stile> / Resezione.
	- a. Quando richiesto, utilizzare la livella [elettronica](#page-358-0) per livellare lo strumento. Toccare **Accetta**.
	- b. Impostare le [correzioni](#page-314-0) associate con lo strumento.

Se la schermata **Correzioni** non viene visualizzata, toccare **Opzioni** ed inserire le informazioni corrette.

- c. Digitare il Nome Stazione e l'altezza strumentazione. Vedere [Coordinate](#page-323-0) stazione e altezza [strumento,](#page-323-0) page 324.
- d. Per calcolare l'elevazione stazione, selezionare la casella di controllo **Calcola elevazione stazione**

Per un rilevamento 2D o planimetrico, deselezionare la casella di controllo **Calcola elevazione stazione**. Non saranno calcolate elevazioni. Per determinare l'elevazione di un punto con coordinate 2D note, dopo aver completato la configurazione stazione, vedere Per [determinare](#page-340-0) la quota [stazione,](#page-340-0) page 341.

- e. Toccare **Opzioni** per configurare il numero di osservazioni da effettuare e l'ordine in cui effettuarle. Assicurarsi che le impostazioni **Ordine faccia** siano corrette. Non è possibile cambiare questa impostazione dopo aver iniziato a misurare punti. Vedere [Opzioni](#page-327-0) [Impostazione](#page-327-0) stazione più, resezione e cicli, page 328.
- f. Toccare **Accetta**.
- 2. Per misurare il primo punto:
	- a. Inserire il primo **Nome punto** e il **Codice** se necessario.
	- b. Per impostazione predefinita, viene selezionata la casella di controllo **Mira all'indietro**.

Se si esegue una Resezione o Impostazione stazione più mentre si esegue un [rilevamento](#page-549-0) [integrato,](#page-549-0) è possibile misurare i punti di orientamento all'indietro con il GNSS. Per fare questo, toccare il menu di scelta rapida **Opzioni** e selezionare **Automisura GNSS**. Inserire il nome non conosciuto di un punto nel campo del nome del punto. Il software chiede quindi all'utente se desidera misurare il punto con il GNSS utilizzando il nome del punto specificato. Il tasto del menu si scelta rapida **Misura** consentirà di visualizzare un prisma e un simbolo GNSS. Il software Trimble Access misura innanzitutto il punto con il GNSS e quindi esegue una misurazione con gli strumenti convenzionali. Assicurarsi di avere caricato una calibrazione del sito quanto si combinano misurazioni convenzionali e GNSS.

- c. Scegliere un'opzione nel campo **Metodo**.
- d. Inserire l'**Altezza mira**.

Assicurarsi che l'altezza della mira e la costante prisma siano corrette per le osservazioni di ogni punto. Non è possibile modificare questi valori in cicli successivi.

e. Puntare la mira e poi toccare **Misura**.

Se si misura la distanza dalle mire statiche quando vi sono due prismi vicini, utilizzare la tecnologia FineLock oppure FineLock a lunga portata.

Se si utilizza un Stazione Spaziale Trimble VX o Stazioni totali Trimble Serie S selezionare la casella di spunta **Misurazione target interrotta** nella schermata **Controlli mira**, se è probabile che la misurazione venga interrotta, per esempio, quando si misura in presenza di traffico.

Il software visualizza le informazioni sui residui dell'osservazione.

3. Misurare ulteriori punti.

Per includere i punti mira-avanti durante l'impostazione stazione plus, deselezionare la casella di controllo **Mira-indietro**. I punti di lettura altimetrica in avanti non contribuiscono al risultato di impostazione stazione.

In un rilevamento convenzionale, quando vengono completate due misure o quando si è connessi a un ricevitore GPS / GNSS o si utilizza un controller con GPS interno, il software Trimble Access può fornire informazioni di navigazione per ulteriori punti. Premere **Navigare** per navigare verso un altro punto.

Quando per il software ci sono abbastanza dati per calcolare una posizione resezionata, appare la finestra **Residui resezione**.

- 4. Utilizzare le informazioni nella schermata **Residui** per esaminare la qualità delle osservazioni e scartare le osservazioni scarse. Vedere Esaminare residui [osservazioni](#page-334-0) e impostare risultati, page [335](#page-334-0).
- 5. Per osservare più punti toccare **+Punto**. Ripetere i passi 2 e 3 per aggiungere punti alla resezione.
- 6. Per effettuare ulteriori misurazioni in punti già misurati, (cioè misurare cicli o osservazioni):
	- a. Toccare **Faccia finale.**
	- b. Se si sta utilizzando uno strumento con servomotore o robotico per misurare un punto noto (con coordinate), toccare il tasto software **Gira**. In alternativa, per girare automaticamente lo strumento con servomotore verso il punto, impostare **Rotazione automatica con servomotore** su **A.Or. & A.Ver.** o su **Solo A.Or.**.

**NOTE –** *Quando si utilizzano strumenti con servomotore o robotici, controllare che lo strumento abbia* puntato la mira con precisione. Quando si misura una mira DR con una stazione totale Trimble con cicli *automatizzati, il software esegue una pausa per consentire all'utente di puntare la mira. L'utente* **deve** *puntare e misurare il punto manualmente per poter continuare.*

- c. Quando il software raggiunge la fine di un elenco di cicli in cui sono stati saltati punti, il software chiede se si desidera ritornare all'osservazione dei punti che sono stati saltati durante il ciclo. Le osservazioni possono essere saltate di nuovo se necessario.
- 7. Una volta completate tutte le osservazioni, toccare **Risultati** per visualizzare i risultati resezione.
- 8. Toccare **Memorizza**.

**TIP –** La funzione di resezione può essere impiegata per effettuare **un'impostazione stazione**

**eccentrica**, in cui l'impostazione stazione viene eseguita considerando un punto di controllo vicino e almeno un punto di lettura all'indietro. Ciò potrebbe essere necessario, ad esempio, se non è possibile effettuare l'impostazione sul punto di controllo, oppure se dal punto di controllo non si riesce a vedere alcun punto di lettura all'indietro. Un'impostazione stazione eccentrica richiede almeno un'osservazione di angoli e distanza in un punto di controllo vicino e un'osservazione di soli angoli in un punto di lettura altimetrica all'indietro. Durante un'impostazione stazione eccentrica si possono osservare anche punti di lettura all'indietro supplementari. I punti di lettura all'indietro possono essere misurati con osservazioni di soli angoli oppure con osservazioni di angoli e distanza.

#### Trasformazione di Helmert per resezione

Quando si attiva la casella di controllo **Geodetico avanzato** nella schermata **Impostazioni cogo**, **Resezione** ha un metodo di calcolo aggiuntivo chiamato trasformazione di Helmert. Per effettuare una resezione impiegando una trasformazione di Helmert, selezionare **Opzioni** durante una **Resezione** e impostare il **Tipo di resezione** su **Helmert** .

### NOTE – Il tipo di resezione standard è lo stesso del metodo di resezione impiegato quando è Geodetico *avanzato è disattivata.*

<span id="page-334-0"></span>Per una trasformazione di Helmert si devono misurare distanze nei punti di lettura all'indietro. Il calcolo della resezione non impiega un punto di lettura all'indietro senza una misurazione della distanza.

### Esaminare residui osservazioni e impostare risultati

Utilizzare le informazioni sui residui osservazioni mostrate dopo l'impostazione della stazione per esaminare la qualità delle osservazioni e scartare le osservazioni scarse. Un residuo è la differenza tra la posizione nota e la posizione osservata del punto (dei punti) di lettura all'indietro.

#### **NOTE –**

- <sup>l</sup> *Durante un'impostazione stazione più o una resezione, non vengono salvate nel lavoro fino a che si memorizza l'impostazione stazione.*
- Un punto di lettura in avanti che non esiste ancora nel database ha residui nulli nella maschera Residui.

Per visualizzare le deviazioni standard delle osservazioni per ciascun punto, toccare **Dev. std**. Il bottone software **Dev Std** è disponibile solo dopo il completamento di tutti i cicli.

### Risultati impostazione stazione e risultati resezione

Per visualizzare i risultati della configurazione della stazione, toccare **Risultati** .

Per memorizzare la configurazione della stazione, toccare **Risultati** , quindi **Memorizza** .

Per visualizzare i dettagli di un'osservazione, selezionarla e toccare **Dettagli** .

Per osservare più punti toccare **+ Punto** .

Per spostarsi a un determinato punto, selezionare **+ Punto** e quindi selezionare **Naviga**.

**TIP –** In un unico rilevamento convenzionale, quando una misurazione è completa, il software Trimble Access può fornire informazioni di navigazione per ulteriori punti ed è disponibile un tasto software **Navigare** . Premere **Navigare** per navigare verso un altro punto. Se si è connessi a un ricevitore GNSS o si utilizza un controller con GPS interno, il software Trimble Access può fornire informazioni di navigazione per ogni punto ed è disponibile un tasto software **Navigare** . Premere **Navigare** per navigare verso un altro punto.

#### Residui punto

Per visualizzare la posizione media osservata, e le osservazioni individuali per un punto nella schermata **Residuo del punto**, toccare il punto.

Se i residui per un'osservazione sono alti, potrebbe essere meglio disattivare l'osservazione dal ciclo.

Per disattivare un'osservazione, selezionarla e toccare **Usa**. Ogni volta che si effettua una modifica nella finestra **Residui punto** , le osservazioni medie, i residui e le deviazioni standard vengono ricalcolate. Se in un punto si sono misurate osservazioni faccia 1 e faccia 2, quando si disattiva l'osservazione per una faccia, l'osservazione corrispondente sulla faccia opposta viene disattivata automaticamente.

**WARNING –** Se si disattivano alcune (ma non tutte) osservazioni di un punto mira-indietro in una resezione, la soluzione per la resezione non è obiettiva perché esiste un numero differente di osservazioni per ciascun punto mira-indietro.

**NOTE –** *Se l'impostazione stazione corrente ha solamente una singola lettura all'indietro, il tasto software* **Usa** *non è disponibile per osservazioni nella lettura all'indietro. Le osservazioni nella lettura all'indietro servono per orientare osservazioni e non possono essere cancellate.*

Se l'utente ha rimosso osservazioni, viene visualizzata l'icona . Se l'utente ha ignorato delle osservazioni in un ciclo, non viene visualizzata alcuna icona.

### Dettagli punto

La schermata **Dettagli punto** mostra l'osservazione media del punto.

Se richiesto è possibile cambiare l'altezza mira e la costante prisma per tutte le osservazioni di tale punto.

Se si stanno visualizzando i residui per una resezione, è possibile cambiare i componenti che sono utilizzati per i calcoli di resezione se:

- si seleziona l'opzione calcolare elevazione stazione
- i punti osservati hanno una posizione reticolo 3D.

Per fare ciò toccare **Utilizzato per** e selezionare:

- H (2D) per usare solo i valori orizzontali per quel punto nel calcolo
- V (1D) per usare solo i valori verticali per quel punto nel calcolo

• H,V (3D) per usare per quel punto sia i valori orizzontali che quelli verticali

## Creare la linea di riferimento

Selezionare **Linea di riferimento** per creare una linea base eseguendo delle misurazioni su due punti noti o sconosciuti di definizione della linea base. Tutti i punti successivi sono memorizzati facendo riferimento alla linea base come una stazione e offset.

NOTE – Dato che il calcolo linea di riferimento è un calcolo reticolo, è possibile usare solamente i punti *esistenti che possono essere visualizzati come coordinate reticolo. Per definire la linea base si possono impiegare coordinate di reticolo 2D e 3D.*

- 1. Toccare e selezionare **Misurare / <Nome di stile> / Linea di riferimento** .
	- a. Quando richiesto, utilizzare la livella [elettronica](#page-358-0) per livellare lo strumento. Toccare **Accetta**.
	- b. Impostare le [correzioni](#page-314-0) associate con lo strumento.

Se la schermata **Correzioni** non viene visualizzata, toccare **Opzioni** ed inserire le informazioni corrette.

- c. Inserire un **Nome Stazione** e un'**altezza strumento**, se applicabile.
- d. Toccare **Accetta**.
- 2. Immettere il **Nome punto 1** e l' **Altezza mira**.

Se il punto 1 non ha coordinate note, sono impiegate le coordinate predefinite. Selezionare **Opzioni** per modificare le coordinate predefinite.

- 3. Toccare **Misura 1** per misurare il primo punto.
- 4. Immettere il **Nome punto 2** e l' **Altezza mira**.

È possibile utilizzare un punto con coordinate note per il punto 2 solamente se punto 1 ha coordinate note. Se il punto 1 non ha coordinate note, sono impiegate le coordinate predefinite. Selezionare **Opzioni** per modificare le coordinate predefinite.

5. Immettere un **Azimut di linea di riferimento**.

Se il punto 1 e il punto 2 avevano coordinate note, viene visualizzato l'azimut calcolato di linea di riferimento, altrimenti è visualizzato l'azimut predefinito 0°.

6. Toccare **Misura 2** per misurare il secondo punto.

Sono visualizzate le coordinate del punto dello strumento.

7. Toccare **Memorizza**.

Il software crea una linea base tra i due punti, utilizzando lo schema di denominazione "<nome Punto 1>-<nome Punto 2>". L'utente può inserire **Stazione iniziale** e **Intervallo stazione**.

NOTE - Se la linea tra i due punti è già esistnete, lo stazionamento esistente viene utilizzato e non può *essere modificato.*

### Impostare una stazione scansione

Se la strumentazione è una Stazione totale a scansione Trimble SX10 o SX12, è possibile installare la strumentazione su una posizione senza coordinate e creare una stazione a scansione. Quando si utilizza una stazione scansione, è possibile scattare solo scansioni e panoramiche. Il software crea automaticamente una lettura mira-indietro virtuale, mira-indietroxxxx (laddove xxxx è un suffisso univoco, ad esempio mira-indietro0001), usando l'orientamento corrente della strumentazione come azimut. Le scansioni scattate dalle stazioni scansione vengono visualizzate al centro dell'area progetto nella vista piano della mappa.

**NOTE –** *Per effettuare scansioni durante normali misurazioni di rilevamento, installare la strumentazione su una posizione nota ed eseguire una [impostazione](#page-321-0) stazione standard.*

- 1. Toccare e selezionare **Misurare / <Nome di stile> / Stazione a scansione**.
- 2. Impostare le [correzioni](#page-314-0) associate con lo strumento.

Se la schermata **Correzioni** non viene visualizzata, toccare **Opzioni** ed inserire le informazioni corrette.

- 3. Digitare il **Nome punto strumentazione**.
- 4. Toccare **Avanti**.

Appare la schermata **Scansione** che mostra sulla parte superiore della schermata il numero della **Stazione scansione** e il numero delle scansioni o panoramiche scattate a questa stazione.

5. Scattare la scansione o la panoramica come di consueto. Vedere [Effettuare](#page-598-0) una scansione [utilizzando](#page-598-0) una SX10 o SX12, page 599 e Scattare una [panoramica,](#page-376-0) page 377.

**NOTE –** *Nella schermata stazione scansione vengono visualizzate solo le scansioni scattate alla stazione scansione corrente.*

6. Se si sposta la strumentazione, nella schermata **Scansione** o **Panoramica** toccare **+Stazione** per definire la successiva stazione scansione come richiesto. Toccare **Avanti** per ritornare alla schermata **Scansione** o **Panoramica**.

### Completare una configurazione stazione orientata agli oggetti

Selezionare **Impostazione orientata agli oggetti** per impostare la stazione totale nel sistema di coordinate di un oggetto di interesse, in cui l'asse Z dell'oggetto non è allineato con l'asse verticale dello strumento. Questa impostazione può essere utilizzata in una varietà di situazioni, ad esempio:

- In un ambiente produttivo dove l'oggetto di interesse, come un fascio o una lastra in calcestruzzo, non si trova in piano.
- <sup>l</sup> Su una piattaforma in movimento, come un barcone o una piattaforma di estrazione, dove lo strumento non può essere livellato.

**NOTE –** *L'impostazione stazione orientata agli oggetti è disponibile solo quando l'opzione software Trimble Access* **Impostazione orientata agli oggetti** *è concessa in licenza al controller. Per acquistare una licenza per l'opzione* **Impostazione orientata agli oggetti***, contattare il proprio distributore Trimble.*

E' possibile completare un'impostazione stazione orientata agli oggetti utilizzando uno dei seguenti metodi:

- <sup>l</sup> **Punti noti**: Nel lavoro devono esserci almeno tre punti che sono nello stesso sistema di coordinate dell'oggetto. Questi punti possono essere punti in un file di progetto come un file IFC o DXF o in un file CSV collegato. L'utente seleziona e misura questi punti durante l'impostazione stazione.
- <sup>l</sup> **Punto, bordo, piano:** Il lavoro deve contenere file di progetto che contengono un modello di oggetti che ha un punto, un bordo e una piano. L'utente seleziona e misura verso queste entità durante l'impostazione stazione.

Le misurazioni verso punti noti o entità conosciute (punto, bordo, piano) sono utilizzate per orientare lo strumento verso l'oggetto durante l'impostazione della stazione. Le successive misurazioni saranno orientate correttamente verso l'oggetto. Il software calcola un algoritmo dei minimi quadrati per determinare le coordinate dei punti sconosciuti.

Completare la configurazione stazione orientata agli oggetti

- 1. Toccare e selezionare **Misura**/ **<stile rilevamento>** / **Configurazione orientata agli oggetti**.
	- a. Quando richiesto, utilizzare la livella [elettronica](#page-358-0) per livellare lo strumento. Toccare **Accetta**.

Non è necessario livellare lo strumento quando si esegue un'**Impostazione orientata agli oggetti**. Se si lavora su una piattaforma in movimento, è possibile disattivare la livella elettronica toccando **Opzioni** e deselezionando la casella di spunta **Mostra livella all'avvio**.

b. Se richiesto, impostare le [correzioni](#page-314-0) associate con lo strumento.

La schermata **Correzioni** per un'impostazione **orientata agli oggetti** non è visualizzata per impostazione predefinita. Se si desidera visualizzare la schermata **Correzioni** all'avvio, toccare **Opzioni** e selezionare la casella di spunta **Mostra correzioni all'avvio**.

2. Digitare il nome del punto strumento. L'altezza dello strumento viene impostata automaticamente su zero quando si esegue un'**Impostazione orientata agli oggetti**.

- 3. Selezionare la modalità di misurazione nel campo **Metodo**. Selezionare:
	- <sup>l</sup> **Punti noti** per selezionare almeno tre punti nel lavoro o in un file CSV collegato e misurare verso ognuno di questi punti durante l'impostazione stazione.
	- <sup>l</sup> **Punto, bordo, piano** per selezionare e misurare verso un punto, il bordo del piano e un punto sul piano. Il punto deve essere ad un'estremità del bordo piano e il piano deve essere piatto, non curvo.
- 4. Toccare **Accetta**.
- 5. Se si sta usando il metodo **Punti noti**:
	- a. Selezionare il primo punto dalla mappa o inserire il **Nome punto** e **il Codice**, se richiesto.
	- b. Scegliere un'opzione nel campo **Metodo**.
	- c. Mirare lo strumento al punto in questione e poi toccare **Misura**.
	- d. Ripetere i passi sopra per il secondo e il terzo punto noto. I punti possono essere sullo stesso piano ma non devono formare una linea retta.

Dopo che il terzo punto è stato misurato, appare la finestra **Residui impostazione orientati agli oggetti**.

- e. Per osservare più punti toccare **+Punto**. Ripetere i passi da a. a d. per aggiungere ulteriori punti all'impostazione stazione.
- f. Una volta completate tutte le osservazioni, toccare **Risultati** per visualizzare i risultati di **Impostazione stazione orientata agli oggetti**.
- 6. Se si sta usando il metodo **Punto bordo, piano**:
	- a. Nella mappa, selezionare un punto ad un'estremità del piano.
	- b. Scegliere un'opzione nel campo **Metodo**.
	- c. Spesso si utilizzerà riflesso diretto per eseguire un'**Impostazione orientata agli oggetti**. Inoltre è possibile utilizzare un prisma e inserire un'altezza mira. Se si utilizza un'altezza mira non zero, il prisma deve essere posizionato verticalmente sopra il punto da misurare (non perpendicolare al piano dell'oggetto).
	- d. Puntare lo strumento al punto in questione e poi toccare **Misura**.
	- e. Selezionare il bordo piano.
- f. Puntare lo strumento in qualsiasi posizione comoda lungo la linea dal primo punto misurato e quindi toccare **Misura.** Provare a non scegliere una posizione troppo vicina al primo punto misurato.
- g. Selezionare il piano.
- h. Puntare lo strumento in qualsiasi posizione comoda sul piano e quindi toccare **Misura.** Provare a non scegliere una posizione troppo vicina ai primi due punti misurati.

Dopo aver misurato il punto sul piano, appare la schermata **Risultati impostazione orientata agli oggetti**.

#### 7. Toccare **Memorizza**.

L'impostazione orientata agli oggetti viene salvata per il rilevamento corrente. Lo strumento ora è nel sistema di coordinate dell'oggetto e può essere utilizzato per misurare o picchettare punti o eseguire calcoli cogo, come necessario.

## <span id="page-340-0"></span>Per determinare la quota stazione

In un rilevamento convenzionale utilizzare la funzione quota stazione per determinare la quota del punto dello strumento effettuando osservazioni in punti con elevazioni note.

**NOTE –** *Il calcolo della quota stazione è un calcolo reticolo. Usare solamente punti che possono essere visualizzati come coordinate reticolo Calcolare la quota stazione richiede almeno un'osservazione di angoli e distanza in un punto noto, o di due osservazioni solo angoli a punti differenti.*

- 1. Avviare un rilevamento ed eseguire l'impostazione stazione.
- 2. Toccare  $\equiv$  e selezionare **Misura** / **Quota** stazione.

Vengono visualizzati i dettagli del punto strumento inserito durante l'impostazione stazione.

- 3. Se durante l'impostazione stazione non si è inserita l'altezza dello strumento, inserirla ora. Toccare **Accetta**.
- 4. Digitare il nome punto, codice e dettagli mira per il punto con la quota nota.
- 5. Toccare **Misurare**. Una volta memorizzata la misurazione, appare la schermata **Residui del punto**.
- 6. Nella schermata **Residui del punto**, toccare:
	- <sup>l</sup> **+ Punto** (per osservare punti noti aggiuntivi)
	- **Dettagli** (per visualizzare o modificare dettagli punto)
	- <sup>l</sup> **Usa** (per abilitare o disabilitare un punto)
- 7. Per visualizzare il risultato di quota stazione, toccare **Chiudi** nella finestra **Residui punto** .

Rilevamenti convenzionali

#### 8. Toccare **Memorizza**.

Ogni quota esistente per il punto strumento viene sovrascritta.

# Mire

E' possibile configurare i dettagli della mira in ogni punto durante un rilevamento convenzionale.

**Mira 1** e **Mira DR** sono già create. Queste mire possono essere modificate ma non possono essere cancellate

E' possibile creare fino a cinque mira/target non-DR.

**TIP –** Configura le impostazioni per la ricerca, l'aggancio e la gestione delle mire ostruite nella schermata **Controlli mira**.

## Cambiare mira

Quando si è collegati a uno strumento convenzionale, il numero accanto all'icona mira nella barra di stato indica la mira correntemente in uso.

Per modificare le mire, toccare l'icona mira nella barra di stato o premere **Ctrl** + **P** e toccare la mira da utilizzare o premere il numero corrispondente alla mira nella schermata **Mire**.

Quando si è connessi ad uno strumento DR, **Mira DR** serve per definire l'altezza della mira DR e la costante prisma. Per abilitare DR, selezionare **Mira DR**. Per disattivare DR e riportare la strumentazione al suo ultimo stato, selezionare Target 1–9.

### Per modificare l'altezza mira

- 1. Toccare l'icona della mira nella barra di stato.
- 2. Toccare il campo **altezza mira** per la mira che si vuole modificare.
- 3. Modifica l'**Altezza mira**.
- 4. Per modificare il metodo di misurazione dell' Altezza mira, toccare ▶ e selezionare l'opzione appropriata per la configurazione del rilevamento. Vedere [Altezza](#page-342-0) mira
- 5. Toccare **Accetta**.

Se necessario, è possibile modificare l'altezza mira per le osservazioni che sono già memorizzate nel lavoro. Vedere [Modificare](#page-212-0) i record altezza antenna e mira, page 213.

### Per aggiungere una mira

- 1. Toccare l'icona della mira nella barra di stato.
- 2. Nella schermata **Mira**, toccare **+**. Appare la schermata **Proprietà mira** per la mira selezionata.
- 3. Inserire l'**Altezza mira**.
- 4. Per modificare il metodo di misurazione dell' Altezza mira, toccare ► e selezionare l'opzione appropriata per la configurazione del rilevamento. Vedere [Altezza](#page-342-0) mira
- 5. Selezionare il **Tipo prisma**. Se si seleziona:
	- <sup>l</sup> **Trimble 360°**, **Serie VX/S 360°** o **R10 360°**, selezionare il comportamento necessario nel campo **Controlla ID mira** e impostare l'**ID mira** in modo che corrisponda con il numero identificativo sull'asta.

**NOTE –** *Quando* **Verifica ID target** *è impostato su* **Sempre***, è necessario impostare l'ID target dell'asta su* **continuo***. Quando si misurano osservazioni di rotazioni, assicurasi che ogni mira nell'elenco rotazioni abbia un ID target diverso. Queste impostazioni vengono mantenute per ogni singolo target finché non vengono completate le osservazioni delle rotazioni.*

- <sup>l</sup> Per le mire **Active Track 360** o **serie VX/S MultiTrack**, selezionare la **Modalità di tracciamento** e impostare l'**ID mira** in modo che corrisponda con il numero identificativo nell'**ID mira** del rover robotizzato. La disponibilità delle modalità dipende dal tipo di target selezionato.
- <sup>l</sup> **Personalizzata**, inserire la **Costante prisma** in millimetri (mm). Vedere [Costante](#page-344-0) prisma, page [345](#page-344-0). Selezionare il comportamento necessario nel campo **Controlla ID mira** e impostare l'**ID mira** in modo che corrisponda con il numero identificativo sull'asta.

Vedere Impostazioni [tracciamento](#page-344-1) mira, page 345.

- 6. Se richiesto, inserire un **Nome di visualizzazione** per la mira. Il numero della mira è accodato al nome di visualizzazione.
- 7. Toccare **Accetta**.

Il software ritorna alla schermata **Mire** con la nuova mira selezionata come mira in uso.

8. Toccare **Accetta**.

<span id="page-342-0"></span>**TIP –** Per modificare le proprietà mira, bisogna passare a quella mira. Quindi aprire la schermata **Mira** e toccare **Modifica**.

### Altezza mira

Il valore da inserire nel campo **Altezza mira** dipende se viene misurata l'altezza reale del prisma o la Tacca inferiore della base prisma poligonale. Il metodo predefinito è di misurare l'altezza reale del prisma.

Il kit poligonale Trimble a doppia tacca ha due tacche:

- <sup>l</sup> La **tacca S** corrisponde alla **Tacca inferiore** su uno strumento Trimble VX o serie S o su uno strumento FOCUS Spectra Geospatial.
- <sup>l</sup> La **tacca SX** corrisponde alla **Tacca inferiore** su un Stazione totale a scansione Trimble SX10 o SX12.

La **tacca S** del kit poligonale a doppia tacca equivale al kit poligonale Trimble a tacca singola.

Quando si misura l'altezza della mira alla tacca su un base poligonale prisma Trimble, toccare Lanella schermata **Mire** e selezionare il metodo di misurazione appropriato:

- <sup>l</sup> Selezionare **Tacca S** quando si misura sulla tacca del kit poligonale a tacca singola, o sulla **Tacca S** del kit poligonale a doppia tacca.
- <sup>l</sup> Selezionare **Tacca SX** quando si misura sulla **tacca SX** del kit poligonale a doppia tacca.

NOTE – Il metodo di misurazione della tacca S sostituisce il metodo di misurazione della tacca inferiore nelle versioni precedenti di Trimble Access. Il metodo di misurazione della tacca SX è nuovo in Trimble Access nella *versione 2019,10.*

Il software Trimble Access corregge il valore di pendenza misurato nella verticale reale e aggiunge l'offset appropriato per calcolare l'altezza verticale reale nel centro del prisma.

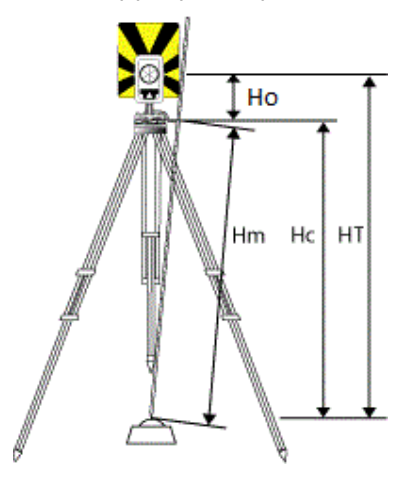

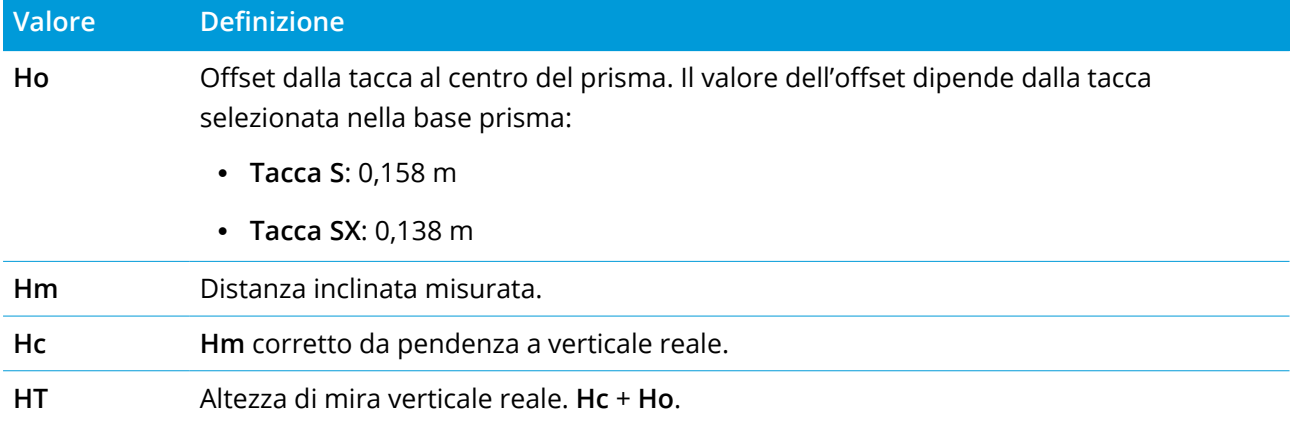

NOTE – Se si seleziona Tacca S o Tacca SX la distanza pendenza minima (Hm) da poter inserire è 0,300 metri. *Questa è approssimativamente la distanza inclinata minima che può essere fisicamente misurata. Se il minimo non è abbastanza basso, è necessario misurare dall'altezza reale al centro del prisma.*

## <span id="page-344-0"></span>Costante prisma

Selezionare prisma Trimble nel campo **Tipo di prisma** nella schermata **Proprietà mira** per definire automaticamente la costante prisma. Se si seleziona **Personalizzato** nel campo **Tipo prisma** bisogna inserire la costante prisma manualmente.

La selezione del corretto tipo di prisma e l'inserimento della costante prisma corretta assicurano l'applicazione dei valori di correzione appropriati alla distanza pendenza e all'angolo verticale dell'offset geocentrico e la costante prisma. La correzione è significativa solamente quando si osservano angoli fortemente verticali.

Inserire la **costante prisma** in millimetri (mm). Inserire un valore negativo se la costante prisma deve essere sottratta dalle distanze misurate.

Quando si utilizza una stazione totale Trimble, tutte le correzioni vengono applicate nel software Trimble Access.

Per alcuni strumenti di terze parti, il software Trimble Access verifica se dallo strumento **<sup>e</sup>** dal software è stata applicata una costante prisma. Quando si seleziona **Impostazione stazione**, nella barra di stato sono visualizzati messaggi indicanti cosa è stato o non è stato verificato.

Se il software non può verificare l'impostazione nello strumento convenzionale, ma:

- Se c'è una costante prisma impostata sullo strumento, assicurarsi che la costante prisma nel software sia impostata su 0.000.
- Se nel software è impostata una costante prisma, assicurarsi che la costante prisma nello strumento sia impostata su 0.000.

<span id="page-344-1"></span>Se necessario, è possibile modificare per le osservazioni memorizzate precedentemente utilizzando **Esamina lavoro** o **Gestione punti**.

### Impostazioni tracciamento mira

Se si opera in un ambiente altamente riflettente o in un sito dove si utilizzano target multipli, attivare il tracciamento target per assicurarsi che la strumentazione sia agganciata al target corretto.

La selezione del corretto tipo di prisma e modalità nel modulo **Target** assicura l'applicazione dei valori di correzione appropriati alla distanza pendenza e all'angolo verticale dell'offset geocentrico e la costante prisma.

Il tracciamento mira è disponibile quando si è connessi a un Stazione Spaziale Trimble VX o Stazioni totali Trimble Serie S con funzionalità di ricerca e una delle seguenti mire.

## Mira Trimble Active Track 360

Trimble Active Track 360 (AT360) è un target con lamina riflettente progettato per essere utilizzato come target tracciamento attivo. AT360 include un sensore inclinazione che supporta la eBolla quando è connesso ad un controller attraverso il Bluetooth. La eBolla viene utilizzata per controllare che il target sia in bolla. L'angolo inclinazione e l'angolo distanza vengono memorizzati ad ogni osservazione.

Per ulteriori informazioni su come connettere AT360 al controller, vedere [Connessioni](#page-560-0) Bluetooth, page [561](#page-560-0).

Quando si è connessi al AT360, la modifica dell'**ID target** nel software Trimble Access aggiorna automaticamente l'impostazione ID target sul AT360 una volta che si tocca **Accetta** nella schermata **Target**. Se si modifica l'ID target del AT360 e il target attuale è un AT360, in questo caso l'**ID target** viene aggiornato automaticamente nel controller.

Il codice manuale può essere utilizzato se la batteria di AT360 deve essere ricaricata e nono si possiede una batteria di ricambio. Quando si utilizza AT360 in modalità manuale, Autolock viene disattivato e l'utente deve mirare manualmente la strumentazione verso il target.

NOTE – Quando si attiva Autolock e il prisma corrente è Active Track 360, il software passa automaticamente *alla modalità di tracciamento Attivo se si trova in modalità manuale.*

### Mira Trimble MT1000 MultiTrack

Quando si utilizza il target Trimble MT1000 MultiTrack per mantenere l'aggancio costante al target corretto, impostare la **Modalità tracciamento**su:

- **· Attivo** se si opera in ambienti altamente riflettenti o in siti con prismi multipli.
- **· Semi-attivo** se si opera in ambienti riflettenti e sono richieste elevazioni precise.

Quando la modalità tracciamento è impostata su Semi-attivo, l'ID target viene utilizzato per tracciare il prisma e poi passa automaticamente alla modalità tracciamento passivo quando si esegue una misurazione standard. Questo produce misurazioni angolari verticali precise.

Se non si lavora in ambienti riflettenti, impostare la **Modalità tracciamento** su **Passivo**. È importante sapere che quando si utilizza il tracciamento passivo durante la misurazione esiste il rischio che le superfici riflettenti nelle vicinanze interferiscano con la misurazione.

**NOTE –** *Il target MultiTrack dovrebbe essere utilizzato entro le tolleranze dell'angolo verticale indicate nella seguente tabella:*

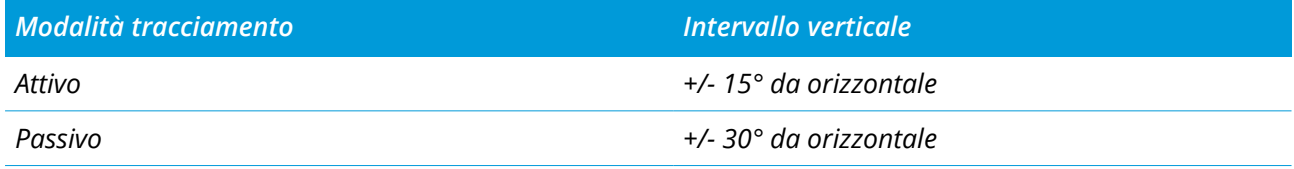

La precisione della misurazione potrebbe diminuire se si utilizza il target MultiTrack al di fuori delle tolleranze *stabilite.*

### Prisma 360\* Trimble serie VX/S o prisma personalizzato

Quando si utilizza un prisma 360° Trimble serie VX/S o prisma personalizzato, impostare l' **ID target** su:

<sup>l</sup> **Sempre** se si lavora in ambienti riflettenti e si richiedono elevazioni precise.

L'ID target viene monitorato costantemente per assicurarsi di mantenere l'aggancio orizzontale costante al target corretto. Il prisma viene utilizzato per mantenere l'aggancio verticale.

L'ID target dispone di due modalità di accensione: acceso per 60 secondi e acceso continuamente. Quando **Verifica ID target** è impostato su **Sempre**, è necessario impostare l'ID target dell'asta su "acceso continuamente".

**NOTE –** *Quando viene utilizzato il tracciamento passivo per mantenere l'aggancio verticale al prisma, è necessario sapere che esiste il rischio che le superfici riflettenti nelle vicinanze interferiscano con il tracciamento verticale.*

<sup>l</sup> **Cerca e misura**, se si lavora in ambienti con poche superfici riflettenti ma si desidera essere assolutamente certi che quando si utilizza la funzione Cerca e misura la strumentazione si agganci al target corretto.

L'ID target viene controllato quando si inizia una ricerca e ri-controllato prima di iniziare la misurazione per assicurarsi che la strumentazione sia sempre agganciata al target corretto. In caso contrario, il software avvisa l'utente che può eseguire una nuova ricerca dell'ID target corretto.

**NOTE –** *Quando si esegue una misurazione, l'ID target deve essere puntato con cura verso la strumentazione.*

**· Cerca**, se si lavora in ambienti con poche superfici riflettenti ma si desidera essere assolutamente certi che quando si usa la funzione Cerca la strumentazione si agganci al target corretto.

L'ID target viene controllato dopo la ricerca per assicurarsi che la strumentazione sia agganciata al target corretto. In caso contrario, il software avvisa l'utente che può eseguire una nuova ricerca dell'ID target corretto.

Se si attiva l'opzione **Aggancia a target** e la strumentazione rileva automaticamente il target, la stessa non effettua la ricerca o il controllo dell'ID target.

**NOTE –** *L'ID target (mira) deve essere puntato con cura verso la strumentazione, quando si esegue una ricerca.*

**• Off**, se non si lavora in ambienti riflettenti.

Quando si misurano le rotazioni, assicurasi che ogni target nell'elenco rotazioni abbia un ID target diverso. Queste impostazioni vengono mantenute per ogni singolo target finché non vengono completate le osservazioni delle rotazioni.

L'ID target deve essere puntato con cura verso la strumentazione per tutto il tempo.

<span id="page-347-0"></span>Per maggiori informazioni sulla configurazione dell'ID target sull'asta Trimble, consultare la documentazione della strumentazione.

## Impostazioni controllo mira

Configura le impostazioni per l-aggancio target nella schermata **Comandi target**.

Per accedere alla schermata **Comandi target** ,toccare l'icona strumentazione nella barra di stato e poi toccare e mantenere premuto sui pulsanti **Autolock**, **FineLock**, **LR FineLock** oppure **Cerca**.

I campi visualizzati nella schermata **Comandi target** dipendono dal metodo di **Aggancio target** selezionato e dal tipo di strumentazione connessa.

### Aggancio target

Selezionare il metodo per agganciarsi al target. Vedere Abilitare [Autolock,](#page-350-0) FineLock e FineLock a lunga [portata,](#page-350-0) page 351.

### Metodo Autolock

Selezionare **Aggancia su target** per agganciarsi automaticamente ad un target remoto, se presente.

### Utilizzare l'apertura lenti FineLock

Se la strumentazione dispone dell'apertura lenti FineLock, selezionare **Utilizzare apertura lenti FineLock** per agganciarsi ad, e misurare, un prisma entro 20 metri di distanza.

### Ricerca automatica

Selezionare **Ricerca automatica** per effettuare automaticamente una ricerca orizzontale quando si perde l'aggancio ad un target remoto.

### LaserLock

Il metodo LaserLock semplifica il processo di utilizzo del laser per l'individuazione del prisma in ambienti bui attivando il puntatore laser e poi usando Autolock per bloccare il target durante la misurazione. Quando la casella di controllo **LaserLock** è attivata, la misurazione del prisma disattiva automaticamente il laser e attiva Autolock. Quando la misurazione è completata, Autolock si spegne e il laser si riaccende ed è pronto per individuare il successivo.

## Tempo tracciamento predittivo

Utilizzare l'impostazione **Tempo tracciamento predittivo** per superare un ostacolo temporaneo e continuare la rotazione della strumentazione in base alla traiettoria orizzontale del target, quando si perde l'aggancio del prisma.

### Azioni strumentazione

Se la traiettoria è costante e il prisma riappare da dietro l'ostacolo entro l'intervallo del **Tempo del tracciamento predittivo** , la strumentazione mira direttamente al prisma e l'aggancio viene recuperato automaticamente.

Se il prisma non riappare dopo l'intervallo di tempo specificato, il software registra la perdita del target e quindi prende delle azioni correttive in base alle impostazioni correnti. La strumentazione ruota verso il punto in cui è stato visto il target per l'ultima volta e poi agisce come indicato di seguito:

<sup>l</sup> Se la ricerca automatica è **On** e il **Metodo Autolock** è impostato su **Aggancia a mira**, lo strumento si aggancia a qualsiasi mira nel campo visivo.

Se non vi è alcuna mira, viene eseguita una ricerca sulla base delle impostazioni della finestra di ricerca.

- <sup>l</sup> Se la ricerca automatica è **attivata** e il **Metodo Autolock** è impostato su **Aggancio disabilitato**, lo strumento ignora qualsiasi mira visibile e inizia una ricerca sulla base delle impostazioni della finestra di ricerca.
- <sup>l</sup> Se la ricerca automatica è **Off** e il **Metodo Autolock** è impostato su **Aggancio a mira**, lo strumento si aggancia a una qualsiasi mira nel campo visivo o attende fino a quando una mira entra nel campo visivo e poi si aggancia.
- <sup>l</sup> Se la ricerca automatica è **Off** e il **Metodo Autolock** è impostato su **Aggancio disabilitato**, lo strumento ignora qualsiasi mira nel campo visivo e non avvia alcuna ricerca fino a quando non viene richiesto di farlo.

#### Intervallo consigliato

• Per l'utilizzo robotico standard, Trimble consiglia le impostazioni predefinite (1 s).

Questo consente all'utente di oltrepassare tutti i piccoli ostacoli che bloccano la visuale tra la strumentazione e il target (ad esempio, alberi, tralicci o veicoli) e di ripristinare l'aggancio automaticamente.

· In ambienti con un numero elevato di oggetti riflettenti, è possibile impostare il tempo di tracciamento predittivo su 0s. Per prestazioni ottimali, utilizzare questa impostazione con la funzione Aggancia a target DISATTIVATA.

Con queste impostazioni, l'utente viene immediatamente informato se l'orizzonte visivo verso il target corretto è ostruito. È possibile garantire il ripristino dell'aggancio sul target corretto.

· In ambienti in cui il target può essere agganciato per pochi secondi alla volta, è possibile utilizzare le impostazioni 2 s o 3 s.

Questo consente all'utente di oltrepassare ostacoli di dimensioni maggiori che bloccano l'orizzonte visivo tra la strumentazione e il target (ad esempio, piccoli edifici) e quindi di ripristinare automaticamente l'aggancio.

Se la strumentazione non riesce a ripristinare l'aggancio su target in movimento, torna al punto in cui ha perso l'aggancio e riavvia il tracciamento predittivo.

#### Finestra di ricerca

Le impostazioni della finestra di ricerca controllano la grandezza e il centro della finestra utilizzati dal software quando ricerca i target.

Configurare la finestra di tolleranza **Intervallo orizzontale** e **Intervallo verticale.**

#### Finestra di ricerca auto-centrata

Selezionare **Finestra di ricerca auto-centrata** ed utilizzare l'angolo orizzontale e verticale correnti della strumentazione per impostare il centro della finestra di ricerca e il raggio orizzontale e verticale per calcolare le estensioni della finestra. Tali dimensioni sono inviate alla strumentazione ogni volta che questa effettua una ricerca.

NOTE – Se la casella di spunta Finestra di ricerca auto-centrata non è visualizzata, in questo caso il software *agisce come se la casella di spunta fosse selezionata.*

Rilevamenti convenzionali

#### Finestra di ricerca personalizzata

Per configurare le estensioni in alto a sinistra e in basso a desta della finestra di ricerca:

- 1. Deselezionare la casella di spunta **Finestra di ricerca auto-centrata**.
- 2. toccare **Imposta fin**.
- 3. Puntare la strumentazione verso l'angolo superiore sinistro della finestra di ricerca. Toccare **OK**.
- 4. Puntare la strumentazione verso l'angolo inferiore destro della finestra di ricerca. Toccare **OK**.

### Finestra di tolleranza FineLock

La tecnologia FineLock si aggancia ai target solo quando questi si trovano all'interno dell'area dei sensori FineLock. Se il target in questione no si trova, il guadagno automatico FineLock aumenta leggermente nel tentativo di trovare altri target nei dintorni. Tuttavia, questo potrebbe non essere sempre ottimale.

La Finestra tolleranza FineLock limita il raggio di azione della tecnologia FineLock quando prova ad agganciarsi ai target nei dintorni. I target al di fuori del presente raggio non vengono agganciati e il software registra la presenza di un target trovato al di fuori della tolleranza definita.

La finestra di tolleranza configurabile di FineLock viene definita "mezza finestra", laddove la dimensione massima è di 4 mrad (13' 45"), che è la separazione minima consentita tra i target quando si utilizza la tecnologia FineLock.

Per configurare la finestra di tolleranza FineLock, toccare **Avv** e poi configurare la finestra di tolleranza FineLock **Raggio orizzontale** e **Raggio verticale**.

### Ricerca GPS

Per utilizzare un ricevitore GPS/GNSS per aiutare il puntamento dello strumento durante la ricerca delle mire, vedere [Ricerca](#page-352-0) GPS:, page 353.

### Misurazione obiettivo interrotta

Abilitare **Misurazione target interrotta** e inserire il valore **Timeout interruzione** se è probabile che la misurazione venga interrotta, per esempio, quando si misura in presenza di traffico. Vedere [Misurazione](#page-355-0) obiettivo interrotta, page 356

### <span id="page-350-0"></span>Abilitare Autolock, FineLock e FineLock a lunga portata

Gli strumenti Trimble sono dotati di tecnologia Autolock per agganciarsi e tracciare mire remote in movimento.

Alcuni strumenti sono anche dotati di tecnologia FineLock e FineLock a lunga portata per fornire delle prestazioni migliori durante la misurazione di mire statiche in presenza di due prismi vicini l'uno all'altro.

Utilizzare:

• La modalità FineLock per agganciarsi e misurare un prisma ad una distanza compresa tra 20 e 700 m.

Se lo strumento dispone dell'apertura lenti FineLock, è possibile utilizzare la tecnologia FineLock per agganciarsi ad, e misurare, un prisma entro 20 metri di distanza.

• La modalità FineLock a lunga portata si aggancia e misura un prisma ad una distanza compresa tra 250 e 2500 m.

**NOTE –** *La distanza tra le mire non deve essere inferiore a 13' 45" (4 mrad).*

**CAUTION –** Il software avverte se la distanza dal prisma si trova al di fuori del raggio supportato e non esegue la misurazione. Se il software non è in grado di misurare la distanza, per esempio quando si effettuano le misurazioni solo angolo, il software non può visualizzare il messaggio di avvertenza e memorizza la misurazione. Si consiglia di non utilizzare le misurazioni effettuate ad un prisma al di fuori dell'intervallo consigliato quando FineLock e FineLock a lunga portata non sono attivati o non sono affidabili.

La tecnologia FineLock e FineLock a lunga portata hanno sempre la precedenza sulle modalità TRK, DR o Autolock e non possono essere utilizzate la contempo. Se la tecnologia FineLock o FineLock a lunga portata viene attivata, Autolock viene disattivato automaticamente. Se FineLock o FineLock a lunga portata vengono attivati quando sono attivate le modalità TRK i DR, l'osservazione viene misurata con modo STD.

### Abilitare Autolocko FineLock

- 1. Configura le impostazioni **Aggancio mira** nella schermata **Controlli mira**.
- 2. Toccare l'icona Strumentazione nella barra di stato per aprire la schermata **Funzioni strumento**.
- 3. Toccare il pulsante per attivare la modalità dell'aggancio mira configurato. Il pulsante **Autolock**, **FineLock** o **LR FineLock** è di color giallo, quando attivo.

Quando AutoLock è attivato, viene eseguita automaticamente una ricerca se si avvia una misurazione ma lo strumento non è agganciato alla mira.

Quando la **Ricerca GPS** è pronta, viene eseguita una ricerca assistita dal GPS invece di una ricerca standard. Per eseguire una ricerca standard, mettere in pausa la Ricerca GPS oppure toccare **Ricerca** nella schermata **Joystick**.

NOTE - L'hardware FineLock a lunga portata non è coassiale al cannocchiale. Per eliminare gli errori verticali *con l'hardware di FineLock a lunga portata non coassiale, è necessario osservare tutte le osservazioni dei punti su entrambe le facce, 1 e 2.*

#### <span id="page-352-0"></span>Ricerca GPS:

Se durante un **rilevamento robotico** lo strumento perde l'aggancio alla mira e il software è collegato a un ricevitore GNSS, si può impiegare un ricevitore GPS/GNSS come ausilio per puntare lo strumento.

Per impostazione predefinita la Ricerca GPS è abilitata quando Trimble Access è:

- collegato a un ricevitore GNSS Trimble che esegue un rilevamento integrato
- In esecuzione in un controller con GPS interno

NOTE - Quando si utilizza un controller con GPS interno, il ricevitore GNSS collegato viene sempre preferito al *GPS interno.*

**TIP –** Per collegare il controller a un ricevitore GNSS ausiliario di terzi, vedere [Impostazioni](#page-404-0) GPS [ausiliario,](#page-404-0) page 405.

Se la stazione totale sia impostata in termini di proiezione e dato definiti e la Ricerca GPS è pronta non appena l'impostazione stazione è completata. Quando la Ricerca GPS è pronta, nella riga di stato appare il messaggio **Ricerca GPS pronta** e l'icona della mira visualizza un'icona di satellite sopra il prisma $\mathbf{F}$ .

Se non si possiede un sistema coordinate definito o se si sta utilizzando un ricevitore GNSS ausiliario personalizzato, si deve configurare la Ricerca GPS prima di utilizzarla. È possibile utilizzare la Ricerca GPS quando si è connessi a un ricevitore GNSS ausiliario che emette messaggi NMEA GGA a 1 HZ attraverso una porta seriale o Bluetooth.

### Configurare le impostazioni di ricerca GPS

- 1. Avviare un rilevamento robotico.
- 2. Toccare  $\equiv$  e selezionare **Strumento** / **Controllo** mira.
- 3. Nel gruppo **Ricerca GPS**, impostare il selettore **On** su **Si**.
- 4. Selezionare la casella di controllo **Abilita 3D**.
	- Se 3D è abilitato, viene calcolata una posizione di Ricerca GPS 3D e lo strumento può ruotare verso il punto sia orizzontalmente che verticalmente.

Se il ricevitore GNSS collegato è inizializzato durante un rilevamento RTK, oppure se è disponibile SBAS, è possibile abilitare **3D** in quanto le altezze GNSS provenienti dal ricevitore devono essere abbastanza precise da ruotare l'angolo verticale dello strumento.

• Se 3D è disabilitato, lo strumento può soltanto girare orizzontalmente verso la posizione di Ricerca GPS.

Se il ricevitore GNSS collegato sta producendo posizioni autonome, oppure se SBAS non è disponibile, Trimble consiglia di disabilitare **3D** in modo da evitare che le altezze GNSS errate provochino una rotazione imprecisa dell'angolazione verticale.

**TIP –** In un rilevamento integrato, la funzione **Seleziona dati sorgente** viene impostata automaticamente su **Trimble GNSS** e la casella di spunta **3D** viene selezionata per default.

- 5. Assicurarsi che il valore in **Seleziona origine dati** sia corretto. Se il software si connette:
	- <sup>l</sup> Un ricevitore GNSS Trimble, selezionare **GNSS Trimble.**
	- <sup>l</sup> al GPS interno del controller, selezionare **GPS interno.**
	- <sup>l</sup> a un altro tipo di ricevitore GPS, selezionare **GPS ausiliario.**
- 6. Assicurarsi che il valore in **Tipo ricevitore** sia corretto. Se non è così, toccare il tasto software **Aux** quindi configurare le impostazioni **GPS ausiliario** per il ricevitore interno o personalizzato. Vedere [Impostazioni](#page-404-0) GPS ausiliario, page 405.

#### 7. Toccare **Accetta**.

La ricerca GPS adesso è configurata. La [relazione](#page-353-0) tra le posizioni GNSS e le posizioni locali deve essere risolta prima di poter utilizzare la ricerca GPS.

#### <span id="page-353-0"></span>Risolvere la relazione tra posizioni GNSS e posizioni locali

Se si possiede un **sistema di coordinate completamente definito**, in questo caso esiste già una relazione accurata tra le posizioni GNSS e le posizioni locali che usa le coordinate definizione sistema. Il software assume che la stazione totale sia impostata in termini di proiezione e dato definiti e la Ricerca GPS è pronta non appena l'impostazione stazione è completata. Se la propria stazione totale non è impostata nei termini definiti dalle coordinate di sistema, in questo caso l'uso della funzione Ricerca GPS causa la rotazione incorretta della stessa stazione totale.

Se **non** si possiede un sistema coordinate definito, si deve risolvere la relazione tra le posizioni GNSS e le posizioni locali prima che la Ricerca GPS sia pronta. Una volta che l'impostazione è completa, il software Trimble Access impiega le posizioni NMEA provenienti dal ricevitore GNSS e gli angoli tracciati dalla strumentazione robotica per determinare la relazione tra i due sistemi di posizionamento. La Ricerca GPS calcola la relazione indipendentemente dalle impostazioni del sistema coordinate del lavoro.

Per determinare la relazione, assicurarsi che il ricevitore GNSS abbia una visuale chiara del cielo e poi, con la strumentazione agganciata al prisma, ruotare l'asta intorno alla strumentazione fino a che la relazione tra le posizioni GNSS e le posizioni locali sia risolta. Sono richieste un minimo di cinque posizioni distanti almeno cinque metri tra di loro e almeno dieci metri dalla strumentazione. Se la precisione della posizione geometrica e del GNSS è scarsa, sono necessarie più di 5 posizioni per

#### Rilevamenti convenzionali

risolvere la relazione. La scarsa precisione della posizione GNSS può causare un calcolo relazione errato.

#### **NOTE –**

<sup>l</sup> *Per visualizzare lo stato GNSS, toccare il tasto software* **GPS** *nella schermata* **Controlli target***. In alternativa, dalla schermata stato GNSS toccare e tenere premuta l'icona target.*

TIP - Se ci si reca in un ambiente sfavorevole al GNSS per un periodo di tempo prolungato, toccare pausa *per mettere in paura la Ricerca GPS e fermare l'aggiunta di nuove posizioni nella soluzione Ricerca GPS. Toccare play per riprendere la Ricerca GPS ed iniziare di nuovo ad aggiungere punti alla soluzione Ricerca GPS.*

- · Quando la Ricerca GPS ha dati di buona qualità, è in grado di individuare i dati di cattiva qualità e di escluderli dai suoi calcoli. Se però sono di più le posizioni di cattiva qualità rispetto a quelle di buona qualità, per la Ricerca GPS è difficile individuare ed escludere le posizioni di cattiva qualità. Troppi dati di cattiva qualità nei calcoli possono impedire alla Ricerca GPS di essere pronta. Se ciò si verifica, spostarsi *in un ambiente più favorevole per il GNSS e quindi toccare* **Ripristina** *per riavviare la Ricerca GPS.*
- <sup>l</sup> *Nota - Se si esegue una calibrazione oppure si cambiano le impostazioni del sistema coordinate, la relazione esistente tra le posizioni GNSS e le posizioni locali viene persa e deve essere ricalcolata.*

### Uso di Ricerca GPS

Il software usa automaticamente la Ricerca GPS durante la ricercare della mira. Se la Ricerca GPS è pronta, lo strumento gira verso la posizione di Ricerca GPS. Con una buona posizione GNSS, ad esempio da un ricevitore Trimble R12 con una soluzione fissa RTK, e quando è abilitato l'aggancio, lo strumento dovrebbe agganciarsi alla mira immediatamente. Se lo strumento non si aggancia subito, esegue una ricerca prima di agganciarsi alla mira.

Quando si utilizza ricerca GPS con un ricevitore Trimble, una croce indica la posizione per il ricevitore GNSS. Quando si utilizza qualsiasi altro ricevitore ed è disponibile una posizione GNSS, nella mappa viene visualizzata un'icona del satellite. Se è disponibile una soluzione GPS Search, viene visualizzata un'icona satellite nera  $\clubsuit$ . Se non è disponibile una soluzione GPS Search, viene visualizzata un'icona satellite rossa  $\mathcal X$ . Per ruotare verso la posizione GNSS in un rilevamento convenzionale, assicurarsi di non aver selezionato niente sulla mappa, quindi toccare e tenere brevemente premuto un punto della mappa. Dal menu visualizzato, selezionare **Ruota a GNSS** per ruotare lo strumento orizzontalmente verso la posizione GNSS.

Toccare **Ricerca** nella schermata **Joystick** per eseguire una ricerca normale anche quando è pronta la Ricerca GPS. Usare questo quando è necessario cercare una mira senza usare la posizione di Ricerca GPS, come ad esempio per ricercare una mira di lettura all'indietro.

Per eseguire una ricerca assistita da GPS dalla schermata **Joystick**, toccare **Ricerca**.

**NOTE –** *Non appena lo strumento si blocca sulla mira, la schermata* **Joystick** *si chiude.*

Per eseguire una ricerca standard attraverso il software Trimble Access, mettere in pausa in qualsiasi momento la Ricerca GPS.

#### <span id="page-355-0"></span>Misurazione obiettivo interrotta

Se è probabile che la misurazione venga interrotta, ad esempio quando si effettuano misurazioni nel traffico, selezionare la casella di spunta **Misurazione target interrotta** nella schermata **Controlli mira**. La strumentazione continua a misurare verso il target, persino se ci sono ostruzioni al prisma, fino al valore **Timeout Interruzione**.

Durante la misurazione automatizzata, se la strumentazione sbaglia entro il periodo **timeout interruzione** la stessa tornerà indietro all'obiettivo e ripeterà nuovamente la misurazione.

Trimble consiglia di abilitare questa opzione quando:

- si esegue un'installazione stazione plus
- si esegue una resezione
- <sup>l</sup> si misurano i cicli

**NOTE –** *La misurazione target interrotta è ottimizzata per le strumentazioni con un DR Plus EDM.*

# Impostazioni e funzioni dello strumento

Il menu **Strumentazione** offre delle informazioni in merito allo strumento convenzionale connesso al controller e viene utilizzato per configurare le impostazioni dello strumento. Le opzioni disponibili dipendono dal tipo di strumentazione connessa.

NOTE – Se anche un ricevitore GNSS è connesso e l'utente sta effettuando un rilevamento integrato, nel menu **Strumentazione** *appaiono delle voci aggiuntive. Per maggiori informazioni, vedere [Impostazioni](#page-504-0) e funzioni del [ricevitore,](#page-504-0) page 505.*

### Funzioni strumentazione

Per accedere alla schermata **Funzioni strumentazione** toccare l'icona dello strumento nella barra di stato.

Le funzioni disponibili dipendono dallo strumento al quale il controller è collegato. Un tasto giallo indica che la funzione è attivata.

**TIP –** Nella schermata **Funzioni strumento**, è possibile utilizzare il tastierino del controller per inserire i caratteri tastierino (**1–9**, **0**, **-** o **.**) indicati per abilitare/disabilitare la funzione o aprire la schermata appropriata. Se si è configurato un tasto funzione nel controller come scorciatoia a una funzione strumento, è possibile premere il tasto funzione configurato durante la visualizzazione di qualsiasi schermata software.

## Controlli EDM e puntatore laser

Per cambiare modalità di misurazione EDM, toccare il primo tasto nella schermata **Funzioni strumento** per scorrere tutte le modalità disponibili.

- Per la maggior parte degli strumenti Trimble, quando si seleziona:
	- <sup>l</sup> **STD**, la strumentazione è in **EDM modalità Standard**, effettua la media degli angoli mentre viene effettuata una misurazione della distanza standard.
	- <sup>l</sup> **FSTD** la strumentazione è in **EDM modalità Standard Veloce**, effettua la media degli angoli mentre viene eseguita una misurazione standard veloce.
	- <sup>l</sup> **TRK** la strumentazione è in **EDM modalità Tracking**, misura costantemente distanze ed aggiorna il collegamento di stato.

NOTE – La modalità Fast standard non è disponibile per Stazione totale a scansione Trimble SX10 o SX12.

- Per un stazione totale Trimble C3 e C5, quando si seleziona:
	- <sup>l</sup> **Normale**, lo strumento effettua la media degli angoli mentre viene eseguita una misurazione standard.
	- Veloce, lo strumento effettua la media degli angoli mentre viene eseguita una misurazione standard veloce.
	- <sup>l</sup> **Preciso**, lo strumento misura costantemente distanze ed aggiorna il collegamento di stato.

Per attivare o disattivare il puntatore laser, selezionare **Laser** o **Laser 3R HP**. Per configurare le impostazioni EDM, toccare e tenere premuto il tasto **Laser** o **Laser 3R HP**.

Per attivare o disattivare la modalità DR, toccare **DR**. Per configurare le impostazioni EDM, toccare e tenere premuto il tasto **DR**.

Per maggiori informazioni vedere [Impostazioni](#page-359-0) EDM, page 360.

### Controlli strumento

- <sup>l</sup> Per aprire la schermata **Video**, toccare **Video**. Vedere Video [strumento,](#page-364-0) page 365.
- <sup>l</sup> Per visualizzare la schermata **Joystick** premere **Joystick**. Vedere [Joystick,](#page-380-0) page 381.
- <sup>l</sup> Per visualizzare la schermata **Gira a** premere **Gira a**. Toccare Gira a, [page](#page-381-0) 382.
- <sup>l</sup> Per cambiare la faccia dello strumento, toccare **Cambia faccia**. Vedere [Misurare](#page-317-0) un punto in due [facce,](#page-317-0) page 318.

### Controlli mira/target

- <sup>l</sup> Per accendere o spegnere l'illuminazione mira, toccare **TIL**. Per configurare le impostazioni illuminazione mira, toccare e tenere premuto il tasto **TIL**. Vedere [Illuminazione](#page-363-0) mira, page 364
- <sup>l</sup> Per abilitare la luce di tracciamento, toccare **Luce tracciamento**. Per configurare le impostazioni tracklight, toccare e tenere premuto il tasto **Luce tracciamento**. Vedere Luce [tracciamento,](#page-363-1) page [364](#page-363-1).
- <sup>l</sup> Per abilitare l'aggancio mira, toccare il secondo tasto nell'ultima riga nella schermata **Funzioni strumento**.

A seconda della modalità aggancio mira configurata, il tasto mostra **Autolock**, **FineLock** o **LR FineLock**. Se il tasto è giallo, la funzione aggancio mira è attivata. Configurare la modalità aggancio mira, toccare e tenere premuto il tasto. Vedere [Impostazioni](#page-347-0) controllo mira, page 348

<sup>l</sup> Per cercare la mira, toccare **Ricerca**. Per configurare la finestra di ricerca, toccare e tenere premuto il tasto. Vedere [Impostazioni](#page-347-0) controllo mira, page 348

#### Impostazioni strumento

- <sup>l</sup> Per visualizzare la schermata **Livella elettronica**, toccare **Livella**. Vedere Livella [elettronica,](#page-358-0) page [359](#page-358-0)
- <sup>l</sup> Se lo strumento è un Stazione totale a scansione Trimble SX10 o SX12, toccare **Connessioni** per modificare il metodo di connessione, terminare il rilevamento, o disconnettersi dalla strumento. Vedere Schermata Connessioni [Strumentazione,](#page-404-1) page 405.
- Se la strumentazione è una Stazione Spaziale Trimble VX o Stazioni totali Trimble Serie S:
	- <sup>l</sup> Per iniziare ad operare lo strumento dal controller, toccare **Avvia Robotico**. Toccare e mantenere premuto il tasto **Avvia robotico** per visualizzare la scheda **Impostazione radio** nella schermata **Connessioni**.
	- <sup>l</sup> Per terminare il rilevamento o scollegarsi dallo strumento, toccare **Terminare rilevamento** o **Disconnettere**.
- <sup>l</sup> Per visualizzare la schermata **Dati base di Rilevamento**, toccare **Dati base di Rilevamento**. Vedere [Survey](#page-383-0) Basic, page 384.

### Funzioni Rilevamento

Se lo strumento è una Stazione totale a scansione Trimble SX10 o SX12, la schermata **Funzioni strumento** include i pulsanti per l'avvio e la fine di un rilevamento.

Per effettuare un'impostazione stazione e iniziare un rilievo convenzionale, toccare **Impostazione stazione**.

<span id="page-358-0"></span>Per terminare il rilevamento topografico, toccare **Terminare rilevamento**.

### Livella elettronica

La schermata **Livella elettronica** viene visualizzata automaticamente quando si avvia un rilevamento convenzionale. Per visualizzare la schermata in ogni momento:

- <sup>l</sup> Toccare l'icona strumentazione nella barra di stato e poi toccare e tenere premuto il bottone **Livella**.
- $\cdot$  Toccare  $\equiv$  e selezionare **Strumento** / **Livella** elettronica.

### Mettere i bolla la strumentazione

- 1. Se lo strumento non è abbastanza a livello nella schermata **Livella elettronica**, viene segnalato un errore di inclinazione. Per portare la livella elettronica nell'intervallo, usare le gambe del tripode per livellare lo strumento, utilizzando le bolle circolari del tribraco come guida.
- 2. Quando lo strumento è a livello nelle bolle circolari del tribraco, utilizzare i piedi a vite per livellare lo strumento utilizzando la schermata **Livella elettronica** come guida.

**WARNING –** Se la precisione è importante non disattivare il compensatore. Se non si disattiva il compensatore, gli angoli orizzontali e verticali della strumentazione non vengono corretti dagli errori causati da un'errata messa in bolla.

- 3. Se lo strumento è un Stazione totale a scansione Trimble SX10 o SX12, è possibile catturare un'istantanea della vista attraverso la fotocamera del piombino. Selezionare l'impostazione più adeguata in base alle condizioni di luce presenti durante la configurazione dal campo **Bilanciamento del bianco**. Vedere Opzioni fotocamera [strumentazione.,](#page-371-0) page 372.
	- <sup>l</sup> Per catturare l'immagine automaticamente quando si tocca **OK** nella schermata **Livella elettronica**, assicurarsi che l'opzione **Cattura automatica istantanea** sia selezionata nella schermata **Opzioni**.
	- Per catturare un'istantanea manualmente, toccare **nella schermata livella elettronica**.

Per disattivare questa vista dalla fotocamera del piombino, deselezionare la casella di spunta **Mostra video**.

4. Toccare **Accetta**.

5. Per effettuare una calibrazione di compensazione dopo aver livellato lo strumento, toccare **Calib**. Vedere Calibrazione [compensatore,](#page-359-1) page 360.

### <span id="page-359-1"></span>Calibrazione compensatore

Trimble consiglia di calibrare periodicamente il compensatore, specialmente prima di effettuare le misurazioni di precisione.

NOTE - Se Trimble Access è in esecuzione su un TCU5, staccare il TCU5 dallo strumento prima di calibrare il *compensatore.*

- 1. Livellare lo strumento utilizzando la schermata **Livella elettronica**.
- 2. Toccare **Calib**.
- 3. Toccare **Avanti**.

La strumentazione ruota lentamente di 360°.

Quando la calibrazione è completata, appare un messaggio di conferma.

4. Toccare **OK**.

Se la calibrazione non è avvenuta con successo, appare il messaggio **Calibrazione non riuscita**. Toccare **Esc**.Controllare l'installazione della strumentazione e rimetterla in bolla. Ripetere la calibrazione. Se ancora non funziona, contattare l'assistenza Trimble.

### <span id="page-359-0"></span>Impostazioni EDM

Utilizzare la schermata **Impostazioni EDM** per configurare le impostazioni per il metro elettronico per distanza nello strumento. Le impostazioni disponibili dipendono dal tipo strumento al quale il controller è collegato.

Per visualizzare la schermata **Impostazioni EDM**:

- $\cdot$  Toccare  $\equiv$  e selezionare **Strumento** / **Impostazioni EDM**.
- <sup>l</sup> Toccare l'icona strumento nella barra di stato per visualizzare la schermata **Funzioni strumento** e poi toccare e mantenere premuto il tasto **Laser** o **DR**.

### Riflesso Diretto

Selezionare la casella di spunta **Riflesso diretto** per abilitare la modalità DR.

Quando l'EDM è in modalità DR, può misurare verso strumentazione non riflettenti. Quando si attiva DR, il software passa automaticamente a **Mira DR**. Quando si disattiva DR, il software ritorna all'ultima mira non-DR usata.

È inoltre possibile abilitare la modalità DR toccando **DR** nelle **Funzioni strumento**, o modificando la mira in **Mira DR**.
# Puntatore laser

Selezionare la casella di spunta **Puntatore laser** per abilitare il puntatore laser. Si può anche attivare o disattivare il laser toccando **Laser** nella schermata **Funzioni strumento**.

**TIP –** Per velocizzare il processo di rilevazione di un prisma in ambienti bui, attivare **LaserLock** nella schermata **Controlli mira** e abilitare il puntatore laser nella schermata **Impostazioni EDM**. Se la casella di spunta **Laserlock** nella schermata **Controlli mira** non è attivata, è necessario selezionare la casella di controllo **Riflesso diretto** per abilitare la modalità DR e rendere disponibile la casella di controllo **Puntatore laser** nella schermata **Impostazioni EDM**.

Per un Stazione totale a scansione Trimble SX12:

- <sup>l</sup> Quando l'EDM è in **modalità standard**:
	- <sup>l</sup> Il puntatore laser è fisso quando la **Potenza laser** è impostata su **Luce scarsa** o **Standard**.
	- <sup>l</sup> Il puntatore laser lampeggia in modo regolare acceso-spento quando la **Potenza del laser** è impostata su **Portata lampeggiante estesa**.
	- In modalità standard, il mirino della fotocamera è allineato con il puntatore laser. L'allineamento EDM potrebbe differire dal puntatore laser, a seconda dello strumento e della temperatura ambiente e dell'intervallo (fino a 20 mm @ 50 m). Tuttavia, la misurazione verrà eseguita nella posizione in cui puntano il puntatore laser e il mirino.
- <sup>l</sup> Quando l'EDM è in **modalità tracciamento**:
	- Il puntatore laser lampeggia acceso-acceso-spento per indicare che il puntatore laser potrebbe non essere esattamente allineato con il mirino e l'EDM della fotocamera.
	- <sup>l</sup> In modalità tracciamento il mirino della fotocamera è allineato con l'EDM. L'allineamento del puntatore laser potrebbe differire dall'EDM, a seconda dello strumento e della temperatura ambiente e dell'intervallo (fino a 20 mm @ 50 m).
	- <sup>l</sup> Durante il picchettamento, se il puntatore laser è attivato, la schermata **Picchettamento** mostra il tasto software **Constrasg pto** invece del tasto software **Misura**. Quando si tocca **Constrasg pto**, lo strumento cambia in modalità **STD** e il puntatore laser diventa fisso e si sposta nella posizione EDM. Quando il punto viene memorizzato, lo strumento ritorna automaticamente alla modalità **TRK** e la puntatore laser riprende a lampeggiare. Vedere [Picchettare](#page-656-0) punti, page 657. Per maggiori informazioni, fare riferimento al documento *Inside the Trimble SX12: Deep Dive into*

*Trimble Laser Pointer* disponibile su [geospatial.trimble.com](https://geospatial.trimble.com/).

Per mettere a fuoco manualmente il laser, toccare il tasto software **Messa a fuoco manuale** e poi toccare le frecce per regolare la messa a fuoco e ottenere un punto laser più piccolo. Quando attivato, **MF** appare sull'icona dello strumento nella barra di stato. La messa a fuoco manuale è particolarmente utile quando il laser sta puntando su una superficie non riflettente, cioè lo strumento non è in grado di ottenere una distanza per consentire la messa a fuoco automatica.

## Puntatore laser 3R ad alta potenza

Le stazione totali Trimble S8 ed S9 possono essere dotate di un puntatore laser 3R ad alta potenza. Selezionare la casella di spunta **Puntatore laser 3R alta potenza** per abilitare il puntatore laser. Si può anche attivare o disattivare il laser toccando **Laser 3R HP** nella schermata **Funzioni strumento**.

**WARNING –** Il laser ad alta potenza è un laser di classe 3R che emette radiazioni laser – non fissare il raggio o guardare direttamente con lo strumento ottico.

Quando si utilizza il puntatore laser ad alta potenza:

- Lo strumento può ruotare automaticamente per misurare alla posizione del laser, anche se il puntatore laser non è coassiale con il telescopio. Quando si esegue una misurazione di distanza e il puntatore laser ad alta potenza 3R è attivo, viene eseguita una misurazione preliminare per determinare l'angolo verticale per ruotare lo strumento in modo che venga misurata la distanza dal punto indicato dal puntatore laser ad alta potenza. Lo strumento ruota automaticamente verso la posizione ed esegue la misurazione. Lo strumento quindi ruota in modo che il laser ad alta potenza punti nuovamente alla posizione misurata. La misurazione preliminare non viene memorizzata. Questa funzione non si verifica durante il rilevamento continuo.
- Il calcolo dell'angolo verticale di rotazione presuppone che la distanza orizzontale rispetto alla misurazione preliminare sia simile alla distanza dalla posizione del puntatore laser ad alta potenza. Per misurare la distanza del puntatore laser ad alta potenza quando si trova vicino al bordo superiore o inferiore di un oggetto, prendere in considerazione l'idea di utilizzare la faccia 1 per eseguire misurazioni del lato inferiore di un oggetto e la faccia 2 per misurazioni del bordo superiore, in modo che la misurazione preliminare non venga eseguita oltre l'oggetto misurato.

### Potenza laser

Per una Stazione totale a scansione Trimble SX12, utilizzare il campo **Potenza laser** per impostare la luminosità della riflessione del punto laser. Selezionare:

- <sup>l</sup> **Luce scarsa**: Quando si lavora in ambienti chiusi, in condizioni di luce ambientale insufficiente, quando si punta a superfici altamente riflettenti o a distanza ravvicinata.
- **· Standard**: Quando si lavora in condizioni normali.

<sup>l</sup> **Intervallo esteso lampeggiante**: Per trovare il punto laser quando si lavora in condizioni difficili, incluso l'esterno, in condizioni di luce ambiente elevata, quando si punta a superfici basse o non riflettenti o a lunga portata.

## Laser lampeggiante

Per far si che il laser e la luce di tracciamento o la luce di illuminazione mira (TIL) lampeggino quando si memorizza un punto misurato con modalità DR, selezionare il numero di volte che il laser dovrà lampeggiare nel campo **Lampeggio laser**.

Il campo **Lampeggio laser** non è disponibile quando il campo **Potenza laser** è impostato su **Intervallo esteso lampeggiante** (solo SX12).

# Deviazione standard prisma / Deviazione standard DR

Per definire una precisione accettabile di misurazione, inserire il valore **Deviazione standard prisma** o **Deviazione standard DR**, in base alla modalità della strumentazione. Quando si misura verso mire vaghe, la deviazione standard è visualizzata sulla riga di stato fino a che non soddisfa il valore definito. Una volta soddisfatta la deviazione standard, la misurazione è accettata. Per accettare la misurazione prima che la deviazione standard sia soddisfatta, toccare **Enter** (Invio) mentre la deviazione standard è visualizzata sulla riga di stato.

## Distanza DR minima e massima

Inserire una distanza minima e massima DR per il rilevamento. L'aumento della distanza massima aumenterà il tempo necessario per completare una misurazione, anche se la distanza misurata è inferiore a quella massima specificata. La distanza massima predefinita fornisce un equilibrio tra tempo di misura e campo. Aumentare la distanza massima se si sta lavorando a intervalli più lunghi. Per limitare il campo di misura DR, immettere una distanza minima e massima per evitare un risultato da un oggetto distante o intermittente.

### Lunga portata

Utilizzare il modo "Lunga portata" quando è necessario un segnale forte dello strumento per misurare verso mire lontane più di un chilometro (circa 0,6 miglia).

## Segnale debole

Per accettare misurazioni di minore precisione (cioè al di sotto delle specifiche normali della strumentazione), attivare **Segnale debole**.

## Inseguimento a 10Hz

Utilizzare il tracciamento a 10 Hz quando viene richiesta una velocità di aggiornamento più veloce e si utilizza la **Modalità tracciamento**.

### **NOTE –**

- <sup>l</sup> *Questa opzione è disponibile solo in modo Autolock e Inseguimento. Se si seleziona DR o si spegne Autolock durante l'inseguimento, il software fa riferimento al modo di tracciamento normale.*
- <sup>l</sup> *Anche se l'inseguimento è più veloce le precisioni saranno nulle per il punto selezionato.*

## Illuminazione mira

Quando si lavora al buio con una Stazione totale a scansione Trimble SX10 o SX12, è possibile utilizzare l'illuminazione target per individuare e vedere facilmente le mire. l'illuminazione mira funziona al meglio quando si utilizza la fotocamera principale.

NOTE – Quando si memorizza un punto misurato con modalità DR, la luce di illuminazione mira e il laser *lampeggiano per il numero di volte impostato nel campo* **Lampeggio laser** *della schermata* **Impostazioni EDM***. Vedere [Impostazioni](#page-359-0) EDM, page 360.*

Per accendere o spegnere l'illuminazione mira n qualsiasi momento, toccare l'icona strumento nella barra di stato e poi toccare **TIL**.

Per impostare il metodo di illuminazione:

- 1. Toccare l'icona strumentazione nella barra di stato.
- 2. Toccare e tenere premuto il pulsante **TIL**. Appare la schermata **Illuminazione mira**.
- 3. Selezionare la casella di spunta **Attiva illuminazione mira**.
- 4. Nel campo **Illuminazione**, selezionare **Lampeggiante** o **Fissa**.

L'illuminazione può essere controllata quando si esegue una scansione o una foto panoramica con la fotocamera principale. Basta impostare l' **Illuminazione mira** su **Off** o **Fissa** nella schermata **Scansione** o **Panorama**.

Quando si scattano delle immagini che non sono panoramiche, per esempio un'istantanea su una misurazione, l'illuminazione mira utilizzata nell'immagine dipende dallo stato della funzione TIL al momento dello scatto della stessa immagine.

Quando si esegue una scansione o si scatta una panoramica utilizzando la fotocamera panoramica, se l'illuminazione mira è attivata il software la disattiva automaticamente per tutta la durata della scansione.

## Luce tracciamento

La luce tracciamento è una luce visibile che guida l'operatore del prisma nella direzione corretta. La funzione Luce tracciamento non è disponibile quando connessi ad una strumentazione dotata di una fotocamera, di un puntatore laser ad alta potenza o di tecnologia FineLock a lunga portata.

**NOTE –** *Quando si memorizza un punto misurato con modalità DR, la luce di tracciamento e il laser lampeggiano per il numero di volte impostato nel campo* **Lampeggio laser** *della schermata* **Impostazioni EDM***. Vedere [Impostazioni](#page-359-0) EDM, page 360.*

Accendere e spegnere la Luce tracciamento:

- 1. Toccare l'icona Strumentazione nella barra di stato per aprire la schermata **Funzioni strumento**.
- 2. Toccare **Luce tracciamento**.

Per impostare la velocità del tracklight:

- 1. Toccare e mantenere premuto il bottone **Luce tracciamento** nella schermata **Funzioni dello strumento**.
- 2. Selezionare la casella di controllo **Attiva Luce tracciamento**.
- 3. Nel campo **Velocità**, selezionare il sito richiesto.

Quando è selezionata **Automatica** la luce di tracciamento lampeggia rapidamente quando la mira è agganciata e lampeggia lentamente se non c'è una mira.

## Video strumento

Per visualizzare i feed **Video** dallo strumento, toccare ■ nella barra strumenti mappa o l'icona strumento nella barra di stato per aprire la schermata **Funzioni strumento** e toccare **Video**.

Il feed **Video** è disponibile quando si è connessi ad un Stazione totale a scansione Trimble SX10 o SX12 o a un Stazione Spaziale Trimble VX o Stazioni totali Trimble Serie S che ha la tecnologia Trimble VISION.

NOTE – L'opzione video non è disponibile quando lo strumento è connesso a un Stazione Spaziale Trimble VX *o Stazioni totali Trimble Serie S con un* **cavo seriale***.*

Utilizzare il video dalla fotocamera integrata nel controller per:

- <sup>l</sup> Visualizzare il campo visivo cannocchiale sullo schermo del controller, eliminando la necessità di guardare attraverso il cannocchiale
- <sup>l</sup> Controllare lo spostamento delle strumentazione dalla schermata **Video**.
- Acquisire immagini.
- Visualizzare le caratteristiche provenienti da fonti diverse in 3D, con sovrapposizione sullo schermo **Video**.
- Misurare con DR più facilmente.
- Verificare che tutte le misure necessarie siano state prese.
- Documentare importanti informazioni visive, per esempio le condizioni del sito.

Per passare alla mappa, toccare & nella Barra [strumenti](#page-368-0) Video, page 369.

**TIP –** È possibile utilizzare la **barra strumenti CAD** per creare le caratteristiche linea, arco e poligono utilizzando i codici di controllo durante la misurazione dei punti. Per visualizzare la barra strumenti CAD nel feed video deve essere stato abilitato la barra strumenti CAD nella mappa, avviato un rilevamento e

aperto la maschera **Misura topografica** o **Misura codici**. Toccare nella barra degli strumenti mappa per passare al feed video e misurare i punti utilizzando la Barra degli [strumenti](#page-169-0) CAD, page 170.

## Precisione fotocamera

Le strumentazioni dotate di tecnologia Trimble VISION dispongono di una o più fotocamere integrate.

NOTE – Per tutte le strumentazioni, se la fotocamera in uso non è coassiale con l'EDM, in questo caso è *necessario disporre del valore distanza per correggere la parallasse.*

Quando si utilizza un Stazione totale a scansione Trimble SX10 o SX12:

- La Telecamera è coassiale, quindi la parallasse non è presente.
- Le fotocamera primaria e panoramica non sono coassiali.
- <sup>l</sup> L'EDM misura automaticamente la distanza quando è aperta la schermata **Video** , quindi l'EDM non deve essere in modalità tracciamento. Quando l'EDM riceve la risposta, appare il reticolo interno della schermata **Video** che corregge la parallasse.

Quando si utilizza una strumentazione Trimble serie VX o serie S con tecnologia Trimble VISION:

- La strumentazione dispone di una fotocamera singola non coassiale.
- <sup>l</sup> È necessario impostare l'EDM in modalità tracciamento per ottenere la distanza in modo che appaia il reticolo interno nella schermata **Video** e venga corretta la parallasse.

A causa di questa risoluzione dell'immagine video, potrebbe verificarsi una differenza fino a un pixel tra il retino dell'immagine e quello visualizzato tramite il cannocchiale. Questa differenza può essere visibile con tutti i dati sovrapposizioni.

Le istantanee scattate tra 3°36' (4 gon) e lo zenit non corrispondono direttamente ai dati punto nel software Trimble RealWorks Survey.

## Sovrapposizione dati nella schermata video

Le caratteristiche definite in 3D vengono sovrapposte nell'immagine video, per mostrarle in 3D. Le funzioni sovrapposte derivano da funzioni multiple:

- punti, linee, archi e polilinee nel lavoro
- punti dai lavori e dai file CSV collegati
- File IFC (solo video SX10/SX12)
- caratteristiche codificate dalla libreria di caratteristiche
- <sup>l</sup> nuvole di punti di scansione da file di scansione .rwcx e file di scansione .tsf
- . nuvole di punti di ispezione [superficie](#page-279-0) create utilizzando la funzione Cogo Ispezione superficie.

Per gestire i dati visibili sullo schermo **Video**, toccare nella barra degli strumenti **Video**.

#### Rilevamenti convenzionali

Per abilitare la visualizzazione dei file IFC, toccare : per aprire Video e poi selezionare Impostazioni. Nel gruppo **Opzioni IFC**, attivare l'opzione **Sovrapposizione su video**. Vedere [Impostazioni](#page-369-0) Video, page [370](#page-369-0).

### **NOTE –**

- <sup>l</sup> *Le caratteristiche possono essere visualizzate solo quando sono definite in 3D. Questo richiede che la configurazione della stazione in 3D sia stata completata, con la definizione della quota della stazione e dell'altezza dello strumento.*
- <sup>l</sup> *Non è possibile selezionare le caratteristiche visualizzate nello schermo video.*
- <sup>l</sup> *Vengono visualizzate solo le coordinate della griglia. Se non è stata definita una proiezione, vengono mostrati solo i punti memorizzati come coordinate della griglia.*
- Se nel database sono presenti due punti con lo stesso nome, viene visualizzato il punto con la classe di ricerca più elevata. Per ulteriori informazioni su come il software utilizza le classi di ricerca, vedere [Regole](#page-221-0) *di ricerca [database.](#page-221-0)*

### <span id="page-366-0"></span>Controlli strumentazione nella schermata video

È possibile controllare la strumentazione dalla schermata **Video** utilizzando:

- <sup>l</sup> **Toccare-e-Muovere** Toccare lo schermo video per ruotare lo strumento su una determinata posizione.
- · i tasti freccia sul pad direzionale del controller. Vedere [Joystick](#page-380-0). L'uso del pad direzionale sposta sempre lo strumento, anche il software ha il fuoco nel modulo vicino al feed Video. Tocca un tasto freccia una volta per ruotare lo strumento di un pixel. Tocca e mantieni premuto su un tasto freccia per ruotare lo strumento.

**TIP –** Per utilizzare le frecce nel modulo del software, ad esempio per spostarsi lungo del testo per modificarlo, può essere richiesto di premere **Ctrl** + il tasto freccia destro o sinistro per entrare in modalità modifica campo. Le pressioni successive delle frecce spostano il cursore a destra o a sinistra, oppure premere la freccia su o giù per spostarsi in un altro campo.

## Controlli su schermo SX10/SX12

Quando la strumentazione connessa è una Stazione totale a scansione Trimble SX10 o SX12, per impostazione predefinita la schermata **Video** visualizza i controlli seguenti.

### Cursore di scorrimento trasparenza

Utilizzare il cursore di scorrimento **Trasparenza** per controllare la trasparenza del feed Video e dei file IFC e dei dati della nuvola di punti nella schermata **Video**.

NOTE - I punti, le linee, gli archi e le polilinee e le etichette caratteristiche rimangono a piena intensità, a *prescindere dall'impostazione del cursore* **Trasparenza***.*

Il punto intermedio del cursore **Trasparenza** permette di vedere sia il feed video che i dati della mappa al 50% di trasparenza.

- <sup>l</sup> Per rendere i dati mappa più trasparenti e aumentare l'intensità del feed video, toccare a sinistra del cursore trascinare il cursore a sinistra. Con il cursore tutto a sinistra ■, è visibile solo il feed video e i dati mappa sono trasparenti al 100%.
- Per rendere il feed video più trasparente e aumentare l'intensità dei dati mappa, toccare a destra del cursore o trascinare il cursore a destra. Con il cursore tutto a destra  $\triangle$ , sono visibili solo i dati mappa e il feed video è trasparente al 100%.

### Indicatore zoom

L' **Indicatore zoom** in alto a sinistra nella schermata **Video** indica il livello di zoom corrente. Tocca la barra dell'**Indicatore zoom** per modificare velocemente il livello di zoom.

Ci sono 6 livelli di zoom ottico. I livelli di zoom 7 e 8 sono zoom digitali.

Quando il puntatore laser è attivato nell'SX12, il livello di zoom massimo è il livello 6.

### Controlli joystick

Utilizza i controlli **Joystick** per ruotare la strumentazione.

Tocca un tasto freccia per ruotare la strumentazione di un pixel. Tocca e mantieni premuto su un tasto freccia per ruotare la strumentazione.

### Tasti rotazione

Utilizzare i tasti **Rotazione** per ruotare la strumentazione orizzontalmente di 90° a destra o sinistra o di 180°.

**TIP** – Per nascondere alcuni o tutti i tasti controllo della schermata Video, toccare  $\frac{1}{2}$  / Impostazioni.

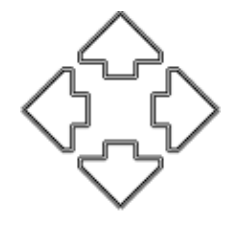

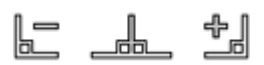

### <span id="page-368-0"></span>Barra strumenti Video

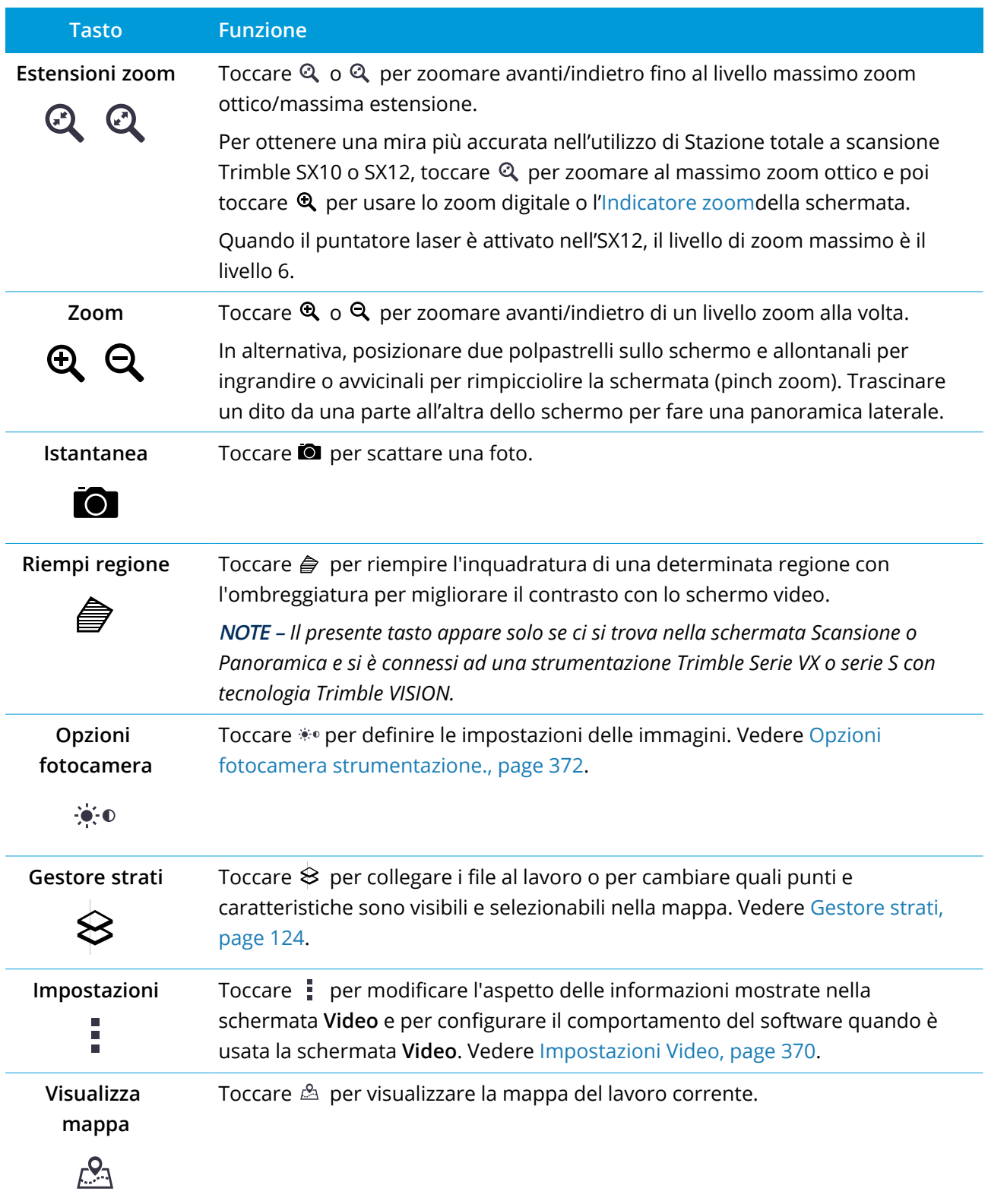

#### <span id="page-369-0"></span>Rilevamenti convenzionali

### Impostazioni Video

Utilizzare le impostazioni **Video** per modificare l'aspetto delle informazioni mostrate nella schermata **Video** e per configurare il comportamento del software quando è usata la schermata **Video**.

Per aprire le **Impostazioni Video** toccare . La disponibilità delle impostazioni dipende dalla strumentazione collegata.

### Opzioni schermo

Per modificare le informazioni mostrate nella schermata video, toccare le caselle di spunta mostra/nascondi:

- nome etichette vicino ai punti
- codice etichette vicino ai punti
- elevazioni
- punti nelle nuvole punti

Per modificare il colore usato per le etichette, selezionarlo dall'elenco **Colore copertura**.

NOTE - Le opzioni della nuvola di punti si applicano solo ai dati di scansione da Stazione totale a scansione *Trimble SX10 o SX12.*

Per configurare la visualizzazione delle nuvole punti nella mappa:

- <sup>l</sup> Selezionare la **Grandezza scansione punto**.
- <sup>l</sup> Selezionare la **Modalità colore** della nuvola di punti.

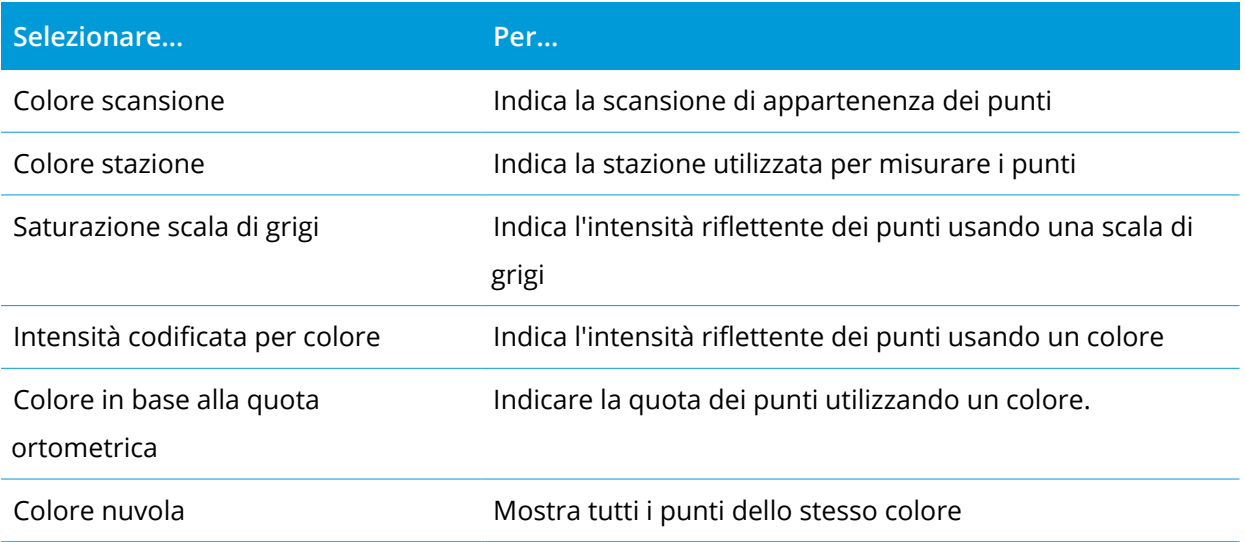

Se si seleziona **Colora in base alla quota ortometrica** come **Modalità colore** per la nuvola di punti, inserire i valori **Quota minima** e **Quota massima**.

# Opzioni IFC

Attivare **Sovrapposizione su video** per visualizzare i dati dai file IFC nella schermata video.

NOTE – L'attivazione di auesto interruttore sovrappone i dati di tutti i file IFC correntemente mostrati nella mappa. Per mostrare o nascondere i singoli file IFC o i singoli strati all'interno di un file IFC, toccare  $\otimes$  nella barra degli strumenti video per aprire Gestore strati e selezionare la scheda File mappa. Vedere [Gestione](#page-127-0) file *[mappa,](#page-127-0) page 128*

Come impostazione predefinita gli oggetti nei file IFC vengono visualizzati come oggetti solidi con opacità al 100%. Per rendere l'oggetto più trasparente, selezionare un valore di **Opacità** inferiore al 100%.

In alternativa, nel campo **Visualizza** selezionare **Wireframe** per visualizzare gli spigoli dell'oggetto. Le linee bianche nel file IFC sono visualizzate in nero quando si seleziona l'opzione **Wireframe**.

NOTE – Le opzioni IFC sono visualizzate solo quando il controller è connesso ad un Stazione totale a *scansione Trimble SX10 o SX12.*

### <span id="page-370-1"></span>Opzioni istantanea

Attivare **Memorizza automaticamente istantanea** per memorizzare automaticamente le immagini acquisite.

Se non viene selezionata l'opzione **Memorizza automaticamente istantanea**, l'immagine viene visualizzata prima del salvataggio e permette all'utente di [Disegnare](#page-206-0) sulla stessa immagine.

Attivare **Istantanea su misurazione** per acquisire automaticamente uno scatto dopo la misurazione dallo schermo video.

## <span id="page-370-0"></span>Opzioni annota istantanea.

Attivare **Annota istantanea** per aggiungere all'immagine il pannello informazioni e il reticolo relativi alla posizione misurata.

Se la casella di spunta **Annota istantanea** non è disponibile, abilitare prima la casella di spunta **Istantanea su misurazione**.

selezionare la casella di spunta **Reticolo** per aggiungere il reticolo della posizione misurata.

Selezionare le voci dal gruppo **Opzioni annota** per visualizzare nel pannello informazioni sulla parte inferiore dell'immagine.

Per visualizzare le descrizioni sul pannello informazioni, selezionare la voce **Descrizioni** , andare su **Proprietà lavoro** e selezionare Utilizza descrizioni, quindi definire le descrizioni nell'apposito spazio della schermata [Impostazioni](#page-117-0) aggiuntive.

Per salvare una copia dell'immagine originale nella cartella **<project>**\**<nome lavoro> Files**\**Original Files**, selezionare **Salva immagine originale**.

NOTE - Se non è aperto nessun lavoro, le immagini vengono salvate nella cartella [progetto](#page-55-0) corrente e le *immagini originali vengono salvate nella cartella* **Original Files** *all'interno della cartella progetto corrente.* **TIP –** Il pannello informazioni non viene visualizzato quando si scatta l'immagine. Per visualizzare il pannello informazioni, andare su **Revisiona lavoro** e selezionare l'immagine desiderata.

NOTE – Se nel gruppo [Proprietà](#page-371-1) foto è selezionata l'opzione High Dynamic Range (HDR), le annotazioni non *vengono aggiunte alle istantanee.*

### <span id="page-371-1"></span>Proprietà foto

Il gruppo **Proprietà foto** contiene le impostazioni per le immagini scattate usando la strumentazione.

- Consente di impostare il nome file, la grandezza immagini e la compressione.
- <sup>l</sup> I nomi di file vengono incrementati automaticamente in base al nome del file iniziale. L'immagine scattata presenta sempre la stessa grandezza come del resto i video visualizzati sullo schermo. Non sono disponibili tutte le dimensioni immagine e nemmeno tutti i livelli di zoom. Maggiore è la qualità dell'immagine e maggiori sono le dimensioni del file dell'immagine acquisita.
- <sup>l</sup> Con **High Dynamic Range (HDR)** selezionato, la strumentazione scatta tre immagini invece di una, ognuna delle quali con impostazioni di esposizione diverse. Durante l'elaborazione HDR in Trimble Business Center, le tre immagini vengono combinate assieme per produrre un'immagine composita che possiede una gamma toni migliore per visualizzare più dettali di qualsiasi immagine singola.

**NOTE –** *Se è selezionata l'opzione* **High Dynamic Range (HDR)***, le [annotazioni](#page-370-0) non vengono aggiunte alle istantanee.*

### Visualizzazione su schermo

Selezionare o deselezionare le caselle di spunta per verificare se le voci si trovano su **Video** [comandi](#page-366-0) su [schermo.](#page-366-0)

### Mirino

Durante l'uso di una Stazione totale a scansione Trimble SX10 o SX12, è possibile selezionare o deselezionare la casella di controllo per modificare l'aspetto del mirino nello schermata **Video**:

- <sup>l</sup> Abilitare l'interruttore **Bianco e nero**per visualizzare il mirino in bianco e nero. Per visualizzare il mirino in un altro colore, impostare l'interruttore **Bianco e nero** su **No** e selezionare il colore voluto.
- <sup>l</sup> Selezionare **Estendere mirino** e/o **Ingrandisci croce centrale** per aumentare la dimensione degli elementi del mirino.

## <span id="page-371-0"></span>Opzioni fotocamera strumentazione.

Questo argomento descrive le opzioni fotocamera in una strumentazione dotata di tecnologia Trimble VISION.

Per accedere alle opzioni fotocamera, toccare nella barra degli strumenti **Video**.

Guida Utente Trimble Access Rilevamento Generale | **372**

Le opzioni disponibili dipendono dal tipo strumentazione collegata.

### Stazione totale a scansione Trimble SX10

Le opzioni fotocamera configurate di Stazione totale a scansione Trimble SX10 si applicano alle fotocamere panoramica, primaria e Telecamera. Solo le opzioni di bilanciamento bianchi si applicano alla fotocamera piombino.

### **Luminosità**

Consente di controllare la luminosità dell'immagine video dello schermo del controller e delle immagini acquisite. Aumenta la luminosità per rendere le ombre e i toni medi di un'immagine più luminosi senza compromettere gli elementi principali.

### **Nitidezza**

La funzione nitidezza controlla sia la velocità con cui le informazioni passano sul lato dell'immagine nella schermata del controller sia la velocità delle immagini scattate. Aumentare la nitidezza per ottenere un passaggio più nitido e dei bordi definiti più chiaramente.

**NOTE –** *l'aumento della nitidezza incrementa anche i dettagli dell'immagine; le immagini sovra-nitide risulteranno sgranate.*

### **Esposizione Spot**

Quando si scatta un'immagine con luce media, Trimble consiglia di impostare la funzione **esposizione spot** in **Off** in modo che i livelli di luce dell'inquadratura siano misurati e l'esposizione sia media senza dare un particolare peso ad un'area specifica in modo che le aree luminose o scure dell'immagine risultino bilanciate.

Quando si mira la strumentazione o per le immagini con condizioni di luce non omogenee, Trimble consiglia di impostare l'**Esposizione spot** per eseguire una **Media**. Quando si seleziona **Media**, il software divide il rettangolo in quattro finestre della stessa grandezza e calcola la media di esposizione per regolare l'esposizione dell'intera immagine. SE appare sotto il rettangolo centrale e solo l'area dentro il rettangolo viene utilizzata per misurare i livelli di luce. Toccare l'immagine per spostare il rettangolo in una posizione differente.

### **Bilanciamento bianco**

Consente di controllare i livelli di luce dell'immagine video sullo schermo e delle immagini acquisite. L'impostazione predefinita è **Auto**. In molti casi, è possibile ottenere un colore accurato delle immagini lasciando questa impostazione su **Auto**.

Se si lavora in condizioni di luce estreme o non comuni, è possibile ottenere un colore più accurato selezionando una delle:

- <sup>l</sup> Quando ci si trova in esterno e la luce è luminosa, selezionare **Giorno**.
- <sup>l</sup> Quando ci si trova in un ambiente con luce artificiale, selezionare **Incandescente**.
- <sup>l</sup> Quando ci si trova in esterno in una giornata offuscata, selezionare **Coperto**.

La casella di spunta **Messa a fuoco manuale** appare solo quando si utilizza la Telecamera. Selezionare la casella di spunta per disattivare l'auto fuoco e poi toccare le frecce per regolare la messa a fuoco della fotocamera. Quando attivato, MF appare sotto il rettangolo centrale. La messa a fuoco manuale è particolarmente utile quando la fotocamera ha messo a fuoco automaticamente un oggetto nelle vicinanze, il quale si trova ad una distanza diversa dalla distanza dell'oggetto che si vuole mettere a fuoco.

## Stazione totale S7/S9

### **Bilanciamento bianco**

In molti casi, è possibile ottenere il colore accurato delle immagini selezionando la modalità **Auto** e poi selezionando la **modalità scena** più appropriata. Tuttavia, se l'immagine possiede una tonalità, selezionare **Manuale** e regolare manualmente il bilanciamento bianco e poi riscattare l'immagine. Toccare **Imposta bilanciamento bianco** per salvare le nuove impostazioni bilanciamento bianco.

### **Modalità scena**

Selezionare la **modalità scena** appropriata alle condizioni di luce della posizione corrente:

- <sup>l</sup> Quando ci si trova in esterno, selezionare **Luce solare** o **Giorno**.
- **Quando ci si trova sotto la luce artificiale, selezionare Alogena.**
- <sup>l</sup> Quando ci si trova sotto la luce fluorescente, selezionare **Fluorescente calda** o **Fluorescente fredda**.

### **Impostare bilanciamento bianco**

Toccare **Imposta bilanciamento bianco** per adattare il bilanciamento bianco ai contenuti dell'inquadratura. Questa funzione è utilizzata per bilanciare il bianco fino a che non si tocca nuovamente **Imposta bilanciamento bianco**.

**NOTE –** *Questa impostazione presume che l'inquadratura nella schermata video abbia il grigio medio come* colore. Se così non fosse, Trimble consiglia di posizionare una scheda di color grigio medio di fronte alla *fotocamera e di mettere a fuoco la stessa sulla scheda prima di toccare* **Imposta bilanciamento bianco***.*

Rilevamenti convenzionali

## **Esposizione Spot**

Quando si scatta un'immagine con luce media, Trimble consiglia di impostare la funzione **esposizione spot** in **Off** in modo che i livelli di luce dell'inquadratura siano misurati e l'esposizione sia media senza dare un particolare peso ad un'area specifica in modo che le aree luminose o scure dell'immagine risultino bilanciate.

Quando si mira lo strumento, o per le immagini con condizioni di luce non omogenee, Trimble consiglia di attivare la funzione Esposizione spot. Quando questa funzione è attiva, viene utilizzata solo l'area dentro il centro del rettangolo per misurare i livelli di luce. Il software divide il rettangolo centrale in quattro finestre della stessa grandezza e le confronta per regolare l'esposizione dell'immagine. Se si seleziona:

- <sup>l</sup> **Media**, il software calcola l'esposizione media delle quattro finestre all'interno del rettangolo e poi utilizza la stessa media per regolare l'esposizione dell'immagine.
- **· Illumina**, il software seleziona la finestra più scura delle quattro e regola l'esposizione dell'immagine in modo che la finestra più scura sia correttamente esposta.

Per esempio, si consiglia di utilizzare la funzione **Illumina** quando si scattano immagini di una casa scura o di un angolo di soffitto di fronte a un cielo luminoso. La casa scura o l'angolo di tetto sono illuminati.

<sup>l</sup> **Scurisci**, il software seleziona la più chiara della quattro finestre e regola l'esposizione dell'immagine in modo che la finestra più chiara sia esposta correttamente.

Per esempio, utilizzare la funzione **Scurisci** quando si scatta un'immagine attraverso una finestra. Gli oggetti attraverso il vetro vengono scuriti in modo che da renderli più visibili.

# Stazione Spaziale Trimble VX o per le stazioni totali S6/S8 con tecnologia Trimble VISION

## **Luminosità**

Consente di controllare la luminosità dell'immagine video dello schermo del controller e delle immagini acquisite. Aumenta la luminosità per rendere le ombre e i toni medi di un'immagine più luminosi senza compromettere gli elementi principali.

## **Contrasto**

Consente di controllare il contrasto dell'immagine video sullo schermo del controller e delle immagini acquisite. Aumenta il contrasto per rendere le immagini più vibranti; diminuisce il contrasto per rendere le immagini sbiadite.

### **Bilanciamento bianco**

Consente di controllare i livelli di luce dell'immagine video sullo schermo e delle immagini acquisite. Selezionare l'impostazione più adeguata in base alle condizioni di luce presenti durante la configurazione:

- **-** Quando ci si trova in esterno e la luce è luminosa, selezionare **Giorno**.
- <sup>l</sup> Quando ci si trova in un ambiente con luce artificiale, selezionare **Incandescente**.
- <sup>l</sup> Quando ci si trova in ambienti con luce fluorescente, selezionare **Fluorescente**.

### Scattare un'istantanea dalla schermata Video

- 1. Collegarsi allo strumento.
- 2. Completare [l'impostazione](#page-320-0) di una stazione[.](#page-320-0)

Se si ha messo in stazione una Stazione totale a scansione Trimble SX10 o SX12 su un punto senza coordinate, si consiglia di creare una stazione a [scansione](#page-337-0) invece di eseguire una messa in stazione standard.

Completare l'impostazione di una stazione garantisce che le immagini possano essere fatte coincidere correttamente con i dati dei punti nel software Trimble Business Center o nel software Trimble RealWorks Survey. Se viene acquisita un'immagine senza aver completato l'impostazione di una stazione non ci sono informazioni di orientamento memorizzate con l'immagine.

- 3. Per visualizzare i feed Video dallo strumento, toccare enella barra strumenti mappa o l'icona strumento nella barra di stato per aprire la schermata **Funzioni strumento** e toccare **Video**.
- 4. Per configurare le opzioni fotocamera, toccare ...
- 5. Toccare  $\frac{1}{2}$  per:
	- Configurare le proprietà della foto come nome file e dimensioni immagine.
	- Abilitare le opzioni di memorizzazione immagini come annotare immagini o disegnare sull'immagine prima del salvataggio per acquisire automaticamente uno scatto dopo la misurazione dallo schermo video.
- 6. Per acquisire l'immagine, toccare  $\blacksquare$ .

NOTE - Se il tracciamento è attivato e lo strumento è bloccato su un prisma, non spostare il prisma *durante l'acquisizione dell'immagine. In caso contrario, l'immagine acquisita potrebbe essere errata e con essa verrebbero memorizzate informazioni di orientamento errate.*

7. Toccare **Memorizza**.

A seconda delle opzioni di memorizzazione dell'immagine selezionate, l'immagine è mostrata prima della memorizzazione ed è possibile disegnarla o annotarla con dei commenti. Se non viene abilitata l'opzione **Memorizza automaticamente istantanea**, l'immagine viene visualizzata prima del salvataggio e permette all'utente di disegnare linee e aggiungere testo se necessario.

Le immagini vengono memorizzate nella cartella **<nome lavoro> Files**.

### Scattare un'istantanea su una misurazione

- 1. Collegarsi allo strumento.
- 2. Per visualizzare i feed Video dallo strumento, toccare nella barra strumenti mappa o l'icona strumento nella barra di stato per aprire la schermata **Funzioni strumento** e toccare **Video**.
- 3. Toccare **e** e poi toccare **Impostazioni:** 
	- a. Assicurarsi di aver attivato la funzione **Istantanea durante misurazione**. Vedere [Opzioni](#page-370-1) [istantanea,](#page-370-1) page 371.
	- b. Per trascinare il reticolo strumentazione sull'immagine o per aggiungere un pannello informazioni all'immagine, selezionare la casella di spunta **Annota istantanea** e configurare le opzioni di annotazione. Vedere Opzioni annota [istantanea.,](#page-370-0) page 371.
	- c. Impostare le altre opzioni come richiesto e quindi toccare **Accetta**.
- 4. Nella schermata video, mirare al target e quindi toccare **Misura**.

Se non è impostato nessun codice funzione, in questo caso l'istantanea scattata viene assegnata al punto misurato.

- 5. Se è necessario un codice caratteristica, selezionarlo nel campo **Codice**.
- 6. Se il codice caratteristica ha un attributo nome file, toccare **Attrib**.

Il nome dell'immagine scattata viene visualizzato nel campo nome file.

Se vi sono più campi **Attributo nome file**, il nome del file appare nel primo campo nome file.

Se vi sono più codici inseriti per il punto, viene visualizzato un modulo attributo per ogni codice con attributi. Il nome file è inserito nel primo campo attributo nome file che appare.

7. Toccare **Memorizza**.

### Scattare una panoramica

In un rilevamento convenzionale, utilizzare il metodo di misurazione **Panorama** per scattare un'immagine senza eseguire una scansione.

- 1. Toccare  $\equiv$  e selezionare **Misura** / **Panorama.**
- 2. Per selezionare l'area dentro la finestra video che si deve fotografare, selezionare il metodo di inquadratura e poi definire l'area di inquadratura. Vedere una delle seguenti:
	- <sup>l</sup> Effettuare una scansione [utilizzando](#page-598-0) una SX10 o SX12, page 599
	- Scansire [utilizzando](#page-603-0) uno strumento serie VX o serie S, page 604
- 3. Se richiesto, selezionare la fotocamera strumentazione da utilizzare.

**NOTE –** *La telecamera SX10/SX12 è disponibile solo quando il metodo di* **Inquadratura** *è impostato su* **Rettangolo** *o* **Poligono***. Le immagini panorama della telecamera sono a fuoco fisso. Per ottenere i migliori risultati, i contenuti dell'area inquadrata dovrebbero essere tutti ad una distanza simile. Le panoramiche scattate utilizzando la telecamera sono limitate ad un massimo di 1000 immagini.*

- 4. Configurare le impostazioni per le immagini panoramiche. La disponibilità delle impostazioni dipende dalla strumentazione collegata.
- 5. Se si lavora in ambienti bui e si desidera illuminare il target, selezionare **Solido** dal campo **Illuminazione target**.

Questo campo non appare se si è selezionato la fotocamera panoramica SX10.

6. Toccare **Avanti**.

Se si utilizza la Telecamera SX10/SX12 o si è abilitato l'impostazione **Esposizione fissa**, il software chiede all'utente di puntare lo strumento verso la posizione che definisce l'esposizione della fotocamera e/o la distanza focale che si desidera utilizzare per l'immagine.

**TIP –** Quando si utilizza la Telecamera SX10/SX12, assicurarsi che l'indicatore del livello di zoom in alto a sinistra del feed Video mostra **Telecamera.** Se la telecamera non può mettere a fuoco automaticamente l'oggetto di interesse, toccare nella barra degli strumenti **Video** per visualizzare le opzioni della [Fotocamera](#page-371-0) dello strumento. Selezionare la casella di spunta **Messa a fuoco manuale** e poi toccare le frecce per regolare la messa a fuoco della fotocamera.

7. Toccare **Avvio**.

Durante lo scatto della panoramica, vengono visualizzati il numero delle immagini scattate e la percentuale della panoramica completata.

8. Se richiesto, toccare **Finire**.

Le immagini panoramiche vengono salvate nella cartella **<project>**\**<nome lavoro> Files**.

### Impostazioni Immagini panoramiche

La **Impostazioni panorama** disponibili dipendono dallo strumento collegato.

## Dimensioni immagine

Utilizzare i controlli navigazione nella schermata video per modificare lo zoom.

L'immagine acquisita è sempre la stessa della visualizzazione su schermo. Non sono disponibili tutte le dimensioni immagine e nemmeno tutti i livelli di zoom.

## **Compressione**

Maggiore è la qualità dell'immagine e maggiori sono le dimensioni del file dell'immagine acquisita.

## Esposizione fissa

Attivare l'**Esposizione fissa** per fissare l'esposizione alle impostazioni in uso quando si tocca il tasto **Avvio**.

Prima di toccare il tasto **Avvio**, puntare la strumentazione verso la posizione che definisce l'esposizione della fotocamera che si desidera utilizzare per tutte le immagini panoramiche

**NOTE –** *Le impostazioni esposizione della fotocamera controllano l'esposizione utilizzata dalle*

*immagini/panoramiche fisse e dai video. Per accedere alle [impostazioni](#page-371-0) fotocamera, toccare . Quando si controllano le impostazioni di esposizione, assicurarsi di utilizzare il livello zoom corrispondente alla fotocamera scelta per scattare una panoramica.*

# Contrasto fisso

Attivare **Contrasto fisso** per regolare le immagini e scegliere il miglior contrasto e il miglior bilanciamento bianchi.

Prima di toccare **Avvio**, puntare la strumentazione verso la posizione che definisce il miglior contrasto.

Se l'area ad alto contrasto non è disponibile (per esempio, si desidera puntare la strumentazione verso un muro bianco con contrasto basso), Trimble consiglia di deselezionare la casella di spunta **Contrasto fisso**.

L'impostazione **Contrasto fisso** è indipendente dall'impostazione **Esposizione fissa**. Trimble consiglia le seguenti:

- <sup>l</sup> Per ottenere il miglior contrasto e una buona combinazione tra due immagini adiacenti, attivare l'opzione HDR se disponibile e deselezionare le caselle di spunta **Esposizione fissa** e **Contrasto fisso**.
- Se l'opzione HDR non è disponibile:
	- Per ottenere un buon contrasto e una cattiva combinazione tra due immagini adiacenti, selezionare la casella di spunta **Esposizione fissa** e disattivare la casella di spunta **Contrasto**

### **fisso**.

<sup>l</sup> Per ottenere una buona combinazione tra due immagini adiacenti, selezionare entrambe le caselle di spunta **Esposizione fissa** e **Contrasto d fisso**.

## High dynamic range (HDR)

Attivare la funzione immagini HDR per permettere alla strumentazione di scattare tre immagini piuttosto che una sola, ognuna della quali con le impostazioni di esposizione diverse.

Durante l'elaborazione HDR in Trimble Business Center, le tre immagini vengono combinate assieme per produrre un'immagine composita che possiede una gamma toni migliore per visualizzare più dettali di qualsiasi immagine singola.

Per ottenere i migliori risultati, Trimble consiglia di disattivare le caselle di spunta **Esposizione fissa** e **Contrasto fisso** quando è attivata l'opzione immagini HDR.

## Sovrapposizione immagini

<span id="page-379-0"></span>Inserire il livello di sovrapposizione immagini. Una sovrapposizione alta produce più punti di ancoraggio.

## Joystick dinamico

Quando si è connessi ad un Stazione totale a scansione Trimble SX12, utilizzare il **Joystick dinamico** per dirigere la puntatore laser verso la posizione del punto da misurare.

- 1. Toccare l'icona Strumentazione nella barra di stato per aprire la schermata **Funzioni strumento**.
- 2. Nella schermata **Funzioni strumento**, toccare **Puntatore laser** per abilitare il puntatore laser se non è già attivato.
- 3. Nella schermata **Funzioni strumento**, toccare **Joystick dinamico** per aprire la schermata **Joystick dinamico**.

**TIP –** Se lo schermo non mostra il tasto **Joystick dinamico**, toccare **Joystick** e poi toccare il tasto software**Joystick dinamico** La schermata **Funzioni strumento** Mostra l'icona dell'ultimo joystick usato.

Il centro della schermata **Joystick dinamico** è un touchpad, dove lo strumento seguirà i movimenti del dito sul touchpad. Per i movimenti grossolani, appare un cursore verticale sulla sinistra e appare un cursore orizzontale sotto il touchpad.

Per modificare la velocità del joystick dinamico, toccare il tasto software **Lento** / **Veloce**. La velocità **Veloce** è indicata dall'icona lepre **alla regiora in culta contava in** basso a sinistra. La velocità Lenta è indicata dall'icona tartaruga <sup>e</sup> ed è quattro volte più lenta della velocità Veloce.

- 4. Per posizionare grossolanamente il puntatore laser, utilizzare il cursore orizzontale o verticale:
	- <sup>l</sup> Toccare e mantenere premuto il cursore blu sull'asse orizzontale e trascinarlo a sinistra o a destra. Il puntatore laser si muove di conseguenza. Rilasciare il cursore per arrestare lo spostamento del puntatore laser. Quando viene rilasciato, il cursore blu ritorna al centro dell'asse orizzontale.
	- <sup>l</sup> Toccare e mantenere premuto il cursore blu sull'asse verticale e trascinare in su o in giù. Il puntatore laser si muove di conseguenza. Rilasciare il cursore per arrestare lo spostamento del puntatore laser. Quando viene rilasciato, il cursore blu ritorna al centro dell'asse verticale.
- 5. Per spostare il puntatore laser in qualsiasi direzione, toccare il touchpad al centro dello schermo e trascinare intorno alla posizione richiesta.
- 6. Per perfezionare la posizione del puntatore laser:
	- Toccare una volta il touchpad per spostare il puntatore laser 0,5 mm in quella direzione.
	- <sup>l</sup> Premere una volta su un tasto freccia nel tastierino direzionale sul controller per spostare il puntatore laser 0,5 mm in tale direzione.
	- <sup>l</sup> Premere e tenere premuta un tasto freccia nel tastierino direzionale sul controller per continuare a spostare il puntatore laser ad una velocità costante di 20 mm al secondo in tale direzione.
- 7. Quando il puntatore laser si trova nella posizione desiderata, toccare **Misura** per misurare il punto. Quando il punto è memorizzato, il software ritorna alla schermata **Joystick dinamico**, pronto per spostare il puntatore laser alla posizione successiva.

**TIP –** Per utilizzare la schermata standard **Joystick** dello strumento per ruotare la strumentazione verso il target quando si è perso l'aggancio, toccare il tasto software **Joystick**. Vedere [Joystick,](#page-380-0) page 381. Per tornare alla schermata **Joystick dinamico**, toccare il tasto software **Joystick dinamico** nella schermata **Joystick**.

# <span id="page-380-0"></span>Joystick

Se si sta facendo funzionare uno strumento robotico nell'estremità remota (mira), quando si perde l'aggancio utilizzare **Joystick** per girare lo strumento verso la mira.

- 1. Toccare l'icona Strumentazione nella barra di stato per aprire la schermata **Funzioni strumento**.
- 2. Toccare **Joystick**.
- 3. Toccare una freccia sullo schermo o premere i tasti freccia Su, Giù, Destra o Sinistra per girare lo strumento.

Toccare la freccia diagonale muove lo strumento orizzontalmente e verticalmente. L'ampiezza della rotazione della strumentazione dipende dalla durata in cui la freccia rimane premuta.

**TIP –** Per aumentare o ridurre la velocità di rotazione, toccare la freccia della velocità sinistra (ridurre) o destra (aumentare).

- 4. Per perfezionare la posizione della strumentazione, toccare le frecce interne. Le frecce interne girano sempre al 50% della velocità minima impostata.
- 5. Per cambiare direzione toccare il pulsante per il cambio di direzione ( $\mathbf{R} \cdot \mathbf{S}$ ,  $\mathbf{\hat{y}} \cdot \mathbf{S}$ ).
	- Quando l'icona dello strumento si trova alla sinistra dell'icona del prisma, lo strumento gira come se l'utente si trovasse dietro lo strumento.
	- Ouando l'icona dello strumento è alla destra dell'icona del prisma, la strumentazione ruota come se l'utente si trovasse in piedi sull'asta difronte alla stessa strumentazione.
- 6. Per far individuare ed agganciare la mira allo strumento, toccare **Cerca**. Lo strumento comincia la ricerca della mira.

Quando la [Ricerca](#page-352-0) GPS è pronta, è disponibile il tasto software **Ricerca**. Per eseguire una ricerca assistita da GPS toccare **Ricerca**.

I risultati di ricerca appaiono nella barra di stato:

- Mira agganciata indica che la mira è stata individuata e l'inseguimento agganciato.
- <sup>l</sup> Nessuna mira indica che la mira non è stata individuata.

**TIP –** Quando si è connessi ad un Stazione totale a scansione Trimble SX12, è possibile utilizzare il **Joystick dinamico** per dirigere il puntatore laser verso la posizione del punto da misurare. Per visualizzare la schermata **Joystick dinamico**, toccare il tasto software **Joystick dinamico** nella schermata joystick. Vedere Joystick [dinamico,](#page-379-0) page 380.

# Gira a

Se si utilizza uno strumento con servomotore o uno strumento robotico , si possono impiegare le opzioni **Gira a** per controllare il movimento dello strumento.

- 1. Toccare l'icona Strumentazione nella barra di stato per aprire la schermata **Funzioni strumento**.
- 2. Toccare **Gira a** .
- 3. Per ruotare lo strumento:
	- orizzontalmente a destra o sinistra a 90 $^{\circ}$ , oppure a 180 $^{\circ}$ , toccare il corrispondente tasto software nella parte inferiore dello schermo.
- <sup>l</sup> a un angolo verticale o orizzontale, selezionare **AO** o **AV** nel campo **Metodo** ed inserire l'angolo nel campo **Gira a**.
- <sup>l</sup> a un angolo verticale e orizzontale, selezionare **AO e AV** nel campo **Metodo** ed inserire l'angolo orizzontale nel campo **Gira a AO** e l'angolo verticale nel campo **Gira a AV**.
- <sup>l</sup> a un punto specifico, selezionare **Nome punto** nel campo **Metodo**, e quindi inserire o selezionare il punto nel campo **Nome punto**, o selezionare il punto nella mappa. Se viene selezionato più di un punto, lo strumento ruota verso l'ultimo punto selezionato.
- <sup>l</sup> di una distanza selezionare **Distanza** nel campo **Metodo** ed inserire la distanza dalla posizione corrente al punto dove la strumentazione ha perso l'aggancio. Questo aiuta l'opzione **Ricerca** a localizzare la mira quando si è perso l'aggancio.
- 4. Per far individuare ed agganciare la mira allo strumento, toccare **Cerca** . Appare il messaggio "ricerca in corso..." e lo strumento inizia a ricercare la mira.
- 5. Toccare **Gira** . Lo strumento gira verso l'angolo (gli angoli) o il punto immesso dall'utente.

# Per navigare in un punto

Se il controller è connesso a un ricevitore GNSS o se si sta utilizzando un regolatore Trimble con GPS interno, è possibile navigare fino a un punto.

- durante un rilevamento convenzionale se si perde l'aggancio alla mira
- prima di iniziare un rilevamento.

NOTE - Quando si utilizza un controller con GPS interno, il ricevitore GNSS collegato viene sempre preferito al *GPS interno.*

La funzione **Navigare al punto** usa le impostazioni configurate nell'ultimo stile di rilevamento GNSS.

NOTE – Se si sta utilizzando un ricevitore GNSS che può inseguire segnali SBAS, quando il collegamento radio *è assente, l'utente può usare posizioni SBAS invece di posizioni autonome. Per impiegare posizioni SBAS, nello stile di rilevamento impostare il* **campo Satellite differenziale** *su SBAS.*

- 1. Per navigare verso un punto, è possibile
	- Selezionare il punto nella mappa. Toccare e mantenere premuto sulla mappa e selezionare **Navigare verso il punto**.
	- $\bullet$  Toccare  $\equiv$  e selezionare Strumentazione o Ricevitore / Navigare verso il punto.
- 2. Riempire gli altri campi come necessario.
- 3. Per cambiare la modalità di visualizzazione, toccare **Opzioni**. Le opzioni di visualizzazione sono le stesse opzioni di visualizzazione della schermata **Opzioni di picchettamento**. Vedere [Display](#page-645-0) navigazione [picchettamento,](#page-645-0) page 646.
- 4. Toccare **Avvio**.
- 5. Usare la freccia per navigare al punto, il quale viene visualizzato con una croce. Quando si è vicini al punto, la freccia scompare ed appare il simbolo "bersaglio". Appare anche una griglia che cambia scala avvicinandosi al target.

Quando si è sul punto, il simbolo del barilotto copre la croce.

- 6. Se necessario segnare il punto.
- 7. Per memorizzare il punto, toccare **Posizione** e toccare **Memorizza** .

## Survey Basic

Dati Base Rilevamento è disponibile quando si collega un controller a uno strumento Trimble. È possibile utilizzarlo come segue:

- <sup>l</sup> Se un lavoro è creato con un'impostazione stazione, i Dati Base Rilevamento può visualizzare i dati raw e le coordinate basate sull'impostazione stazione del lavoro.
- Se un'impostazione stazione corrente non esiste è possibile:
	- Eseguire un semplice controllo distanza o angolare.
	- Definire le coordinate direzione nord e direzione est per il punto strumento nei Dati Base Rilevamento, impostare il cerchio orizzontale e quindi visualizzare le coordinate per i punti osservati utilizzando Dati Base Rilevamento.
	- Inserire l'elevazione per il punto strumento e quindi visualizzare l'elevazione per i punti osservati utilizzando Dati Base Rilevamento.
	- Osservare a un punto con un'elevazione di riferimento nota per calcolare l'elevazione strumento e quindi visualizzare l'elevazione per i punti osservati utilizzando Dati Base Rilevamento.

**NOTE –** *Non è possibile memorizzare misurazioni in Dati Base Rilevamento.*

# Funzioni Dati Base Rilevamento

Per visualizzare la schermata **Dati base rilevamento**, toccare l'icona strumento nella barra di stato e poi toccare **Dati base rilevamento**.

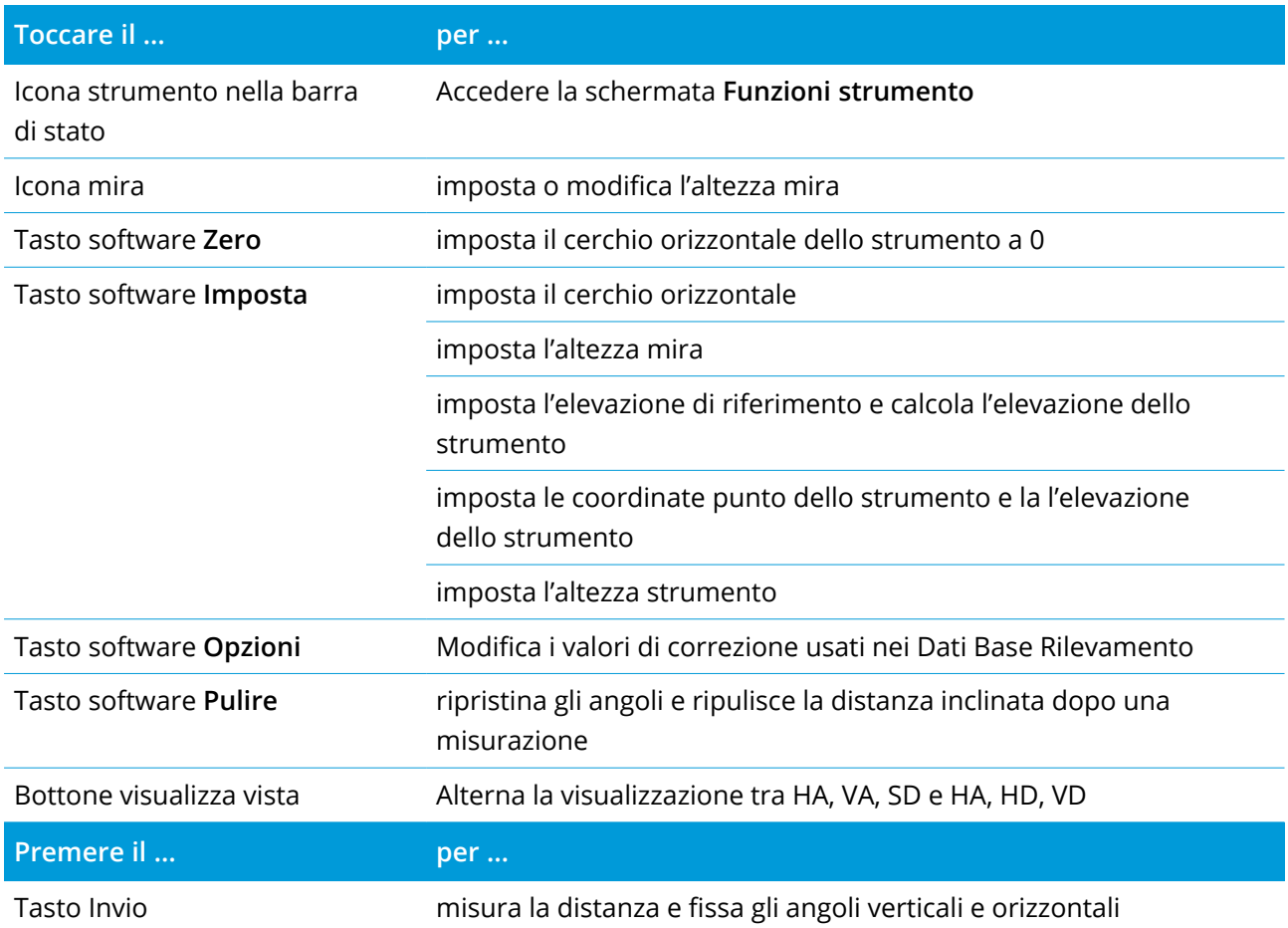

**NOTE –** *Durante l'esecuzione di un rilevamento non è possibile cambiare:*

- <sup>l</sup> *il cerchio orizzontale strumento*
- <sup>l</sup> *le coordinate punto strumento*
- <sup>l</sup> *valori [correzione](#page-406-0)*

# Calcolare la quota del punto strumento da un punto di riferimento conosciuto

- 1. Assicurarsi che l'impostazione corrente della stazione non esiste e quindi avviare Dati Base Rilevamento
- 2. Toccare **Imposta** e quindi inserire **Altezza mira, Elevazione di riferimento**, e **Altezza strumento**.
- 3. Se necessario, inserire l'**Angolo orizzontale** e il punto strumento **Direzione nord** e **Direzione est.**
- 4. Per rimisurare il punto di riferimento, toccare **Misurare**. Viene calcolata l'**Elevazione** del punto strumento.
- 5. Per tornare a Dati Base Rilevamento, toccare **Accetta**.

Per cambiare la visualizzazione dei dati mostrati, toccare il bottone freccia.

### **NOTE –**

- <sup>l</sup> *Se l'altezza mira* **<sup>o</sup>** *l'altezza strumento sono nulli, il software non può calcolare un VD.*
- <sup>l</sup> *Se l'altezza mira e altezza strumento sono* **entrambi** *nulli, il software assegna zero ad entrambi e può calcolare il VD, ma non può calcolare l'elevazione.*
- <sup>l</sup> *Se l'impostazione stazione è calcolata utilizzando Dati Base Rilevamento, viene utilizzata una proiezione di scala di 1.0.*

## Per calcolare la distanza inversa tra due misurazioni

L'inverso fornisce la possibilità di visualizzare i calcoli inversi tra due misurazioni. È possibile configurare l'inverso per calcolare l'inverso Radiale da una singola misurazione ad una o più misurazioni, o l'inverso Sequenziale tra misurazioni successive.

- 1. Dalla schermata frontale Dati Base Rilevamento toccare **Inverso**. (In modalità verticale, scorrere da destra a sinistra lungo la riga dei tasti software per visualizzare ulteriori tasti software.)
- 2. Impostare il **Metodo** a Radiale o Sequenziale.
- 3. Se necessario, inserire l'altezza mira.
- 4. Toccare **Mis 1** per misurare al primo punto.
- 5. Se necessario, inserire l'altezza mira.
- 6. Toccare **Mis 2** per misurare il punto successivo.
- 7. Vengono visualizzati i risultati inversi.
	- <sup>l</sup> Toccare **Continua** per misurare punti susseguenti. Il processo poi continua dal passo 4.
	- <sup>l</sup> Toccare **Ripristina** per tornare la passo 1.
- 8. Per tornare a Dati base rilevamento, toccare **Esc**.

### **NOTE –**

- <sup>l</sup> *Se un rilevamento è in esecuzione, viene visualizzato l'azimut di ogni inverso calcolato ed è possibile* selezionare se usare le distanze Reticolo, Suolo o Ellissoidali utilizzando il tasto software Opzioni, con i *calcoli basati sulle impostazioni del lavoro corrente.*
- <sup>l</sup> *Senza rilevamenti in esecuzione, e quindi senza orientazione, l'azimut non è disponibile per il calcolo* degli inversi e tutti i calcoli sono basati su un singolo calcolo cartesiano con un fattore di scala di 1.0.
- <sup>l</sup> *Toccare* **Opzioni** *per configurare il formato della visualizzazione della pendenza.*

# Opzioni AT360 eBolla

Se il target attivo ha dei sensori inclinazione integrati e si sta eseguendo un rilevamento convenzionale, è disponibile una eBolla (bolla elettronica) che mostra le informazioni inclinazione del target. Per configurare la eBolla è possibile:

- **·** Toccare **/** nella finestra **eBolla**.
- $\cdot$  Toccare  $\equiv$  e selezionare **Strumento** / **opzioni eBolla**.

E' possibile configurare le seguenti impostazioni:

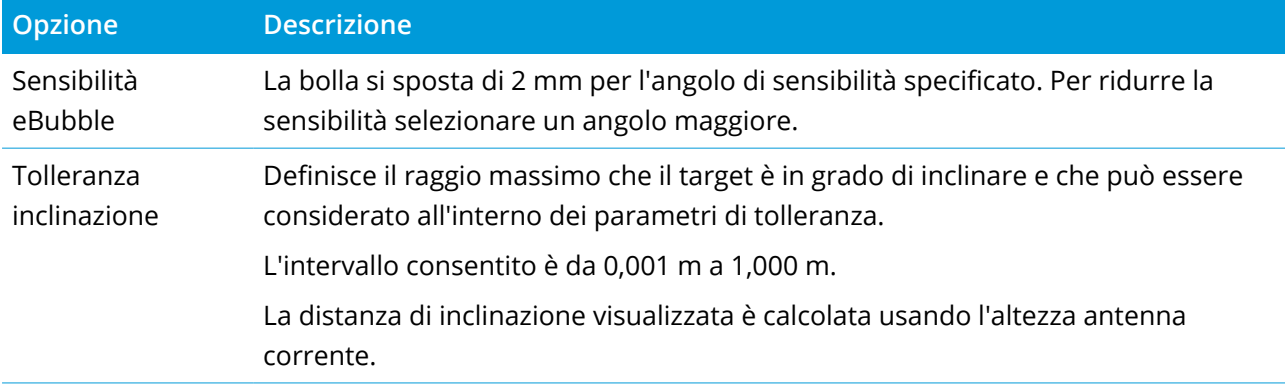

**TIP –** Se c'è più di un sensore inclinazione collegato, è possibile toccare il tasto software **AT360** dalla schermata **Opzioni eBolla** per un sensore diverso. Modificare le impostazioni eBolla di un sensore modifica le impostazioni eBolla di tutti i sensori inclinazione collegati.

## Calibrazione eBolla

Per calibrare la eBolla toccare il tasto soft **Calib**. e poi toccare il tasto **Calibrare** per iniziare la calibrazione dell'inclinazione (messa in bolla). Mettere in bolla la strumentazione con il riferimento calibrato e trovando un punto d'appoggio per evitare i movimenti. Toccare **Avvio**. Le informazioni calibrazione sono salvate nel lavoro.

Una eBubble ben calibrata è di vitale importanza. La precisione delle informazioni relative all'inclinazione utilizzate per visualizzare la eBolla e memorizzate con i punti misurati, dipendono totalmente dalla calibrazione dei sensori di inclinazione all'interno del target attivo. Se si utilizza una eBolla mal calibrata, questo riduce direttamente la precisione delle coordinate misurate usando la eBolla come livella di riferimento. Bisogna prestare molta attenzione durante la calibrazione della eBolla per assicurare le migliori informazioni di inclinazione disponibili in qualsiasi momento.

**Riferimento della bolla:** calibrare la eBolla rispetto una bolla fisica adeguatamente calibrata. La precisione della bolla dipende totalmente dalla precisione della bolla fisica utilizzata per calibrarla.

**Stabilità dell'asta:** quando si calibra la eBolla, l'asta del target attivo dovrebbe essere il più possibile in posizione verticale e stabile. In pratica ciò significa utilizzare almeno un bipiede per mantenere l'asta ben ferma.

**Rettilinearità dell'asta:** Un'asta curva influisce sull'inclinazione misurata dai sensori nel target attivo. Se si calibra la eBolla utilizzando un'asta curva e poi si cambiano aste, la precisione dei punti verrà compromessa. Inoltre, se si calibra utilizzando un'asta rettilinea e poi si cambia con un'asta curva, il target (mira) non sarà a piombo persino se la eBolla indicherà di esserlo, influendo ancora sulla precisione dei punti misurati.

**Maltrattamento:** Se il target attivo subisce gravi sollecitazioni come ad esempio la caduta dell'asta, è necessario ricalibrare la eBolla.

Per ulteriori informazioni, fare riferimento alla documentazione dei target attivo.

## Visualizzazione eBubble

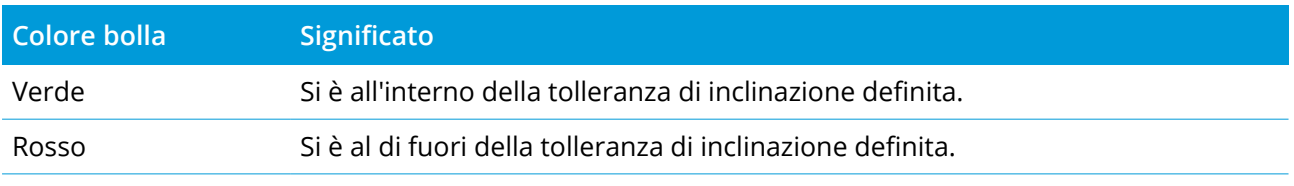

Per visualizzare la eBubble, toccare il tasto software **eBubble**.

#### **TIP –**

- Per spostare la finestra eBubble in una nuova posizone sullo schermo, toccare e tenere premuto sulla eBubble e trascinarla nella nuova posizione.
- <sup>l</sup> Per visualizzare o nascondere la eBolla in ogni schermata, premere **Ctrl** + **L**.

## Impostazioni strumentazione

Per visualizzare la schermata **Impostazioni strumento**:

- $\cdot$  Toccare  $\equiv$  e selezionare **Strumento** / **Impostazioni strumento**.
- Toccare e tenere premuto l'icona strumentazione nella barra di stato.

A seconda dello strumento a cui il controller è connesso possono essere disponibili le funzioni seguenti:

### Dettagli strumentazione

I dettagli strumentazione disponibili dipendono dalla strumentazione collegata, ma possono includere:

<sup>l</sup> **Nome dello strumento**, **Tipo di strumento Numero seriale**, e **Versione firmware**.

Questi dettagli sono memorizzati nel file lavoro e possono essere inclusi in un rapporto quando si [esportano](#page-73-0) i dati lavoro.

<sup>l</sup> **Configurazione strumento**, che mostra informazioni come la variante radio e la precisione angolare dello strumento collegato.

**TIP –** Per alcuni strumenti, toccare **Nome** per immettere il nome della strumentazione.

## Illuminazione reticolo

Utilizzare il controllo **illuminazione reticolo** per illuminare il mirino. Questa funzione è utile quando il mirino non è facilmente visibile, per esempio quando ci si trova in un tunnel.

## Collaudo target

Il test target viene principalmente usato in Survey Basic quando si misura una distanza che deve essere visualizzata come un registrazione nulla.

Se lo strumento è stato spostato più di 30 cm da dove è stata osservata l'ultima misurazione, Ang. Or. e Ang. Ver. vengono aggiornati ma Dist. Incl. ritorna a "?" per evitare che la successiva distanza target sia confusa con la distanza target precedentemente misurata.

## Messa a fuoco automatica

Quando la casella di spunta **messa a fuoco automatica** è selezionata, la strumentazione mette a fuoco automaticamente ogni volta che questa si gira automaticamente verso un punto.

### **NOTE –**

- · Per il Stazione totale a scansione Trimble SX10 o SX12, tutte le fotocamere, eccetto la Telecamera, hanno *la messa a fuoco fissa. La Telecamera dispone di messa a fuoco automatica e messa a fuoco manuale. Vedere Opzioni fotocamera [strumentazione.,](#page-371-0) page 372.*
- <sup>l</sup> *Le strumentazioni nuove vengono spedite con la calibrazione della messa a fuoco automatica eseguita in fabbrica. Quando si esegue l'aggiornamento da una versione precedente del firmware dello strumento, è necessario innanzitutto eseguire la calibrazione della messa a fuoco automatica utilizzando la funzione* **Compensazione / Messa <sup>a</sup> fuoco automatica calib.** *nel display della faccia 2 dello strumento.*
- <sup>l</sup> *Se le altezze non sono note, la distanza inclinata calcolata non può essere determinata e lo strumento verrà messo a fuoco invece sulla distanza orizzontale.*

# Retroilluminazione faccia 2

Per abilitare la retroilluminazione faccia 2, selezionare **Retroilluminazione faccia 2**.

# Informazioni servizi

Si dovrebbe eseguire la manutenzione delle strumentazioni convenzionali abitualmente Per controllare quando lo strumento deve essere sottoposto alla manutenzione successiva, toccare **Strumento** / **Impostazioni strumento** / **Servizio**. Per alcuni strumenti, appare un messaggio di avviso servizio quando la scadenza del servizio è vicina. Quando appare questo messaggio, è ancora possibile utilizzare la strumentazione ma si consiglia di contattare al più presto il distributore Trimble locale per prenotare la manutenzione.

## PIN e PUK

Per attivare il blocco sicurezza PIN sullo strumento, toccare **PIN** e poi inserire e confermare il PIN stesso. Il PIN deve essere un valore numerico di 4 cifre eccetto 0000.

Quando questa funzione è attivata, appare la schermata **Sblocca strumentazione** mentre ci si connette alla stessa. Inserire il PIN e quindi toccare **Accetta**.

Quando il PIN è stato impostato, toccare PUK e registrare il numero per il PUK (Personal Unblocking Key). Utilizzare questo numero se ci si è dimenticati del PIN. Dieci tentativi di sblocco dello strumento utilizzando un PIN, provocano il blocco dello strumento. Se ciò dovesse verificarsi, verrà richiesto il codice PUK (Chiave di sblocco personale) per sbloccare la strumentazione.

Se la strumentazione è bloccata e l'utente ha dimenticato il PIN o il PUK, contattare il distributore Trimble per informazioni.

Per modificare il PIN, toccare **Strumento** / **Impostazioni strumento** / **PIN**, inserire il PIN corrente e quindi inserire e confermare il nuovo PIN.

Per rimuovere il blocco di sicurezza PIN, toccare **Strumento** / **Impostazioni strumento** / **PIN**, inserire il PIN corrente e quindi toccare **Nessuno**. Il software cambia il PIN in 0000, il che significa che la sicurezza del blocco PIN non è impostata.

**TIP –** Il blocco sicurezza PIN può essere attivato utilizzando l'opzione **Security** sullo schermo Faccia 2 della strumentazione.

## canale Wi-Fi

Se lo strumento collegato è una Stazione totale a scansione Trimble SX12, toccare **Wi-Fi** e selezionare il canale Wi-Fi richiesto. Se si è collegati tramite Wi-Fi, quando si applica questa modifica è possibile che si verifichi un'interruzione di connessione fino a 30 secondi.

Specificare il canale può essere utile quando si è connessi via Wi-Fi in ambienti congestionati con Wi-Fi. **NOTE –** *Per impostare il canale Wi-Fi, lo strumento deve avere installato il firmware S2.2.x o successivo.*

## Regolazione strumentazione

Toccare ≡ e selezionare **Strumentazione** / **Regola** per eseguire la regolazione della strumentazione. Le procedure disponibili nella schermata **Regola** dipendono dal tipo strumentazione collegata.

NOTE - La schermata di regolazione non è si effettua un rilevamento. Terminare il rilevamento corrente per *eseguire la regolazione della strumentazione.*

Trimble consiglia di eseguire i collaudi regolazione strumentazione nelle seguenti situazioni:

- Tutte le volte che la strumentazione è stata soggetta a colpi durante il trasporto.
- Quando la temperatura ambiente differisce di 10°C (18°F) dal precedente test di collimazione.
- Immediatamente prima di una misurazione ad alta precisione in una faccia.

La presente sezione di guida fornisce le istruzioni per eseguire i test utilizzando il software Trimble Access in esecuzione nel controller. In base alla strumentazione, è anche possibile eseguire questi collaudi attraverso la visualizzazione menu faccia 2. Per maggiori informazioni consultare la documentazione dello strumento.

### Regolazione di una Trimble SX10 o SX12

Questi passi si applicano a Stazione totale a scansione Trimble SX10 o SX12 collegata al controller.

- 1. Posizionare la strumentazione su una superficie stabile.
- 2. Collegare lo strumento al controller che esegue Trimble Access.
- 3. Assicurarsi che la strumentazione sia messa in bolla accuratamente e che il compensatore sia attivato. **Non avviare un rilevamento**.
- 4. Toccare  $\equiv$  e selezionare **Strumento** / **Regola**.
- 5. Selezionare la taratura desiderata quindi seguire le istruzioni per completare.

Per maggiori informazioni su queste procedure, fare riferimento a *Trimble [SX10/SX12](http://trl.trimble.com/docushare/dsweb/Get/Document-966380/SX10SX12_InField_Calibration_Guide_FINAL2.pdf) Scanning Total Station In-Field [Calibration](http://trl.trimble.com/docushare/dsweb/Get/Document-966380/SX10SX12_InField_Calibration_Guide_FINAL2.pdf) Guide*.

6. Se una qualsiasi delle tarature non riesce, o vengono visualizzati messaggi di errore, assicurarsi che lo strumento sia stabile e che vengano rispettati i requisiti di taratura specifici. Quindi ripetere il processo. Se ci sono ancora problemi, contattare il proprio rappresentante Trimble.

### Calibrazione compensatore

La taratura del compensatore assicura che lo strumento possa regolarsi all'inclinazione dello strumento.

Rilevamenti convenzionali

# Quando eseguire questa regolazione

- Immediatamente prima di una misurazione ad alta precisione su una faccia.
- <sup>l</sup> Tutte le volte che la strumentazione è stata soggetta a colpi durante il trasporto.
- Dopo lunghi periodi di lavoro o di stoccaggio.
- Se c'è stata una differenza di temperatura significativa rispetto alla calibrazione precedente.
- Quando si ha una differenza significativa quando si ruota lo strumento di 180°, tra i valori assoluti tra gli assi di mira e di rotazione nella schermata **Livella elettronica**. Ad esempio, una differenza di 8 "(0,0025 Gon) causerà una differenza di 2 mm a 100 m.

**NOTE –** *Eventuali errori di misurazione introdotti dagli errori di collimazione, inclinazione o asse di rotazione vengono cancellati quando si utilizzano le misurazioni di due facce.*

# Istruzioni di impostazione

È importante che lo strumento sia acceso per almeno 5 minuti prima di iniziare la procedura di taratura per assicurarsi che il compensatore si sia riscaldato.

# Collimazione Autolock

Eseguire il test di collimazione Autolock per determinare e memorizzare i valori di errore di collimazione del tracciatore nello strumento. I valori di correzione della collimazione Autolock vengono quindi applicati a tutte le misure di angolari successive osservate quando Autolock è abilitato. Gli angoli osservati in una singola faccia vengono quindi corretti per gli errori di collimazione.

# Quando eseguire questa regolazione

- Immediatamente prima di una misurazione ad alta precisione su una faccia.
- Tutte le volte che la strumentazione è stata soggetta a colpi durante il trasporto.
- Dopo lunghi periodi di lavoro o di stoccaggio.
- Se c'è stata una differenza di temperatura significativa rispetto alla calibrazione precedente.

**NOTE –** *Eventuali errori di misurazione introdotti dagli errori di collimazione, inclinazione o asse di rotazione vengono cancellati quando si utilizzano le misurazioni di due facce.*

## Istruzioni di impostazione

- La taratura del compensatore deve essere sempre eseguita immediatamente prima di eseguire la collimazione AutoLock.
- Impostare il prisma ad almeno 100 m dallo strumento, e all'interno di 9 ° (10 Gon) di orizzontale. Assicurarsi che non ci siano ostacoli tra la strumentazione e il prisma.

<sup>l</sup> Utilizzare un singolo prisma per la collimazione. Non utilizzare un prisma Trimble 360°, Serie VX/S 360° o R10 360°.

## Autofocus telecamera

Questa regolazione memorizza nuovi valori per il motore di messa a fuoco automatica della telecamera nello strumento.

## Quando eseguire questa regolazione

- <sup>l</sup> Eseguire la regolazione dell'autofocus della telecamera se si identifica un problema con la messa a fuoco automatica della telecamera nel campo, ad esempio un'immagine sfocata della telecamera.
- La regolazione dell'autofocus della telecamera non deve essere eseguita con la stessa frequenza delle altre regolazioni, solo se si identifica una sfocatura immagine della telecamera.
- Non devono essere completate altre tarature prima di eseguire la regolazione dell'autofocus della telecamera.

## Istruzioni di impostazione

- Questa regolazione deve essere effettuata con una mira o un oggetto che abbia linee/spigoli distinti a circa 10 metri dallo strumento e in buone condizioni di luce.
- Trimble raccomanda la piastra di regolazione laser, la mira coassiale (P/N 57013007) o simili.

**NOTE –** *Se la regolazione dell'autofocus della telecamera non migliora, eseguire nuovamente la regolazione.* Se i valori di messa a fuoco automatica della videocamera per Faccia 1 e Faccia 2 sono diversi di più di 10 *dopo un breve periodo di tempo, e/o l'autofocus è ancora fuori fuoco, contattare il supporto Trimble.*

# Collimazione automatica della telecamera

**NOTE –** *Per poter eseguire queste regolazioni, lo strumento deve avere installato il firmware S2.1.9 o successivo.*

Eseguire la **Collimazione automatica della fotocamera** per determinare e correggere gli errori di collimazione tra la Faccia 1 e la Faccia 2 per le fotocamere Panoramica, Primaria o Telecamera dell'SX10. Gli angoli osservati in una singola faccia sono corretti per gli errori di collimazione, questo elimina la necessità di misurare in entrambe le facce dello strumento.

Se si sta utilizzando un SX12 e il puntatore laser è abilitato, il software disabilita il puntatore laser quando si apre la schermata **Collimazione fotocamera automatica**.

### Quando eseguire queste tarature

- <sup>l</sup> *Importante: Ogni fotocamera ha i propri parametri di calibrazione e si dovrebbero solo calibrare la fotocamere che presentano un comportamento errato.*
- La taratura del compensatore deve essere sempre eseguita immediatamente prima di eseguire la collimazione automatica della telecamera.
- La collimazione della fotocamera non deve essere eseguita frequentemente. Le telecamere sono tarate approfonditamente in fabbrica e queste tarature sono molto stabili nel Temperatura tempo e nella temperatura.
- $\cdot$  È necessario eseguire la collimazione automatica della videocamera se si nota una delle seguenti situazioni:
	- Se si osservano deviazioni tra l'immagine della fotocamera e i punti misurati.
	- <sup>l</sup> Se si punta a un oggetto in faccia 1, per poi passare alla faccia 2, e si può vedere chiaramente che il mirino non è correttamente allineato.
	- Durante la scansione se le scansioni sono colorate e si può vedere una mancata corrispondenza tra colorazione dei punti di scansione e immagini sovrapposte.

### Istruzioni di impostazione

La scena di destinazione selezionata, che è tutta all'interno del frame disegnato sul video feed, richiede:

- Oggetti che hanno caratteristiche chiare in due direzioni diverse. Ad esempio una linea orizzontale e verticale.
- <sup>l</sup> Tutti gli oggetti devono avere la stessa profondità di campo, con non più del 5% di differenza nella distanza di tutti gli oggetti.
- Evitare oggetti lucidi o riflettenti che riflettono altri oggetti.
- Tutti gli oggetti all'interno della cornice devono essere statici per la durata della calibrazione. Non ci dovrebbero essere movimenti, come oggetti che si muovono nel vento o traffico in movimento dietro gli oggetti.
- Per facilitare l'identificazione delle mire, utilizzare il secondo livello di zoom per la fotocamera selezionata per massimizzare le dimensioni del fotogramma e semplificare l'identificazione della mira. Per la:
	- <sup>l</sup> Fotocamera **Panoramica**, utilizzare il livello di zoom 2.
	- <sup>l</sup> Fotocamera **principale**, utilizzare il livello di zoom 4.
- <sup>l</sup> **Telecamera**, utilizzare il livello di zoom 6.
- <sup>l</sup> Per ottenere i migliori risultati di collimazione, impostare la mira alla distanza consigliata per la fotocamera selezionata. Per la:
	- <sup>l</sup> Fotocamera **Panoramica**, selezionare una mira a una distanza di 10 m.
	- <sup>l</sup> Fotocamera **principale**, selezionare una mira a una distanza di 20 m.
	- <sup>l</sup> **Telecamera**, selezionare una mira a una distanza di 50 m.

Prima di iniziare la collimazione, Trimble consiglia di cambiare la faccia dello strumento, per assicurarsi che l'oggetto scelto all'interno della cornice appaia lo stesso in entrambe le facce. Altrimenti è probabile che la calibrazione possa fallire, con la necessità di scegliere una mira diversa.

Per ulteriori informazioni su come scegliere mire appropriate, fare riferimento al *Trimble [SX10/SX12](http://trl.trimble.com/docushare/dsweb/Get/Document-966380/SX10SX12_InField_Calibration_Guide_FINAL2.pdf) Scanning Total Station In-Field [Calibration](http://trl.trimble.com/docushare/dsweb/Get/Document-966380/SX10SX12_InField_Calibration_Guide_FINAL2.pdf) Guide*.

### Risultati

La soglia di corrispondenza delle immagini è di 0,5 pixel per la fotocamera Panoramica e Primaria,e 0,8 pixel per la Telecamera. Questa soglia è utilizzata per determinare le immagini adatte per effettuare la calibrazione e per escludere le anomalie. La deviazione standard complessiva per la calibrazione sarà entro questa tolleranza, ma tipicamente è circa 0,2 pixel.

La dimensione di un pixel dipende dalla fotocamera usata e dalla distanza dalla mira. A una distanza di **25 m** dalla mira, **1 pixel** equivale a:

- <sup>l</sup> 10 mm con la fotocamera **Panoramica**.
- <sup>l</sup> 2,2 mm con la fotocamera **Primaria**.
- <sup>l</sup> 0,44 mm con la **Telecamera**.

**TIP –** Per ripristinare la collimazione alle impostazioni di fabbrica, selezionare la fotocamera e toccare **Ripristino** nella schermata **Collimazione automatica fotocamera**.

## Calibrazione piombino fotocamera

### **NOTE –** *Per poter eseguire questa regolazione, lo strumento deve avere installato il firmware S2.1.9 o successivo.*

Eseguire la **Calibrazione del piombino della fotocamera** per calcolare e correggere il centro di rotazione del piombino della fotocamera. L'immagine del piombino della fotocamera viene quindi spostata per corrispondere al pixel centrale del sensore della fotocamera. Questa calibrazione garantisce che il mirino si trovi nella stessa posizione, indipendentemente dall'orientamento dello strumento.

### Quando eseguire questa regolazione

- <sup>l</sup> *Importante: Ogni fotocamera ha i propri parametri di calibrazione e si dovrebbero solo calibrare la fotocamere che presentano un comportamento errato.*
- La calibrazione del piombino della telecamera non deve essere eseguita frequentemente. La fotocamera è tarate approfonditamente in fabbrica e queste tarature sono molto stabili nel tempo e nella temperatura.
- <sup>l</sup> Eseguire questa regolazione se si imposta lo strumento su una mira e quando si ruota lo strumento si nota che il mirino del piombino della fotocamera descrive un cerchio, invece di rimanere nella stessa posizione.

### Istruzioni di impostazione

La scena di destinazione selezionata, che è tutta all'interno del frame disegnato sul video feed, richiede:

- Oggetti che hanno caratteristiche chiare in due direzioni diverse. Ad esempio una linea orizzontale e verticale.
- Tutti gli oggetti devono avere la stessa profondità di campo, con non più del 5% di differenza nella distanza di tutti gli oggetti.
- Evitare oggetti lucidi o riflettenti che riflettono altri oggetti.
- Tutti gli oggetti all'interno della cornice devono essere statici per la durata della calibrazione. Non ci dovrebbero essere movimenti, come oggetti che si muovono nel vento o traffico in movimento dietro gli oggetti.
- <sup>l</sup> Per ottenere i migliori risultati di collimazione, impostare la mira alla distanza più lontana possibile. Per fare ciò, impostare lo strumento il più in alto possibile all'interno dell'intervallo di lavoro del piombino della fotocamera (1.0–2.5 m).

Per ulteriori informazioni su come scegliere mire appropriate, fare riferimento al *Trimble [SX10/SX12](http://trl.trimble.com/docushare/dsweb/Get/Document-966380/SX10SX12_InField_Calibration_Guide_FINAL2.pdf) Scanning Total Station In-Field [Calibration](http://trl.trimble.com/docushare/dsweb/Get/Document-966380/SX10SX12_InField_Calibration_Guide_FINAL2.pdf) Guide*.

### Risultati

La soglia di corrispondenza delle immagini è di 0,5 pixel, quindi tutti i risultati di calibrazione saranno all'interno di questa soglia. Per il piombino della fotocamera, la dimensione di un pixel dipende dall'altezza dello strumento. Ad un'altezza dello strumento di 1,55 m, un pixel equivale a 0,2 millimetri.

**TIP –** Per ripristinare la collimazione alle impostazioni di fabbrica, toccare **Ripristino** nella schermata **Collimazione automatica piombino della fotocamera**.
# Collimazione puntatore laser

# **NOTE –** *Questa regolazione dello strumento si applica solo a una Stazione totale a scansione Trimble SX12 dotata di puntatore laser.*

Eseguire la **Collimazione automatica del puntatore laser** per determinare e correggere gli errori di collimazione tra la Faccia 1 e la Faccia 2 per il puntatore laser dell'SX12. Gli angoli con la posizione del puntatore laser in una singola faccia vengono quindi corretti per gli errori di collimazione.

# Quando eseguire questa regolazione

Si deve eseguire la collimazione del puntatore laser se si mira ad un oggetto in Faccia 1 con il punto laser, si passa a Faccia 2 e si può vedere chiaramente che il punto laser non si allinea correttamente. O negli scenari seguenti:

- Immediatamente prima di una misurazione ad alta precisione su una faccia.
- <sup>l</sup> Tutte le volte che la strumentazione è stata soggetta a colpi durante il trasporto.
- Dopo lunghi periodi di lavoro o di stoccaggio.
- Se c'è stata una differenza di temperatura significativa rispetto alla calibrazione precedente.

**NOTE –** *Eventuali errori di misurazione introdotti dagli errori di collimazione, inclinazione o asse di rotazione vengono cancellati quando si utilizzano le misurazioni di due facce.*

## Istruzioni di impostazione

Scegliere un target DR ad oltre 30 m di distanza dove si può vedere chiaramente il punto laser. Una misurazione solo angoli verrà eseguita su ogni faccia.

#### Risultati

Il valore di collimazione può essere al massimo di 60". Se si ottiene un valore di compensazione della collimazione più grande, contattare il proprio distributore Trimble.

# Messa a fuoco automatica puntatore laser

**NOTE –** *Questa regolazione dello strumento si applica solo a una Stazione totale a scansione Trimble SX12 dotata di puntatore laser.*

Questa regolazione memorizza nuovi valori per il motore di messa a fuoco automatica del laser nello strumento.

# Quando eseguire questa regolazione

<sup>l</sup> Eseguire la calibrazione dell'autofocus del laser se si identifica un problema con la messa a fuoco automatica del punto laser nel campo, ad esempio un punto laser sfocato o confuso.

- La calibrazione dell'autofocus del laser non deve essere eseguita con la stessa frequenza delle altre regolazioni, solo se si identifica un punto laser sfocato o confuso.
- Non devono essere completate altre regolazioni prima di eseguire la calibrazione dell'autofocus del puntatore laser.

# Istruzioni di impostazione

Scegliere un target DR ad oltre 30 m di distanza dove si può vedere chiaramente il punto laser.

# Risultati

Se la calibrazione della messa a fuoco automatica del puntatore laser non migliora la nitidezza del punto laser, eseguire di nuovo la compensazione. Se la messa a fuoco automatica è ancora fuori fuoco, contattare il proprio distributore Trimble.

## Regolare una strumentazione Trimble serie S o VX

Questi passi si applicano alla strumentazione con servomotore o robotica Trimble, collegata al controller, ad eccezione di Stazione totale a scansione Trimble SX10 o SX12.

Se siete collegati a una stazione totale meccanica Trimble, bisogna regolarla usando il pannello di controllo sullo strumento.

- 1. Posizionare la strumentazione su una superficie stabile.
- 2. Assicurarsi che la strumentazione sia messa in bolla accuratamente e che il compensatore sia attivato.
- 3. Toccare  $\equiv$  e selezionare **Strumento** / **Regola**.

Le procedure disponibili nella schermata **Regola** dipendono dal tipo strumentazione collegata.

4. Eseguire tutte le regolazioni utilizzando i passaggi sotto.

# Collimazione e inclinazione angolo di rotazione

Con Stazione totali Trimble, è possibile eseguire la collimazione AO AV e la regolazione inclinazione asse di rotazione al contempo.

NOTE – I valori di collimazione finali devono essere entro la tolleranza dei valori standard. In caso contrario, *occorre regolare la strumentazione meccanicamente. Per maggiori informazioni, contattare il centro assistenza locale Trimble.*

- 1. Posizionare la strumentazione nel modo seguente:
	- Per la collimazione AO AV, la strumentazione deve essere almeno a 100 m dal target e l'angolo del target deve essere inferiore a 3° (3.33 gon) dal piano orizzontale.
- <sup>l</sup> Per l'inclinazione asse di rotazione, l'angolo del target deve essere almeno a 30°( (33,33 gon) dal AV misurato durante la collimazione.
- 2. Selezionare **Collimazione & inclinazione asse di rotazione**.

Vengono visualizzati i valori correnti di regolazione della strumentazione.

- 3. Toccare **Avanti**.
- 4. Mirare al target e misurare la collimazione.

**NOTE –** *Non usare* **Autolock** *durante i test di collimazione o inclinazione dell'asse orizzontale di rotazione.*

È necessario eseguire almeno un'osservazione su ogni faccia. Se si esegue più di un'osservazione, prima si deve completare tutte le osservazioni sulla faccia 1. Tra un'osservazione e l'altra, girare la strumentazione e poi rimirare.

- 5. Per cambiare faccia, toccare **Cambia faccia** ed eseguire lo stesso numero di osservazioni sulla faccia 2, come eseguito sulla faccia 1.
- 6. Quando il numero di osservazioni corrisponde su entrambe le facce, toccare **Continua**.
- 7. Mirare al target e misurare l'inclinazione asse di rotazione allo stesso modo in cui si sono eseguite le misurazioni della collimazione.

Vengono visualizzati i valori correnti e i nuovi valori strumentazione.

8. Toccare **Accetta**.

#### Collimazione Autolock

**NOTE –** *La collimazione Autolock dovrebbe essere eseguita dopo aver completato la regolazione Collimazione AO e AV, se disponibile.*

- 1. Selezionare **Collimazione Autolock**
- 2. Assicurarsi che non ci siano ostacoli tra la strumentazione e il target, il quale deve essere lontano almeno 100 m.
- 3. Seguire le istruzioni. Premere leggermente i tasti per evitare di scuotere la strumentazione.

# Costante EDM

- 1. Selezionare **Costante EDM**
- 2. Toccare **Avanti**.
- 3. Inserire la costante EDM appropriata. L'intervallo disponibile è da -9.99 mm a +9.99 mm.

#### 4. Toccare **Memorizza**.

#### Regolare la stazione totale FOCUS 30/35

- 1. Posizionare la strumentazione su una superficie stabile.
- 2. Assicurarsi che la strumentazione sia messa in bolla accuratamente e che il compensatore sia attivato.
- 3. Toccare  $\equiv$  e selezionare **Strumento** / **Regola**.

Le procedure disponibili nella schermata **Regola** dipendono dal tipo strumentazione collegata.

4. Eseguire tutte le regolazioni utilizzando i passaggi sotto.

# Errore di collimazione

- 1. Posizionare la strumentazione in modo che l'angolo del punto sia inferiore a 4°30 ' (5 gon) dal piano orizzontale.
- 2. Selezionare **Collimazione**.

Vengono visualizzati i valori correnti di regolazione della strumentazione.

- 3. Toccare **Avanti**.
- 4. Mirare al punto ed eseguire la misurazione collimazione.

# **NOTE –** *Non usare* **Autolock** *durante i test di collimazione o inclinazione dell'asse orizzontale di rotazione.*

È necessario eseguire almeno un'osservazione su ogni faccia. Se si esegue più di un'osservazione, prima si deve completare tutte le osservazioni sulla faccia 1. Tra un'osservazione e l'altra, girare la strumentazione e poi rimirare.

- 5. Per cambiare faccia, toccare **Cambia faccia** ed eseguire lo stesso numero di osservazioni sulla faccia 2, come eseguito sulla faccia 1.
- 6. Quando il numero di osservazioni corrisponde su entrambe le facce, toccare **Risultati**. Vengono visualizzati i valori correnti e i nuovi valori strumentazione.
- 7. Toccare **Accetta**.

# Correzione dell'inclinazione dell'asse orizzontale di rotazione

1. Posizionare la strumentazione in modo che l'angolo del punto sia inferiore a 13°30 ' (15 gon) dal piano orizzontale.

2. Selezionare **Inclinazione asse di rotazione**.

Vengono visualizzati i valori correnti di regolazione della strumentazione.

- 3. Toccare **Avanti**.
- 4. Mirare al punto ed eseguire la misurazione inclinazione asse di rotazione.

**NOTE –** *Non usare* **Autolock** *durante i test di collimazione o inclinazione dell'asse orizzontale di rotazione.*

È necessario eseguire almeno un'osservazione su ogni faccia. Se si esegue più di un'osservazione, prima si deve completare tutte le osservazioni sulla faccia 1. Tra un'osservazione e l'altra, girare la strumentazione e poi rimirare.

- 5. Per cambiare faccia, toccare **Cambia faccia** ed eseguire lo stesso numero di osservazioni sulla faccia 2, come eseguito sulla faccia 1.
- 6. Quando il numero di osservazioni corrisponde su entrambe le facce, toccare **Risultati**. Vengono visualizzati i valori correnti e i nuovi valori strumentazione.
- 7. Toccare **Accetta**.

# Collimazione Autolock

**NOTE –** *La collimazione Autolock dovrebbe essere eseguita dopo aver completato la regolazione Collimazione AO e AV, se disponibile.*

- 1. Selezionare **Collimazione Autolock**
- 2. Seguire le istruzioni.
- 3. Individuare il target sulla faccia 1 con la distanza pendenza tra 20 m e 300 m ed entro 4°30 (5 gon) dall'angolo orizzontale.

# Emissione dati

È possibile emettere dati di misurazione ad un altro dispositivo, come un eco scandaglio o un computer con software di terze parti.

L'emissione dei dati è supportata da tutti gli strumenti convenzionale supportati. L'impostazione dell'apparecchiatura dipende dall'attrezzatura che si sta usando. Se lo strumento è una Stazione Spaziale Trimble VX o Stazioni totali Trimble Serie S può emettere dati attraverso il connettore del piede, in modo da poter emettere dati di misurazione dallo strumento o controller. Per gli altri strumenti è necessario collegare il controller allo strumento e collegare il dispositivo al controller per emettere dati dal controller al dispositivo.

Per abilitare l'emissione dei dati:

- 1. Toccare  $\equiv$  e selezionare **Strumento** / **Output dati.**
- 2. Impostare **Dati trasmessi in flusso** su **Dopo la misurazione** oppure su **Continuo**.
- 3. Selezionare il **Formato di trasmissione in flusso**.

Se si seleziona **GDM definito da utente**:

- a. Selezionare le etichette GDM da includere. Vedere [Emissione](#page-401-0) dati GDM, page 402
- b. Selezionare il **Carattere di fine trasmissione**.
- c. Selezionare il **Tempo di emissione**.
- 4. Se necessario configurare i **Dettagli porta**.
- 5. Lasciare la schermata **Output dati** aperta e toccare  $\equiv$  per accedere ad altre funzioni nel software.

L'emissione dei dati rimane abilitata fino a che è aperta la maschera **Emissione dati.**

Per fermare l'emissione dei dati toccare **Stop nella schermata Emissione dati** oppure chiudere la maschera **Emissione dati**.

# <span id="page-401-0"></span>Emissione dati GDM

Se si seleziona **GDM definito dall'utente** come **Formato di trasmissione in flusso**, è possibile selezionare dalle etichette selezionate:

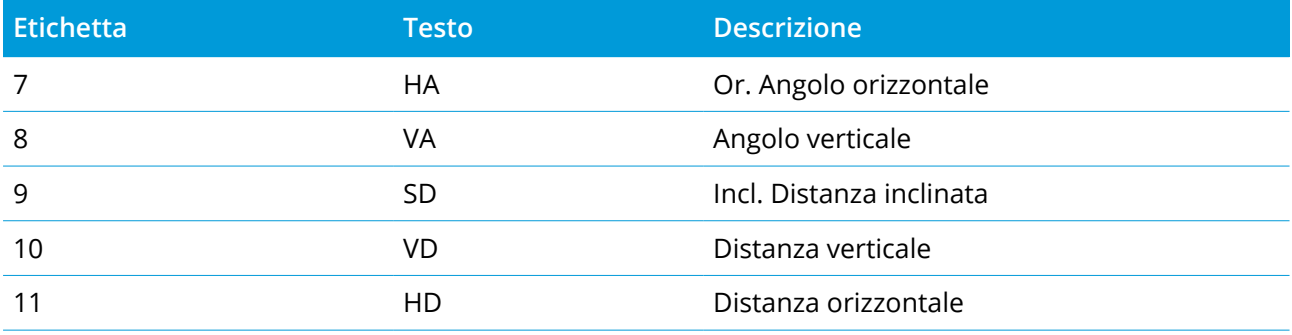

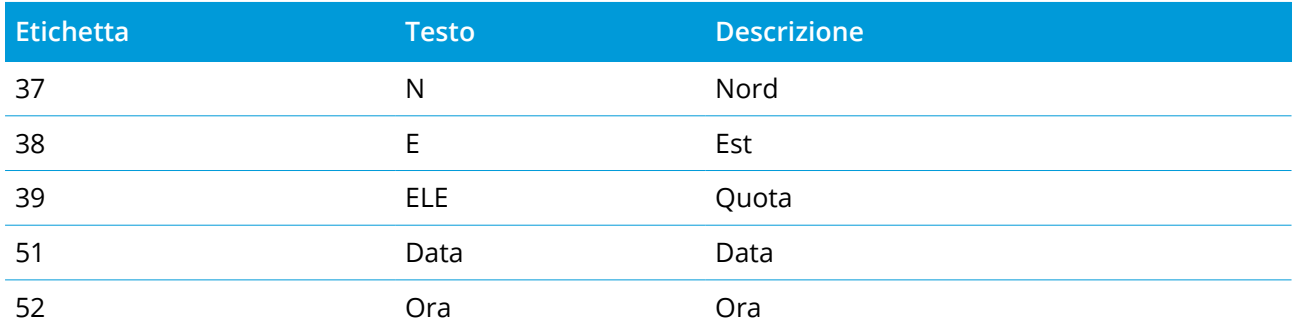

Prima che il sistema sia in grado di emettere direzione nord, direzione est e quota occorre completare un'impostazione stazione. Altrimenti il sistema emette 0, 0, 0.

Le unità di direzione nord, direzione est, quota, angolo e distanza corrispondono all'impostazione del software Trimble Access.

Per impostare il numero dei decimali per le registrazione angolo orizzontale e angolo verticale, nella schermata **Lavori** toccare **Proprietà**. Toccare il tasto **Unità di misura** e poi selezionare l'opzione appropriata nel campo **Visualizzazione angolo**.

Se l'emissione in flusso è attivata e non è disponibile una nuova distanza, sono inviate le etichette Ang. Or. e Ang. Ver. invece delle etichette definite dall'utente.

Quando si utilizza la modalità Autolock, la strumentazione deve essere agganciata ad un target per consentire l'invio dei dati GDM.

# Emissione Pseudo NMEA GGA

Utilizzare l'uscita dati **Pseudo NMEA GGA** per eseguire lo streaming dei valori direzione nord, direzione est e quota, piuttosto che i valori standard di latitudine, longitudine e altitudine, dal controller allo strumento collegato. Questo formato di output è basato sullo standard NMEA (National Marine Electronics Association) per i dispositivi elettronici marini. Viene generata una versione modificata di una delle 'frasi NMEA', la frase GGA.

Un tipico esempio di record di emissione dati è: \$GPGGA,023128.00,832518.67,N,452487.66,E,1,05,1.0,37.48,M,0.0,M,0.0,0001\*49

I campi in questo record sono i seguenti:

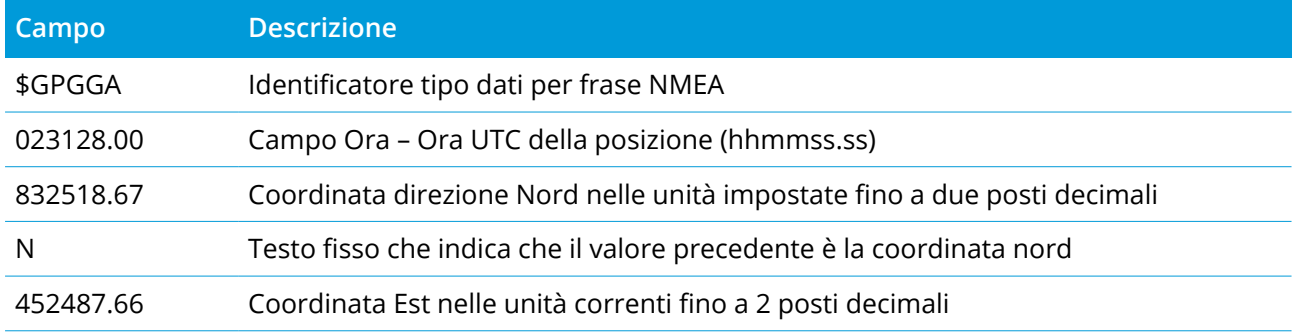

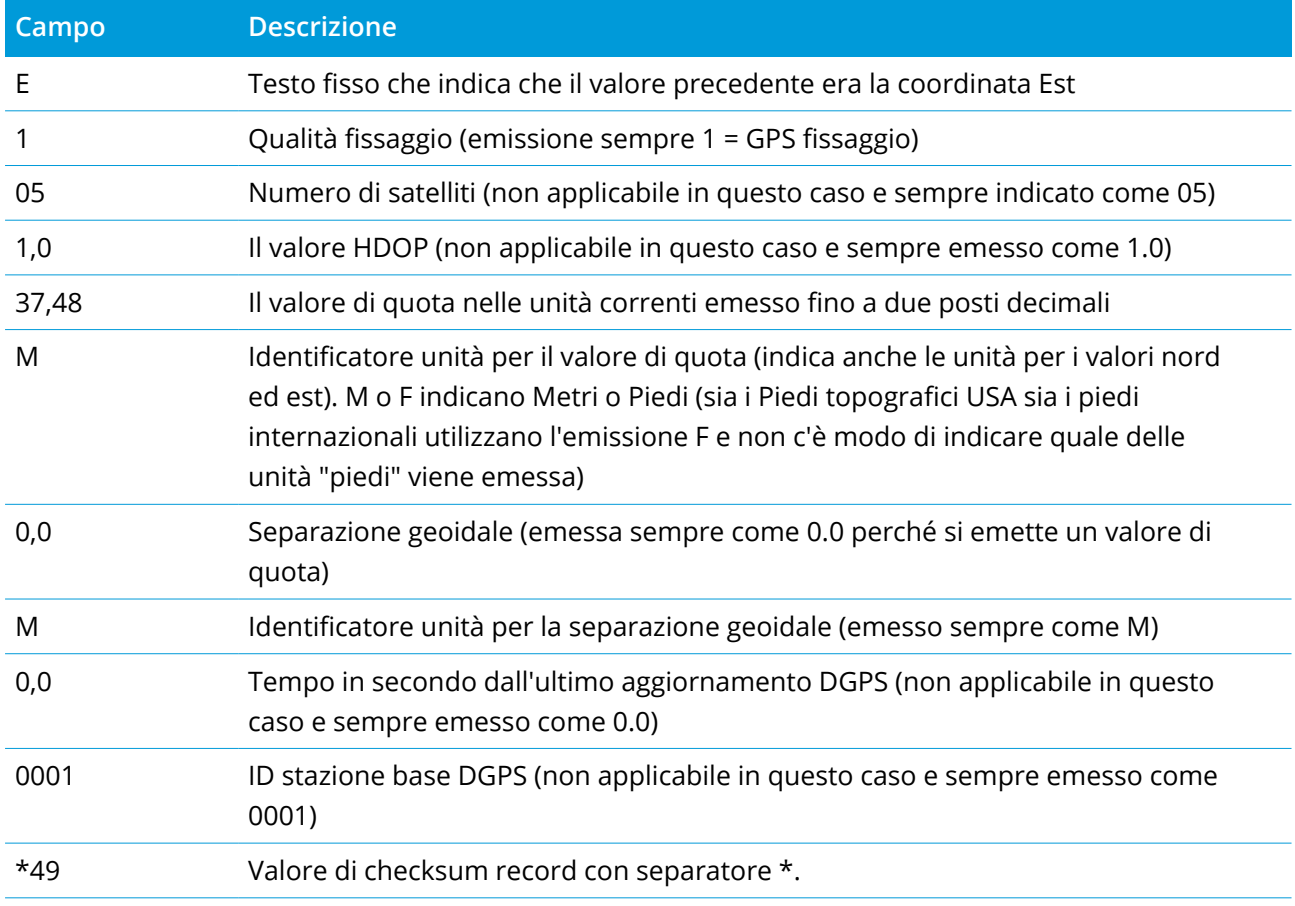

Se non vi sono valori di coordinate disponibili per l'emissione nella frase Pseudo NMEA GGA, i campi separati da virgole per i valori nord, est e quota nel record sono vuoti.

Per ulteriori informazioni sull'invio dati in uscita NMEA da un ricevitore GNSS, vedere [Opzioni](#page-435-0) uscita [NMEA,](#page-435-0) page 436.

# Uscita SD, Hz, V1 (mils)

Utilizzare l'opzione uscita dati **SD, Hz, V1 (mils)** per trasmettere i valori della distanza di pendenza, angolo orizzontale e angolo verticale.

Un tipico esempio di record di emissione dati è: **SD 2,76 Hz 253,49 V1 83,47**

I campi in questo record sono i seguenti:

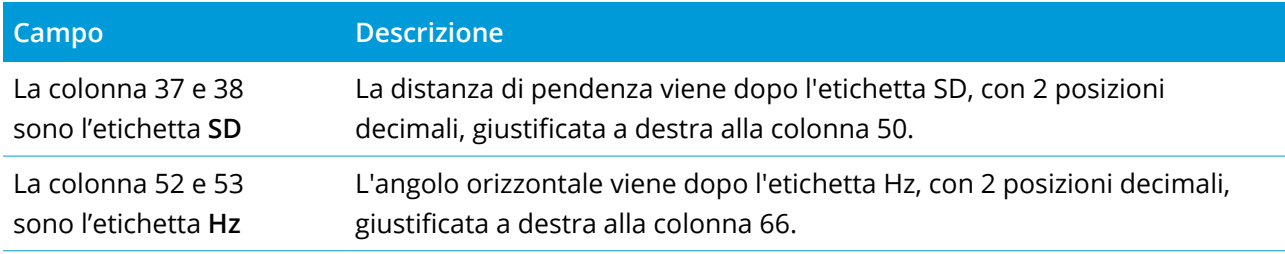

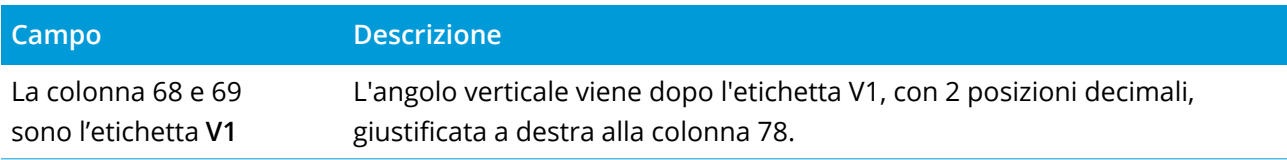

NOTE – La distanza di pendenza è sempre in metri e angolo orizzontale e l'angolo verticale in mils, *indipendentemente dalle unità selezionate nelle proprietà del lavoro.*

# Impostazioni GPS ausiliario

I dispositivi con GPS ausiliario includono i dispositivi GPS integrati nei tablet o nei dispositivi GPS terze parti connessi attraverso il Bluetooth. Il GPS ausiliario può essere utilizzato durante un rilevamento convenzionale per la ricerca del GPS, per la navigazione ad un punto e per la visualizzazione della posizione sulla mappa.

Configurare le opzioni GPS ausiliare:

- 1. Toccare  $\equiv$  e selezionare **Impostazioni** / **Connessioni**.
- 2. Selezionare la scheda **GPS ausiliario**.
- 3. Selezionare un ricevitore con GPS ausiliario. Scegliere fra:
	- Nessuna
	- <sup>l</sup> **GPS interno** per i controller supportati
	- <sup>l</sup> **Personalizza** imposta la porta controller
- 4. Per collegare il controller a un dispositivo GPS di terze parti connesso utilizzando Bluetooth, selezionare la scheda **Bluetooth** nella schermata **Connessioni** e selezionare il dispositivo nel campo **Connetti a GPS ausiliario**. Per maggiori informazioni consultare [Connessioni](#page-560-0) Bluetooth, page 561.

Per assicurarsi di ottenere la posizione dal GPS interno, toccare  $\equiv$  e selezionare **Strumento** / **Posizione**. Toccare **Opzioni** e impostare la **Vista coordinate**. **Globale**

# Schermata Connessioni Strumentazione

Quando si è connessi a un Stazione totale a scansione Trimble SX10 o SX12, utilizzare la schermata **Connessioni** per modificare il metodo di connessione, terminare il rilevamento topografico o disconnettersi dalla strumentazione.

Per visualizzare la schermata **Connessioni**:

- 1. Toccare l'icona Strumentazione nella barra di stato per aprire la schermata **Funzioni strumento**.
- 2. Toccare **Connessioni**.

Per passare dal metodo connessione corrente ad un metodo differente, toccare **Commuta a radio LR** o **Commuta a Wi-Fi**. Per commutare automaticamente a USB, connettere il cavo dalla strumentazione al controller.

Per terminare il rilevamento topografico, toccare **Termina rilevamento**.

Per disconnettersi dalla strumentazione, toccare **Disconnetti**. La Connessione automatica viene disattivata temporaneamente quando si utilizza **Disconnetti**.

# Errori strumento SX10/SX12

Se Trimble Access presenta problemi di comunicazione con Stazione totale a scansione Trimble SX10 o SX12 o rileva un errore di strumentazione, viene visualizzato un messaggio di errore strumentazione.

# Gestire gli errori di strumentazione

Se viene visualizzato un errore di strumentazione, Trimble consiglia di [scaricare](#page-406-0) il registro errori dal Stazione totale a scansione Trimble SX10 o SX12 connesso e inviare la registrazione degli errori al proprio rivenditore Trimble per essere analizzati.

Per risolvere l'errore:

- 1. Spegnere la strumentazione completamente.
- 2. Riavviare il software Trimble Access.
- 3. Accendere la strumentazione. Se l'errore strumentazione non si ripresenta, è possibile continuare ad utilizzare la strumentazione in modo sicuro.
- 4. Se l'errore strumentazione si ripresenta, assicurarsi che:
	- <sup>l</sup> Il Stazione totale a scansione Trimble SX10 o SX12 abbia l'ultima versione del firmware installata.

Per visualizzare la versione firmware installata, toccare  $\equiv$  e selezionare **Strumentazione** / **Impostazioni strumentazione**.

• Il controller funziona con l'ultima versione del software Trimble Access.

Per visualizzare il numero dalla versione del software installato sul controller, toccare  $\equiv$  e selezionare **Informazioni su**.

Per controllare le ultime versioni del firmware della strumentazione o del software Trimble Access , fare riferimento a *Trimble [Geospatial](http://trl.trimble.com/docushare/dsweb/Get/Document-93082/Survey Software and Firmware.pdf) Software and Firmware Latest Releases* PDF.

5. Se richiesto, aggiornare il firmware e il software con la versione più recente utilizzando Trimble Installation Manager per Windows. Per maggiori informazioni fare riferimento alla *[Trimble](https://help.trimblegeospatial.com/TIMForWindows/) [Installation](https://help.trimblegeospatial.com/TIMForWindows/) Manager per Windows Guida*.

Se l'errore strumentazione non si ripresenta, è possibile continuare ad utilizzare la strumentazione in modo sicuro.

6. Se si utilizza l'ultima versione del firmware e del software e si continua a ricevere l'errore, si consiglia di portare la strumentazione ad un centro assistenza per una perizia. Contattare il proprio distributore Trimble per le modalità della perizia.

## <span id="page-406-0"></span>Scaricare il registro errori

1. Collegare lo strumento al controller utilizzando il cavo da 2,5 m HIROSE 6P‐PC a cavo USB 2.0 (P/N 53099032).

**TIP –** È possibile connettersi utilizzando la connessione Wi-Fi, ma la connessione via cavo è più veloce.

- 2. In Trimble Access, toccare ≡ e selezionare **Informazioni su**. Toccare il tasto software Supporto e quindi selezionare **Collettore registro SX10/SX12**. Appare la schermata utility **Registro SX10/SX12**.
- 3. Per connettere l'utility alla strumentazione:
	- a. Toccare **Scansione** per scansire la strumentazione connessa.
	- b. Se la strumentazione connessa non viene selezionata automaticamente nel campo **Strumentazione** , selezionarla dall'elenco.
	- c. Toccare **Connetti** per connettersi alla strumentazione.
- 4. Toccare **Scarica registro file**.

Si viene invitati a selezionare la cartella dove il file zip viene salvato. La posizione predefinita è **C:**\**ProgramData**\**Trimble**\**Trimble Data**\**System Files**.

- 5. Quando il download è completato, toccare **Apri cartella registro**.
- 6. Creare il nuovo file zip contenente il file zip appena scaricato e il file **SC.log** nella cartella **C:**\**ProgramData**\**Trimble**\**Trimble Data**\**System Files**.
- 7. Inviare al proprio distributore Trimble per l'analisi il file zip appena creato e tutte le descrizioni dettagliate dei passaggi che bisogna fare prima che l'errore strumentazione venga visualizzato.
- 8. Per cancellare i contenuti del file di registrazione, toccare **Cancella registri** e poi toccare **OK** per confermare.

# Dettagli impostazione stazione

Per vedere il tipo di strumento e le informazioni di configurazione della stazione corrente quando il controller è collegato a uno strumento meccanico:

- Toccare l'icona strumentazione nella barra di stato.
- Toccare ≡ e selezionare Strumento / Dettagli impostazione stazione.

In un **rilevamento GNSS**, il controller è connesso al rover o ad un ricevitore GNSS base. Per un elenco dei ricevitori GNSS che possono essere collegati, vedere [Strumentazioni](#page-5-0) supportate, page 6.

I passi per completare le misurazioni usando un ricevitore GNSS sono:

- 1. Configurare lo stile di rilevamento.
- 2. Se si imposta la propria stazione base, impostare l'apparecchiatura di rilevamento alla base e avviare il rilevamento base.
- 3. Impostare la strumentazione del ricevitore Rover.
- 4. Iniziare il rilevamento rover.
- 5. Se l'utente deve convertire le coordinate **Globale** nelle coordinate rete locale (NEE), effettuare una [calibrazione](#page-495-0) sito.
- 6. Misurare o picchettare punti.
- 7. Terminare il rilevamento.

# Stili di rilevamento GNSS

In Trimble Access tutti i rilevamenti sono controllati da uno stile di rilevamento. Gli stili di rilevamento definiscono i parametri per configurare e comunicare con l'attrezzatura, nonché per misurare e picchettare punti. Tutte queste informazioni sono memorizzate sotto forma di modello e vengono impiegate ogni volta che si avvia un rilevamento.

Il tipo di rilevamento GNSS usato dall'utente dipende dalla strumentazione disponibile, dalle condizioni di campo e dai risultati desiderati. Configurare lo stile solo nel caso in cui le impostazioni predefinite non siano adatte alle proprie necessità.

**NOTE –** *Quando si avvia un rilevamento, il software Trimble Access verifica le impostazioni di stile per verificare che siano correttamente configurate per l'apparecchiatura alla quale si è collegati. Ad esempio, se* nello stile di rilevamento si è attivato GLONASS, verrà verificato se il ricevitore GNSS o l'antenna supporta a sua volta il rilevamento GLONASS. Se il software Trimble Access rileva un'impostazione non corretta o se rileva che le impostazioni dello stile di rilevamento non sono state verificate, chiede di confermare o correggere le *impostazioni. Eventuali modifiche delle impostazioni vengono salvate nello stile di rilevamento.*

# Rilevamento Cinematico in Tempo Reale

Lo stile di rilevamento GNSS predefinito è chiamato **RTK** (**Cinematico in Tempo Reale**). I rilevamenti Cinematici in tempo reale usano un [collegamento](#page-419-0) dati per inviare le osservazioni o correzioni da una stazione base al Rover. Il Rover, successivamente, calcola la propria posizione in tempo reale. Selezionare il tipo di collegamento dati richiesto nella schermata **Opzioni collegamento dati** durante la configurazione dello stile di rilevamento RTK.

## Rilevamenti di rete RTK

I sistemi di **rete RTK** sono costituiti da una rete distribuita di stazioni di riferimento che comunicano con un centro di controllo per calcolare correzioni di errore GNSS su una vasta area. I dati di correzione in tempo reale sono trasmessi via radio o modem cellulare al ricevitore rover entro l'area della rete. Il sistema aumenta l'affidabilità e la portata di funzionamento riducendo significativamente gli errori sistematici nei dati della stazione di riferimento. Questo consente di aumentare la distanza alla quale il ricevitore rover può essere posizionato dalle stazioni di riferimento fisiche, migliorando i tempi di inizializzazione (OTF) all'istante.

Selezionare il **Formato di trasmissione** richiesto dalla schermata **Opzioni rover** durante la configurazione dello stile di rilevamento RTK. Trimble Access supporta formati di radiotrasmissione dalle seguenti soluzioni reti RTK:

- FKP (RTCM)
- $\cdot$  VRS
- RTCM3Net

Per memorizzare vettori VRS nella stazione di riferimento fisica (PBS) più vicina nella rete VRS, il sistema VRS deve essere configurato per emettere le informazioni PBS. Se il sistema VRS non emette dati PBS, i dati VRS devono essere memorizzati come posizioni.

NOTE - Se si sta utilizzando una radio in un sistema VRS, è necessario selezionare una radio a due vie. Non si *possono usare radio interne 450MHz or 900MHz Trimble.*

# Altri tipi di rilevamento GNSS

Per usare uno dei seguenti tipi di rilevamento, è necessario creare il proprio stile di rilevamento:

- <sup>l</sup> **FastStatic** un tipo rilevamento post-elaborato che usa attività della durata massima di 20 minuti per raccogliere dati GNSS grezzi. I dati vengono post-elaborati per raggiungere una precisione sotto il centimetro.
- <sup>l</sup> **Cinematico post-elaborato** un tipo di rilevamento post-elaborato per memorizzare osservazioni grezze continue e interrotte frequentemente. I dati sono post-elaborati per raggiungere livelli di precisione al centimetro.
- <sup>l</sup> **Cinematico in tempo reale e Completamento** questo tipo permette all'utente di continuare un rilevamento cinematico quando si perde il contatto radio con la stazione base. I dati a riempimento devono essere post-elaborati.
- <sup>l</sup> **Cinematico in tempo reale e Registrazione dati** questo tipo registra i dati grezzi GNSS durante un rilevamento RTK (Real-Time Kinematic). I dati grezzi (dati base) possono essere post-elaborati in un secondo momento, se richiesto.
- <sup>l</sup> **Rilevamento differenziale in tempo reale** questo tipo di rilevamento usa le correzioni differenziali trasmesse da un ricevitore di terra o da satelliti SBAS o OmniSTAR in modo che il Rover possa ottenere posizioni precise sotto il metro.

# Per configurare lo stile di rilevamento GNSS

- 1. Toccare e selezionare **Impostazioni**/ **Stile di rilevamento**.
- 2. Adottare uno dei seguenti metodi:
	- <sup>l</sup> Toccare **<Nome stile>** e poi toccare **Modificare**.
	- <sup>l</sup> Toccare **Nuovo**. Digitare il nome dello stile e poi toccare **Accetta**.
- 3. Selezionare a turno ciascuna delle opzioni e impostarle in modo da adattarle alla propria attrezzatura e alle proprie preferenze di rilevamento.

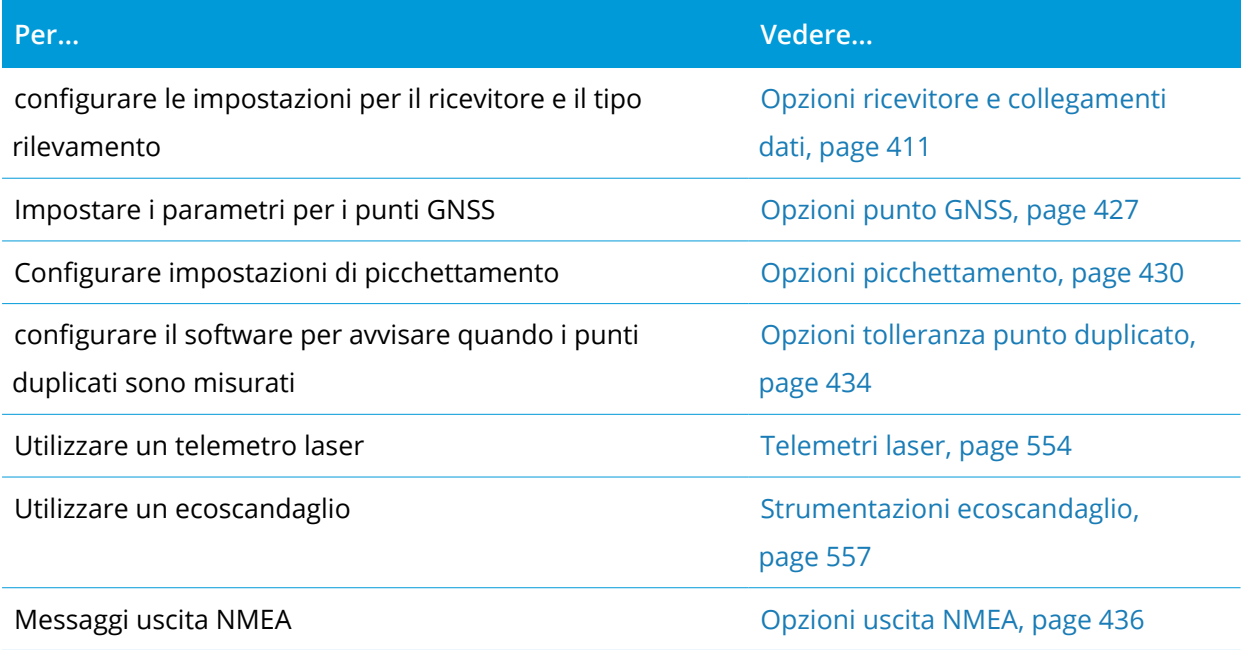

4. Toccare **Memorizza**.

# <span id="page-410-0"></span>Opzioni ricevitore e collegamenti dati

Configurare le impostazioni del ricevitore nelle schermate **Opzioni Rover** e **Collegamento dati Rover** nello stile rilevamento. A seconda delle opzioni selezionate nella pagina **Opzioni Rover**, diventano disponibili altre schermate e campi nello stile rilevamento.

Se il ricevitore funziona in modalità Base, configurare le impostazioni del ricevitore nelle schermate **Opzioni base** e **Collegamento dati base**.

## Opzioni Rover

I campi disponibili nella schermata **Opzioni Rover** sono simili a tutti i tipi di rilevamento GNSS. Tutti i campi che appaiono nella schermata **Opzioni Rover** per ogni tipo di rilevamento GNSS sono descritti sotto.

# Tipo di rilevamento

Selezionare il tipo di rilevamento che si desidera usare. I campi rimanenti della schermata si aggiornano e riflettono il tipo di rilevamento selezionato.

Generalmente, quando un'impostazione di stazione totale GNSS è costituita da una stazione base e da un ricevitore rover, assicurarsi che il tipo di rilevamento selezionato nel campo **Opzioni rover** e nel campo **Opzioni base** sia lo stesso. Quando tuttavia ci sono rover multipli, si possono avere varie configurazioni ma è necessario verificare che se il rover sta registrando dati grezzi, lo stesso avviene per la stazione base.

# Impostazioni antenna

Selezionare l'antenna corretta dalla lista di antenne. Il campo **Numero parte** visualizza automaticamente il numero parte.

Selezionare il corretto metodo di misurazione per l'apparecchiatura e il tipo di rilevamento. Per impostare l'altezza antenna predefinita, inserire un valore nel campo **Altezza antenna** . Il campo **Numero parte** visualizza automaticamente il numero parte.

Inserire il numero seriale.

# Inclinazione

Quando si utilizza una ricevitore GNSS con tecnologia Trimble TIP, selezionare la casella di controllo **Compensazione inclinazione IMU** per attivare la compensazione inclinazione "sempre su" utilizzando i sensori IMU interni. Selezionare la casella di spunta **funzioni eBolla** per abilitare l'uso dell'eBolla GNSS quando si utilizza la modalità solo GNSS, come quando si misura una punto di controllo osservato, o quando l'IMU non è allineato o la compensazione inclinazione IMU è disattivata. Vedere [Compensazione](#page-521-0) [inclinazione](#page-521-0) IMU, page 522.

Il gruppo **Inclinazione** viene visualizzato solo quando il campo **Tipo rilevamento** è impostato su **RTK**.

# Funzioni inclinazione

Quando si utilizza un ricevitore Trimble R10 o R12, selezionare la casella di spunta **Funzioni inclinazione** in modo che gli **Avvisi inclinazione** e **Misurazione automatica** siano disponibili nelle impostazioni dello stile punto appropriato. L'attivazione di questa casella di controllo rende anche il metodo di misurazione **Punto compensato** disponibile nella schermata **Misurazione**.

## Maschera quota

E' necessario definire una maschera di quota sotto la quale i satelliti non sono considerati. Per applicazioni cinematiche l'impostazione predefinita di 10° è ideale sia per la base sia per il rover.

Per rilevamenti differenziali dove la base e il rover sono separati da più di 100 chilometri, Trimble consiglia che la maschera di quota base sia inferiore dell'impostazione rover di 1° per 100 chilometri di separazione tra la base e il rover. Generalmente la maschera di quota base non dovrebbe essere inferiore a 10°.

# Maschera PDOP

Definire una maschera PDOP per il rover. Quando la geometria satellitare passa sopra la maschera PDOP impostata, il software genera degli avvertimenti PDOP di tipo elevato, si interrompe temporaneamente per inizializzare il conteggio (rilevamenti PPK) e sospende la misurazione del punto FastStatic. L'inizializzazione e la misurazione riprendono quando il PDOP scende sotto la maschera. Il valore predefinito è 6.

# Impostazioni rilevamento in tempo reale

#### Formato di radiotrasmissione

Il formato del messaggio di trasmissione generato dalla rover dipende dal tipo di rilevamento selezionato

• Per quanto riguarda i rilevamenti cinematici in tempo reale, il formato del messaggio di trasmissione può essere CMR, CMR+, CMRx o RTCM RTK.

Il valore di default è CMRx. E' un formato dati compresso progettato per gestire grossi carichi di segnali GNSS da satelliti moderni quali GPS, GLONASS, Galileo, QZSS e BeiDou. Si prega di usare solo CMRx se tutti i ricevitore hanno l'opzione CMRx installata. Per controllare se questa opzione è stata installata nel ricevitore, selezionare **Strumentazione** / **Impostazioni ricevitore** nel regolatore connesso al ricevitore, vedere Far [funzionare](#page-473-0) diverse stazioni base su un'unica frequenza radio, [page](#page-473-0) 474

#### **NOTE –** *Per far funzionare diverse stazioni base su un'unica frequenza, usare CMR+ o CMRx.*

Alcuni firmware del ricevitore prodotti dopo il 2018 hanno reso obsoleto l'uso dei messaggi RTCM RTK v2.X. Se si tenta di utilizzare questi firmware nel ricevitore rover, il rilevamento RTK non verrà

avviato in Trimble Access perché il ricevitore non può decodificare i messaggi RTCM v2.x RTK in entrata. Per maggiori informazioni fare riferimento alle note di rilascio del firmware del ricevitore. Il formato di trasmissione RTCM v2.3 non deve essere utilizzato con i ricevitori Spectra Geospatial nel software Trimble Access.

- Per i rilevamenti rete RTK, il formato del messaggio di radiotrasmissione può provenire dalle seguenti soluzioni reti RTK: FKP (RTCM), VRS (CMR), VRS (RTCM) , RTCM3Net.
- La rete singola RTK è anche supportata sotto forma di rilevamenti "Multi stazione" con formati CMR e RTCM. Questi rilevamenti consentono di connettersi ad un provider di servizi di rete mediante modem cellulare o via Internet e ricevere dati CMR o RTCM dalla stazione di riferimento fisica più vicina nella rete.
- <sup>l</sup> Per i rilevamenti RTX , il **Tipo rilevamento** deve essere **RTK** e il **Formato di trasmissione** deve essere **RTX (SV)** o **RTX (Internet)**.

Se si seleziona **RTX (Internet)** nella schermata **Collegamento dati rover**, selezionare il contatto GNSS che si è impostato per il servizio RTX internet. Il presente contatto GNSS deve avere selezionata la casella di spunta **Usa RTX (Internet)** e selezionato il **Nome punto montatura** appropriato. Vedere Creare un contatto GNSS per il [collegamento](#page-451-0) dati internet rover, page 452.

<sup>l</sup> Per i rilevamenti differenziali tempo reale, il **Formato trasmissione** deve essere **RTCM** relativo alle trasmissioni terrestri. Per le trasmissioni satellitari, selezionare **SBAS** o **OmniSTAR**.

#### Usa indice stazione

Utilizzare stazioni base multiple su un'unica frequenza radio, inserire nel campo **Usa indice stazione** il numero di indice stazione che si vuole impiegare per primo. Per informazioni sull'uso di basi multiple, vedere Far [funzionare](#page-473-0) diverse stazioni base su un'unica frequenza radio, page 474.

Se **non** si vogliono impiegare stazioni base multiple su un'unica frequenza, immettere lo stesso indice stazione che si inserisce nella schermata **Opzioni base**.

Per utilizzare qualsiasi stazione base che funziona alla frequenza impostata nella radio rover, toccare **Qualsiasi**.

**WARNING –** Se si tocca **Qualsiasi** e ci sono altre stazioni base funzionanti sulla frequenza, il proprio rilevamento rover potrebbe ricevere correzioni dalla base errata.

#### Richiesta indice stazione

Quando si utilizza un ricevitore che supporta stazioni base multiple su un'unica frequenza radio, il software chiede di specificare la base da utilizzare quando si inizia il rilevamento rover. Si può evitare che questa domanda appaia di nuovo deselezionando la casella di controllo **Richiesta dell'indice stazione**. Viene usato il numero d'indice stazione presente nel campo **Usa indice stazione**.

In uno stile di rilevamento GNSS, è possibile impostare **Indice stazione** per il ricevitore base su un numero compreso tra 0 e 31 ed è possibile impostare **Usa indice stazione** per il ricevitore rover su **Qualsiasi** oppure sullo stesso numero trasmesso dalla base. Quando l'indice della stazione rover è impostato su **Qualsiasi**, il ricevitore rover accetta i dati base da qualsiasi base. Se si imposta l'indice della stazione rover perché corrisponda allo stesso numero dell'indice della stazione base, il rover accetta i dati solo da una base con lo stesso indice stazione.

Il valore di indice predefinito della stazione rover è **Qualsiasi**. Se si conosce l'indice della stazione base e si desidera connettersi proprio a quella base, assicurarsi di aver impostato l'indice della stazione appropriato per il rover.

Se la casella di controllo **Richiesta stazione** è selezionata, viene visualizzato un elenco di stazioni base sulla frequenza radio all'avvio del rilevamento.

#### Satellite differenziale

Quando, durante un rilevamento in tempo reale, il collegamento radio non funziona, il ricevitore è in grado di seguire e utilizzare i segnali provenienti da sorgenti [SBAS](#page-423-0) o [OmniSTAR](#page-423-1)

#### Precisione rover

In un rilevamento RTK, impostare l'interruttore **Tolleranza automatica** su **SI** per abilitare il software a calcolare le tolleranze di precisione orizzontali e verticali che soddisfano le specifiche RTK del ricevitore GNSS per la lunghezza della linea base che si sta misurando. Per modificare il livello di precisione che definisce quando un punto è accettabile, impostare l'interruttore **Tolleranza automatica** su **No** e quindi inserire la **Tolleranza orizzontale** e la **Tolleranza verticale** volute.

Attivare **Memorizza solo RTK inizializzato**, per memorizzare solo le soluzioni RTK inizializzato che rispondono alle tolleranze di precisione. Le soluzioni mobili che rispondono alle tolleranze di precisione non possono essere memorizzate.

Disattivare **Memorizza solo RTK inizializzato** per memorizzare entrambe le soluzioni inizializzate che non inizializzate se rispondono alle tolleranze di precisione.

#### Tecnologia xFill

Quando si utilizza un ricevitore GNSS con supporto xFill® Trimble, selezionare l'opzione **xFill** per continuare il rilevamento durante le interruzioni dei dati di correzione inviati dai satelliti che durano fino a 5 minuti. Per utilizzare questa opzione, il ricevitore GNSS deve supportare xFill. xFill non è disponibile se si è selezionato **OmniSTAR** come opzione di fallback nel campo **Differenziale satellite**. Vedere Sopperire alle [interruzioni](#page-421-0) dati usando xFill, page 422.

# Impostazioni rilevamento post elaborato

Dispositivo di registrazione

Con i tipi di rilevamento che comportano la post-elaborazione, impostare il **Dispositivo di registrazione** o su ricevitore o su controller.

# Intervallo registrazione

Per definire l'intervallo di registrazione, inserire un valore nel campo **Intervallo di registrazione**. Gli intervalli di registrazione base e rover devono corrispondere l'uno all'altro o essere multipli l'uno dell'altro.

Quando si usa un tipo di rilevamento RTK e Completamento, l'**intervallo di registrazione** è relativo solo alla sessione Completamento.

Quando si usa un tipo di rilevamento RTK e Registrazione dati, l' **intervallo di registrazione** dovrebbe essere lo stesso per ciascun ricevitore – generalmente 5 secondi. L' **intervallo RTK** rimane a 1 secondo.

# Nomi file automatici

Per definire il nome file di registrazione, deselezionare la casella di spunta **Nomi file automatici** e poi inserire il nome nel campo **Nome file di registrazione**.

# Caricare dati in modalità RTK

Selezionare questa opzione per caricare dati grezzi nella parte RTK di un tipo rilevamento **RTK & infill**. Utilizzare questa opzione se si vuole post processare dati memorizzati come backup del rilevamento RTK. Quando è selezionata questa opzione, passare dalla modalità Infill alla RTK e viceversa non sospende il collegamento.

# Tracciamento segnale GNSS

Per utilizzare le osservazioni di una costellazione GNSS in un rilevamento in tempo reale o postelaborato, bisogna abilitare il tracciamento per ogni tipo di segnale che si vuole utilizzare sia nelle schermate di **Opzioni rover** che in quelle di **Opzioni base**. Vedere Opzioni [tracciamento](#page-416-0) segnale GNSS, [page](#page-416-0) 417.

# Opzioni base

**NOTE –** *La schermata* **Opzioni base** *diventa disponibile quando si imposta il* **Formato di trasmissione** *nella schermata* **Opzioni rover** *a CMR, CMR+, CMRx, o RTCM RTK per il tipo rilevamento RTK.*

# Tipo di rilevamento

Selezionare il tipo di rilevamento che si desidera usare. I campi rimanenti della schermata si aggiornano e riflettono il tipo di rilevamento selezionato.

Generalmente, quando un'impostazione di stazione totale GNSS è costituita da una stazione base e da un ricevitore rover, assicurarsi che il tipo di rilevamento selezionato nel campo **Opzioni rover** e nel campo **Opzioni base** sia lo stesso. Quando tuttavia ci sono rover multipli, si possono avere varie configurazioni ma è necessario verificare che se il rover sta registrando dati grezzi, lo stesso avviene per la stazione base.

## Impostazioni antenna

Selezionare l'antenna corretta dalla lista di antenne. Il campo **Numero parte** visualizza automaticamente il numero parte.

Selezionare il corretto metodo di misurazione per l'apparecchiatura e il tipo di rilevamento. Per impostare l'altezza antenna predefinita, inserire un valore nel campo **Altezza antenna** . Il campo **Numero parte** visualizza automaticamente il numero parte.

Inserire il numero seriale.

# Maschera quota

E' necessario definire una maschera di quota sotto la quale i satelliti non sono considerati. Per applicazioni cinematiche l'impostazione predefinita di 10° è ideale sia per la base sia per il rover.

Per rilevamenti differenziali dove la base e il rover sono separati da più di 100 chilometri, Trimble consiglia che la maschera di quota base sia inferiore dell'impostazione rover di 1° per 100 chilometri di separazione tra la base e il rover. Generalmente la maschera di quota base non dovrebbe essere inferiore a 10°.

# Impostazioni rilevamento in tempo reale

#### Formato di radiotrasmissione

Il formato del messaggio di trasmissione generato dalla base dipende dal tipo di rilevamento selezionato

• Per quanto riguarda i rilevamenti cinematici in tempo reale, il formato del messaggio di trasmissione può essere CMR, CMR+, CMRx o RTCM RTK.

Il valore di default è CMRx. E' un formato dati compresso progettato per gestire grossi carichi di segnali GNSS da satelliti moderni quali GPS, GLONASS, Galileo, QZSS e BeiDou. Si prega di usare solo CMRx se tutti i ricevitore hanno l'opzione CMRx installata. Per controllare se questa opzione è stata installata nel ricevitore, selezionare **Strumentazione** / **Impostazioni ricevitore** nel regolatore connesso al ricevitore, vedere Far [funzionare](#page-473-0) diverse stazioni base su un'unica frequenza radio, [page](#page-473-0) 474

#### **NOTE –** *Per far funzionare diverse stazioni base su un'unica frequenza, usare CMR+ o CMRx.*

Alcuni firmware del ricevitore prodotti dopo il 2018 hanno reso obsoleto l'uso dei messaggi RTCM RTK v2.X. Se si tenta di utilizzare questi firmware nel ricevitore rover, il rilevamento RTK non verrà avviato in Trimble Access perché il ricevitore non può decodificare i messaggi RTCM v2.x RTK in entrata. Per maggiori informazioni fare riferimento alle note di rilascio del firmware del ricevitore. Il formato di trasmissione RTCM v2.3 non deve essere utilizzato con i ricevitori Spectra Geospatial nel software Trimble Access.

#### Indice stazione.

E' possibile impostare **Indice stazione** per il ricevitore base su un numero compreso tra 0 e 31 ed è possibile impostare **Usa indice stazione** per il ricevitore rover su **Qualsiasi** oppure sullo stesso numero trasmesso dalla base.

Il numero di indice della stazione base viene automaticamente generato in base al numero di serie del controller. Per limitare il rischio di avere ricevitori base multipli che trasmettono lo stesso indice stazione, i controller differenti sono correlati a numeri differenti e questo significa meno rischio di ricevere per errore le correzioni dalla base sbagliata.

# Impostazioni rilevamento post elaborato

# Dispositivo di registrazione

Con i tipi di rilevamento che comportano la post-elaborazione, impostare il **Dispositivo di registrazione** o su ricevitore o su controller.

# Intervallo registrazione

Per definire l'intervallo di registrazione, inserire un valore nel campo **Intervallo di registrazione**. Gli intervalli di registrazione base e rover devono corrispondere l'uno all'altro o essere multipli l'uno dell'altro.

Quando si usa un tipo di rilevamento RTK e Completamento, l'**intervallo di registrazione** è relativo solo alla sessione Completamento.

Quando si usa un tipo di rilevamento RTK e Registrazione dati, l' **intervallo di registrazione** dovrebbe essere lo stesso per ciascun ricevitore – generalmente 5 secondi. L' **intervallo RTK** rimane a 1 secondo.

# Tracciamento segnale GNSS

Per utilizzare le osservazioni di una costellazione GNSS in un rilevamento in tempo reale o postelaborato, bisogna abilitare il tracciamento per ogni tipo di segnale che si vuole utilizzare sia nelle schermate di **Opzioni rover** che in quelle di **Opzioni base**. Vedere Opzioni [tracciamento](#page-416-0) segnale GNSS, [page](#page-416-0) 417.

# <span id="page-416-0"></span>Opzioni tracciamento segnale GNSS

Per utilizzare le osservazioni di una costellazione GNSS in un rilevamento in tempo reale o postelaborato, bisogna abilitare il tracciamento per ogni tipo di segnale che si vuole utilizzare sia nelle schermate di **Opzioni rover** che in quelle di **Opzioni base**. In un rilevamento in tempo reale i segnali tracciati sono inviati con la trasmissione dati RTK. In un rilevamento post-elaborato i segnali tracciati sono memorizzati nei dati registrati.

#### **NOTE –**

- <sup>l</sup> *Il segnale GNSS tracciato dal ricevitore rover deve essere tracciato anche dal ricevitore base.*
- <sup>l</sup> *Se si attiva il tracciamento dei segnali satellitari non correntemente tracciati dalla base o non contenuti* nei messaggi RTK provenienti dalla base, in questo caso gli stessi segnali non verranno usati in RTK dal *Rover.*
- · Per risparmiare batteria, si consiglia di abilitare solo quei segnali disponibili nei dati della base che si *intende usare.*
- <sup>l</sup> *I rilevamenti GNSS con firmware precedente alla versione 6.00 devono contenere osservazioni GPS o BeiDou. Se si disattiva il GPS in un rilevamento GNSS, viene attivato BeiDou automaticamente.*

# GPS

In un rilevamento in tempo reale la casella di spunta **GPS** è disponibile solo quando **Formato trasmissione** è impostato a:

- RTCM RTK
- Multi stazione RTCM
- Formato CMRx

Per disattivare l'utilizzo del GPS nei suddetti rilevamenti, deselezionare la casella di spunta **GPS** . Se il tracciamento segnale GPS è disattivato, viene attivato automaticamente il tracciamento segnale BeiDou in quanto i rilevamenti devono contenere o i dati GPS o i dati BeiDou.

Se si disattiva il GPS nel rover durante un RTK, è possibile utilizzare sia il formato di trasmissione CMRx o RTCM v3.2 MSM. La disattivazione del GPS nella base può essere eseguita solo con il formato di trasmissione RTCM v3.2 MSM. Per le trasmissioni CMRx dalla base, il GPS deve rimanere attivato anche se il GPS potrebbe essere disattivato nel rover che utilizza la stessa base CMRx.

Per gli altri tipi di rilevamento in tempo reale, il campo GPS è in sola lettura.

In un rilevamento post-elaborato, la casella di spunta **GPS** è sempre disponibile.

Per i rilevamenti in tempo reale in cui i dati base contengono osservazioni L2C, selezionare la casella di spunta **GPS L2C**.

La casella di spinta **Usa L2e** è in sola lettura.

La casella di spunta **L5** è disponibile solo quando **Formato di trasmissione** è impostato su CMRx oppure RTCM RTK 3.2 (MSM).

# GLONASS

La casella di spunta **GLONASS** è sempre disponibile.

In un rilevamento in tempo reale, si può abilitare tracciamento satelliti GLONASS nel rover anche se il ricevitore base non sta inseguendo GLONASS. I satelliti tuttavia non saranno usati nell'elaborazione RTK.

# Galileo

La casella di spunta **Galileo** è disponibile solo quando il tracciamento segnale GPS è attivato.

In un rilevamento in tempo reale la casella di spunta **Galileo** è disponibile solo quando il tracciamento segnale GPS è attivato e il **Formato trasmissione** è impostato a:

- CMRx
- RTCM RTK 3.2 (MSM)
- $\cdot$  RTX

In un rilevamento di registrazione (Fast static, PPK, RTK e registrazione) la casella di spunta **Galileo** è disponibile solo quando **Dispositivo di registrazione** è impostato a **Ricevitore**.

NOTE – Se si attiva il tracciamento a Galileo, i satelliti verranno utilizzati nella soluzione auando auesti ultimi *sono in buono stato.*

# **QZSS**

In un rilevamento in tempo reale la casella di spunta **QZSS** è disponibile solo quando il tracciamento segnale GPS è attivato e il **Formato trasmissione** è impostato a:

- CMRx
- $\bullet$  RTCM RTK 3.2 (MSM)
- $\cdot$  RTX

Per ripiegare sul posizionamento SBAS QZSS, nell'eventualità di una interruzione del collegamento radio RTK, selezionare **SBAS** nel campo **Differenziale satellite**, quindi selezionare l'opzione **QZSS**. In questo caso l'opzione **QZSS** è disponibile solo quando **Formato trasmissione** è impostato a **CMRx**.

In un rilevamento di registrazione (Fast static, PPK, RTK e registrazione) la casella di spunta **QZSS** è disponibile solo quando **Dispositivo di registrazione** è impostato a **Ricevitore**.

# BeiDou

In un rilevamento in tempo reale la casella di spunta **BeiDou** è disponibile solo quando **Formato trasmissione** è impostato a:

- CMRx
- $\bullet$  RTCM RTK 3.2 (MSM)
- $\cdot$  RTX

In un rilevamento di registrazione (Fast static, PPK, RTK e registrazione) le caselle di spunta **BeiDou** sono disponibili solo quando **Dispositivo di registrazione** è impostato a **Ricevitore**.

Quando BeiDou è attivato in un rilevamento differenziale SBAS, i BeiDou SV vengono utilizzati per aumentare la soluzione se le correzioni sono disponibili.

# **NavIC**

Per i rilevamenti FastSatatic, in cui il ricevitore base e il ricevitore rover possono tracciare i segnali IRNSS/NavIC, selezionare la casella di spunta *NavIC*.

NOTE – I dati NavIC possono essere registrati solo nel ricevitore. In auanto i satelliti NavIC vengono tracciati *solo su L5 e non sono inclusi nei timer punto i quali dipendono dai dati a doppia frequenza.*

# xFill

Selezionare l'opzione **xFill** nella schermata **Opzioni rover** per continuare il rilevamento durante le interruzioni di dati base che durano fino a 5 minuti. Per utilizzare questa opzione, il ricevitore GNSS deve supportare xFill. xFill non è disponibile se si è selezionato **OmniSTAR** come opzione di fallback nel campo **Differenziale satellite**. Vedere Sopperire alle [interruzioni](#page-421-0) dati usando xFill, page 422.

# <span id="page-419-0"></span>Collegamenti dati rilevamento RTK

I rilevamenti Cinematici in tempo reale usano un collegamento dati per inviare le osservazioni o correzioni da una stazione base al Rover. Il Rover, successivamente, calcola la propria posizione in tempo reale.

Per controllare lo stato del collegamento dati durante un rilevamento RTK, toccare l'icona **Correzioni in tempo reale** nella barra di stato o la schermata **Funzioni GNSS**. È anche possibile configurare il collegamento dati dalla schermata di stato **Collegamento dati**.

Per ottenere i dati RTK da:

- <sup>l</sup> Radio collegata al controller che comunica con la radio alla stazione base, usare un **collegamento dati radio**. Vedere [Collegamenti](#page-445-0) dati radio RTK, page 446.
- <sup>l</sup> Telefono cellulare o modem collegato a un server Internet utilizzando un indirizzo IP, usare un **collegamento dati Internet**. Vedere [Collegamento](#page-448-0) dati Internet RTK, page 449.
- Telefono cellulare o modem che chiama il telefono cellulare o modem al ricevitore base, usare una connessione **dati dial\_in (analogico)**. Vedere [Collegamento](#page-461-0) dati dial-in (analogico) RTK, page 462.

# Servizio correzioni RTX

Il servizio correzioni Trimble Centerpoint RTX™ è un sistema PPP (posizionamento punto preciso) di massima precisione che offre il posizionamento preciso al centimetro in tempo reale senza il bisogno di una stazione base RTK o un network VRS.

Eseguire un rilevamento utilizzando le correzioni Trimble RTX da satellite o da internet, in aree aperte in cui le correzioni su base terrestre non sono disponibili. Quando si esegue il rilevamento su grandi

distanze in un'area remota, come un oleodotto o altre condutture o linee elettriche, la tecnologia Trimble RTX elimina la necessità di spostare continuamente la stazione base o, nel caso in cui si usano le correzioni da satellite, di mantenere la connessione alla copertura cellulare.

# Abbonamenti RTX

Se si possiede un ricevitore Trimble che supporta la tecnologia Trimble RTX e con l'abbonamento appropriato, è possibile utilizzare il servizio di correzioni Trimble Centerpoint® RTX .

La data di scadenza dell'abbonamento RTX Trimble è visualizzata nella schermata **Impostazioni strumentazione/ricevitore**.

Gli abbonamenti RTX Trimble che comprendono acquisti di blocchi di ore funzionano ad intervalli di tempo, cioè le ore/minuti acquistati devono essere usati tra la data di inizio e la data di fine servizio.

Per ulteriori informazioni visitare il sito [www.trimble.com/positioning-services.](http://www.trimble.com/positioning-services)

# Per configurare un rilevamento RTX

Per configurare uno stile rilevamento RTK, creare uno stile di rilevamento RTK con il formato di trasmissione impostato su satellite **RTX (SV)** o una connessione Internet **RTX (Internet)**.

Se si seleziona **RTX (Internet)** nella schermata **Collegamento dati rover**, selezionare il contatto GNSS che si è impostato per il servizio RTX internet. Il presente contatto GNSS deve avere selezionata la casella di spunta **Usa RTX (Internet)** e selezionato il **Nome punto montatura** appropriato. Vedere Creare un contatto GNSS per il [collegamento](#page-451-0) dati internet rover, page 452.

# Tempi di convergenza

In condizioni tipiche, il tempo di convergenza RTX è di 30 minuti o meno se statico. Il tempo di convergenza varia in base alla buona condizione della condizione GNSS, al livello di multipath e alla vicinanza di ostacoli, come alberi grandi o edifici.

RTX QuickStart consente una riconvergenza rapida su un punto già rilevato o un punto di controllo rilevamento conosciuto. RTX QuickStart in genere esegue la convergenza in meno di 5 minuti.

**NOTE –** *La Guida introduttiva non è disponibile nei rilevamenti RTX quando la* **Compensazione inclinazione IMU** *è attivata.*

Tempi di convergenza indicati sono solo una riferimento. La convergenza può richiedere più tempo in ambienti avversi.

# Sistema di riferimento

Le coordinate misurate durante un rilevamento usando il servizio Trimble CenterPoint RTX sono calcolate e memorizzate nel sistema di riferimento ITRF 2014 all'epoca della misurazione. Quando si avvia un rilevamento RTX, Trimble Access utilizza il modello di spostamento locale o se non è disponibile alcun modello locale per la propria posizione, il software seleziona una placca tettonica nel modello di placca tettonica globale, per propagare la coordinata ITRF 2014 dall'epoca di misurazione a **Epoca di riferimento Globale** per il lavoro. Trimble Access quindi applica una trasformazione datum

per trasformare la coordinata ITRF 2014 in **Datum di riferimento Globale** per il lavoro.

## Offset RTX-RTK

Come descritto in precedenza, Trimble Access trasforma le coordinate RTX in **Datum di riferimento Globale** per il lavoro. Tuttavia, ci possono essere delle volte in cui i dati RTK non si adattano esattamente ai dati RTX. Per esempio:

- Ci sono errori residui fra le posizioni RTX e RTK dopo la trasformazione.
- <sup>l</sup> I dati RTK si basano su un tasto **Qui**.
- <sup>l</sup> I dati RTK si basano su una stazione base o rete VRS che non utilizza lo stesso **Datum di riferimento Globale** del lavoro.
- <sup>l</sup> Si sta lavorando in una zona di deformazione attiva dove il modello di placca tettonica o i modelli di spostamento locali non dà buoni risultati.

Trimble Access permette ai dati RTK che non sono espressi in termini di **Datum di riferimento Globale** di essere abbinati con i dati RTX nello stesso lavoro usando un **Offset RTX-RTK**. Questo tipo di offset viene calcolato da un punto preciso RTK e un punto preciso RTX nello stesso luogo fisico e la differenza viene applicata a tutte i punti RTX misurati per renderli compatibili con i dati RTK del lavoro. Le misurazioni grezze RTX sono memorizzate e l'offset viene applicato quando si visualizzano le coordinate o prima di eseguire le operazioni sulle misurazioni RTX quali: calcoli cogo e picchettamento.

Quando si esegue una calibrazione sito usando misurazioni RTX ed esiste un offset RTX-RTK nel lavoro, l'offset viene applicato per portare le misurazioni RTX in termini compatibili coi dati RTK prima di calcolare la calibrazione sito. Trimble consiglia di ottenere un offset RTX-RTK molto preciso prima di eseguire una calibrazione sito usando misurazioni RTX.

Quando si applica un offset RTX-RTK ad un lavoro, le stime di precisione delle misurazioni RTX vengono gonfiate dalla precisione dell'offset RTX-RTK usando il principio della diffusione delle variazioni. La precisione dell'ultimo offset del lavoro viene applicata a tutte le misurazioni RTX visualizzate e memorizzate nel lavoro. Quando si aggiorna il valore offset, la precisione del nuovo offset viene riapplicata a tutte le misurazione punto RTX del lavoro.

**WARNING –** Fare molta attenzione per evitare di sostituire l'offset già presente nel lavoro con uno meno preciso. Questa azione potrebbe impedire alla precisione del punto salvato nel lavoro di raggiungere le tolleranze di precisione applicate al momento della misurazione dei punti.

<span id="page-421-0"></span>Per calcolare un offset RTX-RTK, vedere [Calcolare](#page-485-0) un offset RTX-RTK, page 486.

#### Sopperire alle interruzioni dati usando xFill

Trimble xFill usa la tecnologia che sfrutta la rete mondiale di stazioni riferimento Trimble per sopperire alle interruzioni della comunicazione con le correzioni dati via satellite.

Selezionare la casella di spunta **xFill** nella schermata **Opzioni rover** dello stile di rilevamento per continuare il rilevamento durante le interruzioni di dati base che durano fino a 5 minuti. Notare che la precisione della soluzione xFill si deteriora col tempo. Trimble Access continua a memorizzare vettori RTK e tutti i punti sono misurati relativamente allo stesso sistema di coordinate RTK.

Per utilizzare questa opzione, il ricevitore GNSS deve supportare xFill. xFill non è disponibile se si è selezionato **OmniSTAR** come opzione di fallback nel campo **Differenziale satellite**.

xFill è disponibile solo in aree coperte dalla trasmissione satellitare RTX. Per ulteriori informazioni visitare il sito [www.trimble.com/positioning-services](http://www.trimble.com/positioning-services)

# xFill-RTX

Quando si usa un ricevitore con abbonamento al servizio correzioni Trimble Centerpoint RTX, selezionare l'opzione **xFill-RTX** per continuare indefinitamente con il rilevamento durante le interruzioni dati base. Quando le stime di precisione xFill hanno raggiunto il livello delle stime di precisione RTX, il ricevitore passa dalla soluzione posizione xFill basata su RTK all'utilizzo di una soluzione posizione RTX chiamata xFill-RTX. La soluzione posizione xFill-RTX non risente del deterioramento costante della precisione nel tempo. La soluzione xFill-RTX viene posta negli stessi termini della stazione base RTK dal ricevitore rover.

Quando si misura un punto in xFill, le stime di precisione continuano ad aumentare e non possono convergere fino a che il posizionamento xFill-RTX inizia. Durante la fase xFill la miglior posizione è la misurazione singola all'inizio dell'occupazione suolo. Per questa ragione, ogni punto misurato con la tecnologia xFill prima del passaggio a xFill-RTX diventa "accettabile" solo dopo un 1 secondo. Durante l'uso in modalità xFill, le impostazioni **Tempo di occupazione** e **Numero di misurazioni**, nelle **Opzioni** vengono sovrascritte seguendo la regola del "1 secondo dopo".

Se si utilizza un rilevamento xFill-RTX e si ha acquistato un abbonamento servizi CenterPoint RTX a blocchi di ore, appare il messaggio "Terminare il tracciamento RTX per arrestare l'abbonamento a tempo?" quando si termina il rilevamento. Selezionare **Sì** per disattivare il tracciamento RTK SV nel ricevitore. Quando si avvia un nuovo rilevamento utilizzando il servizio RTX, è necessario aspettare che la soluzione RTX esegui di nuovo la convergenza prima di utilizzare xFill-RTX. Se si desidera avviare un altro rilevamento poco dopo aver terminato il rilevamento corrente e non si vuole aspettare che la soluzione RTX riesegui la convergenza, selezionare **No**. Se si seleziona **No** questo fa sì che il proprio abbonamento ai servizi RTX continui ad usare le ore disponibili anche se non ci si trova in una fase rilevamento, tuttavia, il rilevamento successivo inizierà con la soluzione in convergenza se il tracciamento RTX e GNSS viene mantenuto tra un rilevamento e l'altro.

# Stato xFill

Se xFill non è pronto, l'icona sulla barra di stato è . Quando xFill è pronto il campo **xFill pronto** mostra Sì nella schermata **Collegamento dati rover** e l'icona barra di stato cambia in **.** Se si perdono le correzioni RTK, xFill subentra e l'icona sulla barra di stato cambia in  $\mathbb{P}$ . Il recupero della ricezione dati base RTK causa il ritorno a RTK e l'icona barra di stato ritorna a  $\mathbb{R}$ .

Una volta che RTX ha eseguito la convergenza, il campo **xFill-RTX pronto** visualizza Sì nella schermata **Collegamento dati rover**. Quando il ricevitore passa al posizionamento xFill-RTX, l'icona barra di stato cambia in  $\mathcal{K}$ .

In un rilevamento RTX (SV) per visualizzare la schermata **Stato RTX** toccare . La schermata **stato RTX** mostra la **Correzione nome satellite** corrente. Per selezionare un satellite differente, toccare **Opzioni** e poi selezionare dall'elenco il satellite richiesto. È possibile cambiare la correzione satellitare in ogni momento; il cambiamento della correzione satellitare non richiede il riavvio del rilevamento in corso. In alternativa, selezionare **Personalizzare** e poi inserire la frequenza e la velocità di trasmissione (bit rate) da impiegare. I cambiamenti che l'utente apporta alle impostazioni vengono mantenuti e usati la volta successiva che si inizia un rilevamento.

#### <span id="page-423-0"></span>**SBAS**

I segnali SBAS (Sistema potenziamento basato su satellite) forniscono posizioni corrette differenzialmente, in tempo reale, senza che sia necessario un collegamento radio. SBAS può essere impiegato nei rilevamenti in tempo reale quando non è presente il collegamento radio con base a terra.

Per utilizzare i segnali SBAS, nella finestra **Opzioni rover** del proprio stile di rilevamento impostare **Satellite differenziale** su SBAS. a seconda della propria posizione.Nei rilevamenti differenziali in tempo reale il formato di radiotrasmissione può essere impostato su SBAS per memorizzare sempre posizioni SBAS senza che sia necessario un collegamento radio.

Per i rilevamenti differenziali in tempo reale dove il ricevitore rover può tracciare i segnali QZSS, selezionare **SBAS** nel campo **Formato trasmissione** e selezionare l'opzione **QZSS**. Ciò consente al ricevitore rover di tracciare il satellite QZSS e, se ci si trova all'interno della rete differenziale QZSS, di utilizzare le correzioni differenziali SBAS QZSS in rilievi differenziali in tempo reale.

Quando vengono ricevuti i segnali SBAS, l'icona radio  $\prod$  diventa un'icona SBAS  $\ll$  e in un rilevamento RTK nella barra di stato appare **RTK:SBAS**.

In un rilevamento SBAS, le informazioni sul controllo di qualità QC1 sono disponibili, quelle per QC2 e QC3 no.

La disponibilità dei segnali SBAS dipende dalla propria posizione. Per esempio:

- WAAS è disponibile nelle Americhe.
- EGNOS è disponibile in Europa.
- <span id="page-423-1"></span>• MSAS e QZSS sono disponibili in Giappone.

#### Servizio correzione differenziale OmniSTAR

OmniSTAR® è un fornitore di servizi GPS differenziale su ampia area.

I segnali OmniSTAR forniscono posizioni corrette differenzialmente, in tempo reale, senza che sia necessario un collegamento radio. E' possibile utilizzare OmniSTAR per:

- rilevamento differenziale in tempo reale
- <sup>l</sup> ripiego in un Rilevamento RTK quando il collegamento radio con base a terra non è attivo.

I segnali di correzione OmniSTAR sono disponibili in tutto il mondo ma sono supportati solo da ricevitori GNSS con funzionalità OmniSTAR; è necessario acquistare un abbonamento da OmniSTAR per ricevere una autorizzazione su abbonamento.

I livelli dell'abbonamento per correzioni OmniSTAR includono:

- OmniSTAR HP, G2 e XP tutti e tre sono visualizzati in Trimble Access come OmniSTAR HP.
- OmniSTAR VBS visualizzati in Trimble Access come OmniSTAR VBS

La data di scadenza dell'abbonamento OmniSTAR è visualizzata nella schermata **Inizializzazione OmniSTAR** o dalla schermata **Strumento / Impostazioni ricevitore**.

In un rilevamento OmniSTAR, le informazioni sul controllo di qualità QC1 sono disponibili, quelle per QC2 e QC3 no.

**NOTE –** *Per tracciare satelliti OmniSTAR, iniziare un rilevamento utilizzando uno stile che specifica OmniSTAR come servizio* **Differenziale satellite***. Una volta terminato il rilevamento, successivi rilevamenti tracceranno i* satelliti OmniSTAR fino a quando non si inizierà un rilevamento con uno stile che non specifica OmniSTAR per *il* **Differenziale satellite***.*

Per avviare un rilevamento, vedere Avviare un [rilevamento](#page-486-0) OmniSTAR, page 487.

# Tempi di inizializzazione PP

Se si è impostato il campo **Tipo rilevamento** a **PP cinematico** nella schermata **Opzioni rover**, appare la voce **tempi di inizializzazione PPK** nell'elenco delle schermate di configurazione dello stile di rilevamento.

Per definire i tempi di inizializzazione, toccare **Tempi di inizializzazione PP**.

Per ottenere una precisione a livello di centimetri da un rilevamento PP cinematico quando il dato è elaborato, il rilevamento deve inizializzare. Con ricevitori a doppia frequenza il processo di inizializzazione all'istante inizia automaticamente se vengono osservati almeno cinque satelliti L1/L2.

**NOTE –** *In un rilevamento post elaborato, fare affidamento solamente all'inizializzazione all'istante* (automatica) se si è certi che il ricevitore osserverà almeno 5 satelliti, senza interruzioni per i successivi *15 minuti, o 6 satelliti, senza interruzioni per i successivi 8 minuti. Altrimenti [Inizializzare](#page-483-0) su un punto [conosciuto](#page-483-0).*

Durante l'inizializzazione, si raccolgono abbastanza dati in modo che il software di postelaborazione possa elaborarli con successo. I tempi di inizializzazione raccomandati sono:

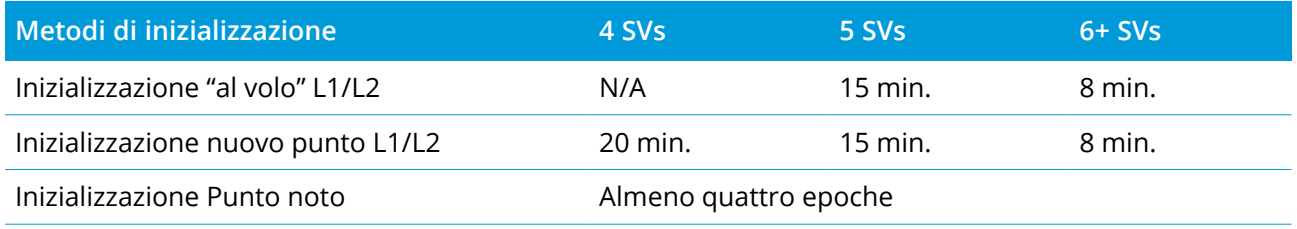

#### **NOTE –**

- <sup>l</sup> *In genere i tempi predefiniti sono appropriati. La riduzione di uno qualsiasi di questi tempi può influenzare l'esito di un rilevamento postelaborato.*
- <sup>l</sup> *Non è possibile eseguire l'inizializzazione se il PDOP è superiore a 20.*
- <sup>l</sup> *Il conteggio orario per inizializzare i contatori si interrompe quando il PDOP dei satelliti tracciati eccede la maschera PDOP impostata nello stile rilevamento in uso. I contatori riprendono quando il PDOP scende sotto la maschera.*

Dopo l'inizializzazione, il modo di rilevamento cambia da **Non inizializzato** a **Inizializzato**. Il modo rimane **Inizializzato** se il ricevitore traccia continuamente il numero minimo di satelliti. Se il modo cambia in **Non inizializzato**, re-inizializzare il rilevamento.

# Inizializzazione all'istante e inizializzazione nuovo punto

Se si effettua un'inizializzazione All'istante in un rilevamento cinematico postelaborato, è possibile misurare punti prima di ottenere l'inizializzazione. Il software Trimble Business Center può elaborare i dati più tardi, per fornire una soluzione al centimetro. Se si fa ciò ma si perde l'aggancio ai satelliti mentre si inizializza, rimisurare ogni punto che è stato rilevato prima di perdere l'aggancio.

Il numero di satelliti necessario dipende dal fatto se si stanno usando solamente satelliti da un'unica costellazione oppure una combinazione costellazioni. Dopo l'inizializzazione è possibile determinare una posizione e l'inizializzazione può essere mantenuta con un satellite in meno rispetto al numero necessario per inizializzare. Se il numero di satelliti scende sotto questo numero, il rilevamento deve essere di nuovo inizializzato.

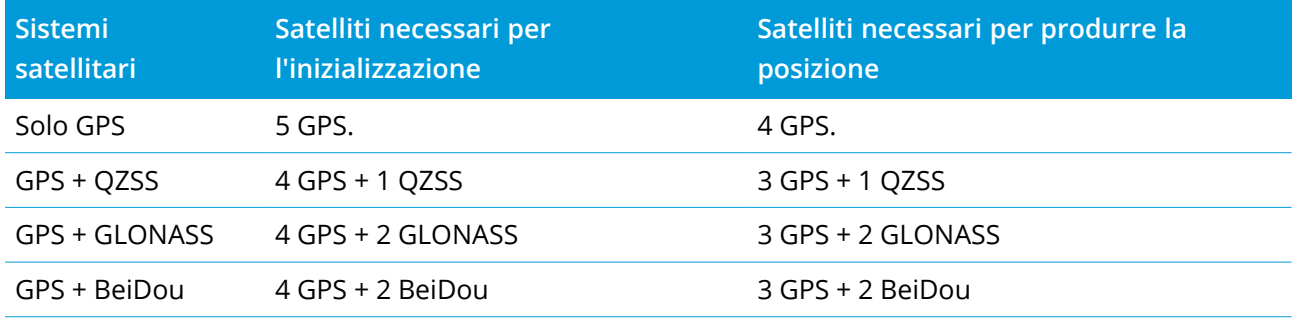

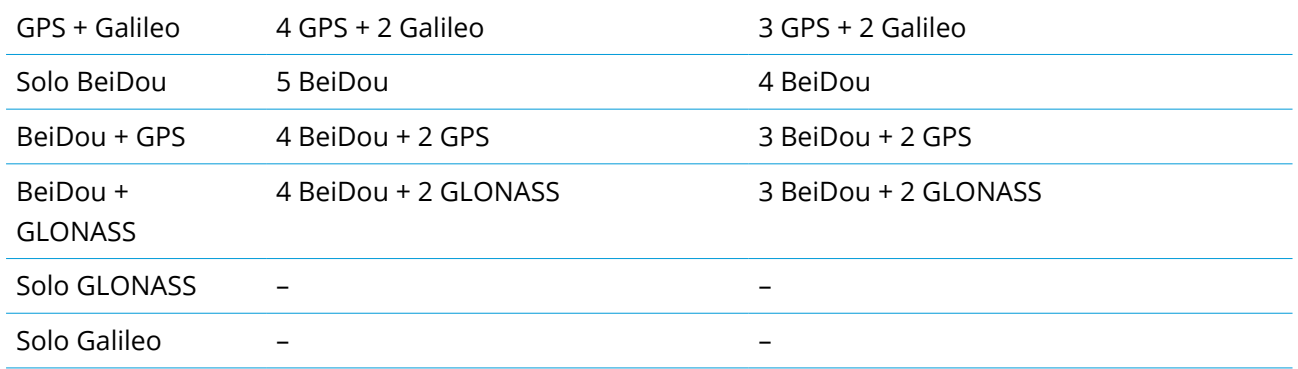

<span id="page-426-0"></span>NOTE – Il sistema QZSS opera nello stesso fuso orario del GPS e pertanto è incluso nei contatori come un *ulteriore satellite GPS*

# Opzioni punto GNSS

Le opzioni di configurazione stile di rilevamento dei rilevamenti GNSS includono la possibilità di configurare i parametri per i punti misurati durante il rilevamento.

Per configurare queste impostazioni, toccare , e selezionare **Impostazioni** / **Stili rilevamento** / **<nome stile>** / **<tipo punto>**.

# Incremento automatico punto

Questa funzione imposta l'intervallo di incremento per la numerazione automatica dei punti. L'impostazione predefinita è **1** , ma si possono utilizzare dimensioni d'incremento più grandi e passi negativi.

# Controllo qualità

E' possibile memorizzare informazioni di controllo qualità con ciascuna misurazione di punti eccetto per i punti compensati. Le opzioni includono **QC1, QC1 & QC2** e **QC1 & QC3**, a seconda del tipo di rilevamento. Tutti i valori al livello 1 sigma, ad eccezione delle stime di precisione orizzontali e verticali che sono mostrate nel livello di confidenza configurata, impostate nel campo **Visualizzazione precisione** della schermata [Unità,](#page-100-0) page 101.

# **Controllo qualità 1:** SV, DOP e Ora

Numero satelliti (minimo per impiego, numero al momento della memorizzazione, e un elenco degli SV utilizzati nella soluzione), Flag per i DOP Relativi (o non in uso per il firmware legacy che produceva RDOP, in fase statica), DOP (massimo per la durata dell'impiego), DOP al momento della memorizzazione punto, RMS (solo sistemi legacy, in millicicli, questo dall'istante prima di diventare statico per mostrare l'ambiente itinerante/mutevole, non una lettura di convergenza statica), Numero posizioni GPS usate durante l'impiego (questo è il numero di epoche all'interno della tolleranza di precisione osservata), la Deviazione standard orizzontale e la Deviazione standard verticale sono inutilizzate (impostate su "nullo"), settimana Inizio GPS (la settimana GPS quando l'utente ha toccato il tasto Misurare), ora Inizio GPS espresso in secondi (l'esatto secondo GPS durante la settimana nella

quale l'utente a toccato il tasto Misurare), settimana Fine GPS (la settimana GPS durante al quale il punto è stato memorizzato), ora Fine GPS espresso in secondi (l'esatto secondo GPS durante la settimana nella quale il punto è stato memorizzato), Stato Monitoraggio (non usato, questo è nullo o non visibile), RTCMAge (l'età delle correzioni usate nella soluzione RTK), Avvertimenti (quali messaggi di avvertimento sono stati prodotti durante l'impiego o che erano in vigore quando il punto è stato memorizzato).

## **Controllo qualità 2:** Matrice varianza/covarianza della soluzione RTK

Scala errori (traccia aggiunta della matrice covarianza diviso PDOP, usata per convertire i DOP in precisioni nei sistemi legacy), VCV xx, VCV xy, VCV xz, VCV yy, VCV yz, VCV zz (questi sono tutte varianze a posteriori dall'epoca di memorizzazione della soluzione RTK), Unità di misura varianza (errore standard di unità misura peso, sempre impostata a 1.0 per HD-GNSS, non disponibile in alcuni sistemi legacy). Tutti i valori al livello sigma-1.

## **Controllo qualità 3:** Errore ellisse della soluzione RTK

Questo è nel piano tangente locale ed è calcolato direttamente dai VCV usando le formule standard di manuale. Sigma Nord (deviazione standard nella componente Nord), Sigma Est (deviazione standard nella componente Est), Sigma "in alto" (deviazione standard nella componente "in alto" o altezza), Covarianza Est-Nord (la misura della correlazione tra l'errore Est e l'errore Nord), Lunghezza asse semi-maggiore o errore ellisse espresso in metri, Lunghezza assi semi-minore o errore ellisse espresso in metri, Orientamento dal Nord dell'errore ellisse, Unità misura varianza della soluzione. Tutti i valori al livello sigma-1.

# Memorizzazione automatica punto

Selezionare la casella di controllo **Memorizzazione automatica punto** per memorizzare automaticamente il punto dopo aver raggiunto il tempo di occupazione e le precisioni prestabilite.

Questa casella di verifica non appare nelle opzioni Misurazione punto rapido in quanto i punti rapidi sono sempre memorizzati automaticamente.

# Tempo di occupazione e Numero di misurazioni

I valori **Tempo di occupazione** e **Numero di misurazioni** insieme definiscono il tempo in cui il ricevitore rimane statico durante la misurazione di un punto. Il criterio per entrambi deve essere rispettato prima di poter memorizzare il punto in questione. Il **Tempo di occupazione** definisce la durata temporale dell'orologio relativa all'occupazione in questione. Il **Numero di misurazioni** definisce il numero di date valide e sequenziali di misurazione GNSS che rispettano la tolleranza di precisione configurata e che deve verificarsi durante il periodo di tempo di occupazione. Quando i criteri **Tempo di occupazione** e **Numero di misurazioni** sono rispettati, il comando **Memorizza** diventa disponibile. In alternativa, se è attiva l'opzione **Memorizzazione automatica punto**, il punto viene memorizzato automaticamente.

NOTE - Per i punti compensati e i punti controllo osservati che sono stati misurati duranti un rilevamento RTK, i valori di precisione orizzontali e verticali devono essere accertati prima che il punto possa essere *memorizzato.*

Se un punto è memorizzato manualmente quando le tolleranze di precisione non sono rispettate, il numero di misurazioni che rispettano i criteri di precisione saranno zero e questo è ciò che apparirà nella registrazione del punto in **Revisione lavoro**.

Il requisito per epoche sequenziali che soddisfano i criteri di precisione significa che i contatori di occupazione saranno ripristinati se la precisione eccede le tolleranze in qualsiasi momento durante l'occupazione.

In un rilevamento RTK, il motore RTK del ricevitore GNSS converge su una soluzione durante l'occupazione/impiego; ed è questa soluzione di convergenza che viene salvata nel file di lavoro quando il punto viene memorizzato.

In un rilevamento FastStatic, i tempi di occupazione/impiego di default sono soddisfacenti per la maggior parte degli utenti. Se si cambia il tempo di occupazione, si prega di scegliere un'impostazione in relazione al numero di satelliti monitorati dal ricevitore in questione.

**NOTE –** *La modifica dei tempi di occupazione influenza direttamente l'esito di un rilevamento FastStatic. Qualsiasi modifica dovrebbe aumentare tale tempo invece che ridurlo. Se non si registrano abbastanza dati, potrebbe non essere possibile post-elaborare i dati con successo.*

# Precisione

In un rilevamento RTK, impostare l'interruttore **Tolleranza automatica** su **SI** per abilitare il software a calcolare le tolleranze di precisione orizzontali e verticali che soddisfano le specifiche RTK del ricevitore GNSS per la lunghezza della linea base che si sta misurando. Per inserire le proprie impostazioni di precisione che definiscono quando un punto è accettabile, impostare l'interruttore **Tolleranza automatica** su **No** e quindi inserire la **Tolleranza orizzontale** e la **Tolleranza verticale** volute.

Se il ricevitore è un ricevitore più vecchio, è disponibile la casella di spunta **Memorizza solo inizializzati RTK**. Selezionare la casella di spunta **Memorizza solo inizializzati RTK**, per memorizzare solo le soluzioni inizializzati RTK che rispondono alle tolleranze di precisione. Le soluzioni mobili che rispondono alle tolleranze di precisione non possono essere memorizzate. Quando **Memorizza solo RTK inizializzato** non è selezionato, è possibile memorizzare sia soluzioni inizializzate che non inizializzate se rispondono alle tolleranze di precisione.

# Auto-misura

Se si utilizza una ricevitore GNSS che supporta la [Compensazione](#page-521-0) inclinazione IMU o la [eBolla](#page-515-0) GNSS, è possibile utilizzare la **misurazione automatica** per avviare automaticamente una misurazione nella schermata **misura punti**.

Abilitare la casella di spunta **Misurazione automatica** nello stile di rilevamento oppure toccare **Opzioni** nella schermata **Misurare punto**.

Quando si utilizza **misurazione automatica**, la misurazione inizia automaticamente:

• Quando si utilizza la [Compensazione](#page-521-0) inclinazione IMU e l'IMU è allineato e non viene rilevato alcun movimento.

Il campo **Stato** mostra **In attesa di misurazione**. L'asta può essere inclinata come necessario ma assicurarsi che l'**estremità dell'asta** sia ferma. Quando non viene rilevato alcun movimento, la barra di stato visualizza  $\bigwedge$  e il software inizia automaticamente a misurare il punto.

• Quando si utilizza solo GNSS e l'asta è entro la tolleranza inclinazione.

Se il campo **Stato** mostra **In attesa di livellamento**, utilizzare la [eBolla](#page-515-0) GNSS per mettere a livello il ricevitore e assicurarsi che l'asta sia verticale e immobile. Quando l'asta è all'interno della tolleranza inclinazione, la barra di stato mostra  $\prod_{n=1}^{\infty}$  e il software inizia automaticamente a misurare il punto.

## Funzioni inclinazione

Se è stata selezionata la casella di spunta **Funzioni eBolla** o **Funzioni inclinazione** nella schermata **Opzioni Rover** dello stile rilevamento, selezionare la casella di spunta **Avvisi inclinazione** per visualizzare i messaggi di avvertimento se l'antenna si inclina più del valore soglia inserito nel campo **Tolleranza inclinazione**. È possibile specificare un diverso valore di **Tolleranza inclinazione** per ogni tipo di misurazione. Vedere Avvisi [inclinazione](#page-517-0) eBolla GNSS, page 518.

# Abbandono automatico

Per abbandonare automaticamente i punti laddove viene rilevato l'eccesso di inclinazione o di movimento durante il processo di misurazione automatica, selezionare la casella di controllo **Abbandono automatico**.

# Memorizzare le posizioni di bassa latenza

Questa casella di spunta appare nelle opzioni metodo "**rilevamento continuo**" quando non si possiedono abbonamenti Trimble RTX o xFill attivi.

Quando si seleziona la casella di controllo **Memorizza posizioni a bassa latenza** , le misurazioni vengono eseguite dal ricevitore in modo bassa latenza. La bassa latenza è più adatta quando si utilizza un rilevamento topografico continuo con tolleranze basate sulla distanza.

Se la casella **Memorizza posizioni a bassa latenza** non è attivata, le misurazioni del ricevitore sono sincronizzate sull'epoca e di conseguenza ha posizioni leggermente meno accurate ed è più adatta quando si utilizza un rilevamento topografico continua con tolleranze basate sul tempo.

<span id="page-429-0"></span>**TIP –** Se si utilizza il rilevamento topografico continuo con un test statico per verificare la qualità di posizioni misurate, verificare che la casella **Memorizza posizioni a bassa latenza** non sia selezionata.

# Opzioni picchettamento

Per configurare le opzioni dello stile di rilevamento, toccare ≡ e selezionare **Impostazioni / Stile rilevamento / <Nome stile> / Picchettamento**.

**TIP –** Per cambiare le impostazioni di picchettamento durante il picchettamento, toccare **Opzioni** nella schermata picchettamento.

# Dettagli punto come picchettato

**I dettagli dei punti come picchettati sono visualizzati** nei rapporti di picchettamento generati dalla schermata **Esporta** sono visualizzati nella schermata **Conferma delta picchettamento** che appare quando si attiva **Visualizza prima della memorizzazione.**

Per configurare i **Dettagli punto come picchettato**, vedere Dettagli punto come [picchettato,](#page-652-0) page 653.

# Visualizza

Utilizzare il gruppo **Visualizzazione** per configurare l'aspetto del display di navigazione durante il picchettamento.

# Configurare la visualizzazione in un rilevamento convenzionale

Impostare l'interruttore **Mostra grafica picchettamento** su **Si** per mostrare la grafica di navigazione nella schermata di navigazione. Impostando l'interruttore su **Si** si abilitano gli altri campi nel gruppo **Visualizza**.

**TIP –** Se si utilizza un controller con uno schermo più piccolo o si desidera adattare più delta di navigazione sullo schermo, impostare l'interruttore **Mostra grafica picchettamento** su **No.** Gli altri campi nel **gruppo Visualizza** vengono nascosti quando l'interruttore è impostato su **No**.

Il **modo di visualizzazione** determina cosa mostra il display navigazione durante la navigazione. Selezionare da:

- <sup>l</sup> **Direzione e distanza**, la visualizzazione navigazione picchettamento mostra una grande freccia che punta verso la direzione in cui ci si deve muovere. Quando si è vicini al punto, la freccia si trasforma nelle indicazioni vicino/lontano e destra/sinistra.
- <sup>l</sup> **Vicino/lontano e destra/sinistra**, navigare usando le indicazioni vicino/lontano e destra/sinistra impiegando lo strumento come punto di riferimento.

**TIP –** In un rilevamento robotico, per impostazione predefinita, il software fornisce automaticamente direzioni dentro/fuori e sinistra/destra dalla **Prospettiva della mira**, e dalla **Prospettiva dello strumento** quando si è connessi ad uno strumento con servomotore utilizzando una faccia o un cavo. Per modificarlo, cambiare le impostazioni **Servomotore/Robotico** nella schermata **Strumento** dello stile di rilevamento. Vedere [Configurazione](#page-302-0) strumento, page 303.

Impiegare il campo **Tolleranza distanza** per specificare l'errore consentito nella distanza. Se la mira è entro la distanza dal punto, il software indica che la distanza è corretta.

Utilizzare il campo **Tolleranza angolo** per specificare l'errore ammesso nell'angolo. Se lo strumento convenzionale è girato via dal punto per un importo inferiore a questo angolo, il software indica che l'angolo è corretto.

Usare il campo **Livello** per visualizzare il livello di una pendenza come angolo, percentuale o rapporto. Il rapporto può essere visualizzato come **Salita:Corsa** oppure **Corsa:Salita**. Vedere [Pendenza,](#page-100-1) page 101.

# Configurare la visualizzazione in un rilevamento GNSS

Impostare l'interruttore **Mostra grafica picchettamento** su **Si** per mostrare la grafica di navigazione nella schermata di navigazione. Impostando l'interruttore su **Si** si abilitano gli altri campi nel gruppo **Visualizza**.

**TIP –** Se si utilizza un controller con uno schermo più piccolo o si desidera adattare più delta di navigazione sullo schermo, impostare l'interruttore **Mostra grafica picchettamento** su **No.** Gli altri campi nel **gruppo Visualizza** vengono nascosti quando l'interruttore è impostato su **No**.

Il **Modo di visualizzazione** determina ciò che rimane fisso al centro dello schermo durante la navigazione. Selezionare da:

- <sup>l</sup> **Centrato sulla mira** il punto selezionato rimane al centro dello schermo
- <sup>l</sup> **Centrato sul rilevatore** la posizione del rilevatore rimane al centro dello schermo.

**L'orientamento dello schermo** determina il riferimento verso cui il software si orienta durante la navigazione. Selezionare da:

- <sup>l</sup> **Direzione del viaggio** il software si orientata in modo che la parte superiore dello schermo punti nella direzione del viaggio.
- <sup>l</sup> **Nord / Sole** la piccola freccia orientamento mostra la posizione del Nord o del sole. Il software si orienta in modo che la parte superiore dello stesso punti verso il Nord o verso il sole. Quando si usa il display, toccare il tasto software **Nord/Sole** per passare tra Nord e sole.
- <sup>l</sup> **Azimut di riferimento**:
	- <sup>l</sup> Per un punto il software si orienterà verso l'**Azimut di riferimento** per il lavoro. L'opzione **Picchettamento** deve essere impostata su **Relativo ad azimut**.
	- <sup>l</sup> Per una linea o strada il software si orienterà verso l'azimut della linea o strada.

**NOTE –** *Se, mentre si picchetta un punto,* **l'Orientamento schermo** *è impostato su* **Azimut di riferimento** *e l'opzione* **Picchetta non** *è impostata su* **Rispetto all'azimut***, l'orientamento dello schermo verrà impostato su* **Direzione del viaggio***. Per le opzioni picchettamento, vedere metodi [picchettamento](#page-659-0) GNSS, [page](#page-659-0) 660.*

# Delta

I delta sono i campi informazione che vengono mostrati durante la navigazione e che indicano la direzione e la distanza di cui si deve recarsi fino all'entità che si vuole picchettare. Per cambiare i delta mostrati, toccare **Modifica**. Vedere Delta navigazione [picchettamento,](#page-649-0) page 650.
# DTM

Per visualizzare lo sterro o il riporto relativi a un oggetto DTM durante il picchettamento, nella casella gruppo **DTM** Selezionare il file file DTM. Se necessario, nel campo **Offset a DTM**, specificare un offset per il DTM. Toccare ► e selezionare se applicare l'offset parallelo o perpendicolare al DTM. Il valore di **Dist. V. DTM** è riferito alla posizione offset.

## Convenzionale

In un rilevamento convenzionale, se non si vuole che l'EDM della stazione totale sia impostato nel modo **TRK** quando si inizia il picchettamento, deselezionare la casella di controllo **Utilizza TRK per il picchettamento**.

Se si sta usando la Stazione totale a scansione Trimble SX12 in modalità **TRK** e il puntatore laser è attivato, è disponibile la casella di spunta **Contrassegna punto con puntatore laser**.

- <sup>l</sup> Quando la casella di spunta **Contrassegna punto con puntatore laser** è selezionata, la schermata picchettamento mostra il tasto software **Constrasg pto** invece del tasto software **Misura**. Toccare **Constrasg pto** per mettere lo strumento in modalità **STD**. Il puntatore laser diventa fisso e si sposta nella posizione EDM. Quando si tocca **Accetta** per memorizzare il punto, lo strumento ritorna automaticamente alla modalità **TRK** e il puntatore laser riprende a lampeggiare. Vedere [Picchettare](#page-656-0) [punti,](#page-656-0) page 657.
- <sup>l</sup> Quando la casella di spunta **Contrassegna punto con puntatore laser** non è selezionata, la schermata **Picchettamento** mostra il tasto software **Misura** come al solito e il punto viene misurato nella posizione del puntatore laser.

## **GNSS**

Per iniziare automaticamente a misurare quando si tocca il tasto **Misurare** in un rilevamento GNSS, selezionare la casella di controllo **Misurazione automatica**.

## Bussola

Se il controller Trimble è provvisto di bussola interna, è possibile usarla quando si picchetta una posizione o quando si naviga ad un punto. Per utilizzare la bussola interna, selezionare la casella di controllo **Bussola**.

Trimble raccomanda di **disabilitare** la bussola quando si è nei pressi di un campo magnetico che può causare interferenza.

**NOTE –** *Se si sta utilizzando la compensazione dell'inclinazione IMU in un rilevamento GNSS, e l'IMU è allineato, la direzione dal ricevitore viene sempre utilizzata per orientare il cursore GNSS, la freccia di* navigazione del picchettamento e la schermata di vicinanza. L'utente deve essere di fronte al pannello LED del *ricevitore perché questo sia orientato correttamente.*

# Punto picchettamento rimosso dall'elenco

Per rimuovere automaticamente i punti nell'elenco dei punti da picchettare dopo il picchettamento, selezionare la casella di controllo **Rimuovi punto picchettato da elenco** in basso nella schermata **Opzioni**.

# Opzioni tolleranza punto duplicato

Le opzioni tolleranza punto duplicato nello stile rilevamento, determinano quello che succede se si cerca di memorizzare un punto con lo stesso nome di un punto esistente, o se si misura un punto che è molto vicino ad un punto esistente che ha un nome differente.

Prima di configurare queste impostazioni assicurarsi di conoscere le regole di ricerca per il database applicate dal software quando si gestiscono punti con lo stesso nome. Vedere [Gestire](#page-221-0) punti con nomi [duplicati,](#page-221-0) page 222

## Opzioni stesso nome punto

Nel gruppo **Stesso nome punto**, inserire la distanza massima orizzontale e verticale o angolo che un nuovo punto può avere da un punto esistente con lo stesso nome. Appare un avvertimento punto duplicato se questo è al di fuori della tolleranza stabilita. Per riceve sempre l'avvertimento quando si misura un punto con lo stesso nome, inserire zero.

# Tolleranze medie automatiche

Per calcolare automaticamente e memorizzare la posizione media dei punti con lo stesso nome, selezionare l'opzione **Media automatica** dei punti entro la tolleranza. Una posizione mediata ha una classe di [ricerca](#page-222-0) più alta di un'osservazione normale.

Quando è selezionata l'opzione **Media automatica** e un'osservazione di un punto duplicato si trova entro le tolleranze specificate del punto duplicato, l'osservazione e la posizione media calcolata (usando tutte le posizioni punto disponibili con lo stesso nome) sono memorizzate.

E' possibile selezionare il metodo di averaging nella schermata **Impostazioni cogo**.

Trimble Access calcola una coordinata media effettuando la media delle coordinate reticolo calcolate dalle coordinate o dalle osservazioni sottostanti. Le osservazioni che non consentono di risolvere una coordinata reticolo (ad esempio osservazioni di soli angoli) non sono incluse nella coordinata media.

Se il nuovo punto è più lontano dal punto originale di quanto stabilito dalla tolleranza specificata, è possibile scegliere cosa fare quando lo si memorizza. Le opzioni sono:

- **·** Ignora ignorare l'osservazione senza salvarla.
- **· Rinomina** rinominare con un differente nome punto.
- **· Sovrascrivi** sovrascrivere e cancellare il punto originale e tutti gli altri punti con lo stesso nome e con la stessa (o inferiore) classe di ricerca.
- <sup>l</sup> **Memorizza come verifica** memorizzare con una classificazione inferiore.
- <sup>l</sup> **Memorizza e riorienta** (questa opzione appare solamente se si sta osservando un punto di lettura altimetrica all'indietro). Memorizza un'altra osservazione che fornisce un nuovo orientamento per punti successivi misurati nell'impostazione stazione corrente. Le osservazioni precedenti non sono cambiate.
- <sup>l</sup> **Memorizza un altro** memorizzare il punto che poi può essere mediato nel software dell'ufficio. Il punto originale viene preferito a questo punto.

Se si utilizza l'opzione "Salva un'altra" con osservazioni multiple da un punto con lo stesso nome e dalla stessa messa in stazione, durante la misurazione di punti topografici il software calcola e registra automaticamente l'osservazione Angolo di rotazione medio (MTA) dal punto. Questa osservazione MTA offre la posizione privilegiata per il punto.

<sup>l</sup> **Media** – salvare il punto, poi calcolare e memorizzare la posizione mediata.

Quando si seleziona l'opzione **Media** , l'osservazione corrente viene memorizzata ed appare la posizione media calcolata, insieme alle deviazioni standard calcolate per le coordinate nord, est ed elevazione. Se ci sono più di due posizioni per il punto, appare un tasto software **Dettagli** . Toccare **Dettagli** per visualizzare i residui dalla posizione media per ciascuna singola posizione. E' possibile impiegare il modulo **Residui** per includere o escludere specifiche posizioni dal calcolo della media.

## Tolleranza osservazioni Faccia 1 e Faccia 2

In un rilevamento convenzionale, quando si prova a misurare un punto sulla faccia 2 che esiste già come misurazione faccia 1, il software non avvisa che il punto è già presente.

In un rilevamento convenzionale quando si effettuano osservazioni su due facce durante **Impostazione stazione, Impostazione stazione più, Resezione** o quando si misurano **cicli**, controlla che le osservazioni Faccia 1 e Faccia 2 per un punto si trovino entro la tolleranza predefinita.

Se il nuovo punto è più lontano dal punto originale di quanto stabilito dalla tolleranza specificata, è possibile scegliere cosa fare quando lo si memorizza. Le opzioni sono:

- **·** Ignora ignorare l'osservazione senza salvarla.
- **· Rinomina** rinominare con un differente nome punto.
- <sup>l</sup> **Sovrascrivi** sovrascrivere e cancellare il punto originale e tutti gli altri punti con lo stesso nome e con la stessa (o inferiore) classe di ricerca.
- <sup>l</sup> **Memorizza come verifica** memorizzare con una classificazione di Verifica.
- <sup>l</sup> **Memorizza un'altra** memorizzare l'osservazione.

Una volta completata l'**Impostazione stazione più, la Resezione** o il **ciclo** di misurazioni, salva gli Angoli ruotati medi per ogni punto osservato. In questa fase il software non controlla i punti duplicati.

# Opzioni nome punto differente

Per abilitare controlli di prossimità per punti con nomi differenti, abilitare **Controllo di prossimità**. Inserire la distanza orizzontale e verticale che il nuovo punto deve avere da un punto esistente.

#### **NOTE –**

- · La tolleranza verticale viene applicata solo quando il nuovo punto osservato si trova entro i limiti della *distanza orizzontale. Utilizzare la tolleranza verticale per evitare di ricevere l'avviso di controllo prossimità quando i nuovi punti vengono misurati sopra o sotto i punti esistenti ma si trovano giustamente ad un'elevazione diversa, per esempio la parte superiore ed inferiore di un cordolo verticale.*
- <sup>l</sup> *Il controllo prossimità viene eseguito solo nelle osservazioni ma non sui punti inseriti. Il controllo prossimità non viene eseguito nei picchettamenti, nelle misurazioni continue GNSS o nella calibrazione punto e non viene eseguito nemmeno nei lavori con il sistema di coordinate senza proiezione.*

# Opzioni uscita NMEA

Per inviare in uscita messaggi formato NMEA-0183 utilizzando una porta del ricevitore GNSS collegato, configurare le impostazioni nella schermata **Dati in uscita NMEA** dello stile rilevamento GNSS selezionato.

## Utilizzare le coordinate lavoro

Selezionare la casella di spunta **Utilizza coordinate lavoro** se si desidera selezionare i messaggi NMEA da generare con il software Trimble Access in modo da usare le stesse coordinate e altezze del lavoro.

**CAUTION –** Se si sta utilizzando un ricevitore con compensazione inclinazione IMU:

- <sup>l</sup> Se la compensazione inclinazione IMU è **attivata** e la casella di spunta **Utilizza coordinate lavoro** è **selezionata**, il software produce posizioni di estremità asta (suolo), a prescindere dal fatto che l'IMU sia allineato o che il ricevitore funzioni solo in modalità GNSS.
- <sup>l</sup> Se La compensazione inclinazione IMU è **attivata** e la casella di controllo **Usa coordinate lavoronon è selezionata**, il ricevitore applica le posizioni di altezza antenna e produce posizioni di estremità asta (suolo).
- Se La compensazione inclinazione IMU è *disattivata*, il ricevitore produce le posizioni centro fase antenna (APC).

Per i ricevitori GNSS, le altezze sono prodotte come altezze centro fase antenna (APC).

**NOTE –** *Se si utilizza un ricevitore R10 o R12, l'output NMEA durante una misurazione di un punto compensato rimane l'altezza del centro fase antenna (APC). Non c'è nessuna compensazione inclinazione applicata alle posizioni nei messaggi NMEA in uscita dai ricevitori o delle coordinate lavoro.*

La selezione della casella di spunta **Usa coordinate lavoro** limita i tipi messaggio NMEA disponibili ai messaggi NMEA GGA, GGK, GLL e PJK. Deselezionare questa casella di spunta aumenta la quantità di messaggi NMEA disponibili da inviare in uscita.

Deselezionare la casella di spunta **Usa coordinate lavoro** se si desidera selezionare i messaggi NMEA da generare con il ricevitore in modo da usare il riferimento altezza disponibile nel ricevitore. Per le altezze ortometriche ciò significa che viene utilizzato il modello geoide integrato nel firmware del ricevitore e non quello utilizzato dal lavoro in questione.

## Messaggi da inviare in uscita

Selezionare i tipi messaggio da inviare in uscita e la frequenza di invio del tipo messaggio. Quando la casella di spunta **Utilizza coordinate lavoro** è selezionata, le frequenze maggiori di 1 si applicano solo alle posizioni generate durante il picchettamento.

### Impostazioni porta seriale

Assicurarsi che le impostazioni porta seriale corrispondano a quelle configurate nel dispositivo che riceve i messaggi NMEA.

## Impostazioni avanzate

La casella gruppo **Impostazioni avanzate** contiene le voci configurazione che modificano i messaggi formato NMEA da inviare in uscita.

NOTE – Le estensioni IEC e le impostazioni dei messaggi da GST a GPGST piuttosto che GLGST o GNGST, sono *disponibili solo quando si utilizzano dati NMEA generati dal firmware del ricevitore, laddove la casella di spunta* **Utilizza coordinate lavoro** *non viene selezionata.*

#### **Includi estensioni IEC61162-1:2010 GNSS**

Questa impostazione seleziona lo standard da utilizzare per i messaggi conformi. Quando non viene selezionata, i messaggi NMEA sono conformi allo standard NMEA-0183 per abbinarsi all'interfaccia dei dispositivi "Marine Electronic Devices", Versione 4.0, Novembre 1, 2008. Quando selezionata, i messaggi sono conformi a "International Electrotechnical Commission" (IEC) 61162-1, Edizione 4 2010–11.

#### **Max. DQI=2 in GGA**

Quando selezionata, il campo **Indicatore qualità** nei messaggi in uscita GGA non è mai maggiore di 2 (DGPS). Questo supporta il sistema originario che non supporta completamente lo standard NMEA.

#### **Max. età 9 in GGA**

Quando selezionata, l'età nel campo dati differenziali dei messaggi GGA non è mai maggiore di 9 secondi. Questo supporta il sistema originario che non supporta completamente lo standard NMEA.

#### **GGA/RMC estesi**

Selezionare questa casella di spunta per inviare in uscita dati posizione di alta precisione nei messaggi formato NMEA. Deselezionare questa cesella di spunta per conformarsi allo standard messaggi NMEA

della lunghezza di 82 caratteri. Se deselezionata, la precisione della posizione e dai dati altezza si riduce togliendo i decimali dal numero risultante.

#### **Sempre GP**

Quando selezionata, l'ID chiamata NMEA è sempre in formato \$GP per i messaggi GLL, a prescindere dalle costellazioni tracciate. Per le versione del firmware precedenti a v5.10, l'impostazione **Sempre GP**  si applica solo ai tipo messaggi GST.

# Impostazione e connessione al ricevitore GNSS

Per impostare e collegare la propria attrezzatura per il rilevamento impiegando un ricevitore GNSS Trimble integrato:

1. Montare ed innalzare l'attrezzatura:

Al **rover**:

a. Montare il ricevitore su una palina. All'energia per il ricevitore provvede la batteria interna presente.

**NOTE –** *In un rilevamento post-elaborato, potrebbe essere utile usare un cavalletto a due gambe per sostenere la palina mentre di effettuano misurazioni.*

- b. Attaccare il controller al supporto.
- c. Connettere il supporto del controller alla palina.

Alla **base**:

- a. Mettere l'antenna sopra il segno sul terreno usando un cavalletto, un basamento e un adattatore per basamento.
- b. Usare il fermaglio per cavalletto per attaccare il ricevitore al cavalletto.

In alternativa, posizionare il ricevitore nella custodia. Far correre il cavo dell'antenna fuori dall'imbocco a lato della scatola base verso l'antenna, in modo che la scatola possa rimanere chiusa mentre il ricevitore è in funzione.

- c. Montare ed innalzare l'antenna della radio.
- 2. Se si sta eseguendo un **Rilevamento RTK radio**, collegare il controller, ricevitore, radio e, se richiesto, l'alimentazione. Vedere Collegare una radio al [ricevitore](#page-446-0) GNSS, page 447.
- 3. Accendere il ricevitore.
- 4. Accendere il controller.
- 5. Connettere il controller e il ricevitore utilizzando il cavo appropriato o il Bluetooth.

<sup>l</sup> Se si sta eseguendo un **Rilevamento RTK internet <sup>o</sup> dial-in (analogico)**, collegare il controller al ricevitore utilizzando il Bluetooth o un cavo seriale.

**NOTE –** *Se si sta eseguendo un rilevamento RTK dial-in (analogico), assicurarsi di collegare l'apparecchiatura* **utilizzando il metodo configurato nello stile rilevamento***. Vedere [Configurare](#page-463-0) un [collegamento](#page-463-0) dati rover dial-in (analogico), page 464.*

Per connettersi al controller o ricevitore utilizzando il Bluetooth:

- a. Toccare e selezionare **Impostazioni** / **Connessioni**. Selezionare la scheda **Bluetooth**.
- b. Nel campo **Connessione a rover GNSS**, selezionare il ricevitore.
- c. Abbinare il dispositivo
- 6. Nel controller, avviare Trimble Access. Se il software Trimble Access non si collega automaticamente al ricevitore, vedere Opzioni di [autoconnessione,](#page-565-0) page 566.

**NOTE –** *Se si connette un controller Android a un ricevitore SP60, disattivare la funzione* **Connessione** automatica ai ricevitori GNSS in Trimble Access e accendere sempre il ricevitore e attendere fino a che non sta tracciando i satelliti prima di provare a connettersi al ricevitore. Se si tenta di connettersi ad un *ricevitore SP60 da un controller Android prima che l'SP60 sia pronto, l'accoppiamento Bluetooth con il ricevitore può essere perso.*

**TIP –** Se avete un altro dispositivo che contiene un modem, come un telefono mobile, accendere il dispositivo e collegarlo al controller usando il Bluetooth o un cavo seriale.

## Misura altezza antenna GNSS

Di seguito viene indicato come misurare l'altezza di un'antenna montata su una palina quando il campo **Misurato in** è impostato su **Fondo dell'antenna** o **Fondo del supporto antenna**. Con una palina di altezza fissa, l'altezza è un valore costante.

### Ricevitore Trimble R12i

**CAUTION –** Quando si misurano o si picchettano punti utilizzando la compensazione inclinazione IMU, assicurarsi che l'altezza antenna e il metodo di misurazione inseriti siano corretti. L'affidabilità dell'allineamento e della posizione dell'estremità asta, specialmente durante il movimento dell'antenna quando l'estremità dell'asta è ferma, fa affidamento solamente sul fatto che l'altezza dell'antenna sia corretta. L'errore residuo in posizione orizzontale causato dal movimento dell'antenna durante la misurazione quando l'estremità dell'asta è ferma, non può essere rimosso cambiando l'altezza antenna dopo aver misurato il punto.

Fare riferimento alla seguente figura dove (1) è l' ricevitore, (2) è la parte inferiore del montaggio dell'antenna, (3) è la parte inferiore del rilascio rapido, (4) è l'altezza corretta all'APC dalla parte inferiore dell'asta.

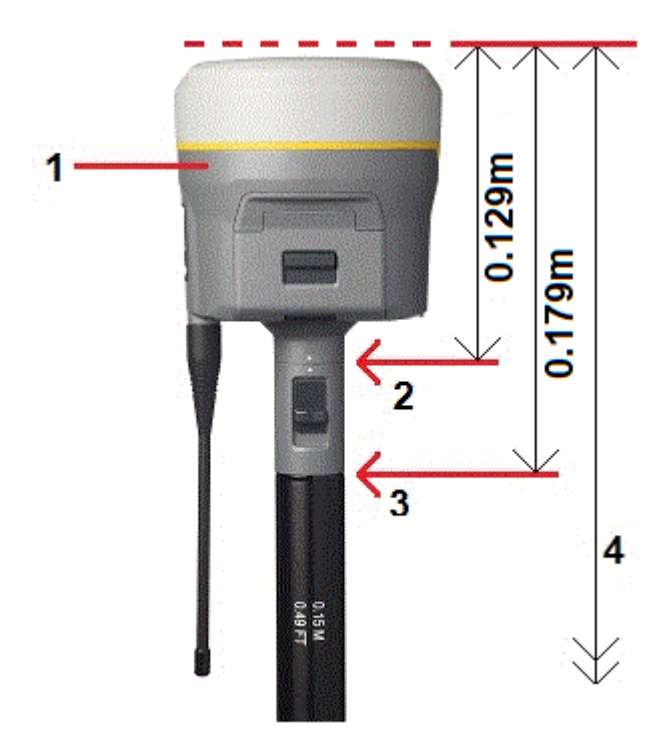

Di seguito viene descritto come misurare l'altezza di un ricevitore utilizzando la levetta sull'estensione del ricevitore, **quando il ricevitore è montato su un tripode**.

Fare riferimento alla seguente figura dove (1) è il ricevitore, (2) è la levetta dell'estensione, (3) è l'altezza corretta all'APC dal contrassegno al suolo e (4) è l'altezza non corretta.

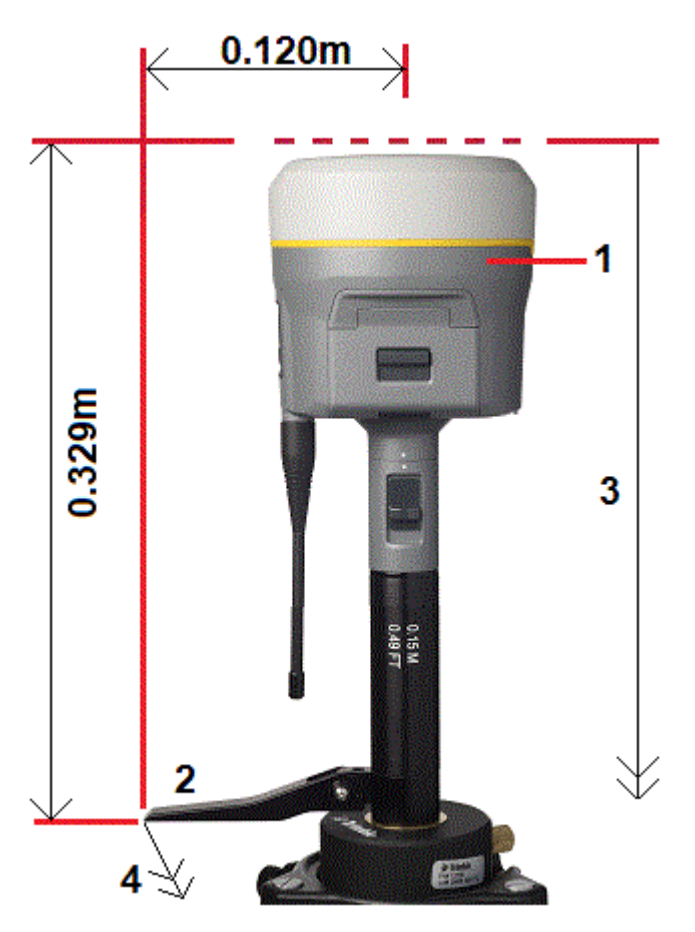

# Ricevitore Trimble R10/R12

Fare riferimento alla seguente figura dove (1) è l' ricevitore, (2) è la parte inferiore del montaggio dell'antenna, (3) è la parte inferiore del rilascio rapido, (4) è l'altezza corretta all'APC dalla parte inferiore dell'asta.

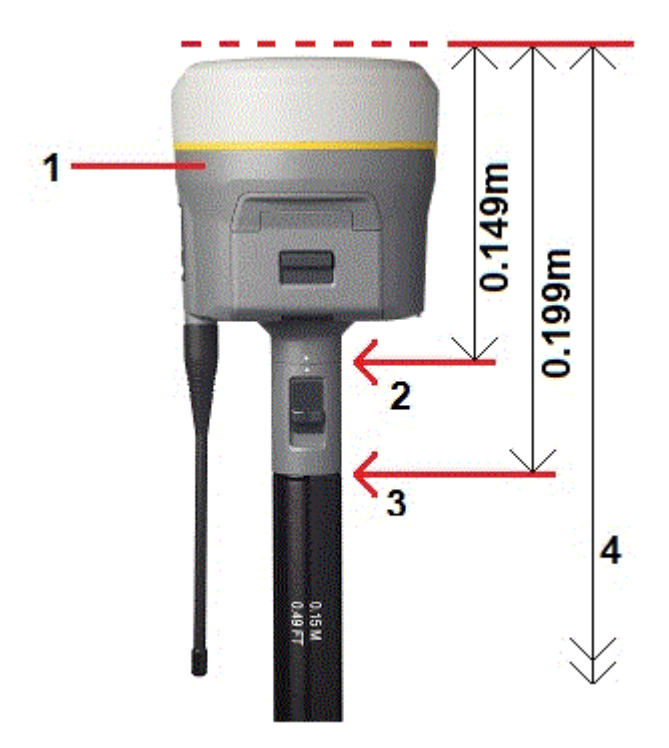

Di seguito viene descritto come misurare l'altezza di un ricevitore utilizzando la levetta sull'estensione del ricevitore, quando il ricevitore è montato su un tripode.

Fare riferimento alla seguente figura dove (1) è il ricevitore, (2) è la levetta dell'estensione, (3) è l'altezza corretta all'APC dal contrassegno al suolo e (4) è l'altezza non corretta.

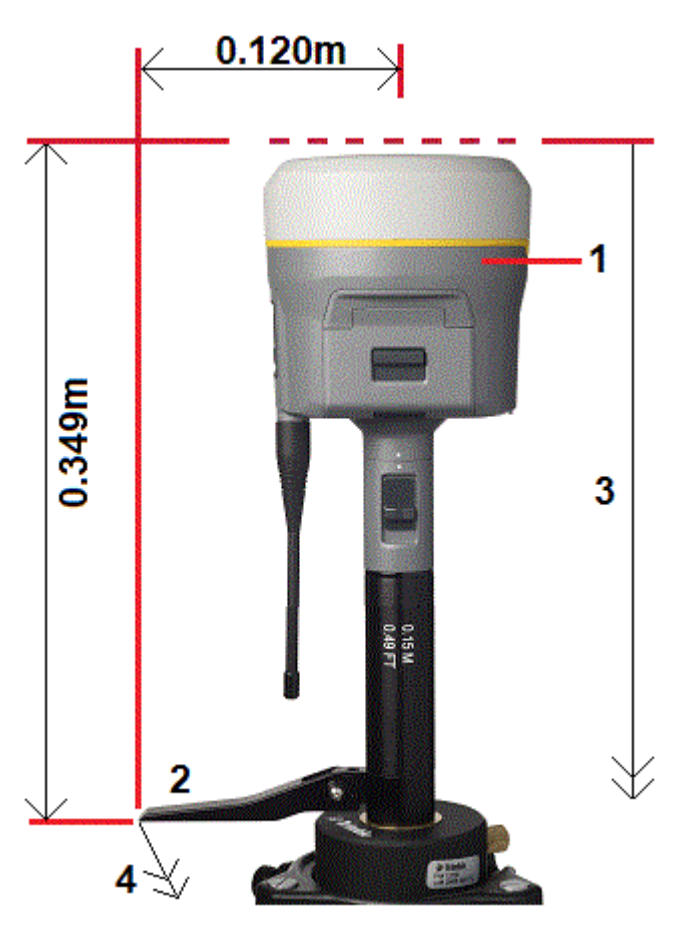

# Ricevitore GNSS Trimble integrato

Fare riferimento allo schema seguente in cui (1) è il ricevitore GNSS Trimble, (2) è l'altezza corretta per APC e (3) è l'altezza errata di 1,80 m.

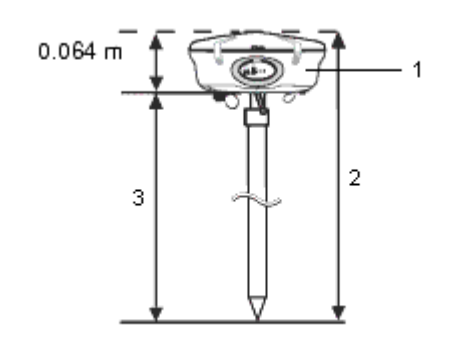

Se il ricevitore è montato su un cavalletto, misurare l'altezza dal fondo della scanalatura tra la base grigia e la parte superiore bianca dell'antenna, poi selezionare **Centro della guarnizione paraurti** nel campo **Misurato in**.

**TIP –** Se si sta usando un cavalletto ad altezza fissa, è possibile misurare l'altezza nel fondo dell'alloggiamento dell'antenna e selezionare **Fondo del supporto antenna** nel campo **Misurato a**.

# Antenna Zephyr

Fare riferimento allo schema seguente, in cui (1) è l'antenna Zephyr, (2) è l'altezza corretta per APC e (3) è l'altezza errata.

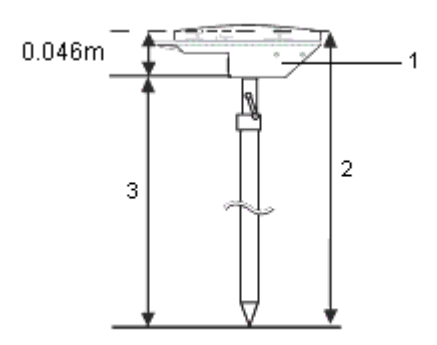

Se questa antenna è montata su un supporto, misurare l'altezza dalla parte superiore della tacca sul lato dell'antenna.

# Antenna Zephyr Geodetic

Se l'antenna è montata su un supporto, misurare l'altezza dalla parte inferiore della tacca a lato dell'antenna.

## Antenna Tornado

Fare riferimento allo schema seguente, in cui (1) è l'antenna Tornado, (2) è l'altezza corretta per APC e (3) è l'altezza errata.

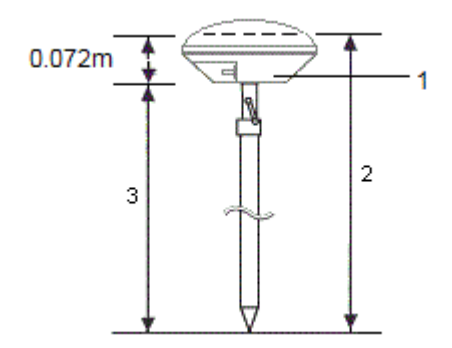

Se questa antenna è montata su un treppiede, misurare l'altezza alla giunzione tra le plastiche bianca e grigia sull'antenna.

# Antenna L1/L2 micro-centrata

Fare riferimento allo schema seguente, in cui (1) è l'antenna micro-centrata, (2) è l'altezza corretta per APC e (3) è l'altezza errata.

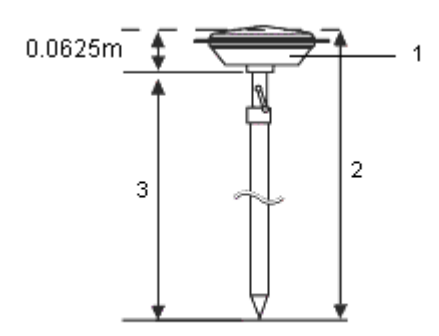

Se questa antenna è montata su un cavalletto, misurare l'altezza nel fondo dell'alloggiamento di plastica. Inserire questo valore nel campo **Altezza antenna** ed impostare il campo **Misurato a** su **Fondo dell'antenna**.

# Altezza dell'antenna quando si usa un piano terreno

Se l'antenna micro-centrata (o l'antenna L1/L2 compatta) ha un piano terreno, misurare nella parte inferiore della tacca posta nello stesso.

Consultare il grafico seguente dove (1) è l'antenna micro-centrata (o un'antenna L1/L2), (2) è il piano terreno e (3) è la parte inferiore della tacca e (4) è la parte superiore.

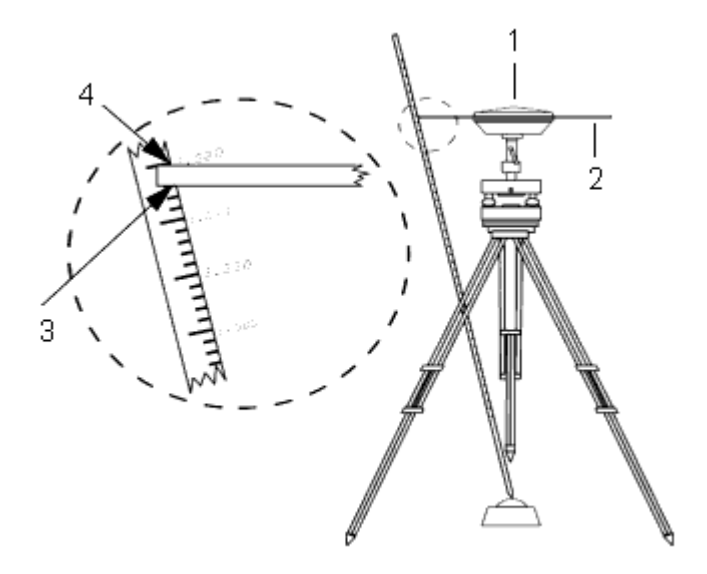

**TIP –** Misurare l'altezza da tre differenti tacche intorno al perimetro della piastra base. Registrare poi la media come l'altezza antenna non compensata.

# Collegamenti dati radio RTK

Utilizzare un collegamento dati radio per ricevere i dati RTK da una radio al ricevitore base attraverso un canale radio.

## Considerazioni sulle radio

I metodi di rilevamento in tempo reale fanno assegnamento su una trasmissione radio senza problemi.

Per ridurre gli effetti delle interferenze da altre stazioni base che funzionano alla stessa frequenza, impiegare un ritardo di trasmissione per la propria stazione base che non coincida con altri sulla stessa frequenza. Per maggiori informazioni vedere Far [funzionare](#page-473-0) diverse stazioni base su un'unica frequenza [radio,](#page-473-0) page 474.

Qualche volta le condizioni o la topografia di un sito influenzano negativamente la radiotrasmissione, provocando una copertura limitata.

Per aumentare la copertura del sito:

- Spostare le stazioni base in punti prominenti intorno al sito.
- Innalzare l'antenna della radio base il più in alto possibile.
- Utilizzare ripetitori radio.

**TIP –** Raddoppiare l'altezza dell'antenna di radiotrasmissione per aumentare la copertura di circa il 40%. Per ottenere lo stesso effetto, sarebbe necessario quadruplicare la potenza di radiotrasmissione.

### Ripetitori radio

I ripetitori radio aumentano l'intervallo di radiotrasmissione di una radio base ricevendo la trasmissione base e poi ritrasmettendola sulla stessa frequenza.

E' possibile usare un ripetitore con una radio da 12.5 kHz ed uno o due ripetitori con la radio da 25 kHz.

E' possibile configurare la radio interna in un ricevitore GNSS Trimble per la ripetizione dei dati base ad altri rover mentre si esegue un rilevamento rover. Questa configurazione è nota come "impostazione ripetitore roving". La radio interna è in grado di ripetere il segnale base attraverso il proprio collegamento di comunicazione UHF ad altri rover mentre sta effettuando un rilevamento rover. Questa opzione è disponibile nei ricevitori Trimble GNSS con radio interne e opzione trasmissione UHF abilitata. Selezionare questa modalità ripetitore quando ci si connette ad una radio interna dal **Collegamento dati rover** nello stile rilevamento.

**NOTE –** *Per utilizzare una qualsiasi di queste radio come ripetitore, è necessario configurarle come ripetitori.* A tale scopo seguire le istruzioni sopra riportate per la connessione alla radio e scegliere un modo ripetitore, che appare se la radio alla quale si è connessi è in grado di fungere da ripetitore. In alternativa, se la radio *dispone di un pannello frontale, utilizzarlo per impostare il modo ripetitore.*

## Configurazione software

Per configurare un collegamento dati radio in Trimble Access:

- 1. Collegare il controller, ricevitore, radio e, se richiesto, l'alimentazione.
- 2. Configurare lo stile rilevamento RTK per un collegamento dati radio.

<span id="page-446-0"></span>Per avviare un rilevamento, vedere Per avviare un [rilevamento](#page-475-0) radio RTX, page 476.

#### Collegare una radio al ricevitore GNSS

Quando si utilizza una radio in un rilevamento RTK, è possibile collegare l'equipaggiamento utilizzando un cavo o il Bluetooth.

Per maggiori informazioni sul Bluetooth, vedere [Connessioni](#page-560-0) Bluetooth, page 561

Per collegare l'equipaggiamento utilizzando un cavo:

1. Se si usa un'antenna GNSS separata, utilizzare il cavo dell'antenna GNSS per connettere l'antenna GNSS alla porta del ricevitore GNSS etichettata **GPS.**

NOTE - Quando si inserisce il cavo, allineare il puntino rosso sulla spina con la linea rossa nella presa, *poi inserire con cautela la spina. Non forzare le spine nelle porte com del ricevitore.*

- 2. Connettere l'antenna alla radio impiegando il cavo attaccato all'antenna.
- 3. Connettere la radio alla porta 3 del ricevitore GNSS utilizzando il cavo appropriato.
- 4. Per alcune radio di terze parti, è necessaria un'alimentazione separata. Se è necessaria alimentazione esterna, collegare l'alimentatore con una connessione 0-shell Lemo alla porta 2 o alla porta 3 del ricevitore.
- 5. Connettere il controller alla porta 1 del ricevitore GNSS utilizzando il cavo 0-shell Lemo-to-Hirose.

#### Configurare un collegamento dati Radio

- 1. Collegare il controller, ricevitore, radio e, se richiesto, l'alimentazione. Vedere [Collegare](#page-446-0) una radio al [ricevitore](#page-446-0) GNSS, page 447.
- 2. Toccare e selezionare **Impostazioni**/ **Stile di rilevamento**. Selezionare lo stile di rilevamento richiesto. Toccare **Modificare**.
- 3. Se si installa un collegamento dati per:
	- <sup>l</sup> il ricevitore rover, selezionare **Collegamento dati rover***.*
	- <sup>l</sup> il ricevitore base, selezionare **Collegamento dati base***.*
- 4. Impostare il campo **Tipo** su **Radio**.
- 5. Impostare il campo **Radio** sul tipo radio attualmente in uso.

Se la propria radio non appare nell'elenco, selezionare **Radio personalizzata** e definire la porta del ricevitore, velocità di trasmissione e parità.

6. Se il collegamento radio utilizzato ha un intervallo dati massimi noti throughput (capacità di trasmissione), selezionare la casella di testo **Limitazione larghezza banda** e poi inserire il valore dati massimi noti espresso in byte per secondo nel campo **Limite larghezza banda**.

Il ricevitore base GNSS usa questo valore per ridurre in maniera logica il numero di satelliti in modo da non eccedere la tolleranza massima. Questa opzione è disponibile sui formati trasmissione CMR+, CMRx e RTCM v3.x.

Se si possiede una radio vecchia o se si sta funzionando a intervalli Baud bassi e non si riesce ad ottenere tutte le SV di base, si prega di provare ad abbassare il limite larghezza banda fino a quando si ottengono i risultati desiderati.

- 7. Se la radio è connessa:
	- <sup>l</sup> direttamente al ricevitore, deselezionare la casella di controllo **Percorso tramite regolatore**. Specificare il numero di porta del ricevitore a cui la radio è connessa e la velocità di trasmissione espressa in baud per le comunicazioni.
	- <sup>l</sup> al regolatore, selezionare la casella di controllo **Percorso tramite regolatore**. Questo consente il passaggio di dati in tempo reale tra il ricevitore e la radio o cellulare attraverso il regolatore. Specificare il numero di porta del regolatore a cui è connessa la radio e la velocità di trasmissione espressa in baud per le comunicazioni.

#### **NOTE –**

- <sup>l</sup> *Per connettersi e configurare le impostazioni interne della radio che l'utente ha selezionato, toccare* **Connetti***.*
- Se il tasto soft Connetti non è visualizzato, non è possibile configurare le impostazioni interne del tipo *radio che l'utente ha selezionato.*
- <sup>l</sup> *Alcune radio TRIMTALK e Pacific Crest devono essere in modalità Comando prima di essere configurate. La modalità Comando si verifica momentaneamente all'accensione. Si prega di seguire i suggerimenti forniti per connettersi alla radio.*
- <sup>l</sup> *Per aggiungere una nuova frequenza di ricezione alla radio rover, toccare* **Agg. freq***. Inserire la nuova frequenza e toccare* **Agg***. La nuova frequenza viene inviata alla radio e appari nella lista delle frequenze disponibili. Per usare la nuova frequenza si deve selezionarla dall'elenco.*
- 8. Se i dettagli sono corretti toccare **Invio**.

Quando viene avviato un rilevamento, nella barra di stato appare l'icona Radio  $\mathbf{r}$ . Se c'è un problema nel collegamento radio tra la base e i ricevitori rover, viene visualizzata una croce rossa sopra l'icona segnali radio  $\mathbf{P}$ .

Toccare l'icona segnali radio per controllare le impostazioni. Se il controller è connesso ad un ricevitore attraverso la radio interna è possibile riconfigurare le impostazioni interne della radio.

**TIP –** È anche possibile accedere alle configurazioni collegamento dati toccando il tasto **Collegamento dati** nella schermata **Funzioni GNSS**. Vedere [Funzioni](#page-505-0) GNSS, page 506.

NOTE – In alcuni paesi è illegale cambiare la frequenza di una radio. Il software Trimble Access utilizza l'ultima posizione GNSS per verificare se l'utente si trova in uno di questi paesi. In caso affermativo, vengono *visualizzate solamente le frequenze disponibili nel campo* **Frequenza***.*

Se si seleziona **Collegamento dati Base** e si imposta il campo **Tipo** su **Radio personalizzata**, si può anche attivare **Clear To Send (CTS)**. Clear to send è un modulo per consentire l'inizio della trasmissione dati.

**WARNING –** Non attivare CTS a meno che il ricevitore non sia connesso ad una radio che supporta CTS. Ricevitori Trimble GNSS supportano il controllo di flusso RTS/CTS quando si attiva CTS. Per maggiori informazioni sul supporto CTS, consultare la documentazione fornita con il ricevitore.

**NOTE –** *La radio interna del ricevitore GNSS integrato Trimble può anche fungere da radio base se è configurata come ricetrasmettitore e se l'opzione Trasmetti UHF è attivata nel ricevitore. Questo evita di utilizzare una soluzione radio esterna nel ricevitore base per trasmettere dati base.*

# Collegamento dati Internet RTK

Utilizzare un collegamento dati Internet per ottenere i dati RTK connettendosi ad un server usando un indirizzo IP. I dati RTK sono trasferiti attraverso Internet.

Il modo in cui si connette il software Trimble Access nel Rover ad Internet dipende da una serie di fattori:

- Le opzioni di connessione di rete disponibili dipendono dal sistema operativo del controller:
	- Se il controller è un dispositivo Android, l'unica opzione di connessione di rete è di utilizzare **Connessione internet del controller**.
	- <sup>l</sup> Se il controller è un dispositivo Windows, è possibile utilizzare una **Connessione Internet del controller** o una **Connessione Internet del ricevitore**.
- <sup>l</sup> Quando si utilizza una **Connessione Internet del controller**è possibile:
	- <sup>l</sup> Connettere il controller a Internet utilizzando la scheda SIM del controller o utilizzando una connessione a una rete Wi-Fi configurata in precedenza.

- La connessione Internet può essere utilizzata per altre funzioni durante il rilevamento RTK, non solo per i dati RTK. Altre funzioni includono scaricare progetti e lavori o inviare email.
- <sup>l</sup> Quando si utilizza una **Connessione Internet del ricevitore**, è possibile:
	- <sup>l</sup> Connettere il ricevitore a Internet utilizzando la scheda SIM nel ricevitore, a condizione che si tratta di un ricevitore Trimble con modem interno.
	- Utilizzare Internet solo per ricevere RTK dati. Internet non può essere utilizzato per altre unzioni.

**TIP –** Se si ha un altro dispositivo come un vecchio ricevitore o un telefono mobile che supporta il servizio Bluetooth DUN, è possibile collegare il controller ad Internet utilizzando tale dispositivo. È possibile collegare il controller a Internet utilizzando uno smartphone separato.

Per ulteriori informazioni, vedere Creare un contatto GNSS per il [collegamento](#page-451-0) dati internet rover, page [452](#page-451-0).

# Configurazione software

Per configurare un collegamento dati internet del rover in Trimble Access:

- 1. Configurare una connessione a Internet Vederelmpostazione connessione a Internet, page 569.
- 2. Configurare lo stile rilevamento RTK per un collegamento dati internet e selezionare il contatto GNSS appropriato. Vedere Configurare un [collegamento](#page-450-0) dati internet, page 451.
- 3. Creare un contatto GNSS che specifichi:
	- a. Come il software Trimble Access si collega ad internet.
	- b. Da dove il software Trimble Accessottiene correzioni RTK.
	- c. Le informazioni di collegamento per la sorgente di correzione in tempo reale.

Vedere Creare un contatto GNSS per il [collegamento](#page-451-0) dati internet rover, page 452.

Per avviare un rilevamento, vedere Per avviare un [rilevamento](#page-476-0) RTX Internet, page 477.

## Considerazioni per l'impostazione dell'apparecchiatura ricevitore base

Il server che fornisce i dati RTK può essere:

• Un collettore di dati che esegue Trimble Access collegato al ricevitore base.

In questo caso la stazione base funziona come server. Il numero di connessioni rover a tale base è limitato dalla capacità della connessione Internet base. In alcuni casi può essere possibile una sola connessione rover.

• Un server di distribuzione di un fornitore di servizi che utilizza un sistema quale l'abbonamento ai servizi VRS Now™.

In questo caso la stazione base carica i dati su un server remoto. Il server di distribuzione può inviare i dati base a molti rover.

Il modo in cui si connette il software Trimble Access ad Internet dipende:

- Se volete che la stazione base operi come server o carichi i dati su un server remoto.
- Se potete lasciare il controller collegato al ricevitore base durante il rilevamento o se dovete scollegarlo dal ricevitore base dopo l'impostazione del rilevamento per poterlo usare con il rover.
- Dal dispositivo che contiene la scheda SIM da utilizzare per i dati.

Se si scollega il controller dal ricevitore base dopo l'impostazione del rilevamento, è necessario utilizzare il ricevitore per connettersi a Internet.

Per ulteriori informazioni, vedere Creare un contatto GNSS per il [collegamento](#page-455-0) dati base internet, page [456](#page-455-0).

### <span id="page-450-0"></span>Configurare un collegamento dati internet

- 1. Configurare una connessione a Internet Veder[eImpostazione](#page-568-0) connessione a Internet, page 569.
- 2. Toccare e selezionare **Impostazioni**/ **Stile di rilevamento**. Selezionare lo stile di rilevamento richiesto. Toccare **Modificare**.
- 3. Se si installa un collegamento dati per:
	- <sup>l</sup> il ricevitore rover, selezionare **Collegamento dati rover***.*
	- <sup>l</sup> il ricevitore base, selezionare **Collegamento dati base***.*
- 4. Impostare il campo **Tipo** su **Connessione internet**.
- 5. Nel campo **contatto GNSS**:
	- Se il contatto GNSS da utilizzare per il collegamento dati analogico (dial-in) è già stato configurato, inserire il nome contatto GNSS del contatto o toccare > per selezionare il contatto GNSS dall'elenco **Contatti GNSS**. L'elenco viene filtrato in base ai tipi di contatto.
	- Per creare un nuovo contatto GNSS, toccare ▶ per aprire la schermata **Contatti GNSS** quindi toccare **Nuovo.**
- 6. **TIP –** Per visualizzare il contatto GNSS configurato nello stile di rilevamento o modificare il contatto GNSS quando si avvia il rilevamento, selezionare la casella di controllo **Richiedi contatto GNSS**.
- 7. Toccare **Accetta**.

### <span id="page-451-0"></span>Creare un contatto GNSS per il collegamento dati internet rover

Quando si crea un contatto GNSS per un collegamento dati Internet RTK, la schermata **Modifica contatti GNSS** fornisce le seguenti schede:

- <sup>l</sup> Usare la scheda **Connessione di rete** per selezionare la modalità con cui collegarsi a Internet.
- <sup>l</sup> Utilizzare la scheda **Correzioni** per selezionare da dove ottenere le correzioni RTK e configurare le impostazioni di connessione per la sorgente di correzione selezionata.

# Creare il contatto GNSS

- 1. Toccare  $\equiv$  e selezionare **Impostazioni** / **Connessioni**. Selezionare la scheda **contatto GNSS**.
- 2. Toccare **Nuovo**. Appare la schermata **Modifica contatto GNSS** .
- 3. Immettere il **Nome del contatto GNSS**.
- 4. Impostare **Tipo contatto** su **Internet rover**.
- 5. Configurare le impostazioni **Connessione di rete** per il contatto GNSS contatto se necessario. Vedere [Configurare](#page-451-1) come collegarsi a Internet, page 452 sotto.
- 6. Configurare le impostazioni **Correzioni** per i contatti GNSS se necessario. Vedere [Configurare](#page-454-0) le [impostazioni](#page-454-0) di correzione, page 455 sotto.
- <span id="page-451-1"></span>7. Toccare **Memorizza**.

## Configurare come collegarsi a Internet

Utilizzare la scheda **Connessioni di rete** nella schermata **Modifica contatti GNSS** per selezionare come collegarsi a Internet.

NOTE – Se il controller è un dispositivo Android, l'unica opzione di connessione di rete è di utilizzare **Controller Internet***. La connessione nominata* **Controller Internet** *è selezionata per impostazione predefinita nel campo* **Connessione di rete***.*

#### <span id="page-451-2"></span>Collegare il controller ad internet.

Quando si utilizza una connessione **Controller Internet** , è possibile collegare il controller ad internet utilizzando la scheda SIM nel controller o utilizzando una connessione a una rete Wi-Fi.

Quando ci si collega ad Internet utilizzando il controller, la connessione **Controller Internet** è disponibile per altre funzioni durante il rilevamento RTK, non solo per la ricezione dei dati RTK. Altre funzioni includono scaricare progetti e lavori o inviare email.

Quando si utilizza una connessione **Controller Internet**, è possibile collegare il controller al ricevitore utilizzando il Bluetooth o un cavo seriale.

Configurare la connessione di rete:

- 1. Nel campo **Connessione di rete**:
	- a. Toccare ▶ per aprire la schermata **Connessione di rete** e selezionare la connessione nominata **Controller Internet**.
	- b. Se la connessione **Controller Internet** non è stata ancora configurata, toccare **Configura** nella schermata **Connessione di rete** per aprire la schermata Impostazioni connessione del sistema operativo e impostare la connessione.
	- c. Nella schermata **Connessione di rete**, toccare **Accetta** per tornare alla schermata **Modifica contatto GNSS**.
- 2. Toccare **Memorizza**.

#### Collegare il ricevitore ad internet

I ricevitori Trimble con modem interno che eseguono firmware rilasciato dopo il 2017 possono utilizzare una connessione **Ricevitore Internet**.

Quando ci si collega ad Internet utilizzando il ricevitore, la connessione **Ricevitore Internet** può essere utilizzata solo per ricevere dati RTK. Non è possibile utilizzare la connessione **Ricevitore Internet** per altre funzioni, come scaricare progetti e lavori o inviare email.

Quando si utilizza una connessione **Ricevitore Internet**, è necessario collegare il controller al ricevitore utilizzando il Bluetooth.

Configurare la connessione di rete:

1. Nel campo Connessione di rete, toccare ▶ per aprire la schermata Connessione di rete e selezionare la connessione nominata **Ricevitore Internet**. Toccare **Accetta**.

**TIP –** Nella maggior parte dei casi non sarà necessario modificare le impostazioni della connessione **Ricevitore Internet**.

- 2. Se la scheda SIM nel ricevitore ha un PIN, inserire il PIN nel campo **Pin modem**.
- 3. Toccare **Memorizza**.

Se si prova la connessione e questa non funziona, potrebbe essere necessaria un'ulteriore configurazione:

- 1. Nel campo Connessione di rete, toccare ▶ per aprire la schermata Connessione di rete.
- 2. Seleziona la connessione nominata **Ricevitore Internet** e tocca **Modifica**.
- 3. Nel campo APN, toccare ▶ per scegliere il metodo per selezionare il Nome Punto di Accesso (APN) per il fornitore di servizi Internet. Questo è il fornitore che fornisce la scheda SIM del ricevitore:
- <sup>l</sup> Scegliere **SIM predefinita** per utilizzare il profilo APN selezionato direttamente dalla scheda SIM nel ricevitore.
- <sup>l</sup> Scegliere **Seleziona Nome Punto di Accesso (APN)** per selezionare la propria **Posizione** e il proprio **Fornitore e piano** dalla procedura guidata APN in Trimble Access. Toccare **Accetta**.
- <sup>l</sup> Scegliere **Carica da modem** per connettersi al modem e caricare e memorizzare le informazioni APN dal modem al contatto GNSS. Le impostazioni memorizzate nel contatto GNSS verranno utilizzate ogni volta che ci si connette utilizzando il contatto GNSS.

**NOTE –** *L'opzione* **Carica da modem** *è disponibile solo se il ricevitore ha installato il firmware versione 5.50 o successiva.*

- 4. Immettere il **Nome utente cellulare** e la **Password cellulare**. Per impostazione predefinita, questi campi sono entrambi impostati su **guest**.
- 5. Toccare **Accetta**.
- 6. Nella schermata **Connessione di rete**, toccare **Accetta**.
- 7. Toccare **Memorizza**.

## Per collegare il controller a Internet utilizzando un altro dispositivo

Se si ha un altro dispositivo come un vecchio ricevitore o un telefono mobile che supporta il servizio Bluetooth DUN, è possibile collegare il controller ad Internet utilizzando tale dispositivo. È possibile collegare il controller a Internet utilizzando uno smartphone separato.

La connessione Internet è disponibile per altre funzioni durante il rilevamento RTK, non solo per i dati RTK. Altre funzioni includono scaricare progetti e lavori o inviare email.

NOTE – Per connettersi ad Internet attraverso un ricevitore o un telefono mobile che non è uno smartphone:

- <sup>l</sup> *Il modem del dispositivo deve supportare il servizio Bluetooth DUN.*
- <sup>l</sup> *Il ricevitore deve essere un vecchio ricevitore Trimble, come R10-1 o R8s.*

*Se il ricevitore non supporta Bluetooth DUN e si desidera utilizzare Internet sul controller, è necessario utilizzare una [connessione](#page-451-2) Controller Internet.*

Per collegare il controller a Internet utilizzando:

- uno smartphone connesso, vedere [Configurazione](#page-569-0) Internet usando uno smartphone separato, [page](#page-569-0) 570.
- un vecchio ricevitore o telefono mobile, vedere [Connessione](#page-572-0) Internet utilizzando un altro [dispositivo,](#page-572-0) page 573.

# <span id="page-454-0"></span>Configurare le impostazioni di correzione

Utilizzare la scheda **Correzioni** nella schermata **Modifica contatti GNSS** per selezionare da dove ottenere le correzioni RTK e configurare le impostazioni di connessione per la sorgente di correzione selezionata.

### Per utilizzare il servizio di correzioni RTX Centerpoint Trimble

- 1. Impostare l'interruttore **Utilizza RTX (Internet)** su **Sì.**
- 2. Selezionare il mountpoint appropriato per l'abbonamento RTX e zona geografica nel campo **Nome mountpoint**. Il punto montatura **RTXIP** è per le correzioni globali RTX, mentre gli altri sono particolari a specifiche aree di copertura rete.
- 3. Se necessario impostare l'interruttore **Usa server proxy** su **Si**, poi inserire l'indirizzo del server proxy nel campo **Server proxy** e inserire la **Porta server proxy**.
- 4. Toccare **Memorizza**.

#### Per utilizzare le correzioni da un server NTRIP

- 1. Impostare **l'interruttore RTX (Internet)** su **No**.
- 2. Impostare l'interruttore **Usa** NTRIP su **Si**.
- 3. Per forzare il software Trimble Access ad utilizzare sempre la versione 1.0 di NTRIP, selezionare la casella di controllo **Utilizza NTRIP v1.0**.
- 4. Se il server NTRIP:
	- <sup>l</sup> utilizza un server proxy, impostare l'interruttore **Usa server proxy** su **Si**, poi inserire l'indirizzo del server proxy nel campo **Server proxy** e inserire la **Porta del server proxy**.
	- <sup>l</sup> non utilizza un server proxy, impostare il pulsante **Usa server proxy** su **No**.
- 5. Per connettersi a un Mountpoint all'avvio di un rilevamento senza la richiesta di inserire il nome del Mountpoint, impostare l'interruttore **Connetti direttamente a Mountpoint** su **Si** e inserire un **Nome Mountpoint**.

**TIP –** Se non è specificato alcun nome di Mountpoint, il sistema ne richiede uno all'avvio del rilevamento. La selezione viene quindi memorizzata nei contatti GNSS. Se non è possibile accedere al mountpoint specificato all'inizio del rilevamento, viene visualizzato un elenco di Mountpoint disponibili.

6. Se sono necessari nome utente e password per utilizzare il server NTRIP, inserire i dettagli nei campi **nome utente NTRIP** e **password NTRIP**.

- 7. Nei campi **Indirizzo IP** e **Porta IP**, inserire le informazioni per il server NTRIP che sono stati inviati dal fornitore dei dati.
- 8. Se il rover deve fornire informazioni di identificazione attraverso regolari messaggi NMEA al server dei dati base, selezionare la casella di controllo **Invia informazioni di identificazione utente**. All'inizio del rilevamento il software chiede all'utente di inserire queste informazioni.
- 9. Toccare **Memorizza**.

Per maggiori informazioni vedere [Impostazioni](#page-460-0) server NTRIP, page 461.

### Per utilizzare le correzioni da un server di trasmissione

- 1. Impostare l'interruttore **Usa RTX (Internet)** su **No.**
- 2. Impostare l'interruttore **Utilizza NTRIP** su **No**.
- 3. Nei campi **Indirizzo IP** e **Porta IP**, inserire le informazioni per il server di distribuzione che sono stati inviati dal fornitore dei dati.
- 4. Se il rover deve fornire informazioni di identificazione attraverso regolari messaggi NMEA al server dei dati base, selezionare la casella di controllo **Invia informazioni di identificazione utente**. All'inizio del rilevamento il software chiede all'utente di inserire queste informazioni.
- 5. Toccare **Memorizza**.

#### Per utilizzare le correzioni da un controller collegato al ricevitore base

- 1. Impostare l'interruttore **Usa RTX (Internet)** su **No.**
- 2. Impostare l'interruttore **Utilizza NTRIP** su **No**.
- 3. Nei campi **indirizzo IP** e **Porta IP** inserire le informazioni visualizzate nel campo **Impostazioni IP di questa base** nella schermata **Base** visualizzata nel controller alla base.

**NOTE –** *Se l'indirizzo IP del controller base sembra non essere valido, Trimbleconsiglia di effettuare un ripristino software del dispositivo prima di collegarsi ad Internet ed avviare la base.*

- 4. Se il rover deve fornire informazioni di identificazione attraverso regolari messaggi NMEA al server dei dati base, selezionare la casella di controllo **Invia informazioni di identificazione utente**. All'inizio del rilevamento il software chiede all'utente di inserire queste informazioni.
- <span id="page-455-0"></span>5. Toccare **Memorizza**.

#### Creare un contatto GNSS per il collegamento dati base internet

Quando si crea un contatto GNSS per un collegamento dati Internet RTK, la schermata **Modifica contatti GNSS** fornisce le seguenti schede:

- <sup>l</sup> Usare la scheda **Connessione di rete** per selezionare la modalità con cui collegarsi a Internet.
- <sup>l</sup> Utilizzare la scheda **Correzioni** per selezionare da dove ottenere le correzioni RTK e configurare le impostazioni di connessione per la sorgente di correzione selezionata.

## Creare il contatto GNSS

- 1. Toccare ≡e selezionare **Impostazioni** / **Connessioni**. Selezionare la scheda **contatto GNSS**.
- 2. Toccare **Nuovo**. Appare la schermata **Modifica contatto GNSS** .
- 3. Immettere il **Nome del contatto GNSS**.
- 4. Impostare il **Tipo contatto** su **base internet**.
- 5. Configurare le impostazioni **Connessione di rete** per il contatto GNSS contatto se necessario. Vedere [Configurare](#page-456-0) come collegarsi a Internet, page 457 sotto.
- 6. Configurare le impostazioni **Correzioni** per i contatti GNSS se necessario. Vedere [Configurare](#page-459-0) le [impostazioni](#page-459-0) di caricamento dei dati base, page 460 sotto.
- <span id="page-456-0"></span>7. Toccare **Memorizza**.

## Configurare come collegarsi a Internet

Utilizzare la scheda **Connessioni di rete** nella schermata **Modifica contatti GNSS** per selezionare come collegarsi a Internet.

NOTE - Se il controller è un dispositivo Android, l'unica opzione di connessione di rete è di utilizzare la scheda *SIM nel controller. La connessione nominata* **Controller Internet** *è selezionata per impostazione predefinita nel campo* **Connessione di rete***.*

#### <span id="page-456-1"></span>Collegare il controller ad internet.

Quando si utilizza una connessione **Controller Internet**, è possibile collegare il controller al ricevitore utilizzando il Bluetooth o un cavo seriale.

NOTE - Utilizzare la connessione Controller Internet solo se si può lasciare il controller collegato al ricevitore *base durante il rilevamento. Se si deve scollegare il controller dal ricevitore base dopo l'impostazione del rilevamento per poterlo utilizzare nel rover, in questo caso è necessario utilizzare una [connessione](#page-457-0) Ricevitore [Internet.](#page-457-0)*

Configurare la connessione di rete:

- 1. Nel campo **Connessione di rete**:
	- a. Toccare ▶ per aprire la schermata **Connessione di rete** e selezionare la connessione nominata **Controller Internet**.
- b. Se la connessione **Controller Internet** non è stata ancora configurata, toccare **Configura** nella schermata **Connessione di rete** per aprire la schermata Impostazioni connessione del sistema operativo e impostare la connessione.
- c. Nella schermata **Connessione di rete**, toccare **Accetta** per tornare alla schermata **Modifica contatto GNSS**.
- 2. Selezionare la **Modalità funzionamento base**.

Se il ricevitore alla base funzionerà come server di base, selezionare **Funziona come server** e immettere la **Porta IP**.

Se il ricevitore alla base caricherà i dati su un server di trasmissione, selezionare **Carica dati su server remoto**. Vedere Configurare le [impostazioni](#page-459-0) di caricamento dei dati base.

<span id="page-457-0"></span>3. Toccare **Memorizza**.

#### Collegare il ricevitore ad internet

I ricevitori Trimble con modem interno che eseguono firmware rilasciato dopo il 2017 possono utilizzare una connessione **Ricevitore Internet**.

Quando si utilizza una connessione **Ricevitore Internet**, è necessario collegare il controller al ricevitore utilizzando il Bluetooth.

Configurare la connessione di rete:

1. Nel campo **Connessione di rete**, toccare ▶ per aprire la schermata **Connessione di rete** e selezionare la connessione nominata **Ricevitore Internet**. Toccare **Accetta**.

**TIP –** Nella maggior parte dei casi non sarà necessario modificare le impostazioni della connessione **Ricevitore Internet**.

- 2. Se la scheda SIM nel ricevitore ha un PIN, inserire il PIN nel campo **Pin modem**.
- 3. Il campo **Modalità funzionamento base** è di sola lettura e viene impostato per **Caricare i dati sul server remoto**.
- 4. Toccare **Memorizza**.

Se si prova la connessione e questa non funziona, potrebbe essere necessaria un'ulteriore configurazione:

- 1. Nel campo **Connessione di rete**, toccare ▶ per aprire la schermata **Connessione di rete**.
- 2. Seleziona la connessione nominata **Ricevitore Internet** e tocca **Modifica**.

Guida Utente Trimble Access Rilevamento Generale | **458**

- 3. Nel campo APN, toccare ▶ per scegliere il metodo per selezionare il Nome Punto di Accesso (APN) per il fornitore di servizi Internet. Questo è il fornitore che fornisce la scheda SIM del ricevitore:
	- <sup>l</sup> Scegliere **SIM predefinita** per utilizzare il profilo APN selezionato direttamente dalla scheda SIM nel ricevitore.
	- <sup>l</sup> Scegliere **Seleziona Nome Punto di Accesso (APN)** per selezionare la propria **Posizione** e il proprio **Fornitore e piano** dalla procedura guidata APN in Trimble Access. Toccare **Accetta**.
	- <sup>l</sup> Scegliere **Carica da modem** per connettersi al modem e caricare e memorizzare le informazioni APN dal modem al contatto GNSS. Le impostazioni memorizzate nel contatto GNSS verranno utilizzate ogni volta che ci si connette utilizzando il contatto GNSS.

**NOTE –** *L'opzione* **Carica da modem** *è disponibile solo se il ricevitore ha installato il firmware versione 5.50 o successiva.*

- 4. Immettere il **Nome utente cellulare** e la **Password cellulare**. Per impostazione predefinita, questi campi sono entrambi impostati su **guest**.
- 5. Toccare **Accetta**.
- 6. Nella schermata **Connessione di rete**, toccare **Accetta**.
- 7. Toccare **Memorizza**.

## Per collegare il controller a Internet utilizzando un altro dispositivo

Se si ha un altro dispositivo come un vecchio ricevitore o un telefono mobile che supporta il servizio Bluetooth DUN, è possibile collegare il controller ad Internet utilizzando tale dispositivo. È possibile collegare il controller a Internet utilizzando uno smartphone separato.

NOTE - Per connettersi ad Internet attraverso un ricevitore o un telefono mobile che non è uno smartphone:

- <sup>l</sup> *Il modem del dispositivo deve supportare il servizio Bluetooth DUN.*
- <sup>l</sup> *Il ricevitore deve essere un vecchio ricevitore Trimble, come R10-1 o R8s.*

*Se il ricevitore non supporta Bluetooth DUN e si desidera utilizzare Internet sul controller, è necessario utilizzare una [connessione](#page-456-1) Controller Internet.*

Per collegare il controller a Internet utilizzando:

- uno smartphone connesso, vedere [Configurazione](#page-569-0) Internet usando uno smartphone separato, [page](#page-569-0) 570.
- un vecchio ricevitore o telefono mobile, vedere [Connessione](#page-572-0) Internet utilizzando un altro [dispositivo,](#page-572-0) page 573.

Una volta configurata la connessione di rete per il contatto GNSS, selezionare la **Modalità funzionamento base:**

- <sup>l</sup> Se il ricevitore alla base funzionerà come server di base, selezionare **Funziona come server**. Selezionare la **Correzioni** e inserire la **Porta IP**.
- <sup>l</sup> Se il ricevitore alla base caricherà i dati su un server di trasmissione, selezionare **Carica dati su server remoto**. Vedere Configurare le [impostazioni](#page-459-0) di caricamento dei dati [base](#page-459-0).

NOTE – Siccome i dati sono instradati attraverso il controller con auesto tipo di connessione, connetterlo a Internet tramite un altro dispositivo solo se si può lasciare il controller collegato al ricevitore base durante il *rilevamento. Se si deve scollegare il controller dal ricevitore base dopo l'impostazione del rilevamento per poterlo utilizzare nel rover, in questo caso è necessario utilizzare una [connessione](#page-457-0) Ricevitore Internet.*

# <span id="page-459-0"></span>Configurare le impostazioni di caricamento dei dati base

Utilizzare la scheda **Correzioni** nella schermata **Modifica contatti GNSS** per selezionare dove caricare i dati base e configurare le impostazioni di connessione per il server.

### Caricare le correzioni su un server NTRIP

- 1. Impostare l'interruttore **Usa** NTRIP su **Si**.
- 2. Per forzare il software Trimble Access ad utilizzare sempre la versione 1.0 di NTRIP, selezionare la casella di controllo **Utilizza NTRIP v1.0**.
- 3. Per connettersi a un Mountpoint all'avvio di un rilevamento senza la richiesta di inserire il nome del Mountpoint, inserire il **Nome Mountpoint**.

**TIP –** Se non è specificato alcun nome di Mountpoint, il sistema ne richiede uno all'avvio del rilevamento. La selezione viene quindi memorizzata nei contatti GNSS. Se non è possibile accedere al mountpoint specificato all'inizio del rilevamento, viene visualizzato un elenco di Mountpoint disponibili.

- 4. Se sono necessari nome utente e password per utilizzare il server NTRIP, inserire i dettagli nei campi **nome utente NTRIP** e **password NTRIP**.
- 5. Inserire l'**Indirizzo IP** e **Porta IP** del server NTRIP ottenuti dall'operatore del server

I valori **dell'indirizzo IP** e della **porta IP** sono visualizzati nel campo **Impostazioni IP di questa base** nella schermata **Base** visualizzata nel controller collegato al ricevitore una volta che inizia il rilevamento base.

**NOTE –** *Se l'indirizzo IP del controller base sembra non essere valido, Trimbleconsiglia di effettuare un ripristino software del dispositivo prima di collegarsi ad Internet ed avviare la base.*

**TIP –** Per connettere un rover alla base, è necessario avviare una base Internet mobile con indirizzo IP pubblico.

6. Toccare **Memorizza**.

Per maggiori informazioni vedere [Impostazioni](#page-460-0) server NTRIP, page 461.

#### Caricare le correzioni su un server di distribuzione

- 1. Impostare l'interruttore **Utilizza NTRIP** su **No**.
- 2. Inserire l'**Indirizzo IP** e **Porta IP** del server ottenuti dall'operatore del server

I valori **dell'indirizzo IP** e della **porta IP** sono visualizzati nel campo **Impostazioni IP di questa base** nella schermata **Base** visualizzata nel controller collegato al ricevitore una volta che inizia il rilevamento base.

**NOTE –** *Se l'indirizzo IP del controller base sembra non essere valido, Trimbleconsiglia di effettuare un ripristino software del dispositivo prima di collegarsi ad Internet ed avviare la base.*

**TIP –** Per connettere un rover alla base, è necessario avviare una base Internet mobile con indirizzo IP pubblico.

<span id="page-460-0"></span>3. Toccare **Memorizza**.

#### Impostazioni server NTRIP

Un server NTRIP è un server di distribuzione Internet che gestisce l'autenticazione e il controllo password per le sorgenti di correzioni differenziali come le reti VRS e trasmette le correzioni dalla sorgente selezionata.

NTRIP è l'acronimo per Trasporto in Rete di RTCM mediante Protocollo Internet.

Configurare le impostazioni NTRIP quando viene creato un **contatto GNSS** per un collegamento dati internet. Quando si inizia il rilevamento, viene stabilita una connessione con il server NTRIP. Appare inoltre una tabella che mostra le sorgenti di correzione disponibili dal server, indicati come "mountpoint". Queste possono essere stazioni singole o reti (ad esempio VRS). Il tipo di dati di stazione base che fornisce ogni "mountpoint" è indicato nella tabella delle sorgenti. Per ordinare le sorgenti disponibili, toccare il campo di ordinamento sopra l'elenco e scegliere se ordinare per **Distanza, Formato** o **Mountpoint.** Toccare una riga nella tabella per visualizzare informazioni più dettagliate per il Mountpoint selezionato.

Per usare le sorgenti inserite, selezionare **Accetta**. I dati base del mountpoint selezionato fluiscono attraverso Trimble Access al ricevitore GNSS connesso.

Se è necessaria l'autenticazione per connettersi a un particolare punto di attacco, e non à stato configurato nei contatti GNSS, Trimble Access visualizza una schermata dove è possibile inserire nome utente e password.

### Versioni protocollo NTRIP

Quando il software Trimble Access si connette al server NTRIP, verifica se questo supporta la versione 2.0 di NTRIP, e se lo supporta, il software comunica usando la versione 2.0 del protocollo. Se non lo supporta il software Trimble Access comunica usando il protocollo NTRIP versione 1,0.

Per forzare il software ad utilizzare sempre la versione 1.0 di NTRIP, selezionare la casella di controllo **Utilizza NTRIP v1.0** quando si configurano le impostazioni NTRIP nel contatto GNSS.

La versione 2 di NTRIP include miglioramenti allo standard originale. Trimble Access ora supporta le seguenti funzioni di NTRIP versione 2:

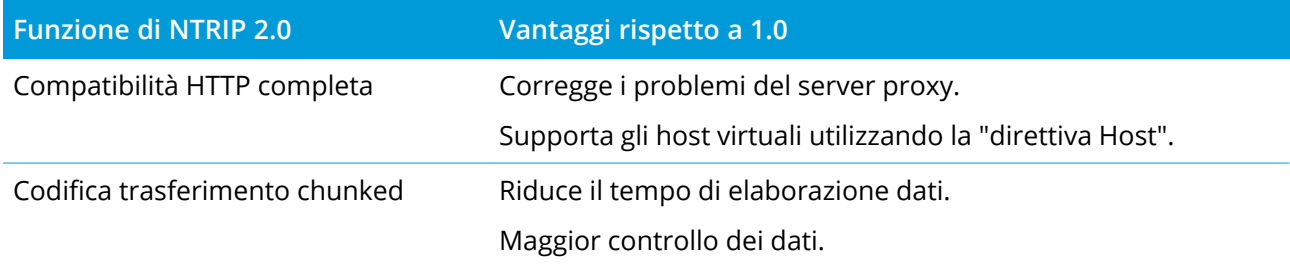

# Collegamento dati dial-in (analogico) RTK

Utilizzare un collegamento dati dial-in per ottenere i dati RTK connettendo il modem al ricevitore base usando un numero telefonico. I dati RTK sono trasferiti attraverso l'utilizzo di una chiamata dati cellulare.

Il modem utilizzato per la connessione determina come collegarsi e configurare l'apparecchiatura.

# Considerazioni per l'impostazione dell'apparecchiatura rover

Al rover, sia il controller che il ricevitore possono avere modem interno. Potete inoltre avere un altro dispositivo che contiene un modem, come un telefono cellulare.

Il modem utilizzato per il collegamento dati dipende:

- dal dispositivo che contiene la scheda SIM da utilizzare per i dati.
- dal metodo utilizzato per collegare il controller al ricevitore.

Le decisioni effettuate determinano come collegare l'attrezzatura e configurare l'impostazione **Invia attraverso controller** nello **stile di rilevamento RTK**. Le opzioni sono:

<sup>l</sup> Quando la scheda SIM è nel **ricevitore**, connettere il controller al ricevitore utilizzando il Bluetooth o un cavo seriale e quindi impostare l'impostazione **Invia attraverso controller** su **No**.

- <sup>l</sup> Quando la scheda SIM è nel **controller**, connettere il controller al ricevitore utilizzando il Bluetooth o un cavo seriale e quindi impostare l'impostazione **Invia attraverso controller** su **Si**.
- Ouando la scheda SIM è in un altro dispositivo (ad esempio un telefono mobile), connettere il controller al ricevitore utilizzando il Bluetooth o un cavo seriale. Eseguire una delle seguenti:
	- <sup>l</sup> Connettere il modem esterno al **controller** e impostare l'opzione **Invia attraverso controller** su **Si**.
	- <sup>l</sup> Connettere il modem esterno al **ricevitore** e impostare l'opzione **Invia attraverso controller** su **No**.

#### **NOTE –**

- <sup>l</sup> *Quando si utilizza il modem in un altro dispositivo, bisogna usare un cavo seriale per collegare il ricevitore all'altro dispositivo. Dato che la maggior parte dei ricevitori hanno solo una porta seriale, la connessione dal ricevitore al controller deve essere una connessione Bluetooth. Non è possibile usare una connessione Bluetooth per collegare il ricevitore all'altro dispositivo perché Trimble Access non riconosce* l'esistenza della connessione. Se si utilizza un ricevitore con più di una porta seriale, come il ricevitore R8, *anche la connessione tra il controller e il ricevitore può essere tramite cavo seriale.*
- <sup>l</sup> *I modem usati con il software Trimble Access devono supportare comandi AT Hayes compatibili.*

**TIP –** Quando si utilizza il modem all'interno di un altro dispositivo, è possibile scegliere di instradare i dati in ingresso attraverso il controller.

- <sup>l</sup> Se si sceglie di inviare attraverso il controller, il controller può utilizzare la connessione Internet per altre funzioni, incluso lo scaricamento di progetti e lavori o email durante il rilevamento RTK corso. Bisogna collegare il modem esterno al controller.
- <sup>l</sup> Se si sceglie di **non** instradare un percorso attraverso il controller, questo non può utilizzare la connessione Internet. Solo il ricevitore è in grado di utilizzare la connessione Internet. Bisogna connettere il modem esterno al ricevitore.

## Considerazioni per l'impostazione dell'apparecchiatura ricevitore base

NOTE - Il modem alla stazione base deve essere capace di accettare chiamate dial-in. Dato che il modem interno del controller Trimble non è capace di farlo, bisogna utilizzare il modem interno del ricevitore. Se avete un altro dispositivo che contiene un modem, come un telefono cellulare, potete utilizzarlo al posto di *quello del ricevitore, se il ricevitore supporta il controllo di flusso CTS (clear to send).*

Il modem utilizzato alla base per il collegamento dati determina il tipo di collegamento all'apparecchiatura. Le opzioni sono:

- <sup>l</sup> Quando la scheda SIM è nel **ricevitore**, connettere il controller al ricevitore utilizzando il Bluetooth o un cavo seriale.
- <sup>l</sup> Quando la scheda SIM è in un **modem esterno** (ad esempio, un telefono cellulare), il ricevitore deve supportare il controllo di flusso CTS (Clear to Send). Collegare il controller al ricevitore usando il Bluetooth o un cavo seriale. Quindi collegare il controller al modem esterno usando un a cavo seriale.

#### **NOTE –**

- <sup>l</sup> *Quando si utilizza il modem in un altro dispositivo, bisogna usare un cavo seriale per collegare il ricevitore all'altro dispositivo. Dato che la maggior parte dei ricevitori hanno solo una porta seriale, la connessione dal ricevitore al controller deve essere una connessione Bluetooth. Non è possibile usare una connessione Bluetooth per collegare il ricevitore all'altro dispositivo perché Trimble Access non riconosce* l'esistenza della connessione. Se si utilizza un ricevitore con più di una porta seriale, come il ricevitore R8, *anche la connessione tra il controller e il ricevitore può essere tramite cavo seriale.*
- <sup>l</sup> *I modem usati con il software Trimble Access devono supportare comandi AT Hayes compatibili.*

# Configurazione software

Per configurare un collegamento dati base dial-in (analogico) in Trimble Access:

- 1. Configurare lo stile rilevamento RTK per un collegamento dati dial-in e selezionare il contatto GNSS appropriato. Vedere:
	- Configurare un [collegamento](#page-463-0) dati rover dial-in (analogico), page 464
	- Configurare un [collegamento](#page-466-0) dati base dial-in (analogico), page 467
- 2. Creare un contatto GNSS che specifica le informazioni del contatto per la sorgente di correzione in tempo reale. Vedere:
	- Creare un contatto GNSS per il [collegamento](#page-465-0) dati analogico (dial-in) rover, page 466
	- Creare un contatto GNSS per un [collegamento](#page-467-0) base dati analogico (dial-in), page 468

<span id="page-463-0"></span>Per avviare un [rilevamento](#page-479-0), vedere Per avviare un rilevamento RTX dial\_in (analogico), page 480.

#### Configurare un collegamento dati rover dial-in (analogico)

1. Toccare e selezionare **Impostazioni**/ **Stile di rilevamento**. Selezionare lo stile di rilevamento richiesto. Toccare **Modificare**.

- 2. Selezionare **Collegamento dati rover***.*
- 3. Impostare il campo **Tipo** su **Dial-in**.
- 4. Nel campo **contatto GNSS**:
	- Se il contatto GNSS da utilizzare per il collegamento dati analogico (dial-in) è già stato configurato, inserire il nome contatto GNSS del contatto o toccare  $\rightarrow$  per selezionare il contatto GNSS dall'elenco **Contatti GNSS**. L'elenco viene filtrato in base ai tipi di contatto.
	- Per creare un nuovo contatto GNSS, toccare ▶ per aprire la schermata **Contatti GNSS** quindi toccare **Nuovo.**
- 5. **TIP –** Per visualizzare il contatto GNSS configurato nello stile di rilevamento o modificare il contatto GNSS quando si avvia il rilevamento, selezionare la casella di controllo **Richiedi contatto GNSS**.
- 6. I passaggi rimanenti dipendono dal tipo di modem utilizzato per chiamare il modem alla base.

# Quando si utilizza il modem interno al ricevitore

- 1. Se l'interruttore **Instrada attraverso il controller** è impostato su **No**.
- 2. Nel campo **Porta ricevitore** selezionare **Modem interno ricevitore.**
- 3. Toccare **Accetta**.

## Quando si utilizza il modem interno al controller

- 1. Se l'interruttore **Instrada attraverso il controller** è impostato su **Si**.
- 2. Nel campo **Porta controller** selezionare **Modem interno controller.**

**NOTE –** *Se* **Modem interno del controller** *non è disponibile nell'elenco a discesa* **Porta controller***, vuol* dire che il controller non ha un modem interno. L'utente deve utilizzare il modem nel ricevitore o in un *altro dispositivo, come un telefono mobile.*

3. Toccare **Accetta**.

# Quando si utilizza il modem all'interno di un altro dispositivo come un telefono cellulare

Quando si utilizza il modem all'interno di un altro dispositivo, è possibile scegliere di instradare i dati in ingresso attraverso il controller.

• Se si sceglie di inviare attraverso il controller, il controller può utilizzare la connessione Internet per altre funzioni, incluso lo scaricamento di progetti e lavori o email durante il rilevamento RTK corso. Bisogna collegare il modem esterno al controller.

- <sup>l</sup> Se si sceglie di **non** instradare un percorso attraverso il controller, questo non può utilizzare la connessione Internet. Solo il ricevitore è in grado di utilizzare la connessione Internet. Bisogna connettere il modem esterno al ricevitore.
- **Se i dati base in arrivo sono instradati attraverso il controller:**
- 1. Se l'interruttore **Instrada attraverso il controller** è impostato su **Si**.
- 2. Nel campo **Porta controller** selezionare la porta Bluetooth o seriale, a seconda del metodo utilizzato per collegare il dispositivo al controller.
- 3. Se necessario, modificare la **Velocità di trasmissione** e la **Parità**.
- 4. Toccare **Accetta**.
- **Se i dati base in ingresso non sono instradati attraverso il controller**:
- 1. Se l'interruttore **Instrada attraverso il controller** è impostato su **No**.
- 2. Nel campo **Porta controller** selezionare la porta nel ricevitore che sarà utilizzata per collegare il dispositivo al controller.
- 3. Se necessario, modificare la **Velocità di trasmissione** e la **Parità**.
- 4. Toccare **Accetta**.

#### **NOTE –**

- <sup>l</sup> *Quando si utilizza il modem in un altro dispositivo, bisogna usare un cavo seriale per collegare il ricevitore all'altro dispositivo. Dato che la maggior parte dei ricevitori hanno solo una porta seriale, la connessione dal ricevitore al controller deve essere una connessione Bluetooth. Non è possibile usare una connessione Bluetooth per collegare il ricevitore all'altro dispositivo perché Trimble Access non riconosce* l'esistenza della connessione. Se si utilizza un ricevitore con più di una porta seriale, come il ricevitore R8, *anche la connessione tra il controller e il ricevitore può essere tramite cavo seriale.*
- <span id="page-465-0"></span><sup>l</sup> *I modem usati con il software Trimble Access devono supportare comandi AT Hayes compatibili.*

#### Creare un contatto GNSS per il collegamento dati analogico (dial-in) rover

- 1. Toccare  $\equiv$  e selezionare **Impostazioni** / **Connessioni**. Selezionare la scheda **contatto GNSS**.
- 2. Toccare **Nuovo**. Appare la schermata **Modifica contatto GNSS** .
- 3. Immettere il **Nome del contatto GNSS**.
- 4. Impostare il **Tipo contatto** su **Rover dial-in**.
- 5. Nel campo **Numero da chiamare** immettere il numero del modem collegato al ricevitore base.

per inviare un breve ritardo, ad esempio per separare l'indicativo di località dal numero Inserire una virgola (,).

- 6. Nella maggior parte dei casi non sono necessarie altre impostazioni perché la connessione funzioni. Toccare **Memorizza**.
- 7. Se la connessione non funziona, modificare i campi seguenti:
	- <sup>l</sup> Inserire il **PIN del modem**.
	- <sup>l</sup> Inserire nel campo **Stringa iniz.** Il comando iniziale per iniziare la comunicazione e impostare le opzioni del modem.
	- **·** Il campo Riaggancia indica il comando per terminare la comunicazione. Di default questo è impostato a **ATH0**.
	- <sup>l</sup> Il campo **Componi prefisso** modifica il comando per iniziare la composizione del numero di telefono. Di default questo è impostato a **ATD**.
	- <sup>l</sup> Nel campo **Componi suffisso** inserire il comando da inviare al modem dopo la composizione del numero di telefono.

I valori Componi prefisso, numero di telefono e Componi suffisso sono concatenati per essere inviati al modem.

<sup>l</sup> Nel campo **Post connessione** inserire le informazioni che devono essere inviate dal rover alla base una volta che la connessione viene stabilita. Di solito si tratta del nome utente e della password.

Impiegare il carattere carato (^) per inviare un ritorno a capo ed un ritardo di 3 secondi al sistema base ad esempio per separare il nome utente dalla password.

- Se il rover deve fornire informazioni di identificazione attraverso regolari messaggi NMEA al server dei dati base, selezionare la casella di controllo **Invia informazioni di identificazione utente**. All'inizio del rilevamento il software chiede all'utente di inserire queste informazioni.
- <span id="page-466-0"></span>8. Toccare **Memorizza**.

# Configurare un collegamento dati base dial-in (analogico)

- 1. Toccare ≡ e selezionare **Impostazioni/ Stile di rilevamento**. Selezionare lo stile di rilevamento richiesto. Toccare **Modificare**.
- 2. Selezionare **Collegamento dati base***.*
- 3. Impostare il campo **Tipo** su **Dial-in**.
- 4. Nel campo **contatto GNSS**:
	- Se il contatto GNSS da utilizzare per il collegamento dati analogico (dial-in) è già stato configurato, inserire il nome contatto GNSS del contatto o toccare  $\rightarrow$  per selezionare il contatto GNSS dall'elenco **Contatti GNSS**. L'elenco viene filtrato in base ai tipi di contatto.
	- Per creare un nuovo contatto GNSS, toccare ▶ per aprire la schermata **Contatti GNSS** quindi toccare **Nuovo.**
- 5. **TIP –** Per visualizzare il contatto GNSS configurato nello stile di rilevamento o modificare il contatto GNSS quando si avvia il rilevamento, selezionare la casella di controllo **Richiedi contatto GNSS**.
- 6. Nel campo **Porta ricevitore** selezionare la porta del ricevitore a cui si connette il controller.
- 7. Se necessario, modificare le impostazioni **Velocità di trasmissione** e **Parità**.
- 8. Se si utilizza il modem all'interno di un altro dispositivo come un telefono mobile selezionare la casella di spunta **controllo flusso Hardware** per permettere al controller di riconoscere quando ricevere o spedire i dati dal/al dispositivo.
- <span id="page-467-0"></span>9. Toccare **Accetta**.

#### Creare un contatto GNSS per un collegamento base dati analogico (dial-in)

- 1. Toccare ≡e selezionare **Impostazioni** / **Connessioni**. Selezionare la scheda **contatto GNSS**.
- 2. Toccare **Nuovo**. Appare la schermata **Modifica contatto GNSS** .
- 3. Immettere il **Nome del contatto GNSS**.
- 4. Impostare il **Tipo contatto** su **Base analogica (dial-in)**.
- 5. Se il modem alla base richiede un PIN, inserire il **PIN del Modem.**
- 6. Se necessario inserire nel campo **Stringa iniz.** Il comando per iniziare la comunicazione e impostare le opzioni del modem.

NOTE – Per il modem, il comando deve lasciare il modem base nel modo di risposta automatica. In *alternativa, impostare separatamente il modo di risposta automatica usando un programma Terminale.*

- 7. Se necessario, modificare il comando per terminare la connessione mostrato nel campo **Riagganciare**. Di default questo è impostato a **ATH0**.
- 8. Toccare **Memorizza**.
# Per avviare e terminare il rilevamento GNSS

I passi per avviare un rilevamento GNSS dipendono dal tipo di rilevamento GNSS che si avvia e se il ricevitore è in modalità base o ricevitore.

NOTE - Se si inizia un rilevamento mentre il ricevitore sta registrando dati, la registrazione si ferma. Se si *inizia un rilevamento che specifica la registrazione dati, la registrazione si riavvia in un file differente.*

## Per avviare un rilevamento base

**CAUTION** – Se si utilizza un collegamento radio per trasmettere i dati base al rover, prima di avviare il rilevamento base assicurarsi che l'antenna della radio sia connessa alla radio prima di collegarla al ricevitore e iniziare la rilevazione base. In caso contrario, la radio viene danneggiata.

- 1. Toccare  $\equiv$  e selezionare **Misura** e selezionare dall'elenco lo stile rilevazione voluto.
- 2. Dal menu **Misurare** scegliere **Avvio ricevitore base**.
	- Se il controller è connesso ad un ricevitore che stava registrando dati, la registrazione dati si ferma.
	- Se il rilevamento base richiede una connessione Internet e attualmente non ve ne sono, viene stabilita una nuova connessione.

#### **NOTE –**

- <sup>l</sup> *Con i ricevitori GNSS Trimble che non dispongono dell'opzione Trasmetti UHF, utilizzare nella base una radio esterna anche se nel rover si impiega la radio interna.*
- <sup>l</sup> *E' possibile usare una radio personalizzata se la radio che si ha non è presente nell'elenco.*

Appare la schermata **Base di inizio**.

**NOTE –** *Quando si avvia un rilevamento, il software Trimble Access negozia automaticamente la velocità di trasmissione più alta possibile per comunicare con il ricevitore connesso.*

3. Nel campo **Nome punto** digitare il nome della stazione base ed Inserire le [coordinate](#page-470-0) base. Il campo **Classe di osservazione** indica la classe di osservazione del punto base.

**NOTE –** *Se si sta effettuando un rilevamento in tempo reale:*

- · impiegando correzioni RTCM 2.x ed usando un nome punto base che è più lungo di otto caratteri, il *nome viene accorciato ad otto caratteri quando viene trasmesso.*
- <sup>l</sup> *utilizzando correzioni RTCM 3.0, occorre impiegare un nome punto base (a lettere maiuscole) che rientri nell'intervallo da RTCM0000 a RTCM4095.*
- 4. Digitare valori nei campo **Codice** (opzionale) e **Altezza antenna**.
- 5. Impostare il campo **Misurato in** in maniera appropriata.
- 6. Nel campo **Indice stazione** inserire un valore.

Questo valore viene trasmesso nel messaggio di correzione e deve trovarsi nell'intervallo di 0--31.

**TIP –** Toccare **Scansione** per vedere un elenco di altre stazioni base che funzionano alla frequenza che si sta usando. L'elenco mostra i numeri d'indice stazione delle altre basi e l'affidabilità di ciascuna. Scegliere un differente numero d'indice stazione da quelli visualizzati.

- 7. Se il ricevitore che si sta usando supporta ritardi di trasmissione, appare il campo **Ritardo di trasmissione**. Scegliere un valore a seconda di quante stazioni base si intende usare. Per maggiori informazioni sui ritardi di trasmissione, vedere Far [funzionare](#page-473-0) diverse stazioni base su un'unica [frequenza](#page-473-0) radio, page 474
- 8. Toccare **Avvio**.

Il ricevitore base avvia a registrare i dati e a trasmettere le correzioni nel formato selezionato in Stile rilevamento.

Se si sta effettuando un rilevamento in tempo reale, appare un messaggio che conferma l'avvenuto avvio del ricevitore base.

**NOTE –** *Per un rilevamento in tempo reale, controllare che la radio funzioni prima di lasciare l'apparecchiatura. La spia dei dati dovrebbe lampeggiare.*

Se si stanno registrando dati nel controller e/o caricando correzioni in un server remoto, viene visualizzata la schermata **Base**. Essa mostra quale punto si sta rilevando e il tempo che è trascorso da quanto è iniziata la registrazione dati. Lasciare il controller connesso al ricevitore base e impostare il rover usando un altro controller.

Se la base sta operando come server Internet, viene visualizzata la schermata **Base** e in aggiunta a quanto sopra, mostra l'indirizzo IP che è stato assegnato alla base, e il numero di rover che sono attualmente collegati alla base.

Disconnettere il controller dal ricevitore base ma **non** spegnere il ricevitore. L'utente può ora impostare il ricevitore rover.

### <span id="page-470-0"></span>Inserire le coordinate della stazione base

Per un rilevamento RTK, le coordinate stazione base devono essere coordinate **Globale**, cioè le coordinate devono essere in **Datum di riferimento Globale** a **Epoca di riferimento Globale**. Il **Datum di riferimento Globale** e **Epoca di riferimento Globale** sono mostrate nella schermata **Seleziona sistema di coordinate** delle proprietà del lavoro. Vedere Sistema di [coordinate,](#page-82-0) page 83.

### Per un punto noto

Se bisogna impostare il ricevitore su un punto conosciuto:

- 1. Quando si avvia un rilevamento alla stazione base, inserire il nome della stazione base nel campo **Nome punto**.
- 2. Toccare **Inserisci** .
- 3. Impostare il campo **Metodo** su **Coordinate immesse**.
- 4. Controllare che i campi delle coordinate siano nel formato voluto. Se non lo sono, toccare **Opzioni** e cambiare l'impostazione di **Vista coordinate** sul tipo di coordinate richiesto.

Se le coordinate conosciute sono:

- <sup>l</sup> **Globale** coordinate, assicurarsi che i campi delle coordinate siano **Latitudine**, **Longitudine** e **Altezza (Globale)**.
- <sup>l</sup> Coordinate**Reticolo** (e i parametri di proiezione e trasformazione Datum sono definiti) assicurarsi che i campi delle coordinate siano **Direzione Nord, Direzione Est, Quota**.
- <sup>l</sup> Coordinate **Geodetiche locali** (e una trasformazione Datum è definita) assicurarsi che i campi delle coordinate siano **Latitudine**, **Longitudine** e **Altezza (Locale)**.
- 5. Inserire le coordinate note per il ricevitore base.

Per ulteriori informazioni, vedere [Coordinate](#page-471-0) di stazione base, page 472.

6. Toccare **Memorizza**.

### Per un punto sconosciuto

Se avete configurato la stazione base su un punto con coordinate non conosciute:

1. Quando si avvia un rilevamento alla stazione base, inserire il nome della stazione base nel campo **Nome punto**.

2. Toccare **Inserisci** .

Se bisogna impostare il ricevitore su un punto:

- Punto con coordinate non conosciute.
- 3. Toccare **qui**.

Sono mostrate la posizione corrente SBAS (se tracciata) o la posizione corrente derivata dal ricevitore GNSS.

### **NOTE –**

- <sup>l</sup> *Se si vuole una posizione SBAS, assicurarsi che il ricevitore stia tracciando un satellite SBAS, controllando che l'icona SBAS sia visualizzata sulla barra di stato quando si tocca* **Qui***. Il ricevitore può impiegare 120 secondi per agganciarsi al SBAS. In alternativa controllare il campo* **Classe di osservazione** *prima di avviare la base.*
- <sup>l</sup> *All'interno di un lavoro, impiegare solamente una posizione autonoma (il tasto software* **Qui** *) per avviare il primo ricevitore base.*
- <span id="page-471-0"></span>4. Toccare **Memorizza**.

### Coordinate di stazione base

Per un rilevamento RTK, le coordinate stazione base devono essere coordinate **Globale**, cioè le coordinate devono essere in **Datum di riferimento Globale** a **Epoca di riferimento Globale**. Il **Datum di riferimento Globale** e **Epoca di riferimento Globale** sono mostrate nella schermata **Seleziona sistema di coordinate** delle proprietà del lavoro. Vedere Sistema di [coordinate,](#page-82-0) page 83.

**NOTE –** *Le coordinate inserite dovrebbero essere il più accurate possibile. Ogni 10 m di errore in una* coordinata della stazione base può introdurre un errore di scala fino a 1 ppm su ogni linea base misurata.

I seguenti metodi riconosciuti, elencati in ordine decrescente di precisione, servono per determinare le coordinate della stazione base:

- coordinate pubblicate o determinate con precisione;
- coordinate calcolate da coordinate reticolo pubblicate o determinate con precisione;
- le coordinate ottenute usando una radiotrasmissione (RTCM) differenziale affidabile basata su coordinate pubblicate o determinate con precisione;
- una posizione SBAS generata dal ricevitore. Impiegare questo metodo se non esiste alcun controllo per la posizione e si ha un ricevitore che insegue satelliti SBAS;
- una posizione autonoma generata dal ricevitore. Impiegare questo metodo per rilevamenti in tempo reale in una posizione dove non esiste alcun controllo. Trimble consiglia vivamente di

calibrare su un minimo di quattro punti di controllo locali qualsiasi lavoro iniziato con questo metodo.

**NOTE –** *Se le coordinate immesse differiscono per più di 300 m dalla posizione autonoma corrente generata dal ricevitore, appare un messaggio di avvertimento.*

#### Integrità del rilevamento

Per preservare l'integrità di un rilevamento GNSS, considerare quanto segue:

• quando si avviano ulteriori ricevitori base per un particolare lavoro, assicurarsi che ciascuna nuova coordinata base sia negli stessi termini della coordinata base iniziale.

**NOTE –** *All'interno di un lavoro, impiegare solamente una posizione autonoma per avviare il* **primo** *ricevitore base. Una posizione autonoma è equivalente ad una coordinata assunta nel rilevamento convenzionale.*

- Le coordinate pubblicate da una fonte affidabile e le coordinate determinate da rilevamenti di controllo dovrebbero essere nello stesso sistema.
- Se coordinate base successive non sono negli stessi termini, considerare le osservazioni da ogni base come un lavoro separato. Ciascuna ha bisogno di una calibrazione a parte.
- <sup>l</sup> Poiché i punti cinematici in tempo reale misurati sono memorizzati come vettori dalla stazione base, non come posizioni assolute, l'origine del rilevamento deve essere una posizione assoluta **Datum di riferimento Globale** dalla quale si diffondono i vettori. Se altre stazioni base sono successivamente impostate su punti misurati dalla stazione base originale, tutti i vettori si risolvono nella stazione base originale.
- <sup>l</sup> E' possibile avviare la base su qualsiasi tipo di coordinate, ad esempio coordinate ellissoide locali o reticolo. In un rilevamento in tempo reale, tuttavia, il software Trimble Access deve memorizzare per la base una **Datum di riferimento Globale** quando viene avviato un rilevamento rover. Questa è la posizione che è tenuta fissa come origine della rete.

Quando si avvia un rilevamento rover, il software Trimble Access confronta la posizione trasmessa dal ricevitore base con i punti già nel database. Se un punto radiotrasmesso ha lo stesso nome di un punto nel database, ma coordinate differenti, il software Trimble Access usa le coordinate che sono nel database. Queste coordinate erano state immesse o trasferite dall'utente, così il software parte dal presupposto che l'utente le voglia usare.

Se un punto nel database ha lo stesso nome di quello che viene trasmesso dalla base, ma le coordinate sono NEE o locali LLH piuttosto che **Globale**, il software Trimble Access converte questo

punto in coordinate **Globale** usando la trasformazione datum e la proiezione correnti. Quindi utilizza questi come le coordinate di base. Se non è definita alcuna trasformazione datum e nessuna proiezione, il punto trasmesso **Globale** viene memorizzato ed usato automaticamente come base. Lo schema seguente mostra un rilevamento che impiega due stazioni base.

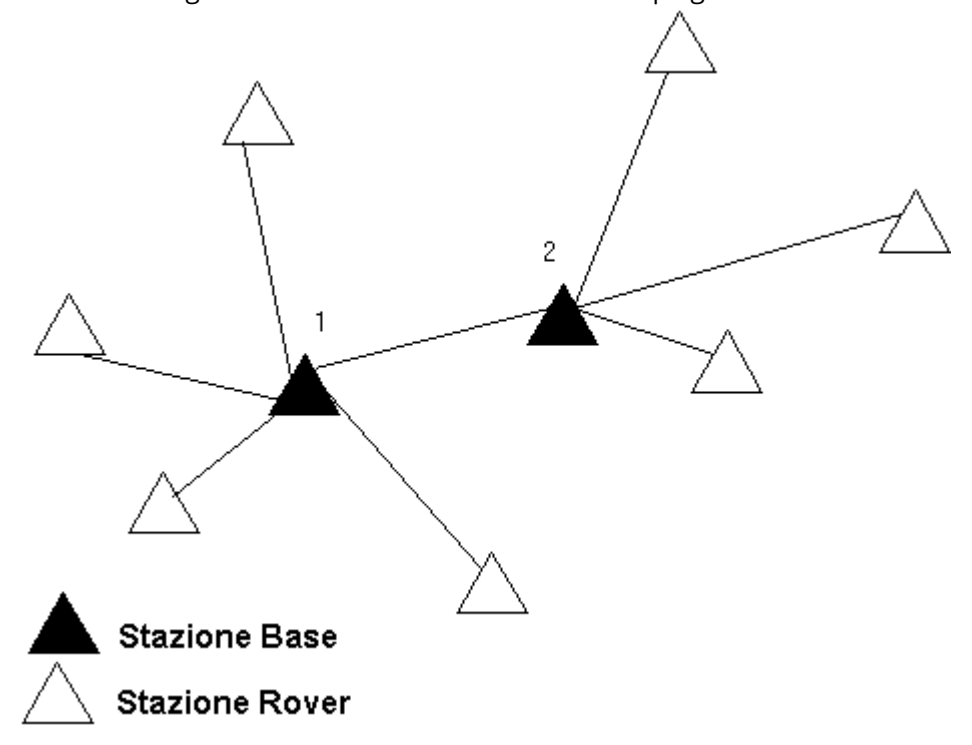

In questo rilevamento la Stazione base 2 è stata prima rilevata come un punto roving dalla Stazione base 1.

NOTE - Le stazioni base 1 e 2 devono essere collegate insieme da una linea base misurata e la Stazione base 2 deve essere avviata con lo stesso nome che aveva quando è stata rilevata come punto roving dalla Stazione *base 1.*

### <span id="page-473-0"></span>Far funzionare diverse stazioni base su un'unica frequenza radio

In un rilevamento RTK è possibile ridurre gli effetti delle radio interferenze create da altre stazioni base nella stessa frequenza, facendo funzionare la propria stazione base con un differente ritardo di trasmissione.

Quando si usano stazioni base multiple, il ritardo di trasmissione per ciascuna base si imposta quando si avvia il rilevamento base. Ciascuna base deve radiotrasmettere con un differente ritardo di trasmissione e un differente numero d'indice stazione. I ritardi consentono al rover di ricevere correzioni da tutte le stazioni base in una volta. I numeri d'indice stazione consentono di selezionare quale stazione base usare nel rover.

NOTE – È possibile impostare il ritardo di trasmissione radio della base solamente quando si usa un ricevitore *GNSS Trimble. Quando in un lavoro si effettuano rilevamenti impiegando differenti stazioni base, assicurarsi*

che le coordinate delle stazioni base siano nello stesso sistema di coordinate e siano in rapporto l'una con *l'altra.*

### Requisiti hardware e firmware

Per far funzionare diverse stazioni base su un'unica frequenza, è necessario usare ricevitori che supportano il formato record di correzione CMR+ o CMRx.

Tutti gli altri ricevitori base e rover devono essere ricevitori GNSS Trimble.

**NOTE –** *Non usare ritardi di trasmissione se si intendono utilizzare ripetitori radio.*

### Avviare la base con un ritardo di trasmissione

Prima di avviare il ricevitore base effettuare quanto segue:

- 1. Selezionare il formato messaggio di correzione CMR+ o CMRx. Selezionare questo nello stile di rilevamento sia per la base sia per il rover.
- 2. La velocità di trasmissione via etere nella radio deve essere almeno di 4800 baud.

**NOTE –** *Se si usa una velocità di trasmissione via etere di 4800 si possono solamente impiegare due stazioni base su una frequenza. Aumentare la velocità di trasmissione via etere se si vuole aumentare il numero di stazioni base su una frequenza.*

Quando si avvia il rilevamento base, effettuare quanto segue:

1. Nel campo **Indice stazione** inserire un valore entro l'intervallo 0–31. Questo numero è radiotrasmesso nel messaggio di correzione.

**TIP –** Nello stile di rilevamento si può configurare il numero d'indice stazione predefinito. Vedere [Opzioni](#page-414-0) base, page 415.

2. Se il ricevitore che si sta usando supporta ritardi di trasmissione, appare il campo **Ritardo di trasmissione**. Scegliere un valore in ms a seconda di quante stazioni base si vogliono usare:

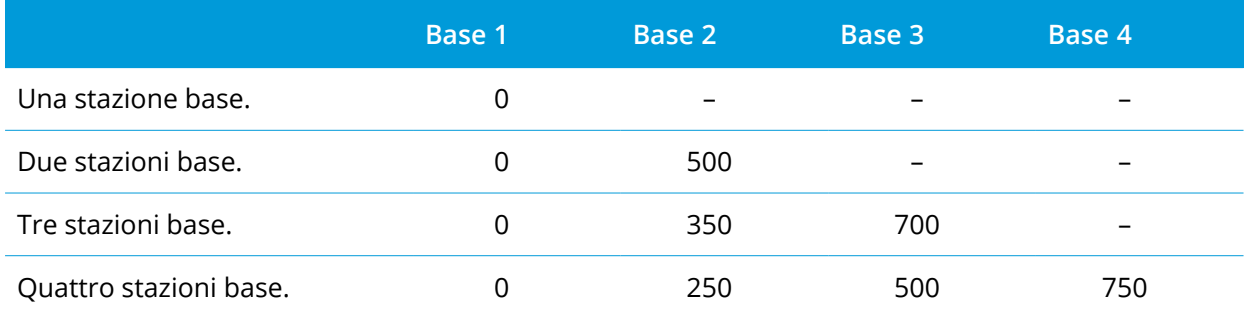

### Passare basi durante un rilevamento rover in tempo reale

Se si stanno usando basi multiple sulla stessa frequenza, è possibile scambiare le basi durante il rilevamento rover.

Per scambiare basi, dal menu **Misura**, selezionare **Scambia ricevitore base**.

Appare la schermata **Seleziona stazione base**. La mostra tutte stazioni base funzionanti alla frequenza che si sta utilizzando. L'elenco visualizza i numeri d'indice stazione di ogni base e l'affidabilità di ciascuna. Toccare la base che si vuole utilizzare.

**NOTE –** *Quando si passa ad una base differente, il proprio ricevitore OTF inizia automaticamente l'inizializzazione.*

### Per avviare un rilevamento RTK rover

- 1. [Impostazione](#page-437-0) e connessione al ricevitore GNSS.
- 2. Se si ricevono correzioni da una singola stazione base, avviare il ricevitore base.
- 3. In Trimble Access, assicurarsi che il lavoro richiesto sia aperto.
- 4. Per avviare il rilevamento, toccare ≡ e selezionare Misura o Picchettamento Se c'è più di uno stile di rilevamento configurato, selezionare uno stile di rilevamento dall'elenco. Selezionare la funzione software da utilizzare, per esempio **Misurazione punti**.

Quando si seleziona uno stile di rilevamento per la prima volta, il software chiede all'utente di personalizzare lo stile per il proprio specifico hardware.

- 5. Se si seleziona un'impostazione "Richiedi" nello stile di rilevamento RTK, viene richiesto di confermare la sorgente di correzione.Toccare **Accetta**.
- 6. Usare la barra di stato per confermare che il software è collegato e riceve i dati di correzione.

Se si ricevono correzioni base e c'è un numero sufficiente di satelliti, il rilevamento viene inizializzato automaticamente utilizzando il metodo inizializzazione all'istante. Se necessario [Inizializzare](#page-483-0) su un punto conosciuto.

- 7. Se si sta utilizzando un ricevitore con compensazione inclinazione IMU, [allineare](#page-529-0) l'IMU.
- 8. Misurare o picchettare punti.

### Per avviare un rilevamento radio RTX

Per iniziare un rilevamento usando VRS o FKP (RTCM), è necessario inviare alla stazione di controllo una posizione approssimata per il ricevitore rover. Quando si inizia il rilevamento, questa posizione è inviata automaticamente attraverso il proprio collegamento di comunicazione radio in un messaggio di posizione NMEA standard. Serve per calcolare le correzioni RTK che il ricevitore userà.

- 1. [Impostazione](#page-437-0) e connessione al ricevitore GNSS.
- 2. In Trimble Access, assicurarsi che il lavoro richiesto sia aperto.

3. Per avviare il rilevamento, toccare ≡ e selezionare Misura o Picchettamento Se c'è più di uno stile di rilevamento configurato, selezionare uno stile di rilevamento dall'elenco. Selezionare la funzione software da utilizzare, per esempio **Misurazione punti**.

Quando si seleziona uno stile di rilevamento per la prima volta, il software chiede all'utente di personalizzare lo stile per il proprio specifico hardware.

4. Se il ricevitore che si sta usando supporta i ritardi di trasmissione e se è selezionata la casella di controllo **Richiesta per indice stazione** nel campo **Opzioni Rover** dello stile di rilevamento, appare la finestra **Selezionare stazione base**. La mostra tutte stazioni base funzionanti alla frequenza che si sta utilizzando. L'elenco visualizza i numeri d'indice stazione di ogni base e l'affidabilità di ciascuna. Si prega di selezionare la base che si desidera impiegare e poi toccare **Invio**.

Per maggiori informazioni sull'uso dei ritardi di trasmissione, vedere Far [funzionare](#page-473-0) diverse stazioni base su un'unica [frequenza](#page-473-0) radio, page 474.

**TIP –** Per controllare il nome punto della stazione base impiegata nel rilevamento rover, selezionare **File**  / **Esamina il lavoro corrente** ed esaminare il Record del punto base.

5. Usare la barra di stato per confermare che il software è collegato e riceve i dati di correzione.

Se si ricevono correzioni base e c'è un numero sufficiente di satelliti, il rilevamento viene inizializzato automaticamente utilizzando il metodo inizializzazione all'istante. Se necessario [Inizializzare](#page-483-0) su un punto conosciuto.

- 6. Se si sta utilizzando un ricevitore con compensazione inclinazione IMU, [allineare](#page-529-0) l'IMU.
- 7. Misurare o picchettare punti.

### Per avviare un rilevamento RTX Internet

- 1. [Impostazione](#page-437-0) e connessione al ricevitore GNSS.
- 2. Se si ricevono correzioni da una singola stazione base, avviare il ricevitore base.
- 3. In Trimble Access, assicurarsi che il lavoro richiesto sia aperto.
- 4. Per avviare il rilevamento, toccare ≡ e selezionare Misura o Picchettamento Se c'è più di uno stile di rilevamento configurato, selezionare uno stile di rilevamento dall'elenco. Selezionare la funzione software da utilizzare, per esempio **Misurazione punti**.

Quando si seleziona uno stile di rilevamento per la prima volta, il software chiede all'utente di personalizzare lo stile per il proprio specifico hardware.

Se si usa il modem nel controller per collegarsi a internet e questo è:

- già collegato, il controller usa una connessione esistente per i dati base.
- Non ancora collegato, il controller inizia una connessione Internet impiegando la connessione specificata nello stile di rilevamento.
- 5. Se la casella di controllo **Prompt per contatto GNSS** è selezionata nello stile di rilevamento, viene richiesto di selezionare un contatto GNSS da utilizzare.
- 6. Se **Connetti direttamente a MountPoint** o il nome **NTRIP Mountpoint** non sono stati configurati nel contatto GNSS, o il Mountpoint indicato non è accessibile, viene richiesto di selezionare il mountpoint da cui ricevere la connessione.

Viene visualizzato il messaggio **Connessione di rete in corso**. Il software si connette al mountpoint e inizia il rilevamento. Una volta stabilito il collegamento dei dati di correzione, sulla barra di stato viene visualizzata l'icona della radio ...

NOTE - Se si utilizza il modem interno di un ricevitore SP80 e il primo tentativo di connettersi fallisce, è necessario attendere circa un minuto in modo che il modem si accenda e inizializzi prima di provare a *connettersi di nuovo.*

Se si ricevono correzioni base e c'è un numero sufficiente di satelliti, il rilevamento viene inizializzato automaticamente utilizzando il metodo inizializzazione all'istante. Se necessario [Inizializzare](#page-483-0) su un punto conosciuto.

- 7. Se si sta utilizzando un ricevitore con compensazione inclinazione IMU, [allineare](#page-529-0) l'IMU.
- 8. Misurare o picchettare punti.

## Ottenere i dati RTK su richiesta

Se si utilizza una connessione Internet per trasmettere dati RTK dalla base al rover (unità mobile), allora è possibile utilizzare la funzionalità **RTK su richiesta** di per controllare la quantità di dati trasmessi dal ricevitore base. E' possibile ordinare alla stazione base di inviare dati solamente quando lo si richiede. Questo riduce la quantità di dati ricevuti dal telefono cellulare e potrebbe abbassare i costi sostenuti per il provider del servizio della rete cellulare.

La funzionalità RTK su richiesta necessita una connessione Internet sia nella stazione base GNSS sia nel rover. Il software Trimble Access deve essere installato sia nella stazione base GNSS che nel rover , altrimenti si deve essere connessi al servizio in abbonamento di Trimble VRS Now.

Quando il rilevamento RTK funziona su una connessione Internet, è possibile accedere ai comandi di **RTK** su richiesta toccando l'icona nella barra di stato.

Una volta avviato il rilevamento, il software Trimble Access passa come impostazione predefinita al modo Riproduzione  $\Box$ . Nel modo Riproduzione i dati RTK vengono fatti fluire in modo continuo.

Toccando il tasto software  $\Box$  il rilevamento va nel modo Pausa e i dati vengono fatti fluire solo quando richiesto. Il software Trimble Access richiede i dati alla stazione base quando si perde l'inizializzazione, quando si sceglie di misurare un punto, quando si avvia la topografia continua o quando si impiega la funzionalità di picchettamento. Appena il ricevitore ha di nuovo l'inizializzazione, oppure l'operazione di rilevamento è completa, il software Trimble Access richiede alla stazione base di smettere di trasmettere i dati.

NOTE – Quando ci si trova in modo Pausa, non è possibile misurare i punti rapidi o i punti rilasciati veloci.

Toccando il tasto software **il rilevamento va nel modo Stop e non vengono trasmessi dati RTK.** Questo è utile in situazioni in cui non si desidera terminare il rilevamento, ma non è necessario che il ricevitore rimanga inizializzato fino a che non si è di nuovo pronti ad iniziare il rilevamento.

### Scollegarsi e collegarsi a Internet

Se cade la connessione con internet o la rete quando si utilizza un collegamento dati Internet, toccare l'icona connessioni di rete a nella barra di stato.

#### Appare la schermata **Collegamento dati rover** .

Se la connessione Internet è stabilita utilizzando il modem interno del controller, toccare **Connetti** nella schermata **collegamento dati Rover**. La scheda **Reti** del sistema operativo si apre dalla barra di sistema. Utilizzare la scheda **Reti** per ristabilire la connessione di rete e quando si ristabilisce la connessione, Trimble Access si riconnetterà automaticamente alla base.

Se Internet o la rete restano collegati, ma il collegamento al server dati base è scollegato, toccare **Riprova** nel messaggio "Connessione dati stazione base chiusa in modo inatteso". Trimble Access cercherà di riconnettersi al server dati base. In alternativa, se si desidera riconnettersi in un secondo momento, toccare **OK** nel messaggio "Connessione dati stazione base chiusa in modo inatteso". Quando si desidera riconnettersi, toccare **Connetti** nella schermata **Collegamento dati rover** .

Se la connessione Internet è stabilita utilizzando un modem esterno, come il modem interno del ricevitore, toccare **Richiama** per far ristabilire la connessione Internet da parte del modem esterno. Quando la connessione è stabilita Trimble Access, si riconnette automaticamente alla base.

Quando si utilizza un modem esterno, per interrompere la connessione in qualsiasi momento, toccare **Riaggancia**. Continuare il rilevamento e riconnettersi a Internet quando necessario. La connessione Internet mobile può essere interrotta nella schermata **Collegamento dati rover** solo nel caso in cui la connessione sia stata stabilita all'inizio del rilevamento. Tuttavia, è sempre possibile riconnettersi dall'interno della schermata **Collegamento dati rover** mentre il rilevamento è in corso.

### Connessione manuale al contatto GNSS

Quando si avvia un rilevamento RTK che utilizza un collegamento dati Internet o dial-in (analogico), il software Trimble Access si connette automaticamente al contatto GNSS configurato nello stile di rilevamento.

NOTE – Se si avvia un rilevamento che utilizza un collegamento dati Internet dopo che si è stabilita una connessione manuale al Contatto GNSS, in questo caso il software Trimble Access utilizza il collegamento già *stabilito per eseguire il rilevamento.*

Se si hanno problemi a collegarsi a una sorgente di correzione in tempo reale, è possibile collegarsi manualmente al contatto GNSS per controllare se ci sono problemi.

### Connessione al contatto GNSS in qualsiasi momento

- 1. Toccare ≡ e selezionare **Impostazioni** / **Connessioni**. Selezionare la scheda **contatto GNSS**.
- 2. Selezionare il contatto GNSS. Deve essere configurato per una connessione Internet. Vedere[Impostazione](#page-568-0) connessione a Internet.

NOTE – Se per una connessione Internet si utilizza il modem interno del ricevitore e si è collegati al *ricevitore tramite tecnologia wireless Bluetooth, è necessario selezionare il ricevitore nel campo* **Modem Bluetooth** *del modulo* **Modifica contatti GNSS** *.*

3. Toccare **Connessione** sotto all'elenco **Contatti GNSS**.

Viene stabilita una connessione Internet e viene visualizzato un segno di spunta a fianco del contatto utilizzato.

4. Per terminare una connessione Internet, selezionare il contatto GNSS e quindi toccare **Riaggancia**.

### Eseguire un rapporto di test nel contatto GNSS

Quando vi sono problemi di connessione o se il contatto GNSS potrebbe avere impostazioni non corrette, utilizzare il tasto software **Test** per risolvere il problema.

**NOTE –** *Si possono testare solo i contatti GNSS Internet.*

- 1. Toccare ≡ e selezionare **Impostazioni** / **Connessioni**. Selezionare la scheda **contatto GNSS**.
- 2. Selezionare la voce del contatto GNSS che si desidera verificare.
- 3. Toccare **Modifica** e quindi **Test**.
- 4. Il software Trimble Access prova le impostazioni definite nel file **Contatti GNSS** per assicurarsi che siano corrette. Se il test fallisce viene generato un rapporto che fornisce il dettaglio del problema e il suggerimento di una soluzione.

### Per avviare un rilevamento RTX dial\_in (analogico)

- 1. [Impostazione](#page-437-0) e connessione al ricevitore GNSS.
- 2. Se si ricevono correzioni da una singola stazione base, avviare il ricevitore base.
- 3. In Trimble Access, assicurarsi che il lavoro richiesto sia aperto.

4. Per avviare il rilevamento, toccare ≡ e selezionare Misura o Picchettamento Se c'è più di uno stile di rilevamento configurato, selezionare uno stile di rilevamento dall'elenco. Selezionare la funzione software da utilizzare, per esempio **Misurazione punti**.

Quando si seleziona uno stile di rilevamento per la prima volta, il software chiede all'utente di personalizzare lo stile per il proprio specifico hardware.

5. Se la casella di controllo **Prompt per contatto GNSS** è selezionata nello stile di rilevamento, viene richiesto di selezionare un contatto GNSS da utilizzare.

Viene visualizzato il messaggio **Connessione al modem**. Il software si connette al modem al ricevitore base e inizia il rilevamento. Quando il collegamento dei dati è stabilito, sulla barra di stato viene visualizzata l'icona del telefono cellulare  $\mathbb{R}$ .

Se si ricevono correzioni base e c'è un numero sufficiente di satelliti, il rilevamento viene inizializzato automaticamente utilizzando il metodo inizializzazione all'istante. Se necessario [Inizializzare](#page-483-0) su un punto conosciuto.

**NOTE –** *Quando si inviano stringhe di inizializzazione al modem, se appare il messaggio di errore* **Nessuna risposta dal modem***, controllare che le stringhe impostate nello stile di rilevamento siano valide per il proprio specifico modem. Alcuni modem accettano solamente comandi AT a lettere maiuscole.*

- 6. Se si sta utilizzando un ricevitore con compensazione inclinazione IMU, [allineare](#page-529-0) l'IMU.
- 7. Misurare o picchettare punti.

### Richiamare il modem base

Se cade la connessione con il telefono cellulare o modem alla stazione base quando si utilizza un collegamento dati dial-in (analogico), toccare l'icona nella barra di stato.

#### Appare la schermata **Collegamento dati rover**.

Per richiamare il modem alla stazione base, toccare **Richiama**.

Per interrompere la connessione in qualsiasi momento, toccare **Riaggancia**. Continuare il rilevamento e riconnettersi al modem della stazione base quando necessario.

NOTE - Quando si richiama un fornitore servizi VRS, attraverso il collegamento dati viene inviata una nuova *posizione base VRS. Il software Trimble Access passa alla nuova base e il rilevamento continua.*

### Inizializzazione RTK

Quando si avvia un rilevamento RTK, se si ricevono correzioni base e c'è un numero sufficiente di satelliti, il rilevamento viene inizializzato automaticamente utilizzando il metodo inizializzazione all'istante. Prima di poter iniziare il rilevamento a livello di centimetri, occorre inizializzare un rilevamento. Se necessario Per [inizializzare](#page-483-0) su un punto conosciuto, page 484.

Dopo l'inizializzazione, il modo di rilevamento cambia da **Non inizializzato** a **Inizializzato**. Il modo rimane **Inizializzato** se il ricevitore traccia continuamente il numero minimo di satelliti. Se il modo cambia in **Non inizializzato**, re-inizializzare il rilevamento.

**NOTE –** *L'affidabilità dell'inizializzazione dipende dal metodo di inizializzazione utilizzato e eventuale presenza di multipath durante la fase di inizializzazione. Un multipath si verifica quando i segnali GNSS* vengono riflessi da oggetti, come il suolo o un edificio. Durante l'inizializzazione, scegliere sempre un sito che *consenta una visualizzazione chiara del cielo e che sia libero da ostruzioni che possano provocare multipath.* Il processo di inizializzazione nei ricevitori Trimble è molto affidabile, ma per ridurre l'effetto del multipath, *usare la buona pratica di rilevamento e controllare periodicamente tramite misurazione dei punti già misurati in caso di nuova inizializzazione. Per ridurre l'effetto del multipath durante un'inizializzazione all'istante, spostarsi.*

### Per re-inizializzare un rilevamento RTK durante l'attività rover

- 1. Nella schermata **inizializzazione RTK** selezionare una delle seguenti opzioni dal campo **Metodo**:
	- <sup>l</sup> **Ripristina RTK**
	- <sup>l</sup> **Ripristino tracking SV** per far cadere tutti i tracking dei satelliti, riagganciare i satelliti e reinizializzare il rilevamento RTK

**NOTE –** *Non si consiglia di ripristinare il tracciamento SV in ambienti con cattiva ricezione GNSS.*

2. Toccare **Ripristina** o **Avvia**.

### Inizializzare RTK su sottoinsiemi indipendenti di satelliti

È possibile inizializzare un rilevamento RTK utilizzando sottoinsiemi indipendenti di satelliti tracciati. Per ulteriori informazioni, vedere Per utilizzare sottoinsiemi [indipendenti](#page-509-0) di satelliti tracciati nei rilevamenti RTK, [page](#page-509-0) 510.

Nella schermata **inizializzazione RTK**:

- <sup>l</sup> Per inizializzare il primo sottoinsieme indipendente di satelliti selezionare **Ripristina – traccia SV insieme A** dal campo **Metodo** e toccare **Ripristina**.
- <sup>l</sup> Per inizializzare il secondo sottoinsieme indipendente di satelliti selezionare **Ripristina – traccia SV insieme B** dal campo **Metodo** e toccare **Ripristina**.
- <sup>l</sup> Per inizializzare su tutti i satelliti disponibili, selezionare **Ripristino – tracciare tutte i SV** dal campo **Metodo** e toccare **Ripristina**.

**TIP –** Le voci del menu **Ripristino RTK** e **Ripristino SV** funzionano sul sottoinsieme di tracciamento SV correntemente selezionato.

## Satelliti necessari per l'inizializzazione RTK

Il numero di satelliti necessario dipende dal fatto se si stanno usando solamente satelliti da un'unica costellazione oppure una combinazione costellazioni. Dopo l'inizializzazione è possibile determinare una posizione e l'inizializzazione può essere mantenuta con un satellite in meno rispetto al numero necessario per inizializzare. Se il numero di satelliti scende sotto questo numero, il rilevamento deve essere di nuovo inizializzato.

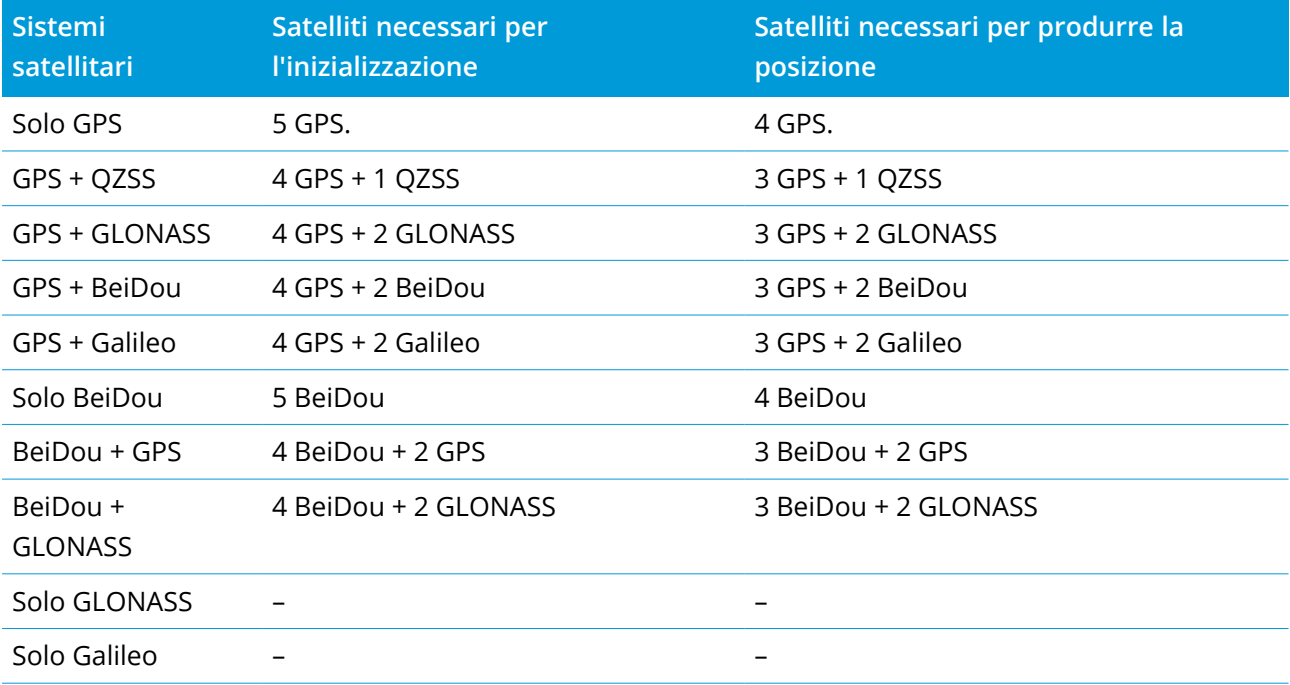

Il numero minimo di satelliti L1/L2 necessari é:

**NOTE –** *Non è possibile eseguire l'inizializzazione se il PDOP è superiore a 7.*

#### <span id="page-483-0"></span>Per inizializzare su un punto conosciuto

**NOTE –** *Non è possibile inizializzare su un punto conosciuto se si sta utilizzando un ricevitore con compensazione inclinazione IMU e l'IMU è allineata. Per inizializzare su un punto noto, il ricevitore deve* essere in modalità solo GNSS. Per passare alla modalità solo GNSS, toccare l'icona del ricevitore nella barra di *stato per visualizzare la schermata* **Funzioni GNSS** *e quindi toccare* **Compensazione inclinazione IMU** *per attivare/disattivare la modalità solo GNSS.*

1. Posizionare l'antenna rover su un punto noto.

In un rilevamento RTK, il punto noto deve essere un punto misurato precedentemente nel lavoro corrente.

In un rilevamento postelaborato è possibile inizializzare su:

- un punto precedentemente misurato nel lavoro corrente
- un punto per il quale si forniranno coordinate dopo (prima che i dati siano post-elaborati).
- 2. Toccare e selezionare **Misurare** e poi selezionare **Inizializzazione RTK** o **Inizializzazione PPK**.
- 3. Nel campo **Metodo** selezionare **Punto noto**.
- 4. Nel campo **Nome punto**, selezionare il punto noto nell'elenco dei punti nel lavoro.
- 5. Inserire i valori nel campo **Altezza antenna** ed assicurarsi che l'impostazione nel campo **Misurato in** sia corretta.
- 6. Quando l'antenna è centrata e verticale sul punto, toccare **Avvio**.

Il controller inizia a registrare dati e nella barra di stato appare l'icona indicante statico  $\sharp$ . Tenere l'antenna verticale e ferma mentre si registrano i dati.

**TIP –** Se si sta utilizzando un ricevitore GNSS con un sensore di inclinazione interno, toccare **eBolla** (o premere **Ctrl** + **L** ) per visualizzare la eBolla. Quando la bolla è verde, toccare **Avvio** per assicurarsi che il punto sia misurato entro la tolleranza inclinazione predefinita. La tolleranza è quella specificata per un Punto topografico.

Un messaggio conferma quando il ricevitore viene inizializzato, insieme con i delta dalla posizione corrente al punto conosciuto.

7. Toccare **Accetta**.

Se l'inizializzazione fallisce, sono visualizzati i risultati. Toccare **Riprova** per tentare di nuovo l'inizializzazione.

### Per avviare un rilevamento RTX

1. Iniziare il rilevamento usando lo stile di rilevamento RTK configurato per RTX. Vedere [Per](#page-420-0) configurare un [rilevamento](#page-420-0) RTX, page 421.

Quando si ricevono i dati dal servizio correzioni RTX via:

- RTX (segnali SV), l'icona radio diventa un'icona RTX  $\ddot{\bullet}$  e nella barra di stato appare RTX.
- $\cdot$  una connessione internet, appare l'icona connessione di rete  $\cdot$ .
- 2. Per accorciare il tempo di convergenza usando RTX QuickStart:
	- a. Toccare **QStart** nella schermata **Stato RTX**.

**NOTE –** *La Guida introduttiva non è disponibile nei rilevamenti RTX quando la* **Compensazione inclinazione IMU** *è attivata.*

- b. Toccare **Avvio**. Il tasto **Avvio** appare solo quando le posizioni RTX sono state calcolate.
- c. Impostare il ricevitore sul punto conosciuto e quindi inserire i dettagli per il punto o selezionarle dall'elenco.

**NOTE –** *I punti QuickStart* **devono** *essere espressi in termini di* **Datum di riferimento Globale***. Nella pratica questo significa che o si stava utilizzando il servizio di correzioni CenterPoint RTX oppure che,* al momento, è in corso nel lavoro un offset da RTX a RTK calcolato oppure che il lavoro è stato *calibrato con modalità RTX.*

3. Attendere la convergenza.

La convergenza può richiedere fino a 30 min in condizioni normali. RTX QuickStart in genere esegue la convergenza in meno di 5 minuti.

Quando appare il messaggio **La convergenza è stata acquisita** è possibile iniziare il rilevamento

**TIP –** In un rilevamento RTX (SV) per visualizzare la schermata **Stato RTX** toccare . In un rilevamento RTX (Internet), toccare **Stato RTX** nel menu Strumentazione.

- 4. Se si sta utilizzando un ricevitore con compensazione inclinazione IMU, [allineare](#page-529-0) l'IMU.
- 5. Misurare o picchettare punti.

#### **NOTE –**

- <sup>l</sup> *Anche se la soluzione Rover RTX ha eseguito una convergenza, questa può non aver ancora raggiunto la tolleranza di precisione del punto di misurazione. In questo caso, potrebbe essere necessario rimanere* sul punto per più tempo in modo da raggiungere la tolleranza di precisione specificata, in quanto il Rover *RTX dovrebbe convergere maggiormente proprio quando è in modalità statica. La precisione dei rilevamenti ottenuta usando i servizi Trimble Centerpoint RTX è estremamente sensibile alle condizioni ambientali quali: multi-percorso, scintillazione ionosferica e, in modo particolare, alle condizioni troposferiche e alle coperture arboree (chiome degli alberi).*
- <sup>l</sup> *Per modificare il livello di precisione in base al quale la convergenza è accettabile, deselezionare la casella di spunta* **Tolleranza automatica** *nella schermata* **Opzioni rover** *e digitare i valori che di desiderano usare.*

### Calcolare un offset RTX-RTK

**WARNING –** Fare molta attenzione per evitare di sostituire l'offset già presente nel lavoro con uno meno preciso. Questa azione potrebbe impedire alla precisione del punto salvato nel lavoro di raggiungere le tolleranze di precisione applicate al momento della misurazione dei punti. Vedere Offset [RTX-RTK,](#page-421-0) page 422.

- 1. Toccare  $\equiv$  e selezionare **Misura**. Toccare **Offset RTX-RTK**.
- 2. Nel campo **punto RTK**, selezionare un punto. Questo deve essere un punto misurato usando RTK.
- 3. Nel campo **punto RTX**, selezionare o misurare un punto RTX. Questo deve essere un punto misurato usando il servizio di correzioni CenterPoint RTX.

L'offset viene calcolato immediatamente quando i due campi punto sono completi.

4. Esaminare i risultati del calcolo offset. Se soddisfacente, toccare **Memorizza** per assegnare l'offset al lavoro.

NOTE - La precisione dell'offset, e quindi la precisione dei punti RTX espressi in termini di riferimento RTK, dipende dalla precisione dei punti RTX e RTK misurati che sono stati usati per calcolare quel dato offset. Per *calcolare l'offset, si* **devono** *usare le misurazioni punto più precise possibile.*

Per togliere un offset RTX-RTK, visualizzare l'offset nella schermata **offset RTX-RTK** e poi toccare **Nessuno**. Cliccare **Si** per confermare. Il valore dell'offset diventa zero.

### Visualizzare lo stato RTX

In un rilevamento RTX (SV) per visualizzare la schermata Stato RTX toccare ... In un rilevamento RTX (Internet), toccare **Stato RTX** nel menu Strumentazione.

La schermata **stato RTX** mostra la **Correzione nome satellite** corrente. Per selezionare un satellite differente, toccare **Opzioni** e poi selezionare dall'elenco il satellite richiesto. È possibile cambiare la correzione satellitare in ogni momento; il cambiamento della correzione satellitare non richiede il riavvio del rilevamento in corso. In alternativa, selezionare **Personalizzare** e poi inserire la frequenza e la velocità di trasmissione (bit rate) da impiegare. I cambiamenti che l'utente apporta alle impostazioni vengono mantenuti e usati la volta successiva che si inizia un rilevamento.

In un rilevamento RTX, il tasto **Resetta** nella schermata traccia/elenca satelliti resetta sia il monitoraggio SV che la convergenza RTX. Il tasto **Resetta** nella schermata **Stato RTX** resetta la convergenza RTX ma non il monitoraggio satellitare.

### Avviare un rilevamento OmniSTAR

I passi per avviare un rilevamento utilizzando il servizio di correzione differenziale OmniSTAR dipende se si utilizza OmniSTAR come parte di un rilevamento RTK, in un rilevamento differenziale in tempo reale, o da solo.

Per ulteriori informazioni su OmniSTAR, vedere la sezione sul Servizio correzione [differenziale](#page-423-0) [OmniSTAR,](#page-423-0) page 424.

### Per avviare un rilevamento RTX OmniSTAR

- 1. Creare uno stile rilevamento RTK con il differenziale satellitare impostato su OmniSTAR. Vedere [Opzioni](#page-410-0) Rover, page 411.
- 2. Iniziare un rilevamento RTK utilizzando questo stile di rilevamento.

#### Appare la schermata **Seleziona offset OmniSTAR**.

Per collegare le posizioni OmniSTAR alle posizioni RTK, è necessario misurare **l'Offset OmniSTAR** tra un punto misurato RTK e la medesima posizione misurata utilizzando OmniSTAR. Prima che l'offset possa essere misurato, occorre attendere la convergenza del rilevamento OmniSTAR.

**TIP –** Per eseguire il rilevamento senza ritardo di convergenza, è possibile:

- <sup>l</sup> Misurare l'**OmniSTAR offset** più tardi quando il sistema OmniSTAR ha la convergenza. Per fare ciò:
	- a. Toccare **Esci** e continuare il rilevamento utilizzando l'RTK.
	- b. Per verificare se il OmniSTARrilevamento ha effettuato la convergenza, toccare  $\equiv$  /e selezionare **Misura / OmniSTARInizializzazione** .
	- c. Quando il rilevamento OmniSTAR ha effettuato la convergenza, toccare **Offset** e quindi misurare **l'Offset OmniSTAR**. Vedere i punti da 4 a 10 qui sotto.
- inizializzare il rilevamento OmniSTAR abilitandosi a continuare a rilevare utilizzando i segnali OmniSTAR se il collegamento radio terrestre si riduce durante un rilevamento RTK. Vedere Inizializzare un [rilevamento](#page-489-0) OmniSTAR.
- 3. Toccare **Nuovo**.
- 4. Dal campo **Inizializzare punto** selezionare un punto precedentemente misurato. Trimble raccomanda di selezionare il punto RTK più adatto e di migliore qualità.
- 5. Definire l'antenna.
- 6. Con il ricevitore per il rilevamento posizionato su **Punto inizializzazione** toccare **Avvio** per misurare il punto.

Quando la misurazione è completa, il software Trimble Access calcola l'offset tra la posizione OmniSTAR e il punto di inizializzazione. Quindi applica questa compensazione alle successive posizioni corrette OmniSTAR dal ricevitore GNSS, assicurando che le posizioni OmniSTAR siano in termini di punti RTK.

Quando vengono ricevuti i segnali OmniSTAR, l'icona radio diventa nun'icona & SBAS/OmniSTAR e nella barra di stato appare RTK:OmniSTAR.

#### **TIP –**

- <sup>l</sup> Toccare per visualizzare lo stato SBAS. Dalla schermata **Stato SBAS** , toccare il tasto software **Info** per visualizzare i dettagli di inizializzazione OmniSTAR. Il tasto programmabile **Info** è disponibile solo durante un rilevamento.
- <sup>l</sup> Toccare il tasto software **Collegamento dati** dalla schermata **Stato SBAS** per accedere alla schermata **Radio rover**.
- Se la soluzione OmniSTAR non è convergente come atteso, potrebbe essere necessario attendere più a lungo affinché ciò si verifichi. Se si è misurato un offset OmniSTAR quando le stime di precisione erano più elevate o si è scelto di utilizzare un offset con elevate stime di precisione, allora la soluzione OmniSTAR potrebbe non convergere come atteso.
- 7. Continuare il rilevamento.

Se il collegamento radio terrestre si riduce durante un rilevamento RTK è possibile continuare a rilevare utilizzando i segnali OmniSTAR.

Per successivi rilevamenti RTK utilizzando OmniSTAR e le stesse basi RTK come prima, non è necessario misurare un nuovo **Offset OmniSTAR**. Quando si inizia un rilevamento verrà presentato un elenco di offset misurati in precedenza per la base corrente. Selezionare un offset adatto.

**TIP –** Toccare **Tutto** per visualizzare tutti gli offset misurati in precedenza e quindi **Filtro** per filtrare l'elenco in modo da visualizzare gli offset per la base corrente. Occorre selezionare un offset per la base RTK corrente o per un'altra base che è alla stessa calibrazione. Toccare **Elimina** per eliminare un offset. Toccare **Cancella** per cancellare un offset precedentemente selezionato.

### Avviare un rilevamento rover differenziale OmniSTAR in tempo reale

Per rilevare utilizzando un differenziale tempo reale e OmniSTAR, eseguire quanto segue:

- 1. Creare un stile di rilevamento differenziale tempo reale con il formato di trasmissione impostato su OmniSTAR. Vedere [Opzioni](#page-410-0) Rover, page 411.
- 2. Avviare un rilevamento differenziale tempo reale utilizzando questo stile di rilevamento.

Quando vengono ricevuti i segnali OmniSTAR (e non RTK), l'icona radio di diventa un'icona SBAS/OmniSTAR.

TIP - Toccare l'icona  $\triangle$  SBAS/OmniSTAR per visualizzare lo stato SBAS.

NOTE - Se si è sottoscritto un abbonamento per OmniSTAR HP, G2 o XP, la precisione delle propria posizione *dopo la convergenza aumenterà mentre il sistema converge.*

## Avviare un rilevamento utilizzando OmniSTAR quando RTK non è disponile.

Se non è possibile iniziare un rilevamento RTK è possibile avviare un rilevamento OmniSTAR per conto proprio. Per fare ciò:

- 1. Tentare di avviare un rilevamento RTK configurato per usare il sistema OmniSTAR quando RTK non è disponile.
- 2. Toccare **Esc**. Verrà richiesto se si desidera cancellare il rilevamento o iniziare un rilevamento OmniSTAR senza attendere l'RTK.
- 3. Toccare **Continua** per iniziare un rilevamento OmniSTAR.
- 4. Selezionare un offset OmniSTAR

NOTE - Poiché non si è ancora ricevuto una base RTK, l'elenco di offset non può essere filtrato. Occorre *selezionare un offset con la base adatta.*

**TIP –** Lo sfalsamento selezionato è indicato con un segno di spunta.

5. Continuare il rilevamento

In seguito, se si è nel campo radio e la base RTK viene rilevata, apparirà un messaggio **Rilevata nuova base**, consentendo di selezionare la base e continuare il rilevamento utilizzando l'RTK.

### <span id="page-489-0"></span>Inizializzare un rilevamento OmniSTAR

Se si inizia un rilevamento senza l'RTK o se il collegamento radio terrestre cade durante il rilevamento RTK e si perdono tutti i satelliti agganciati causando la perdita della convergenza a OmniSTAR, è possibile inizializzare manualmente un sistema OmniSTAR. Per fare ciò:

- 1. Toccare  $\equiv$  e selezionare **Misura / OmniSTARInizializzazione.**
- 2. Se non è già stato fatto, selezionare un offset.

**TIP –** Lo sfalsamento selezionato è indicato con un segno di spunta.

- 3. Toccare **Iniz**.
- 4. Dal campo **Punto di inizializzazione** , selezionare un punto precedentemente misurato.

**TIP –** Trimble raccomanda di selezionare il punto RTK più adatto e di migliore qualità.

- 5. Definire l'antenna.
- 6. Con il ricevitore per il rilevamento posizionato su **Punto inizializzazione** toccare **Avvio** per misurare il punto.

Il sistema OmniSTAR convergerà.

#### **NOTE –**

- <sup>l</sup> *Questa procedura è disponibile solo per livelli di abbonamento OmniSTAR HP, G2 e XP.*
- <sup>l</sup> *Se il rilevamento RTK è in esecuzione e l'offset OmniSTAR è selezionato, OmniSTAR si può avviare automaticamente dal rilevamento RTK è questa procedura non è necessaria.*
- <sup>l</sup> *Toccare per visualizzare lo stato SBAS. Dalla schermata stato SBAS, toccare il tasto programmabile* **Info** *per visualizzare i dettagli di inizializzazione OmniSTAR. Il tasto programmabile* **Info** *è disponibile solo durante un rilevamento.*
- <sup>l</sup> *La schermata* **stato SBAS** *mostra la* **Correzione nome satellite** *corrente. Per selezionare un satellite differente, toccare* **Opzioni** *e poi selezionare dall'elenco il satellite richiesto. È possibile cambiare la correzione satellitare in ogni momento; il cambiamento della correzione satellitare non richiede il riavvio del rilevamento in corso. In alternativa, selezionare* **Personalizzare** *e poi inserire la frequenza e la velocità di trasmissione (bit rate) da impiegare. I cambiamenti che l'utente apporta alle impostazioni vengono mantenuti e usati la volta successiva che si inizia un rilevamento.*

## Passare a completamento post-elaborato

Durante i periodi in cui non vengono ricevute correzioni base, appare il messaggio **Collegamento radio non presente** nella linea di stato.

Per continuare il rilevamento, toccare ≡ e selezionare Misurare e poi selezionare Avvio **completamento PE**. Quando il completamento di postelaborazione inizia, i dati grezzi sono registrati nel rover. Per ottenere una buona definizione della linea base, ora è necessario utilizzare le tecniche di osservazione cinematica postelaborata.

**NOTE –** *L'inizializzazione non può essere trasferita tra il rilevamento RTK e il rilevamento di completamento PE. Inizializzare il rilevamento di completamento PE come qualsiasi altro rilevamento cinematico postelaborato. In un rilevamento post elaborato, fare affidamento solamente all'inizializzazione all'istante* (automatica) se si è certi che il ricevitore osserverà almeno 5 satelliti, senza interruzioni per i successivi *15 minuti, o 6 satelliti, senza interruzioni per i successivi 8 minuti. Altrimenti [Inizializzare](#page-483-0) su un punto [conosciuto](#page-483-0).*

Quando si ricevono di nuovo correzioni base, nella barra di stato appare il messaggio **Collegamento radio attivo**. Questo messaggio indica anche il modo di inizializzazione nel rilevamento RTK.

Per arrestare la registrazione nel rover, toccare ≡ e selezionare Misurare e poi selezionare Arresto **completamento PE**. Le misurazioni in tempo reale vengono riprese.

### Avviare un rilevamento rover postelaborato

- 1. [Impostazione](#page-437-0) e connessione al ricevitore GNSS.
- 2. In Trimble Access, assicurarsi che il lavoro richiesto sia aperto.

3. Per avviare il rilevamento, toccare ≡ e selezionare Misura Se c'è più di uno stile di rilevamento configurato, selezionare uno stile di rilevamento dall'elenco. Selezionare la funzione software da utilizzare, per esempio **Misurazione punti**.

Quando si seleziona uno stile di rilevamento per la prima volta, il software chiede all'utente di personalizzare lo stile per il proprio specifico hardware.

- 4. Se si seleziona un'impostazione "Richiedi" nello stile di rilevamento RTK, viene richiesto di confermare la sorgente di correzione.Toccare **Accetta**.
- 5. Usare la barra di stato per confermare che il software è collegato e riceve i dati di correzione. In un rilevamento FastStatic è possibile iniziare il rilevamento immediatamente.

Per ottenere una precisione a livello di centimetri da un rilevamento PP cinematico quando il dato è elaborato, il rilevamento deve inizializzare. Con ricevitori a doppia frequenza il processo di inizializzazione inizia automaticamente se vengono osservati almeno cinque satelliti L1/L2. Vedere Tempi di [inizializzazione](#page-424-0) PP, page 425

**NOTE –** *In un rilevamento post elaborato, fare affidamento solamente all'inizializzazione all'istante* (automatica) se si è certi che il ricevitore osserverà almeno 5 satelliti, senza interruzioni per i successivi *15 minuti, o 6 satelliti, senza interruzioni per i successivi 8 minuti. Altrimenti [Inizializzare](#page-483-0) su un punto [conosciuto](#page-483-0).*

Se la precisione a livello di centimetri **non** è richiesta e si vuole avviare il rilevamento immediatamente, selezionare **Misurare / Inizializzazione PPK**. Toccare **Iniz** ed impostare il campo **Metodo** su **Nessuna inizializzazione**.

6. Misurare punti

**NOTE –** *Non si possono picchettare punti durante un rilevamento postelaborato.*

## Stato rilevamenti GNSS

Quando il controller è collegato ad un ricevitore, la riga di stato visualizza il modo di rilevamento GNSS corrente:

#### **Nessun rilevamento**

Il ricevitore è collegato ma non è stato avviato un rilevamento.

#### **RTK+IMU**

Il tipo di rilevamento corrente è RTK e la compensazione inclinazione IMU è attivata.

#### **RTK:Fisso**

Il rilevamento RTK corrente è inizializzato e il tipo di soluzione è L1 livello centimetri fisso.

### **RTK:Mobile**

Il rilevamento RTK corrente non è inizializzato e il tipo di soluzione è L1 mobile.

### **RTK:Verifica**

Il rilevamento RTK corrente sta verificando l'inizializzazione.

#### **RTK:Auto**

Non è presente il collegamento radio nel rilevamento RTK corrente e la soluzione è una posizione autonoma.

#### **RTK:SBAS**

Nel rilevamento corrente RTK il collegamento radio è assente e la soluzione è una posizione SBAS.

#### **xFill**

Non si ricevono più segnali radio. xFill sta attivando RTK per continuare.

### **RTX+IMU**

Il tipo di rilevamento corrente è RTX e la compensazione inclinazione IMU è attivata.

### **RTX**

Il tipo di rilevamento corrente è RTX.

#### **OmniSTAR HP**

Il tipo di rilevamento corrente è OmniSTAR HP (elevata precisione).

#### **OmniSTAR VBS**

Il tipo di rilevamento corrente è OmniSTAR VBS (differenziale corretto).

### **SBAS**

Il tipo di rilevamento corrente è differenziale e utilizza segnali provenienti dai un SBAS.

#### **FastStatic**

Il rilevamento corrente è FastStatic.

#### **PPK:inizializzato**

Il rilevamento cinematico postelaborato corrente è inizializzato. Quando postelaborato, dovrebbe produrre una soluzione con precisione centimetrica.

#### **PPK:Mobile**

Il rilevamento cinematico postelaborato corrente non è inizializzato. Quando postelaborato, non dovrebbe produrre una soluzione con precisione centimetrica.

#### **Completamento:inizializzato**

Il rilevamento cinematico postelaborato corrente è inizializzato. Quando postelaborato, dovrebbe produrre una soluzione con precisione centimetrica.

### **Completamento:Mobile**

Il rilevamento cinematico postelaborato corrente non è inizializzato. Quando postelaborato, non dovrebbe produrre una soluzione con precisione centimetrica.

### **Completamento**

Il tipo di rilevamento corrente è differenziale e l'utente sta effettuando una sessione di completamento.

Se il controller è connesso ad un ricevitore dotato di tecnologia HD-GNSS:

nella barra di stato indica che sono state soddisfatte le tolleranze di precisione.

nella barra di stato indica che le tolleranze di precisione non sono state soddisfatte

## Messaggi errori rilevamento GNSS

I messaggi seguenti indicano problemi durante una rilevazione GNSS o quando si prova ad iniziarne una.

### **Errore: Al di fuori della regione d'uso**

Se appare questo messaggio quando si inizia un rilevamento, il ricevitore collegato non è in grado di utilizzare la posizione geografica corrente. Per maggiori informazioni, contattare il proprio distributore Trimble.

### **Il ricevitore supporta le precisioni di posizione RTK, impostare lo stile tolleranze di conseguenza.**

Se appare questo messaggio, il ricevitore collegato supporta la posizione RTK che limita la precisione della soluzione RTK nel ricevitore. Toccare **Sì** per modificare le impostazioni della precisione stile di rilevamento per corrispondere al limite di precisione Posizione RTK del ricevitore. Se lo stile rilevamento è già impostato su una precisione più alta della precisione Posizione RTK, in questo caso lo stile rilevamento non viene aggiornato.

Quando sul ricevitore si attiva l'opzione Posizione RTK, la linea di stato visualizza RTK: Galleggiante. Non è possibile memorizzare posizione fisse quando è attiva l'opzione Posizione RTK nel ricevitore.

Toccare **No** per tenere le impostazioni di precisione dello stile di rilevamento corrente.

### **Impossibile avviare trasmissione correzioni**

Se questo messaggio appare durante un rilevamento RTK, assicurarsi che la connessione Internet che si sta utilizzando funzioni al di fuori dal software Trimble Access. Connettersi a Internet ed assicurarsi che è possibile connettersi ad un sito tipo www.google.com. Lasciare tale collegamento aperto e avviare un rilevamento con il software Trimble Access. Se non si riesce ancora ad avviare correttamente il rilevamento potrebbe esserci un problema con l'indirizzo IP o il numero di porta nello stile, oppure la stazione base che fornisce i dati potrebbe non essere operativa.

### **Nessun Dato Base**

Se si avvia un rilevamento RTK ed appare il messaggio **Nessun dato base** , verificare il formato di trasmissione, la stringa di inizializzazione per il modem, l'indirizzo IP e il numero porta della base.

### **Nessuna Portante**

Se questo messaggio appare durante la composizione di una base RTK, significa che la base non risponde o che il rover non riesce ad ottenere un segnale di linea. Chiamare la base manualmente per assicurarsi che risponda e che non si stia contattando un sistema di casella vocale. Controllare che il rover abbia credito sufficiente sul suo conto.

### **Attenzione: Coordinate base differenti. Le coordinate del punto base <Nome punto> nel lavoro differiscono dalle coordinate ricevute**

Se questo messaggio appare durante la ricezione delle correzioni RTK significa che il nome del punto della base ricevuta dal collegamento alla base dati è lo stesso del nome punto già presente nel file di lavoro e i due punti hanno differenti coordinate. Se si è certi che la base è impostata sullo stesso punto di quello già presente nella base dati, toccare **Lavoro** per utilizzare le coordinate della base dati del lavoro per il punto. Se la base è in una diversa posizione rispetto al punto già presente nella base dati, è necessario modificare il nome del punto. Toccare **Ricevuto** per utilizzare le coordinate ricevute dal collegamento dati e rinominare il nuovo punto base. Toccare **Annulla** per annullare il rilievo.

NOTE – Se nel lavoro è presente un offset RTX-RTK, viene negata la scelta di usare le coordinate ricevute per la base. L'uso corretto degli offset si basa sul fatto che tutti gli RTK sono espressi negli stessi termini. Se il punto *con coordinate diverse da quelle esistenti nel lavoro arriva dalla base, questo potrebbe significare che l'RTK non è espresso negli stessi termini.*

## Terminare il rilevamento

Una volta misurati o picchettati tutti i punti richiesti, effettuare una delle seguenti operazioni:

1. Toccare e selezionare **Misura** o **Picchettamento** poi toccare **Fine rilevamento GNSS**.

Se il software Trimble Access è collegato a un modem alla stazione base per il rilevamento, il modem viene disconnesso automaticamente.

**NOTE –** *Quando si inizia un rilevamento con il controller già collegato ad Internet, la connessione non viene terminata quando si finisce il rilevamento. Bisogna terminare la connessione manualmente.*

- 2. Quando richiesto se si vuole spegnere il ricevitore, toccare **Sì**.
- 3. Spegnere il controller **prima** di disconnettere l'apparecchiatura.
- 4. Se impostate la vostra stazione base per il rilevamento:
	- a. Ritornare alla stazione base.
	- b. Se necessario, ricollegare il controller al ricevitore base.
	- c. Toccare e selezionare **Misura** o **Picchettamento** poi toccare **Fine rilevamento GNSS**.
	- d. Se il controller stava registrando i dati della base, nella schermata **Base** toccare **Fine**.

# Calibrazione sito

La calibrazione è il processo per la compensazione delle coordinate (reticolo) proiettate, in modo che si adattino al controllo locale. Una calibrazione calcola i parametri per trasformare coordinate Globale in coordinate reticolo locali (NEE).

E' necessario calcolare ed applicare una calibrazione prima di:

- picchettare punti
- calcolare offset o punti d'intersezione.

Se si calibra un progetto e poi si effettua il rilevamento in tempo reale, il software Rilevamento Generale fornisce soluzioni in tempo reale in termini di sistema di coordinate locale e punti di controllo.

## Controllo locale per calibrazione

Trimble consiglia di osservare ed usare un **minimo di quattro punti di controllo locali** per il calcolo della calibrazione. Il numero massimo di punti che si possono avere in una calibrazione è 200. Per ottenere i migliori risultati possibili, i punti di controllo locali dovrebbero essere distribuiti uniformemente sull'area di lavoro, nonché estendersi oltre il perimetro del sito (presupponendo che il controllo sia privo di errori).

**TIP –** Applicare gli stessi principi che si impiegherebbero per posizionare il controllo in caso di lavori fotogrammetrici. Assicurarsi che i punti di controllo siano distribuiti uniformemente in tutta l'area di lavoro.

### Riutilizzare una calibrazione

E' possibile riutilizzare la calibrazione da un lavoro precedente se il nuovo lavoro viene completamente coperto da tale calibrazione iniziale. Se una parte del nuovo lavoro si trova al di fuori dell'area di progetto iniziale, inserire un punto di controllo aggiuntivo per coprire l'area sconosciuta. Rilevare questi nuovi punti e calcolare una nuova calibrazione, quindi utilizzare questa calibrazione per il lavoro.

Per copiare la calibrazione dal lavoro esistente in un nuovo lavoro, selezionare il lavoro esistente come lavoro corrente e quindi creare un nuovo lavoro e nel campo **Modello** selezionare **Ultimo lavoro utilizzato**. In alternativa, utilizzare la funzione **Copia tra lavori** per copiare la calibrazione da uno all'altro.

### Calcoli di calibrazione software

Utilizzare Trimble Access per eseguire una calibrazione utilizzando un calcolo dei minimi quadrati e calcolare la compensazione [orizzontale](#page-94-0) e [verticale,](#page-95-0) oppure una proiezione trasversale di Mercatore e una trasformazione datum 3 parametri, a seconda delle impostazioni del sistema di coordinate definite nel lavoro. Ciascun metodo dà come risultato il calcolo di differenti componenti, ma il risultato complessivo è lo stesso se si impiegano abbastanza punti di controllo affidabili (coordinate nel proprio sistema locale). I due metodi sono:

<sup>l</sup> Se si utilizzano parametri di trasformazione datum pubblicati e se si forniscono abbastanza punti di controllo durante la calibrazione, il software durante la calibrazione calcola le compensazioni orizzontali e verticali. I punti di controllo orizzontali consentono di rimuovere dalla proiezione cartografica anomalie dovute ad errori di scala. Il controllo verticale consente di trasformare le altezze ellissoide locali in altezze ortometriche utili.

**TIP –** Impiegare sempre i parametri pubblicati se sono disponibili.

• Se non si conoscono i parametri per la proiezione mappa e datum quando si crea un lavoro e si seleziona **Nessuna proiezione** / **Nessun datum** e si sono specificate le coordinate suolo dove richiesto, durante la calibrazione il software calcola una proiezione traversa di Mercatore e una trasformazione datum a tre parametri di Molodensky utilizzando i punti di controllo. L'altezza del progetto, specificata durante la creazione del lavoro, viene usata per calcolare un fattore di scala suolo per la proiezione, in modo che le coordinate suolo siano calcolate a tale altezza.

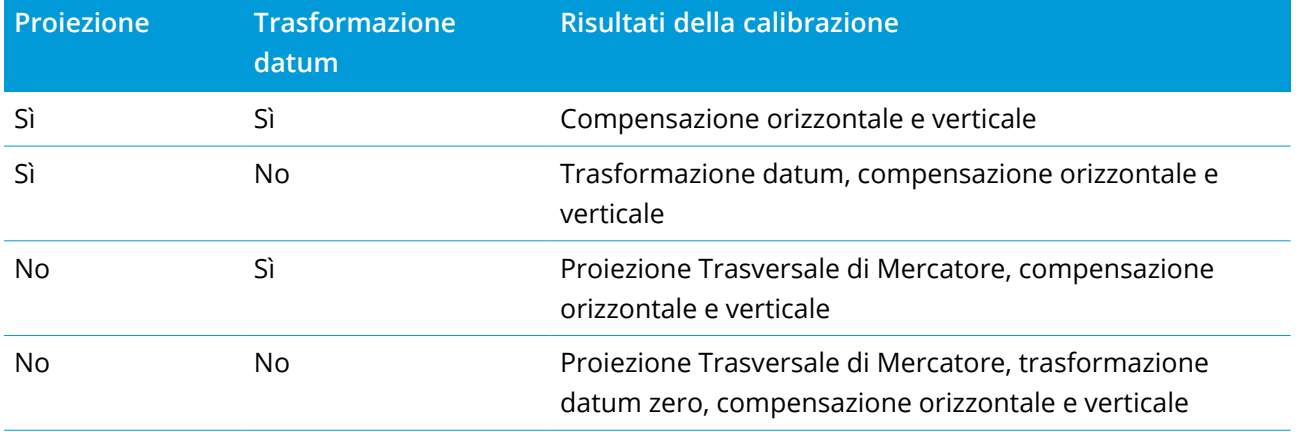

La tabella seguente mostra i risultati di una calibrazione quando sono forniti vari dati.

Il diagramma di flusso seguente mostra l'ordine dei calcoli effettuati quando si calcola una calibrazione.

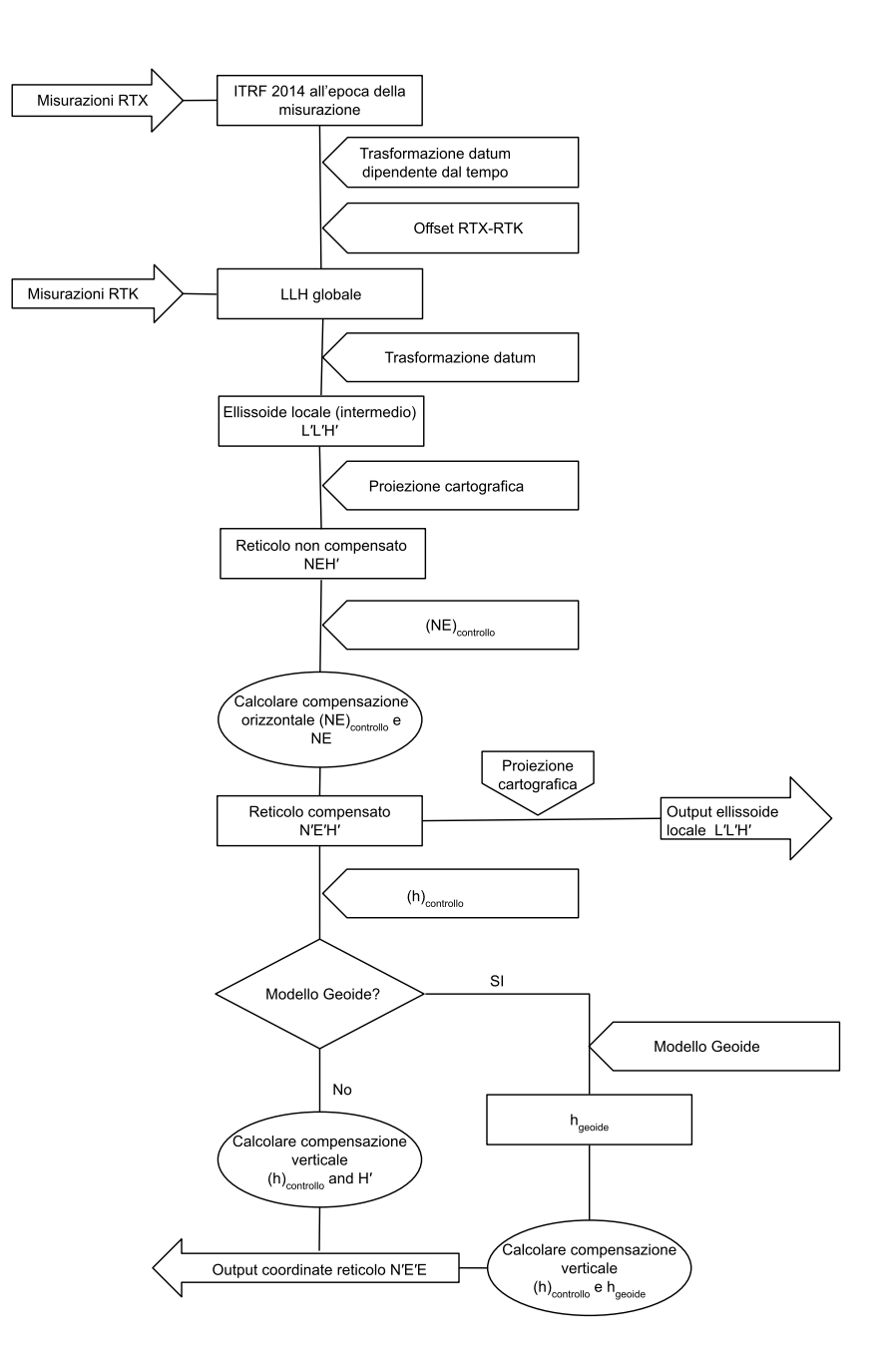

## Per calibrare le coordinate del punto

1. Immettere le coordinate reticolo dei propri punti di controllo. Digitarle, trasferirle dal computer dell'ufficio o misurarle utilizzando una stazione totale convenzionale.

Prestare attenzione quando si assegnano nomi a punti che non devono essere utilizzati in una calibrazione. Prima di iniziare, acquisire familiarità con le Regole di ricerca nel [database.](#page-221-0)

- 2. Posizionare i punti di calibrazione intorno al perimetro del sito. Non rilevare al di fuori dell'area racchiusa dai punti di calibrazione, poiché la calibrazione non è valida oltre questo perimetro.
- 3. Misurare i punti con il GNSS.

Si possono utilizzare fino a 200 punti per una calibrazione. Trimble consiglia vivamente di usare un minimo di quattro punti 3D in coordinate reticolo locali (N, E, E) e quattro punti GNSS osservati nelle coordinate **Globale**. Questo dovrebbe fornire abbastanza ridondanza. Se non si è specificato il sistema di coordinate, il software Trimble Access calcola una proiezione trasversale di Mercatore ed una trasformazione datum tre parametri.

Si può impiegare una combinazione di coordinate reticolo locali 1D, 2D e 3D. Se non è definita alcuna proiezione e nessun datum, è necessario avere almeno un punto reticolo 2D.

4. Eseguire una calibrazione [automatica](#page-502-0) o una [manuale](#page-503-0) .

Se sono stati misurati tutti i punti, non è necessario connettere il controller ad un ricevitore durante una calibrazione manuale.

In un lavoro possono essere effettuate calibrazioni multiple. L'ultima calibrazione effettuata ed applicata viene impiegata per convertire nel database le coordinate di tutti i punti precedentemente rilevati.

5. Per ottenere l'elenco corrente dei punti usati nella calibrazione, selezionare **Misurare / Calibrazione sito** .

### Note e raccomandazioni

- $\cdot$  La serie di coordinate Globale deve essere indipendente dalla serie di coordinate reticolo.
- Selezionare le coordinate reticolo. Selezionare le coordinate verticali (quota), le coordinate orizzontali (valori di spostamento verso nord e verso est) o tutte queste insieme.
- L'origine della regolazione orizzontale è il primo punto nella calibrazione quando si utilizza una o più coppie di punti di calibrazione. Quando vi sono più di due coppie, viene utilizzata come origine la posizione del centroide calcolata.
- L'origine della regolazione verticale è il primo punto con una quota nella calibrazione.
- <sup>l</sup> Quando si esamina un punto di calibrazione nel database, notare che i valori **Globale** sono le coordinate **misurate** . I valori reticolo sono derivati da questi, impiegando la calibrazione corretta. Le coordinate inserite originali rimangono invariate. (Queste sono memorizzate da qualche altra parte nel database come un punto con il campo **Tipo** indicante le **Coordinate inserite** ed il campo **Come memorizzato** riportante **Reticolo**. )
- Quando si sta calibrando un lavoro con nessuna proiezione, nessun datum (dove le coordinate suolo sono necessarie dopo la calibrazione), è necessario definire l'altezza del progetto (altezza sito media). Quando il lavoro è calibrato, l'altezza del progetto viene utilizzata per calcolare un fattore di scala suolo per la proiezione, impiegando l'inverso delle correzione ellissoide.
- Quando si inizia un lavoro Solo fattore di scala e poi si inseriscono dati GNSS, occorre effettuare una calibrazione sito per mettere in relazione i dati GNSS con le coordinate punto Solo fattore di scala.

Quando si seleziona **Calibrazione sito** , occorre specificare se le coordinare Solo fattore di scala nel lavoro rappresentano coordinate reticolo o coordinate suolo. I calcoli di calibrazione sito impostano poi un sistema di coordinate reticolo o un sistema di coordinate basato a terra che adatta meglio i dati esistenti nel lavoro ai dati GNSS.

### Configurare lo stile di rilevamento per una calibrazione sito

- 1. Toccare e selezionare **Impostazioni**/ **Stile di rilevamento**. Selezionare lo stile di rilevamento richiesto.
- 2. Premere **Calibrazione sito**.
- 3. Selezionare se il calcolo della calibrazione deve correggere o calcolare il fattore di scala orizzontale e la rotazione orizzontale.

Per correggere i valori, selezionare la casella di spunta **Correggi scala orizzontale a 1.0** e la casella di spunta **Fissa rotazione orizzontale a 0**. Per calcolare i valori, deselezionare le caselle di controllo.

NOTE - La selezione di queste caselle di controllo è consigliata se si lavora in un sistema di coordinate *moderno e ben definito, con una trasformazione affidabile dal sistema di riferimento globale e utilizzando un controllo locale di alta qualità all'interno di tale sistema di coordinate. Deselezionare queste caselle di spunta se le misurazioni GNSS devono essere scalate e/o ruotate per adattarsi al controllo locale.*

- 4. Selezionare il tipo di **Compensazione verticale** da calcolare e applicare:
	- <sup>l</sup> L'opzione **Solo regolazione costante** calcola il valore di spostamento verticale più adatto alle quote misurate del punto di calibrazione rispetto alle quote di controllo. Questa impostazione è consigliata se si ha un modello di geoide accurato.
	- <sup>l</sup> L'opzione **Piano inclinato** calcola uno spostamento verticale più inclinazioni nord ed est più adatti alle quote misurate del punto di calibrazione rispetto alle quote di controllo. Utilizzare

questo modello se non si ha un modello di geoide accurato o se il modello del geoide non è adatto al proprio controllo verticale.

**NOTE –** *Deselezionando le caselle di controllo* **Correggi scala orizzontale <sup>a</sup> 1.0** *e* **Correggi rotazione orizzontale <sup>a</sup> 0** *e selezionando l'opzione* **piano inclinato** *in genere si avranno residui minori. Tuttavia, a* meno che non si abbia un controllo di alta qualità, misurazioni precise e un'area di progetto di grandi *dimensioni, questi residui più piccoli sono il risultato di un* **sovra-controllo** *delle misurazioni, piuttosto che essere un'indicazione reale della qualità della calibrazione del cantiere.*

- 5. Affinché il software Trimble Access effettui automaticamente una calibrazione quando si misura un punto di calibrazione, selezionare la casella di controllo **Calibrazione automatica**. Per disattivare la calibrazione automatica, deselezionare la casella di controllo.
- 6. Selezionare un tipo di osservazione appropriato per un punto di calibrazione. Le opzioni per punto di calibrazione sono Punto topogr. o Punto di controllo osservato.

NOTE - Se si imposta il tipo di osservazione in Punto topo, tutte le impostazioni saranno definite nello *stile rilevamento per un [punto](#page-611-0) topo.*

7. Se necessario impostare le tolleranze per residui orizzontali e verticali massimi e le impostazioni scala orizzontali massime e minime. Queste impostazioni si applicano alla calibrazione automatica e non influenzano la calibrazione manuale.

Si può anche specificare la pendenza massima del piano di regolazione verticale. Il software avverte l'utente se la pendenza in direzione nord o la pendenza in direzione est supera questo. In genere le impostazioni predefinite sono appropriate.

- 8. Specificare come verranno chiamati i punti di calibrazione che si misurano:
	- <sup>l</sup> nel campo **Metodo** scegliere una delle seguenti opzioni: **Aggiungi prefisso** , **Aggiungi suffisso** o **Aggiungi costante** .
	- <sup>l</sup> Nel campo **Aggiungi** immettere il prefisso, il suffisso o la costante.

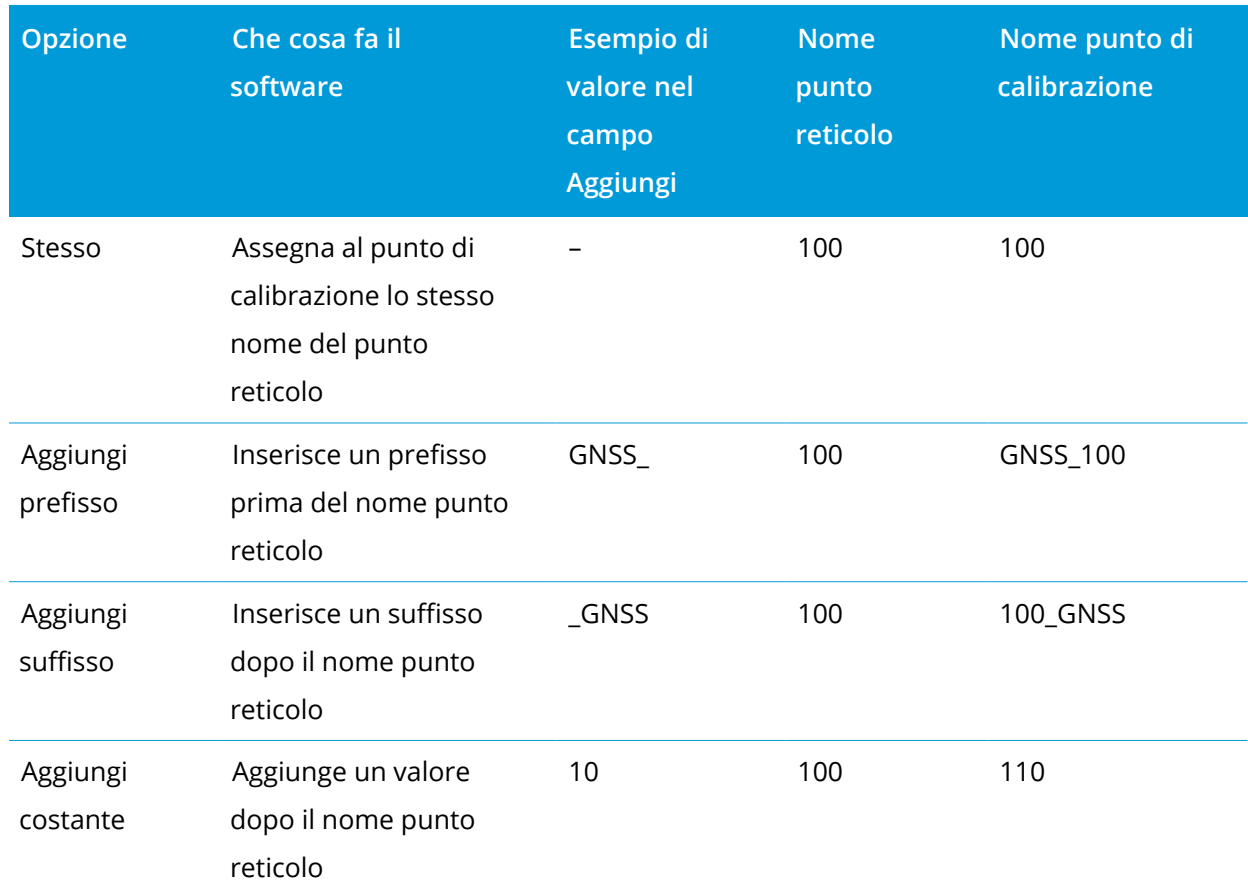

La tabella qui sotto mostra le differenti opzioni e fornisce un esempio di ciascuna.

NOTE - Quando una calibrazione sito viene calcolata in un lavoro in cui non è stata calcolata in precedenza *una calibrazione, vengono utilizzate le impostazioni dello stile di rilevamento correntemente selezionato. È possibile modificare queste impostazioni toccando* **Opzioni** *nella schermata* **Calibrazione sito***, effettuando le compensazioni necessarie e poi toccando* **Accetta***. Queste modifiche vengono utilizzate per il lavoro ma non sono scritte nello stile di rilevamento corrente. Quando una calibrazione sito viene calcolata e memorizzata nel lavoro, le impostazioni utilizzate in tale calcolo vengono memorizzate nel lavoro insieme ai dettagli di* calibrazione sito. Se si ritorna alla funzione calibrazione sito più tardi nello stesso lavoro, le impostazioni del *database del lavoro utilizzato per il calcolo di calibrazione sito precedente vengono preferite rispetto alle impostazioni dello stile di rilevamento corrente, che possono essere diverse. Per ripristinare le impostazioni dallo stile di rilevamento corrente, toccare* **Opzioni** *e quindi toccare il tasto software* **Predefinito***. Questa operazione compila le opzioni dallo stile di rilevamento corrente. Toccare* **Accetta** *per utilizzare le impostazioni dello stile di rilevamento nel ricalcolo della calibrazione del sito.*

## <span id="page-502-0"></span>Calibrazione automatica dei punti

Quando si usa questa funzione per misurare i punti di calibrazione, i calcoli della calibrazione vengono eseguiti e memorizzati automaticamente.

**NOTE –** *Se non vengono specificate una proiezione e una trasformazione datum, verrà usata una proiezione trasversale di Mercatore.*

- 1. Selezionare le proprie impostazioni calibrazione automatica in **Schermata calibrazione sito**.
	- a. Per visualizzare la schermata **Calibrazione sito**, eseguire una delle seguenti:
		- $\cdot$  Toccare  $\equiv$  e selezionare **Impostazioni**/ **Stile di rilevamento**. Selezionare lo stile di rilevamento richiesto. Toccare **Calibrazione sito**.
		- <sup>l</sup> Quando si misura un punto calibrazione, toccare **Opzioni**.
	- b. Selezionare la casella di controllo **Calibrazione automatica** per visualizzare i residui calibrazione solo se i valori sono al di fuori delle tolleranze calibrazione stabilite.
	- c. Configurare il nome relazione tra la coordinate reticolo e **Globale**.
	- d. Toccare **Accetta**.
- 2. Immettere le coordinate reticolo dei propri Punti di calibrazione. Digitarle, trasferirle dal computer dell'ufficio o misurarle utilizzando una stazione totale convenzionale.

Per le coordinare immesse controllare che i campi delle coordinate siano **Nord**, **Est** e Quota. Se non lo sono, toccare **Opzioni** e cambiare la **Vista coordinate** in Reticolo. Vedere [Impostazioni](#page-231-0) vista [coordinate,](#page-231-0) page 232 Inserire le coordinare reticolo note e toccare **Invio** .

Selezionare la casella di controllo **Punto di controllo** (questo assicura che il nuovo punto non venga sovrascritto da un punto misurato).

Per le coordinate trasferite assicurarsi che esse siano:

- **•** trasferite come coordinate reticolo (N, E, E), non come coordinate **Globale** (L, L, H)
- punti di classe controllo.
- 3. Misurare ogni punto come un Punto di calibrazione.
	- a. Nel campo **Metodo**, selezionare **Punto calibrazione**.
	- b. Digitare il nome punto griglia. Il software nomina automaticamente il punto GNSS usando il nome relazione configurato in precedenza.

Una volta che il punto è stato misurato, la funzione Auto-calibrate trova i punti (griglia e coordinate Globale), e calcola e salva la calibrazione. La calibrazione viene applicata a tutti i punti misurati in

precedenza nel data base.

4. Quando si misura il successivo Punto di calibrazione, viene calcolata una nuova calibrazione utilizzando tutti i Punti di calibrazione. Questa viene memorizzata ed applicata a tutti i punti precedentemente misurati.

Quando un punto è stato calibrato, oppure sono state definite una proiezione ed una trasformazione datum, appare il tasto software **Trova** . Lo si può utilizzare per navigare nel punto successivo.

Se non vengono rispettati i limiti residui calibrazione, si consiglia di togliere il punto con i residui calibrazione più estremi. Adottare uno dei seguenti metodi:

- se vengono lasciati almeno quattro punti dopo aver rimosso tale punto, ricalibrare impiegando i punti rimanenti;
- se non sono lasciati abbastanza punti dopo aver rimosso tale punto, misurarlo di nuovo e ricalibrare.

Potrebbe essere necessario rimuovere (ri-misurare) più di un punto. Per togliere un punto dai calcoli della calibrazione:

- 1. evidenziare il nome punto e toccare **Invio** ;
- 2. nel campo **Usa** selezionare **Off** e toccare **Invio** . La calibrazione viene ricalcolata e vengono visualizzati i nuovi residui;
- 3. toccare **Applica** per accettare la calibrazione.

Per visualizzare i risultati di una calibrazione automatica:

- 1. Toccare  $\equiv$  e selezionare **Misura** / **Calibrazione sito**. Appare le finestra **Calibrazione sito**.
- <span id="page-503-0"></span>2. Toccare **Risultati** per vedere i **Risultati della calibrazione**.

## Calibrazione manuale dei punti

Immettere le coordinate reticolo dei propri punti di controllo. In alternativa trasferirle dal computer dell'ufficio o usare uno strumento convenzionale per misurarle. Poi misurare i punti con il GNSS.

- 1. Toccare  $\equiv$  e selezionare Misura / **Calibrazione sito.**
- 2. Per lavori **Solo fattore di scala** :
	- <sup>l</sup> Se il lavoro impiega coordinate del suolo selezionare **Suolo** .
	- <sup>l</sup> Se il lavoro impiega coordinate reticolo selezionare **Reticolo** .
- 3. Per aggiungere un punto alla calibrazione, toccare **Aggiungi**.
- 4. Nei campi corrispondenti digitare il nome del punto reticolo e del punto GNSS.
#### Rilevamenti GNSS

- I due nomi punto non devono essere uguali, ma devono corrispondere allo stesso punto fisico.
- 5. Cambiare come necessario il campo **Usa** e cliccare **Accetta** .

Appare la schermata residui calibrazione.

- 6. Toccare **Risultati** per vedere gli spostamenti orizzontali e verticali che ha calcolato la calibrazione.
- 7. Per aggiungere più punti, toccare **Esc** per tornare alla finestra di calibrazione.
- 8. Ripetere le fasi da 3 a 6 fino a che non sono aggiunti tutti i punti.
- 9. Adottare uno dei seguenti metodi:
	- **·** se i residui sono accettabili, toccare **Applica** per memorizzare la calibrazione;
	- se i residui non sono accettabili, ricalcolare la calibrazione.

# Ricalcolare la calibrazione

Ricalcolare la calibrazione se i residui non sono accettabili, oppure se si vogliono aggiungere o cancellare punti.

- 1. Toccare e selezionare Misura / **Calibrazione sito**.
- 2. Adottare uno dei seguenti metodi:
	- <sup>l</sup> Per eliminare (escludere) un punto, evidenziare il nome punto e toccare **Elimina**.
	- <sup>l</sup> per aggiungere un punto, toccare **Aggiungi** ;
	- <sup>l</sup> per cambiare i componenti usati per un lavoro, evidenziare il nome punto e toccare **Modifica** . Nel campi **Usa** , scegliere se usare le coordinate verticali del punto reticolo, le coordinate orizzontali o sia le coordinate orizzontali sia quelle verticali.
- 3. Toccare **Applica** per applicare la nuova calibrazione.

**NOTE –** *Ciascun calcolo della calibrazione è indipendente da quello precedente. Quando viene applicata una nuova calibrazione, questa sovrascrive qualsiasi calibrazione precedentemente calcolata.*

# Impostazioni e funzioni del ricevitore

Il menu **Strumentazione GNSS** offre delle informazioni in merito al ricevitore GNSS connesso al controller e viene utilizzato per configurare le impostazioni del ricevitore. Le opzioni disponibili dipendono dal tipo di ricevitore connesso.

**NOTE –** *Se è connessa anche una strumentazione convenzionale e l'utente sta svolgendo un rilevamento integrato, nel menu* **Strumentazione** *appaiono delle voci aggiuntive. Per maggiori informazioni, vedere [Impostazioni](#page-355-0) e funzioni dello strumento, page 356.*

# Funzioni GNSS

Per accedere alla schermata **Funzioni GNSS** toccare l'icona dello ricevitore nella barra di stato.

Usare la schermata **Funzioni GNSS** per controllare le funzioni comunemente usate nei ricevitori GNSS collegati, come commutare la connessione Bluetooth tra i ricevitori base e rover configurati, iniziare o terminare il rilevamento o spegnere il ricevitore. La schermata **funzioni GNSS** inoltre fornisce un accesso rapido a informazioni di dettaglio, incluso lo stato del ricevitore, i dettagli della posizione e i satelliti disponibili.

Le funzioni disponibili dipendono dal ricevitore al quale il controller è collegato, e la modalità nella quale il ricevitore funziona. Un tasto giallo indica che la funzione è attivata.

**TIP –** Nella schermata **Funzioni GNSS**, è possibile utilizzare il tastierino del controller per inserire i caratteri tastierino (**1–9**, **0**, **-** o **.**) indicati per abilitare/disabilitare la funzione o aprire la schermata appropriata. Se si è configurato un tasto funzione nel controller come scorciatoia a una funzione GNSS, è possibile premere il tasto funzione configurato durante la visualizzazione di qualsiasi schermata software.

# Modalità base

Quando il modo **Base** è abilitato, e si avvia li software Trimble Access questo cerca di collegarsi al ricevitore configurato nel campo **Connetti alla base GNSS** nella scheda **Bluetooth** della schermata **Connessioni**. L'icona del ricevitore nella barra di stato indica se il programma è in modo **Base**.

Se non ci sono ricevitori configurati, il software controlla se un ricevitore è collegato sulla porta seriale del controller. Quando il software è in modo **Base**, se viene trovato un ricevitore nella porta seriale, questo è trattato come ricevitore base.

In modo **Base** i tasti **Avvio rilevamento** e **Fine rilevamento** nelle **Funzioni GNSS** iniziano e terminano un rilevamento base utilizzando lo stile rilevamento corrente.

# Modalità rover

Quando il modo **Rover** è abilitato, e si avvia li software Trimble Access questo cerca di collegarsi al ricevitore configurato nel campo **Connetti al rover GNSS** nella scheda **Bluetooth** della schermata **Connessioni**. L'icona del ricevitore nella barra di stato indica se il programma è in modo **Rover**.

Se non ci sono ricevitori configurati, il software controlla se un ricevitore è collegato sulla porta seriale del controller. Quando il software è in modo **Rover**, se viene trovato un ricevitore nella porta seriale, questo è trattato come ricevitore base.

In modo **Rover** i tasti **Avvio rilevamento** e **Fine rilevamento** nelle **Funzioni GNSS** iniziano e terminano un rilevamento base utilizzando lo stile rilevamento corrente.

# Bluetooth

Toccare **Bluetooth** per visualizzare la scheda **Bluetooth** nella schermata **Connessioni** e [configurare](#page-560-0) [connessioni](#page-560-0) Bluetooth separate al ricevitore base e a quello rover. Quindi utilizzare i bottoni **modo**

**Base** e **modo Rover** nelle **funzioni GNSS** per passare da un ricevitore all'altro o collegarsi a un ricevitore.

# Collegamento dati

È possibile toccare il bottone **Collegamento dati** per connettere e configurare la radio che si usa per il proprio collegamento dati RTK.

Quando la strumentazione è in modalità **Rover**, toccare il tasto **Collegamento dati** per passare alla schermata impostazioni **Collegamento dati rover**.

Quando la strumentazione è in modalità **Base**, toccare il tasto **Collegamento dati** per passare alla schermata impostazioni **Collegamento dati base**.

Se il tasto software visualizza **>Rover** o **>Base**, toccare il tasto software per passare alla modalità appropriata e poi toccare **Connetti**.

Se è in corso un rilevamento RTK, la schermata radio mostra la radio correntemente in uso.

Quando non è in funzione nessun rilevamento, si può selezionare il tipo di radio RTK che si sta utilizzando e poi toccare **Connetti** (se è disponibile) per connettersi e configurare le impostazioni comunicazione nella radio. Si può quindi esaminare, modificare e impostare la frequenza radio, la velocità di trasmissione in baud e altre impostazioni, se disponibili, nel dispositivo radio collegato alla strumentazione. Vedere Configurare un [collegamento](#page-446-0) dati Radio.

NOTE - In questa schermata non è possibile modificare lo Stile rilevamento. Se si avvia un rilevamento con un tipo differente di radio impostata su Stile rilevamento, il sistema usa quella radio - non la radio che l'utente *ha impostato nelle* **funzioni GNSS***.*

# Avviare rilevamento, terminare rilevamento, spegnere ricevitore

Per avviare un rilevamento GNSS, toccare **Avviare rilevamento**.

Per terminare il rilevamento topografico, toccare **Terminare rilevamento**. Viene richiesto di spegnere il ricevitore. Cliccare **Sì** o **No** come richiesto.

Per spegnere il ricevitore dopo aver terminato un rilevamento, toccare **Spegnere ricevitore**,

# **Satelliti**

Per ottenere informazioni sui satelliti inseguiti dal ricevitore, toccare **Satelliti**. Vedere [Informazioni](#page-507-0) [satellite,](#page-507-0) page 508.

# Posizione

Per visualizzare e memorizzare la posizione corrente toccare **Posizione**. Vedere Info [posizione](#page-510-0) corrente, [page](#page-510-0) 511.

# Naviga su punto

Per navigare verso un punto, **Navigare verso un punto**. Vedere [Navigare](#page-511-0) a un punto, page 512.

# Compensazione inclinazione IMU

Questo pulsante è visualizzato solo se il ricevitore connesso ha un'unità di misurazione inerziale (IMU). Per disabilitare la compensazione inclinazione IMU e passare ad utilizzare il modo solo GNSS durante un rilevamento, ad esempio quando si utilizza un bipiede in una copertura pesante e il ricevitore deve rimanere fermo per un periodo, toccare **Compensazione inclinazione IMU**. In ambienti RTK buoni dove il movimento avviene costantemente, toccare **Compensazione inclinazione IMU** per riattivarla. Vedere [Compensazione](#page-521-0) inclinazione IMU, page 522.

# Importare dal ricevitore ed esportare al ricevitore

Per importare file dal o esportare file al ricevitore, toccare **Importare dal ricevitore** o **Esportare al ricevitore**. Vedere [Trasferimento](#page-512-0) file ricevitore, page 513.

Questo pulsante non viene visualizzato se viene visualizzato il pulsante **Compensazione inclinazione IMU**.

# Stato del ricevitore

<span id="page-507-0"></span>Per visualizzare lo stato del ricevitore, toccare **Stato ricevitore**. Vedere Stato del [ricevitore,](#page-545-0) page 546.

# Informazioni satellite

Per ottenere informazioni sui satelliti correntemente inseguiti dal ricevitore, toccare l'icona del satellite  $\mathbb{Z}^{\mathbb{Z}}$  sulla barra di stato.

Nell'elenco **Satelliti**, selezionare una delle opzioni seguenti:

- <sup>l</sup> Affinché il ricevitore smetta di inseguire un satellite, toccare tale satellite per visualizzare le rispettive informazioni e poi toccare **Disattiva**.
- <sup>l</sup> Per cambiare la maschera quota e la maschera PDOP per il rilevamento corrente, toccare **Opzioni**. Vedere [Opzioni](#page-410-0) Rover, page 411.
- <sup>l</sup> Per attivare SBAS all'esterno di un rilevamento, toccare **Opzioni** e quindi selezionare **Attiva SBAS**.
- In un rilevamento in tempo reale, toccare Base per vedere quali satelliti vengono inseguiti dal ricevitore base. Nelle colonne **Az** e **Elev** non appare alcun valore, poiché queste informazioni non sono incluse nel messaggio di correzione trasmesso dalla base.
- $\cdot$  In un rilevamento post elaborato, nella finestra di dialogo Satelliti appare il tasto software L1. Toccare **L1** per visualizzare un elenco di cicli inseguiti nella frequenza L1 per ciascun satellite.

Il valore nella colonna **CntL1** è il numero di cicli nella frequenza L1 che sono stati continuamente inseguiti per tale satellite. Il valore nella colonna **TotL1** è il numero totale di cicli che sono stati inseguiti per quel satellite dall'inizio del rilevamento.

<sup>l</sup> Con un ricevitore a doppia frequenza, nella finestra di dialogo **Satelliti** appare il tasto software **L2**. Toccare **L2** per visualizzare un elenco di cicli inseguiti nella frequenza L2 per ciascun satellite. Appare il tasto software **SNR**. Toccare **SNR per tornare alla schermata originale e visualizzare informazioni sul rapporto segnale-rumore per ciascun satellite**.

### Identificazione satelliti

Un satellite è identificato dal suo numero di veicolo spaziale (SV, space vehicle).

- <sup>l</sup> I numeri dei satelliti GPS hanno il prefisso "G".
- <sup>l</sup> I numeri dei satelliti GLONASS hanno il prefisso "R".
- <sup>l</sup> I numeri dei satelliti Galileo hanno il prefisso "E".
- <sup>l</sup> I numeri dei satelliti QZSS hanno il prefisso "J".
- <sup>l</sup> I numeri dei satelliti BeiDou hanno il prefisso "C".
- <sup>l</sup> I numeri dei satelliti OmniSTAR sono identificati con "OS".
- <sup>l</sup> I numeri dei satelliti RTX sono identificati con "RTX".

### Mappa del cielo

Per visualizzare una rappresentazione grafica della posizione dei satelliti, toccare **Mappa**.

- **·** Toccare Sole per vedere la mappa orientata verso il sole.
- **·** Toccare **Nord** per vedere la mappa orientata verso il nord.
- Il cerchio esterno rappresenta l'orizzonte o la quota 0°.
- · Il cerchio interno verde pieno rappresenta l'impostazione della maschera di quota.
- Nel grafico i numeri SV sono collocati nella posizione del particolare satellite in questione.
- <sup>l</sup> I satelliti che vengono inseguiti ma non usati nella soluzione di posizione appaiono in blu.
- Lo zenit (quota 90°) è il centro del cerchio.

#### **NOTE –** *Un satellite malfunzionante è visualizzato in rosso.*

Se un satellite non viene tracciato ma credete che dovrebbe esserlo:

- <sup>l</sup> Controllare che non ci siano ostacoli guardare l'azimut e la quota di SV nella mappa del cielo.
- Toccare il numero SV per assicurarsi che il satellite non sia disabilitato.
- <sup>l</sup> Assicurarsi che nelle vicinanze non ci siano antenne che trasmettono. In caso affermativo, riposizionare l'antenna GNSS.

# Elenco di satelliti

Per vedere l'elenco dei satelliti, toccare **Elenco**.

- Nell'elenco di satelliti ogni linea orizzontale di dati si riferisce ad un satellite.
- <sup>l</sup> Azimut ( **Az** ) e quota ( **Elev** ) definiscono la posizione di un satellite nel cielo.
- La freccia visualizzata accanto alla quota indica se la quota sta aumentando o diminuendo.
- <sup>l</sup> I rapporti segnale-rumore (SNR) indicano la forza dei rispettivi segnali satellitari. Maggiore è il numero, migliore è il segnale.
- Se un segnale non viene tracciato, allora nella rispettiva colonna appare una linea tratteggiata (-----).
- · Il segno di spunta alla sinistra dello schermo indica se il satellite è nella soluzione corrente, come indicato nella seguente tabella.

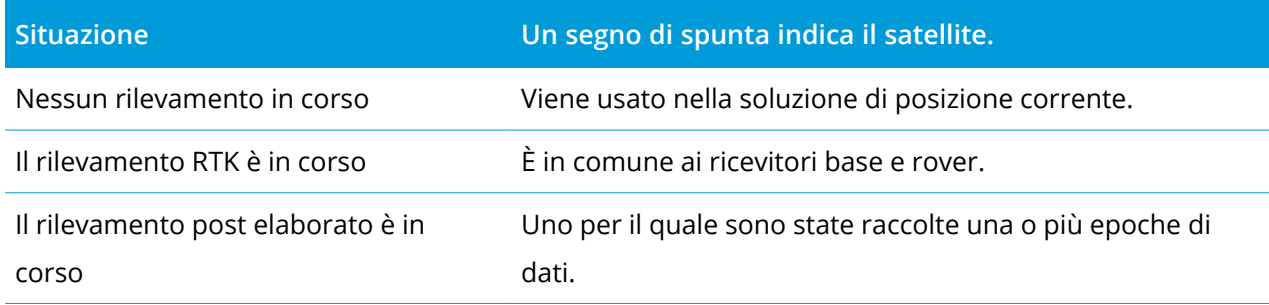

Per vedere maggiori informazioni su un satellite particolare, cliccare la linea corrispondente.

# Per utilizzare sottoinsiemi indipendenti di satelliti tracciati nei rilevamenti RTK

Alcune autorità regolatorie richiedono misurazioni "indipendenti" dei punti nei rilevamenti RTK. Ciò può includere la creazione di occupazioni ripetute in diverse ore del giorno per garantire una modifica nella costellazione satellitare. La funzione **sottoinsieme SV** divide tutti i satelliti tracciati in due sottoinsiemi con una distribuzione uniforme nel cielo e può essere usato per misurare e quindi rimisurare il punto utilizzando occupazioni indipendenti senza dover tornare in un altro momento.

NOTE – Trimble consiglia di utilizzare solo i sottoinsiemi SV quando si tracciano i satelliti e le costellazioni *maggiormente disponibili nella propria posizione. Questo aiuta a garantire che ogni sottoinsieme disponga di satelliti sufficienti per garantire una buona DOP per ogni occupazione indipendente.*

Nella schermata **Satelliti**:

- <sup>l</sup> Per passare al tracciamento SV sul primo sottoinsieme, toccare il tasto software **SV Insieme A**.
- <sup>l</sup> Per passare al tracciamento SV sul secondo sottoinsieme, toccare il tasto software **SV Insieme B**.
- <sup>l</sup> Per ri-abilitare tutti i SV toccare il tasto software **Tutto**.

Quando si avvia o si termina un rilevamento, vengono riattivati tutti i tracciamenti satellitari delle costellazioni selezionate nello stile di rilevamento.

NOTE – L'uso della funzione di sottoinsiemi SV prende il pieno controllo dell'abilitazione e della disabilitazione *di SV ed esegue l'override di qualsiasi abilitazione o disabilitazione personalizzata dei satelliti.*

**TIP –** Le funzioni del sottoinsieme SV possono anche essere selezionate dal campo **Metodo** nella schermata **inizial**[izzazione](#page-480-0) RTK.

# Per modificare i satelliti che sono tracciati

NOTE - Se si disattiva un satellite, questo rimane disabilitato fino a che non lo si attiva di nuovo. Anche *quando è spento il ricevitore conserva in memoria il fatto che un dato satellite è disattivato.*

Per abilitare o disabilitare il tracciamento di intere costellazioni, come tutti i satelliti GLONASS o BeiDou, utilizzare le caselle di spunta nella casella gruppo **Tracciamento Segnale GNSS**. Assicurarsi di avere abbastanza SV abilitati affinché RTK funzioni in modo ottimale, in quanto la disabilitazione di intere costellazioni può le prestazioni del ricevitore GNSS.

**NOTE –** *I satelliti individualmente disabilitati non sono influenzati dalle modifiche alle caselle di spunta nel* gruppo tracciamento segnale GNSS. Se un SV è già disabilitato rimane disabilitato quando la costellazione a *cui appartiene è disabilitata o abilitata.*

# Per attivare o disattivare il tracciamento dei satelliti SBAS.

Quando si avvia un rilevamento configurato per utilizzare SBAS con Trimble Access, i satelliti adatti sono abilitati nel ricevitore in modo da poter essere tracciati. Per usare un satellite SBAS differente.

- 1. Iniziare il rilevamento con abilitato lo stile SBAS.
- 2. Toccare l'icona strumentazione nella barra di stato.
- 3. Toccare il numero SV del satellite.
- 4. Toccare **Abilita** o **Disabilita**.

<span id="page-510-0"></span>I satelliti SBAS rimangono abilitati o disabilitati fino alla successiva volta che si inizia un nuovo rilevamento.

# Info posizione corrente

Se il controller è connesso a un ricevitore GNSS, toccare l'icona del ricevitore nella barra di stato e selezionare **Posizione** per visualizzare la posizione corrente del ricevitore.

NOTE - Quando si utilizza un controller con GPS interno, il ricevitore GNSS collegato viene sempre preferito al *GPS interno.*

Se l'altezza dell'antenna è definita, il software calcola la posizione della punta della palina.

Se viene utilizzato un ricevitore GNSS con un sensore di inclinazione incorporato, viene visualizzata anche la distanza di inclinazione corrente.

**NOTE –** *La schermata* **Posizione** *non applica la correzione inclinazione alle posizioni, la posizione visualizzata è la posizione non corretta.*

Per memorizzare la posizione corrente toccare **Memorizza**. Vedere [Memorizzare](#page-193-0) un punto, page 194.

La posizione viene visualizzata nelle coordinate selezionate nel campo **Vista coordinate**. Selezionare **Opzioni** per modificare le [Impostazioni](#page-231-0) vista coordinate, page 232.

<span id="page-511-0"></span>Per visualizzare la posizione dell'antenna base, toccare **Base** .

# Navigare a un punto

Se il controller è connesso a un ricevitore GNSS o se si sta utilizzando un regolatore Trimble con GPS interno, è possibile navigare fino a un punto.

- <sup>l</sup> durante un rilevamento convenzionale se si perde l'aggancio alla mira
- **•** prima di iniziare un rilevamento.

NOTE - Quando si utilizza un controller con GPS interno, il ricevitore GNSS collegato viene sempre preferito al *GPS interno.*

La funzione **Navigare al punto** usa le impostazioni configurate nell'ultimo stile di rilevamento GNSS.

NOTE – Se si sta utilizzando un ricevitore GNSS che può inseguire segnali SBAS, quando il collegamento radio *è assente, l'utente può usare posizioni SBAS invece di posizioni autonome. Per impiegare posizioni SBAS, nello stile di rilevamento impostare il* **campo Satellite differenziale** *su SBAS.*

- 1. Per navigare verso un punto, è possibile
	- <sup>l</sup> Selezionare il punto nella mappa. Toccare e mantenere premuto sulla mappa e selezionare **Navigare verso il punto**.
	- $\bullet$  Toccare  $\equiv$  e selezionare **Strumentazione** o **Ricevitore** / **Navigare** verso il punto.
- 2. Riempire gli altri campi come necessario.
- 3. Per cambiare la modalità di visualizzazione, toccare **Opzioni**. Le opzioni di visualizzazione sono le stesse opzioni di visualizzazione della schermata **Opzioni di picchettamento**. Vedere [Display](#page-645-0) navigazione [picchettamento,](#page-645-0) page 646.
- 4. Toccare **Avvio**.
- 5. Usare la freccia per navigare al punto, il quale viene visualizzato con una croce. Quando si è vicini al punto, la freccia scompare ed appare il simbolo "bersaglio". Appare anche una griglia che cambia scala avvicinandosi al target.

Quando si è sul punto, il simbolo del barilotto copre la croce.

- 6. Se necessario segnare il punto.
- 7. Per memorizzare il punto, toccare **Posizione** e toccare **Memorizza** .

# <span id="page-512-0"></span>Trasferimento file ricevitore

Se il controller è collegato ad un ricevitore che supporta il trasferimento dei file ricevitore, si possono trasferire file dal controller al ricevitore.

L'opzione **Importa da ricevitore** è disponibile quando è in uso un ricevitore Trimble GNSS. Utilizzarla per cancellare file nel ricevitore collegato o per copiare i file dal ricevitore al controller.

### **NOTE –**

- <sup>l</sup> *Per accedere alla memoria Esterna del ricevitore che supporta sia la memoria Interna sia quella Esterna, toccare sulla cartella* **Principale** *dalla directory Interna e quindi toccare su* **Esterna***.*
- <sup>l</sup> *Non è possibile annullare l'eliminazione dei file del ricevitore.*

L'opzione **Esporta nel ricevitore** è disponibile quando si utilizza un ricevitore Trimble GNSS con scheda Compact Flash inserita. Utilizzarla per copiare i file dal controller al ricevitore collegato.

L'utente può trasferire i file solo alla e dalla cartella di [progetto](#page-55-0)**corrente** del controller.

# Importare i file dal ricevitore al controller

1. Toccare e selezionare **Strumento** / **File ricevitore** / **Importa da ricevitore**.

Vengono visualizzati tutti i file memorizzati sul ricevitore.

2. Toccare il file (i file) da trasferire.

**NOTE –** *Per visualizzare maggiori informazioni su un file, selezionarlo e toccare* **Informazioni***. Per cancellare un file, selezionarlo e toccare* **Cancellare***. Per selezionare tutti i file all'interno della directory corrente, toccare* **Tutti***.*

- 3. Toccare **Importa**. Appare la finestra **Copia file in controller Trimble**.
- 4. Toccare **Avvio**.

# Esportare file dal controller al ricevitore

1. Toccare  $\equiv$  e selezionare **Strumento** / **File** ricevitore / **Esporta** in ricevitore.

Vengono visualizzati tutti i file nella cartella del progetto corrente nel controller.

- 2. Toccare il file (i file) da trasferire.
- 3. Toccare **Esporta**.
- 4. Toccare **Avvio**.

# Impostazioni del ricevitore

Per vedere la configurazione del ricevitore GNSS connesso, toccare e tenere premuto l'icona ricevitore nella barra di stato.

La schermata **Impostazioni ricevitore** mostra informazioni sul tipo, versione firmware, e capacità del ricevitore collegato.

Utilizzare i tasti software presenti in basso nella schermata per configurare impostazioni aggiuntive. Per configurare:

- **•** una connessione Bluetooth col ricevitore, toccare **Bluetooth**.
- **Opzioni eBolla GNSS, toccare eBolla. Vedere** Sensore [inclinazione](#page-515-0) eBolla GNSS, page 516
- <sup>l</sup> i satelliti RXT che sono utilizzati, toccare RTX SV. Vedere [Visualizzare](#page-486-0) lo stato RTX, page 487.

# Configurare le impostazioni Wi-Fi del ricevitore

Per configurare le impostazioni Wi-Fi in un ricevitore che è dotato di Wi-Fi.

- 1. Connettersi al ricevitore ma non avviare un rilevamento.
- 2. Toccare  $\equiv$  e selezionare **Strumento** / **Impostazioni ricevitore** e toccare **Wi-Fi**.

Se il tasto software **Wi-Fi** non è visualizzato, assicurarsi di non aver avviato un rilevamento.

- 3. Selezionare il **Modo**. Sono supportati tre modi:
	- $\cdot$  Off
	- Punto di accesso: utilizzare questo modo per abilitare il ricevitore come un punto di accesso, in modo che molti client possano connettersi ad esso.
	- Client: utilizzare questo modo per abilitare il ricevitore a connettersi a una rete esistente.

**NOTE –** *L'attivazione della modalità Access point o della modalità Cliente diminuisce il tempo di funzionamento della batteria del ricevitore.*

4. Configurare le impostazioni come richiesto. Fare riferimento al manuale del ricevitore per ulteriori dettagli.

**TIP –** Per utilizzare il ricevitore in qualità di hotspot Wi-Fi mobile quando è in funzione come punto d'accesso, selezionare la casella di spunta **Hotspot mobile** . Questa opzione è supportata solo quando il ricevitore è connesso ad internet utilizzando il suo modem interno e quando la funzione **Invia attraverso controller** è disattivata nel contatto GNSS.

5. Per aggiornare il ricevitore alle nuove impostazioni, riavviare lo stesso.

# Sensori inclinazione GNSS.

NOTE – Questo argomento si applica ai ricevitori Trimble R12i, R12 e R10 con sensori inclinazione integrati.

I ricevitori Trimble con sensori inclinazione integrati contengono accelerometri che vengono utilizzati per calcolare il livello di inclinazione del ricevitore. Questi sensori di inclinazione consentono di assicurarsi che l'asta sia verticale e stabile, in modo che **il ricevitore sia <sup>a</sup> livello** o sia entro la tolleranza di inclinazione.

I ricevitori Trimble con sensori integrati offrono anche la **compensazione inclinazione**, che permette di misurare i punti quando l'**asta è inclinata e il ricevitore non è a livello**. Il tipo di compensazione inclinazione disponibile dipende dal ricevitore. Le opzioni sono:

- <sup>l</sup> **Compensazione inclinazione IMU**: Ricevitore Trimble R12i
- <sup>l</sup> **Compensazione inclinazione magnetometro**: Ricevitori Trimble R10 e R12

**TIP –** I sensori di inclinazione ben calibrati sono essenziali per ottenere risultati precisi. Trimble Access fornisce una serie di routine di calibrazione per il ricevitore. Per visualizzare la schermata **Calibrazione sensore**, toccare ≡ e selezionare **Strumento** / **Opzioni sensore inclinazione** e poi toccare il tasto software **Calib.**

# eBolla GNSS

La eBolla GNSS è una rappresentazione elettronica del grado di inclinazione del ricevitore. Utilizzare la eBolla GNSS per assicurarsi che l'asta sia verticale, immobile e stabile quando si misura un punto.

La eBolla GNSS appare automaticamente quando si utilizza:

- <sup>l</sup> Un ricevitore Trimble R10 o R12 e le **Funzioni inclinazione** sono abilitate nello stile di rilevamento.
- <sup>l</sup> Un ricevitore Trimble R12i e le **Funzioni eBolla** sono attivate nello stile di rilevamento **<sup>e</sup>** il ricevitore funziona **solo in modalità GNSS**.

Per ulteriori informazioni, vedere Sensore [inclinazione](#page-515-0) eBolla GNSS, page 516.

# Compensazione inclinazione IMU

I ricevitori Trimble R12i hanno sensori IMU integrati che determinano continuamente l'orientamento e il grado di inclinazione del ricevitore. Quando combinato con il GNSS, il ricevitore può determinare continuamente la sua posizione e la sua correttezza per qualsiasi grado di inclinazione.

La compensazione inclinazione IMU non richiede un particolare metodo di misurazione. Quando la compensazione inclinazione IMU è attivata e l'IMU è allineato, la compensazione inclinazione IMU è "sempre attiva" mentre si usa il rover, si naviga o quando si misurano i punti utilizzando un qualsiasi metodo di misurazione ad eccezione del punto di controllo osservato.

Per ulteriori informazioni, vedere [Compensazione](#page-521-0) inclinazione IMU, page 522.

# Compensazione inclinazione magnetometro

I ricevitori Trimble R10 e R12 hanno un magnetometro integrato che consente di misurare punti con aste inclinati utilizzando il metodo **Punto compensato**. Una punto compensato utilizza il magnetometro per calcolare la direzione dell'inclinazione.

<span id="page-515-0"></span>Per ulteriori informazioni, vedere [Compensazione](#page-536-0) inclinazione magnetometro, page 537.

### Sensore inclinazione eBolla GNSS

### NOTE - Questo argomento si applica ai ricevitori Trimble R12i, R12 e R10 con sensori inclinazione integrati.

La eBolla GNSS utilizza gli accelerometri nel ricevitore per fornire una rappresentazione elettronica del grado di inclinazione del ricevitore. In un ricevitore R12i, la eBolla GNSS funziona indipendentemente dai sensori IMU nel ricevitore. L'eBolla GNSS appare nel software solo quando il ricevitore funziona in **modalità solo GNSS**.

La eBolla GNSS appare automaticamente quando si utilizza:

- <sup>l</sup> Un ricevitore Trimble R10 o R12 e le **Funzioni inclinazione** sono abilitate nello stile di rilevamento.
- <sup>l</sup> Un ricevitore Trimble R12i e le **Funzioni eBolla** sono attivate nello stile di rilevamento **<sup>e</sup>** il ricevitore funziona **solo in modalità GNSS**.

**TIP –** Se in precedenza si è scelto di nascondere la eBolla GNSS per il metodo di misurazione corrente, questa non appare automaticamente. Mostrare o nascondere la eBolla GNSS.

- <sup>l</sup> Nella schermata Misurazione, toccare il tasto software **eBolla**.
- <sup>l</sup> Per visualizzare o nascondere la eBolla in ogni schermata, premere **Ctrl** + **L**.
- Per spostare la finestra eBubble in una nuova posizone sullo schermo, toccare e tenere premuto sulla eBubble e trascinarla nella nuova posizione.

# Assicurarsi che l'antenna sia a livello.

Utilizzare la eBolla per assicurarsi che l'asta sia verticale, ferma e stabile quando si misura un punto o che il ricevitore sia entro la tolleranza inclinazione desiderata. Per esempio:

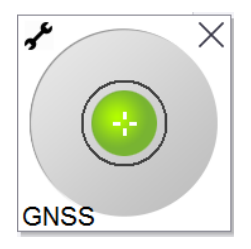

Il cerchio sulla fiala della **eBolla** rappresenta la tolleranza inclinazione configurata. La **Tolleranza inclinazione** è la distanza sul terreno **(distanza inclinazione)** creata dall'inclinazione in base all'altezza antenna.

- <sup>l</sup> Una bolla verde indica che il ricevitore si trova entro la tolleranza inclinazione definita e che il punto può essere misurato.
- <sup>l</sup> Una bolla rossa indica che il ricevitore è al di fuori della tolleranza inclinazione definita. A seconda delle avvertenze di inclinazione configurate, un messaggio di avvertenza può essere visualizzato se la eBolla è rossa. Vedere Avvisi [inclinazione](#page-517-0) eBolla GNSS, page 518.

Se l'antenna è al di fuori della tolleranza correggere l'angolo dell'asta affinché sia all'interno della tolleranza dell'inclinazione.

In alternativa, aumentare la tolleranza.

Per memorizzare una posizione che è al di fuori della tolleranza di inclinazione configurata, toccare  $\boxed{\mathbf{0}}$ . Un record di avvertenza è associato al punto.

Configurare la **Tolleranza inclinazione** per ogni tipo di punto nello stile rilevamento o toccare Opzioni nella schermata **Misurazione**. Vedere [Opzioni](#page-426-0) punto GNSS, page 427

**NOTE –** *Per risultati ottimali, quando si utilizza la eBolla GNSS, assicurarsi che:*

- · Si sta guardando direttamente al pannello LED del ricevitore. Questo perché la eBolla GNSS è allineata al *pannello LED del ricevitore.*
- <sup>l</sup> *La eBolla GNSS è calibrata correttamente. La precisione delle informazioni relative all'inclinazione utilizzate per visualizzare la eBolla GNSS e memorizzate con i punti misurati, dipendono totalmente dalla qualità della eBolla. Utilizzare un eBolla calibrata male riduce la precisione delle coordinate misurate utilizzando la eBolla GNSS come livella di riferimento.*

# Opzioni eBolla GNSS

È possibile configurare la sensibilità e reattività della eBolla GNSS nella schermata **Opzioni eBolla GNSS**. Per visualizzare questa schermata è possibile:

- Toccare **∱** nella finestra **eBolla**.
- Toccare e mantenere premuto l'icona del ricevitore nella barra di stato per visualizzare la schermata **Impostazioni ricevitore** e poi toccare la **eBolla**.
- $\cdot$  Toccare  $\equiv$  e selezionare **Strumento** / **Opzioni sensore** inclinazione.

**TIP –** Se c'è più di un sensore inclinazione collegato, è possibile toccare il tasto software **GNSS** dalla schermata **Opzioni eBolla** per un sensore diverso. Modificare le impostazioni eBolla di un sensore modifica le impostazioni eBolla di tutti i sensori inclinazione collegati.

### E' possibile configurare le seguenti impostazioni:

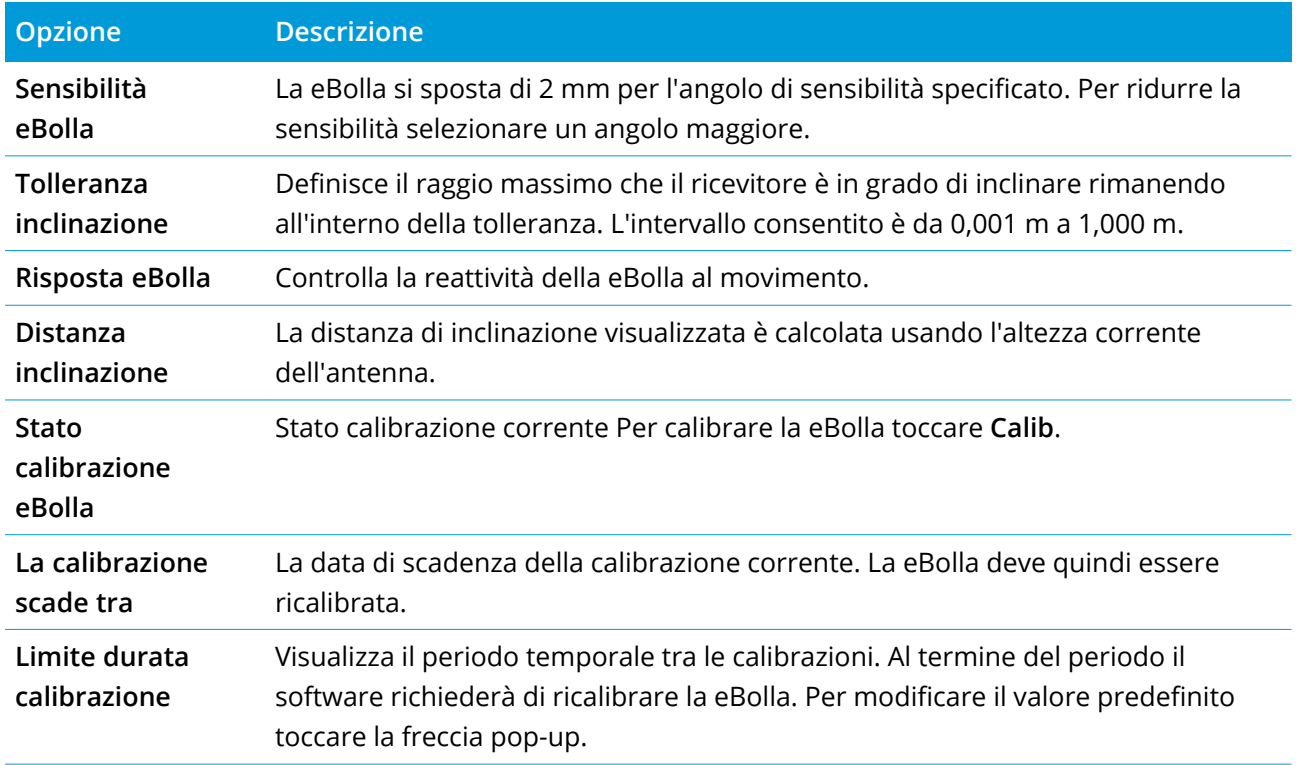

### <span id="page-517-0"></span>Avvisi inclinazione eBolla GNSS

Gli avvisi di inclinazione si applicano solo quando viene utilizzato il sensore inclinazione eBolla GNSS. In particolare, quando si utilizza un

- <sup>l</sup> Trimble Un ricevitore R10 o R12 e le **Funzioni inclinazione** sono abilitate nello stile di rilevamento.
- <sup>l</sup> Trimble Un ricevitore R12i e le **Funzioni eBolla** sono attivate nello stile di rilevamento **<sup>e</sup>** il ricevitore funziona **solo in modalità GNSS**.

È possibile configurare il software per avvisare se, durante la misurazione del punto, il ricevitore si inclina più della tolleranza inclinazione richiesta.

Quando gli avvisi di inclinazione sono attivati, la misurazione può essere memorizzata solo quando la **eBolla** è verde ed entro l'intervallo di tolleranza.

Per configurare la tolleranza inclinazione e gli avvisi inclinazione richiesti

1. Inserire il valore soglia inclinazione nel campo **tolleranza inclinazione** nella schermata metodo punto dello stile rilevamento. È possibile inserire un valore diverso per ogni metodo punto.

Se la casella di spunta **Avvisi inclinazione** non è selezionata, la **eBolla** GNSS indica quando il ricevitore si trova entro la tolleranza specificata ma non vengono visualizzati avvisi.

#### Rilevamenti GNSS

2. Selezionare la casella di spunta **Avvisi inclinazione** per visualizzare gli avvisi quando l'antenna si inclina più del valore inserito nel campo **Tolleranza inclinazione**.

Se le avvertenze inclinazione sono configurate:

- <sup>l</sup> Se la eBolla GNSS è rossa che indica che il ricevitore è al di fuori della tolleranza inclinazione quando si inizia a misurare un punto topografico o un punto di controllo osservato, viene visualizzato un messaggio di avvertimento. Toccare **Si** per continuare a misurare la posizione.
- <sup>l</sup> Appare un messaggio di **Rilevato eccesso di inclinazione durante la misurazione** se si è verificato un eccesso di inclinazione in qualsiasi momento durante il processo di misurazione.
- <sup>l</sup> Appare un messaggio di **Inclinazione in eccesso** se si è verificato un eccesso di inclinazione durante la memorizzazione.
- 3. Utilizzare le caselle di controllo **Abbandono automatico** e **Misurazione automatica** per controllare cosa succede se vengono rilevati **inclinazione in eccesso** o **movimento in eccesso** durante la misurazione di un punto topografico o un punto di controllo osservato:
	- <sup>l</sup> Selezionare la casella di spunta **Abbandono automatico** per abbandonare automaticamente il punto se viene rilevata un'inclinazione in eccesso o movimento in eccesso. Se la casella di controllo **Abbandono automatico** non è selezionata e viene rilevata inclinazione in eccesso o rilevato un movimento in eccesso, è necessario scegliere se accettare il punto, abbandonarlo o rimisurarlo.
	- <sup>l</sup> Selezionare la casella di controllo **Misurazione automatica** per avviare automaticamente la misurazione di un punto topografico quando le precisioni e l'inclinazione sono entro le tolleranze e non viene rilevato alcun movimento in eccesso.
	- <sup>l</sup> Selezionare entrambe le caselle di spunta **Abbandono automatico** e **Misurazione automatica** per automatizzare la ri-misurazione dei punti che non rispondono alle proprie esigenze. Se vengono rilevati inclinazione in eccesso o movimento in eccesso quando entrambe le caselle di controllo sono selezionate, il punto viene automaticamente abbandonato e il software mostra **in attesa di essere a livello**, indicando che la misurazione si avvierà non appena il ricevitore è a livello e fermo.

### <span id="page-518-0"></span>Calibrazione eBolla GNSS

NOTE – Questo argomento si applica ai ricevitori Trimble R12i, R12 e R10 con sensori inclinazione integrati. La eBolla GNSS utilizza gli accelerometri nel ricevitore per fornire una rappresentazione elettronica del grado di inclinazione del ricevitore. In un ricevitore R12i, la eBolla GNSS funziona indipendentemente

#### Rilevamenti GNSS

dai sensori IMU nel ricevitore. L'eBolla GNSS appare nel software solo quando il ricevitore funziona in **modalità solo GNSS**.

La calibrazione eBolla GNSS allinea gli accelerometri nel ricevitore al sensore fisico usato per misurare l'inclinazione:

- Quando si è connessi ad un ricevitore che supporta la compensazione inclinazione IMU, è possibile calibrare la eBolla GNSS come segue:
	- <sup>l</sup> Selezionare **Calibra a bolla** se si possiede una bolla di livellamento fisica ben calibrata per la calibrazione e l'impostazione dell'asta è nota per essere dritta ed ottimale.
	- <sup>l</sup> Selezionare **Calibra su IMU** se **non** si possiede una bolla fisica ben calibrata per la calibrazione o se l'asta in uso è in condizioni meno che eccellenti (ad esempio l'asta non è perfettamente dritta o l'estremità dell'asta non è allineata). Trimble consiglia di utilizzare l'opzione **Calibra su IMU** quando l'impostazione asta richiede una compensazione di bias [asta.](#page-530-0) Eseguire la calibrazione eBolla **Calibra su IMU** immediatamente dopo aver applicato una nuova compensazione bias asta.
- Quando si è connessi ad un ricevitore che non supporta La compensazione inclinazione IMU, l'unica opzione di calibrazione eBolla GNSS è **Calibra su bolla fisica**.

# Quando calibrare la eBolla GNSS

La calibrazione eBolla GNSS richiede 30 secondi per il completamento. È necessario eseguire la calibrazione eBolla GNSS:

- La prima volta che si usa il ricevitore. (o la prima volta che si usa il ricevitore in modalità solamente GNSS, se si usa un ricevitore R12i).
- Quando la calibrazione precedente non è più valida.
- Dopo aver completato una compensazione bias asta.
- Se il ricevitore GNSS subisce gravi sollecitazioni come ad esempio la caduta dell'asta.
- se la temperatura all'interno del ricevitore ha una differenza maggiore di 30° Celsius rispetto a quando la calibrazione del sensore di inclinazione è stata eseguita, la calibrazione del sensore inclinazione non è valida.
- Se il Trimble Access software rileva che la eBolla GNSS non è calibrata, visualizza il messaggio di avvertimento **Calibrazione richiesto per utilizzare le funzioni di inclinazione eBolla. Calibrare ora?**.

# Prima di eseguire la calibrazione eBolla GNSS

Usare particolare cura durante la calibrazione del sensore eBolla per assicurare le migliori informazioni di inclinazione disponibili in qualsiasi momento.

- <sup>l</sup> **Riferimento della bolla**: Calibrare la eBolla GNSS con un riferimento correttamente calibrato, come una bolla fisica. Se il ricevitore ha un IMU integrato, è possibile utilizzare l'IMU come riferimento. La precisione della bolla dipende totalmente dalla precisione del riferimento utilizzato per calibrarla.
- <sup>l</sup> **Stabilità dell'asta**: quando si calibra la eBolla GNSS, l'asta del ricevitore GNSS dovrebbe essere il più possibile in posizione verticale e stabile. In pratica ciò significa utilizzare almeno un bipiede per mantenere l'asta ben ferma.
- <sup>l</sup> **Rettilinearità dell'asta**: la rettilinearità dell'asta influirà sull'inclinazione misurata dai sensori nel ricevitore GNSS. Se si cambiano le aste e queste non sono entrambe in ottime condizioni, è necessario ricalibrare la eBolla GNSS. Quando si utilizza la compensazione inclinazione IMU, è necessario eseguire una compensazione bias asta dopo aver modificato le aste quindi ricalibrare la eBolla GNSS.

# Calibrare la eBolla

**NOTE –** *Le routine di calibrazione non devono essere lasciate incomplete. Non è necessario navigare ad una schermata diversa durante la calibrazione, ma se si sceglie di navigare in una schermata diversa, Trimble consiglia di completare prima il processo di calibrazione o di toccare* **Annulla** *per annullare la calibrazione.*

1. Impostare il ricevitore in modo che l'asta su cui si trova il ricevitore GNSS sia il più possibile verticale e stabile e che il ricevitore abbia una chiara visuale del cielo.

**NOTE –** *Se il ricevitore supporta la compensazione inclinazione IMO, per calibrare su IMU, è necessario attivare la compensazione inclinazione IMU e l'IMU deve essere allineato.*

- 2. Assicurarsi che il pannello LED del ricevitore sia rivolto verso di sé.
- 3. Toccare  $\equiv$  e selezionare **Strumento** / Opzioni **sensore** inclinazione.
- 4. Toccare il tasto software **Calib.** per aprire la schermata **Calibrazione sensore**.
- 5. Nella casella gruppo **eBolla GNSS** selezionare il riferimento fisico su cui sarà calibrata la eBolla:
	- **Selezionare Calibra a bolla** se si possiede una bolla di livellamento fisica ben calibrata per la calibrazione e l'impostazione dell'asta è nota per essere dritta ed ottimale.
	- <sup>l</sup> Selezionare **Calibra su IMU** se non si possiede una bolla fisica ben calibrata per la calibrazione o se l'asta in uso è in condizioni meno che eccellenti (ad esempio l'asta non è perfettamente dritta o l'estremità dell'asta non è allineata). Trimble consiglia di utilizzare l'opzione **Calibra su IMU**

quando l'impostazione asta richiede una compensazione di bias [asta.](#page-530-0) Eseguire la calibrazione eBolla **Calibra su IMU** immediatamente dopo aver applicato una nuova compensazione bias asta.

Quando si è connessi ad un ricevitore che non supporta La compensazione inclinazione IMU, l'unica opzione di calibrazione eBolla GNSS è **Calibra su bolla fisica**.

- 6. Toccare **Calibra**.
- 7. Se si effettua la calibrazione per mezzo della fiala, utilizzare la fiala per assicurarsi che l' asta sia verticale. Se si effettua la calibrazione per mezzo dell'IMU, utilizzare la IMU eBolla per assicurarsi che l' asta sia verticale. Mantenere l'asta ferma e stabile. Toccare **Avvio**.
- 8. Mantenere l'asta stabile e verticale fino al completamento della barra di avanzamento.

Una volta completata, il software ritorna alla schermata **Calibrazione sensore**.

- 9. Se il ricevitore ha un magnetometro integrato, è necessario ricalibrare il magnetometro perché la calibrazione del eBolla invalida l'allineamento del magnetometro. Vedere [Calibrazione](#page-538-0) [magnetometro,](#page-538-0) page 539.
- 10. Per chiudere la schermata **Calibrazione sensore**, toccare **Accetta**.

I dettagli della calibrazione sono memorizzati nel lavoro. Per esaminarli, toccare ≡e selezionare **Dati lavoro** / **Esamina lavoro.**

#### <span id="page-521-0"></span>Compensazione inclinazione IMU

#### **NOTE –** *Questo argomento si applica al ricevitore e Trimble R12i che ha un sensore IMU integrato.*

L'utilizzo di un ricevitore Trimblecon compensazione inclinazione IMU permette di misurare o picchettare i punti mentre l'asta di rilevamento è inclinata o ribaltata. Ciò consente di eseguire misurazioni accurate senza dover livellare l'antenna e focalizzare l'attenzione sulla punta dell'asta durante il picchettamento, consentendo un lavoro più veloce e più efficiente sul campo.

L'IMU del ricevitore usa le informazioni provenienti da sensori di accelerazione (accelerometri) e sensori di rotazione (giroscopi) e GNSS per determinare continuamente la sua posizione, la sua rotazione e il suo grado di inclinazione e correggere qualsiasi quantità di inclinazione. Con La compensazione inclinazione IMU, l'asta può essere inclinata ad ogni angolo e il software è in grado di calcolare l'angolo di inclinazione e la distanza inclinata per determinare la posizione della punta dell'asta sul terreno.

Quando attivata, La compensazione inclinazione IMU è **"sempre attiva"** e può essere utilizzata per qualsiasi metodo di misurazione eccetto che per punto di controllo osservato. Quando si misura un punto di controllo osservato, il ricevitore passa automaticamente alla modalità solo GNSS e la eBolla GNSS appare automaticamente se è abilitata.

#### Rilevamenti GNSS

La compensazione inclinazione IMU offre un modo completamente diverso di lavorare perché è possibile:

- <sup>l</sup> Misurare rapidamente punti precisi rimanendo piedi o o camminando senza dover livellare l'asta.
- <sup>l</sup> Concentrarsi su dove deve andare l'estremità dell'asta, questo è particolarmente utile durante il picchettamento.
- <sup>l</sup> Rilevare facilmente posizioni difficili da raggiungere, come angoli di costruzione e inversioni di tubazioni.
- <sup>l</sup> Non preoccuparsi più del movimento dell'asta durante la misurazione, perché il ricevitore corregge automaticamente l'"oscillazione dell'asta" quando l'estremità dell'asta è ferma.

Dato che le prestazioni non sono influenzate da interferenza magnetica, La compensazione inclinazione IMU può essere utilizzata in ambienti suscettibili all'interferenza magnetica come vicino a veicoli, a macchinari pesanti o alle costruzioni rinforzate in acciaio.

**TIP –** In situazioni in cui La compensazione inclinazione IMU potrebbe non essere in grado di essere utilizzata, come in ambienti RTK molto difficili, è possibile passare manualmente alla modalità solo GNSS. Per fare questo, toccare l'icona del ricevitore nella barra di stato per visualizzare la schermata **Funzioni GNSS** e quindi toccare **Compensazione inclinazione IMU** per attivare/disattivare la modalità solo GNSS.

# Tipi di rilevamento disponibili

La compensazione inclinazione IMU può essere utilizzata in un rilevamento RTK o RTX.

Metodi di correzione disponibili con compensazione inclinazione IMU:

- **· RTK** rilevamenti con qualsiasi tipo di collegamento dati in tempo reale (Internet, dial-in analogico, radio)
- RilevamentiRTX (satellite o Internet)

**NOTE –** *Quando si utilizza la compensazione inclinazione IMU, xFill può essere utilizzato per colmare le interruzioni di comunicazione durante un rilevamento RTK, ma non durante un rilevamento RTX.*

**CAUTION** – Quando si misurano o si picchettano punti utilizzando la compensazione inclinazione IMU, assicurarsi che l'altezza antenna e il metodo di misurazione inseriti siano corretti. L'affidabilità dell'allineamento e della posizione dell'estremità asta, specialmente durante il movimento dell'antenna quando l'estremità dell'asta è ferma, fa affidamento solamente sul fatto che l'altezza dell'antenna sia corretta. L'errore residuo in posizione orizzontale causato dal movimento dell'antenna durante la misurazione quando l'estremità dell'asta è ferma, non può essere rimosso cambiando l'altezza antenna dopo aver misurato il punto.

# Abilitare compensazione inclinazione IMU

Attivare la **compensazione inclinazione IMU** nella schermata **opzioni Rover** dello stile rilevamento per attivare la compensazione inclinazione "sempre attiva" utilizzando i sensori IMU interni mentre si esegue la rotazione, la navigazione o quando si misurano i punti utilizzando un metodo di misurazione eccetto punto di controllo osservato. Vedere [Impostazioni](#page-528-0) stile rilevamento inclinazione IMU, page 529.

Abilitare le **funzioni di eBolla** in stile rilevamento in modo da poter utilizzare la eBolla GNSS per aiutare a mantenere l'antenna integrato del ricevitore a livello quando si misura un punto se si sta lavorando in modalità solo GNSS. La eBolla GNSS non viene visualizzata quando l'IMU è allineato.

# Allineamento IMU

Per utilizzare La compensazione inclinazione IMU, l'IMU nel ricevitore deve essere allineato. Allineare l'IMU dopo l'avvio del rilevamento o durante il rilevamento quando l'allineamento viene perduto. Il processo di allineamento è semplice e diretto e imita l'uso normale del ricevitore. In ambienti RTK buoni l'IMU si riallinea in modo affidabile automaticamente durante il movimento naturale dell'asta. Vedere [Allineare](#page-529-0) l'IMU, page 530.

**NOTE –** *Quando l'IMU è allineato, la schermata* **Posizione** *mostra la posizione dell'estremità dell'asta. Questo si applica durante e al di fuori di un rilevamento.*

### Calibrazione sensore

Una volta che l'IMU è allineato, la compensazione inclinazione IMU può essere impiegata senza ulteriori calibrazione del ricevitore. Sono disponibili diverse routine di calibrazione per calibrare i sensori nel ricevitore per la manutenzione normale. Le calibrazioni devono essere eseguite come richiesto. In particolare, Trimble consiglia di eseguire la compensazione di bias dell'asta ogni volta che si utilizza un'asta diversa che non è in ottime condizioni.

Quando si utilizza un ricevitore che ha una compensazione inclinazione basata su IMU, sono disponibili le seguenti routine di calibrazione sensore:

- [Calibrazione](#page-518-0) eBolla GNSS, page 519
- [Compensazione](#page-530-0) bias asta, page 531
- **•** [Calibrazione](#page-534-0) bias IMU

Le calibrazioni devono essere eseguite come richiesto. In sintesi, Trimble consiglia di:

- <sup>l</sup> Eseguire una **calibrazione eBolla** se la eBolla GNSS non sembra allinearsi con il livello di riferimento che si sta utilizzando.
- <sup>l</sup> Eseguire una compensazione di **compensazione bias asta** ogni volta che si usa una diversa asta non ottimale o uno sgancio rapido.
- <sup>l</sup> Eseguire una **Calibrazione bias IMU** raramente e solo quando viene visualizzato l'avviso di **Bias IMU eccessiva**.

In generale, le routine calibrazione sensore sono indipendenti le une dalle altre. Tuttavia, in un'asta molto usata (o con una bolla calibrata male), la bolla potrebbe non essere esattamente perpendicolare all'asse dall'APC all'estremità dell'asta e il punto di riferimento IMU potrebbe non essere esattamente in linea con l'estremità dell'asta. Dopo aver completato una compensazione di bias dell'asta, è necessario prendere in considerazione la calibrazione dell'eBolla GNSS su IMU.

Per maggiori informazioni fare riferimento alla sezione di ogni calibrazione.

# Stato IMU

Durante un rilevamento impiegando un ricevitore con compensazione inclinazione basata su IMU, la modalità di rilevamento GNSS mostrata nella barra di stato è:

- <sup>l</sup> **RTK + IMU** in un rilevamento RTK
- <sup>l</sup> **RTX + IMU** in un rilevamento RTX

Quando La compensazione inclinazione IMU è attivata, l'icona del ricevitore nella barra di stato viene

### visualizzata come:

Lo stato dell'allineamento IMU viene visualizzato accanto all'icona del ricevitore. Un segno di spunta

verde indica che l'IMU è allineato . Una croce rossa indica che l'IMU non è allineato IMU

I valori di precisione mostrati rappresentano il numero di satelliti GNSS, la DOP corrente, la qualità dell'allineamento IMU e l'inclinazione del ricevitore. Quando l'IMU è allineato, i valori di precisione visualizzati sono riferiti all'estremità dell'asta. Se La compensazione inclinazione IMU è attivata ma l'IMU non è allineato, non vengono visualizzati i valori di precisione. In genere, più il ricevitore è inclinato, maggiore sarà il valore di precisione.

Quando La compensazione inclinazione IMU è disattivata, il ricevitore funziona solo in modalità GNSS e le precisioni sono calcolate in corrispondenza del centro di fase dell'antenna.

Nella mappa, il cursore GNSS indica lo stato di IMU. Quando l'IMU è allineato, il cursore indica la direzione verso la quale si trova il ricevitore.

#### Rilevamenti GNSS

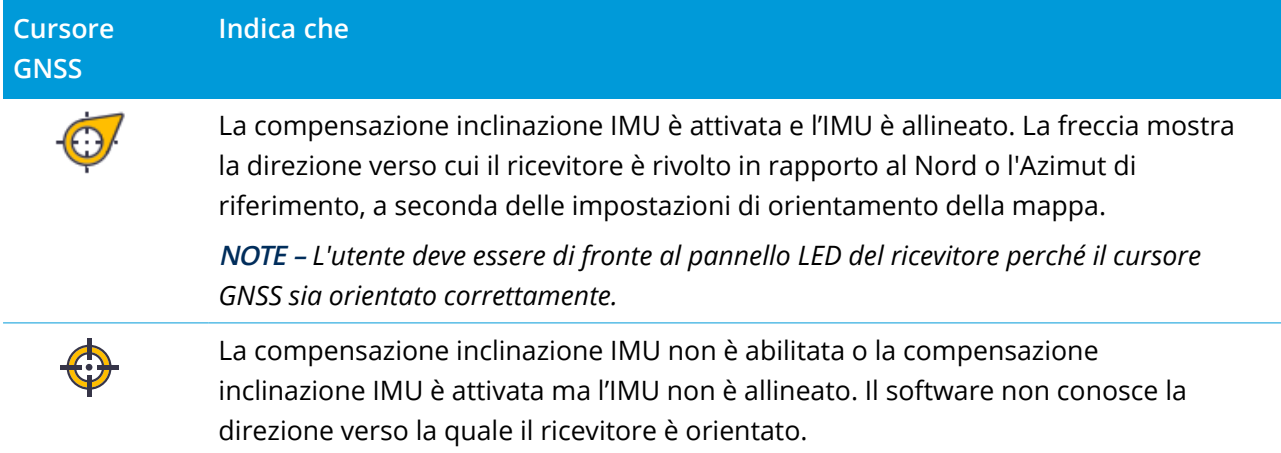

# Metodi di misurazione

La misurazione di un punto utilizzando La compensazione inclinazione IMU non richiede un metodo specifico di misurazione. Possono essere usati la maggior parte dei metodi di misurazione, inclusi:

- <sup>l</sup> **Punto topografico**
- <sup>l</sup> **Topografia continua**
- <sup>l</sup> **Punto rapido**
- <sup>l</sup> **Misura alla superficie**
- <sup>l</sup> **Punto di controllo osservato** (Il ricevitore passa automaticamente alla modalità solo GNSS perché è necessaria un'asta verticale.)

### Misurare punti

Quando si misurano i punti con l'IMU allineato, non è necessario mettere a livello l'asta prima della misurazione. L'icona modo di misurazione inclinato  $\prod_{n=1}^{\infty}$  nella barra di stato indica che il punto può essere misurato senza mettere a livello l'asta e senza doverla tenere ferma.

Quando la **Misurazione automatica** è attivata, il software avvia la misurazione delle occupazioni non appena l'estremità dell'asta è stabile sul punto da misurare. Quando la **Memorizzazione automatica** è abilitata, il punto viene memorizzato automaticamente quando è stato raggiunto il tempo di occupazione e le precisioni richieste. Basta prendere l'asta e spostarsi al punto successivo.

# Punti controllo osservati

Quando si misura un punto di controllo osservato, il Software Trimble Access passa automaticamente alla modalità solo GNSS, in modo che il punto possa essere misurato in modo statico. La eBolla appare automaticamente, a meno che non si sia precedentemente scelto di nasconderla per il metodo di misurazione. Utilizzare la eBolla GNSS per mettere il ricevitore a livello prima della misurazione.

Nel modo solo GNSS, la barra di stato Mostra RTK e l'icona modo di misurazione statico  $\sharp$  nella barra di stato indica che l'asta deve essere verticale prima di misurare il punto.

Dopo aver misurato il punto di controllo osservato, se si seleziona il metodo del punto topografico e l'IMU è ancora allineato, il software ritorna ad utilizzare la compensazione inclinazione IMU. La eBolla GNSS scompare automaticamente, la barra di stato mostra **RTK + IMU** e l'icona della modalità di misurazione inclinata  $\prod_{n=1}^{\infty}$  nella barra di stato indica che il punto può essere misurato senza mettere a livello l'asta e senza doverla tenere ferma.

È possibile passare senza problemi tra il metodo di misurazione punto che utilizza La compensazione inclinazione IMU e il metodo punto di controllo osservato (solo RTK) e non è necessario riallineare l'IMU fino a quando l'allineamento IMU viene mantenuto durante le misurazioni. Se l'allineamento IMU viene perduto mentre si è in modalità solo GNSS, è necessario riallineare l'IMU prima di poter misurare un punto utilizzando la compensazione inclinazione IMU.

# Punti topografici continui

Quando si misurano i punti in modo continuo con la compensazione inclinazione IMU, non è necessario mantenere il ricevitore a livello durante la misurazione. L'icona modo continuo inclinato  $\bm{\mathcal{h}}$  nella barra di stato indica che i punti possono essere misurati senza mettere a livello il ricevitore. Seguire attentamente la caratteristica che si sta misurando con l'estremità dell'asta. I punti continui Stop and Go sono memorizzati quando il software rileva che l'estremità dell'asta è interrotta.

# Picchettamento

L'utilizzo della compensazione inclinazione IMU nel picchettamento fornisce grandi aumenti di produttività, in quanto non è necessario mettere a livello l'asta mentre la si sposta per ridurre al minimo i delta di picchettamento. Spostare semplicemente l'estremità dell'asta per ridurre al minimo i delta. La compensazione inclinazione IMU consente alla funzione di navigazione picchettamento di conoscere la direzione in cui ci si trova di fronte quando si è fermi, il che è un vantaggio quando si è vicini al punto da picchettare.

**NOTE –** *L'utente deve essere di fronte al pannello LED del ricevitore perché la funzione di navigazione picchettamento fornisca le informazioni corrette.*

# Informazioni di inclinazione IMU memorizzate

Quando i punti sono misurati utilizzando la compensazione inclinazione IMU, le informazioni di orientamento del dispositivo vengono memorizzate con il punto, incluso l'angolo inclinazione, la distanza inclinazione, l'Azimut e lo stato dell'IMU. Queste informazioni possono essere visualizzate nella maschera **Memorizza punto** o nelle schermate **Esamina lavoro** o **Gestione punti**.

Quando si esamina un punto misurato utilizzando la compensazione inclinazione IMU, vengono fornite le seguenti informazioni aggiuntive.

# Orientamento dispositivo

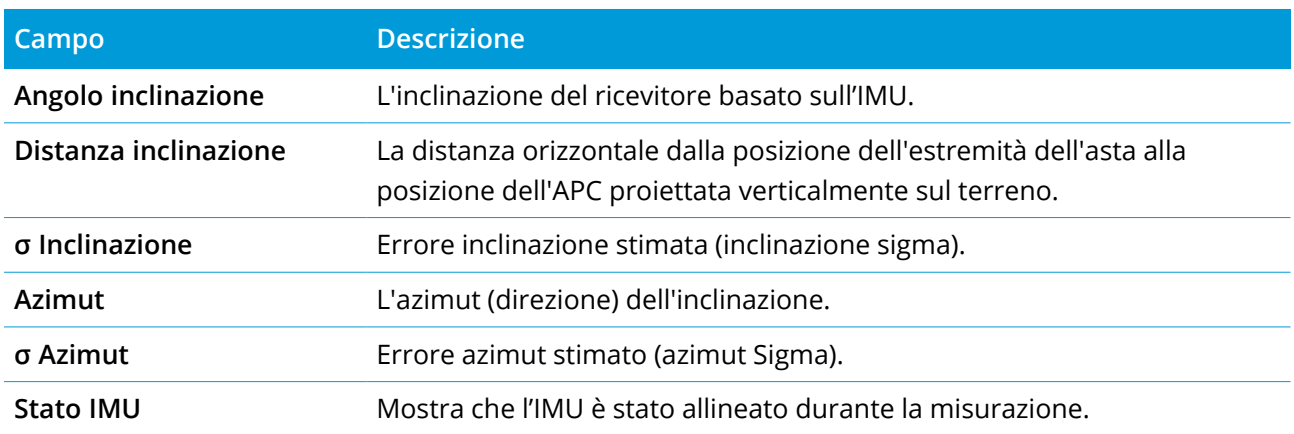

# Avvisi occupazione

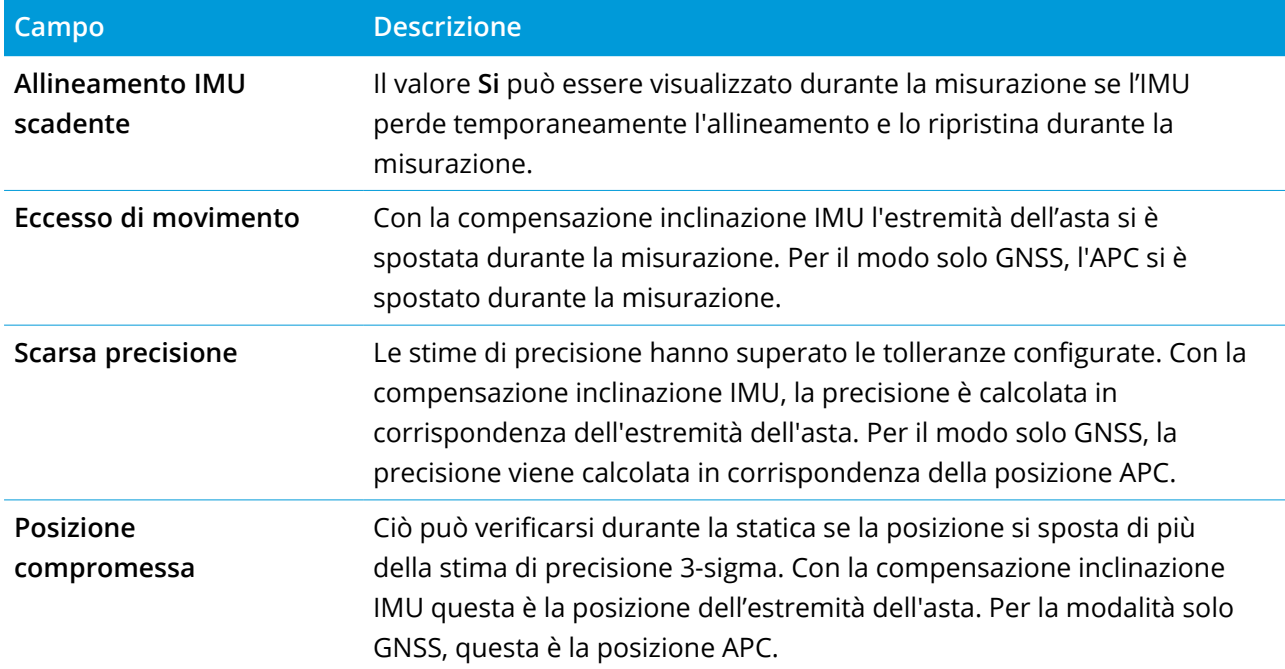

### <span id="page-528-0"></span>Impostazioni stile rilevamento inclinazione IMU

Quando si utilizza un ricevitore con tecnologia Trimble TIP, è possibile configurare lo stile rilevamento per utilizzare la compensazione inclinazione IMU e, se necessario, per utilizzare la eBolla GNSS quando si utilizza la modalità solo GNSS.

**NOTE –** *La compensazione inclinazione IMU è disponibile solo in uno stile rilevamento RTK. In uno stile rilevamento* **postelaborato***, selezionare la casella di spunta* **Funzioni inclinazione** *per abilitare l'uso del* eBolla GNSS auando si misurano i punti e per fare in modo che gli Avvisi inclinazione e le opzioni di **Misurazione automatica** *siano disponibili nelle impostazioni dello stile di punto appropriato.*

- 1. Toccare  $\equiv$  e selezionare **Impostazioni**/ Stili di rilevamento / Opzioni rover.
- 2. Nel campo **Tipo di rilevamento** selezionare **RTK**.
- 3. Nella casella gruppo Antenna selezionare **R12i** nel campo **Tipo**.
- 4. Nella casella gruppo **Inclinazione**:
	- a. Selezionare la casella di controllo **compensazione inclinazione IMU** per attivare la compensazione inclinazione "sempre attiva" usando i sensori IMU interni mentre si utilizza il rover, si naviga o quando si misurano i punti utilizzando un metodo di misurazione ad eccezione del punto di controllo osservato.

**TIP –** Per disabilitare La compensazione inclinazione IMU e passare ad utilizzare il modo solo GNSS durante un rilevamento, ad esempio quando si utilizza un bipiede in una copertura pesante e il ricevitore deve rimanere fermo per un periodo, toccare l'icona del ricevitore nella barra di stato e poi toccare il tasto **Compensazione inclinazione IMU** nella schermata **Funzioni GNSS**, In ambienti RTK buoni dove il movimento avviene costantemente, toccare **Compensazione inclinazione IMU** per riattivarla.

b. Selezionare la casella di spunta **funzioni eBolla** per abilitare l'uso dell'eBolla GNSS quando si utilizza la modalità solo GNSS, come quando si misura una punto di controllo osservato, o quando l'IMU non è allineato o la compensazione inclinazione IMU è disattivata.

**NOTE –** *La eBolla GNSS utilizza gli accelerometri del ricevitore e funziona indipendentemente dai sensori IMU. La eBolla GNSS viene mostrata solamente quando si è in modalità solo GNSS.*

- c. Toccare **Accetta**.
- 5. Per configurare le impostazioni di misurazione punto:
	- a. Nella schermata stile rilevamento, selezionare il tipo di punto.
	- b. Impostare l'interruttore **Tolleranza automatica** su **Si** per abilitare il software a calcolare le tolleranze di precisione orizzontali e verticali che soddisfano le specifiche RTK del ricevitore

GNSS per la lunghezza della linea base e inclinazione che si sta misurando. Per inserire le proprie tolleranze di precisione, impostare l'interruttore **Tolleranza automatica** su **No** e quindi inserire la **Tolleranza orizzontale** e la **Tolleranza verticale** volute.

- c. Se la casella di controllo **Funzioni eBolla** è attivata nella schermata **Opzioni rover** dello stile rilevamento, selezionare la casella di spunta **Avvisi inclinazione** per visualizzare i messaggi di avvertimento se l'antenna si inclina più del valore soglia inserito nel campo **Tolleranza inclinazione**. È possibile specificare un diverso valore di **Tolleranza inclinazione** per ogni tipo di misurazione.
- d. Per attivare la misurazione automatica dei punti quando quando le condizioni richieste sono soddisfatte, selezionare la casella di controllo **Misurazione automatica**. Le condizioni richieste dipendono dalla modalità di rilevamento, ad esempio nella modalità RTK + IMU l'estremità dell'asta deve essere immobile e in modalità solo GNSS l'asta deve essere entro la tolleranza inclinazione.

La casella di controllo **Misurazione automatica** non è disponibile per i punti controllo osservati.

- e. Per abbandonare automaticamente i punti laddove viene rilevato l'eccesso di inclinazione o di movimento durante il processo di misurazione automatica, selezionare la casella di controllo **Abbandono automatico**.
- f. Toccare **Accetta**.
- <span id="page-529-0"></span>6. Toccare **Memorizza**.

### Allineare l'IMU

Per utilizzare la compensazione inclinazione IMU, è necessario allineare l'IMU nel ricevitore. Il processo di allineamento è semplice e diretto e imita l'uso normale del ricevitore.

- 1. Ricollegare il ricevitore all'asta di rilevamento.
- 2. Assicurarsi di inserire correttamente l'altezza antenna nel modulo antenna GNSS nel Software Trimble Access.
- 3. Spostare l'asta in modo che il ricevitore sia in grado di rilevare accelerazioni e modifiche della posizione. Questo può variare dal dondolio dell'asta di rilevamento avanti e indietro mentre si mantiene l'estremità dell'asta sul terreno, a camminare per raggiungere una distanza corta (generalmente inferiore a 3 metri) mentre si cambia direzione alcune volte.

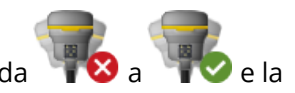

Quando l'IMU è allineato, l'icona del ricevitore nella barra di stato cambia da **la la dividual** a<br>La antica del <sup>l'</sup>a e

barra di stato mostra **IMU allineato**. La precisione della posizione corrente viene calcolata in corrispondenza dell'estremità dell'asta

Allineare l'IMU quando si inizia il rilevamento o durante il rilevamento quando l'allineamento viene perduto. È anche possibile allineare l'IMU senza avviare un rilevamento, a condizione che il ricevitore sia in un ambiente GNSS buono, in modo che sia possibile tracciare abbastanza satelliti. Quando si termina un rilevamento con compensazione inclinazione IMU attivata e l'IMU è allineato, la compensazione inclinazione IMU resta in uso.

**TIP –** Se si lavora in un ambiente RTK molto difficile, potrebbe essere necessario passare alla modalità solo GNSS. Per passare alla modalità solo GNSS, toccare l'icona del ricevitore nella barra di stato per visualizzare la schermata **Funzioni GNSS** e quindi toccare **Compensazione inclinazione IMU** per attivare/disattivare la modalità solo GNSS.

La compensazione inclinazione IMU usa l'altezza antenna per calcolare accuratamente la posizione dell'estremità dell'asta. Ogni volta che si modifica l'altezza antenna, l'IMU viene ripristinato in uno stato non allineato. È necessario riallineare l'IMU con l'altezza antenna aggiornata prima della misurazione.

**CAUTION –** Quando si misurano o si picchettano punti utilizzando la compensazione inclinazione IMU, assicurarsi che l'altezza antenna e il metodo di misurazione inseriti siano corretti. L'affidabilità dell'allineamento e della posizione dell'estremità asta, specialmente durante il movimento dell'antenna quando l'estremità dell'asta è ferma, fa affidamento solamente sul fatto che l'altezza dell'antenna sia corretta. L'errore residuo in posizione orizzontale causato dal movimento dell'antenna durante la misurazione quando l'estremità dell'asta è ferma, non può essere rimosso cambiando l'altezza antenna dopo aver misurato il punto.

In ambienti RTK buoni l'IMU si riallinea in modo affidabile automaticamente durante il movimento naturale dell'asta. Per riallineare l'IMU durante il rilevamento, ripetere il punto 3 della sezione **Allineare l'IMU** in alto.

# <span id="page-530-0"></span>Compensazione bias asta

La compensazione bias asta può essere richiesta per correggere piccoli errori introdotti quando il punto di riferimento del sensore inclinazione non è allineato con il punto di misurazione. Il punto di misurazione è l'estremità dell'asta (quando l'IMU è allineata) o il centro fase antenna (solo modalità GNSS).

Quando si utilizza La compensazione inclinazione IMU, Trimble consiglia di utilizzare un'asta in fibra di carbonio non danneggiata in ottime condizioni. Anche lo gancio rapido deve essere in condizione ottimale senza danni alla superficie di accoppiamento tra il ricevitore e lo sgancio rapido.

La **Compensazione bias asta** corregge gli errori introdotti quando si utilizza un'asta che potrebbe essere stata danneggiata durante l'uso normale e non è più perfettamente diritta o se l'estremità dell'asta non è più vera e perfettamente allineata con il centro dell'asta. La compensazione bias asta deve essere eseguita in ambiente RTK ottimale con un buon allineamento IMU.

### Quando eseguire la compensazione bias asta

Trimble consiglia di eseguire la compensazione bias asta:

- Quando il ricevitore utilizza un'asta e uno sgancio rapido in condizioni non ottimali.
- Ogni volta che si passa a un palo non ottimale diverso.

**NOTE –** *La compensazione bias asta influisce solo sulle misurazioni di compensazione inclinazione IMU. Nel* modo solo GNSS, assicurarsi che l'asta sia dritta, abbia una bolla di livellamento fisica calibrata e una eBolla *GNSS calibrata accuratamente.*

Se è già stata eseguita una compensazione bias asta con il ricevitore corrente, il software visualizza un messaggio di **Compensazione bias asta applicata** quando si avvia un rilevamento RTK con compensazione inclinazione IMU attivata. Per chiudere il messaggio:

- <sup>l</sup> Se si sta utilizzando la stessa asta, sgancio rapido e ricevitore come precedenza, toccare **OK** per utilizzare la compensazione corrente.
- <sup>l</sup> Se si usa sempre la stessa asta, sgancio rapido e ricevitore, toccare **Ignora** per utilizzare la compensazione corrente e non mostrare di nuovo il messaggio quando si inizia un rilevamento con lo stesso ricevitore. Il messaggio apparirà se viene applicata una nuova compensazione.
- <sup>l</sup> Se si sta utilizzando un'asta o uno sgancio rapido diversi o sub-ottimali, toccare **Compensa** per eseguire una nuova compensazione bias asta.
- <sup>l</sup> Se si utilizza un'asta diversa che è in ottime condizioni **, toccare compensa** e quindi premere Cancella per cancellare la compensazione bias asta corrente dal ricevitore.

### Prima di eseguire la compensazione bias asta

Per impostare il ricevitore:

1. Collegare il ricevitore all'asta.

NOTE - Se il ricevitore è un SPS986 Trimble consiglia di rimuovere lo sgancio rapido dall'asta e di *montare il ricevitore direttamente sull'asta per eliminare qualsiasi gioco fra l'asta e il ricevitore.*

2. Accendere il ricevitore e allineare bene l'IMU. Maggiore il movimento, inclusi cambi di direzione, durante il processo di allineamento, migliore è la qualità dell'allineamento.

- 3. Impostare il ricevitore su un punto ben definito, con o senza bipiede. L'estremità dell'asta non può muoversi durante la routine, quindi è meglio posizionarla su un punto di controllo o su un altro punto stabile e rientrato dove la punta dell'asta può rimanere in sicurezza per tutta la routine.
- 4. Determinare se è necessario eseguire la routine verificando la precisione orizzontale del ricevitore e dell'accoppiamento asta come descritto di seguito.

# Per verificare la precisione orizzontale della compensazione inclinazione IMU

- 1. Assicurarsi che l'IMU sia allineata e che la punta del palo sia su un punto stabile che impedisce il movimento della punta del palo.
- 2. Tenendo il ricevitore approssimativamente a livello, eseguire una singola misurazione del **Punto topografico** rivolta verso Nord, Est, Sud e Ovest.
- 3. Misurare la distanza fra i punti opposti (ad esempio, Nord e Sud) per ottenere una stima della precisione orizzontale del ricevitore (utilizzare il menu **Cogo** per calcolare l'inverso fra di essi). Se la distanza tra i due punti è al di fuori della tolleranza orizzontale necessaria per l'attività, Trimble consiglia di eseguire la compensazione di bias dell'asta.

# Per effettuare la compensazione di bias dell'asta

La compensazione di bias dell'asta prende una serie di misurazioni mentre si trova di fronte ad una direzione e poi una seconda serie di misurazioni dopo aver ruotato il ricevitore 180 gradi. Calcola quindi le correzioni per correggere eventuali errori introdotti dall'asta.

**NOTE –** *Le routine di calibrazione non devono essere lasciate incomplete. Non è necessario navigare ad una schermata diversa durante la compensazione, ma se si sceglie di navigare in una schermata diversa, Trimble consiglia di completare prima il processo di compensazione o di toccare* **Annulla** *per annullare la compensazione.*

- 1. Per aprire la schermata **Compensazione bias asta** procedere in uno dei seguenti modi:
	- <sup>l</sup> Toccare **Compensa** nel messaggio di **Compensazione bias asta applicata**.
	- Toccare  $\equiv$  e selezionare **Strumento** / **Opzioni sensore inclinazione**. Toccare il tasto software **Calib.** per aprire la schermata **Calibrazione sensore**. Nella casella gruppo **Bias asta**, toccare **Compensa.**.
- 2. Seguire con attenzione le istruzioni per ogni passo. Toccare **Avvio**.

NOTE - Se la routine di compensazione non viene eseguita quando si tocca Awio, ad esempio se si ottiene un avviso di fuori inclinazione quando il ricevitore è a livello, toccare il pulsante Ripristina. Questo *pulsante rimuove tutti i valori calcolati durante una routine precedente e potrebbe diminuire la*

*precisione orizzontale. Una volta completato il ripristino, eseguire immediatamente la compensazione di bias dell'asta.*

- 3. Se l'IMU non è allineata, viene chiesto di allinearla. Dato che la compensazione di bias dell'asta richiede che l'estremità dell'asta sia stabile sul terreno, è necessario **Mantenere l'estremità dell'asta ferma sul terreno** mentre si inclina l'asta in direzioni diverse per riallineare l'IMU.
- 4. La fase uno della compensazione inizia quando si tocca **Avvio**. Tenere l'asta verticale e ferma e l'estremità dell'asta nella stessa posizione mentre le misurazioni vengono registrate. Se non si sta usando un bipiede, assicurarsi di mantenere il ricevitore il più stabile possibile.

Durante la routine, i valori vengono costantemente controllati per garantire misurazioni accurate. Se vanno fuori tolleranza, le misurazioni si fermano. Alcuni di questi controlli includono:

- <sup>l</sup> Il ricevitore deve essere conservato alla stessa rotazione/direzione.
- Il ricevitore deve essere mantenuto approssimativamente a livello.
- Il ricevitore deve rimanere allineato.
- <sup>l</sup> I valori di precisione devono rimanere entro la tolleranza di 0,021 m orizzontali e 0,030 m verticali. Non è possibile modificare questi valori di precisione e se non ci si trova in un rilevamento non vengono visualizzati.
- 5. Quando la fase uno è completa, ruotare il ricevitore 180 ° **senza muovere l'estremità dell'asta**.

Una volta ruotato entro la tolleranza e il livello, la fase due inizia automaticamente.

Alla fine della routine, vengono visualizzati i valori di correzione calcolati. Trimble consiglia di applicare i valori se sono **superiori** a 5 mm quando si utilizza un asta da 2 m.

Se la compensazione calcolata è superiore a 10 mm rispetto alla compensazione precedente o a più di 10 mm da zero, un messaggio avverte che la compensazione sembra essere eccessiva, che indica un'impostazione del palo sub-ottimale. Se si accetta la compensazione di grandi dimensioni, si viene invitati ad eseguire una [Calibrazione](#page-518-0) eBolla **Calibra su IMU** in modo da migliorare i risultati della posizione solo GNSS della eBolla GNSS con un'impostazione dell'asta sub-ottimale.

6. Toccare **Si** per applicare i nuovi valori di correzione.

**NOTE –** *L'IMU perde l'allineamento quando viene applicata la correzione di bias dell'asta. Per utilizzare La compensazione inclinazione IMU è necessario riallineare l'IMU. Vedere [Allineare](#page-529-0) l'IMU, page 530.*

### <span id="page-534-0"></span>Monitoraggio integrità IMU

Il firmare del ricevitore esegue un monitoraggio continuo dei sensori IMU per la qualità dei dati e indica lo stato di qualità corrente nella casella gruppo **bias IMU** nella schermata **Calibrazione sensore**.

Il campo **Monitoraggio integrità IMU** può contenere i seguenti valori:

- <sup>l</sup> **IMU OK**
- <sup>l</sup> **Rilevato errore IMU**
- <sup>l</sup> **Rilevata bias IMU eccessiva**

### Rilevamento errori IMU

Se la funzione di monitoraggio dell'integrità IMU rileva che i sensori IMU sono diventati **temporaneamente** saturi a causa di un impatto, come una caduta dell'asta, Trimble Access visualizza il messaggio di avviso **rilevato errore IMU**. Quando ciò si verifica, è necessario riavviare il ricevitore per resettare i sensori.

Le azioni da trattare con l'avvertenza sono fornite con il messaggio di avvertimento. Per riavviare immediatamente il ricevitore, toccare **Riavvia**. Per continuare il rilevamento senza compensazione dell'inclinazione IMU, toccare **Disattiva IMU** e procedere con l'uso del ricevitore in modalità solo GNSS.

Se il messaggio **Rilevato errore IMU** persiste dopo aver riavviato il ricevitore, contattare il proprio rivenditore Trimble per ulteriori informazioni.

### Rilevamento bias IMU eccessiva

Se sono stati rilevati dei dati di scarsa qualità, come bias IMU eccessiva, Trimble Access visualizza il messaggio di avviso **Rilevata bias IMU eccessiva. Eseguire la calibrazione bias IMU <sup>o</sup> disabilitare la compensazione inclinazione IMU**. È necessario eseguire una calibrazione bias IMU **solo** quando si è ricevuto questo messaggio di errore.

Le azioni da trattare con l'avvertenza sono fornite con il messaggio di avvertimento. Per eseguire la calibrazione bias IMU quando viene visualizzato l'avviso, toccare **Calibra**. Per continuare il rilevamento senza compensazione dell'inclinazione IMU, toccare **Disattiva IMU** e procedere con l'uso del ricevitore in modalità solo GNSS.

# Cause di eccessiva bias IMU

Un'eccessiva bias IMU può essere causata da ciascuno dei seguenti:

- Il ricevitore potrebbe essere caduto o ha sofferto di qualche altra forma di abusi fisici.
- Il ricevitore ha subito una variazione di temperatura elevata dall'ultima volta che è stata eseguita una calibrazione bias IMU, oppure la temperatura è molto diversa (molte decine di gradi Celsius) dal momento della calibrazione precedente.
- Le bias interne all'IMU aumentano con l'età dei sensori in un lungo periodo di tempo.

# Per effettuare una calibrazione bias IMU

La calibrazione bias IMU deve essere eseguita **solo** se appare il messaggio di avvertimento **rilevate bias IMU eccessive**. La procedura di calibrazione bias IMU permette al firmware del ricevitore di misurare e correggere le bias IMU eccessive. Ciò influisce sul funzionamento fondamentale del sensore IMU e quindi deve essere eseguita con la massima cura, **ad approssimativamente la temperatura media** in cui il ricevitore opererà e seguendo le istruzioni visualizzate il più fedelmente possibile.

**NOTE –** *Le routine di calibrazione non devono essere lasciate incomplete. Non è necessario navigare ad una schermata diversa durante la calibrazione, ma se si sceglie di navigare in una schermata diversa, Trimble consiglia di completare prima il processo di calibrazione o di toccare* **Annulla** *per annullare la calibrazione.*

- 1. Rimuovere l'antenna radio e lo sgancio rapido dal ricevitore.
- 2. Per aprire la schermata **Calibrazione bias IMU** procedere in uno dei seguenti modi:
	- <sup>l</sup> Toccare **Calibra** nel messaggio di avviso **rilevate bias IMU eccessive**.
	- $\cdot$  Toccare  $\equiv$  e selezionare **Strumento** / **Opzioni sensore inclinazione**. Toccare il tasto software **Calib.** e poi, nella casella gruppo **Bias IMU**, toccare **Calibra**.
- 3. Posizionare il ricevitore su una superficie molto stabile senza vibrazioni e qualsiasi movimento (non deve essere a livello). Toccare **Avvio**.

**TIP –** Quando il progresso della barra di avanzamento è stato completato, vengono visualizzate le istruzioni e l'immagine del ricevitore posto sul lato e della eBolla. Per le fasi restanti, la eBolla funziona come se le istruzioni sono state seguite e il lato del ricevitore rivolto verso l'alto deve essere livellato.

- 4. Posizionare il ricevitore sul lato con lo sportello della batteria rivolto verso l'alto e il pannello LED rivolto verso l'utente. Mettere a livello il lato con lo sportello della batteria utilizzando l'eBolla. Quando il lato con lo sportello della batteria del ricevitore è a livello, mantenere il ricevitore il più possibile mantenendo la eBolla centrata. La barra di avanzamento si avvierà quando il ricevitore è a livello in modo appropriato e continuerà fino a che la eBolla rimane a livello. Se la eBolla va fuori livello, lo stato di avanzamento viene sospeso fino a che il eBolla è di nuovo a livello, quindi continua da dove è stato messo in pausa.
- 5. Quando viene completata la barra di avanzamento di ogni passo, viene visualizzata una nuova serie di istruzioni e una nuova immagine guida. Seguire con attenzione le istruzioni di ogni passo, tenendo il ricevitore il più possibile immobile per ogni fase. Il ricevitore avvia automaticamente il processo quando il ricevitore è a livello nella posa corretta e avanza automaticamente alla fase successiva, quando la fase corrente è stata completata in modo soddisfacente. Se il ricevitore rileva

che una fase è già stata completata in modo soddisfacente, allora tale fase verrà saltata nel processo.

6. Quando il processo è completato, appare un messaggio di conferma. Toccare **OK** per impostare la nuova correzione bias IMU nel ricevitore. Nel lavoro viene scritto un record di **Calibrazione bias eccessiva**.

### <span id="page-536-0"></span>Compensazione inclinazione magnetometro

I ricevitori Trimble R10 e R12 hanno un magnetometro integrato che consente di misurare punti con aste inclinati utilizzando il metodo **Punto compensato**.

### Punto compensato

Il metodo di misurazione punto compensato usa il sensore di inclinazione e il magnetometro integrati nel ricevitore per calcolare la posizione dell'estremità dell'asta. Il metodo **Punto compensato** appare nell'elenco dei metodi di misurazione disponibili durante un rilevamento GNSS quando la casella di controllo **Funzioni inclinazione** è attivata nella schermata **Opzioni rover** del rilevamento.

Misurare un punto compensato è utile quando:

- Si vuole misurare un punto senza sprecare tempo nel verificare che l'asta sia a livello.
- Un'ostruzione significa che non si è in grado di posizionare l'antenna direttamente sopra il punto. Di solito, si deve usare una tecnica di compensazione per misurare questi tipi di punti. L'utilizzo del metodo di misurazione punto compensato corregge la posizione offset dell'antenna per produrre la posizione del terreno all'apice dell'asta.

Quando si misura un punto compensato, il sensore di inclinazione misura l'inclinazione dell'antenna e calcola l'offset dalla punta dell'asta. La scala graduata della fiala della eBolla rappresenta la sfera attraverso la quale si muove l'antenna quando la punta dell'asta è immobile. Per esempio:

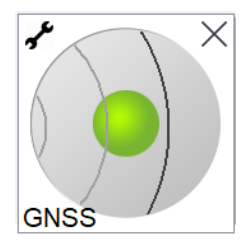

#### Rilevamenti GNSS

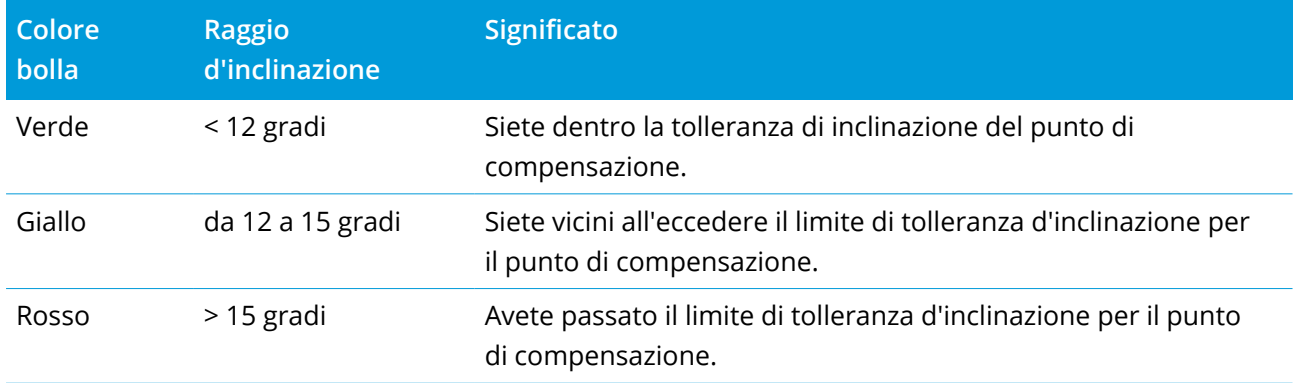

### Interferenza magnetica

Il sistema prova a individuare se ci sono delle interferenze magnetiche nelle vicinanze confrontando il campo magnetico rilevato con il campo magnetico previsto. Il campo magnetico previsto viene calcolato da un modello standard del campo magnetico della terra memorizzato nel ricevitore. Il magnetometro rileva la magnitudine (forza) e la direzione verticale (angolo di inclinazione) del campo magnetico circostante e lo confronta con la magnitudine e la direzione verticale previste del luogo in questione. Se i valori non combaciano, l'interferenza magnetica viene rilevata.

Il livello dell'interferenza magnetica è indicato dal valore della **Interferenza Magnetica** su una scala da 0 a 99. Il livello di interferenza magnetica è anche riflesso dalla precisione della stima. Se il magnetometro è stato calibrato correttamente e se state lavorando in un ambiente privo di interferenze magnetiche, dovreste notare che i valori dell'interferenza magnetica visualizzati sono inferiori a 10.

Se il valore è superiore a 50, viene visualizzato un segnale di allarme nella barra di stato. Se il valore è pari a 99, non è possibile memorizzare il punto a meno che la distanza di inclinazione dell'asta non sia entro un livello di 1 cm. In questo caso si deve controllare se vi siano delle interferenze magnetiche nelle vicinanze. Se non ci sono delle evidenti sorgenti di interferenza magnetica, si prega di controllare la calibrazione.

Si può vedere il valore **dell'interferenza magnetica** di un determinato punto nella schermata **Revisiona il lavoro**.

**WARNING –** In ambienti con interferenze magnetiche è possibile che il magnetometro rilevi i valori della magnitudine e della direzione verticale previste ma una direzione orizzontale sbagliata. La rilevazione di questo tipo di dati è impossibile. Se questo succede, il software riporta dei valori bassi di interferenza magnetica quando, in realtà, ci sono degli errori piuttosto grandi in merito all'azimut magnetico. Per evitare questo tipo di errori, è molto importante usare i punti di compensazione solo in aree prive di interferenze magnetiche.

**TIP –** Solo la posizione orizzontale è dipendente dal magnetometro. Se il vostro rilevamento topografico richiede un alto livello di accuratezza verticale mentre l'accuratezza orizzontale è meno importante,

#### Rilevamenti GNSS

allora l'interferenza magnetica è meno rilevante. La qualità orizzontale del punto in questione diminuisce maggiormente quanto più alta è l'inclinazione dell'angolo con maggiore interferenza magnetica. In altre parole, l'interferenza magnetica non ha nessun effetto se l'asta è piana.

### <span id="page-538-0"></span>Calibrazione magnetometro

Trimble consiglia di calibrare il **magnetometro** nel ricevitore R10 o R12:

- Ogni volta che si sostituisce la batteria.
- Se il ricevitore GNSS subisce gravi sollecitazioni come ad esempio la caduta dell'asta.
- Se la temperatura all'interno del ricevitore è maggiore di 30 gradi Celsius rispetto a quando la [calibrazione](#page-518-0) eBolla GNSS è stata eseguita. Una temperatura alta invalida la calibrazione della eBolla GNSS, che rende a sua volta invalido l'allineamento del magnetometro.

**WARNING –** Le prestazioni del magnetometro sono influenzate da eventuali oggetti metallici nelle vicinanze (ad esempio, veicoli o macchinari pesanti) o da altri oggetti che generano campi magnetici (ad esempio, linee elettriche aeree o sotterranee ad alto voltaggio). Calibrare sempre il magnetometro lontano da fonti di disturbo magnetico. In pratica, è meglio farlo all'aperto. (La calibrazione del magnetometro presso fonti di interferenza magnetica **NON** "corregge" l'interferenza provocata da tali oggetti.)

### Calibrazione del magnetometro

**NOTE –** *Le routine di calibrazione non devono essere lasciate incomplete. Non è necessario navigare ad una schermata diversa durante la calibrazione, ma se si sceglie di navigare in una schermata diversa, Trimble consiglia di completare prima il processo di calibrazione o di toccare* **Annulla** *per annullare la calibrazione.*

- 1. Toccare  $\equiv$  e selezionare **Strumento** / **Opzioni sensore inclinazione**.
- 2. Toccare il tasto software **Calib.** per aprire la schermata **Calibrazione sensore**.
- 3. Nella schermata **Calibrazione sensore**, toccare **Calibrare** accanto a **Stato calibrazione magnetometro**.
- 4. Scollegare il ricevitore dal palo.
- 5. Toccare **Avvio**. Ruotare il ricevitore come mostrato sullo schermo per un minimo di 12 diversi orientamenti, fino al completamento della calibrazione.
- 6. Toccare **Accetta**.
- 7. Ricollegare il ricevitore al palo. Utilizzare la GNSS eBolla per assicurarsi che l'asta sia verticale il più verticale possibile.
- 8. Toccare **Calibrare** vicino allo **Stato allineamento magnetometro**.
- 9. Toccare **Avvio**. Ruotare il ricevitore lentamente e in maniera uniforme attorno all'asse verticale fino al completamento della calibrazione.
- 10. Toccare **Accetta**.

I dettagli della calibrazione sono memorizzati nel lavoro. Per esaminarli, toccare  $\equiv$  e selezionare **Dati lavoro** / **Esamina lavoro**

# Visualizzatore realtà aumentata

Il **visualizzatore realtà aumentata** permette di interagire con i dati spaziali nel contesto del mondo reale. Il **visualizzatore realtà aumentata** mostra i dati mappa in 3D, sovrapposti alla vista dalla fotocamera del controller. Le informazioni sulla posizione e l'orientamento sono fornite dal ricevitore GNSS collegato.

NOTE – Il visualizzatore realtà aumentata è disponibile solo quando si esegue Trimble Access su un Trimble *TSC7 TSC5, o TDC600 controller e si è iniziato un rilevamento utilizzando un ricevitore GNSS Trimble con [Compensazione](#page-521-0) inclinazione IMU.*

Utilizzare il **visualizzatore realtà aumentata** per:

- <sup>l</sup> Visualizzare i dati di mappa 3D con sovrapposizione alla vista dalla fotocamera del controller.
- Utilizzare come guida prima di iniziare il picchettamento preciso.
- <sup>l</sup> Acquisire immagini che mostrano il sito, oltre alle caratteristiche sovrapposte nel sito stesso.
- Documentare importanti informazioni visive e condividerle con i soggetti interessati.

Con l'eccezione dei file di immagini di sfondo, tutti i file mappa supportati in Trimble Access e i dati lavoro vengono visualizzati nel **Visualizzatore realtà aumentata.** È possibile utilizzare qualsiasi strumento mappa, inclusi **Gestore layer**, **Casella limite**, barra strumenti **Snap-to** e barra strumenti **CAD** per lavorare con i dati mostrati.

# Per utilizzare il visualizzatore realtà aumentata

- 1. Nella pagina **Opzioni rover** dello stile rilevamento RTK, assicurarsi che le caselle di spunta **Compensazione inclinazione IMU** e **Visualizzatore AR** siano abilitate nel gruppo **Inclinazione.**
- 2. Collegarsi al ricevitore GNSS ed iniziare il rilevamento.
- 3. Per aprire il **visualizzatore realtà aumentata** toccare <sup>■</sup> nella barra degli strumenti mappa. Viene visualizzata la **schermata schermata Impostazioni antenna GNSS.**
- 4. Se non è ancora stata inserita l'altezza dell'antenna, nel campo **Misurato in** selezionare il punto in cui si sta misurando l'altezza dell'antenna ed inserire il valore nel campo **Altezza** antenna.
- 5. Configurare i campi di **configurazione della fotocamera RA** in modo che corrispondano al modo in cui il controller è montato sull'asta. Il software Trimble Access utilizza queste informazioni per calcolare la posizione della lente della fotocamera del controller in relazione al ricevitore GNSS. Per informazioni sulle opzioni di montaggio, vedere Opzioni [impostazione](#page-540-0) fotocamera RA, page 541 in basso.
- 6. Toccare **Accetta**.

Appare il **visualizzatore realtà aumentata** che mostra il feed della fotocamera del controller.

7. Assicurarsi che l'IMU sia ben allineato camminando a breve distanza (in genere inferiore a 3 metri) cambiando direzione alcune volte. Un IMU ben allineato aiuterà ad allineare la fotocamera nella fase successiva.

Ouando l'IMU è allineato, l'icona del ricevitore nella barra di stato cambia da a la a la a e la la e la barra di stato mostra **IMU allineato**.

8. Allineare il feed della fotocamera ai dati mappa.

Una volta che la fotocamera è allineata con i dati, è possibile misurare punti o selezionare punti per il picchettamento.

**TIP –**

- Quando si esegue il picchettamento, l'icona picchettamento RA  $\bullet$  viene visualizzata sopra il punto che si picchetta per facilitare la visualizzazione in modalità RA. Viene visualizzata la maschera solita di navigazione picchettamento insieme al **visualizzatore realtà aumentata.**
- Per salvare un'acquisizione dello schermo che include la sovrapposizione del modello, premere il tasto della fotocamera nel tastierino del controller o toccare **a**. Per l'immagine viene usata l'impostazione di **trasparenza** corrente. Per salvare un'acquisizione dello schermo e quindi aprire automaticamente la schermata **File media** in modo da poter annotare l'immagine, premere a lungo il tasto della fotocamera o toccare e tenere premuto  $\blacksquare$ .

#### <span id="page-540-0"></span>Opzioni impostazione fotocamera RA

Per utilizzare una **configurazione standard della fotocamera RA,** è necessario utilizzare la staffa standard per il montaggio sull'asta per il controller Trimble. Queste sono:

- TSC7: Montaggio asta e braccio staffa regolabile N/P 121349-01-1.
- <sup>l</sup> TSC5: Montaggio asta a sgancio rapido e braccio regolabile della staffa N/P 121951-01-GEO.
- TDC600: Staffa asta P/N 117057-GEO-BKT.

**TIP –** Se non si sta utilizzando una staffa asta standard Trimble, utilizzare una configurazione **personalizzata** della fotocamera RA. Vedere Impostazione [personalizzata](#page-542-0) fotocamera RA, page 543 sotto.

#### Impostazione standard della fotocamera RA per un controller TSC7 o TSC5

- 1. Fissare il controller alla staffa utilizzando i 4 fori per viti esterne. L'utente può montare la staffa sull'asta in modo che il controller sia nel lato destro o sinistro dell'asta.
- 2. Inserire la staffa sull'asta in modo da essere rivolti verso il controller e il pannello LED del ricevitore.
- 3. Selezionare **Standard** nel campo **Configurazione impostazioni**.
- 4. Nel campo **Attacco,** selezionare se il controller è montato sul lato destro o sinistro dell'asta.
- 5. Nel campo **Altezza morsetto** inserire l'altezza dall'estremità del palo alla parte superiore del morsetto del palo (**1**). come indicato nell'immagine in basso.

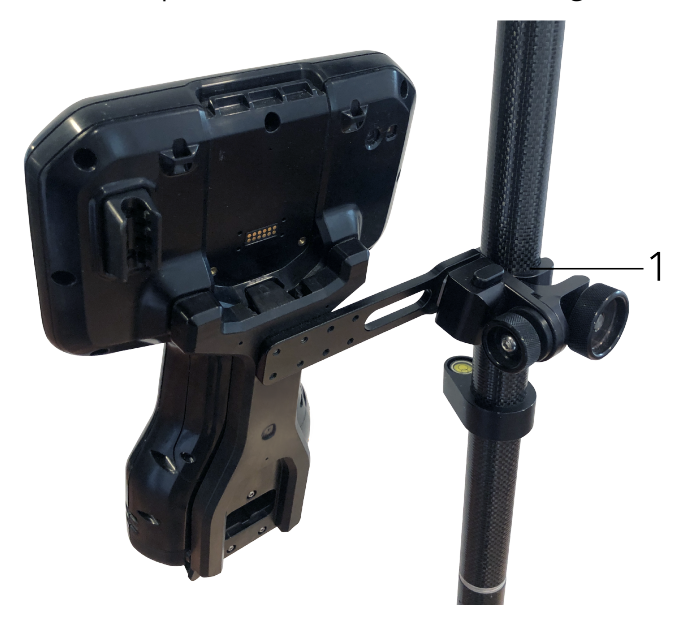

#### Impostazione standard della fotocamera RA per un controller TDC600

- 1. Inserire la staffa sull'asta in modo da essere rivolti verso il controller e il pannello LED del ricevitore.
- 2. Inserire il controller sulla staffa dell'asta, orientata in orizzontale.
- 3. Selezionare **Standard** nel campo **Configurazione impostazioni**.

4. Nel campo **Altezza morsetto** inserire l'altezza dall'estremità del palo alla parte superiore del morsetto del palo (**1**).come indicato nell'immagine in basso.

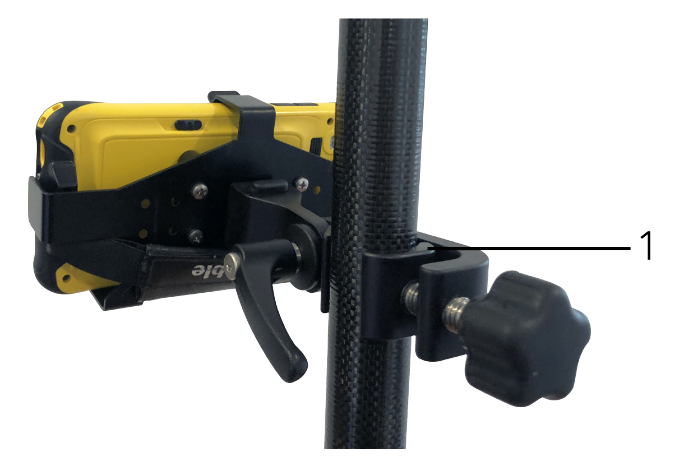

#### <span id="page-542-0"></span>Impostazione personalizzata fotocamera RA

Utilizzare una configurazione personalizzata della fotocamera RA solo se non si sta utilizzando una staffa standard asta Trimble.

- 1. Inserire la staffa sull'asta in modo da essere rivolti verso il controller e il pannello LED del ricevitore.
- 2. Selezionare **Personalizzato** nel campo **Configurazione impostazioni**.
- 3. Nel campo **X,** inserire la distanza sinistra o destra dal centro dell'asta al centro della lente della fotocamera sul controller.

Un valore positivo indica che la lente della fotocamera è a destra dell'estremità dell'asta, un valore negativo indica che la lente della fotocamera è a sinistra dell'estremità dell'asta.

4. Nel campo **Y,** inserire la distanza davanti o dietro dal centro dell'asta al centro della lente della fotocamera sul controller.

Un valore positivo indica che la lente della fotocamera è davanti al centro dell'asta (lontano dall'utente). Un valore negativo indica che la lente della fotocamera è dietro al centro dell'asta (verso l'utente).

5. Nel campo **Z,** inserire l'altezza dall'estremità dell'asta al centro della lente della fotocamera sul controller.

#### Allineamento fotocamera

Utilizzare i comandi di allineamento della fotocamera per allineare il feed della fotocamera ai dati mostrati sullo schermo.

#### Rilevamenti GNSS

Per fare questo è necessario essere in grado di allineare un elemento virtuale su schermo che si allinea con qualcosa che si può identificare facilmente nel mondo fisico. E' possibile utilizzare:

- Un punto nel lavoro o in un file CSV collegato che può allinearsi con un punto fisico nella propria posizione.
- Un modello BIM o IFC che è possibile allineare con il modello come realizzato nel mondo fisico.
- <sup>l</sup> Marcatori virtuali che si aggiungono nel **visualizzatore realtà aumentata** e poi vengono allineati con elementi facili da vedere nel mondo fisico, ad esempio una copertura di accesso o il bordo di un cordolo.

**NOTE –** *Prima di iniziare l'allineamento della fotocamera, assicurarsi che l'IMU sia ben allineato camminando a breve distanza (in genere inferiore a 3 metri) cambiando direzione alcune volte. Un IMU ben allineato aiuterà a prevenire il movimento durante l'allineamento della fotocamera. Quando l'IMU è allineato, l'icona*

*del ricevitore nella barra di stato cambia da a e la barra di stato mostra* **IMU allineato***.*

- 1. Per iniziare ad allineare la fotocamera, toccare nella barra degli strumenti. Appaiono i **comandi**
- **allineamento** fotocamera.
- 2. Se è necessario aggiungere dei marcatori virtuali:
	- a. Posizionare l'estremità dell'asta nella posizione di una caratteristica fisica facile da vedere nel feed della fotocamera, ad esempio una copertura di accesso o il bordo di un cordolo. Toccare **Aggiungi marcatore**

L'icona del marcatore virtuale appare nella propria posizione nel **visualizzatore realtà aumentata.** La posizione di un marcatore virtuale è temporaneamente salvata nel lavoro fino alla fine del rilevamento.

- b. Fare un passo indietro per vedere i marcatori visualizzati nel **visualizzatore realtà aumentata.**
- c. Aggiungere uno o due marcatori virtuali aggiuntivi, come necessario. Quando si aggiungono dei marcatori virtuali aggiuntivi, posizionare l'estremità dell'asta in una posizione che è sullo stesso asse della posizione del marcatore virtuale precedente, ma ad una certa distanza, ad esempio più avanti lungo il bordo del cordolo.
- 3. Utilizzare i cursori nel menu a comparsa **Allineamento fotocamera** per allineare gli oggetti fisici mostrati nel feed della fotocamera con i dati digitali o con i marcatori virtuali su schermo:
	- a. Utilizzare il cursore di scorrimento **Beccheggio** per perfezionare l'asse verticale (inclinazione) della fotocamera. La regolazione del cursore del **beccheggio** sposta la vista della fotocamera in alto o in basso relativamente ai dati.

b. Utilizzare il cursore di scorrimento **Imbardata** per perfezionare l'asse orizzontale (panoramica) della fotocamera. La regolazione del cursore **Imbardata** sposta la vista della fotocamera a destra o a sinistra in relazione ai dati.

Se è necessaria una regolazione grossolana, assicurarsi che il pannello LED ricevitore e lo schermo del controller siano rivolti verso l'utente. In caso contrario, è possibile allentare il morsetto della staffa e ruotare leggermente l'asta, quindi utilizzare il cursore **Imbardata** per la regolazione precisa.

- c. Utilizzare cursore di scorrimento **rollio** per regolare sia l'asse verticale che orizzontale della fotocamera. La regolazione del cursore di scorrimento **Rollio** sposta la fotocamera in alto o in basso, e a destra o a sinistra in relazione ai dati. In generale la regolazione del cursore **Rollio** è meno comune rispetto a quella dei cursori **Beccheggio** e **Imbardata**.
- d. Utilizzare il cursore di scorrimento **Scala** per perfezionare il rendering della scala utilizzata per il modello nel **Visualizzatore realtà aumentata.** Per utilizzare la **Scala**, posizionare un oggetto ben allineato vicino al centro dello schermo e regolare la scala per allineare gli oggetti vicino ai bordi dello schermo.

**TIP –** Per ripristinare le impostazioni di **Allineamento fotocamera** ai valori predefiniti, toccare il tasto software **Ripristino**.

- 4. Se si resta fermi troppo tempo, l'IMU inizierà a deviare, rendendo difficile allineare i dati digitali con gli oggetti nel mondo fisico. In tal caso riallineare l'IMU.
- 5. Per chiudere la finestra a comparsa **Allineamento fotocamera**, toccare la **X** nell'angolo della finestra a comparsa.

Una volta che la fotocamera è allineata con i dati, è possibile misurare punti o selezionare punti per il picchettamento.

#### Controllo trasparenza

Utilizzare il cursore di scorrimento **Trasparenza** per controllare la trasparenza del feed della fotocamera e dei file IFC e dei dati della nuvola di punti nel **visualizzatore realtà aumentata.**

NOTE – I punti, le linee, gli archi e le polilinee e le etichette caratteristiche rimangono a piena intensità, a *prescindere dall'impostazione del cursore* **Trasparenza***.*

Il punto intermedio del cursore **Trasparenza** permette di vedere sia il feed della fotocamera che i dati della mappa al 50% di trasparenza.

- <sup>l</sup> Per rendere i dati mappa più trasparenti e aumentare l'intensità del feed della fotocamera, toccare a sinistra del cursore trascinare il cursore a sinistra. Con il cursore tutto a sinistra  $\blacksquare$ , è visibile solo il feed della fotocamera e i dati mappa sono trasparenti al 100%.
- Per rendere il feed della fotocamera più trasparente e aumentare l'intensità dei dati mappa, toccare a destra del cursore o trascinare il cursore a destra. Con il cursore tutto a destra  $\Delta$ , sono visibili solo i dati mappa e il feed della fotocamera è trasparente al 100%.

#### Stato del ricevitore

Per visualizzare l'icona dello stato del ricevitore, toccare l'icona del ricevitore nella barra di stato e poi toccare **Stato ricevitore**.

La sezione **Stato** mostra l'ora GPS e la settimana GPS, la temperatura corrente e la memoria nel ricevitore.

La sezione **Batteria** mostra il livello di carica della batteria del ricevitore.

La sezione **Alimentazione esterna** mostra lo stato del connettore esterno del ricevitore.

#### Stato GSM

Per visualizzare lo stato GSM, toccare 三, e selezionare Strumentazione / Stato GSM. Lo stato GSM è disponibile solo quando collegati con il modem interno al ricevitore.

**NOTE –** *Lo stato GSM non è disponibile quando il modem interno ricevitore è connesso a Internet.*

La schermata **Stato GSM** mostra lo stato riportato dal modem quando si seleziona **Stato GSM** o si tocca **Aggiorna**.

Se si imposta un PIN nella scheda SIM e il modo è bloccato, è necessario digitare il PIN della SIM da inviare al modem. Il PIN non viene memorizzato ma il ricevitore rimane sbloccato con il PIN corretto fino al successivo spegnimento e riavvio.

NOTE - Dopo tre tentativi di sbloccare la scheda SIM utilizzando un PIN non corretto, la scheda SIM viene *bloccata, ad eccezione delle chiamate di emergenza. All'utente viene richiesto di inserire un codice PUK* (Personal Unblocking Key). Se non si conosce il PUK per il proprio modem, contattare il fornitore della scheda SIM del modem. Dopo dieci tentativi di inserire il PUK, la scheda SIM non è più valida e non può più essere *utilizzata. In tali casi, è necessario sostituirla.*

Operatore di rete mostra l'operatore di rete corrente. L'icona della rete nazionale **nanostra che** l'operatore di rete corrente è la rete nazionale della scheda SIM attiva. L'icona della rete di roaming  $\Delta$ mostra che l'operatore di rete corrente non è quello nazionale.

**Seleziona rete** mostra un elenco di operatori di rete ottenuto dalla rete mobile dopo aver eseguito una scansione delle reti disponibili. Per popolare l'elenco, toccare **Scansione**.

Quando si tocca **Scansione**, il modem richiede alla rete mobile l'elenco degli operatori di rete. Se la ricezione è debole, la rete può restituire meno operatori a questa richiesta.

#### Rilevamenti GNSS

Alcune schede SIM sono bloccate su specifiche reti. Se si seleziona un operatore di rete che è vietato dalla rete host, il sistema mostra uno dei messaggi seguenti: **Impossibile selezionare l'operatore di rete** oppure **Rete non consentita – solo chiamate di emergenza**.

Selezionare **Automatico** per mettere il modem in modo di selezione rete 'automatico'. Il modem quindi cerca tutti gli operatori di rete e cerca di connettersi all'operatore di rete più appropriato, che può essere il proprio o meno.

Se si seleziona un altro operatore di rete **Seleziona rete**, il modem passa al modo di selezione 'manuale' e cerca di connettersi con l'operatore di rete selezionato.

Se si seleziona **Stato GSM** o si tocca **Aggiorna** quando si è in modo 'manuale', il modem ricerca solo l'ultimo operatore di rete selezionato manualmente.

Per un elenco di operatori di rete ai quali connettersi, contattare il proprio operatore di rete.

**Forza del segnale** mostra la forza del segnale GSM.

**Versione firmware** mostra la versione del firmware del modem.

#### Stato di rete RTK

Se si sta eseguendo una rilevazione RTK e la stazione di riferimento o il server di rete dal quale si ricevono i dati di stazione base supporta messaggi di stato, toccare  $\equiv$  e selezionare **Strumentazione** / **Stato rete RTK** per visualizzare lo stato della stazione server di riferimento, e le opzioni che essa supporta, come **RTK si Richiesta**.

Usare le opzioni nella schermata **Stato rete RTK** per configurare se le opzioni devono comparire sullo schermo e/o salvate nel lavoro.

Il messaggio della stazione di riferimento, visualizzato nel campo **Ultimo messaggio stazione di riferimento**, in genere è trasmesso come un messaggio di testo di tipo RTCM 1029.

# Rilevamenti integrati

In un **rilevamento integrato**, il regolatore è connesso simultaneamente sia ad un'attrezzatura per rilevamento convenzionale che ad un ricevitore GNSS. Il software Trimble Access può passare velocemente tra i due dispositivi all'interno di uno stesso lavoro.

Per utilizzare un rilevamento integrato, bisogna configurare gli stili di rilevamento RTK e convenzionale da utilizzare, quindi configurare uno stile di rilevamento integrato che fa riferimento allo stile di rilevamento convenzionale e allo stile di rilevamento RTK. Lo stile di rilevamento integrato predefinito è chiamato **IS Rover**.

**CAUTION –** Se si sta utilizzando la [Compensazione](#page-521-0) inclinazione IMU, page 522 per la parte RTK del rilevamento integrato, la compensazione dell'inclinazione non viene applicata alle osservazioni convenzionali. Assicurarsi di mettere a livello l'asta quando l'opzione **Elevazione precisa** è attivata durante il rilevamento di una strada utilizzando il software Strade e quando si utilizzano misurazioni di stazioni totali convenzionali.

# <span id="page-547-0"></span>Per configurare lo stile di rilevamento integrato

- 1. Toccare ≡ e selezionare **Impostazioni**/ Stile di rilevamento.
- 2. Toccare **Nuovo**.
- 3. Immettere **Nome stile** e impostare il valore **Tipo stile** su **Rilevamento integrato**. Toccare **Accetta**.
- 4. Selezionare gli stili **Convenzionale** e **GNSS** a cui si vuole fare riferimento per lo stile integrato. Toccare **Accetta**.
- 5. Nel campo **Prisma a offset antenna**, toccare e selezionare il tipo di prisma. Il campo **prisma offset Antenna** viene compilato con il valore di offset corretto per il prisma selezionato.

**NOTE –** *Se è stato impostato un metodo di misurazione dell'antenna errato, alle altezze dell'antenna GNSS verrà applicato l'offset sbagliato. Assicurarsi che la posizione corretta sia selezionata nel campo* **Misurato <sup>a</sup>** *per l'antenna nella maschera* **opzioni Rover** *dello stile rilevamento GNSS referenziato dallo* stile rilevamento integrato. Per i ricevitori R12i, R12 e R10, l'offset viene dal centro del prisma fino alla

base dello sgancio rapido. Per gli altri ricevitori, l'offset viene dal centro del prisma fino alla base del **supporto dell'antenna***.*

**TIP –** Per modificare l'altezza dell'antenna GNSS durante un rilevamento integrato, bisogna cambiare l'altezza della mira corrente. Vedere Per cambiare l'altezza [dell'antenna](#page-552-0) o del prisma durante un [rilevamento](#page-552-0) integrato., page 553.

6. L'opzione **Quota precisa** è disponibile durante il rilevamento di una strada con il software Strade. Per combinare la posizione orizzontale GNSS con la quota derivante da una configurazione tradizionale, attivare **Quota precisa**.

Quando si usa la quota precisa, la stazione totale robotizzata viene impostata in una località remota con buona visibilità e al sicuro dai macchinari. La quota viene determinata da una o più misurazioni **Quota stazione** per punti con una quota elevata. Installare la stazione totale robotizzata su un punto di controllo noto ma questo non è necessario.

- 7. Toccare **Accetta**.
- 8. Toccare **Memorizza**.

#### Valori di offset prisma antenna per prismi standard

Il metodo usato per misurare il prisma al valore offset antenna dipende dal ricevitore:

- <sup>l</sup> Per i ricevitori R12i, R12 e R10, l'offset viene dal centro del prisma fino alla base dello **sgancio rapido**.
- <sup>l</sup> Per gli altri ricevitori, l'offset viene dal centro del prisma fino alla base del **supporto dell'antenna**.

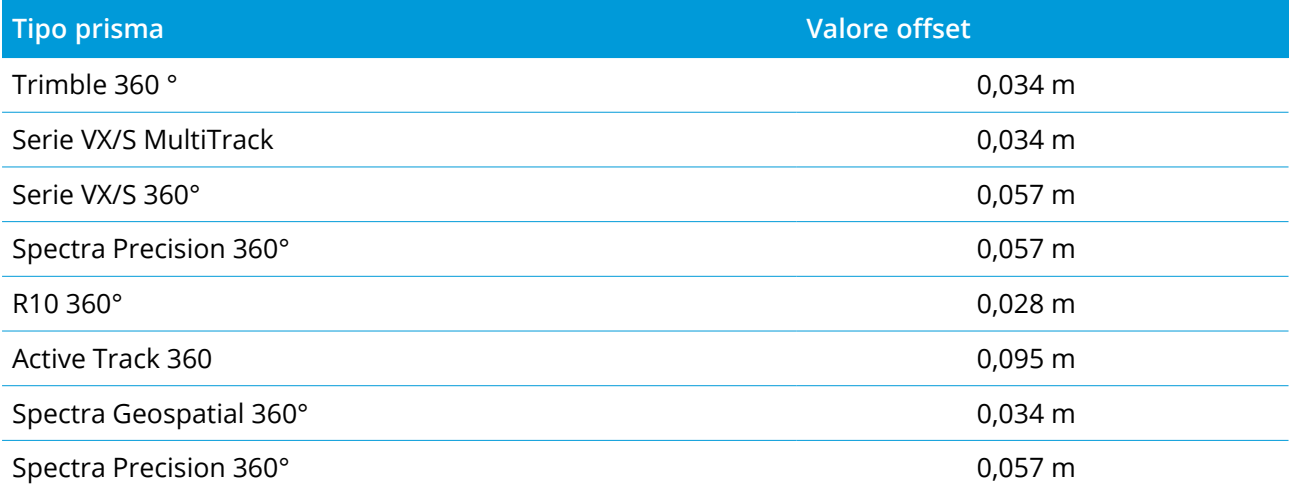

# Per avviare e terminare il rilevamento integrato

#### Avviare il rilevamento integrato

Vi sono molti modi per avviare un rilevamento integrato. Utilizzare il metodo più adatto al proprio modo di lavorare:

- Avviare un rilevamento convenzionale e quindi avviare un rilevamento GNSS in un secondo momento.
- Avviare un rilevamento GNSS e quindi avviare un rilevamento convenzionale in un secondo momento.
- Avviare un rilevamento integrato. In questo modo vengono avviati un rilevamento convenzionale e un rilevamento GNSS contemporaneamente.

Bisogna creare uno stile di [rilevamento](#page-547-0) integrato prima di avviare un rilevamento integrato.

**Per avviare un rilevamento integrato, toccare ≡ e selezionare Misurare o Picchettamento** e poi selezionare **<nome stile rilevamento integrato>**.

NOTE - Solo gli stili di rilevamento convenzionale e GNSS che sono referenziati nello stile di rilevamento *integrato sono disponibili nel rilevamento integrato.*

#### Per terminare il rilevamento integrato

È possibile terminare ogni rilevamento individualmente, oppure selezionare **Termina rilevamento integrato** per terminare il rilevamento GNSS e il rilevamento convenzionale contemporaneamente.

# Avviare un rilevamento integrato utilizzando un'impostazione quota stazione

**NOTE –** *L'impostazione quota stazione per un rilevamento integrato è disponibile solamente quando si avvia un rilevamento nel software Strade. Per gli altri tipi di impostazione stazione, fare riferimento alla sezione* **Impostazione rilevamento convenzionale** *del Guida Trimble Access.*

- 1. Da Strade, selezionare **Rilevamento / <nome stile integrato> / Quota stazione**.
- 2. Impostare le [correzioni](#page-314-0) associate con lo strumento.

Se il modulo **Correzioni** non viene visualizzato, toccare **Opzioni** dalla schermata **Impostazione stazione** per impostare le correzioni. Per visualizzare il modulo **Correzioni** all'avvio , selezionare l'opzione **Mostra correzioni all'avvio** .

3. Toccare **Accetta**.

- 4. Se necessario, inserire il nome punto strumento, il codice e l'altezza strumento. Se l'installazione è avvenuta in una posizione arbitraria, accettare il nome punto predefinito e l'altezza strumento 0,000.
- 5. Toccare **Accetta**.
- 6. Digitare il nome punto, codice e dettagli mira per il punto con la quota nota. Toccare **Misurare**. Una volta memorizzata la misurazione, appaiono i **Residui del punto** .

**TIP –** Utilizzare la freccia pop-up per selezionare un punto da un elenco o digitare un punto. Il punto deve essere costituito solo da un nome e una quota, le coordinate orizzontali non sono necessarie.

- 7. Dalla finestra **Residui punto** toccare i seguenti tasti software:
	- <sup>l</sup> **+ Punto** (per osservare punti noti aggiuntivi)
	- <sup>l</sup> **Dettagli** (per visualizzare o modificare dettagli punto)
	- <sup>l</sup> **Usa** (per abilitare o disabilitare un punto)
- 8. Per visualizzare il risultato di quota stazione, toccare **Chiudi** nella finestra **Residui punto** . Per accettare il risultato toccare **Memorizza** .

Il rilevamento RTK viene avviato. Quando il rilevamento RTK è stato inizializzato, è possibile iniziare il picchettamento utilizzando Quota precisa.

Durante un rilevamento picchettamento strada con quota precisa, la navigazione orizzontale viene fornita dal rilevamento RTK e la quota viene fornita dal rilevamento robotizzato. Quando viene iniziata una misurazione vengono avviati una misurazione GNSS e una misurazione convenzionale in contemporanea. Le misurazioni GNSS e convenzionale vengono memorizzate separatamente nel database lavoro, con una coordinata di reticolo che combina i risultati.

NOTE - Se la stazione robotizzata non può eseguire la misurazione fino alla mira i valori di sterro e riporto e *la distanza verticale vengono visualizzati come "?".*

## Passaggio tra diversi tipi di strumentazione

In un rilevamento integrato, il controller è collegato a entrambi i dispositivi contemporaneamente. In questo modo il passaggio tra i diversi tipi di strumentazione è molto veloce.

Per passare da una strumentazione all'altra, eseguire una delle operazioni seguenti:

- Toccare la riga di stato nella barra di stato.
- <sup>l</sup> Selezionare **Misurare / Passa a <tipo stile rilevamento>**
- <sup>l</sup> Selezionare **Passa a** , quindi selezionare **Passa a <tipo stile rilevamento>**

<sup>l</sup> Configurare uno dei tasti funzione del controller per **Passare a TS/GNSS,** quindi premere quel tasto. Vedere [Schermate](#page-25-0) e funzioni preferite, page 26.

In un rilevamento integrato, identificare la strumentazione attualmente "attivo" guardando la barra di stato o la riga di stato.

Se si utilizza un ricevitore GNSS con sensore inclinazione integrato o un target attivo, la **eBolla** può essere visualizzata ma per tutte le misurazioni convenzionali la **Misurazione automatica inclinazione** non è supportata e non viene inoltrata nessuna avvertenza di inclinazione.

Ci sono alcune Trimble Accessschermate dove non è possibile commutare gli strumenti, ad esempio **Topo continua**.

#### Misura topo/Misura punti

Se si passa da una strumentazione a un'altra durante un rilevamento integrato quando si utilizza la funzione Misura (convenzionale), il software passa automaticamente alla schermata Misura punti (GNSS) (e viceversa).

Per impostazione predefinita il nome punto viene impostato sul successivo nome disponibile.

Per impostazione predefinita, il codice viene impostato all'ultimo codice memorizzato .

Eseguire il passaggio tra una strumentazione e l'altra prima di modificare il nome punto e il codice. Se si immette un nome punto o un codice prima della commutazione delle strumentazioni, questi non saranno i predefiniti dopo il passaggio.

#### Codici misurazione

Quando si esegue il passaggio tra strumentazioni, la strumentazione attiva viene utilizzata per l'osservazione successiva.

#### Topografia continua

È possibile eseguire un solo rilevamento topografico continuo alla volta.

Non è possibile commutare la strumentazione utilizzata durante il rilevamento continuo mentre questo è in uso.

Per modificare lo strumento utilizzato nel rilevamento topografico continuo, toccare **Esc** per uscire dal rilevamento continuo, quindi riavviare la funzione.

È possibile commutare le strumentazioni se la schermata del rilevamento topografico continuo è aperta ma viene eseguita in background. Se si commutano le strumentazioni mentre questa schermata viene eseguita in background e in seguito la si rende attiva, il software passa automaticamente alla strumentazione con la quale si è avviato il rilevamento topografico continuo.

#### Picchettamento

Quando si commuta una strumentazione, la visualizzazione di picchettamento grafico viene modificata.

Se si commutano le strumentazioni mentre la schermata grafica di picchettamento è in esecuzione in background e in seguito la si rende attiva, il software passa automaticamente alla strumentazione con cui si è avviato il picchettamento dei punti.

Se si cambiano le strumentazioni e si specifica l'offset verticale di un DTM nello stile di rilevamento, in questo caso viene utilizzato l'offset verticale dello stile rilevamento aggiunto per ultimo nel lavoro (a meno che non si cambi manualmente l'offset verticale nel campo **Offset DTM (Verticale)** nelle opzioni Mappa o toccando **Opzioni** nella schermata picchettamento).

# <span id="page-552-0"></span>Per cambiare l'altezza dell'antenna o del prisma durante un rilevamento integrato.

Per modificare l'altezza dell'antenna GNSS durante un rilevamento integrato, bisogna cambiare l'altezza della mira corrente. L'altezza antenna GNSS viene calcolata automaticamente utilizzando il valore **Offset da antenna a prisma** configurato nello stile IS.

1. Assicurarsi di aver selezionato il tipo di prisma corretto. Nel campo **Prisma a offset antenna**, toccare e selezionare il tipo di prisma. Il campo **prisma offset Antenna** viene compilato automaticamente con il valore di offset corretto per il prisma selezionato.

**NOTE –** *Se è stato impostato un metodo di misurazione dell'antenna errato, alle altezze dell'antenna GNSS verrà applicato l'offset sbagliato. Assicurarsi che la posizione corretta sia selezionata nel campo* **Misurato <sup>a</sup>** *per l'antenna nella maschera* **opzioni Rover** *dello stile rilevamento GNSS referenziato dallo* stile rilevamento integrato. Per i ricevitori R12i, R12 e R10, l'offset viene dal centro del prisma fino alla base dello sgancio rapido. Per gli altri ricevitori, l'offset viene dal centro del prisma fino alla base del **supporto dell'antenna***.*

- 2. Toccare l'icona target nella barra di stato e selezionare il target appropriato.
- 3. Immettere il valore **Altezza target** (l'altezza fino al centro del prisma).

L'altezza aggiornata non viene visualizzata nella barra di stato fino alla chiusura del modulo target.

- 4. Toccare **Antenna** per visualizzare l'altezza della mira inserita, l'offset prisma antenna configurato nello stile rilevamento e l'altezza dell'antenna calcolata.
- 5. Toccare **Accetta**.

# Strumentazione di rilevazione aggiuntivi

<span id="page-553-0"></span>Fare riferimento al contenuto di questa sezione si si utilizzano strumentazioni aggiuntive per il rilevamento.

# Telemetri laser

La configurazione per ciascun laser supportato da Trimble Access è dettagliata in basso. Per configurare una connessione Bluetooth col telemetro laser, toccare [Connessioni](#page-560-0) Bluetooth, page 561.

NOTE – Dato che il protocollo utilizzato dai produttori è molto spesso lo stesso o molto simile tra i vari *modelli, Trimble Access può supportare altri modelli di telemetri laser oltre a quelli elencati qui.*

#### **Trimble LaserAce 1000**

Non ci sono configurazioni Bluetooth nel LaserAce 1000, è sempre abilitato.

Quando viene rilevato Trimble LaserAce 1000 durante la scansione per dispositivi Bluetooth, viene visualizzata una finestra di dialogo di autenticazione. Inserire il numero PIN inserito nel telemetro laser (PIN predefinito = 1234)

#### **Bosche DLE 150 o Bosch GLM 50c**

Quando il telemetro laser viene riconosciuto, appare una finestra di dialogo di richiesta di autenticazione. L'utente deve inserire il numero PIN impostato nel telemetro laser.

#### **LTI Criterion 300 o LTI Criterion 400**

Dal menu principale premere il tasto Freccia giù o Freccia su fino a che non appare il menu *Rilevamento* , poi toccare *Invio*. Selezionare *Misurazioni base* e toccare *Invio*. Appare una schermata che mostra i campi *HD* e *AZ*.

#### **LTI Impulse**

Impostare il laser in modo che funzioni nel formato CR 400D. Assicurarsi che sullo schermo sia visualizzata una piccola "d". (se necessario premere il tasto **Fire2** nel laser).

#### **LTI TruPulse 200B o LTI TruPulse 360B**

Impostare la Modalità TruPulse su **Slope Distance**, **Vertical Distance**, o **Horizontal Distance**.

#### **Laser Atlanta Advantage**

Impostare l'opzione *Portata / Modalità* su *Standard (media calcolata)* e l'opzione *Seriale / Formato* su *Trimble Pro XL*.

Impostare *Seriale / Remoto / Innescare carattere* a 7 (37h). (L'innesco in remoto funziona solo quando la connessione è via cavo non quando si usa la tecnologia wireless Bluetooth).

Impostare *Tempo di lancio* per ritardare come richiesto (nona zero o a infinito).

Impostare *Modalità-T seriale* a *Spenta (off).*

#### **LaserCraft Contour XLR**

Impostare il modo LaserCraft nel laser. Se ci si collega attraverso la tecnologia wireless Bluetooth, è anche necessario cambiare l'impostazione della velocità di trasmissione nel telemetro laser, portandola a 4800.

#### **Leica Disto Memo o Leica Disto Pro**

Impostare le unità di misura su metri o piedi, no su piedi e pollici.

#### **Leica Disto Plus**

Prima di eseguire una scansione Bluetooth si deve abilitare la tecnologia wireless Bluetooth nel Leica Disto Plus. Per fare questo, impostare *Sistema / Accensione / Bluetooth* su *Acceso (On).*

Se la misurazione automatica è disattivata:

- 1. Per eseguire una misurazione premere il tasto **Dist** nel telemetro laser.
- 2. Premere il tasto **[2nd]**.
- 3. Per trasferire la misurazione al regolatore, premere uno degli otto tasti direzione freccia.

#### **MDL Generation II**

Non sono necessarie impostazioni speciali.

#### **MDL LaserAce**

Impostare il formato *Record di dati* su *Modo 1.* Quando si usa il codificatore angolare, impostare la declinazione magnetica su zero nella schermata [Impostazioni](#page-108-0) Cogo, page 109nel software Trimble Access. Il codificatore angolare nel MDL LaserAce corregge per la declinazione magnetica.

Impostare la velocità di trasmissione su 4800.

Non esiste configurazione della tecnologia wireless Bluetooth su MDL LaserAce, è sempre attivo.

Quando viene rilevato MDL LaserAce durante la scansione per dispositivi Bluetooth, viene visualizzata una finestra di dialogo di autenticazione. Inserire il numero PIN inserito nel telemetro laser (PIN predefinito = 1234)

#### Configurare le impostazioni telemetro laser nello stile di rilevamento

- 1. Toccare e selezionare **Impostazioni**/ **Stile di rilevamento**. Selezionare lo stile di rilevamento richiesto. Toccare **Modificare**.
- 2. Selezionare **Telemetro laser** .
- 3. Selezionare uno degli strumenti nel campo **Tipo** .

4. Se necessario, configurare i campi **Porta controller** e **Velocità di trasmissione** .

Il valore predefinito nel campo **Velocità di trasmissione** è l'impostazione consigliata dal produttore. Se il laser è di un modello con il quale il software Trimble Access può effettuare automaticamente una misurazione quando si tocca **Misura**, selezionare la casella di controllo **Misurazione automatica**.

- 5. Se necessario, selezionare la casella di controllo **Memorizzazione automatica** punto.
- 6. Se la casella di spunta **Mire a bassa qualità** è disponibile, deselezionarla per rifiutare le misurazioni che sono contrassegnate come a bassa qualità dal telemetro laser. Quando questo succede, bisogna effettuare un'altra misurazione.
- 7. Cliccare **Enter** . I campi relativi alla precisione contengono i valori di precisione per il laser stabiliti dal produttore. I quali però hanno solamente scopo informativo.

**TIP –** Le misurazioni laser possono essere visualizzate come angoli verticali misurati dallo zenit o inclinazioni misurate da orizzontale. Selezionare un'opzione di visualizzazione nel campo **Visualizzazione VA** laser della finestra **Unità**. Vedere [Unità](#page-100-0)

#### <span id="page-555-0"></span>Misurare dei punti usando un telemetro laser.

Prima di misurare le distanze usando un telemetro laser, connetterlo al controller e configurare le impostazioni del telemetro laser nello stile rilevamento e laser.

**TIP –** Misurare le distanze usando un telemetro laser è particolarmente utile quando si inserisce l'offset quando si misura un punto, si calcola un punto, o si utilizza la funzionalità distanza misurata con rotella per misurare i punti che definiscono una forma rettangolare. Per inserire una distanza in un campo **Distanza, H.Dist** o un campo Offset, toccare ▶ vicino al campo Laser e misurare la distanza con il laser.

Misurare dei punti usando un telemetro laser:

- 1. Toccare  $\equiv$  e selezionare **Misura**.
- 2. Toccare **Misurare punti laser**.
- 3. Inserire il nome punto e un codice per il punto stesso.
- 4. Selezionare il **Punto di partenza** da cui si sta misurando il punto laser, o misurare un nuovo punto usando il ricevitore GNSS collegato.

Per misurare un nuovo punto:

- a. Toccare ► vicino al campo **Punto d'inizio**.
- b. Inserire i dettagli del punto in questione e poi toccare **Misurare**.

c. Toccare **Memorizza**.

Il software ritorna alla schermata **Misurare punti laser** con il nuovo punto selezionato nel campo **Punto d'inizio**.

5. Inserire l'altezza laser e l'altezza target.

**NOTE –** *E' necessario lasciare al laser alcuni secondi per stabilizzarsi, prima di utilizzarlo per effettuare una misurazione.*

- 6. Toccare **Misurare**.
- 7. Usare il telemetro laser per misurare la distanza dal target.

I dettagli della misurazione appaiono nella schermata **Misurare punti laser**.

Se il software riceve dal laser solamente una misurazione della distanza, viene visualizzata un'altra finestra con la distanza misurata indicata in un campo **Distanza inclinata** . Immettere un angolo verticale se la distanza misurata non era orizzontale.

8. Toccare **Memorizza**.

**NOTE –** *Se si sta utilizzando un laser senza una bussola, è necessario immettere un azimut magnetico* prima che il software possa memorizzare il punto. Se si immette nel laser un valore per la declinazione *magnetica, assicurarsi che il campo* **Declinazione magnetica nella schermata Impostazione Cogo** *si trovi su zero.*

# <span id="page-556-0"></span>Strumentazioni ecoscandaglio

Nella cartella **C:**\**ProgramData**\**Trimble**\**Trimble Data**\**System Files** viene fornito un file ESD per ogni ecoscandaglio standard. Per modificare il file ESD, aprirlo in un editor di testo. Il nome del file ESD appare nel campo **Tipo** nella schermata **Ecoscandaglio**.

Il Trimble Access supporta, come standard, i seguenti modelli di ecoscandagli batimetrici:

<sup>l</sup> **CeeStar Basic High Freq**

Ecoscandaglio CeeStar Dual Fequency, formato di invio BASIC quando la profondità ad alta frequenza viene memorizzata. L'unità deve essere impostata in modo da inviare 'prefissi' e non 'comma' nei dati inviati Menu / Advanced / Prefix / Comma outfm impostare su [Use prefix].

<sup>l</sup> **CeeStar Basic Low Freq**

Ecoscandagli CeeStar Dual Fequency, formato di invio BASIC, quando la profondità Low Frequency deve essere memorizzata. L'unità deve essere impostata in modo da inviare 'prefissi' e non 'comma' nei dati inviati Menu / Advanced / Prefix / Comma outfm impostare su [Use prefix].

#### <sup>l</sup> **NMEA SDDBT dispositivo**

Qualsiasi dispositivo ecoscandaglio che può inviare la frase NMEA DBT (Depth Below Transducer). L'"ID parlante" deve inviare l'identificatore standard "SD" (in modo che le linee inviate inizino tutte per "\$SDDBT,..". Trimble Access accetterà dati in Piedi, Metri o Fathom e convertirà i valori come richiesto.

#### **• SonarMite**

Qualsiasi dispositivo SonarMite. L'unità verrà modificata in 'Engineering mode' (formato inviato 0) e altre impostazioni possono essere regolate tramite Trimble Access.

**NOTE –** *Quando si utilizza un ecoscandaglio per registrare le profondità uguali a zero, è necessario aggiungere il flag allowZero="True" subito dopo il flag isDepth="True" flag. Per esempio: "<Field name... isDepth="True" allowZero="True" />"*

#### Stringhe NMEA per ecoscandagli

Gli ecoscandagli possono produrre in uscita una delle tante frasi NMEA 0183. Le frasi più comuni sono descritte sotto come riferimento.

#### **NMEA DBT – Depth Below Transducer**

La frase NMEA DBT riporta la profondità dell'acqua in riferimento alla posizione del trasduttore. Il valore di profondità è espresso in piedi, metri e braccia.

Per esempio: \$xxDBT,DATA\_FEET,f,DATA\_METRES,M,DATA\_FATHOMS,F\*hh<CR><LF>

#### **NMEA DBS – Depth Below Surface**

La frase NMEA DBS riporta la profondità dell'acqua in riferimento alla superficie. Il valore di profondità è espresso in piedi, metri e braccia.

Per esempio: \$xxDBS,DATA\_FEET,f,DATA\_METRES,M,DATA\_FATHOMS,F\*hh<CR><LF>

#### Aggiungere il supporto per un modello differente di ecoscandaglio

Il software Trimble Access utilizza i file di descrizione del protocollo XML Echosounder (\*.esd) e quindi può supportare altri ecoscandagli batimetrici che non sono supportati come standard, a patto che i loro protocolli di comunicazione siano simili ai protocolli correntemente supportati. Per fare questo, usare uno dei file EDS forniti con il software e usarlo come modello. L'utente deve trovare il formato per il proprio ecoscandaglio e conseguentemente modificare il file ESD.

#### <span id="page-557-0"></span>Configurare le impostazioni ecoscandaglio nello stile di rilevamento

- 1. Toccare  $\equiv$  e selezionare **Impostazioni** / Stili di rilevamento / <nome di stile>.
- 2. Premere **Ecoscandaglio** .
- 3. Selezionare uno degli [strumentazioni](#page-556-0) nel campo **Tipo** .
- 4. Configurare il campo **Porta controller** :
	- <sup>l</sup> Se si imposta **Porta controller** su Bluetooth, è necessario configurare le impostazioni [Ecoscandaglio](#page-560-0) Bluetooth .
	- <sup>l</sup> Se si imposta la **Porta controller** su COM1 o COM2, è necessario configurare le impostazioni della porta
- 5. Se necessario, immettere il valore **Latenza**.

La latenza tiene conto degli ecoscandagli in cui la profondità viene ricevuta dal controller dopo la posizione GNSS. Il software Trimble Access utilizza la latenza per far corrispondere e memorizzare la profondità quando viene ricevuta con punti topografici continui che sono stati salvati in precedenza.

**CAUTION –** Vi sono molti fattori coinvolti nel corretto accoppiamento di posizioni con profondità precise. Tra questi vi sono la velocità del suono, che varia in base alla temperatura dell'acqua e alla salinità, al tempo di elaborazione hardware e alla velocità a cui si sposta il natante. Verificare di utilizzare le tecniche appropriate per raggiungere i risultati desiderati.

6. Se necessario, immettere il valore **Caduta**.

**NOTE –** *La* **Caduta** *influenza come è misurata l'altezza dell'antenna. Se la* **Caduta** *è 0.00 allora l'altezza dell'antenna è la distanza dal trasduttore all'antenna. Se una* **Caduta** *è specificata, allora l'altezza dell'antenna è la distanza dal trasduttore all'antenna, meno la bozza.*

- 7. Toccare **Accetta**.
- <span id="page-558-0"></span>8. Toccare **Memorizza**.

#### Memorizzare profondità utilizzando un ecoscandaglio

- 1. Collegare l'ecoscandaglio al controller utilizzando un cavo o il Bluetooth.
- 2. Configurare le impostazioni **ecoscandaglio** nello stile di rilevamento.
- 3. Per memorizzare le profondità con i punti misurati, utilizzare il metodo topografico continuo per il tipo di rilevamento.

La profondità è visualizzata nella schermata **Topografico continuo** e nella mappa. Se il valore **Latenza** è stato configurato nello stile di rilevamento, i punti continui topografici sono inizialmente memorizzati senza profondità e aggiornate in un secondo momento. Quando è stata configurata una latenza, la profondità visualizzata è un indicatore che le profondità sono ricevute, ma non sono le profondità che vengono memorizzate con i nomi punti visualizzati nello stesso momento.

Connessioni

- 4. Per cambiare i valori **Latenza** e **Caduta**, toccare **Opzioni**. Per ulteriori informazioni, vedere Configurare le impostazioni [ecoscandaglio](#page-557-0) nello stile di rilevamento, page 558.
- 5. Per disabilitare la memorizzazione delle profondità con i punti topografici continui durante un rilevamento, toccare **Opzioni** e quindi deselezionare la casella di controllo **Utilizza ecoscandaglio**.

#### Per generare rapporti che includono profondità

Le quote dei punti del rilevamento topografico continuo memorizzate nel Trimble Access non presentano la profondità applicata. Utilizzare i file **Esporta formato personalizzato** per generare rapporti con le profondità applicate.

I seguenti fogli di stile rapporto sono scaricabili:

- <sup>l</sup> **Comma Delimited with elevation and depths.xsl**
- <sup>l</sup> **Comma Delimited with depth applied.xsl**

Per scaricare questi fogli di stile, andare su Trimble Access [Downloads](https://forms.trimble.com/globalTRLTAB.aspx?Nav=Collection-62098) page e cliccare **Style Sheets** / **General Survey Style Sheets** e selezionare il collegamento rapporto appropriato.

NOTE – Se lo strumento Sonarmite è connesso, il Trimble Access lo configura per il formato di invio SonarMite *corretto. Per uno strumento di altri produttori, eseguire la configurazione manuale per utilizzare il formato di invio corretto.*

# Connessioni

Utilizzare la schermata **Connessioni** per configurare le connessioni ad altri dispositivi.

Per visualizzare la schermata **Connessioni**, toccare e selezionare **Impostazioni**/ **Connessioni**. Selezionare la scheda appropriata:

- [Bluetooth](#page-560-0) per configurare una connessione Bluetooth a uno strumento, ricevitore GNSS o altro dispositivo.
- [Impostazioni](#page-563-0) radio per configurare una connessione radio ad un strumento convenzionale.
- <sup>l</sup> [Wi-Fi](#page-565-0) per impostare una connessione Wi-Fi tra il controller e la Stazione totale a scansione Trimble SX10 o SX12:
- <sup>l</sup> [Connessione](#page-565-1) Automatica per configurare gli strumenti o i ricevitori a cui il controller si connette automaticamente.
- [Contatti](#page-567-0) GNSS per gestire i contatti GNSS. I contatti GNSS sono utilizzati per contenere le informazioni necessarie a contattare una sorgente di correzione in tempo reale per ottenere correzioni in tempo reale per un rilevamento GNSS.

<sup>l</sup> GPS [ausiliario](#page-404-0) per configurare GPS ausiliari per i dispositivi GPS integrati nei tablet o nei dispositivi GPS terze parti connessi attraverso il Bluetooth. Il GPS ausiliario può essere utilizzato durante un rilevamento convenzionale per la ricerca del GPS, per la navigazione ad un punto e per la visualizzazione della posizione sulla mappa.

**TIP –** Per configurare la modalità di connessione a Internet, selezionare la **Contatti GNSS** e toccare il tasto software **Configurazione Internet** nella parte inferiore dello schermo. Vedere [Impostazione](#page-568-0) [Internet](#page-568-0).

## <span id="page-560-0"></span>Connessioni Bluetooth

I passaggi per collegare un controller ad un altro dispositivo utilizzando la tecnologia senza fili Bluetooth sono elencati sotto.

#### Dispositivi che è possibile collegare

Se il dispositivo supporta il Bluetooth, è possibile collegare il controller ad ogni:

- Ricevitore GNSS Trimble
- Strumenti convenzionali Trimble
- Stazione totale Spectra Geospatial FOCUS 50
- Mira attiva Trimble
- TDL2.4 Radio Bridge/EDB10 Data Bridge
- $\cdot$  [ricevitore](#page-404-0) GPS ausiliario
- [telemetro](#page-553-0) laser
- [ecoscandaglio](#page-556-0)
- un altro controller
- radio esterna

È possibile collegare un controller ad un telefono cellulare o modem esterno ed utilizzare il dispositivo connesso per collegarsi a Internet. Per creare queste connessioni, vedere[Impostazione](#page-568-0) connessione a [Internet,](#page-568-0) page 569.

#### Attiva Bluetooth sul dispositivo

Per attivare il controller in modo da trovare il dispositivo quando scansionano i dispositivi con Bluetooth nelle vicinanze, assicurarsi che il Bluetooth del dispositivo sia attivato e visibile ad altri. Per ulteriori informazioni, fare riferimento alla documentazione fornita con il dispositivo.

Quando si utilizza la mira attiva Trimble, il Bluetooth è sempre abilitato quando la mira attiva è in funzione.

#### Connessioni

Quando si utilizza TDL2.4 Radio Bridge, premere il pulsante Radio per **2** secondi per renderlo **visibile**. I LED blu e rossi lampeggiano e indicano che la radio è pronta per essere abbinata ad un altro dispositivo. Se si preme e si mantiene premuto il tasto radio per più di 10 secondi, vengono cancellati **tutti** gli abbinamenti Bluetooth del TDL2.4. In questo caso è necessario rifare gli abbinamenti Bluetooth tra il TDL2.4 e il/i controller.

#### Per attivare il Bluetooth sul controller.

- <sup>l</sup> Se il controller è un **dispositivo Windows**:
	- a. Scorrere da destra per visualizzare il pannello **Action Center** di Windows.
	- b. Se la tile **Connessioni Bluetooth** è grigia, toccarla per abilitarla. La tile diventa blu.
- <sup>l</sup> Se il controller è un **dispositivo Android**:
	- a. Scorrere verso il basso dall'area notifiche nella parte superiore dello schermo.
	- b. Se necessario, toccare l'icona per espandere l'area impostazioni e quindi scorrere a destra per visualizzare la pagina 2.
	- c. Se l'icona Bluetooth è grigia, toccare l'icona per abilitare il Bluetooth.

**NOTE –** *Se si collegano due controller, [ necessario attivare il Bluetooth su entrambi i controller.*

#### Per accoppiarsi con e connettersi a un dispositivo Bluetooth

**NOTE –** *Se si collegano due controller, completare i seguenti passaggi in* **uno** *dei controller.*

1. Toccare  $\equiv$  e selezionare **Impostazioni** / **Connessioni**. Selezionare la scheda **Bluetooth**.

La scheda Bluetooth mostra un elenco di tipi di dispositivo. Per ogni opzione si può selezionare dall'elenco dei dispositivi Bluetooth accoppiati. Se non ci sono dispositivi accoppiati, il software apre la schermata di **ricerca Bluetooth**.

2. Toccare **Cerca**. La schermata **ricerca Bluetooth** mostra un elenco di **Dispositivi trovati** e **Dispositivi accoppiati**.

**NOTE –** *Un dispositivo non risponde a una scansione se la radio Bluetooth è già in uso. Bisogna terminare la connessione Bluetooth esistente sul dispositivo e riavviare la scansione. Per cancellare la scansione, toccare* **Annulla***. L'elenco dei* **Dispositivi trovati** *si svuota e la scansione si riavvia automaticamente.*

- 3. Selezionare il dispositivo a cui collegarsi. Toccare **Accoppia**.
- 4. Se il controller non è già accoppiato al dispositivo, viene chiesto di inserire il PIN. Potrebbe essere necessario inserire lo stesso PIN sul dispositivo.

#### Il **PIN predefinito** per:

- <sup>l</sup> Il ricevitore GNSS Trimble è **0000**, questo valore può essere modificato nell'interfaccia web del ricevitore utilizzata per configurare le impostazioni del ricevitore.
- La stazione totale Trimble serie S sono le ultime 4 cifre del numero di serie dello strumento.
- <sup>l</sup> Le stazioni totali Trimble C3 o C5 è **0503**.
- <sup>l</sup> Il telemetro laser Trimble LaserAce 1000 o MDL LaserAce è **1234**.
- La stazione totale Spectra Geospatial FOCUS 50 sono le ultime 4 cifre del numero di serie dello strumento.
- <sup>l</sup> L'ecoscandaglio Ohmex SonarMite è **1111**.

I ricevitori Spectra Geospatial non richiedono un PIN per impostazione predefinita. Per i PIN degli altri dispositivi, si prega di fare riferimento alla documentazione fornita all'acquisto.

**TIP –** La finestra di dialogo a comparsa **Accoppia con** è fornita dal sistema operativo. Se le impostazioni aggiuntive come il **PIN contengono lettere o simboli** o la casella di spunta **Abilita accesso ai contatti e alla cronologia chiamate**, è possibile lasciare le caselle di spunta deselezionate.

- 5. Toccare **OK**.
- 6. Il software Trimble Access visualizza una finestra di dialogo a comparsa per il nuovo dispositivo accoppiato. Dall'elenco tipo dispositivi selezionare il modo in cui si desidera utilizzare il dispositivo Bluetooth. Toccare **Accetta**.

NOTE - Se l'abbinamento è con un cellulare modem, in questo caso il controller appare in qualità di *dispositivo abbinato nel cellulare.*

7. Nella scheda **Bluetooth**, toccare **Accetta**.

#### Connettersi al dispositivo accoppiato

- 1. Toccare  $\equiv$  e selezionare **Impostazioni** / **Connessioni**. Selezionare la scheda **Bluetooth**.
- 2. Selezionare il dispositivo a cui connettersi dal campo tipo dispositivo appropriato e poi toccare **Accetta**.

Se la modalità Auto-connetti è attiva, il software Trimble Access si connette al dispositivo in pochi secondi. Altrimenti, avviare un rilevamento per connettersi al dispositivo.

NOTE - Per collegare il TDL2.4/EDB10 ad un Stazione Spaziale Trimble VX o Stazioni totali Trimble Serie S, *si deve configurare il TDL2.4/EDB10 per utilizzare le stesse [impostazioni](#page-563-0) radio dello strumento.*

#### 3. Toccare **Accetta**.

**TIP –** Il controller si connette automaticamente al dispositivo selezionato la volta successiva che si accendono entrambi i dispositivi.

NOTE - Se si tenta di riconnettersi a un ricevitore GNSS Trimble e il software mostra l'errore Bluetooth 10051, *il firmware GNSS sul ricevitore è stato aggiornato e le impostazioni sono state ripristinate nelle impostazioni predefinite. È necessario disaccoppiare il dispositivo e quindi eseguire di nuovo l'accoppiamento con il dispositivo.*

Per disaccoppiarsi da un dispositivo, nella scheda **Bluetooth** toccare **Ricerca** per aprire la schermata di **ricerca Bluetooth**. Selezionare il dispositivo accoppiato e quindi toccare **Config** per aprire la schermata dispositivi Bluetooth del sistema operativo, dove è possibile gestire i dispositivi accoppiati.

# <span id="page-563-0"></span>Connessioni radio

Per collegare il controller allo strumento utilizzando la radio è necessario configurare le impostazioni della radio della strumentazione con gli stessi valori utilizzati nel controller.

NOTE – In alcuni paesi è necessario ottenere una licenza radio prima di utilizzare il proprio sistema in un sito di lavoro. Assicurarsi di essere a conoscenza delle norme in vigore per il proprio paese e di rispettarle.

#### Per utilizzare la radio interna del controller

- 1. Configurare le impostazioni radio dello strumento: :
	- Se lo strumento è un Stazione totale a scansione Trimble SX10 o SX12, collegare il controller allo strumento utilizzando un cavo o il Wi-Fi.
	- Se lo strumento è di un qualsiasi altro tipo di stazione totale, collegare il controller Trimble ad uno strumento utilizzando un cavo o il Bluetooth. In alternativa, configurare le impostazioni radio utilizzando il display **Faccia 2** sullo strumento.
- 2. Toccare  $\equiv$  e selezionare **Impostazioni** / **Connessioni**. Selezionare la scheda **Impostazioni radio**.
- 3. Per evitare conflitti con altri utenti, digitare un ID canale radio e rete unico.
- 4. Toccare **Accetta**.
- 5. Quando il controller è già collegato allo strumento, le impostazioni radio della strumento vengono automaticamente sincronizzate per corrispondere alle impostazioni del controller. Per avviare la connessione robotica, toccare l'icona strumento nella barra di stato e quindi toccare **Avvia robotico** o toccare **Connessioni** e quindi toccare **Commuta a radio LR**.
- 6. Se il controller non è ancora collegato allo strumento.
- a. Utilizzare il display **Faccia 2** per navigare alle **Impostazioni radio** ed inserire lo stesso canale radio e ID rete inseriti nel controller.
- b. Sullo strumento selezionare **Esci** dal menu **Impostazione** per tornare al menu **In attesa della connessione**.

**NOTE –** *Dato che Trimble Access non può comunicare con la stazione totale quando si usano i programmi presenti nella strumentazione, lo strumento deve essere nello stato* **In attesa della connessione***.*

Il controller si collega automaticamente allo strumento quando entrambi gli strumento sono accessi e nelle vicinanze.

Quando lo strumento è in pausa, pronto per il funzionamento robotico, si spegne per risparmiare energia. La radio interna rimane accesa in modo da poter comunicare con lo strumento.

#### Per utilizzare una radio esterna

È possibile collegare un controller ad una radio esterna e poi utilizzare la stessa per connettersi alle seguenti strumentazioni:.

- Stazione Spaziale Trimble VX
- Stazioni totali Trimble Serie S
- Stazione totale Spectra Geospatial FOCUS 50 o FOCUS 30/35

Per creare una connessione robotica nella strumentazione con una radio esterna, è necessario riconfigurare l'impostazione della porta radio nel controller:

1. Collegare il controller alla radio esterna usando il Bluetooth o un cavo seriale.

NOTE - Se la radio è una TDL2.4 Radio Bridge o una EDB10 Data Bridge, bisogna utilizzare il Bluetooth.

- 2. Toccare  $\equiv$  e selezionare **Impostazioni** / **Connessioni**. Selezionare la scheda **Impostazioni radio**.
- 3. Toccare **Opzioni**.
- 4. Selezionare il numero di porta del controller a cui è connessa la radio. Se si usa una connessione Bluetooth, selezionare **Bluetooth.**
- 5. Toccare **Accetta**.
- 6. Configurare il **Canale radio** e **l' ID rete** su valori uguali a quelli impostati sullo strumento.
- 7. Toccare **Accetta**.

# <span id="page-565-0"></span>Connessioni Wi-Fi

Per impostare una connessione Wi-Fi tra il controller e la Stazione totale a scansione Trimble SX10 o  $S X12$ 

1. Assicurarsi di aver attivato il Wi-Fi sul Controller. Se non è presente l'icona sulla barra di stato di Windows, bisogna attivarla.

Per attivare il Wi-Fi:

- a. Andare nel menu **Start** di Windows e toccare **Impostazioni**.
- b. Toccare [**Network e Internet**].
- c. Abilitare il bottone **Wi-Fi**.
- 2. Per collegarsi a SX10, toccare  $\equiv$  e selezionare **Impostazioni** / **Connessioni**.
- 3. Selezionare la scheda **Wi-Fi** e selezionare l'SX10 a cui connettersi dall'elenco **Reti Wi-Fi**.

Se l'SX10 da connettere non è nell'elenco, toccare **Scansione**. Il controller scansiona i dispositivi Wi-Fi per trovarle ed aggiungerle all'elenco **reti Wi-Fi**.

4. Cliccare **Enter** .

La potenza del segnale Wi-Fi è indicata nella barra di stato accanto all'icona dello strumento.

Per disconnettersi dallo strumento o per passare dal tipo di connessione tra radio lungo raggio e Wi-Fi, toccare l'icona strumento nella barra di stato, toccare **Connessioni** e poi toccare il pulsante appropriato.

**TIP –** In ambienti congestionati con Wi-Fi può essere utile impostare il canale Wi-Fi utilizzato dallo strumento nella schermata **Impostazioni strumento**. Per far questo per una SX10, l'SX10 deve avere installato il firmware S2.2.x o successivo. Vedere Impostazioni [strumentazione](#page-387-0).

<span id="page-565-1"></span>Per rimuovere uno strumento non più necessario o non più nel raggio di copertura dei dispositivi WI-FI, selezionarlo nell'elenco e poi toccare **Dimentica**.

## Opzioni di autoconnessione

Quando la connessione automatica è abilitata, il software Trimble Access prova automaticamente a connettersi al ricevitore GNSS o strumento convenzionale collegato al controller al momento dell'avvio del software. Per l'elenco degli strumenti e ricevitori supportati, vedere [Strumentazioni](#page-5-0) supportate, [page](#page-5-0) 6.

Quando il software sta tentando di connettersi ad un dispositivo, lampeggia l'icona di connessione automatica. Se il software è configurato per connettersi automaticamente a diversi tipi di dispositivi, la barra di stato mostra un'icona diversa quando il software prova a collegarsi ad ogni tipo di dispositivo.

#### Connessioni

**TIP –** Non è necessario attendere la connessione automatica. Per forzare il software a collegarsi al dispositivo collegato al controller in qualsiasi momento, selezionare lo stile di rilevamento e avviare il rilevamento.

**NOTE –** *Se l'icona di auto-connessione visualizza icone multiple e una x rossa , in questo caso la connessione automatica è stata disattivata per tutti i tipi di dispositivi.*

#### Configurare l'auto-connessione

- 1. Per aprire le **impostazioni di Auto-connessione**:
	- <sup>l</sup> Toccare l'icona di auto-connessione nella barra di stato **prima** di connettersi alla strumentazione.
	- **•** Toccare ≡e selezionare **Impostazioni** / **Connessioni**. Selezionare la scheda **Connessione automatica.**
- 2. Per velocizzare il tempo di connessione automatica, deselezionare le caselle di controllo nella scheda **Auto-connessione** per disabilitare l'auto-connessione per i dispositivi a cui di solito non ci si connette.
- 3. Se ci si connette alla strumentazione usando una qualsiasi modalità di connessione ad eccetto del cavo, selezionare la scheda appropriata nella schermata **Connessioni** per il metodo di connessione e configurare la connessione.

#### Utilizzare la connessione automatica con uno strumento

Se la [funzione](#page-387-0) PIN è attivata nella schermata **Impostazione strumento**, appare la schermata **Sblocca strumento** mentre ci si connette a uno strumento Trimble. Inserire il PIN e quindi toccare **Accetta**.

Quando si utilizzano le **funzioni strumentazione** per disconnettersi da una stazione totale, la funzione connessione automatica viene disattivata temporaneamente.

Per riattivare la auto-connessione, toccare l'icona connessione automatica nella barra di stato. Quando la auto-connessione viene disattivata temporaneamente, un tocco singolo la riattiva mentre è necessario un secondo tocco per visualizzare la scheda **Auto-connessione** nella schermata **Connessioni**.

**NOTE –** *Per collegarsi ad uno strumento di terze parti, occorre forzare una connessione avviando il rilevamento. Quando si usano strumentazioni di terze parti,* **disattivare** *la connessione automatica. Alcuni comandi impiegati da connessione automatica possono interferire con la comunicazione con gli strumenti di terze parti.*

#### Utilizzare la connessione automatica con un ricevitore

**NOTE –** *Per prestazioni migliori, la connessione automatica ad un ricevitore GNSS viene disattivata automaticamente quando il software si connette ad una strumento convenzionale e viene ri-attivata* *automaticamente quando termina la connessione allo strumento.*

Se il software è configurato per **Modalità rover**, o **Modalità base**, esso cercherà di auto connettersi al ricevitore configurato nella scheda **Bluetooth** nella schermata **Connessioni**:

- <sup>l</sup> Se il software è in **Modalità rover**, esso cercherà di connettersi al ricevitore configurato nel campo **Connessione a rover GNSS**.
- <sup>l</sup> Se il software è in **Modalità Base**, cercherà di connettersi al ricevitore configurato nel campo **Connessione a base GNSS**.

Per visualizzare o impostare la modalità corrente, toccare ≡ e selezionare **Impostazione ricevitore** / **Funzioni GNSS**.

Se non vi sono ricevitori configurati nel campo appropriato nella scheda **Bluetooth**, il software cercherà di connettersi automaticamente a un ricevitore GNSS su una porta seriale del controller e se viene rilevato un ricevitore verrà trattato come il ricevitore da utilizzare nella modalità corrente.

**NOTE –** *Se si connette un controller Android a un ricevitore SP60, disattivare la funzione* **Connessione** automatica gi ricevitori GNSS in Trimble Access e accendere sempre il ricevitore e attendere fino a che non sta tracciando i satelliti prima di provare a connettersi al ricevitore. Se si tenta di connettersi ad un ricevitore *SP60 da un controller Android prima che l'SP60 sia pronto, l'accoppiamento Bluetooth con il ricevitore può essere perso.*

# <span id="page-567-0"></span>Impostazioni contatto GNSS

Un contatto GNSS contiene le informazioni necessarie a contattare una sorgente di correzione in tempo reale per ottenere correzioni in tempo reale.

Le informazioni richieste nel contatto GNSS, dipendono dal fatto che il modem del ricevitore otterrà i dati RTK connettendosi a:

• un server utilizzando un indirizzo IP (riferito come [Collegamento](#page-448-0) dati Internet RTK, page 449)

Per i passi da eseguire per configurare il contatto GNSS vedere:

- Creare un contatto GNSS per il [collegamento](#page-451-0) dati internet rover, page 452
- Creare un contatto GNSS per il [collegamento](#page-455-0) dati base internet, page 456
- modem al ricevitore base utilizzando un numero telefonico (riferito come [Collegamento](#page-461-0) dati dial-in [\(analogico\)](#page-461-0) RTK, page 462)

Per i passi da eseguire per configurare il contatto GNSS vedere:

- <sup>l</sup> Creare un contatto GNSS per il [collegamento](#page-465-0) dati analogico (dial-in) rover, page 466
- Creare un contatto GNSS per un [collegamento](#page-467-0) base dati analogico (dial-in), page 468

Quando si avvia un rilevamento RTK che utilizza un collegamento dati Internet o dial-in (analogico), il software Trimble Access si connette automaticamente al contatto GNSS configurato nello stile di

<span id="page-568-0"></span>rilevamento. Se ci verificano problemi di connessione, è possibile controllare la connessione al contatto GNSS. Vedere [Connessione](#page-478-0) manuale al contatto GNSS, page 479.

## Impostazione connessione a Internet

I modi più comuni per connettersi a Internet sono utilizzare la banda larga mobile sul controller o utilizzare la radio Wi-Fi del controller. Come connettersi ad Internet utilizzando queste opzioni è descritte sotto.

In alternativa, se la scheda SIM che si desidera utilizzare si trova in un altro dispositivo, è possibile connettere il controller all'altro dispositivo e utilizzare tale dispositivo per connettersi a Internet. Vedere:

- [Configurazione](#page-569-0) Internet usando uno smartphone separato, page 570
- **-** [Connessione](#page-572-0) Internet utilizzando un altro dispositivo, page 573

NOTE – Per utilizzare la connessione Internet per un [collegamento](#page-448-0) dati internet in tempo reale, bisogna anche creare un contatto GNSS che specifichi l'indirizzo internet da cui ottenere la correzione dei dati. Vedere [Creare](#page-451-0) *un contatto GNSS per il [collegamento](#page-451-0) dati internet rover, page 452.*

#### Per utilizzare la banda larga mobile nel controller

Per utilizzare il Modem cellulare e la scheda SIM nel controller per collegarsi a una rete mobile a banda larga 3G o 4G, **assicurarsi che nel controller sia inserita una SIM card**. Per maggiori informazioni, consultare la documentazione del controller.

NOTE - Se il controller è un dispositivo Android e c'è una scheda SIM inserita, il dispositivo si connette automaticamente alla rete cellulare. Se nel controller è inserita più di una scheda SIM, passare alla schermata *Impostazioni sistema operativo e cercare le* **schede SIM** *e quindi selezionare la scheda SIM preferita.*

#### **Se il controller è un dispositivo Windows:**

- 1. Scorrere da destra per visualizzare il pannello **Action Center** di Windows.
- 2. Se la tile **Cellulare** è grigia, toccarla per abilitarla. La tile diventa blu.
- 3. Toccare e tenere premuto la tile **Cellulare** e selezionare **Vai a Impostazioni** per configurare le opzioni per la connessione cellulare.
	- a. Selezionare **Far gestire la connessione a Windows** per collegarsi automaticamente alla rete cellulare quando il controller è nell'intervallo.
	- b. Selezionare se Windows può collegarsi automaticamente alla rete cellulare se il segnale Wi-Fi è debole.

Per maggiori informazioni, consultare la documentazione del controller.

#### Per collegare il controller a una rete Wi-Fi

Utilizzare la radio Wi-Fi nel controller e collegarsi a una rete Wi-Fi.

- 1. Attiva il Wi-Fi sul controller.
	- <sup>l</sup> Se il controller è un **dispositivo Windows**:
		- a. Scorrere da destra per visualizzare il pannello **Action Center** di Windows.
		- b. Se la tile **Rete** è grigia, toccarla per abilitarla. La tile diventa blu.
		- c. Selezionare la rete dall'elenco.
	- <sup>l</sup> Se il controller è un **dispositivo Android**:
		- a. Scorrere verso il basso dall'area notifiche nella parte superiore dello schermo.
		- b. Se l'icona Wi-Fi grigia, toccarla per abilitarla, quindi impostare l'interruttore **Wi-Fi** su **On**.
		- c. Selezionare la rete dall'elenco.
- 2. Se richiesto, inserire i dettagli di login appropriati.
- 3. Toccare **Collegare**.
- 4. Aprire il browser ed inserire un URL per verificare che il controller possa collegarsi a Internet.
- 5. Durante la configurazione del contatto GNSS in Trimble Access, toccare il campo **Connessione di rete** e selezionare **Controller Internet** per utilizzare questa connessione internet per un collegamento dati internet RTK. Vedere Creare un contatto GNSS per il [collegamento](#page-451-0) dati internet [rover,](#page-451-0) page 452.

#### <span id="page-569-0"></span>Configurazione Internet usando uno smartphone separato

È possibile collegare il controller a Internet utilizzando uno smartphone separato. Collegare lo smartphone al controller utilizzando una connessione Wi-Fi o Bluetooth. Il controller utilizza la connessione dello smartphone ad una rete a banda larga mobile 3G o 4G per collegarsi ad Internet. In generale le connessioni dati Wi-Fi sono più veloci di quelle Bluetooth ma utilizzano più batteria su entrambi i dispositivi.

**TIP –** È possibile avere solamente una connessione Wi-Fi attiva per volta, se si collega il controller a una Stazione totale a scansione Trimble SX10 o SX12 utilizzando il Wi-Fi, bisogna utilizzare il Bluetooth per collegarlo allo smartphone.

Connessioni

#### Collegare lo smartphone usando il Wi- Fi

1. Abilitare l'impostazione **Hotspot mobile** o **Hotspot portatile** nel telefono.

Questa impostazione spegne il Wi-Fi del telefono e lo mette in modalità **Punto di Accesso**. Una notifica mostra il nome dell'AP creato e la password richiesta.

**TIP –** Per trovare questa impostazione del proprio telefono, aprire l'app delle **Impostazioni** principali ed inserire **hotspot** nel campo **Cerca**.

- 2. Premere il tasto Windows  $\blacksquare$  nel controller, per accedere alla barra delle applicazioni Windows e toccare **l'icona Rete Wireless** .
	- a. Se la tile **Wi-Fi** è grigia, toccarla per abilitarla. La tile diventa blu.
	- b. Nell'elenco delle reti Wi-Fi, selezionare il nome del punto di accesso del telefono ed inserire la password richiesta.
	- c. Toccare **Collegare**.
- 3. Aprire il browser ed inserire un URL per verificare che il controller possa collegarsi a Internet.
- 4. Durante la configurazione del contatto GNSS in Trimble Access, toccare il campo **Connessione di rete** e selezionare **Controller Internet** per utilizzare questa connessione internet per un collegamento dati internet RTK. Vedere Creare un contatto GNSS per il [collegamento](#page-451-0) dati internet [rover,](#page-451-0) page 452.
- 5. Per scollegare il controller dallo smartphone, toccare l'**Icona rete wireless** nella barra delle applicazioni Windows, selezionare il punto di accesso del telefono e toccare **Scollegare**.

**TIP –** La prossima volta per utilizzare la connessione internet del telefono, riabilitare l'impostazione **Hotspot mobile** o **Hotspot portatile** nel telefono e poi dal controller selezionare la rete wireless e toccare **Collegare**.

#### Per connettersi allo smartphone utilizzando il Bluetooth:

- 1. Abbinare lo smartphone al controller. Per fare ciò:
	- a. Attiva Bluetooth sul telefono.
	- b. Premere il tasto Windows  $\blacksquare$  nel controller, per accedere alla barra delle applicazioni Windows e toccare la freccia della barra di sistema. Toccare l'icona **Bluetooth &** e selezionare **Aggiungere un Dispositivo Bluetooth**. Assicurarsi che il **Bluetooth** sia impostato su **On**.

#### Connessioni

- **TIP –** Il nome del controller è mostrato sotto l'interruttore **On del Bluetooth**.
- c. Nel controller toccare **Aggiungere dispositivo Bluetooth o altro**. Selezionare **Bluetooth** come tipo dispositivo. Nell'elenco dei dispositivi nel controller, selezionare il nome del telefono.
- d. Quando richiesto, toccare **OK** o **Collegare** su tutti i dispositivi per confermare che la password sia corretta.

**NOTE –** *Se l'elenco dei dispositivi Bluetooth nel controller è lunga, scorrere in basso per vedere la conferma della password e i bottoni. La conferma scade dopo alcuni secondi, in questo caso toccare* **Cancellare** *e ripetere i passi (c) e (d).*

- e. Nel controller toccare **Fatto**.
- 2. Nel telefono abilitare l'impostazione **Tethering Bluetooth** o **Tethering Internet** per permettere la condivisione della connessione Internet del telefono con un altro dispositivo.

**TIP –** Per trovare questa impostazione del proprio telefono, aprire l'app delle **Impostazioni** principali ed inserire **tethering** nel campo **Cerca**.

- 3. Per utilizzare la connessione Internet del telefono con il controller:
	- a. Premere il tasto Windows **au diverse alla barra delle applicazioni Windows e toccare la** freccia per visualizzare la barra di sistema. Toccare l'icona **Bluetooth** e selezionare **Collegarsi alla Rete Personale**.

Appare la schermata **Dispositivi e stampanti** di Windows. Aspettare un momento per far apparire il telefono collegato.

- b. Toccare il telefono e dalle opzioni in alto nella finestra selezionare **Collegare utilizzando** / **Punto di accesso**.
- 4. Aprire il browser ed inserire un URL per verificare che il controller possa collegarsi a Internet.
- 5. Durante la configurazione del contatto GNSS in Trimble Access, toccare il campo **Connessione di rete** e selezionare **Controller Internet** per utilizzare questa connessione internet per un collegamento dati internet RTK. Vedere Creare un contatto GNSS per il [collegamento](#page-451-0) dati internet [rover,](#page-451-0) page 452.
- 6. Per finire di utilizzare la connessione Internet del telefono, ritornare alla finestra **Dispositivi e stampanti** e toccare **Scollegare dalla rete di dispositivi**.

**TIP –** La prossima volta per utilizzare la connessione internet del telefono, collegare il dispositivo utilizzando il Bluetooth e ripetere le azioni nel passo (3) sopra.

#### <span id="page-572-0"></span>Connessione Internet utilizzando un altro dispositivo

**NOTE –** *Questa funzione non è supportata quando il controller è un dispositivo Android. Per connettersi a Internet è necessario utilizzare una connessione Wi-Fi o mobile nel controller. Vedere[Impostazione](#page-568-0) [connessione](#page-568-0) a Internet, page 569.*

Se si ha un altro dispositivo come un ricevitore GNSS o un telefono mobile, è possibile collegare il controller ad Internet utilizzando tale dispositivo. Questo è particolarmente utile per un collegamento dati internet RTK se la scheda SIM che si desidera utilizzare si trova nel ricevitore o se si desidera essere in grado di utilizzare Internet sul controller per altre funzioni durante il rilevamento RTK.

**NOTE –** *Per collegarsi ad Internet tramite un ricevitore o un telefono cellulare:*

- <sup>l</sup> *Il modem del dispositivo deve supportare il servizio Bluetooth DUN.*
- <sup>l</sup> *Il ricevitore deve essere un vecchio ricevitore Trimble, come R10-1 o R8s.*
- <sup>l</sup> *I modem usati con il software Trimble Access devono supportare comandi AT Hayes compatibili.*

Per configurare la connessione:

- 1. Toccare e selezionare **Impostazioni** / **Connessioni**. Selezionare la scheda **contatto GNSS**.
- 2. Toccare **Nuovo**. Appare la schermata **Modifica contatto GNSS** .
- 3. Immettere il **Nome del contatto GNSS**.
- 4. Nel campo **Connessione di rete**, toccare per aprire la schermata **Connessione di rete**.
- 5. Toccare **Aggiungi** Appare la finestra **Creare una nuova connessione di rete**.
	- a. Inserire un **Nome** per la connessione network.
	- b. Se non si è ancora collegato il controller al dispositivo, è possibile farlo ora:
		- i. Toccare **Config**. Appare la schermata **impostazioni Bluetooth** di Windows.
		- ii. Assicurarsi che **Bluetooth** sia impostato su **On**. Poi toccare **Aggiungi dispositivo Bluetooth o altro**.
		- iii. Selezionare **Bluetooth** come tipo dispositivo. Nell'elenco dei dispositivi nel controller, selezionare il nome del telefono.
		- iv. Quando richiesto, toccare **OK** o **Collegare** su tutti i dispositivi per confermare che la password sia corretta.

**NOTE –** *Se l'elenco dei dispositivi Bluetooth nel controller è lunga, scorrere in basso per vedere la conferma della password e i bottoni. La conferma scade dopo alcuni secondi, in questo caso toccare* **Cancellare** *e ripetere i passi (c) e (d).*

v. Nel controller toccare **Fatto**.

- vi. Ritornare alla schermata **Creare una nuova connessione di rete** e configurare le impostazioni della connessione per il modem collegato
- c. Nel campo **Modem Bluetooth** selezionare il dispositivo a cui è collegato il controller.
- d. Nel campo **APN**, toccare ▶ per scegliere il metodo per selezionare il Nome Punto di Accesso (APN) per il fornitore di servizi Internet. Questo è il fornitore che fornisce la scheda SIM del dispositivo.
	- <sup>l</sup> Scegliere **SIM predefinita** per caricare il profilo APN selezionato direttamente dalla scheda SIM nel dispositivo.
	- <sup>l</sup> Scegliere **Seleziona Nome Punto di Accesso (APN)** per selezionare la propria **Posizione** e il proprio **Fornitore e piano** dalla procedura guidata APN in Trimble Access. Toccare **Accetta**.
	- <sup>l</sup> Scegliere **Carica dal modem** per collegarsi al ricevitore e caricare le informazioni APN dal modem nel ricevitore collegato. L'opzione **Carica da modem** è disponibile solo se il ricevitore ha installato il firmware versione 5.50 o successiva.
- e. Nel campo **Numero da chiamare**, immettere \*99\*\*\*1#. \*99\*\*\*1# è un codice di accesso standard per il Internet mobile. Se non si riesce a connettersi usando \*99\*\*\*1#, contattare il proprio provider Internet mobile.
- f. Se necessario, inserire un **Nome utente** e **Password** . Per impostazione predefinita, questi campi sono entrambi impostati su **guest**
- g. Toccare **Accetta**.

NOTE - Se appare un messaggio che avvisa che i dettagli del servizio Bluetooth DUN per il dispositivo *collegato non possono essere risolti, il dispositivo potrebbe non supportare il Bluetooth DUN. Provare a collegarsi al telefono utilizzando gli stessi passi per lo [smartphone.](#page-569-0)*

- 6. Nella schermata **Connessione di rete**:
	- a. Se è necessario un PIN, inserire il PIN nel campo **Pin modem**.
	- b. Toccare **Accetta**.
- 7. Toccare **Memorizza**.

La connessione di rete appena creata viene visualizzata nel campo **Connessione di rete** nella schermata **Contatti GNSS**.

8. Configurare le **Impostazioni correzioni** per i contatti GNSS se necessario. Vedere [Configurare](#page-454-0) le [impostazioni](#page-454-0) di correzione, page 455.

Connessioni

#### 9. Toccare **Memorizza**.

# **10**

# Metodi misurazione rilevamento convenzionale

Per misurare punti utilizzando i dati dallo strumento convenzionale collegato, completare l'installazione stazione e poi toccare ≡ e selezionare **Misurare** e poi selezionare il metodo di misurazione da utilizzare:

- <sup>l</sup> Usare **Misura topog** per misurare un punto topografico.
- <sup>l</sup> Utilizzare **Misura codici** per misurare e codificare un'osservazione in un passo.
- <sup>l</sup> Utilizzare **Misura cicli** per misurare serie multiple di osservazioni.
- <sup>l</sup> Utilizzare **Misura alla superficie** per calcolare e memorizzare la distanza più vicina dal punto misurato alla superficie selezionata.
- <sup>l</sup> Utilizzare **Misurare punti su un piano** per definire un piano e quindi misurare i punti ad esso relativi.
- <sup>l</sup> Utilizzare **Misurare asse 3D** per misurare un punto relativo a un asse 3D.
- <sup>l</sup> Utilizzare **Topografico continuo** per misurare una linea di punti ad un intervallo fisso.
- **·** Utilizzare **Scansione** per catturare digitalmente la forma di oggetti fisici utilizzando una stazione totale che ha la tecnologia Trimble VISION.
- <sup>l</sup> Utilizzare **Scansione superficie** per definire una superficie e poi scansionare dei punti sulla stessa

Vedere anche:

- Misurare dei punti usando un [telemetro](#page-555-0) laser., page 556
- <sup>l</sup> Memorizzare profondità utilizzando un [ecoscandaglio,](#page-558-0) page 559
- Per [misurare](#page-585-0) un punto di verifica, page 586
- Punti [costruzione,](#page-237-0) page 238
## Misurare un punto topografico

Per configurare le impostazioni per i punti misurati in un rilievo convenzionale, toccare **Opzioni** nella maschera **Misura topografica**. (In modalità verticale, scorrere da destra a sinistra lungo la riga di tasti software per visualizzare il tasto software **Opzioni**.)

- 1. Toccare  $\equiv$  e selezionare Misura / Misura topo.
- 2. Inserire il **Nome punto** e il **Codice**. Vedere Selezionare i codici [caratteristica,](#page-625-0) page 626.

Se il codice selezionato ha degli attributi, viene visualizzato il tasto software **Attrib**. Toccare **Attrib** e inserire i campi attributo. Vedere Per inserire i valori [attributi](#page-627-0) mentre si misura un punto, page 628. Toccare **Memorizza**.

- 3. Nel campo **Metodo** selezionare un metodo di misurazione.
- 4. Inserire un valore nel campo **Altezza mira** . Vedere [Altezza](#page-342-0) mira, page 343
- 5. Puntare lo strumento verso la mira, il prisma o, se si usa il modo DR, all'oggetto da misurare. Per ruotare lo strumento all'angolo indicato sullo schermo toccare **Gira** .
- 6. Toccare **Misurare**.

Se non si è selezionata la casella di controllo **Visualizza prima della memorizzazione** , il punto viene memorizzato automaticamente e il nome punto si incrementa (in base all'impostazione **Dimensione passo punto automatica** ). Il software memorizza le osservazioni grezze (A.Or., A.Ver. e Dist.Incl.).

Se nello stile di rilevamento si seleziona la casella di controllo **Visualizza prima della memorizzazione**, sullo schermo vengono visualizzate le informazioni relative alla misurazione. Per visualizzare le informazioni disponibili, toccare la freccia a sinistra.

7. Toccare **Memorizza**.

Se si seleziona l'opzione **Media automatica** nello stile di rilevamento e un'osservazione in un punto duplicato si trova entro le tolleranze specificate per il punto duplicato, l'osservazione e la posizione media calcolata (tramite tutte le posizioni punto disponibili) vengono salvate automaticamente.

- **TIP –**
	- Per cercare il prossimo nome punto disponibile, toccare Trova. Immettere il nome punto dal quale si vuole iniziare a cercare (per esempio 2000) e toccare **Invio**. Il software ricerca il successivo nome punto disponibile dopo 2000 e lo inserisce nel campo **Nome punto** .
- Quando lo strumento EDM è in modalità tracking, ruotare lo strumento verso il punto successivo e quindi toccare **Leggi**. L'ultimo punto viene memorizzato e viene effettuata una misurazione al punto successivo.
- Per aggiungere punti topografici a un file CSV, ad esempio per creare un elenco di punti di controllo, abilitare l'opzione **Aggiungere a file CSV** nel lavoro. Vedere [Impostazioni](#page-117-0) addizionali, page 118.
- <sup>l</sup> Mentre si misura un punto in modalità DR con una deviazione standard determinata, toccare **Enter** per accettare la misurazione prima che la deviazione standard sia stata soddisfatta.

#### Misurare con osservazioni medie

In un rilevamento convenzionale, aumenta la precisione di misurazione effettuando una media di un numero predefinito di osservazioni

NOTE - Il metodo osservazioni medie non è disponibile quando si è connessi a un Stazione totale a scansione *Trimble SX10 o SX12.*

- 1. Toccare  $\equiv$  e selezionare **Misura** / **Misura topo**.
- 2. Inserire il **Nome punto** e il **Codice**. Vedere Selezionare i codici [caratteristica,](#page-625-0) page 626.

Se il codice selezionato ha degli attributi, viene visualizzato il tasto software **Attrib**. Toccare **Attrib** e inserire i campi attributo. Vedere Per inserire i valori [attributi](#page-627-0) mentre si misura un punto, page 628. Toccare **Memorizza**.

- 3. Nel campo **Metodo**, selezionare **Osservazioni medie**.
- 4. Per impostare il numero di osservazioni da effettuare dallo strumento, toccare **Opzioni**.
- 5. Inserire un valore nel campo **Altezza mira** . Vedere [Altezza](#page-342-0) mira, page 343
- 6. Puntare lo strumento verso la mira, il prisma o, se si usa il modo DR, all'oggetto da misurare.
- 7. Toccare **Misurare**.

Mentre lo strumento sta effettuando le misurazioni, sono visualizzate le deviazioni standard per l'angolo orizzontale (HA), l'angolo verticale (VA) e la distanza inclinata (SD).

8. Toccare **Memorizza**.

**TIP –**

- <sup>l</sup> Per cercare il prossimo nome punto disponibile, toccare **Trova**. Immettere il nome punto dal quale si vuole iniziare a cercare (per esempio 2000) e toccare **Invio**. Il software ricerca il successivo nome punto disponibile dopo 2000 e lo inserisce nel campo **Nome punto** .
- <sup>l</sup> Quando si misura un'**Osservazione Media** toccare **Enter** per accettare la misurazione prima che sia stato completato il numero richiesto di osservazioni.

### Misurazioni da angoli o angoli e distanza

In un rilevamento convenzionale, è possibile misurare un punto da un angolo orizzontale e verticale oppure soltanto da un angolo orizzontale. In alternativa misurare un punto da angoli e distanza.

- 1. Toccare  $\equiv$  e selezionare **Misura** / **Misura topo**.
- 2. Inserire il **Nome punto** e, se necessario, il **Codice**.
- 3. Nel campo **Metodo** selezionare **Solo angoli**, **Solo angolo orizzontale** o **Angoli e distanza**.
- 4. Nel campo **Altezza mira** immettere l'altezza della mira.
- 5. Per impostare la prospettiva di offset degli oggetti, toccare **Opzioni** e modificare le impostazioni nella casella gruppo **Servomotore/robotico.**. Per ulteriori informazioni, vedere [Servo/Robotic,](#page-305-0) page [306](#page-305-0).
- 6. Quando si utilizza il metodo di misurazione **Angoli e distanza** toccare **Dist** per misurare e fissare una distanza orizzontale, quindi girare lo strumento. La distanza resterà fissa ma gli angoli orizzontali e verticali cambieranno.

**NOTE –** *La distanza ritorna a ? se l'impostazione* **Test mira** *è attiva nella schermata* **Impostazioni** strumento e lo strumento è ruotato per più di 30 cm rispetto alla mira. Vedere [Collaudo](#page-388-0) target, page 389

- 7. Toccare **Misurare**.
- 8. Se nello stile di rilevamento si seleziona la casella di controllo **Visualizza prima della**

**memorizzazione**, appare l'osservazione regolata per la distanza di offset. Toccare **Memorizza**.

NOTE - Le osservazioni con solo due angolo da due diversi punti noti possono essere "mediate" per il calcolo *del punto di intersezione. Per mediare le osservazioni, queste devono essere memorizzate con lo stesso nome punto. Quando viene visualizzata la schermata* **Punto duplicato***: appare il messaggio* **fuori tolleranza***, selezionare* **Media** *. In alternativa, eseguire la media utilizzando* **Calcola media***. Selezionare il metodo di averaging nella schermata* **Impostazioni cogo***.*

#### Misurazione da offset angolo

In un rilevamento convenzionale ci sono tre metodi di offset angolo che si possono usare per osservare un punto che è inaccessibile:

- <sup>l</sup> Il metodo **Offset angolo** tiene la distanza orizzontale dalla prima osservazione e la combina con l'angolo orizzontale e l'angolo verticale proveniente dalla seconda osservazione per creare un'osservazione nella posizione di offset.
- <sup>l</sup> Il metodo **Offset angolo ver**. tiene la distanza orizzontale e l'angolo orizzontale dalla prima osservazione e combina ciò con l'angolo verticale proveniente dalla seconda osservazione per creare un'osservazione nella posizione di offset.

<sup>l</sup> Il metodo **Offset angolo or**. tiene la distanza inclinata e l'angolo verticale dalla prima osservazione e combina ciò con l'angolo orizzontale proveniente dalla seconda osservazione per creare un'osservazione nella posizione di offset.

Le osservabili grezze provenienti dalla prima e dalla seconda osservazione sono memorizzate nei file lavoro come record HA, VA, e SD e possono essere esportati.

- 1. Toccare  $\equiv$  e selezionare **Misura** / **Misura topo**.
- 2. Inserire il **Nome punto** e, se necessario, il **Codice**.
- 3. Nel campo **Metodo** selezionare **Offset angolo, Offset angolo or**. oppure **Offset angolo ver**.

Quando si utilizza il metodo di misurazione **Offset angolo or**. , l'altezza della mira dalla prima osservazione viene applicata all'osservazione dell'offset dell'angolo orizzontale.

Quando si utillizzano i metodi di misurazione **Offset angolo** o **Vert. offset angolo** non è necessario inserire il valore **Altezza mira**. Le misurazioni dell'offset sono rispetto alla posizione dell'offset e l'altezza mira non viene utilizzata in alcun calcolo. Per garantire che l'altezza della mira non venga applicata all'osservazione, viene automaticamente memorizzata un'altezza mira di 0 (zero) al database del software.

- 4. Se si utilizza la tecnologia Autolock, toccare **Opzioni** e selezionare la casella di spunta **Autolock off per gli offset**, la tecnologia Autolock viene automaticamente disabilitata e poi ri-attivata dopo la misurazione.
- 5. Puntare lo strumento verso la mira, il prisma o, se si usa il modo DR, all'oggetto da misurare.
- 6. Toccare **Misurare**.

Viene visualizzata la prima osservazione.

- 7. Girare verso la posizione di offset, poi toccare **Misura** . Le due osservazioni vengono combinate in una sola.
- 8. Se nello stile di rilevamento si seleziona la casella di controllo **Visualizza prima della memorizzazione**, appare l'osservazione regolata per la distanza di offset. Toccare **Memorizza**.

#### Misurazione da offset distanza

In un rilevamento convenzionale impiegare questo metodo di osservazione quando un punto è inaccessibile ma è possibile misurare una distanza orizzontale dal punto di mira all'oggetto. L'offset distanza consente di effettuare l'offset in uno, due o tre distanze in una sola operazione.

- 1. Toccare  $\equiv$  e selezionare **Misura** / **Misura topo**.
- 2. Inserire il **Nome punto** e, se necessario, il **Codice**.
- 3. Nel campo **Metodo** selezionare **Offset distanza**.
- 4. Nel campo **Altezza mira** immettere l'altezza della mira.
- 5. Per impostare la prospettiva di offset degli oggetti, toccare **Opzioni** e modificare le impostazioni nella casella gruppo **Servomotore/robotico.**. Per ulteriori informazioni, vedere [Servo/Robotic,](#page-305-0) page [306](#page-305-0).

Per pre-configurare due valori per **Offset S/D** inserire valori nei campi **Offset S/D personalizzato 1** e **Offset S/D personalizzato 2**.

6. Se applicabile, nel campo **Offset S/D** inserire l'offset a sinistra o a destra dalla mira all'oggetto. Se sono stati configurati offset personalizzati nella schermata Opzioni, toccare  $\blacktriangleright$  e poi selezionare l'offset.

**TIP** − Per impostare i tre valori offset su 0, toccare ▶ e selezionare **Imposta offset su 0**. Se tutti e tre i campi sono impostati a 0 la misurazione verrà considerata come una misurazione **Angolo e distanza**. L'opzione **Imposta offset su 0** è disponibile anche dai campi **Offset dentro/fuori** e **Offset Dist.V**.

- 7. Immettere l' **Offset dentro/fuori** dalla mira all'oggetto, se applicabile.
- 8. Immettere l' **Offset distanza vert**. dalla mira all'oggetto, se applicabile.
- 9. Toccare **Misurare**.
- 10. Se nello stile di rilevamento si seleziona la casella di controllo **Visualizza prima della memorizzazione**, appare l'osservazione regolata per la distanza di offset. Toccare **Memorizza**.

Il software memorizza nel record del punto l'angolo orizzontale compensato, l'angolo verticale e la distanza inclinata, nonché un record di offset con i dettagli di misurazione dell'offset.

La figura seguente mostra un esempio di misurazione del punto 5 con l'opzione **Direzioni di offset e picchettamento** impostata su **Dalla prospettiva dello strumento:**

- $\bullet$  offset a sinistra (2) della mira (3)
- offset fuori (4) dalla stazione dello strumento (1)
- $\bullet$  offset verticale (6)

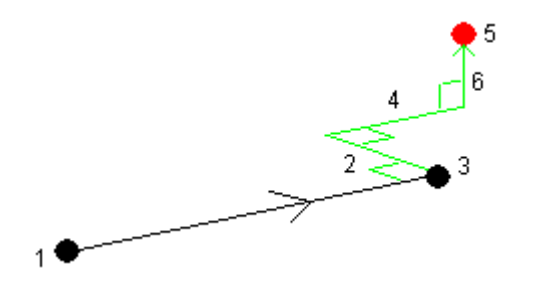

#### Misurazione da offset prisma doppio

In un rilevamento convenzionale, impiegare questo metodo di misurazione per coordinare un punto che non può essere osservato direttamente con un'asta in una posizione a piombo.

**NOTE –** *L'uso di un prisma inclinabile con l'appropriato offset nodale potrà dare risultati precisi indipendentemente dalla direzione di inclinazione della palina. Prismi che non devono essere inclinati (come* il prisma Trimble Serie VX/S 360°) non correggono l'angolo verticale e la distanza inclinata per la differenza *tra il centro ottico del prisma e la linea centrale dell'asta.*

1. Come mostrato nella figura seguente, distanziare due prismi (A e B) nella palina. La distanza BC è nota.

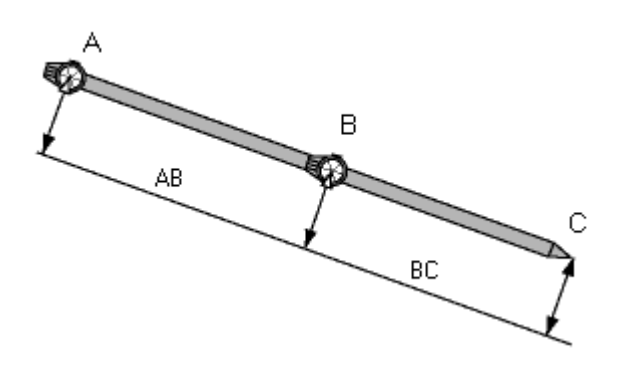

- 2. Toccare ≡ e selezionare Misurare e poi eseguire l'impostazione stazione. Vedere [Impostazione](#page-320-0) [stazione,](#page-320-0) page 321.
- 3. Toccare  $\equiv$  e selezionare **Misura** / **Misura topo**.
- 4. Inserire il **Nome punto** e, se necessario, il **Codice**.
- 5. Nel campo **Metodo** selezionare **Offset prisma doppio**.
- 6. Completare i campi come necessario.

**TIP –** Inserire un valore **Tolleranza AB** per generare un avviso se c'è differenza tra la distanza digitata AB tra i due prismi e la distanza AB tra i due prismi misurata. Il superamento della

tolleranza può indicare che la distanza AB inserita non è corretta o che potrebbe indicare lo spostamento dei poli tra la misurazione fino al prisma A quella fino al prisma B.

7. Toccare **Misurare**. Effettua due misurazioni.

Il software calcola la posizione oscurata (C) e la memorizza in un'osservazione non elaborata A Or AV DP

Le osservazioni grezze vengono memorizzate internamente nel file di lavoro e sono disponibili per l'esportazione.

#### Misurare un oggetto circolare

In un rilevamento convenzionale, impiegare questo metodo di misurazione per calcolare il punto centrale di un oggetto circolare, come un serbatoio d'acqua o un silo.

- 1. Toccare  $\equiv$  e selezionare **Misura** / **Misura topo.**
- 2. Inserire il **Nome punto** e, se necessario, il **Codice**.
- 3. Nel campo **Metodo**, selezionare **Oggetto circolare**.
- 4. Per selezionare il metodo di calcolo, toccare **Opzioni**. Vedere [Metodi](#page-582-0) di calcolo.
- 5. Se si utilizza una stazione totale non motorizzata e si seleziona il metodo bisezione tangente, è necessario ruotare la stazione totale per metà angolo in modo che questa possa completare le misurazioni.

Le stazioni totali motorizzate eseguono automaticamente le misurazioni quando utilizzano il metodo bisezione tangente o quando utilizzano il metodo centro + tangente.

#### <span id="page-582-0"></span>Metodi di calcolo

Quando si misura un oggetto circolare, è possibile selezionare uno dei seguenti metodi di calcolo:

#### Metodo bisezione tangente

Il metodo bisezione tangente esegue le misurazioni solo angoli dei bordi visibili sul lato sinistro e sul lato destro dell'oggetto circolare e poi esegue una misurazione DR su un punto sulla circonferenze dell'oggetto circolare.

Il software utilizza le tre misurazione per calcolare il raggio dell'oggetto circolare. Aggiunge il raggio distanza alla misurazione DR e memorizza una osservazione grezza di HA VA SD al centro dell'oggetto. Metodi misurazione rilevamento convenzionale

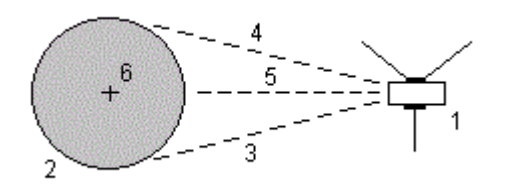

**1** Stazione totale **2** Oggetto circolare **3** e **4** Misurazione angolo e distanza **5** Misurazione DR **6** Centro dell'oggetto

#### Metodo centro + tangente

Il metodo centro + tangente esegue una misurazione angolo e distanza dalla faccia anteriore centrale dell'oggetto circolare e poi osserva una misurazione solo angoli dal lato dell'oggetto circolare.

Da queste due misurazioni, il software calcola il punto centrale dell'oggetto circolare e lo memorizza come osservazione grezza HA VA SD. Calcola anche il raggio e lo memorizza assieme all'osservazione.

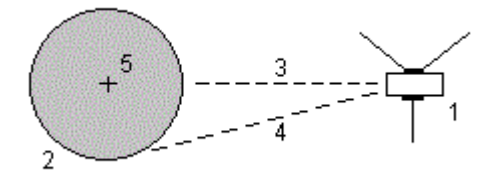

**1**

Stazione totale

**2**

Oggetto circolare

**3**

Metodi misurazione rilevamento convenzionale

Misurazione angolo e distanza

**4**

Misurazione solo-angoli

#### **5**

Centro dell'oggetto

#### Misurare un oggetto remoto

In un rilevamento convenzionale impiegare questo metodo per calcolare l'altezza e/o la larghezza di un oggetto remoto qualora lo strumento non supporti il modo DR o se non è possibile misurare una distanza. Vedere la figura seguente:

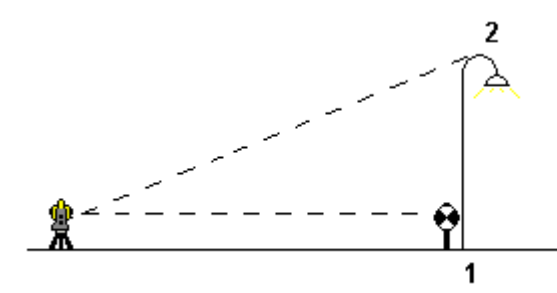

- 1. Toccare  $\equiv$  e selezionare Misura / Misura topo.
- 2. Inserire il **Nome punto** e, se necessario, il **Codice**.
- 3. Nel campo **Metodo**, selezionare **Oggetto remoto**.
- 4. Misurare un angolo e la distanza dalla parte inferiore dell'oggetto remoto (1).
- 5. Impostare il metodo necessario.
- 6. Mirare verso il punto remoto (2).
- 7. Toccare **Memorizza**.
- 8. Ripetere le operazioni 6 e 7 per effettuare più osservazioni di oggetto remoto.

Utilizzando la prima misurazione e gli angoli A.Or. A.Ver., il software Trimble Access calcola la posizione dell'oggetto remoto mostrando la larghezza e la differenza di quota dal punto base. L'osservazione alla base dell'oggetto remoto è memorizzata come A.Or., A.Ver., Dist.Incl. Il punto remoto è memorizzato come A.Or., A.Ver. con il valore Dist.Incl. calcolato, inclusa l'Altezza oggetto e la Larghezza oggetto.

#### Per misurare un punto di verifica

In un rilevamento topografico convenzionale, misurare un punto controllo classe per verificare l'installazione stazione e assicurarsi che la strumentazione sia orientata correttamente.

- 1. Per aprire la schermata **Punto di controllo**:
	- <sup>l</sup> Dalla schermata **Misura topo** , toccare **Controllo**.
	- <sup>l</sup> Toccare e mantenere premuto la posizione del punto nella mappa e poi selezionare **Punto di controllo**.
	- <sup>l</sup> Da qualsiasi punto nel software, premere **Ctrl** + **K**.

Appare la schermata**Punto di controllo**, per effettuare una misurazione di controllo di un punto generale.

**TIP –** Per effettuare una misurazione di controllo per un punto all'indietro, toccare **Contr BS** nella schermata **Punto di controllo**, o toccare e tenere premuto nella mappa senza selezionare un punto e selezionare **Controlla mira indietro**. Si visualizza la finestra **Controlla mira indietro**.

2. Digitare il nome del punto da controllare.

Se si utilizza una strumentazione con servomotore o robotica, questa ruota verso il punto da controllare.

Se il punto è un punto mira-indietro, il target mira-indietro viene selezionato automaticamente. Verificare che i dettagli siano corretti.

- 3. Selezionare il metodo di misurazione ed inserire le informazioni richieste del metodo selezionato.
- 4. Digitare l'altezza target.

Quando si misura dalla tacca di una Base prisma [diagonale](#page-342-0) Trimble, toccare Le poi selezionare **Tacca S** o **Tacca Sx**.

5. Toccare **Misurare**.

Se si è selezionato **Visualizza prima di memorizzare** nella schermata di impostazione **Punto topo** vengono visualizzati i delta controllo misurazione.

Se l'installazione stazione è:

· la stessa di quando si è misurato il punto, i delta sono la differenza dei valori tra l'osservazione originale e l'osservazione di controllo. I delta visualizzati sono: angolo orizzontale, distanza verticale, distanza orizzontale e distanza pendenza.

• differente rispetto a quando si è misurato il punto, i delta sono relativi alle migliori coordinate esistenti dal punto di origine al punto di controllo. I delta visualizzati sono: azimut, distanza verticale, distanza orizzontale e distanza pendenza.

**NOTE –** *Se il punto è fuori tolleranza, è possibile* **Memorizzare come controllo** *o* **Memorizzare <sup>e</sup> riorientare***. L'opzione memorizza e ri-orienta salva un'altra osservazione che fornisce un nuovo orientamento per i punti successivi misurati nell'installazione stazione corrente. In una installazione stazione con mire-indietro multiple (installazione stazione plus o resezione), la misurazione controllo mira-indietro verifica la prima mira-indietro. La memorizzazione e il riorientamento modifica efficacemente l'installazione stazione con mire-indietro multiple in un'installazione stazione singola.*

6. Cliccare **Enter** . Il punto è memorizzato con la classificazione **Controllo**. Vedere [Gestire](#page-221-0) punti con nomi [duplicati,](#page-221-0) page 222

## Misurare cicli di osservazioni

Questa sezione descrive come misurare molteplici serie (cicli) di osservazioni con uno strumento convenzionale. È possibile misurare uno o più cicli di osservazioni, o uno o più serie di osservazioni per punto per ciclo.

- 1. Toccare  $\equiv$  e selezionare **Misura** / **Misura cicli**.
- 2. Toccare **Opzioni** per configurare le opzioni dei cicli. Vedere Opzioni [Impostazione](#page-327-0) stazione più, [resezione](#page-327-0) e cicli, page 328.

Prima di iniziare a misurare i punti, assicurarsi che le impostazioni **Ordine faccia** e **Serie per punto** siano corrette. Non è possibile modificare queste impostazioni dopo aver avviato la misurazione dei punti.

3. Creare l'elenco dei cicli tramite l'osservazione di ogni punto da includere nel ciclo della prima faccia. Seguire la stessa procedura adottata per misurare un punto topografico.

Se si misura la distanza dalle mire statiche quando vi sono due prismi vicini, utilizzare la tecnologia FineLock oppure FineLock a lunga portata.

Se si utilizza un Stazione Spaziale Trimble VX o Stazioni totali Trimble Serie S selezionare la casella di spunta **Misurazione target interrotta** nella schermata **Controlli mira**, se è probabile che la misurazione venga interrotta, per esempio, quando si misura in presenza di traffico.

Assicurarsi che l'altezza della mira e la costante prisma inserite siano corrette per ogni punto osservato. Non è possibile modificare questi valori in cicli successivi.

#### 4. Per iniziare a misurare cicli:

- a. Toccare **Faccia finale.**
- b. Se si sta utilizzando uno strumento con servomotore o robotico per misurare un punto noto (con coordinate), toccare il tasto software **Gira**. In alternativa, per girare automaticamente lo strumento con servomotore verso il punto, impostare **Rotazione automatica con servomotore** su **A.Or. & A.Ver.** o su **Solo A.Or.**.

**NOTE –** *Quando si utilizzano strumenti con servomotore o robotici, controllare che lo strumento abbia puntato la mira con precisione. Quando si misura una mira DR con una stazione totale Trimble con cicli automatizzati, il software esegue una pausa per consentire all'utente di puntare la mira. L'utente* **deve** *puntare e misurare il punto manualmente per poter continuare.*

c. Quando il software raggiunge la fine di un elenco di cicli in cui sono stati saltati punti, il software chiede se si desidera ritornare all'osservazione dei punti che sono stati saltati durante il ciclo. Le osservazioni possono essere saltate di nuovo se necessario.

Durante la misurazione dei cicli, il software:

- imposta come predefiniti i dettagli corretti per ciascun punto osservato;
- Mostra le osservazioni della faccia corrente, il numero della serie corrente e il numero totale delle serie da misurare (indicato tra parentesi) e il numero del ciclo corrente e il numero totale di cicli da misurare (indicato tra parentesi).

Ad esempio, "Faccia 1 (2/2) (1/3)" indica che lo strumento si trova sulla faccia 1 della seconda serie di due e al primo di tre cicli.

- <sup>l</sup> indica all'utente di cambiare faccia quando necessario. Con strumenti servo-comandati questo avviene automaticamente.
- Si accende automaticamente ed esegue la misurazione quando si utilizza la tecnologia Aggancio automatico o FineLock e **Cicli automatizzati** è attivata.
- 5. Quando tutte le osservazioni sono complete, appare la schermata **Deviazioni standard**. Per esaminare le deviazioni standard delle osservazioni e rimuovere le osservazioni di cattiva qualità, vedere [Esaminazione](#page-589-0) deviazione standard dopo i cicli, page 590.
- 6. Per salvare e uscire dai cicli, toccare **Chiudi**. Cliccare **Si** per confermare.

#### Misurare percorsi

Durante un'**impostazione stazione più** o una **Resezione**, o quando si utilizza il metodo di misurazione **Misura cicli** è possibile misurare cicli multipli di osservazioni.

Un ciclo può essere costituito da:

- singole osservazioni faccia 1
- <sup>l</sup> Osservazioni corrispondenti faccia 1 e faccia 2

I cicli possono essere utilizzati in molti modi diversi, in base all'attrezzatura disponibile, all'accessibilità di punti e alle procedure per osservare i punti, ad esempio l'ordine di esecuzione delle osservazioni.

#### Costruire un elenco di cicli

L'elenco di **cicli contiene** i punti impiegati nelle osservazioni dei cicli.

Il software costruisce automaticamente l'elenco dei cicli per ogni punto aggiunto a un'**Impostazione stazione più** o una **Resezione**, o quando si misura un punto per la prima volta utilizzando il metodo di misurazione **Misura cicli**.

L'elenco di cicli contiene informazioni su ogni punto, come nome del punto, codice, altezza della mira, costante prisma e ID mira. Non è possibile modificare la costante prisma o l'altezza della mira per i cicli successivi.

NOTE – Dato che il software Trimble Access utilizza i valori dell'altezza della mira e della costante prisma *memorizzati durante la costruzione dell'elenco dei cicli, bisogna inserire l'altezza della mira e la costante prisma corretti quando i punti vengono aggiunti all'elenco dei cicli.*

Il numero massimo di punti nell'elenco dei cicli quando:

- <sup>l</sup> Si utilizza il metodo di misurazione **Misura cicli** è di 200
- <sup>l</sup> Durante l'**Impostazione stazione più** o **Resezione** è di 25.

Per completare l'elenco dei cicli, toccare **Fine faccia**.

NOTE - Non è possibile modificare l'elenco di cicli. Prima di toccare Fine faccia, assicurarsi di osservare tutti i *punti per includere le osservazioni dei cicli.*

#### Includere/escludere la mira indietro da una serie di cicli

Trimble consiglia di osservare l'orientamento all'indietro su entrambe le facce se si rilevano osservazioni in avanti su entrambe le facce. Se si esclude l'orientamento all'indietro:

- La o le osservazioni con orientamento all'indietro rilevate durante l'impostazione stazione vengono utilizzati per il calcolo degli MTA.
- se non si misura l'orientamento all'indietro nella faccia 2, le misurazioni faccia 2 osservate mediante **Misura cicli** non saranno utilizzate quando si calcolano gli MTA.

## <span id="page-589-0"></span>Esaminazione deviazione standard dopo i cicli

Quando si misurano i cicli, utilizzare la deviazione standard mostrata dopo ogni ciclo per esaminare la qualità delle osservazioni e scartare le osservazioni scarse.

NOTE – Ogni singolo ciclo viene salvato nel lavoro solamente quando l'utente tocca Chiudi o + ciclo per uscire *dalla finestra* **Deviazioni standard***.*

Per osservare un altro ciclo, toccare **+ Ciclo** .

Per memorizzare la sessione di cicli corrente, toccare **Chiudi** . Cliccare **Si** per confermare.

Per visualizzare maggiori informazioni su un punto, selezionarlo e toccare **Dettagli**.

Per visualizzare o modificare i residui di ciascuna singola osservazione per un punto, toccare una volta il punto nell'elenco.

Se è stato abilitato un punto misurato per essere aggiunto a un file CSV, selezionare l'opzione **Aggiungi a file CSV** .

Per uscire dai cicli e per cancellare tutte le osservazioni dei cicli, toccare **Esc** .

Se si tocca **+Ciclo** dopo che lo strumento ha completato il numero di cicli richiesto, lo strumento effettua un ulteriore ciclo di osservazioni. Se si vuole che lo strumento effettui più di un ciclo supplementare, inserire il numero totale di cicli richiesti **prima** di toccare **+Ciclo** .

Per misurare ad esempio tre cicli automaticamente e poi misurare altri tre cicli:

- 1. Inserire 3 nel campo **Numero di cicli** .
- 2. Una volta che lo strumento ha misurato 3 cicli, digitare 6 nel campo **Numero di cicli** .
- 3. Toccare **+Ciclo**. Lo strumento misura il secondo gruppo di 3 cicli.

## Misurare a una superficie

Utilizzare il metodo misurazione **Misura alla superficie** per calcolare e memorizzare la distanza più vicina dal punto misurato al modello di [superficie](#page-154-0) selezionato. La superficie può essere proveniente da file IFC, BIM, DXF, LandXML, DTM o TTM.

**NOTE –** *Se è selezionata più di una superficie, viene utilizzata la superficie più vicina.*

- 1. Se la superficie è in:
	- $\cdot$  qualsiasi tipo di file ad eccezione di un file IFC, toccare  $\equiv$  e selezionare **Misura** / **Misura** alla **superficie**. Se è disponibile più di una superficie, selezionare la superficie nel campo **Seleziona superficie**.
	- un file IFC, selezionare la superficie nella mappa e poi dal menu tocca e mantieni premuto selezionare **Misura alla superficie selezionata**.

**NOTE –** *Per selezionare la superficie, il modello IFC deve essere visualizzato come un oggetto solido e lo strato contenente la superficie deve essere selezionabile.*

**TIP –** È possibile scegliere se selezionare le superfici nella mappa seleziona **Facce individuali** o se seleziona **Oggetto completo**. Per modificare **Modalità selezione superficie**, toccare e selezionare **Impostazioni**. Nella casella gruppo **IFC,** selezionare l'opzione desiderata dal campo **Modalità selezione superficie**. Vedere [Impostazioni](#page-158-0) mappa, page 159.

- 2. Immettere la **Distanza al limite di superficie**.
- 3. Se necessario, immettere un valore nel campo **Altezza antenna**/**Altezza mira**.
- 4. Toccare **Avvio**.

Se la superficie non è già visibile nella mappa, diventa visibile.

Il software calcola e riporta la distanza più vicina dalla posizione corrente al modello di superficie selezionato e la visualizza nel campo **Distanza dalla superficie**. La **Distanza alla superficie** viene visualizzata solamente se è entro il **Limite distanza alla superficie**.

La posizione sulla superficie è evidenziata nella mappa e viene tracciata una linea dalla posizione misurata alla posizione sulla superficie. Le distanze negative sono segnalate come posizioni tra voi e il modello e le distanze positive sono segnalate come posizioni all'altro lato del modello.

**TIP –** Se il software mostra l'avviso **Modelli di terreno sono in disaccordo**, nella mappa ci sono superfici sovrapposte con quote diverse. Nascondere le superfici non utilizzate nella scheda **File mappa** del **Gestore strati**. Vedere [Gestione](#page-127-0) file mappa

- 5. Inserire il **Nome punto** e, se necessario, il **Codice**.
- 6. Toccare **Misurare**.
- 7. Toccare **Memorizza**.

Il valore della **Distanza dalla superficie** e le coordinate del punto più vicino sulla superficie sono memorizzati con il punto misurato e possono essere visualizzati in **Esamina lavoro** e **Gestione punti**.

## Misurare i punti di una superficie piana

In un rilevamento convenzionale, il metodo di misurazione "Misurare punti su una superficie" è impiegato per definire una superficie e quindi misurare i punti ad essa relativi.

Per definire una superficie orizzontale, verticale o inclinata è possibile selezionare dei punti già rilevati nel lavoro o misurando nuovi punti. Dopo aver definito la superficie, misurare un:

- <sup>l</sup> Misurazione **Solo angoli** della superficie per creare un'osservazione con angoli e distanza calcolata sulla superficie stessa.
- <sup>l</sup> Misurazione **Angoli e distanza** della superficie per calcolare l'offset perpendicolare alla superficie stessa.

Il tipo di superficie calcolata dal software dipende dal numero di punti selezionati:

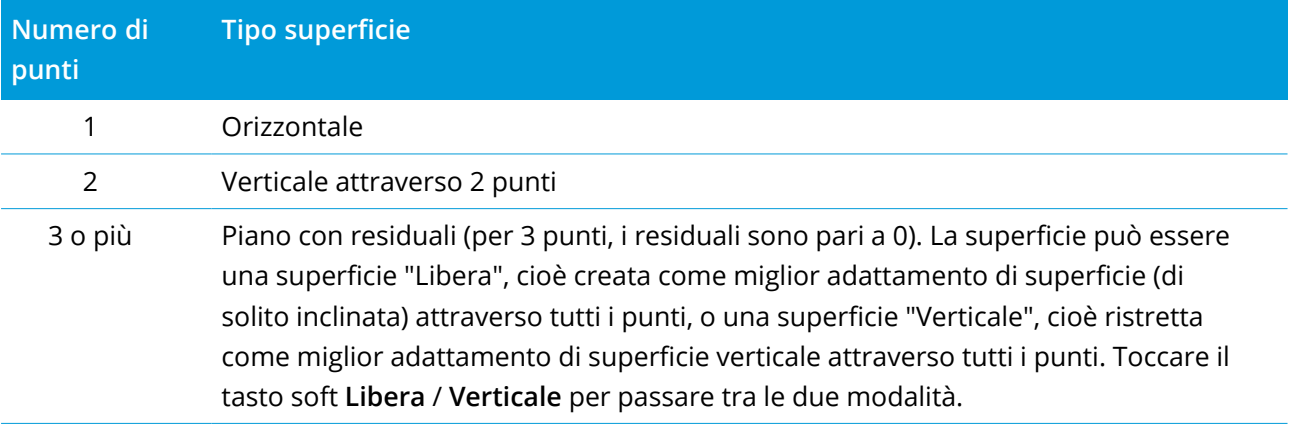

- 1. Toccare  $\equiv$  e selezionare Misura / Misura punti su una superficie piana.
- 2. Per definire la superficie:
	- a. Toccare **Aggiungere** per selezionare il metodo [selezione](#page-120-0) punti e poi selezionare il punto(i) da usare per definire la superficie, o toccare **Misurare** per andare alla schermata **Misurare punto** e misurare un nuovo punto da usare nella definizione della superficie. Aggiungere o misurare tutti i punti necessari per definire la superficie in questione.
	- b. Toccare **Calcolare** per calcolare la superficie.
	- c. Se la superficie usa 3 o più punti, l'utente può toccare **Verticale** per calcolare una superficie vincolata verticalmente. Se necessario, toccare **Libera** per ricalcolare la superficie usando l'adattamento migliore attraverso tutti i punti.
	- d. Usare i valori nella colonna **Residui** per identificare tutti i punti che si vuole escludere. Toccare una riga nella tabella per escludere o includere un punto e per ricalcolare automaticamente la superficie. I valori nella colonna **Residui** vengono aggiornati.
- 3. Toccare **Continuare** per misurare i punti relativi alla superficie.
- 4. Digitare il **nome del punto**.
- 5. Selezionare il **Metodo** da usare per calcolare il punto:
	- <sup>l</sup> La misurazione **Angolo e distanza** calcola le coordinate per il punto misurato e la distanza dal punto alla superficie.
	- <sup>l</sup> La misurazione **Solo angolo** calcola le coordinate del punto osservato usando l'intersezione degli angoli misurati e della superficie.

**TIP –** Quando si usa la misurazione **Angoli e distanza**, bisogna configurare le [Impostazioni](#page-359-0) EDM della strumentazione per attivare la modalità "localizzazione" e quindi poter vedere l'aggiornamento in tempo reale della distanza Delta della superficie di campo.

- 6. Toccare **Misurare**.
- 7. Toccare **Memorizza**.

## Misurare un punto relativo ad un asse 3D

- 1. Toccare  $\equiv$  e selezionare **Misura** / **Misura** assi 3D.
- 2. Digitare o misurare i due punti che definiscono un asse 3D.
- 3. Toccare **Opzioni** per selezionare il formato della visualizzazione delta per i punti misurati in relazione all'asse.
- 4. Toccare **Avanti**.

Lo strumento viene automaticamente messo in modo TRK. Quando il software Trimble Access riceve una distanza, i campi delta vengono automaticamente aggiornati.

Se non si misura la distanza da un prisma, utilizzare le funzioni dello strumento per impostare il modo DR.

L'utente può accettare la misurazione TRK o toccare **Misura** per effettuare una misurazione STD.

Il software Trimble Access riporta le coordinate e la quota dal punto misurato e i delta ortogonale e verticale per il punto in relazione all'asse 3D (vedere i diagrammi sotto).

5. Inserire il **Nome punto** e, se necessario, il **Codice**.

**NOTE –** *Descrizione e attributi non sono supportati.*

6. Toccare **Memorizza**.

Metodi misurazione rilevamento convenzionale

Nel diagramma e nella tabella seguenti vengono descritti i delta ortogonali riportati con il formato predefinito.

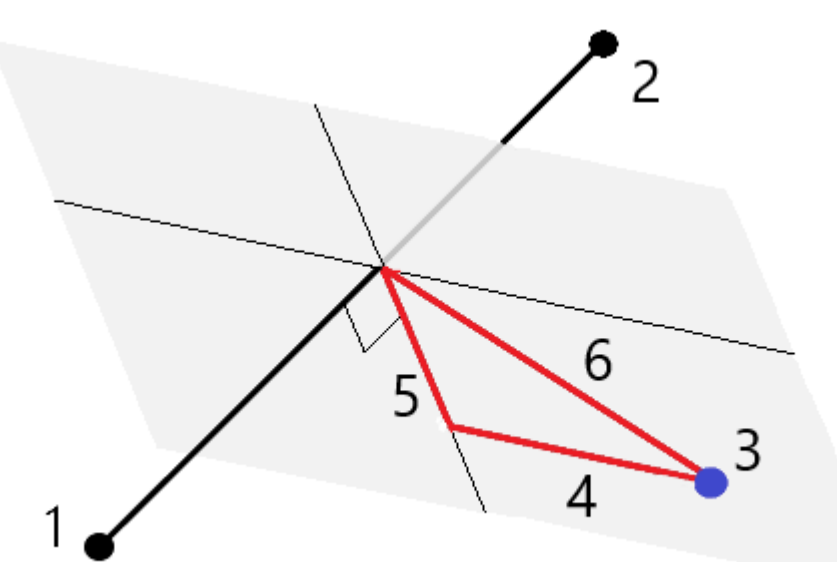

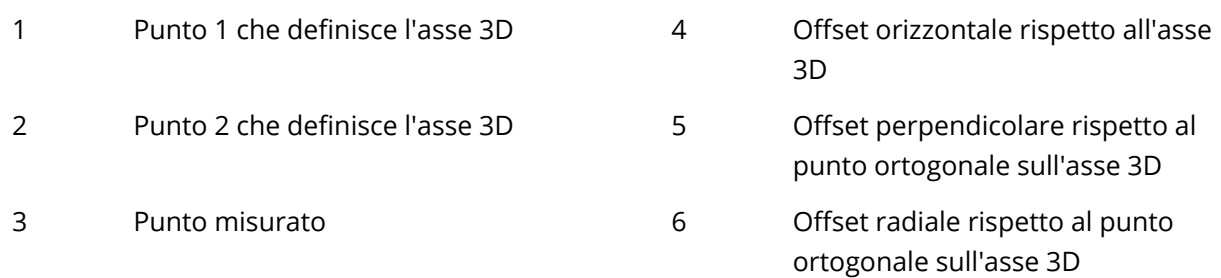

Metodi misurazione rilevamento convenzionale

Nel diagramma e nella tabella seguenti vengono descritti i delta verticali riportati con il formato predefinito.

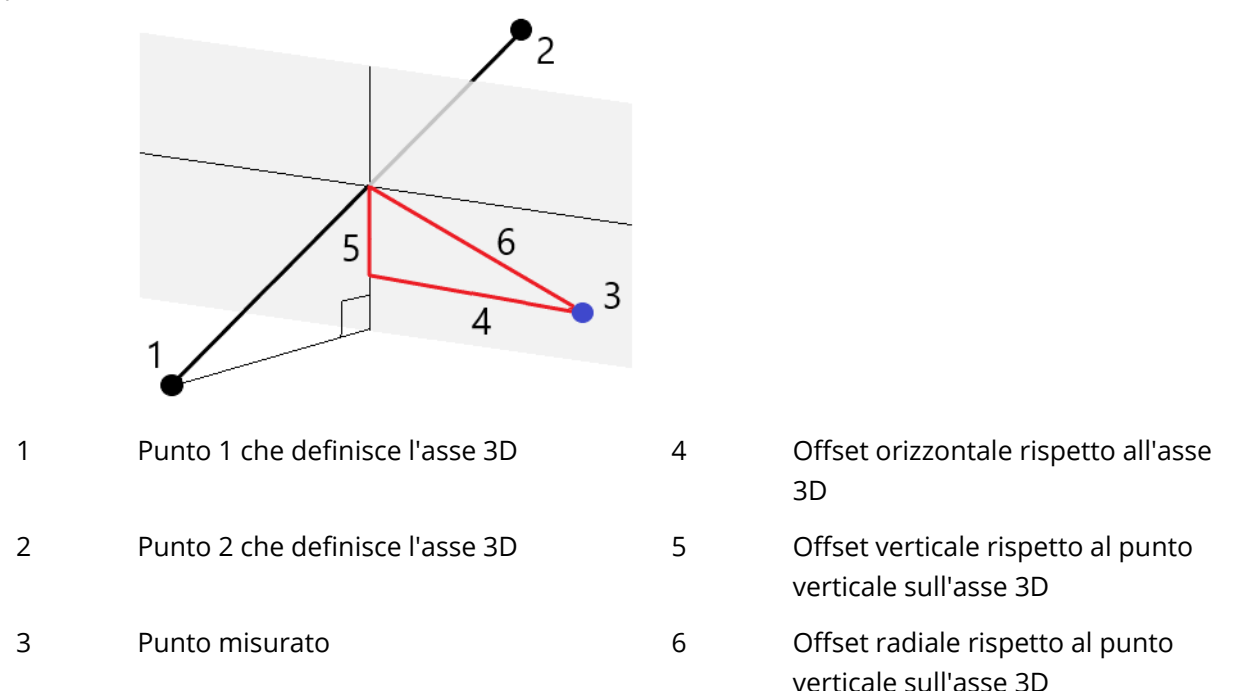

Il software Trimble Access riporta anche:

- la distanza dal Punto 1 e dal Punto 2 al punto ortogonale calcolato sull'asse 3D
- la distanza dal Punto 1 e il Punto 2 fino al punto verticale calcolato sull'asse 3D
- le coordinate le la quota per i punti verticale e ortogonale calcolati sull'asse 3D

NOTE - Se i punti 1 e 2 definiscono l'asse verticale, tutti i delta verticali vengono mostrati come nulli (?).

## Misurare punti topografici continui

Usare il metodo di misurazione**Topografico continuo** per misurare punti continuamente, per esempio una linea di punti ad un intervallo fisso.

È anche possibile usare il metodo di misurazione **Topografico continuo** per memorizzare le profondità misurate utilizzando un ecoscandaglio. Per ulteriori informazioni, vedere [Memorizzare](#page-558-0) profondità utilizzando un [ecoscandaglio.](#page-558-0)

Per avviare misurazioni **Topografiche continue**:

- 1. Toccare  $\equiv$  e selezionare Misura / Topo continua.
- 2. Inserire il **Nome punto iniziale**. Il nome punto incrementa automaticamente.
- 3. Se necessario, inserire un valore nel campo **Altezza mira**.
- 4. Selezionare la modalità utilizzando i passi sotto.

#### Misurare punti topografici continui senza interruzione

1. Seleziona il **Metodo**.

Un punto viene memorizzato quando si verifica uno dei seguenti eventi predefiniti:

- <sup>l</sup> l'intervallo di tempo è passato (metodo **Tempo fisso**)
- <sup>l</sup> la distanza è superata (metodo **Distanza fissa**)
- <sup>l</sup> l'intervallo di tempo è passato e/o la distanza è superata (metodo **Tempo e distanza** o **Tempo o distanza**)

**NOTE –** *Per i rilevamenti post-elaborati, bisogna utilizzare il metodo continuo* **Tempo fisso***. L'intervallo di tempo predefinito è impostato allo stesso valore dell'intervallo di registrazione configurato nella schermata* **Opzioni rover** *dello stile di rilevamento post-elaborato.*

- 2. Inserire un valore nel campo **Distanza** e/o nel campo **Intervallo di tempo** , a seconda del metodo che si sta usando.
- 3. Toccare **Avvio**. Inizia la memorizzazione dati.
- 4. Spostarsi lungo le caratteristiche da picchettare.

**TIP –** Selezionare **Memorizza** per salvare una posizione prima di aver soddisfatto le condizioni predefinite.

5. Per smettere di misurare punti continui, toccare **Fine**.

#### Misurare punti topografici Continui impiegando il metodo Stop and go

- 1. Nel campo **Metodo** selezionare **Stop and go**.
- 2. Inserire il periodo di tempo che la mira deve stare immobile prima che lo strumento cominci a misurare il punto, nel campo **Tempo di arresto**.

La mira viene considerata immobile quando la sua velocità è inferiore a 5 cm/sec.

- 3. Immettere un valore nel campo **Distanza** per la distanza minima tra i punti.
- 4. Toccare **Avvio**. Inizia la memorizzazione dati.
- 5. Spostarsi lungo le caratteristiche da picchettare. Un punto è memorizzato quando il tempo di arresto predefinito e le impostazioni della distanza sono soddisfatte.

**TIP –** Selezionare **Memorizza** per salvare una posizione prima di aver soddisfatto le condizioni predefinite.

6. Per smettere di misurare punti continui, toccare **Fine**.

**NOTE –** *Il rilevamento topografico continuo con uno Stazione totali Trimble utilizza solo angoli e distanze sincrone. Se la strumentazione è:*

- <sup>l</sup> *con tracklight attivato, la funzione tracklight viene disattivata per 2 secondi mentre viene salvato il punto misurato.*
- <sup>l</sup> *una FOCUS 30/35 con laser lampeggiante attivato, il lampeggio viene disattivato temporaneamente mentre si utilizza la funzione* **Topo continuo***.*

<span id="page-596-0"></span>**NOTE –** *Se si utilizza una FOCUS 30/35 con laser lampeggiante attivato, il lampeggio viene disattivato temporaneamente mentre si utilizza la funzione* **Topo continuo***.*

## In scansione

La scansione 3D è un processo di misurazione DR (riflesso diretto) automatizzato che scatta in digitale la forma degli oggetti fisici definiti utilizzando la luce laser. Gli scanner laser 3D creano nuvole di punti di dati dalla superficie di un oggetto.

È possibile eseguire le scansioni utilizzando un Stazione totale a scansione Trimble SX10 o SX12 o una strumentazione Trimble serie VX o serie S con tecnologia Trimble VISION.

#### Preparazione scansione

Quando si esegue una scansione, impostare la strumentazione in modo da avere una buona visuale dell'oggetto da scansire. Per esempio, quando si esegue una scansione di una superficie orizzontale, installare la strumentazione il più in alto possibile in modo da dominare dall'alto il piano. Per una superficie verticale, la strumentazione dovrebbe essere installata il più perpendicolare possibile al piano.

Quando si misurano o si selezionano i punti scansione, scegliere i punti che sono distanziati l'uno dall'altro e offrono una buona estensione. Per esempio, quando si esegue una scansione di un piano verticale, per ottenere la geometria migliore si dovrebbero scegliere i punti che sono diagonalmente opposti agli angoli del piano.

Prima di eseguire una scansione è necessario completare l'installazione della stazione.

Se la strumentazione è una Stazione totale a scansione Trimble SX10 o SX12, è possibile installare la strumentazione su un ponto senza coordinate conosciute e creare una stazione a [scansione](#page-337-0). Quando si utilizza una stazione scansione, è possibile scattare solo scansioni e panoramiche. Per effettuare scansioni durante normali misurazioni di rilevamento, installare la strumentazione su una posizione nota ed eseguire una [impostazione](#page-321-0) stazione standard.

#### Informazioni avanzamento scansione

Durante una scansione, le seguenti informazioni sull'avanzamento vengono visualizzate nella finestra di scansione:

- Informazioni avanzamento panoramica (se applicabile)
- Percentuale di scansione completata.
- Numero di punti scanditi.
- Tempo residuo stimato.

#### Controllo tolleranza inclinazione

Se il compensatore è attivato, il software esegue un controllo tolleranza inclinazione quando la scansione viene interrotta, completata o cancellata e confronta il valore inclinazione corrente con il valore registrato quando si è iniziato o ripreso la scansione. Se durante la scansione la messa in bolla della strumentazione si è modificata oltre la tolleranza inclinazione definita, appare un messaggio di errore inclinazione che mostra la variazione avvenuta alla distanza specificata nel campo **A distanza** nella schermata **Scansione**. Per continuare/salvare la scansione, toccare **Sì**. Per cancellare la scansione, toccare **No**.

Non viene eseguito il controllo scansione se la scansione viene interrotta perché la strumentazione si è spenta a causa della mancanza di alimentazione.

La variazione di inclinazione viene visualizzata nella registrazione scansione in **Esamina lavoro**. Se appaiono messaggi di tolleranza inclinazione multipli per una singola scansione, il valore inclinazione più alto viene visualizzato nella registrazione scansione in **Esamina lavoro**. Se la messa in bolla della strumentazione eccede l'intervallo del compensatore inclinazione, quando si esegue il controllo inclinazione la registrazione scansione visualizza "Compensatore fuori intervallo".

#### Sospendere e riprendere una scansione

Mentre la scansione è in corso, le altre funzioni della strumentazione/rilevamento convenzionale sono disattivate. Se è necessario accedere a una funzione della strumentazione o rilevamento convenzionale durante la scansione, è necessario interrompere momentaneamente la scansione, eseguire l'operazione e poi continuare la scansione.

Per mettere in pausa una scansione, toccare **Pausa**. Per riprendere la scansione interrotta, toccare **Continua**.

Se la connessione con la strumentazione si interrompe durante la scansione e appare il messaggio "La stazione totale non risponde":

- <sup>l</sup> Per continuare la scansione, riconnettersi alla strumentazione e poi toccare **Continua**.
- **•** Per terminare il rilevamento, toccare Cancella.

Se si tocca **Cancella** e poi ci si riconnette alla strumentazione, è ancora possibile accedere alla scansione precedentemente interrotta. Per eseguire questo, selezionare **Utilizza ultima** nella schermata **Impostazione stazione** e poi **Scansione** dal menu **Misura**. Si viene invitati a continuare la scansione precedente o a scaricare la scansione parzialmente completata.

#### Memorizzazione scansione

Al termine della scansione, il nome del file scansione e le proprietà della scansione vengono memorizzati nel file di lavoro.

Quando si cancella una scansione, i dati scansione vengono salvati ma la registrazione viene contrassegnata come cancellata. Andare alla registrazione scansione nella schermata **Esamina lavoro** per ripristinare la scansione.

I punti scansionati non vengono memorizzati nel file lavoro e non vengono visualizzati nella gestione punto.

- I punti scansionati dalle strumentazioni Trimble serie VX e serie S vengono scritti in un file TSF che viene salvato nella cartella **<project>**\**<nome lavoro> Files**.
- <sup>l</sup> I punti scansionati da una Stazione totale a scansione Trimble SX10 o SX12 vengono scritti in un file RWCX che viene salvato nella cartella **<project>**\**<nome lavoro> Files**\**SdeDatabase.rwi**.

**TIP –** Quando un punto scansione misurato con una Stazione totale a scansione Trimble SX10 o SX12 è utilizzato nel calcolo Cogo, viene creato un punto nel lavoro nella stessa posizione del punto scansionato.

• Le immagini panorama vengono memorizzate in un file JPEG e salvate nella cartella **<project>**\**<nome lavoro> Files**.

#### NOTE - Se una scansione contiene più di 100.000 punti; i punti non appariranno sulla mappa o in un point *manager.*

È possibile importare il file JOB o JXL in Trimble Business Center o nel software Trimble RealWorks Survey. I file associati TSF, RWCX e JPEG vengono importati al contempo.

Quando si creano file DC, sul controller o durante il download del file con software per l'ufficio, i dati dai file TSF associati al lavoro vengono inseriti nel file DC come osservazioni convenzionali regolari.

Per esportare i dati della scansione, nella schermata **Lavori**, toccare **Esporta**. Selezionare **Delimitato da virgole** nel campo **Formato file** e poi toccare **Accetta**. Nella schermata **Seleziona punti**, selezionare **Effettuare scansione punti file**. Appare un messaggio che conferma l'avvenuta esportazione. Toccare **OK**.

#### Effettuare una scansione utilizzando una SX10 o SX12

NOTE - Le connessioni all'SX10 o all'SX12 non sono supportate quando si utilizza il controller TCU5 o il *palmare TDC600 modello 1.*

- 1. Toccare  $\equiv$  e selezionare **Misura** / **Scansione**.
- 2. Digitare il **Nome della Scansione**.
- 3. Per selezionare l'area dentro la finestra video che si deve fotografare, selezionare il metodo di **Inquadratura** e poi definire l'area di inquadratura.

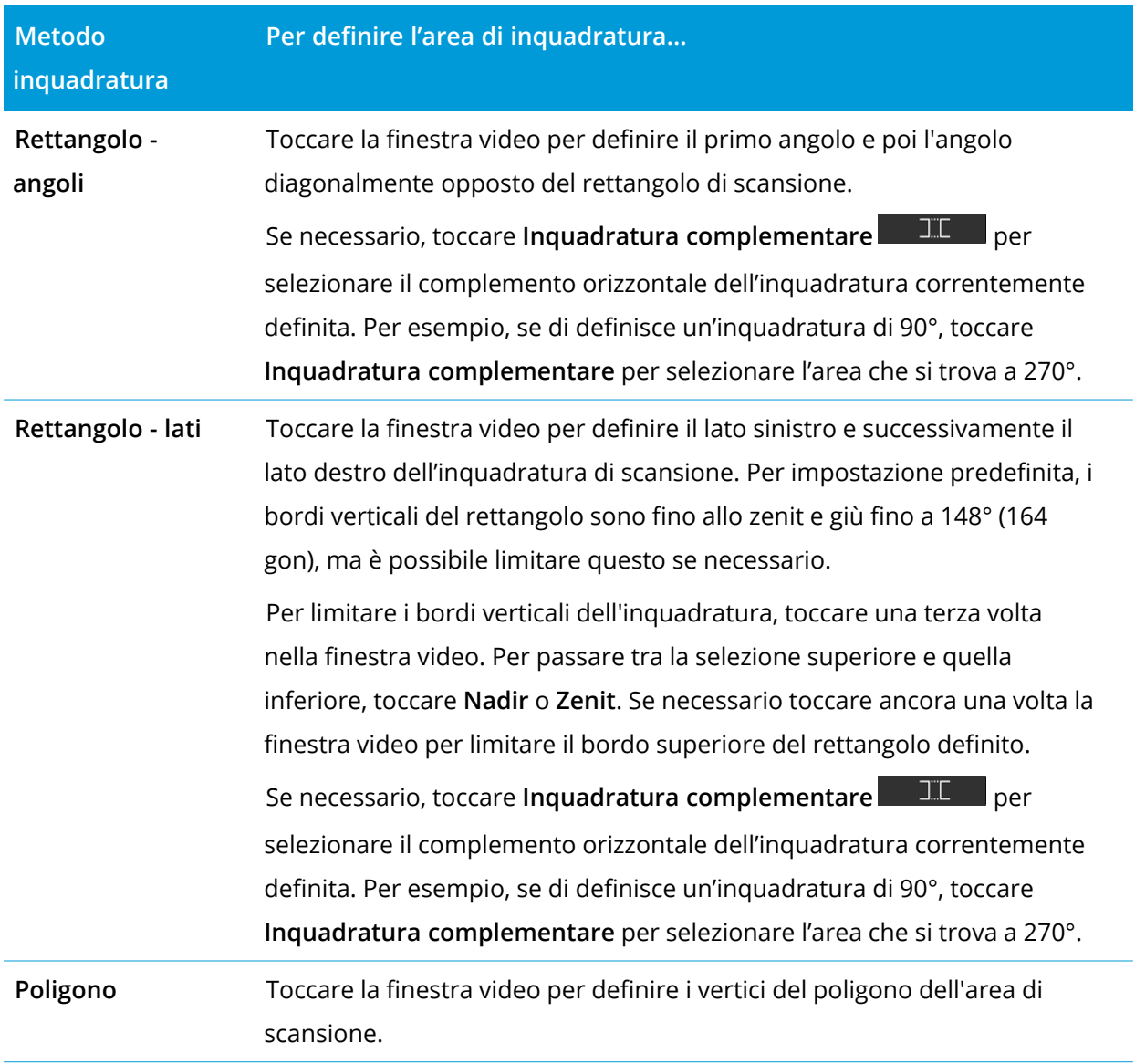

Guida Utente Trimble Access Rilevamento Generale | **600**

#### Metodi misurazione rilevamento convenzionale

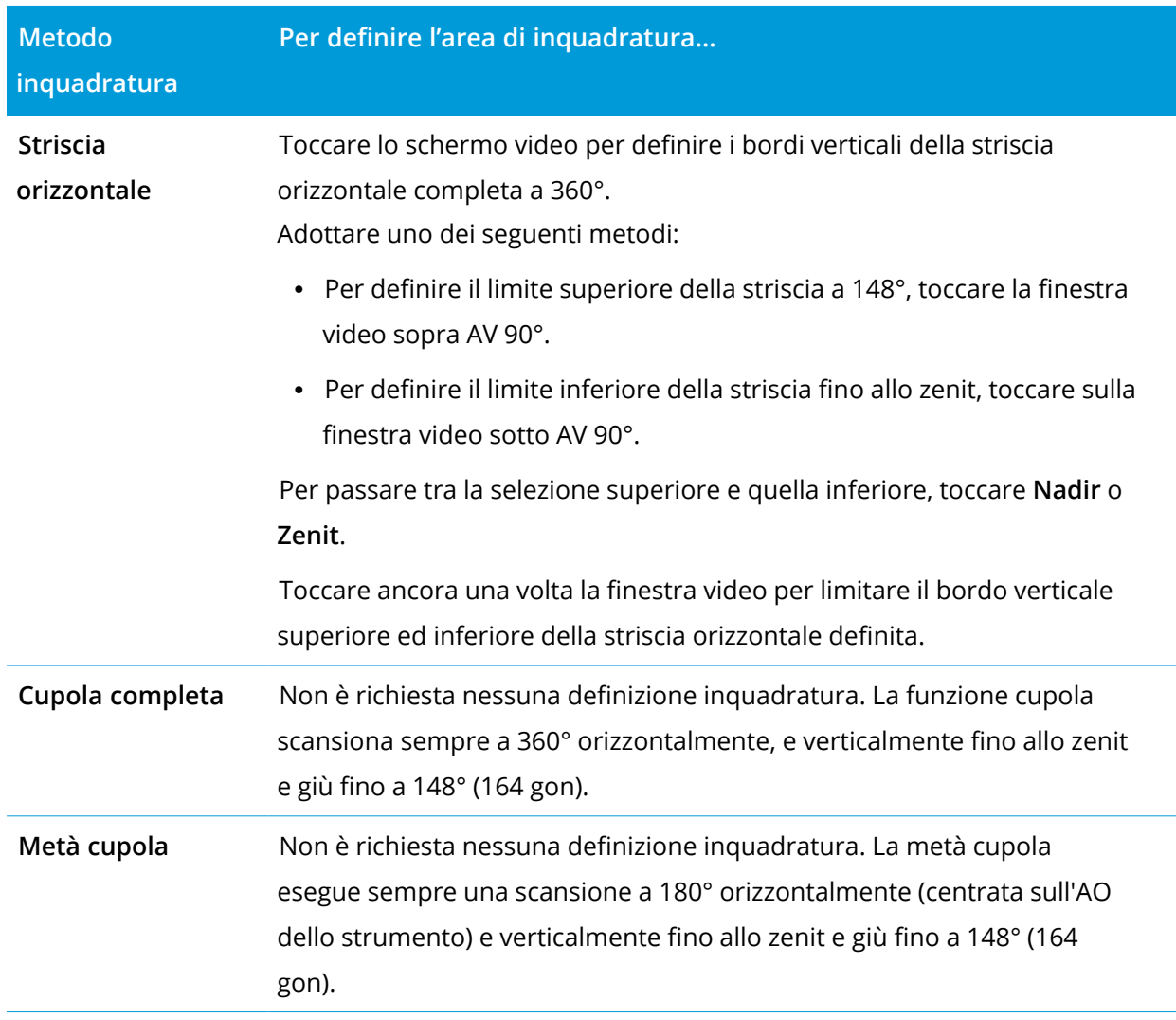

**TIP –** Quando l'inquadratura viene riempita significa che è un'inquadratura accettabile. Se l'inquadratura è vuota, in questo caso la linea di chiusura interseca un'altra linea la quale deve essere corretta prima di essere in grado di avviare la scansione.

Quando si definisce l'area di inquadratura, toccare **Annulla perimuovere la interventa che di per** rimuovere l'ultimo punto inquadratura creato oppure toccare **Resetta regione** per deselezionare la regione di inquadratura e re-iniziare.

Il software utilizza l'area inquadratura definita per calcolare il **Numero di punti** e il **Tempo previsto** richiesti per completare la scansione.

NOTE - Il tempo di scansione della scansione è solo una stima. I tempi di scansione effettivi variano in *base alla superficie o all'oggetto che viene scandito.*

4. Selezionare la **Densità di scansione**richiesta.

Per controllare la spaziatura del punto della densità di scansione selezionata, inserire la distanza dal target nel campo A distanza. Per misurare la distanza dalla mira, toccare ▶ e selezionare **Misura**. Il valore visualizzato nel campo **Spaziatura punto** mostra la spaziatura del punto alla distanza specificata.

**NOTE –** *Solo la Telecamera è coassiale con il telescopio. Per un'inquadratura accurata a distanza ravvicinata, inserire la distanza approssimativa dalla strumentazione all'oggetto da scansire nel campo* **A distanza** *e poi definire l'inquadratura di scansione. L'inserimento della distanza corretta aiuta a tracciare l'inquadratura di scansione nella posizione corretta, correggendo l'offset tra la panoramica o fotocamera principale e il teleobiettivo.*

- 5. Per limitare l'intervallo di scansione, selezionare la casella di spunta **Limiti scansione** e quindi inserire i valori **Distanza minima** e **Distanza massima** per i punti di scansione accettabili. **I punti al di fuori dell'intervallo specificato non verranno memorizzati**. Per misurare la distanza da una mira o da un oggetto, toccare ▶ e selezionare Misura.
- 6. Per scattare un'immagine panoramica con la scansione, selezionare la casella di spunta **Panoramica** e specificare le [Impostazioni](#page-376-0) panoramica.
- 7. Per modificare la tolleranza di inclinazione, toccare **Opzioni** e poi inserire un nuovo valore nel campo **Tolleranza inclinazione**. Il software controlla automaticamente l'inclinazione della strumentazione durante la scansione.

**NOTE –** *Se il compensatore è disattivato, il valore inserito nel campo* **Tolleranza inclinazione** *viene ignorato.*

8. Toccare **Avanti**.

Se si utilizza la Telecamera SX10/SX12 o si è abilitato l'impostazione **Esposizione fissa**, il software chiede all'utente di puntare lo strumento verso la posizione che definisce l'esposizione della fotocamera e/o la distanza focale che si desidera utilizzare per l'immagine.

**NOTE –** *Questa posizione è utilizzata solo per le impostazioni della fotocamera. Quando si esegue una scansione utilizzando un'inquadratura* **Metà cupola***, il valore AV dello strumento viene utilizzato per centrare l'inquadratura di scansione se in precedenza si è toccato* **Avanti***.*

**TIP –** Se si utilizza la Telecamera SX10/SX12 assicurarsi che l'indicatore di livello di zoom nella parte superiore sinistra del feed video mostri la **telecamera**. Se la telecamera non può mettere a fuoco automaticamente l'oggetto di interesse, toccare nella barra degli strumenti **Video** per

visualizzare le opzioni della [Fotocamera](#page-371-0) dello strumento. Selezionare la casella di spunta **Messa a fuoco manuale** e poi toccare le frecce per regolare la messa a fuoco della fotocamera.

9. Toccare **Avvio**.

Il software visualizza la progressione della scansione. Quando la scansione è completa, la strumentazione ritorna alla propria posizione originale.

Per annullare una scansione in esecuzione, selezionare **Esc** e poi selezionare se salvare o cancellare la scansione. La registrazione della scansione e il file TSF associato viene registrato in ogni caso anche se si annulla manualmente una scansione.

**TIP –** Per eseguire ripetutamente la scansione della stessa area, è possibile ripetere rapidamente e facilmente le scansioni caricando una scansione precedente nello stesso lavoro o in un lavoro collegato. Vedere Ripetere [scansioni](#page-602-0) SX10 o SX12, page 603.

#### <span id="page-602-0"></span>Ripetere scansioni SX10 o SX12

Se si sta utilizzando un Stazione totale a scansione Trimble SX10 o SX12 per effettuare una scansione della stessa area più volte, è possibile ripetere rapidamente e facilmente le scansioni caricando una scansione precedente nello stesso lavoro o in un lavoro collegato. Ad esempio, è possibile effettuare una scansione di un pavimento una volta per trovare le aree alte o basse che necessitano di livellamento e, dopo aver eseguito il lavoro correttivo, è possibile ripetere la scansione per confermare che il pavimento si trova entro le tolleranze richieste.

**NOTE –** *Per caricare una scansione:*

- <sup>l</sup> *Lo strumento deve essere impostato nello stesso punto della scansione che si desidera ripetere.*
- <sup>l</sup> *Assicurarsi che il valore* **A distanza** *sia accurato, in modo che il software possa ricalcolare correttamente gli angoli verticali e tenere conto delle differenze di altezza strumento fra le scansioni.*

#### Per caricare una scansione precedente

- 1. Toccare  $\equiv$  e selezionare **Misura** / **Scansione**.
- 2. Toccare **Carica**.

Il software mostra un elenco di tutte le scansioni nel lavoro corrente e lavori collegati che sono stati rilevati nello stesso punto della stazione corrente.

3. Selezionare le scansioni da caricare.

La schermata **Scansione** mostra i parametri di scansione della scansione selezionata, incluso l'inquadratura di scansione. Il **Nome della scansione** si basa automaticamente sul nome della scansione caricata.

- 4. Se necessario, modificare i parametri di scansione.
- 5. Toccare **Avvio**.

#### Per salvare i parametri di scansione senza effettuare scansione

È possibile definire i parametri di scansione e salvarli per caricarli in un secondo momento, senza dover completare la scansione.

- 1. Toccare e selezionare **Misurare** / **Effettuare scansione** e definire i parametri di scansione, incluso l'inquadratura. In alternativa, caricare una scansione precedente e modificarla.
- 2. Toccare  $\geq$  o scorrere da destra a sinistra (o da sinistra a destra) lungo la riga di tasti software e toccare **Salva**.

Nel lavoro viene scritto un record di scansione contenente zero punti. Tenere presente che non vi sono file .rwcx associati per una scansione vuota.

**TIP –** Se si crea una scansione vuota e in seguito non si desidera che appaia nell'elenco delle scansioni da caricare, è possibile eliminarla nella schermata **Esamina lavoro**.

#### Scansire utilizzando uno strumento serie VX o serie S

- 1. Per accedere alla schermata Scansione, toccare ≡ e selezionare Misura / Scansione Le opzioni disponibili nella schermata **Scansione** dipendono dal tipo strumento collegata.
- 2. Selezionare il metodo di scansione. È possibile scansire orizzontalmente a 360° e verticalmente fino a 130° (144 gon).
	- Per scansire superfici complesse quando non è possibile usare un piano per definire in modo approssimativo la superficie oggetto di scansione, selezionare **Intervallo AO/AV**.
	- <sup>l</sup> Per scansire le superfici laddove è necessario un intervallo griglia regolare, selezionare **Piano verticale**, **Piano orizzontale** oppure **Piano inclinato**.
	- <sup>l</sup> Per scansire da una linea centrale con offset a sinistra e/o a destra, selezionare **Linea e offset**. Il software Trimble Access definisce la superficie utilizzando offset orizzontali perpendicolari alla linea centrale

#### **NOTE –**

- <sup>l</sup> *Il tempo di scansione aumenta se ci sono aree all'interno della scansione che non restituiscono il segnale EDM. Se possibile, cercare di ridurre al minimo lo spazio vuoto nell'area di scansione.*
- <sup>l</sup> *Quando si esegue una scansione utilizzando una connessione robotica, Trimble consiglia di restare entro la portata del collegamento radio per essere certi che tutti i dati necessari vengano raccolti con successo. Se si perde il collegamento radio, il promemoria della linea di scansione corrente viene saltato.*
- <sup>l</sup> *Assicurarsi che il valore* **Distanza massima DR** *configurato in* **Strumento / Impostazioni EDM** *sia impostato su un valore sufficientemente grande da comprendere la portata della scansione richiesta.*
- 3. Per selezionare l'area dentro la finestra video che si deve fotografare, selezionare il metodo di inquadratura e poi definire l'area di inquadratura. Per definire un:
	- <sup>l</sup> **Rettangolo,** toccare lo schermo video per definire il primo angolo e poi l'angolo opposto al rettangolo di scansione. Toccare e trascinare il rettangolo per ridimensionarlo.
	- <sup>l</sup> **Poligono,** toccare lo schermo video per definire i vertici del poligono dell'area di scansione. Toccare e trascinare l'ultimo vertice per spostarlo.
	- <sup>l</sup> **Banda orizzontale,** Toccare lo schermo video per definire i bordi verticali superiori ed inferiori della banda orizzontale completa a 360°.
	- <sup>l</sup> **Piano**, puntare e misurare ogni punto per definire il piano, quindi toccare lo schermo video e definire l'area cornice.
	- <sup>l</sup> **Linea e offset**, mirare al primo punto della linea centrale e toccare **Misura A**, quindi mirare al punto finale della linea centrale e toccare **Misura B**.

Quando si definisce l'area di inquadratura, toccare **Annulla per rimuovere l'ultimo punto** inquadratura creato oppure toccare **Resetta regione** per deselezionare la regione di inquadratura e re-iniziare.

- 4. Toccare **Avanti**.
- 5. Definire i parametri scansione

Le opzioni parametri di scansione dipendono dal metodo di scansione selezionato.

#### **Metodo intervallo AO e AV**

Selezionare una delle opzioni seguenti e poi inserire i valori appropriati:

- Intervalli distanza orizzontale e verticale
- Intervalli angoli orizzontali e verticali
- Totale numero di punti nella scansione
- Tempo totale

**NOTE –** *La definizione della griglia di scansione tramite intervalli di distanza presuppone che l'oggetto di* scansione sia ad una distanza costante dallo strumento. In tutti gli altri casi, i punti di scansione non *costituiscono una griglia uniforme.*

#### **Piano verticale, orizzontale o inclinato**

Selezionare una delle opzioni seguenti e poi inserire i valori appropriati:

- Intervallo griglia
- Totale numero di punti nella scansione
- Tempo totale

**NOTE –** *L'area di scansione definita potrebbe non corrispondere esattamente all'intervallo griglia. Lungo l'estensione della scansione potrebbe essere rimasta un'area più piccola dell'intervallo del reticolo. Se* l'ampiezza di tale area è inferiore a un quinto dell'intervallo del reticolo, i punti lungo tale area di *scansione non vengono misurati. Se l'ampiezza è più di un quinto dell'intervallo del reticolo, viene poi scandito un punto aggiuntivo.*

#### **Linea e offset**

Selezionare una delle opzioni seguenti e poi inserire i valori appropriati:

- <sup>l</sup> Intervallo, inserire i valori **Offset** destro e sinistro, l'**Intervallo offset** e l'**Intervallo stazione**
- Totale numero di punti nella scansione
- Tempo totale

Il software utilizza l'area inquadratura definita per calcolare il **Numero di punti** e il **Tempo previsto** richiesti per completare la scansione.

NOTE – Il tempo di scansione della scansione è solo una stima. I tempi di scansione effettivi variano in *base alla superficie o all'oggetto che viene scandito.*

- 6. Per modificare l'aspetto delle nuvole di punti, nella schermata **Scansione**, toccare **Opzioni**.
- 7. Inserire la distanza approssimativa dallo strumento all'oggetto da scansire nel campo **A distanza**. **NOTE –** *La fotocamera non è coassiale rispetto al cannocchiale. L'inserimento della distanza corretta aiuta il software a correggere l'offset tra la fotocamera e il teleobiettivo. In alternativa, mettere lo strumento in modalità DR o TRK durante le inquadrature.*
- 8. Per scattare un'immagine panoramica con la scansione, selezionare la casella di spunta **Panoramica**. Toccare **Avanti** per specificare le [impostazioni](#page-376-0) panoramica.
- 9. Selezionare la **Modalità scansione**.

La disponibilità delle modalità scansione dipende dallo strumento collegato:

- <sup>l</sup> **Alta velocità** esegue una scansione fino a 15 punti per secondo fino a una portata massima di circa 150 m.
- <sup>l</sup> **Lunga portata (TRK)** esegue una scansione con EDM in modalità TRK e una scansione fino a 2 punti per secondo ad una portata massima di circa 300 m.
- <sup>l</sup> **Lunga portata (STD)** esegue una scansione con EDM in modalità STD e una scansione fino a 1 punto per secondo ad una portata massima di circa 300 m.

#### **NOTE –**

- <sup>l</sup> *Le scansioni a velocità più elevate possono causare la perdita di più punti. Selezionare la modalità di scansione appropriata all'oggetto da scansire.*
- <sup>l</sup> *Quando si utilizza la modalità di scansione a lunga portata, le informazioni di intensità non sono disponibili e non vengono salvate nel file TSF.*
- 10. Selezionare il valore di **Timeout EDM.**
- 11. Toccare **Avvio**.

Il software visualizza la progressione della scansione. Quando la scansione è completa, la strumentazione ritorna alla propria posizione originale.

Per annullare una scansione in esecuzione, selezionare **Esc** e poi **Sì**. La registrazione della scansione e il file TSF associato viene registrato in ogni caso anche se si annulla manualmente una scansione.

## Scansione superficie

Utilizzare Scansione superficie quando si è connessi ad un Stazioni totali Trimble Serie S che non ha la tecnologia Trimble VISION. Se lo strumento connesso ha una tecnologia Trimble VISION o è un Stazione totale a scansione Trimble SX10 o SX12, vedere In [scansione,](#page-596-0) page 597.

- 1. Dal menu **Rilevamento** selezionare **Scansione della superficie**.
- 2. Inserire il **Nome del punto d'inizio** e il **Codice**.
- 3. Nel campo **Metodo** selezionare un metodo di misurazione.
- 4. Definire l'area per la scansione e l'intervallo reticolo utilizzando uno dei metodi descritti sotto.
- 5. Toccare l'icona strumento nella barra di stato per aprire la schermata **Funzioni strumento** se impostare la modalità di misurazione EDM (TRK è il più veloce).

Viene visualizzato il numero totale di punti da scandire, le dimensioni del reticolo di scansione e il tempo di scansione previsto. Cambiare le dimensioni di scansione, le dimensioni passo e il metodo di misurazione EDM per aumentare o ridurre il numero di punti e il tempo di scansione.

6. Toccare **Avvio**.

#### Definire l'area scansione

Per definire l'area di scansione adottare uno dei seguenti metodi:

- Se il punto esiste già, digitare il nome del punto o usare la freccia menu per selezionarlo dall'elenco.
- <sup>l</sup> Dal menu a comparsa dei campi **Superiore a sinistra** e **Inferiore a destra** selezionare **Fastfix** o **Misura** per misurare e memorizzare punti che definiscono i limiti della ricerca.

Definire l'area di scansione con uno dei seguenti metodi.

**NOTE –** *L'area di scansione definita potrebbe non corrispondere esattamente all'intervallo griglia. Lungo l'estensione della scansione potrebbe essere rimasta un'area più piccola dell'intervallo del reticolo. Se* l'ampiezza di tale area è inferiore a un quinto dell'intervallo del reticolo, i punti lungo tale area di scansione non vengono misurati. Se l'ampiezza è più di un quinto dell'intervallo del reticolo, viene poi scandito un punto *aggiuntivo.*

Metodi misurazione rilevamento convenzionale

#### Intervallo AO e AV

Usare questo metodo su superfici complesse quando non si può impiegare un piano rettangolare per approssimare la superficie in scansione.

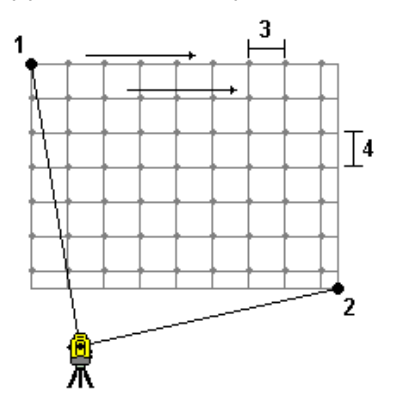

- 1. Mirare all'angolo superiore sinistro dell'area di scansione (1) e misurare un punto.
- 2. Mirare all'angolo inferiore destro dell'area di scansione (2) e misurare un altro punto.
- 3. Definire l'intervallo reticolo angolare, in cui:
	- 3 è l'angolo orizzontale
	- 4 è l'angolo verticale.

**TIP –** Per definire una scansione solo orizzontale di un'area di scansione di 360°, impostare con lo stesso nome i punti Superiore a sinistra e Inferiore a destra e impostare a zero l'intervallo A.Or.

#### Piano rettangolare

Usare questo metodo su una superficie piana, dove si ha bisogno di un intervallo reticolo regolare. Il software Trimble Access determina l'angolo del piano e usa questo e l'intervallo reticolo per approssimare quanto lontano girare lo strumento per ogni punto successivo.

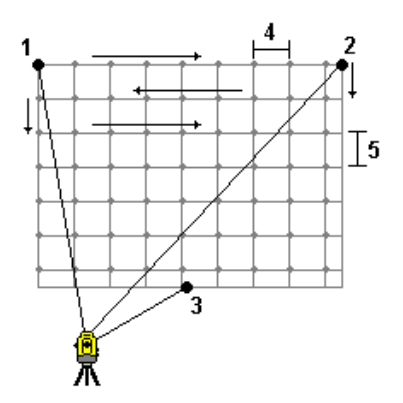

- 1. Mirare al primo angolo dell'area di scansione (1) e misurare un punto.
- 2. Mirare al secondo angolo dell'area di scansione (2) e misurare un altro punto.
- 3. Mirare al terzo punto sul lato opposto del piano (3) e misurare un punto.
- 4. Definire l'intervallo di distanza del reticolo, dove:
	- 4 è la distanza orizzontale
	- 5 è la distanza verticale

#### Linea e offset

Impiegare questo metodo per definire l'area da scansionare da una linea media che presenta offset uguali a destra e sinistra. Il software Trimble Access definisce la superficie utilizzando offset orizzontali perpendicolari alla linea centrale Il software impiega poi questa definizione e l'intervallo stazione per determinare approssimativamente quanto girare lo strumento per ciascun punto successivo.

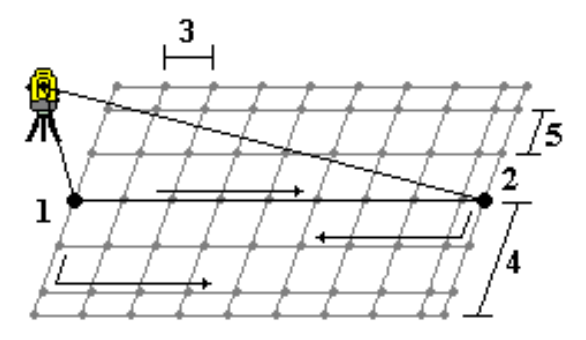

- 1. Adottare uno dei seguenti metodi:
	- Metodo dei due punti
		- a. Mirare al punto d'inizio della linea centrale (1) e misurare un punto.
		- b. Mirare al punto finale della linea centrale (2) e misurare un altro punto. Questi due punti (1 e 2) definiscono la linea centrale.
	- <sup>l</sup> Accedere al menu a comparsa nel campo **Punto d'inizio**. Cambiare il metodo e poi definire la linea attraverso un punto d'inizio con azimut e lunghezza.
- 2. Definire l'intervallo di stazione (3).
- 3. Definire la distanza di offset massima (4).
- 4. Definire l'intervallo di offset (5).

Il software Trimble Access prima scansiona la linea centrale, poi i punti nel lato destro, infine il lato sinistro.

# **11**

## Metodi misurazione rilevamento GNSS

I tipi di punti che l'utente può misurare in un rilevamento GNSS dipendono dal tipo di rilevamento GNSS configurato nello stile di rilevamento.

Per misurare punti, toccare ≡ e selezionare Misurazione / Misurazione punti, o nella mappa, con niente selezionato, toccare **Misurazione**.

Nel campo **Metodo**, selezionare:

- <sup>l</sup> **Punto topografico** per misurare un punto topografico.
- <sup>l</sup> **Punto di controllo osservato** per misurare un punto con il tempo di occupazione esteso e le informazioni sul controllo qualità.

**NOTE –** *L'opzione* **Punto topografico** *è configurata per effettuare misurazioni 180 nella schermata [Opzioni](#page-426-0) punto GNSS, il risultato posizionale è simile ad un punto misurato impiegando il tipo di misurazione punto di controllo osservato.*

- <sup>l</sup> **Punto calibrazione** per misurare un punto durante una calibrazione di un sito.
- <sup>l</sup> **Punto rapido** per misurare velocemente un punto senza un tempo minimo di occupazione. **NOTE –** *In un rilevamento RTK e registrazione dati, i punti misurati utilizzando il [Metodo](#page-616-0) punto rapido non vengono salvati nel file T01/T02 e non sono nemmeno disponibili per la post-elaborazione.*
- <sup>l</sup> **Punto Multi Inclinazione per** misurare un punto usando tre misurazioni inclinazioni eBolla. **NOTE –** *Multi Inclinazione è disponibile solo quando si utilizza un ricevitore con una eBolla. Non è disponibile nei rilevamenti di registrazione dati o quando la compensazione inclinazione IMU è attivata.*
- <sup>l</sup> **Punto compensato** per misurare un punto usando un'asta non a livello con un ricevitore Trimble R10/R12 e correggere la posizione offset dell'antenna per riprodurre sulla cima dell'asta la stessa posizione del suolo.

NOTE – Se si è disattivato l'Inclinazione nel pannello Opzioni Rover o se si è impostato il formato di **trasmissione** *a RTX durante la configurazione dello stile di rilevamento, in questo caso il metodo di misurazione punto compensato non è disponibile.*

<sup>l</sup> **Fast static** per misurare un punto senza tracciare i satelliti tra i punti. Questa opzione è disponibile solamente in un Rilevamento FastStatic.

Dal menu **Misurare**, è inoltre possibile:

- <sup>l</sup> Utilizzare **Misura codici** per misurare e codificare un'osservazione in un passo.
- <sup>l</sup> Utilizzare **Misura alla superficie** per calcolare e memorizzare la distanza più vicina dal punto misurato alla superficie selezionata.
- <sup>l</sup> Utilizzare **Topografico continuo** per misurare una linea di punti ad un intervallo fisso.

**TIP –** Se si utilizza un ricevitore con compensazione inclinazione IMU e l'IMU è allineato, è possibile utilizzare la compensazione inclinazione IMU per qualsiasi metodo di misurazione ad eccezione del punto di controllo osservato. Quando si misura un punto di controllo osservato, il ricevitore passa automaticamente alla modalità solo GNSS. Se La compensazione inclinazione IMU è attivata ma l'IMU non è allineata, è possibile mettere a livello l'asta utilizzando l'eBolla GNSS e misurare un punto topografico senza compensazione inclinazione IMU o misurare una punto di controllo osservato.

Vedere anche:

- Misurare dei punti usando un [telemetro](#page-555-0) laser., page 556
- <sup>l</sup> Memorizzare profondità utilizzando un [ecoscandaglio,](#page-558-0) page 559
- Per [misurare](#page-620-0) un punto di verifica, page 621
- Punti [costruzione,](#page-237-0) page 238

## Misurare un punto topografico

Il metodo **Punto topografico** è il metodo di misurazione più utilizzato. Un punto topografico può essere misurato in ogni tipo di rilevamento GNSS, tranne che in un rilevamento FastStatic.

- 1. Toccare  $\equiv$  e selezionare **Misurazione** / **Misurazione punti**, o nella mappa, con niente selezionato, toccare **Misurazione**.
- 2. Nel campo **Metodo** selezionare **Punto topografico**.
- 3. Inserire il **Nome punto** e il **Codice**. Vedere Selezionare i codici [caratteristica,](#page-625-0) page 626.

Se il codice selezionato ha degli attributi, viene visualizzato il tasto software **Attrib**. Toccare **Attrib** e inserire i campi attributo. Vedere Per inserire i valori [attributi](#page-627-0) mentre si misura un punto, page 628. Toccare **Memorizza**.

- 4. Inserire un valore nel campo **Altezza antenna** ed assicurarsi che l'impostazione nel campo **Misurato in** sia impostata in maniera appropriata.
- 5. Posizionare il ricevitore e toccare **Misura**.
Se si sta utilizzando la [compensazione](#page-521-0) inclinazione IMU e l'IMU è allineato, è possibile inclinare l'asta come necessario. La barra di stato mostra  $\sum$ . Tenere la **punta dell'asta** ferma durante la misurazione.

Se non si usa la compensazione inclinazione IMU o la IMU non è allineata, mettere a livello l'asta. Se si utilizza un ricevitore che supporta la [eBolla](#page-515-0) GNSS, utilizzare la eBolla per mettere a livello l'asta. La barra di stato mostra  $\prod$ . Tenere la punta dell'asta verticale e ferma durante la misurazione.

**TIP –** Per misurare più rapidamente i punti, abilitare la **Misurazione automatica** per avviare automaticamente una misura. Vedere [Auto-misura,](#page-428-0) page 429.

6. Quando il tempo di occupazione e le precisioni prestabilite sono stati raggiunti, il punto viene memorizzato automaticamente quando è **memorizzazione automatica punto** è abilitata. Se il **Memorizzazione automatica punto** non è attivata, toccare **Memorizza**. Vedere [Memorizzazione](#page-427-0) [automatica](#page-427-0) punto, page 428.

#### **TIP –**

- <sup>l</sup> Per cercare il prossimo nome punto disponibile, toccare **Trova**. Immettere il nome punto dal quale si vuole iniziare a cercare (per esempio 2000) e toccare **Invio**. Il software ricerca il successivo nome punto disponibile dopo 2000 e lo inserisce nel campo **Nome punto** .
- <sup>l</sup> Per aggiungere una offset verticale al punto misurato, toccare **Opzioni**. Selezionare la casella di spunta **Aggiungi offset verticale**, quindi, nella schermata **Misura punti**, inserire un valore nel campo **Offset verticale**.
- <sup>l</sup> Toccare **Opzioni** per configurare le impostazioni di qualità, precisione e altro. Vedere [Opzioni](#page-426-0) punto [GNSS,](#page-426-0) page 427
- <sup>l</sup> Toccare il tasto software vuoto in basso per accettare la misurazione prima che il tempo di occupazione o i requisiti di precisione siano stati soddisfatti.

# Misurare punti topografici continui

Usare il metodo di misurazione**Topografico continuo** per misurare punti continuamente, per esempio una linea di punti ad un intervallo fisso. La misurazione di punti lungo una caratteristica richiede che questa venga seguita accuratamente con l'estremità dell'asta mentre ci si sposta lungo la caratteristica.

**TIP –** È anche possibile usare il metodo di misurazione **Topografico continuo** per memorizzare le profondità misurate utilizzando un ecoscandaglio. Per ulteriori informazioni, vedere [Memorizzare](#page-558-0) profondità utilizzando un [ecoscandaglio.](#page-558-0)

Per avviare misurazioni **Topografiche continue**:

- 1. Toccare  $\equiv$  e selezionare Misura / Topo continua.
- 2. Inserire il **Nome punto iniziale**. Il nome punto incrementa automaticamente.
- 3. Se necessario, inserire un valore nel campo **Altezza antenna** .
- 4. Per aggiungere una offset verticale ai punti misurati, toccare **Opzioni**. Selezionare **Aggiungi offset verticale**, quindi, nella schermata **Topografia continua**, inserire un valore nel campo **Offset verticale**.
- 5. Selezionare la modalità utilizzando i passi sotto.

#### Misurare punti topografici continui senza interruzione

1. Seleziona il **Metodo**.

Un punto viene memorizzato quando si verifica uno dei seguenti eventi predefiniti:

- <sup>l</sup> l'intervallo di tempo è passato (metodo **Tempo fisso**)
- $\cdot$  la distanza è superata (metodo **Distanza fissa**)
- <sup>l</sup> l'intervallo di tempo è passato e/o la distanza è superata (metodo **Tempo e distanza** o **Tempo o distanza**)

**NOTE –** *Per i rilevamenti post-elaborati, bisogna utilizzare il metodo continuo* **Tempo fisso***. L'intervallo di tempo predefinito è impostato allo stesso valore dell'intervallo di registrazione configurato nella schermata* **Opzioni rover** *dello stile di rilevamento post-elaborato.*

- 2. Inserire un valore nel campo **Distanza** e/o nel campo **Intervallo di tempo** , a seconda del metodo che si sta usando.
- 3. Toccare **Avvio**. Inizia la memorizzazione dati.
- 4. Spostarsi lungo la caratteristica da rilevare, seguendola accuratamente con l'estremità dell'asta mentre ci si sposta lungo la caratteristica.

Se si sta utilizzando la [Compensazione](#page-521-0) inclinazione IMU e l'IMU è allineato, la barra di stato mostra  $\bigwedge$  l'utente può inclinare l'asta come richiesto quando ci si sposta lungo la caratteristica.

Se si sta usando solo GNSS, la barra di stato mostra  $\prod$ . Si deve mantenere l'asta verticale mentre si ci si sposta lungo la caratteristica. Se gli **Avvisi di inclinazione** sono abilitati, un punto non viene memorizzato fino a quando il ricevitore non si trova entro la tolleranza di inclinazione definita.

- 5. I punti vengono memorizzati automaticamente quando è stato raggiunto il tempo di occupazione e le precisioni prestabilite. Selezionare **Memorizza** per salvare una posizione prima di aver soddisfatto le condizioni predefinite.
- 6. Per smettere di misurare punti continui, toccare **Fine**.

## Misurare punti topografici Continui impiegando il metodo Stop and go

- 1. Nel campo **Metodo** selezionare **Stop and go**.
- 2. Inserire il periodo di tempo che la mira deve stare immobile prima che lo strumento cominci a misurare il punto, nel campo **Tempo di arresto**.

La mira viene considerata immobile quando la sua velocità è inferiore a 5 cm al secondo.

- 3. Immettere un valore nel campo **Distanza** per la distanza minima tra i punti.
- 4. Toccare **Avvio**. Inizia la memorizzazione dati.
- 5. Spostarsi lungo la caratteristica da rilevare, seguendola accuratamente con l'estremità dell'asta mentre ci si sposta lungo la caratteristica.

Se si sta utilizzando la [Compensazione](#page-521-0) inclinazione IMU e l'IMU è allineato, la barra di stato mostra  $\bigwedge$  l'utente può inclinare l'asta come richiesto quando ci si sposta lungo la caratteristica.

Se si sta usando solo GNSS, la barra di stato mostra  $\prod$ . Si deve mantenere l'asta verticale mentre si ci si sposta lungo la caratteristica. Se gli **Avvisi di inclinazione** sono abilitati, un punto non viene memorizzato fino a quando il ricevitore non si trova entro la tolleranza di inclinazione definita.

- 6. I punti sono memorizzati automaticamente quando il tempo di arresto predefinito e le impostazioni della distanza sono soddisfatte. Selezionare **Memorizza** per salvare una posizione prima di aver soddisfatto le condizioni predefinite.
- 7. Per smettere di misurare punti continui, toccare **Fine**.

# Misurare un punto di controllo osservato

Usare il metodo **Punto di controllo osservato** per misurare un punto con il tempo di funzionamento esteso e le informazioni sul controllo qualità.

NOTE - Per un rilevamento RTK, inizializzare il rilevamento prima di iniziare a misurare il punto. Per un *rilevamento Cinematico postelaborato, si può iniziare a misurare un punto prima dell'inizializzazione, ma non lo si può memorizzare fino a che non si è inizializzato il rilevamento.*

1. Toccare ≡ e selezionare **Misurazione** / **Misurazione punti**, o nella mappa, con niente selezionato, toccare **Misurazione**.

Metodi misurazione rilevamento GNSS

2. Selezionare **Punto controllo osservato** nel campo **Metodo**.

Se si sta utilizzando un ricevitore con [Compensazione](#page-521-0) inclinazione IMU, il software passa automaticamente alla modalità solo GNSS quando si seleziona il metodo punto di controllo osservato, in modo che il punto possa essere misurato in modo statico.

- 3. Inserire il **Nome punto** e il **Codice**.. Vedere Selezionare i codici [caratteristica,](#page-625-0) page 626. Se il codice selezionato ha degli attributi, viene visualizzato il tasto software **Attrib**. Toccare **Attrib** e inserire i campi attributo. Vedere Per inserire i valori [attributi](#page-627-0) mentre si misura un punto, page 628. Toccare **Memorizza**.
- 4. Inserire un valore nel campo **Altezza antenna** ed assicurarsi che l'impostazione nel campo **Misurato in** sia impostata in maniera appropriata.
- 5. Toccare **Opzioni** per configurare le impostazioni di qualità, precisione e inclinazione. Vedere [Opzioni](#page-426-0) punto GNSS, page 427
- 6. Se si utilizza un ricevitore che supporta la [eBolla](#page-515-0) GNSS, utilizzare la eBolla per mettere a livello il ricevitore e assicurarsi che l'asta sia verticale e immobile. Per visualizzare o nascondere la eBolla in ogni schermata, premere **Ctrl** + **L**.
- 7. Toccare **Misurare**.

L'icona modo di misurazione statico  $\frac{1}{N}$  nella barra di stato indica che l'asta deve essere verticale mentre si misura il punto.

8. Una volta raggiunto il tempo di occupazione e le precisioni prestabilite, toccare **Memorizza** .

Se si è eseguita una misurazione del punto per un periodo superiore a 15 epoche e le precisioni sono al di fuori della tolleranza, un messaggio avvisa che il timer di funzionamento verrà resettato consentendo di memorizzare l'ultima posizione con una discreta precisione. Toccare **Sì** per memorizzare l'ultima posizione valida. Toccare **No** per resettare il timer e continuare a misurare il punto.

Toccare **0** per accettare la misurazione prima che sia trascorso il tempo di funzionamento o siano state soddisfatte le precisioni prestabilite o si siano verificati avvisi in marito a spostamento, inclinazione e precisione durante il funzionamento.

NOTE – Se si sta utilizzando un ricevitore con compensazione inclinazione IMU, se si seleziona un metodo di *misurazione diverso e l'IMU è ancora allineata, il software ritorna ad utilizzare la compensazione dell'inclinazione IMU. La eBolla scompare automaticamente e l'icona del modo di misurazione inclinato nella barra di stato indica che i punti possono essere misurati senza mettere a livello l'asta.*

# Misurare punti rapidi

Usare il metodo **Punto rapido** per misurare rapidamente un punto senza il tempo di occupazione minimo.

**TIP –** Dato che il software raccoglie solo un'epoca di dati quando vengono raggiunte le precisioni prestabilite. Trimble raccomanda di impostare i valori di precisione predefinita per il metodo dei **Punti rapidi** più alti degli altri tipi di misurazione punto. Toccare **Opzioni** per configurare le impostazioni di qualità, precisione e altro. Vedere [Opzioni](#page-426-0) punto GNSS, page 427

- 1. Toccare ≡ e selezionare **Misurazione / Misurazione punti**, o nella mappa, con niente selezionato, toccare **Misurazione**.
- 2. Selezionare **Punto rapido** nel campo **Metodo**
- 3. Inserire il **Nome punto** e il **Codice**.
- 4. Inserire un valore nel campo **Altezza antenna** ed assicurarsi che l'impostazione nel campo **Misurato in** sia impostata in maniera appropriata.
- 5. Posizionare il ricevitore e toccare **Misura**.

Se si sta utilizzando la [compensazione](#page-521-0) inclinazione IMU e l'IMU è allineato, è possibile inclinare l'asta come necessario. La barra di stato mostra  $\sum$ . Tenere la **punta dell'asta** ferma durante la misurazione.

Se non si usa la compensazione inclinazione IMU o la IMU non è allineata, mettere a livello l'asta.

Se si utilizza un ricevitore che supporta la [eBolla](#page-515-0) GNSS, utilizzare la eBolla per mettere a livello l'asta. La barra di stato mostra  $\prod$ . Tenere la punta dell'asta verticale e ferma durante la misurazione.

**TIP –** Per misurare più rapidamente i punti, abilitare la **Misurazione automatica** per avviare automaticamente una misura. Vedere [Auto-misura,](#page-428-0) page 429.

Il punto viene memorizzato automaticamente quando sono raggiunte le precisioni prestabilite.

# Misurare un punto Multi Inclinazione

Utilizzare il metodo di misurazione **Punto Multi Inclinazione** per misurare un punto usando tre misurazioni inclinazioni punto eBolla.

NOTE - Multi Inclinazione è disponibile solo quando si utilizza un ricevitore con un eBolla e quando le **Funzioni inclinazione** *sono attivate nello stile rilevamento. Per misurare punti Multi Inclinazione, il ricevitore GNSS* **deve** *avere una eBolla e un magnetometro correttamente calibrati. Il metodo di misurazione* **Punto Multi Inclinazione** *non* **è** *disponibile nei rilevamenti di registrazione dati o quando la compensazione inclinazione IMU è attiva.*

**TIP –** Il metodo di misurazione **Punto Multi Inclinazione** non utilizza un magnetometro, quindi se il ricevitore GNSS ne ha uno, non è necessario calibrarlo prima di utilizzare Multi Inclinazione.

# Funzionamento del metodo di misurazione punto Multi Inclinazione

Quando si misura un punto **Multi Inclinazione**, si posiziona l'estremità dell'asta nella posizione di misurazione desiderata e **si mantiene l'estremità dell'asta fissa nella stessa posizione** durante l'intero processo di misurazione. Inclinare l'asta prima in una direzione e misurare, inclinare l'asta nella seconda direzione e misurare, quindi inclinare l'asta nella terza direzione e misurare.

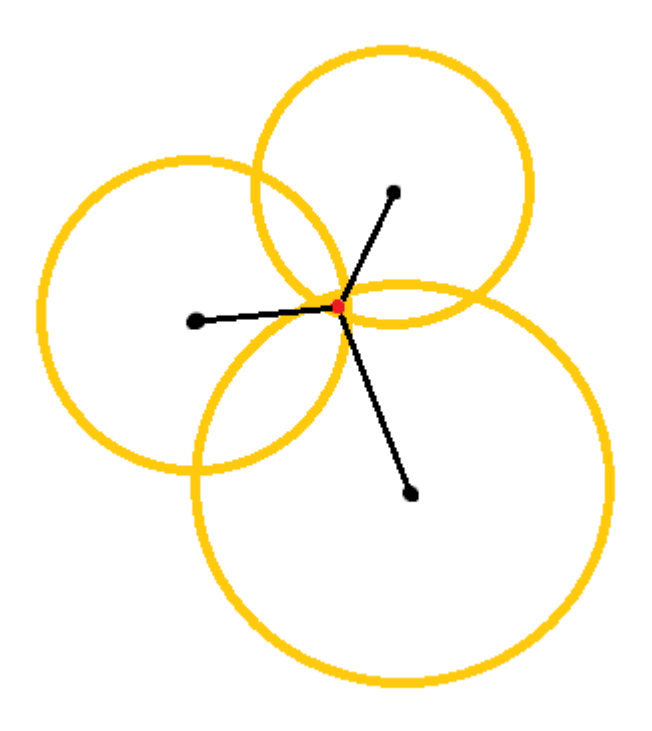

Il diagramma sopra mostra i tre cerchi di inclinazione creati quando si inclina l'antenna in tre posizioni diverse, dove ogni posizione dell'antenna viene indicata da un punto nero al centro di ogni cerchio di inclinazione. I cerchi di inclinazione hanno un raggio uguale alla distanza di inclinazione corrente e ogni cerchio di inclinazione rappresenta il cerchio delle possibili posizioni della punta dell'asta a quella distanza dalla posizione dell'antenna. Per calcolare la posizione dell'estremità dell'asta, il software calcola il punto in cui si intersecano i tre cerchi di inclinazione.

# Misurare un punto Multi Inclinazione

I passi sotto guidano l'utente attraverso la misurazione di tre osservazioni inclinate, in cui il software misura automaticamente quando l'asta è tenuta ferma e calcola il punto risultante utilizzando le intersezioni dei tre cerchi di inclinazione osservati con l'asta inclinata:

- 1. Toccare ≡ e selezionare **Misurazione** / **Misurazione punti**, o nella mappa, con niente selezionato, toccare **Misurazione**.
- 2. Selezionare **Punto Multi Inclinazione** nel campo **Metodo**.
- 3. Inserire il **Nome punto** e il **Codice**.
- 4. Se il codice selezionato ha degli attributi, viene visualizzato il tasto software **Attrib**. Toccare **Attrib** e inserire i campi attributo. Vedere Per inserire i valori [attributi](#page-627-0) mentre si misura un punto, page 628. Toccare **Memorizza**.
- 5. Inserire un valore nel campo **Altezza antenna** ed assicurarsi che l'impostazione nel campo **Misurato in** sia impostata in maniera appropriata.

**NOTE –** *L'altezza dell'antenna è essenziale nei calcoli Multi Inclinazione. Assicurarsi che l'altezza antenna e il metodo di misurazione inseriti siano impostati correttamente prima di iniziare la misurazione di un punto Multi Inclinazione.*

6. Toccare **Opzioni** per configurare il controllo qualità e le configurazioni di precisione.

NOTE - Le precisioni mostrate nella barra di stato riflettono il grado di inclinazione dell'antenna. Se si *misurano dei punti con un alto grado di inclinazione, potrebbe essere necessario aumentare l'ampiezza della tolleranza di precisione.*

- 7. Posizionare la punta dell'asta nella posizione di misurazione desiderata. Non spostare l'estremità durante l'intero processo di misurazione.
- 8. Mantenendo l'estremità dell'asta nella posizione di misurazione desiderata, inclinare l'asta dell'angolo desiderato.

La eBolla mostra il grado di inclinazione dell'antenna.

**NOTE –** *La eBolla diventa gialla se l'inclinazione supera i 30 gradi. Indica quando la precisione della* soluzione RTK può diventare inaffidabile a causa del fatto che l'inclinazione è al di fuori dell'intervallo di *inclinazione accettabile per le posizioni compensazione inclinazione non IMU. Le misurazioni in questo intervallo possono rimanere utilizzabili se le stime di precisione sono accettabili per l'utente. La eBolla diventa rossa se l'inclinazione supera i 45 gradi.*

9. Toccare **Misurare**.

Il campo **Stato Multi Inclinazione** indica il processo di esecuzione di tre misurazioni inclinate punto rapido. Quando l'antenna è in movimento, viene visualizzato **In attesa per misurare**, mentre quando viene eseguita una misurazione viene visualizzato **Sposta antenna** e il software si aspetta che l'antenna si sposti un valore accettabile per un'altra misurazione e viene visualizzato

**Misurazione – rimanere immobili** quando l'antenna viene mantenuta completamente immobile mentre è inclinata.

10. Per garantire una buona geometria di intersezione delle tre misurazioni che contribuiscono alla misurazione, spostare l'antenna il più possibile fra le tre misurazioni stazionarie, in modo che le tre posizioni dell'antenna formino una forma triangolare invece che una linea retta.

Il contatore indica il numero restante di misurazioni stazionarie. La mappa mostra dei cerchi gialli che rappresentano le tre misurazioni dell'inclinazione e una croce che rappresenta il risultato una volta che si è eseguita la terza misurazione.

11. Quando il risultato è stato calcolato e le precisioni sono accettabili, toccare **Memorizza**.

Se la precisione dell'intersezione risultante non è accettabile, toccare **Esc** per scartare le tre misurazioni e quindi misurare di nuovo il punto Multi Inclinazione.

**TIP –** Se l'altezza dell'antenna è corretta e l'eBolla è calibrata correttamente, l'intersezione risultante dei tre cerchi dovrebbe essere a livello di centimetri. Se i cerchi non si sovrappongono ad un punto discreto o se le precisioni sono troppo elevate:

- Verificare che la calibrazione della eBolla sia di alta qualità e che l'altezza inserita dell'antenna e il metodo di misurazione siano corretti. Non è possibile correggere questi errori dopo aver memorizzato un punto Multi Inclinazione.
- <sup>l</sup> Misurare nuovamente il punto, cambiando i punti di misurazione inclinandosi più lontano o persino un po' più vicino.

# Misurare a una superficie

Utilizzare il metodo misurazione **Misura alla superficie** per calcolare e memorizzare la distanza più vicina dal punto misurato al modello di [superficie](#page-154-0) selezionato. La superficie può essere proveniente da file IFC, BIM, DXF, LandXML, DTM o TTM.

**NOTE –** *Se è selezionata più di una superficie, viene utilizzata la superficie più vicina.*

- 1. Se la superficie è in:
	- $\cdot$  qualsiasi tipo di file ad eccezione di un file IFC, toccare  $\equiv$  e selezionare **Misura** / **Misura** alla **superficie**. Se è disponibile più di una superficie, selezionare la superficie nel campo **Seleziona superficie**.
	- un file IFC, selezionare la superficie nella mappa e poi dal menu tocca e mantieni premuto selezionare **Misura alla superficie selezionata**.

**NOTE –** *Per selezionare la superficie, il modello IFC deve essere visualizzato come un oggetto solido e lo strato contenente la superficie deve essere selezionabile.*

**TIP –** È possibile scegliere se selezionare le superfici nella mappa seleziona **Facce individuali** o se seleziona **Oggetto completo**. Per modificare **Modalità selezione superficie**, toccare e selezionare **Impostazioni**. Nella casella gruppo **IFC,** selezionare l'opzione desiderata dal campo **Modalità selezione superficie**. Vedere [Impostazioni](#page-158-0) mappa, page 159.

- 2. Immettere la **Distanza al limite di superficie**.
- 3. Se necessario, immettere un valore nel campo **Altezza antenna**/**Altezza mira**.
- 4. Toccare **Avvio**.

Se la superficie non è già visibile nella mappa, diventa visibile.

Il software calcola e riporta la distanza più vicina dalla posizione corrente al modello di superficie selezionato e la visualizza nel campo **Distanza dalla superficie**. La **Distanza alla superficie** viene visualizzata solamente se è entro il **Limite distanza alla superficie**.

La posizione sulla superficie è evidenziata nella mappa e viene tracciata una linea dalla posizione misurata alla posizione sulla superficie. Le distanze negative sono segnalate come posizioni tra voi e il modello e le distanze positive sono segnalate come posizioni all'altro lato del modello.

**TIP –** Se il software mostra l'avviso **Modelli di terreno sono in disaccordo**, nella mappa ci sono superfici sovrapposte con quote diverse. Nascondere le superfici non utilizzate nella scheda **File mappa** del **Gestore strati**. Vedere [Gestione](#page-127-0) file mappa

- 5. Inserire il **Nome punto** e, se necessario, il **Codice**.
- 6. Toccare **Misurare**.
- 7. Toccare **Memorizza**.

Il valore della **Distanza dalla superficie** e le coordinate del punto più vicino sulla superficie sono memorizzati con il punto misurato e possono essere visualizzati in **Esamina lavoro** e **Gestione punti**.

# Per misurare un punto di verifica

In un rilevamento GNSS in tempo reale, misurare un punto due volte. Assegnare al secondo punto lo stesso nome del primo punto. Se le tolleranze del punto duplicato sono impostate a zero, il software avverte l'utente che il punto è un duplicato quando si prova a salvarlo. Selezionare **Memorizza come verifica** per salvare il secondo punto come un punto di classe Verifica. Vedere [Gestire](#page-221-0) punti con nomi [duplicati,](#page-221-0) page 222

# Misurare un punto compensato

NOTE - Questo metodo di misurazione è disponibile solo quando si utilizza un ricevitore Trimble R10/R12 e le **Funzioni inclinazione** *sono attivate nello stile rilevamento. Per misurare punti compensati, il ricevitore GNSS deve avere una eBolla e un magnetometro correttamente calibrati. Vedere Calibrazione [magnetometro,](#page-538-0) page [539.](#page-538-0)*

- 1. Toccare ≡ e selezionare **Misurazione** / **Misurazione punti**, o nella mappa, con niente selezionato, toccare **Misurazione**.
- 2. Selezionare **Punto compensato** nel campo **Metodo**
- 3. Inserire il **Nome punto** e il **Codice**.
- 4. Se il codice selezionato ha degli attributi, viene visualizzato il tasto software **Attrib**. Toccare **Attrib** e inserire i campi attributo. Vedere Per inserire i valori [attributi](#page-627-0) mentre si misura un punto, page 628. Toccare **Memorizza**.
- 5. Inserire un valore nel campo **Altezza antenna** ed assicurarsi che l'impostazione nel campo **Misurato in** sia impostata in maniera appropriata.
- 6. Toccare **Opzioni** per configurare il controllo qualità e le configurazioni di precisione.

NOTE - Le precisioni fin qui mostrate riflettono il grado di inclinazione dell'antenna. Se si misurano dei *punti con un alto grado di inclinazione, potrebbe essere necessario aumentare l'ampiezza della tolleranza di precisione.*

7. Posizionare l'antenna e assicurarsi che sia immobile.

La eBolla mostra il grado di inclinazione dell'antenna.

NOTE - Appare un messaggio di "Inclinazione eccessiva" nella barra di stato e la eBolla diventa rossa se *l'inclinazione eccede di 15 gradi. Se possibile, sistemare l'antenna in modo che ci sia un'inclinazione minore. Se non è possibile diminuire l'inclinazione sotto i 15 gradi, in alternativa, eseguire una Misurazione offset. Vedere [Calcola](#page-248-0) punto, page 249.*

- 8. Toccare **Misurare**. Nella barra di stato appare l'icona punto di compensazione. La eBolla cambia per aiutare l'operatore a mantenere l'antenna immobile.
- 9. Una volta raggiunto il tempo di occupazione e le precisioni prestabilite, toccare **Memorizza** . Toccare **Invio** per accettare la misurazione prima che il tempo di funzionamento o le precisioni siano stati soddisfatti.

**TIP –** Per velocizzare il flusso di lavoro, selezionare una o entrambe le caselle di spunta nella schermata **Opzioni**:

- <sup>l</sup> Per iniziare la misurazione automatica quando il ricevitore è dentro una specifica soglia di tolleranza di inclinazione, selezionare **Auto-misurazione** nella casella gruppo **Inclinazione**. Vedere [Opzioni](#page-426-0) punto GNSS, page 427
- <sup>l</sup> Per memorizzare automaticamente il punto quando il tempo di funzionamento e le precisioni sono state raggiunte, selezionare **Auto memorizzazione punto**.

# Misurare punti FastStatic

Questo tipo di punto è misurato in un Rilevamento FastStatic.

**NOTE –** *I rilevamenti FastStatic sono postelaborati e non hanno bisogno di essere inizializzati.*

- 1. Toccare ≡ e selezionare **Misurazione** / **Misurazione punti**, o nella mappa, con niente selezionato, toccare **Misurazione**.
- 2. Inserire il **Nome punto** e il **Codice**.
- 3. Inserire un valore nel campo **Altezza antenna** ed assicurarsi che l'impostazione nel campo **Misurato in** sia impostata in maniera appropriata.
- 4. Toccare **Misura** per iniziare a misurare il punto.
- 5. Una volta raggiunto il tempo di occupazione prestabilito, toccare **Memorizza** .

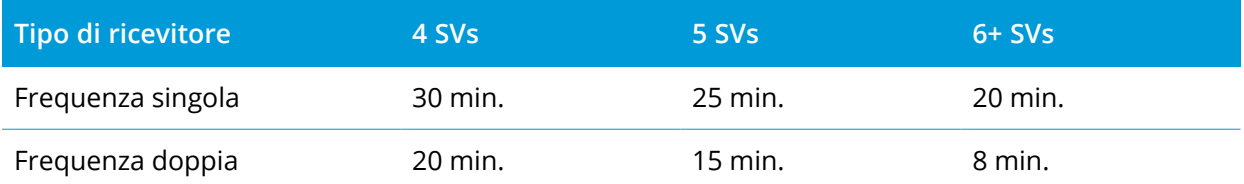

Non è necessario alcun inseguimento di satellite tra punti di misura. Il contatore del tempo di occupazione per la misurazione di punti FastStatic si ferma quando il PDOP dei satelliti tracciati eccede la maschera PDOP impostata nello stile rilevamento utilizzato. Il contatore riprende quando il PDOP scende sotto la maschera.

NOTE - Il numero di satelliti necessario per misurare un punto FastStatic cambia se si utilizza solo satelliti *GPS, solo satelliti BeiDou o una combinazione di satelliti GPS, BeiDou, GLONASS e QZSS. La tabella seguenti riassume i requisiti* **minimi** *:*

#### Metodi misurazione rilevamento GNSS

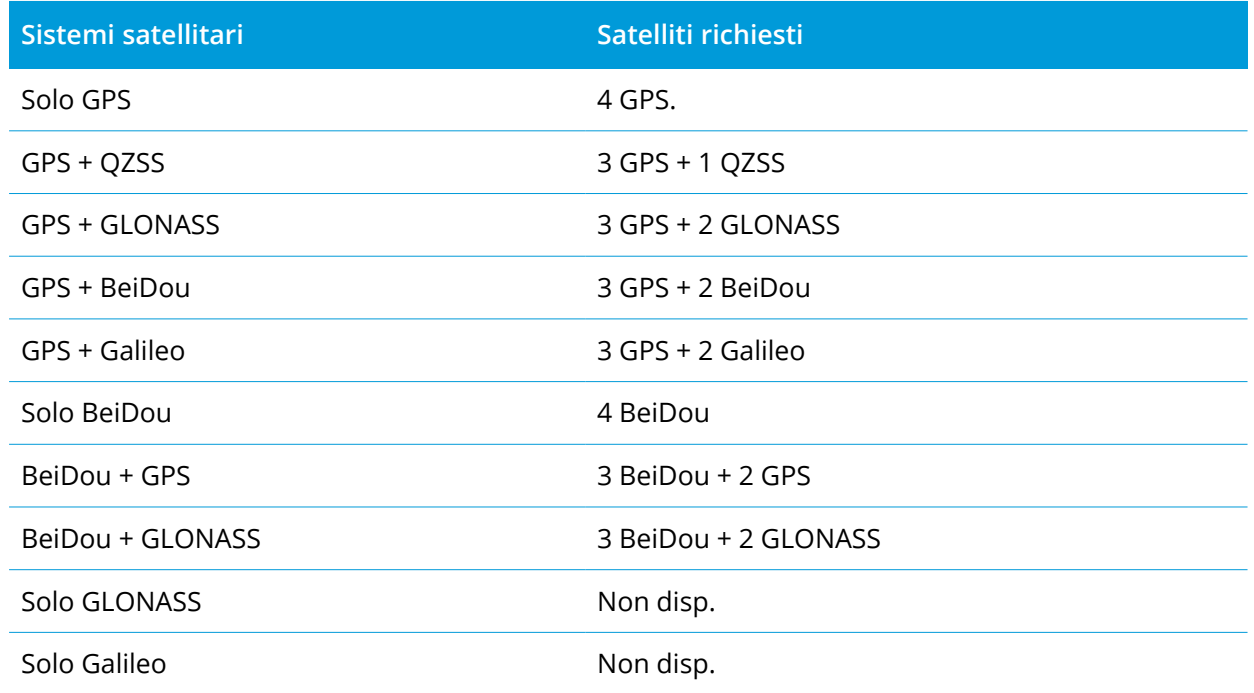

# Messaggi e avvertenze misurazioni

In base all'attrezzatura che si utilizza e alle impostazione configurate nello stile di rilevamento, nella misurazione dei punti di un rilevamento GNSS possono apparire diversi tipi di avvertenze.

# Messaggi GNSS

Per eliminare i messaggi GNSS e prevenire la loro visualizzazione, toccare **Ignora** nel messaggio. Se si tratta di messaggi non-RTX, questi vengono eliminati e non appaiono più. Se si tratta di messaggi relativi ai servizi di correzione RTX Trimble, vengono ignorati solo i messaggi relativi allo stato dello stesso abbonamento; se lo stato abbonamento cambia, in questo caso l'impostazione "Ignora" viene resettata e appaiono tutti i messaggi. L'opzione **Ignora** è una funzione specifica del controller; se si usa lo stesso ricevitore GNSS con un controller diverso allora viene usata l'impostazione Ignora relativa al secondo controller e i messaggi possono riapparire nuovamente.

# Avvisi occupazione

Durante la misurazione di un punto, il software avvisa se si presentano condizioni avverse che possono causare il superamento dei limiti imposti dalle tolleranze e impedire al punto di venire memorizzato.

Toccare il tasto **per accettare la misurazione prima che sia trascorso il tempo di occupazione o** siano state soddisfatte le precisioni prestabilite oppure mentre sono presenti le condizioni che impediscono la memorizzazione del punto.

Quando si tocca su **Memorizza**, la schermata **Confermare e memorizzare punto?** elenca, in ordine di priorità, tutti i problemi che si sono verificati durante la misurazione.

Toccare **Sì** per memorizzare il punto. Toccare **No** per scartare il punto. Per rimisurare il punto, toccare **Rimisurare**.

L'avvertenza **Posizione compromessa** appare quando il ricevitore è in modalità statica e sta misurando un punto e la nuova posizione GNSS ha una stima di precisione maggiore di 3-sigma dalla posizione GNSS immediatamente precedente. Questa avvertenza appare solo quando la differenza della posizione è maggiore delle tolleranze di precisione correnti e se il ricevitore GNSS non produce movimento in eccesso durante il funzionamento. L'avvertenza Posizione compromessa può verificarsi in ambienti GNSS particolarmente marginali dove esistono molti multipath o attenuazioni di segnale. Le informazioni QC! di avvertenza funzionamento permettono all'utente di capire se questo è successo mentre si stava osservando un punto memorizzato nel database.

#### **NOTE –** *Non appare nessuna avvertenza quando si misura un Punto rapido.*

Se si utilizza un ricevitore GNSS con un sensore integrato, potrebbero anche apparire le avvertenze inclinazione. Vedere Avvisi [inclinazione](#page-517-0) eBolla GNSS, page 518.

# **12**

# Misurare punti con codici funzione

Questa sezione fornisce informazioni su come utilizzare i codici dalla libreria di caratteristiche a punti codice durante la loro misura e, se richiesto, compilare gli attributi per il punto misurato. È possibile aggiungere codici a un punto dalla maschera **Misura punto**, **Misura topografica** o **Misura codici**.

Selezionare un **codice caratteristica** per identificare il punto come tipo di caratteristica specifico. Se il codice caratteristica ha **attributi**, il software Trimble Access invita ad immettere i dati degli attributi.

Se la **libreria caratteristiche** contiene i **codici di controllo**, allora è possibile utilizzare la [Barra](#page-169-0) degli [strumenti](#page-169-0) CAD per creare caratteristiche linea, arco o poligono dai punti mentre li si misura.

Durante un rilevamento convenzionale o GNSS, per misurare e codificare le osservazioni in un passo, toccare e selezionare **Misurare** / **Misurare codici**. Vedere Misurare e codificare [osservazioni](#page-630-0) in un [passaggio,](#page-630-0) page 631.

# <span id="page-625-0"></span>Selezionare i codici caratteristica

Selezionare il codice caratteristica per un punto dall'**Elenco codici**. Per visualizzare la maschera **Elenco codici**, effettuare una delle seguenti operazioni:

- <sup>l</sup> Toccare all'interno del campo **Codice** nella maschera **Misura**.
- Premere il tasto freccia destra durante la misurazione di un punto.
- <sup>l</sup> Toccare e tenere premuto un bottone codice nella maschera **Misura codici**.

La maschera **Elenco codici** elenca tutti i codici nella libreria di caratteristiche selezionata. Fare riferimento alle sezioni in basso per informazioni sulla selezione dei codici e filtrare l'**Elenco codici.**

**TIP –** Per riutilizzare velocemente un codice da un punto esistente, toccare all'interno del campo **Codice** della maschera **Misura** o del campo **Codice** nella parte superiore dell'**elenco codici** e poi toccare il punto esistente nella mappa. Il software compila il **Campo codice** con i codici del punto selezionato.

# Per selezionare i codici

1. Selezionare il codice dall'elenco o digitarlo nel campo vicino alla parte superiore dell'elenco.

La ricerca per **Codice** seleziona automaticamente la prima voce trovata nell'**Elenco codici**. Toccare o premere **Inserisci** per aggiungere il codice selezionato al campo **Codice** per il punto corrente.

La ricerca per **Descrizione** non seleziona automaticamente nessuna voce trovata nell'**Elenco codici**. Toccare un elemento o utilizzare il tasto freccia per selezionarlo e quindi toccare o premere **Inserisci** per aggiungere il codice al campo **Codice** per il punto corrente.

2. Per inserire codici multipli, per esempio per aggiungere codici controllo ad un punto per costruire una geometria di funzioni, selezionarne uno alla volta dall'elenco. Il software inserisce automaticamente uno spazio per separare ogni codice.

Se si immettono i codici attraverso il tastierino del controller, occorre inserire uno spazio dopo ogni codice per visualizzare l'intero elenco di codici prima di immettere il codice successivo.

**NOTE –** *Il numero massimo di caratteri permesso in un campo* **Codici** *è 60.*

3. Cliccare **Enter** .

**TIP –** Per inserire un codice che non si trova nella biblioteca, ma che assomiglia ad uno presente nella biblioteca, premere la barra spaziatrice per accettare il codice che si inserisce invece del codice simile della biblioteca. In alternativa, disattivare il [completamento](#page-627-1) automatico.

# Per filtrare l'elenco dei codici

<sup>l</sup> Toccare **Codice** per cercare in base al **Codice** o toccare **Descrizione** per cercare in base alla **Descrizione**. In base alla selezione fatta, il software mostra le voci nella libreria caratteristiche aventi i codici o le descrizioni che iniziano con il testo inserito dall'utente.

Se si cerca in base al **Codice**, il testo inserito nel campo codici si riempie automaticamente per corrispondere ai codici nell'elenco. Il testo non si completa automaticamente quando si cerca in base alla **Descrizione**.

<sup>l</sup> Per eseguire una ricerca in base ad una serie di caratteri che vengono visualizzati in **qualsiasi** posizione all'interno del codice o della descrizione, toccare **Corrispondi**. Vengono elencate tutte le voci nel FXL che contengono l'esatta stringa inserita.

La funzione **Corrispondenza** può essere attivata separatamente per i codici e per le descrizioni.

NOTE – È necessario inserire l'esatta stringa che si desidera trovare. Non è possibile inserire un asterisco *(\*) come carattere jolly quando si utilizza la funzione* **Corrispondenza***.*

<sup>l</sup> Per filtrare l'intero elenco codici funzione in base al codice **Tipo**, per esempio punto o codice punto, o in base alla **Categoria** , come definito nella biblioteca funzioni, toccare  $\overline{Y}$ . Appare la schermata **Imposta filtri elenco codici**. Toccare il tipo funzione o la categoria funzione per mostrare/nascondere gli stessi. Selezionare **Accetta** per tornare all'elenco codici.

**TIP –** Quando si seleziona un codice dall'elenco, i filtri sono disattivati ed appare l'intero elenco dei codici caratteristica, il quale consente di selezionare un altro codice.

# Modificare i valori nel campo codice

Quando si modifica un vampo codice, toccare dentro il campo codice. Appare l'**Elenco codici** con i contenuti esistenti del campo codici evidenziati. Per sostituire tutti i contenuti, selezionare un nuovo codice. Per rimuovere l'evidenziazione, prima di selezionare il nuovo codice, toccare all'inizio o alla fine del campo codice o premere il tasto freccia destra o sinistra

Per modificare il campo codice, utilizzare i tasti freccia per andare nella posizione corretta e poi impiegare la barra spaziatrice per rimuovere i caratteri indesiderati. Appena si modifica il codice, l'elenco dei codici viene filtrato di conseguenza.

# <span id="page-627-1"></span>Disattivare il completamento automatico

La funzione di completamento automatico è attiva per impostazione predefinita. Per disattivare la funzione completamento automatico, toccare il tasto software **Spegni auto**.

Quando il completamento automatico è disattivato, gli ultimi codici usati appaiono in cima all'elenco. I codici immessi più volte sono ricordati come una sola immissione nell'elenco degli ultimi codici usati. Questo consente all'utente di selezionare rapidamente gli ultimi codici utilizzati, in particolare gli inserimenti di codici multipli.

# <span id="page-627-0"></span>Per inserire i valori attributi mentre si misura un punto

1. Inserire un nome punto e selezionare un codice. Se il codice possiede attributi, il tasto software**Attrib** viene visualizzato nella schermata **Misurare**.

Nella libreria questi codici di caratteristiche hanno un'icona attributo ( $\textcircled{9}$ ) accanto al codice caratteristica nella libreria.

2. Per visualizzare il modulo attributi quando viene salvato un punto che ha attributi richiesti ma nessun valore ancora inserito, toccare **Opzioni** e selezionare **Richiedere attributi**.

### **NOTE –** *Quando* **Richiedere attributi** *è selezionato:*

- <sup>l</sup> *Se gli attributi sono stati immessi precedentemente toccando il tasto software* **Attrib***, non viene chiesto di inserirli.*
- <sup>l</sup> *Se nella libreria di caratteristiche viene assegnato un valore predefinito per gli attributi impostati come richiesti, questi non vengono richiesti.*
- 3. Per inserire gli attributi, toccare il tasto software **Attrib**.
- 4. Per selezionare il valore predefinito dell'attributo toccare **Opzioni** e selezionare:
- <sup>l</sup> **Ultimo utilizzato** per usare il valore dell'attributo dell'ultimo punto misurato
- <sup>l</sup> **Dalla libreria** per usare il valore predefinito della libreria
- 5. Digitare l'attributo del punto in misurazione.
- 6. Toccare **Memorizza**.

<span id="page-628-0"></span>**TIP –** Per velocizzare il processo di cattura delle immagini e il loro collegamento agli attributi, vedere Collegare [un'immagine](#page-628-0) a un attributo, page 629.

# Collegare un'immagine a un attributo

Se un punto ha un attributo nome file, è possibile utilizzare l'attributo nome file per collegare un immagine all'attributo.

**NOTE –** *Non si dovrebbe rinominare un file dopo averlo allegato a un'osservazione. I file rinominati dopo essere stati allegati non vengono scaricati insieme al lavoro.*

# Acquisire e collegare un'immagine a un attributo

1. Nella schermata misure o picchettamento, immettere il codice caratteristica. Il codice caratteristica deve avere un attributo nome file.

Se il codice ha attributi nome file multipli, o se il punto ha multipli codici, l'immagine verrà collegata al primo attributo nome file che appare nella schermata attributi.

- 2. Per collegare l'immagine a un attributo nome file specifico, toccare **Attrib** e selezionare il campo nome file richiesto.
- 3. Misura il punto di.

Se la casella di spunta **Vedere prima di memorizzare** è attiva nella schermata **Misurare opzioni punto**, in questo caso la forma attributo appare automaticamente quando si memorizza il punto.

- 4. Per visualizzare la schermata attributi, toccare **Attrib**.
- 5. Acquisire un'immagine utilizzando la fotocamera nel:
	- nel controller, toccare  $\mathbb{R}$  nel modulo attributo o premere il tasto corrispondente nel tastierino del controller.
	- nella stazione totale, toccare  $\|\mathbb{C}\|$  nel modulo attributo o toccare  $\bullet$  nella schermata video.

Il nome dell'immagine viene visualizzato nel campo nome file foto.

6. Per esaminare l'immagine; toccare > vicino al campo nome file e quindi selezionare Esamina.

**NOTE –** *In un rilevamento convenzionale, se si seleziona il tasto software* **Attrib** *prima di misurare e salvare il punto* **<sup>e</sup>** *si decide di annotare l'immagine con le coordinate posizione, le coordinate vengono visualizzate come "nulle" perché il punto non è stato ancora misurato.*

7. Toccare **Memorizza**.

## Collegare un'immagine acquisita a un attributo

- 1. Nella schermata misure o picchettamento, immettere il codice caratteristica. Il codice caratteristica deve avere un attributo nome file.
- 2. Per visualizzare la schermata attributi, toccare **Attrib**.
- 3. Nel campo nome file toccare  $\blacktriangleright$  e selezionare il file da collegare all'attributo.

Il nome dell'immagine viene visualizzato nel campo nome file foto.

- 4. Per esaminare l'immagine, toccare ► e selezionare Esamina.
- 5. Per selezionare un'immagine diversa, toccare ▶ e toccare Seleziona file. Andare alla posizione del file che si desidera collegare e selezionarlo.

**TIP –** Per facilitare il caricamento automatico delle immagini nella nuvola con il lavoro, l'immagine deve essere posizionata nella cartella **<nome lavoro> Files** corrente.

6. Toccare **Memorizza**.

### Modificare il file immagine collegato a un punto o ad un attributo

- 1. È possibile modificare il file immagine collegato a un attributo nella schermata **Esamina lavoro** o **Gestione punti**:
	- <sup>l</sup> Nella schermata **Esamina lavoro**, selezionare il punto che si desidera modificare e toccare **Modifica**.
	- <sup>l</sup> Nella schermata **Gestione punti**, selezionare il punto che si desidera modificare e toccare **Dettagli**.
- 2. Se l'immagine è collegata ad un attributo, toccare **Attrib**. Se l'immagine è collegata al punto, toccare **File media**. (In modalità verticale, scorrere da destra a sinistra lungo la riga di tasti software per visualizzare il tasto software **File media**.)
- 3. Nel campo nome file foto toccare Letoccare Seleziona file. Andare alla posizione del file che si desidera collegare e selezionarlo.

Il nome dell'immagine viene visualizzato nel campo nome file foto.

**TIP –** Per facilitare il caricamento automatico delle immagini nella nuvola con il lavoro, l'immagine deve essere posizionata nella cartella **<nome lavoro> Files** corrente.

4. Toccare **Memorizza**.

# Rilevare nuovamente punti che hanno già attributi

Per picchettare e rimisurare punti per i quali si hanno già dati di attributi:

- 1. Se il lavoro non è ancora presente nel controller, trasferirlo e assicurarsi di trasferire le caratteristiche e gli attributi rilevanti, nonché i punti.
- 2. Toccare  $\equiv$  e selezionare **Picchettamento** / **<Nome** di stile> / **Punti**.
- 3. Toccare **Opzioni** e dal gruppo **Dettagli punto come picchettato** , impostare il campo **Codice come picchettato** su **Codice progetto**.
- 4. Picchettare i punti.
- 5. Misurare il punto picchettato.

I dati degli attributi visualizzati per il punto sono i dati degli attributi precedentemente immessi dall'utente. Le impostazioni predefinite nella libreria di caratteristiche non vengono usate. Aggiornare i valori come necessario.

# <span id="page-630-0"></span>Misurare e codificare osservazioni in un passaggio

Per misurare e codificare misurazioni Convenzionali o GNSS in un unico passaggio, selezionare il codice funzione che si vuole misurare e memorizzare dal modulo **Codici misura**. Se si utilizza un file libreria caratteristiche che ha gruppi definiti, i gruppi e i codici all'interno del gruppo vengono mostrati automaticamente nel modulo **Codici misura**.

Per cambiare rapidamente il codice su un tasto codice, toccare e mantenere premuto il tasto sulla maschera **Codici misura** e selezionare un codice diverso. Quando si salva la modifica, il software torna al modulo **Codici misura**.

Per modificare tasti multipli, creare o gestire gruppi di tasti codice o per configurare la scelta del modello, utilizzare la schermata **Modifica codici misura**. Per visualizzare la schermata **Modifica codici misura**, toccare nella maschera **Codici misura**. Vedere Per [impostare](#page-631-0) i tasti codice per i codici [Misura,](#page-631-0) page 632

Durante un rilevamento, quando poi si tocca uno dei tasti codice nel modulo **Codici misura**, il codice presente sul tasto viene aggiunto nel campo **Codice** in fondo al modulo **Codici misura**. In alternativa, è possibile utilizzare il tastierino numerico sul controller per selezionare il tasto codice richiesto. Quando si utilizza una disposizione 3 x 3, i tasti 7, 8, 9 attivano la fila superiore dei tasti, i tasti 4, 5, 6 attivano la fila centrale dei tasti, i tasti 1, 2, 3 attivano la fila inferiore di tasti.

Per combinare codici da più tasti codice, toccare il tasto Multi-codice <sup>pe</sup> e quindi toccare ogni tasto codice nella maschera **Codici misura** per aggiungere il codice al campo **Codice**.

**TIP –** Se si utilizzano i **codici di controllo** per creare caratteristiche come linea, arco o poligono dai punti mentre li si misura, il modo più semplice e veloce per farlo è selezionare la codice di controllo appropriata dal Barra degli [strumenti](#page-169-0) CAD.

Se un codice ha attributi, i valori degli attributi appaiono in fondo alla maschera **Misura codici**. Non è possibile modificare direttamente nella maschera questi valori degli attributi. Per cambiare i valori attributi, toccare **Attrib** nel modulo **Codici misura** o nel modulo **Misura topografica** o **Misura punto**. Per ulteriori informazioni, vedere Per inserire i valori [attributi](#page-627-0) mentre si misura un punto, page 628.

# <span id="page-631-0"></span>Per impostare i tasti codice per i codici Misura

Per cambiare rapidamente il codice su un tasto codice, toccare e mantenere premuto il tasto sulla maschera **Codici misura** e selezionare un codice diverso. Quando si salva la modifica, il software torna al modulo **Codici misura**.

Per modificare tasti multipli, creare o gestire gruppi di tasti codice o per configurare la scelta del modello, utilizzare la schermata **Modifica codici misura**. Per visualizzare la schermata **Modifica codici misura**, toccare nella maschera **Codici misura**.

# Per creare un gruppo codici

- 1. Toccare **Nuovo gruppo**.
- 2. Inserire il **Nome gruppo codici**.
- 3. Toccare **Accetta**.

I nuovi gruppi vengono aggiunti dopo il gruppo corrente. Per aggiungere un gruppo alla fine dei gruppi esistenti, verificare di aver selezionato l'ultimo gruppo prima di selezionare **Aggiungi gruppo**.

Se non si utilizza una libreria caratteristiche che ha gruppi definiti, è necessario selezionare i codici dalla libreria caratteristiche che si desidera appaiano nella maschera. L'utente può definire pagine multiple di codici, ciascuno dei quali costituito da un numero massimo di 25 codici.

# Assegnare i codici ai tasti

- <sup>l</sup> Per modificare un gruppo di codici esistente, selezionare il gruppo dall'elenco a discesa **Gruppo**.
- Per aggiungere un codice ad un tasto vuoto, toccare il tasto e selezionare il codice dall'elenco dei codici nella libreria caratteristiche e poi toccare **Enter**.
- <sup>l</sup> È anche possibile selezionare i tasti codice utilizzando il tastierino. Navigare al tasto utilizzando i tasti freccia, e poi premere il tasto **Spazio**.
- Per modificare il codice assegnato a un tasto:
	- Se il tasto è già evidenziato, toccarlo una volta.
	- <sup>l</sup> Se non è già stato evidenziato, toccarlo una volta per evidenziarlo e di nuovo per modificarlo.
- <sup>l</sup> Per aggiungere un altro codice allo stesso tasto, inserire uno spazio nel campo di testo vicino al primo codice e poi inserire o selezionare il secondo codice. Vedere Selezionare i codici [caratteristica,](#page-625-0) [page](#page-625-0) 626.
- Per modificare il numero dei codici tasti che appaiono in un gruppo, modificare il valore nel campo **Disposizione tasti codice**. Potrebbe essere necessario scorrere la schermata **Modifica misura codici** per visualizzare questo campo.
- Per riordinare i tasti nel gruppo, se il tasto non è già evidenziato, toccare il tasto per selezionarlo e poi toccare i tasti software freccia sinistra o freccia destra per spostare il tasto. Gli altri tasti del gruppo si riordinano automaticamente.
- <sup>l</sup> Per creare un modello in modo che, quando si misurano gruppi di osservazioni che sono generalmente codificati in uno schema regolare, il software seleziona automaticamente il codice appropriato per l'osservazione successiva, configurare le impostazioni nel gruppo **Acquisisci modello**. Vedere Creare un modello di sequenza codici [misurazione,](#page-633-0) page 634.
- <sup>l</sup> Toccare **Accetta**.

**TIP –** Se necessario, è inoltre possibile inserire campi descrizione aggiuntivi che non sono nella libreria di caratteristiche. Vedere [Impostazioni](#page-117-0) addizionali, page 118.

### Per modificare il numero di tasti codice che appaiono nel gruppo

Per modificare il numero dei codici tasti che appaiono in un gruppo, modificare il valore nel campo **Disposizione tasti codice**. Potrebbe essere necessario scorrere la schermata **Modifica misura codici** per visualizzare questo campo.

La lista dei codici di ogni gruppo è indipendente. Per esempio, se l'utente crea dei codici per i tasti usando una disposizione 3x3 e poi cambia la disposizione in 3x4, verranno creati 3 ulteriori tasti vuoti in aggiunta al gruppo in questione. Il software non sposta 3 tasti da ogni altro gruppo nel gruppo corrente.

NOTE – I codici definiti di un gruppo sono memorizzati anche se non vengono visualizzati. Per esempio, se l'utente crea dei codici per i tasti usando una disposizione 3x4 e poi cambia la disposizione in 3x3, in questo caso solo i primi 9 codici vengono visualizzati. Se l'utente ritorna alla disposizione 3x4, in questo caso *vengono visualizzati tutti i 12 codici.*

# Per eliminare tasti o gruppi

Utilizzare il tasto software **Cancella** per eliminare tasti o gruppi. (In modalità verticale, scorrere da destra a sinistra lungo la riga di tasti software per visualizzare ulteriori tasti software.)

- <sup>l</sup> Per eliminare un tasto, toccare il tasto per selezionarlo e poi toccare **Elimina**. Gli altri tasti del gruppo si riordinano automaticamente per sostituire il tasto cancellato.
- <sup>l</sup> Per eliminare il gruppo correntemente selezionato, toccare **Cancella gruppo** e poi toccare **Sì**.
- <span id="page-633-0"></span><sup>l</sup> Per eliminare tutti i codici nel gruppo, toccare **Cancella tutto** e poi toccare **Sì**.

# Creare un modello di sequenza codici misurazione

Per selezionare automaticamente il prossimo codice tasto nel gruppo codice dopo aver memorizzato una misurazione utilizzando **Codici misura**, configurare l'impostazione **Acquisisci modello** nella schermata **Modifica codici misura**. La raccolta modelli è particolarmente utile quando si codificano le osservazioni in uno schema regolare, ad esempio, la sezione trasversale di una strada.

- 1. Toccare  $\equiv$  e selezionare Misura / **Codici misura**.
- 2. Nella finestra **Codici misura**, toccare . La finestra modifica la schermata **Modifica codici misura**.
- 3. Nel gruppo **Acquisisci modello**, selezionare la casella di spunta **Abilita** per attivare l'acquisizione modello per i tasti codice nel gruppo. L'icona del modello  $\sim$  viene visualizzata su ogni tasto codice utilizzato nel modello.
- 4. Inserire il numero degli elementi nel modello nel campo **Numero di elementi**. Il numero degli elementi nel modello può essere inferiore al numero di tasti nel gruppo.

Ad esempio, in una disposizione di tasti 3x3 è possibile scegliere di avere 6 tasti nel modello e utilizzare i 3 tasti aggiuntivi nel gruppo per le voci aggiuntive che si misurano solitamente ma che non fanno parte del modello. I primi 6 tasti dovrebbero essere inclusi nel modello, ma è possibile riordinare i tasti come richiesto. Toccare un tasto per selezionarlo e quindi toccare il tasto software freccia sinistra o freccia destra per spostare il tasto.

5. Configurare la **Direzione** della raccolta modelli. si prega di far riferimento al diagramma seguente:

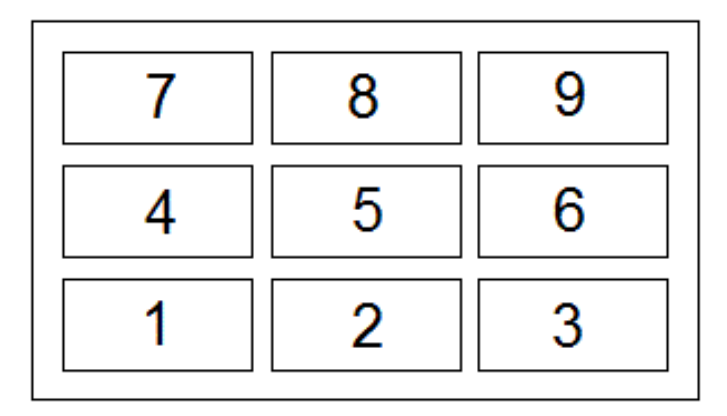

Per l'esempio in alto, dove il modello usa 6 tasti (tasti da 4 a 9:

- <sup>l</sup> **Da sinistra a destra** l'evidenziazione si sposta da 7–9, poi 4–6 e quindi 7-9 e così via.
- <sup>l</sup> **Da destra a sinistra** l'evidenziazione si sposta da 6-4, poi 9-7 e quindi 6-4 e così via.
- <sup>l</sup> **A zig zag** l'evidenziazione si sposta da 7–9, 4–6, poi 6–4, 9–7, quindi 7–9 e così via

**NOTE –** *Durante la misurazione, è possibile saltare un codice nel modello toccando un tasto codice diverso o utilizzando i tasti freccia per selezionare un tasto differente.*

# Opzioni codici misura

Per configurare le opzioni quando si esegue la misurazione usando i codici misura, toccare **Opzioni** quando si Visualizza la maschera **Codici misura**. (In modalità verticale, scorrere da destra a sinistra lungo la riga di tasti software per visualizzare il tasto software **Opzioni**.)

### Suffisso stringa

La funzione "Misura con Codici" dispone dei tasti software **'+'** e '-' che consentono di applicare un suffisso al codice nel tasto. Ciò risulta utile quando per la codifica di caratteristiche si impiega il metodo stringing.

Selezionare il formato del suffisso dal campo **Suffisso stringa**. È possibile selezionare **1**, **01**, **001**o **0001**.

### Auto-misura

La casella di controllo **Misurazione automatica** controlla se il software avvia la misurazione non appena si passa dalla schermata **Misura codici** o **Misura topografica** o **Misura punto**. Deselezionare la casella di spunta **Misurazione automatica** se si desidera modificare le impostazioni di misurazione, come il metodo di misurazione o l'antenna o l'altezza della mira prima di iniziare la misurazione.

### Richiedi attributi

Per visualizzare il modulo attributi quando viene salvato un punto che ha attributi richiesti ma nessun valore ancora inserito, toccare **Opzioni** e selezionare **Richiedere attributi**.

#### **NOTE –** *Quando* **Richiedere attributi** *è selezionato:*

- Se gli attributi sono stati immessi precedentemente toccando il tasto software Attrib, non viene chiesto di *inserirli.*
- <sup>l</sup> *Se nella libreria di caratteristiche viene assegnato un valore predefinito per gli attributi impostati come richiesti, questi non vengono richiesti.*

# Utilizza attributi di codice base

È possibile configurare il software Trimble Access in modo da fornire attributi per il codice completo oppure da una sua parte, ovvero il "codice base".

Tipicamente i codici base sono utilizzati con i tasti software **'+'** e **'-'** per creare stringhe di codici caratteristica. Ad esempio, quando si codifica un recinto dove tutte le osservazioni codificate come "Recinto1" sono collegate insieme e dove tutte le osservazioni codificate come "Recinto2" sono collegate insieme e cosi via e tutti hanno gli stessi attributi- In questo esempio è possibile creare librerie di codici caratteristica che contengono tutti i codici "Recinto\*\*", o che contengono solamente il codice base "Recinto".

Se si creano stringhe di codici e la libreria di funzioni include **solo il codice base**, selezionare la casella di controllo **Utilizza attributi di codice base**.

Se non si creano stringhe di codici o se si creano ma si include tutto il codice nella libreria di funzioni e non si utilizzano i codici base bisogna deselezionare la casella di controllo **Utilizza attributi di codice base**.

Nel software Trimble Access, è possibile utilizzare Misurare e codificare [osservazioni](#page-630-0) in un passaggio, [page](#page-630-0) 631 per creare un codice tasto che contiene un codice numerico o alfa-numero (il codice base, appunto) e poi apporre un suffisso numerico utilizzando i tasti software **+** e **-**.

NOTE – Per i codici immessi in ogni altro campo codice del software Trimble Access, non è possibile utilizzare i tasti software +e - per collegare un suffisso, quindi quando si utilizzano codici base, il software può solo *cercare di determinare il codice base eliminando i caratteri numerici dalla fine dei codici.*

Le regole seguenti consentono di spiegare il codice base:

<sup>l</sup> Quando l'opzione **Utilizza attributi del codice base** è **attivata**, il codice **immesso** per un tasto è il codice base.

Immettere "Recinzione", creare una stringa di codice che diventa "Recinzione01", gli attributi vengono ricavati da "Recinzione".

<sup>l</sup> Quando l'opzione **Utilizza attributi del codice base** viene **disattivata**, il codice **visualizzato** su un tasto è il codice base.

Inserire "Recinzione", creare una stringa di codice che diventa "Recinzione01", gli attributi vengono ricavati da "Recinzione01".

- <sup>l</sup> Se si modifica il codice di un tasto, il codice base viene reimpostato, tramite le regola 1 o 2 precedenti.
- <sup>l</sup> Se si modifica la configurazione dell'impostazione **Utilizza attributi del codice base**, il codice base viene reimpostato tramite la regola 1 o 2 precedenti.
- <sup>l</sup> Quando la funzione **Misura codici** trasmette il codice alla schermata **Misura topografica** o **Misura punti**, viene mantenuto il codice base di **Misura con Codici**.

#### **NOTE –**

- · Se si utilizzano attributi e codici numerici con un suffisso di stringa, è necessario utilizzare Misura con Codici per definire il suffisso e avviare la misurazione. Misura con Codici riconosce dove finisce il codice e inizia il suffisso. Se non si utilizza Misura con Codici, tutto l'insieme codice numerico + suffisso verranno *trattati come codice, non sarà possibile determinare il suffisso e gli attributo per il codice base non saranno disponibili.*
- <sup>l</sup> *Non è possibile creare stringhe di codici solo numerici quando* **Utilizza attributi del codice base** *è disattivato.*
- <sup>l</sup> *Se è selezionata la casella di spunta* **"Utilizza attributi codice base"** *questa funzione viene applicata in ogni parte del software.*

# Tocco singolo per misurare

Selezionare la casella di spunta **Tocco singolo per misurare** per velocizzare il flusso di lavoro e aprire la schermata **Misura topografica** o **Misura punto** con un singolo tocco del tasto codice appropriato. Se la casella di spunta **Misurazione automatica** nella schermata **Opzioni** è selezionata, il software inizia a misurare l'osservazione non appena si apre la schermata **Misura topografica** o **Misura punto**.

Deselezionare la casella di spunta **Tocco singolo per misurare** se si preferisce modificare il codice prima di misurare, ad esempio quando si aggiunge un suffisso di stringa o si aggiungono codici aggiuntivi all'osservazione.

NOTE - Quando la casella di spunta Tocca singolo per misurare non è selezionata, è necessario fare doppio clic su ogni tasto codice per aggiungere il codice al campo Codice quando il tasto Multicodice  $\frac{158}{600}$  è abilitato.

# Misurare e codificare osservazioni

- 1. Toccare  $\equiv$  e selezionare Misura / **Codici misura**.
- 2. Selezionare il gruppo codici dall'elenco o premere A-Z per passare velocemente alle pagine gruppo 1-26

**NOTE –** *Non si possono usare scorciatoie con tasti alfanumerici se il bottone multi-codice in fondo alla maschera è abilitato.*

3. Toccare il tasto codice appropriato per selezionarlo o, nel caso in cui la disposizione dei tasti sia 3x3, premere il tasto numerico corrispondete al tasto codice appropriato.

È anche possibile selezionare i tasti codice utilizzando il tastierino. Navigare al tasto utilizzando i tasti freccia, e poi premere il tasto **Spazio**.

Se nella schermata **Opzioni** è abilitato **Tocco singolo per misurare**, un tocco singolo su qualsiasi tasto apre la maschera **Misura topografica** o **Misura punto**. Se un **Tocco singolo per misurare non** è attivato, a meno che il tasto corretto sia già evidenziato, sarà necessario toccare il tasto due volte o toccare **Misura** per passare alla maschera **Misura topografica** o **Misura punto**. Questo tocco aggiuntivo offre la possibilità di eseguire altre modifiche, ad esempio per aggiungere un suffisso di stringa.

**TIP** - Per applicare codici multipli alla stessa osservazione, attivare il tasto Multicodice  $\frac{128}{300}$  e quindi toccare ogni tasto codice. Se **Tocco singolo per misurare** non è attivato, è necessario toccare due volte ogni tasto codice per aggiungere il codice. Se si usano molteplici codici con attributi, immettere tutti i codici **prima** di inserire gli attributi.

4. Se si effettua lo stringing dei codici, toccare il tasto software **+** per incrementare il suffisso sul codice.

Toccare **Trova** per trovare la stringa disponibile successiva per il tasto correntemente evidenziato. Per configurare il formato del suffisso, toccare **Opzioni** e modificare il valore nel campo **Suffisso stringa**. (In modalità verticale, scorrere da destra a sinistra lungo la riga di tasti software per visualizzare il tasto software **Opzioni**.)

- 5. Se richiesto, toccare **Misura** per avanzare alla schermata **Misura topografica** o **Misura punto**.
- 6. Inserire il nome punto e l'altezza antenna o mira.
- 7. Selezionare il metodo di misurazione.

8. Toccare **Misura** per misurare il punto. Per maggiori informazioni consultare l'argomento per il metodo di misurazione selezionato.

**TIP –** Per impostare il software in modo da avviare le misurazioni successive non appena appare la schermata **Misura topografica** o **Misura punto**, nella schermata **Misura codici** toccare **Opzioni** e poi selezionare la casella di spunta **Misurazione automatica**. Quando il metodo è impostato su **Offset distanza, Solo angoli** e **Solo angolo orizzontale**, la **Misurazione automatica** è temporaneamente messa in pausa.

- 9. Per memorizzare una nota con un'osservazione toccare  $\Box$ . Come impostazione predefinita la nota è allegata al punto misurato precedentemente. Per allegare la nota al prossimo punto toccare**Prossimo**.
- 10. Se la misurazione non viene memorizzata automaticamente, toccare **Memorizza**. Per cambiare le impostazioni di memorizzazione automatica, toccare **Opzioni** nella schermata **Misura topografica Misura punti**.

Una volta memorizzata la misurazione, appare la maschera **Codici misura**, pronta per la misurazione successiva.

11. Per misurare un nuovo punto con lo stesso codice punto, toccare **Invio**. In alternativa, ripetere i passi sopra per misurare un punto con un codice differente.

**TIP –**

- <sup>l</sup> La maschera **Misura topografica o Misura punti** rimane aperta. Per cambiare il nome punto o il **metodo di misurazione, toccare ≡ e selezionare la maschera Misura nell'elenco Ritorna a,** effettuare le modifiche, e quindi toccare  $\equiv$  e selezionare **Codici misura**.
- Per misurare un punto con un codice nullo, toccare un tasto con il campo codice vuoto.

# Picchettamento

Utilizzare la funzione **Picchettamento** per picchettare punti, linee, archi, polilinee, allineamenti, strade e modelli digitali terreno (DTM). Per utilizzare picchettamento, è necessario avviare un rilevamento.

**ALCAUTION** – Non cambiare il sistema di coordinate o la calibrazione dopo aver picchettato gli oggetti. Facendo ciò, i punti picchettati precedentemente sarebbero incoerenti con il nuovo sistema di coordinate e con qualsiasi punto calcolato o picchettato dopo il cambiamento.

Per utilizzare GNSS per il picchettamento, è necessario avviare un rilevamento RTK. Per picchettare linee, archi, polilinee, allineamenti o modelli digitali del terreno, è necessario definire una proiezione e una trasformazione di datum.

È possibile picchettare oggetti che sono già nel lavoro, in un file collegato, o inseriti durante il picchettamento. Si possono picchettare dalla mappa, dal menu o da un elenco creato. Per lavorare da un elenco, vedere Elenco elementi [picchettamento,](#page-640-0) page 641.

# Per picchettare un elemento

- 1. Per picchettare da:
	- <sup>l</sup> dalla mappa, selezionare l'oggetto da picchettare nella mappa e toccare **Picchettamento**.
	- **·** dal menu, toccare  $\equiv$  e selezionare **Picchettamento** e poi selezionare il tipo di elemento da picchettare. Nella schermata **Picchettamento**, selezionare l'elemento da picchettare.

**TIP –** Quando si seleziona una caratteristica linea, arco o polilinea per il picchettamento dalla mappa, toccare vicino al termine della caratteristica che si desidera designare come l'inizio. Vengono quindi disegnate delle frecce sulla caratteristica per indicarne la direzione. Se la direzione non è corretta, selezionare la caratteristica per deselezionarla e quindi toccare la fine corretta e riselezionare la caratteristica nella direzione desiderata. In alternativa, toccare e mantenere premuto sulla mappa e selezionare **Inverti direzione** dal menu. Se la caratteristica è stata compensata, le direzioni di offset non vengono capovolte quando la direzione della caratteristica viene invertita.

2. Navigare verso il punto o verso il punto designato come l'inizio della caratteristica. In alternativa, indirizzare verso il punto la persona che tiene l'asta con la mira o il prisma.

Per informazioni dettagliate sull'uso della funzione di navigazione picchettamento, vedere Navigazione [picchettamento.,](#page-643-0) page 644.

- 3. Segnare il punto.
- 4. Toccare **Accetta** per memorizzare il punto.
- 5. Se si è selezionata l'opzione **Visualizza prima di memorizzare** vengono visualizzati i delta di picchettamento selezionati nella schermata **Opzioni picchettamento**. Toccare **Memorizza** per memorizzare i delta.

# <span id="page-640-0"></span>Elenco elementi picchettamento

Per lavorare da un elenco di elementi da picchettare, ad esempio durante il picchettamento di un gruppo di punti, bisogna creare un elenco di elementi da picchettare, e poi selezionare un punto dall'elenco **Elementi picchettamento** e picchettarlo. Una volta memorizzato il punto, il software mostra l'elenco **Elementi picchettamento**. Selezionare il punto successivo da picchettare.

L'utente può aggiornare l'elenco **Elementi picchettamento** modificando le selezioni punto nella mappa, quando l'elenco **Elementi picchettamento** viene visualizzato sulla destra.

#### Per creare l'elenco di punti picchettamento dalla mappa

- 1. Nella mappa selezionare gli elementi da picchettare. Toccare il tasto software **Picchettamento**.
- 2. L'elenco **Elementi picchettamento** elenca gli elementi selezionati per il picchettamento. Per aggiungere più elementi all'elenco, effettuare una delle seguenti operazioni:
	- <sup>l</sup> Selezionarli nella mappa. L'elenco **Elementi picchettamento** viene aggiornato quando li si selezionano. Toccare **OK**.
	- <sup>l</sup> Toccare **Aggiungi** Selezionare il metodo da utilizzare per [aggiungere](#page-120-0) punti all'elenco.

Gli elementi selezionati sono visualizzati nell'elenco **Elemento di picchettamento**.

**TIP –** Quando si seleziona una caratteristica linea, arco o polilinea per il picchettamento dalla mappa, toccare vicino al termine della caratteristica che si desidera designare come l'inizio. Vengono quindi disegnate delle frecce sulla caratteristica per indicarne la direzione. Se la direzione non è corretta, selezionare la caratteristica per deselezionarla e quindi toccare la fine corretta e riselezionare la caratteristica nella direzione desiderata. In alternativa, toccare e mantenere premuto sulla mappa e selezionare **Inverti direzione** dal menu. Se la caratteristica è stata

#### Picchettamento

compensata, le direzioni di offset non vengono capovolte quando la direzione della caratteristica viene invertita.

# Per creare l'elenco di picchettamento dal menu

- 1. Toccare  $\equiv$  e selezionare **Picchettamento** / **Punti**.
- 2. Se la mappa non viene visualizzata e il modulo **Picchettamento punti** è a tutta larghezza, toccare **Elenco**.

L'elenco **Elementi picchettamento** elenca tutti gli elementi selezionati per il picchettamento. L'elenco può contenere punti già aggiunti ma non picchettati.

3. Toccare **Aggiungi** Selezionare il metodo da utilizzare per [aggiungere](#page-120-0) punti all'elenco.

I punti selezionati sono visualizzati nell'elenco **Elemento di picchettamento**.

# Per creare l'elenco di picchettamento da un file al di fuori del lavoro

Per selezionare punti in un file CSV/TXT o un altro lavoro che non è collegato al lavoro corrente:

- 1. Toccare  $\equiv$  e selezionare **Picchettamento** / **Punti**.
- 2. Se la mappa non viene visualizzata e il modulo **Picchettamento punti** è a tutta larghezza, toccare **Elenco**.
- 3. Toccare **Aggiungi**
- 4. Toccare **Selezione da file**.
- 5. Toccare il file per selezionarlo o utilizzare i tasti freccia del controller per selezionare il file. Toccare **Accetta**.
- 6. Se la casella di controllo **Geodetica avanzata** è selezionata nella schermata **Impostazioni Cogo** e si seleziona un file CSV o TXT, è necessario specificare il **Tipo coordinate** dei punti nel file. Selezionare **Punti reticolo** o **Punti reticolo (locali)**.
- 7. Se i punti nel file sono **Punti reticolo (locale)**, selezionare la trasformazione da utilizzare per trasformarli in punti reticolo:
	- <sup>l</sup> Per assegnare la trasformazione in seguito, selezionare **Non applicato, da definire in seguito**.Toccare **Accetta**..
	- <sup>l</sup> Per creare una nuova trasformazione di visualizzazione, selezionare **Creare nuova trasformazione**. Scegliere **Avanti** e completare i passi richiesti. Vedere [Trasformazioni,](#page-285-0) page [286](#page-285-0).

#### Picchettamento

- <sup>l</sup> Per selezionare una trasformazione di visualizzazione esistente, selezionare **Selezionare trasformazione**. Selezionare la trasformazione di visualizzazione dall'elenco. Toccare **Accetta**.
- 8. Per selezionare i punti dal file per aggiungerli all'elenco di picchettamento, toccare ogni nome file o toccare **Tutti**.

**NOTE –** *I punti nel file CSV/TXT/JOB che sono già nell'elenco picchettamento non vengono visualizzati e non possono essere nuovamente aggiunti all'elenco.*

9. Toccare **Aggiungi**

I punti selezionati sono visualizzati nell'elenco **Elemento di picchettamento**.

# Gestire l'elenco degli elementi da picchettare

Se si seleziona più di un elemento nella mappa e poi si tocca **Picchettamento**, appare l'elenco **Elementi picchettamento**. Selezionare ogni elemento a turno dall'elenco **Elementi picchettamento**, navigare verso di esso e picchettarlo prima di ritornare all'elenco **Elementi picchettamento**.

**TIP –** I punti vengono rimossi automaticamente dall'elenco dopo che sono stati picchettati. Per mantenere i punti nell'elenco, deselezionare la casella di controllo **Rimuovi punto picchettato da elenco** nella schermata opzioni [picchettamento.](#page-429-0) Questa impostazione non influisce sulle caratteristiche di linea, arco o polilinea.

Quando l'elenco **Elementi picchettamento** viene visualizzato insieme alla mappa:

- <sup>l</sup> L'elemento dell'elenco correntemente selezionata viene evidenziata nella mappa.
- <sup>l</sup> La modifica degli elementi selezionati nella mappa aggiorna gli elementi nell'elenco **Elementi picchettamento** e la rimozione degli elementi nell'elenco **Elementi picchettamento** aggiorna ciò che è selezionato nella mappa.
- <sup>l</sup> Per azzerare l'elenco **Elementi picchettamento**, toccare **Rim tutti** o toccare due volte nella mappa. Se si deseleziona accidentalmente l'elenco, toccare **Annulla** per ripristinare l'elenco **Elementi picchettamento**.

Per mettere da parte l'elenco **Elementi picchettamento**, toccare **Esc**. L'elenco **Elementi picchettamento** è memorizzato e si può ritornare in un secondo momento.

Quando l'elenco **Elementi picchettamento** non è aperto:

- Per deselezionare la selezione mappa corrente, toccare due volte la mappa.
- <sup>l</sup> Selezionare gli Elementi nella mappa come al solito per eseguire altre funzioni, ad esempio per inserire caratteristiche o per effettuare calcoli Cogo.
- <sup>l</sup> Per tornare all'elenco **Elementi picchettamento**, toccare **Picchettamento**.

<sup>l</sup> Per aggiungere la selezione mappa corrente all'elenco **Elementi picchettamento** corrente, toccare e mantenere premuto nella mappa e selezionare **Picchettamento: x elementi**, dove **x** è il conteggio degli elementi nell'elenco picchettamento, nonché il numero di elementi nella mappa. Si apre l'elenco **Elementi picchettamento** che mostra l'elenco aggiornato.

# <span id="page-643-0"></span>Navigazione picchettamento.

Quando si naviga verso un punto durante il picchettamento, le informazioni visualizzate dipendono dal tipo di rilevamento Convenzionale o GNSS e dalle opzioni configurate nella schermata **Opzioni picchettamento**. Per configurare queste opzioni, vedere Display navigazione [picchettamento,](#page-645-0) page 646.

#### Rilevamento convenzionale

- 1. Tenere lo schermo di visualizzazione di fronte a sé mentre si cammina in avanti nella direzione indicata dalla freccia. La freccia è rivolta in direzione del punto che si desidera misurare (la mira). I delta navigazione vengono visualizzati nella parte bassa dello schermo, e indicano le distanza alla e direzione della mira Per cambiare i delta visualizzati, toccare **Opzioni**.
- 2. Quando si è entro 3 metri (10 piedi) dal punto, la freccia scompare ed appaiono le indicazioni vicino/lontano e destra/sinistra, con lo strumento come punto di riferimento.

Se si sta utilizzando uno strumento robotico remotamente dalla mira:

- lo strumento insegue automaticamente il prisma quando questo si muove
- lo strumento aggiorna automaticamente la visualizzazione grafica
- la visualizzazione grafica è invertita e le frecce sono mostrate dalla mira (prisma) allo strumento.

La prima visualizzazione mostra in quale modo lo strumento dovrebbe essere girato, l'angolo che lo strumento dovrebbe visualizzare e la distanza dall'ultimo punto picchettato del punto che viene correntemente picchettato.

3. Girare lo strumento (appaiono due frecce contornate quando questo è in linea) e guidare la persone che tiene l'asta.

Se si sta utilizzando uno strumento con servomotore e nello stile di rilevamento il campo **Rotazione automatica con servomotore** è impostato su **A.Or**. **& A.Ver**. oppure su Solo A.Or., lo strumento gira automaticamente verso il punto. Se si sta utilizzando la modalità robotica oppure quando nello stile di rilevamento il campo **Rotazione automatica con servomotore** è impostato su **Off**, lo strumento non gira automaticamente.

#### 4. Picchetta il punto.

#### Rilevamento GNSS

1. Tenere lo schermo di visualizzazione di fronte a sé mentre si cammina verso il punto da picchettare (il target). I delta navigazione vengono visualizzati nella parte bassa dello schermo, e indicano le distanza alla e direzione della mira Per cambiare i delta visualizzati, toccare **Opzioni**.

Se si sta utilizzando la [Compensazione](#page-521-0) inclinazione IMU e l'IMU è allineato:

- La direzione dal ricevitore è usata per orientare la grande freccia di navigazione di picchettamento, anche quando si è fermi. L'utente deve essere di fronte al pannello LED del ricevitore perché questo sia orientato correttamente.
- <sup>l</sup> I delta si applicano all'estremità dell'asta. L'asta può essere inclinata come necessario quando si naviga verso la caratteristica.

Se si sta usando solamente GNSS:

- La freccia è rivolta in direzione del punto che si desidera misurare (il "target"). Bisogna spostarsi per far si che la freccia di navigazione mostri la direzione corretta.
- <sup>l</sup> I delta orizzontali si applicano al centro fase antenna (APC). Si deve mantenere l'asta verticale mentre si naviga verso la caratteristica.

**TIP –** Per cambiare il punto di riferimento utilizzato dalla freccia piccola di orientamento, toccare il tasto software **Nord/Sole**. (In modalità verticale, scorrere da destra a sinistra lungo la riga di tasti software per visualizzare ulteriori tasti software.)

2. Quando si è entro 10 piedi (3 metri) dal punto, la freccia scompare ed appare una mira a barilotto. Quando si picchetta un punto, linea, arco o allineamento appare un reticolo come si approccia la mira. Il reticolo cambia scala a seconda dell'avvicinamento dell'operatore alla mira.

Restare rivolti nella stessa direzione e spostarsi in avanti, all'indietro, a sinistra o a destra. Non cambiare il proprio orientamento

3. Continuare a muoversi in avanti fino a che la croce, che rappresenta la propria posizione corrente, non copre la mira a barilotto che rappresenta il punto.

**TIP –** Se si sta utilizzando la compensazione inclinazione IMU e l'IMU è allineato, una volta che viene visualizzata la schermata completamente allargata, è possibile smettere di muoversi e spostare semplicemente l'estremità dell'asta verso la posizione di mira, utilizzando la schermata picchettamento come guida.

<span id="page-645-0"></span>4. Picchetta il punto.

# Display navigazione picchettamento

Le informazioni mostrate quando si naviga ai punti durante il picchettamento dipendono dal tipo di rilevamento Convenzionale o GNSS e dalle opzioni configurate nella schermata **Opzioni picchettamento**. Configurare queste opzioni nello stile rilevamento o toccare **Opzioni** durante il picchettamento.

# Rilevamenti convenzionali

1. Toccare e selezionare **Impostazioni / Stile rilevamento / <Nome stile> / Picchettamento** per configurare la visualizzazione picchettamento nello stile rilevamento.

**TIP –** Per cambiare i delta durante il picchettamento, toccare **Opzioni** nella schermata picchettamento.

- 2. Utilizzare il gruppo **Visualizzazione** per configurare l'aspetto del display di navigazione durante il picchettamento:
	- a. Per mostrare la freccia di navigazione grande nella schermata di navigazione, impostare l'interruttore **Mostra grafica picchettamento** su **Sì.**

**TIP –** Se si utilizza un controller con uno schermo più piccolo o si desidera adattare più delta di navigazione sullo schermo, impostare l'interruttore **Mostra grafica picchettamento** su **No.** Gli altri campi nel **gruppo Visualizza** vengono nascosti quando l'interruttore è impostato su **No**.

- b. Selezionare la **Modalità visualizzazione**: Le opzioni sono:
	- <sup>l</sup> **Direzione e distanza**, la visualizzazione navigazione picchettamento mostra una grande freccia che punta verso la direzione in cui ci si deve muovere. Quando si è vicini al punto, la freccia si trasforma nelle indicazioni vicino/lontano e destra/sinistra.
	- <sup>l</sup> **Dentro/fuori e destra/sinistra**, navigare usando le indicazioni dentro/fuori e destra/sinistra.

**TIP –** In un rilevamento robotico, per impostazione predefinita, il software fornisce automaticamente direzioni dentro/fuori e sinistra/destra dalla **Prospettiva della mira**, e dalla **Prospettiva dello strumento** quando si è connessi ad uno strumento con servomotore utilizzando una faccia o un cavo. Per modificare questo valore, modificare le impostazioni nella casella gruppo **Servomotore/robotico.** Per ulteriori informazioni, vedere [Servo/Robotic,](#page-305-0) page [306](#page-305-0).

- c. Impiegare il campo **Tolleranza distanza** per specificare l'errore consentito nella distanza. Se la mira è entro la distanza dal punto, il software indica che la distanza è corretta.
- d. Utilizzare il campo **Tolleranza angolo** per specificare l'errore ammesso nell'angolo. Se lo strumento convenzionale è girato via dal punto per un importo inferiore a questo angolo, il software indica che l'angolo è corretto.
- e. Usare il campo **Livello** per visualizzare il livello di una pendenza come angolo, percentuale o rapporto. Il rapporto può essere visualizzato come **Salita:Corsa** oppure **Corsa:Salita**. Vedere [Pendenza,](#page-100-0) page 101.
- f. Quando si picchettano le posizioni relative alla strada, nel campo **Sterro/riempimento di progetto** selezionare se mostrare lo sterro/riempimento **Verticale** o **Perpendicolare** relativo al progetto.

**NOTE –** *La posizione sterro/riempimento* **Perpendicolare** *viene disegnata nella vista trasversale del progetto. Dato che la vista sezione trasversale non viene disegnata in scala, la posizione perpendicolare potrebbe apparire leggermente errata (cioè non esattamente perpendicolare).*

**TIP –** Per tutti gli altri metodi di picchettamento, viene sempre visualizzato lo sterro/riempimento **Verticale** del progetto.

3. Nel gruppo **Delta**, esaminare i delta mostrati per l'entità di picchettamento corrente. Per cambiare i delta mostrati, toccare **Modifica**.

I delta sono i campi informazione che vengono mostrati durante la navigazione e che indicano la direzione e la distanza di cui si deve recarsi fino all'entità che si vuole picchettare. Vedere [Delta](#page-649-0) navigazione [picchettamento,](#page-649-0) page 650.

- 4. Per visualizzare lo sterro o il riporto relativi a un oggetto DTM durante il picchettamento, nella casella gruppo **DTM** Selezionare il file file DTM. Se necessario, nel campo **Offset a DTM**, specificare un offset per il DTM. Toccare  $\blacktriangleright$  e selezionare se applicare l'offset parallelo o perpendicolare al DTM. Il valore di **Dist. V. DTM** è riferito alla posizione offset.
- 5. Se il controller Trimble è provvisto di bussola interna, è possibile usarla quando si picchetta una posizione o quando si naviga ad un punto. Per utilizzare la bussola interna, selezionare la casella di controllo **Bussola**. Trimble raccomanda di **disabilitare** la bussola quando si è nei pressi di un campo magnetico che può causare interferenza.

#### Rilevamenti GNSS

1. Toccare e selezionare **Impostazioni / Stile rilevamento / <Nome stile> / Picchettamento** per configurare la visualizzazione picchettamento nello stile rilevamento.

**TIP –** Per cambiare i delta durante il picchettamento, toccare **Opzioni** nella schermata picchettamento.

- 2. Utilizzare il gruppo **Visualizzazione** per configurare l'aspetto del display di navigazione durante il picchettamento:
	- a. Per mostrare la freccia di navigazione grande nella schermata di navigazione, impostare l'interruttore **Mostra grafica picchettamento** su **Sì.**

**TIP –** Se si utilizza un controller con uno schermo più piccolo o si desidera adattare più delta di navigazione sullo schermo, impostare l'interruttore **Mostra grafica picchettamento** su **No.** Gli altri campi nel **gruppo Visualizza** vengono nascosti quando l'interruttore è impostato su **No**.

- b. Selezionare la **Modalità visualizzazione**: Le opzioni sono:
	- <sup>l</sup> **Centrato sulla mira** il punto selezionato rimane al centro dello schermo
	- <sup>l</sup> **Centrato sul rilevatore** la posizione del rilevatore rimane al centro dello schermo.
- c. Scegliere una impostazione nel campo **Orientamento schermo**. Le opzioni sono:
	- <sup>l</sup> **Direzione del viaggio** lo schermo verrà orientato in modo che la parte superiore dello schermo punti nella direzione del viaggio.
	- <sup>l</sup> **Nord / Sole** la piccola freccia orientamento mostra la posizione del Nord o del sole. Lo schermo si orienta in modo che la parte superiore dello stesso punti verso il Nord o verso il sole. Quando si usa il display, toccare il tasto software **Nord/Sole** per passare tra Nord e sole.
	- <sup>l</sup> **Azimut di riferimento**:
		- <sup>l</sup> Per un punto lo schermo si orienterà verso l'**Azimut di riferimento** per il lavoro. L'opzione **Picchettamento** deve essere impostata su **Relativo ad azimut**.
		- <sup>l</sup> Per una linea o strada lo schermo si orienterà verso l'azimut della linea o strada.

**NOTE –** *Se, mentre si picchetta un punto,* **l'Orientamento schermo** *è impostato su* **Azimut di riferimento** *e l'opzione* **Picchetta non** *è impostata su* **Rispetto all'azimut***, l'orientamento dello schermo verrà impostato su* **Direzione del viaggio***. Per le opzioni picchettamento, vedere [metodi](#page-659-0) [picchettamento](#page-659-0) GNSS, page 660.*
- d. Usare il campo **Livello** per visualizzare il livello di una pendenza come angolo, percentuale o rapporto. Il rapporto può essere visualizzato come **Salita:Corsa** oppure **Corsa:Salita**. Vedere [Pendenza,](#page-100-0) page 101.
- e. Quando si picchettano le posizioni relative alla strada, nel campo **Sterro/riempimento di progetto** selezionare se mostrare lo sterro/riempimento **Verticale** o **Perpendicolare** relativo al progetto.

**NOTE –** *La posizione sterro/riempimento* **Perpendicolare** *viene disegnata nella vista trasversale del progetto. Dato che la vista sezione trasversale non viene disegnata in scala, la posizione perpendicolare potrebbe apparire leggermente errata (cioè non esattamente perpendicolare).*

**TIP –** Per tutti gli altri metodi di picchettamento, viene sempre visualizzato lo sterro/riempimento **Verticale** del progetto.

3. Nel gruppo **Delta**, esaminare i delta mostrati per l'entità di picchettamento corrente. Per cambiare i delta mostrati, toccare **Modifica**.

I delta sono i campi informazione che vengono mostrati durante la navigazione e che indicano la direzione e la distanza di cui si deve recarsi fino all'entità che si vuole picchettare. Vedere [Delta](#page-649-0) navigazione [picchettamento,](#page-649-0) page 650.

- 4. Per visualizzare lo sterro o il riporto relativi a un oggetto DTM durante il picchettamento, nella casella gruppo **DTM** Selezionare il file file DTM. Se necessario, nel campo **Offset a DTM**, specificare un offset per il DTM. Toccare  $\blacktriangleright$  e selezionare se applicare l'offset parallelo o perpendicolare al DTM. Il valore di **Dist. V. DTM** è riferito alla posizione offset.
- 5. Se il controller Trimble è provvisto di bussola interna, è possibile usarla quando si picchetta una posizione o quando si naviga ad un punto. Per utilizzare la bussola interna, selezionare la casella di controllo **Bussola**. Trimble raccomanda di **disabilitare** la bussola quando si è nei pressi di un campo magnetico che può causare interferenza.

**NOTE –** *Se si sta utilizzando la compensazione dell'inclinazione IMU e l'IMU è allineato, la direzione dal ricevitore viene sempre utilizzata per orientare il cursore GNSS, la freccia di navigazione del picchettamento e la schermata di vicinanza. L'utente deve essere di fronte al pannello LED del ricevitore perché questo sia orientato correttamente.*

6. Per impostazione predefinita il software mostra le informazioni di navigazione al punto dalla posizione corrente. Per navigare usando una linea trasversale tra il punto da picchettare e un punto di riferimento, cambiare li metodo di **Picchettamento**. Vedere metodi [picchettamento](#page-659-0) GNSS, page [660](#page-659-0).

# <span id="page-649-0"></span>Delta navigazione picchettamento

Le informazioni di navigazione visualizzate durante il picchettamento sono definibili dall'utente e possono essere impostate configurazioni diverse per i seguenti tipi di elemento:

- Punti
- Punti su una linea, un arco, una polilinea o una strada
- Linea, arco, polilinea o strada
- Superficie

#### Modificare i delta picchettamento

1. Toccare e selezionare **Impostazioni / Stile rilevamento / <Nome stile> / Picchettamento** per configurare i delta di picchettamento utilizzati di solito per lo stile di rilevamento.

**TIP –** Per cambiare i delta durante il picchettamento, toccare **Opzioni** nella schermata picchettamento o toccare e mantenere premuto nel riquadro di navigazione.

- 2. Nel gruppo **Delta**, toccare **Modifica.**
- 3. Nell'elenco **Delta**, toccare un delta per modificare se viene visualizzato. Un segno di spunta indica che verrà mostrato il delta. Quando vengono mostrati meno delta, vengono visualizzati con un carattere più grande.
- 4. Per riordinare i delta, toccare e tenere premuto un delta e trascinarlo in alto o in basso nell'elenco.
- 5. Toccare **Accetta**.
- 6. Se si utilizza un controller con uno schermo più piccolo o si desidera adattare più delta di navigazione sullo schermo, impostare l'interruttore **Mostra grafica picchettamento** su **No.**.
- 7. Toccare **Accetta** per tornare alla schermata **Picchettamento**.

## Delta disponibili

### Delta: Punti

I delta disponibili per i punti sono:

- Vai a Nord/Sud
- Vai a Est/Ovest
- Vai a Sinistra/Destra
- Vai Avanti/Indietro
- Vai dentro/fuori (Solamente rilevamento convenzionale)

- Ang. or. delta (Solamente rilevamento convenzionale)
- Vai a Sinistra/Destra (angolo) (Solamente rilevamento convenzionale)
- Ang. or. rich. (Solamente rilevamento convenzionale)
- Quota
- Dist. ver.
- Quota di progetto
- Azimut
- Dist. or.
- Nord
- $\cdot$  Est
- Flevazione DTM
- Dist. ver. DTM
- Codice

#### Delta: Punti su una linea, un arco, una polilinea o una strada

I delta disponibili per i punti su una linea, un arco, una polilinea o una strada sono gli stessi di una linea, un arco, una polilinea o una strada, con l'aggiunta di:

- Vai Avanti/Indietro Relative alla linea
- Vai a Sinistra/Destra Relative alla linea
- Pendenza su linea
- Distanza lungo la linea
- Dist. Or. alla fine
- Pendenza laterale (Progetto)
- Pendenza laterale (Calcolatore)
- Pendenza di riporto (picchettata)
- Dist. or. rispetto a punto cardine
- Dist. ver. rispetto a punto cardine
- Dist. s. rispetto a cardine
- Stazione: Stringa di riferimento

- Offset o.: Stringa di riferimento
- Dist. v. pendenza trasversale
- Codice
- Costr. Offset

**TIP – La distanza lungo la linea** è la distanza 3D o pendenza dall'inizio della linea (o arco, polilinea o strada) alla posizione corrente. **Dist. Or. Alla fine** è la distanza 2D o orizzontale dalla posizione corrente proiettata alla fine della linea (o arco, polilinea o strada).

### Delta: Linea, arco, polilinea o strada

I delta disponibili per una linea, un arco, una polilinea o una strada sono gli stessi dei punti, con l'aggiunta di:

- Vai a Sinistra/Destra Relative alla linea
- Pendenza su linea
- Distanza lungo la linea
- Dist. Or. alla fine
- Stazione
- Offset or.
- Pendenza su linea
- Stazione: Stringa di riferimento
- Offset o.: Stringa di riferimento
- per pendenza trasversale
- Codice
- Costr. Offset

**TIP – La distanza lungo la linea** è la distanza 3D o pendenza dall'inizio della linea (o arco, polilinea o strada) alla posizione corrente. **Dist. Or. Alla fine** è la distanza 2D o orizzontale dalla posizione corrente proiettata alla fine della linea (o arco, polilinea o strada).

## Delta: Superficie

I delta disponibili per le superfici sono:

- Nord
- Est

- Quota
- Quota di progetto
- Dist. ver.
- <span id="page-652-0"></span>• Codice

# Dettagli punto come picchettato

**I dettagli dei punti come picchettati sono visualizzati** nei rapporti di picchettamento generati dalla schermata **Esporta** sono visualizzati nella schermata **Conferma delta picchettamento** che appare quando si attiva **Visualizza prima della memorizzazione.**

Per configurare i **Dettagli punto come picchettato**:

- $\cdot$  Ouando si modifica lo stile di rilevamento, toccare  $\equiv$  e selezionare **Impostazioni** / Stile **rilevamento / <Nome stile> / Picchettamento**.
- **•** Durante il picchettamento, toccare Opzioni.

La casella gruppo **Dettagli punto come picchettati** ha le seguenti impostazioni.

## Visualizza prima della memorizzazione e tolleranza orizzontale

Se prima di memorizzare il punto si desidera vedere le differenze tra il punto del progetto e il punto picchettato, selezionare la casella di controllo **Visualizza prima della memorizzazione**, poi scegliere una delle seguenti opzioni:

- <sup>l</sup> Per vedere le differenze ogni volta, impostare la **Tolleranza orizzontale** a 0.000 m.
- <sup>l</sup> Per vedere le differenze solo se la tolleranza viene superata, impostare la **Tolleranza orizzontale** a un valore adatto.

**NOTE –** *I valori* **Delta picchettamento** *sono riportati come differenze* **dal** *punto misurato / picchettato* **al** *punto di progetto.*

# Formato delta picchettati

Dal campo **Formato delta picchettati** selezionare un formato di visualizzazione appropriato.

NOTE - Se si utilizza un ricevitore R12i e l'IMU è allineato, i delta si applicano all'estremità dell'asta, non al *centro di fase dell'antenna (APC).*

#### Rilevamento Generale formati di picchettamento

Nell'elenco seguente sono indicati i formati di picchettamento forniti con il file di lingua e il supporto che questi formati offrono:

#### <sup>l</sup> **Punto – Picchettamento contrassegno**

Fornisce una visualizzazione del picchettamento semplificata che presenta la distanza verticale (sterro/riporto) al punto progetto. Se applicabile, viene anche mostrata la distanza verticale di un DTM.

#### <sup>l</sup> **Punto – Picchettamento elevazioni multiple**

Fornisce una visualizzazione del picchettamento che consente all'utente di modificare la quota del punto progetto (il valore sterro/riporto viene aggiornato) e di inserire fino a due elevazioni di progetto aggiuntive con i valori di offset verticali e di sterro e riporto aggiornati associati.

#### <sup>l</sup> **Linea – Picchettamento contrassegno**

Fornisce una visualizzazione del picchettamento semplificata che presenta la distanza verticale (sterro/riporto) della posizione di progetto. La stazione e i valori di offset appropriati vengono riportati in base al metodo di picchettamento della linea selezionato.

#### <sup>l</sup> **Arco – Picchettamento contrassegno**

Fornisce una visualizzazione del picchettamento semplificata che presenta la distanza verticale (sterro/riporto) della posizione di progetto. La stazione e i valori di offset appropriati vengono riportati in base al metodo di picchettamento dell'arco selezionato.

#### <sup>l</sup> **DTM – Picchettamento contrassegno**

Fornisce una visualizzazione del picchettamento semplificata che presenta la distanza verticale (sterro/riporto) per il DTM che viene picchettato.

#### <sup>l</sup> **Picchettamento inversioni pozzetto**

Quando si picchetta un pozzetto con più inversioni da un file LandXML di una rete di tubazioni, fornisce una visualizzazione di picchettamento semplificata che utilizza le quote delle inversioni aggiuntive nel file LandXML di una rete di tubazioni per calcolare i loro offset verticali associati e i valori di sterro/riporto aggiornati nella schermata **Conferma delta picchettati**.

### Strade formati di picchettamento

Se l'applicazione Strade è installata, sono disponibili i seguenti formati aggiuntivi e tradotti di picchettamento:

### <sup>l</sup> **Strada – Incontro + offset**

Fornisce i dettagli di tutti i delta picchettati della strada standard oltre a un elenco delle distanze orizzontali e verticali per ogni posizione della sezione trasversale. Le distanze orizzontali e verticali riportate includono gli offset di costruzione verticali e orizzontali applicati.

#### <sup>l</sup> **Strada – Picchettamento contrassegno**

Fornisce una visualizzazione del picchettamento semplificata che presenta la distanza verticale (sterro/riporto) della posizione di progetto della strada. La stazione, i valori di offset appropriati e i dettagli della sezione trasversale (nel caso di picchettamento del punto di incontro) vengono riportati in base al metodo di picchettamento della strada.

<sup>l</sup> **Strada – dettagli XS**

Fornisce tutti i dettagli dei delta picchettati della strada standard nonché un elenco degli elementi della sezione trasversale (sinistra e destra) che definisce la sezione trasversale in corrispondenza della stazione selezionata.

### Pipelines Rapporti picchettamento

Se l'applicazione Pipelines è installata, sono disponibili i seguenti rapporti aggiuntivi e tradotti di picchettamento:

### <sup>l</sup> **Pipelines – Picchettamento allineamento**

Fornisce dettagli di tutti i delta picchettati dell'allineamento standard. Inoltre, i valori stazione "davanti" e "dietro" ora sono registrati per le posizioni misurate negli angoli interni ed esterni dei punti intersezione non-tangenti nell'allineamento.

Selezionare il presente **Formato delta picchettati** quando si picchetta l'allineamento di una conduttura.

### <sup>l</sup> **Pipelines – Picchettamento punti**

Fornisce i dettagli di tutti i delta picchettati dei punti standard. Inoltre, i valori stazione davanti e dietro ora sono registrati per le posizioni misurate negli angoli interni ed esterni dei punti intersezione non-tangenti dell'allineamento.

Fare riferimento al grafico dove:

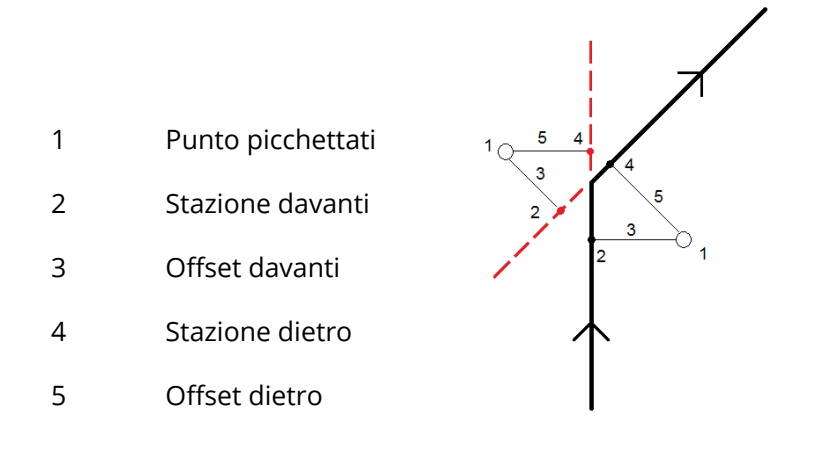

Selezionare il presente **Formato delta picchettati** quando si picchettano punti.

### Nome come picchettato e codice come picchettato

E' possibile impostare il nome del Punto picchettato in modo tale che sia uno dei seguenti:

- <sup>l</sup> **Nome di progetto**
- <sup>l</sup> **Nome progetto (con prefisso)**
- <sup>l</sup> **Nome progetto (con suffisso)**
- <sup>l</sup> il successivo **Nome punto automatico**

Per le opzioni nome progetto che hanno il prefisso o il suffisso, completare il campo **Prefisso**/**Suffisso** come richiesto.

**NOTE –** *Le opzioni nome progetto sono disponibili sono quando si picchettano i punti.*

E' anche possibile impostare il codice del Punto picchettato in modo tale che sia uno dei seguenti:

- <sup>l</sup> **Nome di progetto**
- <sup>l</sup> **Codice di progetto**
- <sup>l</sup> **Ultimo codice usato**
- <sup>l</sup> **Stazione di progetto e offset**
- <sup>l</sup> **Attributi file progetto**

Selezionare **Attributi file progetto** se si sta picchettando un elemento in un file DXF, Shape, LANDXML o IFC e si desidera salvare gli attributi dell'elemento selezionato nel file progetto con il punto come picchettato.

L'impostazione predefinita di **Descrizione** è la seguente:

- Quando si picchetta un punto, una linea o un arco con descrizioni, la descrizione del punto come picchettato ricava i dati dalla descrizione dell'entità del progetto se il codice **Come picchettato** non viene impostato su **Ultimo codice usato:** in questo caso viene utilizzata l'ultima descrizione utilizzata.
- Quando si picchetta una strada usando l'applicazione Strade, la descrizione sarà sempre l'ultima utilizzata indipendentemente dall'impostazione del **codice Come picchettato**.

# Memorizza i delta griglia

Impostare la casella di controllo **Memorizza i delta griglia. Adottare uno dei seguenti metodi:**

- <sup>l</sup> Selezionare la casella di spunta per visualizzare la direzione nord del delta, la direzione est del delta e l'elevazione del delta durante il picchettamento.
- <sup>l</sup> Deselezionare la casella di spunta per visualizzare e memorizzare i delta come distanza orizzontale, distanza verticale e azimut.

**NOTE –** *Se si impiega un rapporto di picchettamento definibile dall'utente, l'opzione* **Memorizza i delta griglia** *non viene usata a meno che non sia riferita nel rapporto.*

# Picchettare punti

È possibile picchettare un punto singolo o un gruppo di punti dalla mappa o dal menu.

Prima di iniziare, configurare le impostazioni di [visualizzazione](#page-645-0) della navigazione. Se necessario, è possibile picchettare [relativamente](#page-687-0) ad un DTM o alla quota di [progetto.](#page-340-0)

Quando si naviga al punto, se necessario, è possibile navigare a e picchettare un nuovo punto definito da un azimut e offset dal punto selezionato.

# <span id="page-656-0"></span>Picchettare un punto singolo dalla mappa

### Rilevamento convenzionale

1. Assicurarsi che l'**Altezza mira** sia corretta.

Per modificare l'altezza della mira, toccare l'icona della mira nella barra di stato e modificare l'altezza della mira. Toccare **Accetta**.

2. Toccare il punto sulla mappa e poi toccare **Picchettare**. In alternativa, toccare due volte il punto.

- 3. [Navigare](#page-643-0) al punto.
- 4. Quando il punto è entro la tolleranza, toccare **Misura** per misurare il punto.

NOTE - Quando si utilizza una Stazione totale a scansione Trimble SX12 in modalità TRK con il puntatore **laser attivato***, la schermata* **Picchettamento** *mostra il tasto software* **Constrasg pto** *invece del tasto software* **Misura***. Toccare* **Constrasg pto** *per mettere lo strumento in modalità* **STD***. Il puntatore laser smette di lampeggiare e si sposta verso la posizione EDM. Quando si tocca* **Accetta** *per memorizzare il punto, lo strumento ritorna automaticamente alla modalità* **TRK** *e il puntatore laser riprende a lampeggiare. Per rimisurare e aggiornare i delta di picchettamento, toccare* **Misura** *dopo aver toccato* **Constrasg pto** *e prima di toccare* **Accetta***.*

- 5. Toccare **Accetta** per memorizzare il punto.
- 6. Se si è selezionata l'opzione **Visualizza prima di memorizzare** vengono visualizzati i delta di picchettamento selezionati nella schermata **Opzioni picchettamento**. Toccare **Memorizza**.

**TIP –** Per misurare la posizione di picchettamento senza il ri-posizionamento della posizione dell'EDM, toccare **Opzioni** nella schermata **Picchettamento** e deselezionare la casella di spunta **Contrassegna punto con puntatore laser**. Quando la casella di spunta è deselezionata, la schermata **Picchettamento** mostra il tasto software **Misura** come al solito.

#### Rilevamento GNSS

- 1. Assicurarsi che l'informazione **Altezza Antenna Misurata a** siano corrette.
- 2. Toccare il punto sulla mappa e poi toccare **Picchettare**. In alternativa, toccare due volte il punto.
- 3. [Navigare](#page-643-0) al punto.
- 4. Quando il punto è entro la tolleranza, misurare il punto.
- 5. Toccare **Memorizza**.
- 6. Se si è selezionata l'opzione **Visualizza prima di memorizzare** vengono visualizzati i delta di picchettamento selezionati nella schermata **Opzioni picchettamento**. Toccare **Memorizza**.

### Picchettare un punto singolo dal menu Picchettamento

- 1. Toccare  $\equiv$  e selezionare **Picchettamento** / **Punti**.
- 2. Se viene visualizzato l'elenco **Elementi picchettamento** di fianco alla mappa, toccare **Punto** per passare a picchettare un singolo punto.

- 3. Toccare ► vicino al campo **Nome punto** e selezionare:
	- **· Elenco** per visualizzare un elenco di punti nel lavoro corrente e nei file collegati.
	- <sup>l</sup> **Ricerca jolly** per selezionare da un elenco filtrato di punti nel lavoro corrente e nei file collegati.
	- <sup>l</sup> **Inserimento** per inserire le coordinate di un punto da picchettare.

**TIP –** Toccare **+vicino** per popolare il campo **Nome punto** con il nome del punto più vicino. (In modalità verticale, scorrere da destra a sinistra lungo la riga di tasti software per visualizzare ulteriori tasti software.) **+vicino** cerca il lavoro corrente e tutti i file collegati per trovare il punto più vicino che **non** è un punto come picchettato o un punto progetto per i punti come picchettati.

- 4. Digitare il **Valore incrementale del punto**. Dopo aver misurato e memorizzato un punto, il software usa il valore **Incrementale punto** per determinare il punto successivo da picchettare. Per:
	- Per tornare alla schermata del punto di picchettamento dopo aver picchettato un punto, inserire un incremento di 0 o ?.
	- Incrementare automaticamente al punto successivo, inserire un valore incrementale valido.

Se un punto non esiste utilizzando l'incremento specificato, toccare **Cancella** per tornare a questa schermata dopo il picchettamento di un punto. In alternativa, toccare il tasto **Ricerca** per trovare il punto disponibile successivo.

Ora è possibile utilizzare un incremento punto decimale, ad esempio 0,5. L'incremento può presentare un componente numerico di un nome punto che termina con il carattere alfabetico, ad esempio, è possibile incrementare 1000a per 1 fino a 1001a. Per fare questo, toccare Lequindi deselezionare la casella si spunta **Applica solo a numerico**.

- 5. Navigare al punto e picchettarlo. Fare riferimento ai passaggi in [Picchettare](#page-656-0) un punto singolo dalla [mappa,](#page-656-0) page 657 sopra.
- 6. Il software utilizza il valore **Incrementale punto** per determinare il punto successivo da picchettare: Se esiste un punto con il valore incrementale, vengono visualizzate le informazioni di navigazione e il nome per il punto successivo da picchettare.

Se il punto non esiste, viene visualizzata la schermata **Punto di picchettamento**. Selezionare il punto successivo da picchettare. Toccare **Successivo** per trovare il punto successivo. Se non esiste, toccare il tasto **Ricerca** per trovare il punto disponibile successivo.

**TIP –** Quando si picchetta un punto singolo, è possibile continuare a utilizzare un elenco di punti per essere certi di aver picchettato tutti i punti necessari. Per fare questo, creare l'elenco di picchettamento, verificare di aver selezionato l'opzione **Rimuovi punto picchettato da elenco** e picchettare i punti

<span id="page-659-1"></span>utilizzando il modo a punto singolo. Man mano che i punti vengono picchettati, vengono rimossi dall'elenco. Toccare **Elenca** quando si desidera verificare quali punti devono ancora essere picchettati.

# Modifica dell'elevazione progetto

Durante la navigazione a un punto in un picchettamento, il valore di elevazione di progetto viene visualizzato nella schermata **Picchettamento**. Per modificare l'elevazione, toccare e tenere premuto nella mappa e selezionare Modifica elevazione e quindi inserire un nuovo valore. Per tornare all'elevazione originale, toccare e mantenere premuto nella mappa e selezionare **Ricaricare elevazione originale**.

<span id="page-659-0"></span>Dopo il picchettamento, è possibile modificare l'elevazione progetto come nella schermata Delta come picchettati, in base al foglio di stile [picchettamento](#page-652-0) utilizzato.

# metodi picchettamento GNSS

In un rilevamento GNSS, configurare il metodo di picchettamento per controllare la modalità di visualizzazione delle informazioni di navigazione del picchettamento. IL metodo predefinito è **Al punto** , le direzioni al punto vengono fornite dalla propria posizione corrente.

Per cambiare il metodo di picchettamento GNSS:

- 1. Assicurarsi di aver inserito l'altezza antenna.
- 2. Toccare  $\equiv$  e selezionare **Picchettamento** / **Punti**.
- 3. Se viene visualizzato il modulo **Picchettamento punto** di fianco alla mappa che mostra un elenco, toccare **Punto** per passare a picchettare un singolo punto.
- 4. Toccare **Opzioni**.
- 5. Nel campo **Picchetto**, selezionare il metodo. Selezionare da:
	- Al punto- picchettare il punto con istruzioni dalla propria posizione corrente. Questa è il metodo predefinito.
	- <sup>l</sup> **Da punto fisso–** picchettare il punto con informazioni di cross-track ed istruzioni da un altro punto. Immettere un nome punto nel campo **Da punto** . Selezionare questo valore da un elenco, inserirlo o misurarlo.
	- <sup>l</sup> **Da posizione di partenza–** picchettare il punto con informazioni di cross-track ed istruzioni dalla posizione corrente quando si inizia a navigare.
	- <sup>l</sup> **Dall'ultimo punto picchettato–** picchettare il punto con informazioni di cross-track ed istruzioni dall'ultimo punto che è stato picchettato e misurato. Viene usato il punto **picchettato** , non il punto progetto.

<sup>l</sup> **Relativo a azimut** – picchettamento del punto con le informazioni di cross-track e le direzioni relative all'**Azimut di riferimento**.

Il campo **Azimut di riferimento** mostra il valore inserito nel campo **Azimut di riferimento** della schermata **Impostazioni Cogo** delle proprietà del lavoro (vedere [Impostazioni](#page-108-0) Cogo, page 109). La modifica del campo **Azimut di riferimento** nella schermata **Opzioni di picchettamento** aggiorna anche il campo **Azimut di riferimento** nella schermata **Impostazioni Cogo** e nella schermata **Impostazioni mappa**.

#### **NOTE –**

- La funzione di cross-track crea una linea tra il punto da picchettare e uno degli elementi seguenti: un *punto fisso, la posizione iniziale, l'ultimo punto picchettato o un azimut di riferimento. Il software Trimble* Access visualizza questa linea e un campo aggiuntivo (Vai a sinistra oppure Vai a destra), fornisce l'offset *rispetto alla linea.*
- · Quando il campo Delta è impostato su Stazione e offset, il campo Vai a sinistra o Vai a destra mostrano *le stesse informazioni del campo* **Offset orizzontale** *.*
- <sup>l</sup> *Quando* **Delta** *è impostata su Stazione e offset e il metodo* **Picchettamento** *è impostato su Relativo ad* azimut, il campo Vai a sinistra o Vai a destra sono sostituito dal campo del punto picchettato Quota **delta (ultimo)** *.*

# Per picchettare un punto offset

Quando si picchetta un punto utilizzando l'opzione predefinita Metodo [picchettamento](#page-659-0) GNSS **Al punto** è possibile picchettare un punto offset definito da un azimut e un offset dal punto stesso.

È anche possibile definire un secondo punto offset sullo stesso azimut in qualità di primo punto offset.

- 1. Quando si naviga verso il punto, toccare **Offset**.
- 2. Utilizzare i campi nella schermata **Offset** per configurare i punti di picchettamento (1) ad un azimut (2) da un punto (3) e offset in base alla distanza orizzontale (4).

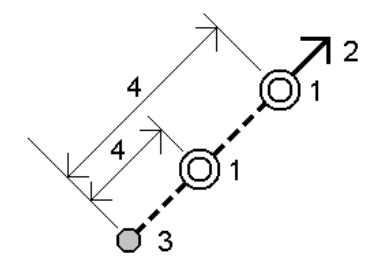

L'elevazione di un punto offset può essere definita da:

- <sup>l</sup> **Pendenza da punto** l'elevazione è calcolata in base ad una pendenza dall'elevazione del punto selezionato da picchettare.
- <sup>l</sup> **Delta da punto** l'elevazione è calcolata in base al delta dall'elevazione del punto selezionato da picchettare.
- **· Inserire** l'elevazione viene inserita.

**NOTE –** *Se il punto non ha l'elevazione, l'elevazione dei punti offset deve essere inserita.*

3. Toccare **Accetta**.

La mappa mostra il punto selezionato e il primo punto offset.

- 4. Navigare al punto offset. Vedere Navigazione [picchettamento.,](#page-643-0) page 644.
- 5. Quando il punto è entro la tolleranza, misurare il punto. Toccare **Memorizza**.

Se [ definito un secondo punto, questo viene mostrato sulla mappa.

- 6. Navigare al secondo punto offset.
- 7. Quando il punto è entro la tolleranza, misurare il punto. Toccare **Memorizza**.

Se si stanno picchettando punti da un elenco, il software ritorna all'elenco dei punti da picchettare.

# Picchettare una linea

Prima di iniziare, configurare le impostazioni di [visualizzazione](#page-645-0) della navigazione. Se necessario, è possibile picchettare [relativamente](#page-687-0) ad un DTM o alla quota di [progetto.](#page-340-0)

- 1. Per selezionare la linea:
	- Dalla mappa è possibile fare le seguenti:
		- **-** Selezionare la linea e toccare picchettamento.
		- Selezionare i due punti che definiscono la linea e toccare e tenere premuto nella mappa e selezionare **Picchetta linea**.
		- Fare doppio tocco sulla linea della mappa.

**TIP –** Quando si seleziona una polilinea per il picchettamento dalla mappa, toccare vicino al termine della polilinea che si desidera designare come l'inizio. Vengono quindi disegnate delle frecce sulla linea per indicarne la direzione. Se la direzione della linea non è corretta, selezionare nuovamente la linea per deselezionarla e quindi selezionare la fine corretta e

riselezionare la linea nella direzione desiderata. In alternativa, toccare e tenere premuto sulla mappa e selezionare **Inverti direzione linea** dal menu.

**NOTE –** *Se la linea è stata compensata, le direzioni di offset non vengono capovolte quando la direzione della linea viene invertita.*

- Dal menu, toccare  $\equiv$  e selezionare **Picchettamento** / Linee. Toccare vicino al campo **Nome linea** e selezionare:
	- <sup>l</sup> **Elenco** per visualizzare l'elenco da cui selezionare le linee precedentemente definite.
	- <sup>l</sup> **Due punti** per definire una linea da due punti.
	- <sup>l</sup> **Azimut** per definire la linea con un punto inizio e un azimut.
- 2. Nel campo **Picchettamento**, selezionare il metodo e compilare i campi richiesti. Fare riferimento a Metodi [picchettamento](#page-663-0) linea, page 664 sotto.

Per selezionare la stazione da picchettare, inserirla oppure toccare i tasti software **Sta-** e **Sta+**, o toccare ▶ vicino alla **Stazione** 

**TIP –** Se il valore dell'intervallo stazione è nullo, non viene visualizzata alcuna etichetta di stazione. Se l'intervallo di stazione è 0, vengono visualizzate le etichette di stazione per le stazioni iniziale e finale più qualsiasi stazioni PI, PC o PT. Se l'intervallo di stazione è un valore numerico, vengono visualizzate le etichette di tutte le stazioni (a seconda della scala di zoom).

- 3. Per esaminare la definizione linea, toccare **Dettagli**.
- 4. Immettere l'**Altezza antenna** o l'**Altezza mira**, il valore della stazione da picchettare (se ce n'è una) e qualsiasi altro dettaglio, come offset orizzontale e verticale.
- 5. Toccare **Avvio**.
- 6. [Navigare](#page-643-0) al punto.
- 7. Quando il punto è entro la tolleranza, toccare **Misura** per misurare il punto.

NOTE - Quando si utilizza una Stazione totale a scansione Trimble SX12 in modalità TRK con il puntatore **laser attivato***, la schermata* **Picchettamento** *mostra il tasto software* **Constrasg pto** *invece del tasto software* **Misura***. Toccare* **Constrasg pto** *per mettere lo strumento in modalità* **STD***. Il puntatore laser smette di lampeggiare e si sposta verso la posizione EDM. Quando si tocca* **Accetta** *per memorizzare il punto, lo strumento ritorna automaticamente alla modalità* **TRK** *e il puntatore laser riprende a lampeggiare. Per rimisurare e aggiornare i delta di picchettamento, toccare* **Misura** *dopo aver toccato* **Constrasg pto** *e prima di toccare* **Accetta***.*

8. Toccare **Accetta** per memorizzare il punto.

- 9. Se si è selezionata l'opzione **Visualizza prima di memorizzare** vengono visualizzati i delta di picchettamento selezionati nella schermata **Opzioni picchettamento**. Toccare **Memorizza**.
- 10. Il software ritorna alla schermata di navigazione o, se si selezionano più elementi per il picchettamento, il software torna all'elenco **Elementi di picchettamento**.

# <span id="page-663-0"></span>Metodi picchettamento linea

**TIP –** Quando si picchetta una stazione o si picchetta sulla linea, è possibile toccare un'altra stazione o linea nella mappa per cambiare ciò che si sta picchettando e i dettagli picchettamento nel pannello adiacente si aggiornano per riflettere la nuova selezione.

### Nella linea

Misura la posizione **(1)** relativamente a una linea definita **(2)**.

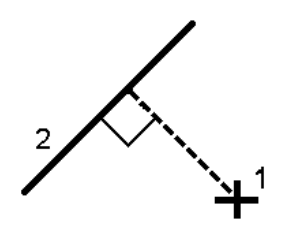

## Distanza lungo la linea

Picchettare la distanza lungo una linea definita **(1)** in corrispondenza dell'intervallo di distanza **(2)**. I valori intervallo distanza e distanza sono le distanze di **pendenza** lungo la linea, piuttosto che le distanze **orizzontali**. Questo metodo permette di picchettare le posizioni su una polilinea verticale.

NOTE - Quando si utilizza questo metodo, i valori della stazione visualizzati nella mappa sono in orizzontale.

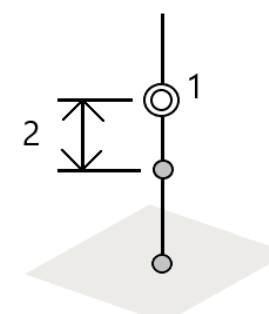

## Stazione nella linea

Picchettare le stazioni **(1)** su una linea definita agli intervalli stazione **(2)** lungo la linea.

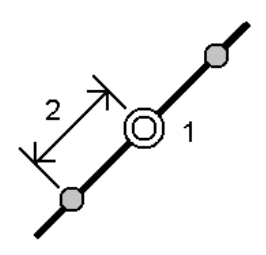

## Stazione/offset da linea

Picchettare un punto **(1)** perpendicolare ad una stazione **(3)** su una linea definita **(2)** e offset a destra o sinistra in base alla distanza orizzontale **(4)**. L'elevazione progetto del punto e la stessa elevazione della linea alla stazione selezionata.

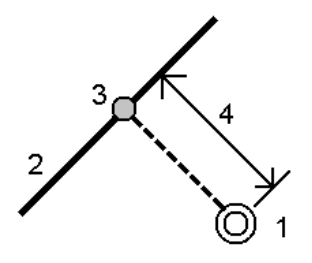

**TIP –** Si può anche applicare un offset verticale.

## Pendenza da linea

Misurare la propria posizione relativamente a una pendenza **(2)** definita ed entrambi i lati di una linea definita **(1)**. Ogni pendenza può essere definita da una grado diverso **(3)**.

Usare il campo **Pendenza sinistra** e **Pendenza destra** per definire il tipo di pendenza in uno dei seguenti modi:

- distanza orizzontale e verticale
- inclinazione e Distanza inclinata
- pendenza e distanza orizzontale.

Il software registra la posizione dell'utente relativa alla linea e alla distanza verticale in qualità di sterro (4) o riempimento (5) della pendenza.

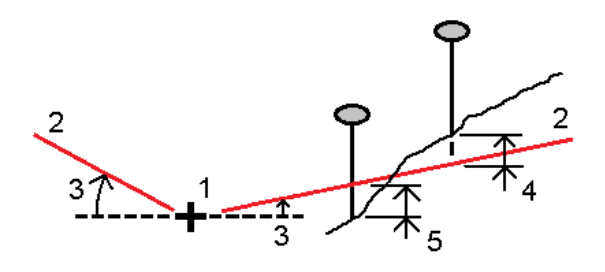

### Offset disallineato

Picchettare un punto **(1)** al disallineamento **(2)** rispetto ad una stazione **(3)** su una linea definita **(4)** e con offset a destra o sinistra in base alla distanza disallineata **(5)**. Il disallineamento può essere definito da un angolo delta in avanti o all'indietro ad una linea (6) ad angoli retti rispetto alla strada in picchettamento oppure il disallineamento può essere definito da un azimut. Il diagramma sotto mostra un punto definito da un disallineamento in avanti e un offset a destra.

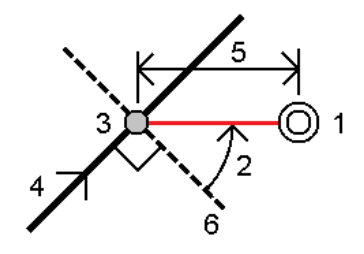

L'elevazione del punto può essere definita da:

- <sup>l</sup> **Pendenza da linea** l'elevazione viene calcolata con la pendenza dall'elevazione sulla linea alla stazione inserita.
- <sup>l</sup> **Delta da linea** l'elevazione viene calcolata con un delta dall'elevazione della linea alla stazione inserita.
- **·** Inserire l'elevazione viene inserita.

**NOTE –** *Se la linea non ha l'elevazione relativa al punto è necessario inserirla.*

# Picchettare una polilinea

Le polilinee sono due o più linee o archi collegati fra loro. Se desiderato, è possibile creare una polilinea da punti esistenti nella mappa. Vedere Inserire una [polilinea,](#page-240-0) page 241.

Prima di iniziare, configurare le impostazioni di [visualizzazione](#page-645-0) della navigazione. Se necessario, è possibile picchettare [relativamente](#page-687-0) ad un DTM o alla quota di [progetto.](#page-340-0)

- 1. Per selezionare la polilinea:
	- Dalla mappa è possibile fare le seguenti:
		- <sup>l</sup> Selezionare la polilinea e toccare **Picchettamento**.
		- Fare doppio tocco sulla polilinea nella mappa.

**TIP –** Quando si seleziona una polilinea da picchettare dalla mappa, toccare vicino al termine della polilinea che si desidera designare come l'inizio. Vengono quindi disegnate delle frecce sulla polilinea per indicarne la direzione. Se la direzione non è corretta, toccare la polilinea per deselezionarla e quindi toccare l'estremità corretta e riselezionare la polilinea nella direzione desiderata. In alternativa, toccare e tenere premuto sulla mappa e selezionare **Inverti direzione polilinea** dal menu.

**NOTE –** *Se la polilinea è stata compensata, le direzioni di offset non vengono capovolte quando la direzione della polilinea viene invertita.*

- $\cdot$  Dal menu, toccare  $\equiv$  e selezionare **Picchettamento** / **Polilinee.**
- 2. Nel campo **Picchettamento**, selezionare il metodo e compilare i campi richiesti. Fare riferimento a Metodi [picchettamento](#page-667-0) polilinea, page 668 sotto.

Per selezionare la stazione da picchettare, inserirla oppure toccare i tasti software **Sta-** e **Sta+**, o

toccare ▶ vicino alla **Stazione** 

**TIP –** Se il valore dell'intervallo stazione è nullo, non viene visualizzata alcuna etichetta di stazione. Se l'intervallo di stazione è 0, vengono visualizzate le etichette di stazione per le stazioni iniziale e finale più qualsiasi stazioni PI, PC o PT. Se l'intervallo di stazione è un valore numerico, vengono visualizzate le etichette di tutte le stazioni (a seconda della scala di zoom).

- 3. Per esaminare la definizione polilinea, toccare **Dettagli**.
- 4. Immettere l'**Altezza antenna** o l'**Altezza mira**, il valore della stazione da picchettare (se ce n'è una) e qualsiasi altro dettaglio, come offset orizzontale e verticale.
- 5. Toccare **Avvio**.
- 6. [Navigare](#page-643-0) al punto.

**NOTE –** *I delta di navigazione* **Relativi alle polilinee** *sono derivati proiettando dalla posizione corrente la perpendicolare alla polilinea per calcolare il valore* **Vai <sup>a</sup> destra/Vai <sup>a</sup> sinistra***, con il valore* **Vai avanti/Vai indietro** *calcolato da quella stazione lungo la polilinea alla stazione di destinazione.*

7. Quando il punto è entro la tolleranza, toccare **Misura** per misurare il punto.

NOTE - Quando si utilizza una Stazione totale a scansione Trimble SX12 in modalità TRK con il puntatore **laser attivato***, la schermata* **Picchettamento** *mostra il tasto software* **Constrasg pto** *invece del tasto software* **Misura***. Toccare* **Constrasg pto** *per mettere lo strumento in modalità* **STD***. Il puntatore laser smette di lampeggiare e si sposta verso la posizione EDM. Quando si tocca* **Accetta** *per memorizzare il punto, lo strumento ritorna automaticamente alla modalità* **TRK** *e il puntatore laser riprende a lampeggiare. Per rimisurare e aggiornare i delta di picchettamento, toccare* **Misura** *dopo aver toccato* **Constrasg pto** *e prima di toccare* **Accetta***.*

- 8. Toccare **Accetta** per memorizzare il punto.
- 9. Se si è selezionata l'opzione **Visualizza prima di memorizzare** vengono visualizzati i delta di picchettamento selezionati nella schermata **Opzioni picchettamento**. Toccare **Memorizza**.
- 10. Il software ritorna alla schermata di navigazione o, se si selezionano più elementi per il picchettamento, il software torna all'elenco **Elementi di picchettamento**.

# <span id="page-667-0"></span>Metodi picchettamento polilinea

**TIP –** Quando si picchetta una stazione o si picchetta sulla polilinea, è possibile toccare un'altra stazione o arco nella mappa per cambiare ciò che si sta picchettando e i dettagli picchettamento nel pannello adiacente si aggiornano per riflettere la nuova selezione.

## Alla polilinea

Misura la posizione **(1)** relativamente a una polilinea definita **(2)**.

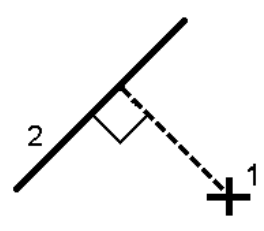

## Distanza lungo la polilinea

Picchettare la distanza lungo una polilinea definita **(1)** in corrispondenza dell'intervallo di distanza **(2)**. I valori intervallo distanza e distanza sono le distanze di **pendenza** lungo la polilinea, piuttosto che le distanze **orizzontali**. Questo metodo permette inoltre di picchettare le posizioni su una polilinea verticale.

NOTE - Quando si utilizza questo metodo, i valori della stazione visualizzati nella mappa sono in orizzontale.

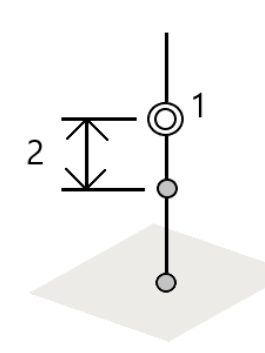

# Stazione nella polilinea

Picchettare le stazioni **(1)** su una polilinea definita agli intervalli stazione **(2)** lungo la polilinea.

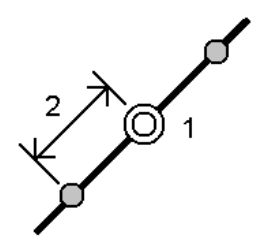

# Stazione/offset da polilinea

Picchettare un punto **(1)** perpendicolare ad una stazione **(3)** su una polilinea definita **(2)** e offset a destra o sinistra in base alla distanza orizzontale **(4)**. L'elevazione progetto del punto e la stessa elevazione della polilinea alla stazione selezionata.

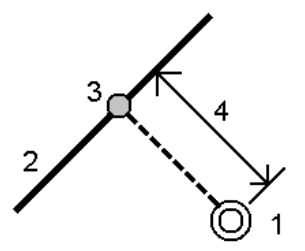

**TIP –** Si può anche applicare una offset verticale.

# Inclinazione da polilinea

Misurare la propria posizione relativamente a una pendenza **(2)** definita ed entrambi i lati di una polilinea definita **(1)**. Ogni pendenza può essere definita da una grado diverso **(3)**.

Usare il campo **Pendenza sinistra** e **Pendenza destra** per definire il tipo di pendenza in uno dei seguenti modi:

- <sup>l</sup> distanza orizzontale e verticale
- inclinazione e Distanza inclinata
- pendenza e distanza orizzontale.

Il software registra la posizione dell'utente relativa alla polilinea e alla distanza verticale in qualità di sterro (4) o riempimento (5) della pendenza.

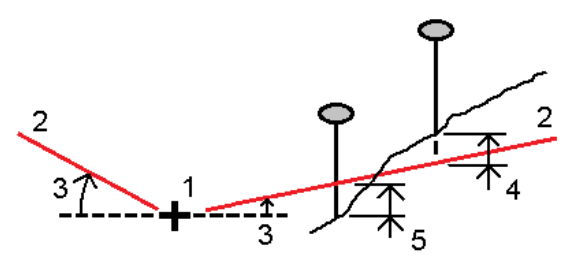

# Offset disallineato

Picchettare un punto **(1)** al disallineamento **(2)** rispetto ad una stazione **(3)** su una polilinea definita **(4)** e con offset a destra o sinistra in base alla distanza disallineata **(5)**. Il disallineamento può essere definito da un angolo delta in avanti o all'indietro ad una polilinea (6) ad angoli retti rispetto alla polilinea in picchettamento oppure il disallineamento può essere definito da un azimut. Il diagramma sotto mostra un punto definito da un disallineamento in avanti e un offset a destra.

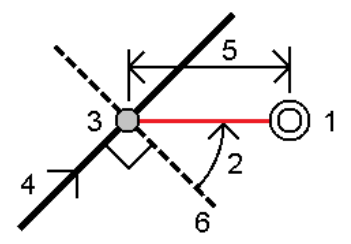

L'elevazione del punto può essere definita da:

- <sup>l</sup> **Pendenza da polilinea** l'elevazione è calcolata in base alla pendenza dall'elevazione della polilinea alla stazione inserita.
- <sup>l</sup> **Delta da polilinea** l'elevazione viene calcolata in base a un delta dall'elevazione della polilinea alla

stazione inserita.

• Inserire – l'elevazione viene inserita.

**NOTE –** *Se la polilinea non ha l'elevazione relativa al punto è necessario inserirla.*

## Pendenza laterale dalla polilinea

1. Per definire un cardine, selezionare un metodo di **Deduzione cardine** e completare i relativi campi:

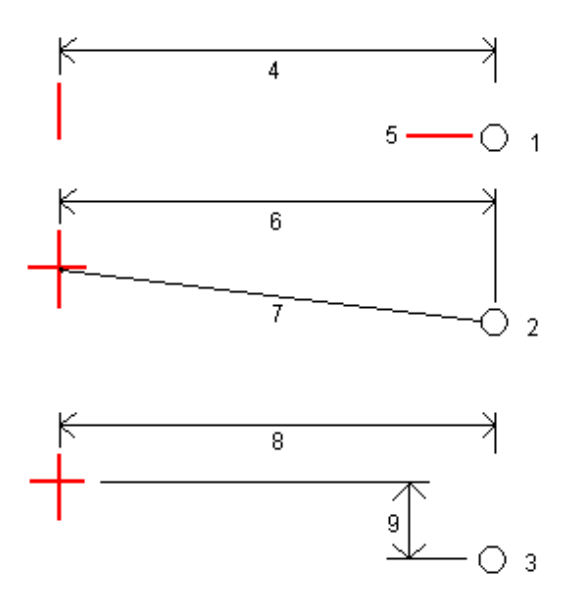

**1** – **Offset ed quota**. Immettere un offset **(4)** dalla polilinea, e l'elevazione **(5)** della posizione cardine.

**2** – **Offset e pendenza**. Immettere un offset **(6)** dalla polilinea e il valore di pendenza **(7)** dalla polilinea alla posizione cardine.

**3** – **Offset e distanza verticale**. Immettere un offset **(8)** dalla polilinea e la differenza verticale **(9)** dalla polilinea alla posizione cardine.

NOTE - Se la definizione della polilinea è definita solamente da punti senza quota, il solo metodo di *deduzione cardine disponibile è* **Offset <sup>e</sup> quota***.*

2. Per definire la pendenza laterale:

Inserire i valori **Pendenza sterro (1)**, **Pendenza riempimento (2)**, e **Larghezza taglio fossato (3)**. **NOTE –** *Le pendenze di sterro e riempimento sono espresse come valori positivi. Non è possibile aggiungere una stringa dopo una pendenza lato.*

Per definire una pendenza laterale con solo una pendenza di sterro o riporto, lasciare l'altro campo del valore di pendenza come '**?**'.

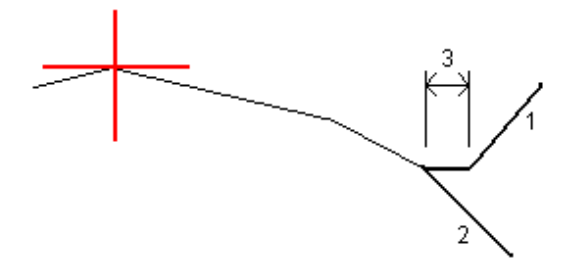

**TIP –** Quando si picchetta una pendenza laterale la posizione cardine e, se applicabile, la posizione cardine taglio pendenza sono visualizzate nella mappa e possono essere selezionate e picchettate.

# Per picchettare un arco

Prima di iniziare, configurare le impostazioni di [visualizzazione](#page-645-0) della navigazione. Se necessario, è possibile picchettare [relativamente](#page-687-0) ad un DTM o alla quota di [progetto.](#page-340-0)

- 1. Adottare uno dei seguenti metodi:
	- **•** Toccare ≡ e selezionare Picchettamento / Archi e poi toccare ▶ vicino al campo Nome arco e per visualizzare l'elenco degli archi precedentemente definiti da cui eseguire la selezione.
	- <sup>l</sup> Dalla mappa selezionare l'arco da picchettare. Toccare il tasto software **Picchettamento**.

**TIP –** Quando si seleziona un arco per il picchettamento, selezionare un punto vicino al termine dell'arco che si desidera designare come l'inizio dell'arco. Vengono quindi disegnate delle frecce sulla linea per indicare la direzione. Se la direzione dell'arco non è corretta, toccare l'arco per deselezionarlo e quindi selezionare la fine corretta per riselezionare l'arco nella direzione desiderata. In alternativa, toccare e tenere premuto sulla mappa e selezionare **Inverti direzione arco**.

**NOTE –** *Se l'arco è stato compensato, le direzioni di offset non vengono capovolte quando la direzione dell'arco viene invertita.*

2. Nel campo **Picchettamento**, selezionare il metodo e compilare i campi richiesti. Fare riferimento ai Metodi [picchettamento](#page-672-0) archi, page 673 sotto.

Per selezionare la stazione da picchettare, inserirla oppure toccare i tasti software **Sta-** e **Sta+**, o toccare • vicino alla **Stazione** 

**TIP –** Se il valore dell'intervallo stazione è nullo, non viene visualizzata alcuna etichetta di stazione. Se l'intervallo di stazione è 0, vengono visualizzate le etichette di stazione per le stazioni iniziale e

finale più qualsiasi stazioni PI, PC o PT. Se l'intervallo di stazione è un valore numerico, vengono visualizzate le etichette di tutte le stazioni (a seconda della scala di zoom).

- 3. Per esaminare la definizione e arco, toccare **Dettagli**.
- 4. Immettere l'**Altezza antenna** o l'**Altezza mira**, il valore della stazione da picchettare (se ce n'è una) e qualsiasi altro dettaglio, come offset orizzontale e verticale.
- 5. Toccare **Avvio**.
- 6. [Navigare](#page-643-0) al punto.
- 7. Quando il punto è entro la tolleranza, toccare **Misura** per misurare il punto.

NOTE - Quando si utilizza una Stazione totale a scansione Trimble SX12 in modalità TRK con il puntatore **laser attivato***, la schermata* **Picchettamento** *mostra il tasto software* **Constrasg pto** *invece del tasto software* **Misura***. Toccare* **Constrasg pto** *per mettere lo strumento in modalità* **STD***. Il puntatore laser smette di lampeggiare e si sposta verso la posizione EDM. Quando si tocca* **Accetta** *per memorizzare il punto, lo strumento ritorna automaticamente alla modalità* **TRK** *e il puntatore laser riprende a lampeggiare. Per rimisurare e aggiornare i delta di picchettamento, toccare* **Misura** *dopo aver toccato* **Constrasg pto** *e prima di toccare* **Accetta***.*

- 8. Toccare **Accetta** per memorizzare il punto.
- 9. Se si è selezionata l'opzione **Visualizza prima di memorizzare** vengono visualizzati i delta di picchettamento selezionati nella schermata **Opzioni picchettamento**. Toccare **Memorizza**.
- 10. Il software ritorna alla schermata di navigazione o, se si selezionano più elementi per il picchettamento, il software torna all'elenco **Elementi di picchettamento**.

# <span id="page-672-0"></span>Metodi picchettamento archi

**TIP –** Quando si picchetta una stazione o si picchetta nell'arco, è possibile toccare un'altra stazione o arco nella mappa per cambiare ciò che si sta picchettando e i dettagli picchettamento nel pannello adiacente si aggiornano per riflettere la nuova selezione.

## Nell'arco

Misura la posizione **(1)** relativamente a un arco definito **(2)**.

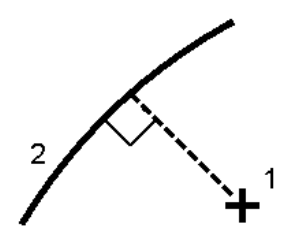

#### Stazione sull'arco

Picchettare i punti **(1)** su un arco definito agli intervalli stazione **(2)** lungo l'arco.

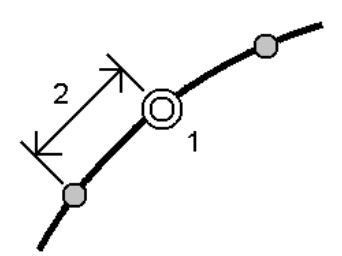

### Stazione/offset da arco

Picchettare un punto **(1)** perpendicolare ad una stazione **(3)** su un arco definito **(2)** e offset a destra o sinistra in base ad una distanza orizzontale **(4)**.

L'elevazione progetto del punto è uguale all'elevazione dell'arco nella stazione selezionata.

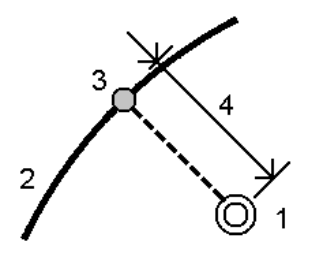

### Pendenza da arco

Misurare la propria posizione relativamente a una pendenza **(2)** definita ed entrambi i lati di un arco definito **(1)**. Ogni pendenza può essere definita da una grado diverso **(3)**.

Usare il campo **Pendenza sinistra** e **Pendenza destra** per definire il tipo di pendenza in uno dei seguenti modi:

- **·** distanza orizzontale e verticale
- inclinazione e Distanza inclinata
- pendenza e distanza orizzontale.

Il software registra la posizione corrente relativa all'arco e alla distanza verticale in qualità di sterro **(4)** o riempimento **(5)** della pendenza.

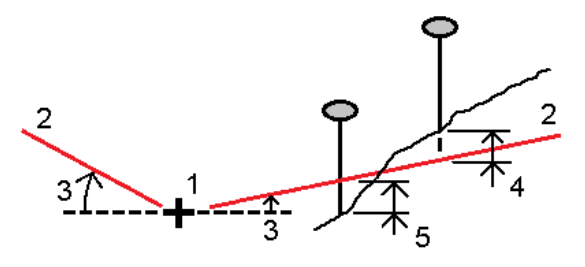

Guida Utente Trimble Access Rilevamento Generale | **674**

### Offset disallineato

Per picchettare un punto **(1)** disallineato **(2)** da una stazione **(3)** su un arco definito **(4)** e un offset a destra o sinistra in base alla distanza disallineata **(5)**. La distorsione può essere definita da un angolo delta in avanti o indietro rispetto ad una linea **(6)** ad angolo retto rispetto alla strada da picchettare, oppure la distorsione può essere definita da un azimut. Il diagramma sotto mostra un punto definito da un disallineamento in avanti e un offset a destra.

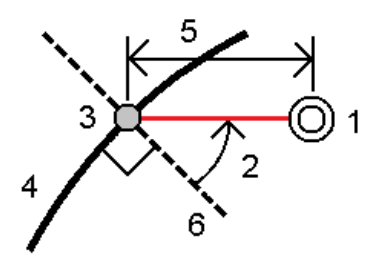

L'elevazione del punto può essere definita da:

- <sup>l</sup> **Pendenza da arco** l'elevazione viene calcolata in base alla pendenza dall'elevazione sull'arco alla stazione inserita.
- <sup>l</sup> **Delta da arco** l'elevazione viene calcolata in base a un delta dall'elevazione sull'arco alla stazione inserita.
- **· Inserire** l'elevazione viene inserita.

NOTE - Se l'arco non ha un valore elevazione, in questo caso l'elevazione del punto deve essere inserita.

### Punto d'intersezione di arco

Picchettare il punto di Intersezione **(1)** di un arco **(2)**.

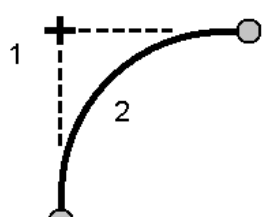

# Punto centrale di arco

Picchettare il punto centrale **(1)** di un arco **(2)**.

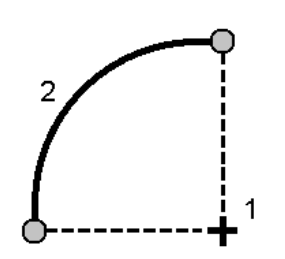

# Picchettare un allineamento

Il software Trimble Access supporta i seguenti formati di allineamenti:

- <sup>l</sup> **RXL**: Definiti nel software Trimble Access Strade o Trimble Business Center, o un numero di pacchetti di progettazione terze parti, inclusi Autodesk AutoCAD Land Desktop, AutoCAD Civil 3D, Bentley InRoads, e Bentley GEOPAK.
- <sup>l</sup> **LandXML**: Definiti nel software Trimble Business Center o Tekla Civil, o un numero di pacchetti di progettazione terze parti, inclusi Autodesk AutoCAD Land Desktop, AutoCAD Civil 3D, Bentley InRoads, e Bentley GEOPAK.
- <sup>l</sup> **12da**: Nel software 12d Model sono definiti come allineamenti o super allineamenti. Trimble Access può lavorare con entrambi i tipi di allineamento.

Questi file possono essere condivisi facilmente tra i lavori e con altri controller.

Durante il picchettamento di un allineamento definito in un file RXL, si lavora dalla mappa o dal menu. Quando si picchetta un allineamento definito in un file LandXML 12da, è necessario lavorare dalla mappa.

Prima di iniziare, configurare le impostazioni di [visualizzazione](#page-645-0) della navigazione. Se necessario, è possibile picchettare [relativamente](#page-687-0) ad un DTM o alla quota di [progetto.](#page-340-0)

Picchettare l'allineamento:

1. Toccare l'allineamento nella mappa e poi toccare **Picchettamento**. In alternativa, toccare  $\equiv$  e selezionare **Picchettamento**. Toccare **allineamento**, selezionare l'allineamento da picchettare e poi toccare **Avanti**.

Se l'allineamento che si desidera picchettare non è visualizzato nella mappa, toccare  $\hat{\otimes}$  nella barra strumenti mappa per aprire **Gestore strati** e selezionare la scheda **File mappa**. Selezionare il file e quindi rendere visibile e selezionabile il layer appropriato. Il file deve essere nella cartella progetto corrente.

- 2. Se ancora non si è iniziato il rilevamento, il software vi guiderà sui passi per iniziare il rilevamento.
- 3. Immettere un valore nel campo **Altezza antenna** o **Altezza target** ed assicurarsi che il campo **Misurato in** sia correttamente impostato.
- 4. Inserire **Intervallo stazione** o accettare il valore predefinito impostato al momento della definizione dell'allineamento.

Si richiede un valore **Intervallo stazione** per il picchettamento di una stazione o stringa. Questo valore è opzionale per altri metodi di rilevamento.

- 5. Selezionare **opzioni** per:
	- <sup>l</sup> Configurare le preferenze per **Grado**, **Dettagli punto come picchettato**, **Display** e **Stazioni disponibili**.
	- Abilitare Picchettare relativamente ad un modello digitale di terreno (DTM).
- 6. Toccare **Avanti**.

L'allineamento è pronto per il picchettamento, utilizzando il metodo di picchettamento preferito. Per maggiori informazioni consultare l'argomento per il metodo selezionato. Vedere:

Picchettare [l'allineamento,](#page-676-0) page 677

Picchettare una stazione ad un [allineamento,](#page-677-0) page 678

Fissare un lato pendenza da un [allineamento,](#page-678-0) page 679

<span id="page-676-0"></span>Picchettare una stazione all'offset distorto da un [allineamento,](#page-679-0) page 680

# Picchettare l'allineamento

- 1. Toccare l'allineamento nella mappa o selezionare **Verso allineamento** nel campo **Picchetta**.
- 2. Se sono necessari Offset [costruzione,](#page-681-0) page 682, toccare e mantenere premuto nella mappa e selezionare **Definisci offset di costruzione.** Inserire valori nel campo **Offset costruzione**.
- 3. Toccare **Avvio**.
- 4. Navigazione [picchettamento.,](#page-643-0) page 644.

Viene tracciata una linea verde tratteggiata posta ad angolo retto dalla propria posizione corrente all'allineamento. Vengono visualizzate l'elevazione della posizione corrente e l'elevazione di progetto della posizione calcolata.

Per passare dalla vista piano alla vista sezione trasversale, toccare  $\triangle$  o  $\bowtie$  o premere il tasto Tab.

La sezione trasversale mostra la posizione corrente e la mira ed è orientata in direzione di stazione crescente. L'offset (gli offset) di costruzione appare sotto forma di linee verdi. Se sono specificati offset di costruzione, il cerchio singolo più piccolo indica la posizione selezionata e il cerchio doppio indica la posizione selezionata compensata per l'offset (gli offset) di costruzione.

5. Quando il punto è entro la tolleranza, toccare **Misura** per misurare il punto.

NOTE - Quando si utilizza una Stazione totale a scansione Trimble SX12 in modalità TRK con il puntatore **laser attivato***, la schermata* **Picchettamento** *mostra il tasto software* **Constrasg pto** *invece del tasto software* **Misura***. Toccare* **Constrasg pto** *per mettere lo strumento in modalità* **STD***. Il puntatore laser smette di lampeggiare e si sposta verso la posizione EDM. Quando si tocca* **Accetta** *per memorizzare il punto, lo strumento ritorna automaticamente alla modalità* **TRK** *e il puntatore laser riprende a lampeggiare. Per rimisurare e aggiornare i delta di picchettamento, toccare* **Misura** *dopo aver toccato* **Constrasg pto** *e prima di toccare* **Accetta***.*

- 6. Toccare **Accetta** per memorizzare il punto.
- 7. Se si è selezionata l'opzione **Visualizza prima di memorizzare** vengono visualizzati i delta di picchettamento selezionati nella schermata **Opzioni picchettamento**. Toccare **Memorizza**.

# <span id="page-677-0"></span>Picchettare una stazione ad un allineamento

- 1. Toccare la stazione sull'allineamento nella mappa o selezionare **Stazione su allineamento** nel campo **Picchetta.**
- 2. Toccare **Stazione** per selezionare la stazione dall'elenco o per inserire un valore nominale stazione.
- 3. Se è necessario un offset nominale, toccare **Offset** per inserire il valore di offset nominale.
- 4. Per modificare l'elevazione di progetto, toccare e mantenere premuto nella mappa e selezionare **Modifica elevazione**. VedereModifica [dell'elevazione](#page-659-1) progetto, page 660.
- 5. Se sono necessari Offset [costruzione,](#page-681-0) page 682, toccare e mantenere premuto nella mappa e selezionare **Definisci offset di costruzione.** Inserire valori nel campo **Offset costruzione**.
- 6. Toccare **Avvio**.
- 7. [Navigare](#page-643-0) al punto.

Vengono visualizzate l'elevazione della posizione corrente e l'elevazione di progetto della posizione calcolata.

Per passare dalla vista piano alla vista sezione trasversale, toccare  $\triangle$  o  $\bowtie$  o premere il tasto Tab.

La sezione trasversale mostra la posizione corrente e la mira ed è orientata in direzione di stazione crescente. L'offset (gli offset) di costruzione appare sotto forma di linee verdi. Se sono specificati offset di costruzione, il cerchio singolo più piccolo indica la posizione selezionata e il cerchio doppio indica la posizione selezionata compensata per l'offset (gli offset) di costruzione.

8. Quando il punto è entro la tolleranza, toccare **Misura** per misurare il punto.

NOTE - Quando si utilizza una Stazione totale a scansione Trimble SX12 in modalità TRK con il puntatore **laser attivato***, la schermata* **Picchettamento** *mostra il tasto software* **Constrasg pto** *invece del tasto software* **Misura***. Toccare* **Constrasg pto** *per mettere lo strumento in modalità* **STD***. Il puntatore laser smette di lampeggiare e si sposta verso la posizione EDM. Quando si tocca* **Accetta** *per memorizzare il punto, lo strumento ritorna automaticamente alla modalità* **TRK** *e il puntatore laser riprende a lampeggiare. Per rimisurare e aggiornare i delta di picchettamento, toccare* **Misura** *dopo aver toccato* **Constrasg pto** *e prima di toccare* **Accetta***.*

- 9. Toccare **Accetta** per memorizzare il punto.
- 10. Se si è selezionata l'opzione **Visualizza prima di memorizzare** vengono visualizzati i delta di picchettamento selezionati nella schermata **Opzioni picchettamento**. Toccare **Memorizza**.

# <span id="page-678-0"></span>Fissare un lato pendenza da un allineamento

- 1. Nel campo **Picchetto** , selezionare **Pendenza trasversale da allineamento** .
- 2. Toccare **Stazione** per selezionare la stazione dall'elenco o per inserire un valore nominale stazione.
- 3. Toccare **Pendenze laterali**.
- 4. Selezionare il **Metodo di deduzione cardine**. Completare i campi appropriati per definire l'offset cardine rispetto all'allineamento e la pendenza laterale. Vedere Metodo di [deduzione](#page-683-0) cardine, page [684](#page-683-0),
- 5. Se sono necessari Offset [costruzione,](#page-681-0) page 682, toccare e mantenere premuto nella mappa e selezionare **Definisci offset di costruzione.** Inserire valori nel campo **Offset costruzione**.
- 6. Toccare **Avvio**.
- 7. [Navigare](#page-643-0) al punto.

Vengono visualizzati i valori per la quota della posizione corrente e della pendenza trasversale definiti dalla posizione corrente.

Quando si è entro la distanza di 3 metri dalla mira la vista piano mostra la propria posizione corrente insieme alla mira. Una linea tratteggiata congiunge la posizione di incontro di pendenza

trasversale – il punto in cui la pendenza trasversale si interseca con il terreno – con la posizione cardine di pendenza trasversale.

Per passare dalla vista piano alla vista sezione trasversale, toccare  $\triangle$  o  $\bowtie$  o premere il tasto Tab. La sezione trasversale mostra la posizione corrente e la mira ed è orientata in direzione di stazione crescente. L'offset (gli offset) di costruzione appare sotto forma di linee verdi. Se sono specificati offset di costruzione, il cerchio singolo più piccolo indica la posizione selezionata e il cerchio doppio indica la posizione selezionata compensata per l'offset (gli offset) di costruzione.

Se si sta picchettando in un punto di incontro con offset di costruzione, andare nel punto di incontro, poi toccare **Applica** per aggiungere gli offset di costruzione. Si viene invitati ad applicare gli offset dalla propria posizione corrente. Se non si è nella posizione di incontro, selezionare **No**, andare nella posizione di incontro e poi toccare di nuovo **Applica**. Per memorizzare la posizione d'incontro e l'offset costruzione, vedere Offset costruzione.

8. Quando il punto è entro la tolleranza, toccare **Misura** per misurare il punto.

NOTE - Quando si utilizza una Stazione totale a scansione Trimble SX12 in modalità TRK con il puntatore **laser attivato***, la schermata* **Picchettamento** *mostra il tasto software* **Constrasg pto** *invece del tasto software* **Misura***. Toccare* **Constrasg pto** *per mettere lo strumento in modalità* **STD***. Il puntatore laser smette di lampeggiare e si sposta verso la posizione EDM. Quando si tocca* **Accetta** *per memorizzare il punto, lo strumento ritorna automaticamente alla modalità* **TRK** *e il puntatore laser riprende a lampeggiare. Per rimisurare e aggiornare i delta di picchettamento, toccare* **Misura** *dopo aver toccato* **Constrasg pto** *e prima di toccare* **Accetta***.*

- 9. Toccare **Accetta** per memorizzare il punto.
- 10. Se si è selezionata l'opzione **Visualizza prima di memorizzare** vengono visualizzati i delta di picchettamento selezionati nella schermata **Opzioni picchettamento**. Toccare **Memorizza**.

<span id="page-679-0"></span>**NOTE –** *Per picchettare anche la posizione cardine appropriata, toccare* **Seleziona>>** *e selezionare l'opzione* **Punto cardine (sterro)** *oppure* **Punto cardine (riporto)** *.*

# Picchettare una stazione all'offset distorto da un allineamento

- 1. Nel campo **Picchetta**, selezionare **Offset disallineamento**.
- 2. Toccare **Stazione** per selezionare la stazione dall'elenco o per inserire un valore nominale stazione.
- 3. Toccare **Offset disallineamento** e inserire i valori disallineamento e offset.

Come mostrato nel diagramma sotto, il punto da picchettare (1) è definito dalla stazione (3) in base ad un offset (5) lungo la distorsione (2). La distorsione può essere definita da un angolo delta in

avanti o all'indietro ad una linea (6) ad angoli retto rispetto alla strada da picchettare (4) oppure la distorsione può essere definita in base ad un azimut. Il diagramma sotto mostra un punto definito in base ad una distorsione in avanti e un offset a destra.

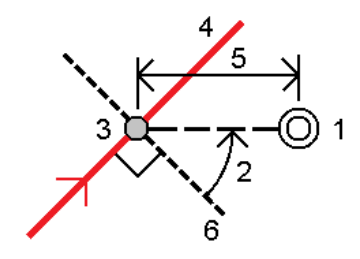

- 4. L'elevazione del punto può essere definita da:
	- <sup>l</sup> **Pendenza da allineamento** l'elevazione è calcolata in base alla pendenza dall'elevazione dell'allineamento alla stazione inserita.
	- <sup>l</sup> **Delta da allineamento** l'elevazione viene calcolata in base a un delta dall'elevazione dell'allineamento alla stazione inserita.
	- **·** Inserire l'elevazione viene inserita.

Se la allineamento ha solamente un allineamento orizzontale, l'elevazione del punto deve essere inserito.

5. Se sono necessari Offset [costruzione,](#page-681-0) page 682, toccare e mantenere premuto nella mappa e selezionare **Definisci offset di costruzione.** Inserire valori nel campo **Offset costruzione**.

NOTE – Se la posizione calcolata si trova prima dell'inizio o oltre la fine dell'allineamento, il punto non *può essere picchettato.*

- 6. Toccare **Avvio**.
- 7. [Navigare](#page-643-0) al punto.

Vengono visualizzate l'elevazione della posizione corrente e l'elevazione di progetto della posizione calcolata e l'offset disallineamento e informazioni delta.

**NOTE –** *Quando si picchetta una stazione all'offset distorto, la vista sezione trasversale non è disponibile.*

8. Quando il punto è entro la tolleranza, toccare **Misura** per misurare il punto.

NOTE - Quando si utilizza una Stazione totale a scansione Trimble SX12 in modalità TRK con il puntatore **laser attivato***, la schermata* **Picchettamento** *mostra il tasto software* **Constrasg pto** *invece del tasto software* **Misura***. Toccare* **Constrasg pto** *per mettere lo strumento in modalità* **STD***. Il puntatore laser smette di lampeggiare e si sposta verso la posizione EDM. Quando si tocca* **Accetta** *per memorizzare il*

*punto, lo strumento ritorna automaticamente alla modalità* **TRK** *e il puntatore laser riprende a lampeggiare. Per rimisurare e aggiornare i delta di picchettamento, toccare* **Misura** *dopo aver toccato* **Constrasg pto** *e prima di toccare* **Accetta***.*

- 9. Toccare **Accetta** per memorizzare il punto.
- 10. Se si è selezionata l'opzione **Visualizza prima di memorizzare** vengono visualizzati i delta di picchettamento selezionati nella schermata **Opzioni picchettamento**. Toccare **Memorizza**.

# Mettere in offset un allineamento

- 1. Toccare  $\equiv$  e selezionare **Picchettamento** / **Allineamenti**.
- 2. Nella schermata **Selezionare file**, selezionare l'allineamento da picchettare.
- 3. Toccare **Offset** nella schermata **Seleziona file**.
- 4. Inserire la distanza di sfalsamento. Per sfalsare a sinistra, inserire un valore negativo.
- 5. Selezionare la casella di spunta **Memorizza offset allineamento** e inserire il **Nome allineamento**.
- 6. Digitare un **nome stringa**.
- 7. Per memorizzare i punti di nodo ai vertici di un allineamento sfalsato, selezionare la casella di controllo **Memorizza i punti ai nodi** ed inserire un **Nome punto di inizio** e il **Codice,** se necessario.
- 8. Toccare **Memorizza**.

**NOTE –** *Un allineamento sfalsato ha una componente verticale se la geometria verticale dell'allineamento* originale coincide con la geometria orizzontale e se la geometria verticale è costituita solo da punti. La geometria verticale in offset non può includere curve. Se la geometria verticale di un allineamento non può *essere messa in offset, nell'allineamento in offset sarà presente solo una componente orizzontale. Un allineamento che include transizioni non può essere messo in offset.*

# <span id="page-681-0"></span>Offset costruzione

Per il punto da picchettare è possibile effettuare un offset orizzontale o verticale.

Durante il picchettamento gli offset di costruzione sono indicati da linee verdi con il cerchio doppio indicante la posizione selezionata adattata per gli offset di costruzione specificati.

Quando si definisce un offset costruzione per un allineamento, l'offset è:

- **·** utilizzato per tutti gli allineamenti nello stesso lavoro.
- usato per tutti i rilevamenti successivi dell'allineamento nello stesso lavoro, fino a che viene definito un offset costruzione differente.
- non può essere utilizzato per lo stesso allineamento, se vi si accede da un lavoro diverso.

# Offset costruzioni orizzontali

Quando si picchettano stazioni sull'allineamento o una stazione con offset distorto dall'allineamento, è possibile definire una costruzione orizzontale dove:

- Un valore negativo sfalsa i punti a sinistra dell'allineamento.
- Un valore positivo sfalsa il punto a destra dell'allineamento.

**NOTE –** *Quando si picchetta una stazione con offset distorto dall'allineamento, l'offset costruzione orizzontale viene applicato agli angoli retti rispetto all'allineamento.*

Quando si picchettano offset stazioni dall'allineamento, o quando si picchetta una pendenza lato, è possibile applicare una costruzione orizzontale ad un punto dove:

- Un valore negativo sfalsa i punti verso l'allineamento (in).
- Un valore positivo sfalsa i punti allontanandolo dall'allineamento (out).

Quando si picchetta un punto di incontro, toccare **>** vicino al campo Offset orizzontale per specificare se l'offset deve essere applicato:

- Orizzontalmente
- alla pendenza dell'elemento precedente nella sezione trasversale

**NOTE –** *Gli offset di costruzione non sono applicati automaticamente all'offset di pendenza laterale. Quando si picchetta una pendenza trasversale selezionare la casella di controllo* **Memorizzare offset di incontro <sup>e</sup> di costruzione** *se si vuole misurare e memorizzare la posizione di incontro. Vedere Punto di incontro.*

La figura seguente mostra un **Offset orizzontale (1)** e una **Pendenza offset precedente (2)** applicate a un punto di incontro **(3)**. Per l'opzione **Pendenza precedente**, la pendenza dell'offset è definita dalla pendenza della pendenza laterale **(4)**. Il valore di **Offset verticale** nel diagramma è 0,000.

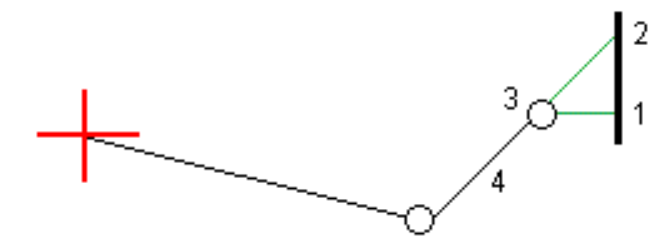

NOTE – Per i punti con offset zero, non è possibile applicare offset orizzontali di costruzione al valore di *pendenza del precedente elemento del modello.*

# Offset costruzioni verticali

È possibile applicare un offset costruzione verticale laddove:

- Un valore negativo mette in offset i punti in verticale verso il basso.
- Un valore positivo mette in offset i punti in verticale verso l'alto.

Quando si picchetta una pendenza laterale dall'allineamento, toccare Legicino al campo Offset **orizzontale** per specificare se l'offset deve essere applicato:

- Verticalmente
- perpendicolarmente all'elemento nella sezione trasversale prima che il punto venga picchettato

Il diagramma seguente mostra un **Offset Verticale** applicato verticalmente **(1)** e un **Offset verticale** applicato perpendicolarmente **(2)** alla pendenza laterale **(3)**.

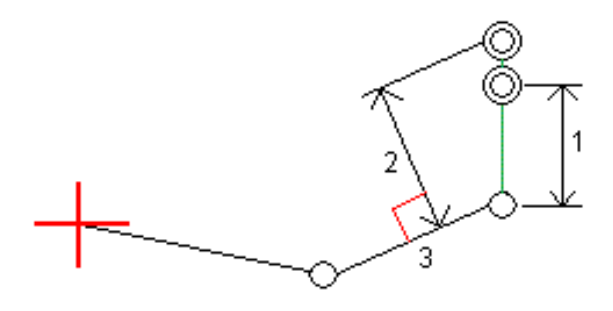

# <span id="page-683-0"></span>Metodo di deduzione cardine

Selezionare uno dei metodi **Deduzione cardine** illustrati sotto.

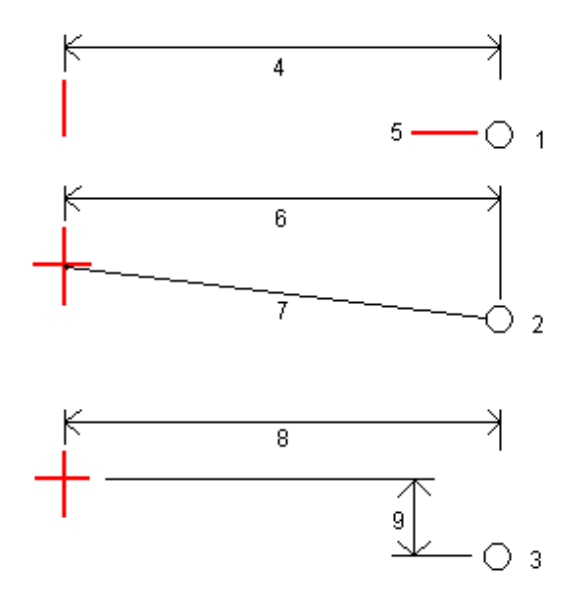
**1** – **Offset ed quota**. Immettere un offset **(4)** dall'allineamento orizzontale e la quota **(5)** della posizione cardine.

**2** – **Offset e pendenza**. Immettere un offset **(6)** dall'allineamento orizzontale e il valore di pendenza **(7)** dall'intersezione dell'allineamento orizzontale e verticale con la posizione cardine.

**3** – **Offset e distanza verticale**. Immettere un offset **(8)** dall'allineamento orizzontale e la differenza verticale **(9)** dall'intersezione dell'allineamento orizzontale e verticale con la posizione cardine.

NOTE - Se la definizione della strada è costituita solamente da un allineamento orizzontale, il solo metodo di *deduzione cardine disponibile è* **Offset <sup>e</sup> quota** *.*

# Definizione pendenza laterale

Inserire i valori **Pendenza sterro (1)**, **Pendenza riempimento (2)**, e **Larghezza taglio fossato (3)**.

**NOTE –** *Le pendenze di sterro e riempimento sono espresse come valori positivi. Non è possibile aggiungere una stringa dopo una pendenza lato.*

Per definire una pendenza laterale con solo una pendenza di sterro o riporto, lasciare l'altro campo del valore di pendenza come '**?**'.

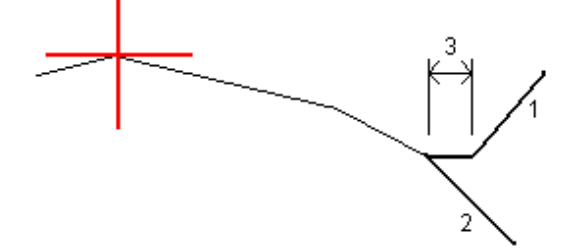

# Punto di incontro

Il punto di incontro è il punto dove la pendenza laterale del progetto si interseca con il suolo.

La posizione di intersezione corrente della pendenza laterale con la superficie del suolo esistente – il punto di incontro – è determinata iterativamente (mediante ripetizione). Il software calcola l'intersezione di un piano orizzontale che passa attraverso la posizione corrente e la pendenza laterale di sterro o riposto, come mostrato nella figura seguente, dove x <sup>n</sup> è il valore **Vai a destra/sinistra** .

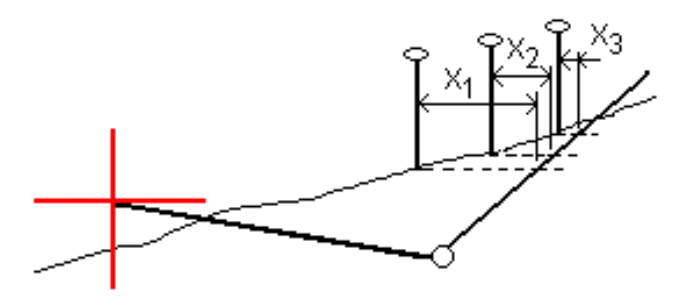

#### Picchettamento

La vista piano mostra la posizione di incontro calcolata. Il valore di pendenza calcolato (in blu) e il valore di pendenza del progetto vengono visualizzati nella parte superiore dello schermo.

La sezione trasversale è visualizzata nella direzione di stazione in aumento. Viene indicata la posizione corrente e la mira calcolata. E' tracciata una linea (in blu) dalla posizione cardine alla posizione corrente per indicare la pendenza calcolata.

Linee verdi indicano che il punto d'incontro ha offset di costruzione specificati. Il cerchio più piccolo singolo indica la posizione di incontro calcolata e il cerchio doppio indica la posizione selezionata, adattata per gli offset di costruzione specificati. Gli offset di costruzione appaiono solamente dopo che l'utente li ha applicati.

# Delta picchettati punto di incontro

Per configurare la visualizzazione delle informazioni picchettate nella schermata **Confermare delta picchettati** che viene visualizzata prima della memorizzazione del punto se si è abilitato **Esamina prima di memorizzare**, vedere Dettagli punto come [picchettato.](#page-652-0)

Per visualizzare la schermata **Rapporto delta punti d'incontro**, toccare **Rapporti** nella schermata **Confermare delta picchettamento** o schermata **Esamina lavoro**.

Sono visualizzate le distanze orizzontali e verticali dal cardine e dalla linea centrale. Se la pendenza laterale include un fossato scavato, il rapporto include la posizione cardine nella punta della pendenza di sterro. I valori riportati escludono qualsiasi offset di costruzione specificato.

Vedere il grafico qui sotto.

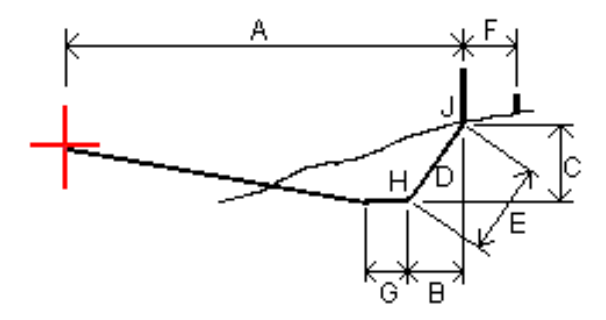

Dove:

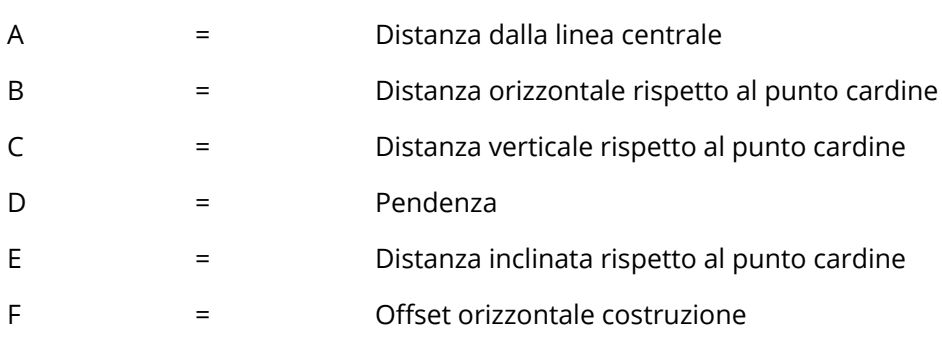

#### Picchettamento

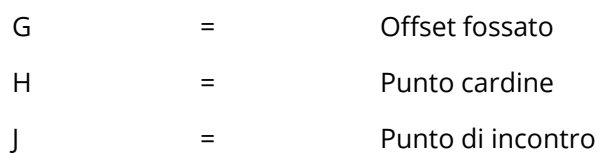

NOTE - Il valore nel campo Dist. s. rispetto a cardine + Costr. off: comprende qualsiasi valore di offset costruzione specificato e riferisce la distanza inclinata dal cardine alla posizione picchettata. Il valore è nullo (?) se non c'è alcun offset di costruzione orizzontale specificato o se l'offset di costruzione orizzontale è *applicato orizzontalmente.*

# Abbreviazioni campo stazione

La tabella seguente elenca le abbreviazioni impiegate dal software Trimble Access nel campo menu a comparsa **Stazione**.

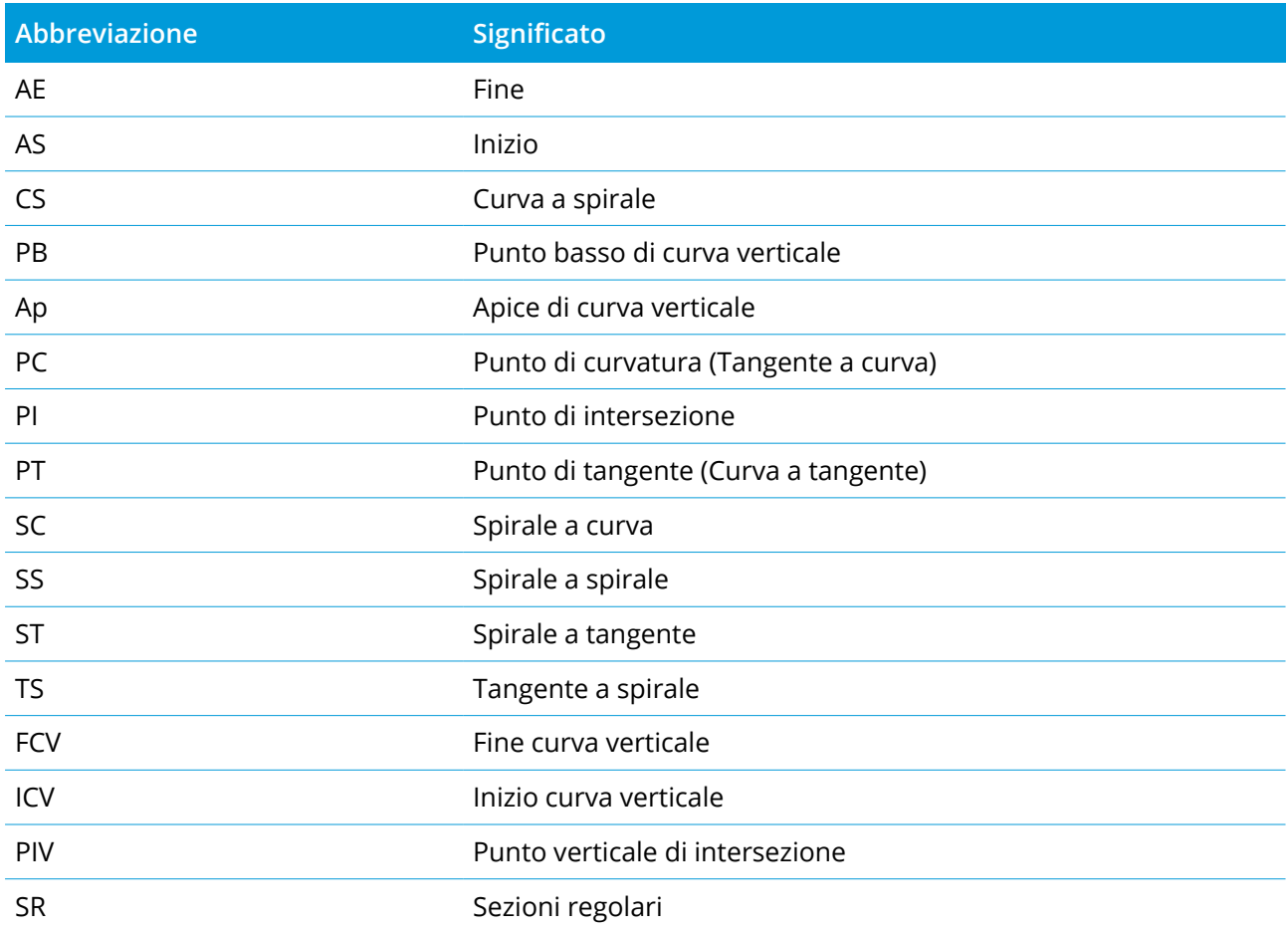

# Picchettare l'elevazione del progetto

Per misurare la propria posizione relativa ad un'elevazione in un rilevamento convenzionale RTK:

- 1. Toccare  $\equiv$  e selezionare **Picchettamento** / **Elevazione**.
- 2. Inserire **Elevazione progetto**.
- 3. Inserire il **Nome come picchettato** e il **Codice**.
- 4. Immettere un valore nel campo **Altezza antenna** o **Altezza target** ed assicurarsi che il campo **Misurato in** sia correttamente impostato.
- 5. Toccare **Avvio**.

Vengono visualizzate le coordinate della posizione corrente e la distanza sopra (sterro) o sotto (riempimento) l'elevazione progetto.

**NOTE –** *A meno che non si utilizzi uno strumento convenzionale che supporta l'inseguimento i valori appaiono solamente dopo che è stata effettuata una misurazione della distanza.*

6. Quando il punto è entro la tolleranza, toccare **Misura** per misurare il punto.

NOTE - Quando si utilizza una Stazione totale a scansione Trimble SX12 in modalità TRK con il puntatore **laser attivato***, la schermata* **Picchettamento** *mostra il tasto software* **Constrasg pto** *invece del tasto software* **Misura***. Toccare* **Constrasg pto** *per mettere lo strumento in modalità* **STD***. Il puntatore laser smette di lampeggiare e si sposta verso la posizione EDM. Quando si tocca* **Accetta** *per memorizzare il punto, lo strumento ritorna automaticamente alla modalità* **TRK** *e il puntatore laser riprende a lampeggiare. Per rimisurare e aggiornare i delta di picchettamento, toccare* **Misura** *dopo aver toccato* **Constrasg pto** *e prima di toccare* **Accetta***.*

- 7. Toccare **Accetta** per memorizzare il punto.
- 8. Se si è selezionata l'opzione **Visualizza prima di memorizzare** vengono visualizzati i delta di picchettamento selezionati nella schermata **Opzioni picchettamento**. Toccare **Memorizza**.

# Mostrare il valore di sterro/riempimento ad un DTM durante il picchettamento

Quando si picchetta un punto, una linea, un arco, polilinea, o un allineamento, può essere utile visualizzare lo sterro/riempimento in un [modello](#page-154-0) digitale del terreno (DTM), in cui la navigazione orizzontale è relativa all'elemento che si sta picchettando ma il valore delta di sterro/riempimento visualizzato proviene dalla posizione attuale relativa al DTM.

#### Picchettamento

- 1. Toccare  $\equiv$  e selezionare **Picchettamento** / [tipo caratteristica].
- 2. Toccare il tasto software **Opzioni**.
- 3. Nella casella gruppo **Delta**, toccare **Modifica** e selezionare il delta **Dist V. DTM** e, se necessario, l'**Elevazione DTM**. Toccare **Accetta**.
- 4. Nella casella gruppo **DTM**, selezionare il DTM.
- 5. Se necessario, nel campo Offset a DTM, specificare un offset per il DTM. Toccare ► e selezionare se applicare l'offset parallelo o perpendicolare al DTM. Il valore di **Dist. V. DTM** è riferito alla posizione offset.
- 6. Picchettare la strada come al solito.

**NOTE –** *Quando si applica un offset costruzione orizzontale il valore sterro/riempimento riportato è relativo al DTM della posizione selezionata da picchettare e non relativo al DTM della posizione corrente dell'utente.*

Quando si visualizza la sezione trasversale, il DTM viene visualizzato nella propria posizione corrente come una linea verde. Un cerchio sul DTM indica la propria posizione proiettata verticalmente sulla superficie.

# Picchettare un DTM

Per informazioni sui DTM supportati, vedere DTM e [superfici,](#page-154-0) page 155.

- 1. Toccare **Picchettamento** / **DTM**.
- 2. Selezionare il file da usare.

**NOTE –** *Sono elencati tutti i file DTM nella cartella di progetto corrente.*

- 3. Se necessario, nel campo Offset a DTM, specificare un offset per il DTM. Toccare ▶ e selezionare se applicare l'offset parallelo o perpendicolare al DTM. Il valore di **Dist. V. DTM** è riferito alla posizione offset.
- 4. Per cambiare l'altezza mira o antenna, toccare l'icona mira o antenna nella barra di stato.

Se l'altezza target o antenna non sono state definite, la quota e il valore sterro/riporto saranno nulli  $(?)$ .

5. Toccare **Avvio**.

Vengono visualizzate le coordinate della posizione corrente e la distanza sopra (sterro) o sotto (riempimento) DTM.

#### Picchettamento

**NOTE –** *A meno che non si utilizzi uno strumento convenzionale che supporta l'inseguimento i valori appaiono solamente dopo che è stata effettuata una misurazione della distanza.*

6. Quando il punto è entro la tolleranza, toccare **Misura** per misurare il punto.

NOTE - Quando si utilizza una Stazione totale a scansione Trimble SX12 in modalità TRK con il puntatore **laser attivato***, la schermata* **Picchettamento** *mostra il tasto software* **Constrasg pto** *invece del tasto software* **Misura***. Toccare* **Constrasg pto** *per mettere lo strumento in modalità* **STD***. Il puntatore laser smette di lampeggiare e si sposta verso la posizione EDM. Quando si tocca* **Accetta** *per memorizzare il punto, lo strumento ritorna automaticamente alla modalità* **TRK** *e il puntatore laser riprende a lampeggiare. Per rimisurare e aggiornare i delta di picchettamento, toccare* **Misura** *dopo aver toccato* **Constrasg pto** *e prima di toccare* **Accetta***.*

- 7. Toccare **Accetta** per memorizzare il punto.
- 8. Se si è selezionata l'opzione **Visualizza prima di memorizzare** vengono visualizzati i delta di picchettamento selezionati nella schermata **Opzioni picchettamento**. Toccare **Memorizza**.

Quando si picchetta il DTM il valore di sterro/riporto è nullo (?) se si è al di fuori dell'estensione del DTM o in un "buco".

# **14**

# Glossario

Questa sezione spiega alcuni dei termini impiegati nella presente guida.

# **precisione**

La vicinanza di un dato valore di misurazione o di coordinata al valore reale o al valore accettato.

# **allineamenti**

I file RXL definiscono un allineamento e possono essere definiti nel software Trimble Access Strade o Trimble Business Center, o un numero di pacchetti di progettazione terze parti, inclusi Autodesk AutoCAD Land Desktop, AutoCAD Civil 3D, Bentley InRoads, e Bentley GEOPAK. I file RXL possono essere condivisi facilmente tra i lavori e con altri controller.

# **almanacco**

I dati trasmessi da un satellite GNSS, che comprendono informazioni sull'orbita di tutti i satelliti, correzioni dell'ora e parametri di ritardo atmosferico. L'almanacco facilita una rapida acquisizione dei satelliti. Le informazioni sull'orbita sono un sottoinsieme dei dati di effemeride con precisione ridotta.

# **Angoli e distanza**

Misurazione di angoli orizzontali e verticali e di una Distanza inclinata.

# **Solo angoli**

Misurazione di angoli orizzontali e verticali.

# **annotazione**

Contrassegno di chiarimento su immagini.

# **attributi**

Proprietà o caratteristica di una funzione nel database. Tutte le funzioni dispongono di posizione geografica in qualità di attributo. Gli altri attributi dipendono dal tipo funzione. Per esempio, una strada dispone di nome o numero di assegnazione, tipo superficie, larghezza, numero corsie, ecc. Ogni attributo dispone di un intervallo di possibili valori, chiamato dominio. Il valore scelto per descrivere una funzione particolare è chiamato valore attributo.

# **Autolock**

La capacità di agganciare e inseguire una mira.

# **cicli automatizzati**

Il processo che misura automaticamente osservazioni multiple per i punti osservati.

# **posizionamento autonomo**

La forma di posizionamento meno precisa che un ricevitore GNSS può produrre. Il punto di posizione viene calcolato da un ricevitore dai soli dati satellite.

# **azimut**

Direzione orizzontale relativa ad un sistema di coordinate definito.

# **lettura altimetrica all'indietro**

Punto con coordinate note o azimut noto dal punto dello strumento che è usato per orientare lo strumento durante l'impostazione stazione.

# <span id="page-691-0"></span>**stazione base**

In un rilevamento GNSS si osservano e si calcolano linee di base (la posizione di un ricevitore relativa ad un altro). La stazione base costituisce la posizione da cui vengono derivate tutte le posizioni sconosciute. Una stazione base consiste di un'antenna e di un ricevitore installati in una posizione nota per raccogliere dati da utilizzare per correggere in modo differenziato i file rover.

# **baud**

Un'unità di misura della velocità di trasmissione dei dati (da un dispositivo digitale binario all'altro) impiegata per descrivere comunicazioni seriali; generalmente un bit al secondo.

# **BIM**

Building Information Modeling (BIM) è un processo in cui la pianificazione, progettazione, costruzione e manutenzione di edifici e altre costruzioni come strade, ponti o infrastrutture di servizi è gestito utilizzando modelli digitali 3D. I formati di file BIM supportati in Trimble Access sono IFC e DXF.

# **Codice C/A (Acquisizione grossolana)**

Un codice di rumore pseudocasuale (PRN) modulato in un segnale L1. Questo codice aiuta il ricevitore a calcolare la distanza dal satellite.

# **cambio faccia**

Fa riferimento a quando la faccia dello strumento convenzionale che sta misurando le osservazioni cambia tra la faccia 1 e la faccia 2. Con strumenti [servo-comandati](#page-702-0) questo avviene automaticamente. Con [strumenti](#page-701-0) robotici questo avviene quando si tocca **Cambia faccia** nel software Trimble Access. Con strumenti [meccanici](#page-698-0) bisogna cambiare la faccia manualmente sullo strumento.

# **CMR**

Record di Misurazione Compatto (Compact Measurement Record). Un messaggio di misurazione satellitare che viene trasmesso dal ricevitore base e che viene impiegato dai rilevamenti RTK per calcolare un preciso vettore di linea base dalla base al rover.

# **costellazione**

Una serie specifica di satelliti impiegata per calcolare posizioni: tre satelliti per punti 2D, quattro satelliti per punti 3D. I satelliti sono visibili tutti in una volta ad un ricevitore GNSS. La costellazione ottimale è la costellazione con il PDOP più basso. Vedere anche [PDOP.](#page-699-0)

# **offset costruzione**

Una distanza offset orizzontale e/o verticale specificata per consentire all'apparecchiatura di funzionare senza disturbare le paline di costruzione.

### **punto di costruzione**

Un punto che è misurato per mezzo dell'opzione "punto rapido" in COGO.

# **punto di controllo**

Un punto sulla superficie terrestre che possiede una posizione geografica perfettamente nota.

# **rilevamento convenzionale**

In un rilevamento convenzionale, il regolatore è connesso ad uno strumento per rilevamenti convenzionali tipo una stazione totale.

# **curvatura e rifrazione**

Correzione dell'angolo verticale misurato dovuta alla curvatura della terra e alla rifrazione causata dall'atmosfera della terra.

# **messaggio dati**

Un messaggio, incluso nel segnale GNSS, che riferisce la posizione e il buon stato dei satelliti, nonché qualsiasi correzione dell'ora. Contiene informazioni sul buon stato di altri satelliti nonché la loro posizione approssimata.

# **datum**

Vedere datum [geodetico](#page-695-0) e [datum](#page-698-1) locale.

# **codice progetto**

Il nome codice dato al punto del progetto.

#### **nome progetto**

Il nome dato al punto del progetto.

#### **Posizionamento differenziale**

Misurazione precisa della posizione relativa di due ricevitori che inseguono contemporaneamente gli stessi satelliti.

# **Riflesso Diretto (DR)**

Tipo di EDM che può misurare verso mire non riflettenti.

# **modello di spostamento**

Un modello di movimento dei punti sulla superficie terrestre a causa di movimenti di placche, accumulo di deformazioni tettoniche, deformazione sismica/post-sismica, compensazione di isostatica glaciale e/o altri processi geologici o antropici che causano un cambiamento di coordinata significativo su vaste aree. Utilizzato per propagare le coordinate da un'epoca (come l'epoca di misurazione) ad un'altra (come l'epoca di riferimento del datum di riferimento globale selezionato).

# <span id="page-692-0"></span>**DOP (Diluition of Precision, Diluizione della precisione)**

Un indicatore della qualità di una posizione GNSS. DOP prende in considerazione la posizione di ogni satellite relativamente ad altri satelliti nella costellazione, nonché la geometria relativamente al ricevitore GNSS. Un valore DOP basso indica una probabilità di precisione più alta. I DOP standard per applicazioni GNSS sono:

- PDOP Posizione (tre coordinate)
- GDOP Geometrico (tre coordinate e orario)
- RDOP Relativa (Posizione, media calcolata nel tempo)
- HDOP Orizzontale (due coordinate orizzontali)
- VDOP Verticale (solo altezza)
- TDOP Orario (solo offset orologio)

# **Spostamento doppler**

L'apparente cambio di frequenza di un segnale causato dal movimento relativo dei satelliti e del ricevitore.

# **DRM**

Valore quadratico medio distanza. In Trimble Access, DRMS è una stima del valore quadratico medio della distanza radiale dalla posizione reale alla posizione osservata. DRMS è una delle opzioni disponibili per la visualizzazione delle stime di precisione GNSS nel software Trimble Access. Vedere [Visualizzazione](#page-103-0) precisione.

# **DTM**

(Digital Terrain Model) Modello digitale del terreno. Una rappresentazione digitale della forma di una superficie in tre dimensioni. La superficie rappresentata può essere un terreno esistente, superfici di grado proposte o una combinazione di entrambe. I tipi di DTM comprendono modelli di terreno griglia (. dtm), modelli di terreno triangolati (.ttm) e DTM triangolati in un file LandXML.

# **doppia frequenza**

Ricevitore GNSS che usa segnali L1 e L2 da satelliti GNSS. Un ricevitore a doppia frequenza è in grado di calcolare punti di posizione più precisi sulle lunghe distanze e nelle condizioni più avverse perché compensa i ritardi ionosferici.

# **offset prisma doppio**

Misurazione di angoli orizzontali e verticali e di una Distanza inclinata rispetto a due prismi posizionati su un'apposita asta, allo scopo di posizionare un punto ostruito.

# **File DXF**

Un **file DXF** è un formato di file grafico vettoriale 2D o 3D generato da software CAD come Autodesk. DXF sta per Drawing Exchange Format (Formato Interscambio Disegno).

# **Earth-Centered, Earth-Fixed (ECEF)**

Un sistema di coordinate cartesiane che esprime coordinate nel Datum **Globale**. Il centro di questo sistema di coordinate è al centro della massa terrestre. L'asse z coincide con l'asse rotazionale medio della terra e l'asse x passa attraverso 0° N e 0° E. L'asse y è perpendicolare al piano degli assi x e y.

# **oggetto eccentrico**

Misurazione di angoli orizzontali e verticali e di una distanza inclinata nella faccia di un oggetto radiale (ad esempio palo di alimentazione elettrica). Un angolo orizzontale addizionale viene osservato di lato all'oggetto per calcolare il raggio e così posizionare il centro dell'oggetto.

# **EGNOS**

European Geostationary Navigation Overlay Service (Servizio europeo globale di navigazione sovrapposta). È un sistema satellitare di potenziamento (SBAS) che offre un servizio di trasmissione pubblica di correzioni differenziali per GNSS.

# **quota**

Altezza sopra il livello medio del mare. Distanza verticale sopra il geoide.

# **maschera quota**

L'angolo al di sotto il quale Trimble consiglia di non tracciare satelliti. Normalmente impostato a 10 gradi per evitare interferenze da edifici ed alberi, nonché errori multipercorso nel suolo.

# <span id="page-694-0"></span>**ellissoide**

Un modello matematico della terra formato ruotando un ellisse intorno al suo asse minore.

# **effemeride**

Le previsioni correnti della posizione del satellite (traiettorie), trasmesse nel messaggio dati.

# **epoca**

L'intervallo di misurazione di un ricevitore GNSS. L'epoca varia a seconda del tipo di rilevamento: – per rilevamenti in tempo reale è impostata ad un secondo – per rilevamenti post elaborati può essere impostata ad una velocità tra un secondo e un minuto.

# **Faccia 1**

Osservare la posizione di uno strumento in cui il cerchio zenitale è normalmente nel lato sinistro del cannocchiale.

# **Faccia 2**

Osservare la posizione di uno strumento in cui il cerchio zenitale è normalmente nel lato destro del cannocchiale.

# **rilevamento FastStatic**

Un tipo di rilevamento GNSS. Un rilevamento FastStatic è un rilevamento post-elaborato che impiega fino a 20 minuti per raccogliere dati grezzi GNSS. I dati vengono post-elaborati per raggiungere una precisione sotto il centimetro.

# **caratteristica**

Una rappresentazione di un oggetto reale sulla mappa. Le caratteristiche possono essere rappresentate in qualità di punti, linee o poligoni. Le caratteristiche multi-punto sono formate da più di un punto ma si riferiscono solo ad una serie di attributi nel database.

# **codici caratteristica**

Semplici parole descrittive o abbreviazioni che descrivono le caratteristiche di un punto.

# **soluzione fissa**

Indica che le ambiguità numero intero sono state risolte e che è stato inizializzato un rilevamento. Si tratta del tipo di soluzione più preciso.

# **soluzione mobile**

Indica che le ambiguità numero intero non sono state risolte e che non è stato inizializzato un rilevamento.

# **FSTD (standard veloce)**

Il metodo di misurare una distanza ed un angolo per stabilire le coordinate di un punto.

# **GAGAN**

GPS Aided Geo Augumented Navigation. È un sistema satellitare di navigazione potenziata (SBAS) implementato dal governo indiano.

# **Galileo**

Galileo è un sistema di navigazione satellitare globale (GNSS) sviluppato dall'Unione Europea (UE) e dall'Agenzia Spaziale Europea (ESA). Galileo rappresenta un'alternativa e un GNSS complementare al GPS (Global Positioning System) degli Stati Uniti, al russo GLONASS e al Quasi-Zenith Satellite (QZSS) giapponese.

# **GDOP**

(Geometric Dilution of Precision) Diluizione della precisione geometrica. La relazione tra gli errori nella posizione utente e nel tempo e gli errori nella portata del satellite. Vedere anche [DOP.](#page-692-0)

# **GENIO**

File GENeric Input Output esportato da un certo numero di pacchetti software di progettazione stradale, il quale definisce una strada come una serie di stringhe. Vedere anche [Stringa.](#page-702-1)

#### <span id="page-695-0"></span>**datum geodetico**

Un modello matematico progettato per adattarsi a parte o tutto il geoide (la superficie fisica della terra).

# **geoide**

La superficie di equipotenziale gravitazionale che approssima bene il livello medio del mare.

# **Globale**

**Globale** il nome della forma breve si riferisce alle coordinate in **Datum di riferimento Globale**.

# **Datum di riferimento Globale**

**Datum di riferimento Globale** È il datum delle misurazioni RTK, come il sistema di riferimento di stazioni base, VRS incluso. Il software Trimble Access determina **Datum di riferimento Globale** l'utilizzo del sistema di coordinate e della zona selezionata dalla libreria del sistema di coordinate.

Se si esegue un rilevamento RTK nel lavoro, è necessario assicurarsi che la sorgente di correzione in tempo reale selezionata stia fornendo posizioni GNSS nello stesso datum di quella specificata nel

campo **Datum di riferimento Globale** nella schermata **Seleziona sistema di coordinate** delle proprietà del lavoro.

# **Epoca di riferimento Globale**

**Epoca di riferimento Globale** è l'epoca di realizzazione di **Datum di riferimento Globale**. Il software Trimble Access determina **Epoca di riferimento Globale** l'utilizzo del sistema di coordinate e della zona selezionata dalla libreria del sistema di coordinate.

# **GLONASS**

GLObal NAvigation Satellite System (GLONASS) è il sistema di navigazione satellitare globale (GNSS) messo in funzione dal governo russo e dall'esercito russo. GLONASS rappresenta un'alternativa ed è complementare al sistema GPS degli Stati Uniti, al sistema di posizionamento dell'Unione Europea Galileo e al Quasi-Zenith Satellite (QZSS) giapponese.

# **GNSS**

Global Navigation Satellite System (Sistema satellitare globale di navigazione). Questo è il termine generico standard per i sistemi di navigazione satellitare che forniscono posizionamento geo-spaziale con copertura globale.

#### **Rilevamento GNSS**

In un rilevamento GNSS, il regolatore è connesso ad un ricevitore GNSS.

#### **GPS**

Il GPS (global positioning system) è il sistema di navigazione satellitare mondiale (GNSS) del governo degli Stati Uniti. Il GPS è un'alternativa GNSS complementare al GLONASS (Global Navigation Satellite System), il sistema di posizionamento Galileo dell'Unione Europea e il QZSS (Quasi-Zenith Satellite) giapponese.

#### <span id="page-696-0"></span>**Ora GPS**

Una misura del tempo impiegata dal sistema NAVSTAR GPS.

# **offset angolo oriz.**

Misurazione di angolo verticale e distanza inclinata. L'angolo orizzontale viene poi misurato separatamente, di solito rispetto ad un punto ostruito.

#### **Solo angolo oriz.**

Misurazione dell'angolo orizzontale.

# **HDOP**

(Horizontal Dilution of Precision) Diluizione della Precisione in Orizzontale. Vedere anche [DOP](#page-692-0).

#### **Compensazione di Helmert**

Una trasformazione di Helmert è una trasformazione di coordinate che ruota, scala e trasla. La regolazione orizzontale in una calibrazione sito GNSS è una forma 2D di una trasformazione di Helmert e può essere utilizzata per calcolare una resezione.

# **high dynamic range (HDR)**

Quando HDR (high dynamic range) è acceso, ogni volta che si preme il tasto fotocamera vengono scattate immagini multiple, ognuna con impostazione esposizione diverse. Durante l'elaborazione HDR le immagini sono combinate assieme per produrre un'immagine composita che presenta una migliore gamma tonalità per visualizzare più dettagli di qualsiasi immagine singola. Per le immagini scattate con stazione totale con tecnologia Trimble VISION, l'elaborazione HDR può essere eseguita nel Trimble Business Center dopo aver importato i dati.

# **cerchio azimutale**

Disco graduato o digitale dal quale è misurato l'angolo orizzontale..

# **File IFC**

I file IFC sono file di tipo Industry Foundation Class. Essi contengono modelli BIM che possono essere utilizzati per la rilevazione sul campo, compresi picchettamento e calcoli Cogo. Trimble Access supporta i file IFC nel formato file .IFC o .ifczip.

# **altezza strumento**

Altezza dello strumento sopra il punto strumento.

# **punto strumento**

Il punto che è occupato dallo strumento.

# **ambiguità numero intero**

L'intero numero di cicli in una pseudo-portata di fase portante tra il satellite GNSS e il ricevitore GNSS.

# **rilevamento integrato**

In un rilevamento integrato, il regolatore è connesso simultaneamente sia allo strumento per rilevamenti convenzionali che ad un ricevitore GNSS. Il software Trimble Access può passare velocemente tra i due dispositivi all'interno di uno stesso lavoro.

# **ionosfera**

La fascia di particelle caricate a 80 – 120 miglia sopra la superficie della terra. La ionosfera influenza la precisione delle misurazioni GNSS se si misurano linee base lunghe impiegando ricevitori a frequenza singola.

# **Fattore K**

Il fattore K è una costante che definisce una curva verticale in una definizione di strada.

 $K = L/A$ . dove:

L è la lunghezza della curva

A è la differenza algebrica tra la pendenza entrante e la pendenza uscente in%.

**L1**

La portante di banda L primaria impiegata dai satelliti GNSS per trasmettere dati satellitari.

**L2**

La portante di banda L secondaria impiegata dai satelliti GNSS per trasmettere dati di satellitari. Il blocco IIR-M e i successivi satelliti GPS trasmetteranno un segnale aggiuntivo su L2 chiamato L2C.

# **L5**

La portante di banda L terziaria impiegata dai satelliti GNSS per trasmettere i dati satellitari. Aggiunti al blocco IIF e ai satelliti successivi.

# **File LandXML**

Un **file LandXML** è un formato file XML per i dati di misurazione disegno e rilevamento di ingegneria civile, come punti, superfici, particelle, rete di tubi e allineamenti.

# <span id="page-698-1"></span>**Datum locale**

Il software Trimble Access determina **Datum locale** l'utilizzo del sistema di coordinate e della zona selezionata dalla libreria del sistema di coordinate.

# **modi di misurazione:**

Gli angoli vengono misurati e mediati quando si misura una distanza utilizzando uno dei seguenti modi di misurazione: Standard (STD) Standard veloce (FSTD) Tracking (TRK). Il modo STD è indicato da una S accanto all'icona dello strumento nella barra di stato. Viene misurato un angolo e una distanza. Il modo FSTD è indicato da una F accanto all'icona dello strumento nella barra di stato. Angoli e distanze vengono misurati continuamente. Il modo TRK è indicato da una T accanto all'icona dello strumento nella barra di stato.

# <span id="page-698-0"></span>**strumento meccanico**

Uno strumento convenzionale che deve essere girato manualmente per cambiare faccia o per localizzare le mire Comparazione con strumento [servo-comandato](#page-702-0).

# **MGRS**

Military Grid Reference System (Sistema di riferimento reticolo militare)

# **MSAS**

MTSAT Satellite-Based Augumentation System. È un sistema satellitare di potenziamento (SBAS) che fornisce un servizio di trasmissione pubblica di correzioni differenziali per GNSS correntemente in uso in Giappone.

# **multipath**

Interferenza, simile all'immagine sdoppiata in uno schermo televisivo. Il multipath (segnali riflessi) si verifica quando i segnali GNSS attraversano differenti percorsi prima di arrivare all'antenna.

# **Adattamento di quartiere**

Un adattamento delle coordinate che è applicato ai rilevamenti convenzionali con molteplici letture all'indietro o lavori con una calibrazione sito GNSS. Durante impostazione stazione più, resezione o calibrazione sito GNSS, i residui sono calcolati per ciascun punto di controllo osservato. Le distanze calcolate da ciascun nuovo punto rispetto ai punti di controllo impiegati nell'impostazione stazione o nella calibrazione sono utilizzate per determinare l'adattamento delle coordinate da applicare al nuovo

# punto.

# **NMEA**

Uno standard, stabilito dalla National Marine Electronics Association (NMEA), che definisce segnali elettrici, protocollo di trasmissione dati, sincronizzazione e formati delle frasi per comunicare i dati di navigazione tra strumenti di navigazione marina.

# **NTRIP**

(Networked Transport of RTCM via Internet Protocol) Trasporto in rete di RTCM mediante Protocollo Internet

# **osservazione**

Una misurazione eseguita ai punti o tra punti utilizzando lo strumento di rilevamento topografico, incluso i ricevitori GNSS e gli strumenti convenzionali.

# **OmniSTAR**

Un sistema satellitare che trasmette informazioni di correzione GPS.

# **P-code**

Il codice `preciso' trasmesso dai satelliti GPS. Ciascun satellite ha un codice univoco che è modulato nelle onde portanti L1 e L2.

# **parità**

Una forma di controllo degli errori impiegata nell'archiviazione e nel trasferimenti di dati digitali binari. Le opzioni per il controllo parità comprendono: Pari, Dispari o Nessuna.

# <span id="page-699-0"></span>**PDOP**

(Position Dilution of Precision) Diluizione della precisione della posizione, un coefficiente di merito senza unità che esprime la relazione tra l'errore nella posizione utente e l'errore nella posizione satellitare.

# **Maschera PDOP**

Il valore PDOP più alto al quale un ricevitore calcola posizioni.

# **nuvola punti**

Una raccolta dati di punti in uno spazio 3D.

# **polilinea**

Le polilinee sono due o più linee o archi collegati fra loro. Una linea è una singola linea fra due punti.

# **sistema di posizionamento**

Un sistema di componenti strumentali e computazionali per determinare la posizione geografica.

# **post elaborare**

Elaborare dati satellitari su un computer dopo che sono stati raccolti.

# **rilevamento cinematico post-elaborato**

Un tipo di rilevamento GNSS. I rilevamenti cinematici post-elaborati memorizzano sia le osservazioni continue che le osservazioni interrotte e riprese (stop-and-go). I dati sono post-elaborati per raggiungere livelli di precisione al centimetro.

# **PPM**

La correzione Parti Per Milione che è applicata alle distanze inclinate misurate, per correggere gli effetti dell'atmosfera della terra. Il valore PPM viene determinato impiegando la pressione osservata e le letture della temperatura insieme a specifiche costanti dello strumento.

# **precisione**

Una misurazione che stima la tendenza delle variabili casuali a raggrupparsi attorno ad un valore calcolato, il quale indica la ricorrenza di una misurazione o di una serie di misurazioni.

# **costante prisma**

Offset distanza tra il centro di un prisma e il punto che viene misurato.

# **proiezione**

Si usa per creare mappe piatte che rappresentano la superficie della terra o parti di tale superficie.

# **QZSS**

Quasi-Zenith Satellite (QZSS) è un sistema satellitare giapponese costruito dall'Agenzia per l'Esplorazione Spaziale Giapponese (Japan Aerospace Exploration Agency – JAXA). QZSS è un GNSS complementare al Global Positioning System (GPS) degli Stati Uniti, al GLONASS russo e al sistema di posizionamento Galileo dell'Unione Europea. QZSS è un sistema satellitare di navigazione aumentata (SBAS).

# **RDOP**

(Relative Dilution of Precision) Diluizione di Precisione Relativa. Vedere anche [DOP.](#page-692-0)

# **rilevamento differenziale in tempo reale**

Un tipo di rilevamento GNSS. Un rilevamento differenziale in tempo reale usa le correzioni differenziali trasmesse da un ricevitore di terra o dai satelliti SBAS o OmniSTAR per raggiungere il posizionamento con precisione sotto il metro nel Rover immagini.

# **rilevamento cinematico e registrazione dati in tempo reale**

Un tipo di rilevamento GNSS. Un rilevamento cinematico e registrazione dati in tempo reale registra i dati grezzi GNSS durante il rilevamento RTK. I dati grezzi (dati base) possono essere post-elaborati in un secondo momento, se richiesto.

# **rilevamento cinematico e a riempimento in tempo reale**

Un tipo di rilevamento GNSS. Un rilevamento cinematico e a riempimento in tempo reale permette all'utente di continuare ad eseguire il rilevamento cinematico anche quando si è perso il contatto radio con la stazione base. I dati a riempimento devono essere post-elaborati.

# **stazione di riferimento**

Vedere [stazione](#page-691-0) base.

# **Linea di riferimento**

Il processo di stabilire la posizione di un punto occupato relativamente ad una linea base eseguendo la misurazione su due punti noti o sconosciuti.

# <span id="page-701-1"></span>**regione**

Una regione contiene punti di scansione da una o più nuvole di punti di scansione .rcwx o da altre regioni. Creare una regione per includere solo i punti di scansione a cui si è interessati. Una regione è particolarmente utile quando si esegue un'ispezione [superficie.](#page-702-2)

# **resezione**

Il processo per stabilire la posizione di un punto occupato effettuando misurazioni in due o più punti noti.

# **RMS**

(Root Mean Square) Valore quadratico medio. E' impiegato per esprimere la precisione della misurazione del punto. E' il raggio del cerchio di errore entro il quale si trova circa il 70% dei punti di posizione.

# **RMT**

<span id="page-701-0"></span>(Remote target ) Mira remota.

# **rilevamento robotico**

Un rilevamento in cui il controller che esegue il software Trimble Access è collegato a uno strumento convenzionale via radio, in modo che lo strumento può essere controllato roboticamente dal software Trimble Access.

# **cicli**

Metodo di osservazione convenzionale di molteplici osservazioni in più punti.

# **rover**

Qualsiasi ricevitore GNSS mobile e qualsiasi computer che raccoglie dati sul campo. La posizione di un ricevitore rover può essere corretta differenzialmente relativamente ad un ricevitore GNSS base stazionario.

# **RTCM**

(Radio Technical Commission for Maritime Services) Commissione Radio-Tecnica per i Servizi Marittimi, una commissione stabilita per definire un collegamento dati differenziale per la correzione differenziale in tempo reale di ricevitori GNSS mobili. Ci sono due tipi di messaggi di correzione differenziale RTCM, ma tutti i ricevitori GNSS Trimble usano il protocollo RTCM più recente di tipo 2 o 3.

# **RTK**

(Real-time kinematic) Cinematico in tempo reale, un tipo di rilevamento GNSS.

# **SBAS**

(Satellite Based Augmentation System) Sistema satellitare di potenziamento. SBAS è basato su GNSS differenziale ma si applica alle reti geografiche delle stazioni di riferimento (per esempio, WAAS, EGNOS, MSAS). Le correzioni e le informazioni aggiuntive vengono trasmesse utilizzando i satelliti geostazionari.

#### <span id="page-702-0"></span>**strumento servo-comandato**

Uno strumento convenzionale fornito di servomotore che abilita lo strumento a cambiare faccia e girarsi per seguire le mire automaticamente. Comparazione con [strumento](#page-698-0) meccanico.

Se lo strumento servo-comandato è inoltre fornito con una radio, è possibile utilizzarlo in un [rilevamento](#page-701-0) robotico, dove lo strumento viene controllato dal software Trimble Access.

# **Shapefile**

Uno **Shapefile** è un formato di archiviazione di dati vettoriali ESRI per memorizzare le funzioni geografiche in qualità di punti, linee o poligoni, oltre che informazioni attributo.

# **frequenza singola**

Un tipo di ricevitore che usa solamente il segnale L1 GNSS. Non c'è alcuna compensazione per gli effetti ionosferici.

# **offset distanza singola**

Misurazione di angoli orizzontali e verticali e di una Distanza inclinata. Più distanze offset aggiuntive per posizionare punti ostruiti.

# **SNR**

(Signal-to-Noise Ratio) Rapporto Segnale-Rumore, una misura della forza del segnale del satellite. SNR va da 0 (nessun segnale) a circa 99, dove 99 è perfetto e 0 indica che il satellite non è disponibile. Un buon valore tipico è 40. Un sistema GNSS in genere inizia ad utilizzare un satellite quando il valore è maggiore di 25.

#### **stazione**

La distanza o l'intervallo lungo una linea, un arco, un allineamento, una strada o un tunnel.

# **impostazione stazione**

Il processo che definisce il punto occupato dallo strumento e che imposta l'orientamento dello strumento rispetto a un punto o punti di lettura altimetrica all'indietro.

#### <span id="page-702-1"></span>**stringa**

Una stringa è una serie di punti 3D congiunti insieme. Ogni stringa rappresenta una singola caratteristica, ad esempio la linea del cordolo del marciapiede o la mezzeria di una strada.

#### **superficie**

Una superficie è una rappresentazione digitale 3D della topografia, formata da una rete di triangoli contigui, che viene memorizzata come un file di tipo Trimble Terrain Model (TTM).

# <span id="page-702-2"></span>**ispezione superficie**

La funzione cogo **Ispezione superficie** confronta la nuvola di punti di scansione di una superficie come costruita con una superficie di riferimento e calcola la distanza dalla superficie di riferimento per ogni punto di scansione per creare una nuvola di punti di ispezione. La superficie di riferimento selezionata può essere un piano orizzontale, piano verticale, piano inclinato, cilindro, un'altra scansione o un file superficie esistente come un file DTM, TTM, IFC o RXL. È possibile creare una [regione,](#page-701-1) page 702 per includere nell'ispezione solo i punti di scansione a cui si è interessati.

# <span id="page-703-2"></span>**sopraelevazione**

Parlando di progettazione strade, sopraelevazione fa riferimento all'aggiunta di pendenza extra alle curve per assistere i veicoli che affrontano la curva. L'aggiunta di sopraelevazione aiuta a raggiungere la velocità richiesta da progetto per la curva. La sopraelevazione di solito è definita insieme al'[ampliamento,](#page-704-0) page 705.

# **SV**

Veicolo Satellitare (o Veicolo Spaziale).

# **altezza della mira**

Altezza del prisma sopra il punto che viene misurato.

# **TDOP**

(Time Dilution of Precision) Diluizione della Precisione nel Tempo. Vedere anche [DOP.](#page-692-0)

# **TOW**

(Time of Week) Tempo della settimana in secondi, da mezzanotte di sabato notte all'ora GPS di domenica mattina.

#### **tracking (o inseguimento)**

<span id="page-703-0"></span>Il processo di ricevere e riconoscere segnali da un satellite.

#### **Modalità tracking**

Si usa per misurare verso mire in movimento.

# **Tracklight**

Una luce visibile che guida l'operatore del prisma nella direzione corretta.

#### **traversa**

Una traversa è formata dal rilevamento di un numero di punti alle stazioni traverse che sono poi collegati in un circuito. Una traversa chiusa è formata quando il circuito finisce al punto di partenza. È utile per il rilevamento di aree ampie che sono definite da confini. Una traversa aperta è formata quando il circuito finisce a un punto diverso da quello di partenza. È utile per il rilevamento di una striscia stretta di terra come un pezzo di litorale o un corridoio per una strada.

Una stazione traversa valida ha una o più osservazioni mira-indietro per la stazione traversa precedente e una o più osservazioni per la successiva stazione traversa. Per calcolare la chiusura della traversa ci deve essere almeno una misurazione della distanza tra punti successivi usati nelle traverse.

#### <span id="page-703-1"></span>**Trimble Terrain Model**

Un file di tipo Trimble Terrain Model (TTM), che rappresenta un modello di superficie del terreno 3D come una rete di triangoli contigui.

# **TRK**

Vedere Modalità [tracciamento](#page-703-0) .

# **TTM**

Vedere [Trimble](#page-703-1) Terrain Model.

# **USNG**

(United States National Grid, Reticolo nazionale degli Stati Uniti)

# **UTC**

(Universal Time Coordinated) Tempo universale coordinato. Un'ora standard basata sul fuso orario medio solare locale nel meridiano di Greenwich. Vedere anche Ora [GPS](#page-696-0).

# **VBS**

Stazione base virtuale.

# **VDOP**

(Vertical Dilution of Precision) Diluizione della Precisione in Verticale. Vedere anche [DOP](#page-692-0).

# **cerchio zenitale**

Disco graduato o digitale dal quale è misurato l'angolo verticale.

# **PIV**

Punto Verticale di Intersezione.

# **WAAS**

Wide Area Augmentation System (sistema potenziamento copertura allargata). Un sistema satellitare di potenziamento /SBAS) che migliora l'accuratezza dei segnali di base GNSS sulla propria area di copertura, la quale include le zone continentali degli Stati Uniti estendendosi su parte del Messico e Canada.

# **Esponente di ponderazione**

L'esponente di ponderazione si impiega nel calcolo dell'adattamento di quartiere. Quando viene calcolata la compensazione delle coordinate da applicare ad un nuovo punto, le distanze calcolate da ciascun nuovo punto ai punti di controllo impiegati nell'impostazione stazione sono ponderate secondo l'esponente di ponderazione.

# <span id="page-704-0"></span>**ampliamento**

Parlando di progettazione strade fa riferimento all'ampliamento delle strade intorno a una curva per fornire più sicurezza alle auto che affrontano la curva. L'ampliamento di solito è definito insieme alla [sopraelevazione,](#page-703-2) page 704.

# **WGS-84**

Note legali

(World Geodetic System) Sistema geodetico mondiale (1984), l'ellissoide matematico usato dal GPS da gennaio 1987. Vedere anche [ellissoide](#page-694-0).

# Note legali

[www.trimble.com](http://www.trimble.com/)

# Copyright and trademarks

© 2018–2021, Trimble Inc. Tutti i diritti riservati.

Trimble, the Globe and Triangle logo, Autolock, CenterPoint, FOCUS, Geodimeter, GPS Pathfinder, GPS Total Station, OmniSTAR, RealWorks, Spectra, Terramodel, Tracklight, Trimble RTX, and xFill are trademarks of Trimble Inc. registered in the United States and in other countries.

Access, FastStatic, FineLock, GX, ProPoint, RoadLink, TerraFlex, TIP, Trimble Inertial Platform, Trimble Geomatics Office, Trimble Link, Trimble Survey Controller, Trimble Total Control, TRIMMARK, VISION, VRS, VRS Now, VX, and Zephyr are trademarks of Trimble Inc.

Microsoft, Excel, Internet Explorer, and Windows are either registered trademarks or trademarks of Microsoft Corporation in the United States and/or other countries.

Google and Android are trademarks of Google LLC.

The Bluetooth word mark and logos are owned by the Bluetooth SIG, Inc. and any use of such marks by Trimble Inc. is under license.

Wi-Fi is a registered trademark of the Wi-Fi Alliance.

All other trademarks are the property of their respective owners.

This software is based in part on the work of the Independent JPEG Group, derived from the RSA Data Security, Inc, MD5 Message-Digest Algorithm.

This product includes software developed by the OpenSSL Project for use in the OpenSSL Toolkit ([www.openssl.org/](http://www.openssl.org/)).

Trimble Access includes a number of open source libraries.

For more information, see Open source [libraries](https://help.trimblegeospatial.com/TrimbleAccess/latest/en/DNT/Open-Source-Credits.htm) used by Trimble Access.